Mac

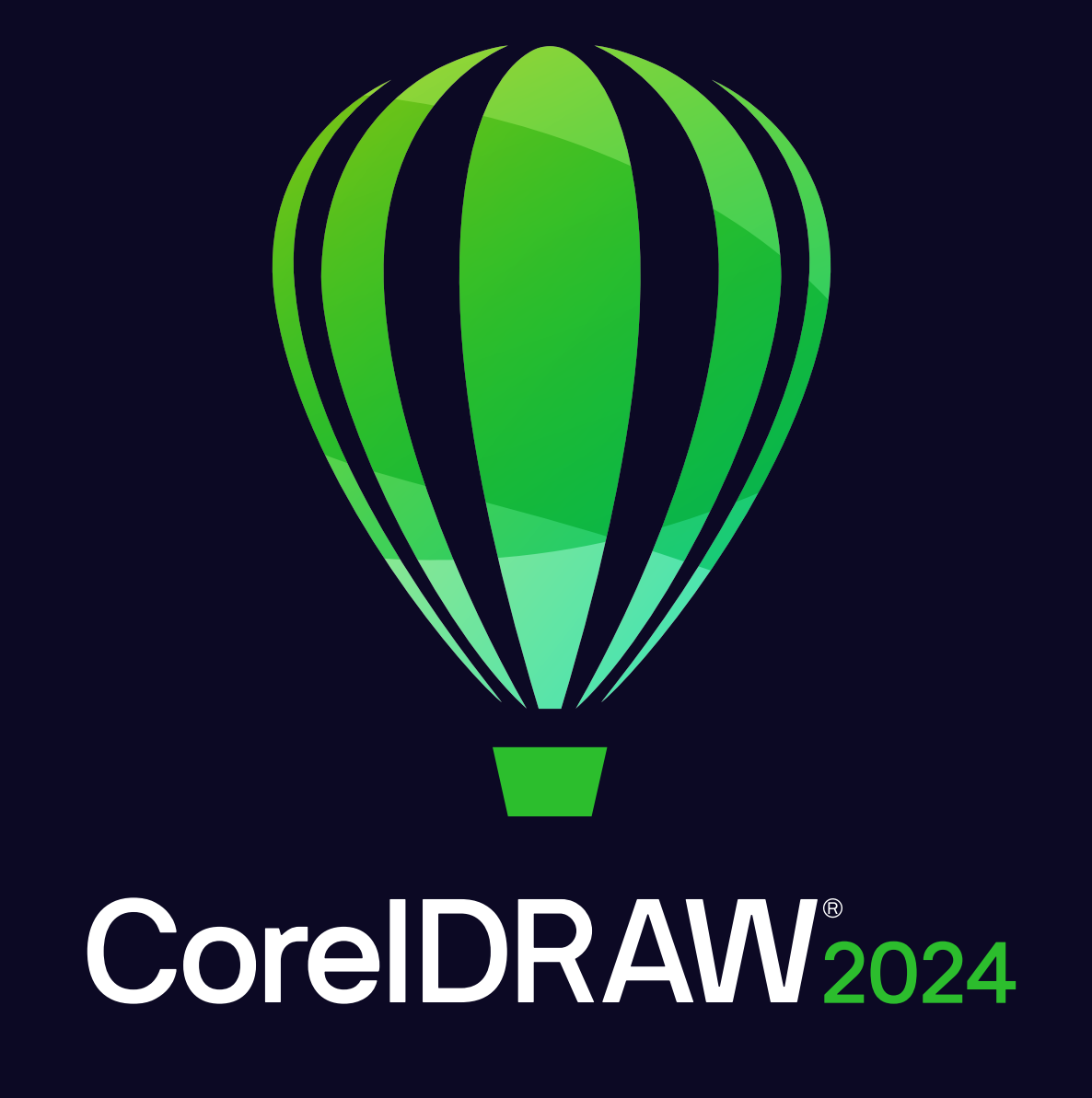

**USER GUIDE** 

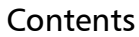

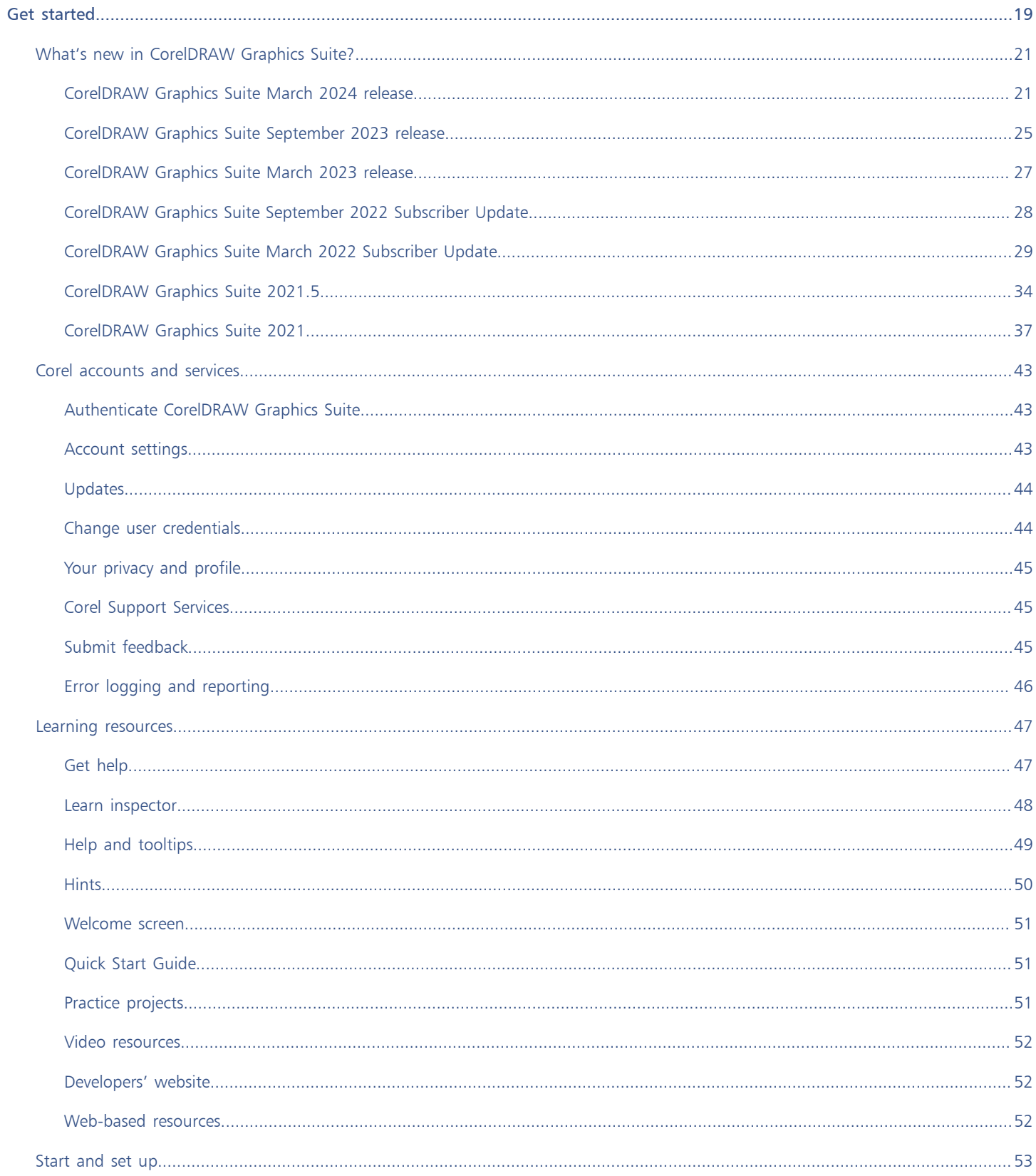

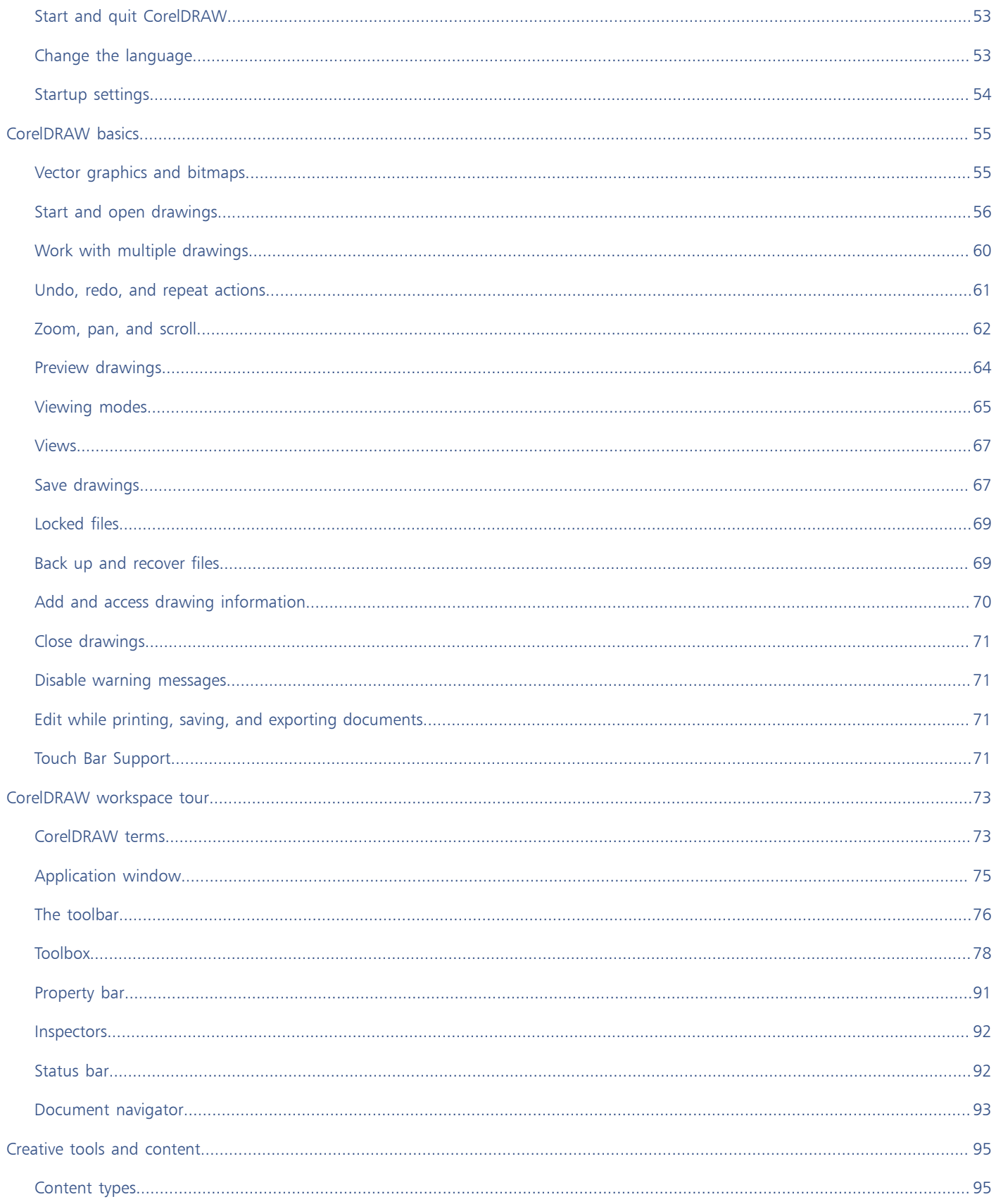

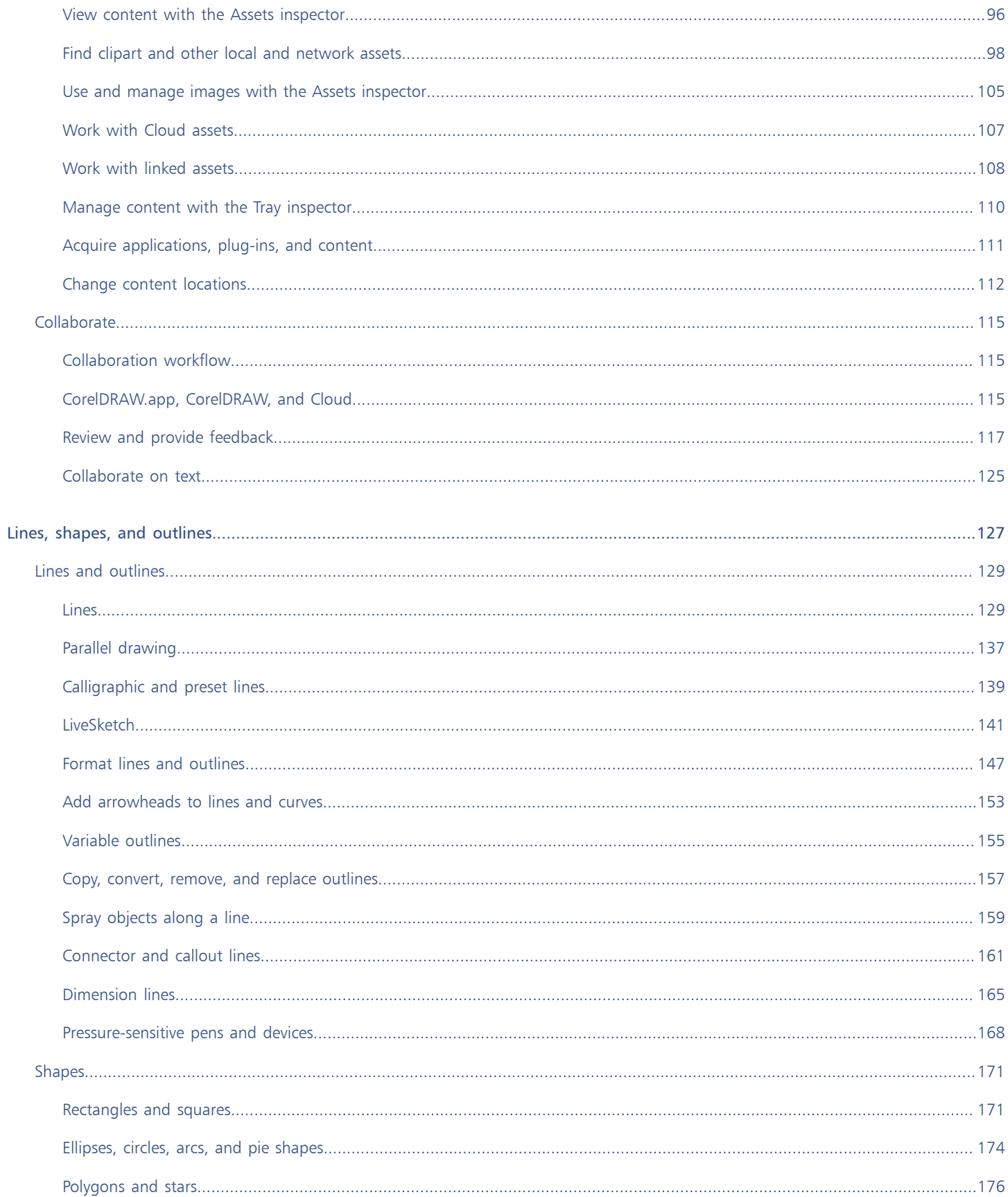

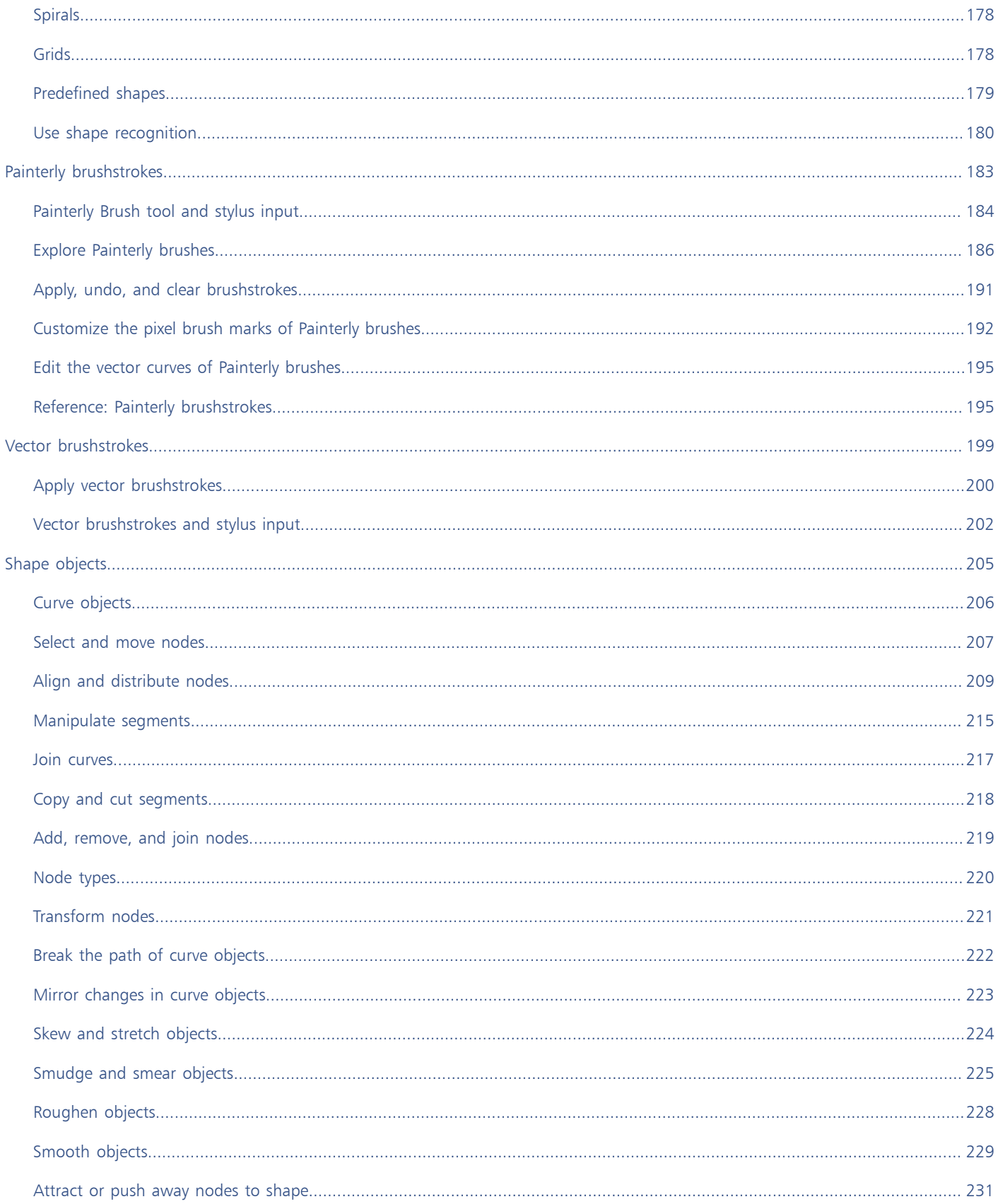

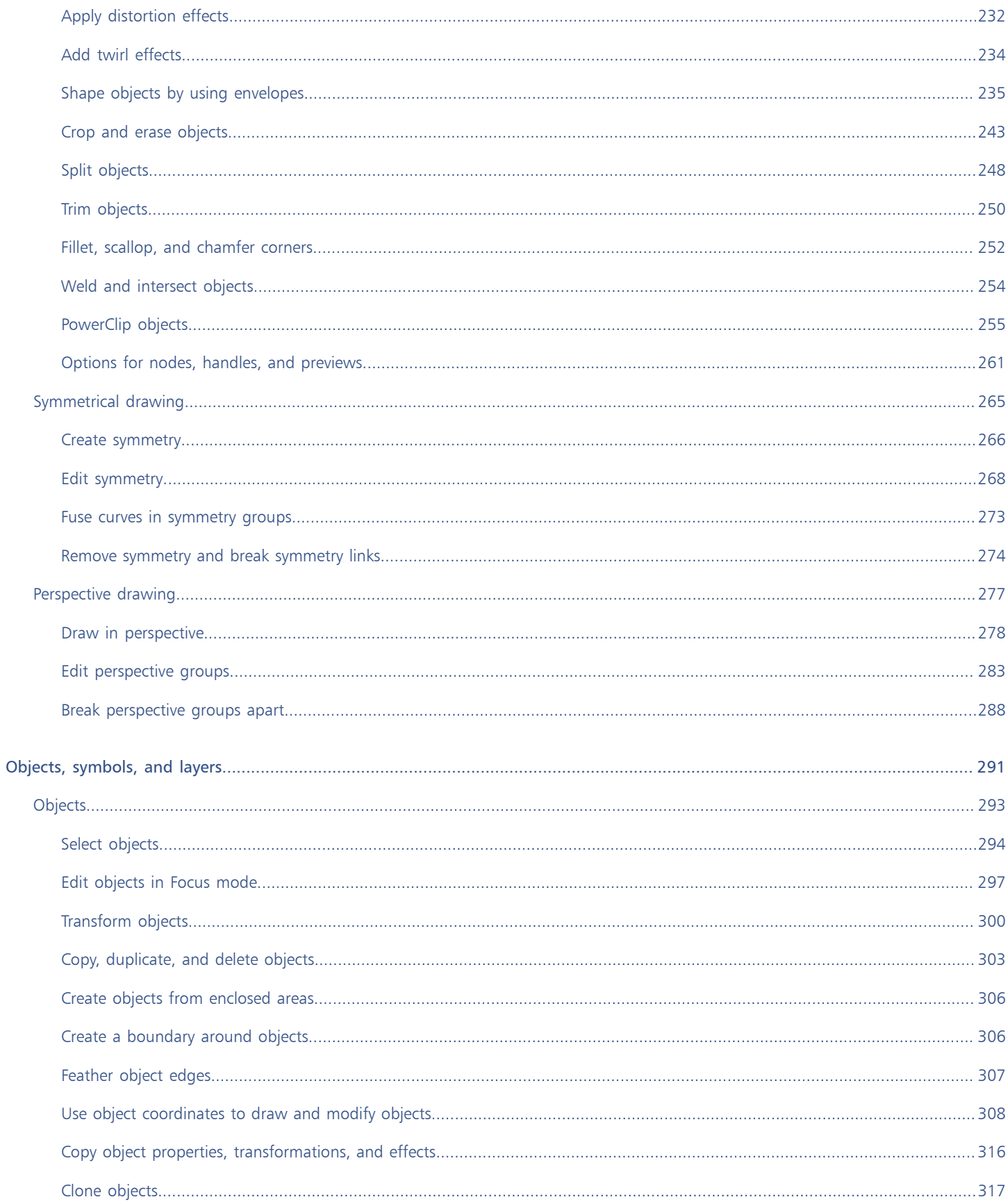

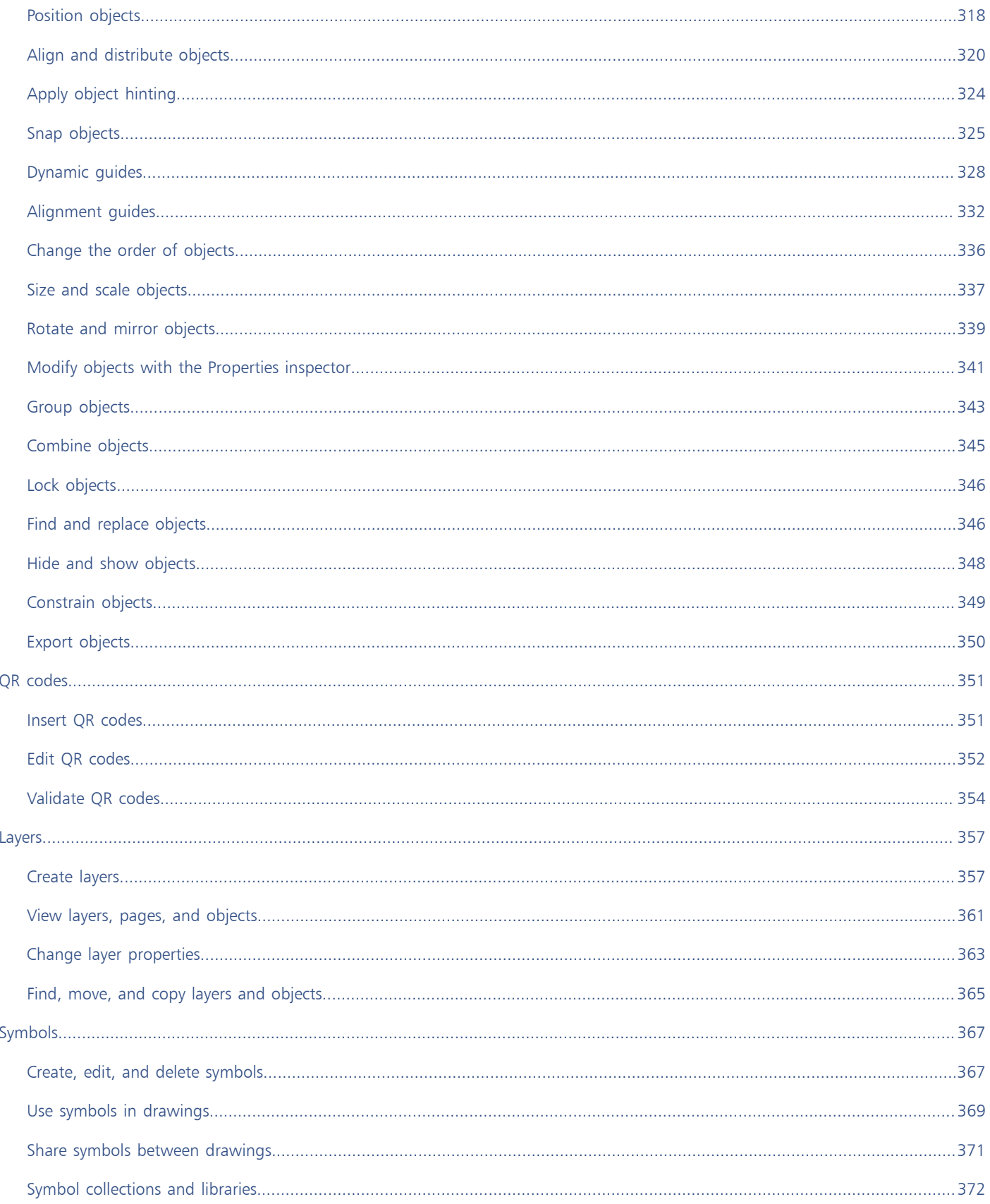

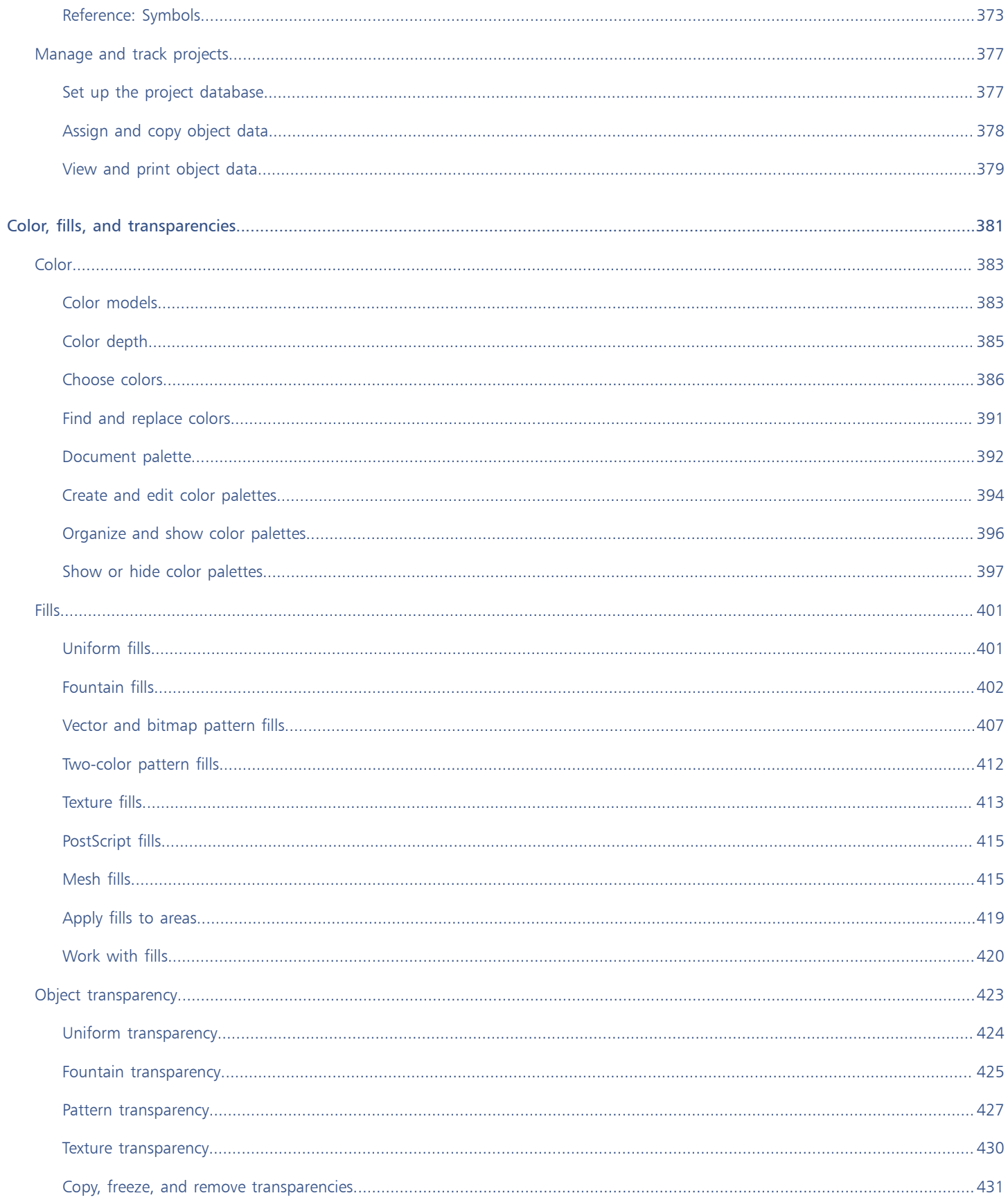

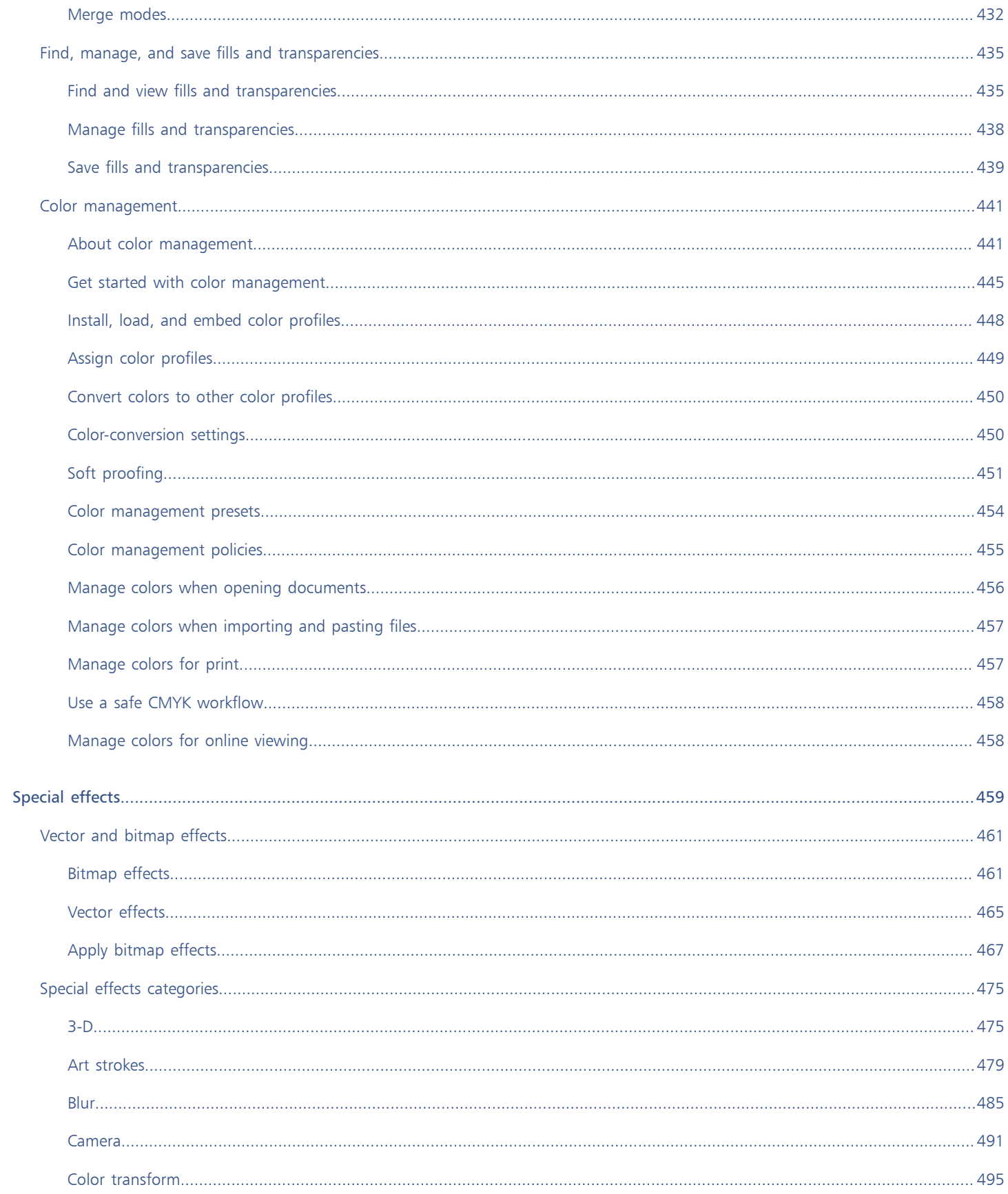

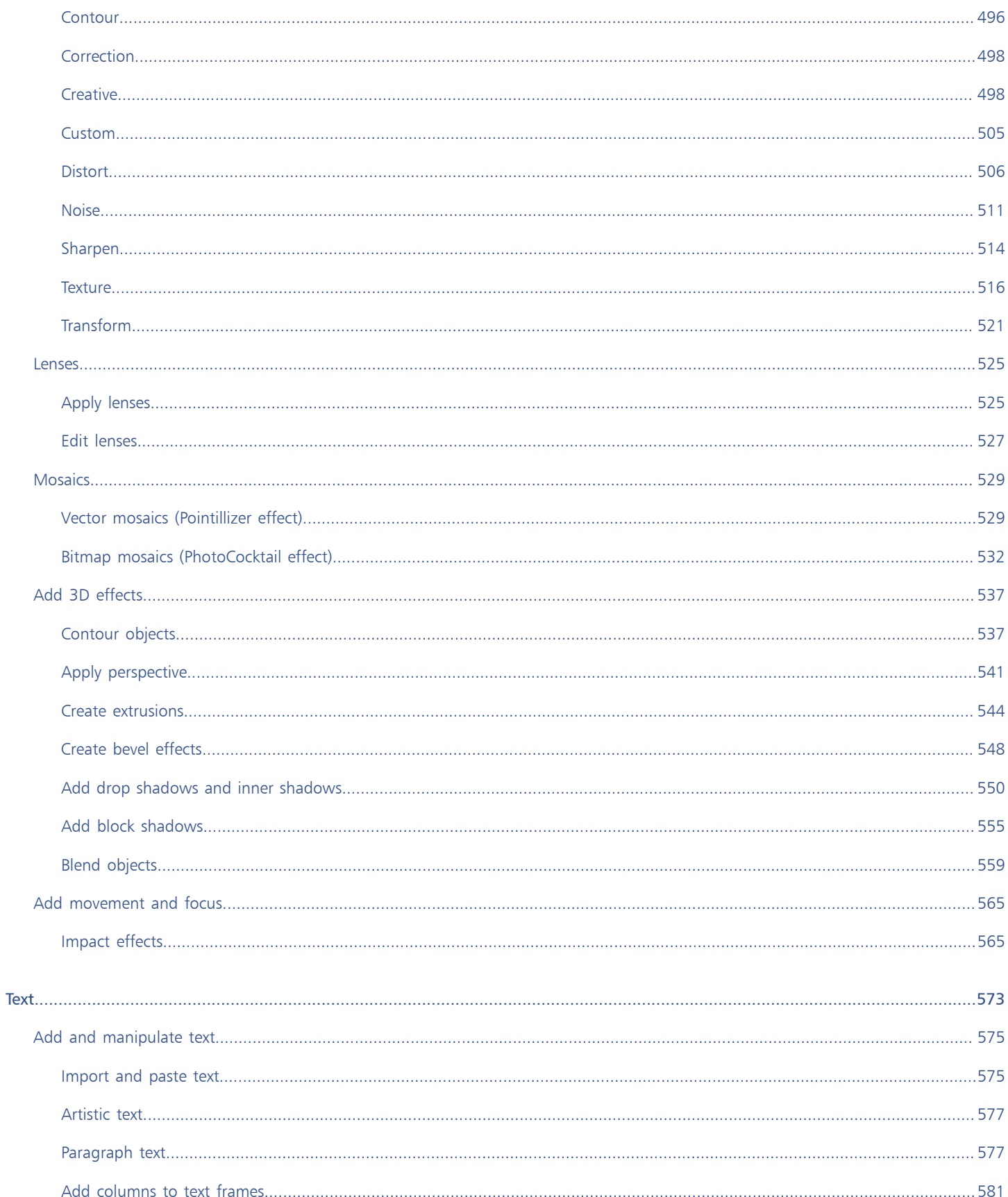

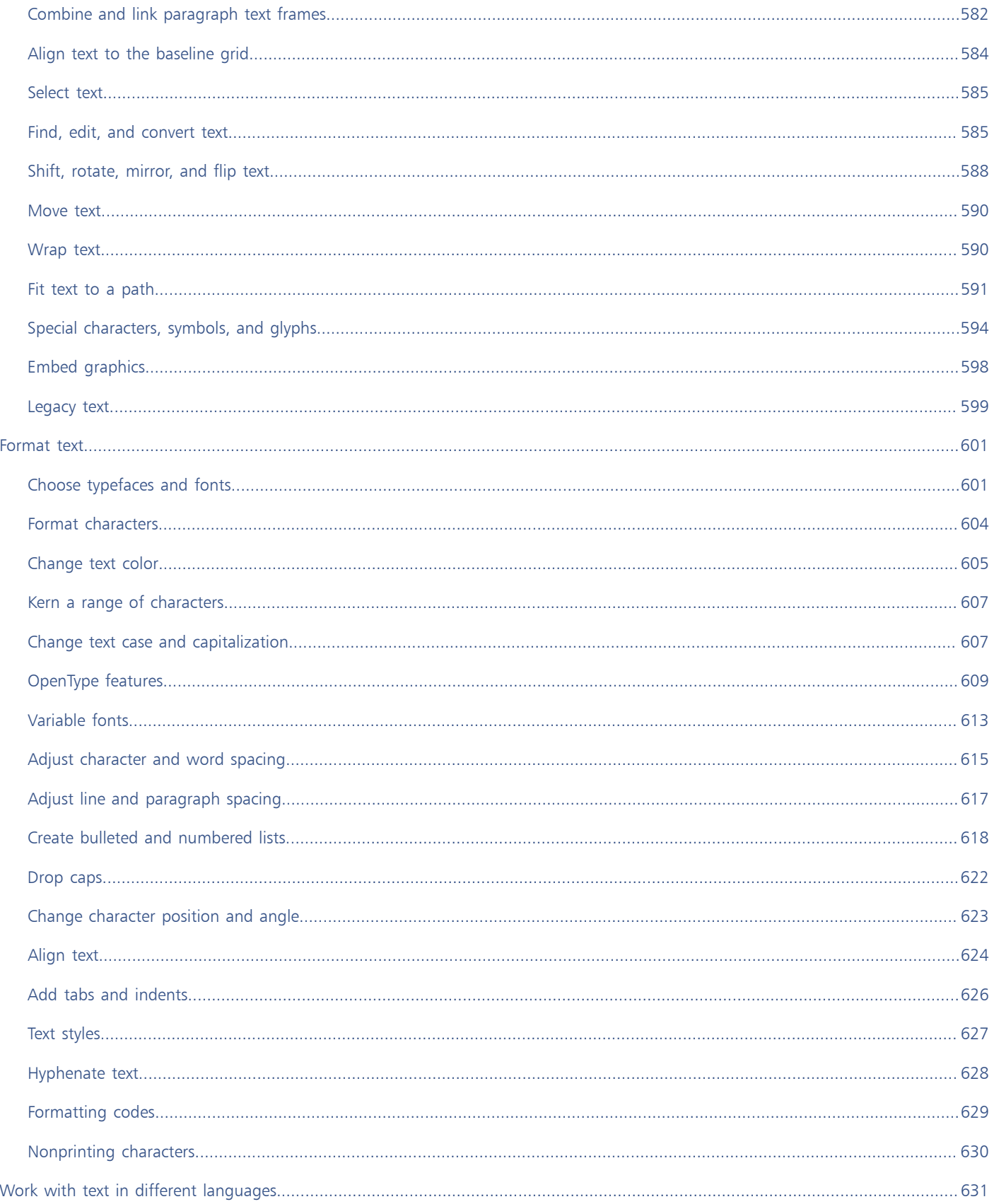

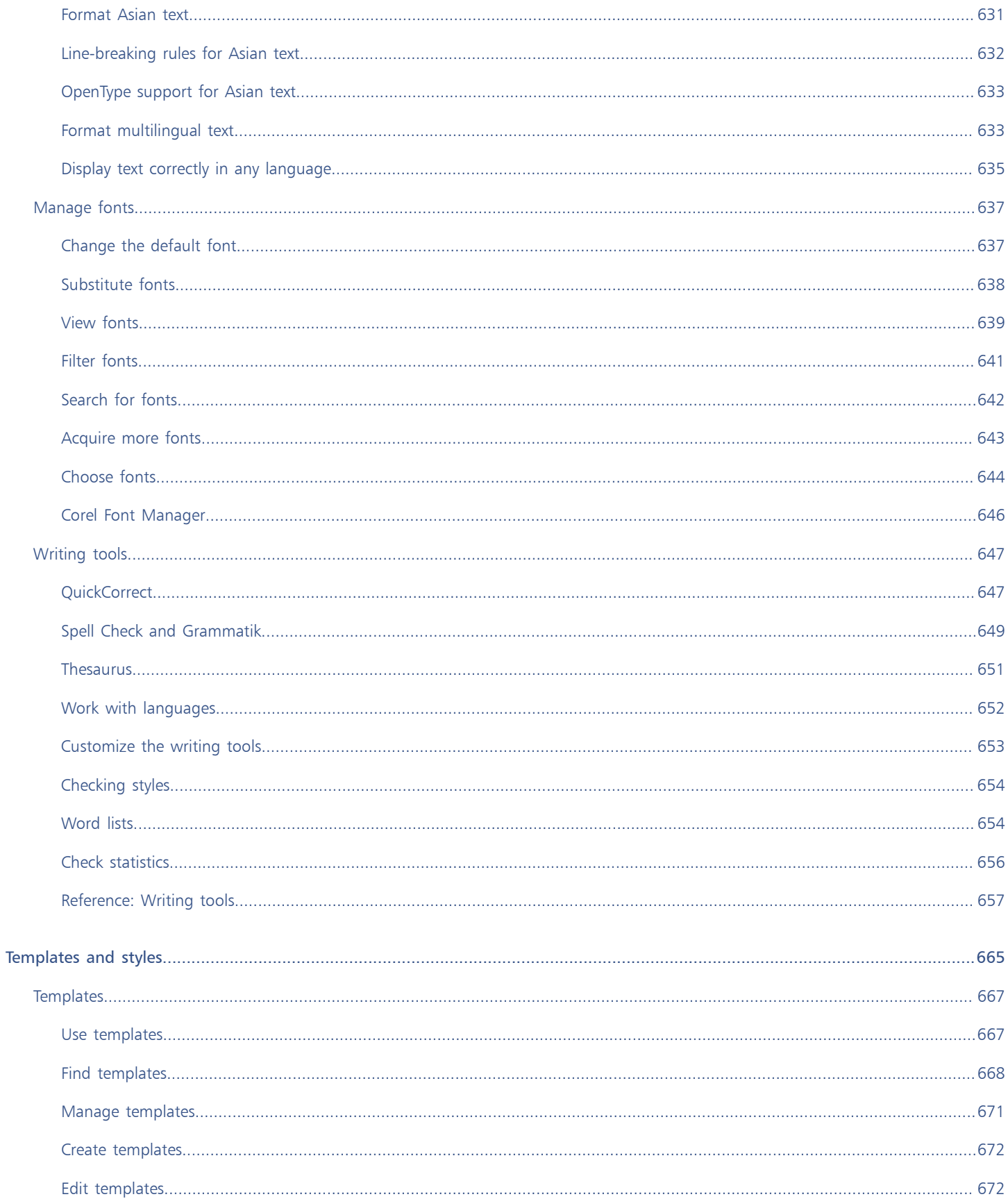

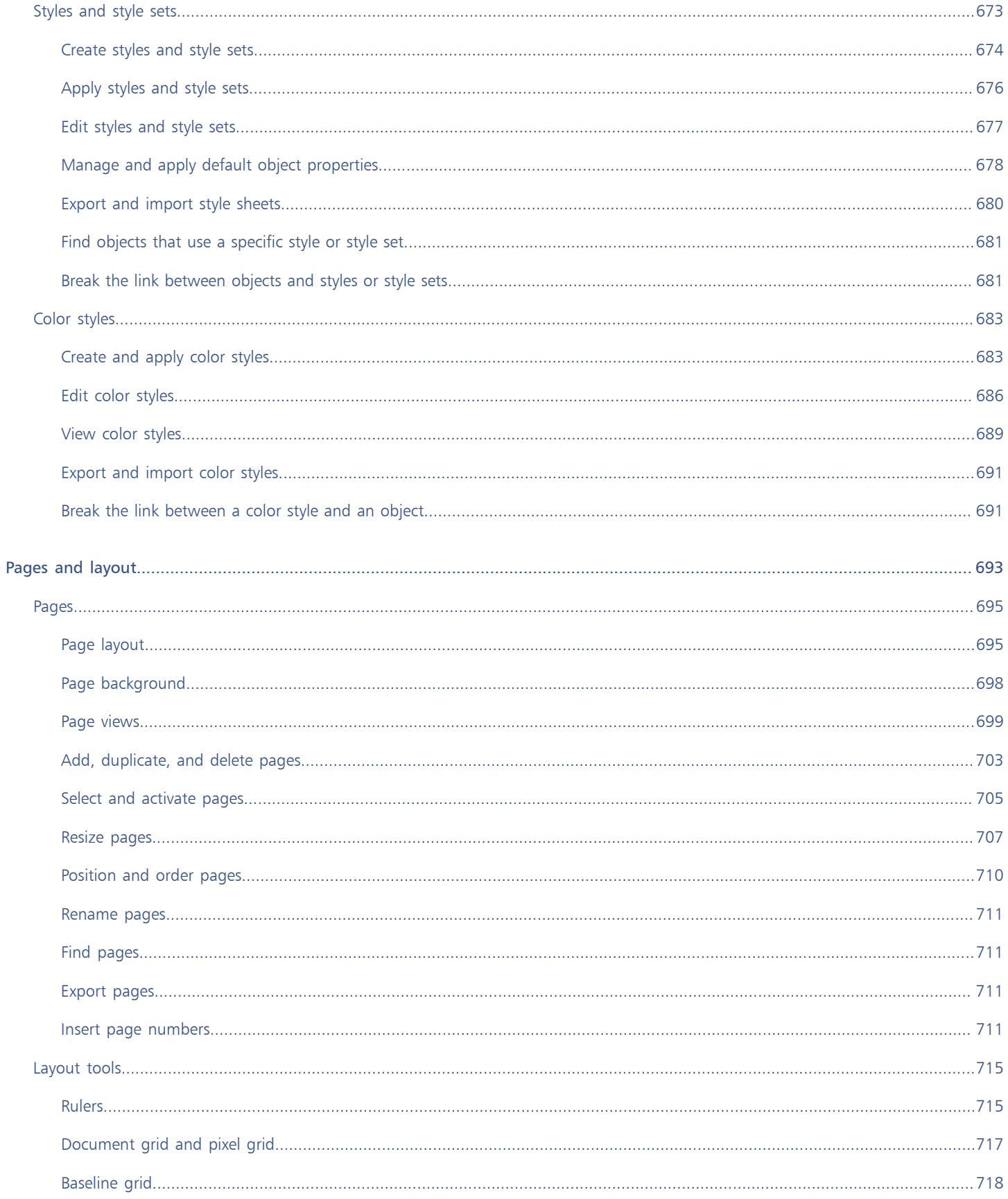

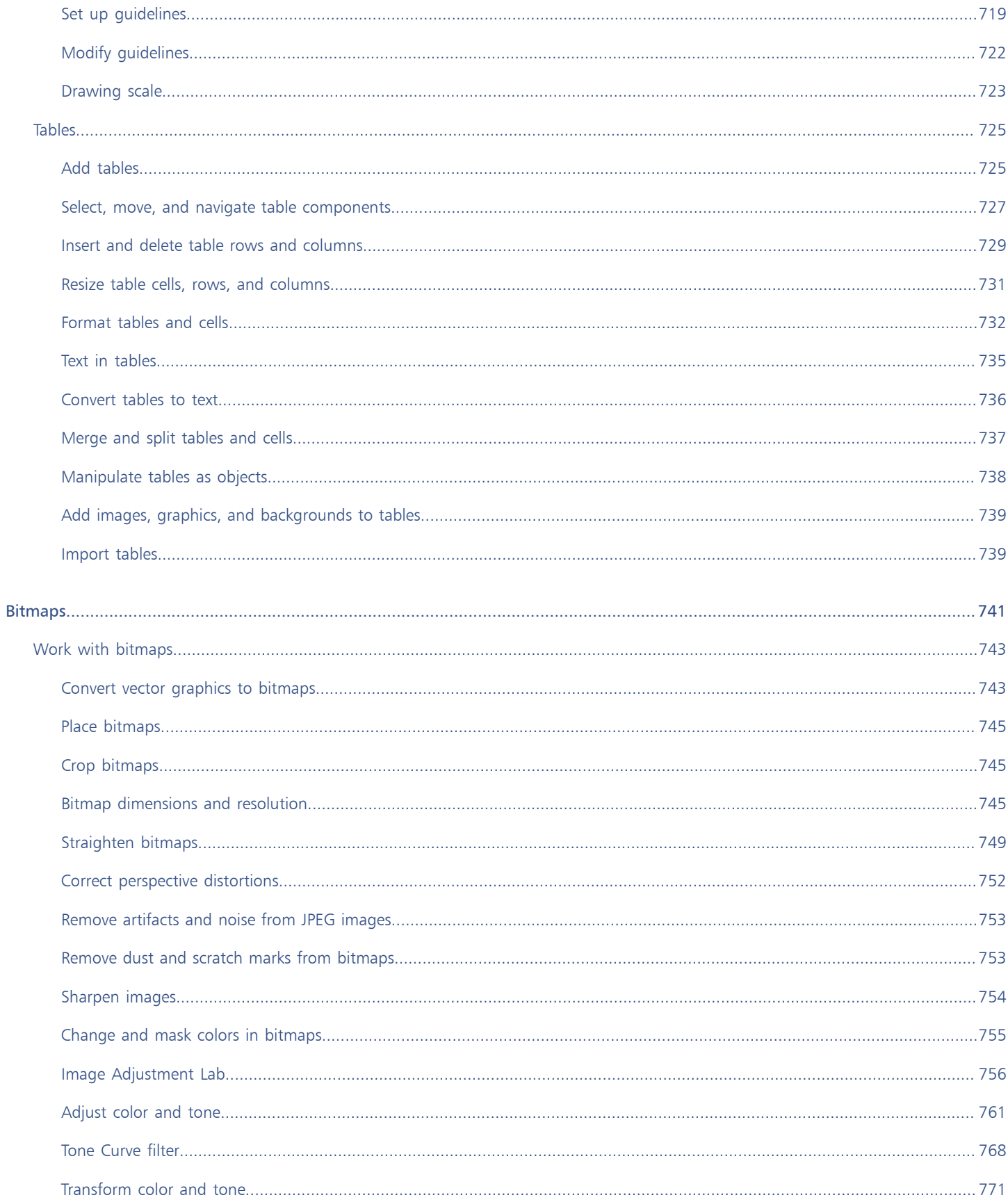

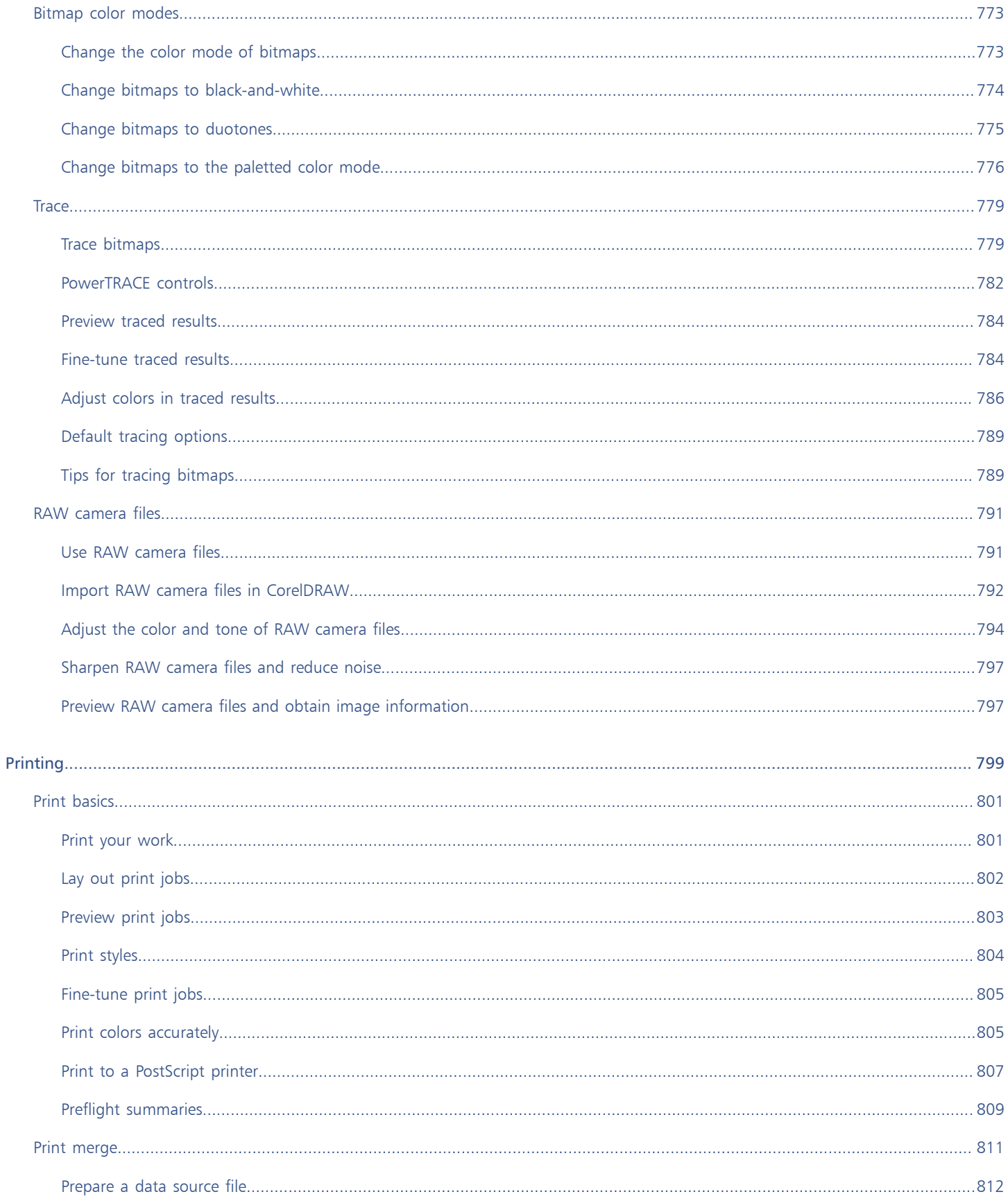

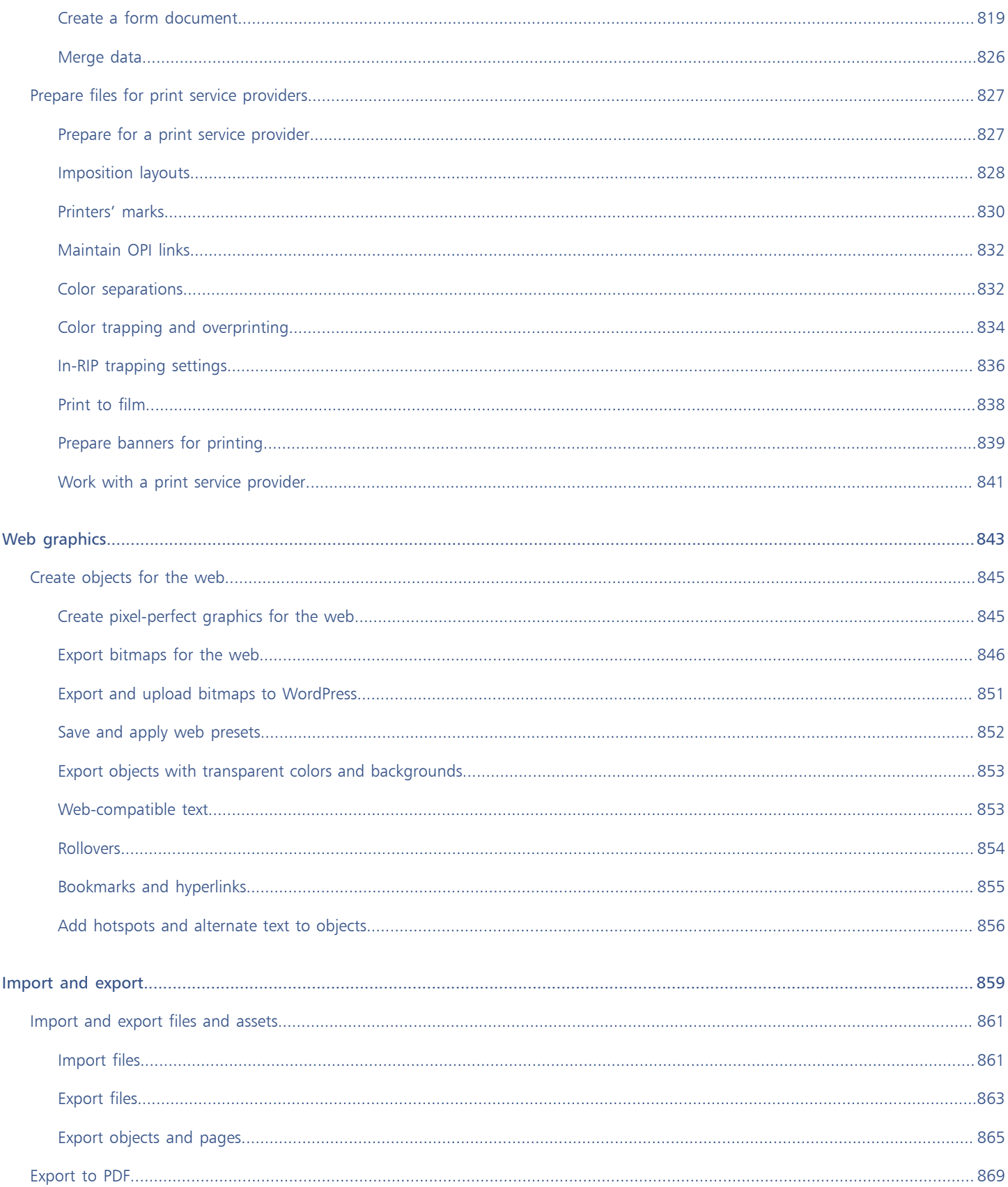

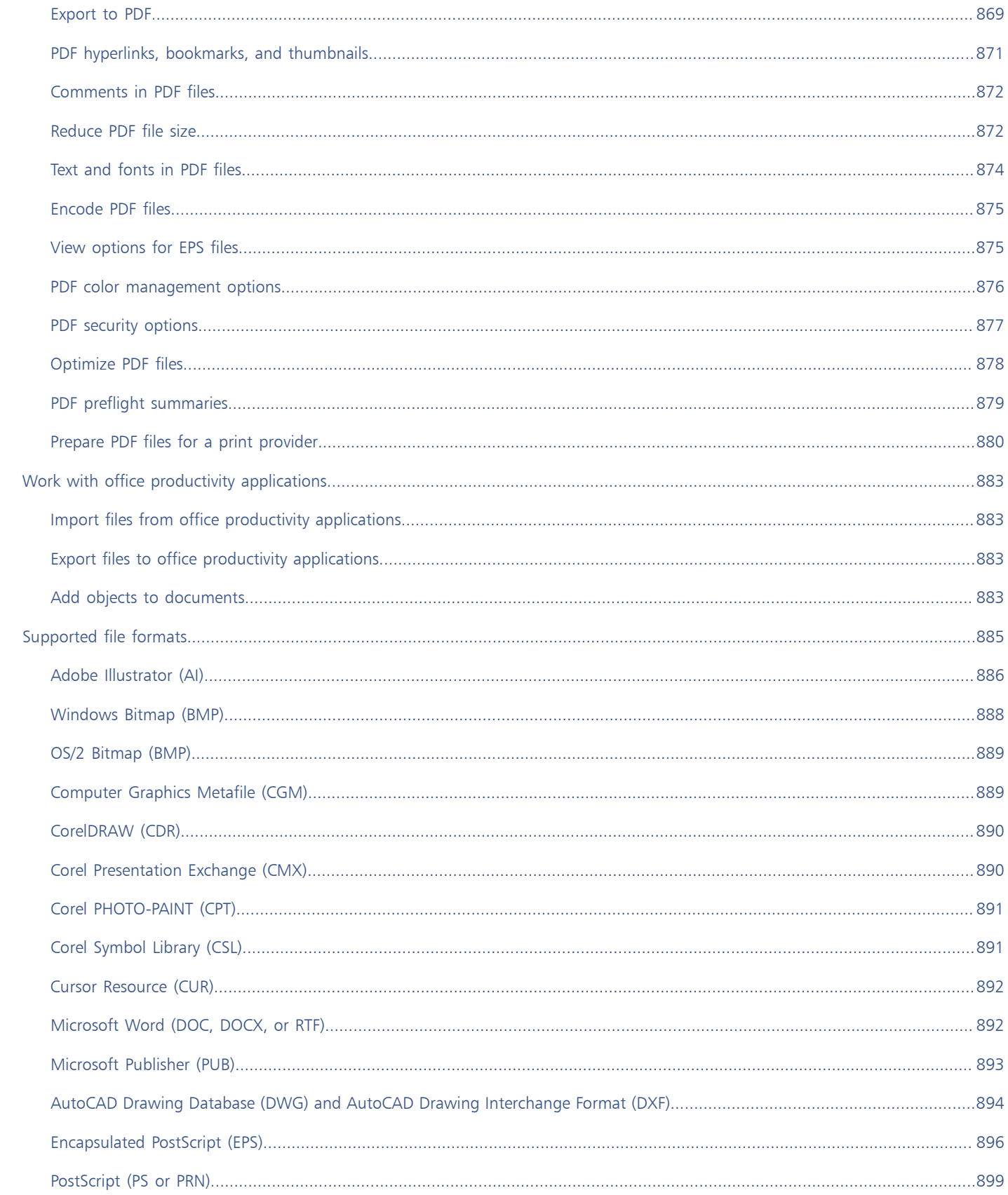

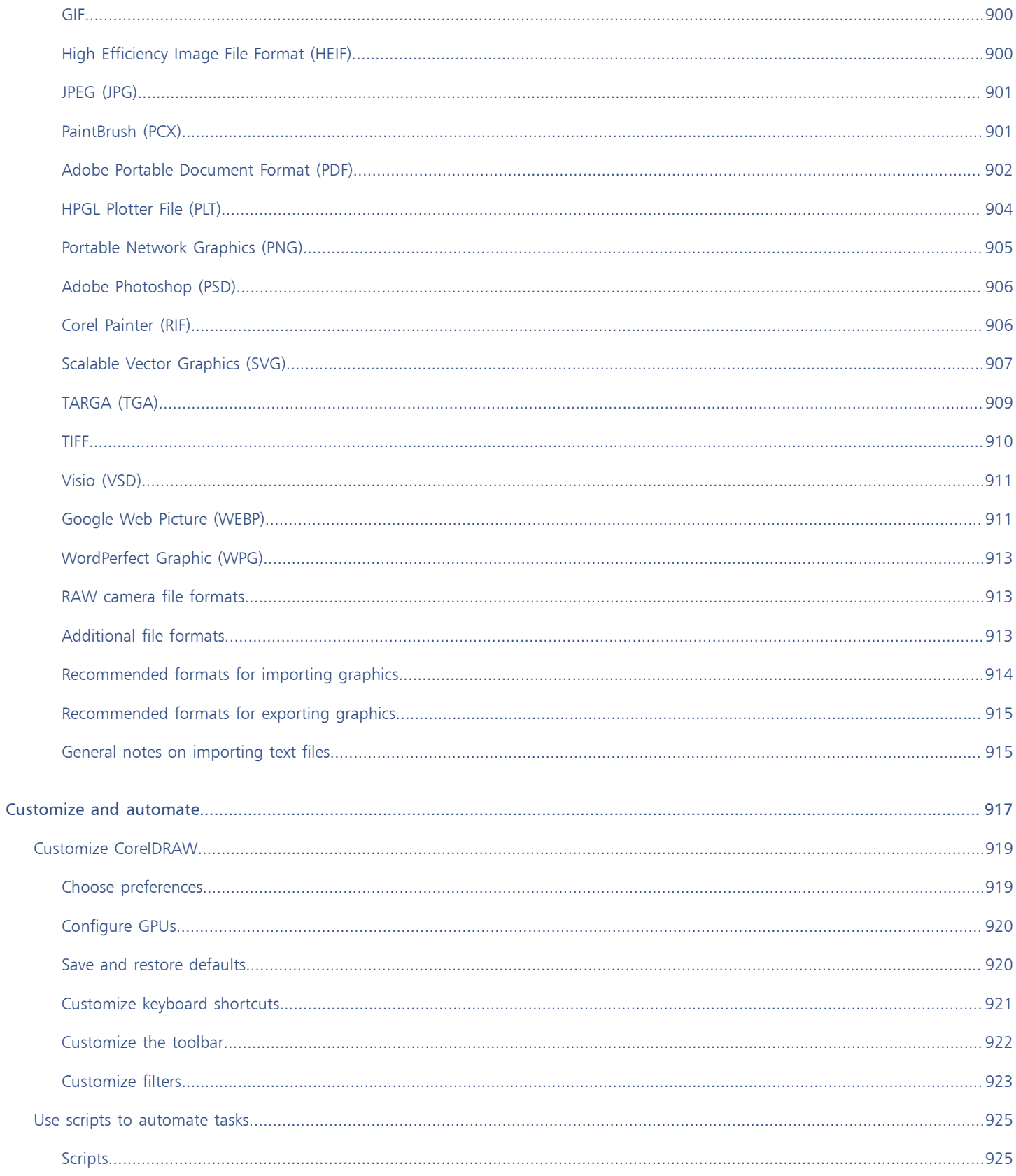

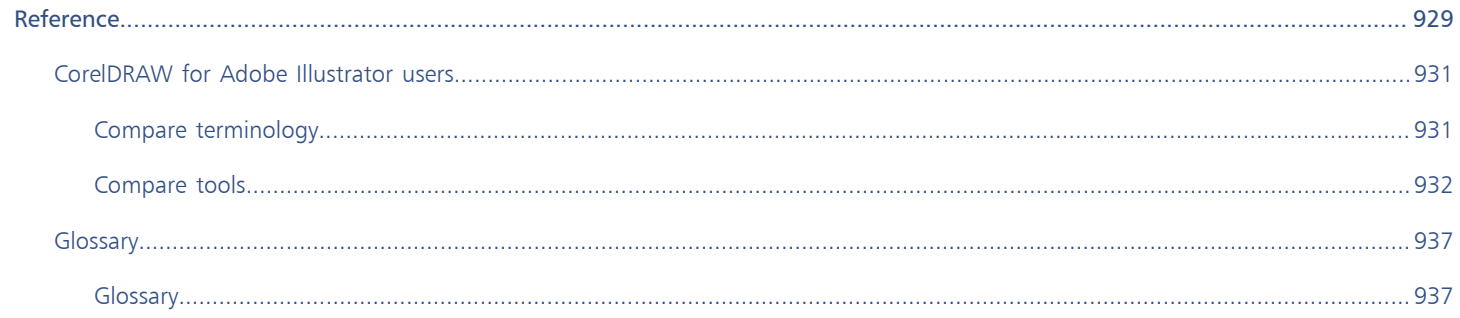

# <span id="page-19-0"></span>Get started

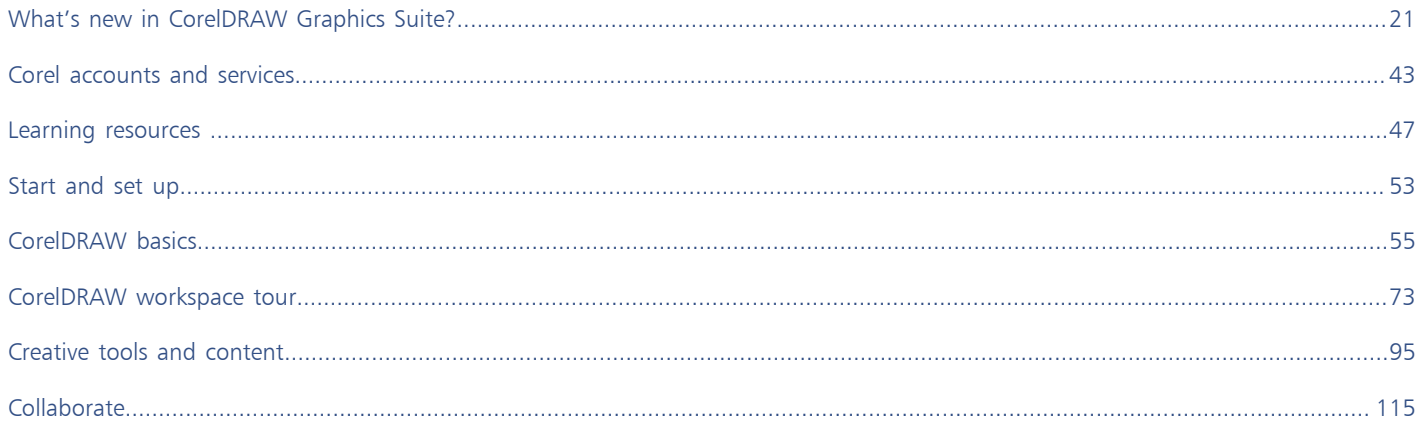

# CorelDRAW<sup>2024</sup>

# <span id="page-21-0"></span>What's new in CorelDRAW Graphics Suite?

The new and enhanced features of CorelDRAW® Graphics Suite are described in the following topics:

- ["CorelDRAW Graphics Suite March 2024 release" \(page 21\)](#page-21-1)
- ["CorelDRAW Graphics Suite September 2023 release" \(page 25\)](#page-25-0)
- ["CorelDRAW Graphics Suite March 2023 release" \(page 27\)](#page-27-0)
- ["CorelDRAW Graphics Suite September 2022 Subscriber Update" \(page 28\)](#page-28-0)
- ["CorelDRAW Graphics Suite March 2022 Subscriber Update" \(page 29\)](#page-29-0)
- ["CorelDRAW Graphics Suite 2021.5" \(page 34\)](#page-34-0)
- ["CorelDRAW Graphics Suite 2021" \(page 37\)](#page-37-0)

# <span id="page-21-1"></span>CorelDRAW Graphics Suite March 2024 release

#### New! Painterly brushes

CorelDRAW Graphics Suite 2024 introduces exciting new Painterly brushes that combine the unique expressive qualities of pixel painting with the precision of vector editing, opening a world of creative possibilities for artists. Painterly brushes address a diverse spectrum of graphic design needs, rendering them an indispensable tool for users at various levels of expertise. Whether you are adding simple decorations to occasional projects or bringing complex artistic concepts to life, these versatile brushes offer a drawing experience that encourages innovation and self-expression in every design pursuit. The pixel-based brush marks of Painterly brushes replicate the look and feel of traditional art mediums like paint, pastels, and pencils, making them ideal for adding brush effects and realistic textures to vector designs and creating organic and natural-looking artwork. What is more, the pixel brushstrokes are controlled by vector curves, allowing for easy editing and manipulation of lines and shapes.

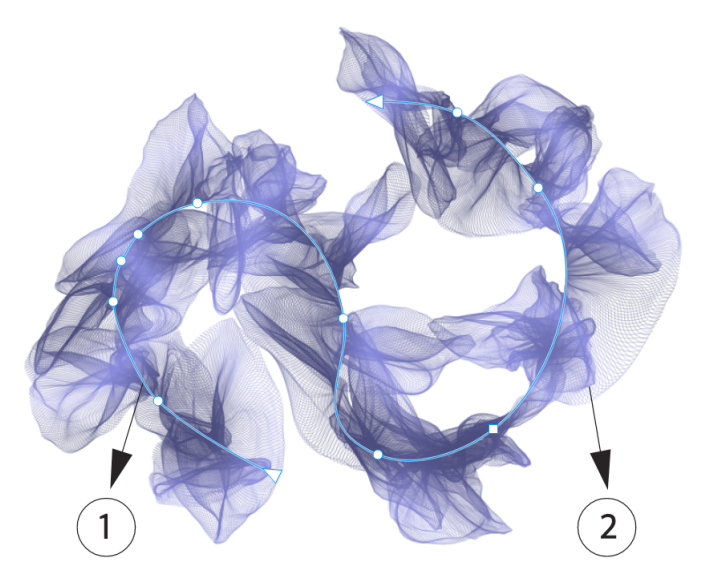

*Selecting a Painterly brushstroke with an Edit shape tool like the Shape tool in this example lets you adjust the path of the stroke (1) by using the nodes and control handles; selecting the stroke with the Painterly Brush tool lets you modify the size and transparency of the pixel brush mark (2).*

Start your drawing experience by selecting the Painterly Brush in the toolbox, open the Brush picker on the property bar, and delve into the rich variety of brush styles available in the CorelDRAW brush library.

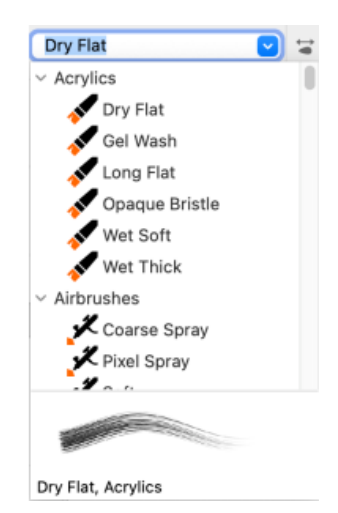

*Hovering over a style in the Brush picker displays a preview of the stroke's characteristics, such as shape, texture, and transparency.*

The wide array of brushes, thoughtfully curated and rigorously tested, caters to diverse artistic preferences and techniques. Spanning from the luxurious textures of oils and the versatility of acrylics to the graceful flow of watercolors and the intricate detailing of airbrushing, this collection includes not only traditional dry mediums like pencils, pastels, chalks, and markers but also features digital effects and physicsinspired particle brushes generating captivating lines and patterns that evolve as they traverse the canvas.

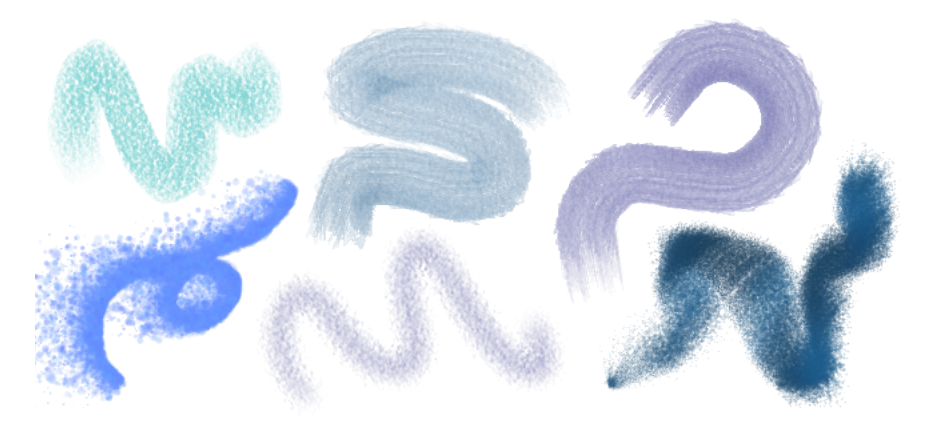

*Examples of brushstrokes created with brush styles from the CorelDRAW brush library*

Once you select a brush that resonates with your creative vision, you can customize brush size and transparency to achieve the desired effect. Whether you seek bold and pronounced lines or delicate, intricate details, adjusting brush size can dictate the breadth and impact of your strokes. Meanwhile, experiment with transparency to add an extra layer of depth, create subtle transitions between overlapping elements, incorporate overlays, or infuse ethereal effects into your artwork. For information about modifying the raster attributes of brushstrokes, see ["Customize the pixel brush marks of Painterly brushes" on page 192.](#page-192-0)

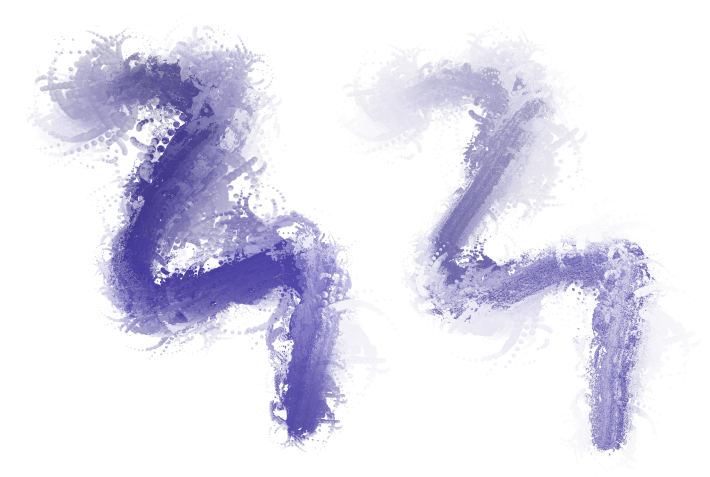

*You can change the look and feel of brushstrokes by adjusting attributes such as brush size and transparency.*

To refine the appearance of brushstrokes even further and incorporate them seamlessly into your design, you can manipulate the vector attributes of strokes at any time. Whether it is shaping curves, transforming paths, or making precise adjustments, CorelDRAW lets you sculpt and tailor each stroke to perfection after you add it to the canvas. For information about working with vector objects, see ["Shapes"](#page-171-0) [on page 171](#page-171-0) and ["Objects" on page 293.](#page-293-0)

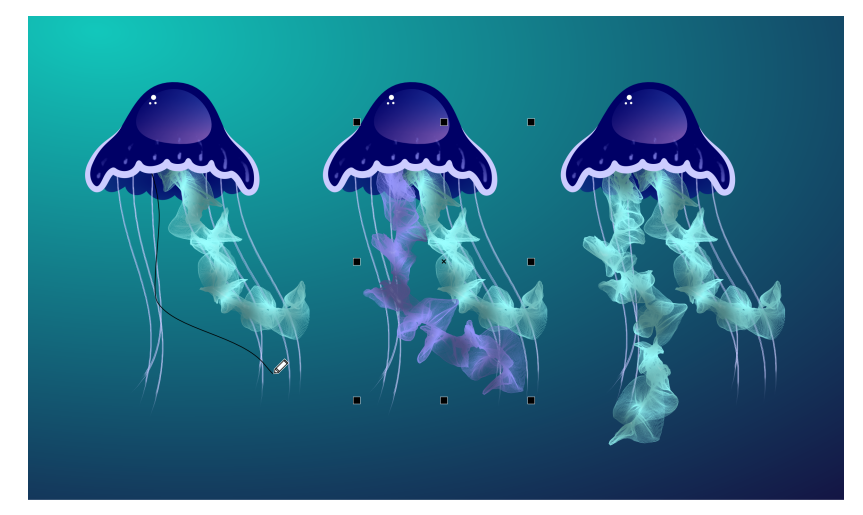

*In this example, the brushstroke's color has been changed, the path's shape has been adjusted and the path rotated.*

If you have a stylus, you can produce brushstrokes that fade in and out; change size, transparency, and angle based on stylus input data such as direction, pressure, tilt, and bearing.

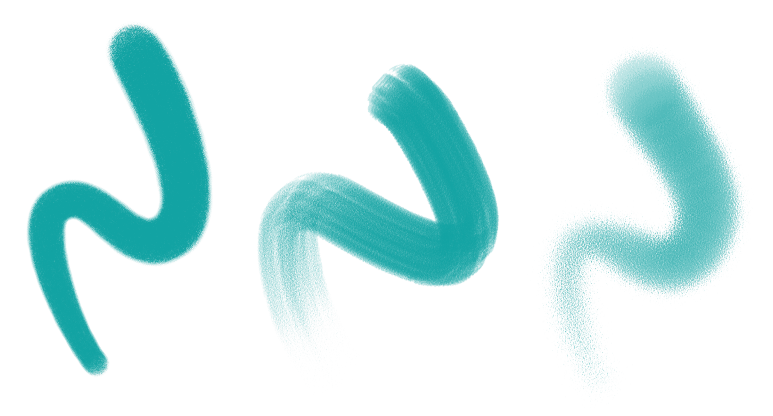

*The amount of pressure you apply with a pressure-sensitive stylus or pen tablet controls the transparency and width of your strokes.*

Not only can you add brushstrokes as you draw, but you can also apply brushstrokes to existing paths, curves, and shapes created with a wide variety of drawing tools, which reveals a boundless field of creative opportunities, enabling you to embellish, customize, and breathe new life into your compositions. Furthermore, you can modify and remove brushstrokes from objects at any point, providing you with full control over the evolution of your artistic vision. For information about applying brushstrokes, see ["Apply, undo, and clear brushstrokes" on](#page-191-0) [page 191.](#page-191-0)

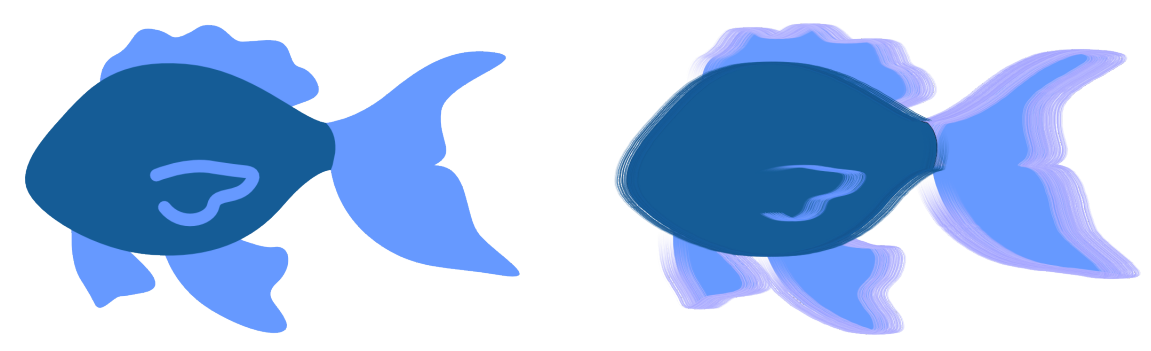

*Painterly brushstrokes applied to vector objects*

#### New! Remote fonts

You can now access remote fonts, such as Google Fonts, directly in CorelDRAW and Corel PHOTO-PAINT. This allows you to preview a remote font without downloading it. And when you use a remote font, it is automatically downloaded for immediate use.

In CorelDRAW, this feature also saves you time when opening a document containing fonts that are not on your system or embedded in the file but available in an online library. Those missing fonts are automatically installed, eliminating any font-substitution steps. For more information, see ["To check online libraries for missing fonts" on page 638.](#page-638-1)

And if you prefer to only work with fonts installed on your system, you can choose to not display remote fonts in the Font List box. For more information, see ["To customize the font list" on page 639.](#page-639-1)

#### Enhanced! Non-destructive bitmap effects

CorelDRAW Graphics Suite 2024 simplifies working with non-destructive bitmap effects. In CorelDRAW, adding a bitmap effect from the Effects menu now automatically opens the FX tab of the Properties inspector. And in Corel PHOTO-PAINT, the Effects inspector has been reorganized to make it your one-stop shop for non-destructive effects.

From those inspectors, you can access all the tools and settings for non-destructive effects, allowing you to make quick adjustments and experiment endlessly. When you modify an effect's settings, you'll see the changes in your design or image in real time. You can apply multiple special effects to the same object, and toggle on or off individual effects. And with a single click, you can reset or flatten an effect.

#### Enhanced! Clip masks

It's easier than ever to work with clip masks in Corel PHOTO-PAINT thanks to new context-menu commands that make it faster and easier to access useful options. Control-clicking a clip mask in the Objects inspector now offers commands for modifying a clip mask or highlighting it in context of the rest of the image by displaying a red-tinted transparent overlay.

#### What's more, you can use a clip mask to define an editable area.

Note: The CorelDRAW Graphics Suite 2024 for one-time purchase also introduces the following new features and enhancements: a new Focus mode that enables object editing in isolation without the risk of losing your selection, along with a new floating breadcrumb toolbar that simplifies object navigation; enhanced asset management; a streamlined print merge workflow; and Export inspector refinements. For more information, see ["Edit objects in Focus mode" on page 297](#page-297-0), ["Find clipart and other local and network assets" on page 98,](#page-98-0) ["Print](#page-811-0) [merge" on page 811](#page-811-0), and ["Export objects and pages" on page 865.](#page-865-0)

# <span id="page-25-0"></span>CorelDRAW Graphics Suite September 2023 release

#### New! Focus mode

When working on complex documents in CorelDRAW, Focus mode simplifies selecting and editing objects within groups. It allows you to isolate design elements while still being able to see them within context of the whole drawing. You can focus on a range of design elements, including PowerClip objects, symmetry groups, objects with effects applied, bitmaps, and more.

When you bring an object or a group of objects into Focus mode, it is brought to the top of the stacking order. A transparent overlay covers all other design elements that cannot be edited or selected. This makes it easier to work with a particular object, group of objects, or overlapping objects. You can adjust the opacity of the overlay.

When you activate Focus mode, a floating toolbar appears in the top-left corner of the drawing window displaying the focused object's place in the hierarchy of the design. Using the breadcrumb controls on the floating toolbar, easily navigate through object groups without needing the Objects inspector, freeing up screen space.

For more information, see ["Edit objects in Focus mode" on page 297.](#page-297-0)

#### Enhanced! Export options

A range of enhancements to the Export inspector in CorelDRAW make it easier than ever to output objects and pages to even more file formats, now including CDR, WEBP, CGM, PSD, and BMP. A redesigned workflow simplifies exporting the current page, all pages, or selected objects.

When working with multipage documents, you can export each page to a separate file. You can also export a specific page or a range of pages. In addition, a page in one document can be duplicated and exported to a new CorelDRAW file in couple of clicks. And now page sizes are retained in the individual output files when exporting to GIF, JPG, PNG, or EPS.

For more information, see ["Export objects and pages" on page 865](#page-865-0) and ["To duplicate and export a page to a new document" on page](#page-704-0) [704.](#page-704-0)

#### New and enhanced! Assets inspector

CorelDRAW Graphics Suite September 2023 Subscriber Update introduces a range of features and enhancements to the Assets inspector to improve your workflow. In response to user feedback, the redesigned inspector incorporates a tree folder structure, providing a familiar and intuitive method for browsing files. It allows you to view folder hierarchy, navigate through folders, and locate content within the broader context of your files.

The Assets inspector now has two panes, Folders pane and Content pane, so you can browse and preview content with ease. The Folders pane lets you browse content and filter out search results by selected folder. You can browse and search the contents of one or more folders, or explore all locations in the folder list. Furthermore, CorelDRAW enables you to add folders to or remove folders from the content locations list, giving you the flexibility to work with content from local folders and shared network locations. You can rename items in the folder list and give them more descriptive or meaningful names, facilitating better organization and seamless file navigation. You can expand and collapse folders to optimize screen space and focus on relevant content. Plus, you can navigate the tree folder structure in the Folders pane by using the arrow keys, which offers efficiency, accessibility, and contributes to a smoother workflow. The Content pane displays assets thumbnails. You can resize the Folders and Content panes to adjust the layout of the Assets inspector according to your preferences and needs.

We have streamlined the user interface to enhance accessibility and convenience. Sorting options are now conveniently located in a dropdown list at your fingertips. Plus, progress bars appear during the loading and synchronization of content, providing visual feedback on the status of these tasks while you work uninterrupted in the application. In addition, performance improvements deliver faster syncing, filtering, and searching of content.

For more information, see ["Find clipart and other local and network assets" on page 98.](#page-98-0)

#### New and enhanced! Print Merge

Introducing a range of user-inspired enhancements, the Print Merge feature in CorelDRAW offers increased versatility and ease of use.

Expanding the range of compatible file types, CorelDRAW now provides support for Excel Workbook (XLSX) data source files. Yet another significant improvement in the import functionality is the ability to choose specific worksheets and columns when importing data from spreadsheets with multiple tabs and columns. For more information about importing data source files, see ["To import a data source file" on](#page-818-0) [page 818.](#page-818-0)

The latest update includes two new variable data types, images and QR codes, enabling you to integrate diverse data into your projects and produce richer outputs with ease. In addition to columns holding text and numeric values, you can now create path columns and specify file paths. This allows you to seamlessly incorporate image assets such as logos, icons, or photographs into your merged documents. For more information about image fields, see ["Image fields" on page 820.](#page-820-0) By merging unique QR codes for each record, you can supply customized

experiences for your audience. For more information about QR code fields, see ["QR code fields" on page 822.](#page-822-0) Enhanced alignment and scaling options for images and QR codes give you complete control over the position and size of the visuals in the final output.

Another essential feature is the ability to synchronize a linked file with its source and incorporate the latest changes. For more information about importing and syncing with data source files, see ["Import and sync with data source files" on page 814.](#page-814-0) Furthermore, alongside importing a data source file, you can now selectively import data from columns, which makes it easier to combine data from diverse sources, expanding your possibilities. For more information about importing a column, see ["To import a column from a data source file" on page](#page-818-1) [818.](#page-818-1)

CorelDRAW introduces a number of time-saving features that streamline the data management process, maximizing your efficiency and productivity. You can select and deselect all records with the click of a button. Plus, you can quickly clear all merge data without having to manually delete each individual record and column. Updating print merge fields in your document is now quick and easy, giving you the flexibility to adapt and modify the content as needed. For more information about updating data fields, see ["To edit a merge field" on page](#page-825-0) [825.](#page-825-0)

The application offers multiple methods for identifying and locating print merge objects, enhancing your ability to navigate and work with documents. When you select merge fields on the drawing page, blue handles visually differentiate them from regular objects. In addition, you can conveniently find information about merge fields on the Status bar and in the Summary section of the Properties inspector. In complex files with numerous objects and data fields, the Find and Replace inspector is highly effective for quickly locating merge fields. For more information about finding and selecting merge fields, see ["To find and select merge fields" on page 825.](#page-825-1)

#### Enhanced! PDF Import

Enhanced PDF import capabilities, such as improved text flow, enhanced text editability, accurate recognition of language order, retention of OpenType features and stylistic sets, and preservation of formatting and column layout, ensure a fast and seamless transition of your PDF content into CorelDRAW. Paragraphs are intelligently converted into Artistic and Paragraph text objects based on line length and spacial proximity, ensuring an accurate representation of the original text structure and organization. Paragraph alignment, line spacing, drop caps, superscript and subscript characters, bulleted and numbered lists, and other formatting elements are precisely identified and maintained, preserving the intended visual appeal and integrity of your document. Optimized paragraph handling, accurate recognition of formatting details, and smoother transitions for multi-column layouts streamline your editing workflow, making it easier and more efficient to work with imported PDF content.

# <span id="page-27-0"></span>CorelDRAW Graphics Suite March 2023 release

#### New! Online templates

In CorelDRAW, you can now start a project from an online template on the Templates tab of the Create a New Document dialog box. For more information, see ["To start a document from a template" on page 668.](#page-668-1) The new online library gives you instant access to more templates than ever before. Complete your profile survey, so you can filter templates and display the ones that are best suited for you.

#### Enhanced! Practice project recommendations

You can now access practice projects that match your skill level, needs, and interests on the last page of the profile survey. For more information, see ["Practice projects" on page 51.](#page-51-2)

#### Enhanced! Document-creation controls

Now you can set bleed limits on the Document Settings tab of the Create a New Document dialog box. This setting is saved with the document's presets and offers more flexibility when creating new documents in CorelDRAW. For more information, see ["Start and open](#page-56-0) [drawings" on page 56.](#page-56-0)

#### Enhanced! Document-preset thumbnails

Improved thumbnails of presets in the Create a New Document dialog box make it easier to view and browse the wide selection of print, web, device-specific, and social media presets available in the app. Page size information has been streamlined to reduce visual clutter. Now icons give a better indication of the page type and can help you quickly locate the exact preset you need.

#### Enhanced! Crash reporting

If an application in CorelDRAW Graphics Suite quits unexpectedly, an error report dialog box appears the next time the application is launched. Now if you don't want to send an error report, you can disable the crash report dialog in the Global Privacy settings. For more information, see ["Error logging and reporting" on page 46.](#page-46-0)

#### New! Variable Outline tool

The Variable Outline tool lets you create object outlines of varying widths in CorelDRAW. You can specify where the width variance starts and ends to create dynamic, organic-looking lines and shapes. In addition, you can modify an outline without affecting its variable outline properties. For more information, see ["Variable outlines" on page 155.](#page-155-0)

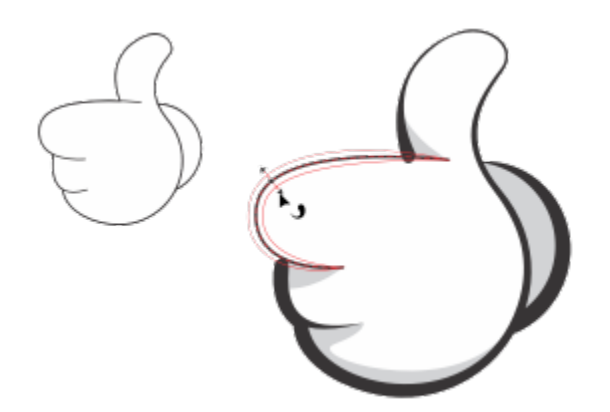

*You can apply an outline of varying widths using the Variable Outline tool.*

# <span id="page-28-0"></span>CorelDRAW Graphics Suite September 2022 Subscriber Update

#### New and enhanced! Support for the Google Web Picture (\*.webp) file format

CorelDRAW and Corel PHOTO-PAINT now offer support for the Google Web Picture (\*.webp) file format. This open standard format developed by Google provides lossless and lossy compression for images designed for use on the web. WEBP lossless images are smaller than PNGs, and WEBP lossy images are smaller than JPEG images. You can import WEBP files as you would any other supported files. When you export a file to the WEBP format, you can choose from several presets to suit your needs, or create a new preset and save it for future use. Advanced settings, such as quality and compression ratio give you flexibility and control over the compression factor for RGB channels and the ratio between encoding speed, file size, and quality, respectively. Image transparency is maintained on both import and export. For more information, see ["Google Web Picture \(WEBP\)" on page 911.](#page-911-1)

#### New and enhanced! Practice projects

Practice projects are collections of CorelDRAW (CDR) and Corel PHOTO-PAINT (CPT) files that you can download to use for learning, training, or demos. You can take advantage of these new in-app tutorials to practice basic concepts and refine your skills. In addition to the completed version of the project that you can consult for reference, each CorelDRAW tutorial comes with a partially completed version enriched with step-by-step instructions to make the experience interactive and help you complete the project successfully. You can access and browse practice projects on the Explore tab of the Learn inspector. Complete the user profile survey to get recommendations for practice projects that match your needs. For more information, see ["Practice projects" on page 51.](#page-51-2)

#### New and enhanced! Create a New Document dialog box

The Create a New Document dialog box in CorelDRAW has been redesigned to provide a central location for starting drawings. The dialog box now has two tabs, Document Settings and Templates, so you can switch between views with ease.

On the Document Settings tab (File  $\blacktriangleright$  New), you can start a blank drawing by specifying document settings or choosing a preset. CorelDRAW lets you search and browse a wide selection of print, web, device-specific, and social media presets. Presets include predefined settings for page size and orientation, primary color mode, units of measurement, and resolution. For example, the LinkedIn Cover preset from the Social category uses pixels instead of inches, landscape orientation, RGB color and has the dimensions required for a LinkedIn cover image. To find presets more easily, CorelDRAW lets you filter them by category and page type and sort them by name, date, and page size. For more information, see ["Start and open drawings" on page 56.](#page-56-0)

On the Templates tab (File ▶ New from Template), you can start a drawing from a template. The interfaces for filtering and sorting templates and accessing local and network folders have been reorganized to help you quickly find the templates you need. For more information, see ["Find templates" on page 668.](#page-668-0)

#### New and enhanced! Scale tools

CorelDRAW lets you easily scale a portion of an object or image to a specific size. The time-saving Scale portion tool lets you resize a portion of an object to fit a desired dimension. For example, if you need a door to be seven feet tall, you simply specify that value and then drag vertically along the door to scale it. You can also use the interactive Fit to Reference tool, which offers greater accuracy when resizing an object to fit into another object. For example, this handy new tool lets you simultaneously scale and move a screw to fit perfectly into a specific nut. For more information, see ["Size and scale objects" on page 337.](#page-337-0)

#### New and enhanced! Cropping artwork to page boundaries on export

Now when you export files to the PNG, JPEG, and GIF formats in CorelDRAW, you can crop your artwork to the boundaries of the drawing page to remove unwanted objects and reduce file size.

#### Enhanced! Export inspector

CorelDRAW Graphics Suite September 2022 Subscriber Update introduces a range of features and enhancements to the Export inspector to improve your workflow. Assets and pages can now be exported to three additional formats: Adobe Illustrator (AI), AutoCAD Drawing Database (DWG), and AutoCAD Drawing Interchange Format (DXF). For your convenience, assets and pages can be renamed directly in the Export inspector. Plus, the Export button is grayed out when there are no items selected.

# <span id="page-29-0"></span>CorelDRAW Graphics Suite March 2022 Subscriber Update

#### New! Adjustment presets

In CorelDRAW Graphics Suite March 2022 Subscriber Update, adjustment presets have been completely rebuilt. You can now create multifilter adjustment presets non-destructively in Corel PHOTO-PAINT™, and apply these presets in both CorelDRAW and Corel PHOTO-PAINT. When you achieve a favorite image-editing result, you can easily combine and save the adjustment filter settings for quick and easy reuse in other projects.

You can also organize your presets into custom categories or simply assign them to default categories. In addition, you can jump-start your editing process by choosing from a collection of carefully curated and tested preset styles, which include Black & White, Color, and Tone categories.

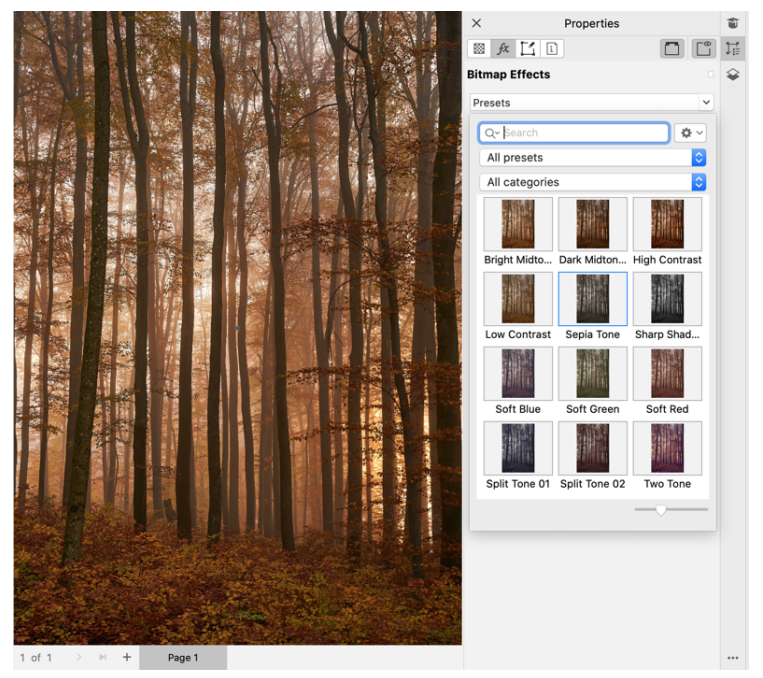

*In CorelDRAW, you can apply adjustment presets from the FX tab in the Properties inspector.*

#### New and enhanced! Adjust menu

When you choose a filter from the restructured Adjust menu in Corel PHOTO-PAINT, the Adjustments inspector automatically opens the tools and settings for your chosen filter. All adjustments are now non-destructive, so you can experiment endlessly. And you can reset or flatten your adjustments with a single click. In addition, there are new shortcuts and commands designed to save you time, and you can instantly copy and paste adjustments with a menu command.

#### New and enhanced! Adjustments inspector

The Adjustments inspector in Corel PHOTO-PAINT has been reorganized to make it your one-stop shop for adjustment filters. Four additional filters have been added, and existing filters introduce new interface elements and editing options that make it easier for you to achieve your desired result.

The Black & White filter provides a new creative option that gives you greater control when converting a color image to grayscale. You can now isolate the shadows and highlights of your image and adjust the hue and saturation of each image characteristic separately, which is very effective for tinting.

There are also updated controls for Color Balance, Equalize, and Sample & Target filters, and a new Levels filter that makes it easier to adjust image contrast. With the Color Balance filter, a new color sampling tool lets you set a neutral gray with a single click. The Histogram interfaces have been enhanced, and to give you a better visual representation as you make adjustments, we've added color to the sliders for the following filters — Hue, Saturation, and Lightness, Black & White, Replace Colors, Channel Mixer, and Color Balance.

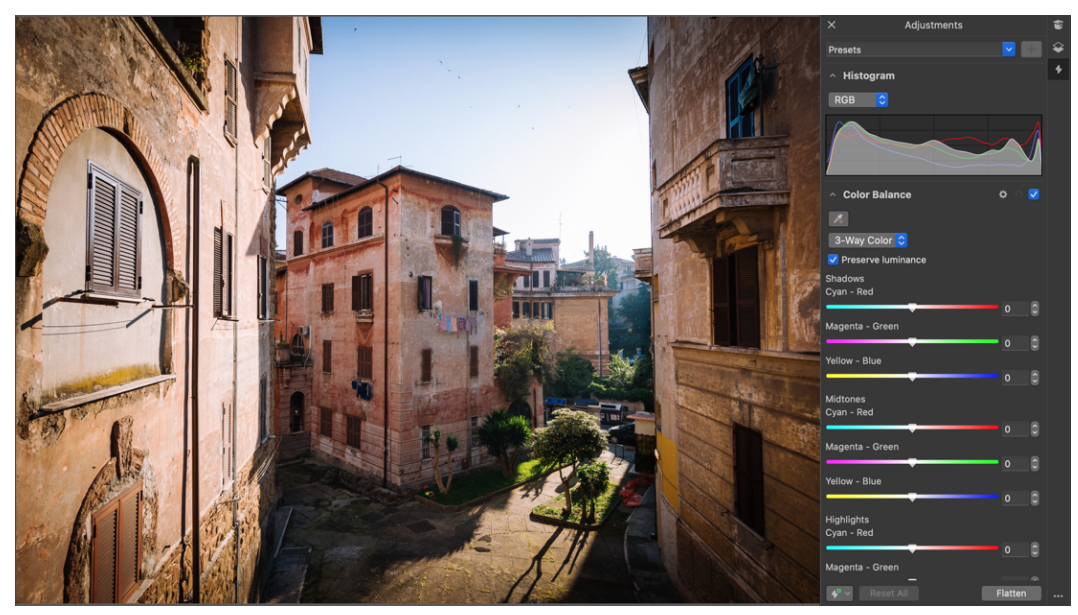

*The enhanced Adjustments inspector.*

#### Enhanced! Adjustments inspector performance

With Corel PHOTO-PAINT, you will experience an impressive boost in image-editing speed when using the Adjustments inspector. The improved display caching system means that adjustment filters will be fluid and responsive, particularly when zooming in on smaller image details and areas. In addition, support for multi-core processing in both CorelDRAW and Corel PHOTO-PAINT makes applying adjustments in either application a breeze.

#### New and enhanced! General improvements

CorelDRAW Graphics Suite March 2022 Subscriber Update offers an array of general improvements inspired by frequent user requests. CorelDRAW provides five new adjustment filters and 19 effects for working with bitmaps, all accessible from the Effects menu.

In Corel PHOTO-PAINT, the Objects inspector now provides an opacity slider with live results, making it easier to adjust and assess changes to object opacity. You can also now apply non-destructive effects to selections that include multiple objects, even when using a mask.

As you save your work with non-destructive effects in Corel PHOTO-PAINT, you'll likely notice reduced file sizes, often by as much as two times smaller thanks to new use of ZIP compression on effect data. There's also a new Edge Transparency option in the Mask menu that lets you control the falloff of transparency on mask edges. In addition, the cursor for several masking tools has been updated to provide better indication of whether you're in a creation or transformation state.

#### New and Enhanced! Learn inspector

Search for learning resources and tools in the new Explore section of the Learn inspector, known as the Hints inspector in earlier versions. Access and browse an extensive library of online resources from within the application to get familiar with product features quickly. Get our recommendations for videos and written tutorials that match your experience level and needs by completing your profile. Plus, you can view only the type of learning resources you prefer by applying a filter; and sort search results by relevance, date, or best match. For more information, see ["Learn inspector" on page 48.](#page-48-0)

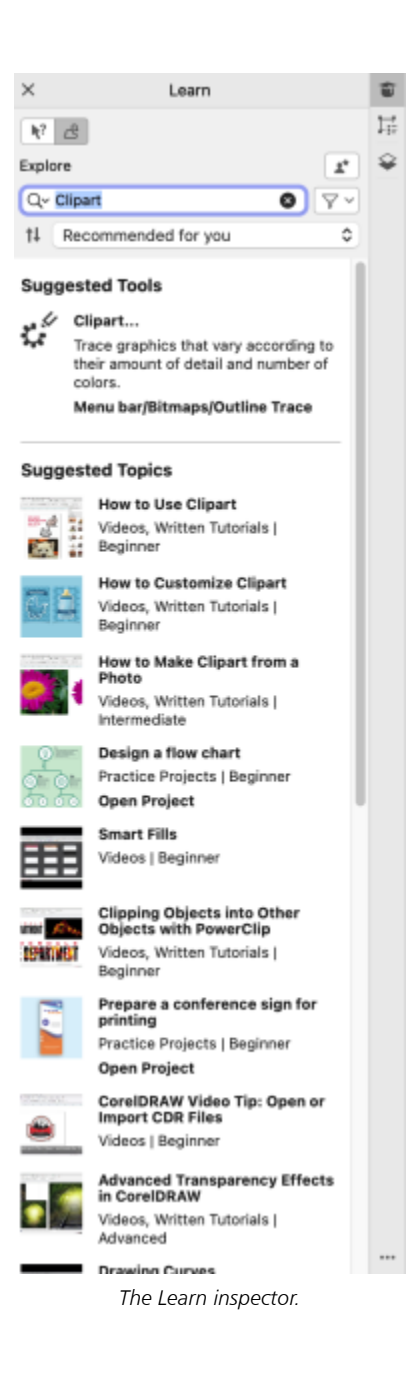

#### New! Personalization settings

Our personalized recommendations for learning resources are based on the answers you provided in the profile survey. When you update your profile, we revise our suggestions for learning materials to better suit your needs. You can also opt out of recommendations by resetting your profile to the default state. For more information, see ["Your privacy and profile" on page 45.](#page-45-0)

#### Enhanced! Pages inspector

Improved thumbnail previews in the Pages inspector in CorelDRAW simplify working with pages. Plus, you can now quickly insert pages after the active page, without having to rearrange pages manually.

#### Enhanced! Multipage view

Resize pages interactively in multipage view as if they were standard rectangle objects. To resize pages from the center, simply hold down Shift when dragging a handle.

Switching to multipage view automatically zooms to show all pages; switching to single page view zooms to fit the active page in the drawing window.

#### Enhanced! Facing pages

The new Show Spreads command in the Pages inspector in CorelDRAW makes it easy to toggle between showing spreads of facing pages and single page thumbnails. When you view spreads as single page thumbnails, you can move any facing page by dragging it within the Pages inspector or moving its page tab in the document navigator. For more information, see ["To move a facing page" on page 710.](#page-710-1)

Plus, the improved tabs in the document navigator clearly show spreads of facing pages for easier page navigation.

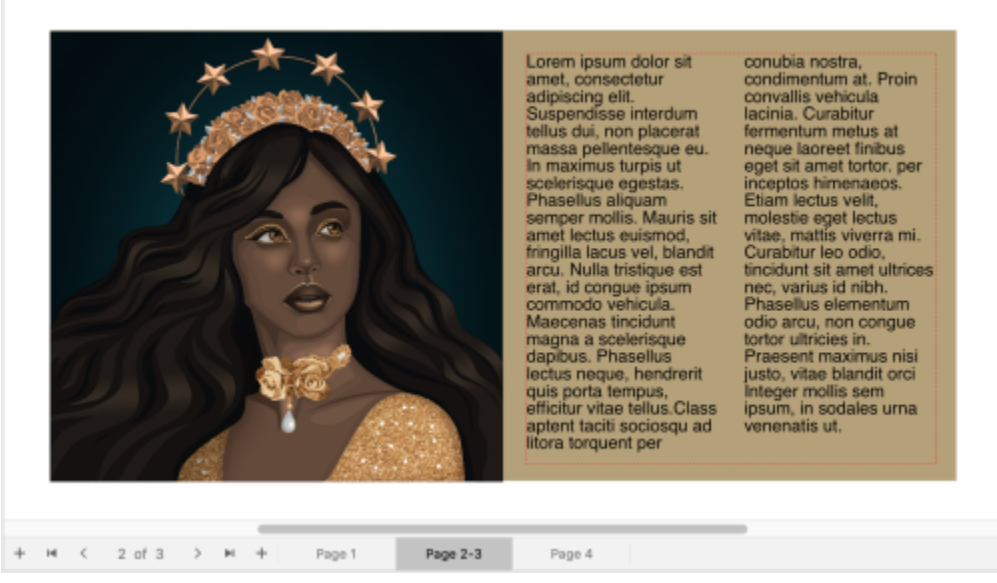

*The tab for the second and third page shows that they are facing pages. (Artwork by Claudia Driemeyer)*

#### Enhanced! Multi-asset export

The Export inspector features expanded file support, letting you export assets to the TIFF and EPS file formats. Plus, you can select all assets with a single click, which makes it easier to export all assets at once or remove all items from the export list.

#### Enhanced! Assets inspector

The new default list view and improved thumbnails of Cloud assets make it easier to view and use your content. Syncing assets from the Cloud is faster and more reliable. Plus, when using linked symbol libraries, you can restore broken links and regain access to the symbols in the libraries with ease.

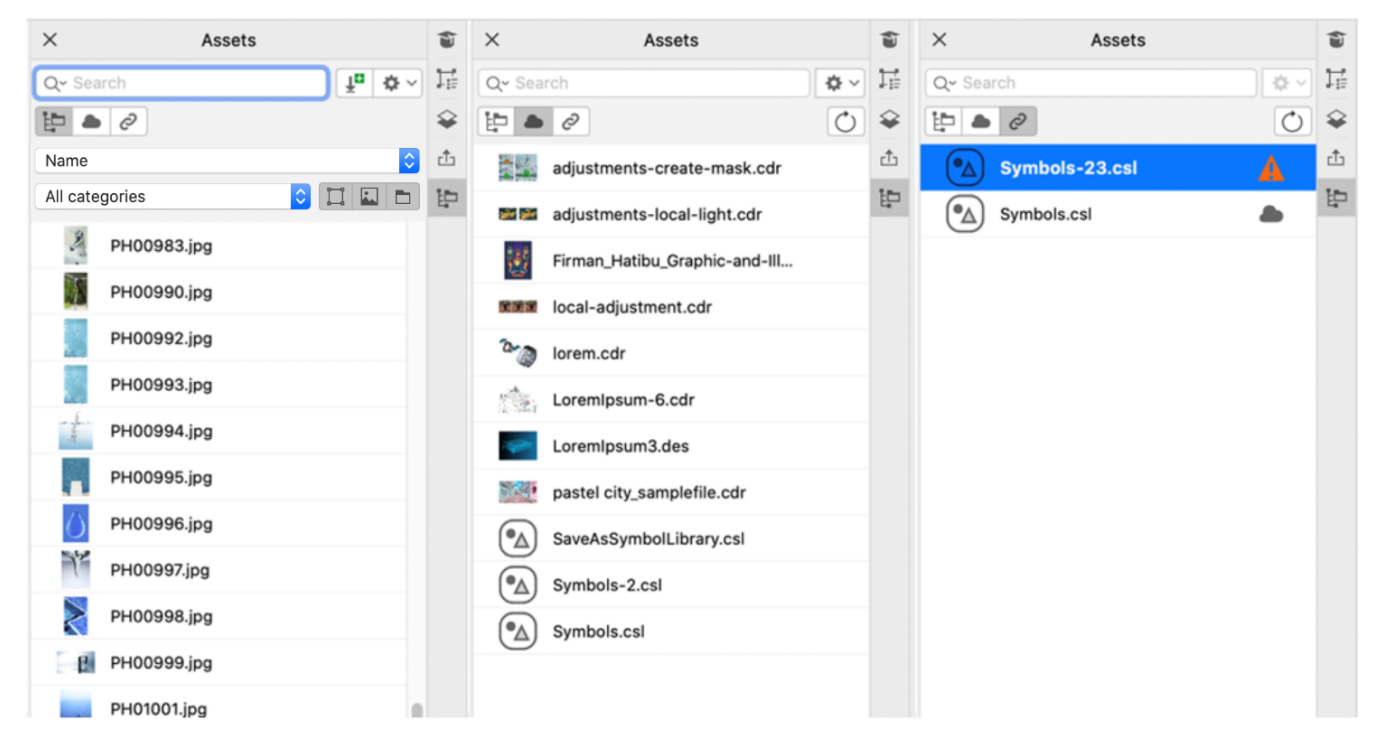

#### New! Share ideas and provide feedback

Make suggestions about CorelDRAW Graphics Suite directly from within the applications, and then other users can evaluate and give feedback on your ideas. You can also review and vote on recommendations from others. For more information, see ["Submit feedback" on](#page-45-2) [page 45.](#page-45-2)

# <span id="page-34-0"></span>CorelDRAW Graphics Suite 2021.5

Available exclusively to subscribers, CorelDRAW Graphics Suite 2021.5 features improved asset management, a streamlined collaboration workflow, direct access to online fonts from within Corel® Font Manager™, and more.

#### New and enhanced! Manage, share, and sync assets

Access all your local, shared, and Cloud content from the Assets inspector (formerly known as Connect Content inspector) in CorelDRAW. Renamed and enhanced, the Assets inspector gives you quick access to all symbol libraries and other files saved and shared to your Cloud folder. Plus, you can view linked symbol libraries, and you can sync them with their source, whether local or online, so that their symbols are always up-to-date.

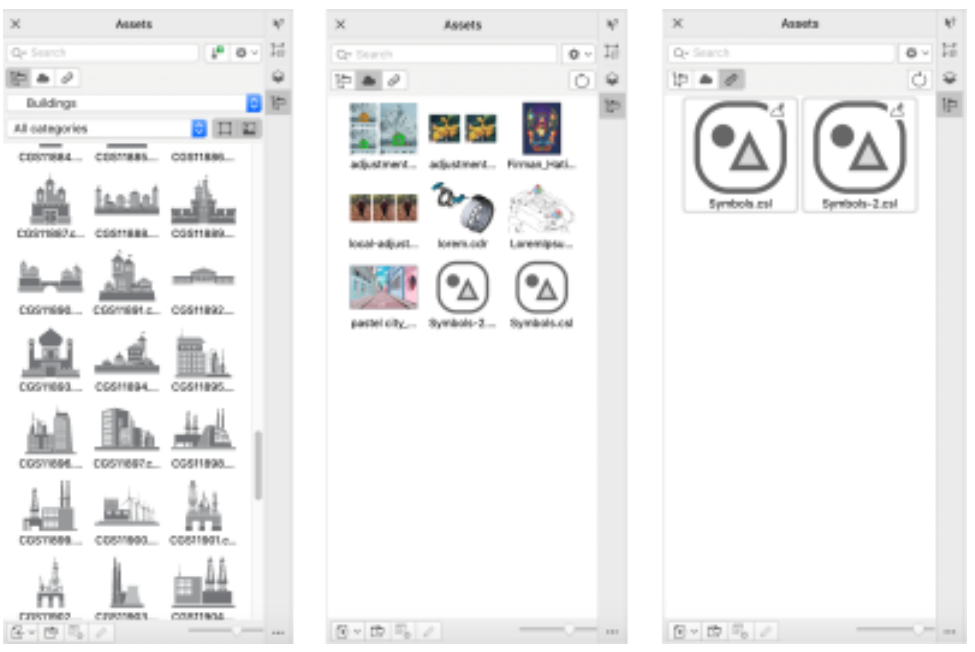

*The Assets inspector lets you work with local, Cloud, and linked assets.*

#### Enhanced! Performance of Cloud files

It is now faster and easier to work with Cloud files. Whether you are saving documents to the Cloud, or opening or sharing Cloud documents, you'll notice improved speed and performance.

#### Enhanced! Collaboration

A streamlined log-in process lets you sign in to the Cloud and the Comments inspector simultaneously by using your Corel account. Any comments you add to a document after sign-in are now identified by your email address in addition to your name. Plus, you can bypass providing credentials altogether to add anonymous comments.

#### New! Access to online fonts

Access more than 1000 font families from the Google Fonts library directly from Corel Font Manager to use in your designs. Browse, search, and preview those online fonts with ease without having to install them. Download or install the fonts you like to access them from the Font list box in CorelDRAW and Corel PHOTO-PAINT.
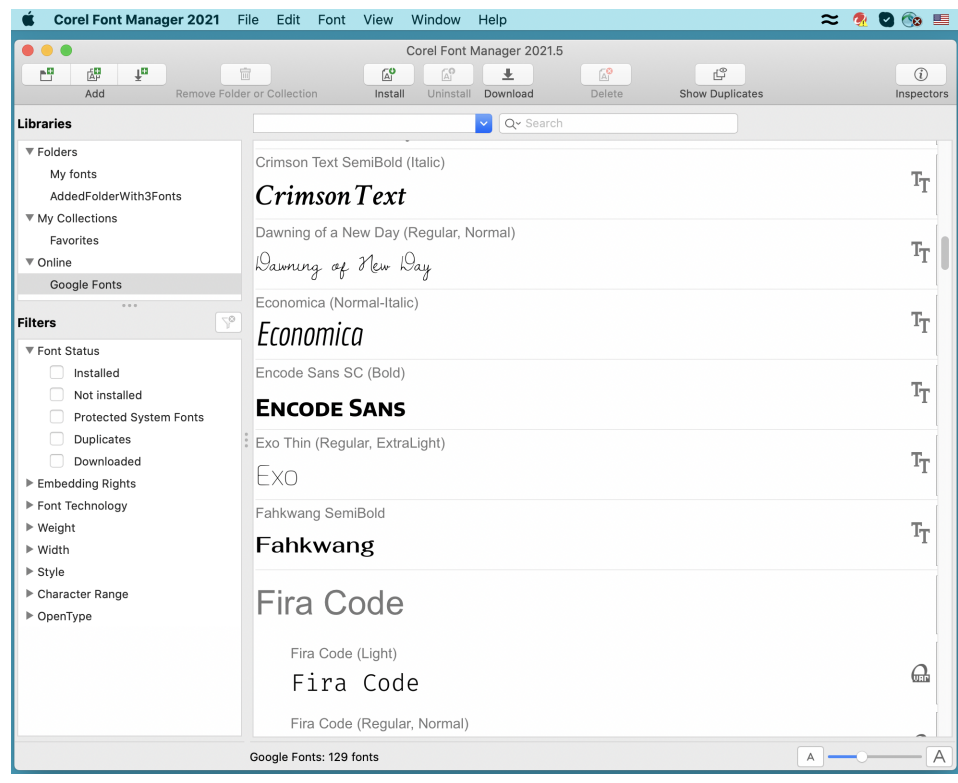

*Access Google fonts with ease.*

### New! Adjust variable font properties in Corel Font Manager

View and adjust the properties of variable fonts with Corel Font Manager.

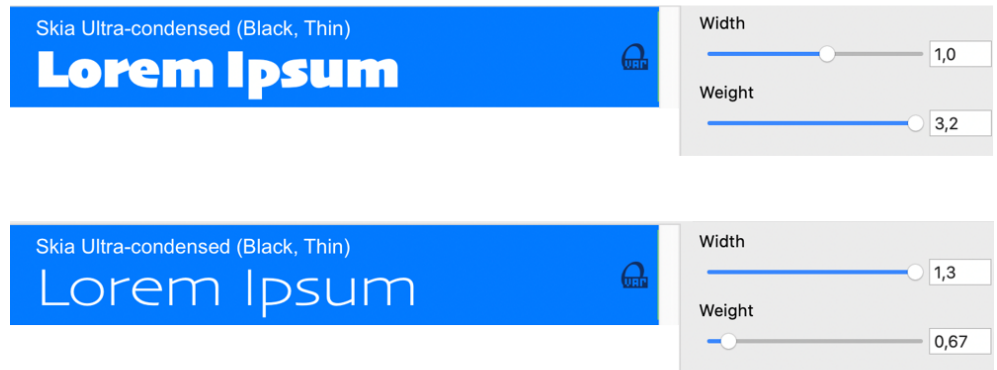

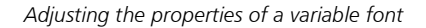

### Enhanced! File support in the Sources inspector

Assemble complex projects with ease thanks to the enhanced file support in the Sources inspector in CorelDRAW. Add externally linked CorelDRAW files to your drawings. You can even import Excel Workbook (XLS and XLSX) or Comma-separated values (CSV) files to add linked tables that contain project information. Plus, you can sync the linked files with their source at any time to update them with the latest changes.

### New! Object Data inspector

Assign different types of data to [objects](#page-948-0) and store the data in a project database with the Object Data inspector (Window  $\blacktriangleright$  Inspectors  $\blacktriangleright$ Object Data) in CorelDRAW. The Object Data inspector is an advanced feature that is particularly useful for large projects.

### CorelDRAW Graphics Suite 2021

You can count on CorelDRAW Graphics Suite 2021 to streamline your design journey. Whether you're creating for web or print, get the job done with progressive image editing, next-generation collaboration that accelerates productivity, and new advanced-illustration tools that push the boundaries of your creativity.

### New! Multipage View

CorelDRAW® 2021 helps accelerate the design workflow with Multipage View. It lets you see all pages in a document simultaneously, so you don't have to click tabs to navigate to another part of your drawing. For more information, see ["Page views" on page 699.](#page-699-0)

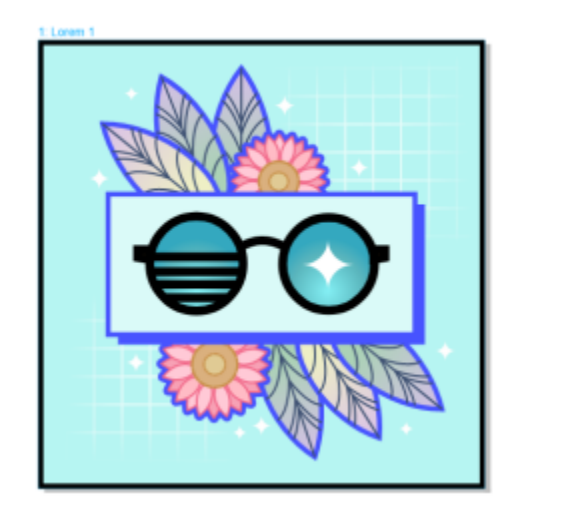

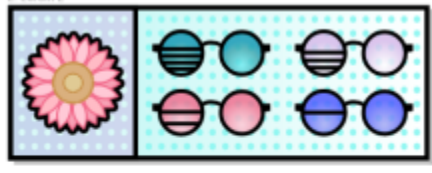

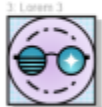

*View, manage, and edit all of your project's digital assets in one view*

### New! Live Comments

This new feature lets everyone involved in a project work in real time, where stakeholders can comment on and annotate a document in CorelDRAW.app™ with all feedback instantly appearing in the working file in CorelDRAW 2021. For more information, see ["Review and](#page-117-0) [provide feedback" on page 117.](#page-117-0)

A new dashboard in both CorelDRAW 2021 and CorelDRAW.app™ acts as your collaboration hub. It contains all your Cloud drawings and in a click displays a preview, the number of comments and team members, and project status. The dashboard also lets you share designs directly from CorelDRAW 2021 without having to open each file. For more information, see ["CorelDRAW.app, CorelDRAW, and Cloud" on](#page-115-0) [page 115.](#page-115-0)

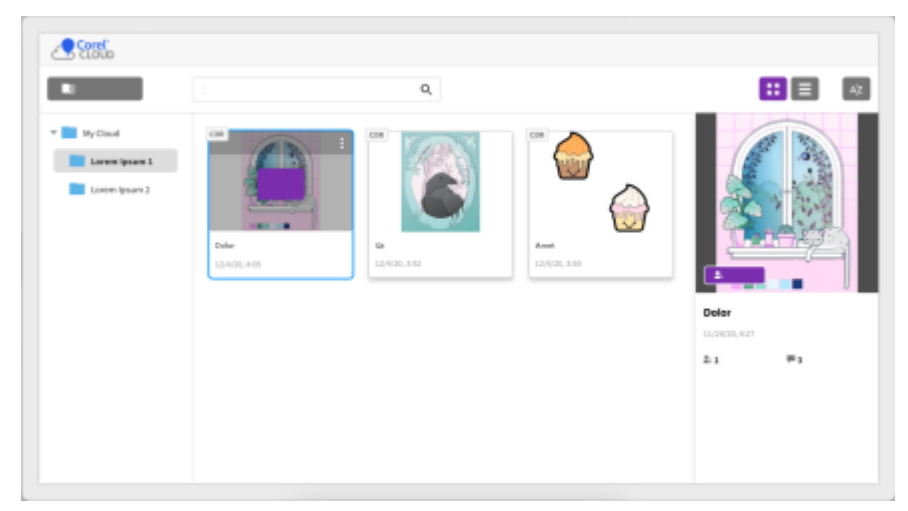

*A project dashboard helps you store, view, organize, and share files saved to the Cloud.*

### New! Perspective Drawing

In CorelDRAW 2021, it's easier than ever to draw objects or scenes in perspective. This new feature is based on the principles of perspective projection and boosts productivity by eliminating the need to first set up complex grids.

To get you started, there are presets for four types of perspective drawing, which are easily customizable by adjusting any part of the perspective field. The possibilities are limitless thanks to the ability to create multiple perspective groups each with their own unique perspective field within the same page or document.

Whether you want to produce textures and patterns for your illustrations, deliver distinctive sketches of product ideas, or generate proof of concept designs that have the illusion of depth and distance, perspective drawing can help accomplish the task at hand with ease. For information, see ["Perspective drawing" on page 277.](#page-277-0)

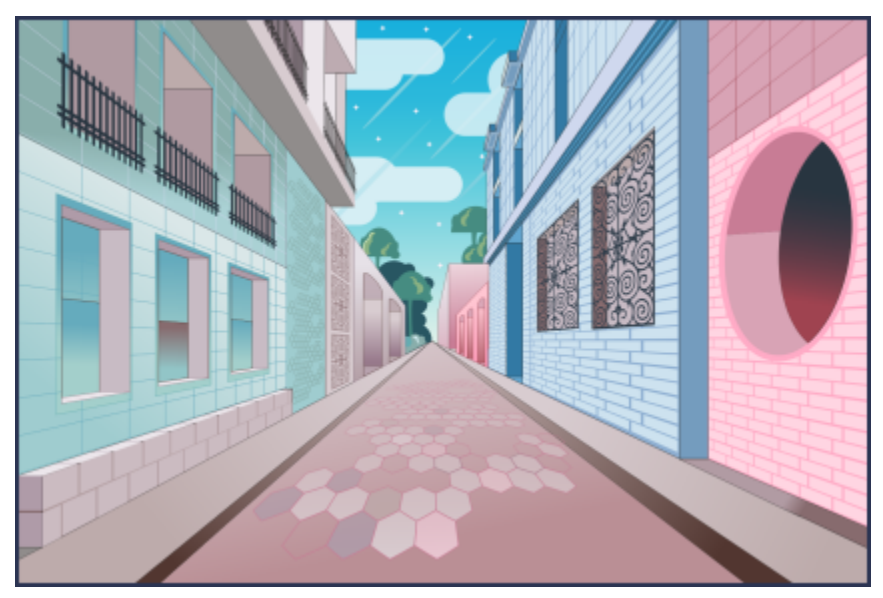

*Draw objects or illustrated scenes in perspective, faster and easier than ever.*

### New! Multi-asset Export

CorelDRAW® 2021 lets you create a customized list of assets to export with one click. The new Export inspector has a range of flexible, time-saving options for outputting pages and objects.

In a couple of clicks, you can send pages or objects to multiple industry-standard formats, including PDF. The same design element can be simultaneously exported with different settings by duplicating it in the Export inspector and modifying the output options. Or you can export several items at the same time using identical preferences. For more information, see ["Export objects and pages" on page 865.](#page-865-0)

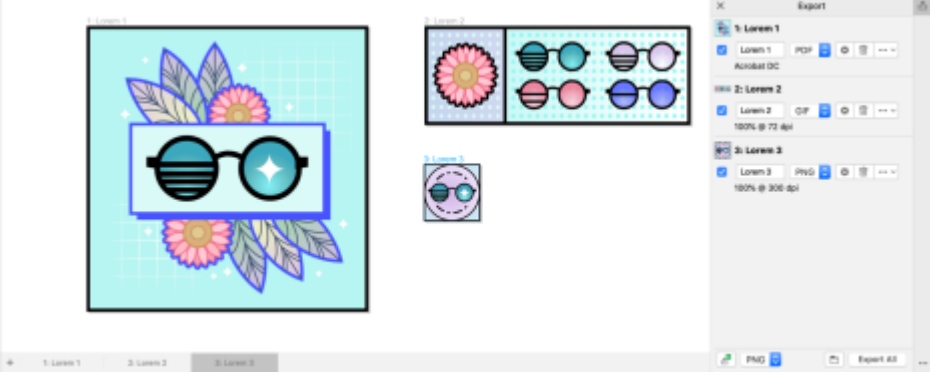

*Export a list of pages and objects to a range of formats in a single click.*

### Enhanced! Image Adjustment

Corel PHOTO-PAINT 2021 introduces a range of features and enhancements to deliver more efficient, accurate image editing. The new Adjustments inspector gives instant access to the most critical and frequently used filters, letting you quickly work non-destructively, in real time, and in context. What's more, the brand new Local Adjustment Mode simplifies targeting a filter to a specific image area.

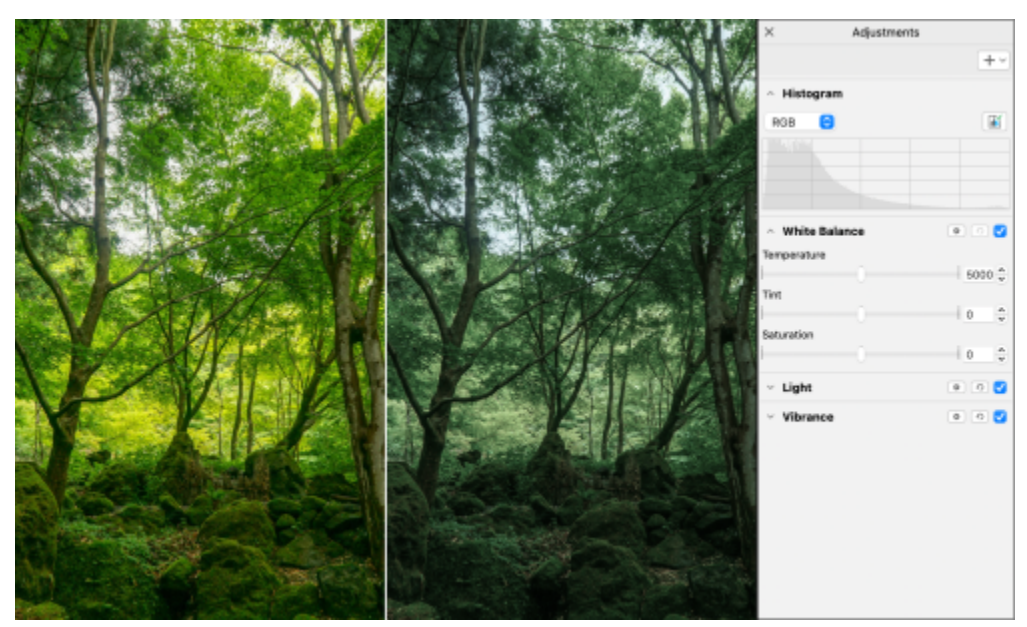

*Apply critical image adjustments non-destructively, in real-time, and in context.*

The Replace Colors filter has been rebuilt from the ground up. Improved color pickers and eyedropper tools allow for more precise editing, and a new interactive control makes fine-tuning hue and saturation ranges more intuitive. CorelDRAW 2021 has also added a slider to help ensure smoother color transitions between selected and unselected pixels. For more information, see ["To replace colors" on page 767.](#page-767-0)

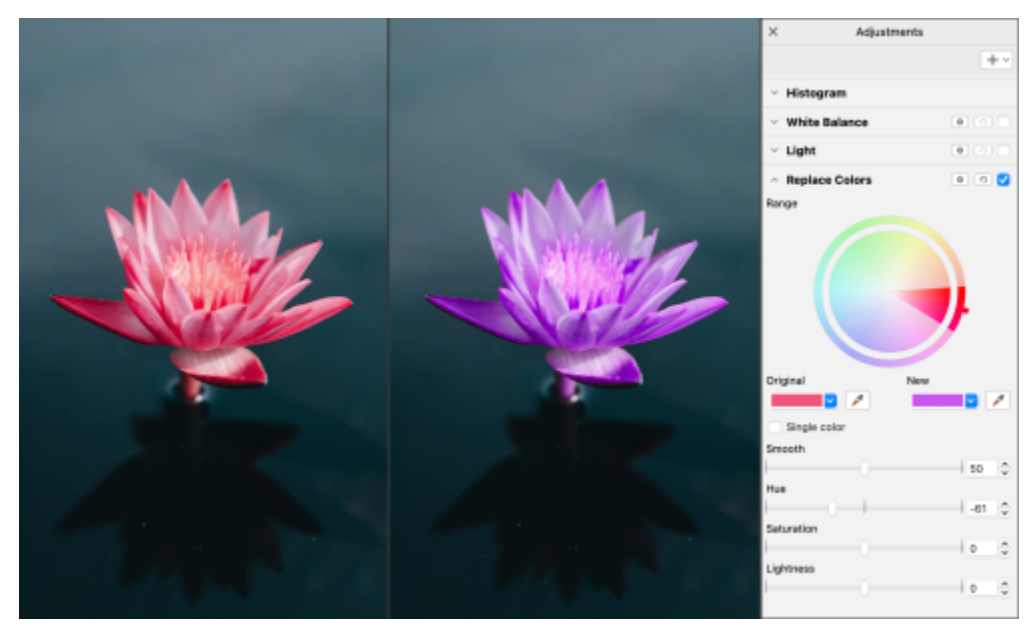

*Replace and fine-tune colors with precision.*

### New! HEIF Support

CorelDRAW Graphics Suite 2021 lets you take advantage of photos captured on mobile phones with High Efficiency Image File (HEIF) support. Many devices use HEIF as the default capture format because it delivers smaller file sizes without sacrificing picture quality. You can import or open the key image from HEIF files in Corel PHOTO-PAINT or import it into a drawing in CorelDRAW. For more information, see ["High Efficiency Image File Format \(HEIF\)" on page 900.](#page-900-0)

### New! Pages inspector

CorelDRAW 2021 simplifies working with multipage documents thanks to the new Pages inspector. It lists all pages in a design so you can easily manage them and quickly navigate a project. Each page has a scalable thumbnail preview that reflects its size and content. Reordering pages is as easy as dragging them in the inspector. What's more, you can add, delete, and rename pages in one spot, saving you time and effort. And in a click, you can switch display modes to either focus on a single page or use the new Multipage View. For more information, see ["Pages" on page 695.](#page-695-0)

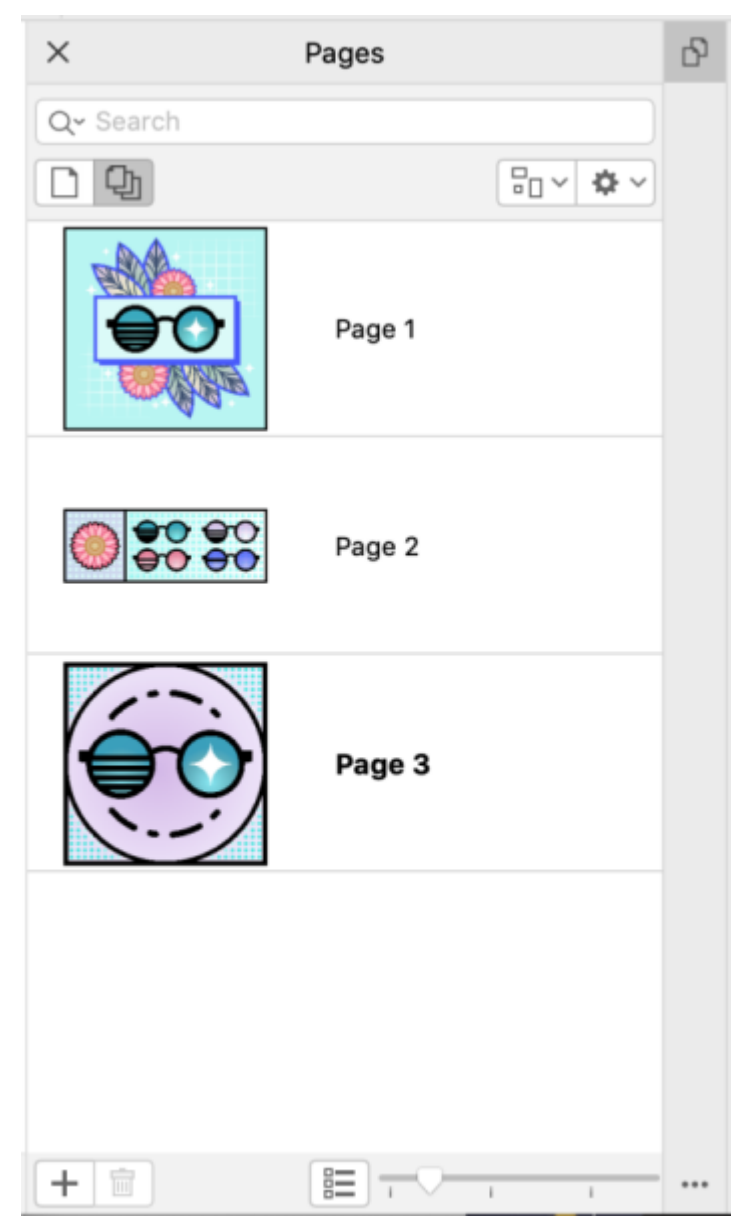

*Manage pages in your drawings with ease and navigate projects faster than ever.*

### New! Autofit Page

Another time-saver in CorelDRAW 2021 is the Autofit Page feature. In just a click, you can resize a page to fit its content. You can also quickly customize the margin by specifying the space between design elements and the edge of the page. For more information, see ["To](#page-710-0) [autofit a page" on page 710.](#page-710-0)

### Enhanced! Guidelines

When working with guidelines, you can quickly switch views from world scale to page dimensions. In addition, it's easier to manage custom guidelines, so you can set up the framework for a design faster than ever.

### New! Customizable keyboard shortcuts

CorelDRAW Graphics Suite 2021 helps accelerate your workflow by giving you the ability to assign keyboard shortcuts to the commands and tools that you use most. You can also customize existing shortcuts to best fit how you work. For more information, see ["Customize keyboard](#page-921-0) [shortcuts" on page 921.](#page-921-0)

### New! Apple Silicon Support

CorelDRAW Graphics Suite 2021 is designed to run natively on Apple Silicon, so you can take advantage of the optimized performance and user experience of the latest, cutting-edge hardware.

### User-inspired enhancements

### New! Export or import font collections

Corel Font Manager 2021 offers a new feature that helps ensure that you can preserve your font collections. You can now import and export font databases so that you can use them in another version of the software or share with them others.

### Enhanced! Find and Replace

Finding and replacing objects is more versatile in CorelDRAW 2021 thanks to a new option that lets you limit the search range to only currently selected objects. Indicators highlight objects included in the search so you can work with precision.

### New! Snap to self

When working in complex designs, a new setting allows you to prevent objects from snapping to their own snap points so you can move and transform design elements with ease and precision.

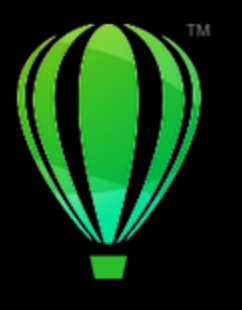

# CorelDRAW<sup>2024</sup>

## Corel accounts and services

### This section contains the following topics:

- ["Authenticate CorelDRAW Graphics Suite" \(page 43\)](#page-43-0)
- ["Account settings" \(page 43\)](#page-43-1)
- ["Updates" \(page 44\)](#page-44-0)
- ["Change user credentials" \(page 44\)](#page-44-1)
- ["Your privacy and profile" \(page 45\)](#page-45-0)
- ["Corel Support Services" \(page 45\)](#page-45-1)
- ["Submit feedback" \(page 45\)](#page-45-2)
- ["Error logging and reporting" \(page 46\)](#page-46-0)

### <span id="page-43-0"></span>Authenticate CorelDRAW Graphics Suite

Authentication lets you access online features and content that are included with your software.

To authenticate CorelDRAW Graphics Suite, you must sign in with your Corel.com account. This action associates your product with your account. If you don't have a Corel.com account or you want to associate your product with a new account, you need to create an account before signing in.

After you install and authenticate CorelDRAW Graphics Suite, the product appears in Your Account page on corel.com. If you want to associate the product with a different account, you must change your user credentials. For more information, see ["Change user credentials"](#page-44-1) [on page 44.](#page-44-1)

### <span id="page-43-1"></span>Account settings

You can check your account settings by accessing Your Account page from within the application. On Your Account page, you can find out more about the products associated with your account, and you can access support and set your communication preferences.

In those rare cases when your account settings may not reflect your latest transaction, you can refresh your account from within the application.

### To check your corel.com account

• Click CorelDRAW menu > My Account.

### <span id="page-44-0"></span>Updates

Product updates, formerly known as service packs, include performance and stability improvements that enhance your product experience. By default, you are automatically notified when product updates and news become available. You can customize the update and message settings. For example, you can choose how often to receive updates and offers as tray notifications: daily, weekly, monthly, or not at all.

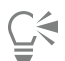

To view information about product updates, click CorelDRAW menu  $\blacktriangleright$  Check for Updates.

To customize update and message settings, click CorelDRAW menu  $\blacktriangleright$  Message Settings.

### <span id="page-44-1"></span>Change user credentials

As a user and owner of CorelDRAW Graphics Suite, you must know your user credentials:

- your product serial number lets you install and reinstall your product. The serial number is the unique identifier of your product license.
- the email address associated with your Corel.com account. For each Corel.com account, a unique email address and password are required. When you authenticate your product to access online features and content, you sign in with a specific Corel.com account, associating the product with that account and its email address.

This topic describes two typical cases in which you need to change your account settings and then update your user credentials in the installed product to match the new account settings. Updating your user credentials ensures that you don't need to uninstall and reinstall the product.

### You want to merge two product subscriptions that you purchased with the same Corel.com account at a different time so that the subscriptions have the same renewal date.

In this case, each subscription is associated with a different serial number. You must first go to Your Account page, and then associate both subscriptions with one of the serial numbers. Second, you must edit the user credentials in the product that now has an obsolete serial number.

Step 1: Go to Your Account page by signing in on corel.com, and then click Merge in the Product Status area. On the Subscriptions page, select the subscriptions that you want to merge. Proceed to the Confirm selection page, and choose the serial number that you want to keep.

Step 2: Start the version of CorelDRAW or Corel PHOTO-PAINT that now has an obsolete serial number. Click CorelDRAW menu ▶ Preferences  $\triangleright$  Global. In the left pane of the dialog box, click User ID. Next, click Edit Credentials, and in the dialog box, type the serial number that you chose in step 1.

### You have two Corel.com accounts associated with different email addresses, and you want to merge the two accounts.

First, you must call [Corel Support Services](http://www.corel.com/support) to merge the accounts for you, and then you must update your email address through the product.

Step 1: Contact Corel Support Services with a request to merge the two accounts for you. You will be asked to provide an active email address for your merged account. If you have subscriptions or Upgrade Programs in each account, they are associated with different serial numbers so you need to choose one of the serial numbers.

Step 2: Start the version of CorelDRAW or Corel PHOTO-PAINT that is now associated with an obsolete account and email address. Click CorelDRAW menu ▶ Preferences ▶ Global. In the left pane of the dialog box, click User ID. Click Edit Credentials, and in the dialog box that appears, type the email address that you chose for your merged account. Type your password. If necessary, type the serial number that you chose in step 1.

### <span id="page-45-0"></span>Your privacy and profile

Corel tracks which features you are using to improve the application. Also, when you search for learning materials from within the Learn inspector, Corel tracks your searches and uses this information to improve the available learning materials and create new tutorials. You can adjust your privacy settings to opt out of feature and search term tracking at any time.

Once you complete your profile, we can recommend learning materials based on the information you provided in the survey, such as your familiarity with the product and the projects you create. If you don't want to receive any recommendations, you can reset your profile to the default state. You can also edit your profile at any time by changing your responses and providing answers to newly added questions. An upto-date profile helps us improve our recommendations for you.

### To manage privacy settings

- 1 Click CorelDRAW menu ▶ Preferences ▶ Global.
- 2 In the left pane of the Preferences dialog box, click Privacy.
- 3 Perform a task from the following table.

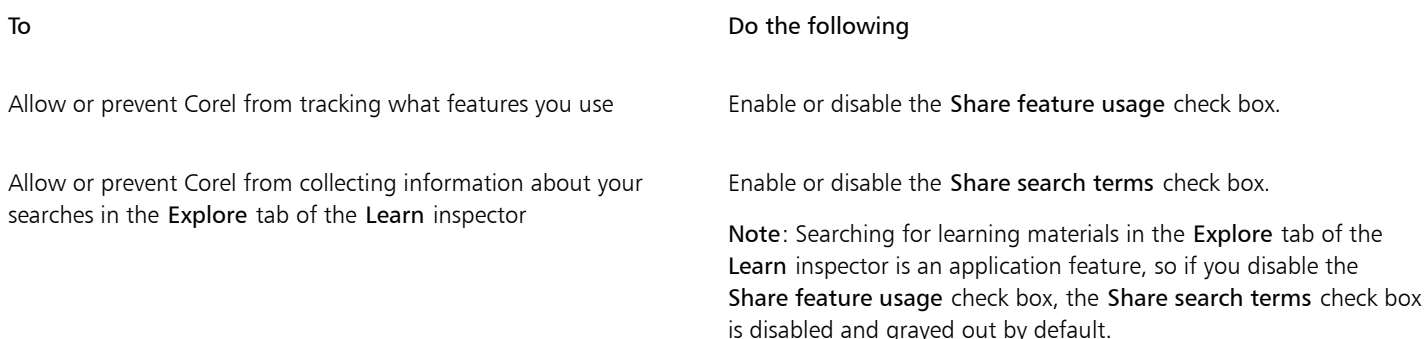

### To manage your profile

- 1 Click CorelDRAW menu > Preferences > Global.
- 2 In the left pane of the Preferences dialog box, click Privacy.
- 3 Click one of the following buttons:
	- Reset Profile reverts your profile to the default state, letting you opt out of recommendations in the Welcome Screen and Learn inspector
	- Edit Profile opens the latest version of the profile survey, letting you update your responses and answer any new questions that may have been added

### <span id="page-45-1"></span>Corel Support Services

Corel Support Services can provide you with prompt and accurate information about product features, specifications, pricing, availability, services, and technical support. For the most current information on support services available for your Corel product, please visit [www.corel.com/support](http://www.corel.com/support).

### <span id="page-45-2"></span>Submit feedback

You can submit comments or suggestions about CorelDRAW Graphics Suite to an online portal where other users can review and evaluate them.You can also vote and comment on feedback from other users. To submit, vote, or comment on feedback, you must log in to your CorelDRAW Graphics Suite Ideas Portal account. The portal is available only in English.

To share ideas and give feedback about the application

- 1 Do one of the following:
	- Click Help  $\blacktriangleright$  Submit Ideas and Feedback.
	- Click Help  $\blacktriangleright$  Welcome, then click Ideas & Feedback.
	- Click Help  $\blacktriangleright$  Learn, then click Share your ideas and suggestions.
- 2 On the CorelDRAW Graphics Suite Ideas Portal, click Log In/Sign Up, and enter your credentials. If you don't have a CorelDRAW Graphics Suite Ideas Portal account, you can create one now.
- 3 Click Add A New Idea.
- 4 On the New Idea page, type a one-sentence summary of the idea in the Your Idea box. Any similar ideas will appear here when you start typing. Consider voting for them before you create a new idea. You can search existing ideas by typing in the Search all ideas box. If you find ideas you agree with, click the corresponding Vote button.
- 5 In the Please add more details box, type more information about your idea.
- 6 Click Add Idea.

### <span id="page-46-0"></span>Error logging and reporting

If an application in CorelDRAW Graphics Suite quits unexpectedly, an error report will appear the next time you launch the application. To help improve the application, provide any steps necessary to reproduce the problem, and send the error report to Corel. You can also disable error logging and reporting.

### To enable or disable error logging and reporting

- 1 Click CorelDRAW menu ▶ Preferences ▶ Global.
- 2 In the left pane of the Preferences dialog box, click Privacy.
- 3 Enable or disable the Show Crash Report dialog box check box. When the check box is disabled, you will not be prompted to send reports if the application stops responding.

# CorelDRAW<sup>2024</sup>

## Learning resources

You can learn to use the product in various ways: by reading the *Quick Start Guide*; by accessing the Help, Hints, and tooltips, and by exploring the resources on the Corel website [\(www.corel.com](http://www.corel.com)). You can also check the Readme file (readme.html), which is installed with the software.

This section contains the following topics:

- ["Get help" \(page 47\)](#page-47-0)
- ["Learn inspector" \(page 48\)](#page-48-0)
- ["Help and tooltips" \(page 49\)](#page-49-0)
- ["Hints" \(page 50\)](#page-50-0)
- ["Welcome screen" \(page 51\)](#page-51-0)
- ["Quick Start Guide" \(page 51\)](#page-51-1)
- ["Practice projects" \(page 51\)](#page-51-2)
- ["Video resources" \(page 52\)](#page-52-0)
- ["Developers' website" \(page 52\)](#page-52-1)
- ["Web-based resources" \(page 52\)](#page-52-2)

### <span id="page-47-0"></span>Get help

Various learning resources are available. The following table can help you decide what learning resources to consult when you need assistance. You can access more information about some resources by clicking the corresponding links.

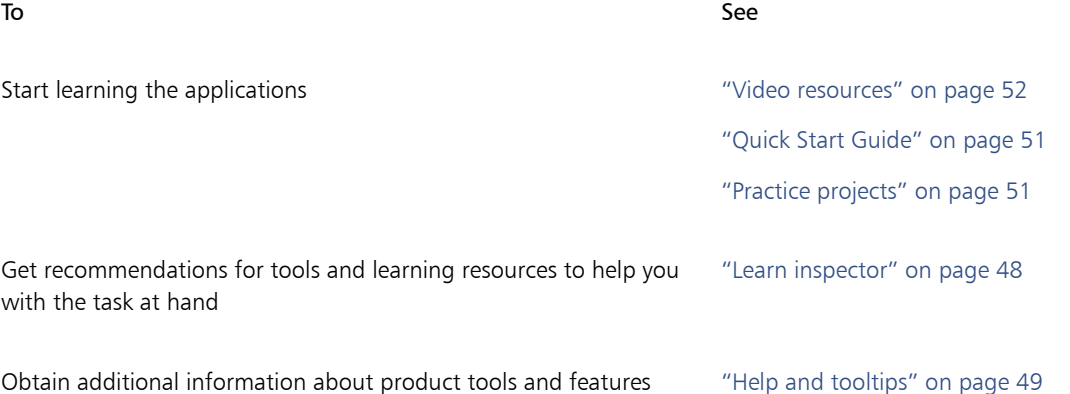

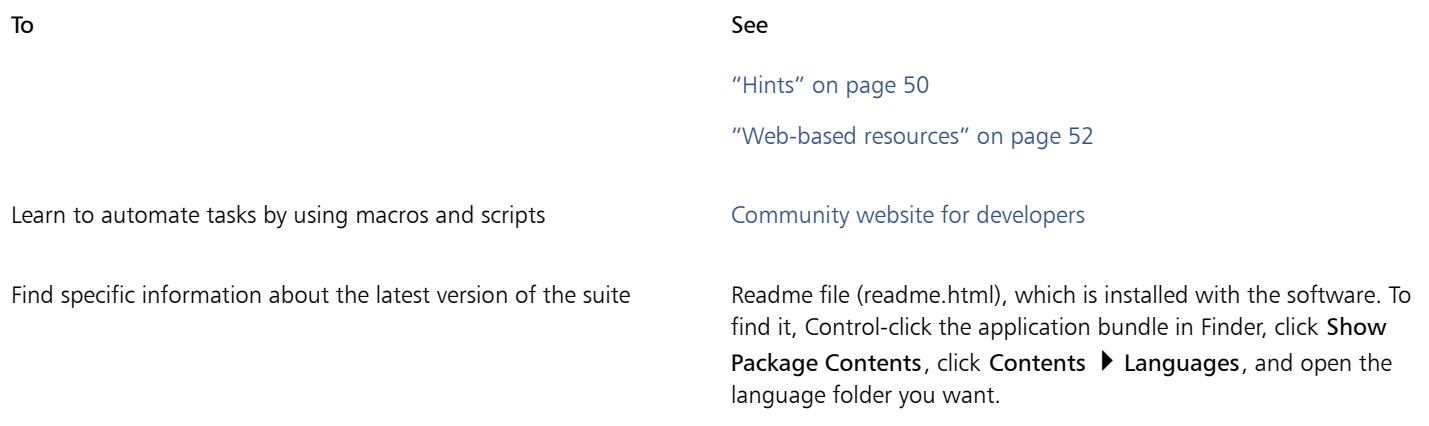

### Documentation conventions

The following table describes important conventions used in the documentation.

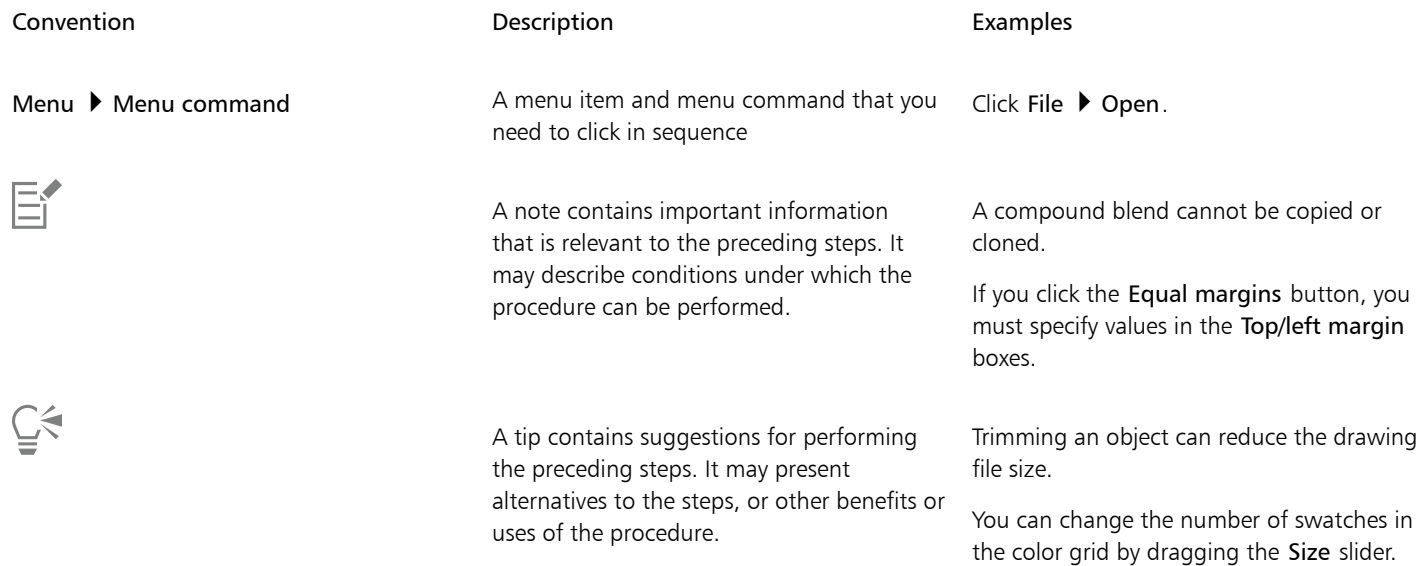

### <span id="page-48-0"></span>Learn inspector

The Learn inspector lets you search and access various online learning resources such as practice projects, videos, Help topics, and written tutorials that can help you with your projects. To find the resources you need more easily, you can filter and sort your search results.

Complete your profile by answering questions about your experience with the product and the type of projects you create so that we can recommend learning resources that match your skill level, needs, and interests. You can access the profile survey when you start the application for the first time or from the Explore tab of the Learn inspector.

In addition, you can search local resources such as Hints and tooltips from within the Learn inspector. For information about how to access and use Hints, see ["Hints" on page 50.](#page-50-0) For more information about tooltips, see ["Help and tooltips" on page 49.](#page-49-0)

You can also give feedback and share ideas about the application from the Learn inspector. For more information, see ["Submit feedback" on](#page-45-2) [page 45.](#page-45-2)

### To find learning resources

1 Click Help ▶ Learn.

- 2 In the Learn inspector, click the Explore button  $\beta$ . If you haven't completed your profile, click the Personalize results button  $\bullet\star$ , and answer the questions in the survey.
- 3 In the Search box, type a search term, and press Return. To delete the search term, click the Clear search button (X).

### You can also

Filter search results Click the Filter button, and disable any of the following filters: Tool Hints, Practice Projects, Written Tutorials, Videos, and Help Topics.

Sort search results From the Sort list box, choose one of the following options:

- Most Recent sorts learning materials by the date they were created, starting with the most recent one
- •Recommended for you sorts learning materials based on your profile, starting with the ones that best match your needs, interests, and skill level
- •Most Relevant sorts learning materials based on their relevance to the search term you typed

Eŕ

You must be signed in to access the Explore tab.

Č₹

You can also access the profile survey from the Privacy page of the Preferences dialog box. For more information, see ["Your privacy](#page-45-0) [and profile" on page 45.](#page-45-0)

### <span id="page-49-0"></span>Help and tooltips

The Help provides comprehensive information about product features from within the application.

An active Internet connection is required to access the help. The Help is also available online as a user guide in a print-friendly PDF format. If you often work offline, you can download the [CorelDRAW User Guide.](http://apps.corel.com/redirect?_redirect=command&function=userguide&subfunction=Mac&app=CorelDRAW&version=25.0&lang=EN&licenseid=540111179)

You can browse through the entire list of topics or search for specific words. You can also access the [Corel Knowledge Base](http://apps.corel.com/redirect?_redirect=command&function=KB&subfunction=installation&app=CorelDRAW&version=2017&lang=EN) on the Corel website and other online resources, such as videos, from the Help window.

Tooltips provide helpful information about application controls when you position the pointer over icons, buttons, and other user interface elements. You can hide all tooltips, and you can display them again when you need them.

### To use the Help

- 1 Click Help ▶ CorelDRAW Help.
- 2 Perform a task from the following table.

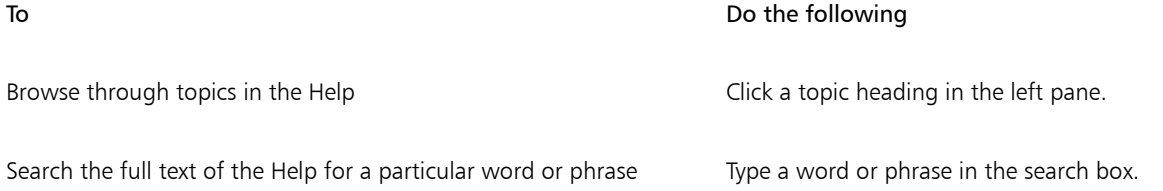

### To Do the following

For example, if you are looking for information about the RGB color mode, you can type RGB to display a list of relevant topics.

Choose a topic from the list that appears.

Tip: If your search results do not include any relevant topics, check whether you spelled the search word or phrase correctly. Note that the English Help uses American spelling (for example, "color," "favorite," "center," and "rasterize"), so searching for British spellings ("colour," "favourite," "centre," and "rasterise") produces no results.

 $C \in$ 

You can also access the Help by pressing Shift  $+$  Command  $+$  Question mark (?).

View context-sensitive Help from within a dialog box by clicking the Help button in the dialog box.

### To access the CorelDRAW User Guide

• Click Help > User Guide.

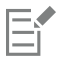

An active Internet connection is required to access the User Guide. If you often work offline, download the User Guide from [product.corel.com.](http://apps.corel.com/redirect?_redirect=command&function=userguide&subfunction=Mac&app=CorelDRAW&version=25.0&lang=EN&licenseid=540111179)

### To hide and show tooltips

- 1 Click CorelDRAW menu ▶ Preferences ▶ CorelDRAW.
- 2 Click Display.
- 3 In the Other controls area, disable or enable the Show tooltips check box.

### <span id="page-50-0"></span>**Hints**

Hints provide information about tools in the toolbox from within the application. When you click a tool, a hint appears on the Hints tab of the Learn inspector on the right side of the application window, telling you how to use the tool. If you need additional information about a tool, you can access relevant learning resources such as a Help topic, video, or written tutorial. You can hide the Hints at any time.

### To use Hints

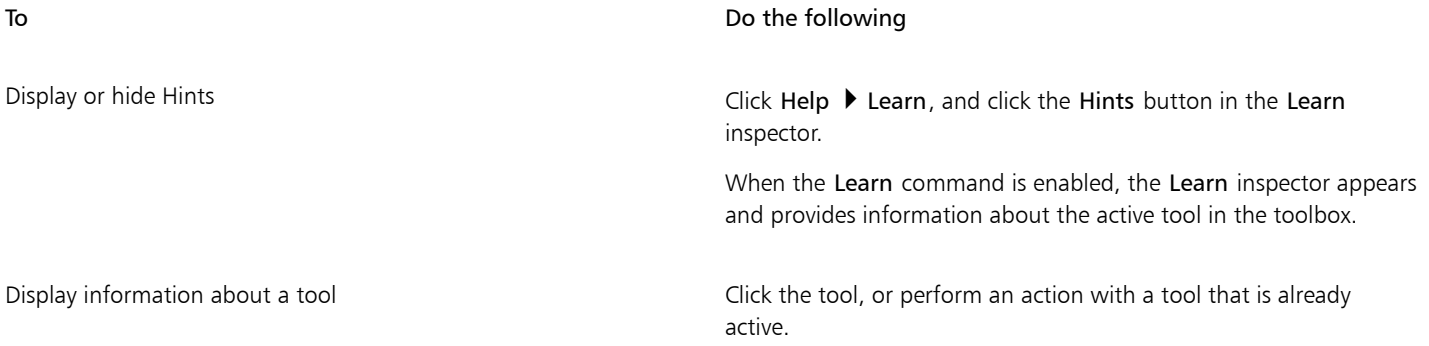

To Do the following

Get additional information about the active tool In the Learn more section, click a link to a relevant Help topic, video, or a written tutorial.

Navigate to previously viewed topics **Click the Back and Forward** buttons at the bottom of the Learn inspector.

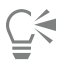

You can also give feedback and share ideas about the application from any Hint in the Learn inspector. For more information, see ["Submit feedback" on page 45.](#page-45-2)

### <span id="page-51-0"></span>Welcome screen

The Welcome Screen appears when you start the application. With the Welcome Screen, you can quickly start or open a document, access online learning videos and other learning resources, and get inspired by a gallery of original artwork created with CorelDRAW. Plus, discovery files can help you get started quickly with the application.

### To access the Welcome screen

• Click Help > Welcome.

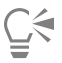

You can also give feedback and share ideas about the application from the Welcome Screen. For more information, see ["Submit](#page-45-2) [feedback" on page 45.](#page-45-2)

### <span id="page-51-1"></span>Quick Start Guide

The Quick Start Guide, available in PDF format, can help you get started quickly with the suite by introducing you to useful tools and features.

### To access the Quick Start Guide

• Click Help Quick Start Guide.

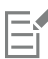

An active Internet connection is required to access the Quick Start Guide. If you often work offline, download the Quick Start Guide from [product.corel.com.](http://apps.corel.com/redirect?_redirect=command&function=quickstartguide&subfunction=Mac&app=Suite&version=25.0&lang=EN&licenseid=540111179)

### <span id="page-51-2"></span>Practice projects

Practice projects are collections of CorelDRAW (CDR) and Corel PHOTO-PAINT (CPT) files that you can download to use for learning, training, and demos. Take advantage of these short, in-app tutorials to practice basic concepts or refine your skills. In addition to the completed version of the project that you can consult for reference, each CorelDRAW tutorial comes with a partially completed version enriched with step-by-step instructions and hands-on tasks to make the experience interactive, reinforce your knowledge, and help you complete the project successfully. You can access the practice projects in the Learn inspector. For more information about the Learn inspector, see ["Learn](#page-48-0) [inspector" on page 48.](#page-48-0) Search for a feature that you would like to explore and discover what tutorials in our collection meet your needs. When you click a practice file in the list of search results, it is downloaded to the ~/Library/Application Support/Corel/CorelDRAW

Graphics Suite 2024/{APP}/Discovery\{LANGUAGE} folder where {APP] stands for the application, and {LANGUAGE} stands for the language of the user interface; for example, if you have installed the application in English, the practice projects you download are stored in the ~/Library/Application Support/Corel/CorelDRAW Graphics Suite 2024/Draw/Discovery\EN folder. After a tutorial is downloaded to the default folder, it automatically opens in the application.

### To access a practice project

1 In the Learn inspector (Help  $\blacktriangleright$  Learn), click the Explore button  $\bigcirc$  .

To get recommendations for practice projects that match your needs, click the Personalize results button  $\bullet\star$ , and answer the questions in the survey to complete your profile.

- 2 In the Search box, type a search term, and press Return. To show only practice projects, Click the Filter button, and disable all filters except for Practice Projects.
- 3 In the list of search results, click the thumbnail of the practice project that you want to do. When the file is downloaded to your machine, it automatically opens in the application.

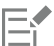

After you complete a tutorial, you can save it. For more information about saving drawings, see ["Save drawings" on page 67.](#page-67-0)

If you have already downloaded a practice project, the next time you click on the thumbnail image for this tutorial in the Learn inspector, the application will open your local version as a new document.

### <span id="page-52-0"></span>Video resources

You can access video learning resources from the Welcome screen, from the Learn inspector as well as from the Help menu.

The video tutorials show you how to complete basic tasks such as drawing, shaping, and coloring objects in CorelDRAW, or masking and cropping in Corel PHOTO-PAINT and help you get the most out of features such as symmetry, font management, fills and transparencies, alignment tools, QR codes, bitmap and vector effects, and more. Some videos don't have sound but include captions that provide useful tips and help you understand the features that are shown. Whether you are a new or long-time user, you will find useful demos and tips to boost your productivity and expand your experience.

### To access a video

• Click Help > Video tutorials.

### <span id="page-52-1"></span>Developers' website

Whether you are automating tasks by using macros or scripts, creating custom tools, or developing commercial solutions that integrate with CorelDRAW Graphics Suite; the [developer community website](http://community.coreldraw.com/sdk/) can help you with its wealth of useful resources.

### <span id="page-52-2"></span>Web-based resources

The following web-based resources can help you get the most out of CorelDRAW Graphics Suite:

- [Corel Knowledge Base](http://apps.corel.com/redirect?_redirect=command&function=KB&subfunction=installation&app=CorelDRAW&version=2017&lang=EN)  articles written by the Corel Technical Support Services Team in response to questions by users
- [Community.CorelDRAW.com](http://apps.corel.com/redirect?_redirect=command&function=Community&app=cdgs&version=2017&lang=EN) an online environment to share your experience with the product, ask questions, give feedback and share ideas about the application, and receive help and suggestions from other users
- [Tutorials on the Corel website](http://product.corel.com/query.htm?box=cgs&prod=cgs&lang=*&topic=tutorials)  in-depth tutorials in which CorelDRAW Graphics Suite experts share their knowledge and techniques

An active Internet connection is required to access web-based resources.

# CorelDRAW<sup>2024</sup>

## Start and set up

This section contains the following topics:

- ["Start and quit CorelDRAW" \(page 53\)](#page-53-0)
- ["Change the language" \(page 53\)](#page-53-1)
- ["Startup settings" \(page 54\)](#page-54-0)

### <span id="page-53-0"></span>Start and quit CorelDRAW

You can start CorelDRAW from the Finder and end a CorelDRAW session from the application window.

### To start and quit CorelDRAW

To Do the following

Start CorelDRAW Click the Finder icon in the Dock, and click Applications in the Finder sidebar. Click CorelDRAW Graphics Suite, then double-click the app icon.

Quit CorelDRAW **Click CorelDRAW** menu **D** Quit.

### <span id="page-53-1"></span>Change the language

If an application has been installed in more than one language, you can change the language of the user interface and Help at any time.

### To change the language of the user interface and Help

- 1 Click CorelDRAW menu > Preferences > Global.
- 2 Click General.
- 3 Choose a language from the User interface language list box.
	- If you want to change the language of the user interface and Help when you start the application, enable the Ask me the next time the application starts check box.
- 4 Restart the application.
- Er

If there is only one language available in the User interface language list box, you must first install the additional languages that you want.

### <span id="page-54-0"></span>Startup settings

You can specify the startup settings for CorelDRAW, which control how the application appears when it's opened. For example, you can start the application with the Welcome screen open or a new blank document.

### To change startup settings

- 1 Click CorelDRAW menu > Preferences > CorelDRAW.
- 2 Click General.
- 3 In the Getting started area, choose an option from the On CorelDRAW start-up list box.

If you want to hide the Create a new document dialog box when starting documents, disable the Show New Document dialog box check box.

## CorelDRAW<sup>2024</sup>

## CorelDRAW basics

CorelDRAW lets you create and edit drawings. In this section, you can find information about commonly performed tasks.

This section contains the following topics:

- ["Vector graphics and bitmaps" \(page 55\)](#page-55-0)
- ["Start and open drawings" \(page 56\)](#page-56-0)
- ["Work with multiple drawings" \(page 60\)](#page-60-0)
- ["Undo, redo, and repeat actions" \(page 61\)](#page-61-0)
- ["Zoom, pan, and scroll" \(page 62\)](#page-62-0)
- ["Preview drawings" \(page 64\)](#page-64-0)
- ["Viewing modes" \(page 65\)](#page-65-0)
- ["Views" \(page 67\)](#page-67-1)
- ["Save drawings" \(page 67\)](#page-67-0)
- ["Locked files" \(page 69\)](#page-69-0)
- ["Back up and recover files" \(page 69\)](#page-69-1)
- ["Add and access drawing information" \(page 70\)](#page-70-0)
- ["Close drawings" \(page 71\)](#page-71-0)
- ["Disable warning messages" \(page 71\)](#page-71-1)
- ["Edit while printing, saving, and exporting documents" \(page 71\)](#page-71-2)
- ["Touch Bar Support" \(page 71\)](#page-71-3)

### <span id="page-55-0"></span>Vector graphics and bitmaps

The two main types of computer graphics are vector graphics and bitmaps. Vector graphics are made of lines and curves, and they are generated from mathematical descriptions that determine the position, length, and direction in which lines are drawn. Bitmaps, also known as raster images, are composed of small squares called [pixels](#page-949-0); each pixel is mapped to a location in an image and has numerical color values.

Vector graphics are ideal for logos and illustrations because they are resolution-independent and can be scaled to any size, or printed and displayed at any resolution, without losing detail and quality. In addition, you can produce sharp and crisp outlines with vector graphics.

Bitmaps are excellent for photographs and digital paintings because they reproduce color gradations well. Bitmaps are resolution-dependent — that is, they represent a fixed number of pixels. They look good at their actual size, but they can appear jagged or lose image quality when scaled, or when displayed or printed at a resolution higher than their original resolution.

You can create vector graphics in CorelDRAW. You can also import bitmaps (such as JPEG and TIFF files) into CorelDRAW and add them to your drawings.

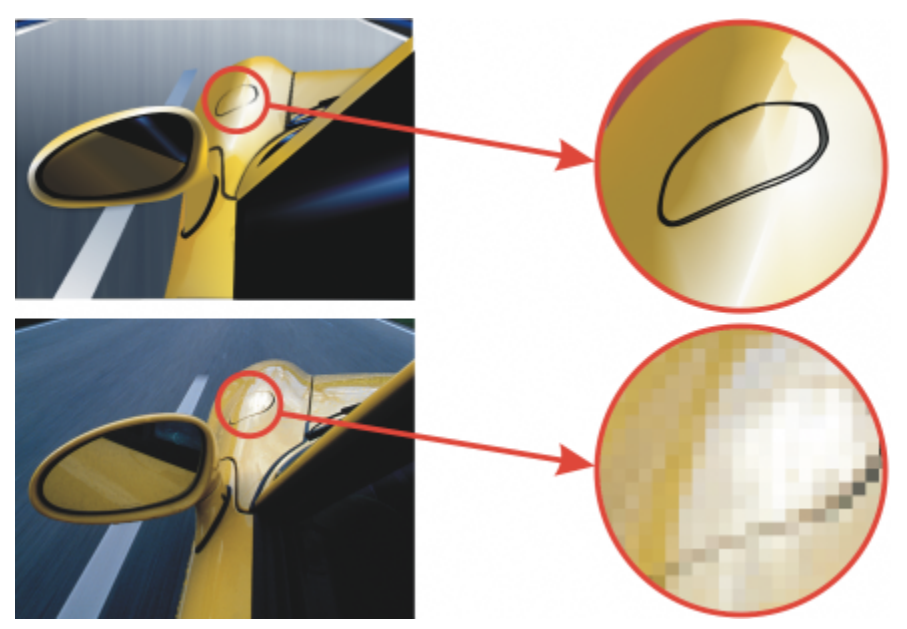

*Top: A vector graphic consists of lines and fills. Bottom: A bitmap is made up of pixels.*

### <span id="page-56-0"></span>Start and open drawings

CorelDRAW lets you start a new drawing from a blank page, a [template,](#page-953-0) or an existing drawing. A blank page gives you the freedom to specify every aspect of a drawing. A template provides you with a starting point and leaves the amount of customization up to you. The Create a New Document dialog box (File ▶ New or File ▶ New from Template) provides a central location for starting new drawings. On the Document Settings tab, you can start a blank drawing by specifying document settings or choosing a preset. On the Templates tab, you can start a drawing from a template.

For information about starting a drawing from a template, see ["To start a document from a template" on page 668.](#page-668-0)

### Notes for starting new drawings

When starting a new drawing from a blank page, CorelDRAW lets you specify page, document, and color management settings or choose a preset. Presets include predefined settings for page size and orientation, primary color mode, units of measurement, and resolution. For example, the LinkedIn Cover preset from the Social category uses pixels instead of inches, landscape orientation, RGB color and has the dimensions required for a LinkedIn cover image. CorelDRAW offers a wide selection of print, web, device-specific, and social media presets. You can browse and search presets. To find presets more easily, you can filter them by category and page type and sort them by name, date, and page size. If none of the presets are suitable for the drawing that you want to create, you can customize the settings and save them for future use.

#### Notes for opening existing drawings

Basing a new drawing on an existing drawing lets you reuse objects and page settings. CorelDRAW lets you open existing drawings saved to the CorelDRAW (CDR) format as well as drawings and projects saved to various file formats such as Corel DESIGNER™ (DSF or DES), Adobe Illustrator (AI), Adobe Portable Document Format (PDF), Encapsulated PostScript (EPS), and Computer Graphics Metafile (CGM). However, you may not be able to open certain files, depending on their file type and contents. In such cases, you can try importing the files as objects in an open drawing

If the drawing you are opening is from an earlier version of CorelDRAW and contains text in a language different from the language of your operating system, you can choose [code page](#page-940-0) settings to ensure that text is properly converted according to the Unicode Standard. Code page settings help you correctly display text such as keywords, file names, and text entries outside the drawing window — for example, in

the Objects inspector. To display text correctly in the drawing window, you must use encoding settings. For more information, see ["Display](#page-635-0) [text correctly in any language" on page 635.](#page-635-0)

If the drawing you are opening contains an embedded International Color Consortium (ICC) profile, the embedded color profile remains the document's color profile.

You can search for drawings by different criteria, such as filename, title, subject, author, keyword, comment, text within the file, and other properties attached to the file. For more information about browsing and searching for content, see ["Find clipart and other local and](#page-98-0) [network assets" on page 98](#page-98-0).

### To start a drawing

- 1 Do one of the following:
	- On the Welcome screen, click Get started  $\blacktriangleright$  New document.
	- In the application window, click File  $\blacktriangleright$  New.
- 2 Type a filename in the Name text box.
- 3 Do one of the following:
	- To start a drawing from a preset, click a preset thumbnail in the viewing pane.

To **Do the following** 

• To start a drawing by specifying document settings, perform a task from the following table.

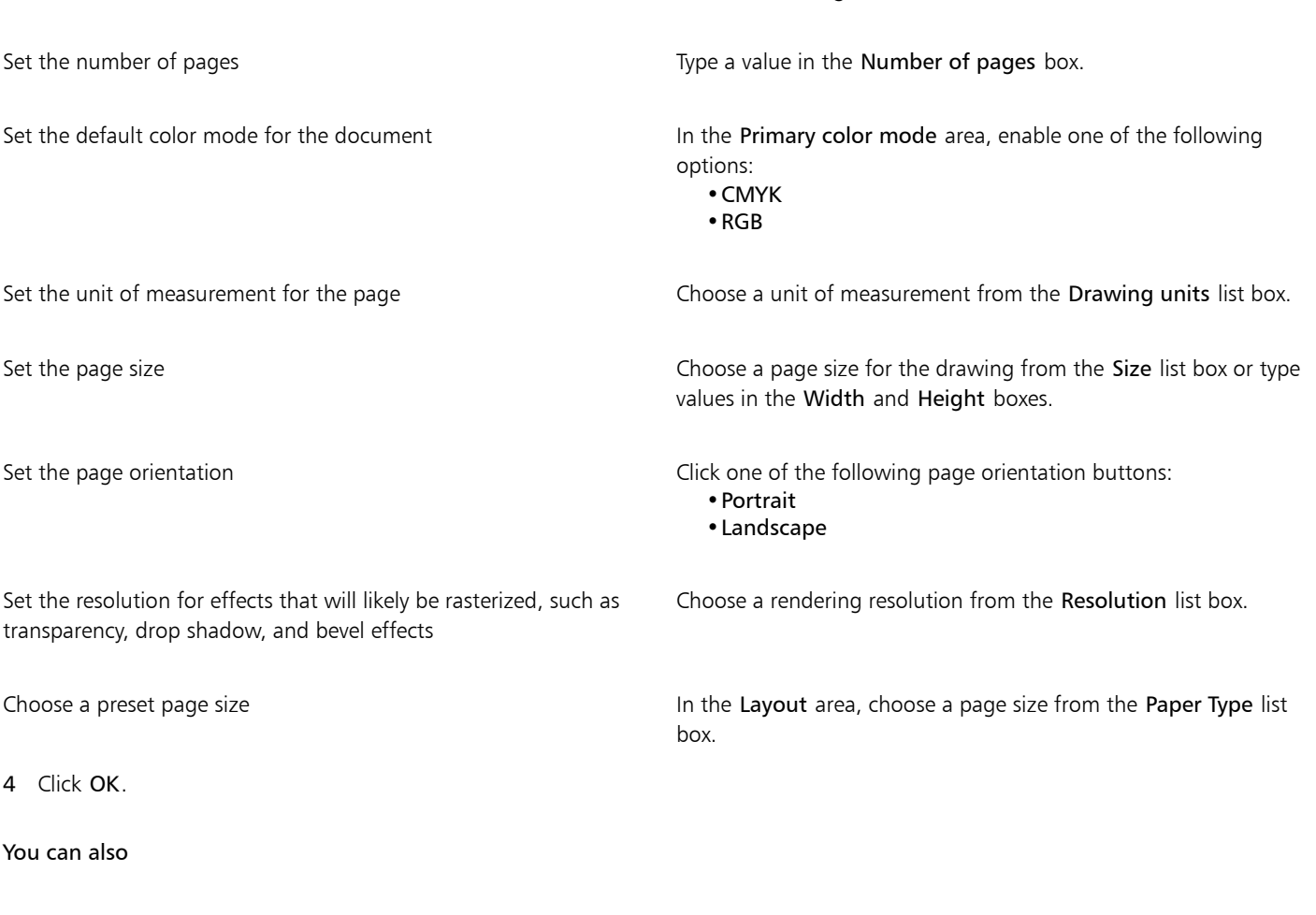

Choose a page viewing mode for the drawing Click one of the following buttons:

You can also

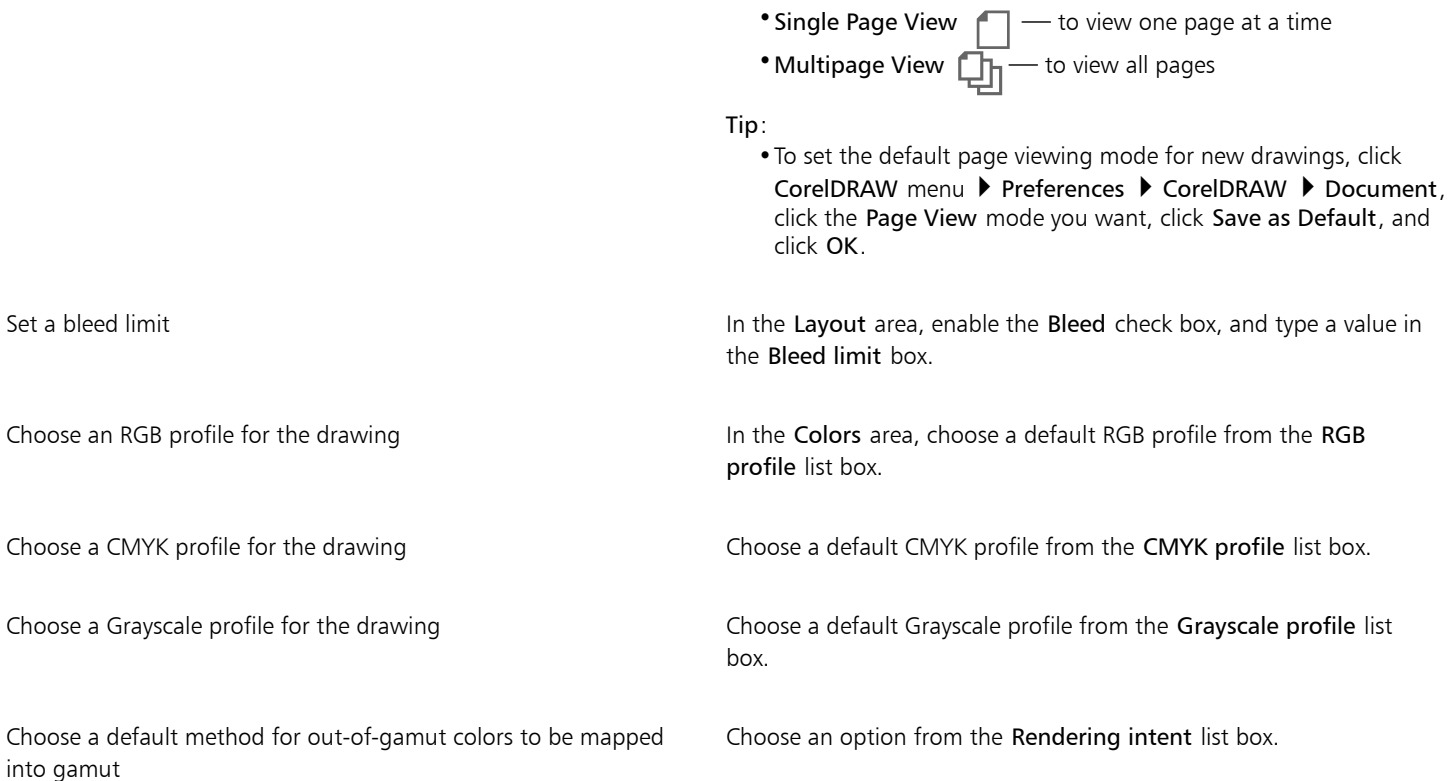

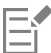

When you choose a color mode from the Primary color mode list box, it becomes the default color mode for the document. The default color mode affects how colors work together in effects such as blends and transparencies. It does not restrict the type of colors that you can apply to a drawing. For example, if you set the color mode to RGB, you can still apply colors from a CMYK color palette to the document.

The primary color mode also specifies the default color mode for exporting documents. For example, if you choose the RGB color mode and export a document as a JPEG, the color mode is automatically set to RGB.

The settings that are displayed in the Colors area of the Create a new document dialog box are based on the settings that are specified in the Default color management settings dialog box.

## $\subseteq\infty$

If you do not want to show the Create a new document dialog box and prefer to use the last used settings to create new documents, enable the Do not show this dialog again check box.

You can restore the Create a new document dialog box when starting drawings by clicking CorelDRAW menu  $\blacktriangleright$  Preferences  $\blacktriangleright$ CorelDRAW, clicking General, and enabling the Show New Document dialog box check box.

### To find, filter, and sort presets

On the Document Settings tab of the Create a New Document dialog box (File  $\blacktriangleright$  New), perform a task from the following table.

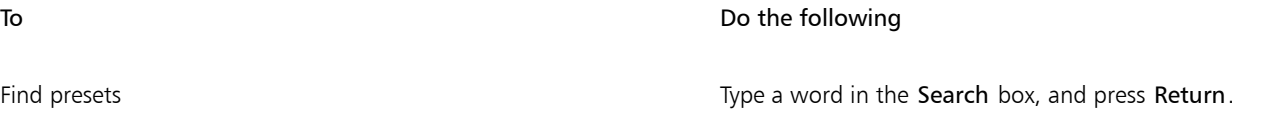

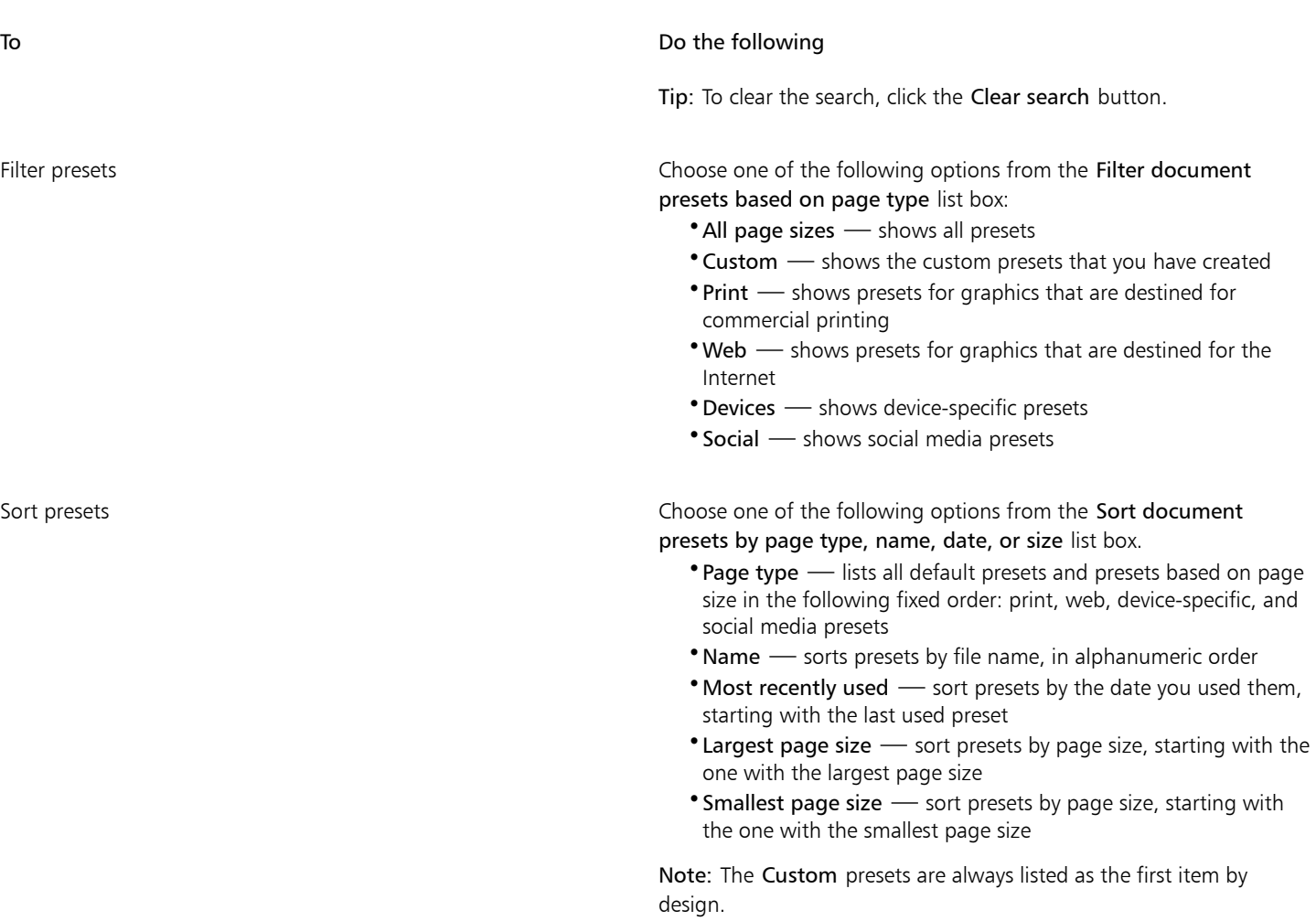

### To create a custom preset

- 1 On the Document Settings tab of the Create a New Document dialog box (File  $\blacktriangleright$  New), choose the settings that you want to save as a preset.
- 2 Click the Save Preset button  $\begin{array}{ccc} \hline \end{array}$
- 3 In the Add preset dialog box, type a name for the new preset.

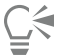

You can delete a preset by choosing the preset name from the Preset list box, and clicking the Delete Preset button  $\quad \_$ .

### To open a drawing

- 1 Click File  $\rightarrow$  Open.
- 2 Locate the folder where the drawing is stored.
- 3 Click a filename.
- 4 Click Open.

### You can also

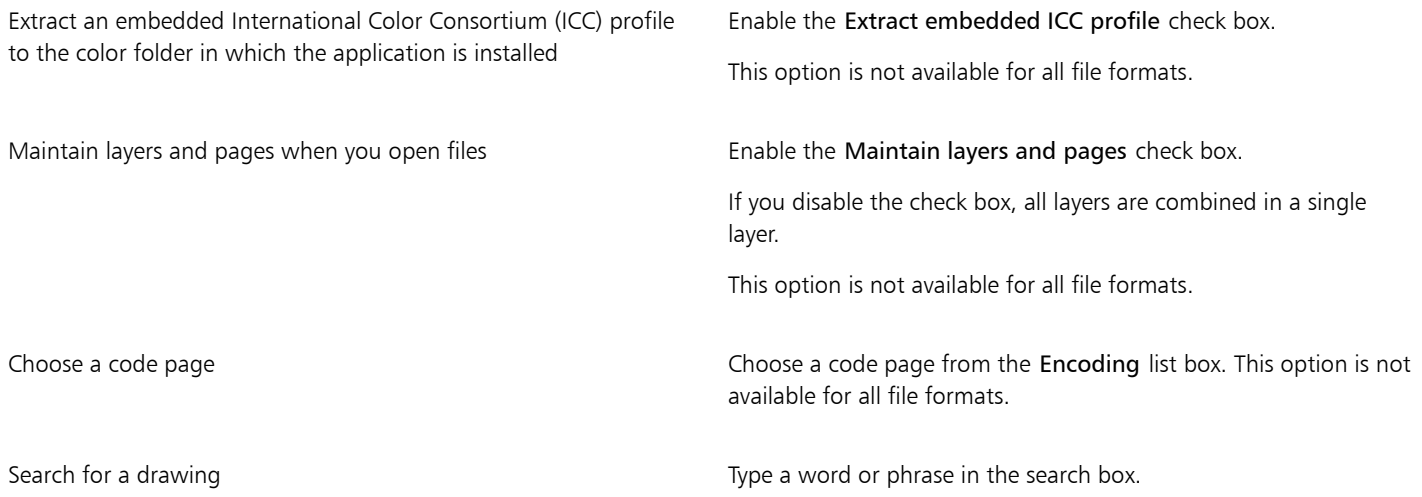

E

You can view file information, such as version number and compression ratio. For example, a compression ratio of 80 percent means that the file size was reduced by 80 percent after the file was saved. You can also see in what application and language the drawing was last saved, and you can view keywords and notes associated with a drawing.

### $\bar{C}$

To open a file you have recently worked on, click File  $\blacktriangleright$  Open Recent, and click the filename. To clear the list of recently opened files, click File ▶ Open Recent ▶ Clear Menu.

If you have multiple files open, you can navigate between them by clicking Window, and then clicking the name of the file that you want to display in the drawing window.

### <span id="page-60-0"></span>Work with multiple drawings

Multiple drawings can be opened in a single drawing window, making it easy to handle many drawings simultaneously. You can access each open drawing from its tab at the top of the drawing window, and you can start new drawings.

Open drawings appear docked, but you can undock any drawing you want and drag it inside or outside the application window.

### To work with multiple drawings

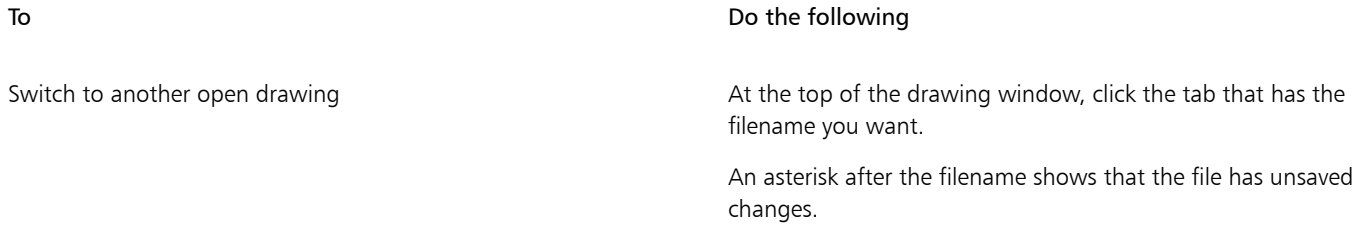

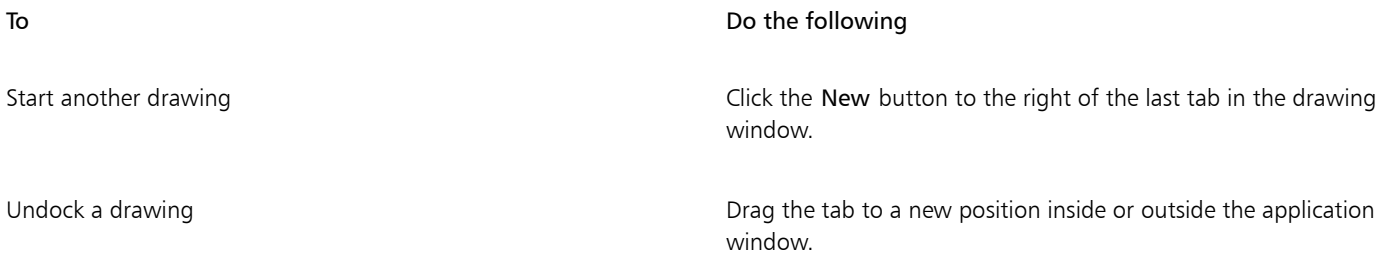

### <span id="page-61-0"></span>Undo, redo, and repeat actions

You can undo the actions that you perform in a drawing, starting with the most recent action. If you don't like the result of undoing an action, you can redo it. Reverting to the last saved version of a drawing also lets you remove one or more actions. Certain actions applied to objects, such as stretching, filling, moving, and rotating, can be repeated to create a stronger visual effect.

Customizing the Undo settings lets you increase or decrease the number of actions that you can undo or redo.

### To undo, redo, and repeat actions

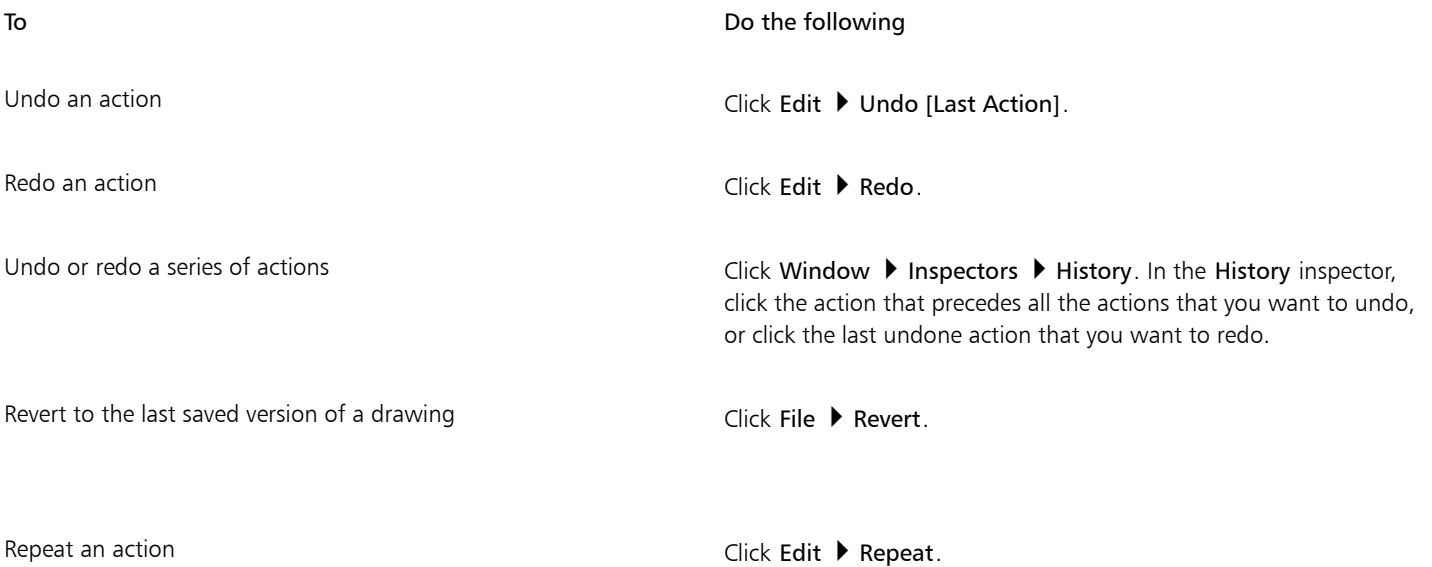

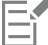

When you undo a series of actions in the History inspector, all actions listed below the action that you click are undone.

When you redo a series of actions in the History inspector, the action that you click and all preceding undone actions are redone.

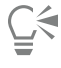

You can repeat an action on another object or group of objects by selecting the object or objects and clicking Edit  $\blacktriangleright$  Repeat.

### To specify the Undo settings

- 1 Click CorelDRAW menu > Preferences > CorelDRAW.
- 2 Click General in the left pane of the dialog box that appears.
- 3 In the Undo levels area, type a value in the Regular box to specify the number of actions that can be reversed when you use the Undo command with vector objects.

C₹

The value that you specify is limited only by your computer's memory resources. The higher the value you specify, the greater the demand on memory resources.

### <span id="page-62-0"></span>Zoom, pan, and scroll

You can change the view of a drawing by zooming in to get a closer look or by zooming out to see more of the drawing. You can experiment with a variety of zoom options to determine the amount of detail you want.

You can also zoom in and out in preset increments by using common keyboard shortcuts, supported by web browsers and other applications.

Panning and scrolling are two additional ways to view specific areas of a drawing. When you work at high magnification levels or with large drawings, you may not be able to see the whole drawing. Panning and scrolling let you move the page around in the drawing window to view previously hidden areas.

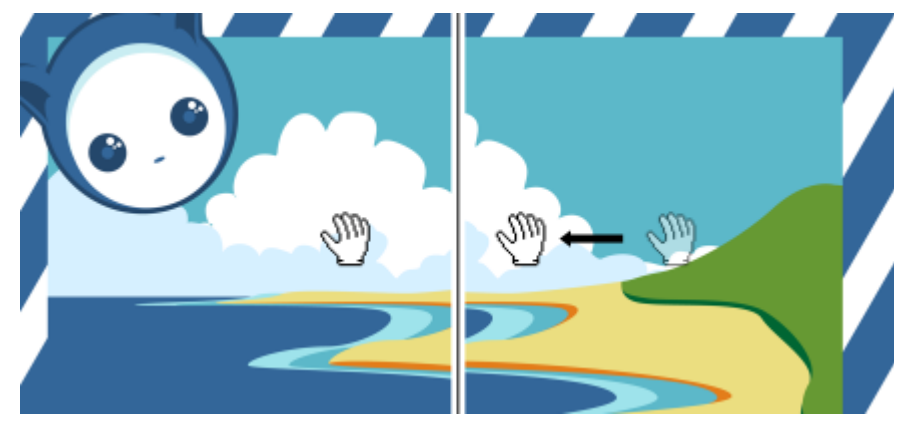

*You can use the Pan tool to pan around a large image and view particular areas.*

You can also use the Quick Pan mode to switch from any active tool to the Pan tool. This feature lets you pan without having to change tools.

You can zoom in and out while you are panning, and you can pan while you are zooming. In this way, you can avoid having to alternate between the two tools. You can also specify default zooming and panning settings.

If you use a mouse wheel, the wheel zooms in and zooms out by default.You can set custom zoom increments for zooming with the mouse wheel.

While you are zooming and panning, a low-resolution preview of the document is displayed. You can hide the low-resolution preview when zooming with a mouse and panning with the Pan tool, or you can hide it for any device or method that you are using to zoom and pan.

You can scroll a drawing by using the scroll bars that border the drawing window. You can show or hide the scroll bars from the System Preferences (General  $\blacktriangleright$  Show scroll bars area) of your macOS.

### To zoom

- 1 In the toolbox, click the Zoom tool  $\bigcap$ .
- 2 On the property bar, click one of the following:
	- Zoom in  $\bigoplus$  lets you increase the magnification level
	- Zoom out  $\bigcirc$  lets you decrease the magnification level
- Zoom to selected  $\Box$  -adjusts the magnification level to fit the selected objects on the active page or the selected pages in multipage view
- Zoom to all objects  $\bigcirc$  adjusts the magnification level to fit all objects on the active page
- Zoom to all pages  $\quad \textcircled{\textcircled{\textcircled{\textcirc}}} \;$   $-$  adjusts the magnification level to fit all pages in multipage view
- Zoom to page  $\Box$   $\Box$  adjusts the magnification level to fit the active page
- Zoom to page width  $\overleftrightarrow{O}$  adjusts the magnification level to fit the width of the active page
- Zoom to page height  $\overline{Q}$  adjusts the magnification level to fit the height of the active page

The Zoom to all pages button e is available only in multipage view. For more information about multipage view, see ["Page views"](#page-699-0) [on page 699.](#page-699-0)

The Zoom to selected button  $\binom{m}{m}$  is available only if objects or pages are selected before you click the Zoom tool.

## $C \leq$

You can also zoom in, zoom out, and zoom to all objects by using the Zoom In, Zoom Out, and Zoom to Fit commands in the View menu.

When you are not editing text, you can also access the Zoom tool by pressing Z.

Using the Zoom tool, you can also zoom in by clicking anywhere in the drawing window or dragging to select a specific area to magnify. To zoom out, Control-click in the drawing window.

You can also zoom in by using the Pan tool  $\lim_{n \to \infty}$  and double-clicking in the drawing window. To zoom out, right-click in the drawing window.

### To zoom using keyboard shortcuts

- Do one of the following:
	- To zoom in, press Command+(+).
	- To zoom out, press Command+(-).
	- To zoom to all objects, press Command+2.

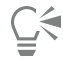

You can use these keyboard shortcuts to adjust the zoom level in the document window as well as in dialog boxes and labs that feature preview windows such as the Print Preview dialog box, PowerTRACE™, Image Adjustment Lab, and more.

### To pan in the drawing window

- 1 In the toolbox, click the Pan tool im
- 2 Drag in the [drawing window](#page-942-0) until the area you want to view appears.

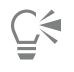

When you are not editing text, you can also access the Pan tool by pressing the H key.

### To switch to the Quick Pan mode

- 1 Click any selection, drawing, or shaping tool, and start using it.
- 2 Hold down the middle mouse button or wheel, and drag in the drawing window.

### To specify default zoom settings

- 1 Click CorelDRAW menu > Preferences > Tools.
- 2 In the left pane of the dialog box that appears, click Zoom/Pan.
- 3 To specify the action of the Zoom or Pan tool when you Control-click in the drawing window, enable one of the following options:
	- Zoom out zooms out by a factor of 2
	- Context menu displays a menu of commands that let you zoom to a specific level
- 4 To specify how the page appears when the zoom is set to 100%, enable or disable the Zoom relative to 1:1 check box.
	- When the option is enabled, a 100% zoom displays real-world dimensions.
	- When the option is disabled, a 100% zoom displays the full page, regardless of real-world dimensions.
- 5 To specify how the page appears when you zoom in and out using the mouse wheel, enable or disable the Center mouse when zooming with the mouse wheel check box.
	- When the option is enabled, the area where the mouse pointer is located moves to the center of the screen as you zoom in and out using the mouse wheel.
	- When the option is disabled, the area where the mouse pointer is located stays in the same position as you zoom in and out using the mouse wheel.

### To set default increments for zooming with the mouse wheel

- 1 Click CorelDRAW menu > Preferences > CorelDRAW.
- 2 In the left pane of the Preferences dialog box, click Display.
- 3 In the Navigation area, move the Zoom rate slider.

To restore the default increments for zooming with the mouse wheel, click the Reset button.

### To hide or display a low-resolution preview while zooming and panning

- 1 Click CorelDRAW menu ▶ Preferences ▶ CorelDRAW.
- 2 In the left pane of the Preferences dialog box, click Display.
- 3 In the Navigation area, choose one of the following from the Low-resolution preview for responsive zooming and panning box:
	- Hide for mouse shows the document at high resolution when you zoom with a mouse and pan with the Pan tool, but enables a low-resolution preview for other methods such as touch
		- Always show shows a low-resolution preview of the document for all methods and devices used to zoom and pan
		- Never show always hides the low-resolution preview and shows the document at high resolution

### <span id="page-64-0"></span>Preview drawings

You can preview a drawing to see how it will look when printed or exported. When you preview a drawing, only the objects on the drawing page and in the immediate area of the drawing window are displayed, and you can see all layers that are set to print in the Objects inspector. If you want a closer look at specific objects in a drawing, you can select and preview them. When you preview selected objects, the rest of the drawing is hidden.

Before you preview a drawing, you can specify the preview mode. The preview mode affects the speed with which your preview appears as well as the amount of detail displayed in the drawing window.

By default, the borders of a page are displayed in the drawing window, but you can hide them at any time. If a drawing is intended for print, you can display the area that will actually print as well as the bleed, the part of the drawing that extends beyond the page border. Bleeds are useful when a drawing contains a color page background or objects that are positioned on the page border. Bleeds ensure that no white space appears between the edges of a drawing and the edge of the paper after the printer cuts, binds, and trims the document.

### To preview a drawing

• Click View  $\blacktriangleright$  Full-screen Preview.

Click anywhere on the screen, or press any key, to return to the application window.

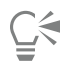

You can press Page up and Page down to preview pages in a multipage drawing.

### To preview selected objects

- 1 Select the objects.
- 2 Click View ▶ Preview Selected Only.

Click anywhere on the screen, or press any key, to return to the application window.

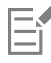

If Preview selected only mode is enabled and no objects are selected, Full-screen preview displays a blank screen.

### To choose a full-screen preview mode

- 1 Click CorelDRAW menu ▶ Preferences ▶ CorelDRAW.
- 2 In the left pane of the dialog box that appears, click Display.
- 3 In the Full-screen preview area, enable one of the following options:
	- Use normal view Drawings appear without PostScript fills or high#resolution bitmaps, and no anti-aliasing is used.
	- Use enhanced view Drawings appear with PostScript fills, and anti-aliasing is used to sharpen the display of the drawings.

### To set the page display

- 1 Click Layout Document Preferences.
- 2 In the left pane of the dialog box that appears, click Page Size.
- 3 Enable or disable the following check boxes:
	- Show page border shows or hides page borders
	- Show bleed area shows or hides the area of the drawing extending beyond the page border. To change the bleed area, type a value in the Bleed box.

### Eί

When preparing a drawing for commercial printing, you may also need to set a bleed limit. For more information, see ["To set a bleed](#page-831-0) [limit" on page 831.](#page-831-0)

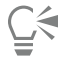

You can also click View  $\blacktriangleright$  Page  $\blacktriangleright$  Page border, or View  $\blacktriangleright$  Page  $\blacktriangleright$  Bleed.

You can display the printable area of a drawing by clicking View  $\triangleright$  Page  $\triangleright$  Printable area. The printable area is usually indicated by two dotted lines inside or around the page, depending on the current printer settings. One outline indicates the area that can be printed on the current printer; the other outline indicates the paper size that your printer is set to use.

### <span id="page-65-0"></span>Viewing modes

As you work, CorelDRAW lets you display a drawing in any of the following modes:

- Wireframe displays an outline of the drawing by hiding [fills,](#page-943-0) [extrusions,](#page-943-1) [contours](#page-941-0), and [drop shadows;](#page-942-1) also displays the bitmaps in monochrome. This mode lets you quickly preview basic elements in a drawing.
- Normal displays a drawing without [PostScript](#page-949-1) fills or high-resolution bitmaps. This mode refreshes and opens slightly faster than the Enhanced mode.
- Enhanced displays a drawing with PostScript fills, high-resolution bitmaps, and [anti-aliased](#page-937-0) vector graphics.
- Pixels displays a pixel-based rendition of the drawing, which allows you to zoom in on an area of an object, and then position and size the object more precisely. This view also lets you see what the drawing will look like when it is exported to a bitmap file format.
- Simulate overprints simulates the color of areas where overlapping objects were set to overprint and displays PostScript fills, highresolution bitmaps, and [anti-aliased](#page-937-0) vector graphics. For information about overprinting objects, see ["To overprint selected color](#page-835-0) [separations" on page 835.](#page-835-0)
- Rasterize complex effects rasterizes the display of complex effects, such as transparencies, bevels, and drop shadows when in Enhanced view. This option is useful for previewing how the complex effects will be printed. To ensure the successful printing of complex effects, most printers require complex effects to be rasterized.

The viewing mode you choose affects the amount of time it takes for a drawing to open or be displayed on the monitor. For example, a drawing displayed in Wireframe view takes less time to refresh or open than does a drawing displayed in Simulate Overprints view.

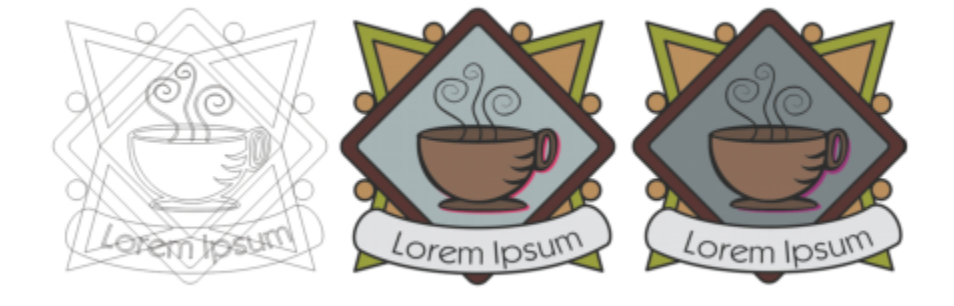

*Wireframe viewing mode (left); Enhanced viewing mode (center), and Simulate overprints viewing mode (right). The fill for the gray diamond shape and the cup's shadow are set to overprint.*

### To choose a viewing mode

- Click View, and click one of the following modes:
	- Wireframe
	- Normal
	- Enhanced
	- Pixels
	- Simulate overprints
	- Rasterize complex effects

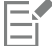

If you are overprinting, it is important to preview the objects in the Simulate overprints mode before printing. The type of objects you are overprinting and the type of colors you are mixing determine how overprinted colors are combined. For more information about overprinting, see ["Color trapping and overprinting" on page 834.](#page-834-0)

To set the default viewing mode, click Layout  $\blacktriangleright$  Document Preferences, click General, and choose an option from the View mode list box.

### <span id="page-67-1"></span>Views

You can save a view of any part of a drawing. For example, you can save a view of an object at 230% magnification and then return to this specific view at any time.

### To save a view

- 1 Click Window  $\blacktriangleright$  Inspectors  $\blacktriangleright$  Views.
- 2 Click the Add current view button  $\Box$ .

#### You can also

Rename a view **Double-click a view name, and type a new name.** 

Delete a saved view **Click a view, and click the Delete current view** button  $\frac{1}{\| \cdot \| \cdot \|}$ .

ੂ≼

You can also save the current view by clicking the Zoom or Pan tool in the toolbox, clicking in the Zoom levels list box on the standard toolbar, typing a name, and pressing Return.

### To switch to a saved view

- 1 Click Window **Inspectors I** Views.
- 2 Click a view in the Views inspector.

**G** 

You can also switch to a saved view by selecting it from the Zoom levels list box on the standard toolbar.

### <span id="page-67-0"></span>Save drawings

By default, drawings are saved to the CorelDRAW file format (CDR) and are compatible with the latest version of the application. You can also save a drawing that is compatible with an earlier version of CorelDRAW Graphics Suite and specify save options. Such options are useful when the file contains new text, fill, outline, and transparency features that are not supported in earlier versions.

You can save a drawing to other vector file formats as well. If you want to use a drawing in another application, you must save it to a file format that is supported by that application. For information about saving files to other formats, see ["Export files" on page 863.](#page-863-0)

When saving a drawing, you can embed the used fonts to facilitate file sharing. By default, CorelDRAW embeds all used fonts, with the exception of Asian fonts and fonts that do not have embedding permissions.

When you save a drawing, CorelDRAW lets you add reference information so that you can easily find and organize drawings later on. You can attach tags (also known as properties) such as title, subject, and rating.

You can also save selected objects in a drawing. For large drawings, saving only the selected objects reduces the file size, which can decrease the time it takes to load the drawing.

When saving a file, you can use advanced options to control how [bitmaps,](#page-938-0) [textures,](#page-953-1) and vector effects, such as [blends](#page-938-1) and [extrusions,](#page-943-1) are saved with the drawing.

You can also save a drawing as a template, which lets you create other drawings with the same properties. For information about saving a drawing as a template, see ["Templates" on page 667.](#page-667-0)

### To save a drawing

- 1 Click File  $\triangleright$  Save as.
- 2 Type a filename in the Save as box.
- 3 Locate the folder where you want to save the file.

### You can also

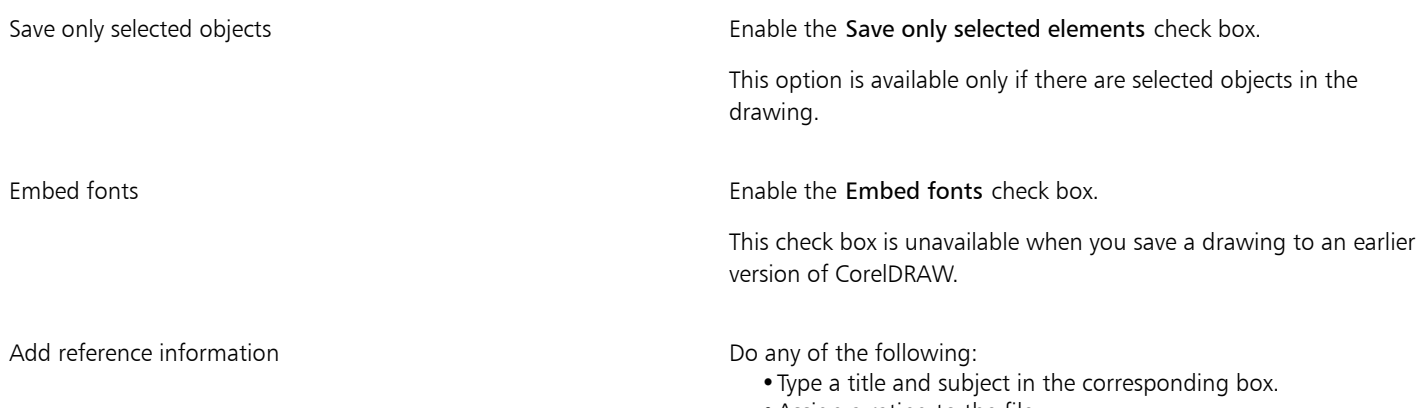

•Assign a rating to the file.

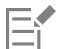

If you are using an expired trial version of CorelDRAW, you will not be able to save drawings. Saving a drawing to a previous version of CorelDRAW may result in loss of certain effects that were not available in the previous version of the application.

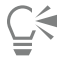

You can also save a drawing by clicking File  $\blacktriangleright$  Save.

### To save a drawing that is compatible with an older version of CorelDRAW

- 1 Click File  $\triangleright$  Save as.
- 2 Type a filename in the Save as box.
- 3 Locate the folder where you want to save the file.
- 4 Choose a version from the Version list box.
- 5 Click Save.

If the drawing includes new features; enable one of the following options in the Save to a previous version dialog box:

- Keep appearance preserves the appearance of text, fills, outlines and transparencies when the file is opened in a previous version of CorelDRAW. However, this option may limit editing.
- Keep editable preserves the file editable. However, this option may change the appearance of text, outlines, fills, and transparencies when the file is opened in a previous version of CorelDRAW.

You can also

Specify save settings Specify save settings Click CorelDRAW menu **P** Preferences **P** CorelDRAW. Click Save, and enable one of the following options:

### You can also

- •Keep appearance (suitable for limited edits)
- •Keep editable (may change appearance)

Disable the prompt that appears when saving to an earlier version Click CorelDRAW menu **P** Preferences **P** CorelDRAW. Click Save,

and disable the Ask when saving check box.

### <span id="page-69-0"></span>Locked files

In a corporate environment you may open a locked file that is already being edited by another user. You can save changes that you make to a locked file in one of the following ways:

- If the other user has modified the file or still has the file open, you must save the file with a new name by clicking File  $\blacktriangleright$  Save As.
- If the other user has closed the file without modifying it, you can save the changes by clicking File  $\blacktriangleright$  Save.

### <span id="page-69-1"></span>Back up and recover files

CorelDRAW can save backup copies of drawings and prompt you to recover them in the event of a system error. The back-up feature creates a copy of the drawing when you save a drawing. This backup copy does not contain the changes that you made since you last opened the file. The backup copy is named backup of filename, and by default is stored in the same folder as the original drawing. You can change the location where backup files are created.

The auto-backup feature saves drawings that you have opened and modified. Auto-backup files are named auto backup of filename. During any working session with CorelDRAW, you can set the time interval for automatically backing up files and specify whether you want the files to be saved in your temporary folder (the default location) or in a folder of your choice. You can recover the backup files from the temporary or specified folder when you restart CorelDRAW after a system error. If you choose not to recover the backup file, it is automatically erased when you quit the application.

### To specify backup and auto-backup settings

- 1 Click CorelDRAW menu ▶ Preferences ▶ CorelDRAW.
- 2 In the left pane of the dialog box that appears, click Save.
- 3 Perform a task from the following table.

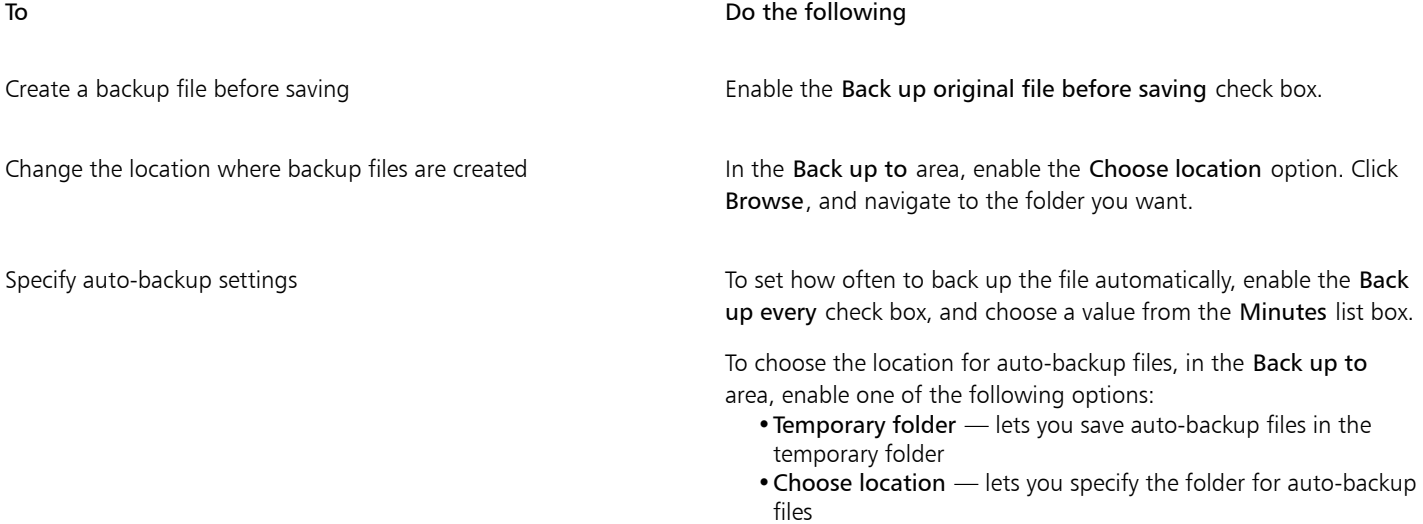

To Do the following

Disable the auto-backup feature Choose Never from the Minutes list box.

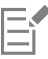

All open or modified files that are not in the CorelDRAW (CDR) file format are backed up as CorelDRAW files.

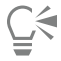

You can cancel the creation of an auto-backup file by pressing Esc while a file is being saved.

### To recover a backup file

- 1 Restart CorelDRAW.
- 2 Click OK in the file recovery dialog box that appears. The file recovery dialog box appears upon startup after a system error.
- 3 Save and rename the file in the specified folder.

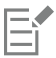

If you click Cancel, CorelDRAW ignores the backup file and deletes it when you quit the application.

### <span id="page-70-0"></span>Add and access drawing information

CorelDRAW lets you add reference information, such as language, title, author, subject, keywords, rating, and other notes to a drawing. Although adding document information is optional, doing so makes it easier to organize and locate drawings later on.

The application also lets you access other important document information, such as the number of pages and layers, fonts, object and text statistics, and the types of objects the drawing contains. You can also view color information such as the color profiles that are used to define document colors as well as the primary color mode and rendering intent.

### To add and access drawing information

- 1 Click File > Document Properties.
- 2 In the Document Properties dialog box, type text in any of the following boxes:
	- Language
	- Title
	- Subject
	- Author
	- Copyright
	- Keywords
	- Notes
- 3 To specify a rating, choose a rating from the Rating list box.
- Click OK.

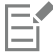

You can modify the drawing information at any time.

### <span id="page-71-0"></span>Close drawings

You can close one drawing, or multiple drawings, at any time before quitting CorelDRAW.

### To close drawings

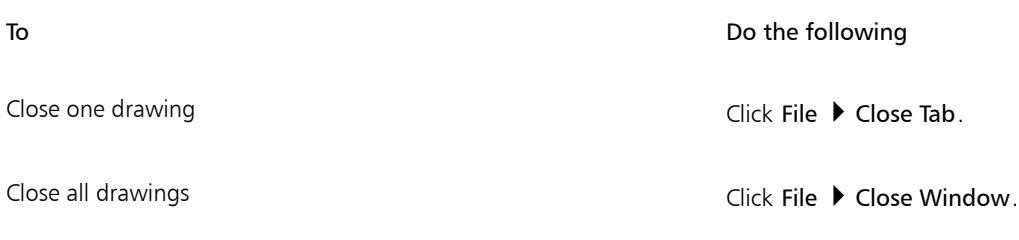

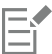

If you are unable to close a document, you may have a task, such as printing or saving, in progress or a task that has failed. Please refer to the status bar to view the status of a task.

### <span id="page-71-1"></span>Disable warning messages

You may encounter warning messages while working in the application. Warning messages explain the consequences of an action you are about to perform, and inform you of permanent changes that might result from that action. Although the warnings are helpful, you can disable them so you don't have to view them after you become familiar with the software. Avoid disabling warning messages until you are comfortable with the application and familiar with the results of the commands you use.

### To disable warning messages

- 1 Click CorelDRAW menu Preferences CorelDRAW.
- 2 Click Warnings.
- 3 Disable one or more of the check boxes.

### <span id="page-71-2"></span>Edit while printing, saving, and exporting documents

If you want to continue with your editing tasks while printing, saving, or exporting a document, you can enable background tasks. This setting lets you use one core of the computer CPU (Central Processing Unit) for editing, and another core for printing, saving, and exporting.

### To enable background tasks

- 1 Click CorelDRAW menu ▶ Preferences ▶ Global.
- 2 Click General.
- 3 Enable the Enable background tasks check box.

### <span id="page-71-3"></span>Touch Bar Support

CorelDRAW lets you take advantage of the Touch Bar, a touchscreen display located above the keyboard on supported MacBook Pro models. The Touch Bar usually shows the control strip that gives you quick access to Escape, Brightness, Volume, and Siri as well as commonly used controls of the active program. If you don't see the application controls on the Touch Bar, you can adjust the system preferences to display them.
When CorelDRAW is active, the controls on the Touch Bar change depending on the selected objects or tools. For example, when no objects are selected, the Touch Bar lets you zoom in and out, and show and hide the grid and guidelines. You can also invoke Full-Screen Preview with a single click. When you are shaping objects with the Shape tool, you can access controls related to node editing. When you are editing text, you can quickly make it bold or italic, or bring up text alignment options.

#### To display application controls on the Touch Bar

- 1 Open the System Preferences panel of your macOS, and click Keyboard.
- 2 From the Touch Bar shows list box, choose App Controls with Control Strip or App Controls.

# CorelDRAW<sup>2024</sup>

# CorelDRAW workspace tour

Becoming familiar with the terminology and workspace of CorelDRAW will help you follow the concepts and procedures in the user guide and in the Help.

#### In this section, you'll learn about

- ["CorelDRAW terms" \(page 73\)](#page-73-0)
- ["Application window" \(page 7](#page-75-0)5)
- ["The toolbar" \(page 76\)](#page-76-0)
- ["Toolbox" \(page 78\)](#page-78-0)
- ["Property bar" \(page 91\)](#page-91-0)
- ["Inspectors" \(page 9](#page-92-1)2)
- ["Status bar" \(page 92\)](#page-92-0)
- ["Document navigator" \(page 93\)](#page-93-0)

# <span id="page-73-0"></span>CorelDRAW terms

Before you get started with CorelDRAW, you should be familiar with the following terms.

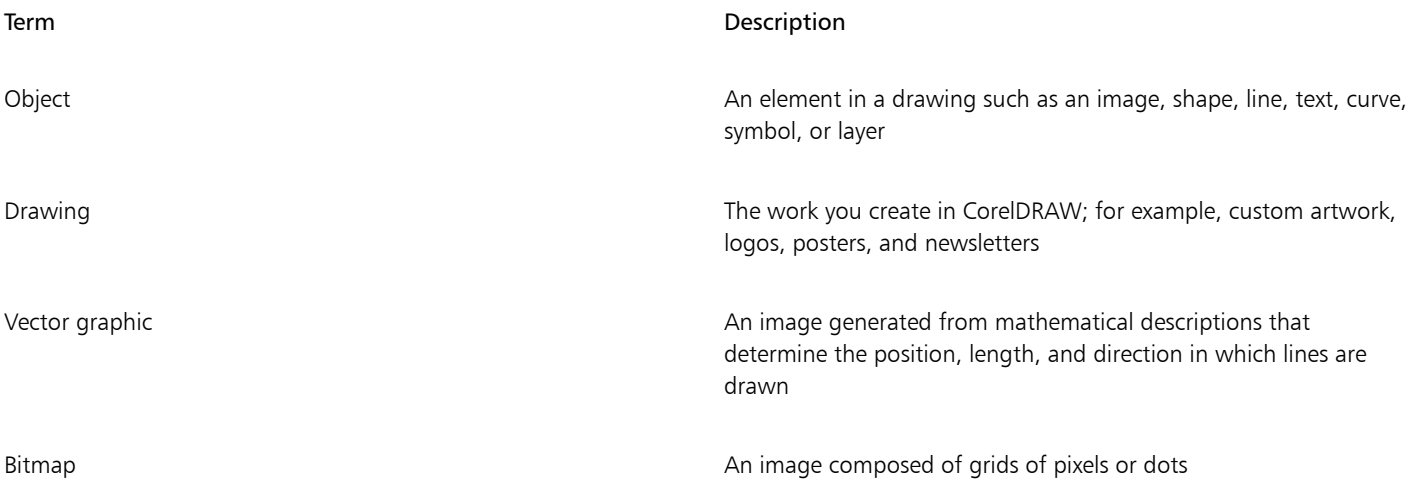

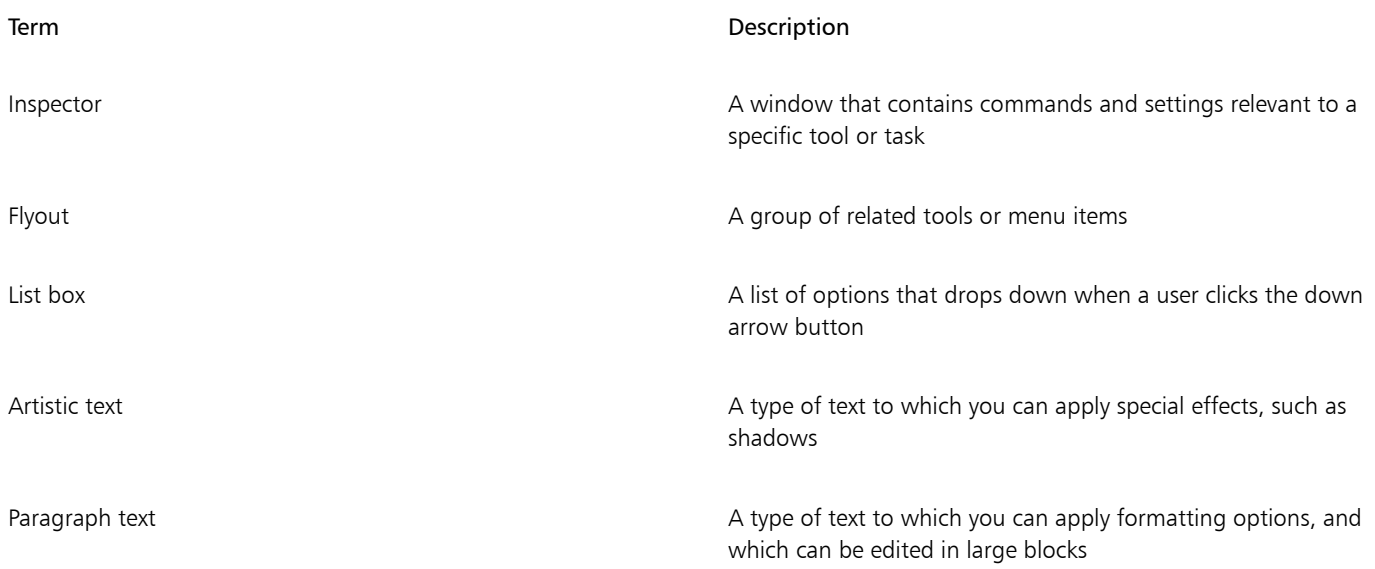

# <span id="page-75-0"></span>Application window

The CorelDRAW application window appears below.

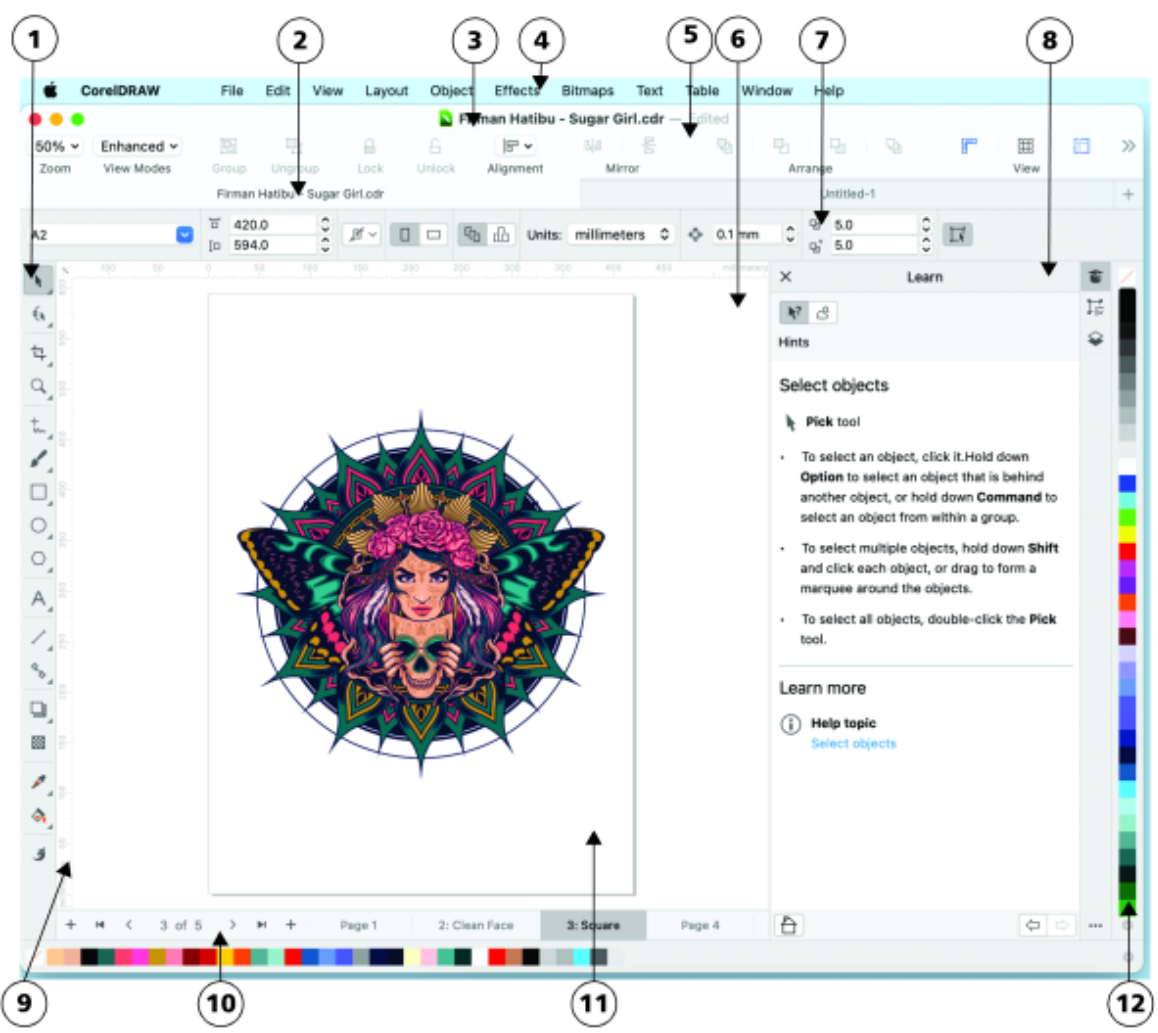

*Circled numbers correspond to the numbers in the following table, which describes the main components of the application window. Artwork by Firman Hatibu.*

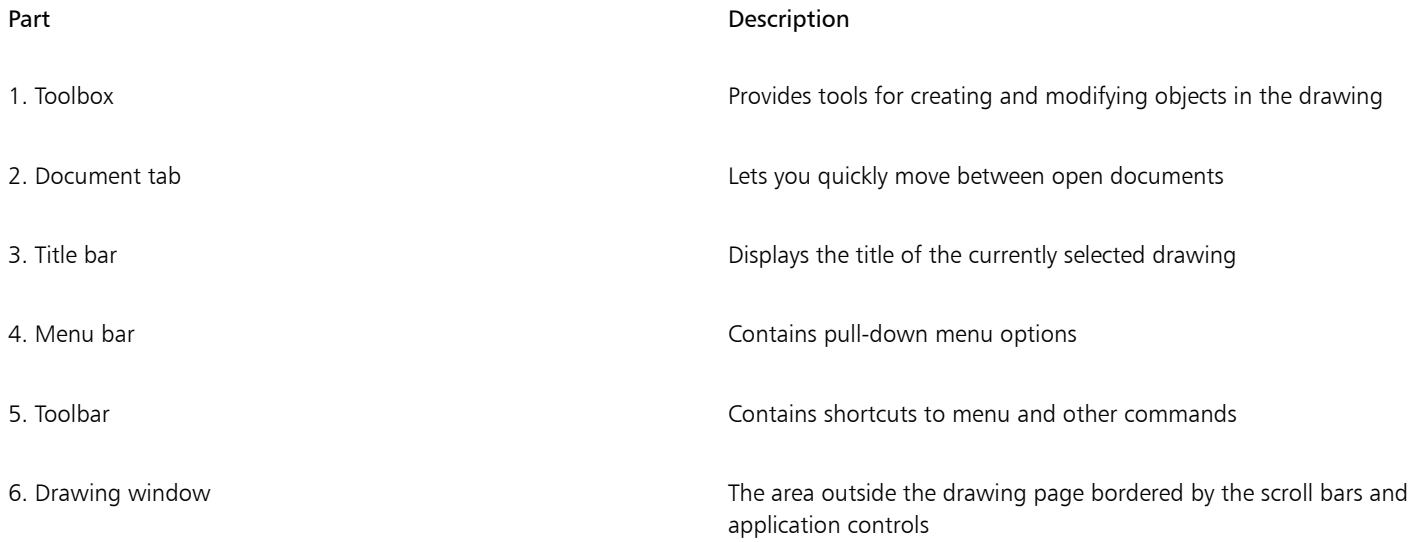

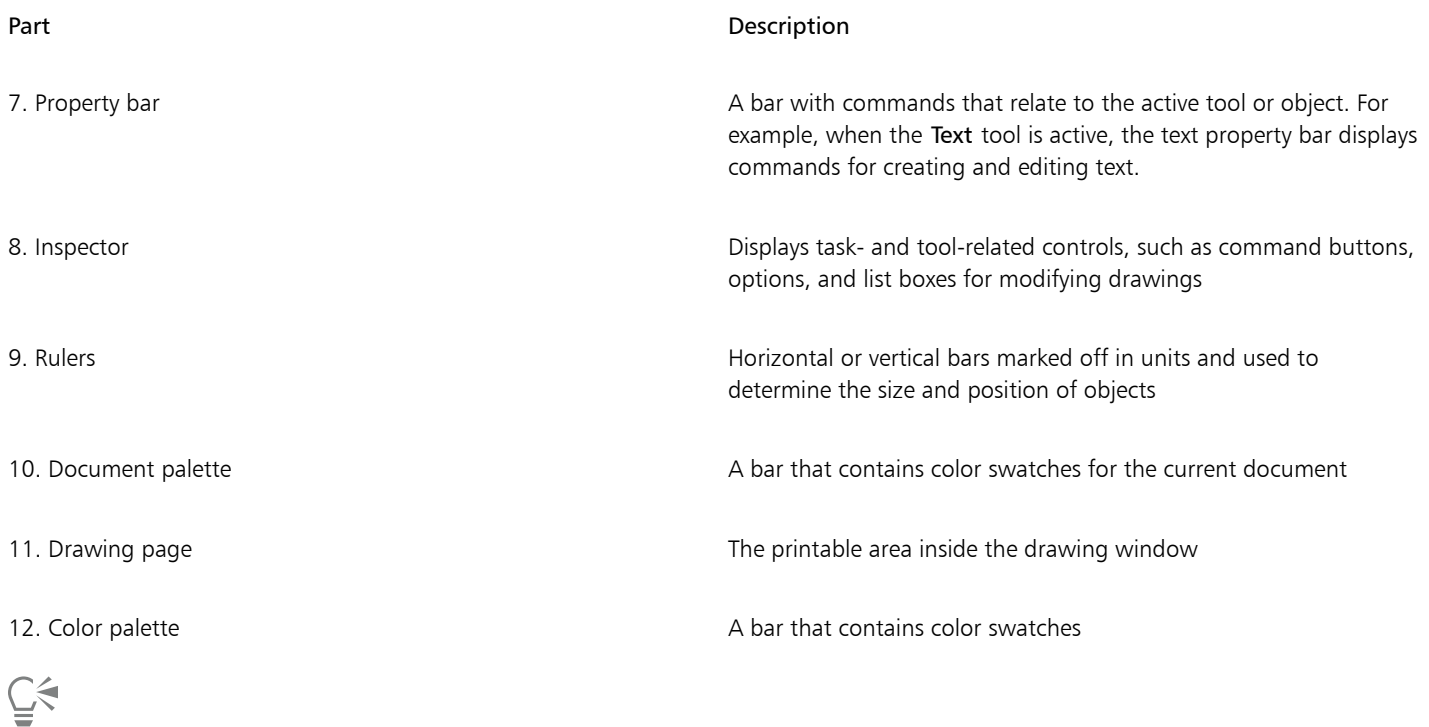

To toggle between displaying and hiding the rulers, see ["To hide or display the rulers" on page 716.](#page-716-0)

# <span id="page-76-0"></span>The toolbar

The toolbar, which appears by default, contains buttons and controls that are shortcuts to many of the menu commands.

Click this button To and The Towns are the Towns of Towns and Towns and Towns are the Towns of Towns and Towns are the Towns and Towns are the Towns and Towns are the Towns and Towns are the Towns and Towns are the Towns a Specify a magnification level 100%  $\sim$ Choose a view mode Enhanced Group objects 回 먼 Break a group of objects  $\triangle$ Disable editing on selected objects

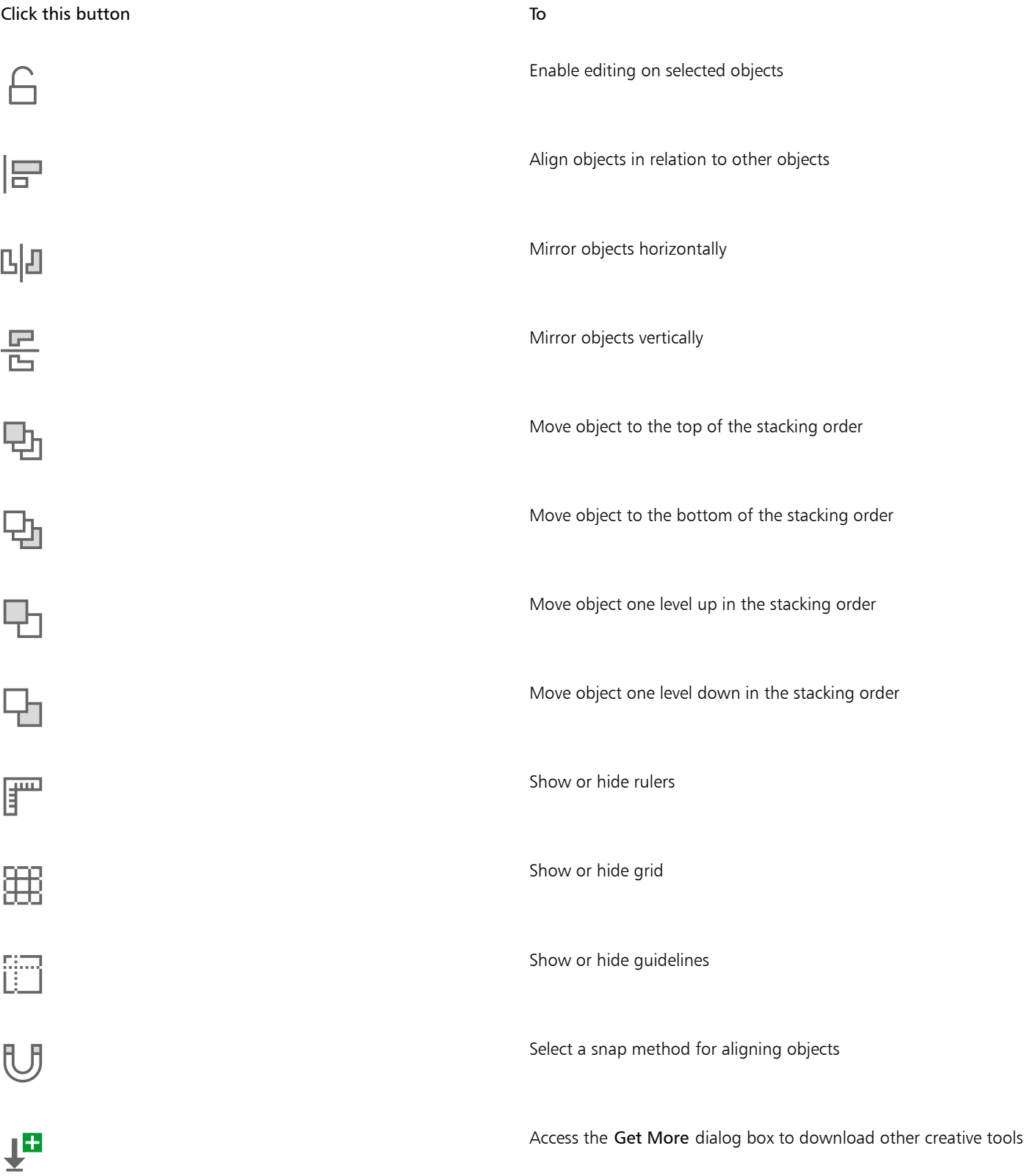

#### Click this button To

Show or hide the Inspector panel

To toggle between displaying and hiding the toolbar, click View  $\blacktriangleright$  Show/Hide Toolbar.

# <span id="page-78-0"></span>Toolbox

 $\widehat{u}$ 

The toolbox contains tools for drawing and editing images. Some of the tools are visible by default, while others are grouped in flyouts. Flyouts open to display a set of related CorelDRAW tools. A small flyout arrow in the lower-right corner of a toolbox button indicates a flyout. You can access the tools in a flyout by clicking the flyout arrow.

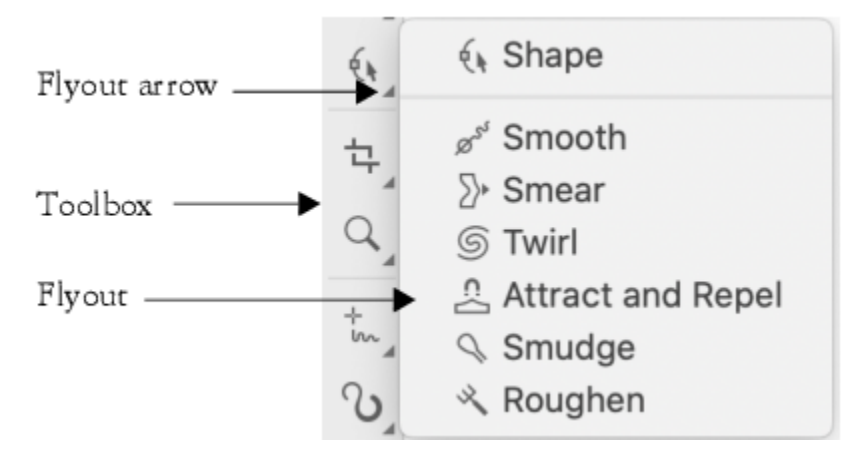

*In the default workspace, clicking the flyout arrow on the Shape tool opens the Edit Shape Tools flyout.*

Some tools in the toolbox are not visible by default. You can choose which tools to display in the toolbox.

#### Locate tools

The following illustration shows all flyouts in the default CorelDRAW toolbox and can help you locate tools more easily.

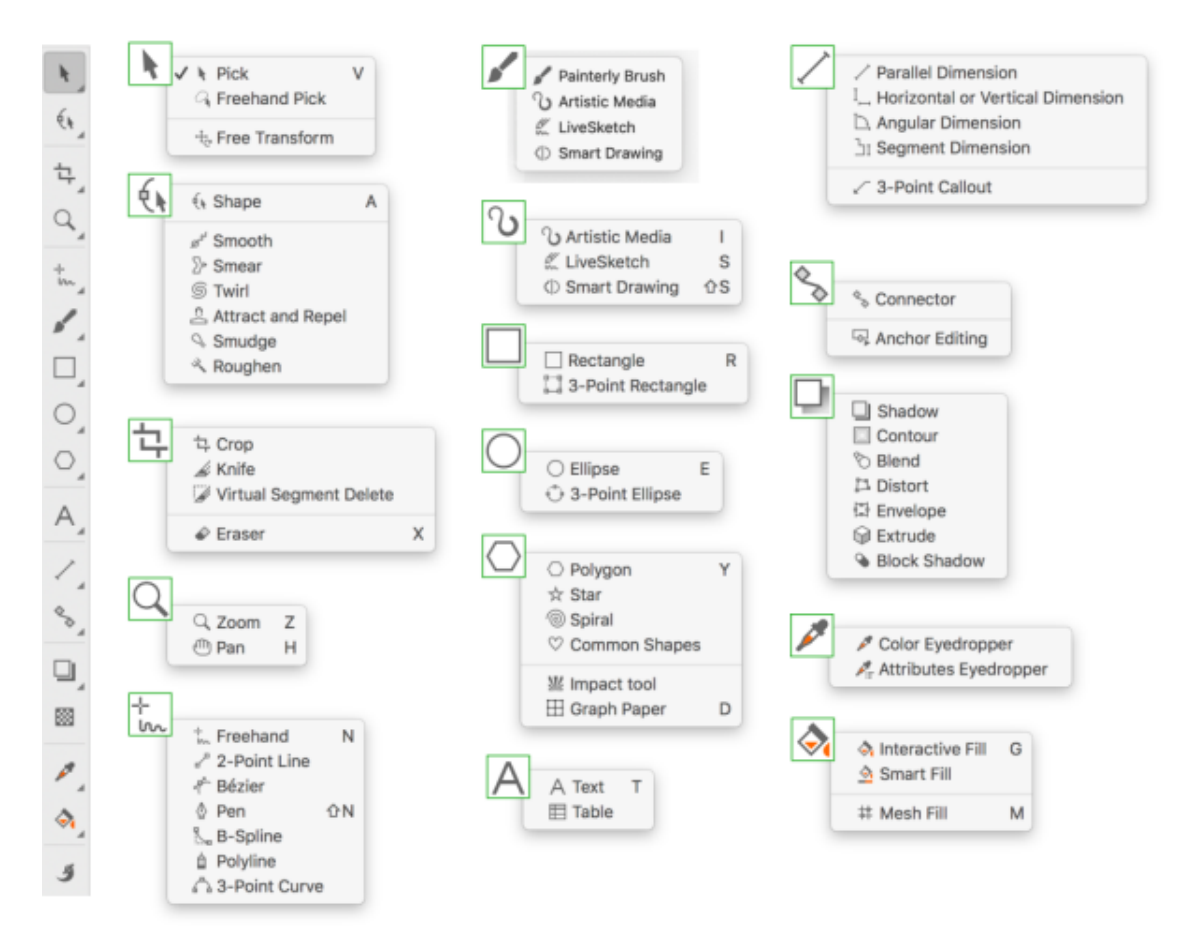

The following table provides descriptions of the tools in the CorelDRAW toolbox.

# Pick tools

k

63

The Pick tool lets you select, size, skew, and rotate objects.

The Freehand pick tool lets you select objects by using a freehand selection marquee.

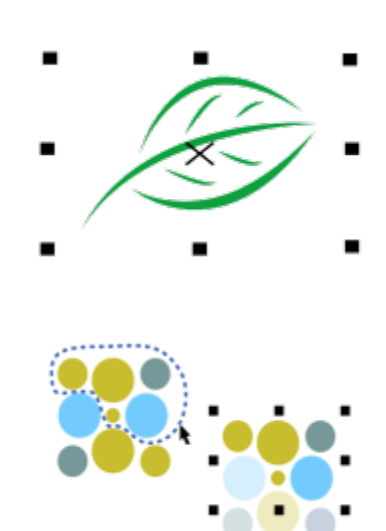

The Free transform tool lets you transform an object by using the Free rotation, Free angle reflection, Free scale, and Free skew tools.

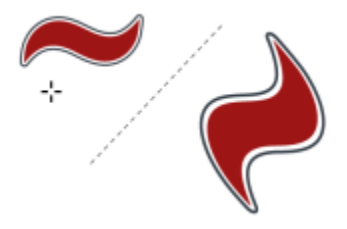

Edit shape tools

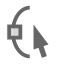

 $+$  $\frac{1}{C}$ 

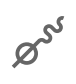

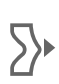

<u> ඉ</u>

The Shape tool lets you edit the shape of objects.

The Smooth tool lets you smooth curved objects to remove jagged edges and reduce the number of nodes.

The Smear tool lets you shape an object by pulling extensions or making indents along its outline.

The Twirl tool lets you create swirl effects by dragging along the edge of objects.

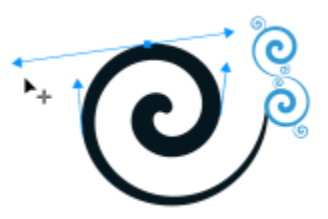

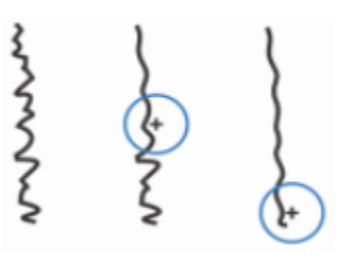

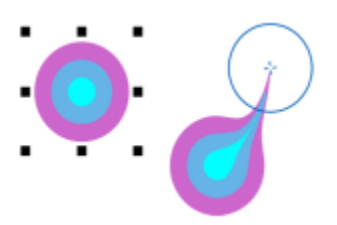

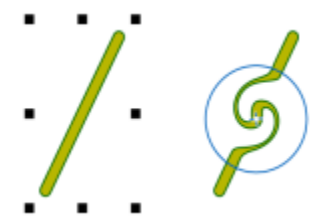

The Attract and Repel tool lets you shape objects by attracting nodes to the cursor or pushing nodes away from the cursor.

The Smudge tool lets you distort a vector object by dragging along its outline.

The Roughen tool lets you distort the outline of a vector object by dragging along the outline.

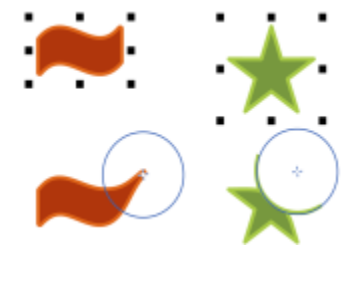

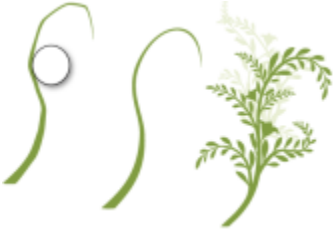

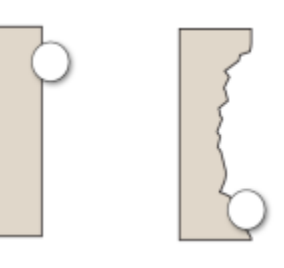

Crop tools

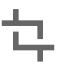

 $\cancel{\mathscr{L}}$ 

 $\propto$ 

 $\mathbb{Z}^3$ 

The Crop tool lets you remove unwanted areas in objects.

The Knife tool lets you slice objects, groups of objects, and bitmaps along any path you specify.

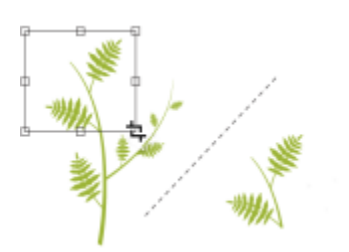

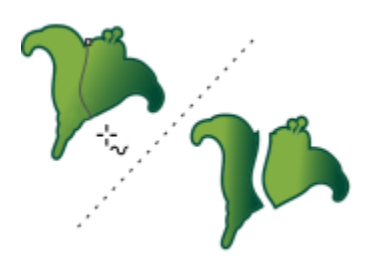

The Virtual segment delete tool lets you delete portions of objects that are between intersections.

The Eraser tool lets you remove areas of your drawing.

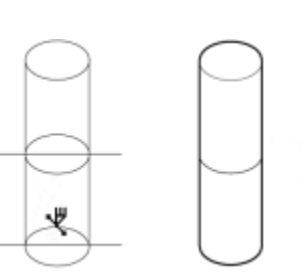

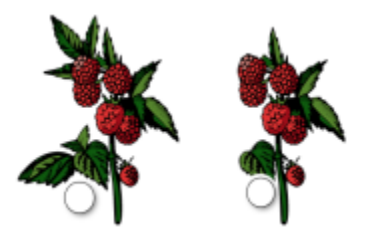

# Zoom tools

 $\mathscr{L}$ 

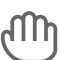

Curve tools

 $\frac{1}{2}$ 

The Zoom tool lets you change the magnification level in the drawing window.

The Pan tool lets you control which part of the drawing is visible in the drawing window.

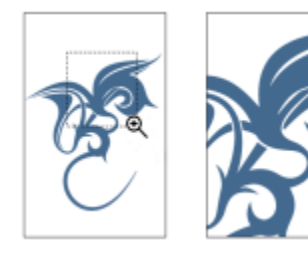

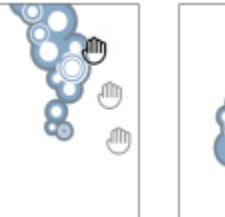

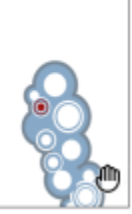

The Freehand tool lets you draw single line segments and curves.

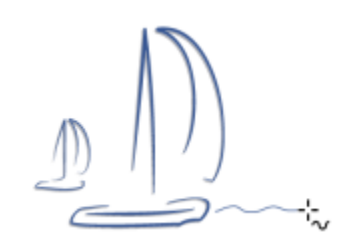

The 2-point line tool lets you draw a straight two-point line segment.

尸  $\blacksquare$ 

 $\vec{\tau}$ 

 $\overline{\mathbb{Q}}$ 

 $\sum_{i=1}^{n}$ 

台

P 6

The Bézier tool lets you draw curves one segment at a time.

The Pen tool lets you draw curves one segment at a time.

The B-spline tool lets you draw curved lines by setting control points that shape the curve without breaking it into segments.

The Polyline tool lets you draw lines and curves in preview mode.

The 3-point curve tool lets you draw a curve by defining the start, end, and center points.

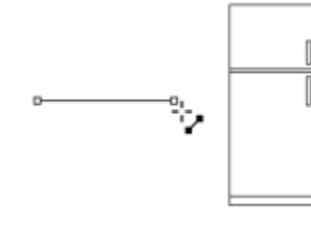

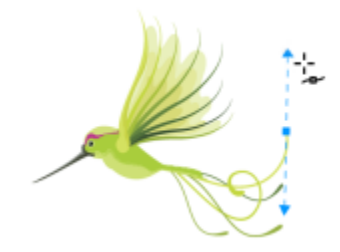

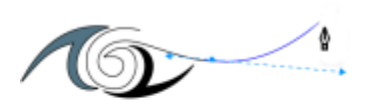

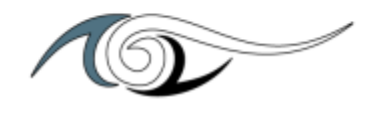

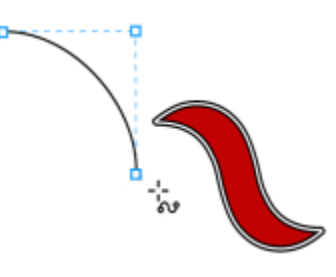

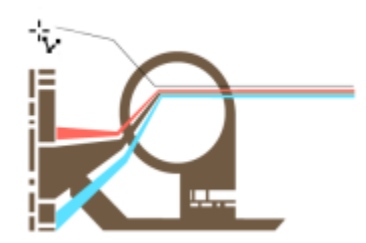

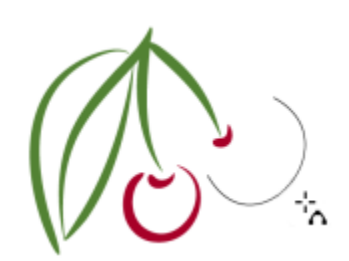

# Drawing tools

 $\infty$ 

 $\langle$ 

K

The Painterly Brush tool lets you apply a pixel-based brushstroke with a paint, dry media, or digital brush.

The Artistic media tool provides access to the Preset, Vector Brush, Sprayer, Calligraphic, and Expression tools.

The Smart drawing tool converts your freehand strokes to basic shapes and smoothed curves.

The LiveSketch™ tool lets you sketch naturally with intelligent stroke adjustment.

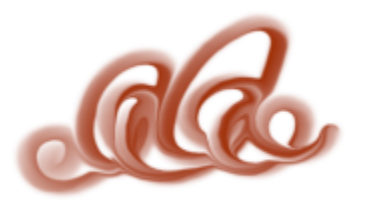

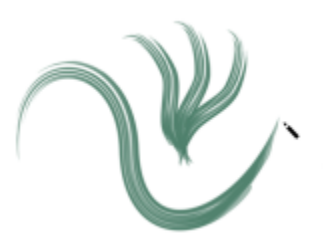

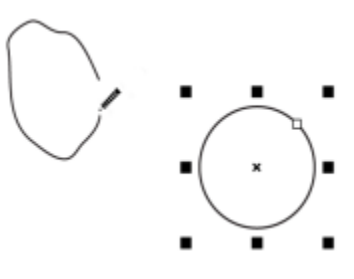

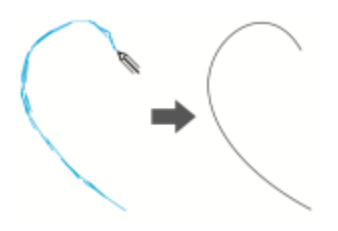

Rectangle tools

The Rectangle tool lets you draw rectangles and squares.

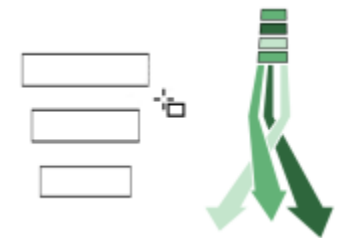

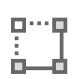

The 3-point rectangle tool lets you draw rectangles at an angle.

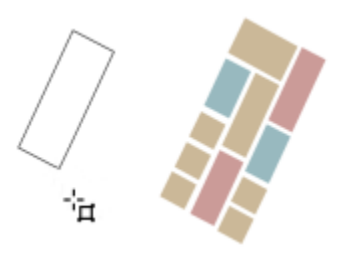

# Ellipse tools

é"

The Ellipse tool lets you draw ellipses and circles.

The 3-point ellipse tool lets you draw ellipses at an angle.

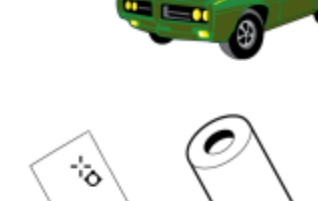

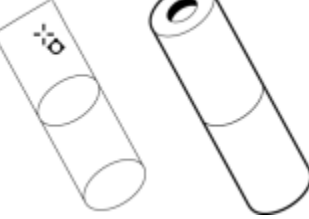

Shape tools

☆

The Polygon tool lets you draw symmetrical polygons and stars.

The Star tool lets you draw perfect stars.

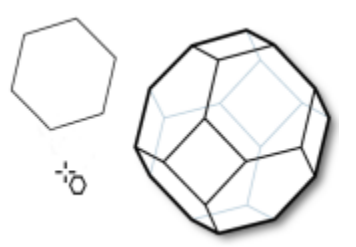

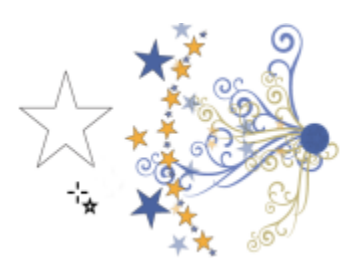

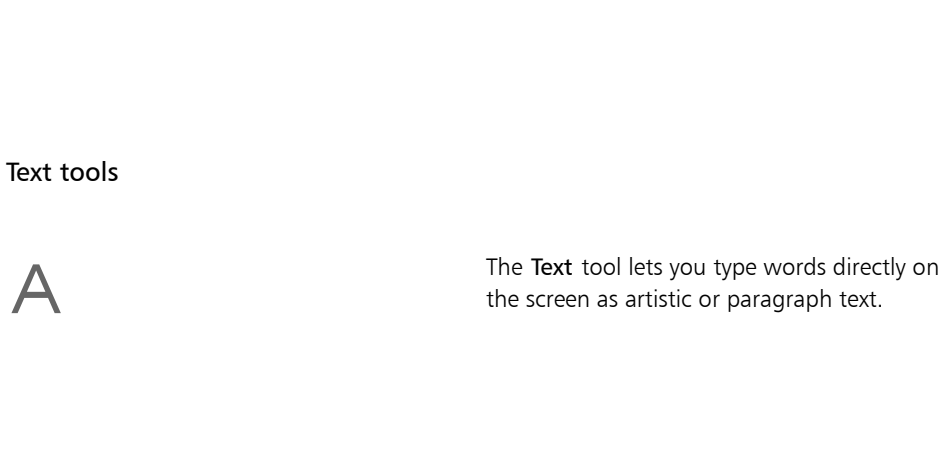

The Common shapes tool lets you choose from a full set of shapes, including hexagram, a smiley face, and a right-angle triangle.

The Spiral tool lets you draw symmetrical

and logarithmic spirals.

The Impact tool lets you create graphic effects in a style inspired by comic books and contemporary illustrations.

The Graph paper tool lets you draw a grid of lines similar to that on graph paper.

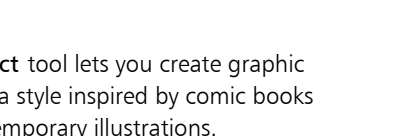

 $\odot$ .<br>-اق

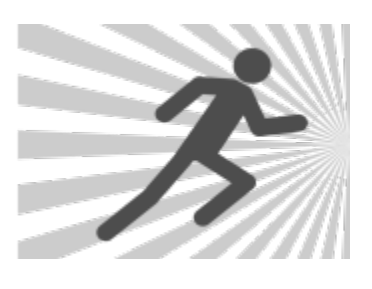

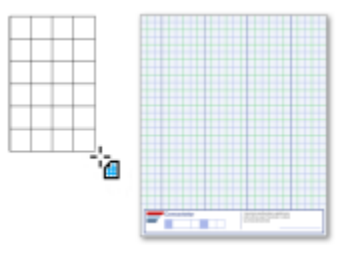

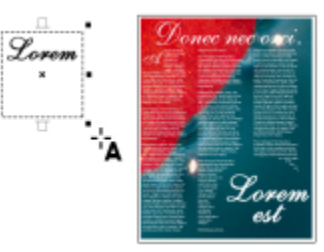

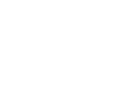

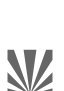

 $\overline{6}$ 

田

 $\boldsymbol{\Delta}$ 

The Table tool lets you draw and edit tables.

# Dimension tools

臣

 $\mathbf{I}_{\square}$ 

ЪI

The Parallel dimension tool lets you draw slanted dimension lines.

The Horizontal or vertical dimension tool lets you draw horizontal or vertical dimension lines.

The Angular dimension tool lets you draw angular dimension lines.

The Segment dimension tool lets you display the distance between end nodes in single or multiple segments.

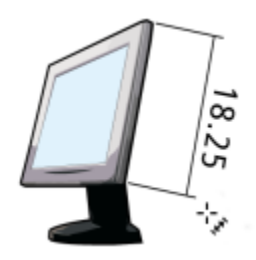

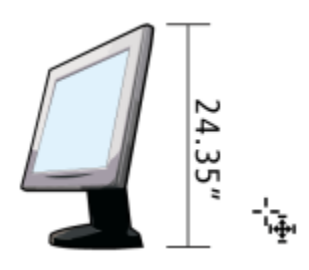

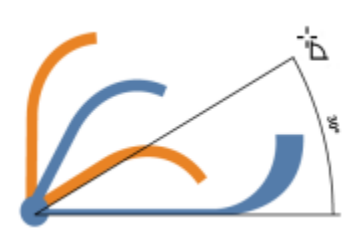

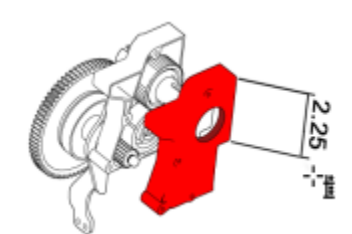

The 2-leg callout tool lets you draw a callout with a two-segment leader line.

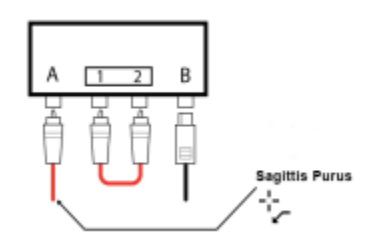

#### Connector tools

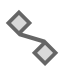

 $\blacktriangleright$ 

 $\overline{\diamondsuit}$ 

The Connector tool lets you draw straight, right-angle, and rounded right-angle connector lines.

The Anchor editing tool lets you modify connector line anchor points.

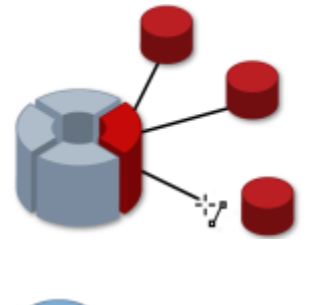

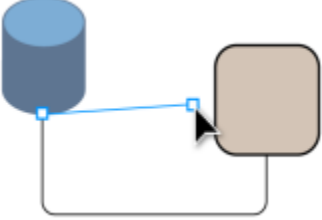

# Effect tools

Ш

The Drop shadow tool lets you apply a drop shadow behind or below an object.

The Inner shadow tool lets you apply a shadow inside an object.

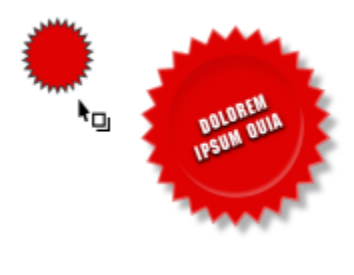

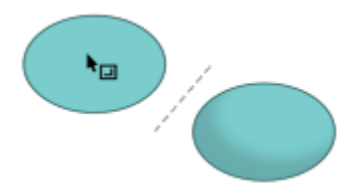

The Contour tool lets you apply a contour to an object.

긔

 $\mathcal{L}$ 

 $\mathbb{Z}^2$ 

 $\bigotimes$ 

The Blend tool lets you blend two objects.

The Distort tool lets you apply a Push or Pull distortion, a Zipper distortion, or a Twister distortion to an object.

The Envelope tool lets you shape an object by dragging the nodes of the envelope.

The Extrude tool lets you apply the illusion of depth to objects.

The Block shadow tool lets you add solid vector shadows to objects and text.

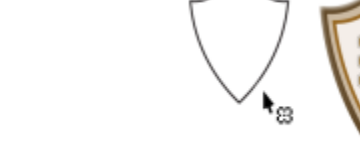

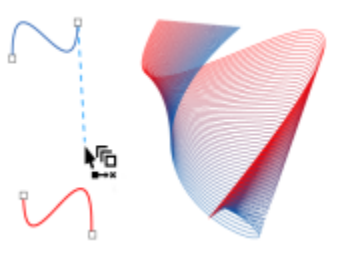

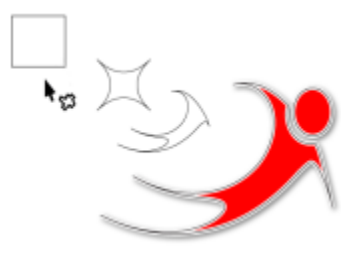

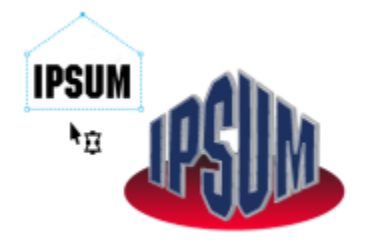

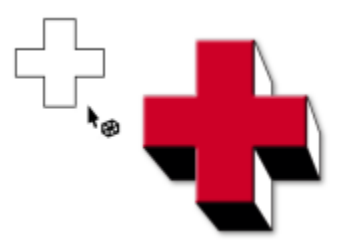

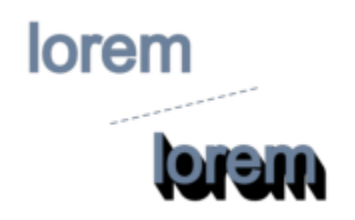

# Transparency tool

The Transparency tool lets you apply transparencies to objects.

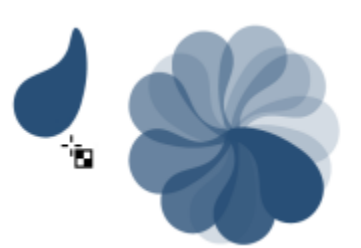

#### Eyedropper tools

 $\mathcal{L}_{\text{in}}$ 

网

The Color eyedropper tool lets you select and copy a color from an object on the drawing window or the desktop.

The Attributes eyedropper tool lets you select and copy object properties, such as line thickness, size and effects, from an object on the drawing window.

Fill tools

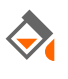

 $\color{red} \blacklozenge$ 

The Interactive fill tool lets you apply various fills.

The Smart fill tool lets you create objects from enclosed areas and then apply a fill to those objects.

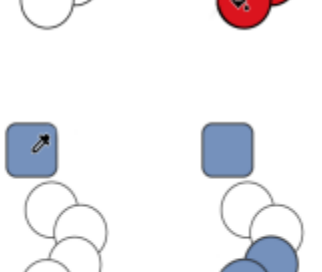

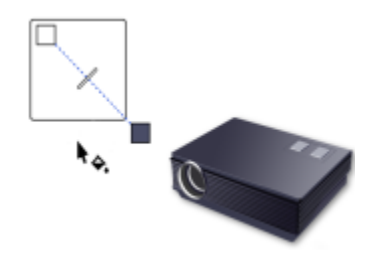

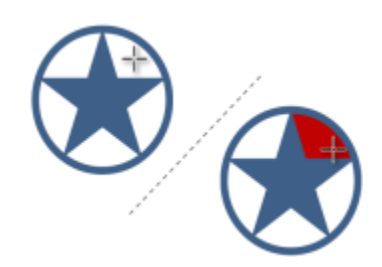

90 | CorelDRAW User Guide

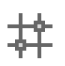

Ø

The Mesh fill tool lets you apply a mesh grid to an object.

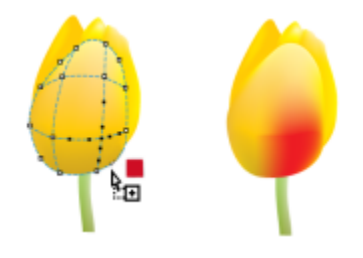

Variable Outline tool

The Variable Outline tool lets you apply an outline of variable widths to an object.

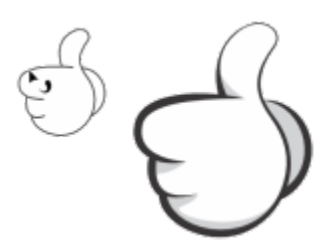

# <span id="page-91-0"></span>Property bar

The property bar displays the most commonly used functions that are relevant to the active tool or to the task you're performing. Although it looks like a toolbar, the property bar content changes depending on the tool or task.

For example, when you click the Text tool in the toolbox, the property bar displays text-related commands. In the example below, the property bar displays text formatting, alignment, and editing tools.

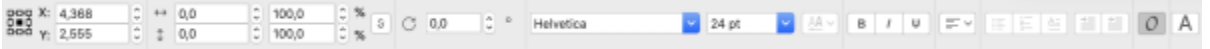

# <span id="page-92-1"></span>Inspectors

Inspectors display the same types of controls as a dialog box, such as command buttons, options, and list boxes. Unlike most dialog boxes, you can keep inspectors open while working on a document, so you can readily access the commands to experiment with different effects. Inspectors have features similar to palettes in other graphics programs.

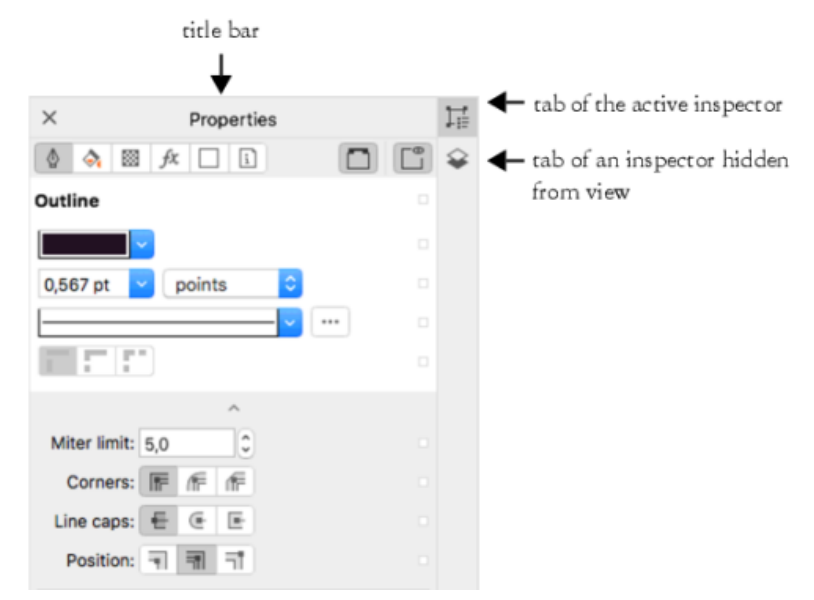

*An example of an inspector. When you open the Properties inspector and click an object in the drawing window, you can access various options for modifying object properties.*

#### To open an inspector

Click Window  $\blacktriangleright$  Inspectors, and click an inspector.

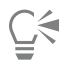

To open or close inspectors, you can also click the Quick customize button <sub>sec</sub> on the right side of an inspector, and enable or disable the commands.

You can also close an inspector by clicking the X button on its title bar. Clicking the X button on the title bar closes all nested inspectors in a group.

To hide all open inspectors, click View ▶ Hide Inspector.

# <span id="page-92-0"></span>Status bar

The status bar displays information about selected objects (such as color, fill type, outline, cursor position). It also displays document color information, such as the document color profile and color proofing status.

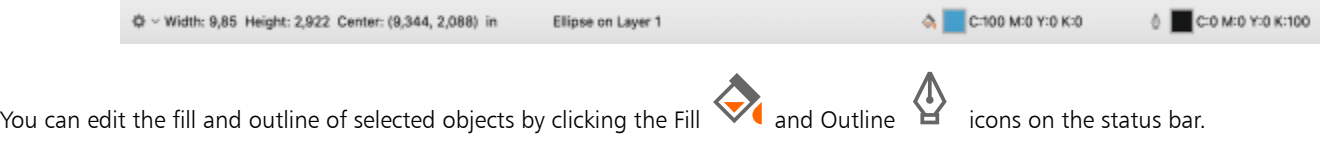

#### To hide the status bar

• To hide the status bar, click View > Hide Status Bar.

# <span id="page-93-0"></span>Document navigator

The document navigator is located below the drawing window and provides controls for managing pages. It is displayed by default, but you can hide it.

To hide the document navigator

• Click View > Hide Document Navigator.

# CorelDRAW<sup>2024</sup>

# Creative tools and content

You can search and manage content and assets, such as [vector](#page-954-0) and [bitmap](#page-938-0) (raster) images and symbol libraries saved to local, network, or Cloud folders and on portable devices. When you find the content that you need, you can insert it into your document or open it in its associated application.

You can expand your collection of creative tools by downloading free tools and content, and purchasing apps, plug-ins, and content packs.

This section contains the following topics:

- ["Content types" \(page 95\)](#page-95-0)
- ["View content with the Assets inspector" \(page 96\)](#page-96-0)
- ["Find clipart and other local and network assets" \(page 98\)](#page-98-0)
- ["Use and manage images with the Assets inspector" \(page 105\)](#page-105-0)
- "Work with Cloud assets" (page 107)
- ["Work with linked assets" \(page 108\)](#page-108-0)
- ["Manage content with the Tray inspector" \(page 110\)](#page-110-0)
- ["Acquire applications, plug-ins, and content" \(page 111\)](#page-111-0)
- ["Change content locations" \(page 112\)](#page-112-0)

# <span id="page-95-0"></span>Content types

Content types include images (clipart and photos), fills (fountain, bitmap patterns, and vector patterns), fonts, image lists, palettes, symbol libraries, photo frames, and templates. Some content is included with the suite to get you started. Additional content is available for download. For more information, see ["To access the Get More dialog box" on page 112.](#page-112-1)

For information about fills, see ["Find and view fills and transparencies" on page 435.](#page-435-0) For information about templates, see ["Find](#page-668-0) [templates" on page 668.](#page-668-0) For information about fonts, see the Corel Font Manager Help or ["Acquire more fonts" on page 643.](#page-643-0)

#### Sample vector images

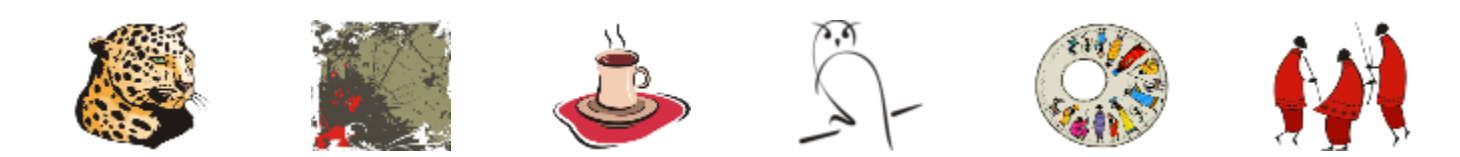

#### Sample bitmap images

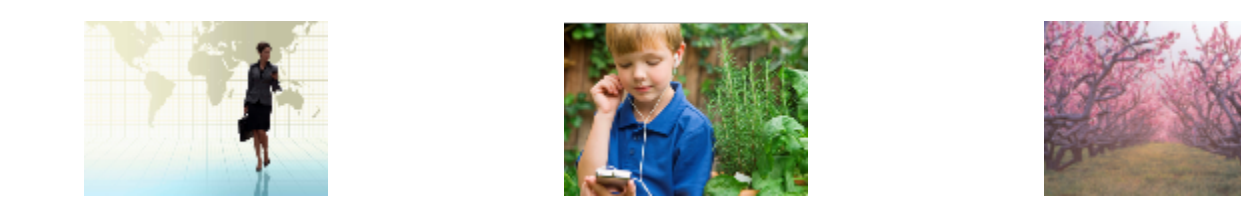

#### Sample vector patterns

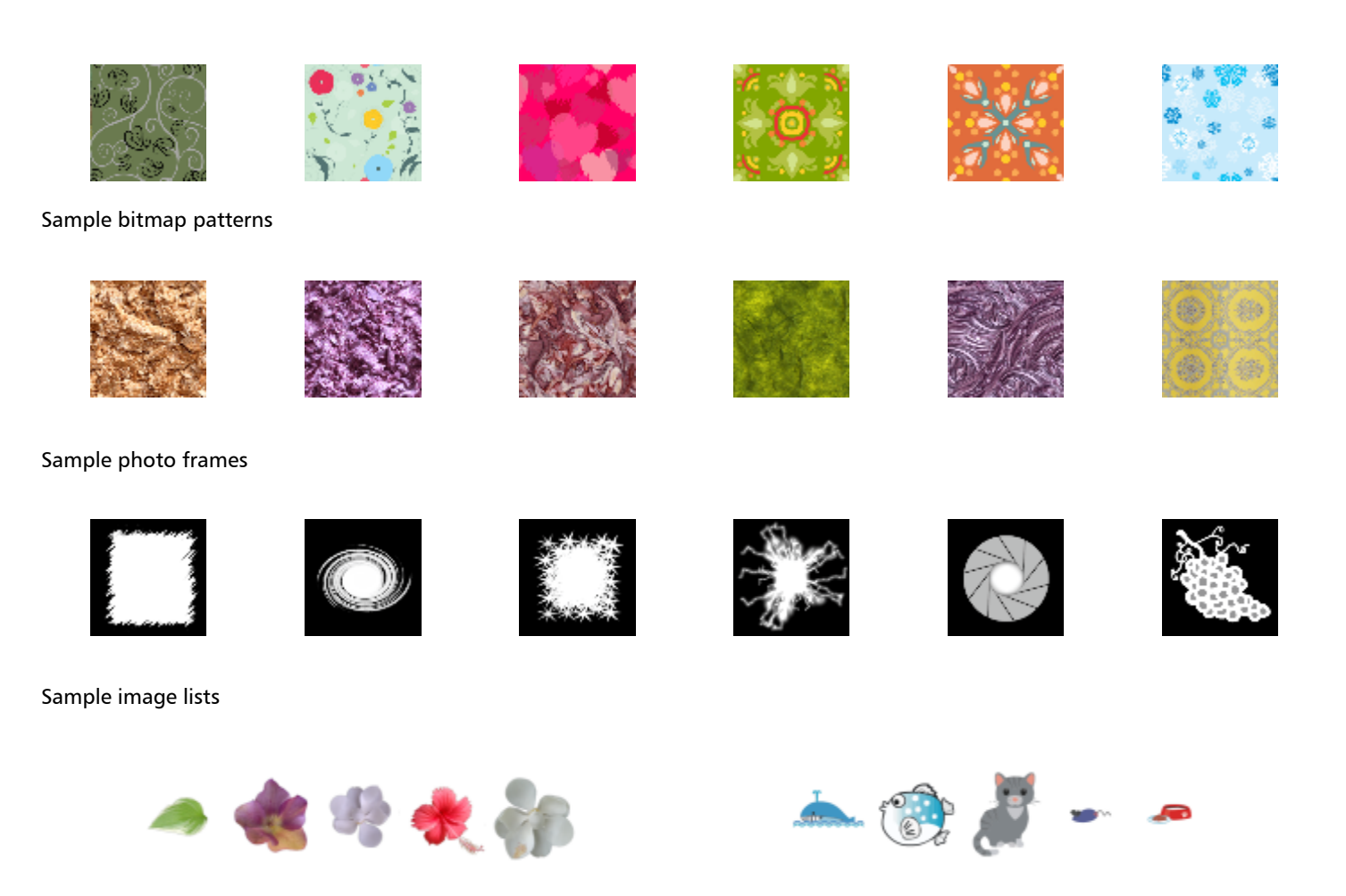

# <span id="page-96-0"></span>View content with the Assets inspector

The Assets inspector provides three views to help you work with your content. The Local and network assets view shows vector and bitmap images and other assets that are stored in local or network folders. The Cloud assets view shows the files in your Cloud folder, including symbol library files that are shared with you. The Linked assets view shows the symbol libraries linked to the active document.

The Assets inspector replaces the Connect Content inspector from earlier versions.

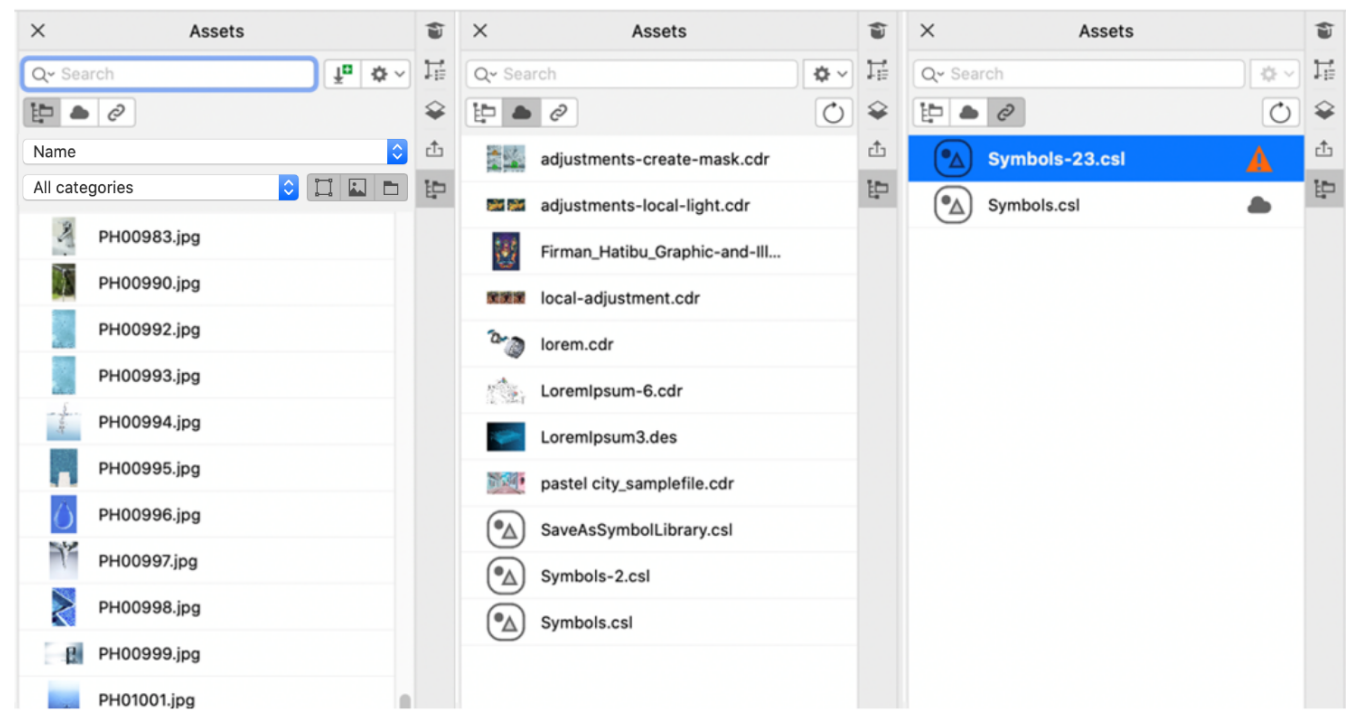

*Views from left to right: Local and network assets, Cloud assets, Linked assets*

You can view the full name and location of an asset in any view.

Assets can be displayed as a list of titles (or filenames if titles are not available) accompanied by thumbnails (default view) or as a grid of thumbnails. Also, you can increase and decrease the size of asset thumbnails.

The user interface controls vary based on the selected view. For detailed information about the controls in each view, see ["Find clipart and](#page-98-0) [other local and network assets" on page 98](#page-98-0), "Work with Cloud assets" on page 107, and ["Work with linked assets" on page 108](#page-108-0).

#### To switch between views

• In the Assets inspector (Window  $\blacktriangleright$  Inspectors  $\blacktriangleright$  Assets), perform a task from the following table.

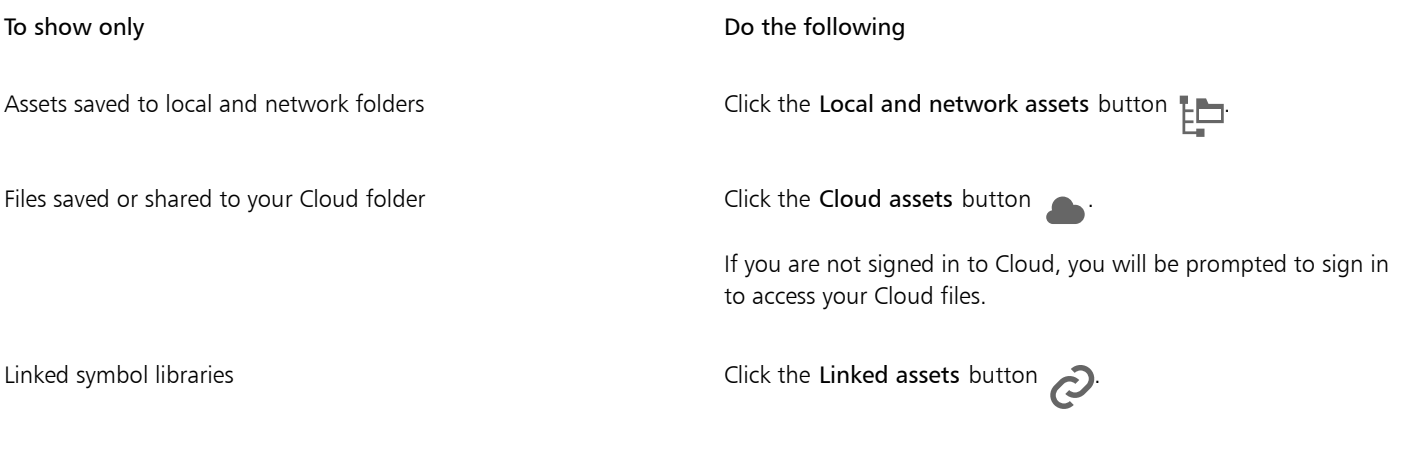

# To view the filename and location of an asset

• Hold the pointer over a thumbnail.

#### <span id="page-98-1"></span>To switch between list and grid view

• Click the Thumbnail preview button ( $\frac{p-1}{n}$  or  $\frac{p}{n-1}$ ), located at the bottom of the Assets inspector.

#### <span id="page-98-2"></span>To adjust the size of asset thumbnails

• Move the Thumbnail size slider.

# <span id="page-98-0"></span>Find clipart and other local and network assets

The Assets inspector (Window  $\blacktriangleright$  Inspectors  $\blacktriangleright$  Assets) provides a central location where you can search and browse [vector](#page-954-0) and [bitmap](#page-938-0) images in local or network folders and on portable devices.

#### Explore the Assets inspector

The image below shows the main components of the Assets inspector in Local and network assets view.

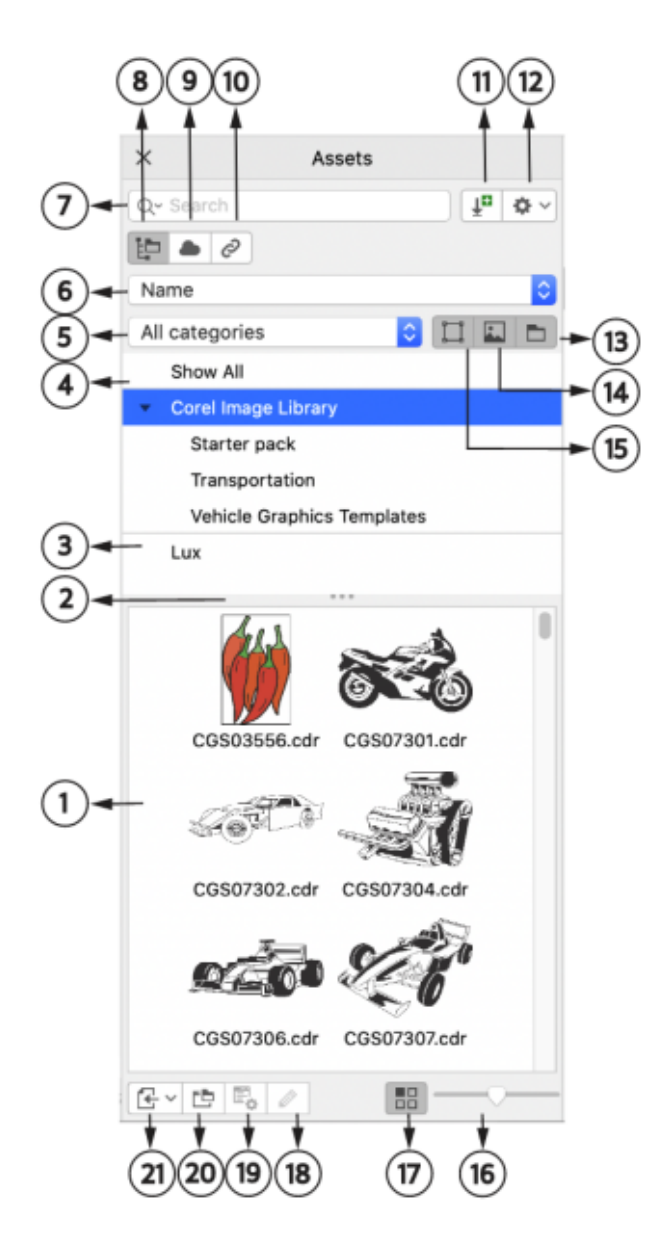

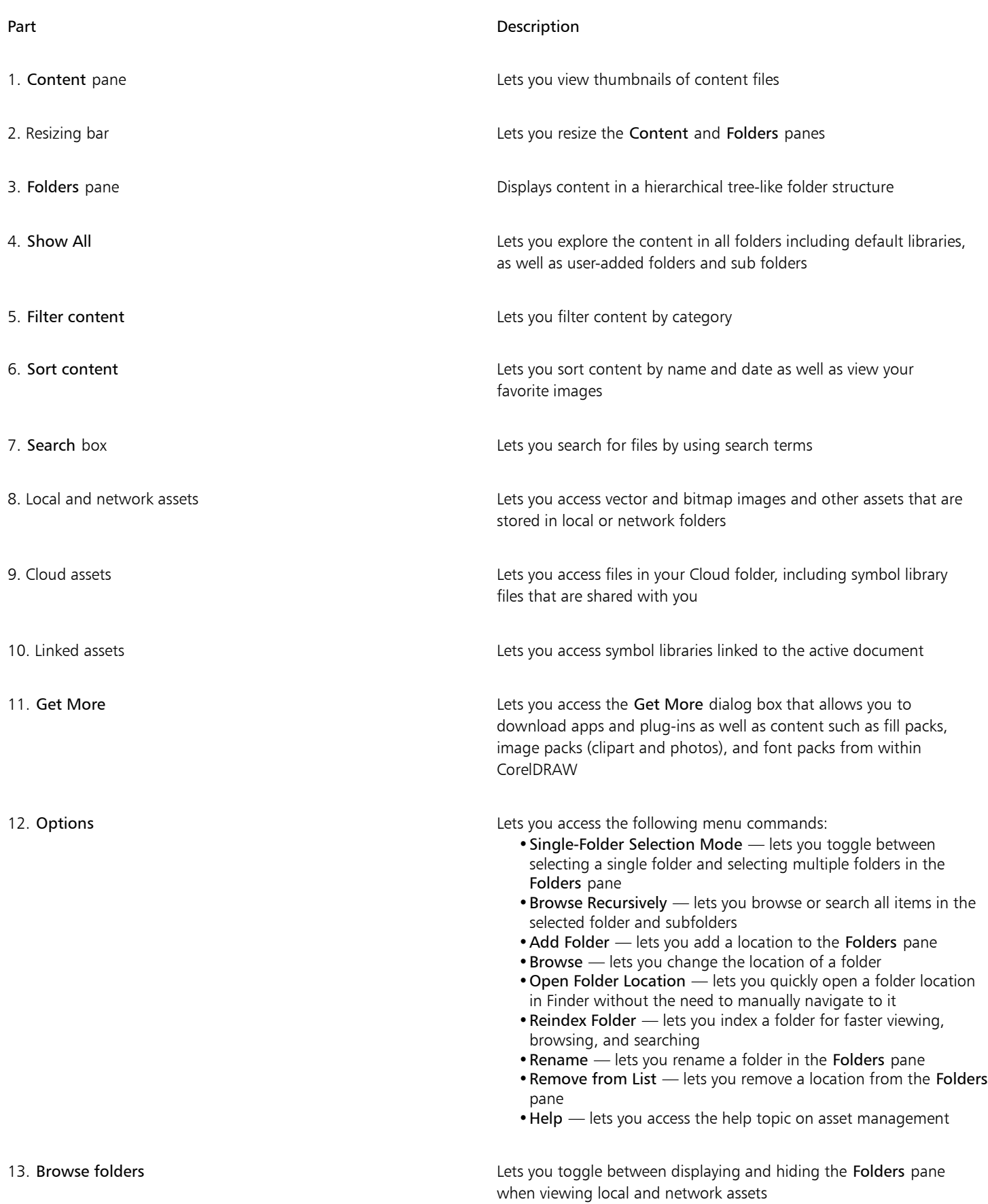

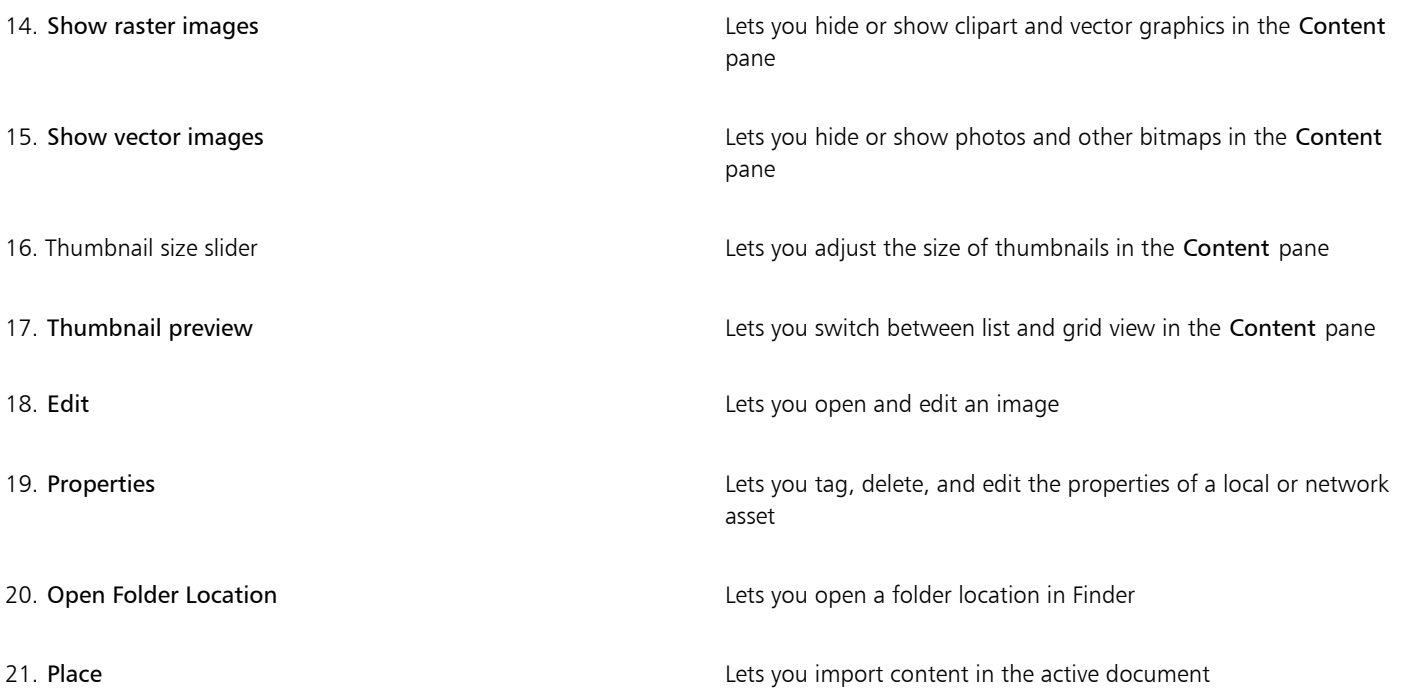

The Assets inspector in Local and network assets view has two panes, the Folders and Content pane.

The Folders pane lets you browse content and filter out search results by selected folder. It allows you to view folder hierarchy, navigate through folders, and quickly locate content within the broader context of your files. When no search term is entered, clicking one or more folders displays all content in the selected folder or folders. The Folders pane is hidden by default.

The Content pane displays thumbnails of assets along with their names (or titles.) If no title is available, then the filename is displayed instead. For more information about adding titles to images, see "To tag, delete, and edit the properties of a local or network asset" on page 106. When you hover over a thumbnail, you can view the filename and location of an asset. You can also switch between grid and list view, and adjust the size of thumbnails. For more information, see "To switch between list and grid view" on page 98 and "To adjust the size of asset thumbnails" on page 98.

You can resize the panes to adjust the layout of the inspector according to your preferences and needs.

#### Browse and search for content

You can browse for content, or you can search for content by using keywords.

To get you started, Corel provides local content that is stored in your Documents\Corel\Corel Content\Images folder. If you are looking to expand your image collection, you can download additional image packs from within the Get More dialog box. After you download and install a pack, the content is saved to the Documents\Corel\Corel Content\Images folder and appears in the Corel Image Library listed at the top of the Folders pane. To access content in local folders or shared network locations, you can add them to the folder list. If you add a folder from a USB flash drive or portable hard drive, it is important to note that the content will not be accessible when the secondary storage device gets disconnected from your machine. To ensure uninterrupted access, first copy the content to a folder on your computer, and then add that location to the content list. The application ke[eps the content in the inspector in sync with the content in the source](#page-106-0) [locat](#page-106-0)ion. Additions of folders or assets in Finder are quickly reflected in the Assets inspector. If you are unable to view the images in an existing content list location immediately after adding them to a fo[lder in Finder, you can initiate a folder reindexing p](#page-98-1)roce[ss. You can also](#page-98-2) [delete folders from the content list an](#page-98-2)d change the location of folders. Changing folder location eliminates the need for a two-step process of deleting an unnecessary folder and adding a new one. Instead, you can update the folder's location with a single action. For example, when you rename a folder or move it to a different location in Finder, in the Assets inspector, you can restore the link by browsing to the folder.

You can browse and search the contents of one or more folders, or explore all locations in the folder list. Not only can you explore multiple folders, but you can also selectively choose the folders you want to view. Selecting specific folders lets you quickly view the assets in these folders without the need to navigate through the entire tree structure repeatedly. It simplifies the process of accessing content from multiple folders simultaneously. You can expand and collapse folders to optimize screen space and focus on relevant content. Additionally, if you need to quickly navigate through content within the panes, you can scroll with the mouse. Plus you can use the arrow keys to navigate through the tree structure in the Folders pane, which offers efficiency, accessibility, and contributes to a smoother and uninterrupted workflow.

You can rename items in the folder list and give them more descriptive or meaningful names, facilitating better organization and seamless navigation. While working in the inspector, you can quickly access and explore a location in your computer's file management system without the need to manually navigate to it.

You can search assets by the filename, title, or keywords. For example, if you type "tree" in the text field, the application automatically filters out all files that do not match, and you see only the files that have the word "tree" in the filename, title, or keywords.

You can narrow the search results by choosing the content source (for example, a specific folder location) and category (for example, Nature). You can also view the list of your favorite or most recently used images, and you can sort images by the name and the date they were created or modified.

After you find the image or asset you need, you can add it to your project. For more information, see "Use and manage images with the Assets inspector" on page 105.

#### To access local and network assets

- 1 Click Window  $\blacktriangleright$  Inspectors  $\blacktriangleright$  Assets.
- 2 In the Assets inspector, click the Local and network assets button  $\mathbb{E}$ .

#### To browse for local and network assets

- 1 In the Assets [inspector, click](#page-105-0) the Local and network assets button  $\frac{1}{2}$ , and then click the Bro[wse folders to choose a content so](#page-105-0)urce button  $\Box$ .
- 2 Click a location in the Folders pane.

To select multiple folders, click the Preferences button  $\bullet\bullet$ , uncheck the Single-Folder Selection Mode toggle menu to switch to multifolder selection, and then enable the check boxes of the folders that you want to explore in the Folders pane.

You can also

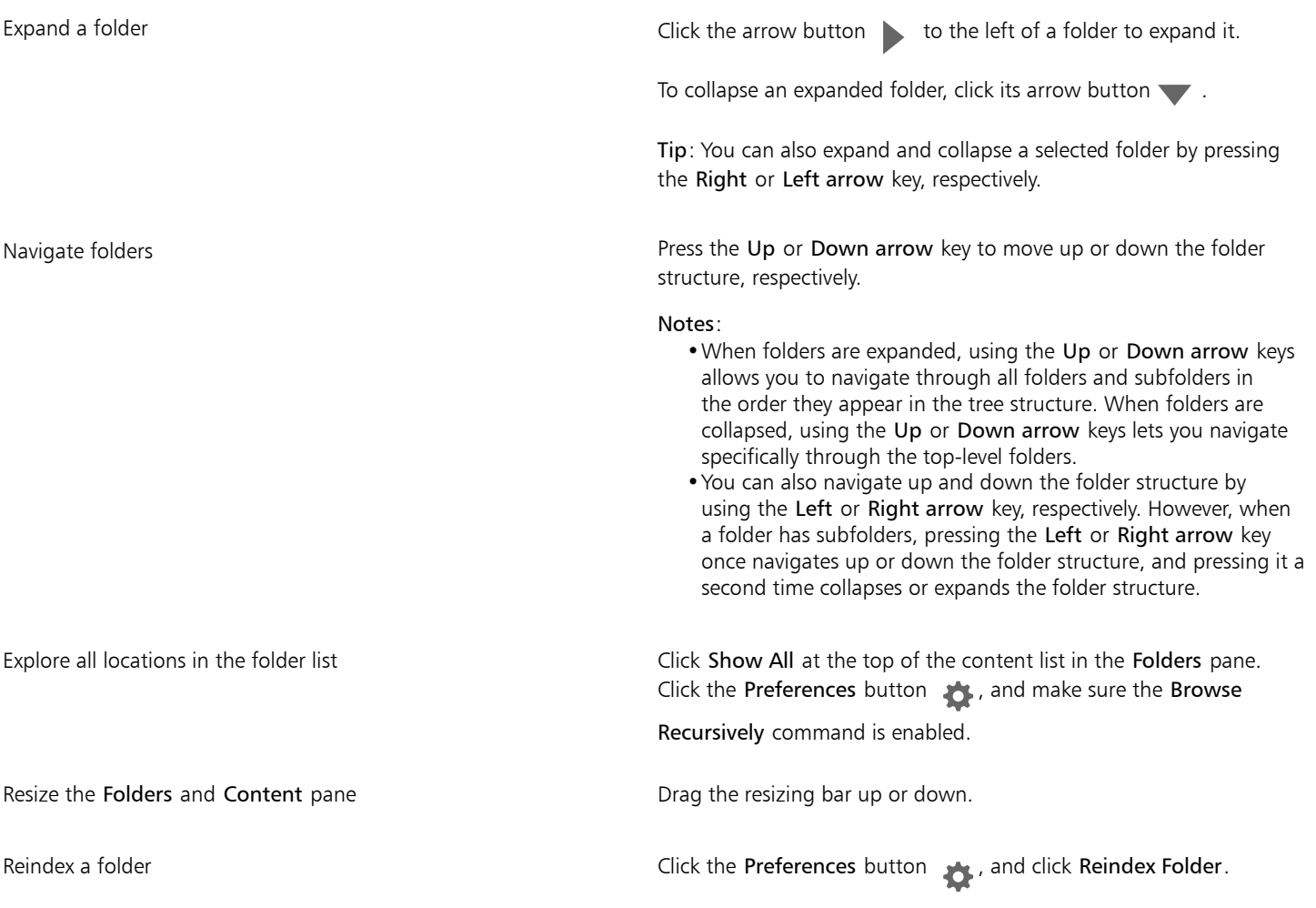

Enabled by default, recursive browsing (Preferences button  $\bullet\bullet\bullet$  Browse Recursively) lets you explore a directory and its subdirectories. When you disable recursive browsing, you can browse only the content in the top-level directory.

The Single-Folder Selection Mode toggle menu (Preferences button  $\bullet\bullet\bullet$  Single-Folder Selection Mode) lets you switch between single-folder and multi-folder selection. By default, multi-folder selection is disabled.

#### To manage folders in the Folders pane

- 1 In the Assets inspector, click the Local and network assets button  $\Box$ , and then click the Browse folders to choose a content source button .
- 2 Perform a task from the following table.

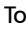

Er

#### Do the following

Add a folder **Click the Preferences button** , and click **Add Folder**. In the Select Folder dialog box, browse to the drive and folder where your content is stored, click a location, and click Open.

The new folder is added to the list and becomes the active folder.

#### Notes:

- •The Corel Image Library always appears at the top of the content list. All other folders are sorted alphanumerically according to their names.
- •When the selected folder contains subfolders that have already been added to the list, the folder will be added as a parent folder.
- •If you are unable to view the images in an existing content list location immediately after adding them to a folder in Finder, click the Preferences button , and click Reindex Folder.
- •If you have added a folder from a USB flash drive or portable hard drive to the content list, the content will not be accessible if the secondary storage device gets disconnected from your machine. To ensure uninterrupted access, it is recommended to first copy the content to a folder on your computer and then add that folder to the content list in the inspector.

Remove a folder **Control-click a folder in the Folders** pane, and click Remove from List.

> Tip: You can also remove a folder by selecting the folder in the Folders pane, clicking the Preferences button , and clicking

Remove from List.

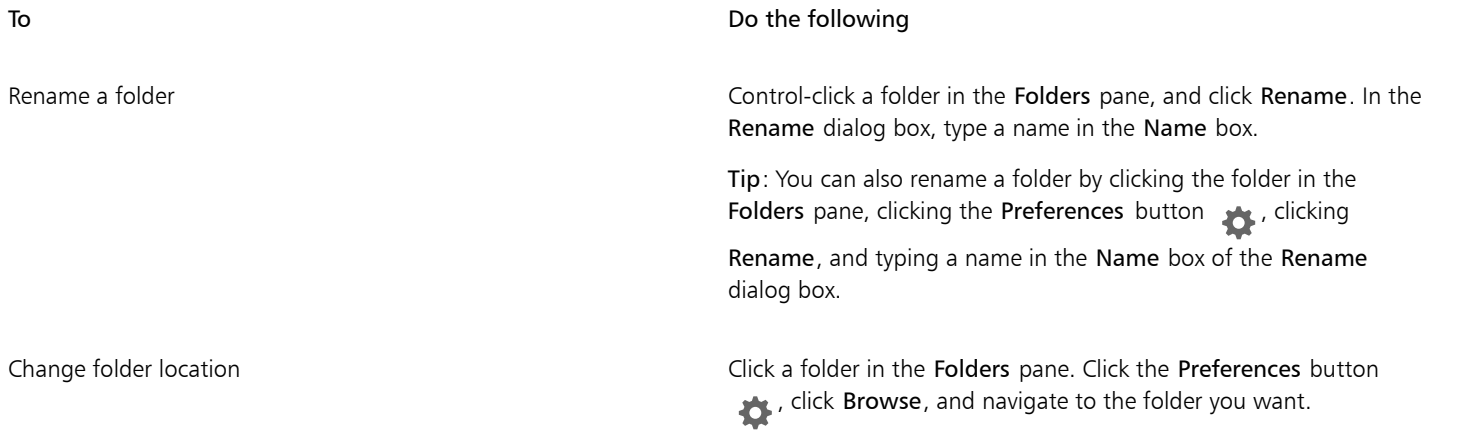

#### To find local and network assets

- 1 In the Assets inspector, click the Local and network assets button  $\Box$ , and then click the Browse folders to choose a content source  $button$   $\qquad$ .
- 2 Perform a task from the following table to choose a location.

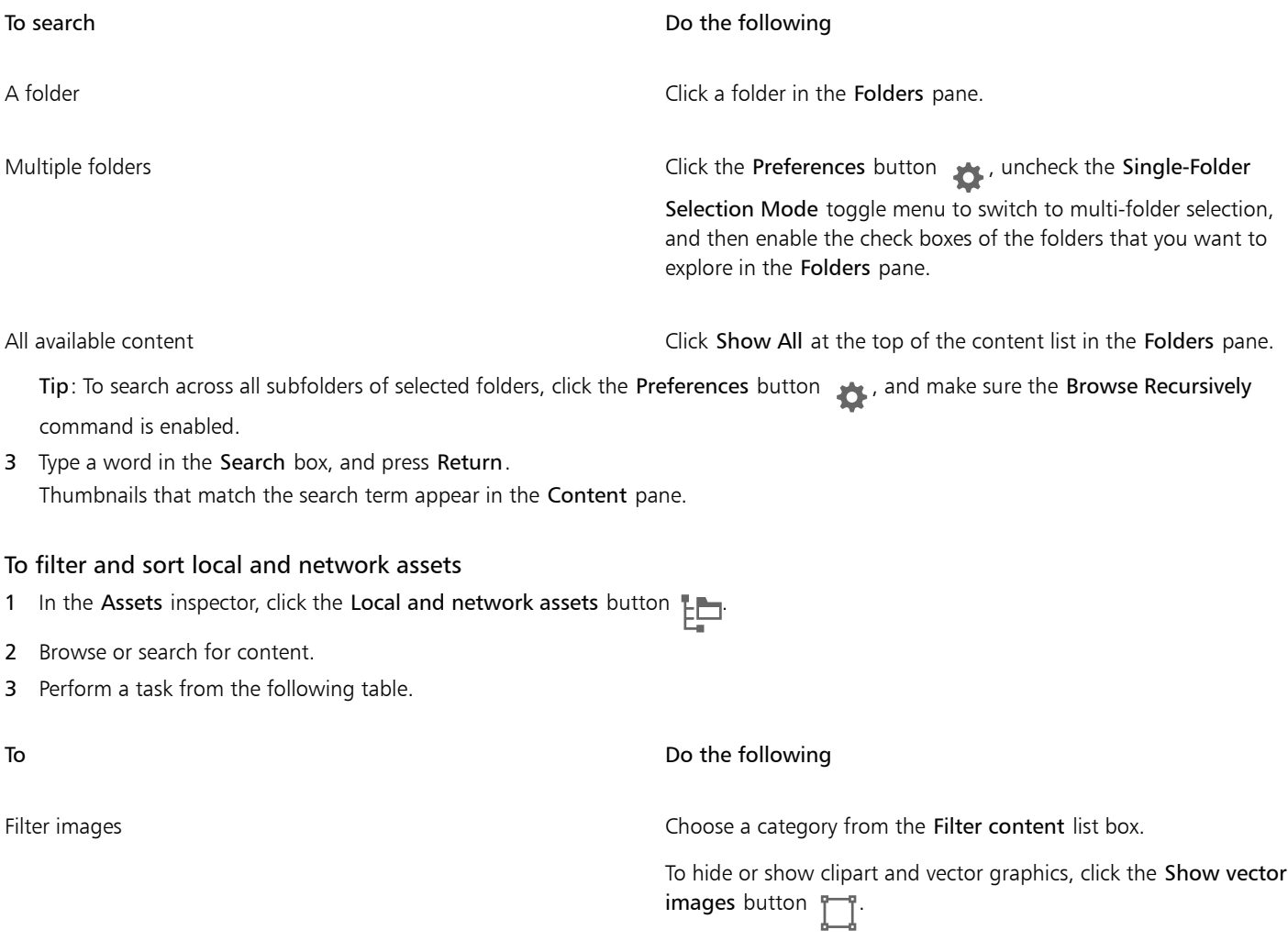

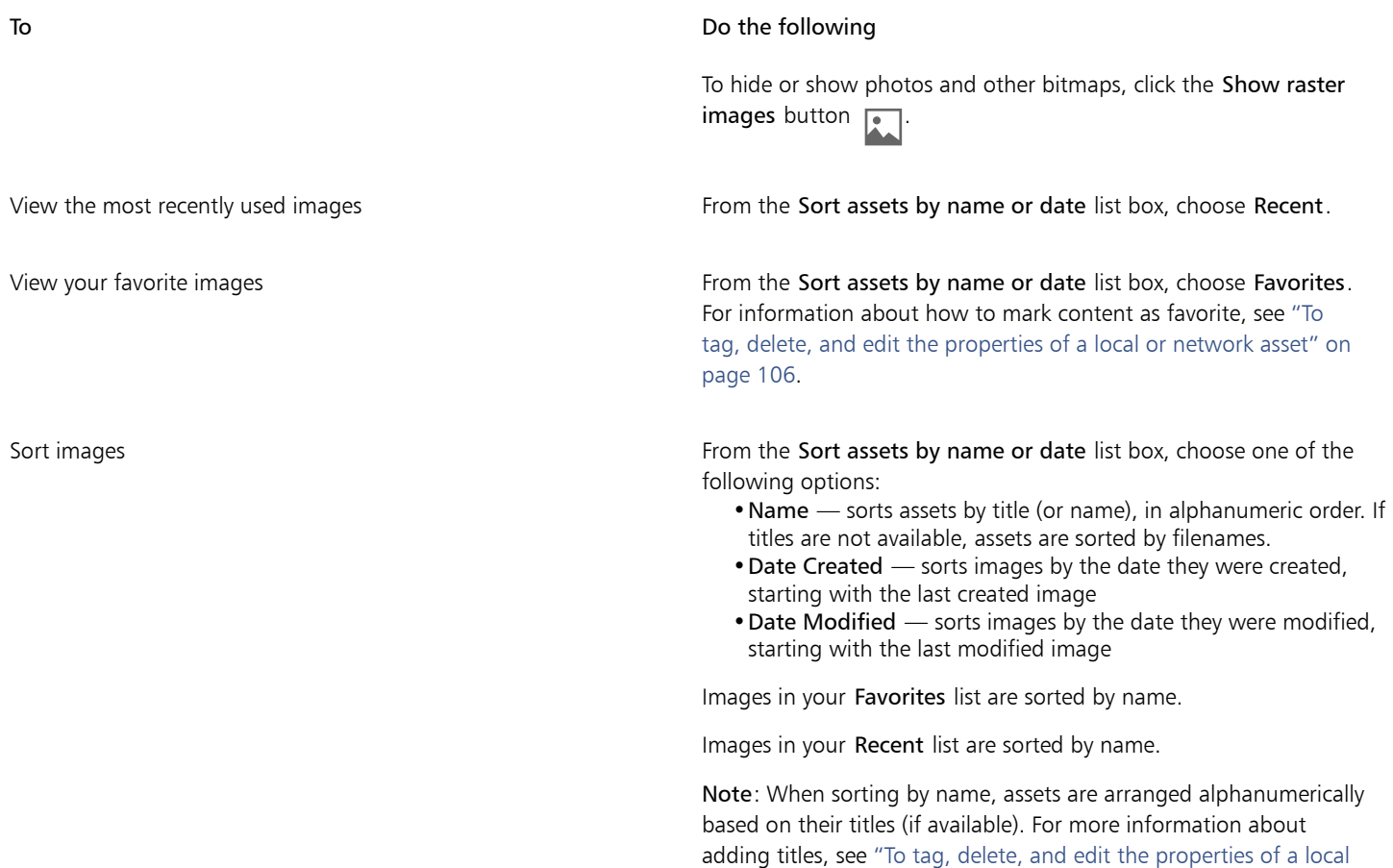

[or network asset" on page 106.](#page-106-0)

#### To download and add a new image pack

- 1 In the Assets inspector, click the Get More button
- 2 In the Get More dialog box, click the image pack you want.
- 3 Do one of the following:
	- Click Buy Now, and follow the onscreen instructions to purchase the item.
	- Click Download if the item is included in your product or subscription.

# <span id="page-105-0"></span>Use and manage images with the Assets inspector

After you find the image you need in a local, network, or Cloud folder, you can place it into your project as an embedded or linked object. When inserting a vector graphic, you can place it at the original position where it was created relative to the page.

You can open an image and edit it in its associated application. To find the images you like quickly, you can tag them as favorites. In addition, you can view and change the properties of an image. For example, you can change its title, add new keywords, and delete existing keywords. When you no longer need an image, you can delete it.

#### To insert content in the active document

- 1 In the Assets inspector, click a thumbnail.
- 2 Click the Place button  $\Box$  and choose one of the following commands:
	- Place and link inserts a bitmap image as a linked object
- Place at original position lets you place a vector graphic at the original position where it was created relative to the page. The graphic is placed as an embedded object.
- Place inserts the file as an embedded object

3 Follow the onscreen instructions.

Č₹

You can also insert a file into an active document as an embedded object by dragging the file from the viewing pane to the active document.

You can also insert a file into an active document by Control-clicking the file in the viewing pane and choosing a Place command.

You can also insert a file into an active document from the Tray inspector.

#### To open and edit an image

- 1 In the Assets inspector, click a thumbnail.
- 2 Click the Edit button  $\gg$

The file opens in its associated application.

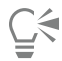

You can't edit files that have been shared with you on the Cloud.

#### <span id="page-106-0"></span>To tag, delete, and edit the properties of a local or network asset

1 In the Assets inspector (Window  $\blacktriangleright$  Inspectors  $\blacktriangleright$  Assets), perform a task from the following table.

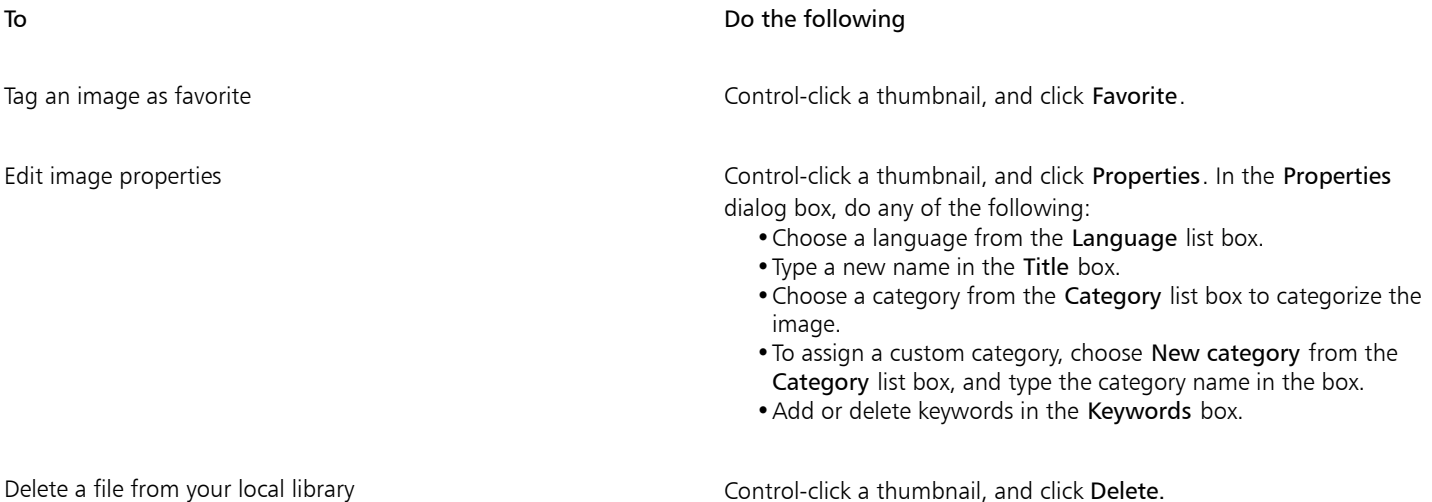

# Work with Cloud assets

The Assets inspector lets you view and search all your Cloud assets, such as CorelDRAW (CDR) files, Corel DESIGNER (DES) files, and symbol libraries, including symbol libraries that are shared with you in your Cloud folder. After finding a Cloud asset, you can add it to the active document the way you would add any asset from a local or a network folder. For more information, see "To insert content in the active document" on page 105.

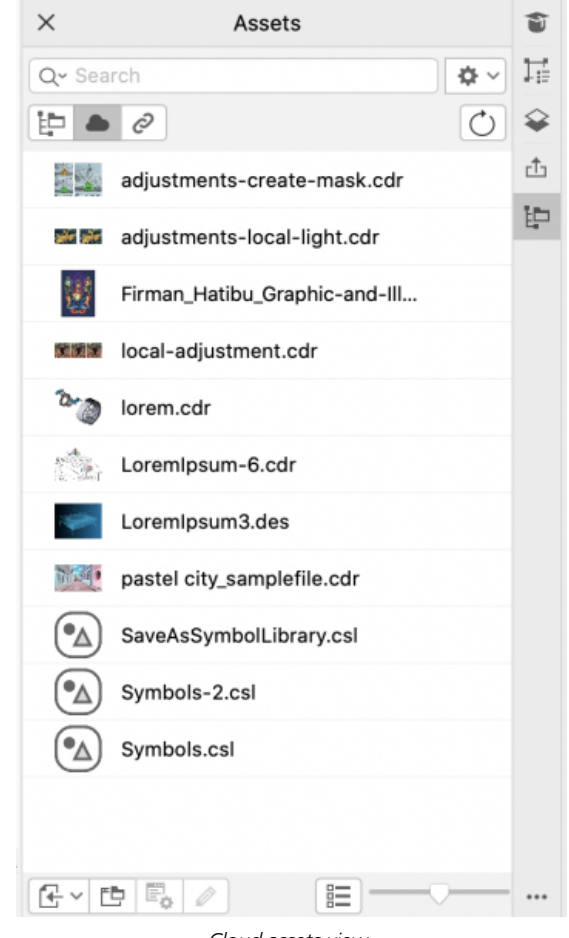

*Cloud assets view*

You can open your own Cloud assets for editing, but not Cloud assets that are shared with you. You can also refresh the list of Cloud assets so it is in sync with the contents of your Cloud folder.

Symbol libraries can be saved to the Cloud and shared with others. For more information, see ["To save a symbol library to the Cloud" on](#page-372-0) [page 372.](#page-372-0) Whether it is your own library file or a shared one, you can link it your active document from the Cloud. Linked symbol libraries can be synced from the Cloud when they are updated. For more information about linking symbol libraries, see ["To link a symbol library to](#page-109-0) [the active document" on page 109.](#page-109-0)

#### To find and edit Cloud assets

- 1 In the Assets inspector (Window  $\blacktriangleright$  Inspectors  $\blacktriangleright$  Assets), click the Cloud assets button  $\blacktriangle$ .
- 2 Perform a task from the following table.
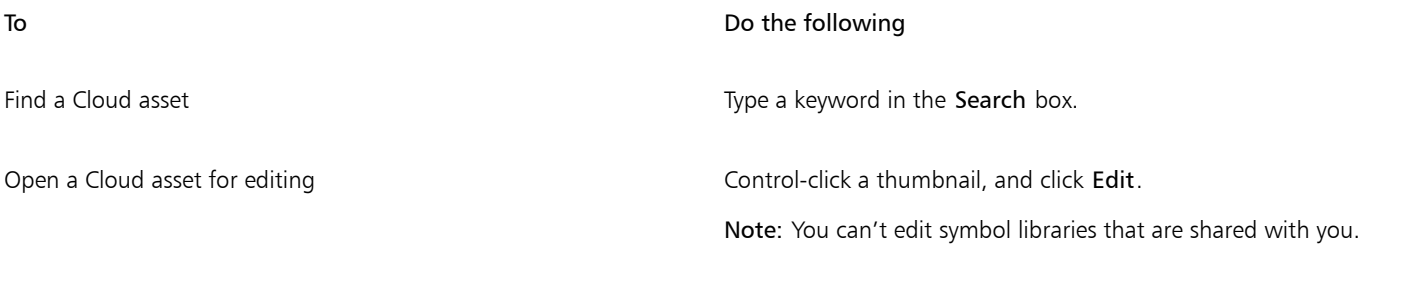

### To refresh the list of Cloud assets

• In the Assets inspector (Window  $\blacktriangleright$  Inspectors  $\blacktriangleright$  Assets), click the Cloud assets button  $\curvearrowright$ , and click the Refresh list button  $\curvearrowright$ .

### Work with linked assets

When you find the symbol library you need, you can link it to the document so that it is available for use. The Linked assets view in the Assets inspector lets you access the symbol libraries that are linked to the active document. If the symbol libraries are linked from the Cloud, you can refresh the file list to sync it with your Cloud folder.

You can open your linked symbol libraries for editing, but not linked libraries that are shared with you. You can also sync linked libraries with the source so that their symbols are always up-to-date.

In some cases, the link between a document and a symbol library may be broken. For example, renaming or moving a linked symbol library breaks its link to the document. An icon beside the linked library name shows that the link is broken. You can restore the link to the symbols library to regain access to the symbols in the library.

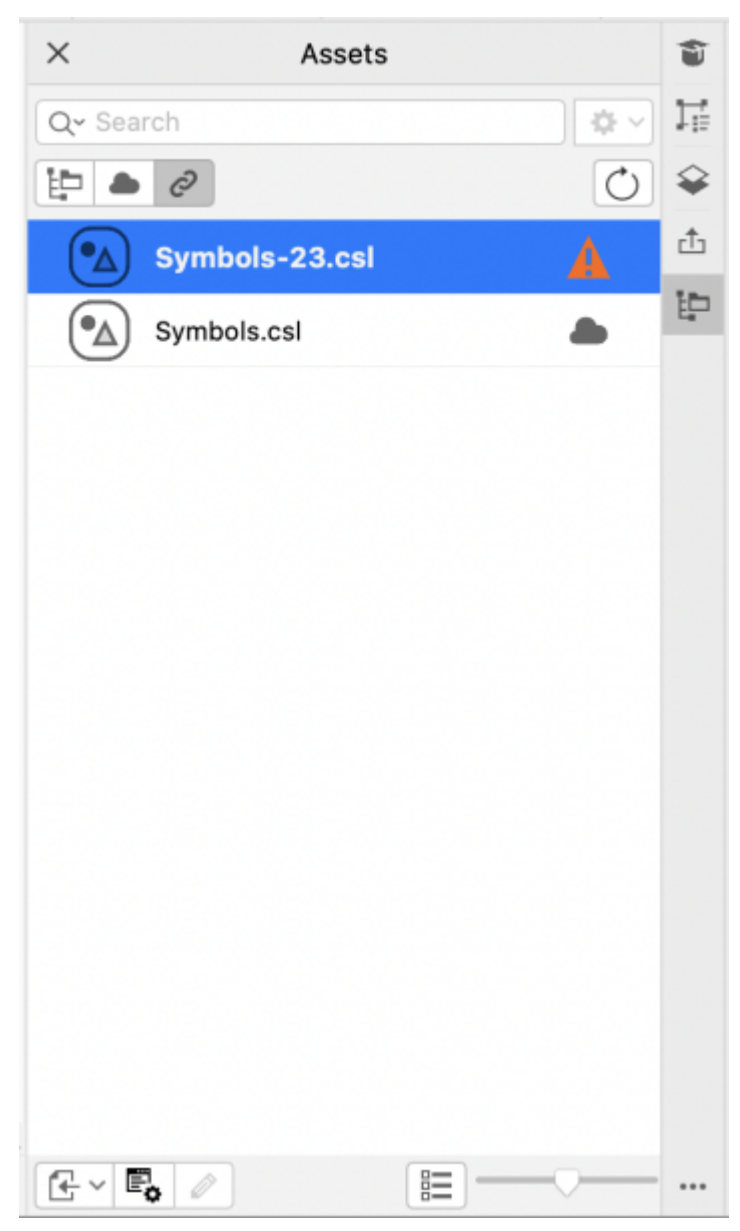

*Linked assets view. Two symbol libraries are linked to the document. The link of the first symbol library is broken and needs to be restored.*

The Symbols inspector lets you access the symbols in a linked library from the Linked Symbols section so you can use them in your projects. For more information, see ["Use symbols in drawings" on page 369.](#page-369-0)

### To link a symbol library to the active document

- 1 In the Assets inspector (Window  $\blacktriangleright$  Inspectors  $\blacktriangleright$  Assets), do one of the following:
	- Click the Local and network assets button  $\Box$
	- Click the Cloud assets button .
- 2 Click a symbol library.
- 3 Click the Place button  $\prod_{i=1}^{n}$ , and click Link to document.

# $\bar{C}$

You can also Control-click a symbol library, and click Link to document.

### To work with linked symbol libraries

- 1 In the Assets inspector (Window  $\blacktriangleright$  Inspectors  $\blacktriangleright$  Assets), click the Linked assets button  $\clubsuit$ .
- 2 Perform a task from the following table.

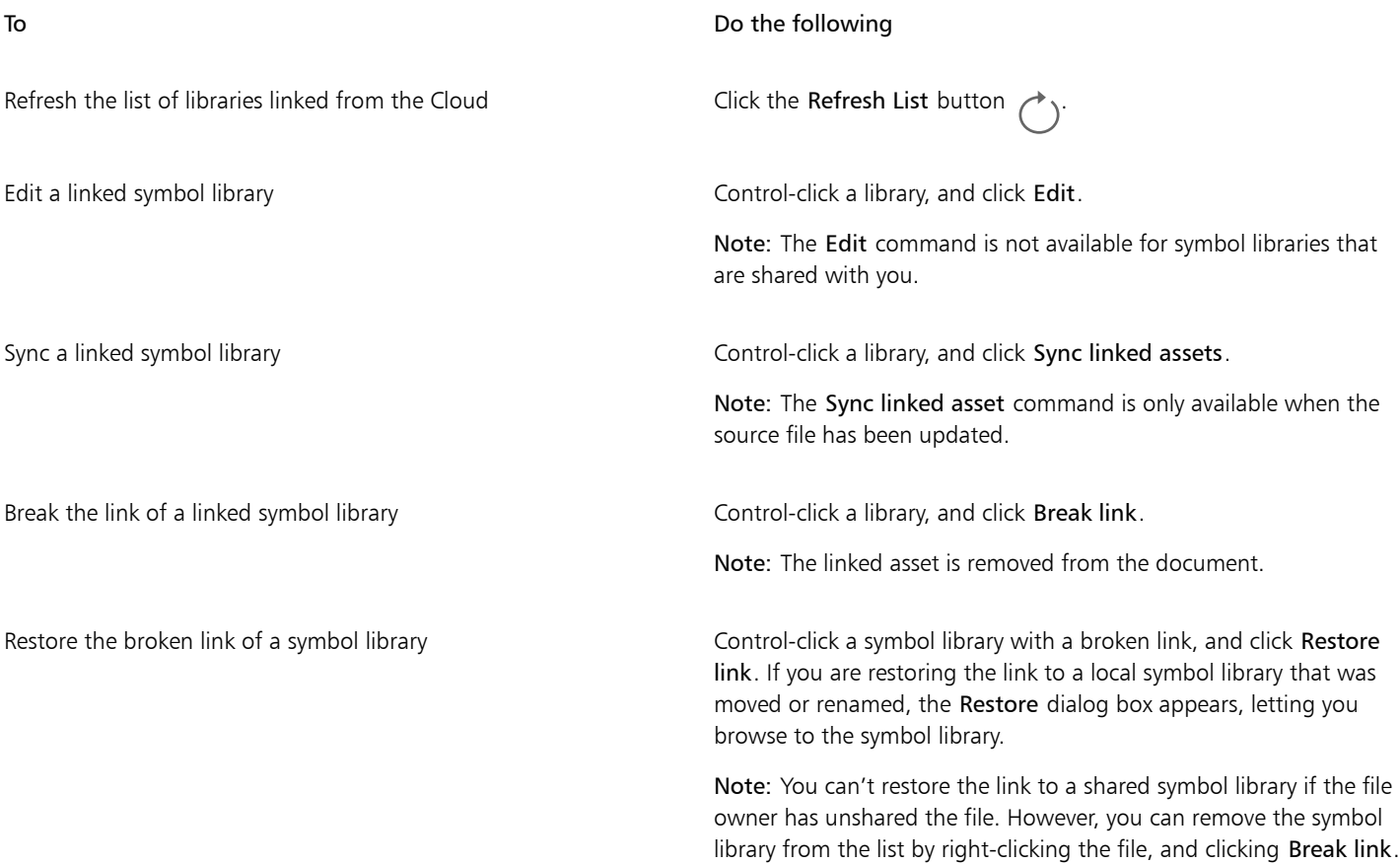

### Manage content with the Tray inspector

You can organize your content by using trays. A tray is useful for gathering content from various folders. While the files are referenced in the tray, they actually remain in their original location. You can add and remove content from the tray. The tray is shared between CorelDRAW and Corel PHOTO-PAINT.

You can create trays, and you can rename them using meaningful names. In addition, you can load a tray file that is not listed among the available trays. You can delete a tray at any time.

The Tray inspector also lets you add content to the active document. For more information about adding content to the active document, see ["To insert content in the active document" on page 105.](#page-105-0)

### To add content to a tray

1 In the Assets inspector (Window  $\blacktriangleright$  Inspectors  $\blacktriangleright$  Assets), search or browse for content.

2 Control-click a thumbnail, and click Add to [Tray Name].

## $\subseteq\leq$

You can also drag content from a folder on your computer to the Tray inspector.

### To remove content from a tray

- 1 Click Window  $\blacktriangleright$  Inspectors  $\blacktriangleright$  Tray.
- 2 Select a thumbnail in the tray, and click the Remove from tray button  $\begin{array}{c} \blacksquare \mathsf{X} \\ \blacksquare \end{array}$

### To work with trays

- 1 Click Window  $\blacktriangleright$  Inspectors  $\blacktriangleright$  Tray.
- 2 Perform a task from the following table.

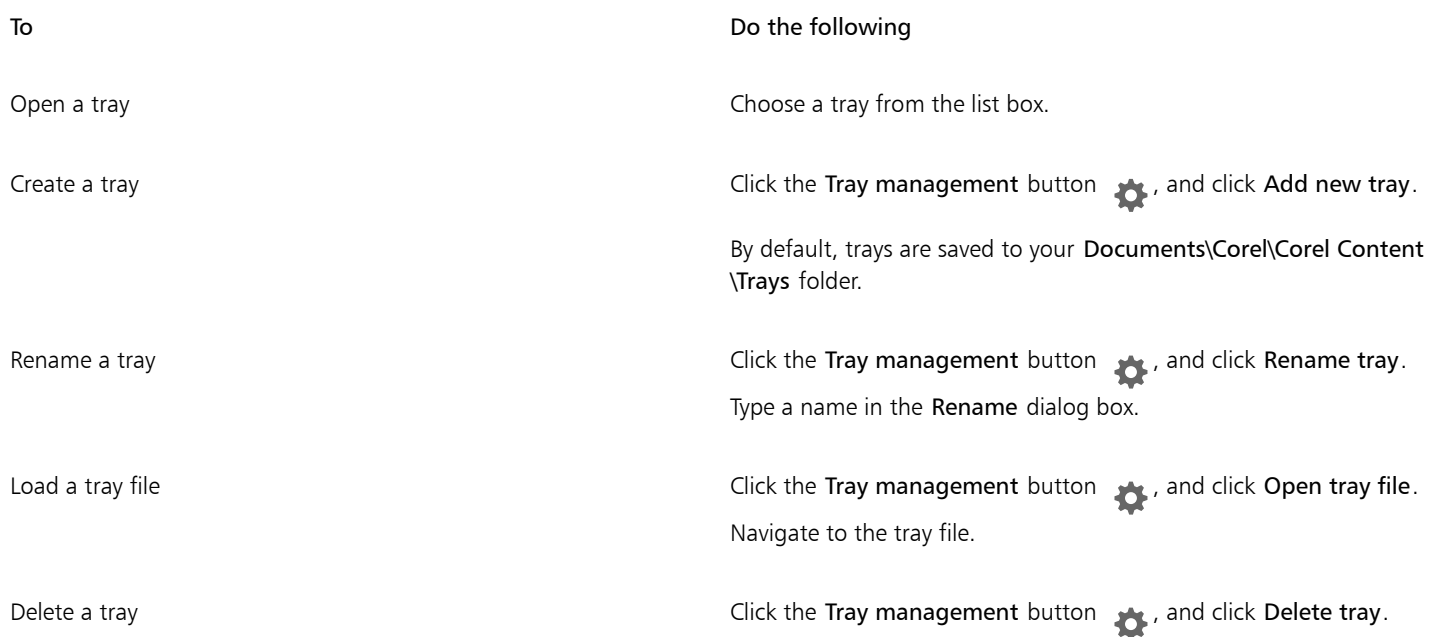

### Acquire applications, plug-ins, and content

The Get More dialog box lets you download apps and plug-ins as well as content such as fill packs, image packs (clipart and photos), and font packs from within CorelDRAW. The selection is updated with new offerings as they become available. Some items are free whereas other items are available for purchase.

Both applications and plug-ins require installation.

### AfterShot 3 HDR

Corel® AfterShot™ 3 HDR lets you make easy corrections and enhancements to your RAW or JPEG photos, and apply adjustments to thousands of photos at once with batch-processing tools. Plus, you can create high dynamic range (HDR) images with the HDR module, included in AfterShot 3 HDR. Download Corel AfterShot 3 HDR for free from within CorelDRAW, and quickly learn professional-grade photo editing. To access even more powerful photo-management and photo-editing features, upgrade to the latest version of AfterShot Pro from within the Get More dialog box.

### Restore purchases

After you purchase creative tools, check marks appear beside their names. If you reinstall the suite or install it on another computer, you can restore your purchases. The items that you have purchased will appear in the Get More dialog box, so that you can download them and reinstall them.

### To access the Get More dialog box

• Click the Get More button  $\Box$  on the toolbar.

| Get More                                                                                                    |      |                                                                                                    |
|----------------------------------------------------------------------------------------------------|------|----------------------------------------------------------------------------------------------------|
|                                                                                                    |      |                                                                                                    |
| <b>Transportation Pack</b><br>Image Pack<br>Enjoy amazing photos and clipart of cars, trucks, airplanes, and boats, as<br>well as useful graphic templates!          | Free | Filter by:<br>New<br>Special Offers<br>Applications<br>Plugins<br>Fonts<br>Content<br>Pre <sub>0</sub><br>My Library |
| Modern Life Pack<br>Image Pack<br>Enhance any project with a wide range of photos featuring architecture,<br>food, music, sports, travel and so much more!           | Free |                                                                                                    |
| Earth and Nature Pack<br>Image Pack<br>Explore a collection of popular photos that includes your favorite animals,<br>birds, insects, plants, reptiles and sea life. | Free |                                                                                                    |
| <b>Business Pack</b><br>Template Pack<br>Get 150 professionally designed templates for various business types<br>including real estate, restaurants and more.        | Free |                                                                                                    |
| Layout Pack<br>Layout Pack<br>Insert backgrounds, blank objects, design elements and many other                                                                      |      |                                                                                                    |
|                                                                                                    |      |                                                                                                    |

*The Get More dialog box lets you download clipart, photos, fonts, applications, and more.*

### To restore your purchases

- 1 Click CorelDRAW menu > Restore Purchases.
- 2 In the dialog box that appears, type the email address that was used to make the purchases, and click Continue. A list of your purchases is displayed.
- 3 Click Close.

The list of offerings in the Get More dialog box is updated to show which items you have already purchased.

4 Download the items you want.

### Change content locations

Images, fills, fonts, image lists, photo frames, and templates are saved to your Documents\Corel Content\[Content Type] folders. You can change the location of some or all these content files by browsing to different folders. For example, you can choose to save templates and fonts to a new location, but leave other content files in your Documents\Corel\Corel Content folder.

When you change a content location, you can choose to move the content files from the old location to the new location.

You can reset individual content locations to their default folders from the Preferences dialog box. Alternatively, you can reset all content locations when you reset the application to its default settings by holding down Shift during startup. With this method, all files saved to custom locations remain in place. To restore your custom content locations, you must browse again to the respective folders.

### To change a content location

- 1 Click CorelDRAW menu > Preferences > Global.
- 2 Click File Locations.
- 3 Click the location that you want to change, and click Edit.
- 4 In the Select Folder dialog box, navigate to the folder you want. If you want to move the content files saved to the old location to the new folder, click Yes in the Move Content dialog box.

### You can also

Reset the location of a single content type Click the content type name, and click Reset.

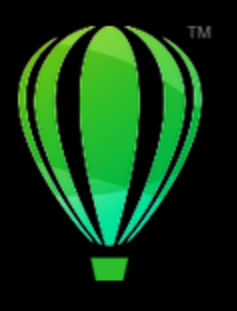

# CorelDRAW<sup>2024</sup>

# **Collaborate**

Using CorelDRAW in conjunction with CorelDRAW.app, you can collaborate on design projects with others, on any device.

This section includes the following topics:

- ["Collaboration workflow" \(page 115\)](#page-115-0)
- ["CorelDRAW.app, CorelDRAW, and Cloud" \(page 115\)](#page-115-1)
- ["Review and provide feedback" \(page 117\)](#page-117-0)
- ["Collaborate on text" \(page 125\)](#page-125-0)

### <span id="page-115-0"></span>Collaboration workflow

CorelDRAW offers a workflow that lets you collaborate with colleagues and clients with ease.

Step 1: Upload your design created in CorelDRAW to the Cloud, Google Drive, or Microsoft 365; or capture your design ideas on the fly in CoreDRAW.app. Next, share a link with the stakeholders for review. For more information, see ["CorelDRAW.app, CorelDRAW, and Cloud" on](#page-115-1) [page 115.](#page-115-1)

Step 2: Reviewers open the design in CorelDRAW.app to add comments and annotations. You are notified when changes are made to the design. You can receive feedback in real time (live comments) as you are working on a design that is being reviewed. Any comments and markup added in CorelDRAW.app appear instantly in the file you have open in CorelDRAW.

Reviewers can also add their comments and suggestions to the file in CorelDRAW.

Step 3: Open the reviewed file in CorelDRAW and edit the file based on the reviewers' comments. With the help of the Comments inspector, you can reply to comments to ask for clarification, resolve comments as well as add, hide, and delete them.

Step 4: Upload your revised design for further review or final approval.

### <span id="page-115-1"></span>CorelDRAW.app, CorelDRAW, and Cloud

Available exclusively to CorelDRAW Graphics Suite, CorelDRAW.app is a web-based application for creating vector graphics. Access it from any device to capture your ideas into designs instantly or share your designs with customers.

CorelDRAW.app is integrated with CorelDRAW. You can save files created in CorelDRAW.app or CorelDRAW to the Cloud, an online storage, and then open these files in either one of the applications. For example, you can create a design in CorelDRAW.app, save it to the Cloud, and later edit the design in CorelDRAW, taking advantage of its wide array of editing tools. After you finish editing, you can save and upload the

file to the Cloud directly from CorelDRAW. The edited file can be opened in CorelDRAW.app for annotation, but not for editing, and then saved to the Cloud. If you need to edit the file, you can open it in CorelDRAW.

A project dashboard helps you store, view, organize, and share files saved to the Cloud. You can share a file by copying and sending a link to its location. Everybody who receives the link will have the access privileges that you choose. You can also share a file with specific people by specifying their email addresses and access privileges.

CorelDRAW.app and CorelDRAW share some features, but they also differ. For information about saving, editing, and opening files with CorelDRAW.app, view a tutorial from within the app by clicking Help  $\blacktriangleright$  Learning  $\blacktriangleright$  Tutorial.

### Important notes!

- To open files created in CorelDRAW.app in CorelDRAW and vice versa, you must save them as CorelDRAW (CDR) files.
- The first time you access the Cloud from CorelDRAW, you will be prompted to sign in with the password associated with your Corel account. You need to sign in only once a year.
- An Internet connection is required to open files from and save files to the Cloud.

If you need to sign in with different credentials, you must first sign out of the Cloud (CorelDRAW menu  $\blacktriangleright$  Sign out of Cloud).

### To access CorelDRAW.app

1 Go to [https://coreldraw.app.](https://coreldraw.app/)

2 In the Sign in to Cloud dialog box, type the email address and password associated with your Corel.com account.

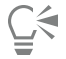

If you are a corporate user of CorelDRAW Graphics Suite, you can also sign in to CorelDRAW.app Enterprise with your corporate Microsoft 365 or Google Workspace account.

#### To open a CorelDRAW (CDR) file saved to the Cloud

- 1 In CorelDRAW, click File  $\blacktriangleright$  Open from Cloud.
- 2 On the project dashboard, double-click the file you want to open.

### To save a CorelDRAW (CDR) file to the Cloud

- 1 In CorelDRAW, click File  $\blacktriangleright$  Save to Cloud.
- 2 On the project dashboard, choose the folder where you want to save the file, and type a file name.
- 3 Click Save to save the file and upload it to the Cloud.

#### You can also

Save the file to the Corel DESIGNER (DES) file format, or to an earlier version of CorelDRAW

Break the link between a file saved to the Cloud and its locally saved version

Choose the file format and version from the File format and version box.

In CorelDRAW, click File ▶ Save As, and save the file to the local folder you want.

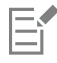

A file saved to the Cloud can be identified by the cloud icon beside its name .

To find, organize, and view files saved to the Cloud

1 Click File  $\blacktriangleright$  Save to Cloud or File  $\blacktriangleright$  Open from Cloud to show the project dashboard.

2 Perform a task from the following table.

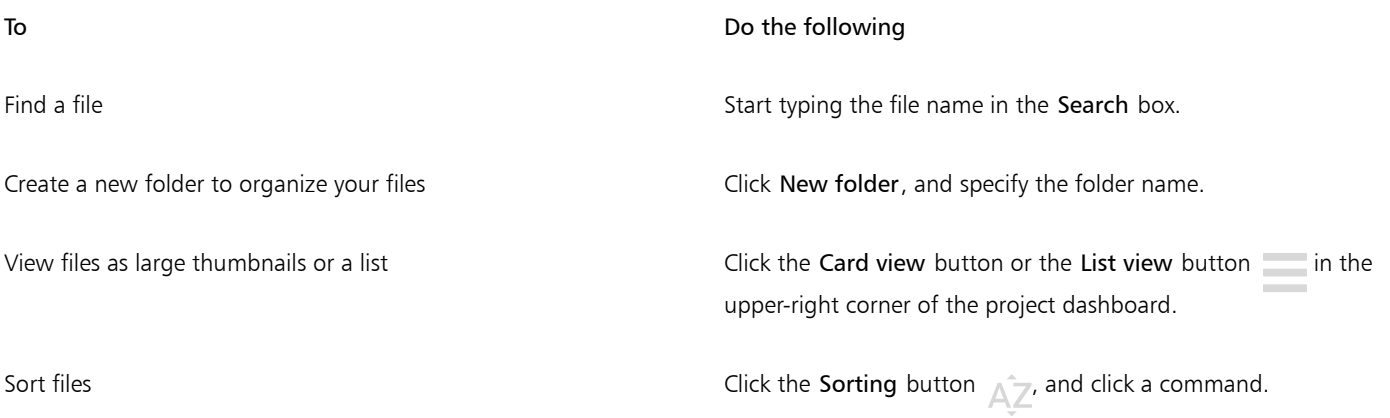

### <span id="page-117-1"></span>To share a file saved to the Cloud

- 1 Click File  $\blacktriangleright$  Open from Cloud to show the project dashboard.
- 2 Click the file. A pane showing the file thumbnail is displayed to the right.
- 3 Click Share This File at the bottom of the file thumbnail.
- 4 In the Share File dialog box, do one of the following:
	- Click Copy to copy the link. From the Everybody with the link box, choose the access privileges of all people who will receive the link: Viewer, Reviewer, or Approver.
	- In the Private Sharing section, type the email addresses of the people you want to share the file with, and specify the access privileges for each person.

### To sign out of Cloud

• In CorelDRAW, click CorelDRAW menu > Sign out of Cloud.

### <span id="page-117-0"></span>Review and provide feedback

Using the Comments inspector, you can view and address any comments added to a document in context, and you can provide in-context feedback.

### Identify comments

You can sign in with your Corel account to have all your comments identified with your name and email address. With multiseat corporate installations, you must sign in with your Google Workspace or Microsoft 365 corporate account to have your comments authenticated.

Alternatively, you can choose not to sign in and add anonymous comments. This feature is useful when you want to add comments to a local file, without using Cloud collaboration features. Any anonymous comments can be edited and deleted by other users.

### Respond to and add comments

After signing in, you can select, respond to, and resolve comments as well as reopen resolved comments. You can add a note icon, and then type a comment in the Comments inspector, or you can mark up the document with arrows, rectangles, ellipses as well as straight and freeform lines. To draw attention to a specific area in a document, you can highlight it as if you were using a highlighter on paper. You can add a comment to clarify each mark that you draw.

To customize the shapes and lines used as marks, you can choose their color, line thickness, or outline width before or after you draw them. Plus, you can move and resize them.

Also, you can edit the comments that you added, and you can resolve all comments with a single click. You can copy a comment if you need to reuse it.

LOREM IPSUM DOLOR SIT AMET

Lorem ipsum dolor sit amet. Euismod lorem te. Dolor at sed elit et. Labore consetetur sea. Ut ipsum lorem magna duo sit nisl. Facilisis velit est nonumy. Lorem at ipsum minim. Consetetur justo consetetur ea eum. Dolores eirmod aliquyam augue ad et sed ea. No kasd magna est lorem duis diam. Eros quod amet sanctus.

*Marking up a document*

### Live comments

You can collaborate with reviewers in real time as they are reviewing your document in CorelDRAW.app. Any comments and markup added in CorelDRAW.app appear instantly in the same document that is open in CorelDRAW, and vice versa. Such comments are known as live comments because of their dynamic nature. You can respond to live comments or ask for clarification and receive feedback right away. Live comments behave as other comments, however, to use them, you must first save and share the document to the Cloud, and then open the document from the Cloud. Also, live comments cannot be exchanged between different installations of CorelDRAW.

### Find, hide, and delete comments

You can search for comments by typing a word or a reviewer's name so that you can quickly find specific comments.

To work on your editing tasks with ease, you can hide all comment marks at any time. All resolved comments are hidden by default, letting you focus on comments that need to be addressed. You can choose to show resolved comments.

When a comment or a thread of comments is no longer needed, you can delete it to reduce clutter. You can also delete all markup and comments at once, which is useful when preparing the final version of a design.

### **LOREM IPSUM DOLOR SIT AMET**

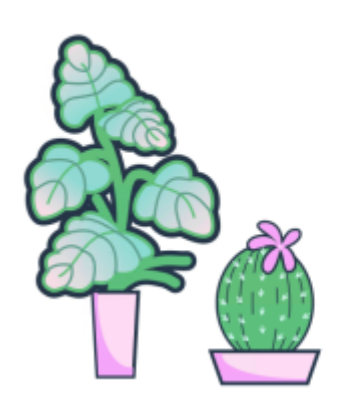

Lorem ipsum dolor sit amet. Euismod lorem te. Dolor at sed elit et. Labore consetetur sea. Ut ipsum lorem magna duo sit nisl. Facilisis velit est nonumy. Lorem at ipsum minim. Consetetur justo consetetur ea eum. Dolores eirmod aliquyam augue ad et sed ea. No kasd magna est lorem duis diam. Eros quod amet sanctus.

*Hiding markup*

When exporting a document that contains comments to a PDF file, you can include or exclude the comments. For more information, see ["Comments in PDF files" on page 872.](#page-872-0)

### Save and share

After you have addressed the feedback in the file, you can save it to the Cloud, and then share it with others through CorelDRAW.app for further review or final approval.

### Collaborate on text

You can also co-author and co-edit text. For more information, see ["Collaborate on text" on page 125.](#page-125-0)

### To sign in to the Comments inspector

### 1 Click Window  $\blacktriangleright$  Inspectors  $\blacktriangleright$  Comments.

The Sign-in page appears when you access the Comments inspector for the first time. If you have already signed in but you want to switch accounts, click the Sign in or out button  $\lambda$  in the Comments inspector.

2 Perform a task from the following table.

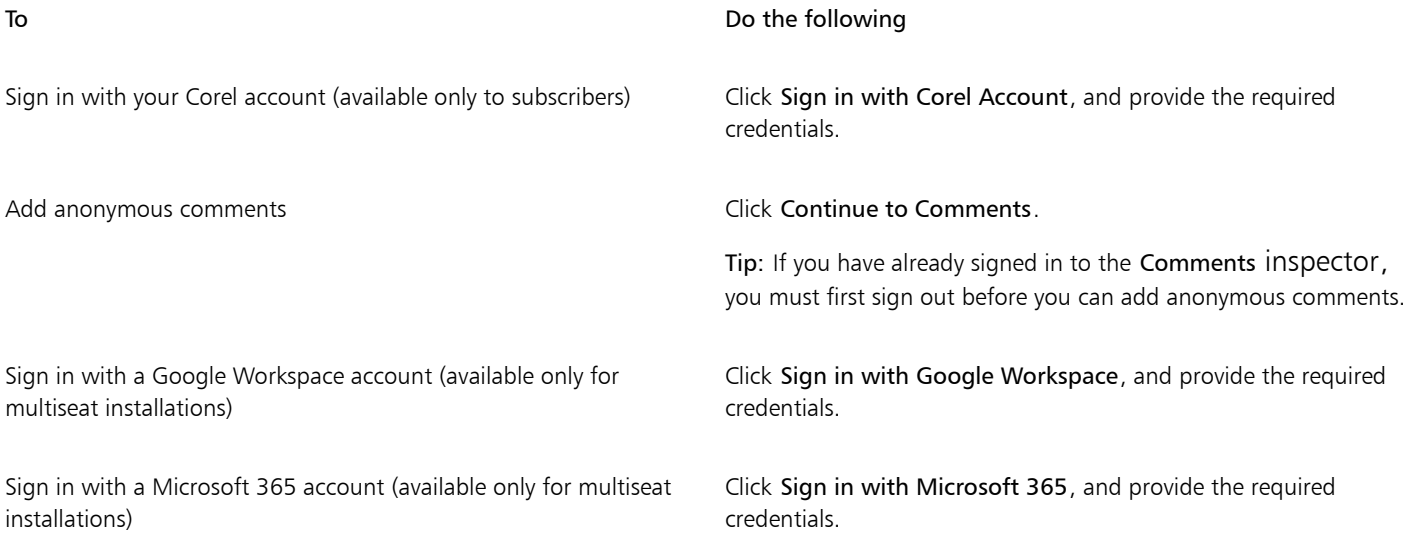

### <span id="page-120-0"></span>To view, select, and move comments

- 1 Open a document that has comments and markup.
- 2 Perform a task from the following table.

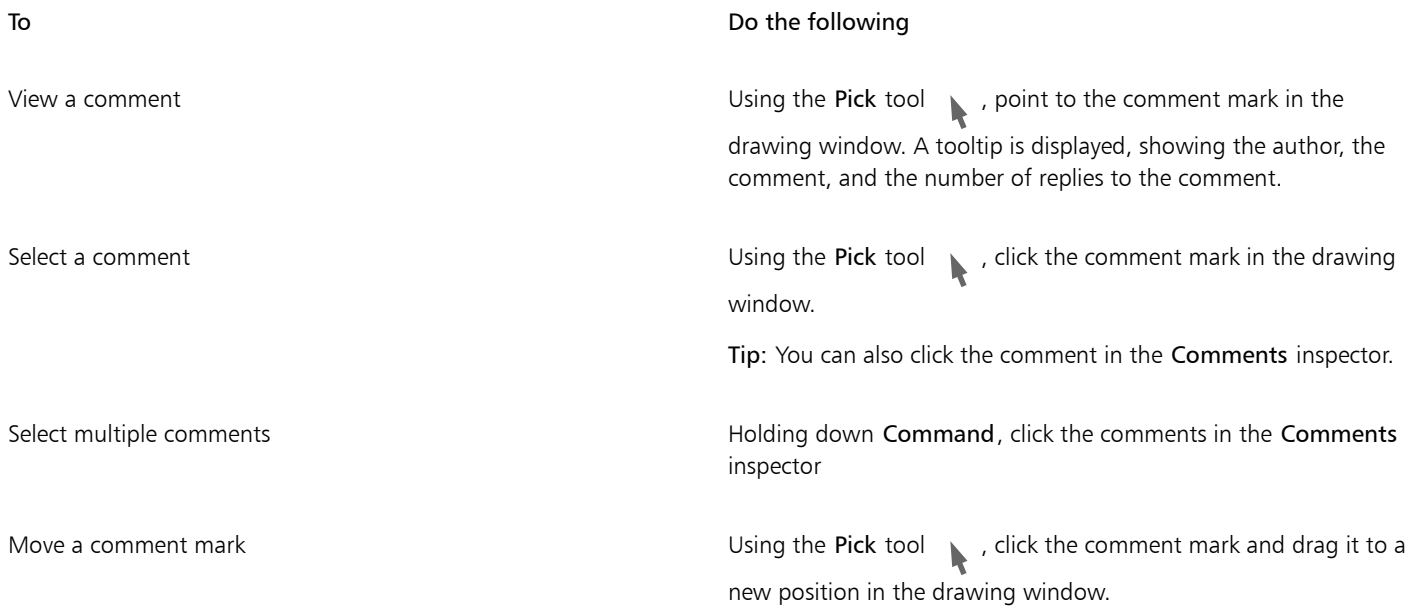

### <span id="page-120-1"></span>To respond to comments

1 In CorelDRAW, click File  $\blacktriangleright$  Open from Cloud, and double-click the file you want to open. If the file is saved to another location, find it and open it from there.

### 2 Click Window  $\blacktriangleright$  Inspectors  $\blacktriangleright$  Comments.

3 Perform a task from the following table.

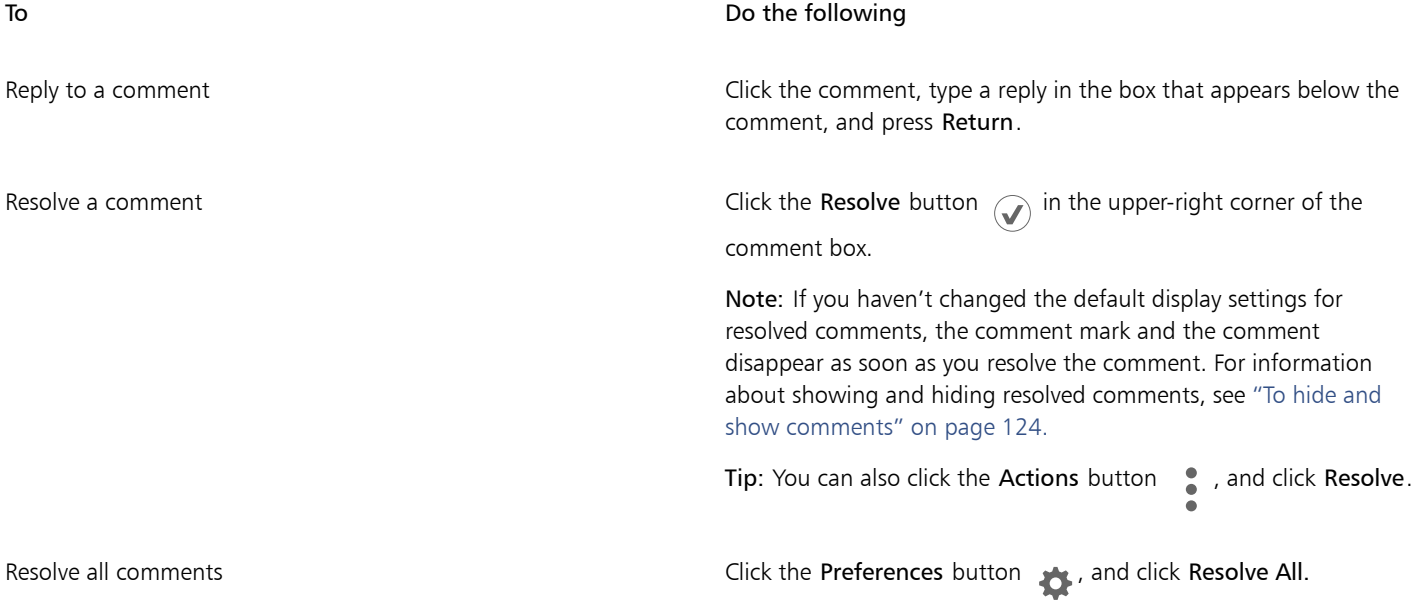

### To **Do the following**

Reopen a resolved comment **Click the Preferences button** , and click Show Resolved to show all resolved comments. Click the Actions button  $\bullet$  to the right of the comment, and click Re-open.

Er

To use live comments, you must first save and share the document to the Cloud, and then open the document from the Cloud.

Live comments can be exchanged between CorelDRAW.app and CorelDRAW and vice versa, but not between two installations of CorelDRAW.

### To add a note associated with a comment

- 1 In the Comments inspector, click the Note tool  $\Box$
- 2 Click where you want to add the note icon in the drawing window.
- 3 Type a comment in the Comments inspector, and press Return.

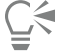

To add the same note on all document pages, you must first select the Master Page in the Objects inspector, and then click the Desktop layer.

You can cancel the comment you are typing by pressing Esc.

### To use drawing markup tools

1 In the Comments inspector, perform a task from the following table:

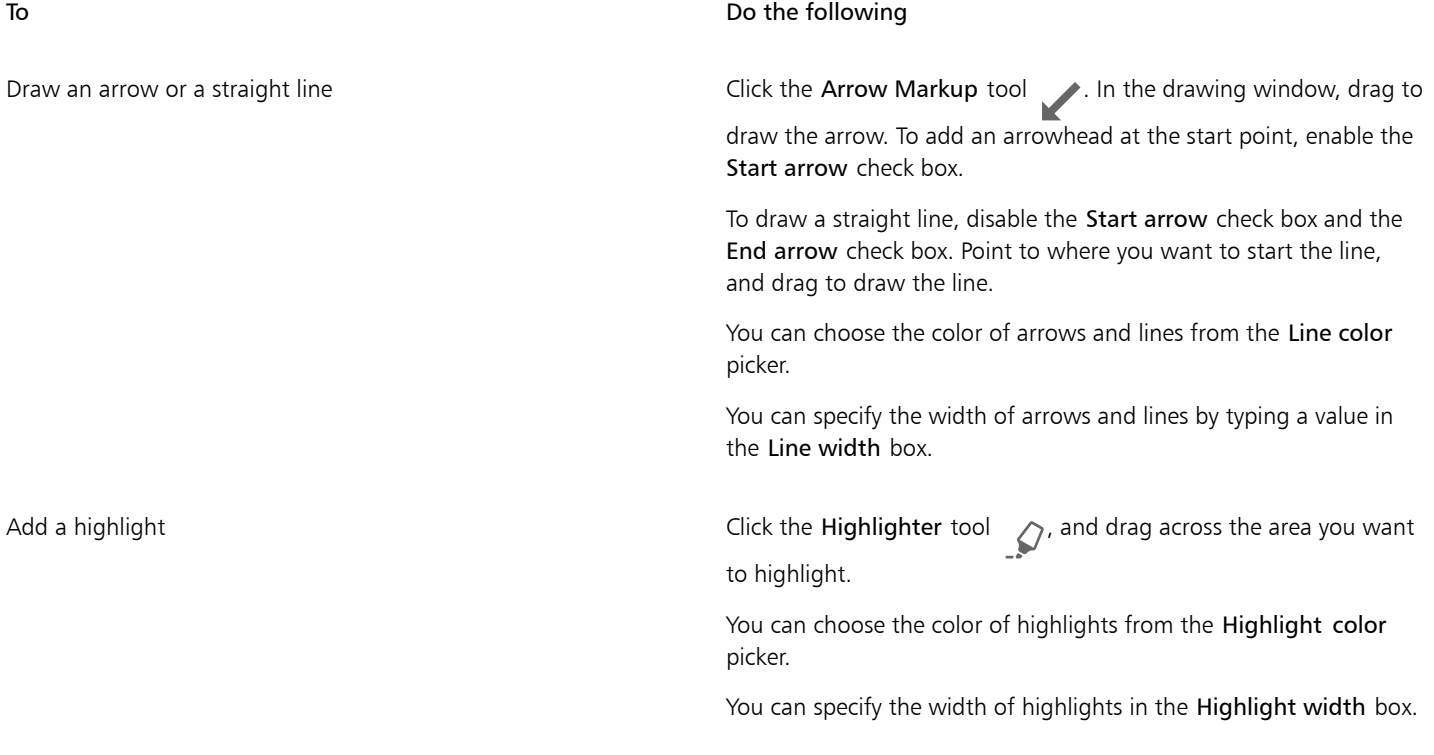

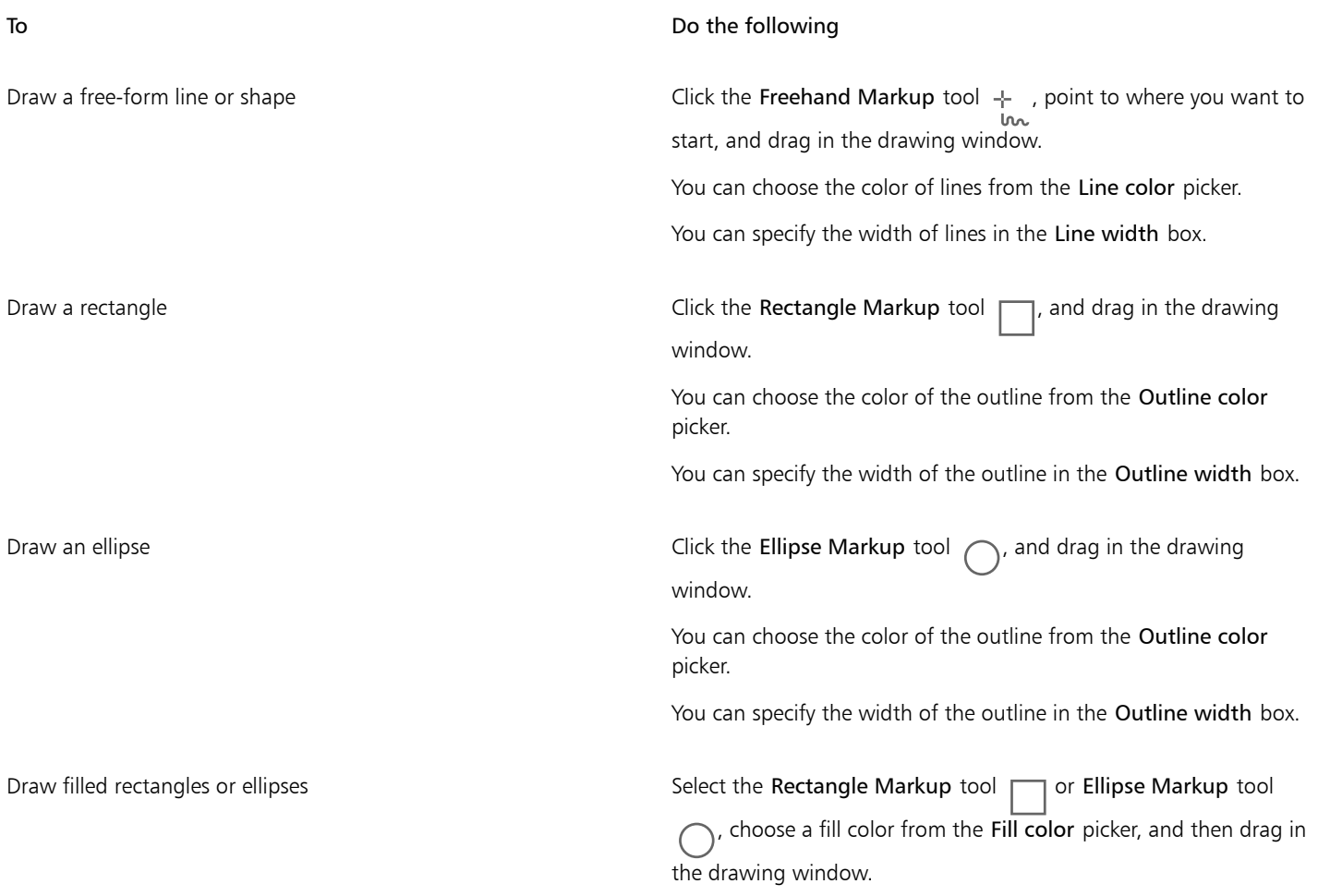

2 Type a comment in the Comments inspector, and press Return.

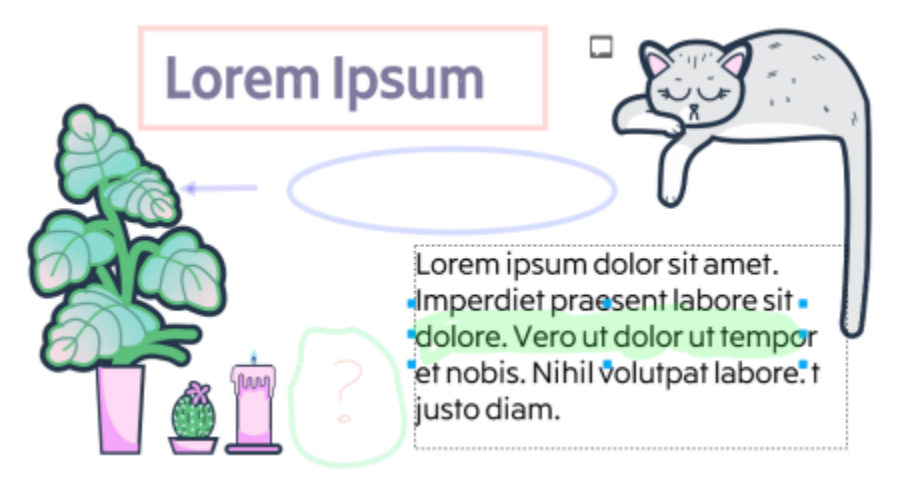

*Customized comment marks*

50% transparency is applied to the colors of the markup.

You can also customize a comment mark after it is added in the drawing window. Using the Pick tool , click the comment mark in the drawing window, and then set the color and line properties you want in the Comments inspector.

### To resize comment marks

- 1 Using the Pick tool , click a comment mark such as a line, highlight, rectangle, an arrow or an ellipse in the drawing window.
- 2 Drag a selection handle.

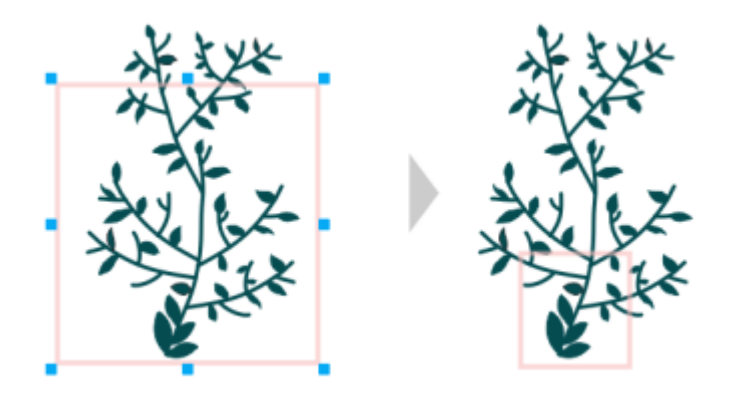

*The rectangle was resized to focus on a specific area of the design.*

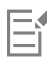

You cannot resize comment marks drawn by other users.

Notes cannot be resized.

### To edit your comments

- 1 In the Comments inspector, click a comment that you have added.
- 2 Click the Actions button  $\bullet$  , and then click Edit.
- 3 Edit the comment, and press Return.

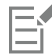

You can edit only your own comments.

### To copy a comment

- 1 In the Comments inspector, click a comment.
- 2 Click the Actions button  $\bullet$  , and then click Copy Text.

### To search for comments

• In the Comments inspector, start typing a word or a reviewer's name in the Search box.

<span id="page-124-2"></span><span id="page-124-1"></span><span id="page-124-0"></span>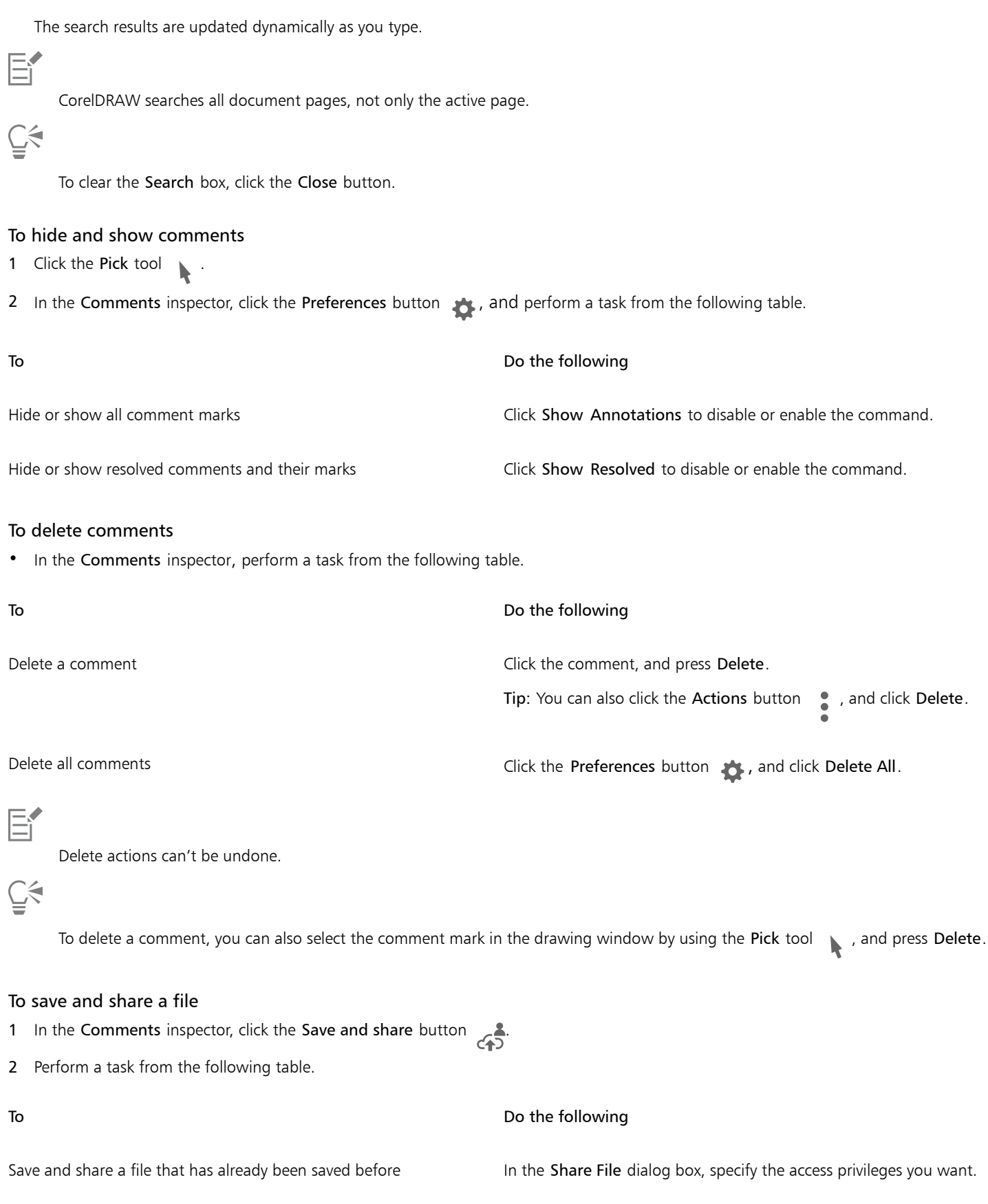

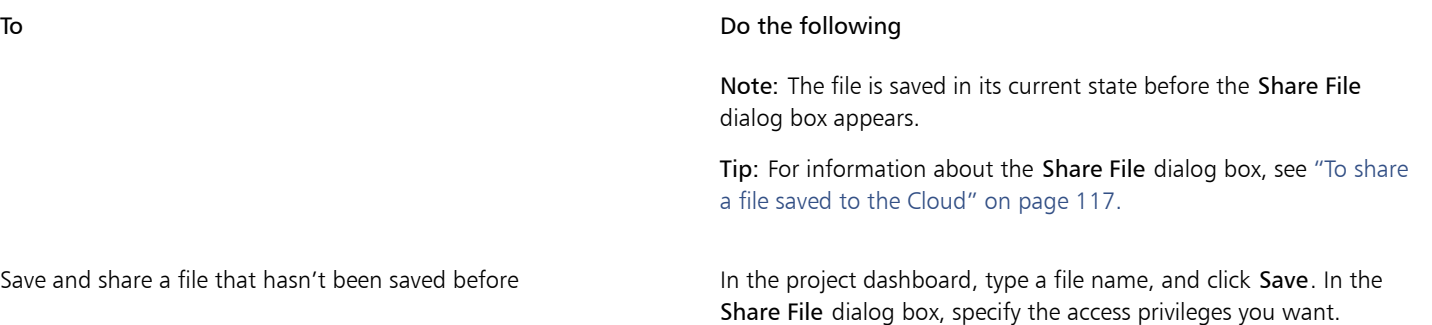

### <span id="page-125-0"></span>Collaborate on text

You can involve contributors and clients in co-authoring or co-editing text in a document. To enable text collaboration, you first insert placeholder text that shows the font, size, and location of a text element; and then mark this text for editing. Next, you add a comment in the Comments inspector to capture any instructions or notes you have for the reviewers. After you save and share the file, reviewers can edit the text content and adjust text formatting in CorelDRAW.app.

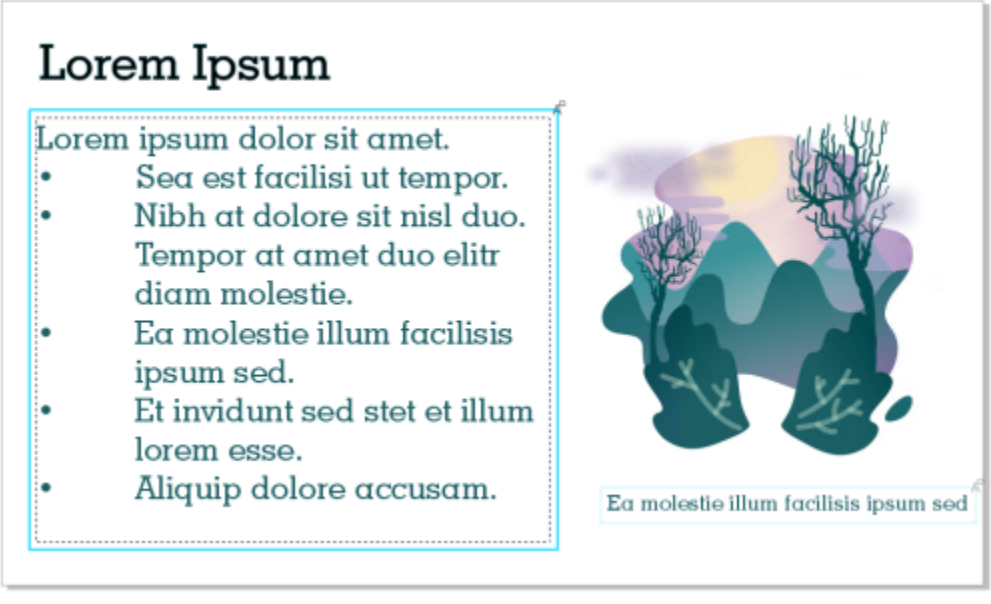

*Text elements in a design are marked for editing.*

When you open the file that includes edited text, check the text for errors, make sure it fits in the text frame, and make the necessary adjustments. You can then resolve the comment associated with the text.

Comments related to text behave like any other comments in the Comments inspector: They can be resolved, edited, deleted, and hidden. For more information, see ["Review and provide feedback" on page 117.](#page-117-0)

### To mark text for editing

- 1 Add placeholder text to your design, and specify the font size and basic formatting.
- 2 Click Window  $\blacktriangleright$  Inspectors  $\blacktriangleright$  Comments.
- 3 In the Comments inspector, click the Collaborative Text tool button  $\mathbb{R}^4$ .
- 4 In the drawing window, click the placeholder text you want to mark for review.

A frame is added around the text. The frame is blue by default, but you can choose another color from the Frame color picker in the Comments inspector before you mark the text for editing

5 In the Comments inspector, add instructions for reviewers in the empty comment box that appears. To save and share the file, click the Save and share button  $\sum_{n=1}^{\infty}$ . For more information, see ["To save and share a file" on page 124.](#page-124-1)

### Čξ

You can select, hide, and delete comments related to text editing the same way as you would other comments. For more information, see ["To view, select, and move comments" on page 120,](#page-120-0) ["To hide and show comments" on page 124,](#page-124-0) and ["To delete](#page-124-2) [comments" on page 124.](#page-124-2)

### To review edited text

- 1 Open the file that contains the edited text.
- 2 Check the text for errors, and make adjustments as needed.
- 3 To resolve the comment, click the Resolve button  $\odot$  in the upper-right corner of the comment box in the Comments inspector.

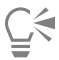

You can respond to and reopen comments related to text the same way as you would other comments. For more information, see ["To respond to comments" on page 120.](#page-120-1)

### Lines, shapes, and outlines

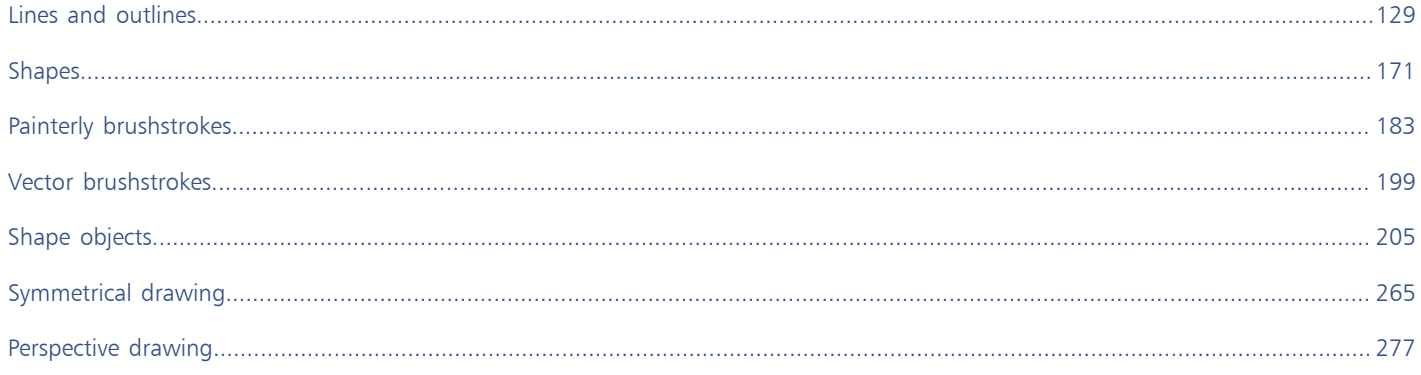

# CorelDRAW<sup>2024</sup>

# <span id="page-129-0"></span>Lines and outlines

CorelDRAW lets you add lines by using a variety of techniques and tools. After you draw lines, you can format them. You can also format the outlines that surround objects.

CorelDRAW provides preset objects that you can spray along a line. You can also create flow and dimension lines in drawings.

This section contains the following topics:

- ["Lines" \(page 129\)](#page-129-1)
- ["Parallel drawing" \(page 137\)](#page-137-0)
- ["Calligraphic and preset lines" \(page 139\)](#page-139-0)
- ["LiveSketch" \(page 141\)](#page-141-0)
- ["Format lines and outlines" \(page 147\)](#page-147-0)
- ["Add arrowheads to lines and curves" \(page 153\)](#page-153-0)
- ["Variable outlines" \(page 155\)](#page-155-0)
- ["Copy, convert, remove, and replace outlines" \(page 157\)](#page-157-0)
- ["Spray objects along a line" \(page 159\)](#page-159-0)
- ["Connector and callout lines" \(page 161\)](#page-161-0)
- ["Dimension lines" \(page 165\)](#page-165-0)
- ["Pressure-sensitive pens and devices" \(page 168\)](#page-168-0)

You can draw lines by using shape recognition. For more information, see ["Use shape recognition" on page 180.](#page-180-0)

You can also draw lines with precision by using object coordinates. For more information, see ["Use object coordinates to draw and modify](#page-308-0) [objects" on page 308.](#page-308-0)

### <span id="page-129-1"></span>Lines

A line is a path between two points. Lines can consist of multiple segments, and the line segments can be curved or straight. The line segments are connected by [nodes,](#page-948-0) which are depicted as small squares. CorelDRAW provides various drawing tools that let you draw curved and straight lines, and lines containing both curved and straight segments.

### Freehand and Polyline tools

The Freehand  $\leftarrow$  and Polyline  $\leftarrow$  tools let you draw freehand lines as if you were sketching on a sketchpad. If you make a mistake while drawing freehand curves, you can erase the unwanted part immediately and continue drawing. When drawing straight lines or segments,

you can constrain them to straight vertical or horizontal lines.

The Freehand tool lets you control the smoothness of the curved line you are drawing as well as add segments to an existing line. However, the Polyline tool is easier to use for quickly drawing a complex line that consists of alternating curved and straight segments.

In addition to drawing freehand lines and straight segments, you can use the Polyline tool to draw circular arcs.

You can choose settings to control how the Freehand and Polyline tools behave. For example, you can change the default smoothness of a curved line that you've created with these tools.

### 2-point line tool

You can draw straight lines by using the 2-point line tool. This tool also allows you to create straight lines that are perpendicular or tangent to objects.

### Bézier and Pen tools

The Bézier  $\rightarrow$  and Pen  $\wedge$  tools let you draw lines one segment at a time by placing each node with precision and controlling the shape of each curved segment. When using the Pen tool, you can preview the line segments you are drawing.

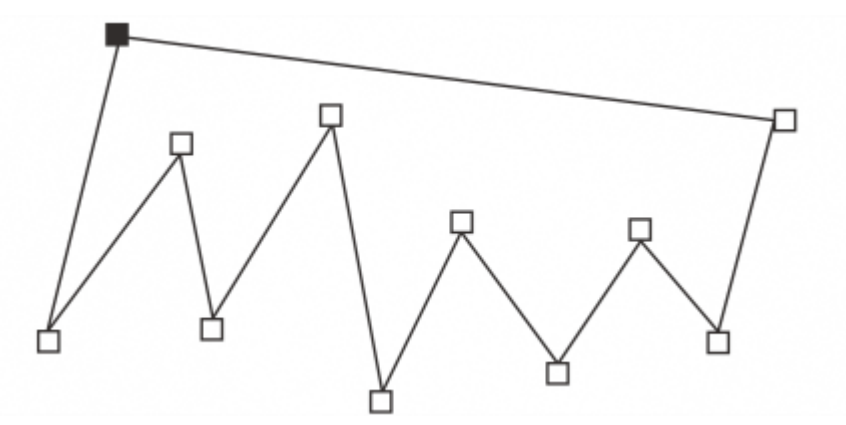

*You can draw lines with multiple segments by using the Bézier tool and clicking each time you want the line to change direction.*

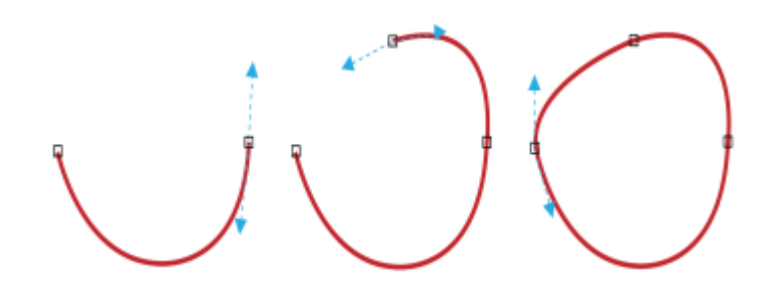

*You can draw curves by using the Bézier tool and dragging the control handles at the ends of the Bézier curve.*

#### B-spline tool

By using control points, you can easily shape a curved line and draw B-splines, which are typically smooth, continuous curved lines. B-splines touch the first and last control points and are pulled by the points in between. However, unlike the nodes on Bézier curves, control points don't let you specify the points through which a curve passes when you want to align a curve with other drawing elements.

The control points that touch the line are referred to as "clamped." Clamped control points function as anchors. The control points that pull the line but do not touch it are referred to as "floating." The first and last control points are always clamped on open-ended B-splines. The points in between float by default, but you can clamp points if you want to create [cusps](#page-942-0) or straight lines within the B-spline. You can edit completed B-splines by using the control points.

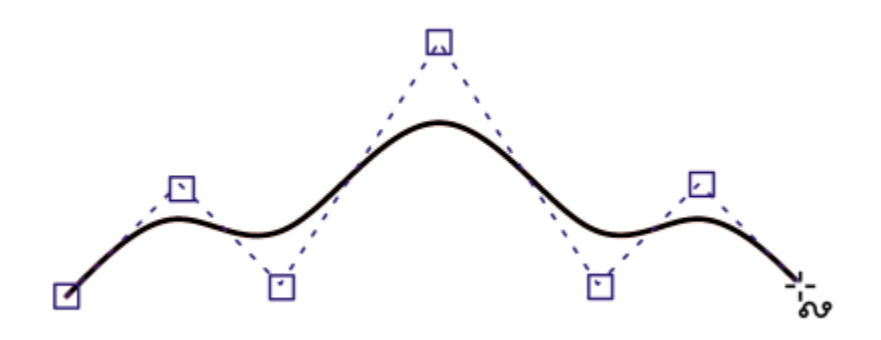

*The path of a B-spline curve is determined by the control points you set.*

### 3-point curve tool

The 3-point curve  $\Box$  tool lets you draw simple curved lines by specifying their width and height. Use this tool to create arc shapes quickly without manipulating nodes.

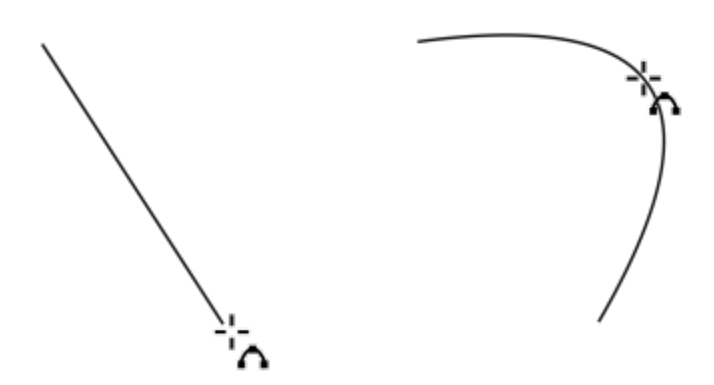

*You can draw a curved line by specifying its width (left), and then specifying its height and clicking the page (right).*

### Smart drawing tool

The Smart drawing tool  $\binom{r}{k}$  lets you use shape recognition to draw straight and curved lines. For more information, see ["Use shape](#page-180-0) [recognition" on page 180.](#page-180-0)

### Nodes and control handles

Some lines have nodes and [control handles](#page-941-0) that you can manipulate to shape lines as you draw. For information about node types, see ["Curve objects" on page 206.](#page-206-0)

### Hide the bounding box

When drawing lines by using the curve tools, you can hide the bounding box that is displayed around the lines once they are drawn. The curve tools include the Freehand tool, the 2-point line tool, the Bézier tool, the Painterly Brush tool, the Artistic media tool, the Pen tool, the B-Spline tool, the Polyline tool, and the 3-point curve tool.

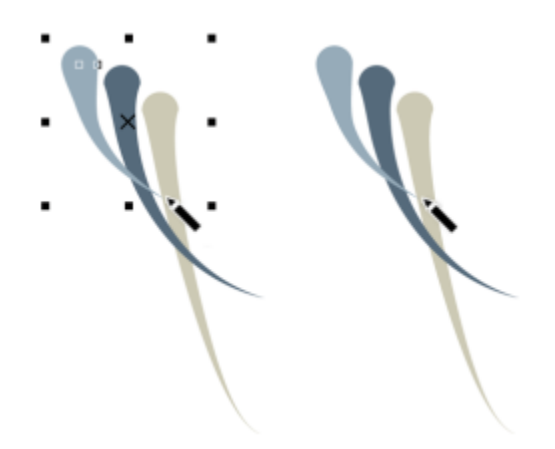

*You can hide the bounding box to make drawing artistic media strokes in quick succession more fluid.*

### To draw a line by using the Freehand tool

- 1 In the toolbox, click the Freehand tool  $+$ .
- 2 Perform a task from the following table.

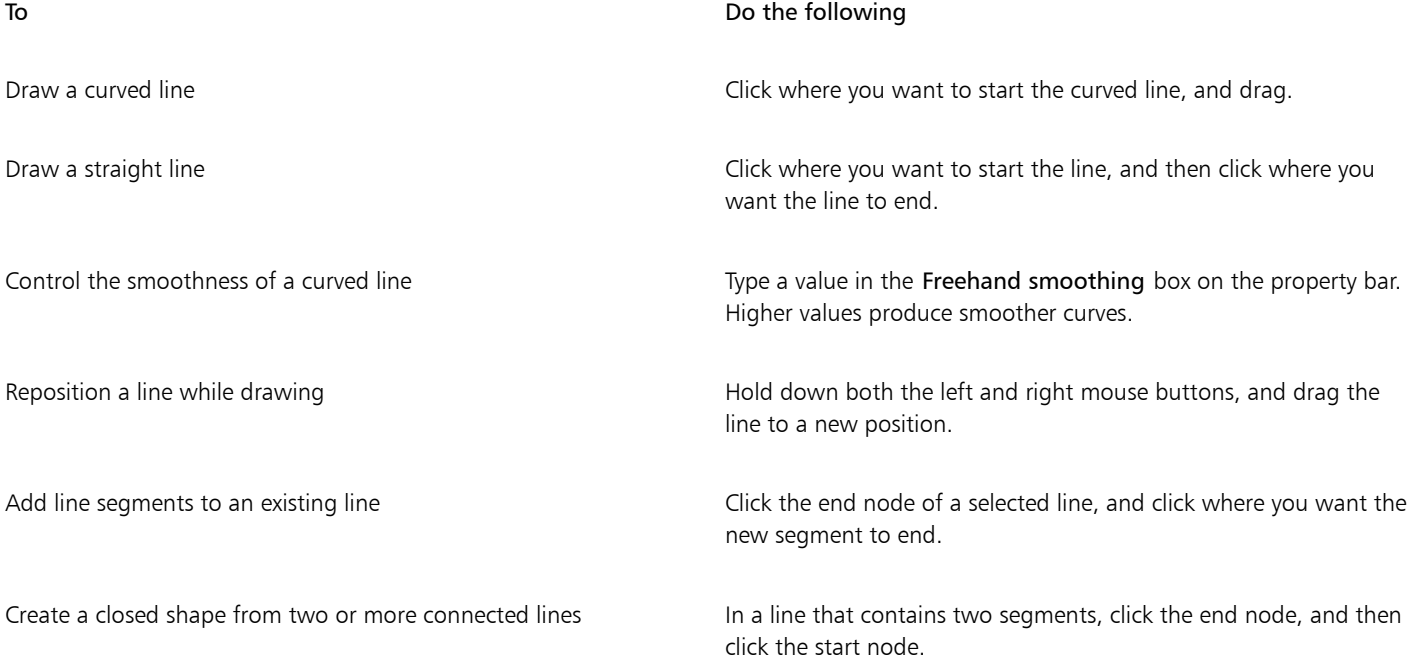

### $\subseteq\leq$

You can constrain a line created with the Freehand tool to a predefined angle, called a constrain angle, by holding down Command while you drag. This feature is useful for drawing straight vertical and horizontal lines. For information about changing the constrain angle, see ["To change the constrain angle" on page 350.](#page-350-0)

You can erase a portion of a curved freehand line by holding down Shift and dragging backward over the line before releasing the mouse button.

### To draw a line by using the Polyline tool

1 In the toolbox, click the Polyline tool  $\overrightarrow{A}$ .

- 2 Do one of the following:
	- To draw a straight segment, click where you want to start the line segment, and then click where you want to end it.
	- To draw a curved segment, click where you want to start the segment, and drag across the drawing page. You can add as many segments as you want and alternate between curved and straight segments.
- 3 Double-click to end the line.

### You can also

Reposition a line while drawing **Hold down both the left and right mouse buttons**, and drag the line to a new position.

Place a copy of a line in the drawing example the state of the right mouse button, and drag the line to a new position. Click Copy here.

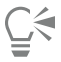

Before you create a curved segment, click the Auto-close curve button  $\frac{n}{2}$  on the property bar to automatically close an open object.

### To draw an arc by using the Polyline tool

- 1 In the toolbox, click the Polyline tool
- 2 Click in the drawing window, and then release the mouse button.
- 3 Hold down Option, and move the pointer to create an arc.
- 4 Do one of the following:
	- Click to finish the arc, and release Option to return to freehand drawing.
	- Click to finish the arc, and, without releasing Option, move the pointer to draw another arc.
- 5 Double-click to end the line.

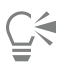

You can hold down Command in conjunction with Option to constrain the arc to 15-degree increments or another predefined angle, called a constrain angle. For information about changing the constrain angle, see ["Constrain objects" on page 349.](#page-349-0)

### To draw a straight line by using the 2-point line tool

- 1 In the toolbox, click the 2-point line tool  $\sqrt{ }$ .
- 2 Point to where you want to start the line, and drag to draw the line.

### To draw a perpendicular line

- 1 In the toolbox, click the 2-point line tool  $\bigcap_{n=1}^{\infty}$ .
- 2 On the property bar, click the Perpendicular 2-point line  $\sigma$  button.
- 3 Click the edge of an object, and drag to where you want the line to end.

If you want to draw a line that is perpendicular to two objects, drag to the edge of the second object, and release the mouse button when the perpendicular snap point appears.

To extend the line beyond the second object, hold down Command when the perpendicular snap point appears, and drag to where you want the line to end.

E

This procedure cannot be used for drawing a line that is perpendicular to the baseline of a text object.

# $\subseteq\leq$

You can also drag from an existing curve to draw a perpendicular line.

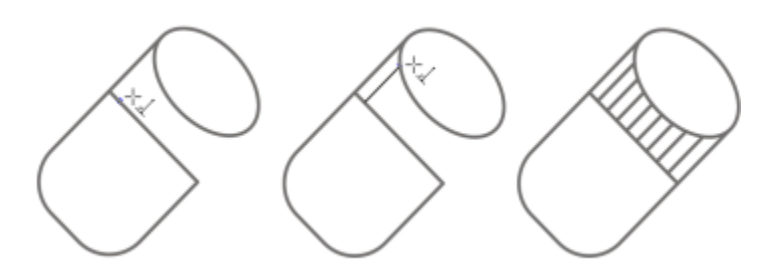

*Drawing perpendicular lines*

### To draw a tangent line

- 1 In the toolbox, click the 2-point line tool
- 2 On the property bar, click the Tangential 2-point line button  $\overline{P}$ <sup>a</sup>.
- 3 Click the edge of a curved segment in an object, and drag to where you want the tangent line to end. If you want to draw a line that is tangent to two objects, drag to the edge of the second object, and release the mouse button when the tangent snap point appears. When the quadrant snap point coincides with tangent snap point, the quadrant snap point appears.

To extend the line beyond the second object, hold down Command when the tangent snap point appears, and drag to where you want the line to end.

The Tangential 2-point line mode can be used for drawing the sides of the cylinder.

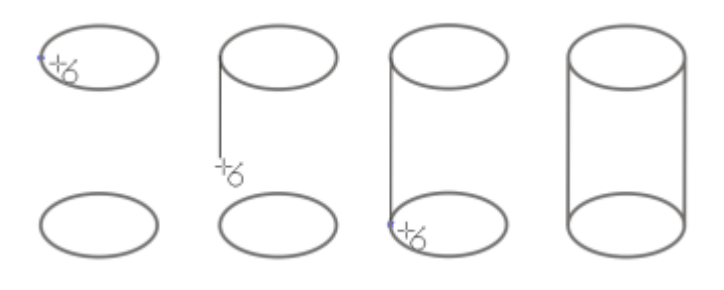

*Drawing tangent lines*

### <span id="page-134-0"></span>To draw a line by using the Bézier tool

- 1 In the toolbox, click the Bézier tool  $\mathbb{Z}$ .
- 2 Do one of the following:
- To draw a curved segment, click where you want to place the first node, and drag the control handle to where you want to place the next node. Release the mouse button, and drag the control handle to create the curve.
- To draw a straight segment, click where you want to start the line segment, and click where you want to end it.

You can add as many segments as you want.

3 Press the Spacebar to finish the line.

### You can also

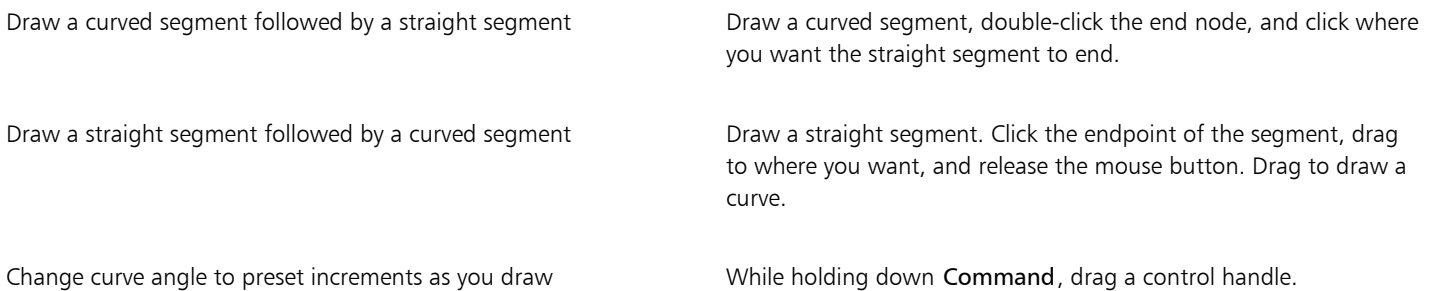

### To draw a line by using the Pen tool

- 1 In the toolbox, click the Pen tool  $\langle \!\!\langle \rangle \!\!\rangle$ .
- 2 Do one of the following:
	- To draw a curved segment, click where you want to place the first node, and drag the control handle to where you want to place the next node. Release the mouse button, and drag the control handle to create the curve you want.
	- To draw a straight segment, click where you want to start the line segment, and click where you want to end it. You can add as many segments as you want and alternate between curved and straight segments. For more information about alternating curved and straight segments, see ["To draw a line by using the Bézier tool" on page 134.](#page-134-0)
- 3 Double-click to finish the line.

### You can also

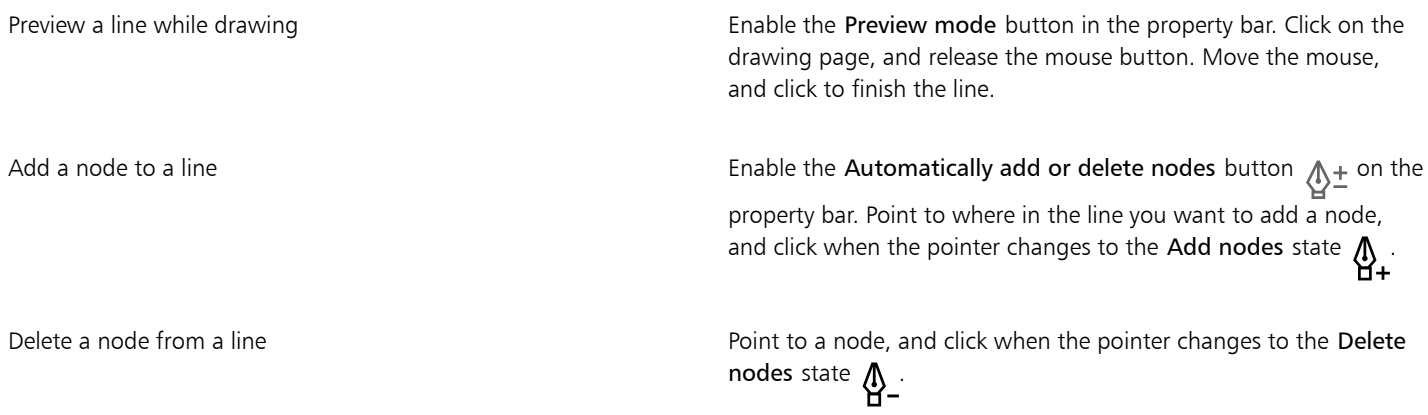

### To draw a B-spline

- 1 In the toolbox, click the **B-spline** tool  $\mathbb{R}$ .
- 2 Click where you want to start the line.
- 3 Click to set as many control points as you need to shape your line.

Control points float by default, but you can clamp control points to the line by pressing V while clicking.

4 Double-click to finish the line.

### You can also

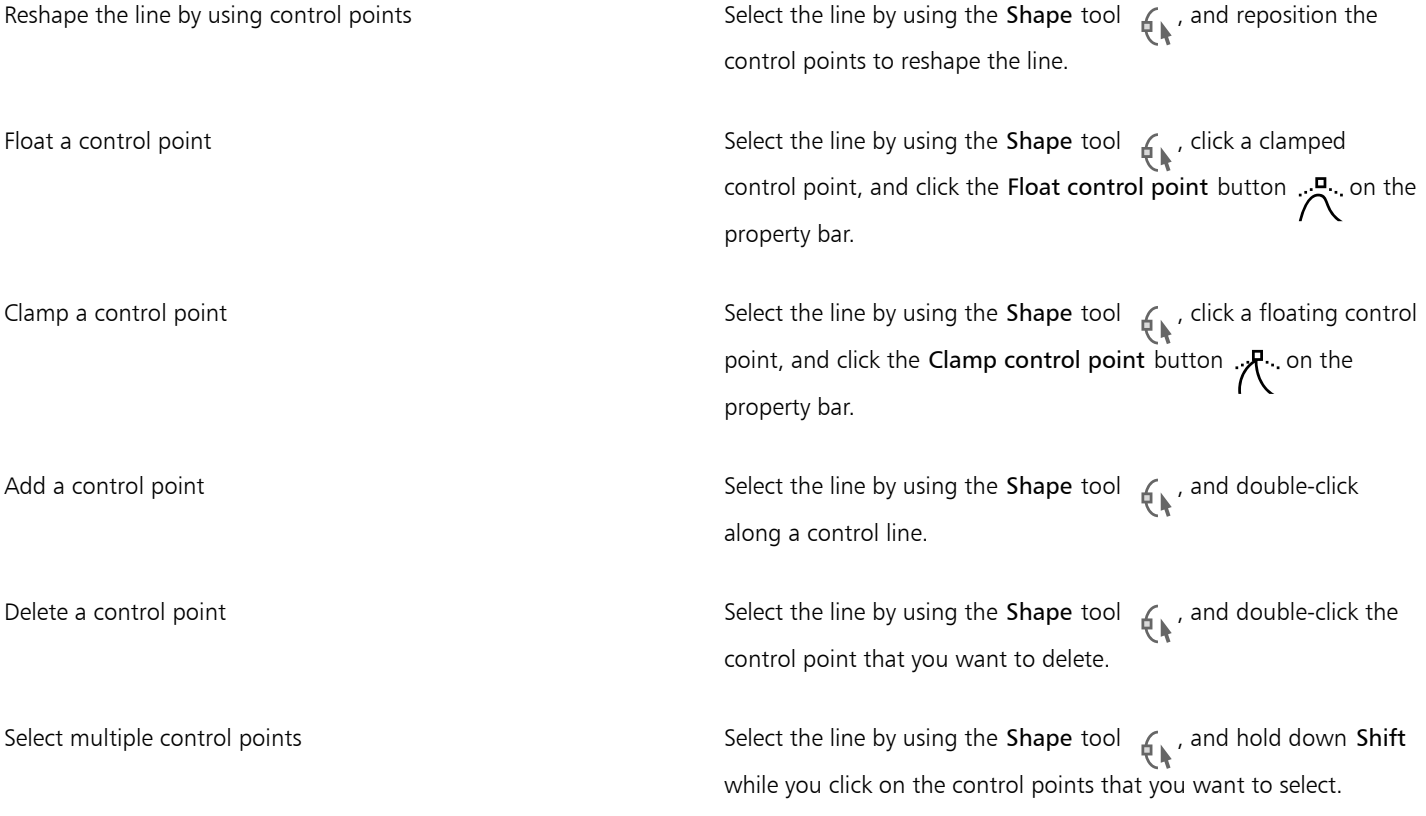

### E

If you add to a B-spline by selecting the first or last control point, the clamped control point automatically changes to a floating control point as you draw the new portion of the line.

### $\subseteq\leq$

You can also add control points while you draw a B-spline by pressing Spacebar instead of clicking.

### To draw a curve by using the 3-point curve tool

- 1 In the toolbox, click the 3-point curve tool  $\bigcap_{i=1}^{\infty}$
- 2 Click where you want to start the curve, and drag to where you want the curve to end.
- 3 Release the mouse button, and click where you want the center of the curve to be.

### You can also

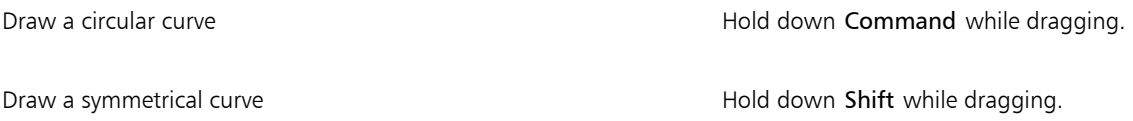

*Curve samples from left to right: Free-form, circular, symmetrical.*

### To set options for the Freehand and Bézier tools

- 1 Click CorelDRAW menu > Preferences > Tools.
- 2 In the left pane of the dialog box that appears, click Freehand/Bézier.
- 3 Move the Freehand smoothing slider to set the default smoothness for curved lines.

Higher values produce smoother curves.

- 4 Specify a value in any of the following boxes:
	- Corner threshold to set the value at which a corner node changes from cusp to smooth
	- Straight line threshold to set the amount by which a line can deviate from a straight path and still be treated as a straight line
	- Auto-join to set how close two end nodes must be to join automatically, forming a closed curve

### To hide the bounding box when using curve tools

- 1 In the toolbox, click one of the following tools:
	- Freehand
	- 2-point line
	- Bézier
	- Painterly Brush
	- Artistic Media
	- Pen
	- B-Spline
	- Polyline
	- 3-point curve
- 2 Click the **Bounding box** button  $\begin{bmatrix} 1 & 1 \\ 1 & 1 \end{bmatrix}$  on the property bar.

When you hide the bounding box while working with one curve tool, the bounding box remains hidden for all curve tools. For example, if you hide the bounding box when using the Freehand tool, it remains hidden when you switch to the Bézier tool.

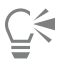

You can also hide the bounding box by clicking CorelDRAW menu **>** Preferences > CorelDRAW, clicking Display and then enabling the Hide bounding box for curve tools check box.

### <span id="page-137-0"></span>Parallel drawing

The Parallel Drawing mode allows you to simultaneously draw multiple parallel curves while controlling the distance between them. In addition, you can set the distance between the original line and the parallel line by specifying a value or dragging in the document.

CorelDRAW lets you create single or multiple parallel lines and preview them as you draw. You can hide the preview if you want to focus on the original line. You can also add parallel lines to an existing line.

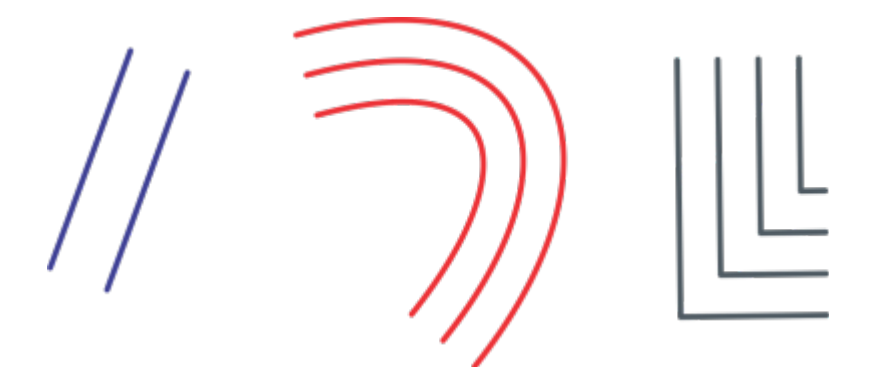

*From left to right: Parallel drawing with the 2-point Line tool, 3-Point Curve tool, and Pen tool*

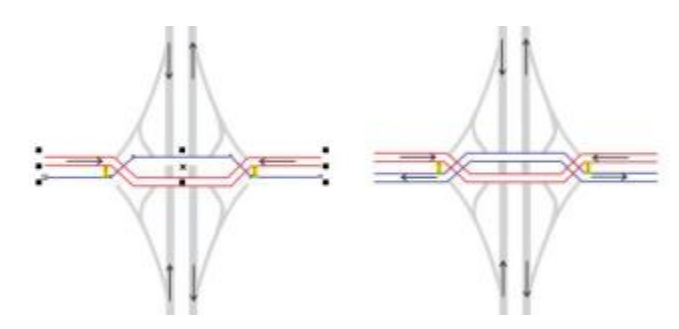

*You can draw parallel curves simultaneously.*

The Parallel Drawing mode is available for the following tools:

- 2-Point Line
- Polyline උ
- **3-Point Curve**
- Pen
- Bézier P
- **Freehand**
- **B-Spline**

### To draw parallel lines

- 1 Click a curve tool.
- 2 On the property bar, click the Parallel Drawing button  $\frac{1}{1}$
- 3 On the Parallel Drawing toolbar, click the Parallel lines button  $\mu \rightarrow$

If you want to specify the number of parallel lines to be added, type a value in the Number of lines box.

4 Draw a line.

### You can also

Add a parallel line to the left of the original line  $\frac{1}{2}$  On the toolbar, click the Parallel lines on left button  $\frac{1}{2}$ . Add a parallel line to the right of the original line **Click the Parallel lines on right** button  $\frac{1}{p}$   $\frac{1}{r}$ . Specify the distance between the original line and the parallel line Type a value in the Distance box. You can also set the distance by enabling the Set distance interactively check box, and dragging in the drawing window. Hide the preview of parallel lines while drawing  $\overline{D}$  Disable the Preview lines check box  $\mu\mu\mu$ 

### To add parallel lines to an existing line

- 1 Using the Pick tool, click a line.
- 2 On the property bar, click the Parallel Drawing button  $\frac{1}{p}$   $\frac{1}{q}$ .
- 3 On the Parallel Drawing toolbar, specify the settings you want.
- 4 Click Create from selected.

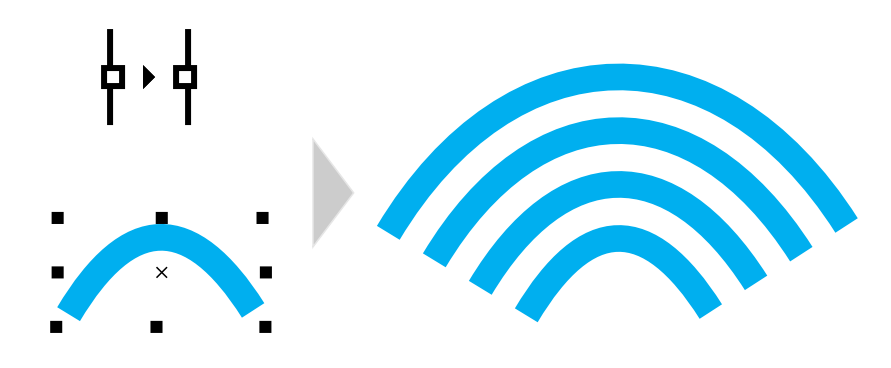

*Adding parallel curves to a selected curve*

Parallel lines cannot be added to closed curves.

### <span id="page-139-0"></span>Calligraphic and preset lines

CorelDRAW lets you simulate the effect of a calligraphic pen when you draw lines. Calligraphic lines vary in thickness according to the direction of the line and the angle of the pen nib. By default, calligraphic lines appear as closed shapes drawn with a pencil. You can control the thickness of a calligraphic line by changing the angle of the line you draw in relation to the [calligraphic angle](#page-939-0) you choose. For example, when the line you draw is perpendicular to the calligraphic angle, the line is at the maximum thickness specified by the pen width. Lines drawn at the calligraphic angle, however, have little or no thickness.

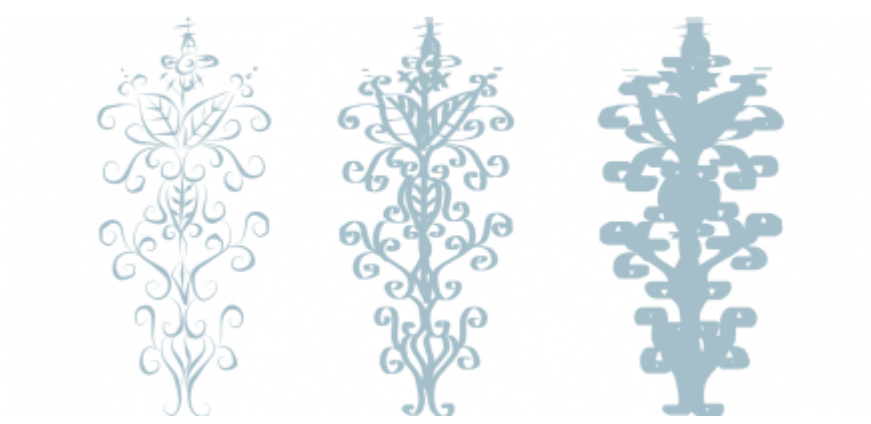

*A calligraphic pen allows you to draw lines of various thicknesses.*

CorelDRAW lets you create pressure-sensitive lines which vary in thickness. For more information, see ["Vector brushstrokes and stylus input"](#page-202-0) [on page 202.](#page-202-0)

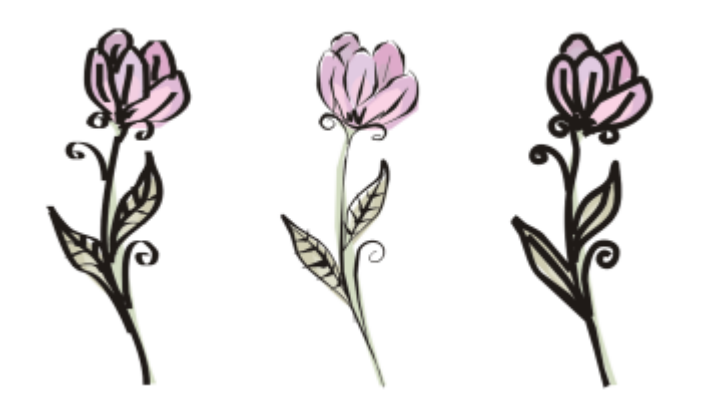

*A flower drawn by using three different artistic media lines: calligraphic lines (left), pressure-sensitive lines of variable thickness (center), and flat preset lines (right).*

CorelDRAW provides preset lines that let you create thick strokes in a variety of shapes. After you draw a calligraphic or preset line, you can apply a [fill](#page-943-0) to it as you would to any other object.

### To draw a calligraphic line

- 1 In the toolbox, click the Artistic media tool  $Q_{\bullet}$ .
- 2 Click the Calligraphic button  $\&$  on the property bar.
- 3 Type a value in the Calligraphic angle box on the property bar.
- 4 Drag until the line is the shape you want.

### You can also

Set the width of the line Type a value in the Stroke width box on the property bar.

Smooth the edges of the line Type a value in the Freehand smoothing box on the property bar.

### You can also

Apply transformations to line thickness when scaling Click the Scale stroke with object  $\Box$  button on the property bar.

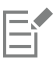

The width you set is the maximum line width. The angle of the line you draw in relation to the calligraphic angle determines the line's actual width.

### To draw a preset line

- 1 In the toolbox, click the Artistic media tool  $Q_3$ .
- 2 Click the Preset button  $\sum_{n=1}^{\infty}$  on the property bar.
- 3 Choose a preset line from the Preset stroke list box.
- 4 Drag until the line is the shape you want.

### You can also

Set the width of the line Type a value in the Stroke width box on the property bar.

Smooth the edges of the line Type a value in the Freehand smoothing box on the property bar.

Apply transformations to line thickness when scaling Click the Scale stroke with object  $\Box$  button on the property bar.

# Č₹

You can also choose preset lines from the Artistic Media inspector. You can open the Artistic Media inspector by clicking Effects  $\blacktriangleright$ Artistic Media.

### <span id="page-141-0"></span>LiveSketch

The LiveSketch tool offers the simplicity and speed of freehand sketching combined with intelligent stroke adjustment and vector drawing. As you sketch, CorelDRAW analyses the properties, temporal order, and spacial proximity of your [input strokes,](#page-945-0) adjusts them, and converts them into [Bézier curves](#page-938-0).

Perfect for quick sketches and drawings, the LiveSketch tool speeds up your workflow and allows you to focus on the creation process. Instead of being preoccupied with nodes and handles and switching between tools, you can let your creativity flow and achieve the desired result quickly and effectively. There is no need to scan your sketches and trace them any more. You can sketch out your design concepts and ideas using vector curves right from the get-go.

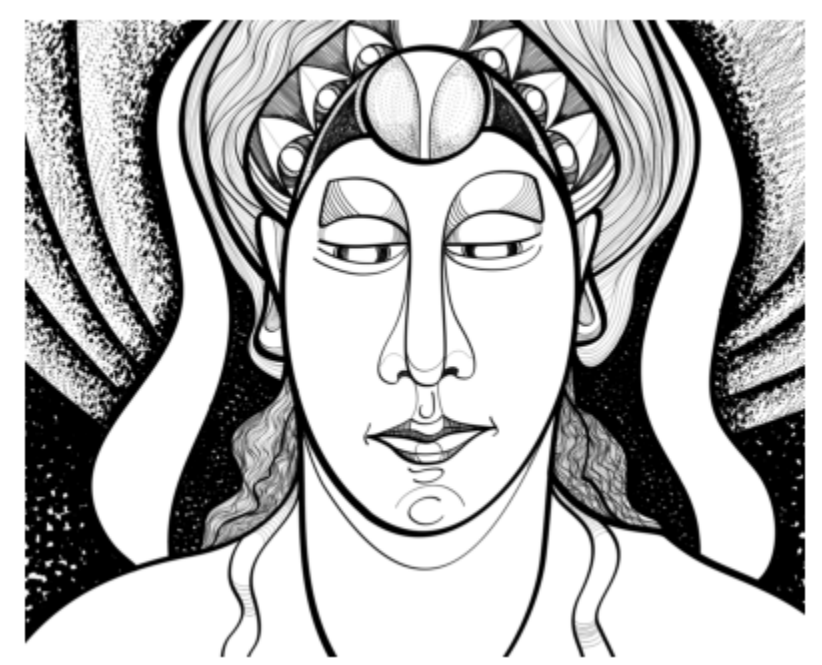

*Whether you have great sketching skills or you are just learning to sketch, CorelDRAW can adjust your strokes and help you quickly move your ideas from imagination to reality. Artwork by Andrew Stacey.*

CorelDRAW supports the most common drawing styles: discrete overlapping strokes, folded strokes (scribbling back and forth across the surface, with lines doubling back on each other), chicken scratch (drawing short lines rapidly one after the other to build long lines and large forms).

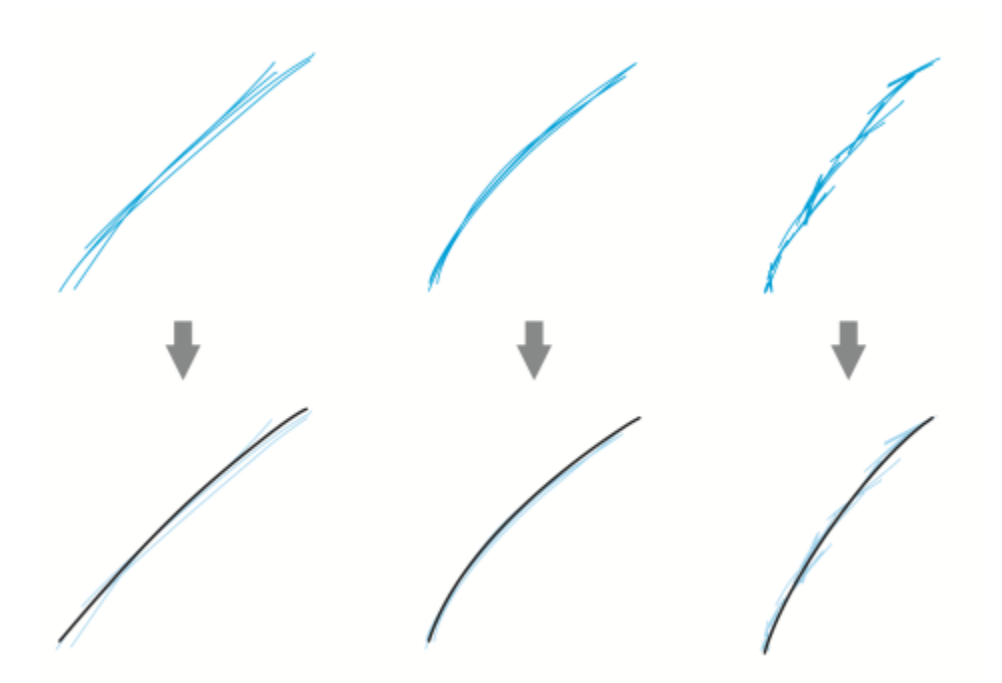

*Strokes before (top) and after (bottom) stroke adjustment: discrete overlapping strokes (left), folded strokes (middle), chicken scratch (right)*

To make the most of the LiveSketch tool, use a stylus and customize CorelDRAW to fit your sketching style.

You can specify the time it takes to activate stroke adjustment after you draw one or more strokes. For example, if you set the timer to one second and make a few strokes, stroke enhancement will take effect one second after you finish drawing the strokes. The timer creates a temporal window within which the discrete strokes that you make are analyzed and converted into curves. Experiment with the timer to find a setting that best matches your sketching speed and style. If you use multiple small strokes to build up a bigger line, set a short delay time to create your curves right away and develop a sketching cadence. Alternatively, increase the delay time to 5 seconds and take advantage of the live preview to see your [input strokes](#page-945-0) and build upon them. Setting a longer delay period also gives you more time to manipulate your lines.

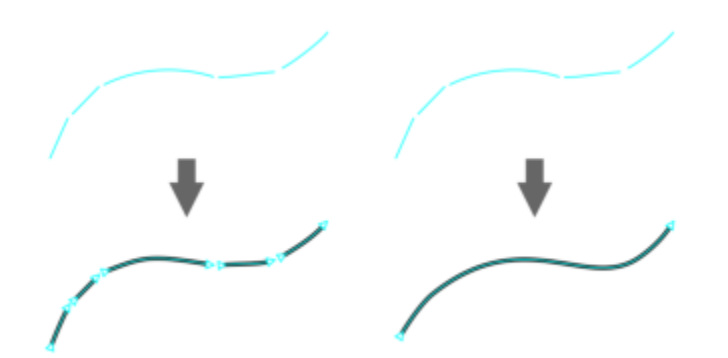

*With the timer set to 0 milliseconds (left), successive strokes are converted into discrete curves. With the timer set to 1 second (right), successive strokes are joined into a single curve.*

You can reset the timer and adjust the strokes before the specified time has elapsed. You can also delete strokes before they have been adjusted.

As your composition progresses, you may want to re-draw existing lines to change their position and shape or simply to refine them. CorelDRAW lets you modify existing curves by including them into your sketch as new [input strokes.](#page-945-0) You can specify the width of the editable area around previously drawn curves. When you sketch within this area, the existing curves are processed along with the other input strokes and are readjusted; when you sketch outside the specified distance, your input strokes are added as new objects.

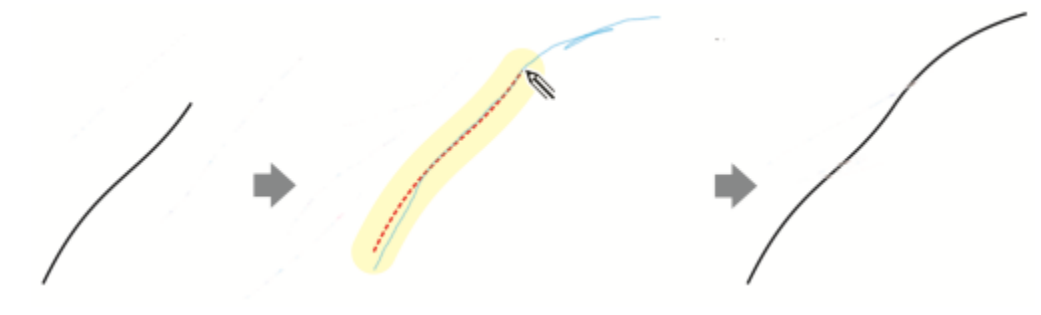

*An existing stroke (left); A new stroke (in blue) is created close to the existing curve (middle); The existing stroke is extended and readjusted (right.)*
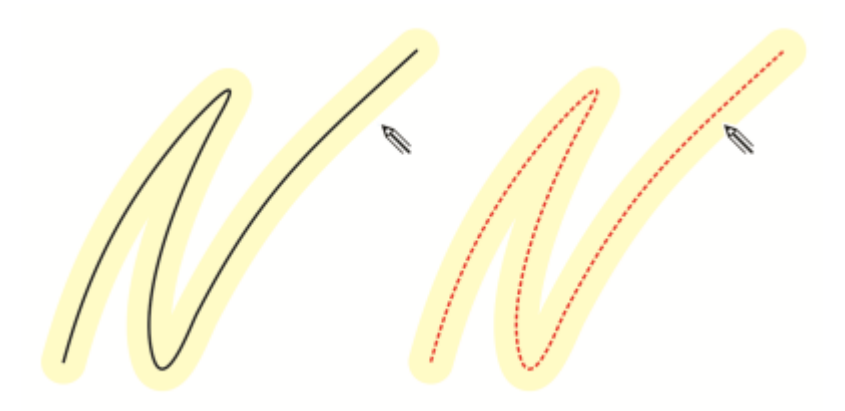

*When you move the pointer inside the editable area of an existing curve, the curve is highlighted to indicate that you can modify it.*

If you need to sketch very close to existing lines or draw over strokes to reinforce them, you can disable proximity-based stroke adjustment temporarily or permanently so that strokes are added as separate objects.

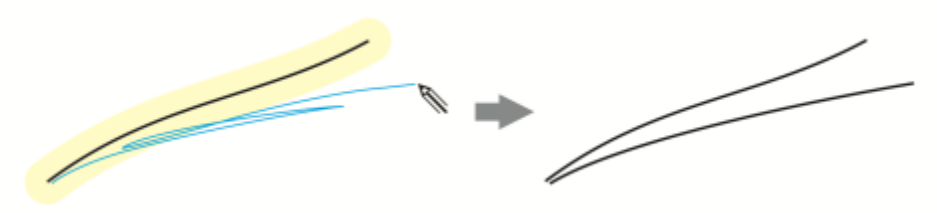

*Disable proximity-based stroke grouping to keep your strokes as separate objects.*

When you include an existing curve into a sketch, the resulting curve inherits the properties of the existing curve.

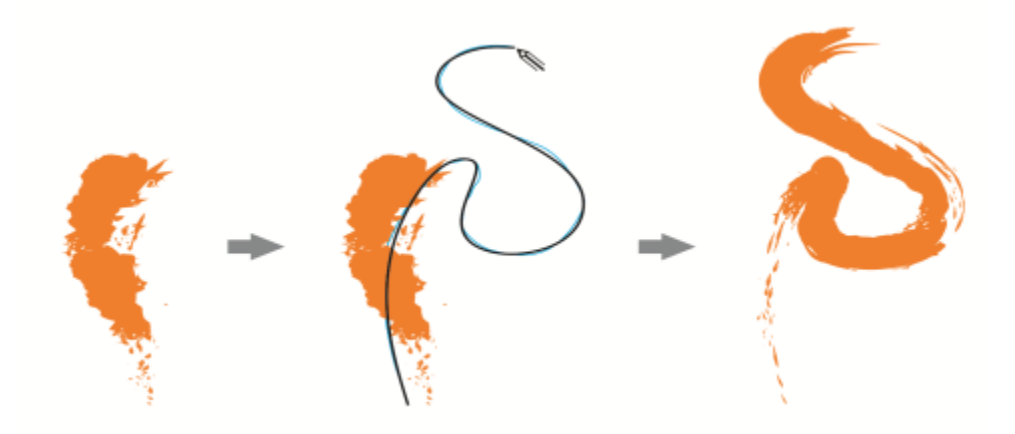

*A curve created with the Artistic Media tool (left); The new stroke drawn with the LiveSketch tool is within the proximity threshold of the existing stroke (middle); The resulting stroke takes on the properties of the existing curve (right.)*

At times, you may need to define the entire extent of a shape or an object with a single curve. It can be difficult, however, to maintain smooth lines for a long distance or over a long curve without lifting the stylus off the tablet or releasing the mouse button. CorelDRAW can help you work with continuous lines by creating a seamless curve from strokes that you draw within the specified time interval.

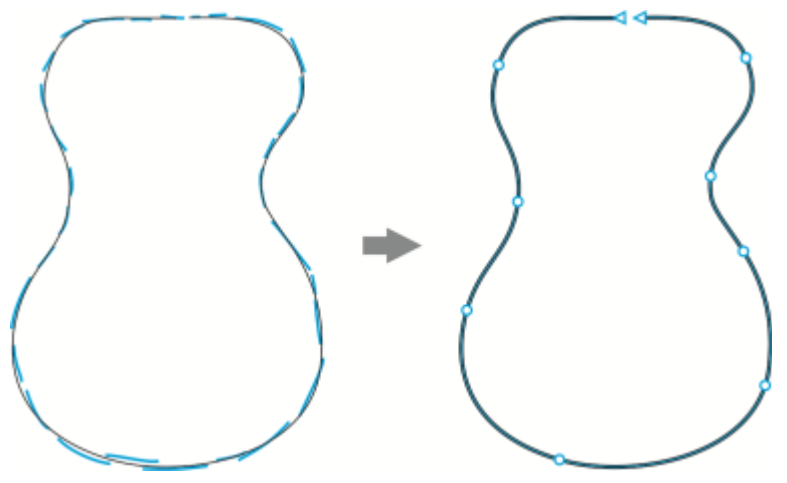

*An example of an object created from strokes joined into a single curve.*

Note that CorelDRAW processes only the input strokes that are within the specified delay time, so you may have to adjust the timer depending on your sketching speed.

As more and more of your sketch is laid down, and you start to improve the accuracy and appearance of the lines, you may need to erase existing curves or portions of curves. You can easily switch to erase mode by flipping the stylus (provided your stylus or pen has an eraser end) and then switch back to sketching mode by flipping the stylus again. Note that if a curve is selected, you erase only portions of that curve. If you want to erase any part of your drawing, make sure you deselect all objects before you use the stylus eraser. For information about deselecting objects, see ["To deselect objects" on page 296.](#page-296-0) When your stylus doesn't have an eraser end or you work with a mouse, you can erase curves with the Eraser tool. For more information about erasing Bézier curves, see ["To erase an image area" on page 245.](#page-245-0)

By default, CorelDRAW shows a representation of the adjusted stroke while you are drawing. If you find the live preview too distracting, you can hide it.

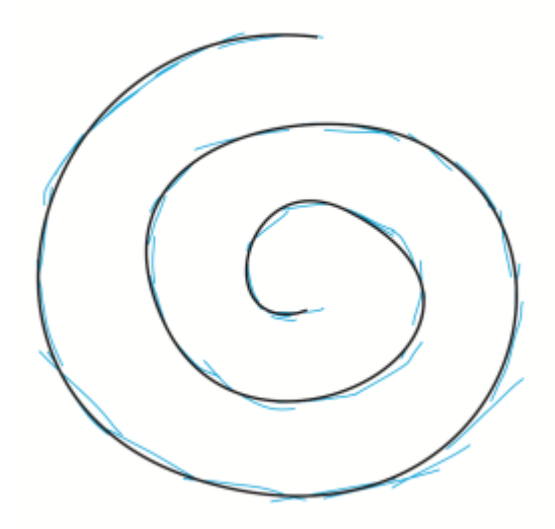

*In preview mode, CorelDRAW displays the adjusted stroke (in black) before the delay time has elapsed and the input strokes (in blue) have been processed.*

You can control the amount of smoothing applied to curves.

#### To sketch with the LiveSketch tool

- 1 In the toolbox, click the LiveSketch  $\mathcal{U}$  tool.
- 2 Adjust any of the settings on the property bar.
- 3 Sketch in the document window.

## ੂ∕

You can also access the LiveSketch  $\mathcal{U}_{\infty}$  tool by pressing S on your keyboard.

#### To set a delay before input strokes are adjusted

Move the Timer slider.

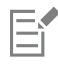

By default, the delay is 1000 milliseconds or 1 second. The minimum delay is 0 milliseconds; the maximum is 5 seconds.

Clicking a different tool before the specified delay time has elapsed implements stroke adjustment.

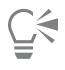

Press Return to reset the timer and adjust the strokes before the delay time has elapsed.

Press Esc to delete an input stroke before it has been adjusted.

Setting a longer delay period gives you more time to manipulate your lines.

#### To readjust an existing curve

- 1 Click the Include curves  $\text{log}$  toggle button on the property bar to enable it.
- 2 Move the Distance from curve slider to set the distance at which existing curves are included into a sketch as new input strokes.
- 3 Sketch over an existing stroke to modify it.

## $\subseteq\leq$

To disable proximity-based stroke adjustment temporarily, hold down Shift and make one or more strokes.

To disable proximity-based stroke enhancement permanently, click the Include curves (complete button on the property bar.

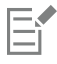

By default, the distance threshold is 5 pixels. The minimum value is 0 pixels; the maximum is 40 pixels.

#### To create a single curve from strokes

- 1 Click the Create single curve  $\Rightarrow$  button on the property bar to allow [input strokes](#page-945-0) to be converted into one continuous line.
- 2 Sketch in the document window.

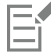

For best results, set a longer delay time. CorelDRAW processes only strokes that are within the specified delay time.

#### To erase a curve

1 Perform a task from the following table.

## To **Do the following** Erase an area in a drawing example of the drawing page. Deselect all objects on the drawing page.

Erase portions of a curve Select the curve.

Note: The last curve that you draw before you lift the stylus off the tablet is automatically selected by default.

2 Flip the stylus to automatically switch to erase mode, and stroke over the unwanted areas.

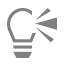

To erase a curve or portions of a curve when your stylus doesn't have an eraser end or when using a mouse, select the curve, click the Eraser  $\sim$  tool in the toolbox, and drag where you want to erase.

You can change the size and shape of the eraser nib. For information, see ["To erase an image area" on page 245.](#page-245-0)

#### To show or hide a preview of the resulting curve

• Click the Preview mode  $\mathscr{A}$  button on the property bar.

#### To control curve smoothness

• Type a value in the Curve smoothing box on the property bar.

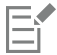

Higher values produce smoother curves.

#### <span id="page-147-0"></span>Format lines and outlines

Lines are treated the same way as outlines of closed shapes, such as ellipses and polygons. In some programs, outlines are known as strokes or thick lines.

You can change the appearance of both lines and [outlines](#page-948-0) by using the controls in the Outline section of the Properties inspector, the Outline pen dialog box, and the property bar. For example, you can specify the color, width, and style of lines and outlines. The preset line styles available in CorelDRAW are solid or dashed.

#### Corners and ends

You can choose a corner style to control the corner shape in lines and a line cap style to change the appearance of a line's endpoints.

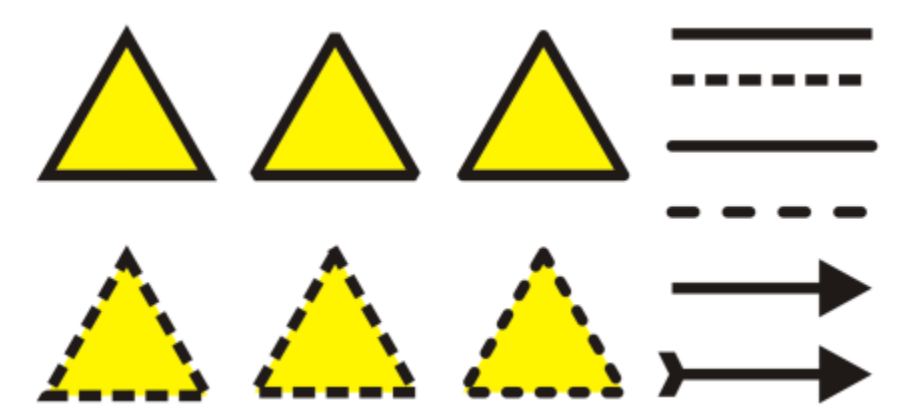

*Different corner styles were applied to the upper and lower row of triangles. Different line caps were applied to the lines in the upper-right corner. Arrowheads were applied to the lines in the lower-right corner.*

With dashed lines and outlines, the Default dashes option applies the dashes along the line and outline without any adjustments in the corners and endpoints. However, you can control the appearance of dashes in the end and corner areas by using two additional options. The Align dashes option aligns dashes with the end and corner points so that there is no empty space in the corners and at the start and end of a line or outline. The Fixed dashes options creates dashes of fixed length in the end and corner points.

#### Miter limit

You can set the miter limit to determine the corner shape in objects containing lines that meet at sharp angles. Corners with angles above the miter limit are pointed (mitered); corners with angles below the miter limit are beveled (squared off).

#### Behind fill, Scale with object, and Overprint outline settings

By default, an outline is applied on top of an object's fill, but you can apply it behind the fill, with the fill overlapping the outline. You can also link the outline thickness to an object's size so that the outline increases when you increase the object's size and decreases when you decrease the object's size. In addition, you can set the outline to print on top of underlying colors, without removing them during printing.

#### Outline position

You can specify the position of the outline by placing it outside or inside the object, or centering it so that it overlaps equally the outside and the inside of an object. The effect of outline position options are more obvious with thick outlines.

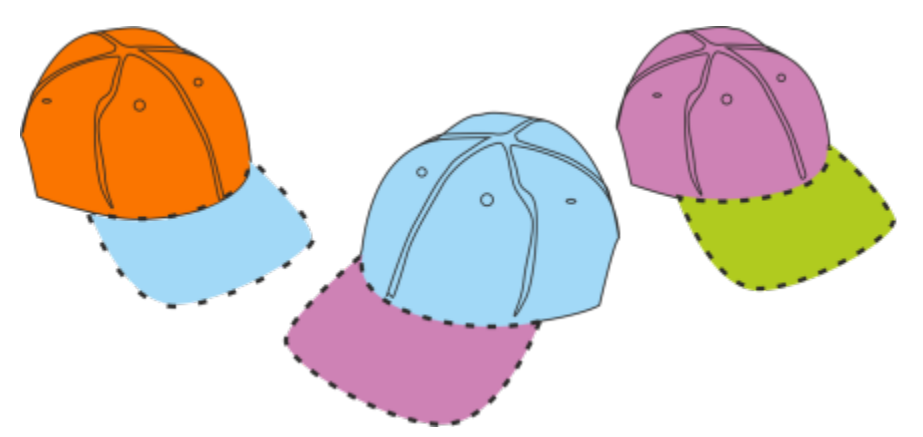

*You can specify the position of the outline. Outline options from left to right: Outside, Centered, Inside.*

#### Line styles and calligraphic outlines

You can create custom line styles, and you can edit the available preset line styles.

In addition, you can create calligraphic outlines. A calligraphic outline varies in thickness, creating the effect of a hand-made drawing.

#### Default line and outline properties

The default line and outline properties for each new object that you draw are as follows:

- black color
- solid line
- square corner and line cap styles
- centered outline
- no arrowheads applied
- outline applied on top of an object's fill
- outline not linked to an object's size.

However, you can change any of these default line and outline properties at any time.

#### Cuttable outlines

To create a cuttable outline for devices such as plotters, vinyl cutters and Print-Cut devices, you need to assign the appropriate predefined color name (usually CutContour) that is specified by the device manufacturer.

Note that cuttable outlines do not print when identified by the RIP or Print-Cut device. If you want to make the outlines printable, you can use the Object  $\triangleright$  Shaping  $\triangleright$  Boundary command. For more information, see ["To create a boundary around selected objects" on page](#page-307-0) [307.](#page-307-0)

#### To change the color of a line or an outline

- 1 Select a line or an object that has an outline.
- 2 Control-click a color on the onscreen color palette.

#### To specify line and outline settings

- 1 Select an object.
- 2 Click Window ▶ Inspectors ▶ Properties.
- 3 In the Outline section, type a value in the Width box. If the Outline section is not displayed, click Outline. If you want to change the color, open the color picker, and click a color.
- 4 Choose a line style from the Style box.

#### You can also

Change the units of measurement for the outline width Choose a unit of measurement from the Outline units box.

Tip: To save the units of measurement for the outline width as the defaults for new documents, click CorelDRAW menu  $\blacktriangleright$ Save Settings as Default, enable the General check box under Document Preferences, and click Save.

Set the shape of corners extended to the shape of corners click one of the following buttons:

- Mitered corners  $\sqrt{ }$  creates pointed corners
- Round corners  $\sqrt{ }$  creates rounded corners
- Beveled corners  $\sqrt{ }$  creates squared off corners

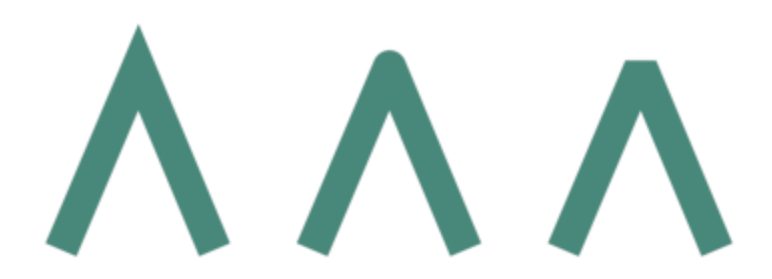

*Corners from left to right: Mitered, rounded, and beveled.*

Set the appearance of endpoints in open paths Click one of the following buttons:

- Square cap  $\begin{array}{|l|}\n\hline\n-\hline\n\end{array}$  creates square end shapes
- Round cap  $\overline{a}$  creates rounded end shapes
- Extended square cap  $\Box$   $\Box$   $\Box$  creates square end shapes that extend the length of the line

*Line caps from left to right: Square cap, Extended square cap, and Round cap.*

Control the corners and end points of dashed lines and outlines Click one of the following buttons:

- Align dashes button  $\Box$  aligns the dashes with the end and corner points of lines and outlines
- Fixed dashes button  $\blacksquare$   $\blacksquare$  creates dashes of fixed length in the corners and ends. These dashes are half the length of the first dash in the dashed line pattern.

Tip: The Default dashes button  $\blacksquare$ , which is enabled by default, spreads evenly dashes along the line or outline without making any adjustments.

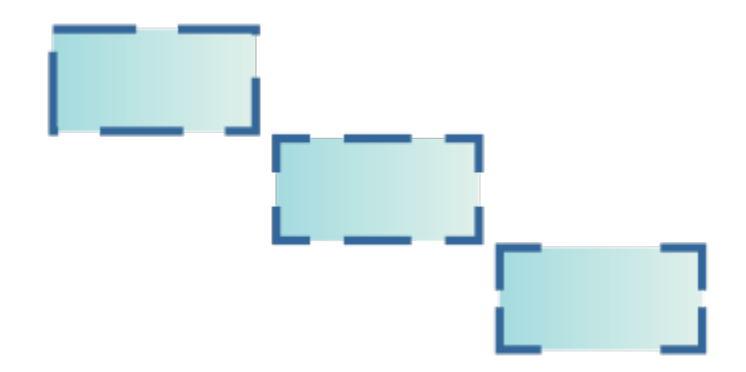

*Dashed line options from top to bottom: Default dashes, Align dashes, and Fixed dashes.*

Set the miter limit for lines that meet at sharp angles Type a value in the Miter limit box.

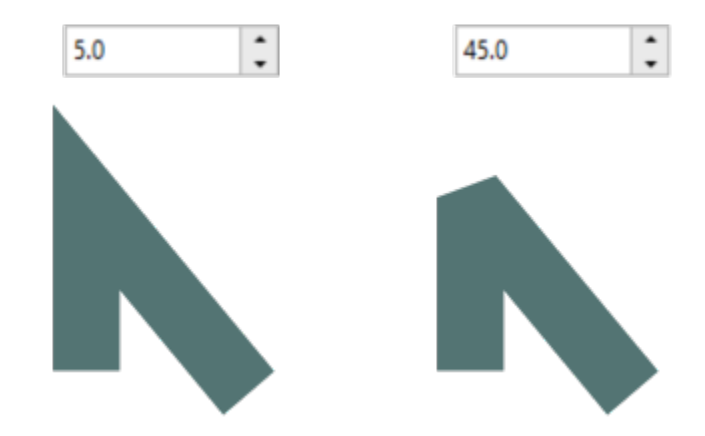

*Lines meet at the same sharp angle. Left: The angle exceeds the miter limit, creating a pointed corner. Right: The angle is below the miter limit, creating a beveled corner.*

Specify the outline position Click one of the following buttons:

- Outside outline  $\Box$   $\Box$  places the outline outside the object
- Centered outline  $\frac{1}{\sqrt{1}}$  centers the outline along the object edge
- Inside outline  $\frac{1}{\sqrt{1}}$  places the outline inside the object

If this check box is not displayed, click the arrow button at the bottom of the Outline section.

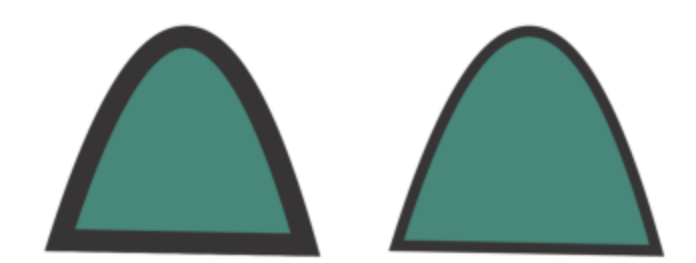

*The Behind fill check box is disabled (left) and enabled (right).*

Link the outline thickness to an object's size Enable the Scale with object check box.

If this check box is not displayed, click the arrow button at the bottom of the Outline section.

Apply an outline behind an object's fill **Enable the Behind fill check box.** 

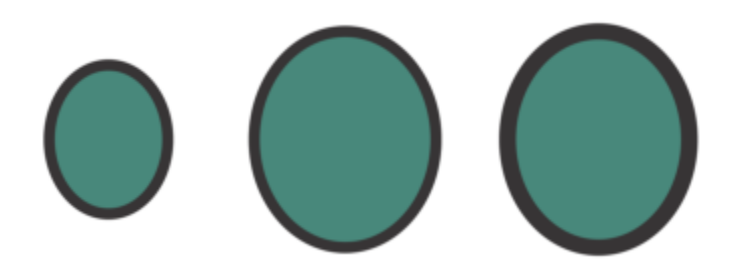

*Left to right: Original object; scaled object with Scale with object disabled — there is no change in the outline thickness; scaled object with Scale with object enabled.*

Set the outline to print on top of underlying colors during printing Enable the Overprint outline check box.

If this check box is not displayed, click the arrow button at the bottom of the Outline section.

# $\subseteq\infty$

You can also change the outline width of a selected object by typing a value in the Outline width box on the property bar.

#### To create or edit a line style

- 1 Select an object.
- 2 In the Outline section of the Properties inspector (Window Inspectors Properties), perform a task from the following table.

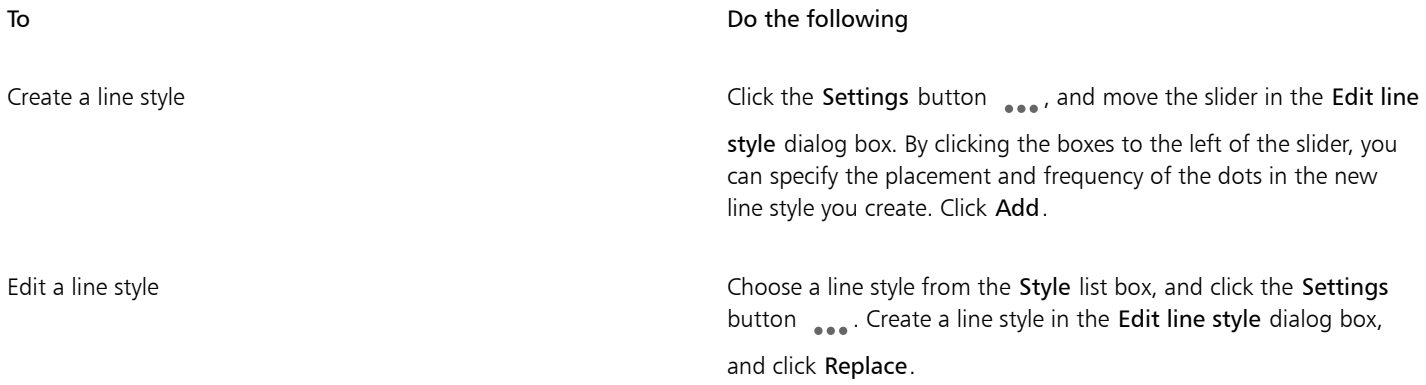

#### To create a calligraphic outline

- 1 Select an object.
- 2 Click Window ▶ Inspectors ▶ Properties.
- 3 In the Outline section, click one of the following buttons to set the shape of corners:
	- Mitered corners
	- Round corners
	- Beveled corners

If the Outline section is not displayed, click Outline.

4 Type a value in the Stretch box to change the width of the pen's nib.

If the Stretch box is not displayed, click the arrow button at the bottom of the Outline section. The value range is from 1 to 100, with 100 as the default setting. Reducing the value makes square nibs rectangular and round nibs oval, creating a more pronounced calligraphic effect.

5 Type a value in the Tilt nib box to change the orientation of the pen in relation to the drawing surface.

To reset the Stretch and Tilt nib values to their original values, click the Default button.

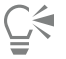

You can also adjust the Stretch and Angle values by dragging in the Nib shape preview box.

#### Add arrowheads to lines and curves

Arrowheads let you enhance the starting points and endpoints of lines and curves. You can specify the attributes of an arrowhead with precision. For example, you can define the exact size of an arrowhead as well as offset or rotate the arrowhead by a precise amount. You can also flip arrowheads vertically and horizontally. You can save your specified attributes as arrowhead presets for later use.

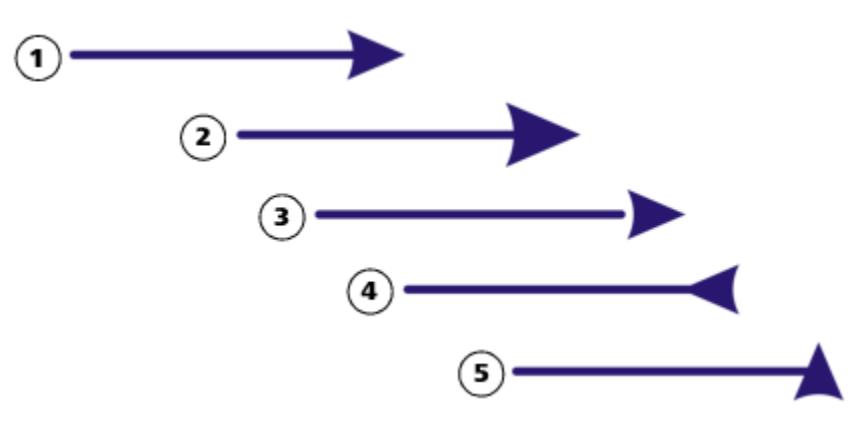

*Arrowhead in its original form (1), resized (2), with offset of 6 0% along the x-axis (3), flipped horizontally (4), and rotated at 90 degrees (5).*

You can edit existing arrowhead presets, and you can create an arrowhead preset based on an existing one. You can also create an arrowhead preset based on an object such as a curve or a closed shape. When you no longer need an arrowhead preset, you can delete it.

#### To add an arrowhead

- 1 Select a line or curve.
- 2 Open the Start arrowhead picker on the property bar, and click a line-ending shape.
- 3 Open the End arrowhead picker, and click a line-ending shape.

You can remove an arrowhead by choosing the No arrowhead preset from the Start arrowhead or End arrowhead picker.

You can also add arrowheads from the Outline section of the Properties inspector.

#### To specify the arrowhead attributes of a line or curve

- 1 Using the Pick tool , select a line or curve that has an arrowhead.
- 2 Click Window  $\blacktriangleright$  Inspectors  $\blacktriangleright$  Properties.

3 In the Outline section, click the Arrowhead settings button secaust to the Start arrowhead picker or the End arrowhead picker, and click Attributes.

If the Outline section is not displayed, click Outline. If the Arrowhead settings button is not displayed, click the arrow at the bottom of the Outline section.

If you want starting and ending arrowheads to have the same size, offset, rotation angle, and orientation, enable the Share attributes check box.

4 In the Arrowhead attributes dialog box, perform any of the tasks in the following table.

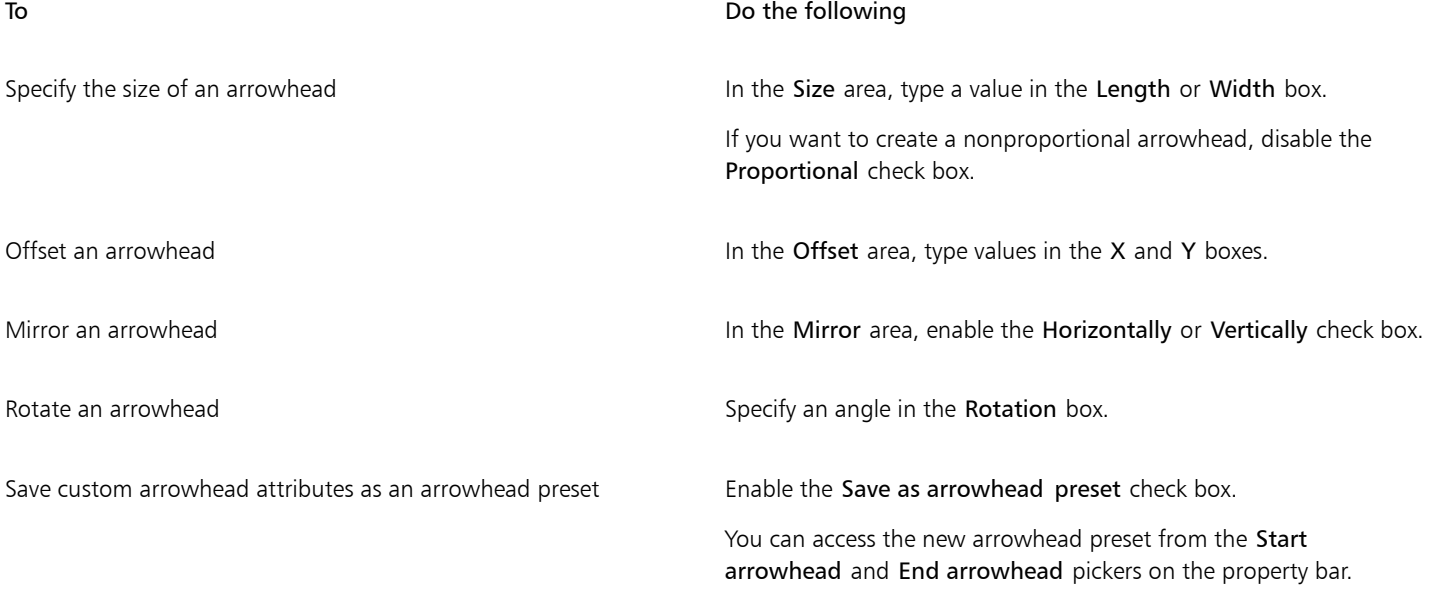

## ∑∕

You can switch arrowheads from one end of a line or curve to another by clicking the Arrowhead settings button, and clicking Swap.

You can remove an arrowhead from a line or curve by clicking the Arrowhead settings button and clicking None.

#### To edit an arrowhead preset

- 1 Using the Pick tool , select an object that has an arrowhead.
- 2 Click Window  $\blacktriangleright$  Inspectors  $\blacktriangleright$  Properties.
- 3 In the Outline section, click the Arrowhead settings button next to the Start arrowhead picker or the End arrowhead picker, and click Edit.

If the Outline section is not displayed, click Outline. If the Start arrowhead picker is not displayed, click the arrow at the bottom of the Outline section.

4 In the Arrowhead attributes dialog box, specify the attributes you want.

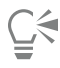

You can create an arrowhead preset that is based on an existing preset. Click Arrowhead settings button, and click New. Then, specify the attributes you want in the Arrowhead attributes dialog box, and type a preset name in the Save arrowhead area.

To delete an arrowhead preset, select the preset from the Start or End arrowhead picker, click the Arrowhead settings button, and click Delete.

#### To create an arrowhead preset from an object

- 1 Select an object to use as an arrowhead.
- 2 Click Object ▶ Create ▶ Arrowhead.
- 3 In the Create arrowhead dialog box, type a value in the Length box or Width box.

If you want to create a nonproportional arrowhead, disable the Proportional check box, and type values in both the Length and Width boxes.

#### Variable outlines

You can vary the width of object outlines to create dynamic, organic-looking lines and shapes.

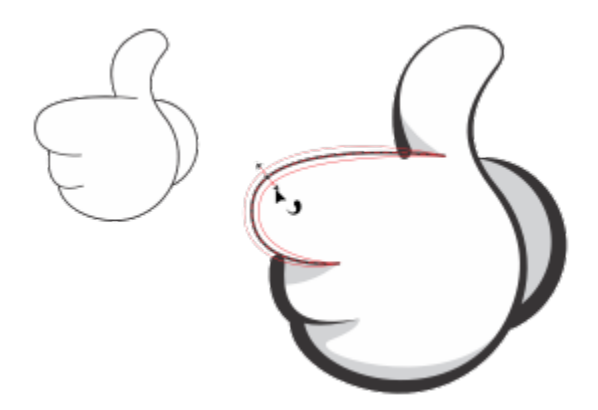

*You can apply an outline of varying widths using the Variable Outline tool.*

First you add a variable outline node to an outline. Next you select the variable outline node, and a selection handle with arrowhead ends displays perpendicularly to the dashed line, which represents the outline, to help you manipulate the width. Then you can adjust outline width by dragging an arrowhead on either side of the handle. You can modify outline width symmetrically or asymmetrically.

You can copy variable outline properties from one object to another. You can also modify an outline without affecting its variable outline properties.

#### To vary the width of an outline

- 1 In the toolbox, click the Variable Outline tool **.** 
	-
- 
- 2 Click an object.
	- A dashed line appears along the outline.
- 3 Double-click the dashed line where you want the width variance to start. A variable outline node with arrowheads is added to the outline.
- 4 Do one of the following:
	- Drag an arrowhead on either side of the node to adjust the outline width symmetrically.
	- Hold down Shift and drag an arrowhead to adjust the outline width asymmetrically.

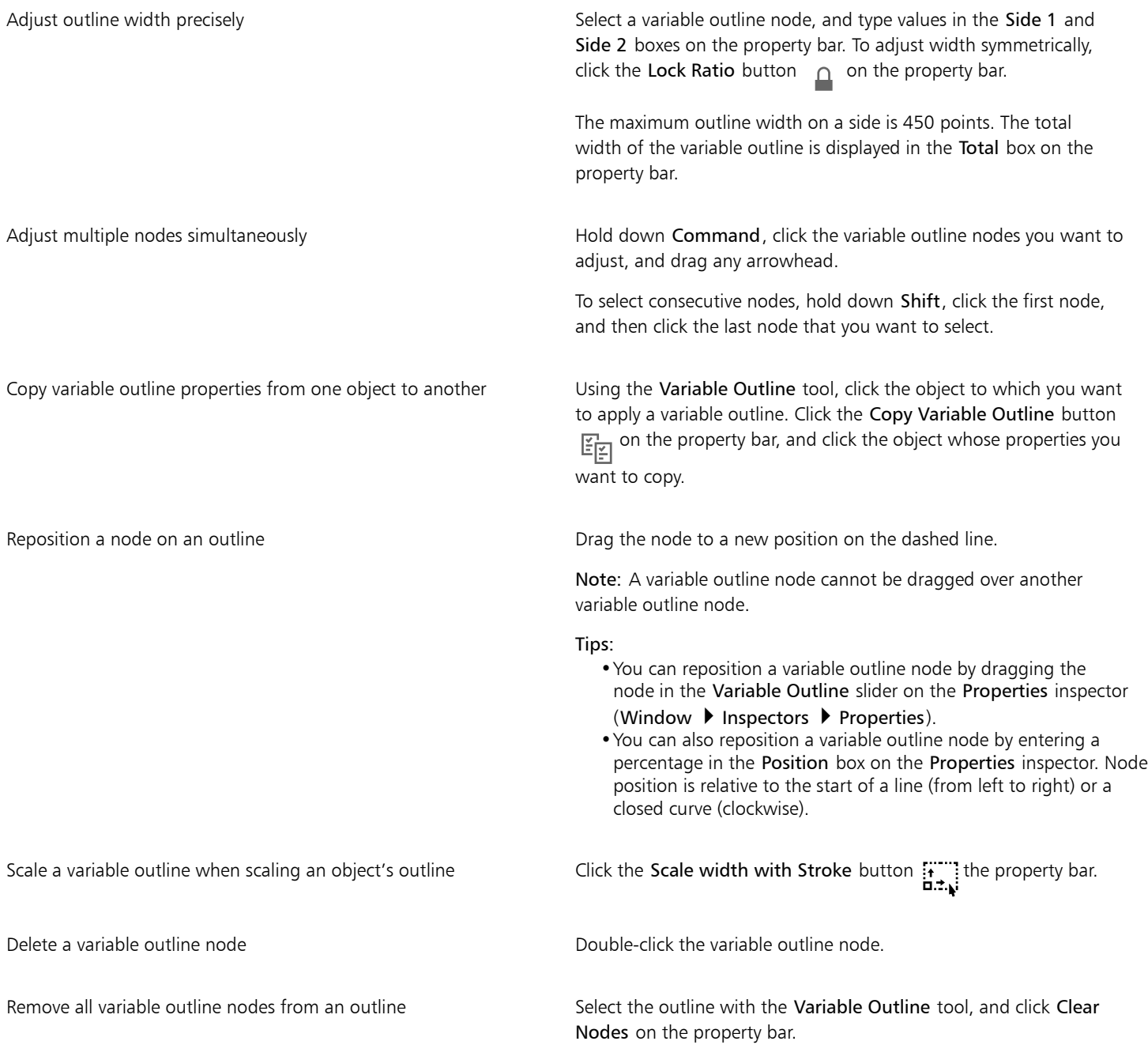

# E

When a drawing containing a variable outline is opened in a version of CorelDRAW earlier than 24.3, the variable outline is treated like a filled object.

The colors of the dashed line are based on the main and secondary colors used for nodes and handles. For information about changing these colors, see ["To create a custom color scheme for nodes, handles, and previews" on page 263.](#page-263-0)

⊆≼

You can also access the Variable Outline  $\bullet$  tool by pressing V on your keyboard.

You can also add a variable outline node by clicking an outline with the Variable Outline tool where you want to add the node and clicking the Add node button  $\mathbf{r}_1$  on the property bar. To remove a node, select it and click the Remove node button  $\mathbf{c}_2$  on the property bar.

#### Copy, convert, remove, and replace outlines

CorelDRAW lets you copy outline properties to other objects.

You can also convert an outline to an object, and you can remove an outline. Converting an outline to an object creates an unfilled closed object with the outline's shape. You can apply fills and special effects to the new object. You can search for objects based on their outline width and color and replace those properties.

#### To copy outline properties to another object

- 1 Using the Pick tool , select the object that has the outline you want to copy.
- 2 With the right mouse button, drag the source object over the target object, to which you want to apply the outline. A blue outline of the original object follows the pointer to the new object.
- 3 When the pointer changes to a crosshair pointer  $\frac{1}{\sqrt{2}}$ , release the mouse button, and choose Copy outline here from the context menu.

## Č₹

You can also use the Attributes eyedropper tool to copy outline properties. For more information, see ["To copy fill, outline, or](#page-316-0) [text properties from one object to another" on page 316.](#page-316-0)

You can also sample the color of an existing object and apply the sampled color to the outline of another object. For more information, see ["To sample a color" on page 389.](#page-389-0)

#### To convert an outline to an object

- 1 Select an object.
- 2 Click Object  $\triangleright$  Convert outline to object.

The outline becomes an unfilled closed object independent of the original object's fill. If you want to apply a fill to the new object, the fill is applied to the area, which was the original object's outline.

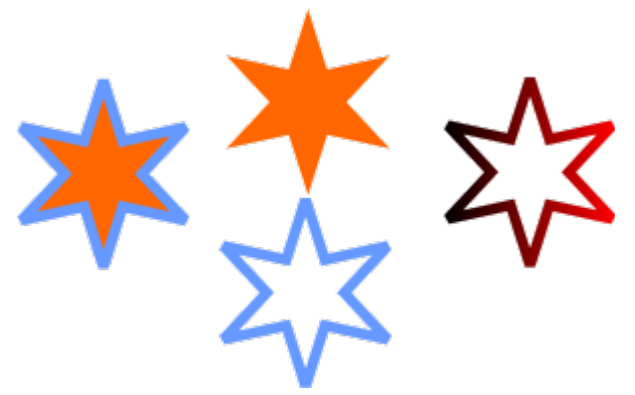

*A star with an outline applied (left); the outline has been converted to an object independent of the original fill (center); a fountain fill was applied to the new closed object.*

#### To remove the outline of an object

- 1 Select an object.
- 2 On the property bar, choose None from the Outline width list box.

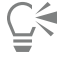

You can also remove an object's outline by selecting the object and Control-clicking the No color swatch  $\Box$  on the color palette.

#### To find and replace outline widths

- 1 Click Edit Find and Replace.
- 2 In the Find and Replace inspector, choose Replace Objects from the list box at the top of the inspector.
- 3 Enable the Outline properties option.
- 4 Enable the Outline width check box in the Find area.
- 5 Specify the outline width to find.
- 6 Enable the Outline width check box in the Replace area, and specify the replacement outline width.
- 7 Click Find, and click any of the following:
	- Find Next > or Find Previous < to scroll through objects that meet the outline-search criteria.
	- Find All or Find All on Page to select all objects on the active page that meet the outline-search criteria.
	- Replace to replace the outline of the selected object.
	- Replace All to replace all outlines that meet the outline-search criteria.

#### You can also

Find and replace outline-scaling settings Enable the Scale outline with image check box in the Find area, and specify the setting to find. Then, enable the Scale outline with image check box in the Replace area, and specify the replacement setting. Find and replace outline-overprint settings Enable the Outline overprint check box in the Find area, and specify the setting to find. Then, enable the Outline overprint check box in the Replace area, and specify the replacement setting.

#### To find and replace outline colors

- 1 Click Edit ▶ Find and Replace.
- 2 In the Find and Replace inspector, choose Replace Objects from the list box at the top of the inspector.
- 3 Enable the Color option.
- 4 In the Find area, choose the color to find from the color picker.
- 5 In the Replace area, choose the replacement color from the color picker.
- 6 In the Apply to area, enable the Outlines check box.
- 7 Click Find, and click any of the following:
	- Find Next > or Find Previous < to scroll through objects that meet the outline-search criteria.
	- Find All or Find All on Page to select all objects on the active page that meet the outline-search criteria.
	- Replace to replace the outline color of the selected object.
	- Replace All to replace the color of all outlines that meet the outline-search criteria.

## Spray objects along a line

CorelDRAW lets you spray a series of objects in a line. Besides graphic and text objects, you can import bitmaps and [symbols](#page-952-0) to spray along a line.

You can control how a sprayed line appears by adjusting the spacing between objects, so they are closer or farther apart from each other. You can also vary the order of objects in the line. For example, if you are spraying a series of objects that includes a star, a triangle, and a square, you can change the spray order so that the square appears first, followed by the triangle and then the star. CorelDRAW also lets you shift the position of objects in a sprayed line by rotating them along the path or offsetting them in one of four different directions: alternating, left, random, or right. For example, you can choose a left offset direction to align the objects you spray to the left of the path.

You can also create a new spray pattern with objects of your own.

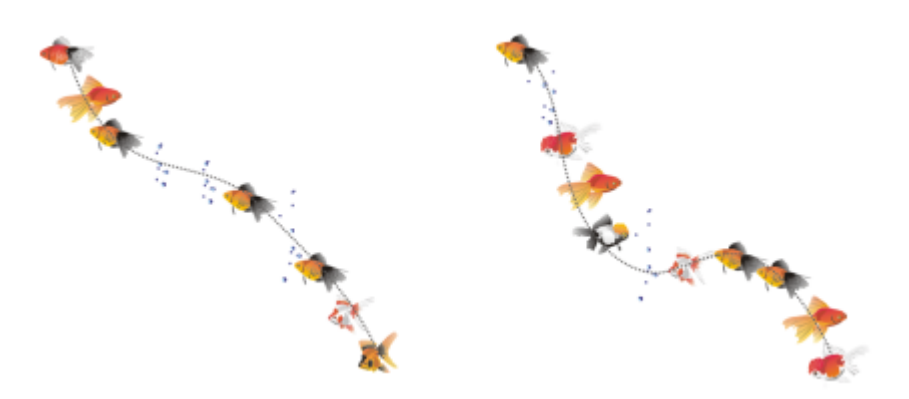

*Objects sprayed along a curved line (left). The objects and line were edited after the objects were sprayed (right).*

#### To spray a pattern

- 1 In the toolbox, click the Artistic media tool  $\bigcap_{\alpha}$ .
- 2 Click the Sprayer button  $\bigcap_{n=1}^{\infty}$  on the property bar.
- 3 Choose a spray pattern category from the Category list box on the property bar.
- 4 Choose a spray pattern from the Spray pattern list box on the property bar.
- 5 Drag to draw the line.

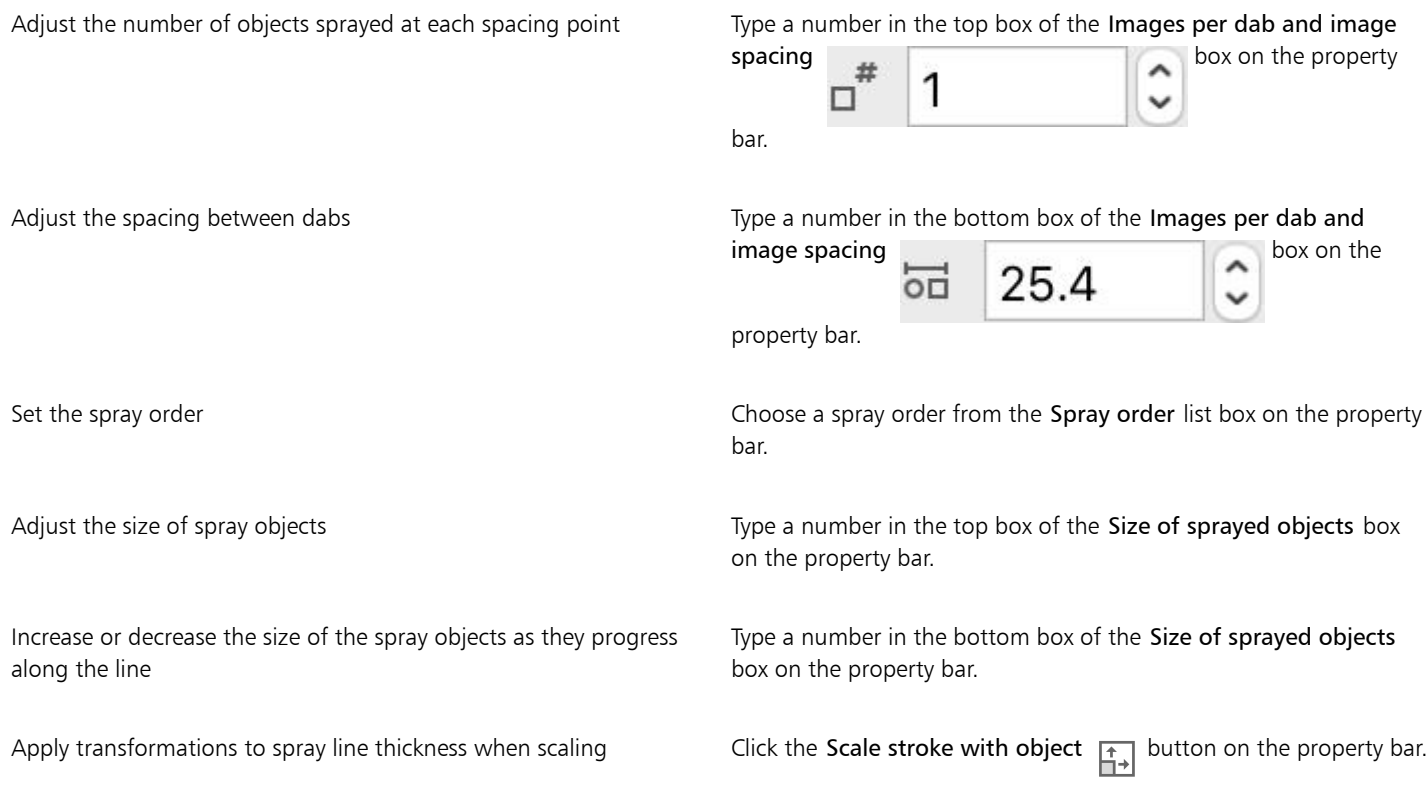

## Eŕ

Increasing the value for the size of spray objects along the line causes objects to become larger as they are distributed along the path.

Spray patterns that have more complex objects use more system resources. CorelDRAW requires more time to produce lines when complex objects are used, and these objects increase the file size. Using [symbols](#page-952-0) for each group in the list can help reduce file size and ease the demands on your system.

## Č₹

You can also choose spray patterns from the Artistic Media inspector. You can open the Artistic Media inspector by clicking Effects Artistic Media.

#### To rotate the lines that you spray

- 1 Select the spray pattern that you want to adjust.
- 2 Click the Rotation button  $\rho$  on the property bar.
- 3 Type a value between 0 and 360 in the Angle box on the property bar.

If you want each object in the spray to rotate incrementally, enable the Use Increment check box and type a value in the Increment box.

- 4 Enable one of the following options:
	- Relative to path rotates objects in relation to the line
	- Relative to page rotates objects in relation to the page
- 5 Press Return.

#### To offset the lines that you spray

- 1 Select a spray pattern.
- 2 Click the Offset button  $\Box$  on the property bar.
- 3 Enable the Use offset check box to offset objects from the path of the line sprayed. If you want to adjust the offset distance, type a new value in the Offset box.
- 4 Choose an offset direction from the Offset direction list box.

If you want to alternate between the left and right of the line, choose Alternating.

#### To create a new spray pattern

- 1 Click Effects > Artistic Media.
- 2 Select an object, a set of grouped objects, or a [symbol.](#page-952-0)
- 3 Click the Save button on the Artistic Media inspector.
- 4 Enable Object sprayer.
- 5 Click OK.
- 6 Type a filename in the File name box.
- 7 Click Save.

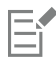

Spray patterns are saved as CorelDRAW (CDR) files and can be accessed by choosing Custom from the Category list box on the Artistic media property bar, and choosing a spray pattern from the Spray pattern list box.

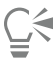

To delete a custom spray pattern, select the spray pattern from the Spray pattern list box on the property bar, and click the Delete button  $\frac{1}{\| \mathbf{u} \|}$ .

## Connector and callout lines

You can draw connector lines between objects. Objects stay connected by these lines even when you move one or both objects. Connector lines, which are also known as "flow lines", are used in technical drawings such as diagrams, flowcharts, and schematics. For information about drawing flowchart shapes, see ["Predefined shapes" on page 179.](#page-179-0)

There are three types of connector lines that you can draw. You can draw a straight connector line. You can also draw right-angle connector lines with a sharp corner or a rounded corner. You can edit connector lines by moving, adding, or deleting segments.

Using the controls on the property bar, you can modify the width and style of a connector line as well as apply arrowheads. For more information, see ["Format lines and outlines" on page 147.](#page-147-0) You can also change the color of connector lines.

You can choose default settings for connector lines such as snapping points and distance from the objects they are connecting.

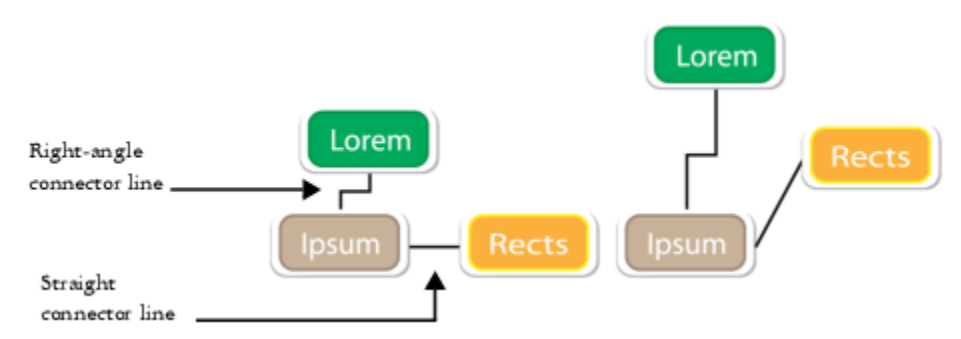

*When you move objects, their connector lines remain attached.*

You can draw callout lines that label and draw attention to objects.

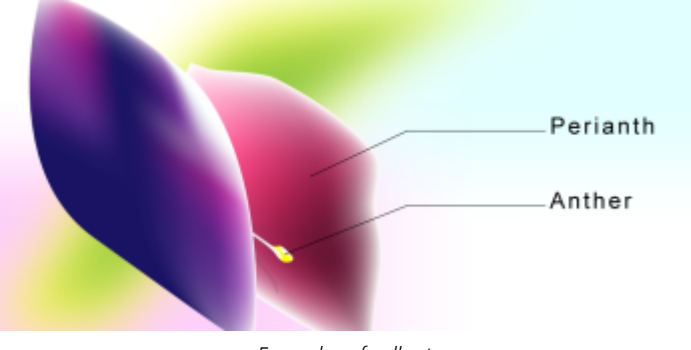

*Examples of callouts*

To use connector and callout lines with precision, you need to snap them to specific nodes in objects. For more information about snapping and snapping modes, see ["Snap objects" on page 325.](#page-325-0)

## Er

Connector lines and objects attached to connector lines cannot be brought into Focus mode. For more information about Focus mode, see ["Edit objects in Focus mode" on page 297.](#page-297-0)

#### To draw a connector line between two or more objects

1 In the toolbox, click the Connector tool  $\leq$  button, and then on the property bar click one of the following:

- Straight-line connector tool  $\leqslant$  to create a straight connector line at any angle
- Right-angle connector tool  $\Diamond \neg$  to create a connector line containing vertical and horizontal segments at right angles
- Rounded right-angle connector tool  $\Diamond$  to create a connector line containing vertical and horizontal elements at rounded right angles
- 2 Drag from a node on one object to a node on another object.

#### You can also

Move a horizontal segment in an angled connector line Using the **Shape** tool  $\bigoplus_k$ , select a connector line, and drag the middle node on the segment that you want to move.

Move an end point of an angled connector line  $\Box$  Using the Shape tool  $\bigoplus_{\blacksquare}$ , drag an end node along the edge of the object. Add a segment in an angled connector line  $\qquad \qquad$  Using the **Shape** tool  $\bigoplus_i$ , drag a corner node. Delete a segment in an angled connector line  $\Box$  Using the **Shape** tool  $\bigoplus_k$ , drag a corner node over the closest

corner node.

#### To change the direction of a connection line

- 1 In the toolbox, click the Anchor editing tool  $\Box$ .
- 2 Click the anchor point from which you want to change the connector line direction.
- 3 On the property bar, click the Adjust anchor direction button  $\leftrightarrow$
- 4 In the Adjust anchor direction box, type one of the following values:
	- 0 directs the connector line to the right
	- 90 directs the connector line straight up
	- 180 directs the connector line to the left
	- 270 directs the connector line straight down

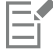

You can change the direction of only right-angle connector lines.

#### To add an anchor point to an object

- 1 In the toolbox, click the Anchor editing tool  $\Box$ .
- 2 Double-click anywhere on an object to add the anchor point.

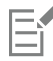

By default, anchor points that you add to an object are not available as snap points for a connector line when the object is moved around in the drawing. To make an anchor point available as a snap point, select it with the Anchor editing tool, and click the Auto anchor button  $\sqrt{\checkmark}$  on the property bar.

By default, the position of the anchor point is calculated relative to its position on the page. You can set the anchor point position relative to the object that it is attached to, which is useful if you want to set anchor points in the same relative position in multiple objects. To set the anchor point position relative to the object, select the anchor point with the Anchor editing tool . On the

property bar, click the Relative to object button , and type the coordinates in the Anchor position box.

#### To move or delete an anchor point

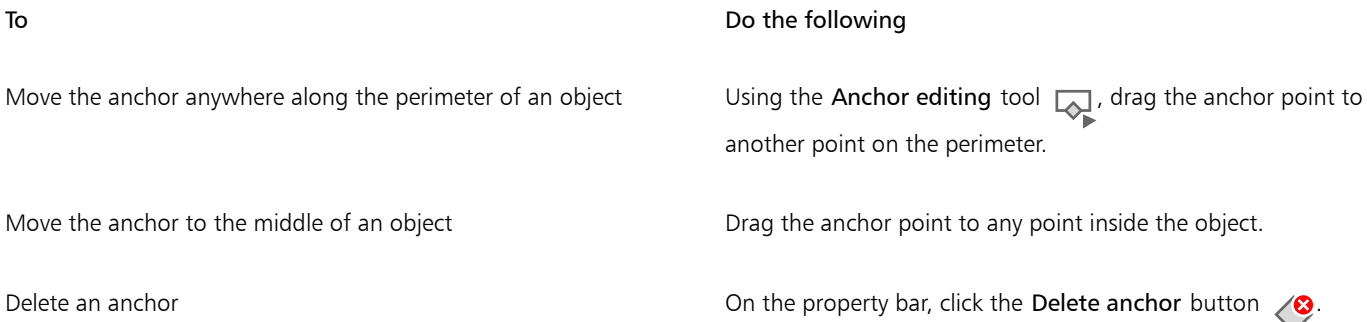

#### To set a connector line to flow around objects

- 1 Using the Pick tool , select the object to which the connector line is attached.
- 2 Click Window ▶ Inspectors ▶ Properties.
- 3 In the Properties inspector, click Summary to display additional options.
- 4 Enable the Wrap connector line check box.

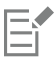

To flow around an object, a connector line must be attached to the object by at least one end.

#### To add a text label to a connector line

- 1 In the toolbox, click the Connector tool  $\diamondsuit$  button, and then on the property bar click one of the following:
	- Straight-line connector tool  $\diamondsuit$
	- Right-angle connector tool  $\Diamond$
	- Rounded right-angle connector tool  $\Diamond$
- 2 Double-click the connector line.
- A text cursor appears.
- 3 Type the text.

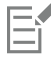

As you move the connector line, the text label remains attached to it.

#### To choose default settings for connector lines

- 1 Click CorelDRAW menu > Preferences > Tools.
- 2 In the left pane of the dialog box that appears, click Connector.
- 3 To limit snapping and attaching connector lines to only anchor points in objects, disable the Use geometric anchor points as snapping points check box. When this check box is enabled, you can snap and attach connector lines to edge nodes, center nodes and other geometric points in an object.
- 4 To increase or decrease the distance between connector lines and objects, type a higher or lower value in the Route distance from object box. This setting doesn't apply to straight connector lines.

#### To draw a callout

1 In the toolbox, click the 2-Leg callout tool

The 2-Leg callout tool is located on the Dimension tools flyout.

- 2 Click where you want the first callout segment to start, and drag to where you want the first segment to end.
- 3 Click where you want the second segment to end.

A text cursor  $\frac{1}{\Delta}$  is displayed at the end of the callout line, indicating where to type a label for the object.

4 Type the callout text.

#### You can also

Change the callout shape Choose a shape from the Callout shape box on the property bar.

Change the distance between the text and the callout shape Type a value in the Gap box.

 $\subseteq\infty$ 

If you want to edit the callout line and callout text independently of each other, as a line and a text object, you must first separate the callout line from the callout text by clicking Object  $\blacktriangleright$  Break callout apart.

#### Dimension lines

You can draw dimension lines to indicate the distance between two points in a drawing or the size of objects. You can add several types of dimension lines:

- *Parallel dimension lines* measure the actual distance between two [nodes.](#page-948-1)
- *Vertical or horizontal dimension lines* measure the vertical (y-axis) or horizontal (x-axis) distance between any two [nodes.](#page-948-1)
- *Angular dimension lines* measure angles.
- *Segment dimension lines* measure the linear distance between the end nodes of a segment, or the linear distance between the two most distant nodes in multiple segments. Segment dimension lines can also measure selected successive segments.

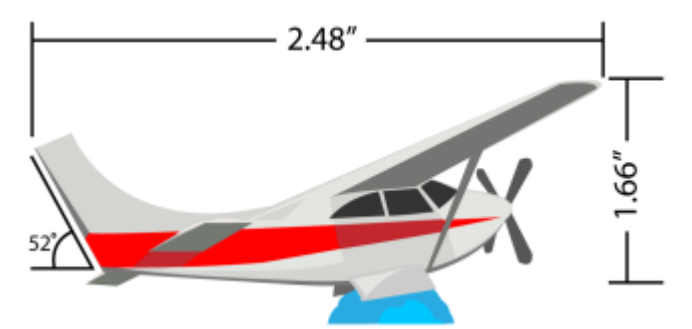

*Dimension lines from left to right: Angular, Horizontal, and Vertical*

You can set how dimension text and lines are displayed. For example, you can choose the unit of measurement, specify the position and font of the dimension units, and add a prefix or suffix to dimension text. You can also set default values for all new dimension lines that you create.

You can customize the extension lines on which dimension lines rest. You can specify the distance between the extension lines and the object that is measured, and the length of the extension overhang. Extension overhang is the portion of the extension line that falls beyond the dimension arrows.

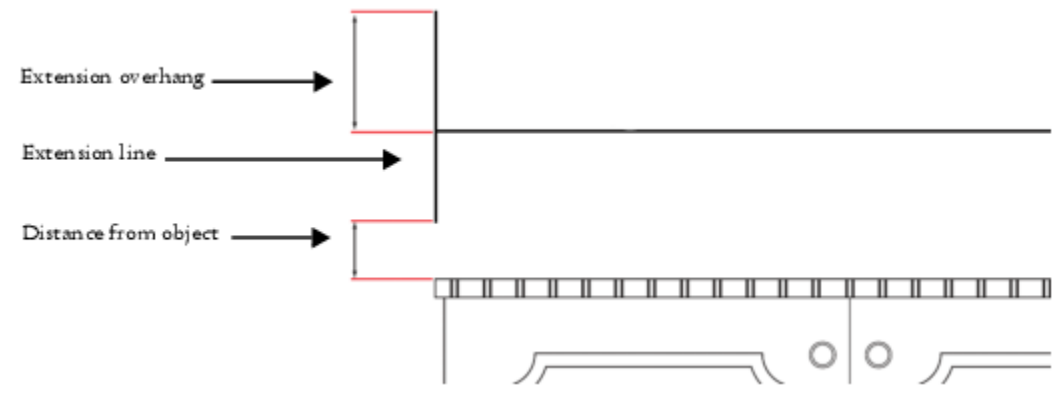

*You can customize dimension lines by specifying values for the extension overhang, extension line, and distance from object.*

By default, dimension text is dynamic. If you resize the object to which a dimension line is attached, the dimension text is updated automatically to display the new size. You can make the dimension text static, however, if necessary.

To be able to use dimension lines with precision, you need to snap them to specific nodes in objects. For more information about snapping and snapping modes, see ["Snap objects" on page 325.](#page-325-0)

Dimension lines cannot be brought into Focus mode, but you can bring dimension text into focus. For more information about Focus mode, see ["Edit objects in Focus mode" on page 297.](#page-297-0)

#### To draw a vertical, horizontal, or parallel dimension line

- 1 Do one of the following:
	- To draw a parallel dimension line, click the Parallel dimension tool  $\rightarrow$  in the toolbox.
	- To draw a vertical or horizontal dimension line, click the Horizontal or vertical dimension tool  $\text{I}$ .
- 2 Click to place the starting point, and drag to where you want to place the endpoint of the [dimension line](#page-942-0).
- 3 Move the pointer to position the dimension line, and click to place the dimension text.

By default, dimension text is centered on the dimension line.

#### To draw an angular dimension line

- 1 In the toolbox, click the Angular dimension tool
- 2 Click where you want the two lines that measure the angle to intersect, and drag to where you want the first line to end.
- 3 Click where you want the second line to end.
- 4 Click where you want the angle label to appear.

#### To draw a segment dimension line

- 1 In the toolbox, click the Segment dimension tool
- 2 Click the segment that you want to measure.
- 3 Move the pointer to where you want to position the [dimension line](#page-942-0), and click where you want to place the dimension text.

Measure the distance between the two most distant nodes in multiple segments

Using the Segment dimension tool  $\mathbb{F}_p$  marquee select the segments, drag to position the dimension line, and click where you want to place the dimension text.

Measure successive segments automatically  $\overline{C}$  Click the Automatic successive dimensioning button  $\frac{1}{\sqrt{1}}$ 

property bar, and marquee select the segments that you want to measure. Drag to position the dimension line, and click where you want to place the dimension text.

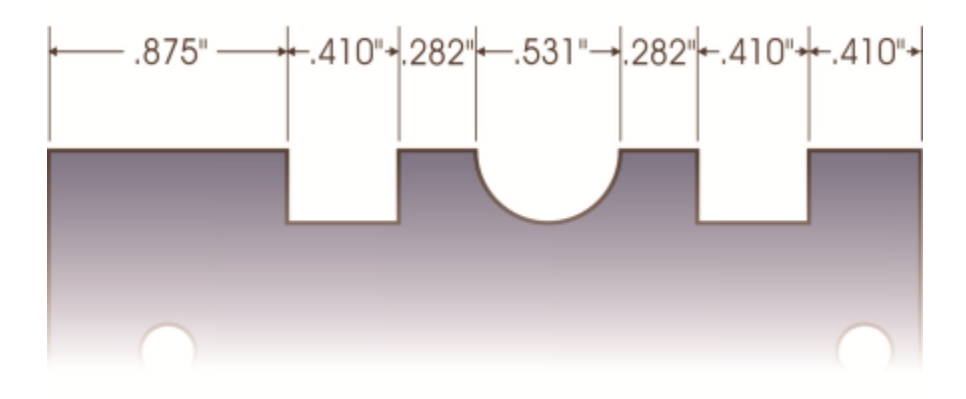

*Segment dimension lines can be applied automatically to selected successive segments.*

#### To set the display of dimension units

- 1 Select a [dimension line](#page-942-0).
- 2 On the property bar, choose options from the following list boxes:
	- Dimension style lets you choose fractional, decimal or standard dimension units
	- Dimension precision lets you choose a level of precision for the measurements
	- Dimension units lets you choose the unit of measurement

#### You can also

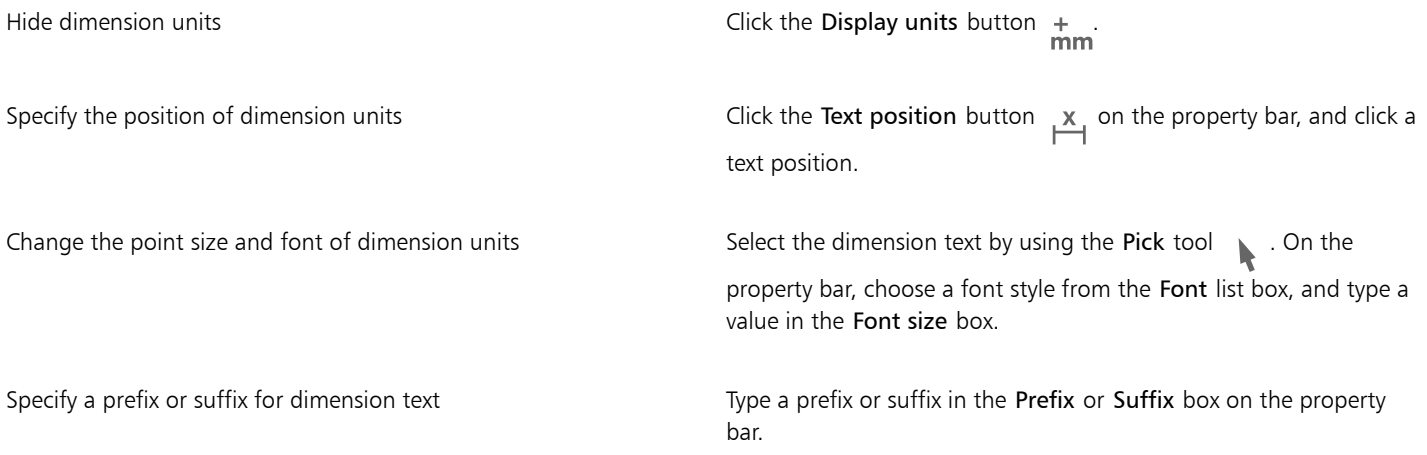

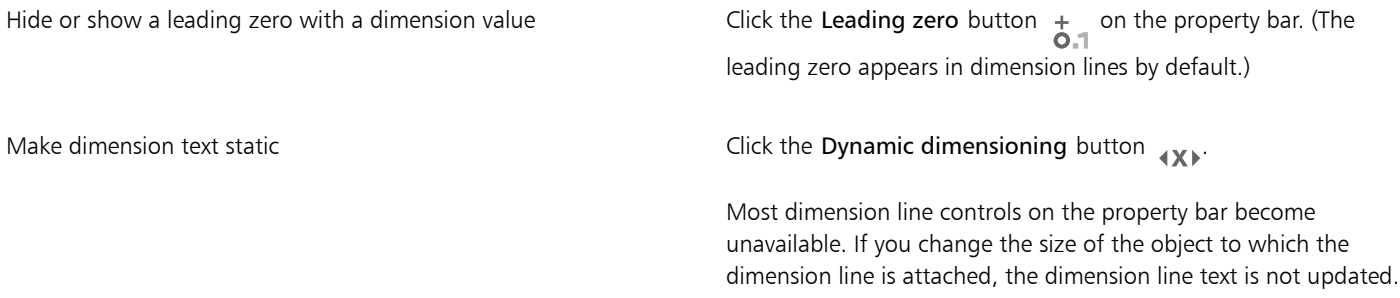

#### To set default properties for new dimension lines

- 1 Click CorelDRAW menu > Preferences > Tools.
- 2 In the left pane of the dialog box that appears, click one of the following:
	- Angular Dimension to set default properties for angular dimension lines
	- Dimension to set default properties for all other dimension lines
- 3 Specify the dimension style, precision, and units, prefix, and suffix. The dimension style control is not available for angular dimension lines.

#### To customize extension lines

- 1 Select a [dimension line](#page-942-0).
- 2 On the property bar, click the Extension lines preferences button  $\begin{bmatrix} 1 & 1 \end{bmatrix}$
- 3 To specify the distance between the extension lines and the object, enable the Distance from object check box, and type a value in the Distance box.
- 4 To specify the length of the extension overhang, enable the Extension overhang check box, and type a value in the Distance box.

#### Pressure-sensitive pens and devices

The following tools in CorelDRAW let you use the pressure of your pressure-sensitive pen, stylus, or other device: Painterly Brush, Artistic Media (Expression mode), Eraser, Smear, Twirl, Attract and Repel, Roughen, and Smudge.

In addition, you can vary brushstrokes by using pen tilt and pen bearing with the Artistic Media (Expression mode) tool, Eraser, Roughen and Smudge tools. Note that pen tilt and pen bearing can be used only if your pen or stylus supports these features.

#### Pressure and pen settings

When you use a pressure-sensitive stylus or pen tablet with CorelDRAW, the amount of pressure that you apply controls the width of your strokes. Each person uses a different strength or pressure level in a stroke, and you can set the application to match your stroke strength by specifying pen settings. Proper pen settings are particularly useful if you have a light touch. If a light stroke leaves no trace, adjusting pen settings can increase sensitivity for specific tools. Abrupt changes in the width your brushstrokes shows that you need to adjust your pen settings on the Pen Settings page in the Preferences dialog box. Pen settings can be saved as presets to use later.

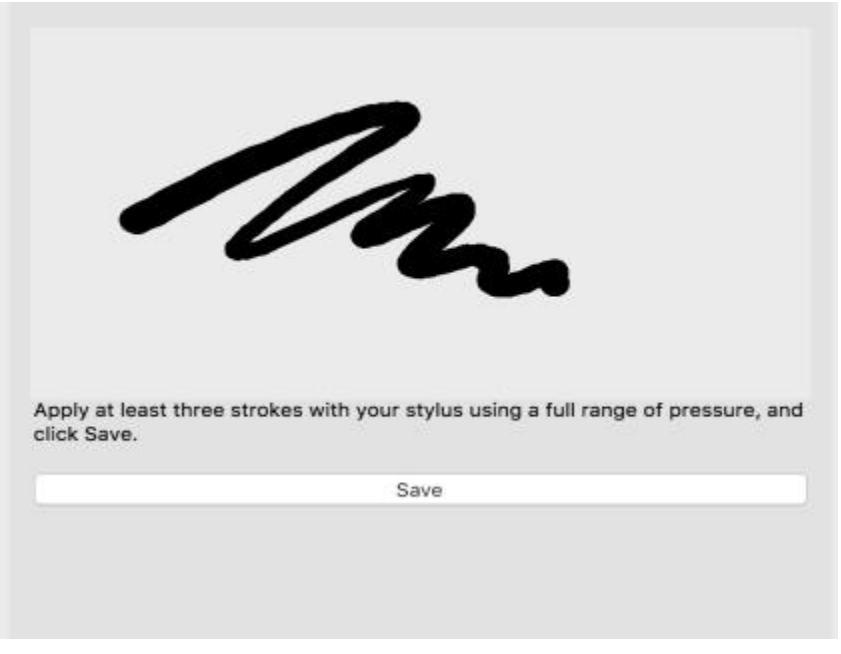

*You can adjust pen settings to match your stroke strength.*

#### Tilt and bearing

Pen tilt lets you vary the flatness of the nib. If you do not want nib flatness to vary, you can disable pen tilt, and specify a fixed value for tilt angle to determine the nib flatness. Pen bearing lets you use the direction in which the stylus is tilted to vary nib rotation. You can disable pen bearing, and set a fixed value for the bearing angle to rotate the nib.

#### To adjust pen settings

- 1 Click CorelDRAW menu > Preferences > CorelDRAW.
- 2 In the left pane of the dialog box that appears, click Pen Settings.
- 3 Using your stylus or digital pen, apply at least three strokes, building from the lowest to the highest pressure. To save the settings as a preset, click Save.

# CorelDRAW<sup>2024</sup>

# Shapes

CorelDRAW lets you draw basic shapes, which you can modify by using special effects and reshaping tools.

In this section, you'll learn about

- ["Rectangles and squares" \(page 171\)](#page-171-0)
- ["Ellipses, circles, arcs, and pie shapes" \(page 174\)](#page-174-0)
- ["Polygons and stars" \(page 176\)](#page-176-0)
- ["Spirals" \(page 178\)](#page-178-0)
- ["Grids" \(page 178\)](#page-178-1)
- ["Predefined shapes" \(page 179\)](#page-179-0)
- ["Use shape recognition" \(page 180\)](#page-180-0)

You can also draw shapes with precision by using object coordinates. For more information, see ["Use object coordinates to draw and modify](#page-308-0) [objects" on page 308.](#page-308-0)

#### <span id="page-171-0"></span>Rectangles and squares

CorelDRAW lets you draw rectangles and squares. You can draw a rectangle or square by dragging diagonally with the Rectangle tool or by specifying the width and height with the 3-point rectangle tool. The 3-point rectangle tool lets you quickly draw rectangles at an angle.

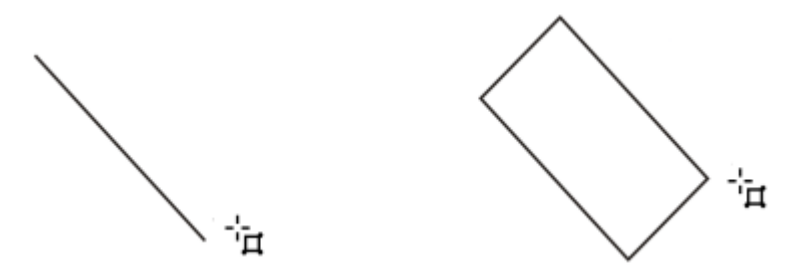

*You can create a 3-point rectangle by first drawing its baseline and then drawing its height. The resulting rectangle is angled.*

You can also draw a rectangle or square with rounded, scalloped or chamfered corners. You can modify each corner individually or apply the changes to all corners. In addition, you can specify that all corners scale relative to the object. You can also specify the default corner size for drawing rectangles and squares.

#### Understanding rounded, scalloped, and chamfered corners

Rounding produces a curved corner, scalloping replaces the corner with an edge that has a curved notch, and chamfering replaces the corner with a straight edge, also known as a bevel.

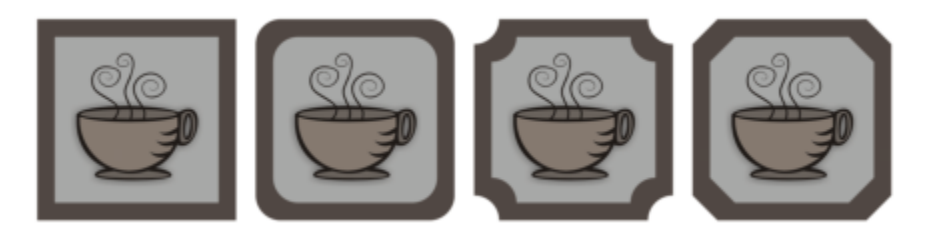

*From left to right, you can see standard corners with no changes, rounded corners, scalloped corners, and chamfered corners.*

To draw rectangles or squares with rounded, scalloped, or chamfered corners, you need to specify the corner size. For rounding or scalloping a corner, the corner size determines the corner radius. The radius is measured from the curve's center to its perimeter. Higher corner size values produce more rounded corners or deep scalloped corners.

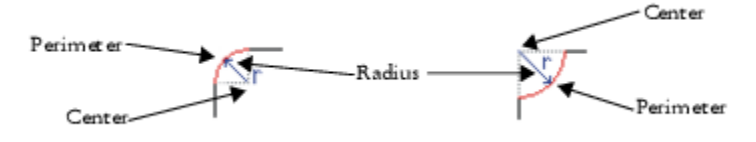

*From left to right, you can see the radius of a rounded corner and the radius of a scalloped corner.*

The size value for chamfering a corner represents the distance to set where the chamfer will begin in relation to the original corner. Higher corner size values produce a longer chamfered edge.

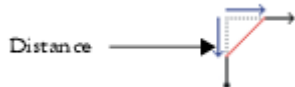

For more information about modifying the corners of curve objects, such as lines, text, or bitmaps, see ["Fillet, scallop, and chamfer corners"](#page-252-0) [on page 252.](#page-252-0)

#### To draw a rectangle or square by dragging diagonally

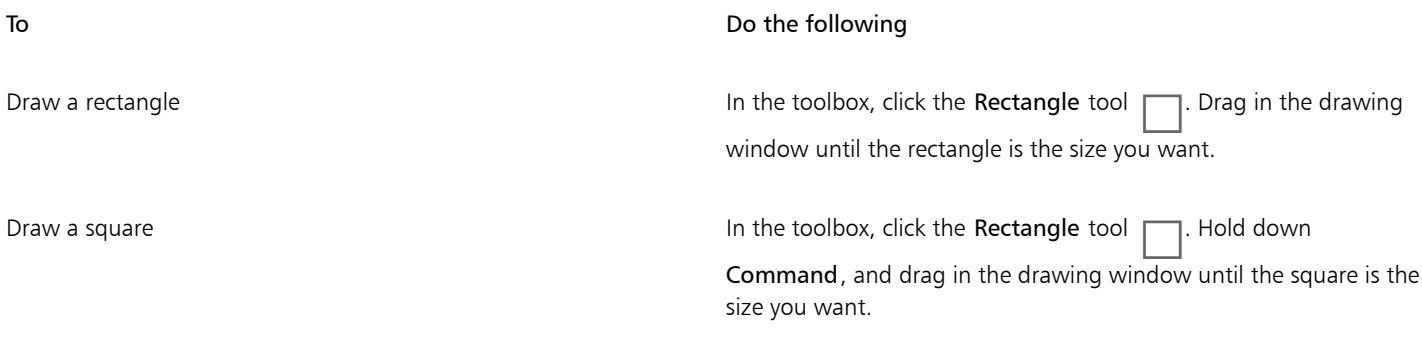

C<

You can draw a rectangle from its center outward by holding down Shift as you drag. You can also draw a square from its center outward by holding down Shift  $+$  Command as you drag.

You can draw a rectangle that covers the drawing page by double-clicking the Rectangle tool.

#### To draw a rectangle by specifying height and width

- 1 In the toolbox, click the 3-point rectangle tool  $\frac{m}{2}$
- 2 In the drawing window, point to where you want to start the rectangle, drag to draw the width, and release the mouse button.
- 3 Move the pointer to draw the height, and click.

To adjust the size of the rectangle, type values in the Object size boxes on the property bar.

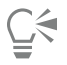

To constrain the angle of the baseline to a preset increment, known as constrain angle, hold down Command as you drag. For information about changing the constrain angle, see ["To change the constrain angle" on page 350.](#page-350-0)

#### To draw a rectangle or square with rounded, scalloped, or chamfered corners

- 1 Click a rectangle or square.
- 2 Click one of the following buttons on the property bar:
	- Round corner  $\bigcap$  produces a curved corner
	- Scalloped corner  $\Box$  replaces a corner with an edge that has a curved notch
	- Chamfered corner  $\Box$  replaces a corner with a flat edge
- 3 Type values in the Corner radius areas on the property bar.
- 4 Click Apply.

#### You can also

Apply the same changes to all corners  $\Box$  Click the Edit corners together  $\Box$  button on the property bar.

Disable the scaling of corners relative to the object Click the Relative corner scaling button on the property bar.

 $\bar{C}$ 

You can also modify the corners of a selected rectangle or square by clicking the **Shape** tool  $\bigoplus_k$ , clicking a corner option button on the property bar, then dragging a corner node toward the shape's center. If you prefer to modify only one corner, hold down Command, then drag a corner node toward the shape's center.

#### To specify the default corner shape and size for drawing rectangles and squares

- 1 Click CorelDRAW menu > Preferences > Tools.
- 2 In the left pane of the dialog box that appears, click Rectangle.
- 3 To specify the default corner shape (round, scalloped, or chamfered), click one of the buttons at the top of the right pane.
- 4 In the Corners area, type values in the boxes.

Apply the same changes to all corners  $\Box$  Click the Edit corners together  $\Box$  button.

Scale corners relative to the object size Enable the Scale corners check box.

#### <span id="page-174-0"></span>Ellipses, circles, arcs, and pie shapes

You can draw an ellipse or circle by dragging diagonally with the Ellipse tool, or you can draw an ellipse by using the 3-point ellipse tool to specify its width and height. The 3-point ellipse tool lets you quickly create an ellipse at an angle, eliminating the need to rotate the ellipse.

Using the Ellipse tool, you can draw a new arc or pie shape, or you can draw an ellipse or circle and then change it to an arc or a pie shape. You can also change the default properties of new objects that are drawn with the Ellipse tool. For example, you can set the default properties so that all new shapes you draw are arcs or pie shapes.

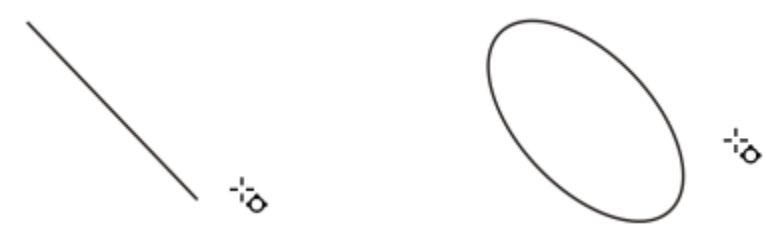

*Using the 3-point ellipse tool, you can draw an ellipse by first drawing its centerline and then drawing its height. This method lets you draw ellipses at an angle.*

#### To draw an ellipse or a circle by dragging diagonally

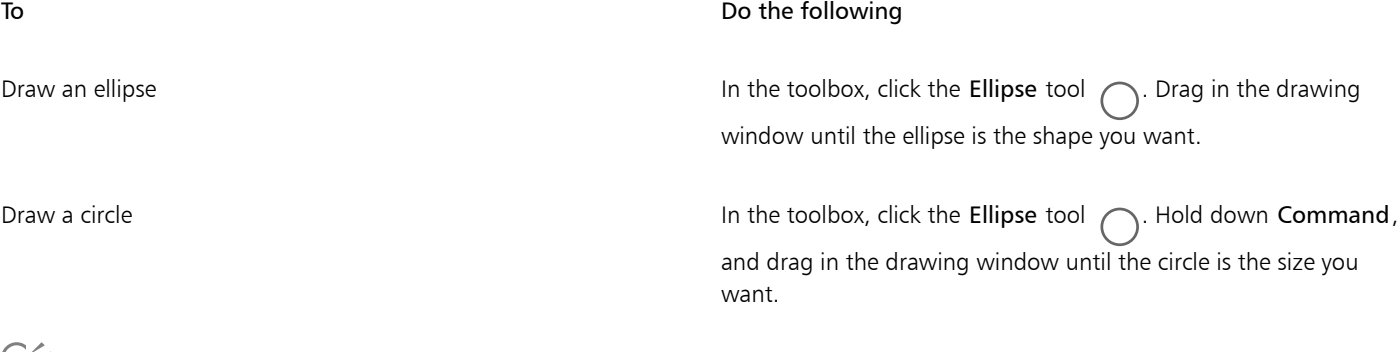

You can draw an ellipse or a circle from its center outward by holding down Shift as you drag.

#### To draw an ellipse by specifying width and height

- 1 In the toolbox, click the 3-point ellipse tool  $\frac{1}{q}$ .
- 2 In the drawing window, drag to draw the centerline of the ellipse at the angle you want. The centerline runs through the center of the ellipse and determines its width.
- 3 Move the pointer to define the height of the ellipse, and click.

#### To draw an arc or a pie shape

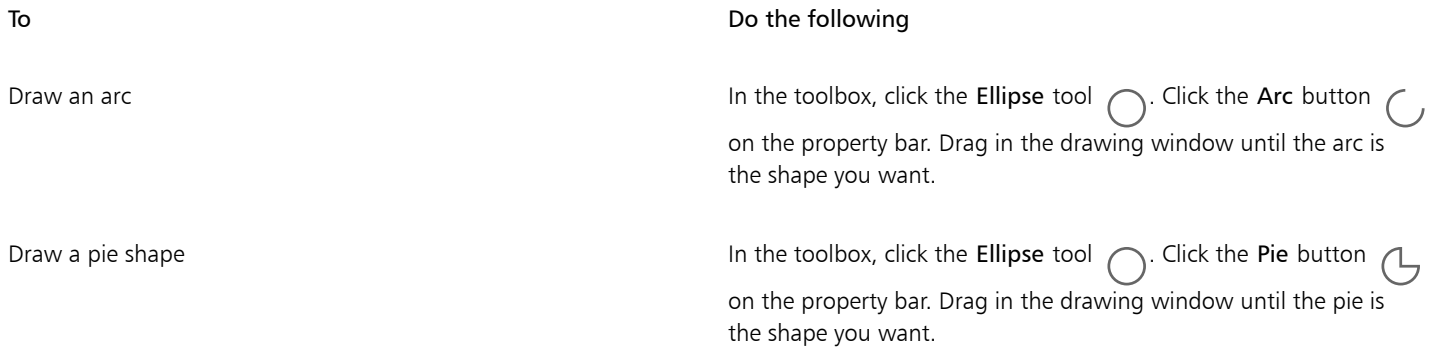

## Eŕ

To draw an arc, the ellipse or circle must have an [outline.](#page-948-0)

## <u>ृ</u>≼

You can change the direction of a selected arc or pie shape by clicking the Change direction button  $\to$  on the property bar.

You can constrain the movement of the node to 15-degree increments by holding down Command as you drag.

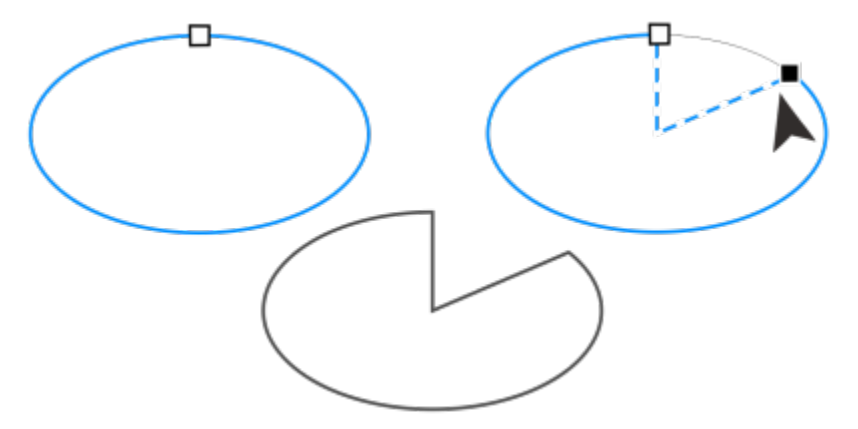

*To use the Shape tool to create a pie shape, drag the node of the ellipse (left) to the inside of the ellipse (center). To create an arc, drag the node to the outside of the ellipse (right).*

#### To change the default properties for new objects drawn with the Ellipse tool

- 1 Click CorelDRAW menu > Preferences > Tools.
- 2 In the left pane of the dialog box that appears, click Ellipse.
- 3 To change the shape of new objects to arcs or pie shapes, enable one of the following options:
	- Pie
	- Arc
- 4 Type values in the Starting angle and Ending angle boxes.
- 5 To set the direction of all new arcs or pie shapes, enable one of the following options:
	- Clockwise
	- Counterclockwise

#### <span id="page-176-0"></span>Polygons and stars

CorelDRAW lets you draw polygons and two types of stars: perfect and complex. Perfect stars are traditional-looking stars and can have a fill applied to the entire star shape. Complex stars have intersecting sides and produce original results with a fill applied.

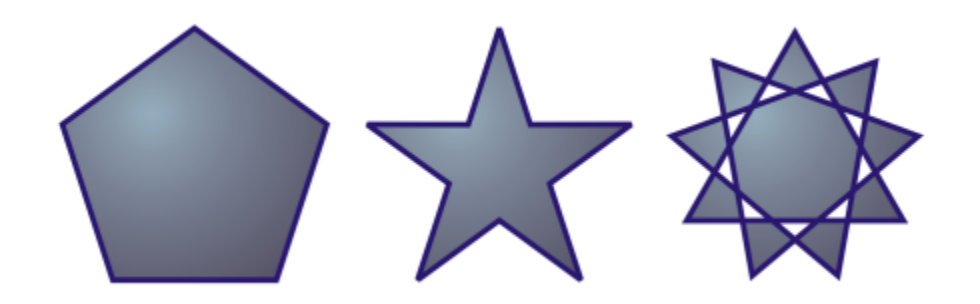

*Left to right: Polygon, perfect star, and complex star, each with a fountain fill applied*

You can modify polygons and stars. For example, you can change the number of sides on a polygon or the number of points on a star, and you can sharpen the points of a star. You can also use the Shape tool to reshape polygons and complex stars, just as you would with any other curve object. For more information about working with curve objects, see ["Curve objects" on page 206.](#page-206-0) Perfect stars can also be reshaped, but with some restrictions.

#### To draw a polygon

• In the toolbox, click the Polygon tool  $\bigwedge$ , and drag in the drawing window until the polygon is the size you want.

## C€

You can draw a polygon from its center by holding down Shift as you drag.

You can draw a symmetrical polygon by holding down Command as you drag.

#### To draw a star

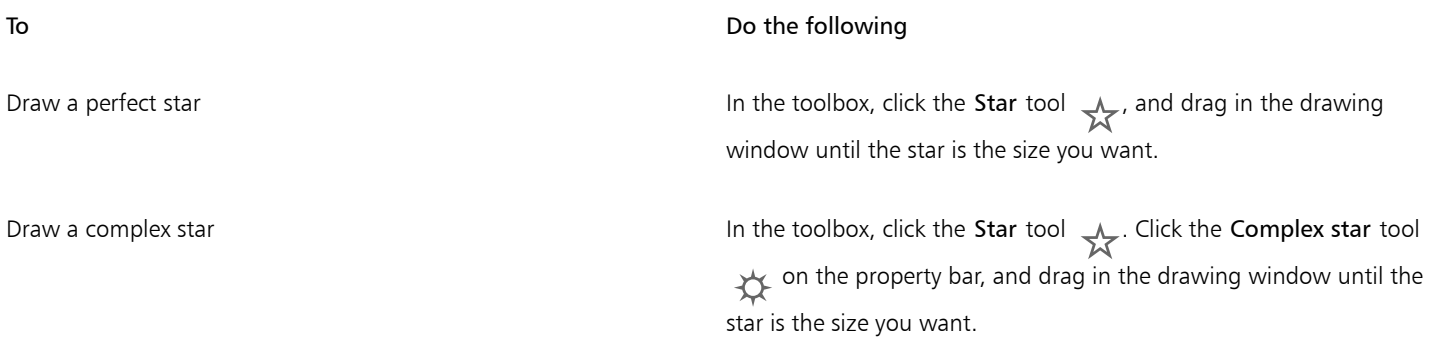

## $\geq$

You can draw a star from its center by holding down Shift as you drag.

You can draw a symmetrical star by holding down Command as you drag.

#### To modify a polygon

#### To Do the following

Change the number of sides of a polygon Select a polygon, type a value in the Points or sides box on the property bar, and press Return.

Reshape a polygon into a star  $S^{e}$  Select a polygon, click the **Shape** tool  $\leftarrow$  and drag a node on the polygon until the star is the shape you want.

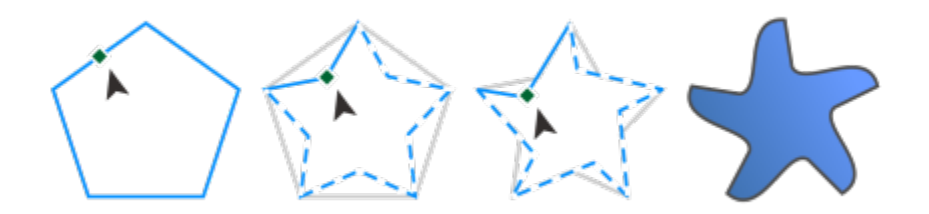

*Left to right: The Shape tool was used to change a polygon into a star that can be shaped as a curve object. The line segments of the star were then converted to curves and adjusted to produce the starfish shape.*

#### To modify a star

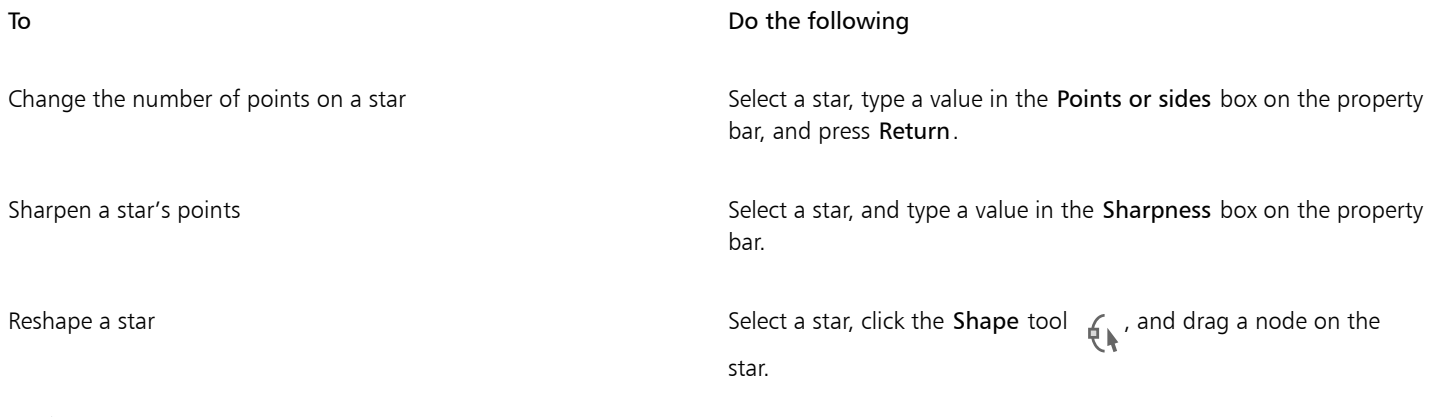

## E

When you use the Shape tool to reshape a perfect star, the node movement is constrained. Also, on perfect stars, you cannot add or delete nodes, nor can you convert line segments to curves.

### <span id="page-178-0"></span>Spirals

You can draw two types of spirals: symmetrical and logarithmic. Symmetrical spirals expand evenly so that the distance between each revolution is equal. Logarithmic spirals expand with increasingly larger distances between revolutions. You can set the rate by which a logarithmic spiral expands outward.

You can change the default settings of the Spiral tool so that all new spirals you draw have the properties you want.

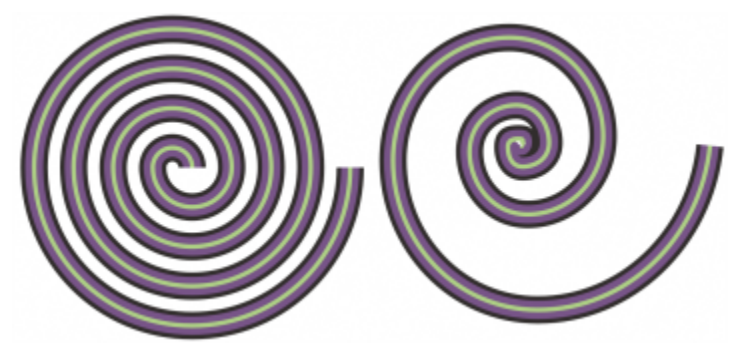

*A symmetrical spiral (left) and a logarithmic spiral (right)*

#### To draw a spiral

- 1 In the toolbox, click the Spiral tool  $\odot$
- 2 Type a value in the Spiral revolutions box on the property bar.
- 3 On the property bar, click one of the following buttons:
	- Symmetrical spiral  $\circledS$
	- Logarithmic spiral (a)

If you want to change the amount by which the spiral expands as it moves outward, move the Spiral expansion factor slider.

4 Drag diagonally in the drawing window until the spiral is the required size.

## Č₹

You can draw a spiral from its center outward by holding down Shift as you drag.

You can also draw a spiral with even horizontal and vertical dimensions by holding down Command as you drag.

#### To choose default settings for the Spiral tool

- 1 Click CorelDRAW menu > Preferences > Tools.
- 2 In the left pane of the dialog box that appears, click Spiral.
- 3 Change the settings you want.

#### <span id="page-178-1"></span>Grids

You can draw a grid and set the number of rows and columns. A grid is a grouped set of rectangles that you can break apart.

You can change the default settings of the Graph Paper tool to specify the number of rows and columns for new grids.

#### To draw a grid

1 In the toolbox, click the Graph paper tool

2 Type values in the top and bottom portions of the Columns and rows box  $\frac{1}{\sqrt{1+1}}$   $\frac{1}{\sqrt{1+1}}$  on the property bar.

旧3  $+$   $+$ 

The value you type in the top portion specifies the number of columns; the value you type in the bottom portion specifies the number of rows.

- 3 Point to where you want the grid to appear.
- 4 Drag diagonally to draw the grid.

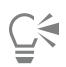

If you want to draw the grid from its center point outward, hold down Shift as you drag; if you want to draw a grid with square cells, hold down Command as you drag.

#### To ungroup a grid

- 1 Select a grid by using the Pick tool
- 2 Click Object ▶ Group ▶ Ungroup.

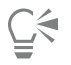

You can also break apart a grid by clicking the Ungroup button on the property bar.

#### To choose default settings for the Graph Paper tool

- 1 Click CorelDRAW menu > Preferences > Tools.
- 2 In the left pane of the dialog box that appears, click Graph Paper.
- 3 Type values in the Number of columns and Number of rows boxes.

#### <span id="page-179-0"></span>Predefined shapes

Using the Common Shapes collection, you can draw predefined shapes. Certain shapes — specifically basic shapes, arrow shapes, banner shapes, and callout shapes — contain diamond-shaped handles that are called glyphs. You can drag a glyph to modify the appearance of a shape.

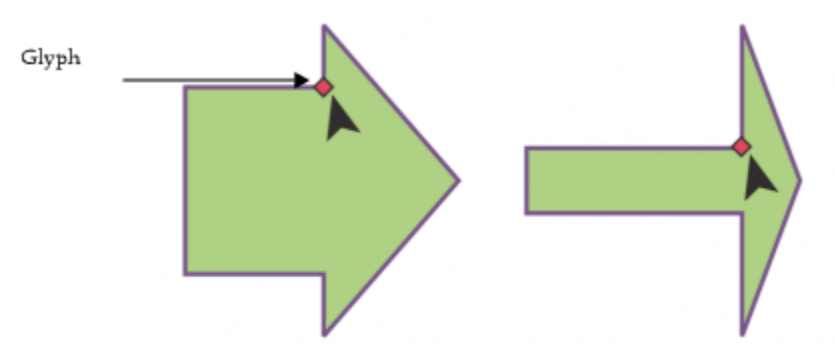

*Using the Shape tool, you can drag a glyph to alter a shape.*

You can add text to the inside or outside of the shape. For example, you might want to put a label inside a flowchart symbol or a callout.

#### To draw a predefined shape

1 In the toolbox, click the Common Shapes tool
- 2 Open the Common shapes picker  $\Box$  on the property bar, and click a shape.
- 3 Drag in the drawing window until the shape is the size you want.

Like other shapes, shapes that are drawn from the Common Shapes picker can be modified.

#### To modify a predefined shape

- 1 Select a shape that contains a [glyph](#page-944-0).
- 2 Drag a glyph until you achieve the shape you want.

The right-angle, heart, lightning bolt, explosion, and flowchart shapes do not contain glyphs.

#### To add text to a predefined shape

- 1 Click the Text tool
- 2 Position the cursor inside the shape's outline until it changes to a text cursor  $-\frac{1}{\Delta}$
- 3 Type inside the shape, choose a font, and format the text.

#### Use shape recognition

You can use the Smart drawing tool to draw freehand strokes that can be recognized and converted to basic shapes. Rectangles and ellipses are translated to native CorelDRAW objects; trapezoids and parallelograms are translated to Perfect Shapes objects; lines, triangles, squares, diamonds, circles, and arrows are translated to curve objects. If an object is not converted to a shape, it is smoothed. Objects and curves drawn with shape recognition are editable. You can set the level at which CorelDRAW recognizes shapes and converts them to objects. You can also specify the amount of smoothing applied to curves.

You can set the amount of time to elapse between making a pen stroke and the implementation of shape recognition. For example, if the timer is set to one second and you draw a circle, shape recognition takes effect one second after you draw the circle.

You can make corrections as you draw. You can also change the thickness and line style of a shape that was drawn by using shape recognition.

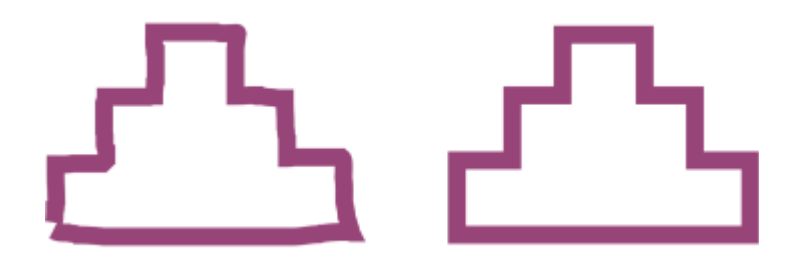

*Shapes created with the Smart drawing tool are recognized and smoothed.*

#### To draw a shape or line by using shape recognition

- 1 In the toolbox, click the Smart drawing tool  $\mathcal{L}$
- 2 Choose a recognition level from the Shape recognition level list box on the property bar.
- 3 Choose a smoothing level from the Smart smoothing level list box on the property bar.
- 4 Draw a shape or line in the drawing window.

## Eŕ

The Smart drawing tool property bar is displayed only when the Smart drawing tool is selected.

#### To set shape recognition delay

- 1 Click CorelDRAW menu > Preferences > Tools.
- 2 In the left pane of the dialog box that appears, click Smart Drawing.
- 3 Move the Drawing assistance delay slider.

## Er

The minimum delay is 10 milliseconds; the maximum is 2 seconds.

#### To make a correction while using shape recognition

• Before the delay recognition period has elapsed, hold down Shift, and drag over the area you want to correct. You must start erasing the shape or line from the last point drawn.

Č₹

If you are drawing a freehand shape consisting of several curves, you can delete the last curve drawn by pressing Esc.

#### To change the outline thickness of an object drawn with shape recognition

- 1 In the toolbox, click the **Smart drawing** tool  $\mathbf{r}^{\text{r}}$
- 2 Click the shape.
- 3 From the Outline width list box on the property bar, choose an outline thickness.

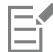

The Smart drawing tool property bar is displayed only when the Smart drawing tool is selected.

When you overlap lines drawn with the Smart drawing tool, the outline thickness is determined by the average.

# ੂ≼

You can change the line style of a shape drawn with shape recognition. For more information, see ["To specify line and outline](#page-149-0) [settings" on page 149.](#page-149-0)

# CorelDRAW<sup>2024</sup>

# <span id="page-183-0"></span>Painterly brushstrokes

Painterly brushes combine the unique expressive qualities of pixel painting with the precision of vector editing, opening a world of creative possibilities for artists. Painterly brushes address a diverse spectrum of graphic design needs, making them an indispensable tool for users at various levels of expertise. Whether you are adding simple decorations to occasional projects or bringing complex artistic concepts to life, these versatile brushes offer a drawing experience that encourages innovation and self-expression in every design pursuit.

The pixel-based brush marks of Painterly brushes replicate the look and feel of traditional art mediums like paint, pastels, and pencils, making them ideal for adding brush effects and realistic textures to vector designs and creating organic and natural-looking artwork. What is more, the pixel brushstrokes are controlled by vector curves, allowing for easy editing and manipulation of lines and shapes.

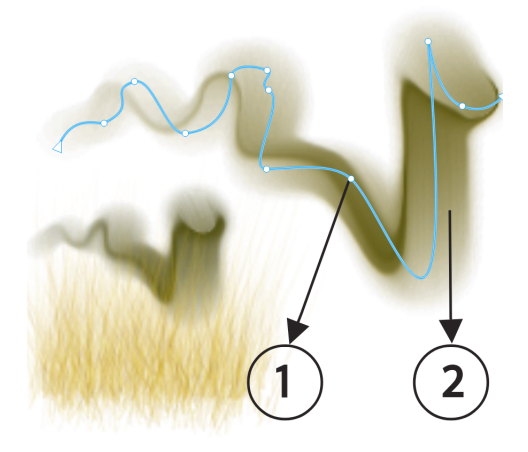

*A Painterly brushstroke: (1) vector curve; (2) pixel brush mark*

Before you begin drawing, set up your document with your final output in mind. Considering that the brush marks produced by Painterly brushes are bitmap images, it's essential to choose units of measurement, dimensions, and resolution that align with your intended output — whether for print, digital display, or another medium. For high-resolution printing, ensure that the document rendering resolution is 300 dpi or higher. For more information about bitmap resolution, see ["Bitmap dimensions and resolution" on page 74](#page-746-0)6.

CorelDRAW also lets you apply brushstrokes with vector brush marks. For more information, see ["Vector brushstrokes" on page 199.](#page-199-0)

This section contains the following topics:

• ["Painterly Brush tool and stylus input" \(page 184\)](#page-184-0)

- ["Explore Painterly brushes" \(page 186\)](#page-186-0)
- ["Apply, undo, and clear brushstrokes" \(page 191\)](#page-191-0)
- ["Customize the pixel brush marks of Painterly brushes" \(page 192\)](#page-192-0)
- ["Edit the vector curves of Painterly brushes" \(page 195\)](#page-195-0)
- ["Reference: Painterly brushstrokes" \(page 195\)](#page-195-1)

### <span id="page-184-0"></span>Painterly Brush tool and stylus input

Overall, a stylus provides superior control and interactivity compared to a mouse, ensuring a responsive drawing experience by seamlessly synchronizing the movements of your hand and brush. While a mouse is constrained to a flat, two-dimensional surface, a tablet stylus can detect the nuanced motions of your wrist, hand, and arm, delivering a genuine feel, increased accuracy, and precise control in the creative process.

CorelDRAW lets you produce realistic brushstrokes that fade in and out; change size, transparency, and angle based on stylus input data such as pressure, tilt, bearing, and direction. Just as real-life brushes exhibit diverse responses to factors such as pressure, tilt, and bearing — some are more sensitive to these changes, while others may not respond at all — Painterly brushes incorporate brush dynamics that adapt to varying levels of pressure, tilt, and bearing. For example, when using the Worn Square Pastel style from the Pastels and Chalks category, pressure influences transparency rather than width. In contrast, when using the Tapered Brush and Thin Detail Brush styles from the Inks category, pressure affects width rather than transparency. Additionally, pressure has no effect on the Large Scumble style from the Watercolor category.

#### Pressure

Many brushes respond to stylus pressure. Pen pressure lets you vary brush size and transparency.

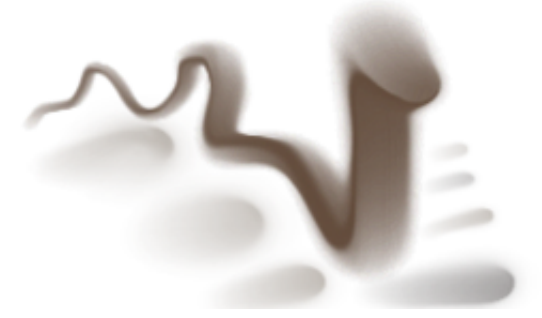

*When you use a pressure-sensitive stylus or pen tablet, the amount of pressure that you apply controls the transparency and width of your strokes.*

Each brush exhibits unique pressure sensitivity characteristics — some brushes adjust size in response to pressure, some modulate transparency, and others integrate both effects. The specific behavior depends on the brush type. Many brushes aim to emulate traditional art materials; for instance, an acrylic brush may alter size with varying pressure, while a chalk brush adjusts transparency.

#### Tilt

Some brush styles react to stylus tilt (how close to vertical the stylus is held). Pen tilt lets you vary the flatness of the brush nib.

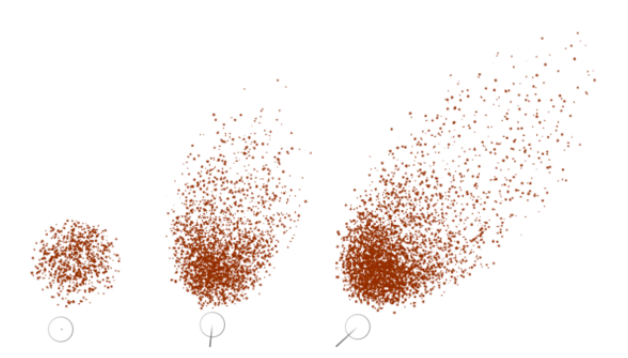

*An example of an airbrush variant that reacts to tilt. (left) The stylus is perpendicular to the tablet, (middle and right) varying degrees of tilt produce different marks.*

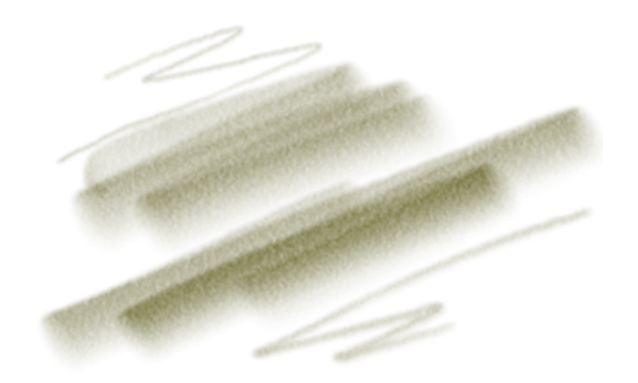

*The pencil mark varies in width as you change the tilt of the stylus. When you hold the stylus straight up, you get a fine line; as you start to tilt the stylus, the line gets thicker.*

#### Bearing

Pen bearing (the compass direction in which the stylus is pointing) lets you use the direction in which the tilted stylus is rotated to vary brush marks.

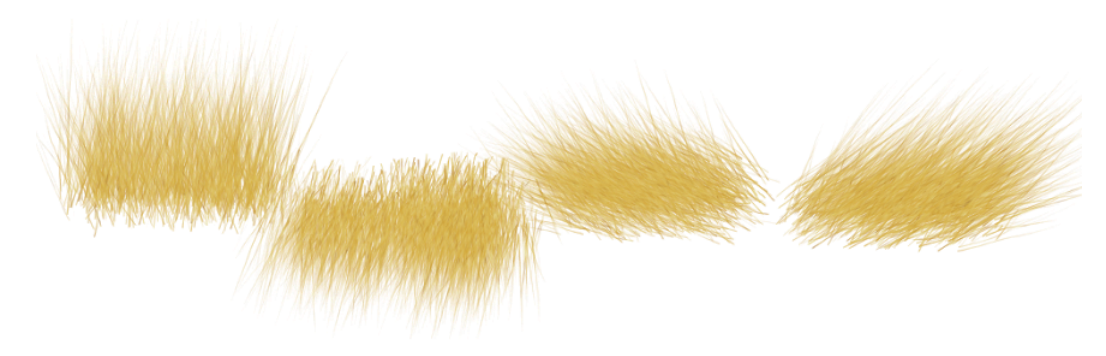

*Examples of brushstrokes that are affected by pen bearing*

#### Direction

Brushstrokes can respond to the direction in which the stylus is moving.

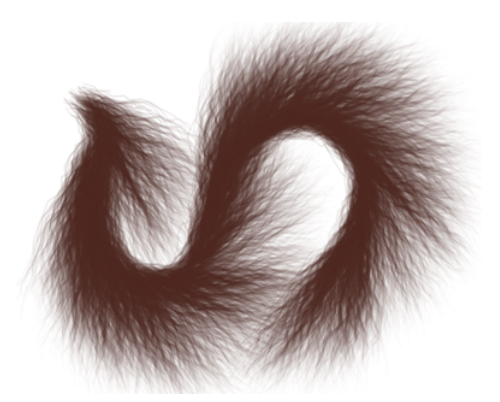

*As you change the stroke path, the fur hairs change direction.*

For information about adjusting pen settings, see ["Pressure-sensitive pens and devices" on page 168.](#page-168-0)

## <span id="page-186-0"></span>Explore Painterly brushes

CorelDRAW offers a wide selection of preset Painterly brushes, which cater to diverse artistic preferences and techniques. Spanning from the luxurious textures of oils and the versatility of acrylics to the graceful flow of watercolors and the intricate detailing of airbrushing, this collection includes not only traditional dry mediums like pencils, pastels, chalks, and markers but also features digital effects and physicsinspired particle brushes generating captivating lines and patterns that evolve as they traverse the canvas.

Brushes are organized into categories based on common characteristics and attributes. For example, Pencils include brushes that simulate pencil strokes, Charcoal comprises brushes replicating charcoal drawing techniques. Categories in CorelDRAW include:

Category **Description Category Example** 

Recommended Brushes **Recommended brushes with distinct brush** marks and eye-catching effects, carefully selected from various categories and compiled for your convenience

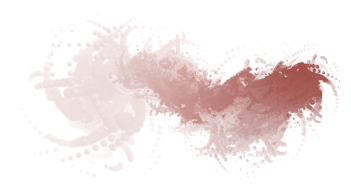

Acrylics Emulate the thick and vibrant textures of acrylic painting

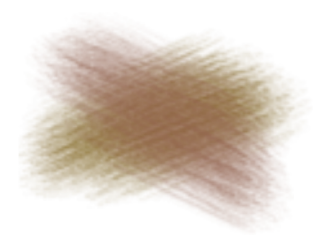

#### Category **Category Category Category Category Example**

Airbrushes Airbrushes Apply fine sprays of color, which mirror the feel of a real airbrush in action

Charcoal Charcoal Charcoal drawing techniques

Digital Effects **Community Constructs** Offer a range of digital effects, such as glow and dust, adding versatility to your creative projects

Fluid **Fluid** Produce smooth brush marks with a bolder and more revealing paper grain that's visible across the entire brushstroke. Some styles are perfect for revealing shape and structure, with enhanced grain rendering and a wet, oily feel, while others produce tighter, polished airbrush marks.

Glazing Glazing Apply transparent glazes and layered effects

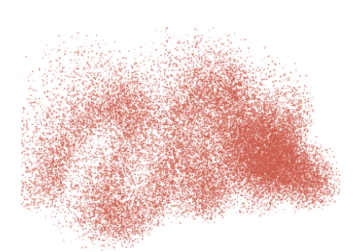

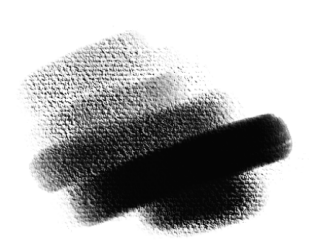

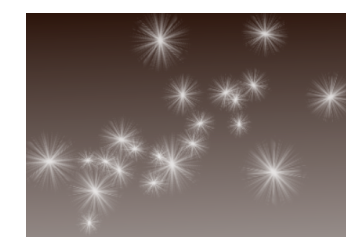

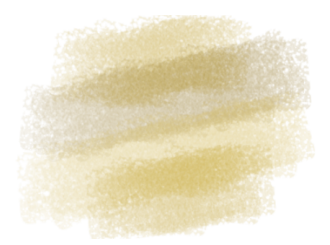

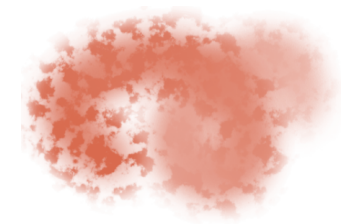

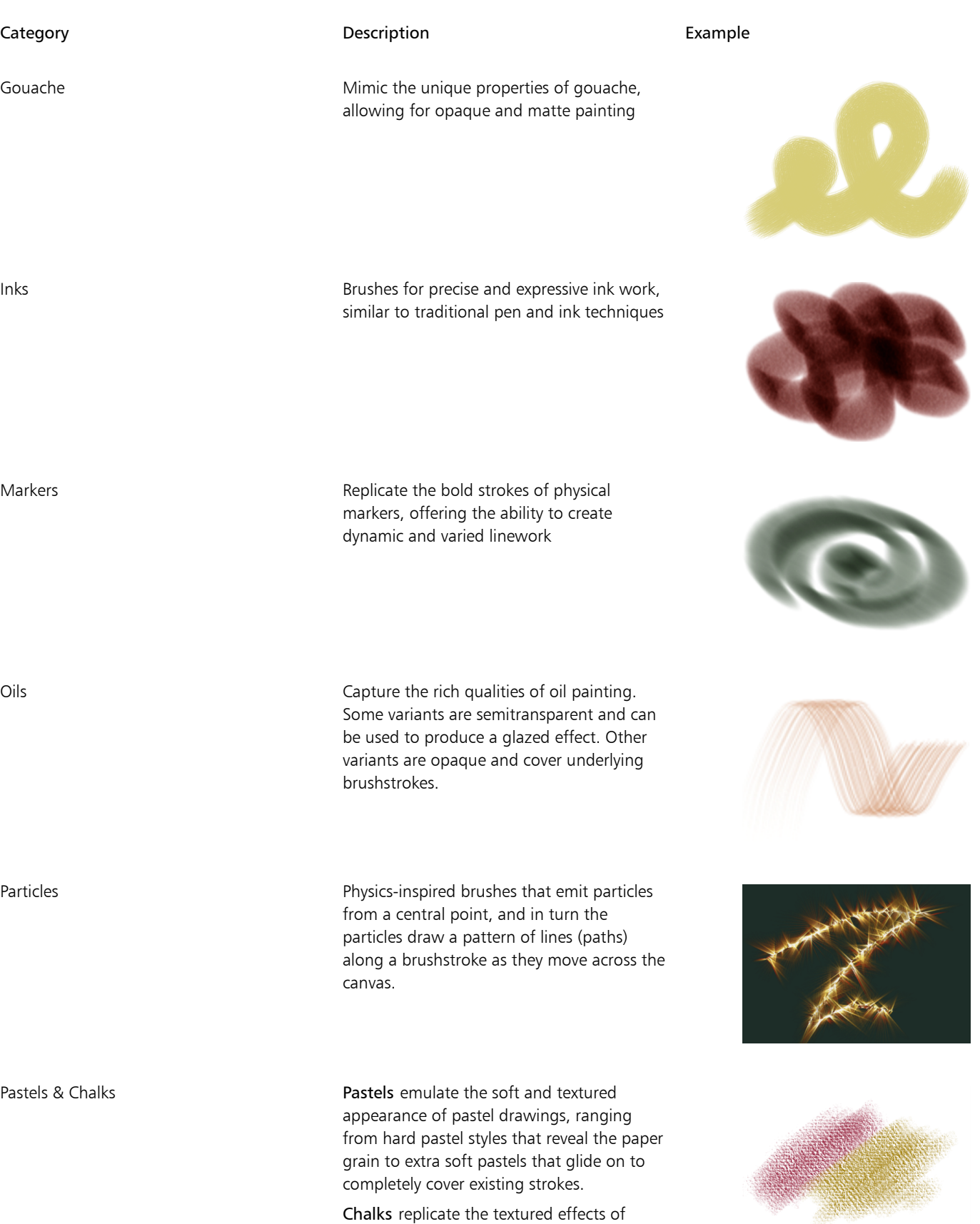

Chalks replicate the textured effects of chalk.

#### Category **Description** Description **Category**

Pencils **Include various pencil styles**, from sketching to detailed shading

Sponges **Apply sponge dabs as you drag across the** canvas, creating a variety of textures

Watercolor **Natural-looking watercolor** effects

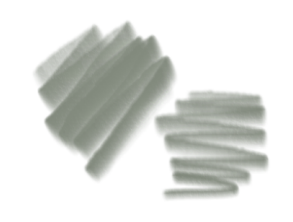

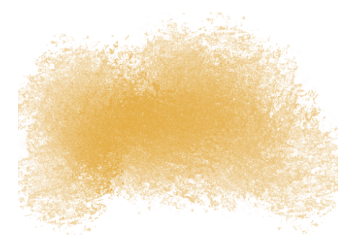

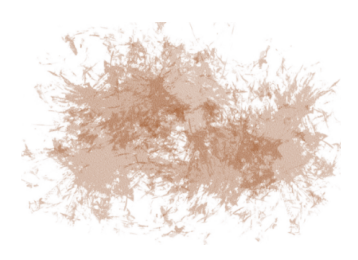

You can explore and select brushes by using the Brush picker located on the Painterly Brush tool property bar. The image below shows the main components of the Brush picker.

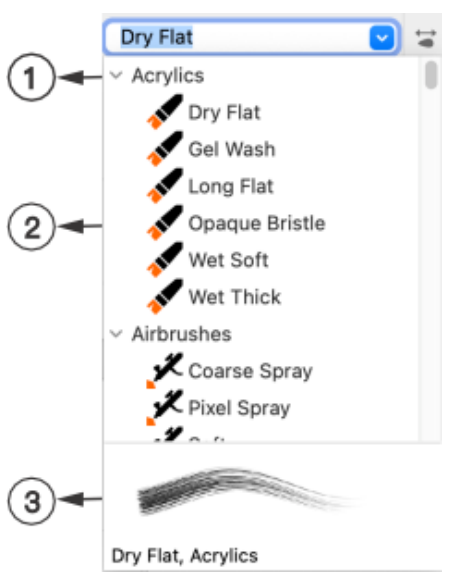

*Circled numbers correspond to the numbers in the following table, which describes the main components of the Brush picker.*

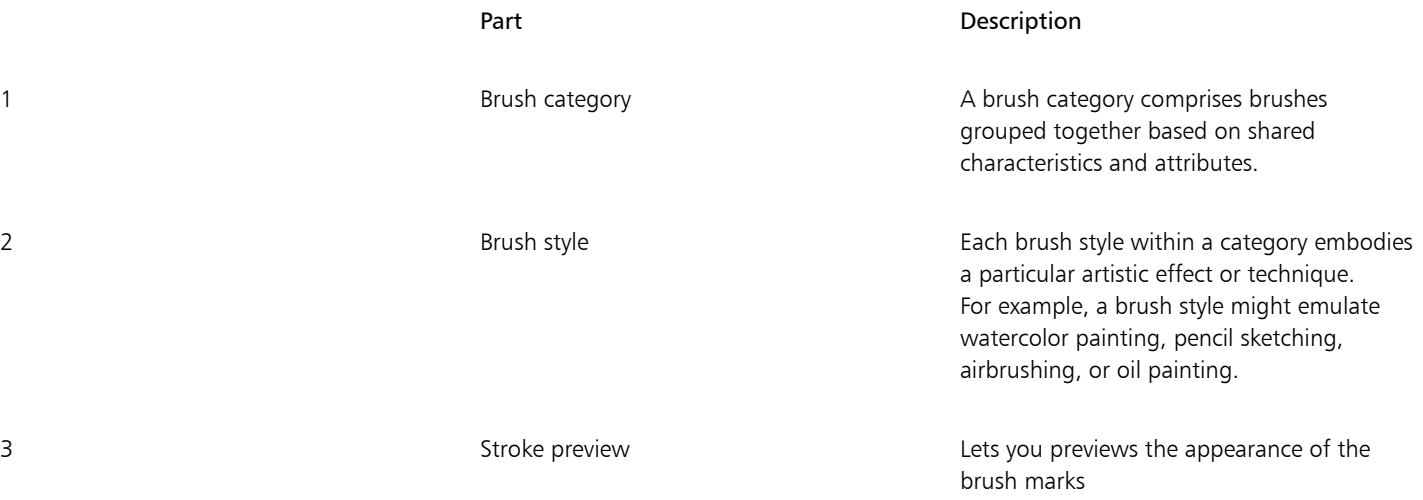

Brush categories are initially expanded, showing all brushes within a category at once. However, you can collapse categories you don't need to minimize scrolling and easily locate specific styles. To preview a stroke, hover over a brush style in the Brush picker, and a preview of the brush mark appears at the bottom of the Brush picker.

#### To browse brushes

- 1 In the toolbox, click the Painterly Brush tool
- 2 Open the Brush picker on the property bar.
- 3 Hover over a brush style.

A preview of the brush mark appears in the Stroke preview pane.

Ūξ

To collapse brushes in a category, click the  $\triangle$  button beside the category name. Clicking the  $\blacktriangledown$  button expands the brushes in the category.

## <span id="page-191-0"></span>Apply, undo, and clear brushstrokes

You can create a brushstroke as you draw. You can also apply brushstrokes to existing vector paths, curves, and shapes created with a wide variety of drawing tools. Some features within the application are incompatible with Painterly brushes. For more information about supported features, see ["Reference: Painterly brushstrokes" on page 195.](#page-195-1)

Brushstrokes are only rendered when you have finished applying or modifying them. By default, a bounding box appears around brushstrokes once rendered in the document window. You can use the selection handles to move and transform brushstrokes with ease, and you can hide the bounding box if needed.

You can undo a stroke. In addition, you can modify and remove brushstrokes from objects at any point, providing you with full control over the evolution of your artistic vision. For more information about modifying the vector and raster attributes of brushstrokes, see ["Edit the](#page-195-0) [vector curves of Painterly brushes" on page 195](#page-195-0) and ["Customize the pixel brush marks of Painterly brushes" on page 192,](#page-192-0) respectively.

When you save a document containing Painterly brushstrokes to a CorelDRAW version earlier than 25.0 (2024), their visual appearance is retained, but they are converted into bitmaps with transparency.

#### To apply a brushstroke

- 1 In the toolbox, click the Painterly Brush tool
- 2 Perform a task from the following table.

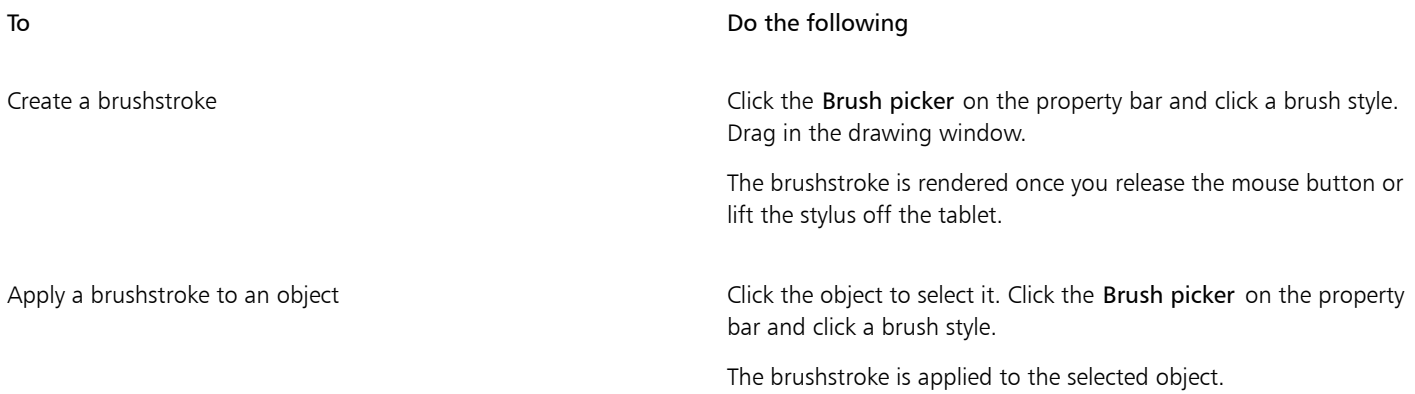

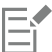

You cannot apply a brushstroke to a group of objects if all objects are incompatible with the Painterly Brush tool.

When applying a brushstroke to a group that includes both supported and incompatible objects, the brushstroke is applied only to the supported objects. If the supported objects already have existing brushstrokes, the new brushstroke will overwrite them.

When applying a brushstroke to a group of compatible objects, the brushstroke is applied to every object within the group. In cases where some objects already have brushstrokes while others do not, the new brushstroke is uniformly applied to all objects, overwriting any original strokes.

When you apply a brushstroke to an object with an outline, the brushstroke replaces the outline.

Painterly brushstrokes do not have an outline.

C₹

You can also access the Painterly Brush tool by pressing J. For information about customizing keyboard shortcuts, see ["Customize](#page-921-0) [keyboard shortcuts" on page 921.](#page-921-0)

To show or hide the bounding box around brushstrokes, click the **Bounding box** button  $\frac{1}{1}$  on the property bar.

#### To undo a brushstroke

• Click Edit > Undo Painterly Brush.

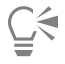

You can also undo a brushstroke by pressing  $Command + Z$ .

#### To clear a brushstroke applied to an object

- 1 Select an object with a Painterly brushstroke.
- 2 Click the Clear Brushstroke button on the property bar.

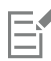

When a brushstroke is removed from an object created with another tool, the object retains its fill and other properties. If the object initially had no fill or outline, it takes on the default fill and outline colors for graphics. For more information on managing the default properties for graphics, see ["Manage and apply default object properties" on page 678.](#page-678-0)

#### <span id="page-192-0"></span>Customize the pixel brush marks of Painterly brushes

Once you select a brush that resonates with your creative vision, you can change the brush color, size, and transparency to achieve the desired effect. Whether you seek bold and pronounced lines or delicate, intricate details, adjusting brush size can dictate the breadth and impact of your strokes. Meanwhile, experimenting with transparency can enhance your design by adding an extra layer of depth, creating subtle transitions between overlapping elements, incorporating overlays, or infusing ethereal effects into your artwork. When you modify brush settings without selecting a brushstroke, CorelDRAW saves the changes as the default settings for new documents. You can reset brushes to the factory defaults.

#### Color

You can change the color of a selected brushstroke by choosing an outline color from the Default color palette, Document palette, Color inspector, Properties inspector, and Outline Pen dialog box. For more information about choosing colors, see ["Color" on page 383.](#page-383-0) You can also set the default color for brushstrokes. To enhance the Natural-Media appearance of strokes, some brushes draw with more than one color. Color variability is achieved through a progression of colors, transitioning from the main color to darker or lighter tones within the primary hue.

#### Brush size

Before you create or select a brushstroke, the Brush size control on the property bar shows the default size for a selected brush. Drawing a new brushstroke will use this brush size. If you adjust the brush size when no brushstroke is selected, the chosen size becomes the new default for the brush.

When you select a brushstroke, the Brush size control shows the size of the selected brushstroke. Changing the size in the control changes the brush size of the selected brushstroke, but does not affect the default for new brushstrokes. Selecting multiple brushstrokes with different brush sizes and adjusting the brush size on the property bar uniformly resizes all strokes.

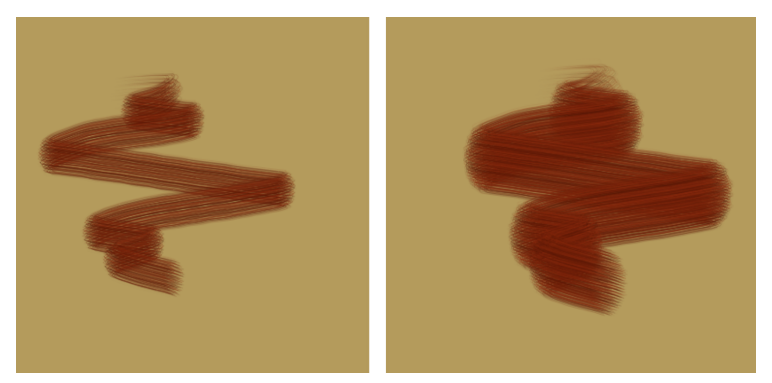

*Changing the size of a selected brushstroke*

Brush size is measured in the units of measurement (for example, pixels or millimeters) specified in your document settings. Changing the size of a brushstroke is different from resizing the brushstroke with the selection handles. Proportional resizing of a brushstroke by using the corner handles of the bounding box leads to a 100% change in the brush size. For example, scaling the brushstroke to 200% doubles the brush size, while reducing it to 25% shrinks the brush size to 1/4 of the original. When resizing a brushstroke non-proportionally by using the middle handles, the brush size changes by half of the applied percentage. For instance, resizing the brushstroke by 50% results in a 25% change in the brush size. The resizing range of an object is constrained by a brush's minimum and maximum size. Rotating and skewing brushstrokes does not affect the brush size.

#### Brush transparency

Transparency lets you control the opacity of paint applied with a brush.

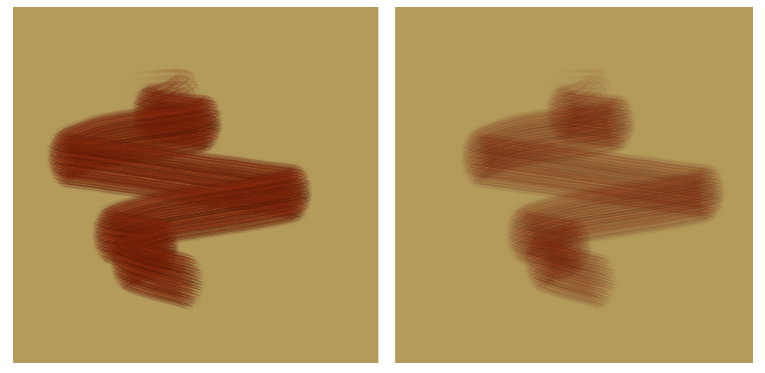

*Decrease transparency for enhanced solid color coverage (left) or increase it to unveil underlying image areas (right).*

You can set the transparency level before creating a brushstroke; this transparency level then becomes the default for new brushstrokes made with this specific brush in any document. Alternatively, you can modify the transparency after creating a brushstroke. Brush transparency is distinct from the transparency you apply to objects by using the Transparency tool . The two types of transparency are

adjusted separately, and changes to one do not affect the other.

#### To set brushstroke color

• Perform a task from the following table.

#### To **Do the following**

Change the color of a brushstroke Select the brushstroke with the Painterly Brush tool, Control-click a color on the default color palette, and click Set Outline Color.

#### To Do the following

Set the default color for brushstrokes Click a blank area on the drawing page to deselect all objects, Control-click a color on the default color palette, and click Set Outline Color. In the Change Document Defaults dialog box, enable Graphic, and click OK.

> For more information about managing default object properties, see ["Manage and apply default object properties" on page 678.](#page-678-0)

C₹

You can also change the color of a brushstroke by selecting the brushstroke with the Painterly Brush tool and doing one of the following:

- In the Properties inspector (Window Inspectors I Properties), click Outline  $\bigoplus$ . Open the color picker and click a color.
- In the Color inspector (Window  $\blacktriangleright$  Inspectors  $\blacktriangleright$  Color), choose a color, and click Outline.
- Control-click a color in the Document palette, and click Set Outline Color.
- Double-click the Outline icon  $\bigoplus$  or color swatch on the Status bar (View  $\blacktriangleright$  Show Status Bar), open the color picker in the Outline Pen dialog box, and click a color.

#### To set brush size

1 Perform a task from the following table.

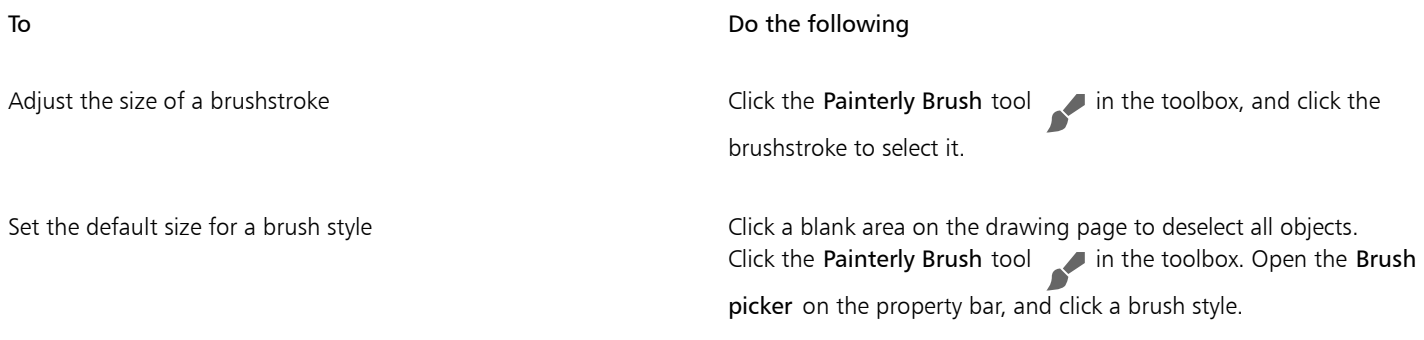

2 Enter a value in the Brush size box  $\rightarrow$  on the property bar, and press Return.

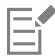

CorelDRAW may need to rebuild the brush after you resize it; therefore, you can expect a short delay.

#### To set brush transparency

1 Perform a task from the following table.

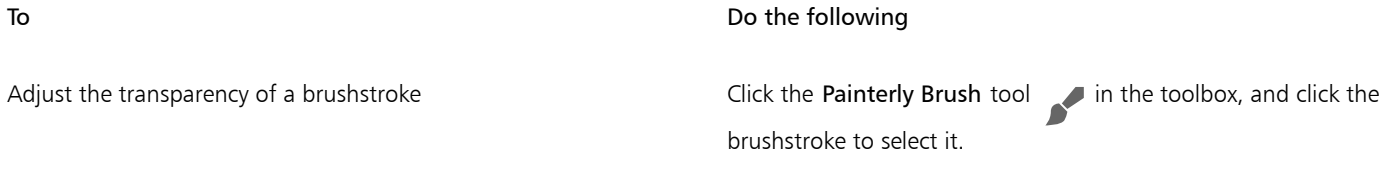

#### To Do the following

Set the default transparency for a brush style Click a blank area on the drawing page to deselect all objects. Click the Painterly Brush tool in the toolbox. Open the Brush picker on the property bar, and click a brush style.

2 Enter a value in the Brush transparency box  $\frac{1}{2}$  on the property bar, and press Return. Higher values produce more transparent brushstrokes.

#### To reset brushes to the factory defaults

• Hold down Shift while starting the application.

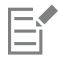

Resetting brushes to the factory defaults also restores the default application, document and tool preferences.

### <span id="page-195-0"></span>Edit the vector curves of Painterly brushes

To refine the appearance of brushstrokes even further and incorporate them seamlessly into your design, you can manipulate the vector attributes of strokes. Whether it is shaping curves, transforming paths, or making precise adjustments, CorelDRAW lets you sculpt and tailor each stroke to perfection after you add it to the canvas. For information about working with vector objects, see ["Shape objects" on page](#page-205-0) [205](#page-205-0) and ["Objects" on page 293.](#page-293-0)

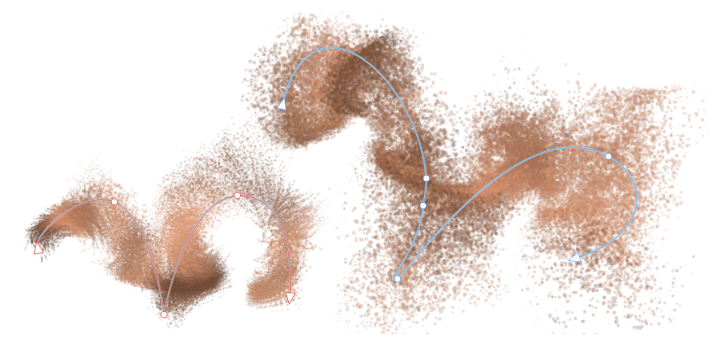

*You can edit the vector attributes of a Painterly brushstroke. In this example, the path's shape has been adjusted and the path rotated.*

#### <span id="page-195-1"></span>Reference: Painterly brushstrokes

Features that are incompatible with Painterly brushes at this time either appear grayed out or trigger a message that the application does not support them. The following table contains a list of compatible tools and features.

Supported tools and features Notes Pick tools (Pick, Freehand pick, Free transform) Edit shape tools (Shape, Smooth, Smear, Twirl, Attract and Repel, Smudge, Roughen)

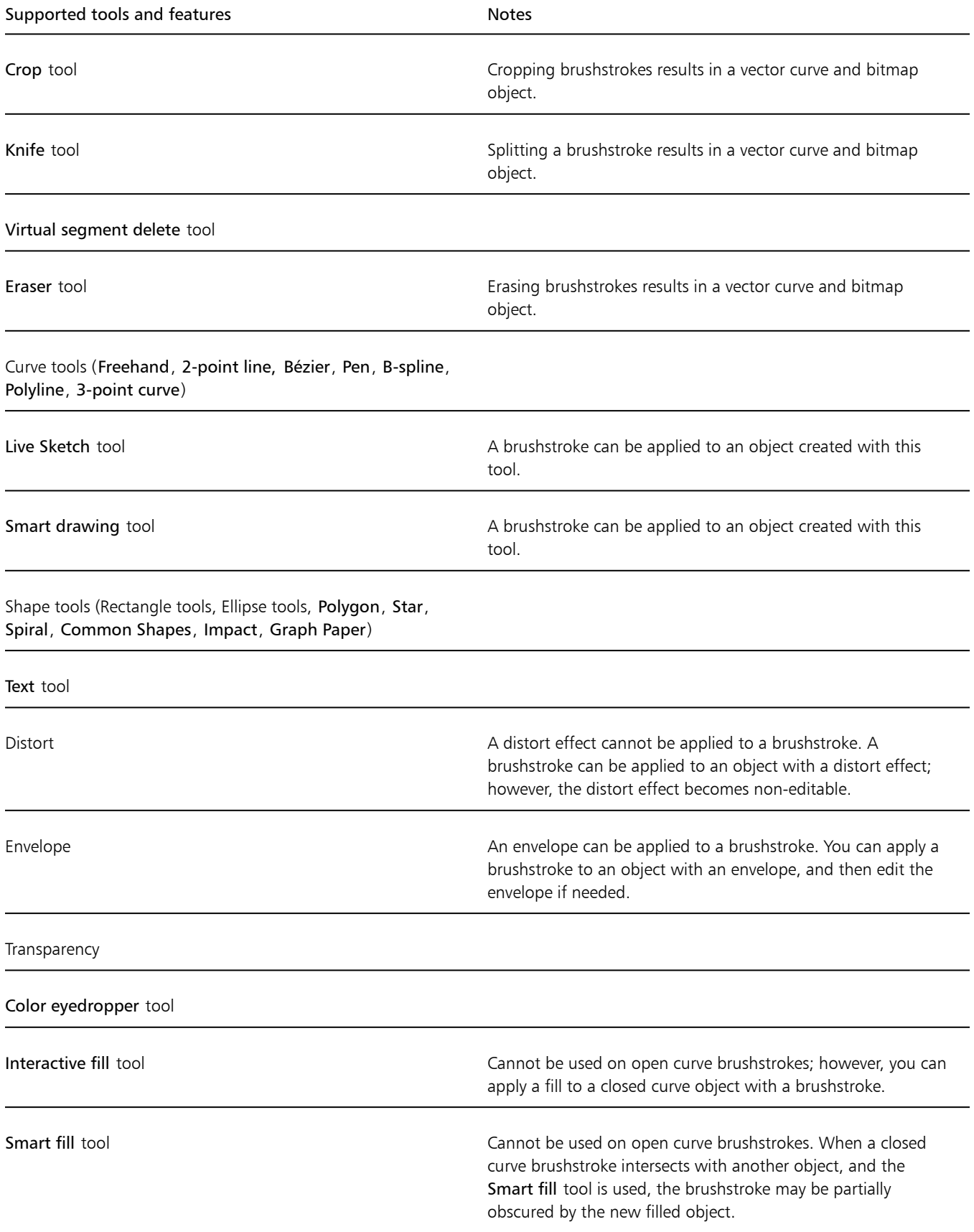

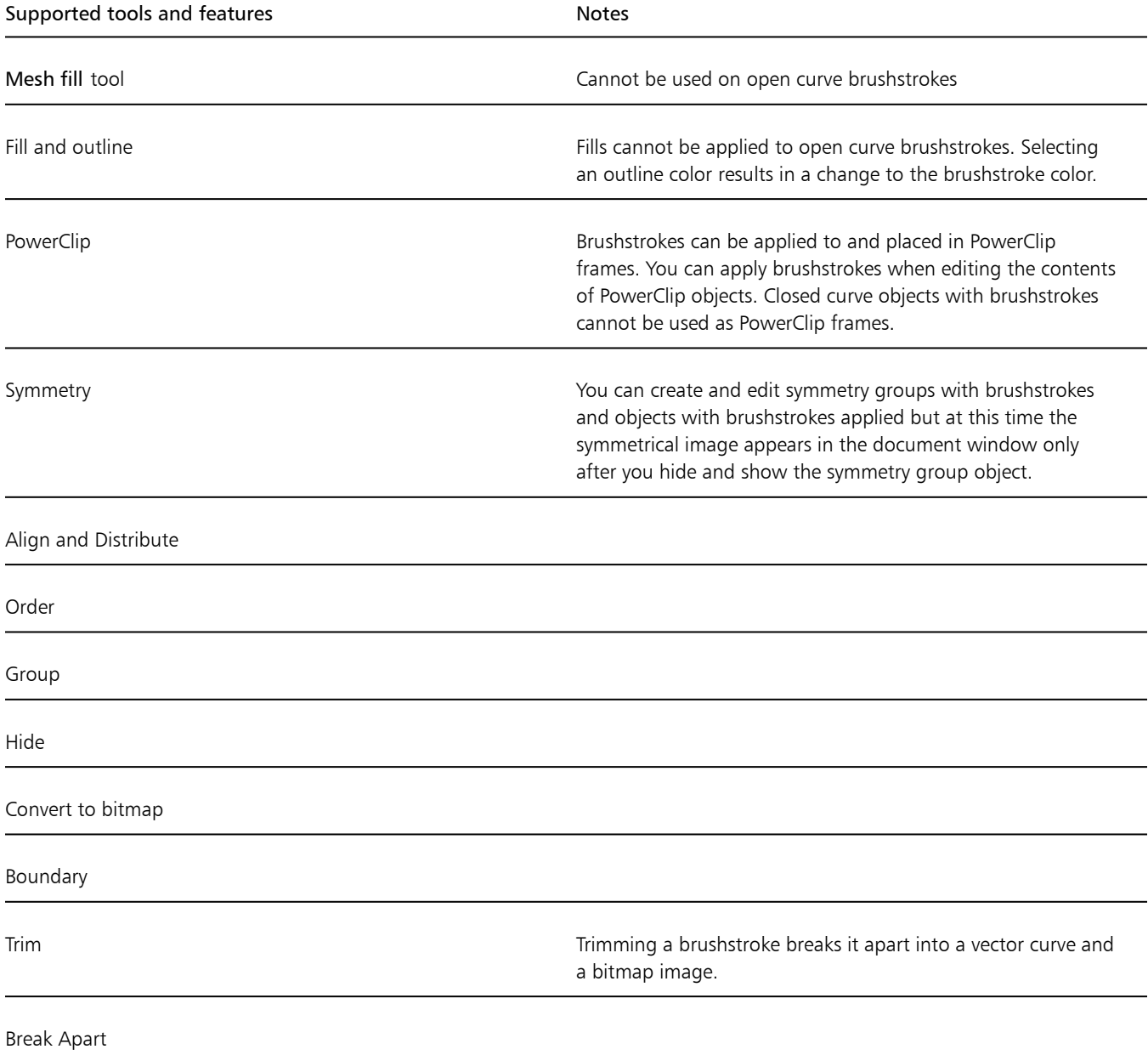

# CorelDRAW<sup>2024</sup>

# <span id="page-199-0"></span>Vector brushstrokes

CorelDRAW provides a wide set of vector brushes that let you customize and enhance the appearance of paths in your designs. The brush marks of vector brushes are vector objects that can be scaled to any size without compromising quality. Additionally, vector brushes offer precise control over shapes, enabling you to easily edit and modify brushstrokes with accuracy.

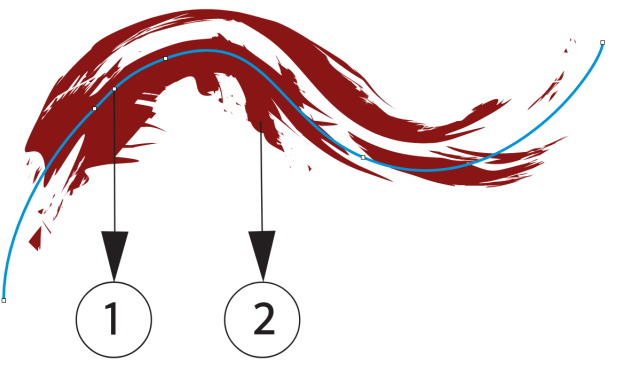

*A vector brushstroke: (1) vector path; (2) vector brush mark*

The ability to create strokes with accuracy and precision, coupled with the flexibility of adjusting line thickness and shape while maintaining the integrity of brush marks, renders vector brushes an invaluable tool for digital artists and designers working on graphics across diverse platforms and devices, ranging from small icons to large banners.

In CorelDRAW, you can apply vector brushstrokes along a path by using the following modes of the Artistic Media tool  $Q$ 

- **Preset**  $\frac{1}{2}$  lets you apply a preset shape along a curve
- **Vector Brush**  $\qquad \qquad \blacksquare$  lets you apply a vector brushstroke along a curve
- **Sprayer**  $\bigcap$  lets you spray objects along a curve
- **Calligraphic**  $\&$  lets you apply a calligraphic pen stroke along a curve

For information about applying calligraphic and preset strokes, see ["Calligraphic and preset lines" on page 139.](#page-139-0) For information about spraying objects along a curve, see ["Spray objects along a line" on page 159.](#page-159-0)

The Artistic Media inspector (Effects ▶ Artistic Media) provides a central location where you can preview and access all available brushes, view a list of recently used brushes, and save custom brushes.

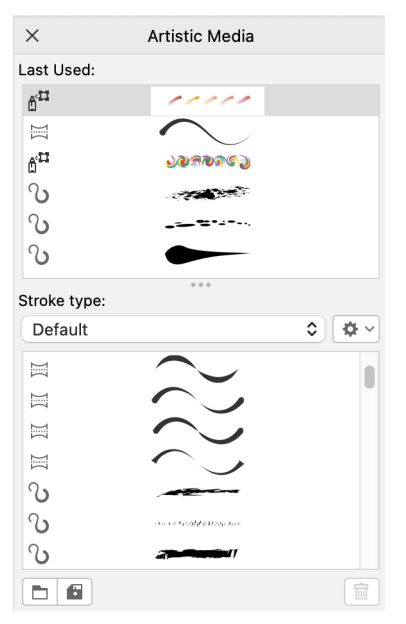

*The Artistic Media inspector facilitates the preview and access of all available and recently used brushes*

CorelDRAW also allows you to apply brushstrokes with pixel-based brush marks. For more information, see ["Painterly brushstrokes" on page](#page-183-0) [183.](#page-183-0)

This section contains the following topics:

- ["Apply vector brushstrokes" \(page 200\)](#page-200-0)
- ["Vector brushstrokes and stylus input" \(page 202\)](#page-202-0)

#### <span id="page-200-0"></span>Apply vector brushstrokes

You can apply a variety of preset brushstrokes, ranging from strokes with arrowheads to ones that are filled with rainbow patterns. When you draw a preset brushstroke, you can specify some of its attributes. For example, you can change the width of a brushstroke and specify its smoothness.

Furthermore, CorelDRAW lets you create custom brushes, adding a personalized touch to the design process and empowering you to tailor brushes to your unique artistic vision.You can create custom brushstrokes by using an object or a group of [vector objects.](#page-955-0) When you create a custom brushstroke, you can save it as a preset.

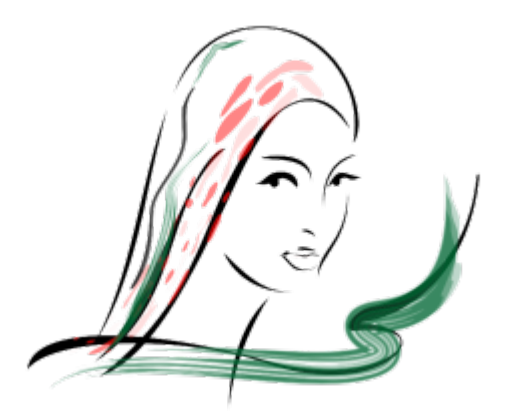

*The above image was created by using many different brushstrokes and widths.*

#### To apply a preset vector brushstroke

- 1 In the toolbox, click the Artistic media tool  $\bigcap_{n=1}^{\infty}$ .
- 2 Click the Vector Brush button  $\bigwedge$  on the property bar.
- 3 Choose a brush category from the Category list box.
- 4 Choose a brushstroke from the Brushstroke list box.
- 5 Drag until the stroke is the shape you want.

#### You can also

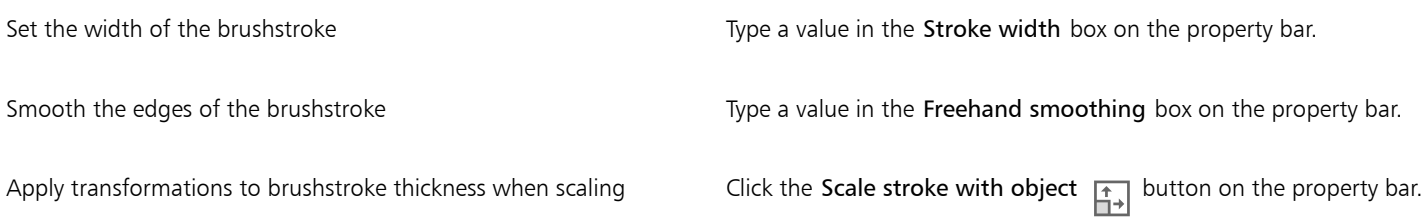

# ∑∕

If you have access to a brushstroke that isn't listed in the Brushstroke list box, you can apply it by clicking the Browse button on the property bar and locating the brushstroke file.

You can also choose brushstrokes from the Artistic Media inspector. You can open the Artistic Media inspector by clicking Effects  $\blacktriangleright$ Artistic Media.

#### To create a custom vector brushstroke

- 1 Select an object or a set of grouped objects.
- 2 In the toolbox, click the Artistic media tool  $Q_3$ .
- 3 Click the Vector Brush button  $\bigwedge$  on the property bar.
- 4 Click the object or grouped objects.
- 5 Click the Save artistic media stroke button  $\overline{a}$  on the property bar.
- 6 Type a filename for the brushstroke.
- 7 Click Save.

## Er

Custom brushstrokes can be accessed from the property bar by choosing Custom from the Category list box. The custom brushstrokes display in the Brushstroke list box.

# Č₹

To delete a custom brushstroke, choose Custom from the Category list box on the property bar, choose the brushstroke from the Brushstroke list box, and click the Delete button  $\Box$ 

### <span id="page-202-0"></span>Vector brushstrokes and stylus input

Vector brushstrokes can respond to pen pressure, tilt, and bearing provided your stylus or pen supports these features. Pen pressure lets you vary the size of the brush nib. Pen tilt lets you vary the flatness of the brush nib, and pen bearing lets you vary the rotation of the brush nib.

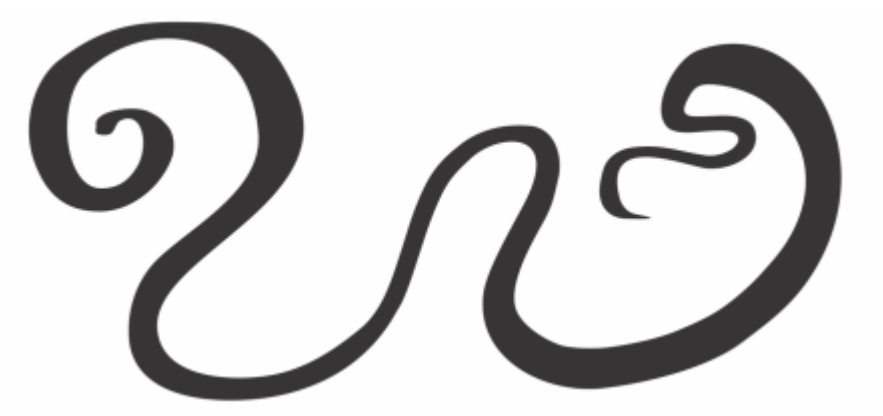

*The Expression mode of the Artistic Media tool lets you vary brushstroke appearance by using the pressure, tilt, and bearing of your stylus.*

You can use pen pressure, tilt, and bearing at the same time, or you can use only one or two of these features. For example, you can use pen pressure to vary the size of the brush nib, but disable pen tilt so that the flatness of the brush nib does not change. You can set a fixed value for pen tilt to flatten the nib. Disabling pen pressure lets you set a fixed nib size. Disabling pen bearing lets you use a nib of fixed rotation.

For information about adjusting pen settings, see ["Pressure-sensitive pens and devices" on page 168.](#page-168-0)

#### To apply a vector brushstroke that responds to pen pressure, tilt, and bearing

- 1 In the toolbox, click the Artistic media tool  $\bigcap_{\Delta}$
- 2 Click the Expression button  $\Lambda$  on the property bar.
- 3 Make sure the following buttons on the property bar are enabled:
	- Pen pressure  $\frac{1}{2}$  lets you vary the size of the brush nib. If you are using the mouse, press the Up arrow or Down arrow to simulate changes in pen pressure and change the width of the stroke.
	- Pen tilt  $\mathcal{A}^{\mathcal{A}}$  lets you vary the flatness of the nib
	- Pen bearing  $\sqrt{s}$  lets you vary the rotation of the brush nib
- 4 Drag until the stroke is the shape you want.

#### You can also

Change the width of the stroke Type a value in the **Stroke width** box on the property bar.

Change the stroke width when scaling the object Click the Scale stroke with object  $\Box$  button on the property bar.

旨

The width you set represents the stroke's maximum width. The amount of pressure you apply determines the actual size of the brush nib.

You can use pen tilt and pen bearing to vary brushstrokes only if your stylus or pen supports these features.

#### To use a brush nib of fixed width, flatness, or rotation

- 1 In the toolbox, click the Artistic media tool  $\mathcal{O}_3$ .
- 2 Click the Expression button  $\bigoplus$  on the property bar.
- 3 Perform a task from the following table.

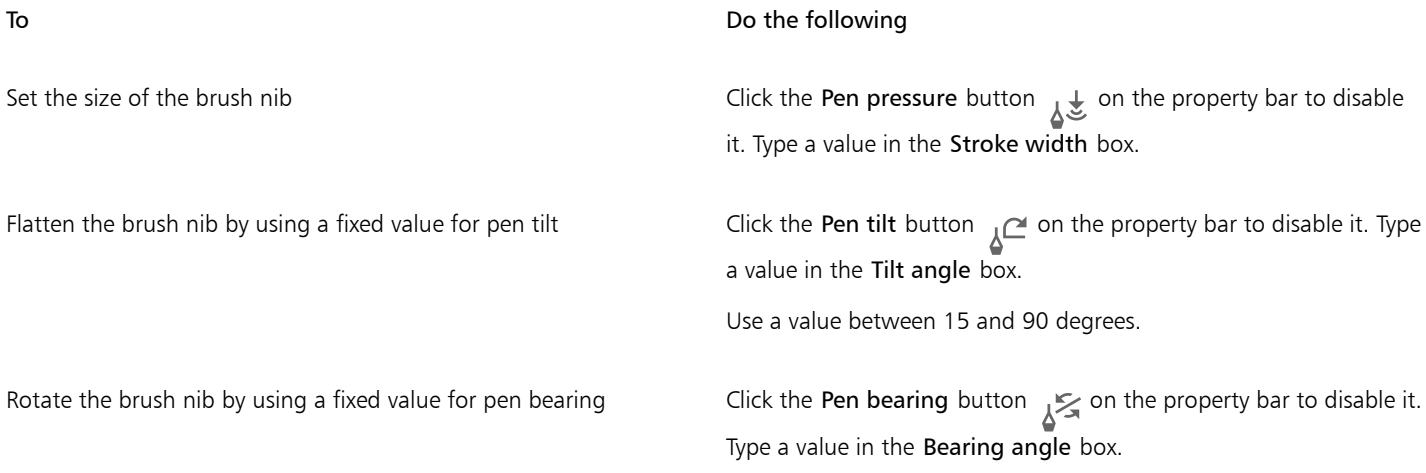

# CorelDRAW<sup>2024</sup>

# <span id="page-205-0"></span>Shape objects

#### CorelDRAW lets you shape [objects](#page-948-0) in various ways.

This section contains the following topics:

- ["Curve objects" \(page 206\)](#page-206-0)
- ["Select and move nodes" \(page 207\)](#page-207-0)
- ["Align and distribute nodes" \(page 20](#page-209-0)9)
- ["Manipulate segments" \(page 215](#page-215-0) )
- ["Join curves" \(page 217](#page-217-0))
- ["Copy and cut segments" \(page 218](#page-218-0) )
- ["Add, remove, and join nodes" \(page 219](#page-219-0))
- ["Node types" \(page 220](#page-220-0))
- ["Transform nodes" \(page 221](#page-221-0) )
- ["Break the path of curve objects" \(page 222\)](#page-222-0)
- ["Mirror changes in curve objects" \(page 223\)](#page-223-0)
- ["Skew and stretch objects" \(page 224\)](#page-224-0)
- ["Smudge and smear objects" \(page 225\)](#page-225-0)
- ["Roughen objects" \(page 228\)](#page-228-0)
- ["Smooth objects" \(page 229\)](#page-229-0)
- ["Attract or push away nodes to shape" \(page 231](#page-231-0) )
- ["Apply distortion effects" \(page 232](#page-232-0) )
- ["Add twirl effects" \(page 234](#page-234-0))
- ["Shape objects by using envelopes" \(page 235](#page-235-0) )
- ["Crop and erase objects" \(page 243](#page-243-0) )
- ["Split objects" \(page 248](#page-248-0) )
- ["Trim objects" \(page 250](#page-250-0) )
- ["Fillet, scallop, and chamfer corners" \(page 252](#page-252-0) )
- ["Weld and intersect objects" \(page 254\)](#page-254-0)
- ["PowerClip objects" \(page 255\)](#page-255-0)
- ["Options for nodes, handles, and previews" \(page 261](#page-261-0) )

### <span id="page-206-0"></span>Curve objects

A curve object has nodes and control handles, which you can use to change the object's shape. A curve object can be any shape, including a straight or curved line. An object's nodes are the small shapes that appear along the object's outline. The line between two nodes is called a segment. Segments can be curved or straight. Each node has a control handle for each curved segment connected to it. Control handles help you adjust the curve of a segment.

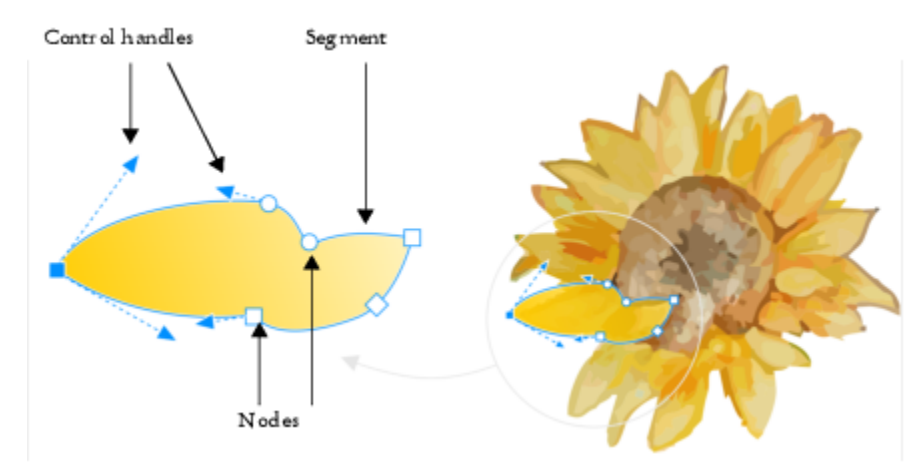

*The components of a curve: control handles, segments, and nodes*

Curve objects created in CorelDRAW follow a [path](#page-949-0) that gives them their defining shape. A path can be open (for example, a line) or closed (for example, an ellipse) and can sometimes include subpaths. For more information about paths and subpaths, see ["Break the path of curve](#page-222-0) [objects" on page 222.](#page-222-0)

Most objects that are added to a drawing are not [curve objects,](#page-942-0) with the exception of spirals, freehand lines, and [Bézier](#page-938-0) lines. Therefore, if you want to customize the shape of an object or text object, it is recommended that you convert it to a [curve object](#page-942-0).

You can view the properties of a curve object in the Properties inspector.

#### To convert objects to curve objects

- 1 Select the [object](#page-948-0).
- Click Object ▶ Convert to curves.

You can convert [artistic text](#page-937-0) to curves so that you can shape individual characters.

Bitmaps cannot be converted to curve objects.

#### To view curve properties

- 1 Select the curve object.
- 2 Click Object ▶ Properties.
- 3 At the top of the Properties inspector, click the Curve button  $\mathcal{C}$ .

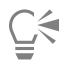

You can also convert an object to a [curve object](#page-942-0) by selecting the object and clicking the Convert to curves button  $f^2$  on the property bar.

### <span id="page-207-0"></span>Select and move nodes

You can select individual, multiple, or all of the object's nodes. Selecting multiple nodes lets you shape different parts of an object simultaneously. You can marquee select nodes by enclosing them with a rectangular marquee box, or by enclosing them with an irregularly shaped marquee box. Freehand marquee selection is useful when you want to select specific nodes in complex curves.

When a node is selected on curved segments, control handles are displayed. You can adjust the shape of the curved segments by moving the nodes and control handles.

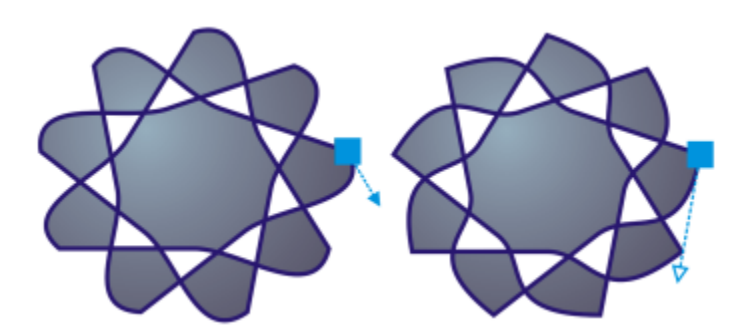

*Usually, a control handle is displayed as a solid blue arrowhead (left). When a control handle overlaps with a node, it is displayed as an unfilled blue arrowhead beside the node (right).*

You can reposition a node by specifying its coordinates.

The Shape tool is the standard tool for moving nodes. You can also set an option to use the Pick and Bézier tools for selecting and moving nodes.

#### To select a node

- 1 In the toolbox, click the Shape  $\bigoplus$  tool.
- 2 Select a [curve object.](#page-942-0)
- 3 Click a [node](#page-948-1).

#### You can also

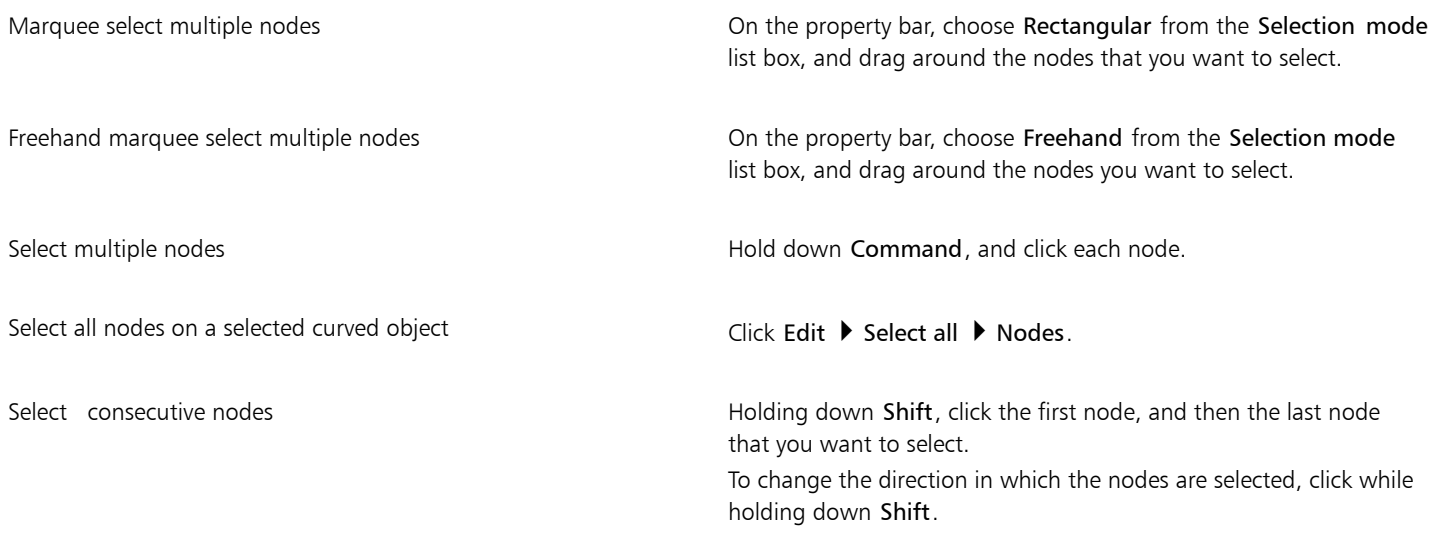

#### You can also

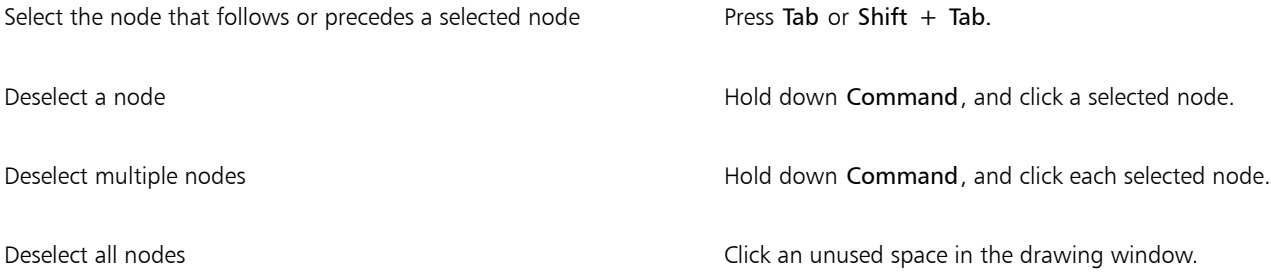

∑∕

You can also select a node by using the Pick , Freehand  $+$ , Bézier  $\frac{1}{\sqrt{2}}$ , or Polyline  $\Delta$  tool. To do this, first click CorelDRAW menu ▶ Preferences ▶ CorelDRAW. Click Nodes and Handles, and enable the Enable node tracking check box. Click a curve object, move the pointer over a node until the tool's shape state cursor **a** appears, and click the node. Note that when the Enable node tracking check box is enabled, you can no longer select and move an object by clicking and dragging any of its nodes. To select all nodes on a selected curve, double-click the Shape tool.

#### To move a node

- 1 Select an object by using the **Shape** tool  $\begin{bmatrix} 1 \end{bmatrix}$ .
- 2 Drag the node until you achieve the desired shape.

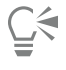

You can also move a node by using the Pick , Freehand  $+$  , Bézier  $\mathbb{F}$ , or Polyline  $\bigcap_{n=1}^{\infty}$  tool. To do this, first click CorelDRAW menu ▶ Preferences ▶ CorelDRAW. Click Nodes and Handles, and make sure that the Enable node tracking check box is enabled. Click a curve object, move the pointer over a node until the tool's shape state cursor  $\mathbf{r}$  appears, and drag the node.

#### To specify a node's coordinate values

- 1 Click the Shape tool  $\bigoplus_k$ .
- 2 Select a node on a curve object.
- 3 Click Window  $\blacktriangleright$  Inspectors  $\blacktriangleright$  Coordinates.
- 4 Click the Multi-point curve button  $\mathbb{A}^{\mathbb{C}}$ .
- 5 Type values in the X [and](#page-942-0) Y boxes to specify the exact position of the point along the x and y rulers.
- 6 Click one of the following:
	- Create object adds a new curve object to the drawing window
	- Replace object replaces the selected curve object with a new one

## <span id="page-209-0"></span>Align and distribute nodes

CorelDRAW lets you quickly align and distribute nodes in one or more curves.

First, you need to choose a reference point. The reference point can be the bounding box of the selection, the page edge or center, the closest grid line, or a specified point.

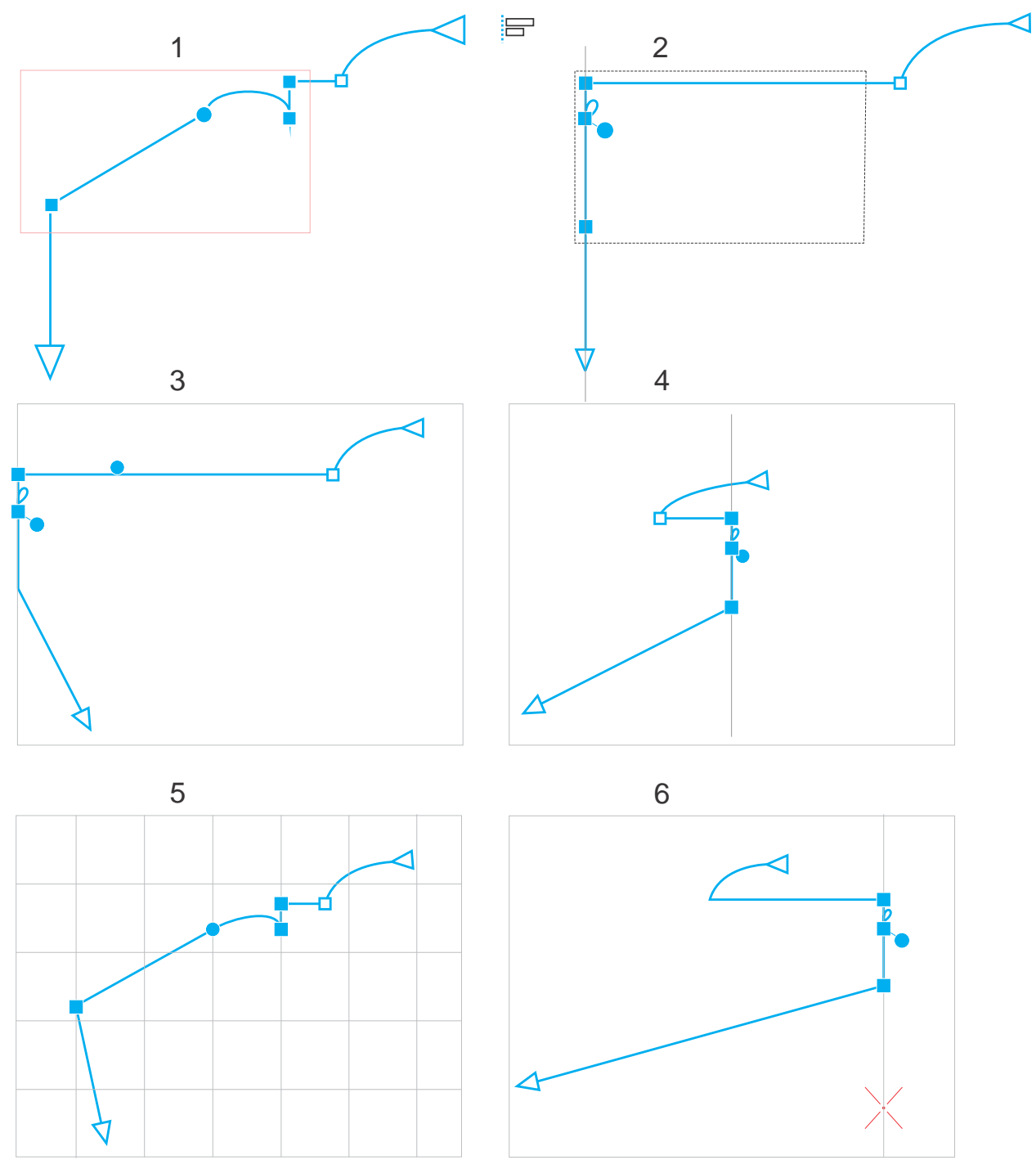

*The nodes in a curve (1) are left-aligned relative to the bounding box of all active nodes (2), the page edge (3) or center (4), the closest grid line (5), or a specified point (6).*

After you set a reference point, you can choose an alignment option. You can align nodes to the left, right, top, or bottom, or along a horizontal or vertical axis.

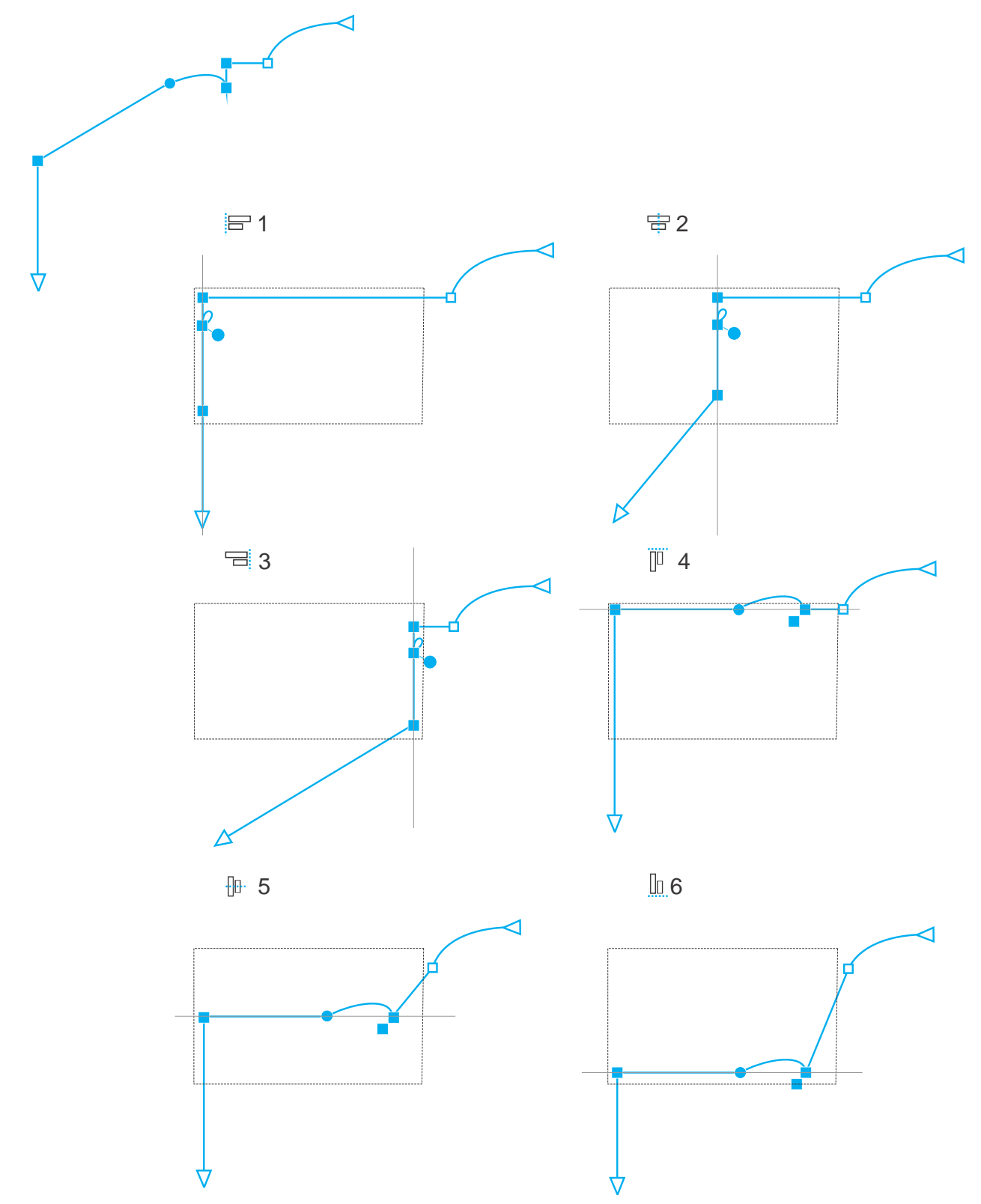

*The active nodes in a curve (top left) are aligned to the left (1), right (3), top (4), bottom (6), and along a vertical (2) and horizontal (5) axis relative to the bounding box of the selection.*

You can align nodes from different curves.

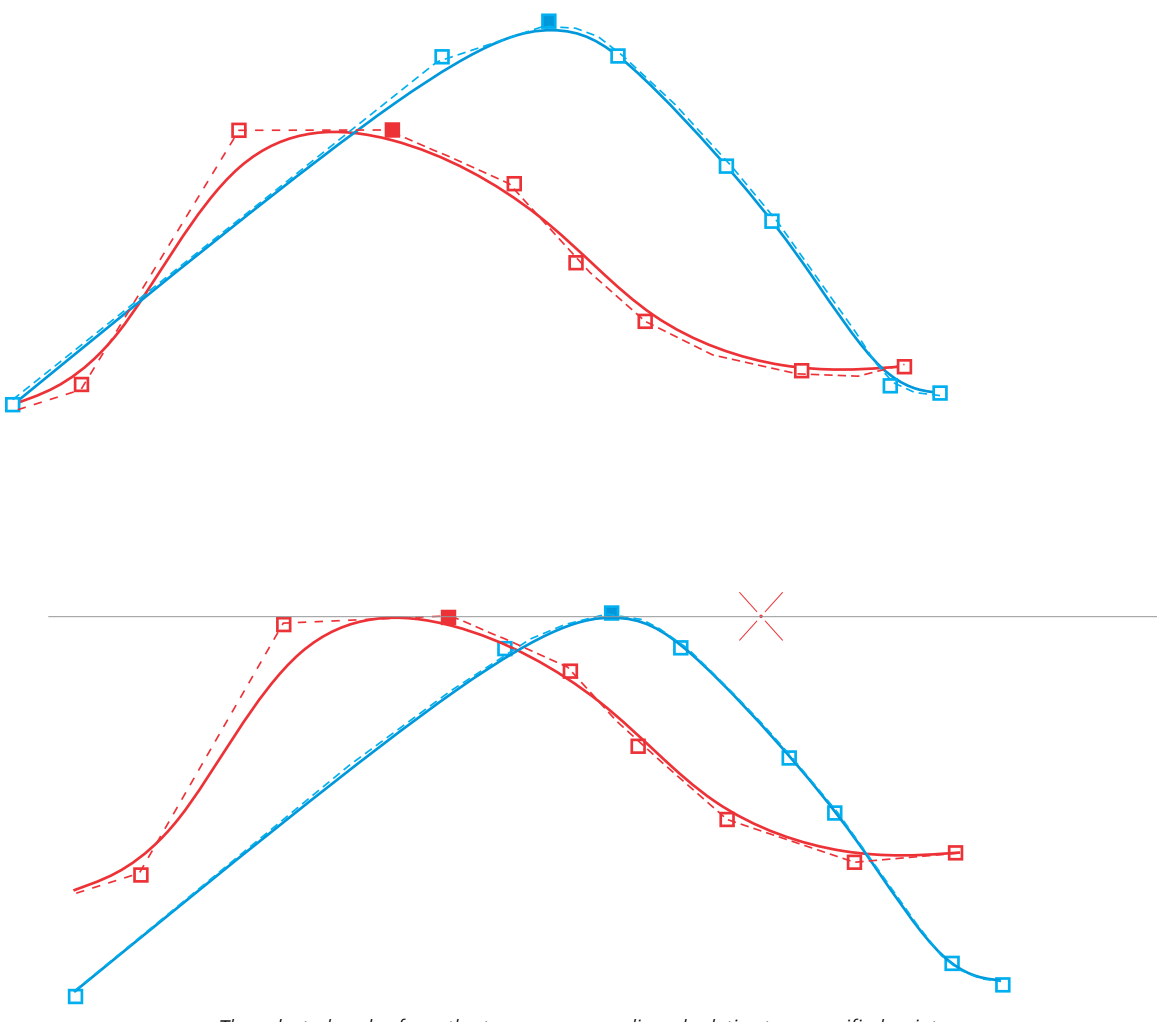

*The selected nodes from the two curves are aligned relative to a specified point.*

When you align nodes in a selection, the alignment is based on the average of the bounding area of the active nodes. CorelDRAW aligns nodes based on the order in which they appear along a curve rather than on the order in which you select them because it can be timeconsuming to select nodes one at a time in complex objects with hundreds of nodes. You can change the order of the nodes by reversing the direction of the curve object.

Distributing nodes adds equal spacing between them horizontally or vertically. You can distribute nodes within the bounding box that contains them or over the drawing page.

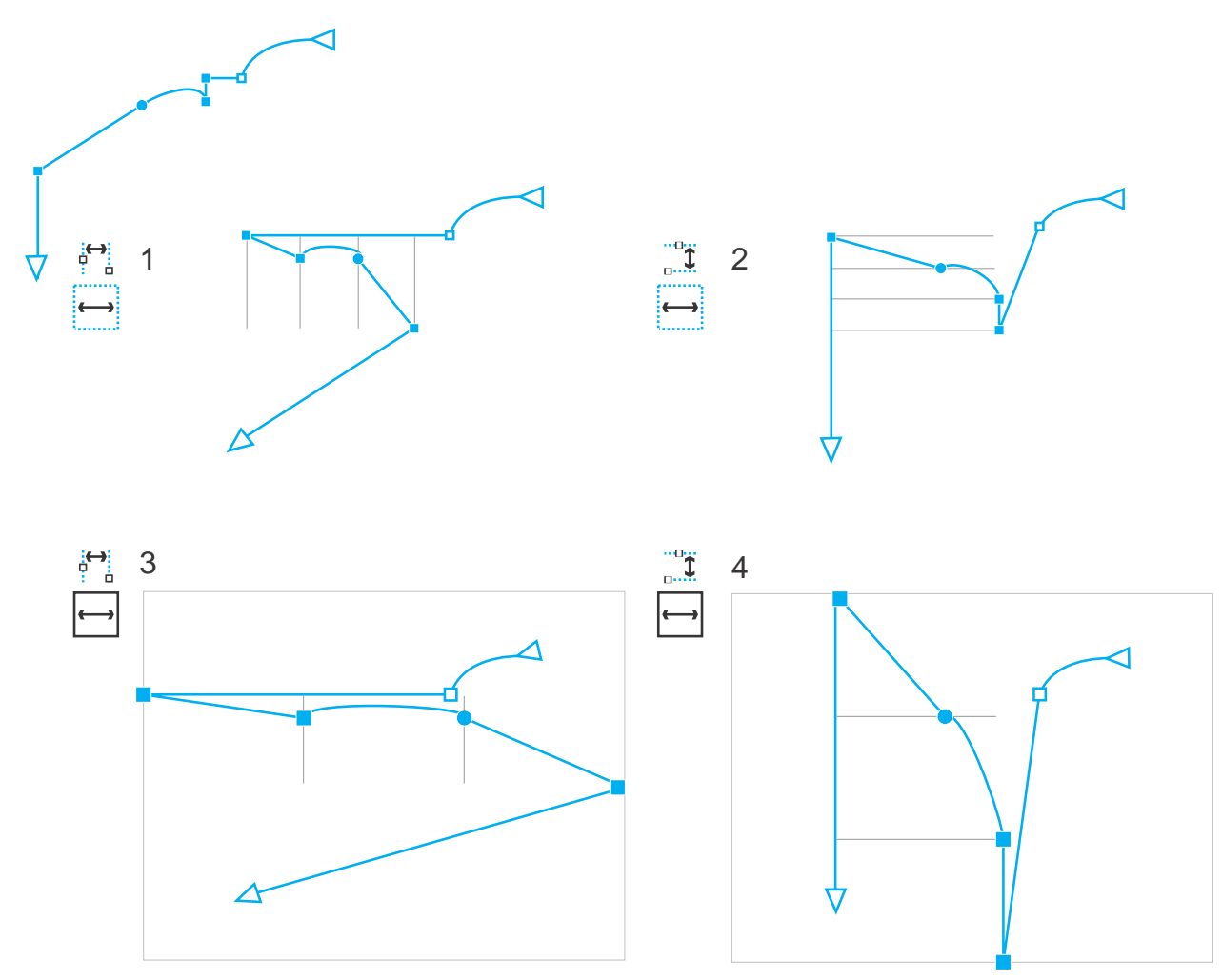

*Nodes are distributed horizontally (1 and 3) and vertically (2 and 4) within the bounding box that surrounds them (1 and 2) and over the entire page (3 and 4).*

CorelDRAW distributes nodes based on the order in which they appear along a curve.

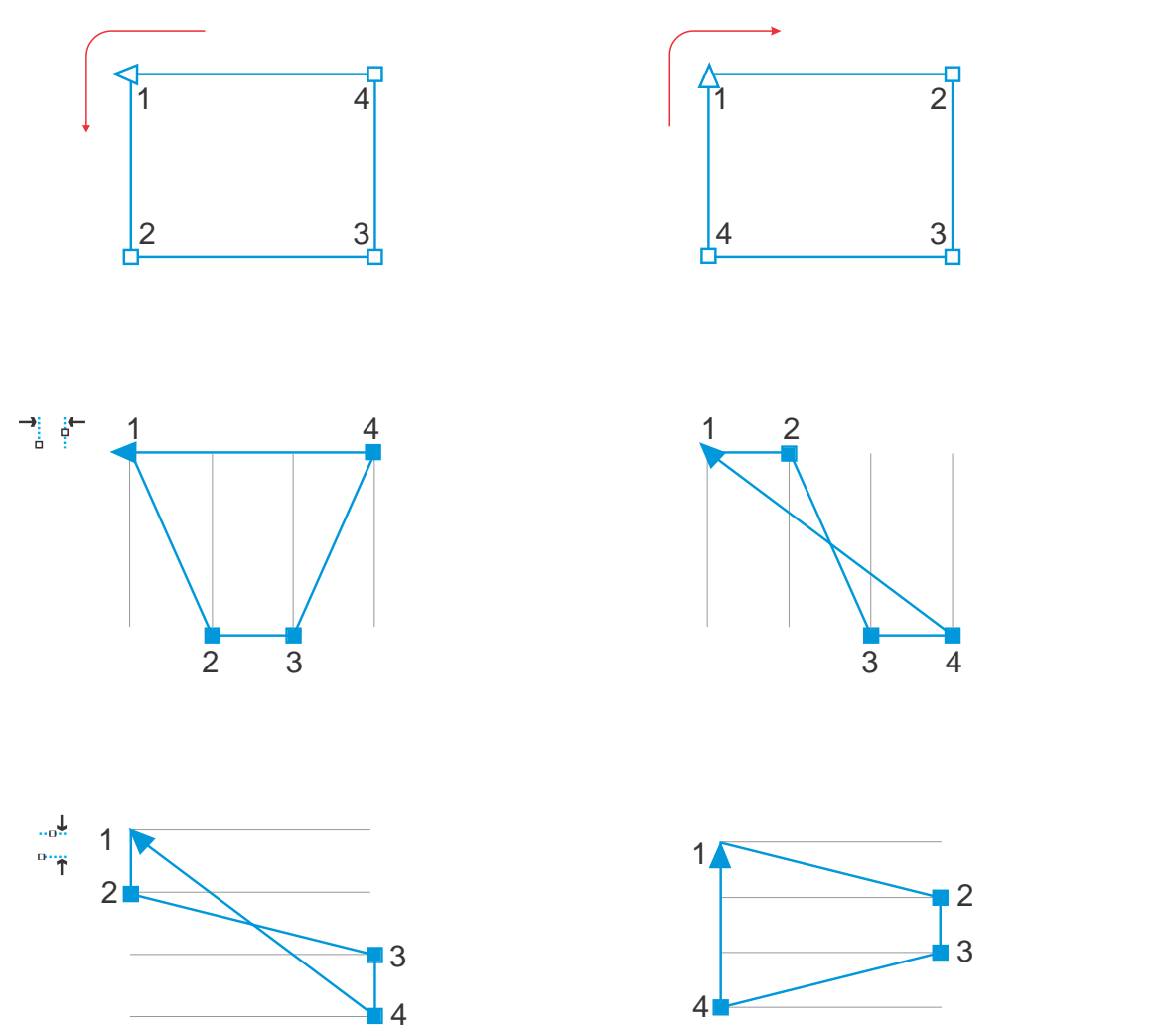

*From top to bottom: The nodes in a curve (top left and top right) are distributed horizontally (middle) or vertically (bottom) based on the order in which the nodes appear along the curve.*

To prevent blurry edges in curve objects designed for web use, you can align the object nodes with the pixel grid. This feature realigns object nodes to position them correctly on the pixel grid.

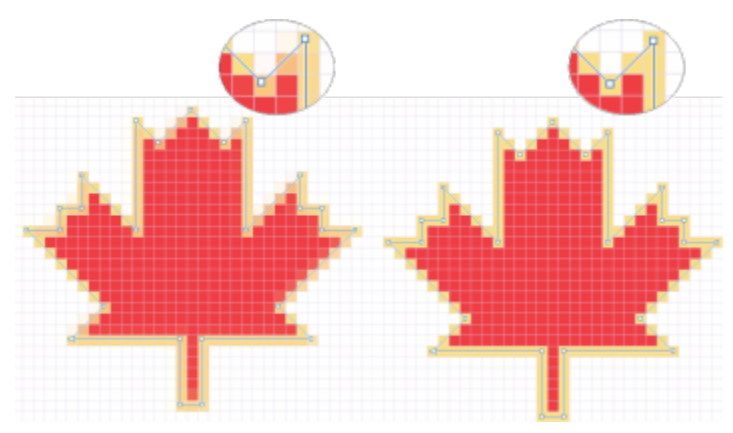

*Align nodes with the pixel grid to prevent blurry edges.*

To align nodes

- 1 Select the nodes with the **Shape** tool  $\leftarrow$ .
- 2 In the Align and Distribute inspector (Window ▶ Inspectors ▶ Align and Distribute), choose a reference point by performing a task from the following table.

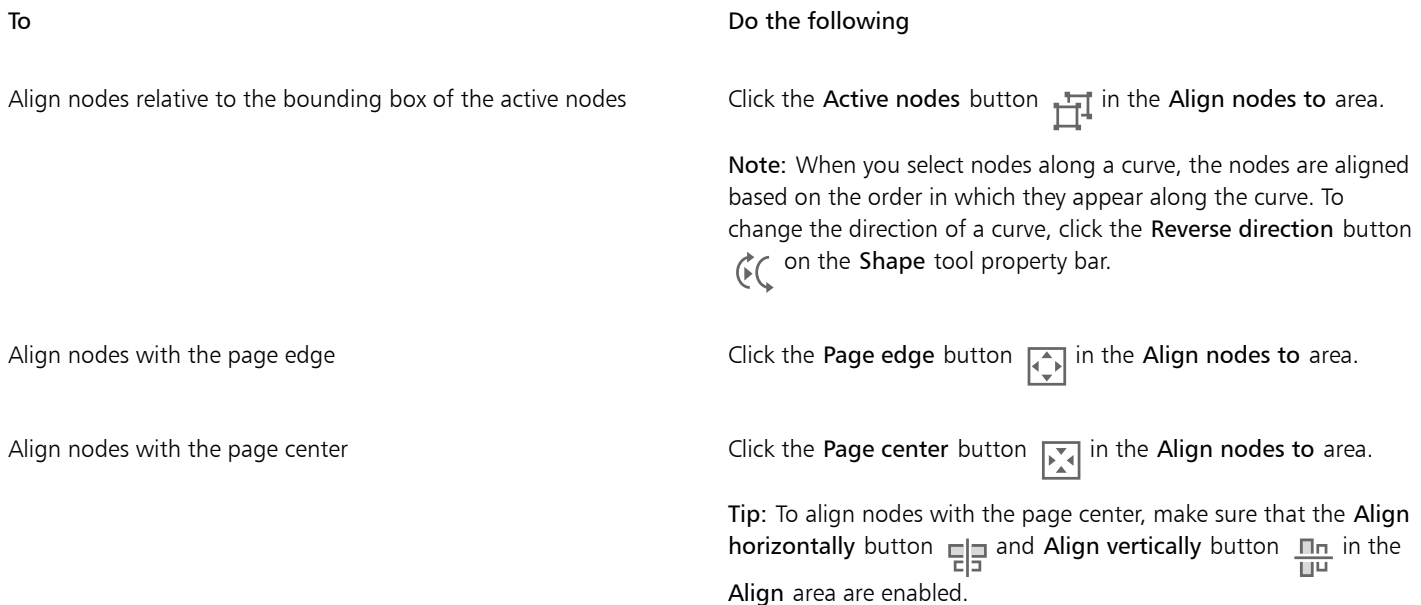

- 3 In the Align area of the inspector, click one of the following buttons:
	- Align left  $\Box$  to align nodes to the left
	- Align horizontally  $\exp\left(-\frac{1}{2}\right)$  to align nodes along a vertical axis
	- Align right  $\Box$   $\Box$  to align nodes to the right
	- Align top  $\boxed{\square}$  to align nodes to the top
	- Align vertically  $\frac{\Pi \Pi}{\Pi^{\sqcup}}$  to align nodes along a horizontal axis
	- Align bottom  $\Box_{\Box}$  to align nodes to the bottom

#### You can also

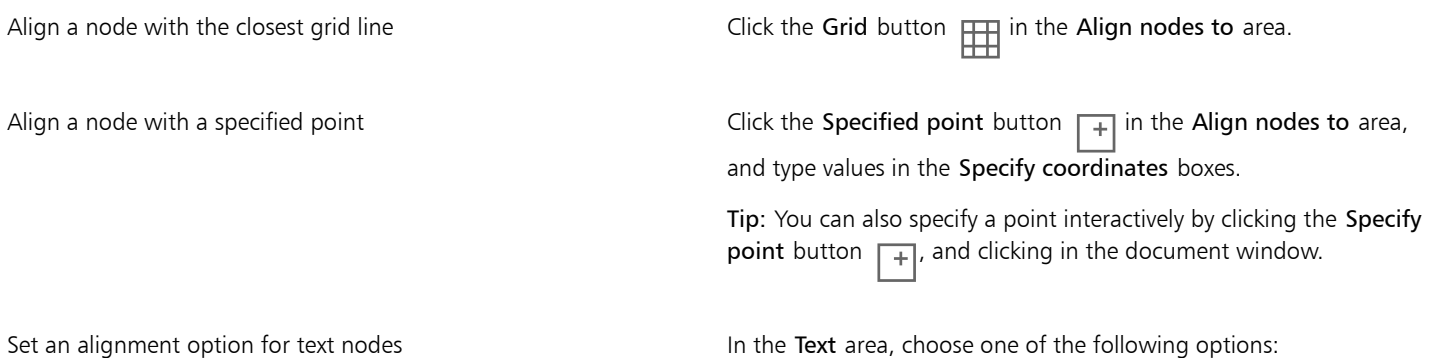

- First line baseline  $\frac{Aa}{Bb}$  aligns text by the baseline of the first line
- Last line baseline  $\frac{Aa}{bb}$  aligns text by the baseline of the last line
- Bounding box  $\boxed{A}$  aligns text by its bounding box

∑∕

You can also align nodes within the active selection, vertically and horizontally, by clicking the Align nodes button  $\|$ property bar, and enabling one or more alignment options in the Node align dialog box.

#### To distribute nodes

- 1 Select the nodes with the Shape tool  $\begin{pmatrix} 1 & 1 \\ 1 & 1 \end{pmatrix}$ .
- 2 In the Align and Distribute inspector (Window  $\blacktriangleright$  Inspectors  $\blacktriangleright$  Align and Distribute), click one of the following buttons in the Distribute nodes to area to choose the area over which the nodes are distributed:
	- To selected  $\overrightarrow{p}$  distributes the nodes over the area of the bounding box that contains them
	- To page  $\begin{array}{c} \bullet \bullet \\ \bullet \end{array}$   $\begin{array}{c} \bullet \end{array}$  distributes the nodes over the drawing page
- 3 To distribute nodes horizontally, click any of the horizontal distribution buttons.
- 4 To distribute nodes vertically, click any of the vertical distribution buttons.

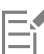

Since nodes have no real width or height, clicking any horizontal or vertical distribution button places equal space between the nodes along a horizontal or vertical axis, respectively.

#### To distribute nodes by a specified distance

- 1 Select the nodes with the Shape tool  $\leftarrow$ .
- 2 Click Object  $\blacktriangleright$  Align and Distribute  $\blacktriangleright$  Align and Distribute.
- 3 In the Distribute to area, click the By object spacing button  $\overrightarrow{1230}$
- 4 Type values in the H and V boxes to set the distance between objects horizontally and vertically.
- 5 To distribute nodes horizontally, click any of the horizontal distribution buttons.
- 6 To distribute nodes vertically, click any of the vertical distribution buttons.

#### To align nodes with the pixel grid

- 1 Select a curve.
- To view the results, click View  $\blacktriangleright$  Pixels, and adjust the zoom level to 800% or higher.
- 2 Click Object ▶ Align and Distribute ▶ Align and Distribute.
- 3 Click Align with Pixel Grid.

#### <span id="page-215-0"></span>Manipulate segments

You can move curved segments to change an object's shape. You can also control the smoothness of curved segments.
You can change the direction of a curve object by reversing the position of its start and end nodes. The effect is apparent only when the ends of a curve object are different. For example, when an arrowhead is applied to the end node of a curve object, changing the direction results in moving the arrowhead to the start node.

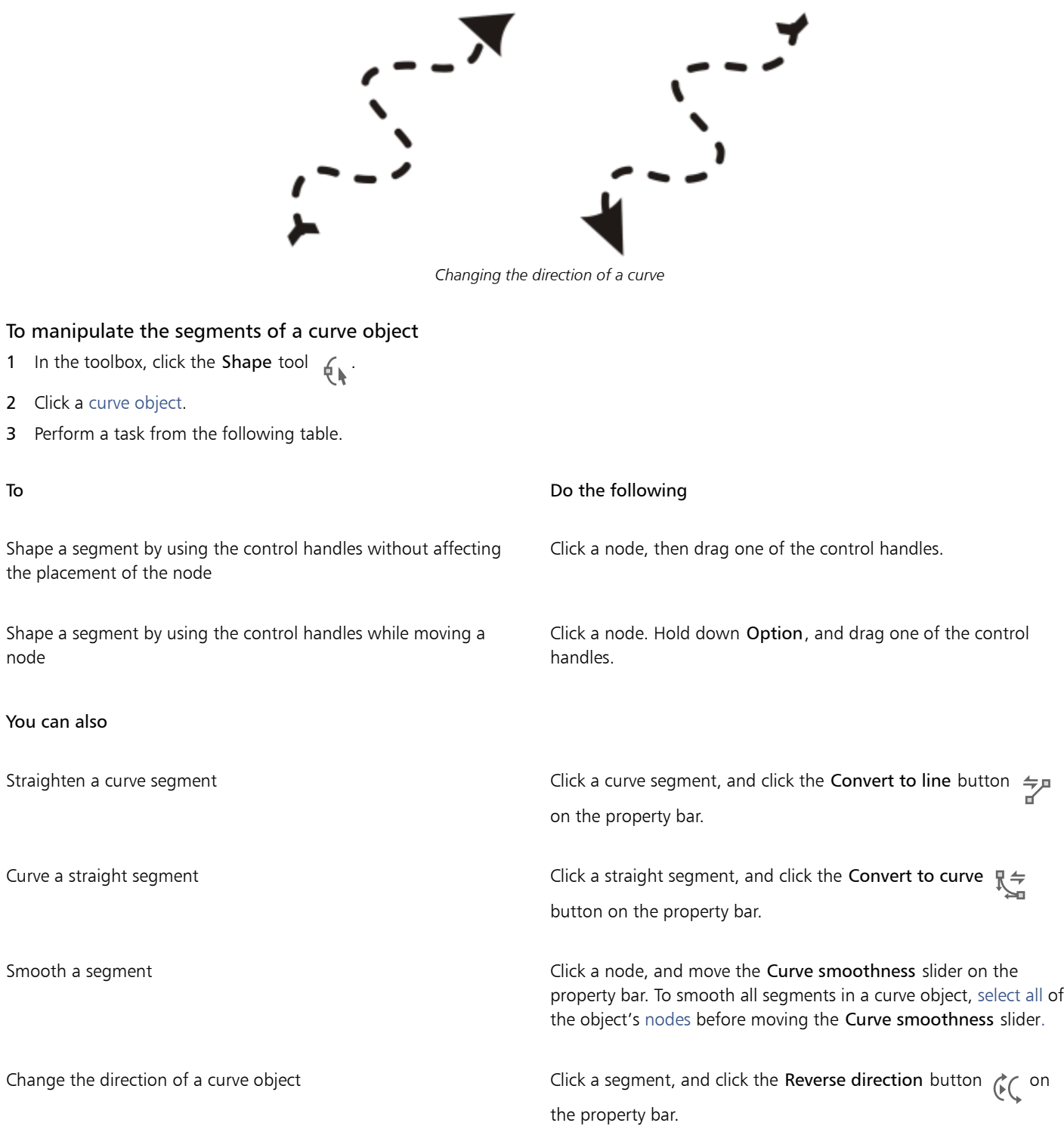

### <span id="page-217-0"></span>Join curves

You can join curves and line segments to create more complex curves as well as closed objects. The shape of the connecting lines is determined by the mode that you choose: Extend, Chamfer, Fillet, or Bézier Curve.

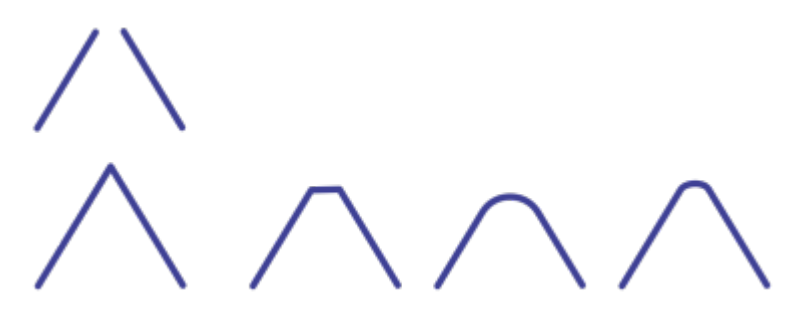

*The lines in the upper-left corner were joined by using different modes. Modes from left to right: Extend, Chamfer, Fillet, and Bézier Curve.*

You can also set the gap tolerance, which is the maximum distance between endpoints that can be joined. If the endpoints are further apart than the gap tolerance, they cannot be joined.

When you join curves, the resulting curve takes on the properties of the last object that was selected.

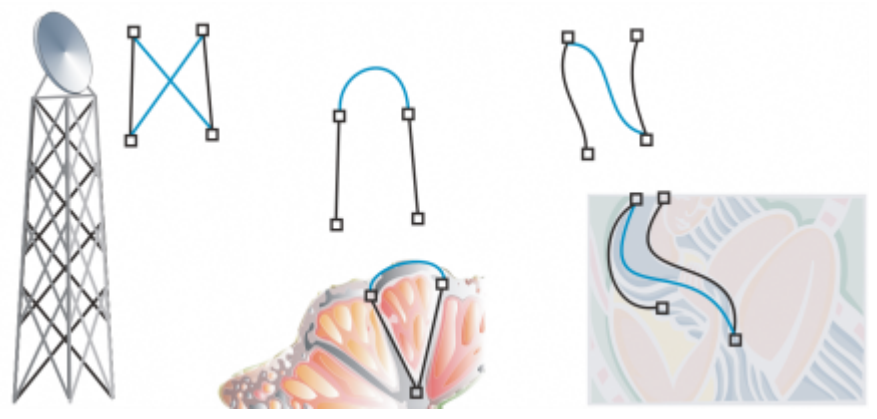

*Joining curves and line segments can be the starting point for more complex drawings.*

### To join curves

- 1 Hold down Shift, and select each object using the Pick tool
- 2 Click Object ▶ Join Curves.
- 3 In the Join Curves inspector, choose one of the following modes from the list box:
	- Extend
	- Chamfer
	- Fillet
	- Bézier Curve
- 4 Click Apply.

If the curves are not joined, you must increase the gap tolerance.

Set the gap tolerance **Type a value in the Gap tolerance** box.

Specify the radius Specify the radius Specify the radius box. This control is available only for the Fillet mode.

You cannot join interior points, only endpoints.

If endpoints to be joined do not share coordinates, the endpoints are extended to their intersection.

 $\subseteq\leq$ 

You can also connect the [subpaths](#page-952-0) in a group of objects.

You can also select lines by [marquee selecting](#page-947-0). If the lines are marquee selected, the properties from the bottom object on a layer are used. To see which object is the bottom one, open the Objects inspector by clicking Window  $\blacktriangleright$  Inspectors  $\blacktriangleright$  Objects.

# Copy and cut segments

You can copy and cut curve segments, and then paste them as objects, making it easy to extract subpaths or create adjacent shapes with similar contours.

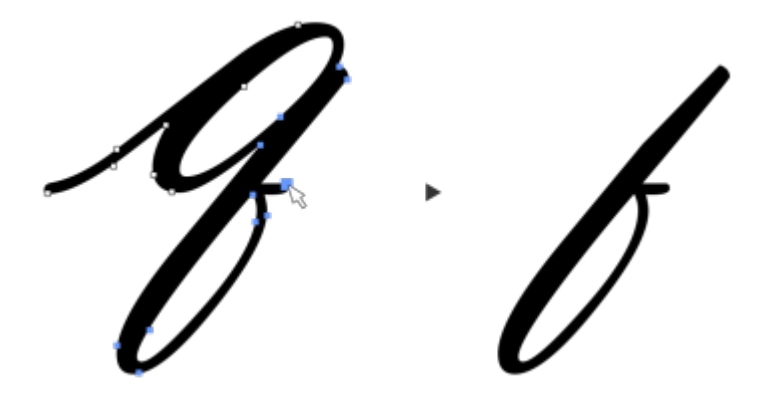

*A curve segment was copied (left) and then pasted as an object (right).*

### To copy or cut a curve segment

- 1 Select the curve object.
- 2 Using the Shape tool  $\leftarrow$ , select the nodes on a curve segment, and then press one of the following:
	- Command  $+ C$  to copy the curve segment
	- Command  $+ X$  to cut the curve segment
	- Command + D to duplicate the curve segment at a specified offset distance

To paste the curve segment, press Command  $+$  V.

# Add, remove, and join nodes

When you add nodes, you increase the number of segments and, therefore, the amount of control you have over the shape of the object. You can delete selected nodes to simplify an object's shape.

When curve objects contain many nodes, it is difficult to edit and output them to devices such as vinyl cutters, plotters, and rotary engravers. You can have the number of nodes in a curve object reduced automatically. Reducing the number of nodes removes overlapping nodes and can smooth a curve object. This feature is especially useful for reducing the number of nodes in objects imported from other applications.

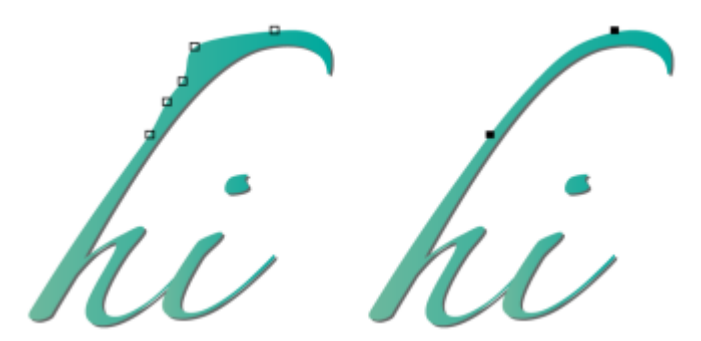

*Reducing the number of nodes to smooth a curve object*

You can join the start and end nodes of an open [path](#page-949-0) such as a line to create a closed object. This feature is useful for filling an object with color because you can apply fills only to the inside of closed objects.

You can align the nodes of a curve object horizontally or vertically.

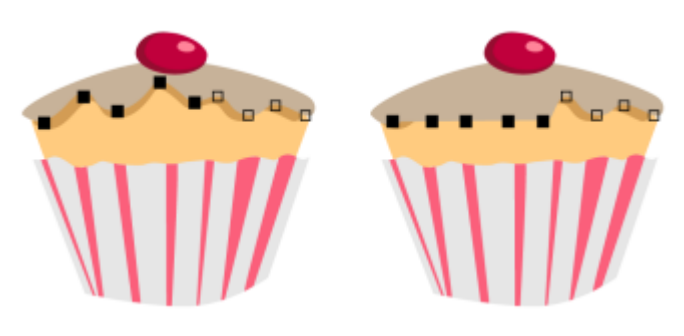

*Aligning nodes horizontally*

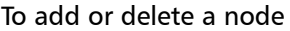

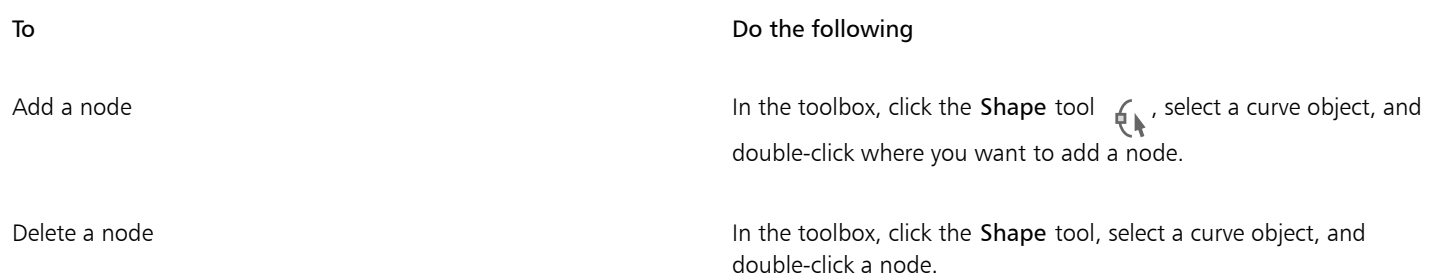

### To reduce the number of nodes in a curve object

- 1 In the toolbox, click the Shape tool  $\begin{pmatrix} 1 & 1 \\ 1 & 1 \end{pmatrix}$ .
- 2 Click a curve object, and do one of the following:
	- To reduce the number of nodes in the entire object, click the Select all nodes button  $\overline{B}$  on the property bar.<br>.
	- To reduce the number of nodes in a part of a curve object, marquee select the part you want to change.
- 3 Do one of the following:
	- Click Reduce nodes on the property bar to have overlapping and redundant nodes automatically removed.
	- Move the Curve smoothness slider to control the number of nodes that are removed. Removing many nodes can reshape the curve object.

### To join the end nodes of a single subpath

- 1 In the toolbox, click the Shape tool  $\leftarrow$ .
- 2 Click a [subpath](#page-952-0).
- 3 Click the Close curve button  $\frac{\pi}{2}$  on the property bar.

Ū₹

You can close multiple subpaths in an object by clicking Object  $\blacktriangleright$  Join curves and choosing settings in the Join curves inspector. For more information, see ["Join curves" on page 217.](#page-217-0)

### To join the nodes of multiple subpaths

- 1 In the toolbox, click the Shape tool  $\begin{bmatrix} 0 \\ 1 \end{bmatrix}$ .
- 2 Hold down Shift, and click a [node](#page-948-0) from each [subpath.](#page-952-0)
- 3 Click the Extend curve to close button  $\mathbb{P}$ . If you the property bar.

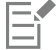

If you want to join nodes from separate [curve objects,](#page-942-0) you must first combine them into a single curve object, and then join the end nodes of the new subpaths. For information about combining objects, see ["Combine objects" on page 345.](#page-345-0)

## Node types

You can change the nodes on a curve object to one of three types: cusp, smooth, and symmetrical. The control handles of each node type behave differently.

Cusp nodes let you create sharp transitions, such as corners or sharp angles, in a curve object. You can move the control handles in a cusp node independently of one another, changing only the line on one side of the node.

With smooth nodes, the lines passing through the node take on the shape of a curve, producing smooth transitions between line segments. The control handles of a smooth node are always directly opposite one another, but they may be at different distances from the node.

Symmetrical nodes are similar to smooth nodes. They create a smooth transition between line segments, but they also let you give lines on both sides of a node the same curve appearance. The control handles of symmetrical nodes are directly opposite each other and at an equal distance from the node.

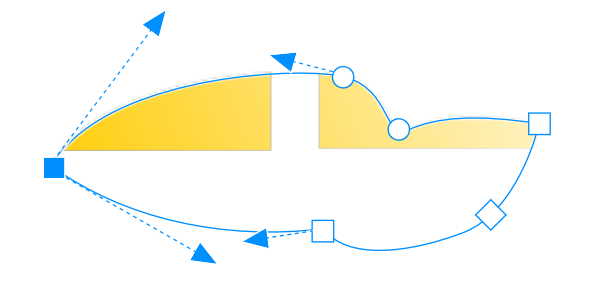

*Each node type appears with a different shape - smooth nodes as circles, cusp nodes as squares, and symmetrical nodes as diamonds.*

### To shape a curve object by using cusp, smooth, or symmetrical nodes

- 1 In the toolbox, click the Shape tool  $\begin{pmatrix} 1 & 1 \\ 1 & 1 \end{pmatrix}$
- 2 Click a [node](#page-948-0).
- 3 On the property bar, click one of the following buttons:
	- Cusp node **下**
	- Smooth node
	- Symmetrical node  $\rightarrow$
- 4 Drag the node's control handles.

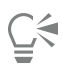

You can also change an existing node from one type to another by using shortcut keys. To change a smooth node to a cusp node or a cusp node to a smooth node, click the node using the Shape tool, and press C. To change a symmetrical node to a smooth node or a smooth node to a symmetrical node, click the node with the Shape tool, and press S.

# Transform nodes

You can shape objects by stretching, scaling, rotating, and skewing their nodes. For example, you can scale the corner nodes of a curve object to enlarge the curve object proportionally. Also, a curve object or parts of a curve object can be rotated in a counterclockwise or clockwise direction.

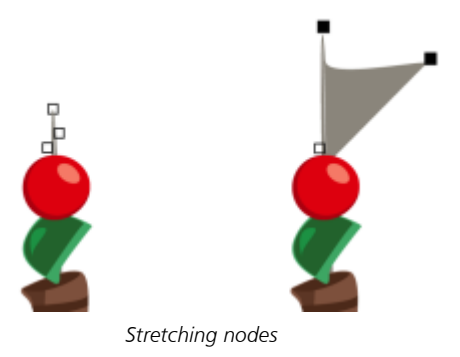

### To stretch, scale, rotate, or skew nodes

- 1 In the toolbox, click the Shape tool  $\begin{pmatrix} 1 & 1 \\ 1 & 1 \end{pmatrix}$ .
- 2 Select a [curve object.](#page-942-0)
- 3 Select the [nodes](#page-948-0) along the curve that you want to transform.
- 4 On the property bar, click one of the following buttons:
	- Stretch or scale nodes  $\boxed{\uparrow}$
	- Rotate or skew nodes  $\binom{m}{n}$
- 5 Drag a set of handles to transform the nodes.

# Break the path of curve objects

You can break the path of a curve object.

### Paths

Paths outline an [object's](#page-948-1) shape and are often visible as one or more line or curve segments. You can disconnect line segments from one another to create subpaths. Even though they are not connected, subpaths are still part of the defining path of the original object; however, you can extract a subpath to create two separate objects: the extracted subpath and the object it was extracted from.

### Subpaths

Subpaths are the basic curves and shapes from which a single [curve object](#page-942-0) is constructed. For example, a single curve object with subpaths is often created when text is converted to curves. The letter "O," for instance, is composed of two ellipses: the outside ellipse that defines the letter's shape and the inside ellipse that defines the "hole." The ellipses are subpaths that compose the single curve object, "O." One of the basic reasons for creating an object with subpaths is that you can produce objects with holes in them. In the following example, you can see objects underneath the center of the letter "O."

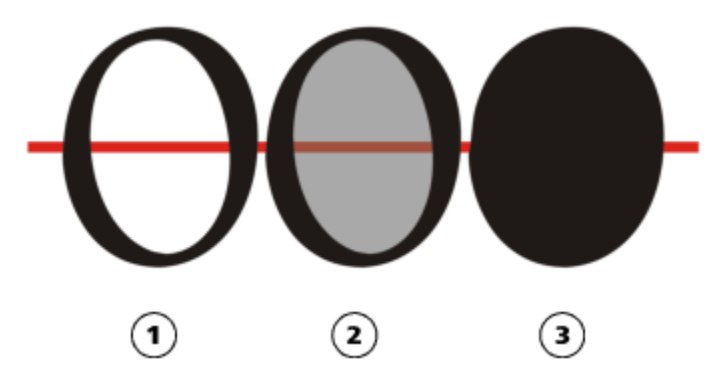

*1) The letter "O" is converted to curves. 2) The resulting subpaths are the outside ellipse that defines the shape of the letter and the inside ellipse (tinted gray) that defines the hole. 3) In comparison, the black ellipse consists of a single path and cannot contain a "hole."*

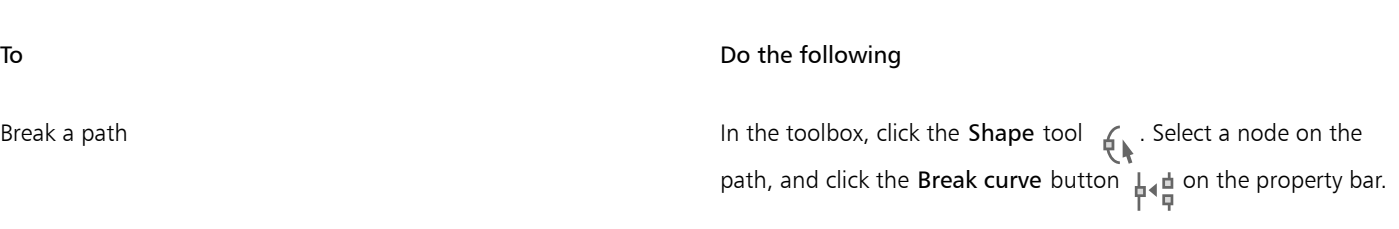

To break a path

### To Do the following

Extract a broken path from an object **In the toolbox, click the Shape tool.** Control-click a path, and click Break apart. Select a segment, node, or group of nodes that represents the portion of the path you want to extract, and click the Extract subpath button  $\mathbf{p}_{\parallel} \mathbf{p}$  on the property bar.

When you break a path in a curve object, the resulting subpaths remain part of the same object. When you extract a path from an object, you create two separate objects.

### Mirror changes in curve objects

When you mirror changes in curve objects by using Reflect Nodes mode, you edit [nodes](#page-948-0) and have the same edits take place in reverse on corresponding nodes. For example, you can move a node to the right, and its corresponding node moves the same distance to the left. This feature is useful when you want to shape a curve object and mirror the changes across the object's left and right side or top and bottom side.

To mirror changes, you must select two curve objects one of which was created by mirroring the other, or a symmetrical object. For information about mirroring objects, see ["Rotate and mirror objects" on page 339.](#page-339-0) Next, you need to choose whether to mirror changes horizontally (along a vertical line of symmetry) or vertically (along a horizontal line of symmetry). Finally, you need to select the appropriate corresponding nodes so that editing changes are mirrored across the selected objects.

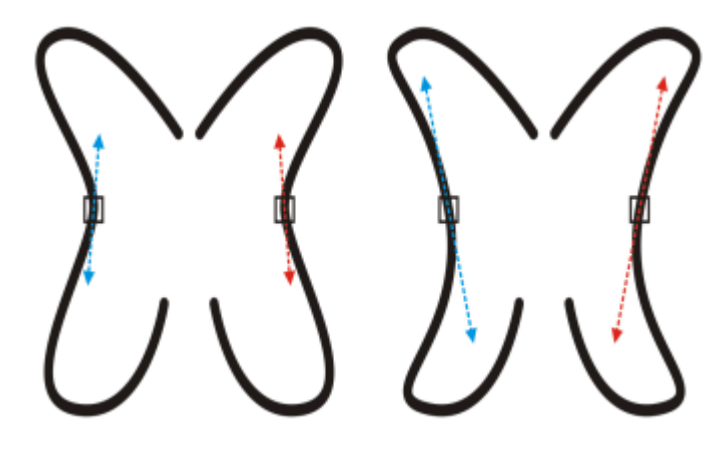

*Left: Two corresponding nodes are selected in mirrored curve objects. Right: When the blue control handles are moved, the change is reflected in the corresponding control handles (in red).*

### To mirror changes in curve objects

- 1 Using the Pick tool, select mirrored curve objects or a symmetrical curve object.
- 2 Click the Shape tool  $\bigoplus_k$ .
- 3 On the property bar, click one of the following:
	- Reflect nodes horizontally button  $\Box$  = lets you edit corresponding nodes in objects that have been mirrored horizontally
	- Reflect nodes vertically button  $\frac{\pi}{n}$  lets you edit corresponding nodes in objects that have been mirrored vertically
- 4 Hold down Shift, and select corresponding [nodes](#page-948-0) on the left and right, or top and bottom.

5 Edit the nodes on one side.

The changes occur in reverse on corresponding nodes on the other side.

Č₹

To shape multiple [objects](#page-948-1) by using Reflect Nodes mode, click the first object, and drag to select nodes; or hold down Shift, and click each node on the first object. Then hold down Shift, click the second object, and drag to select nodes, or hold down Shift and click each node on the second object.

# Skew and stretch objects

You can skew and stretch [objects](#page-948-1) in CorelDRAW. When you skew an object, you specify the degree by which you want to slant the object. Stretching changes an object's vertical and horizontal dimensions non proportionally.

CorelDRAW also lets you change the skew and sizing anchor point of an object from its default center position.

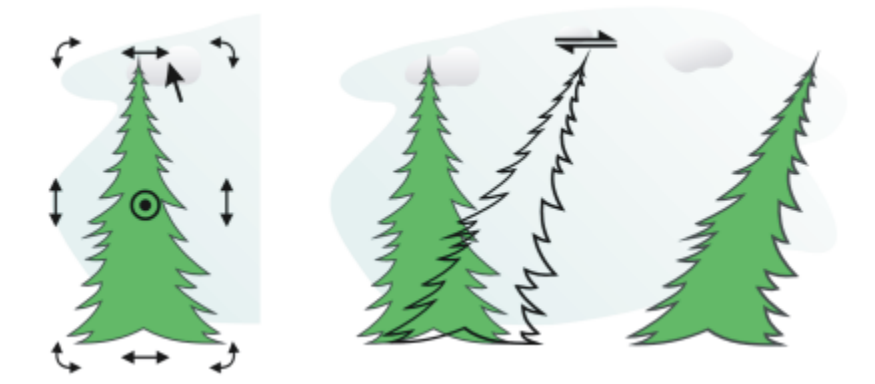

*Skewing an object horizontally*

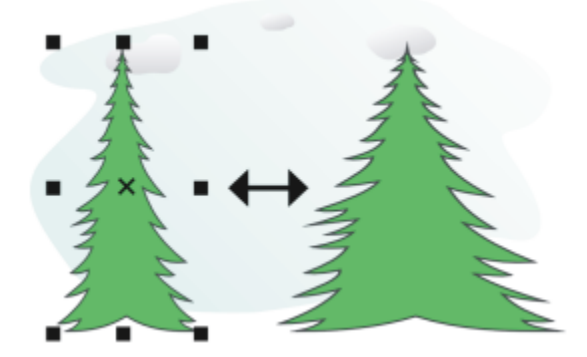

*Stretching an object horizontally*

### To skew an object

- 1 Select an [object](#page-948-1).
- 2 In the toolbox, click the Free transform tool  $\downarrow$ .
- 3 Click the Free skew button  $\overrightarrow{D}$  on the property bar.

4 Type values in the Skew angle boxes on the property bar to specify the number of degrees by which you want to skew the object horizontally or vertically.

If you want to apply the scaling according to the object's position rather than the x and y coordinates, click the Relative to object button  $\frac{1}{\sqrt{2}}$  on the property bar.

 $\bar{C}$ 

You can also skew an object interactively by dragging one of its skew handles  $\longrightarrow$  If the skew handles are not displayed, click the selected object again, and point to the middle handles.

You can also access skewing options from the Transform inspector.

### To stretch an object

- 1 Select an [object](#page-948-1).
- 2 Click Window  $\blacktriangleright$  Inspectors  $\blacktriangleright$  Transform.
- 3 In the Transform inspector, click the Size button.
- 4 Disable the Proportional check box.
- 5 Type a value in the following boxes:
	- W lets you specify the width of a selected object
	- H lets you specify the height of a selected object
- 6 Click Apply.

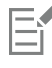

The new values that you enter to stretch an object are the basis for a new ratio of the horizontal and vertical dimensions of the object. When you enable the Proportional check box, any resizing of the object is based on this new ratio. To revert the object to its original one-to-one proportions before transforming it again, you must enable the Proportional check box, and then retype the original values.

# ∑∕

You can change object dimensions proportionally by enabling the Proportional check box, typing a value in either the H or W box, and pressing Return.

You can also stretch an object from its center by pressing Shift and dragging a corner selection handle.

You can also stretch an object in increments of 100% by pressing Command, and dragging a corner selection handle.

## Smudge and smear objects

Smudging and smearing let you shape an [object](#page-948-1) by pulling extensions or making indents along its outline. With smudging, the extensions and indents resemble streaks that vary little in width as you drag with the Smudge tool. With smearing, the extensions and indents have a more fluid shape that decreases in width as you drag with the Smear tool.

### Smudge objects

When applying smudging to an object, you can control the extent and shape of the distortion whether you activate the controls for the graphics tablet stylus or use the settings that apply to a mouse.

The smudging effect responds to both the angle of rotation — or bearing — and the tilt angle of a graphics tablet stylus. Rotating the stylus changes the angle of the smudging effect and tilting the stylus flattens the brush tip and changes the shape of the smudging. If you are using a mouse, you can simulate the bearing and tilt of the stylus by specifying values. Increasing the bearing angle from 0 - 359° changes the angle of the brushstroke. As you decrease the tilt angle from 90° - 15°, you change the smudging shape by flattening the brush tip.

Smudging can respond to the pressure of a stylus on a tablet where the smudging widens with more pressure and narrows with less. If you are using a mouse or want to override stylus pressure, you can enter real values to simulate the pressure of a stylus on a graphics tablet. Negative values to -10 create a narrowing distortion, 0 maintains an even stroke width, and positive values to 10 create an expanding distortion.

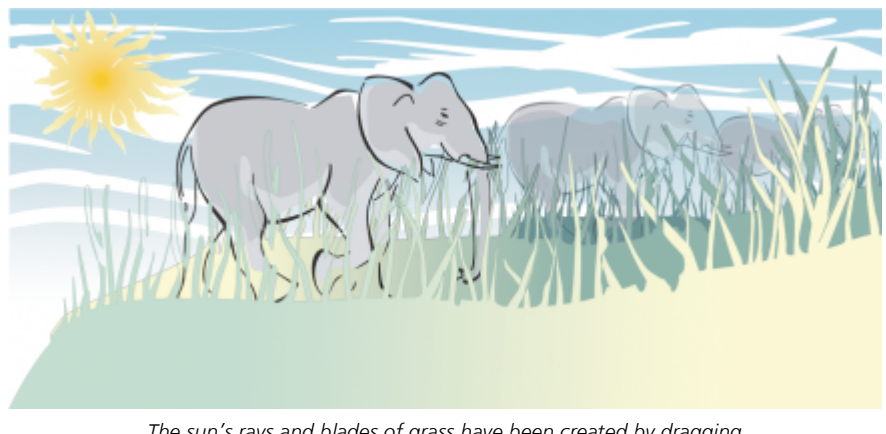

*The sun's rays and blades of grass have been created by dragging outwards with the Smudge tool and the clouds by dragging inwards.*

Whether you are using a stylus or a mouse, you can specify the nib size. The nib size determines the width of the smudging applied to an object.

### Smear objects

To control the smearing effect, you can set the size of the brush nib and the amount of effect to apply, and you can use the pressure of your digital pen. You can use smooth curves or curves with sharp corners when smearing objects.

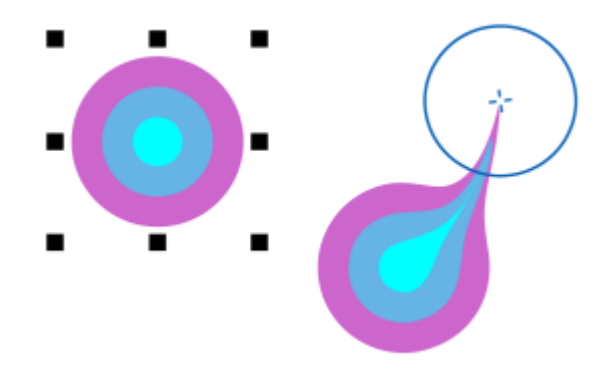

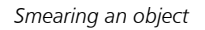

### To smudge an object

- 1 Select an [object](#page-948-1) using the Pick tool
- 2 In the toolbox, click the **Smudge** tool  $\bigcirc$ .
- 3 Do one of the following:
	- To smudge the inside of an object, click outside an object, and drag inwards.
	- To smudge the outside of an object, click inside an object, and drag outwards.

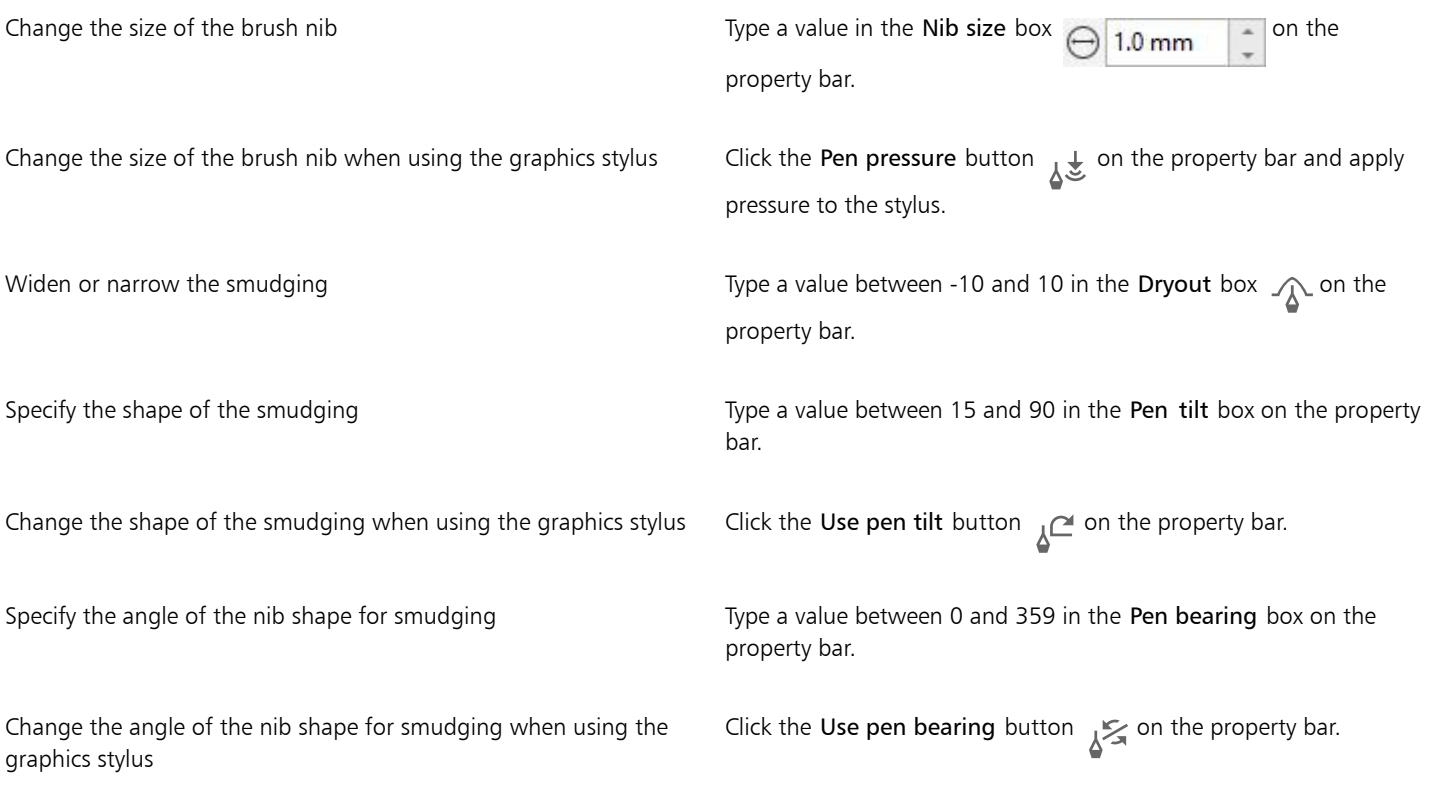

E

You cannot apply smudging to Internet or embedded objects, linked images, grids, masks, mesh-filled objects, or objects with blend and contour effects.

# $\subseteq\leq$

To get the minimum and maximum values for the smudging controls, Control-click the control on the property bar, and click Settings.

### To smear an object

- 1 Select an [object](#page-948-1) by using the Pick tool  $\Box$ .
- 2 In the toolbox, click the **Smear** tool  $\sum_{k}$ .
- 3 Do one of the following:
	- To smear the outside of an object, click outside an object, close to its edge, and drag outwards.
	- To smear the inside of an object, click inside an object, close to its edge, and drag inwards.

### You can also

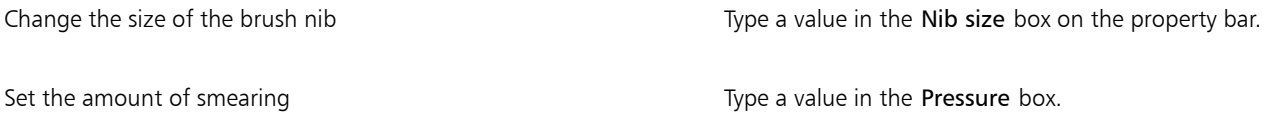

Er

Use the pressure of a digital pen to control the amount of smearing Click the Pen pressure button  $\chi$ , on the property bar. Use smooth curves when smearing **Click the Smooth smear button** Click the Smooth smear button Use curves with sharp corners when smearing Theorem Click the Pointy smear button

The difference between a smooth smear and pointy smear is noticeable only with higher Pressure values.

# Roughen objects

The roughening effect lets you apply a jagged or spiked edge to [objects](#page-948-1), including lines, curves, and text. You can control the size, angle, direction, and number of the indentations whether you activate the graphics tablet stylus or apply settings to a mouse.

The roughening effect is determined either by movements of a graphics tablet stylus, by fixed settings, or by automatically applying perpendicular spikes to the line. Tilting the stylus toward and away from the tablet's surface increases and decreases the size of the spikes. If you are using a mouse, you can specify the tilt angle from 0 - 90°. You can determine the direction of the spikes by changing the angle of rotation (or bearing) of the stylus as you apply the roughening effect to an object. When you are using a mouse, you can set the bearing angle from 0 - 359°. You can also increase or decrease the number of spikes that are applied as you drag.

The roughening effect also responds to the pressure of the stylus on the tablet. The more pressure you apply, the more spikes are created in the roughened area. If you are using a mouse, you can specify values to simulate the stylus pressure.

You can also change the brush nib size.

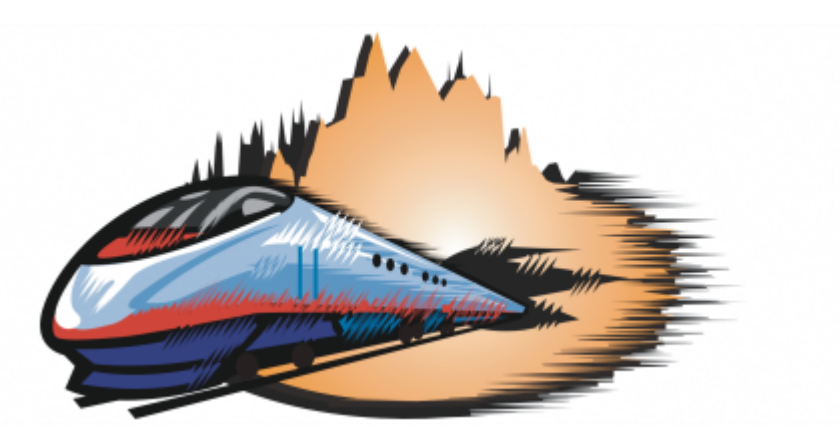

*Roughening allows you to apply jags or spikes to part of an outline or path.*

### To roughen an object

- 1 Select an [object](#page-948-1) using the Pick tool
- 2 In the toolbox, click the Roughen tool  $\sqrt{\ }$ .
- 3 Point to the area on the outline you want to roughen, and drag the outline to distort it.

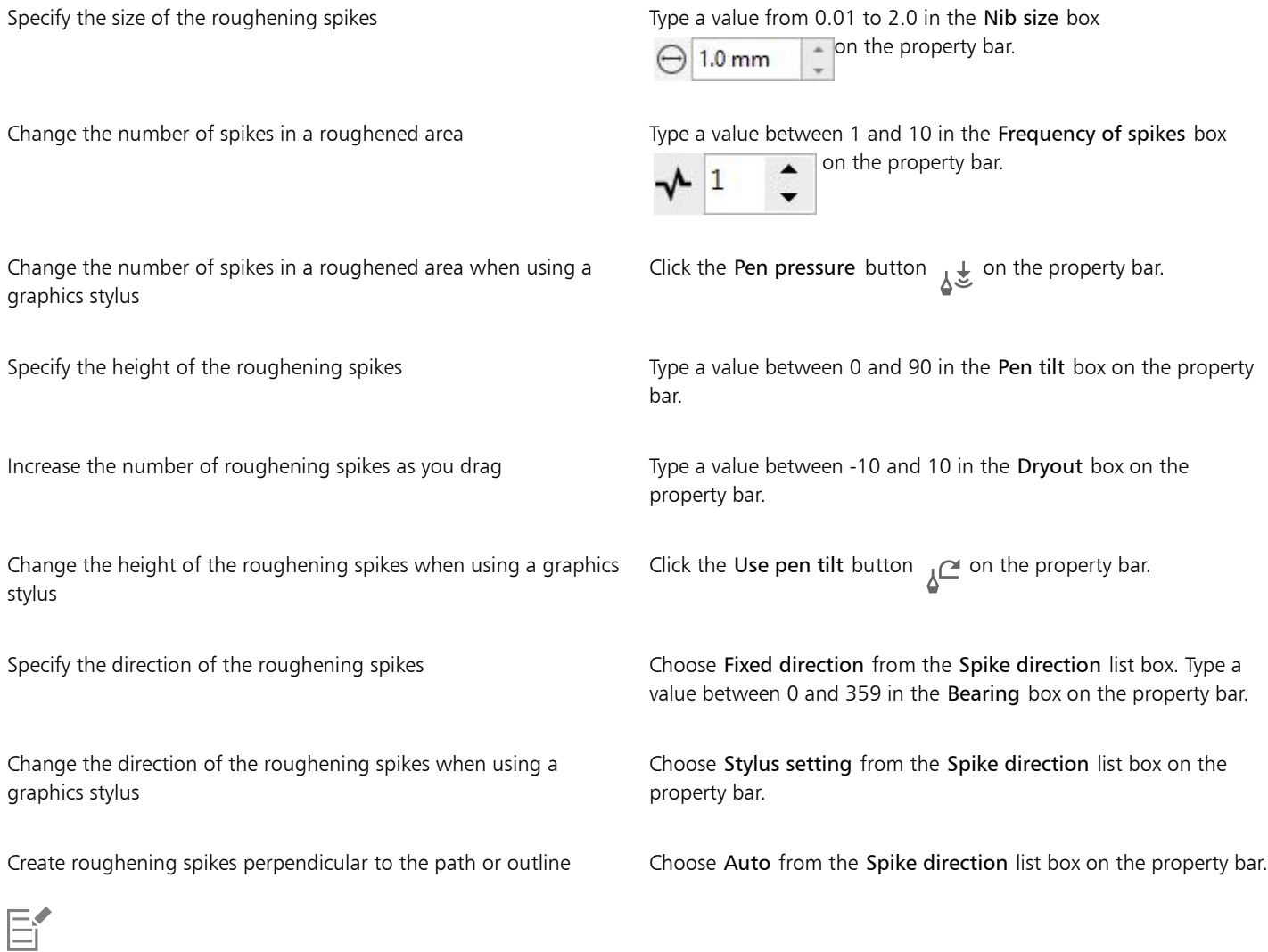

Objects with distortions, envelopes, and perspective applied to them are converted to [curve objects](#page-942-0) before the roughening effect is applied.

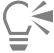

To make the tilt angle and bearing angle responsive to the graphics tablet stylus, Control-click the roughened object, and select a command from the submenu.

To get the minimum and maximum values for the roughening controls, Control-click the control on the property bar, and click Settings.

### Smooth objects

You can smooth curved objects to remove jagged edges and reduce the number of nodes. Alternatively, you can smooth shapes, such as rectangles or polygons, to give them an organic, hand-drawn look.

To control the smoothing effect, you can vary the size of the brush nib and the speed at which the effect is applied, and you can use the pressure of your digital pen.

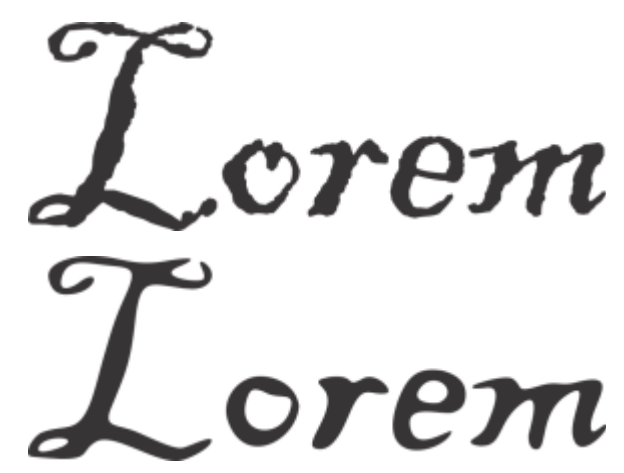

*Text converted to curves (top) and the same text smoothed with the Smooth tool (bottom)*

*Smoothing jagged edges (left); giving shapes organic look (right)*

### To smooth an object

- 1 Select an [object](#page-948-1) by using the Pick tool
- 2 In the toolbox, click the Smooth tool  $\mathcal{L}^{\mathcal{S}}$ .
- 3 Drag along the edge of the object.

You can also

Set the size of the brush nib Type a value in the Nib size box on the property bar .  $\bigodot$  1.0 mm ÷

> To change the size of the brush nib, you can also drag in the document window while holding down Shift. Drag towards the nib's center to decrease the size, and away from the nib's center to increase it.

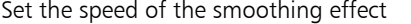

You can also hold down Option and drag to display an onscreen slider that lets you set the speed of the smoothing effect

Type a value in the Rate box  $\gamma$ .

interactively.

Use the pressure of a digital pen to control the effect Click the Pen pressure button  $\lambda \xi$  on the property bar.

# Attract or push away nodes to shape

The Attract and Repel tool lets you shape objects by attracting nodes or pushing nodes away. To control the shaping effect, you can vary the size of the brush nib and the speed at which the nodes are attracted or pushed away, and you can use the pressure of your digital pen.

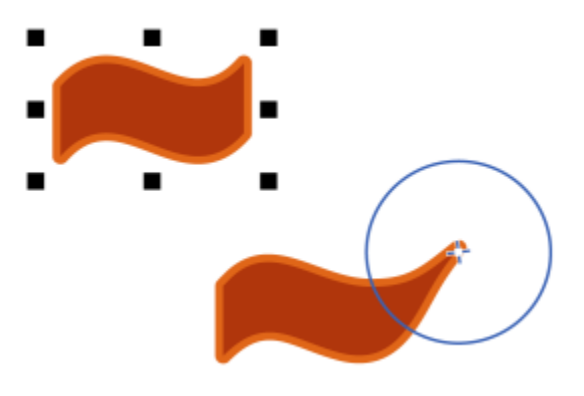

*Attracting nodes to shape an object*

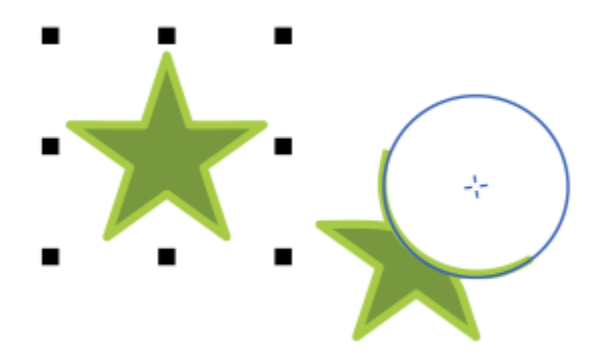

*Pushing nodes to shape an object*

### To shape an object by attracting and pushing away nodes

- 1 Select an [object](#page-948-1) by using the Pick tool .
- 2 In the toolbox, click the Attract and Repel tool  $\Omega$
- 3 Do one of the following:
	- To attract nodes to the cursor, click the Attract tool **of the property bar.**
	- To push nodes away from the cursor, click the Repel tool ...
- 4 Click inside or outside the object, close to its edge, and hold down the mouse button to reshape the edge. For a more pronounced effect, drag while holding down the mouse button.

### You can also

Set the size of the brush nib Type a value in the Nib size box on the property bar.

To change the size of the brush nib, you can also drag in the document window while holding down Shift. Drag towards the nib's center to decrease the radius, and away from the nib's center to increase it.

Set the speed at which nodes are attracted or pushed away Type a value in the Rate box.

Use the pressure of a digital pen to control the effect Click the Pen pressure button  $\frac{1}{2}$  on the property bar.

## Apply distortion effects

You can apply three types of distortion effects to shape [objects](#page-948-1).

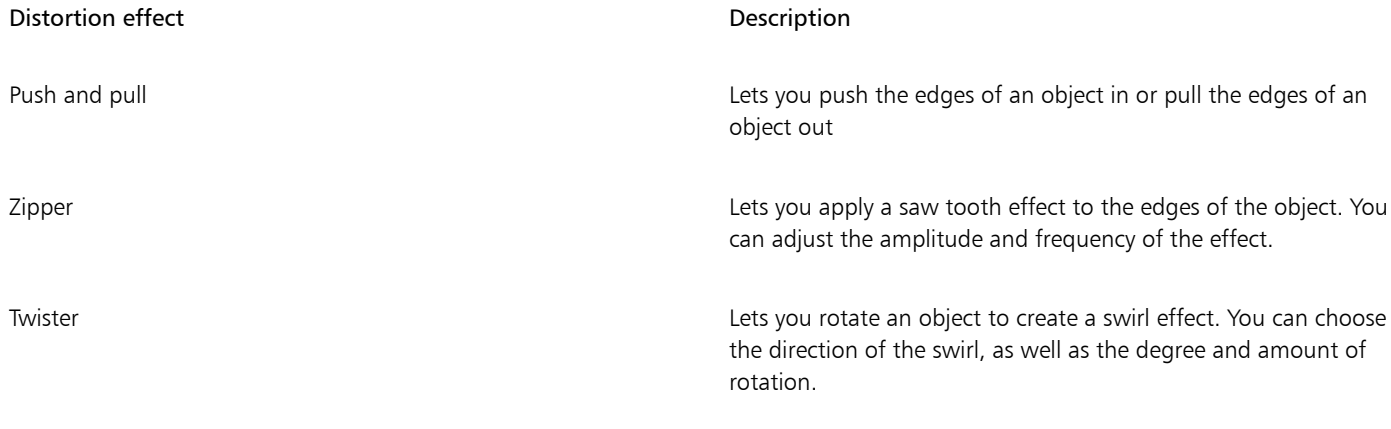

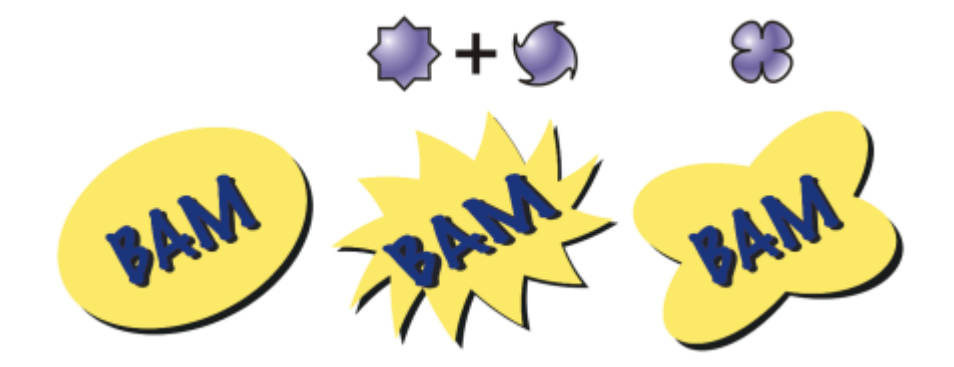

*From left to right: Original image; Zipper and Twister distortions applied; Pull distortion applied*

After you distort an object, you can change the effect by altering the center of distortion. This point is identified by a diamond-shaped handle, around which a distortion appears. It is similar to a mathematical compass, where the pencil moves around a stationary point. You can place the center of distortion anywhere in the drawing window, or choose to center it in the middle of an object so that the distortion is distributed evenly and the shape of the object changes in relation to its center.

You can create an even more dramatic effect by applying a new distortion to an already distorted object. You don't lose the effect of the original distortion if, for example, you apply a zipper distortion on top of a twister distortion. The CorelDRAW application also lets you remove and copy distortion effects.

When an object with a distortion effect is brought into Focus mode, the object and the effect are brought into focus together. Once in Focus mode, you can select and edit the object and the effect separately. For more information about Focus mode, see ["Edit](#page-297-0) [objects in Focus mode" on page 297.](#page-297-0)

### To distort an object

E

1 In the toolbox, click the Distort tool  $\mathbb{F}_+$ .

2 On the property bar, click one of the following buttons, and specify the settings you want:

- Push and pull distortion  $\mathcal{C}_{\mathfrak{D}}$
- Zipper distortion
- Twister distortion
- 3 Point to where you want to place the center of distortion, and drag until the [object](#page-948-1) is the shape you want.

#### You can also

Change the center of distortion Drag the diamond-shaped position handle to a new location.

Adjust the number of points on a zipper distortion Move the slider on the center of the distortion handle.

Apply a preset distortion **Choose a distortion preset from the Preset** list box on the property bar.

Apply more than one distortion to an object Click another distortion type on the property bar, click an object, and drag.

# E

You can reapply the effects to distorted objects.

# $\bar{C}$

You can center a distortion by clicking the Center distortion button  $\begin{pmatrix} 1 & 0 \\ 0 & 1 \end{pmatrix}$  on the property bar.

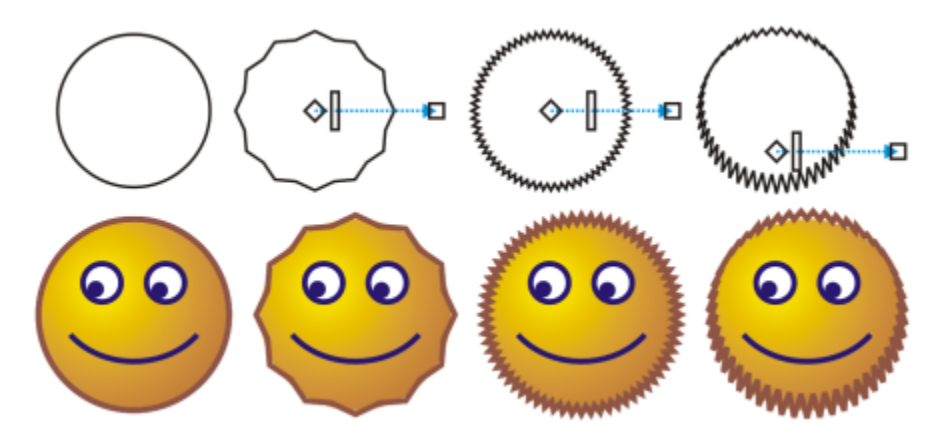

*You can use the interactive vector controls to edit a distortion effect. Upper left: Zipper effect applied to circle. Upper right: Zipper effects with higher frequency (more spikes) applied. Bottom: Results of applying zipper effects.*

### To remove a distortion

- 1 Select a distorted [object.](#page-948-1)
- 2 Click Object  $\blacktriangleright$  Clear Distortion.

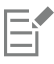

Removing a distortion this way clears the most recent distortion you've applied.

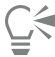

You can also remove a distortion from a selected object by clicking Clear Distortion on the property bar.

### To copy a distortion

- 1 Select the [object](#page-948-1) to which you want to copy a distortion.
- 2 Click Object ▶ Copy effect ▶ Distortion from.
- 3 Click a distorted object.

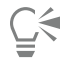

You can also use the Eyedropper tool to copy the effect. For more information, see ["To copy effects from one object to](#page-317-0) [another" on page 317.](#page-317-0)

# Add twirl effects

You can add twirl effects to objects. You can set the radius, speed, and direction of the twirl effects, and you can use the pressure of your digital pen to change the intensity of the twirl effect.

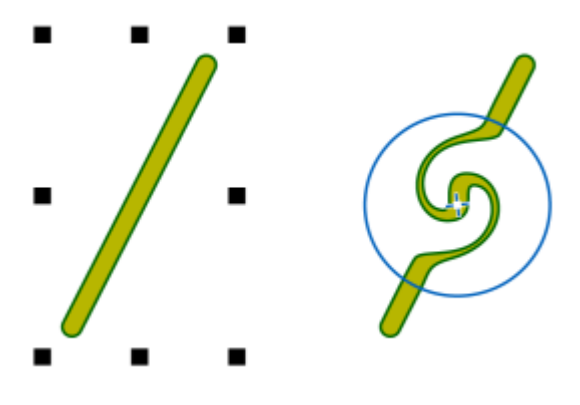

*Adding a twirl effect*

### To add a twirl effect to an object

- 1 Select an [object](#page-948-1) by using the Pick tool  $\Box$ .
- 2 In the toolbox, click the Twirl tool  $\mathbb{G}$
- 3 Click the edge of the object, and hold down the mouse button until the twirl is the size you want. To position and reshape the twirl, you can drag while holding down the mouse button.

### You can also

effect

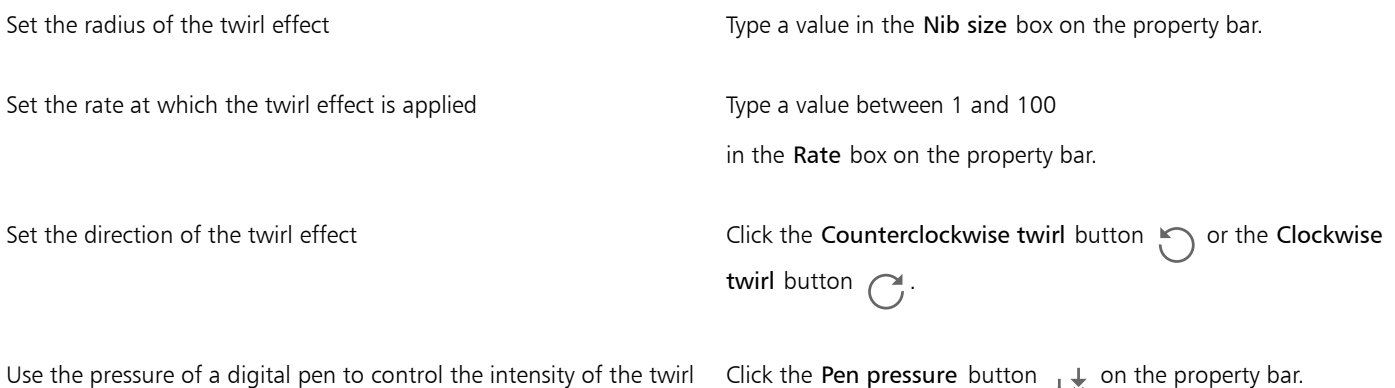

# Shape objects by using envelopes

CorelDRAW lets you shape [objects,](#page-948-1) including lines, [artistic text,](#page-937-0) [paragraph text](#page-949-1) frames, and bitmaps by applying [envelopes.](#page-943-0) Envelopes are made of multiple [nodes](#page-948-0) that you can move to shape the envelope and, as a result, change the shape of the object.

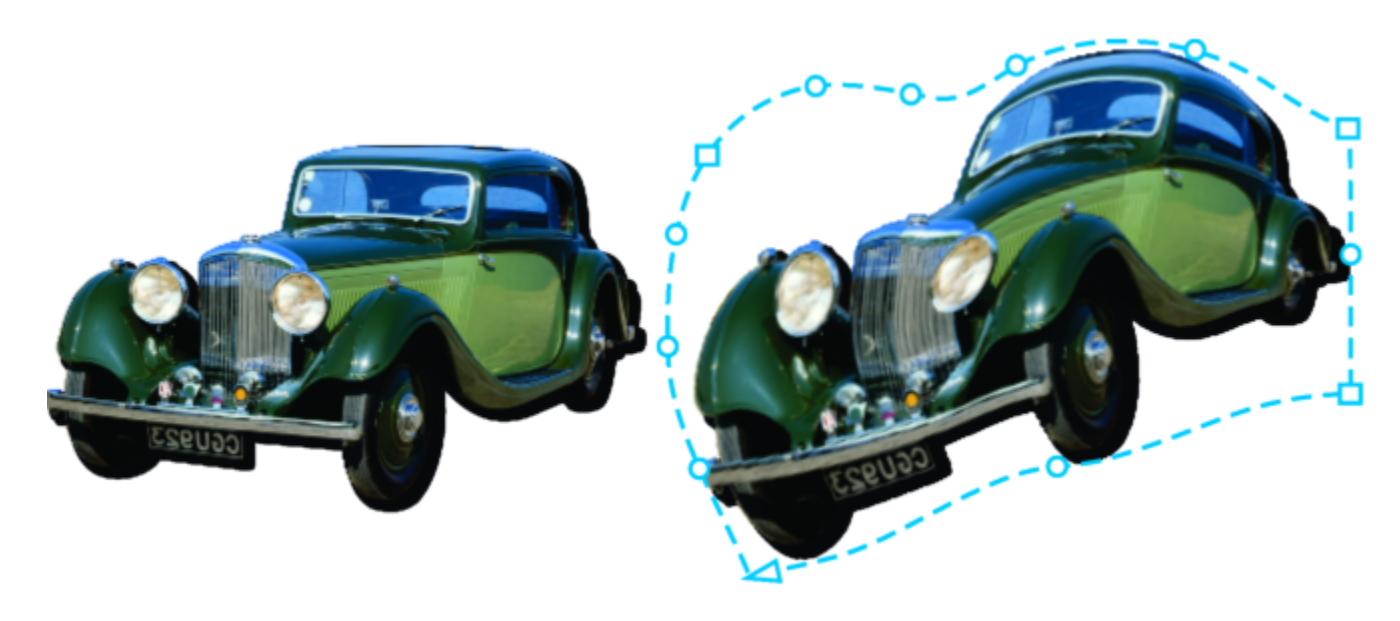

*The original bitmap (left) with an envelope (right). The envelope is applied nondestructively, so you can edit it or remove it and revert to the original image at any point.*

You can apply a basic envelope that conforms to the shape of an object, or you can also apply a preset envelope.

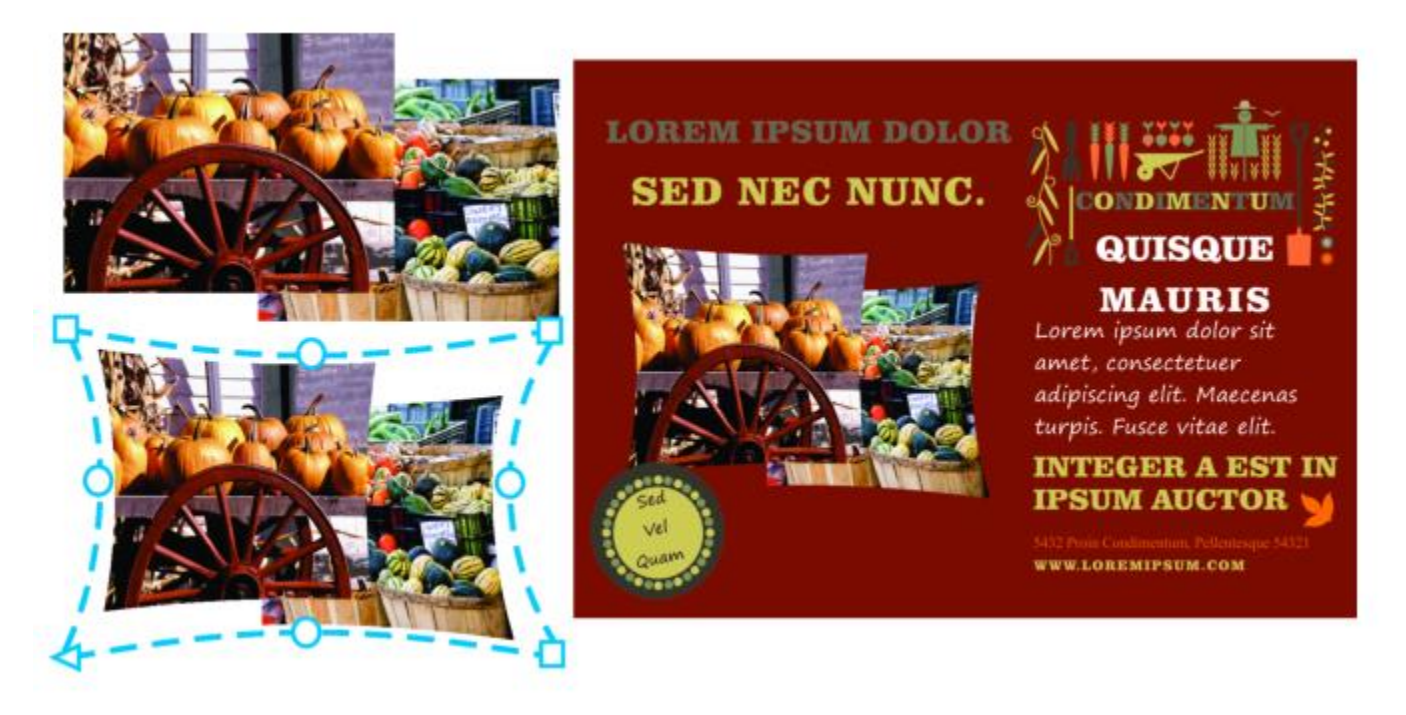

*A preset envelope has been applied to a group of bitmaps.*

If none of the presets fits your needs, you can create a custom envelope and save it for future use.

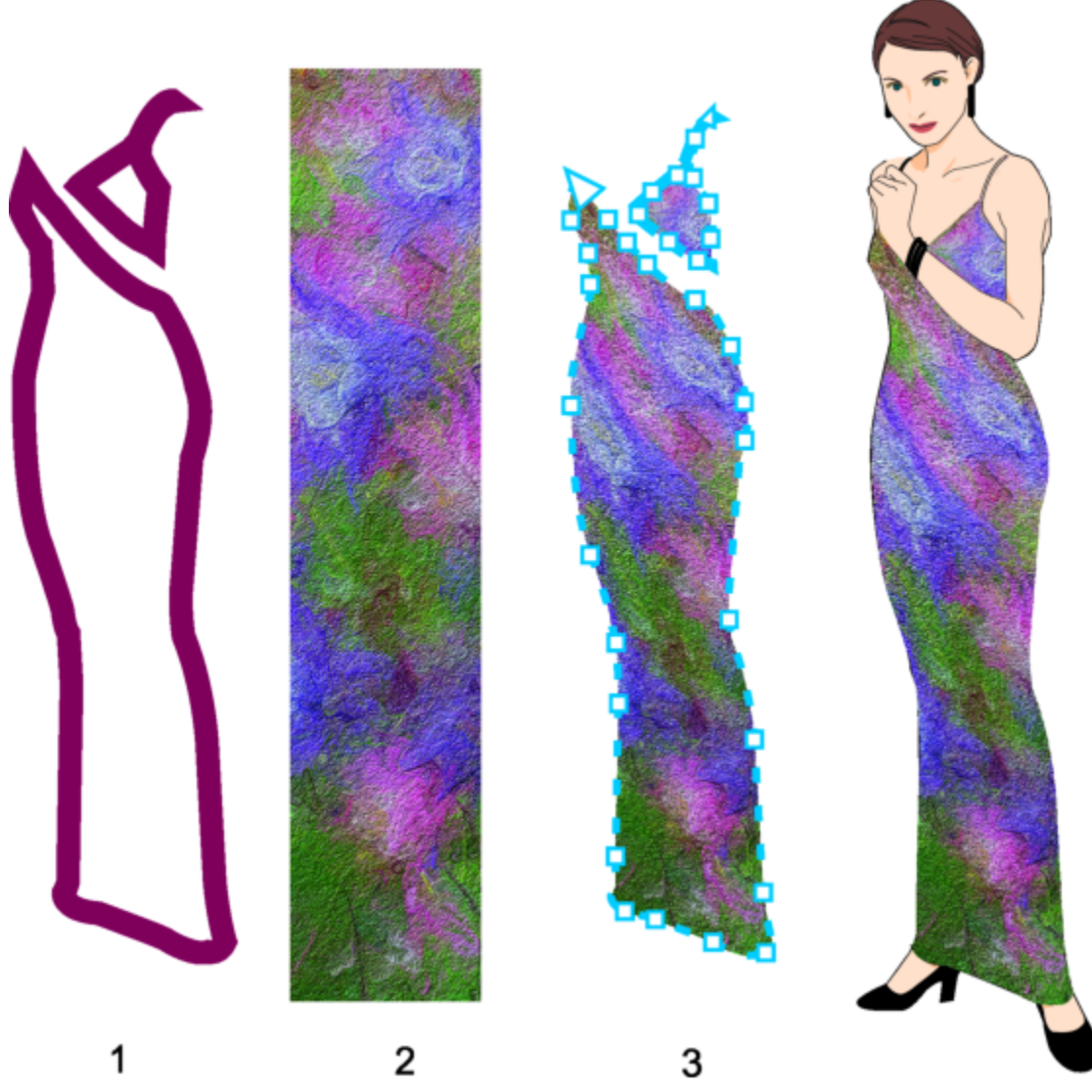

*A custom envelope (3) is created from the shape of a vector object (1) and applied to a bitmap (2).*

CorelDRAW also lets you copy and remove envelopes.

After you apply an envelope, you can edit it or add a new envelope to continue changing the object's shape. You edit an envelope by adding and positioning its nodes. Adding nodes gives you more control over the shape of the object contained in the envelope. CorelDRAW also lets you delete nodes, move multiple nodes simultaneously, change nodes from one type to another, and change a segment of an envelope to a line or curve. For more information about the different types of nodes, see ["Curve objects" on page 206.](#page-206-0)

You can also change the mapping mode of an envelope to specify how the object fits to the envelope. For example, you can stretch an object to fit the basic dimensions of the envelope, and then apply the horizontal mapping mode to compress it horizontally so that it fits the shape of the envelope.

# To apply an envelope

- 1 Select an [object](#page-948-1).
- 2 In the toolbox, click the Envelope tool  $\frac{p-1}{p-2}$ .
- 3 On the property bar, click one of the following buttons:
- Straight line mode  $\sim$  creates [envelopes](#page-943-0) based on straight lines, adding perspective to objects
- Single-arc mode  $\Box$  creates envelopes with an arc shape on one side, giving objects a concave or convex appearance
- Double-arc mode  $\sqrt{ }$  creates envelopes with an S shape on one or more sides
- Unconstrained mode  $\rightarrow$  creates freeform envelopes that let you change the properties of the nodes, and add and delete the nodes
- 4 Click the object.
- 5 Drag the [nodes](#page-948-0) to shape the envelope.

If you want to reset the envelope, press Esc before releasing the mouse.

### You can also

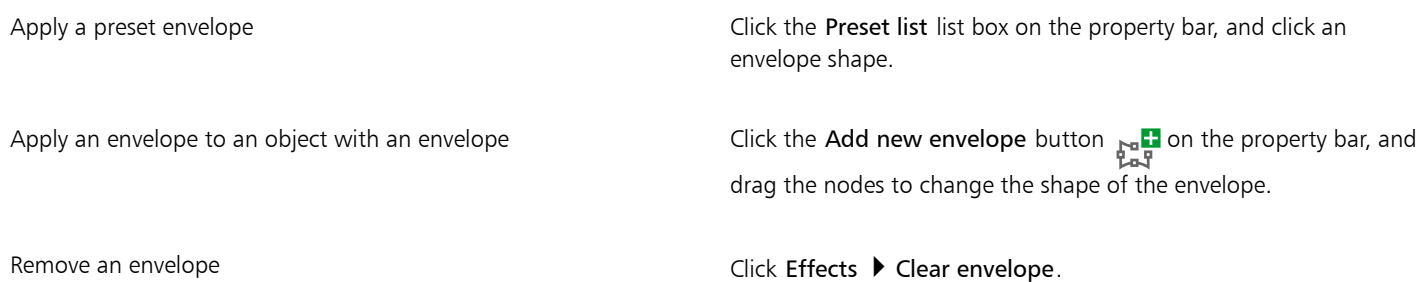

Applying an envelope to paragraph text allows you to modify only the shape of the text frame. To shape the text inside the frame, consider converting the frame to a curve after you finish editing and formatting the content. For information about converting objects to curves, see ["To convert objects to curve objects" on page 206.](#page-206-1) Note that once you convert the frame to a curve, you can no longer edit the text. To shape individual characters with an envelope, use artistic text.

You cannot apply an envelope to a bitmap with an envelope.

# <u>ς</u>≼

You can also apply an envelope by using the Envelope inspector (Effects  $\blacktriangleright$  Envelope).

You can prevent the straight lines of a vector object from being converted to curves by enabling the Keep lines button  $\frac{1}{12}$  on the property bar.

### To create an envelope based on the shape of another object

- 1 Select an [object](#page-948-1) to which you want to apply an [envelope.](#page-943-0)
- 2 In the toolbox, click the Envelope tool  $\frac{p-1}{p-p}$ .
- 3 Click the Create envelope from button  $\frac{\Box}{\Box}$  on the property bar.
- 4 Click the object from which you want to create an envelope. The envelope is applied to the object that you selected in step 1. To save the envelope for future use, click the Add preset button  $\Box$  on the property bar, type a filename in the File name list box, and click Save.

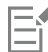

You can create an envelope only from a closed curve.

### To copy an envelope

- 1 Select an [object](#page-948-1) to which you want to apply an [envelope.](#page-943-0)
- 2 Click Object ▶ Copy effect ▶ Envelope from.
- 3 Select the object from which you want to copy the envelope.

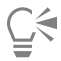

You can also copy an envelope by selecting an object, clicking the Copy envelope properties button on the property bar, and selecting an object with the envelope you want to copy.

You can also use the Attributes Eyedropper tool to copy an envelope. For more information, see ["To copy effects from one](#page-317-0) [object to another" on page 317.](#page-317-0)

### To edit the nodes and segments of an envelope

- 1 In the toolbox, click the Envelope tool  $\frac{1}{2}$ .
- 2 Select an [object](#page-948-1) with an [envelope](#page-943-0).
- 3 Double-click the envelope to add a node or double-click a [node](#page-948-0) to delete it.

### You can also

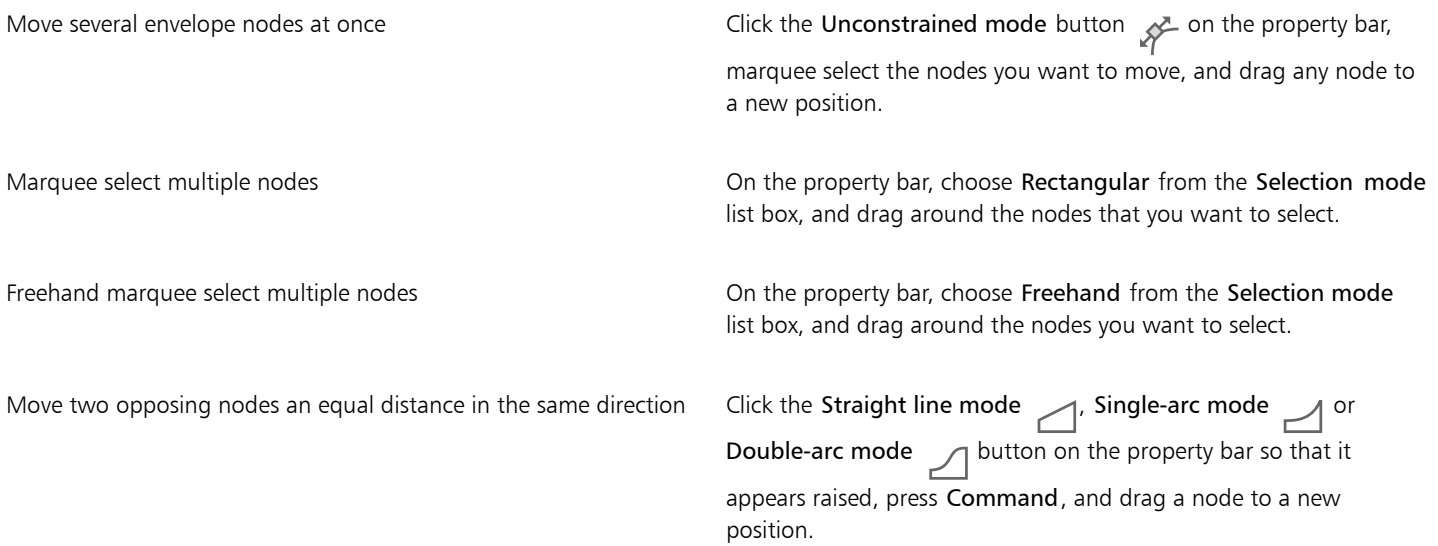

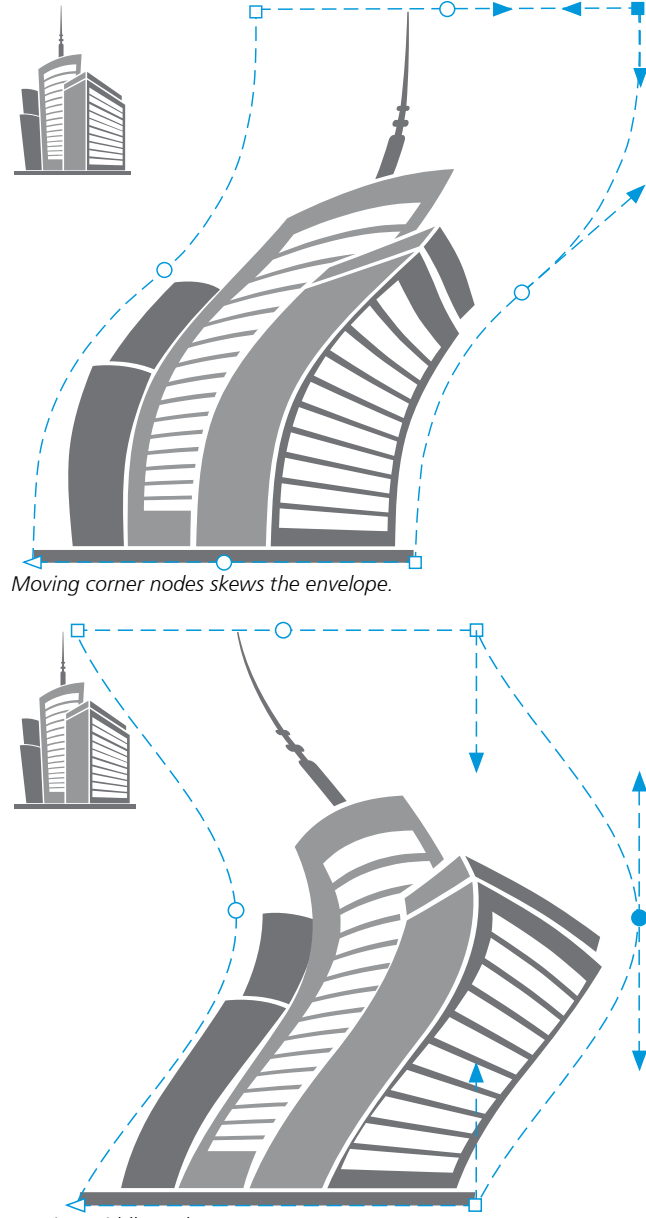

*Moving middle nodes*

Note: This feature applies only to some preset envelopes with symmetrical nodes.

Move two opposing nodes an equal distance in the opposite direction

Click the Straight line mode  $\Box$ , Single-arc mode  $\Box$  or **Double-arc mode**  $\bigcap$  button on the property bar so that it appears raised, press Shift, and drag a node to a new position.

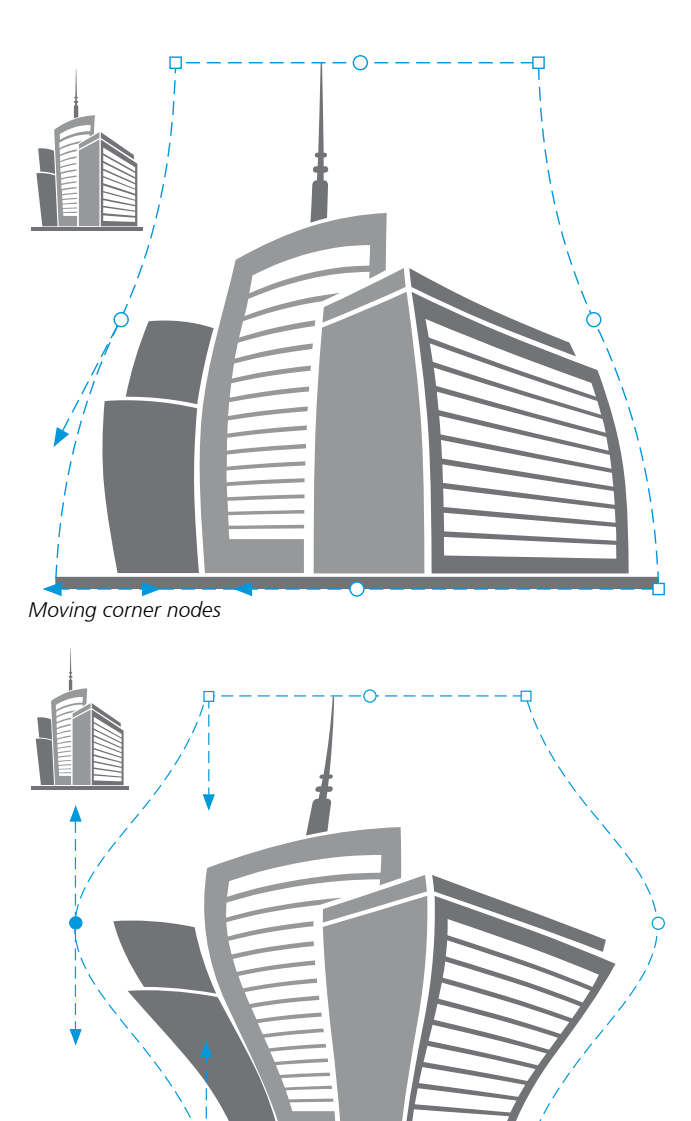

*Moving middle nodes*

Note: This feature applies only to some preset envelopes with symmetrical nodes.

Move all opposing nodes symmetrically to or away from a central point

Click the Straight line mode  $\bigcap$ , Single-arc mode  $\bigcap$  or Double-arc mode  $\sum$  button on the property bar so that it appears raised, press  $Command + Shift$ , and drag a node to a new position.

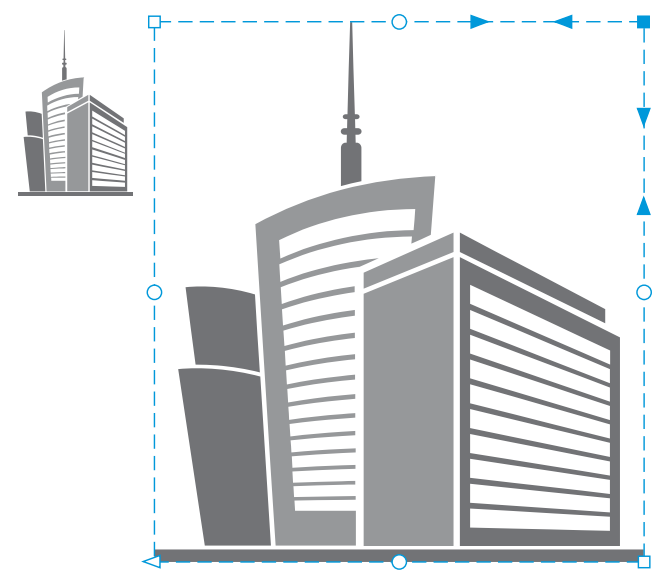

*Moving all corner nodes stretches the envelope horizontally or vertically.*

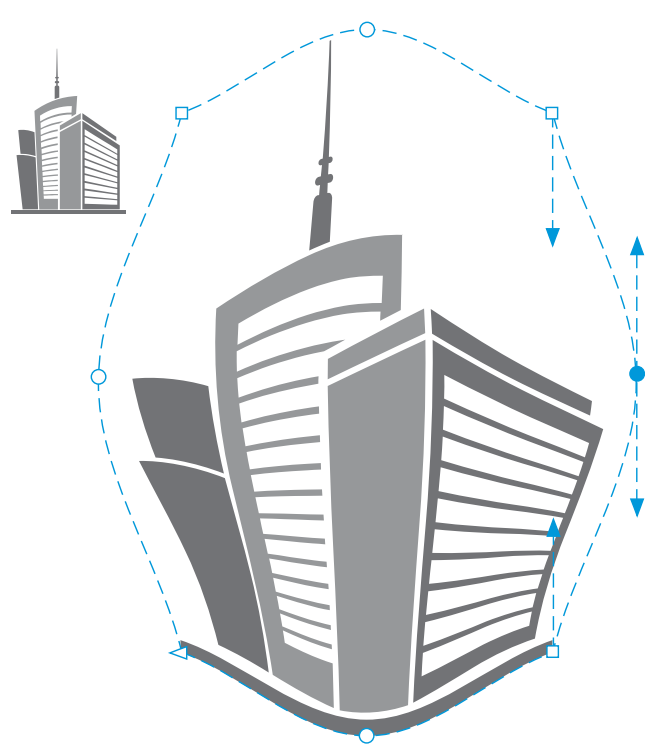

*Moving all middle nodes lets you push the edges of the envelope in or pull the edges of the envelope out.*

Note: This feature applies only to some preset envelopes with symmetrical nodes.

Change an envelope node type Click the Unconstrained mode button on the property bar so that it appears pressed, and click either the Cusp node  $\mathbb{R}$ , the Smooth node  $\iff$ , or the Symmetrical node  $\iff$  button.

Change an envelope segment to a straight line or curve Click the Unconstrained mode button on the property bar so that it appears pressed, click a line segment, and click the Convert to line  $\Rightarrow$  button or the Convert to curve  $\frac{1}{R}$  button.

> Note: Both the Convert to line  $\frac{1}{\sqrt{2}}$  and Convert to curve  $\frac{1}{\sqrt{2}}$ buttons are disabled when you apply an envelope to a bitmap.

Er

If you split, crop, or erase portions of an object with an envelope, you can no longer edit the envelope.

If you edit a bitmap with an envelope in Corel PHOTO-PAINT, or if you copy a bitmap with an envelope and paste it into Corel PHOTO-PAINT or into an earlier version of CorelDRAW, the envelope is no longer editable.

### To change the mapping mode

- 1 In the toolbox, click the Envelope  $\frac{1}{\sqrt{2}}$  tool.
- 2 Click an [object](#page-948-1) with an [envelope.](#page-943-0)
- 3 On the property bar, choose one of the following from the Mapping mode list box:
	- Horizontal stretches the object to fit the basic dimensions of the envelope and then compresses the object horizontally to fit the shape of the envelope
	- Original maps the corner handles of the object's selection box to the envelope's corner [nodes](#page-948-0). The other nodes are mapped linearly along the edge of the object's selection box.
	- Putty maps the corner handles of the object's selection box to the envelope corner nodes
	- Vertical stretches the object to fit the basic dimensions of the envelope and then compresses the object vertically to fit the shape of the envelope
- 4 Drag the nodes or the control handles.

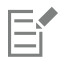

The mapping mode of [paragraph text](#page-949-1) frames cannot be changed after an envelope is applied.

## Crop and erase objects

You can crop and erase portions of objects.

#### Crop

Cropping lets you quickly remove unwanted areas in objects and imported photos, eliminating the need to ungroup objects, break linked groups apart, or convert objects to curves. You can crop vector objects and bitmaps.

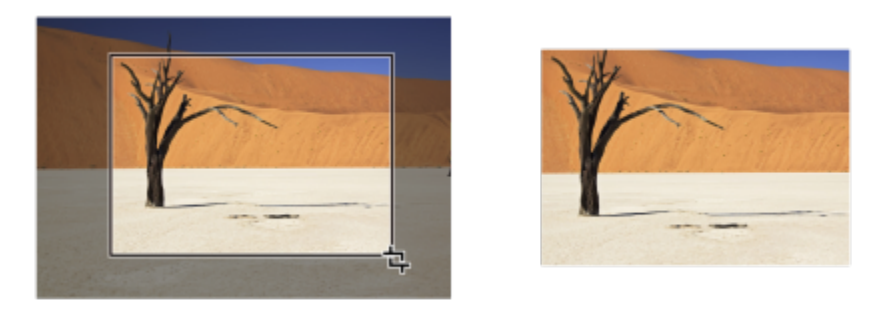

*Cropping objects*

When cropping objects, you define a rectangular area (cropping area) that you want to keep. Object portions outside the cropping area are removed. You can specify the exact position and size of the cropping area, and you can rotate and resize it. You can also remove the cropping area.

You can crop only selected objects without affecting other objects in a drawing, or you can crop all objects on the drawing page. In either case, the affected text and shape objects are automatically converted to curves.

### Erase

CorelDRAW lets you erase unwanted portions of bitmaps and vector objects. The Eraser tool works just like a pencil eraser, removing any part of the image over which you click and drag. If you want to erase only portions of a specific object, you have to select it. When no object is selected, the Eraser tool removes any part of the drawing over which you drag. For information about selecting objects, see ["Select](#page-294-0) [objects" on page 294.](#page-294-0) Erasing automatically closes any affected paths and converts the object to curves. If you erase connecting lines, CorelDRAW creates subpaths rather than individual objects. You cannot erase objects with contours, blends, drop shadows, block shadows, and extrusions.

When working with a pen or stylus, you can use pressure to vary the size of the eraser nib. If your pen or stylus supports tilt and bearing, you can use these features to vary the flatness and rotation of the eraser nib. You can also set fixed values for the tilt angle and bearing angle so that the flatness and rotation of the nib remain the same.

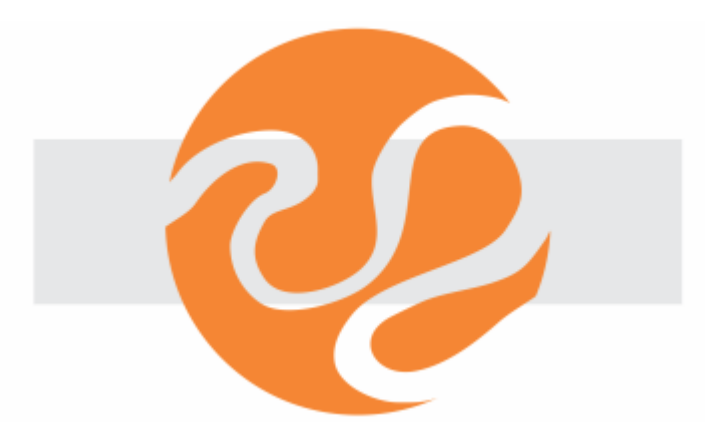

*You can use your stylus to vary the size and flatness of the eraser nib.*

You can also choose default settings for the Eraser tool such as the default size of the eraser nib. Objects created as a result of erasing have their nodes automatically reduced; however you can choose to disable this setting.

### Delete

You can also delete virtual line segments, which are portions of objects that overlap each other. For example, you can delete a loop in a line that crosses over itself, or loops in line segments in which two or more objects overlap.

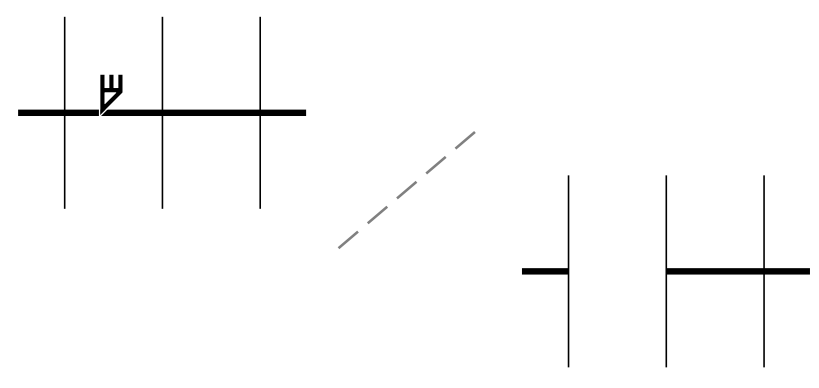

*Deleting virtual line segments*

### To crop an object or imported photo

- 1 Select the object or imported photo that you want to crop. You can select one or more objects. If no objects on the drawing page are selected, all objects in the drawing will be cropped.
- 2 In the toolbox, click the Crop tool  $\frac{1}{\Box}$ .
- 3 Drag to define a cropping area.
- 4 Double-click inside the cropping area.

### You can also

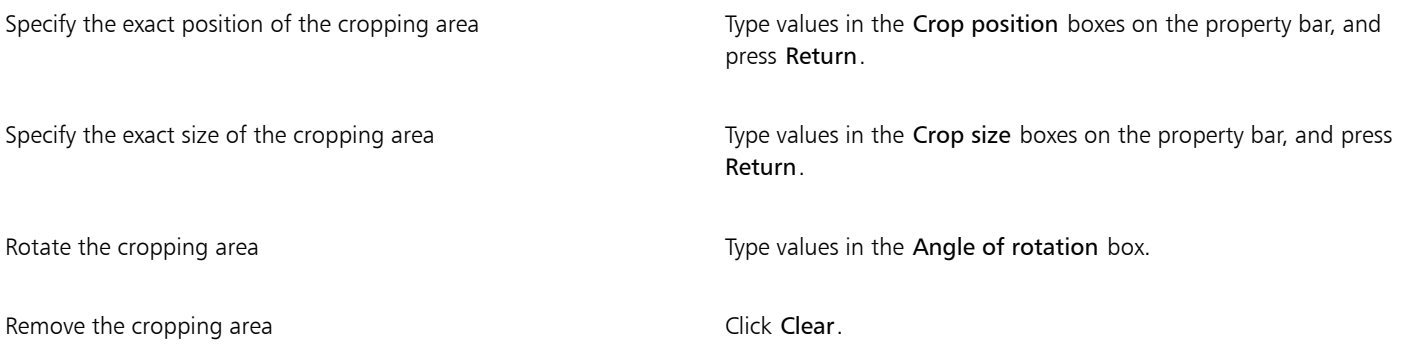

Eŕ

Objects on locked, hidden, Grid, or Guides layers cannot be cropped. Also, you cannot crop OLE and Internet objects[, rollovers](#page-951-0), or the content of PowerClip objects.

During cropping, affected linked groups, such as [contours,](#page-941-0) [blends](#page-938-0), and [extrusions](#page-943-1), are automatically broken apart.

# ⊆≼

You can move, rotate, and size the cropping area interactively as you would any object. To move the cropping area, drag it to a new position. To size the cropping area, drag any of its handles. To rotate the cropping area, click inside, and drag a rotation handle  $\blacktriangledown$ .

You can remove the cropping area by pressing Esc.

### To erase an image area

1 Perform a task from the following table.

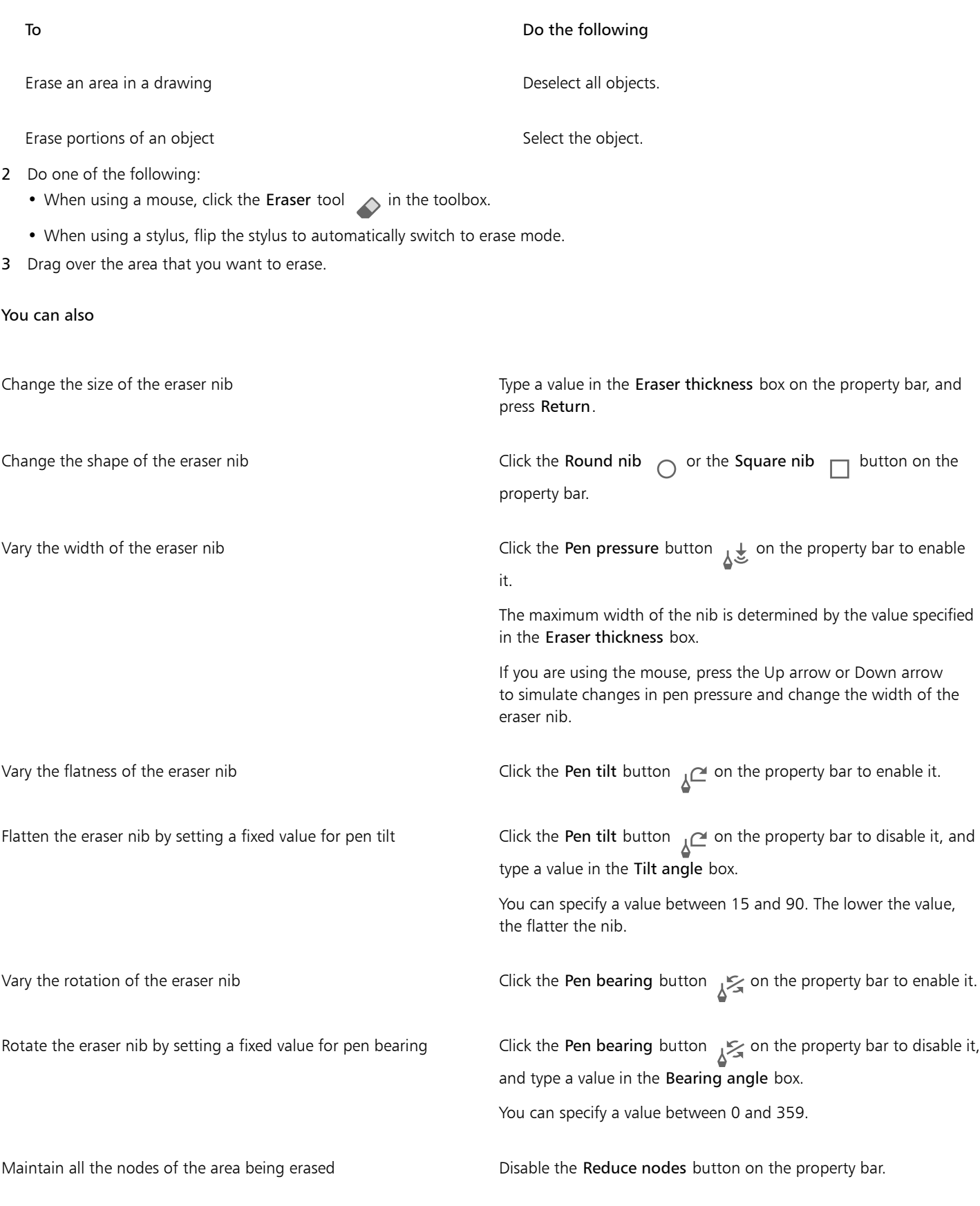

Er

When you erase portions of objects, any affected [paths](#page-949-0) are automatically closed.

# Č₹

You can erase straight lines by clicking where you want to start erasing, and then clicking where you want to finish erasing. Press Command if you want to constrain the line's angle.

You can also erase an area of a selected object by double-clicking the area with the Eraser tool.

### To choose default Eraser settings

- 1 Click CorelDRAW menu > Preferences > Tools.
- 2 Click Eraser in the left pane of the dialog box that appears.
- 3 Type a thickness value in the Thickness box to set the size of the eraser nib.
- 4 Enable or disable the Auto-reduce nodes of resulting objects check box.

### To delete a virtual line segment

- 1 In the toolbox, click the Virtual segment delete tool  $\frac{1}{2}$ .
- 2 Move the pointer to the line segment you want to delete. The Virtual segment delete tool snaps upright when positioned properly.
- 3 Click the line segment.

### You can also

Delete a virtual line segment that intersects with a curve Hold down Option, and drag to draw a curve.

Delete multiple line segments at one time  $\rho$  Drag a marquee to enclose or intersect all target segments.

Weld line segments **Hold down Shift, click the two overlapping end points**. You can also hold down Option  $+$  Shift, and drag to marquee select the overlapping nodes.

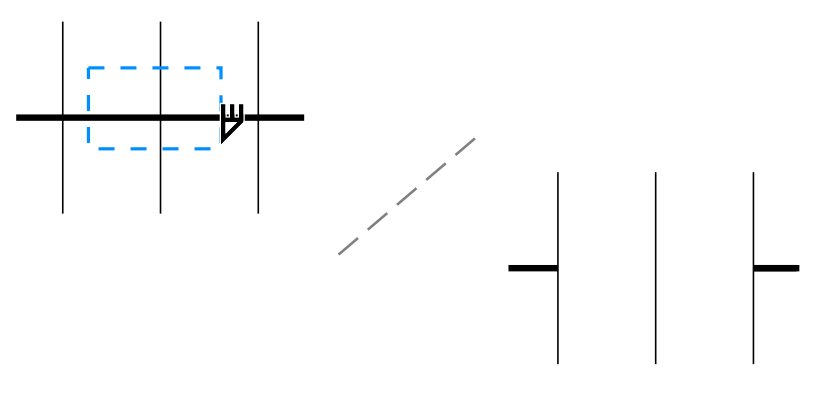

*Deleting multiple virtual line segments*

# Split objects

You can split vector objects, text, and bitmaps. You can split single objects or groups of objects along straight, freehand, or Bézier lines.

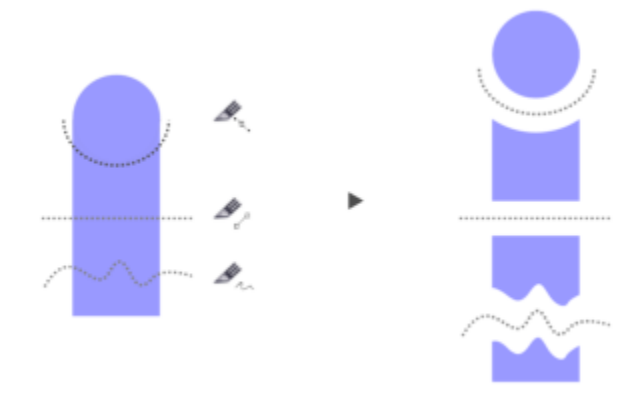

*(From top to bottom) Three modes for splitting objects are available: Bézier, 2-Point Line, and Freehand.*

In addition, you can create a gap between the new objects resulting from the splitting action, or you can make the new objects overlap.

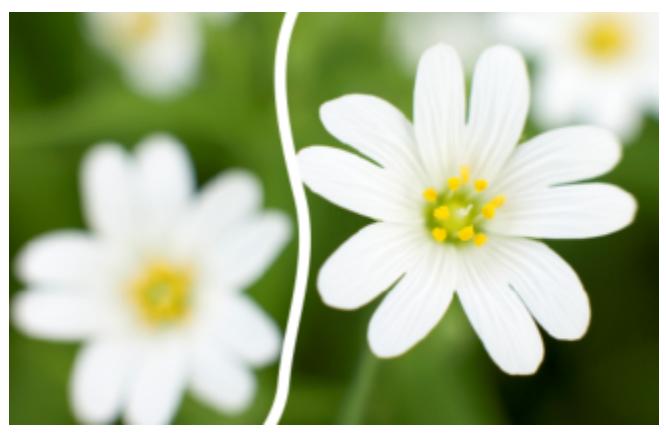

*This bitmap was split into two along a freehand line. The gap value was specified before cutting the bitmap.*

When you split an object by using the Knife tool  $\mu$ , CorelDRAW lets you choose whether to convert outlines to curve objects or keep them as outlines. By default, the application automatically chooses the option that best preserves outline appearance.

When splitting objects that have dashed lines, arrowheads or end caps, the Convert to objects option preserves the outline appearance better. When you choose the Automatic option for such objects, CorelDRAW converts the outlines to objects.

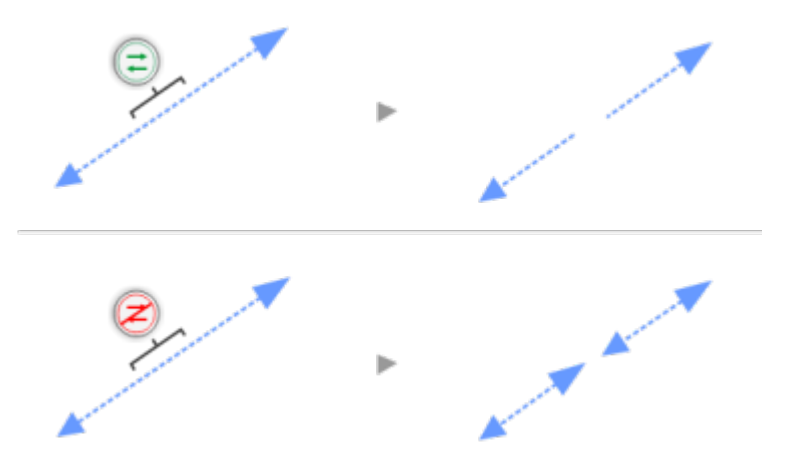

*Top: The outline (a dashed line with arrowheads in this example) was converted to objects after the split, preserving the original appearance. Bottom: The Keep outlines option was used, resulting in two lines with start and end arrowheads.*

# To split an object

- 1 In the toolbox, click the Knife tool
- 2 On the property bar, click one of the following buttons:
	- 2-point line mode  $\Box$  to split the object along a straight line. To constrain the line by 15-degree increments, hold down Shift + Command.
	- Freehand mode  $+\frac{1}{2}$  to split the object along a freehand line
- 3 Drag across the object or group of objects that you want to split.

#### You can also

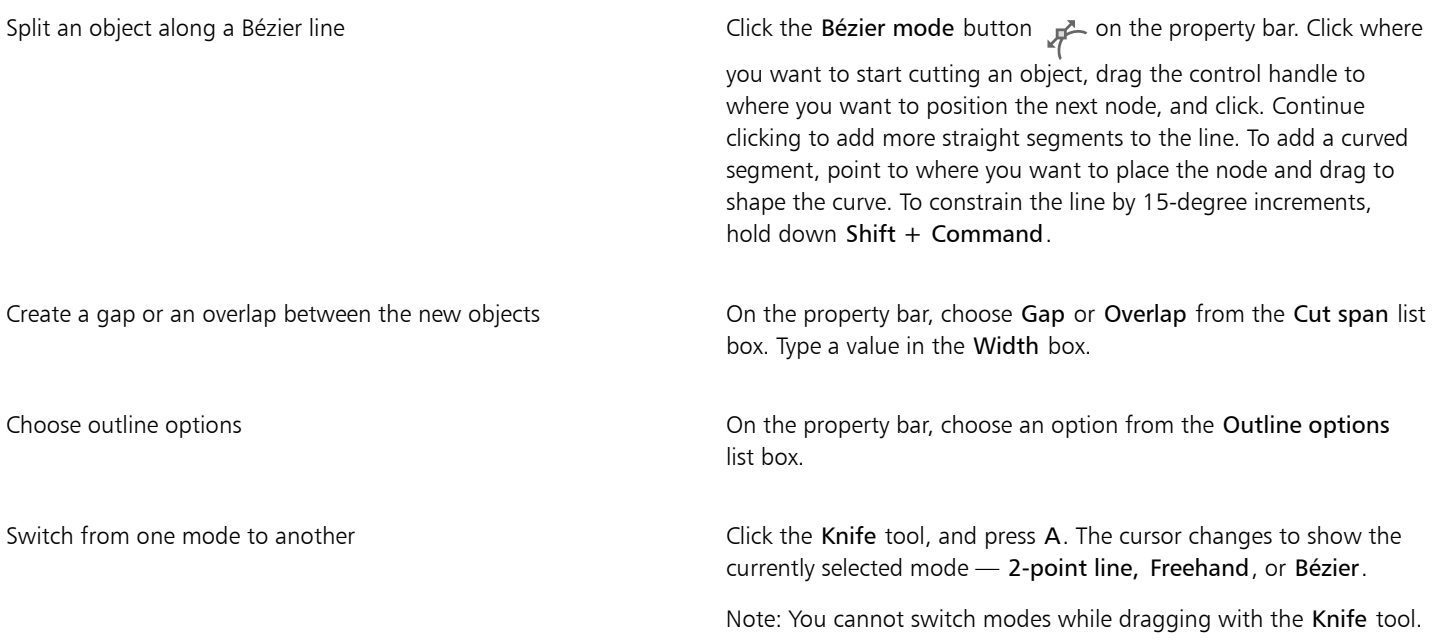

# E

When you split an object by using the Knife tool, the new objects become [curve objects](#page-942-0).

# Trim objects

Trimming creates irregularly shaped [objects](#page-948-1) by removing object areas that overlap. You can trim almost any object, including clones, objects on different layers, and single objects with intersecting lines. However, you cannot trim [paragraph text](#page-949-1), dimension lines, or masters of clones.

Before you trim objects, you must decide which object you want to trim (the target object) and which object you want to use to perform the trimming (the source object). For example, if you want to create a star-shaped cut out of a square object, the star is the source object because you are using it to trim the square. The square is the target object because it's the object you want to trim. The source object trims the part of the target object it overlaps.

The target object retains its fill and outline attributes. For example, if you trim a rectangle that is overlapped by a circle, the area of the rectangle that was covered by the circle is removed, creating an irregular shape.

CorelDRAW lets you trim objects in different ways. You can use a front object as the source object to trim an object behind it, as well as use the back object to trim a front object. You can also remove hidden areas of overlapping objects, so that only the visible areas remain in the drawing. Removing the hidden areas can reduce file size when you convert vector graphics to bitmaps.

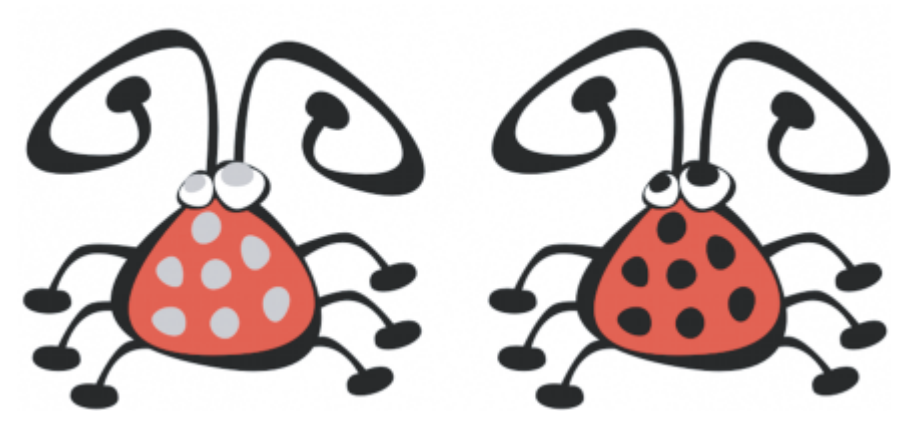

*Trimming can be used to reduce the number of objects in a drawing. Instead of adding eyes and spots to the bug, areas (shown on the left in gray) are trimmed to reveal the black background (right).*

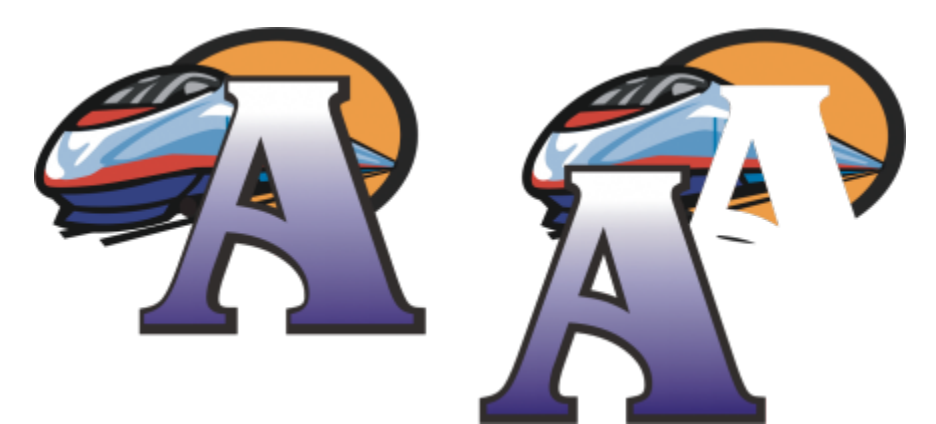

*The letter "A" is the front object used to trim the back object. A partial silhouette of the letter is created in the logo (right).*

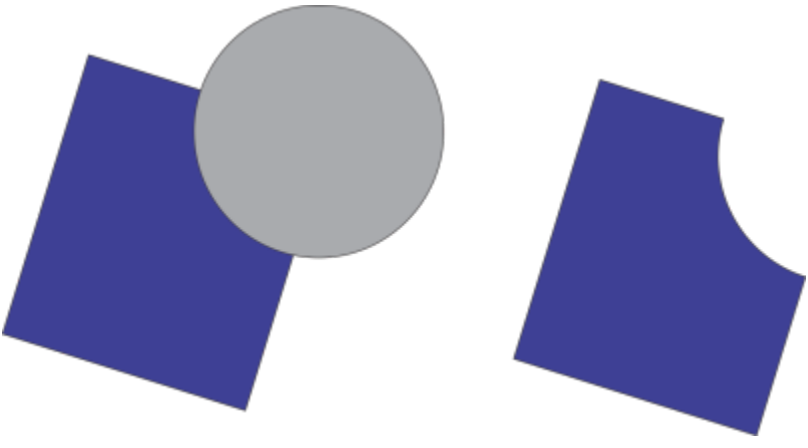

*The circle is used to trim the rectangle.*

### To trim an object

- 1 Select the source [objects](#page-948-1).
- 2 Hold down Shift, and click the target object.
- 3 Click Object  $\blacktriangleright$  Shaping  $\blacktriangleright$  Trim.

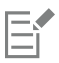

If you marquee select the objects, CorelDRAW trims the bottom-most selected object. If you select multiple objects individually, the last object selected is trimmed.

∑∕

You can also trim objects by marquee-selecting the source and target objects and clicking the Trim button  $\Box$  on the property bar.

### To trim front or back objects

- 1 Marquee select the source and target [objects](#page-948-1).
- 2 Click Object  $\blacktriangleright$  Shaping, and click one of the following:
	- Front minus back removes the back object from the front one
	- Back minus front removes the front object from the back one

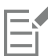

You can trim the control object of a PowerClip object so that the object inside the PowerClip object will assume the new shape of the PowerClip container. For information about PowerClip objects, see ["PowerClip objects" on page 255.](#page-255-0)

Linked objects such as drop shadows, text on a [path,](#page-949-0) blends, contours, and extrusions are converted to [curve objects](#page-942-0) before they are trimmed.

### To trim overlapping areas in objects

- 1 Marquee select the [objects](#page-948-1) you want to trim.
- 2 Click Object  $\blacktriangleright$  Shaping  $\blacktriangleright$  Simplify.
Er

You can trim the control object of a PowerClip object, so that the object inside the PowerClip object assumes the new shape.

Linked objects, such as drop shadows, text on a [path](#page-949-0), blends, contours, and extrusions, are converted to [curve objects](#page-942-0) before they are trimmed.

#### Fillet, scallop, and chamfer corners

You can fillet, scallop, or chamfer the corners of any curve object, whether it originates from a shape, lines, text, or a bitmap. Filleting produces a rounded corner, scalloping rounds and inverts the corner to create a notch, and chamfering bevels a corner so that it appears flat. CorelDRAW also lets you preview the corners before you apply the changes to them. For information about modifying the corners of squares and rectangles, see ["Rectangles and squares" on page 171](#page-171-0).

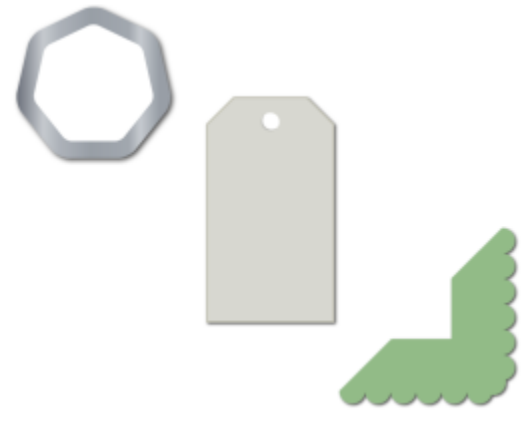

*Filleting, chamfering, and scalloping applied to various shapes.*

If you modify the corners of a non-curve shape, the shape is automatically converted to curves for you. The changes are applied to all corners unless you select individual nodes. However, you must convert an object to curves manually by using the Convert to curves command before you can select individual nodes. You cannot fillet, scallop, or chamfer a smooth or symmetrical curve; the corner must be created by two straight or curve segments that intersect at an angle of less than 180 degrees.

The operation is not applied to the corners when the fillet, scallop, or chamfer value is too high. This occurs when the line segments aren't long enough to apply the radius or chamfer distance. When setting values for these operations, consider that, although the line segments may appear long enough at the beginning of the operation, they shorten as the radius or chamfer values are applied across the object.

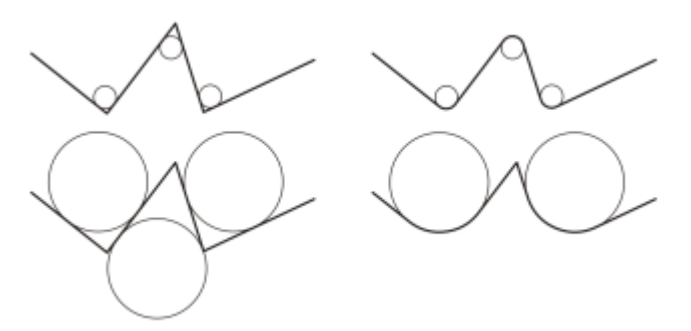

*In this example, the circles represent fillet radius settings. The top row shows the proposed fillets on the left and the filleted results on the right. The bottom row shows the proposed fillets on the left, but in the results on the right, not all corners are filleted. After the first fillet is applied, the next corner cannot be filleted because the line segment is not long enough. This corner is skipped, and the final corner is filleted.*

#### To round object corners by filleting

- 1 Do one of the following:
	- Select a curve object using the Pick tool
	- Select individual nodes on a curve object using the **Shape** tool  $\leftarrow$ .
- 2 Click Window ▶ Inspectors ▶ Corners.
- 3 In the Corners inspector, enable the Fillet option.
- 4 Type a value in the Radius box.

The radius is used to create a circular arc whose center is equidistant from either side of a corner. Higher values produce more rounded corners.

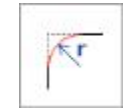

#### 5 Click Apply.

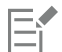

The Apply button is disabled if no valid objects or nodes are selected.

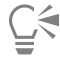

If you have a square or rectangle, you can also round all corners at once by dragging a corner node toward the center of the object while the Shape tool is active. The shape is not converted to curves if you use this method.

#### To scallop object corners

- 1 Do one of the following:
	- Select a curve object using the Pick tool
	- Select individual nodes on a curve object using the **Shape** tool  $\leftarrow$ .
- 2 Click Window  $\blacktriangleright$  Inspectors  $\blacktriangleright$  Corners.
- 3 In the Corners inspector, enable the Scallop option.
- 4 Type a value in the Radius box.

The radius value is measured from the original corner point to create a scalloping arc.

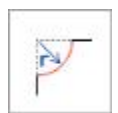

#### 5 Click Apply.

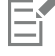

The Apply button is disabled if no valid objects or nodes are selected.

#### To bevel object corners by chamfering

- 1 Using the Pick tool , select the object.
- 2 Click Window  $\blacktriangleright$  Inspectors  $\blacktriangleright$  Corners.
- 3 In the Corners inspector, enable the Chamfer option.

4 In the Chamfer distance area, type a value in the A box to set where the chamfer will begin in relation to the original corner. If you do not want the ends of the chamfer to be equidistant from the original corner, click the Lock button  $\alpha$ , and type a different value in the B box. A and B values are applied according to the direction in which the line is drawn.

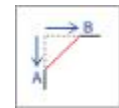

#### 5 Click Apply.

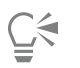

To select individual nodes using the Shape tool  $\bigoplus_k$ , you must first convert the object to curves manually by using the Convert to curves command.

#### Weld and intersect objects

You can create irregular shapes by welding and intersecting [objects.](#page-948-0) You can weld or intersect almost any object, including clones, objects on different layers, and single objects with intersecting lines. However, you cannot weld or intersect [paragraph text,](#page-949-1) dimension lines, or masters of clones.

You can weld objects to create one object with a single outline. The new object uses the welded objects' perimeter as its outline and adopts the fill and outline properties of the target object. All intersecting lines disappear.

You can weld objects regardless of whether they overlap each other. If you weld objects that do not overlap, they form a weld group that acts as a single object. In both cases, the welded object takes on the fill and outline attributes of the target object.

You can weld single objects with intersecting lines so that the object breaks into several [subpaths](#page-952-0), but its appearance remains the same.

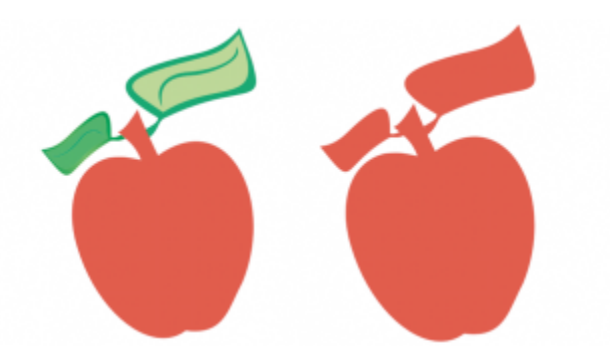

*Welding the leaves to the apple creates a single object outline.*

Intersecting creates an object from the area where two or more objects overlap. The shape of this new object can be simple or complex, depending on the shapes you intersect. The new object's fill and outline attributes depend on the object you define as the target object.

#### To weld objects

- 1 Select the source [object](#page-948-0) or objects.
- 2 Hold down Shift, and click the target object.
- 3 Click Object ▶ Shaping ▶ Weld.

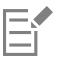

The new object has the fill and outline properties of the target object.

Ū₹

You can also weld objects by marquee-selecting the source and target objects and clicking the Weld button  $\Box$  on the property bar.

#### To intersect objects

- 1 Select the source [object or objects.](#page-948-0)
- 2 Hold down Shift, and select the target object.
- 3 Click Object  $\blacktriangleright$  Shaping  $\blacktriangleright$  Intersect.

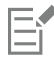

The new object, which is created from the overlapping parts of the source and target object, has the fill and outline properties of the target object.

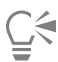

You can also intersect objects by selecting the source and target objects and clicking the Intersect button  $\prod_{i=1}^{n}$  on the property bar.

#### To intersect multiple objects

- 1 Marquee select the source [object](#page-948-0) or objects.
- 2 Hold down Shift, and click each target object.
- 3 Click Object  $\blacktriangleright$  Shaping  $\blacktriangleright$  Intersect.

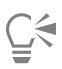

You can also intersect objects by marquee-selecting the source and target objects and clicking the Intersect button  $\lim_{n\to\infty}$  on the property bar.

### PowerClip objects

CorelDRAW lets you place vector [objects](#page-948-0) and bitmaps, such as photos, inside other objects, or frames. A frame can be any object, for example [artistic text](#page-937-0) or a rectangle. When the object is larger than the frame, the object, called the contents, is cropped to fit the form of the frame. This creates a PowerClip object.

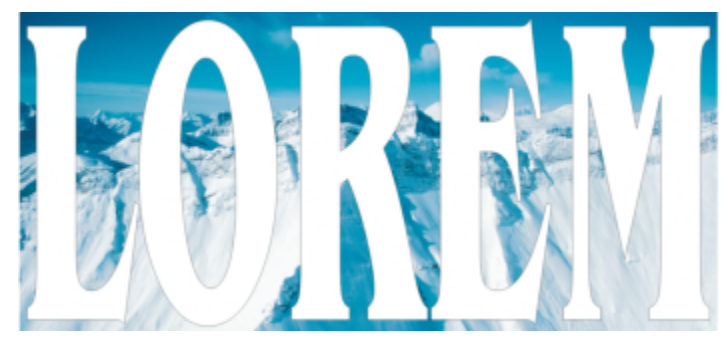

*Objects before becoming a PowerClip object: artistic text and a bitmap*

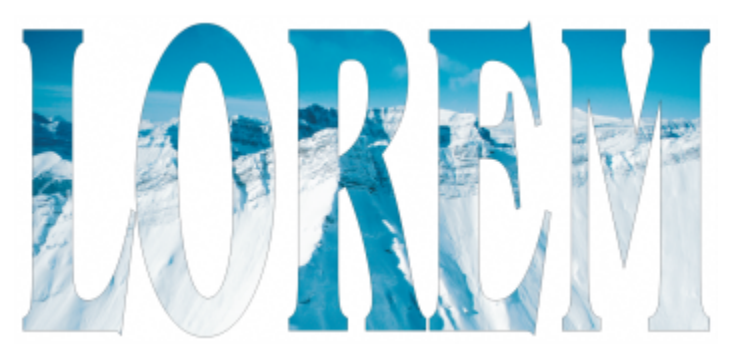

*In the PowerClip object, the artistic text is the frame, and the bitmap forms the contents. The bitmap is shaped to the letters of the artistic text.*

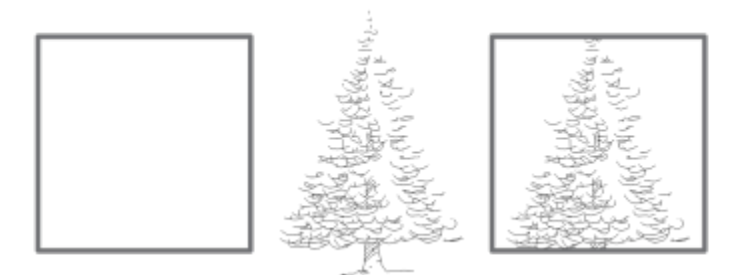

*The rectangle is used as a frame, and the tree is placed inside to create a PowerClip object.*

You can create more complex PowerClip objects by placing one PowerClip object inside another PowerClip object to produce a nested PowerClip object. You can also copy the contents of one PowerClip object to another PowerClip object.

You can create an empty PowerClip frame from an object, or convert a PowerClip frame back to an object. Creating empty PowerClip frames or text frames is useful when you want to define the layout of your document before adding the content. For more information about text frames, see ["Paragraph text" on page 577.](#page-577-0) After you create an empty PowerClip frame, you can add contents to it. You can also add contents to a PowerClip frame that already contains another object.

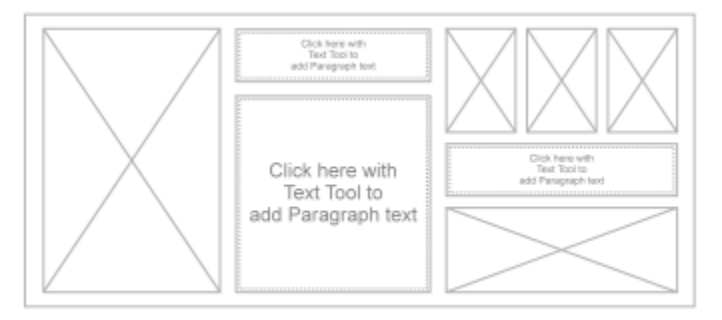

*Creating empty PowerClip frames and text frames is useful when you want to visualize your page layout before adding the contents.*

After you create a PowerClip object, you can select or edit its contents, or reposition the contents inside the frame. Whenever a PowerClip object is selected, a floating toolbar appears.

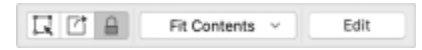

*The PowerClip toolbar lets you edit, select, extract, lock, or reposition the contents inside the frame. The toolbar appears whenever a PowerClip object is selected.*

You can lock the PowerClip contents, so that when you move the frame, the content moves with it. If you want to delete the contents of a PowerClip object or modify it without affecting the frame, you can extract the contents.

You can set the default behavior for dragging content to PowerClip frames, centering new content, and marking empty PowerClip frames.

#### To create a PowerClip object

- 1 Select the [object](#page-948-0) that you want to use as the PowerClip contents.
- 2 Click Object  $\blacktriangleright$  PowerClip  $\blacktriangleright$  Place inside frame.
- 3 Click the object that you want to use as a frame.

If you want to create a nested PowerClip object, drag the PowerClip object inside another PowerClip object, and hold down the W key as you release the mouse button to place the object inside the frame.

## ⊆<mark>≼</mark>

You can also Control-click an object or a group of objects, click PowerClip inside, and then click the object that you want to use as a container.

If the content is placed so that it falls outside the frame in its current position, it is automatically centered inside the frame to make it visible. To change this setting, click CorelDRAW menu ▶ Preferences ▶ CorelDRAW, choose PowerClip in the left pane, and set the options you want in the Auto-center new content area.

#### To create an empty PowerClip frame

- 1 Select an object that you want to use as a frame.
- 2 Click Object ▶ PowerClip ▶ Create empty PowerClip frame.

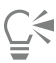

You can also Control-click the object, choose Frame type, and click Create empty PowerClip frame.

#### To add content to a PowerClip frame

- 1 Drag an object to the PowerClip frame.
	- When the object approaches the frame, the frame is highlighted.
- 2 Do one of the following:
	- To add the object to an empty PowerClip frame, release the mouse button.
	- To add the object to a full PowerClip frame, hold down the W key as you release the mouse button.

## **G**

You can also drag content to the PowerClip frame directly from the Assets inspector.

If the content is placed so that it falls outside the frame in its current position, it is automatically centered inside the frame to make it visible. To change this setting, click CorelDRAW menu ▶ Preferences ▶ CorelDRAW, choose PowerClip in the left pane, and set the options you want in the Auto-center new content area.

#### To convert a PowerClip frame back to an object

• Control-click the PowerClip frame, choose Frame type, and click Remove Frame.

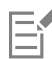

If the frame contains content, the content is deleted when the frame reverts to a regular object. To avoid losing the content, you can first extract it from the PowerClip object.

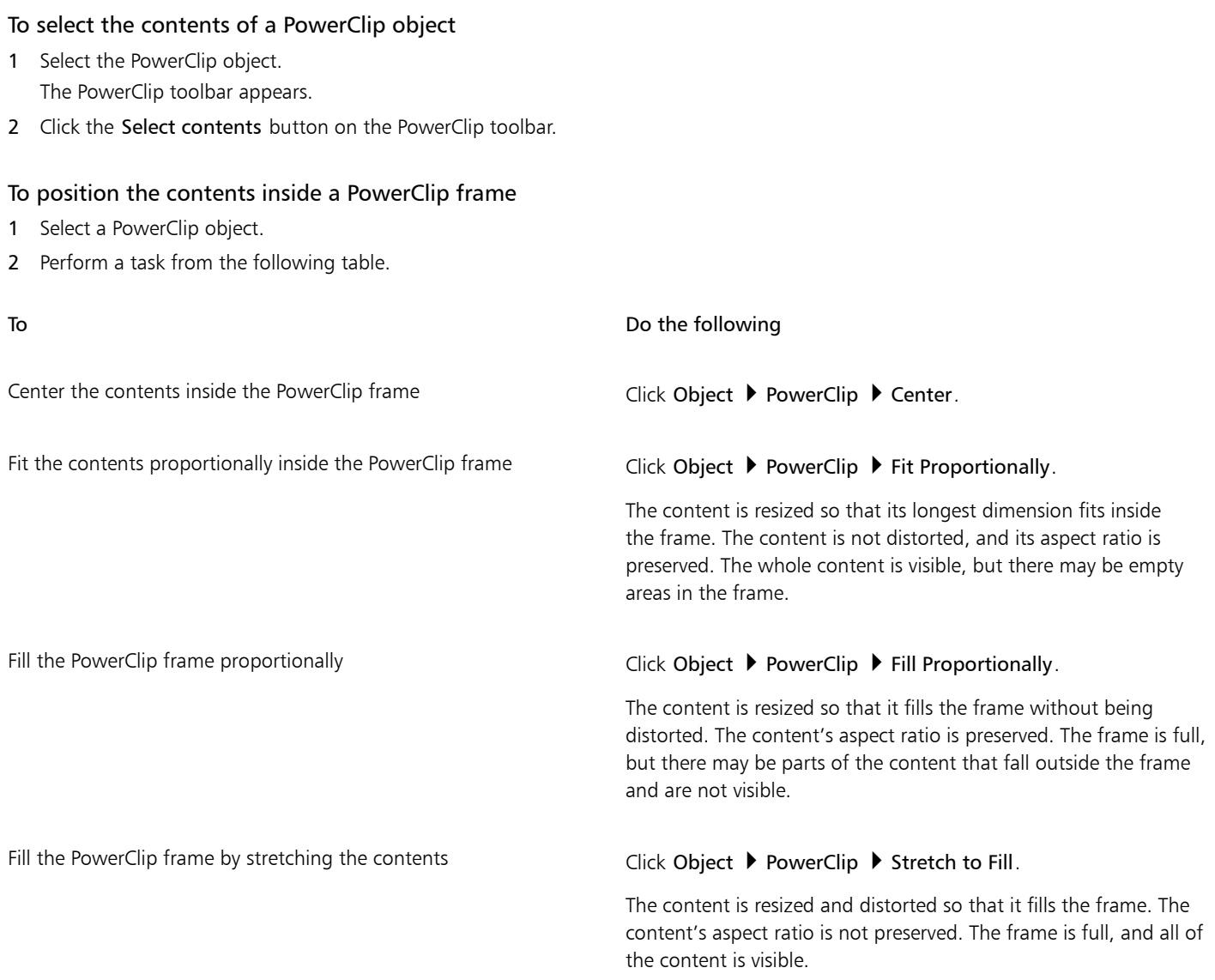

## 昏

The Fit Proportionally, Fill Proportionally, and the Stretch to Fill commands modify the PowerClip contents. The content remains modified even if you extract it from the frame.

# $\subseteqq$

You can also position the contents by clicking the arrow button on the PowerClip toolbar and clicking a command.

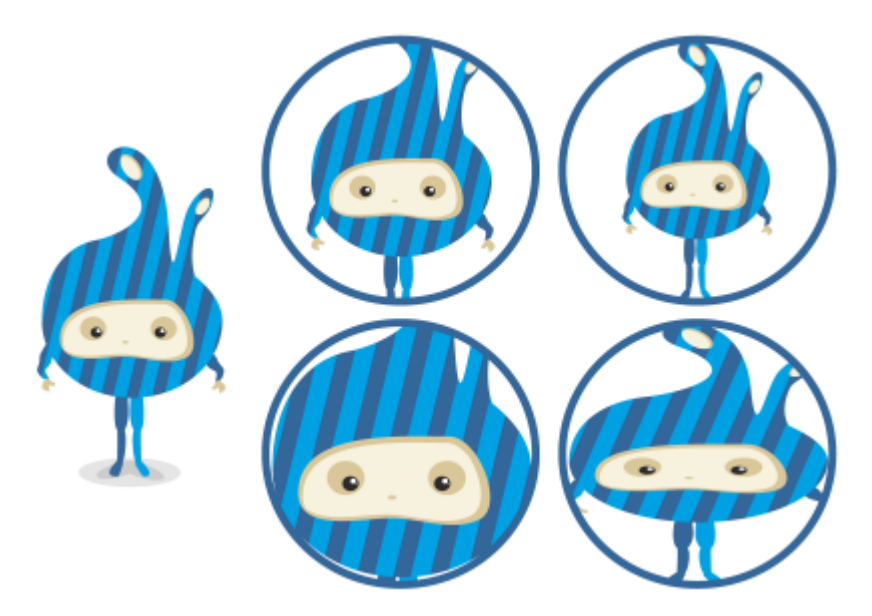

*Examples of PowerClip contents positioned by using the following commands: Center contents (top left), Fit contents proportionally (top right), Fill frame proportionally (bottom left), and Stretch contents to fill frame (bottom right).*

#### To copy the contents of a PowerClip object

- 1 Select an [object](#page-948-0).
- 2 Click Object ▶ PowerClip ▶ Copy PowerClip From.
- 3 Click a PowerClip object.

#### To edit the contents of a PowerClip object

- 1 Select a PowerClip object.
- 2 Click Object ▶ PowerClip ▶ Edit PowerClip.
- 3 Edit the contents of the PowerClip object.
- 4 Click Object  $\triangleright$  PowerClip  $\triangleright$  Finish Editing PowerClip.

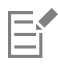

While you edit the contents, the frame appears in Wireframe mode and cannot be selected or edited.

## ⊡੍ਰੱ

You can also double-click the PowerClip object to enable it for editing, or select the PowerClip object and click the Edit button on the PowerClip toolbar. When you have finished editing the contents, click the Finish button.

#### To lock or unlock the contents of a PowerClip object

- 1 Select a PowerClip object.
- 2 Click Object PowerClip Lock Contents to PowerClip.

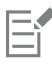

If you move the frame while the content is unlocked, the content remains stationary and is not visible until you move the frame over it.

You can also Control-click a PowerClip object and click Lock Contents to PowerClip, or you can select the PowerClip object and click the Lock Contents button on the PowerClip toolbar.

#### To extract the contents of a PowerClip object

- 1 Select a PowerClip object.
- 2 Click Object ▶ PowerClip ▶ Extract Contents.

The contents remains in the same location, but it is separated from the frame. The PowerClip frame remains as an empty PowerClip frame.

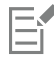

You must extract the contents of each level in a nested PowerClip separately.

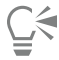

You can also select the PowerClip object and click the Extract Contents button on the PowerClip toolbar.

#### To set default options for PowerClip frames

- 1 Click CorelDRAW menu ▶ Preferences ▶ CorelDRAW.
- 2 In the left pane of the dialog box that appears, click PowerClip.
- 3 Perform a task from the following table.

frame

Set the default behavior for dragging content to a PowerClip frame From the Drag content inside PowerClip list box, choose

Set the default behavior for centering new content in a PowerClip

#### To **Do the following**

PowerClip with content or Empty PowerClip, and then choose one of the following options:

- •Ignore PowerClip frame places the content on top of the PowerClip frame instead of inside
- •Add content to PowerClip frame
- •Replace existing content (available only for PowerClip frames with content)

In the Auto-center new content area, choose one of the following options:

- •When content is completely outside frame centers content only if it is beyond the boundaries of the PowerClip frame and will not be visible otherwise
- •Always always centers new content
- •Never— turns off auto-centering

Mark empty PowerClip frames **Enable the Show lines in empty PowerClip frames** check box, and choose one of the following options:

- •Always (including print and export) displays lines in empty PowerClip frames on screen and in printed or exported documents
- •On screen only displays lines in empty PowerClip frames only on screen

## <span id="page-261-0"></span>Options for nodes, handles, and previews

The Nodes and Handles page of the Preferences dialog box lets you customize the appearance of nodes, handles, and vector previews to match your preferences, making it easier to edit nodes and apply vector effects and transformations.

#### General settings

You can change the size and shape of nodes, and you can choose to hide or show the curve direction when editing. Three preset sizes are available for nodes and handles: small, medium, and large.

By default, each of the three node types has a different shape. Cusp nodes appear as squares, smooth nodes as circles, and symmetrical nodes as diamonds. You can change the shape of any node type, choosing from shapes such as triangles, diamonds, circles, and polygons. For information about the different type of nodes, see ["Node types" on page 220.](#page-220-0)

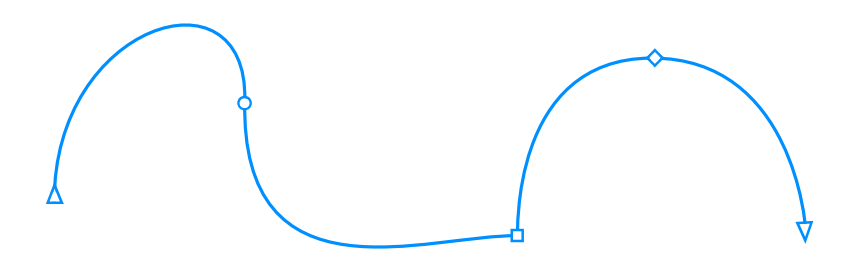

*By default, each node type is displayed with a different shape - circle, square, or diamond. The curve direction is shown by the orientation of the end nodes.*

The Shape tool  $\bigoplus_k$  is usually used to select and move nodes. You can enable node tracking to select and move nodes by using the Pick , Freehand  $+$  , Polyline  $\bigcap_{n\infty}$  , or Bézier  $\mathbb{F}$  tool.

#### Color settings

The Default color scheme uses blue as the main color and red as the secondary color for displaying nodes, control handles, and previews while you are editing. The main color is used in the first curve you select. When you select additional curves with the Shape tool, they are displayed in red, the secondary color. In addition, the Default color scheme applies a white highlight to improve visibility. This white highlight color is also used to fill unselected nodes and to make vector previews stand out. You can also choose to show unselected nodes without a fill.

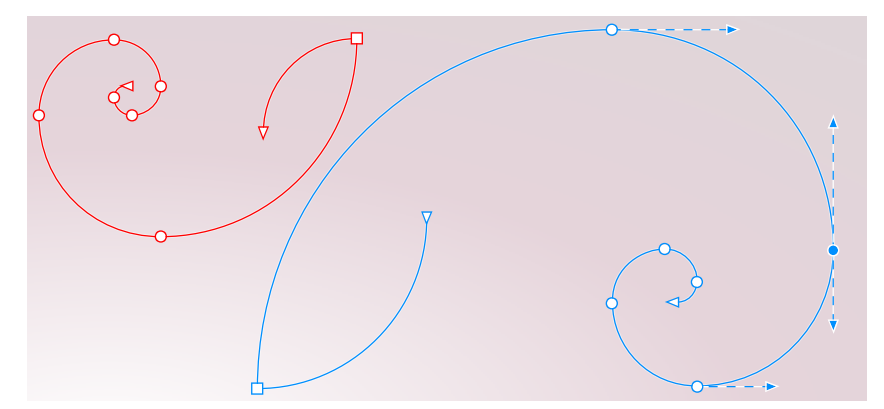

*With the Default color scheme, the main color for nodes, handles, and previews is blue (right). The secondary color, red, is used for the additional curve selected with the Shape tool (left). Unselected nodes are filled with white, the highlight color.*

When nodes and handles become hard to see against more complex backgrounds, you can use a keyboard shortcut (Command+Shift+I) to replace the main color with the secondary color and vice versa. You can also switch between showing unselected nodes with and without a fill by using a keyboard shortcut (Command + Shift + G).

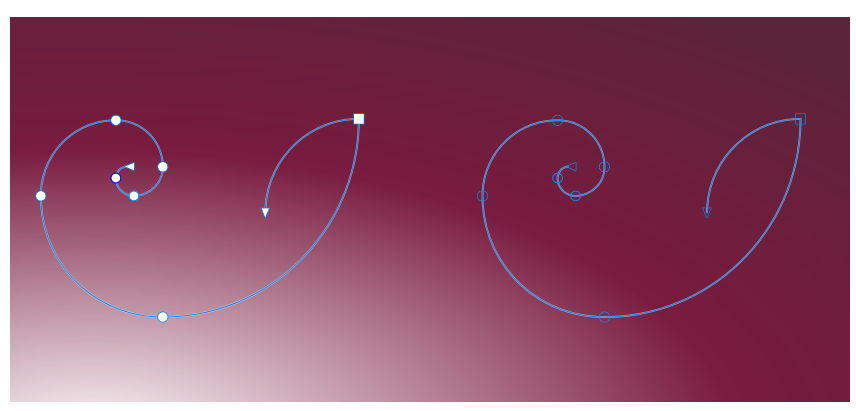

*Unselected nodes are shown with a fill (left) and without a fill (right).*

You can create a custom color scheme by changing the main and the secondary colors. In addition, you can hide the highlight from previews. To distinguish nodes types more easily, you can set the application to display each node type in a different color.

#### To set general options for nodes, handles, and previews

- 1 Click CorelDRAW menu > Preferences > CorelDRAW.
- 2 In the left pane of the dialog box that appears, click Nodes and Handles.
- 3 Perform any of the tasks in the following table.

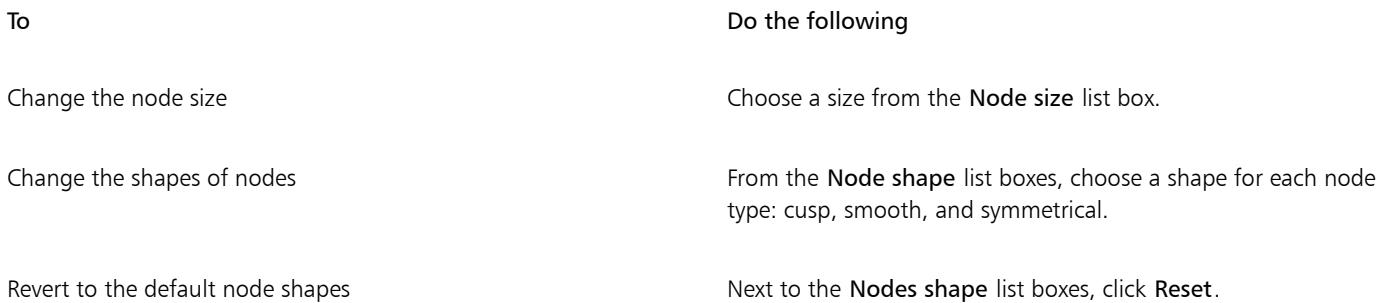

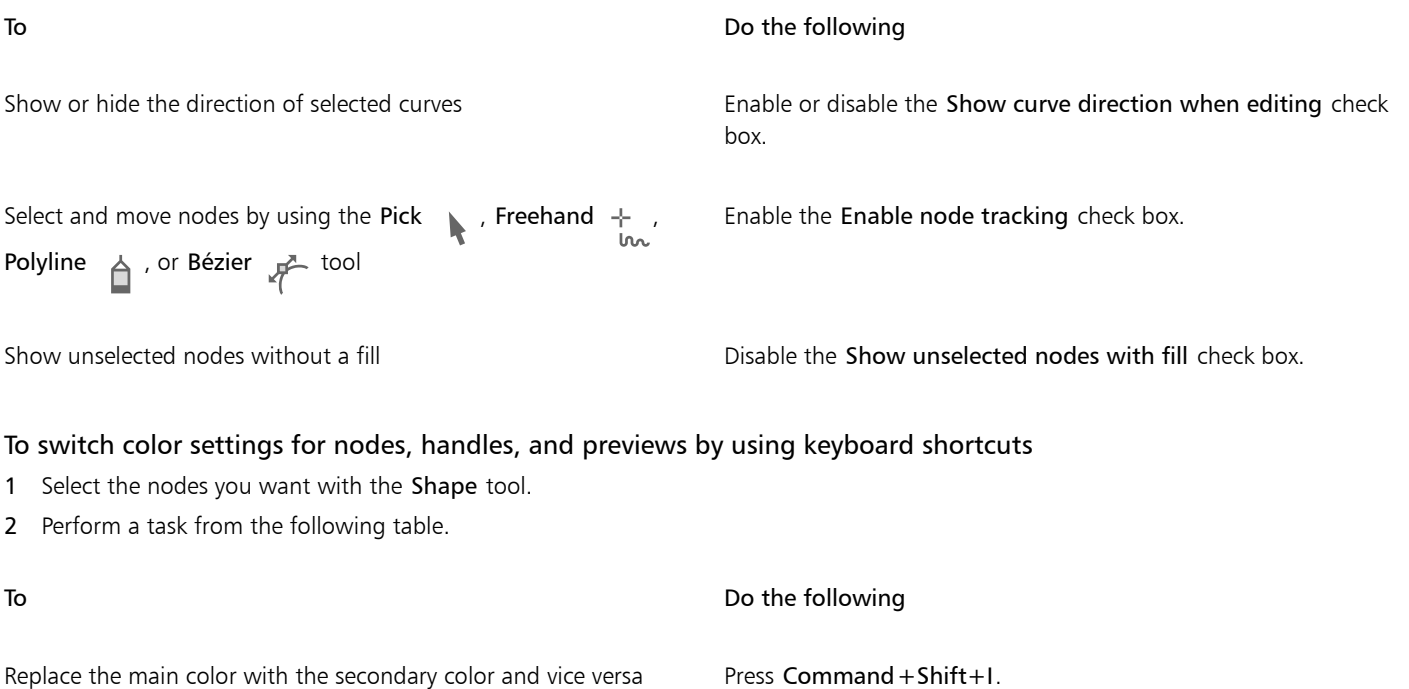

Switch between showing unselected nodes with a fill and without a Press Command + Shift + G. fill

#### To choose a color scheme

- 1 Click CorelDRAW menu > Preferences > CorelDRAW.
- 2 In the left pane of the dialog box that appears, click Nodes and Handles.
- 3 In the Colors area, choose one of the following color schemes from the Color scheme list box:
	- Default
	- Custom

E

The controls below the Color scheme list box become available only after you choose Custom from the Color scheme list box.

#### To create a custom color scheme for nodes, handles, and previews

- 1 Click CorelDRAW menu > Preferences > CorelDRAW.
- 2 In the left pane of the dialog box that appears, click Nodes and Handles.
- 3 In the Colors area, choose Custom from the Color scheme list box.
- 4 Open the following color pickers, and choose a color:
	- Main color used in nodes and handles when an object is selected for editing. When you select multiple objects for editing, the main color is used for the nodes and handles of the first selected object
	- Secondary color used in nodes and handles when additional objects are selected for editing with the Shape tool or when you are editing vector effects such as extrusions

#### You can also

Hide the highlight color from vector previews **Disable the Show highlight** check box.

#### You can also

Display each node type in a different color entity of the Show node types in different colors check box.

Revert to the default main and secondary colors Click Reset next to the Main color and the Secondary color picker. The Reset button is available only for custom color schemes.

# CorelDRAW2024

# Symmetrical drawing

CorelDRAW lets you create symmetrical objects and designs in real time, making you more productive by automating what is usually a very time-consuming workflow. Whether you want to create simple symmetrical objects or a complex kaleidoscopic design, the Symmetry drawing mode provides you with the controls you need to accomplish your task.

You can include both vector and bitmap objects in your symmetrical designs.

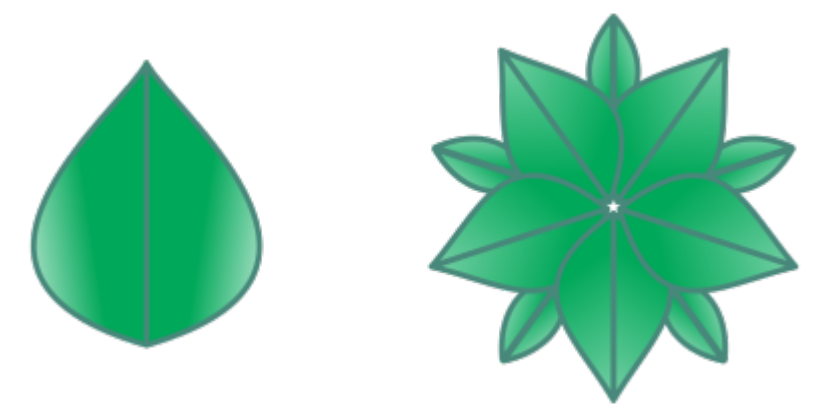

*Examples of a simple and a more complex symmetrical design using vector objects*

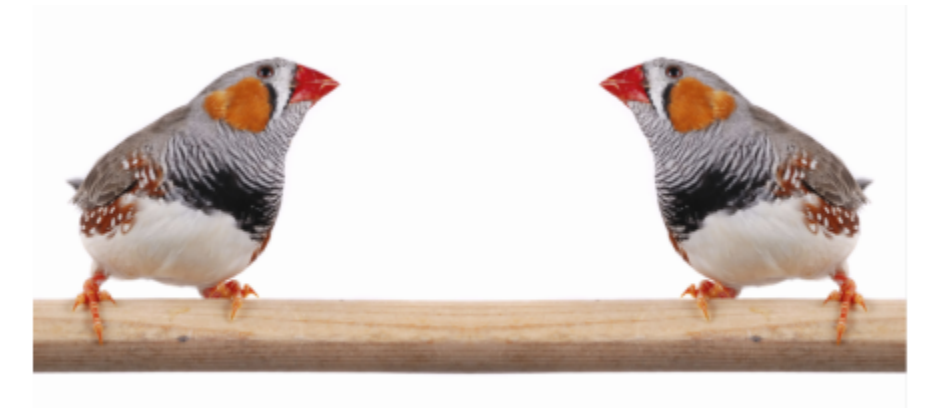

*A symmetrical design that uses bitmaps*

This section contains the following topics:

- ["Create symmetry" \(page 266\)](#page-266-0)
- ["Edit symmetry" \(page 268\)](#page-268-0)
- ["Fuse curves in symmetry groups" \(page 273\)](#page-273-0)
- ["Remove symmetry and break symmetry links" \(page 274\)](#page-274-0)

## <span id="page-266-0"></span>Create symmetry

To create symmetry, you can convert an existing object to a symmetry group, or you can start from scratch by drawing objects in symmetry mode. The objects that you convert or draw are known as primary objects; the objects generated by the symmetry are known as object copies.

CorelDRAW offers mirror symmetry, which lets you create identical shapes and curves that are mirrored or reflected on a set of planes. In the default mirror symmetry mode, primary objects are reflected along a single symmetry line. If you want to create a more complex design, you can add more symmetry lines.

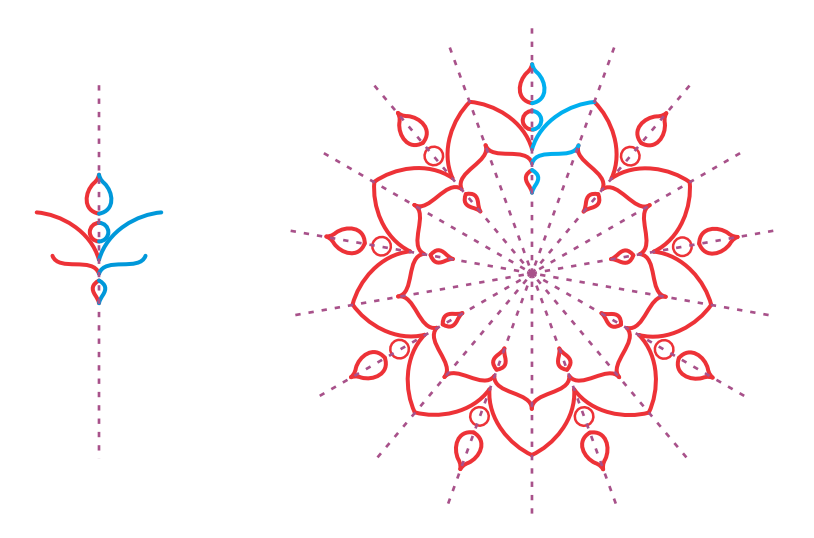

*Single-line symmetry (left); multi-line symmetry (right)*

When creating a symmetry group from scratch, you can start by setting up the planes of symmetry. You can add more symmetry lines to create more object copies. In addition, you can reposition and rotate the symmetry lines by dragging them in the drawing window or by specifying values on the property bar. Each symmetry group has a center of symmetry, which is shown by a circular cursor when the

symmetry lines are selected. With multi-line symmetry, the intersection point of the symmetry lines is the center of symmetry. Symmetry lines are rotated about the center of symmetry. You can move the center of symmetry by dragging it, or you can specify its exact location by using x and y coordinates.

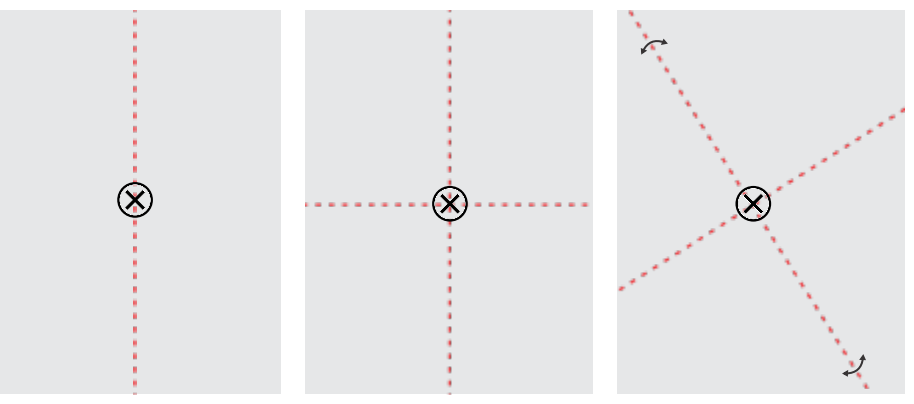

*From left to right: Default symmetry line, adding a symmetry line, rotating the symmetry lines.*

For information about how to edit symmetry groups, see ["Edit symmetry" on page 268.](#page-268-0)

#### To create a symmetry group from objects

- 1 Select or draw a curve or a shape.
- 2 Click Object  $\triangleright$  Symmetry  $\triangleright$  Create New Symmetry.

A symmetry line appears in the drawing window, and the primary object is duplicated and mirrored. Edit the primary object or add more objects.

3 Click Object  $\triangleright$  Symmetry  $\triangleright$  Finish Editing Symmetry.

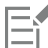

To accurately mirror an object that has a calligraphic outline, you must first link the outline thickness to the object's size. To do this, select the object, double-click the Outline icon  $\Lambda$  on the status bar, and in the Outline Pen dialog box, enable the Scale with

object check box.

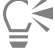

You can also create a symmetry group from an object by Control-clicking the object and clicking Create New Symmetry. You can create a symmetry group from multiple shapes and curves.

#### To create a mirror symmetry group from scratch

1 Click Object ▶ Symmetry ▶ Create New Symmetry.

To add more symmetry lines for a more complex symmetry group, type a number in the Mirror lines box on the property bar. You can use up to 12 lines of symmetry.

You can also adjust the symmetry lines. For more information, see ["To set up the planes of symmetry" on page 267.](#page-267-0)

2 Draw a curve or a shape.

#### <span id="page-267-0"></span>To set up the planes of symmetry

1 Click Object ▶ Symmetry ▶ Create New Symmetry.

If you want to change the planes of symmetry in an existing symmetry group, click Object  $\blacktriangleright$  Symmetry  $\blacktriangleright$  Edit Symmetry.

2 Perform a task from the following table.

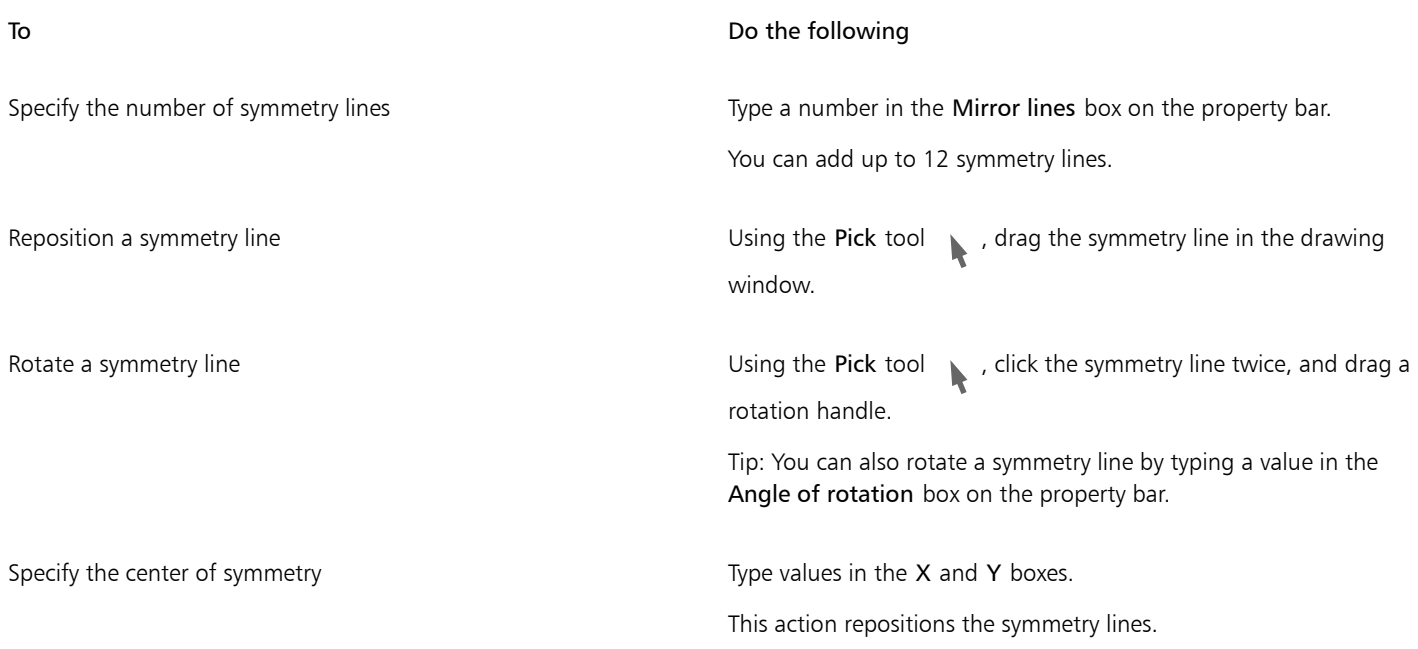

### <span id="page-268-0"></span>Edit symmetry

You can edit symmetry groups in any of the following ways: by editing the objects in the symmetry group; by adding, repositioning, and rotating symmetry lines; and by editing the symmetry group as a single entity.

When editing a symmetry group, you can preview only the outline of object copies for faster rendering. This view makes it easy to identify the primary objects. You can also preview the object copies as full objects with the same fills, outlines, and effects that are applied to the primary objects. You can toggle quickly between the two preview modes. To evaluate the results more easily, you can also hide the symmetry lines.

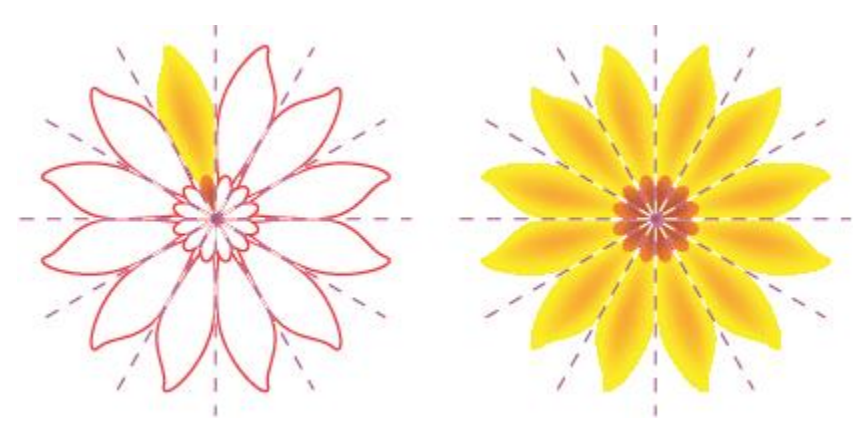

*Previewing object copies as outlines (left) and full objects (right)*

You can use the Pick tool and Shape tool  $\bigoplus$  to modify the objects in a symmetry group. When you reshape the primary objects with the Shape tool, the vector previews appear in the default main color, and the object copy outlines appear in the default secondary color. For information about these preview colors and how to change them, see ["Options for nodes, handles, and previews" on page 261.](#page-261-0)

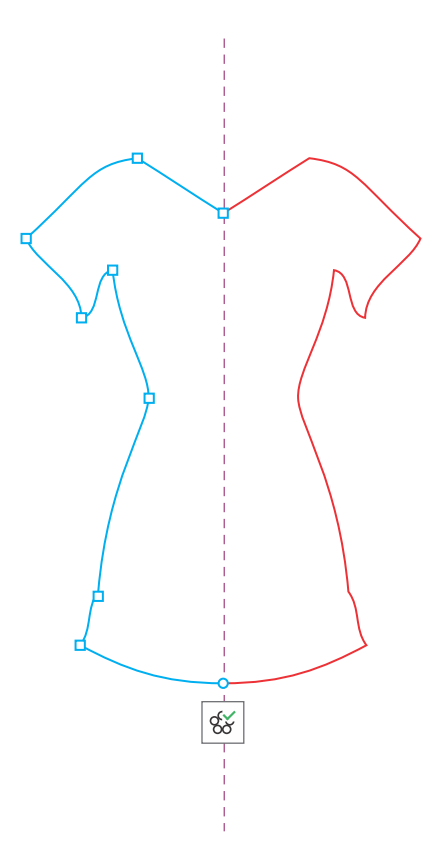

*The vector previews of the primary objects appear in the default main color when you are reshaping objects with the Shape tool.*

You can apply fills, effects, and transparencies to the primary objects. Any changes you make to the primary objects are reflected in the object copies. You can add objects to the symmetry group, and you can delete objects you no longer need. In addition, you can drag objects into a symmetry group even if the group is not in Edit symmetry mode.

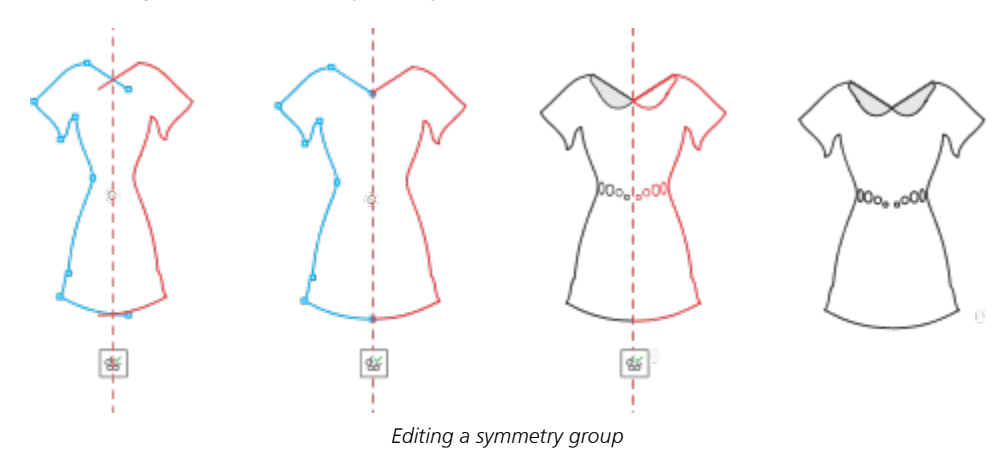

Modifying the symmetry lines affects how the elements in the symmetry group are positioned and oriented. You can add more symmetry lines for more object copies. In addition, you can move the symmetry lines to increase or decrease the distance between the primary objects and object copies; and you can rotate the symmetry lines. For more information, see ["To set up the planes of symmetry" on page 267](#page-267-0).

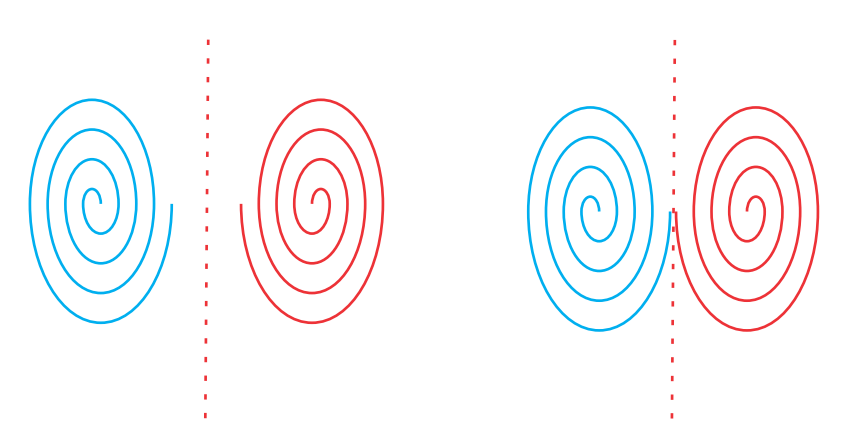

*Move the symmetry line to change the distance between primary objects and object copies.*

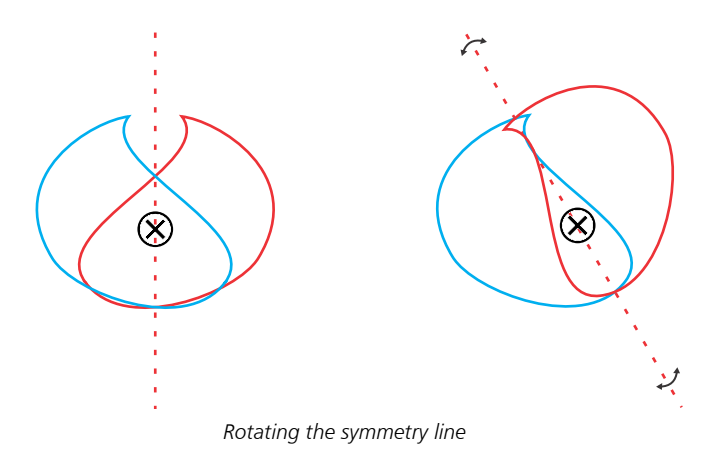

As with any group of objects, you can move, rotate, and scale the symmetry as a single entity, preserving the spacial relationship between its elements. You can also apply fills and transparencies to the entire symmetry group, and you can modify the outline properties.

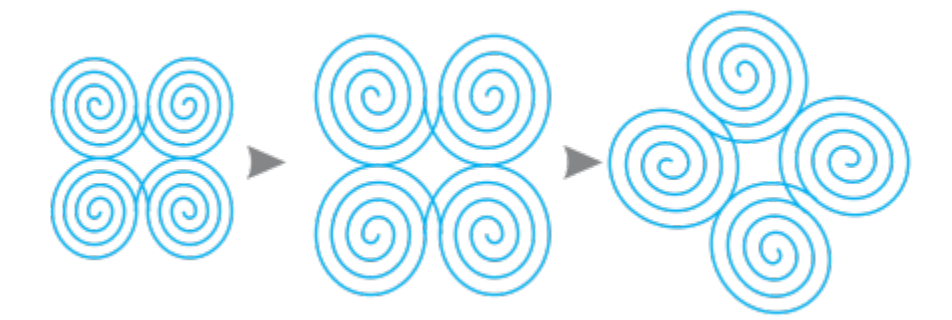

*The symmetry group on the left is scaled (middle) and then rotated (right) with the Pick tool.*

When you are editing a symmetry group, it is easy to snap objects to the symmetry line because the View  $\blacktriangleright$  Snap to  $\blacktriangleright$  Symmetry Lines command is enabled by default. This feature helps you fuse open curves and create closed shapes in your symmetrical design. If you don't want the objects you edit to snap to the symmetry line, you can disable snapping to symmetry lines.

#### To edit the objects of a symmetry group

1 Select a symmetry group.

A floating toolbar appears below the property bar.

- 2 Click Edit on the toolbar.
- 3 Edit the primary objects in the group by using the Shape tool  $\bigoplus$  and the Pick tool . You can also apply fills and transparencies, and you can apply effects such as contours, envelopes, blends, and distortions.
- 4 Add and delete objects as needed.
- 5 Click the Finish on the toolbar.

#### You can also

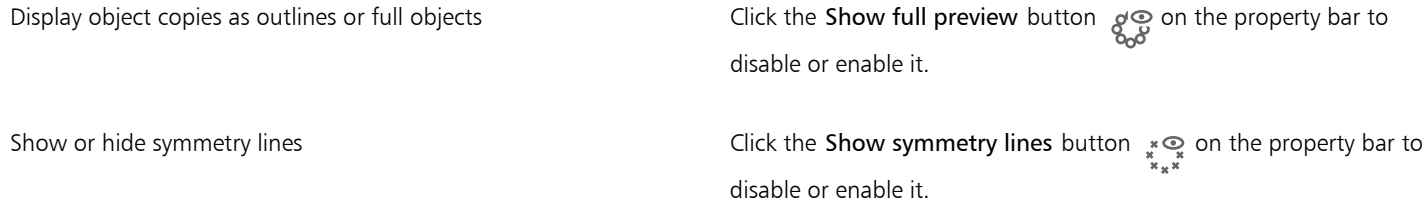

 $\subseteq\leq$ 

You can start editing a symmetry group by double-clicking it or by clicking Object  $\blacktriangleright$  Symmetry  $\blacktriangleright$  Edit Symmetry. You can also enter the Edit Symmetry mode by clicking a selected symmetry group while holding down Command.

You can also finish editing a symmetry group by clicking Object  $\blacktriangleright$  Symmetry  $\blacktriangleright$  Finish Editing Symmetry.

#### To drag an object into a symmetry group that contains objects

• Drag the object over the symmetry group, hold down W, and release the mouse button.

#### To drag an object into an empty symmetry group

• Drag the object over the symmetry group, and release the mouse button.

#### To edit a symmetry group as a single entity

- 1 Using the Pick tool , click the symmetry group.
- 2 Perform a task from the following table.

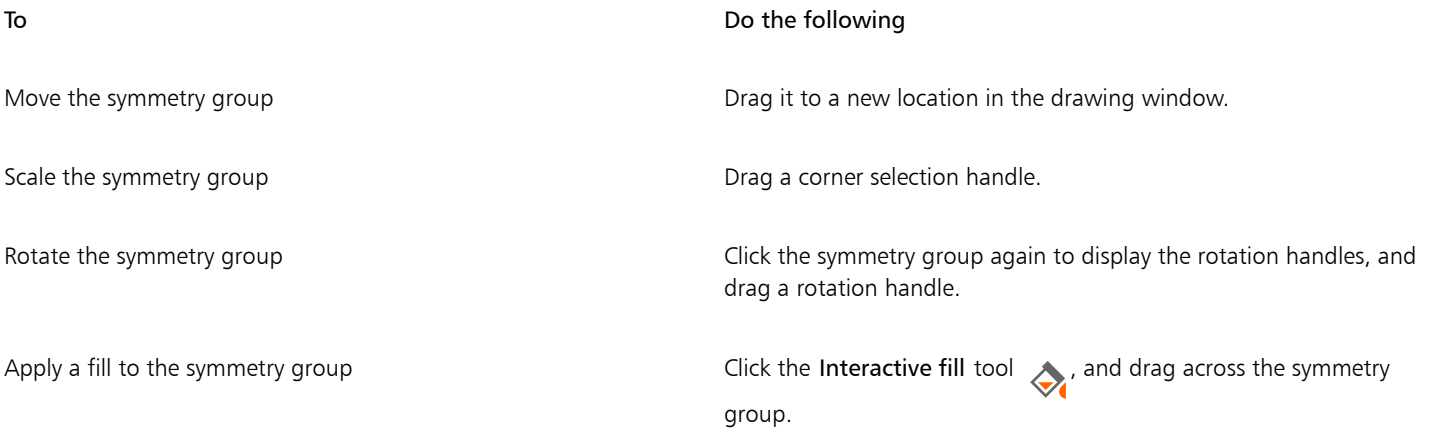

#### To Do the following

Applying a fill to a symmetry group changes the fill of each object in the symmetry group. Bitmap and vector pattern fills are not reflected.

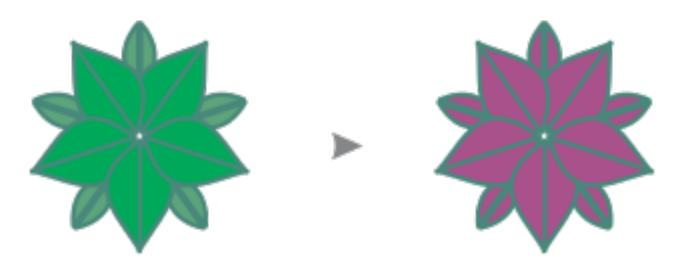

*Applying a fill to a symmetry group*

Apply a transparency to the symmetry group example and Click the Transparency tool  $\log$ , and choose transparency settings from the property bar.

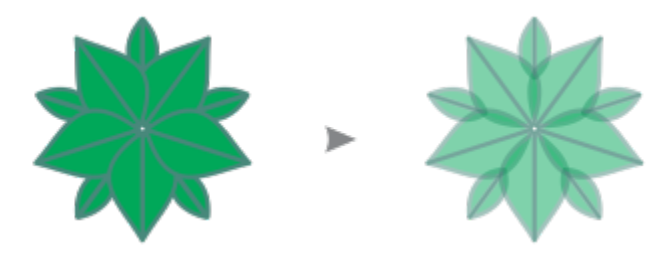

*Applying a uniform transparency to a symmetry group*

The transparency replaces any transparencies that may have been applied to individual objects in the group.

Bitmap and vector pattern transparencies are not reflected.

Add an outline to a symmetry group **Double-click the Outline icon** on the status bar, and set the outline properties you want in the Outline Pen dialog box. For more information about outlines, see ["Format lines and outlines"](#page-147-0) [on page 147.](#page-147-0)

> Adding an outline to a symmetry group changes the outline of each object in the symmetry group.

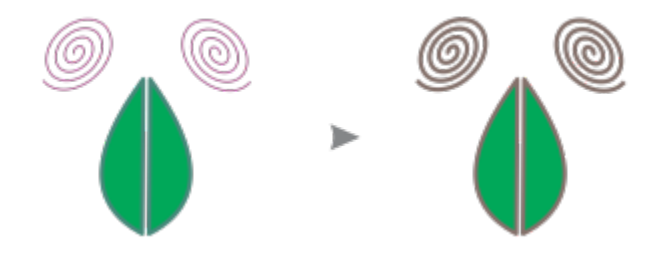

To preserve the symmetry, skewing and stretching a symmetry group are not allowed.

You can move, scale, and rotate a symmetry group with precision by using the controls on the property bar.

#### To disable snapping to symmetry lines

In Edit symmetry mode, click View  $\blacktriangleright$  Snap to  $\blacktriangleright$  Symmetry Lines.

Disabling snapping to symmetry lines makes it difficult to fuse curves in symmetry groups.

For more information about snapping options, see ["Snap objects" on page 325.](#page-325-0)

#### <span id="page-273-0"></span>Fuse curves in symmetry groups

If you want to apply a fill to an open curve and its mirrored copy, you need to fuse them into a single curve. For successful fusion to take place, the end points of the curves must be snapped to the symmetry line.

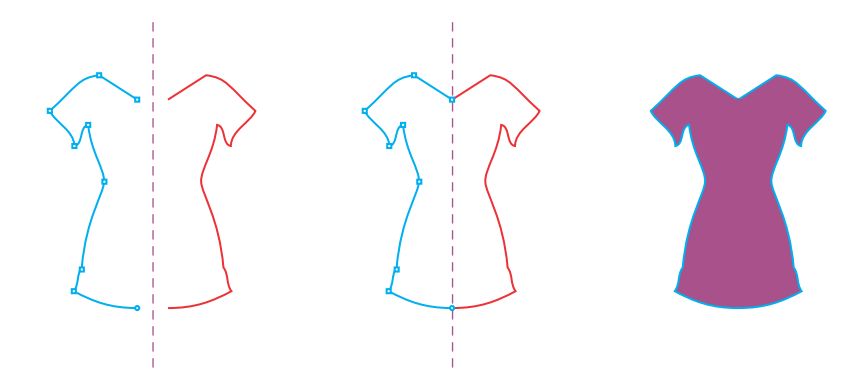

*From left to right: Creating an open curve; snapping the end points to the symmetry line; filling the fused curve.*

When two curves are fused, the fill of the primary curve is applied to the reflected curve. However, nodes appear only on the primary curve of the fused object. You can adjust the shape of the fused object by manipulating the nodes of the primary curve.

#### To fuse open curves in a symmetry group

- 1 Click Object ▶ Symmetry ▶ Edit Symmetry.
- 2 Click the open curve that you want to fuse with its mirrored copy.

If the curve end points do not meet on the symmetry line, drag them with the Shape tool until they snap to the symmetry line. If it is difficult to snap the end points of the primary curve to the symmetry line, make sure that the Snap to Symmetry Lines command is enabled (View  $\blacktriangleright$  Snap to  $\blacktriangleright$  Symmetry Lines).

3 On the property bar, click the Fuse open curves button  $\sim$ .

Only the selected curve set is fused into a single object. Unselected open curves are not affected.

Č₹

Eŕ

You can undo the fusion by clicking the Fuse open curves button  $\sim$  on the property bar to disable it.

#### <span id="page-274-0"></span>Remove symmetry and break symmetry links

If you want to delete all object copies from a symmetry group and keep only the primary objects, you can remove the symmetry.

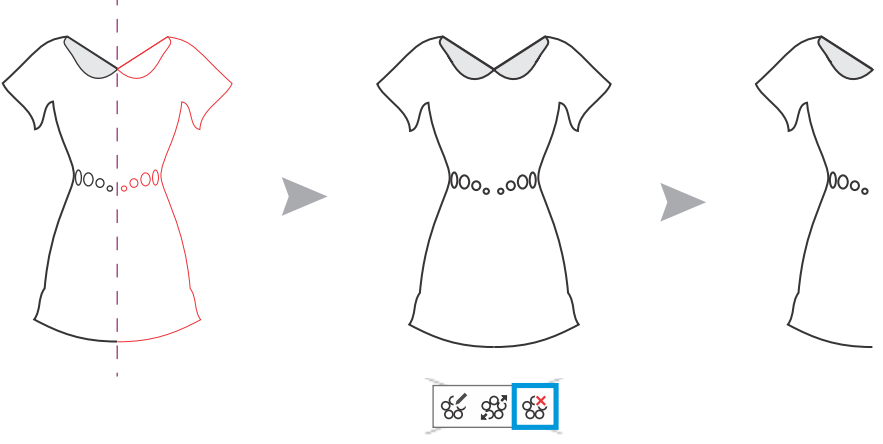

*Left to right: Symmetry group in Edit mode; the symmetry group in normal state; the symmetry is removed, leaving only the primary objects.*

After completing a symmetry group, you may want to make some of its elements non-symmetrical. To do this, you need to break the symmetry link of the symmetry group, turning it into a regular group of objects. You can then edit individual objects in the group.

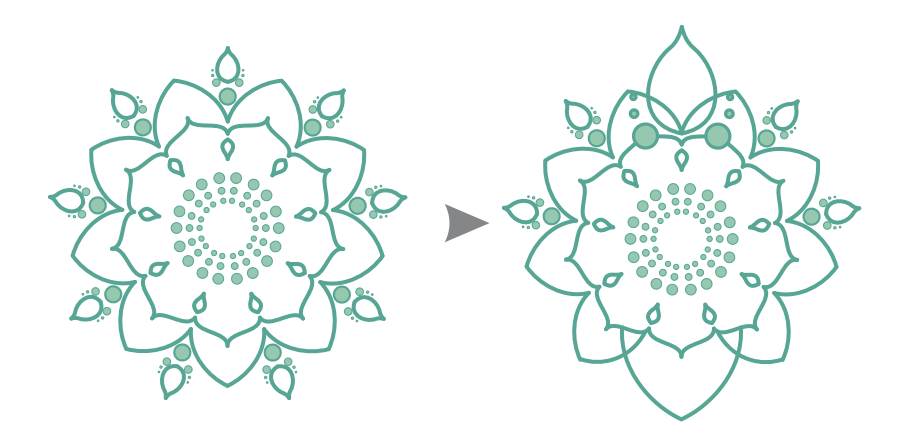

*The symmetry link is broken in the symmetry group on the left. Then, some objects are resized, and other objects are deleted (right).*

#### To remove the symmetry from a symmetry group

1 Select a symmetry group.

2 Click Remove on the floating toolbar that appears below the property bar. All object copies are deleted.

## $\subseteq\leq$

You can also remove the symmetry link by clicking Object  $\blacktriangleright$  Symmetry  $\blacktriangleright$  Remove Symmetry.

You can also control-click a symmetry group, and click Remove Symmetry.

#### To break the symmetry link of a symmetry group

- 1 Select a symmetry group.
- 2 Click Break Link on the floating toolbar that appears below the property bar. After the symmetry link is broken, the symmetry group becomes a regular group of objects.
- $\subseteq\infty$

You can also break the symmetry link by clicking Object  $\blacktriangleright$  Symmetry  $\blacktriangleright$  Break Symmetry Link.

You can also control-click a symmetry group, and click Break Symmetry Link.

# CorelDRAW2024

# Perspective drawing

CorelDRAW lets you draw in perspective so that you can add depth and dimension to your 2D designs and illustrations. Perspective drawing is especially useful for creating complex compositions that have many components sharing the same perspective, such as scenery.

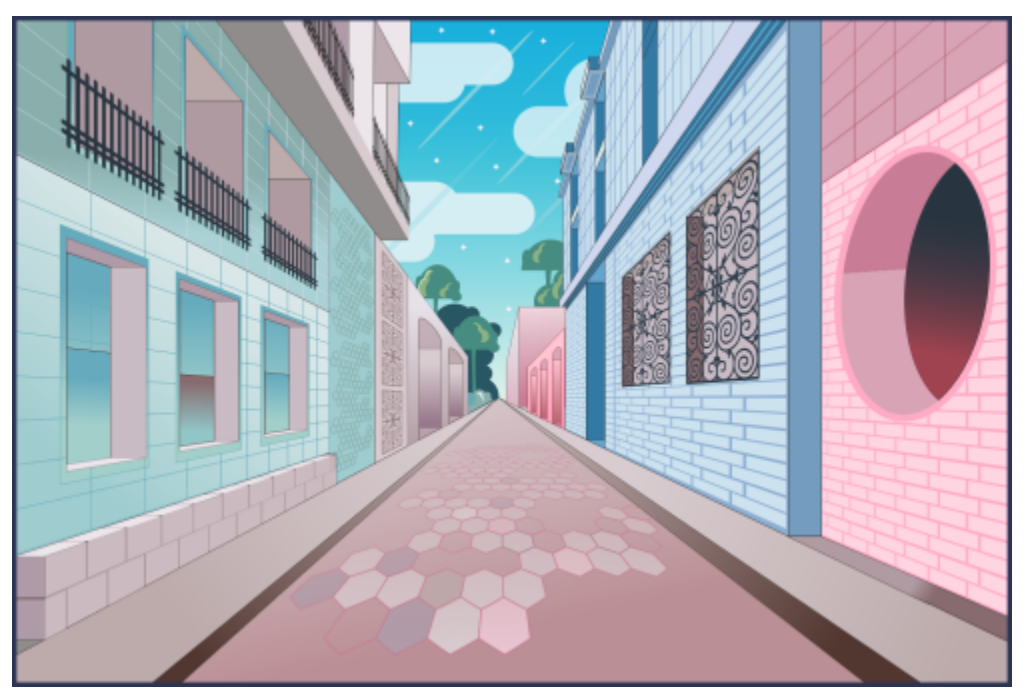

*Perspective drawing was used to create this illustration.*

This section contains the following topics:

- ["Draw in perspective" \(page 278\)](#page-278-0)
- ["Edit perspective groups" \(page 283\)](#page-283-0)
- ["Break perspective groups apart" \(page 288\)](#page-288-0)

To create the illusion of distance and depth, you can also apply a perspective effect to existing objects. For more information, see ["Apply](#page-541-0) [perspective" on page 541.](#page-541-0)

## <span id="page-278-0"></span>Draw in perspective

Using perspective drawing (Object ▶ Perspective ▶ Draw in Perspective), you can draw complex sketches, patterns, and designs, creating the illusion of distance and depth.

When you draw in perspective, CorelDRAW automatically creates a perspective field and lets you add lines and shapes that align with the perspective lines. The result is a perspective group comprising of the perspective field and the objects you added. A drawing can contain multiple perspective groups with unique perspective fields.

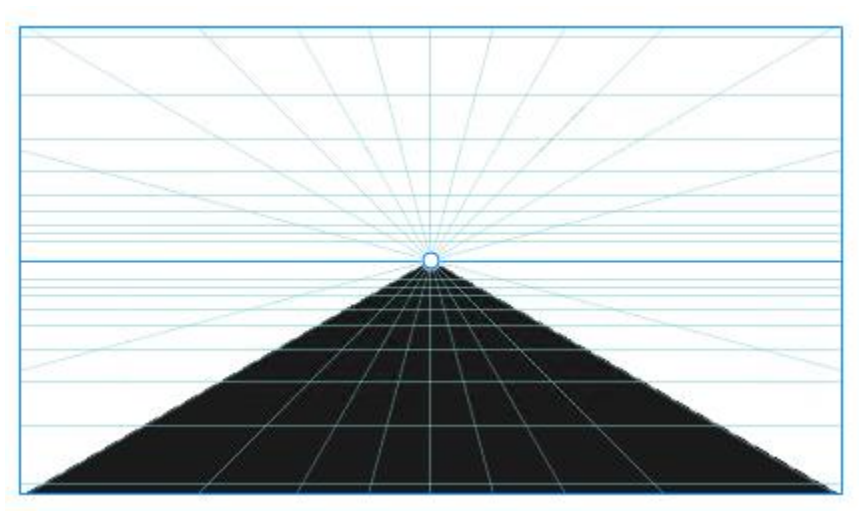

*A perspective group consists of a perspective field and one or more objects.*

The perspective field includes a grid of perspective lines that converge towards one, two or three vanishing points. The visible part of the perspective field is called viewport.

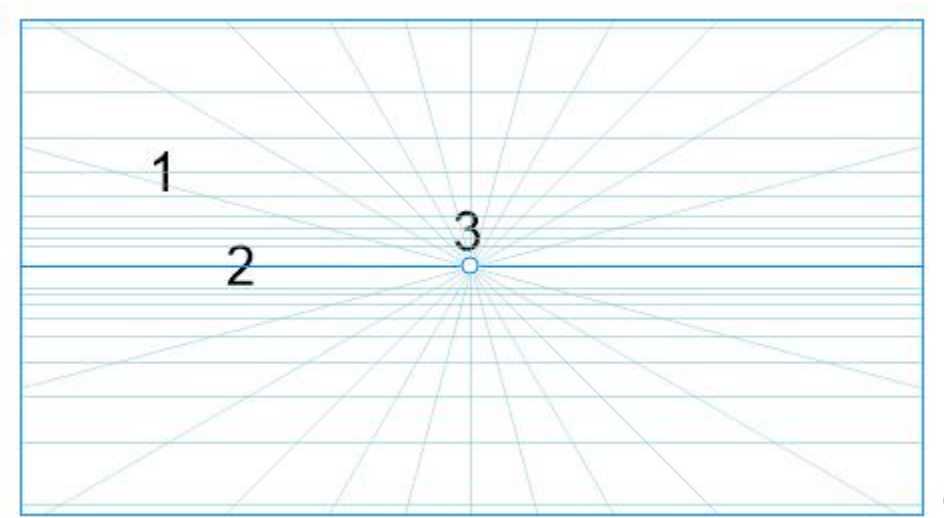

Δ

*Elements of a perspective field: Perspective grid (1), horizon (2), vanishing point (3), viewport (4)*

CorelDRAW provides presets for three types of perspective: one-point, two-point and three-point perspective.

- One-point creates a perspective field where all lines recede from view towards one vanishing point
- Two-point creates a perspective field where all lines recede from view towards two vanishing points
- Three-point (worm's-eye view) creates a perspective field where all lines recede from view towards one of three vanishing points. This preset helps you create views as seen from below.
- Three-point (bird's-eye view) creates a perspective field where all lines recede from view towards one of three vanishing points. This preset helps you create views as seen from above.

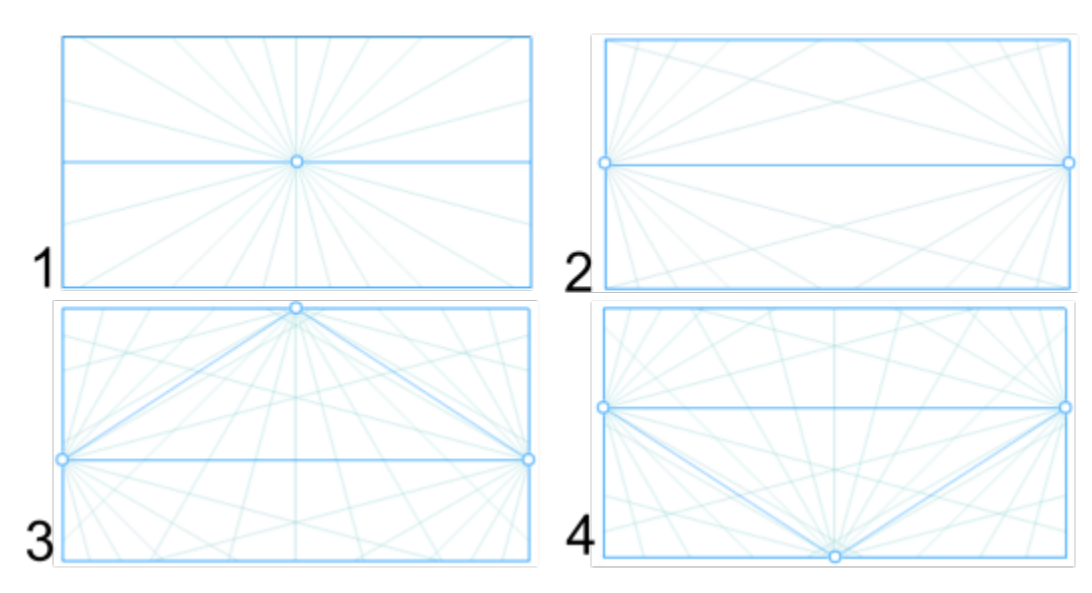

*Perspective types: (1) one-point, (2) two-point, (3) three-point (worm's-eye view), (4) three-point (bird's-eye view)*

Before you start drawing in the perspective field, you can choose the plane you want to draw on. You can choose to draw on an orthographic plane, which is a flat plane without perspective, on the top perspective plane or on one of the side perspective planes.

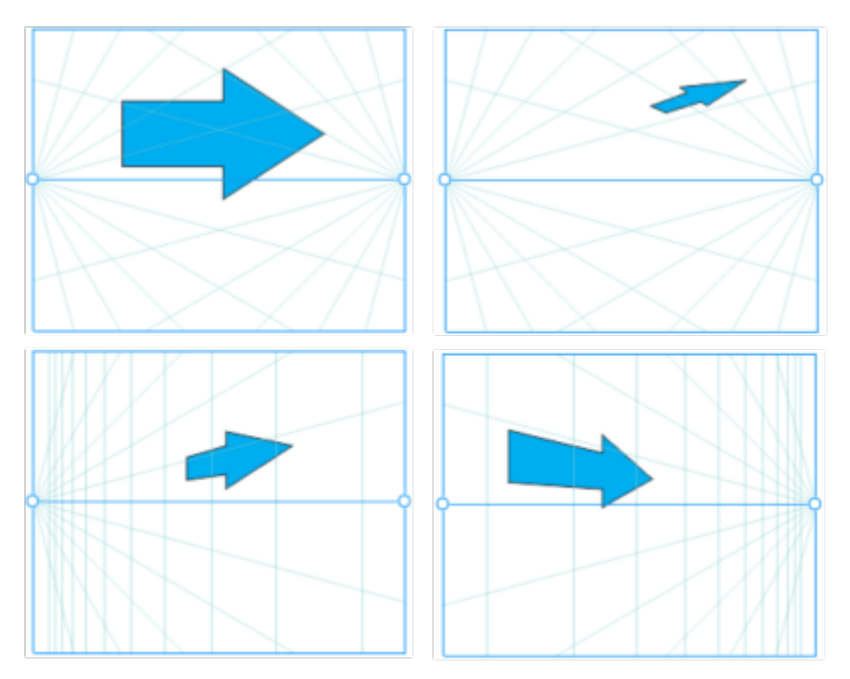

*(left to right) The same object placed on four different planes: orthogonal, top, left, and right.*

Perspective drawing assumes that the viewer or the camera is at a certain distance from objects. All objects are scaled relative to the viewer. In CorelDRAW, the position of the viewer is indicated by camera lines, which you can use as a drawing aide to place objects. Camera lines are linked to the active perspective plane and are hidden by default. After displaying a camera line, you can move it to increase or decrease the distance between the viewer and the depicted objects. Moving a camera line doesn't change existing objects, but impacts how an object appears when it is moved to the active plane. If an object side aligns with the camera line, that side appears at 100% - it is not shortened or lengthened. Object sides or objects that appear at a distance from the camera line will appear smaller than their actual size.

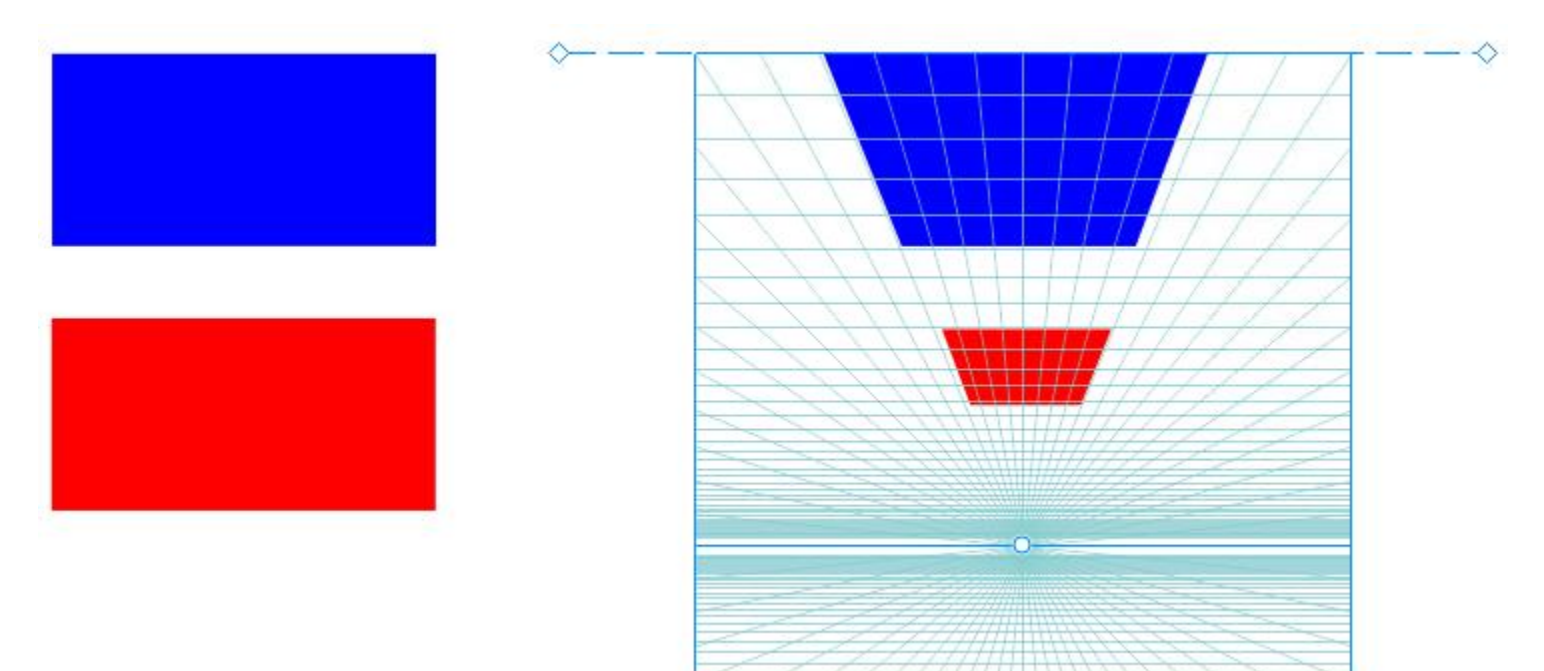

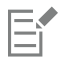

When you save a drawing that contains perspective groups to a CorelDRAW version earlier than 23.0 (2021), the perspective groups keep their appearance, but they are saved as regular groups of objects.

#### To draw in perspective

1 Using the Pick tool , click an empty space in the drawing window to make sure no objects are selected.

#### 2 Click Object ▶ Perspective ▶ Draw in Perspective.

- 3 Choose a perspective type from the Type list box.
	- One-point
	- Two-point
	- Three-point (worm's-eye view)
	- Three-point (bird's-eye view)
- 4 Do one of the following:
	- Drag in the drawing window to set the perspective field.
	- Press Return to fill the page with a perspective field.
- If you want to reset the perspective field, click Edit  $\blacktriangleright$  Undo, and draw the perspective field again.
- 5 To choose the plane you want to draw on, click one of the following buttons:
	- Orthographic  $\Box$   $\Box$  to draw on a flat plane, without perspective
- Top  $\rightarrow$   $\rightarrow$  to draw on the top perspective plane
- Side  $\leq$  to draw on the side perspective plane. This button is available only for one-point perspective.
- Left  $\bigcap$  to draw on the left perspective plane
- Right  $\bigcap$  to draw on the right perspective plane
- 6 Click a line or a shape tool, and draw one or more objects.
- 7 Click Finish on the floating toolbar.

You can't change the perspective type after drawing the perspective field.

The application prevents you from drawing in perspective in certain areas so that you don't get unexpected results. For example, you can't draw an object over a vanishing point on a perspective plane.

You cannot draw in perspective when in Focus mode. For more information about Focus mode, see ["Edit objects in Focus mode" on](#page-297-0) [page 297.](#page-297-0)

# $\subseteq^{\leq}$

You can modify the appearance of the perspective field to suit your needs. For example, you can increase the number of the perspective lines for greater drawing precision. For information, see ["To modify the appearance of the perspective field" on page](#page-287-0) [287.](#page-287-0)

You can also draw objects on the orthographic plane, without perspective, and then move (project) them to another plane. For more information, see ["Move an object to another plane" on page 286.](#page-286-0)

You can also add an existing object to the perspective group. For more information, see ["Add an object to the perspective group" on](#page-286-1) [page 286.](#page-286-1)

#### To adjust the perspective field

- 1 Click Object Perspective Draw in Perspective.
- 2 Choose a perspective type from the Type list box on the floating toolbar, and choose a plane to draw on.
- 3 Using the Pick tool , perform a task from the following table.

#### To **Do the following**

Move the vanishing point **Draged a vanishing point to a new position**.

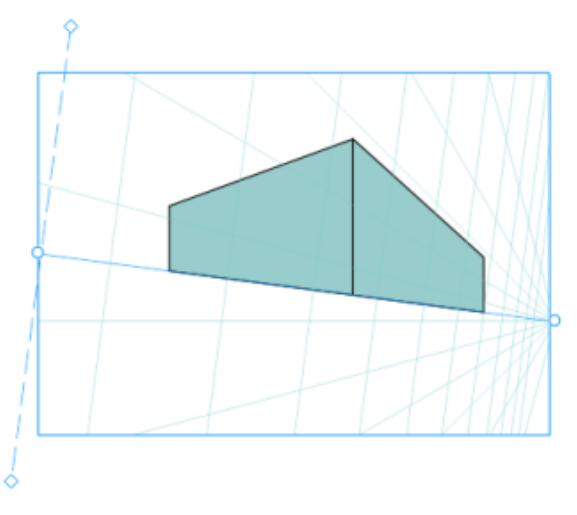

*One of the vanishing points was moved to tilt the horizon line.*

#### To Do the following

Move a horizon line **Point to a horizon line, and when the cursor changes to a double**sided arrow, drag the horizon line to a new position.

Resize the viewport Click the viewport frame to display its handles. Drag a middle handle to adjust the width or height of the viewport. Drag a corner handle to resize the viewport proportionally.

Move a camera line Click the Show camera lines button on the floating toolbar to display the camera line. Drag the camera line to a new position.

Note: A camera line on the orthographic plane cannot be moved.

Tip: You can also drag a camera line by one of its diamond-shaped handles.

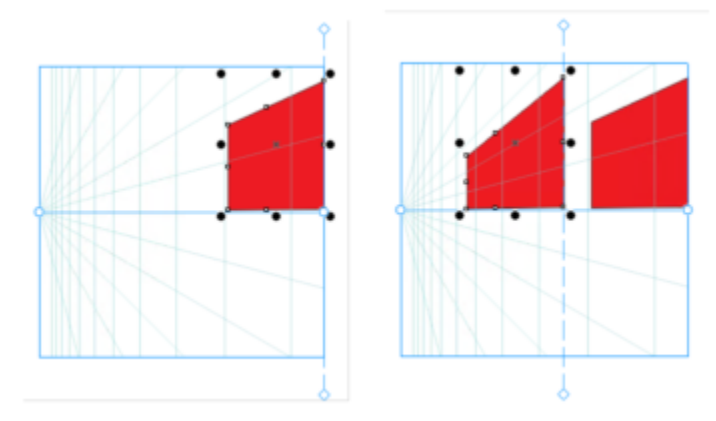

*Two identical rectangles are added to the left plane with the camera line at a different position. Their right sides remain the same, at 100% of their size, because they are aligned with the camera line.*

For best results, adjust the perspective field before drawing or adding objects in perspective.

Each time you move a vanishing point, horizon line, or camera line, the perspective field is redrawn. Existing objects remain unchanged but each new object you draw reflects the new position of the vanishing point, horizon line or camera line.

## Ū₹

Eŕ

If you can't move a vanishing point, horizon line or camera line, click the Lock perspective field button  $\bullet$  on the floating toolbar to allow changes to the perspective field.

To prevent accidental changes to the perspective field, click the Lock perspective field button  $\sigma$  again after you finish editing.

### Edit perspective groups

You can edit perspective groups by moving and editing the objects in the group, and by adding objects.

You can move, rotate, and scale objects within a perspective group. Also, you can move an object in a perspective group from one plane to another to change its view. For example, you can place the object on the orthographic plane to remove the perspective, or you can move an object from the top plane to a side plane, and vice versa. You can also move objects from the orthographic plane to any available perspective plane.

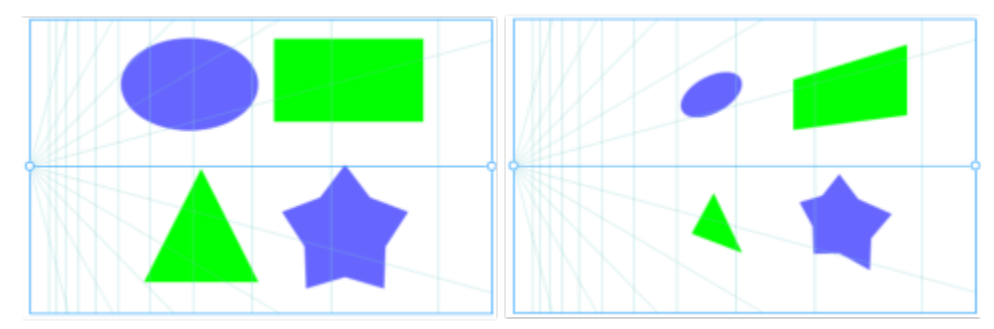

*The objects are moved from the orthogonal plane (left) to the left plane (right).*

<span id="page-283-0"></span>While you are in Edit mode, you can add existing objects, such as vector shapes, text and bitmaps, to the perspective group by moving them to a plane. Text added to perspective groups isn't converted to curves, so you can edit and reformat it.

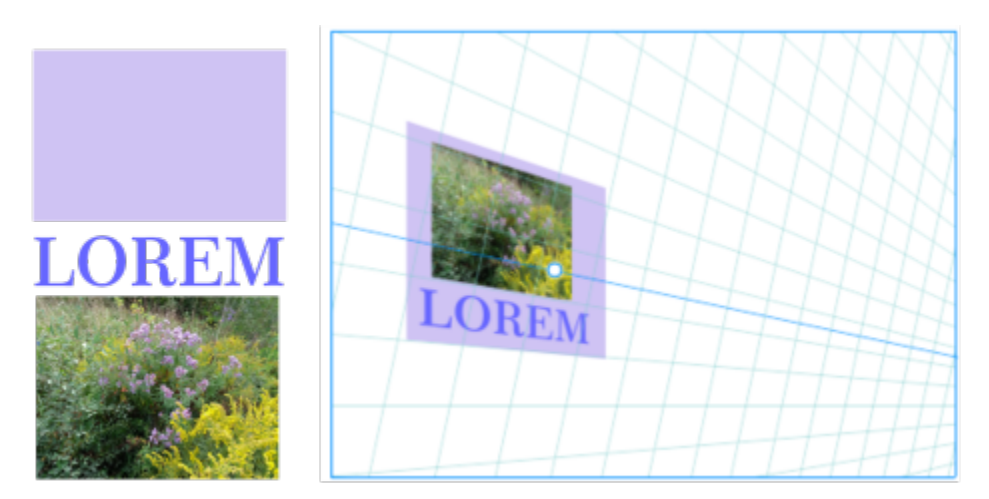

*A rectangle, a text object, and a bitmap (left) were moved to the right plane (right) and are now included in the perspective group.*

You can also shape and edit the objects in a perspective group by using the Shape tool. When you draw and edit objects in a perspective group, snapping to perspective lines (View  $\blacktriangleright$  Snap To  $\blacktriangleright$  Perspective Lines) is enabled by default. If you want to snap objects only to guidelines, you can disable snapping to perspective lines. For more information about using guidelines to help with object placement, see "Set up guidelines" on page 719.

You can move and scale proportionally perspective groups as you would any other groups. However, perspective groups can't be resized nonproportionally, rotated, or skewed

In addition, you can modify the appearance of the perspective field in each perspective group. For example, you can hide and show horizon and perspective lines, and you can customize the color of the lines and adjust their opacity. Adjusting the line color and opacity can help you focus on the objects you draw; conversely, it can make the lines and handles stand out so that you can adjust the perspective field more easily.

Depending on the drawing precision you want, you can adjust the density of the perspective field by adding or removing perspective lines.

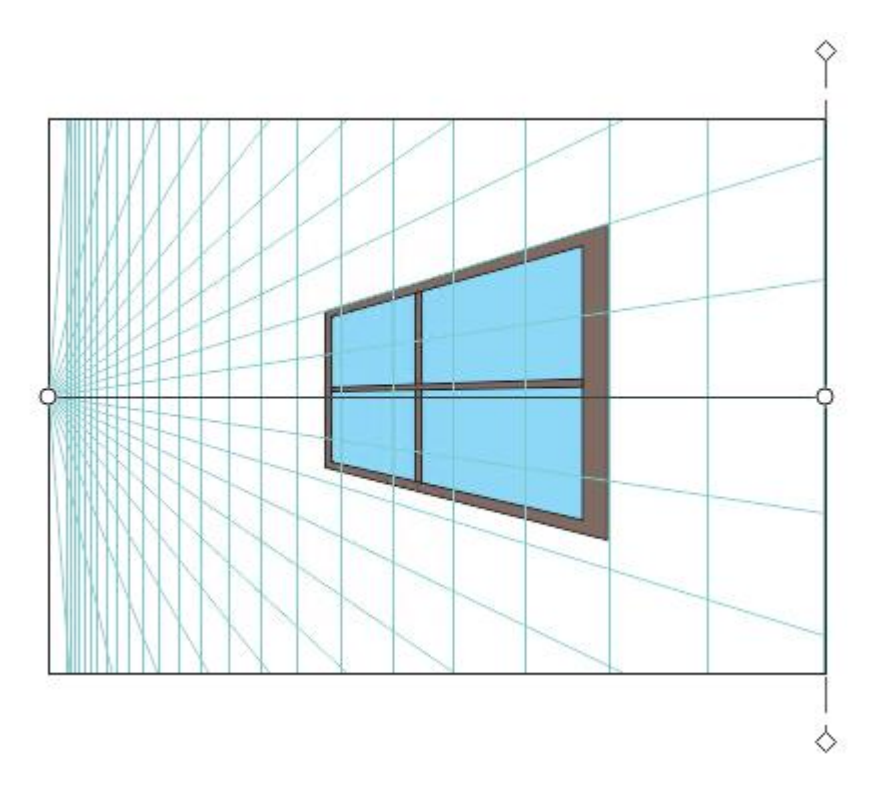

*Te perspective field is customized by changing the color of the horizon line and viewport, and increasing the number and opacity of the perspective lines.*

#### To edit a perspective group

- 1 Select a perspective group.
- 2 Click Edit in the upper-left corner of the drawing window. A floating toolbar appears.

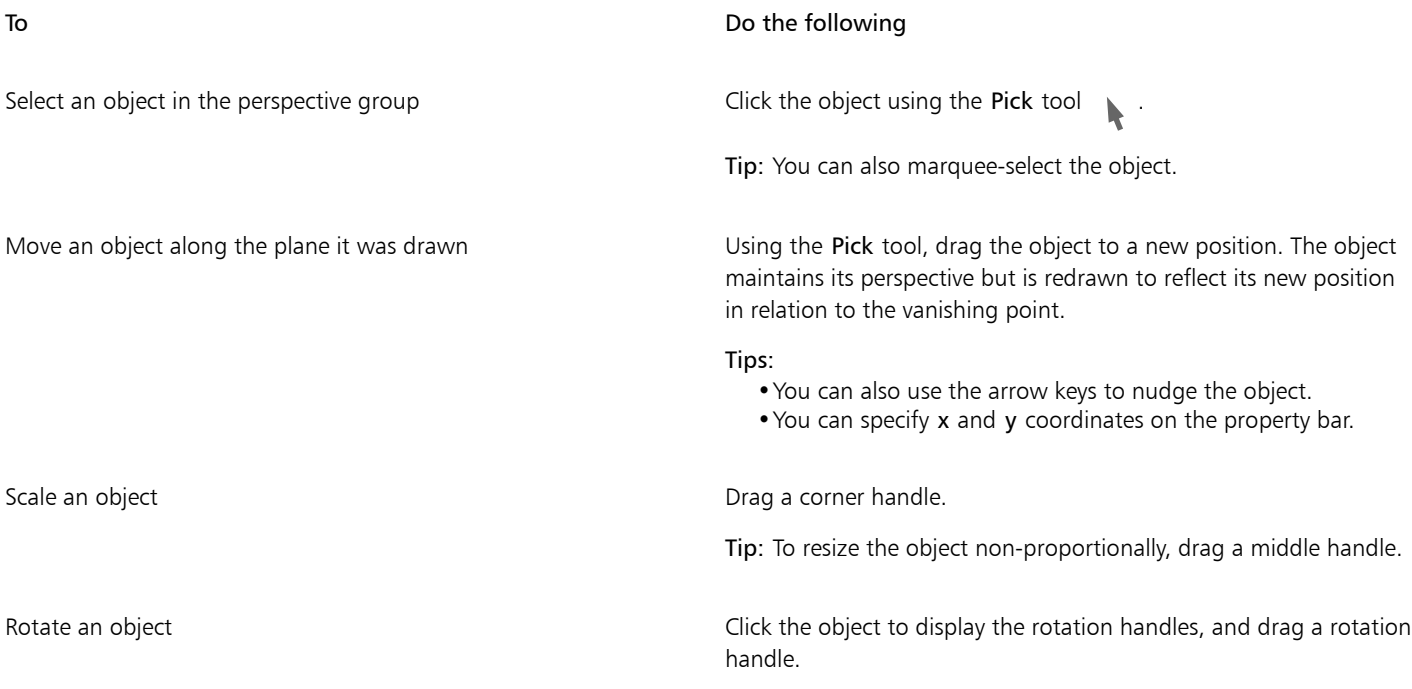

To Do the following

<span id="page-286-0"></span>Move an object to another plane  $\blacksquare$  Right-click the object, click Move to Plane, and then click one of the following commands:

- •Move to Orthogonal Plane to place the object on a flat plane, removing the perspective
- •Move to Top Plane to place the object on the top perspective plane
- •Move to Left Plane to place the object on the left perspective plane
- •Move to Right Plane to place the object on the right perspective plane
- •Move to Side Plane to place the object on the side perspective plane

Note: Only commands relevant for the selected object are displayed.

<span id="page-286-1"></span>Add an object to the perspective group **Right-click the object, click Move to Plane**, and click a command.

3 Click Finish on the floating toolbar.

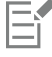

Perspective groups cannot be edited when Focus mode is activated. For more information about Focus mode, see ["Edit objects in](#page-297-0) [Focus mode" on page 297.](#page-297-0)

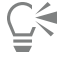

You can start editing a selected perspective group by clicking Object  $\blacktriangleright$  Perspective  $\blacktriangleright$  Edit Perspective Group. You can also control-click a perspective group, and click Edit Perspective Group.

#### To reshape an object placed on a perspective plane

- 1 Select a perspective group.
- 2 Click Edit in the upper-left corner of the drawing window.
- 3 Using the Shape tool  $\leftarrow$ , click the object you want to edit.

The object is temporarily moved to the orthographic plane.

- 4 Edit the object to achieve the shape you want.
- 5 Click the Pick tool

The edited object is automatically projected on the perspective plane where it resided before it was edited.

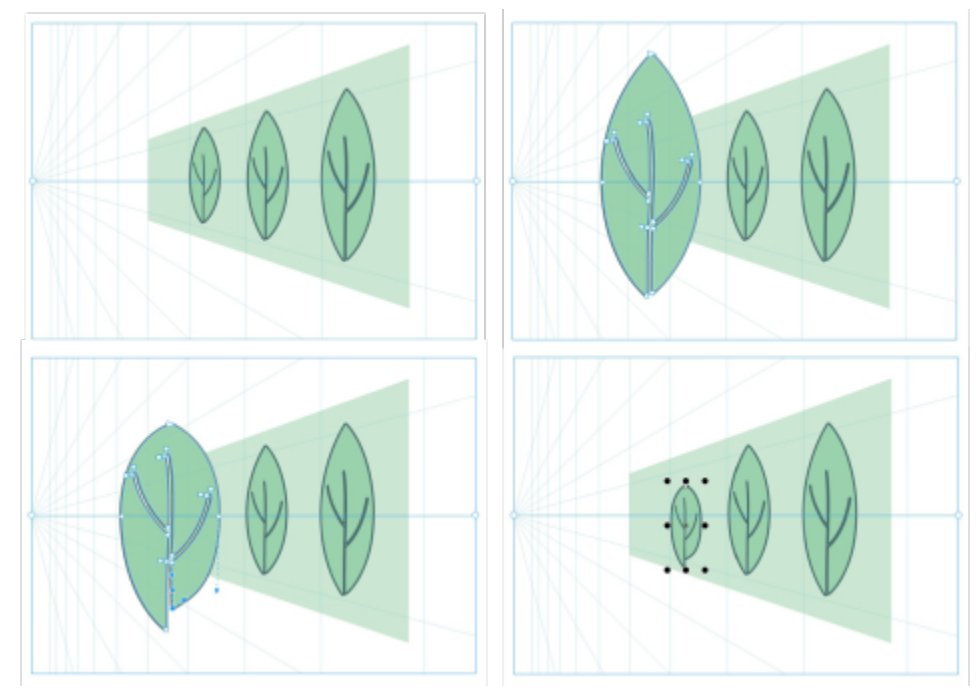

*Some objects are drawn on a perspective plane (upper-left). When clicked with the Shape tool, the first object is temporarily placed on the orthographic plane (upper-right). The Shape tool is used to edit the shape (lower-left). When the Pick tool is selected, the edited object is automatically placed back on the perspective plane (lower-right).*

#### To edit text placed on a perspective plane

- 1 Select a perspective group.
- 2 Click Edit in the upper-left corner of the drawing window.
- 3 Using the Pick tool , control-click the text, and click Move to Plane  $\blacktriangleright$  Move to Orthogonal Plane to unproject it.
- 4 Using the Text tool  $\bigwedge$ , edit the text.
- 5 Control-click the text, and click Move to Plane, and choose a perspective plane.

#### To move or scale a perspective group

- 1 Using the Pick tool , select a perspective group.
- 2 Do any of the following:
	- Drag the group to a new position in the drawing window.
	- Drag a handle to scale the group.

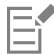

Perspective groups can't be resized nonproportionally, rotated, or skewed. To apply any of these transformations to a perspective group, you must break it apart first. For more information, see ["Break perspective groups apart" on page 288.](#page-288-0)

#### <span id="page-287-0"></span>To modify the appearance of the perspective field

- 1 Select a perspective group.
- 2 Click Edit in the upper-left corner of the drawing window.
- 3 Using the controls on the toolbar that appears, perform a task from the following table.
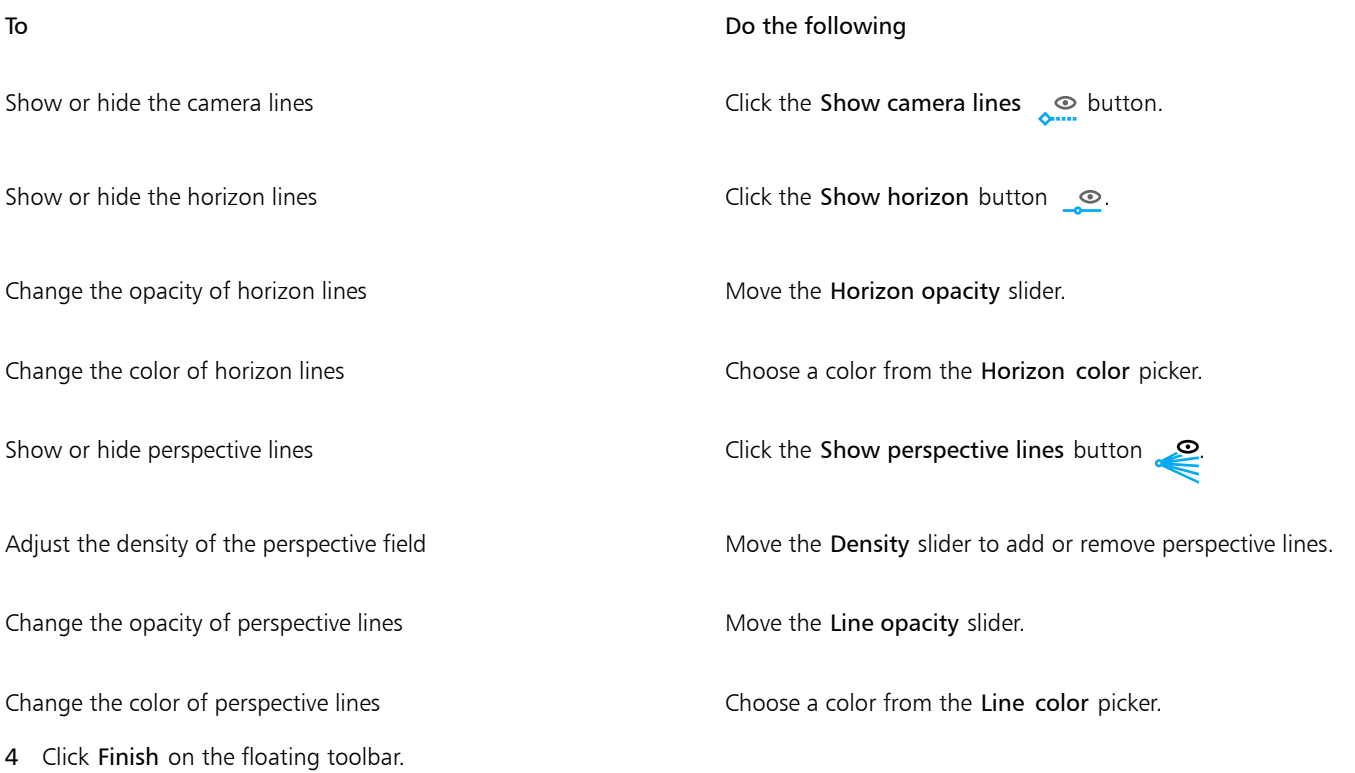

#### Break perspective groups apart

Breaking a perspective group apart removes the perspective field while preserving the appearance of the objects in a perspective group. The perspective group becomes a regular group that can be manipulated and edited as you would any other group; each object in the group keeps its perspective effect. However, you will no longer be able to edit the objects in perspective.

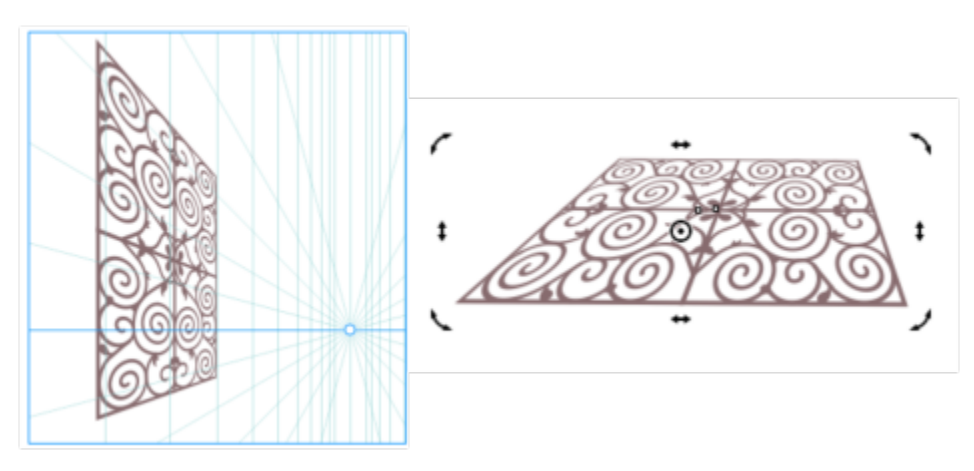

*The perspective group (left) was broken apart and then rotated (right).*

#### To break a perspective group apart

- 1 Select a perspective group.
- 2 Click Object ▶ Break Perspective Group Apart.

# $\subseteqq\infty$

You can also control-click a perspective group, and click Break Perspective Group Apart.

## Objects, symbols, and layers

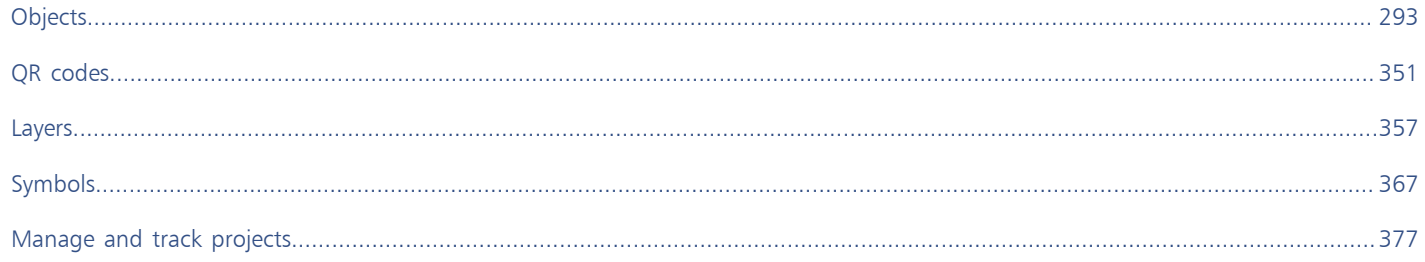

# CorelDRAW<sup>2024</sup>

# <span id="page-293-0"></span>**Objects**

#### Working with objects is an essential part of creating drawings.

This section contains the following topics:

- ["Select objects" \(page 294\)](#page-294-0)
- ["Edit objects in Focus mode" \(page 297](#page-297-0) )
- ["Transform objects" \(page 300](#page-300-0) )
- ["Copy, duplicate, and delete objects" \(page 303](#page-303-0) )
- ["Create objects from enclosed areas" \(page 306](#page-306-0) )
- ["Create a boundary around objects" \(page 306](#page-306-1) )
- ["Feather object edges" \(page 307](#page-307-0) )
- ["Use object coordinates to draw and modify objects" \(page 308\)](#page-308-0)
- ["Copy object properties, transformations, and effects" \(page 316](#page-316-0) )
- ["Clone objects" \(page 317](#page-317-0))
- ["Position objects" \(page 318](#page-318-0))
- ["Align and distribute objects" \(page 320\)](#page-320-0)
- ["Apply object hinting" \(page 324\)](#page-324-0)
- ["Snap objects" \(page 325\)](#page-325-0)
- ["Dynamic guides" \(page 328\)](#page-328-0)
- ["Alignment guides" \(page 332\)](#page-332-0)
- ["Change the order of objects" \(page 336](#page-336-0) )
- ["Size and scale objects" \(page 337](#page-337-0) )
- ["Rotate and mirror objects" \(page 339](#page-339-0) )
- ["Modify objects with the Properties inspector" \(page 341](#page-341-0) )
- ["Group objects" \(page 343](#page-343-0) )
- ["Combine objects" \(page 345](#page-345-0) )
- ["Lock objects" \(page 346](#page-346-0) )
- ["Find and replace objects" \(page 346](#page-346-1) )
- ["Hide and show objects" \(page 348](#page-348-0) )
- ["Constrain objects" \(page 349](#page-349-0) )
- ["Export objects" \(page 350](#page-350-0) )

#### <span id="page-294-0"></span>Select objects

Before you can change an object, you must select it. You can select visible objects, objects that are hidden from view by other objects, and a single object in a group or a nested group. In addition, you can select objects in the order in which they were created, select all objects at once, and deselect objects.

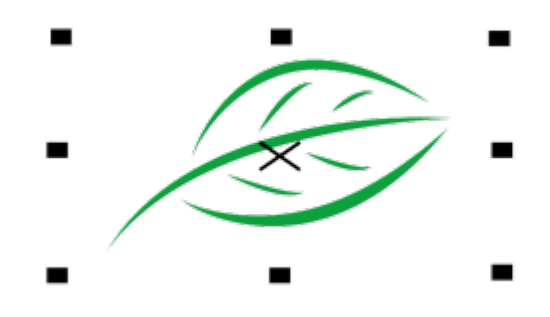

*A bounding box appears around a selected object, and an "X" appears at its center.*

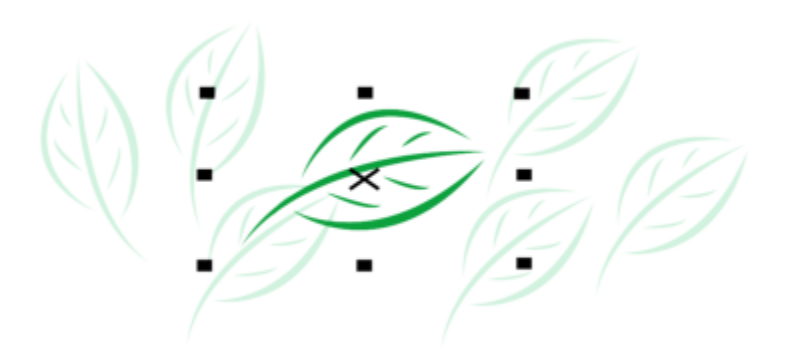

*You can select a single object from a group.*

You can marquee select objects by enclosing them with a selection area of rectangular or irregular shape.

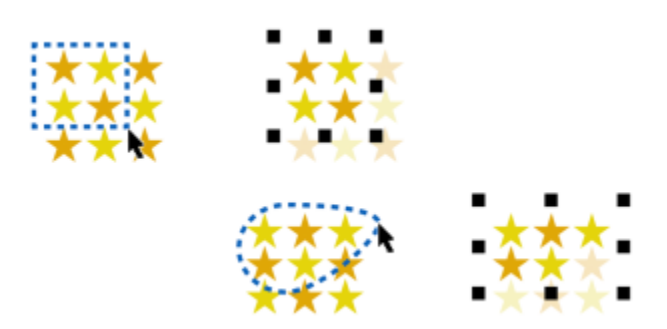

*Marquee selecting objects using a rectangular selection area (top) and a selection area of irregular shape (bottom)*

You can create selection groups that let you select specific objects simultaneously without grouping them. Selection groups are associated with numbers from 0 to 9 and are saved with the document. When you press the number associated with a selection group, all objects

in this group are selected. You can also select and zoom into all objects in a selection group at the same time. You can add objects to a selection group.

Usually, you select objects by using the Pick tool. By default, all objects are treated as filled so that you can select any unfilled object by clicking on its outline or the area surrounded by the outline. However, you can change this default behavior so that you can select unfilled objects only by clicking on their outlines. Changing the default behavior is useful when you work with line drawings and often need to select objects that appear beneath other objects.

#### To select objects

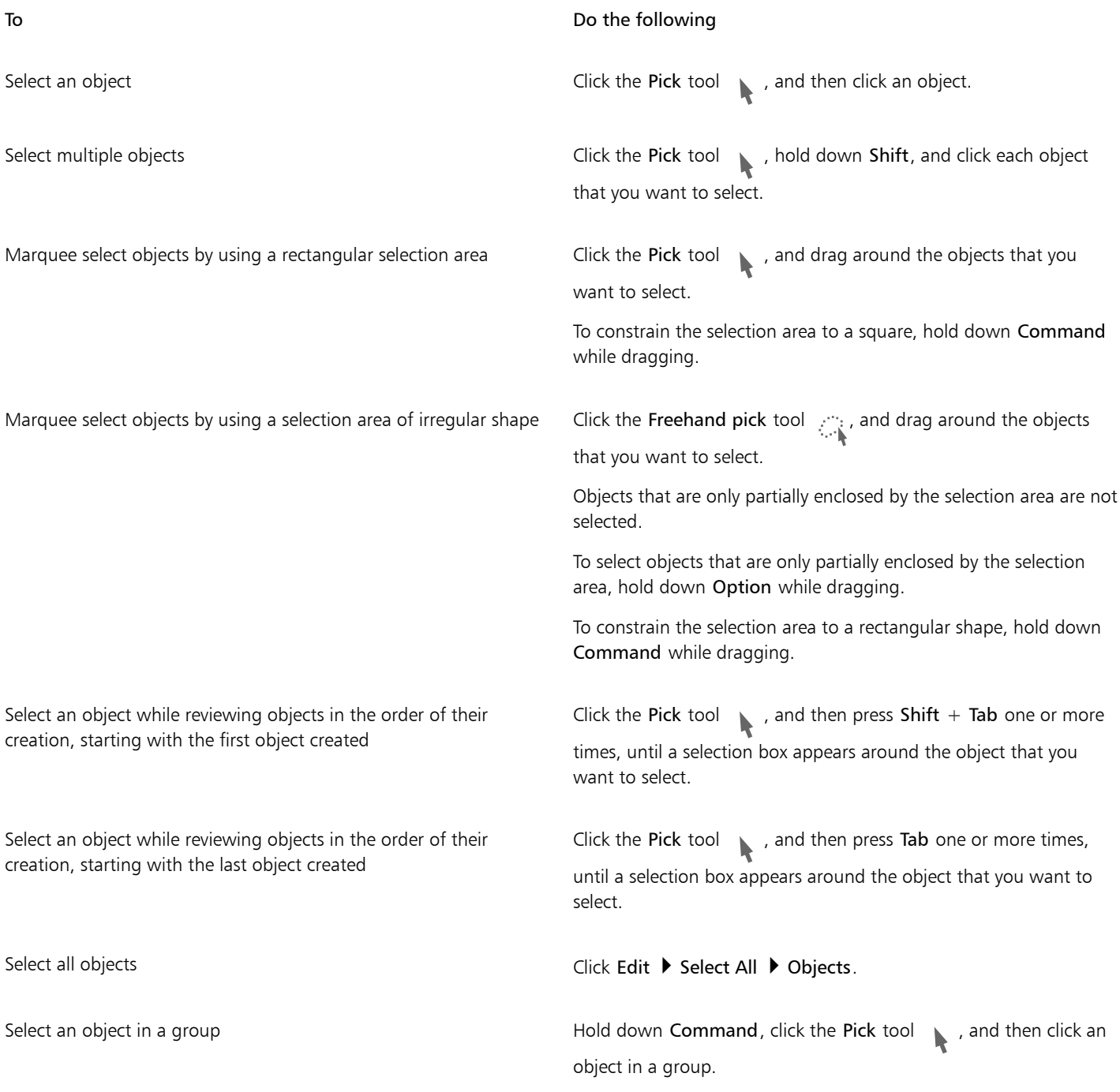

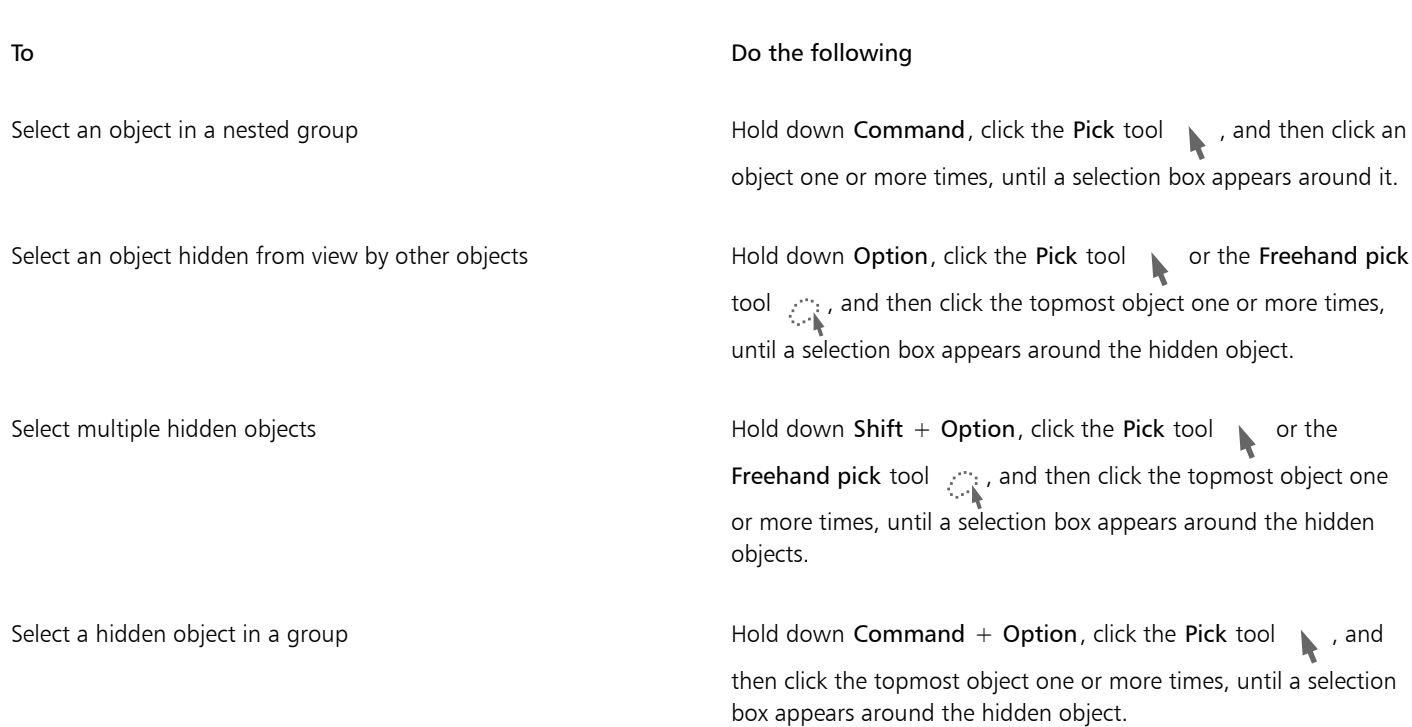

昏

The status bar displays a description of each hidden object as you select it.

#### To create a selection group

- 1 Click the Pick tool , hold down Shift, and click each object that you want to include in the selection group.
- 2 Press Command  $+$  a number from 0 to 9.

The number you pressed is associated with the new selection group.

#### You can also

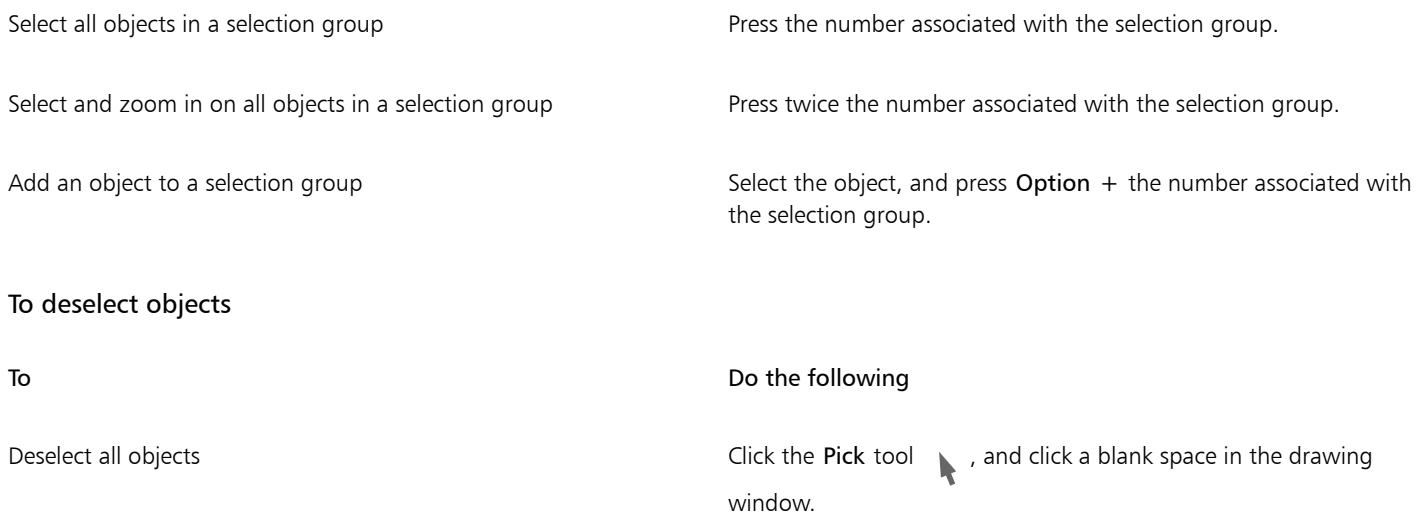

#### To Do the following

Deselect a single object among multiple selected objects Hold down Shift, click the Pick tool , and then click the object.

#### To change how unfilled objects are selected

- 1 Click CorelDRAW menu > Preferences > Tools.
- 2 In the left pane of the dialog box that appears, click Pick.
- 3 Enable or disable the Treat all objects as filled check box.

Enabling the check box lets you select an unfilled object by clicking on its outline or the area enclosed by the outline; disabling the check box lets you select an unfilled object by clicking only on its outline.

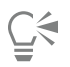

Using the Pick tool, you can also click the Treat all objects as filled button on the property bar when no objects are selected.

#### <span id="page-297-0"></span>Edit objects in Focus mode

Focus mode enables you to isolate design elements, such as objects and bitmaps, within the context of your drawing. This facilitates the selection and editing of specific objects, including groups within groups, overlapping elements, and more. When you bring an object into focus, it is temporarily brought to the front of the stacking order. A transparent overlay covers all other design elements that cannot be edited or selected. You can adjust the opacity of the overlay.

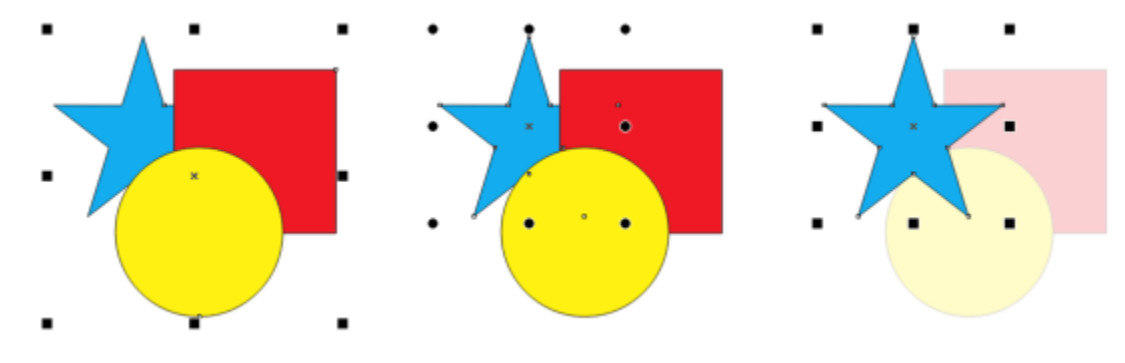

*An object group selected (left), an object within an object group selected (middle), and an object within an object group in Focus mode (right).*

When you bring an object into focus, with the exception of an object group, it is placed in temporary container called a Focus group. The infocus object appears with the name Focus Group in the Objects inspector.

When you activate Focus mode, a floating toolbar appears in the top-left corner of the drawing window displaying the focused object's place in the hierarchy of the design. Using the breadcrumb controls on the floating toolbar, you can shift focus to other parts of the design without opening the Objects inspector.

When you exit Focus mode, all changes that you have made to objects or object groups are retained, and the object's name and place in the design hierarchy are restored in the Objects inspector.

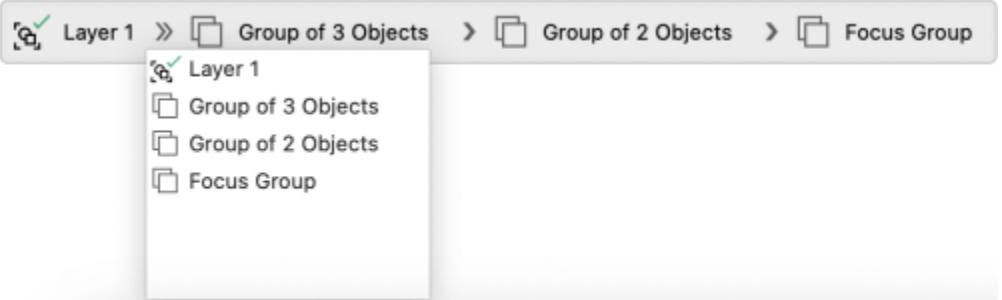

*The Focus mode toolbar appears when you bring a design element into focus. It displays the position of the in-focus object within the design hierarchy, allows you to shift focus to other design elements, and lets you exit Focus mode.*

You can focus on objects, grouped objects, PowerClip objects, symmetry groups, bitmaps, and more.

Some object types can't be brought into Focus mode. Others can be brought into Focus mode, but with limited functionality.

## Object type Notes Multiple objects (ungrouped) Symbols in master symbol edit mode Symbols not already in edit mode can be brought into focus. For more information about editing symbols, see ["To edit a symbol" on](#page-368-0) [page 368.](#page-368-0) Rollover objects in edit mode **Rollover objects not already in edit mode can be brought into** focus. Entire rollover objects can be brought into focus, but not individual rollover state objects. For more information about editing rollovers, see ["To modify an object's rollover state" on page 854.](#page-854-0) Perspective groups or perspective drawing Borders and grommets Dimension lines **Dimension text can be brought into Focus mode.** Impact effects Tables Connector lines Connector lines and objects attached to connector lines cannot be brought into Focus mode. Limited support design elements

Unsupported objects

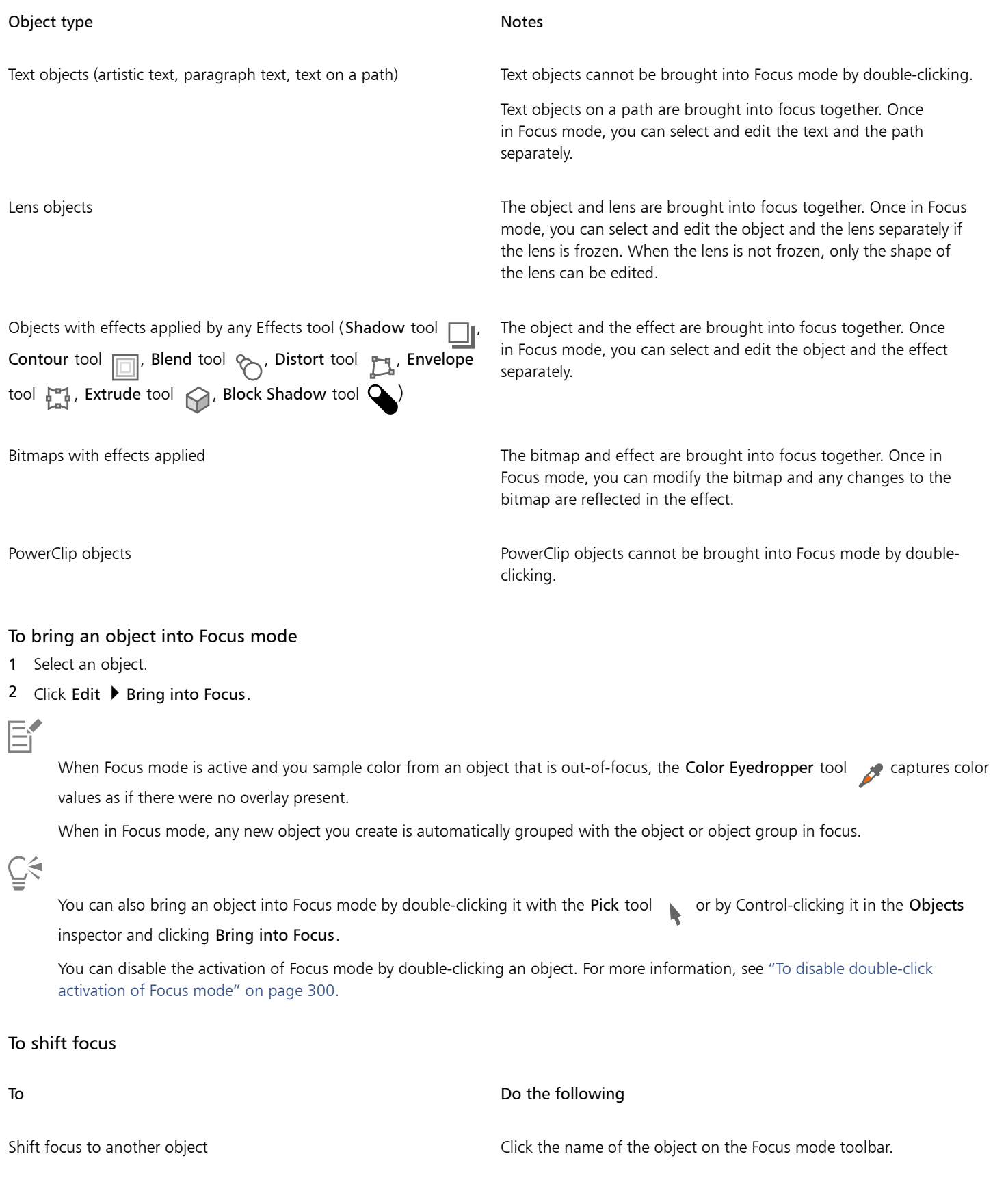

To Do the following

Shift focus to the object one level higher **Press Esc.** Press Esc.

If a single object or the top level of an object group is in focus, Focus mode is closed.

#### To exit Focus mode

• Click Edit Exit Focus Mode.

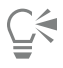

You can also exit Focus mode by double-clicking anywhere in the drawing window off the object in focus, by clicking the Exit Focus Mode button  $\alpha$  on the floating toolbar, or by pressing Shift+Esc.

#### To adjust the visibility of inactive objects

- 1 Click CorelDRAW menu > Preferences > CorelDRAW.
- 2 In the left pane of the Preferences dialog box, click Edit.
- 3 Adjust the Visibility of inactive objects slider. Move the slider to the left to increase the opacity of the overlay; move the slider to the right to increase the transparency of the overlay.

#### <span id="page-300-1"></span>To disable double-click activation of Focus mode

- 1 Click CorelDRAW menu ▶ Preferences ▶ CorelDRAW.
- 2 In the left pane of the Preferences dialog box, click Edit.
- 3 Disable the Double-click to activate Focus Mode check box.

## <span id="page-300-0"></span>Transform objects

You can change the appearance of objects in the drawing window by using the following transformations.

#### Transformation **Example**

Sizing lets you change the width and height of an object.

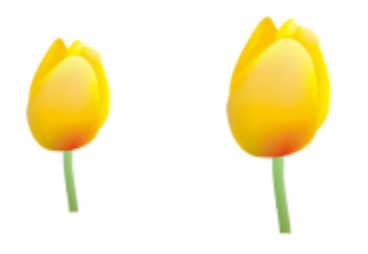

#### Transformation **Example**

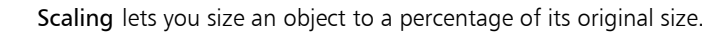

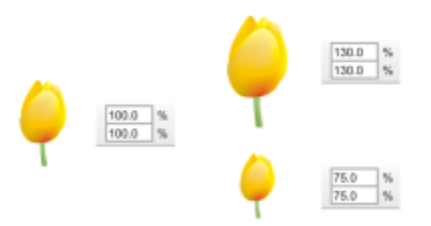

Skewing lets you slant an object to one side.

Stretching lets you change the height and width of an object nonproportionally.

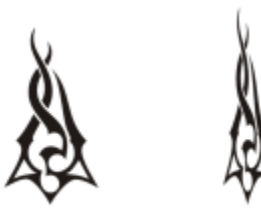

Rotating lets you turn an object around its center axis or a point relative to its position.

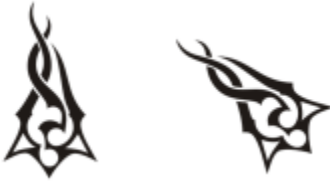

Mirroring lets you create a horizontal or vertical mirror image of an object.

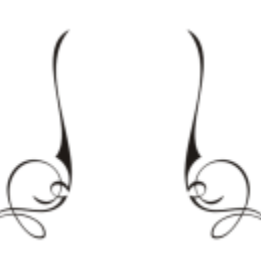

#### Transform objects interactively

You can transform an object interactively by using the mouse and the Pick tool. This method is the quickest, but it is not recommended if you want to transform an object with precision.

#### Other methods for transforming objects

You can transform an object in any of the following ways:

- For more precise results, you can select an object with the Pick tool and adjust settings on the property bar. For example, you can specify a precise rotation angle or specify the size of an object.
- The Transform inspector lets you transform objects with precision and apply the transformation to the duplicate of an object, which is created automatically. This feature lets you experiment with transformations without affecting the original object. You can access the Transform inspector by clicking Window  $\blacktriangleright$  Inspectors  $\blacktriangleright$  Transform.

Each of these methods lets you apply transformations to a single object or to multiple objects simultaneously.

#### Clear and redo transformations

All transformations can be simultaneously cleared at any time.

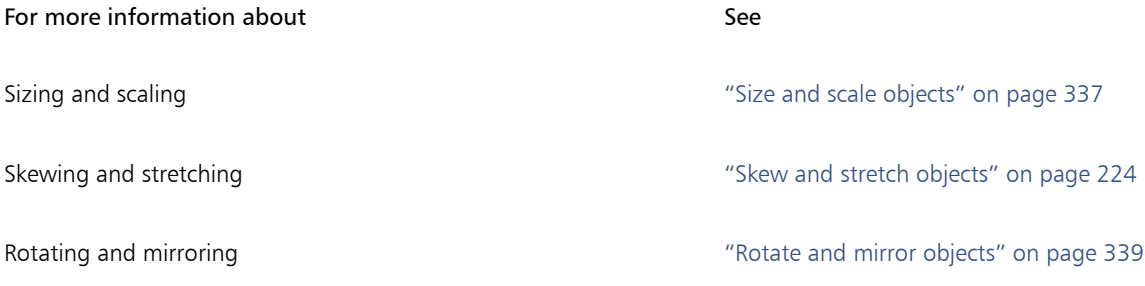

#### To transform an object interactively

1 Select an object by using the Pick tool

The bounding box of the object appears. The bounding box includes eight selection handles that you can use to size, stretch, and mirror the object. If you click the object again, new handles appear. You can use these handles to rotate and skew the object.

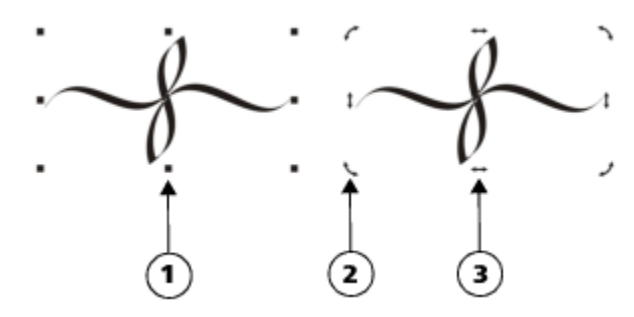

*Handle types: selection (1), rotation (2), and skew (3)*

2 Perform a task from the following table.

To **Do the following** 

Size or scale an object **Drag a corner selection handle.** 

| To                | Do the following                                                                      |
|-------------------|---------------------------------------------------------------------------------------|
| Stretch an object | Drag a middle selection handle.                                                       |
| Skew an object    | Click the object to display the skew handles, and drag a skew<br>handle.              |
| Rotate an object  | Click the object to display the rotation handles, and drag a rotation<br>handle.      |
| Mirror an object  | Hold down Command, and drag a selection handle to the opposite<br>side of the object. |

<sup>∑≼</sup> 

If you want to leave the original object unchanged and apply the transformation to copies that are created, type a number in the Copies box in the Transform inspector.

#### To clear all transformations applied to an object

- 1 Select an object.
- 2 Click Object  $\blacktriangleright$  Clear Transformations.

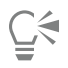

You can undo the Clear Transformations command by clicking Edit  $\blacktriangleright$  Undo Clear Transformations.

## <span id="page-303-0"></span>Copy, duplicate, and delete objects

CorelDRAW provides you with several ways to copy objects. When you no longer need an object, you can delete it.

You can cut or copy an object to place it on the Clipboard and paste it into a drawing or another application. Cutting an object places it on the Clipboard and removes it from the drawing. Copying an object places it on the Clipboard but keeps the original in the drawing.

Duplicating an object places a copy directly in the drawing window and does not use the Clipboard. Duplicating is faster than copying and pasting. When an object is duplicated, there is a distance between the duplicate and the original object along the x and y axes. This distance, known as duplicate offset, can be changed in the Preferences dialog box.

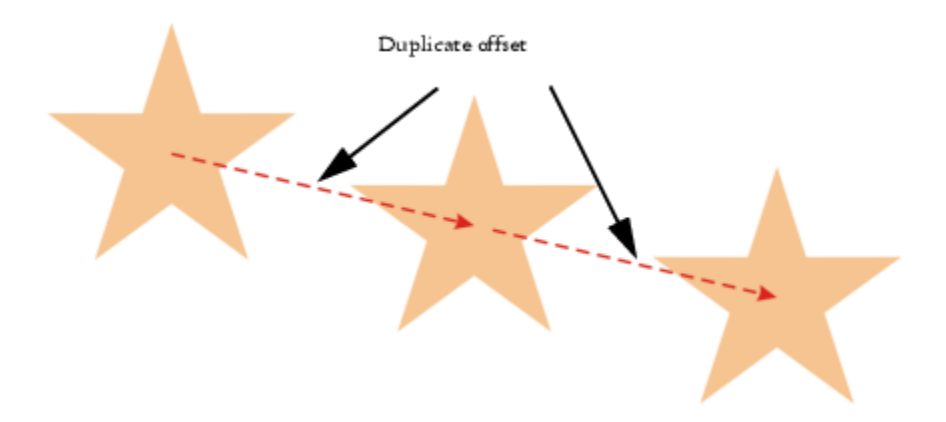

You can apply a transformation, such as rotating, sizing, or skewing, to the duplicate of an object while keeping the original object intact. If you decide that you want to keep the original object, you can delete the duplicate.

You can create multiple copies of objects simultaneously, while specifying their position, without using the Clipboard. For example, you can distribute object copies horizontally, to the left or right of the original object; or you can distribute copies of objects vertically, below or above the original object. You can specify the spacing between copies of objects, or you can specify the offset at which copies of objects are created in relation to each other.

You can use other methods to create copies of objects quickly, without using the Clipboard. You can use the plus sign (+) on the numeric keypad to place a copy of an object on top of the original object, or you can create copies instantly by pressing the Spacebar or Controlclicking while dragging an object.

#### To cut or copy an object

- 1 Select an object.
- 2 Click Edit, and click one of the following:
	- Cut
	- Copy

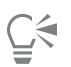

You can also cut or copy an object by Control-clicking the object and clicking Cut or Copy.

#### To paste an object into a drawing

• Click Edit Paste.

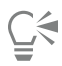

You can use this procedure to paste an object from another application.

To paste an object from an unsupported file format, or to specify options for the pasted object, click Edit  $\blacktriangleright$  Paste Special.

#### To duplicate an object

- 1 Select an object.
- 2 Click Edit Duplicate.

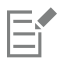

Duplicating an object is useful for creating cuttable drop shadows for devices such as vinyl cutters and plotters.

⊆₹

You can also duplicate a selected object by pressing Command+ D.

To change the default duplicate offset, click Layout ▶ Document Preferences. On the General page, type values in the Horizontal and Vertical boxes.

- Offset values of 0 place the duplicate on top of the original.
- Positive offset values place the duplicate up and to the right of the original.
- Negative offset values place the duplicate down and to the left of the original.

#### To create copies of an object at a specified position

1 Select an object.

- 2 Click Edit  $\blacktriangleright$  Step and Repeat.
- 3 In the Step and Repeat inspector, type a value in the Number of copies box, and click Apply.

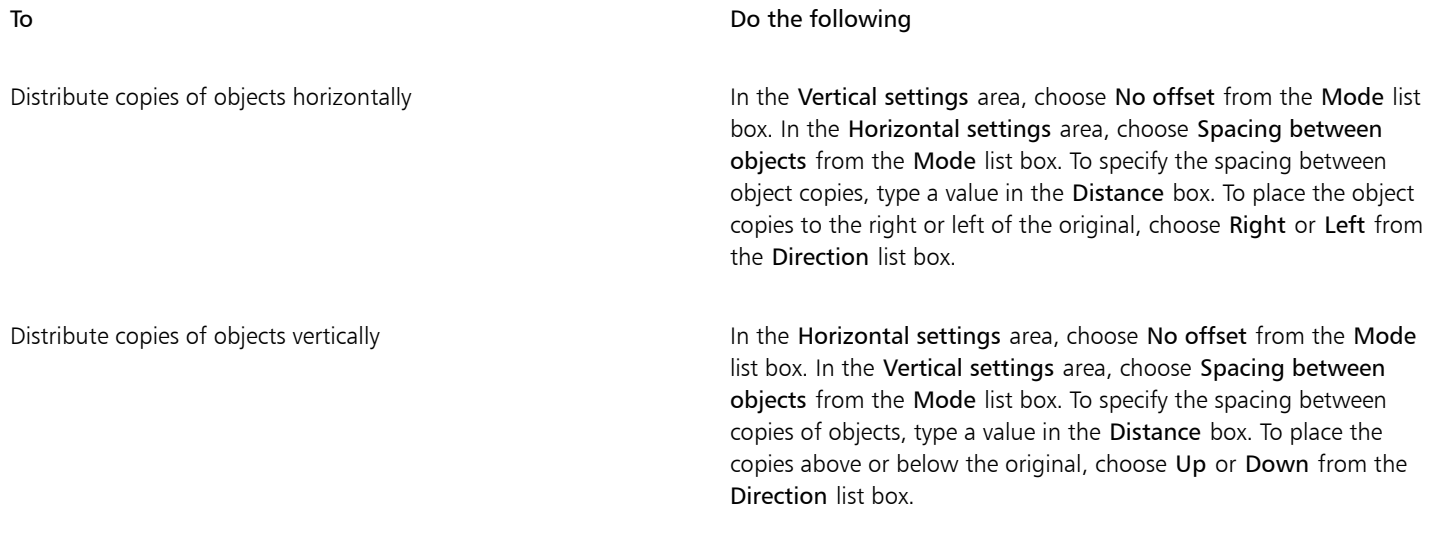

Offset all copies of objects by a specified distance In the Horizontal settings and Vertical settings areas, choose Offset from the Mode list box, and type values in the Distance boxes.

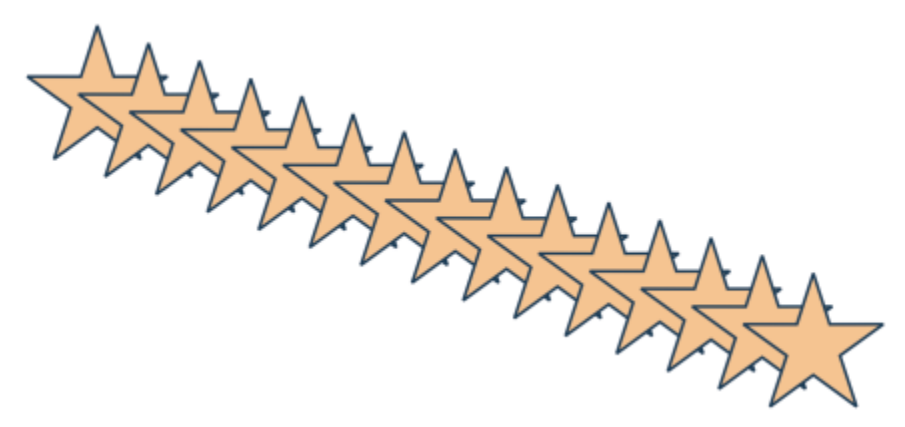

*Multiple copies of an object are offset by a specified distance.*

#### To create copies of objects quickly

- 1 Select an object by using the Pick tool .
- 2 Press the Spacebar while rotating or transforming the object.

You can also

Place a copy of an object on top of the original Press the plus sign (+) on the numeric keypad.

Create a single copy by using a mouse or stylus. While moving, rotating, or transforming the object, Control-click and then release both mouse buttons.

#### To transform the duplicate of an object

- 1 Select an object.
- 2 Click Window  $\blacktriangleright$  Inspectors  $\blacktriangleright$  Transform.
- 3 Choose the settings you want in the Transform inspector.
- 4 Type 1 in the Copies box.
- 5 Click Apply.

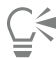

You can clear a transformation by selecting an object and clicking Object  $\blacktriangleright$  Clear Transformations.

#### To delete an object

- 1 Select an object.
- 2 Click Edit ▶ Delete.

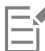

To retrieve a deleted object, you must use the Undo command. For more information, see ["Undo, redo, and repeat actions" on page](#page-61-0) [61.](#page-61-0)

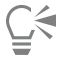

You can also delete an object by selecting it and pressing Delete.

#### <span id="page-306-0"></span>Create objects from enclosed areas

You can create objects from areas enclosed by other objects. For example, if you draw a freehand line that crosses over itself to create loops, you can create an object from the loop shape. You can create an object in the shape of the area if the area is completely enclosed, regardless of the number of surrounding shapes and lines.

For more information about creating objects from enclosed areas, see ["Apply fills to areas" on page 419.](#page-419-0)

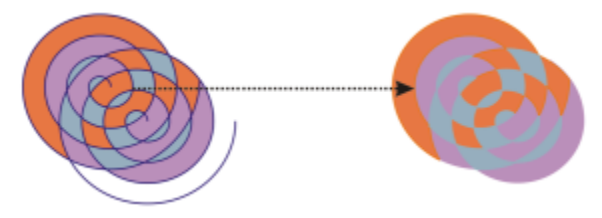

*The Smart fill tool is used to enclose the areas created by the two spiral objects (left), so that new objects are created from the enclosed areas. In this example, the original spiral objects are deleted (right), and the newly created objects remain.*

#### <span id="page-306-1"></span>Create a boundary around objects

You can automatically create a path around selected objects on a layer to create a boundary. This boundary can be used for various purposes, such as to produce keylines or cut lines.

The boundary is created by a closed path that follows the shape of the selected objects. The default fill and outline properties apply to the object created by the boundary.

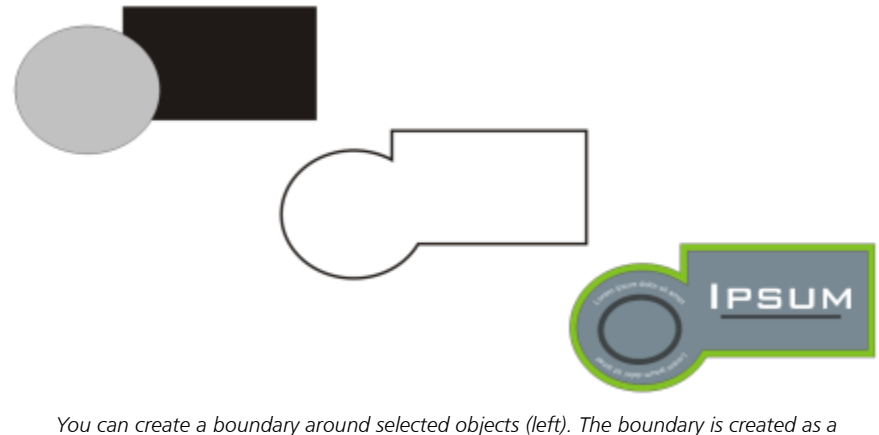

*new object (middle) that can be used as a cut line or keyline for a finished logo (right).*

#### To create a boundary around selected objects

- 1 Select the objects that you want to surround with a boundary.
- 2 Click Object  $\triangleright$  Shaping  $\triangleright$  Boundary.

#### <span id="page-307-0"></span>Feather object edges

You can feather the edges of vector and bitmap objects. Feathering gradually increases the transparency along the edges of objects making objects blend perfectly into the background.

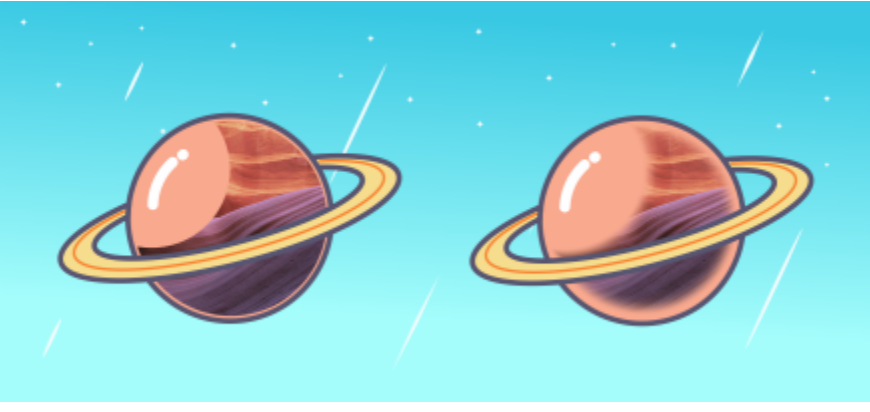

*Feather the edges of a bitmap to make it blend seamlessly into your composition.*

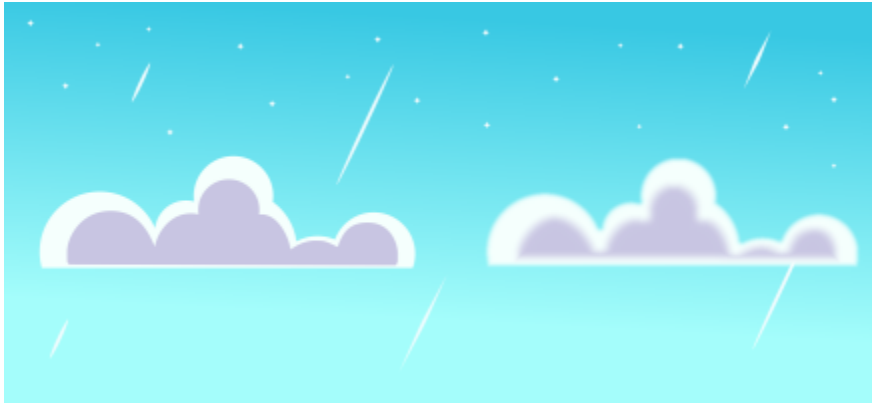

*Soften the edges of vector objects by using the Feather effect.*

You can specify the width of the feathered section of the object and the transparency gradient you want to use.

#### To feather the edges of an object

- 1 Select an object.
- 2 Click Effects  $\triangleright$  Blur  $\triangleright$  Feather.
- 3 Type a value in the Width box.
- 4 Enable one of the following options to specify the transparency gradient you want to use:
	- Linear changes the edge transparency in even increments from the beginning to the end of the feathered section
	- Curved results in small transparency increments at the beginning of the feathered edge, larger transparency increments in the middle, and small transparency increments at the end
	- Gaussian blurs object edges outward according to Gaussian distribution, using bell-shaped curves

To preview your design while adjusting the effect settings, enable the Preview check box.

#### <span id="page-308-0"></span>Use object coordinates to draw and modify objects

You can use the Coordinates inspector to draw and modify shapes and lines with precision. The live preview in the drawing window lets you see the effects of your adjustments.

You can type coordinate values to specify the exact position, dimensions, and angle of rotation of an object. You can also set object attributes interactively by dragging in the drawing window.

#### Rectangles and squares

To draw a rectangle with precision, you can specify an origin point, which is one of nine points in the rectangle (four corner points, four midpoints, and one center point). If you rotate the rectangle, the origin point is used as the center of rotation. You can also specify the angle of rotation, and the width and height of a rectangle.

If the angle of rotation is 0, you can specify the position of the lower-left and upper-right corners of the rectangle.

To draw a square, you can specify the origin point, the length of a side, and an angle of rotation.

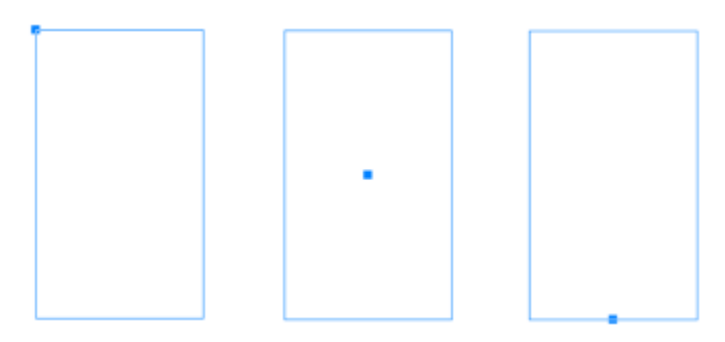

*Left: The origin point of a rectangle appears as a blue node in the live preview. You can select the center point, or any corner or midpoint, as the origin point.*

#### Ellipses and circles

To draw an ellipse with precision, you can specify an origin point, which is one of nine points in the bounding box that can be drawn around the ellipse. The origin point is used as the center of rotation.

You can also specify the ellipse diameters, which are the width and height of the bounding box around the ellipse, and the angle of rotation. If the angle of rotation is 0, you can specify the exact position of the lower-left and upper-right corners of the bounding box around the ellipse.

To draw a circle, you can specify the origin point, diameter, and angle of rotation.

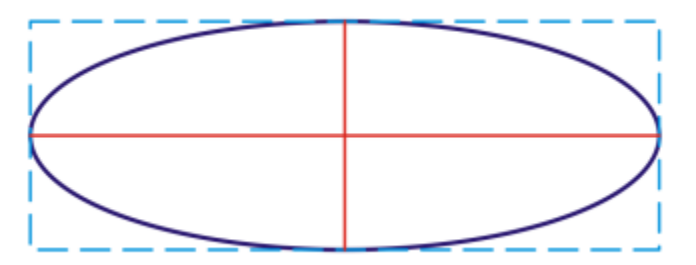

*You can specify the width and height of the bounding box that can be drawn around an ellipse.*

#### Polygons

To draw a polygon, you can specify the number of sides, the angle of rotation, or the center and diameters of the bounding ellipse that can be drawn around the polygon. The center of the bounding ellipse, also known as the "polygon center," is used as the center of rotation.

You can also draw regular polygons with precision. All sides of a regular polygon are of equal length. You can specify the side length and angle of rotation, or the center and diameter of the bounding circle that can be drawn around the regular polygon.

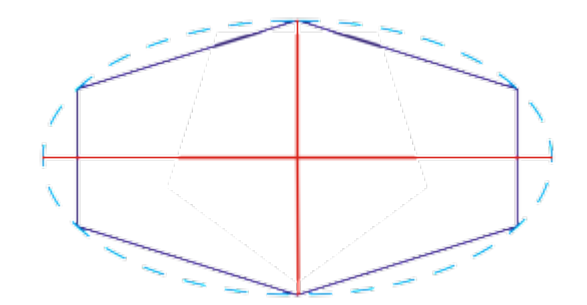

*You can specify the diameters of the bounding ellipse that can be drawn around the polygon.*

#### Lines

You can draw a straight line by using one of two methods. With the first method, you specify the start point and endpoint of the line. With the second method, you specify the start point and length of the line, plus an angle of rotation.

You can create complex lines by specifying the coordinates of multiple points. You can delete points, and you can modify the coordinates of existing points. After adding all the points you want, you can close the curved line by connecting its start point to its endpoint.

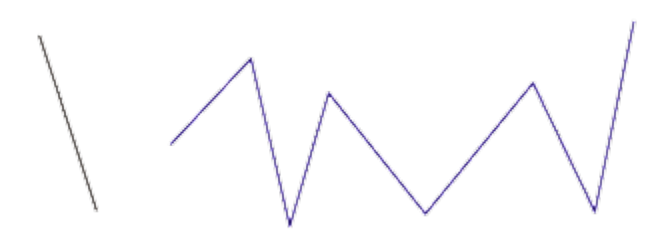

*Straight and multipoint lines*

#### **Stars**

You can also use coordinates to draw stars and complex stars.

#### Modify existing objects

You can use the Coordinates inspector to modify existing objects with precision. Note that when you modify an existing object, it is replaced with a new object. As a result, the following transformations and effects applied to the original objects are lost: envelope effects, rotations, and skew effects. In addition, any changes that were previously applied to the nodes on a polygon are lost.

#### To draw or modify a rectangle by using object coordinates

1 Click Window ▶ Inspectors ▶ Coordinates.

If you want to modify an existing rectangle, select the rectangle.

- 2 Click the Rectangle  $\Box$  flyout, and choose Rectangle.
- 3 Make any of the following adjustments:
	- To set the origin point of the rectangle, click a point in the Origin  $\frac{p}{p+q}$  area.
	- To specify the exact position of the origin point, type values in the x and y boxes.
	- To specify the width and height of the rectangle, type values in the W and H boxes.
- To specify only the height or width of the rectangle and have the other dimensions automatically adjusted in proportion, enable the Set proportional check box.
- To rotate the rectangle at a specified angle, type a value in the Angle of rotation box. The origin point of the rectangle is used as the center of rotation.
- 4 Click one of the following:

- Create object adds a new rectangle to the drawing window
- Replace object replaces the selected rectangle with a new one

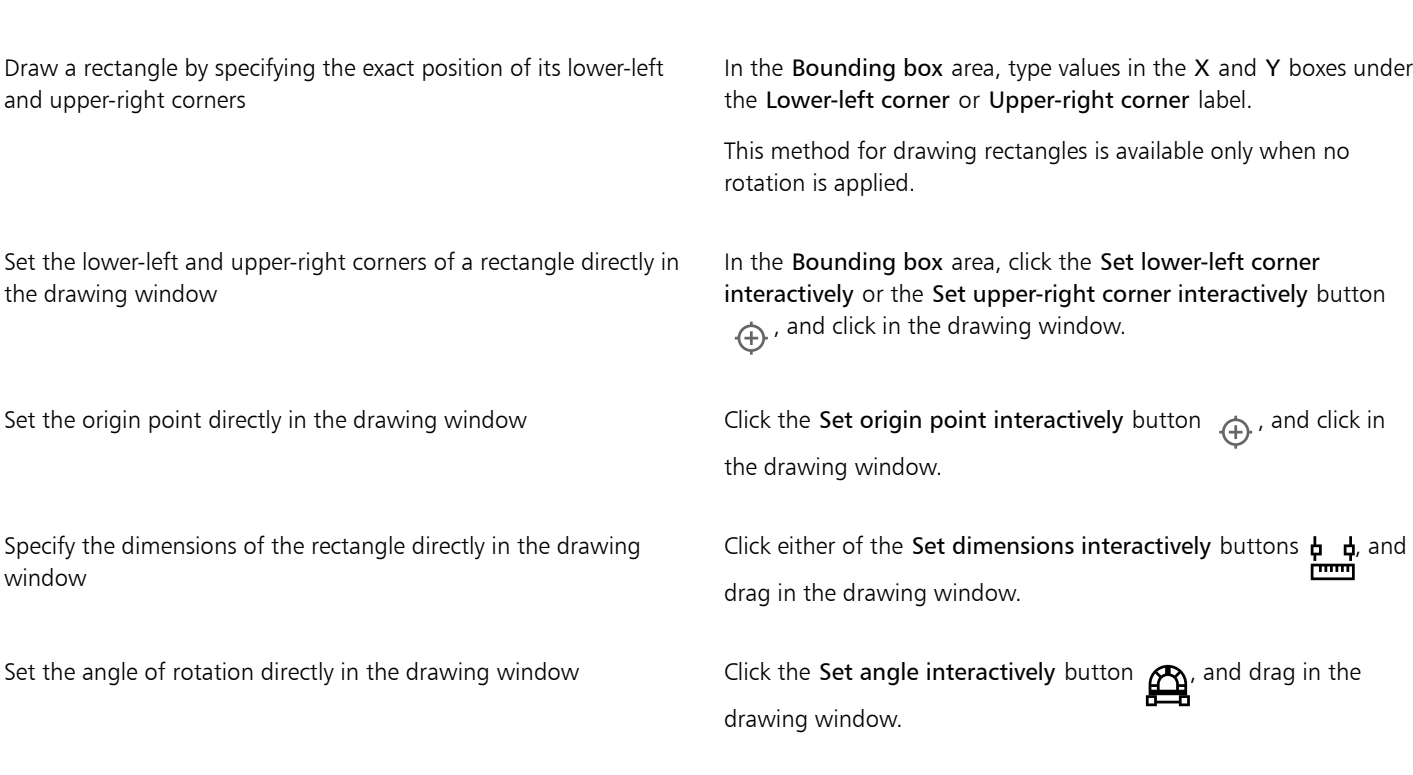

#### To draw or modify a square by using object coordinates

1 Click Window  $\blacktriangleright$  Inspectors  $\blacktriangleright$  Coordinates.

If you want to replace an existing square, select the square.

- 2 Click Rectangle  $\Box$  flyout, and choose Square.
- 3 Make any of the following adjustments:
	- To set the origin point of the square, click a point in the Origin area.<br>Part
	- To specify the exact position of the origin point, type values in the x and y boxes.
	- To specify the length of a side, type a value in the Object size box.
	- To rotate the square at a specified angle, type a value in the Angle of rotation box. The origin point of the rectangle is used as the center of rotation.
- 4 Click one of the following:
	- Create object adds a new square to the drawing window
	- Replace object replaces the selected square with a new one

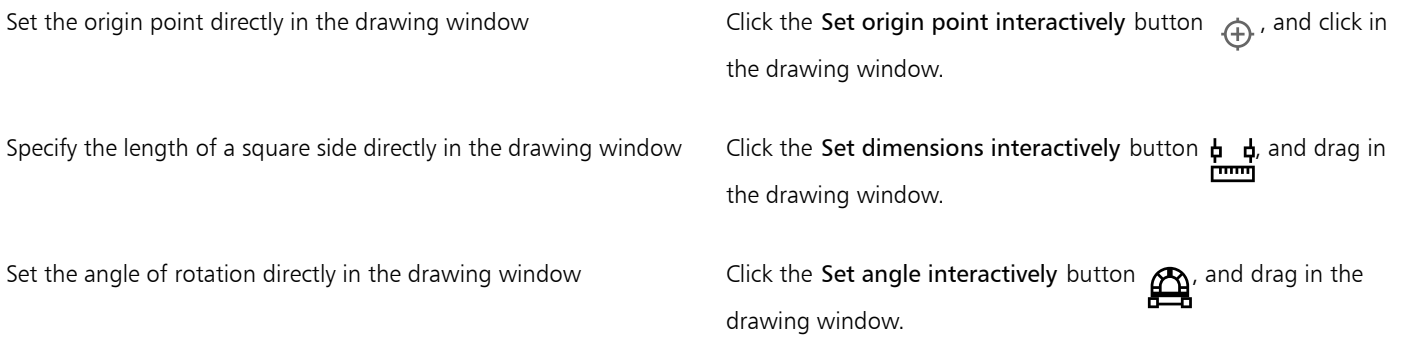

#### To draw or modify an ellipse by using object coordinates

- 1 Click Window  $\blacktriangleright$  Inspectors  $\blacktriangleright$  Coordinates.
	- If you want to modify an existing ellipse, select the ellipse.
- 2 Click the Ellipse  $\bigcap$  flyout, and choose Ellipse.

#### 3 Make any of the following adjustments:

- To set the origin point of the ellipse, click a point in the Origin area.<br>Bud
- To specify the exact position of the origin point, type values in the x and y boxes.
- To specify the diameters (width and height) of the ellipse, type values in the W and H boxes.
- To specify only one of the diameters and have the other diameter automatically adjusted in proportion, enable the Set proportional check box.
- To rotate the ellipse at a specified angle, type a value in the Angle of rotation box. The origin point of the ellipse is used as the center of rotation.
- 4 Click one of the following:
	- Create object adds a new ellipse to the drawing window
	- Replace object replaces the selected ellipse with a new one

#### You can also

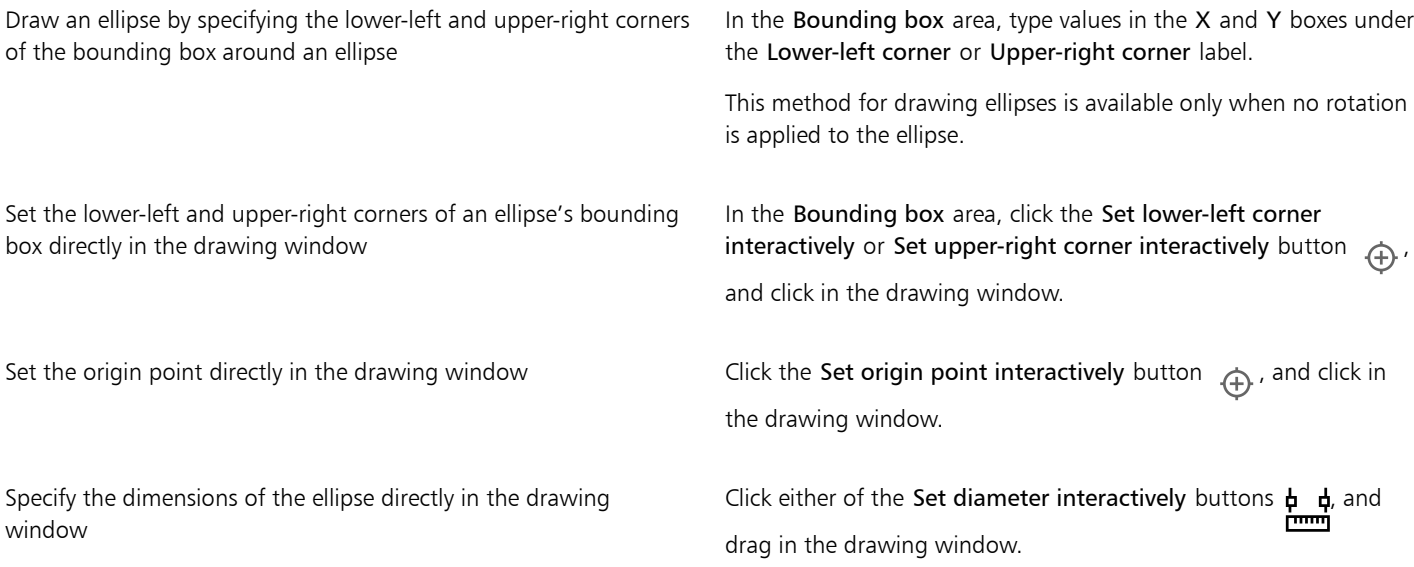

Set the angle of rotation directly in the drawing window Click the Set angle interactively button  $\bigotimes$ , and drag in the drawing window.

#### To draw or modify a circle by using object coordinates

- 1 Click Window ▶ Inspectors ▶ Coordinates. If you want to replace an existing circle, select the circle.
- 2 Click the Ellipse  $\bigcap$  flyout, and choose Circle.
- 3 Make any of the following adjustments:
	- To set the origin point of the square, click a point in the Origin area.<br>Part
	- To specify the exact position of the origin point, type values in the x and y boxes.
	- To specify the diameter of a circle, type a value in the Object size box.
	- To rotate the circle at a specified angle, type a value in the Angle of rotation box. The origin point of the circle is used as the center of rotation.
- 4 Click one of the following:
	- Create object adds a new circle to the drawing window
	- Replace object replaces the selected circle with a new one

#### You can also

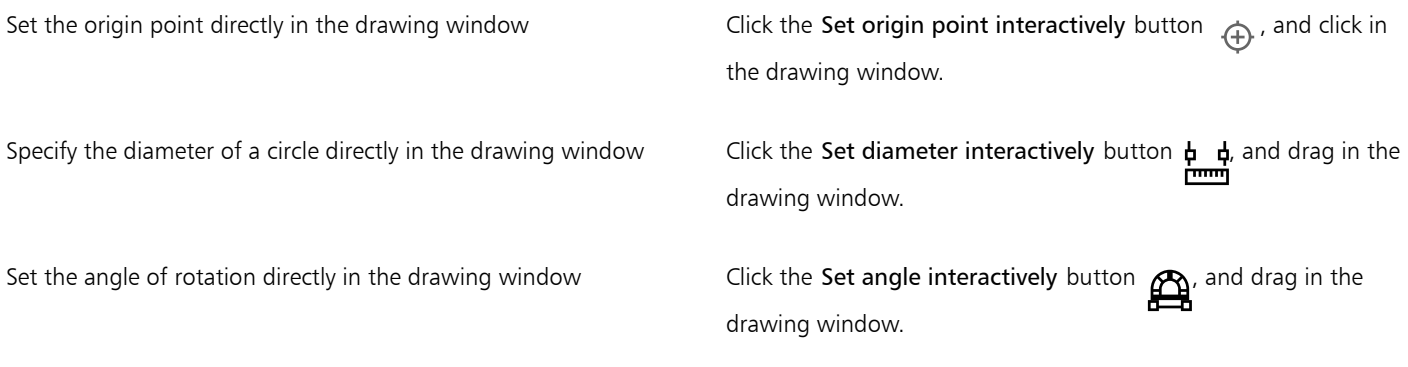

#### To draw or modify a polygon by using object coordinates

- 1 Click Window  $\blacktriangleright$  Inspectors  $\blacktriangleright$  Coordinates. If you want to modify an existing polygon, select the polygon.
- 2 Click the Polygon flyout  $\leftarrow$ , and choose Polygon.
- 3 In the Polygon area, type a value in the Points or sides box.
- 4 Make any of the following adjustments:
	- To rotate the polygon at a specified angle, type a value in the Angle of rotation box.
	- To specify the polygon center, type values in the X and Y boxes in the Bounding box area. The polygon center is the center of the bounding ellipse that can be drawn around the polygon. The polygon center is used as the center of rotation.
	- To specify the diameters of the bounding ellipse around the polygon, type values in the W and H boxes in the Bounding box area.
	- To specify only one diameter and have the other diameter automatically adjusted in proportion, enable the Set proportional check box.
- 5 Click one of the following:
- Create object adds a new polygon to the drawing window
- Replace object replaces the selected polygon with a new one

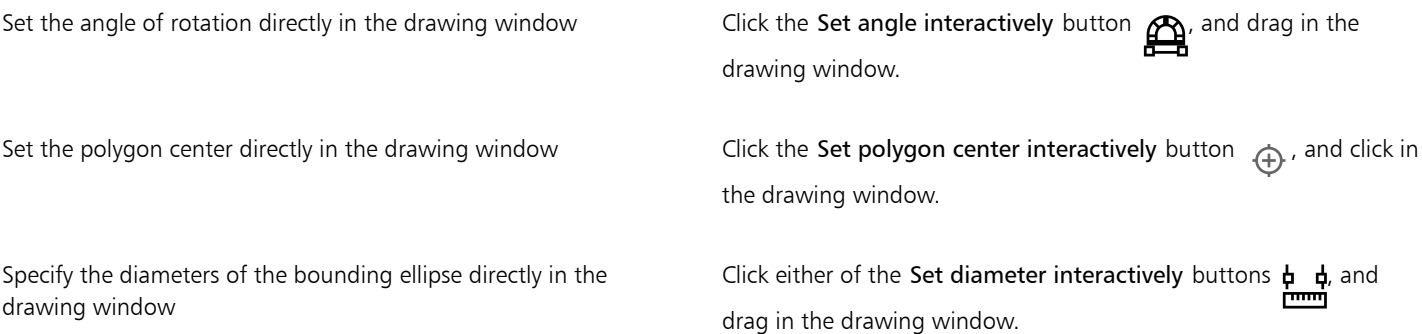

#### To draw or modify a regular polygon by using object coordinates

#### 1 Click Window  $\blacktriangleright$  Inspectors  $\blacktriangleright$  Coordinates.

- If you want to modify an existing polygon, select the polygon.
- 2 Click Polygon  $\leftarrow$  flyout, and choose Regular polygon.
- 3 In the Regular Polygon area, type a value in the Points or sides box.
- 4 Type a value in the Side length box.
- 5 Make any of the following adjustments:
	- To rotate the polygon at a specified angle, type a value in the Angle of rotation box.
	- To specify the polygon center, type values in the X and Y boxes in the Bounding box area.
	- To specify the diameter of the bounding circle around the polygon, type a value in the Object size box.
- 6 Click one of the following:
	- Create object adds a new polygon to the drawing window
	- Replace object replaces the selected polygon with a new one

#### You can also

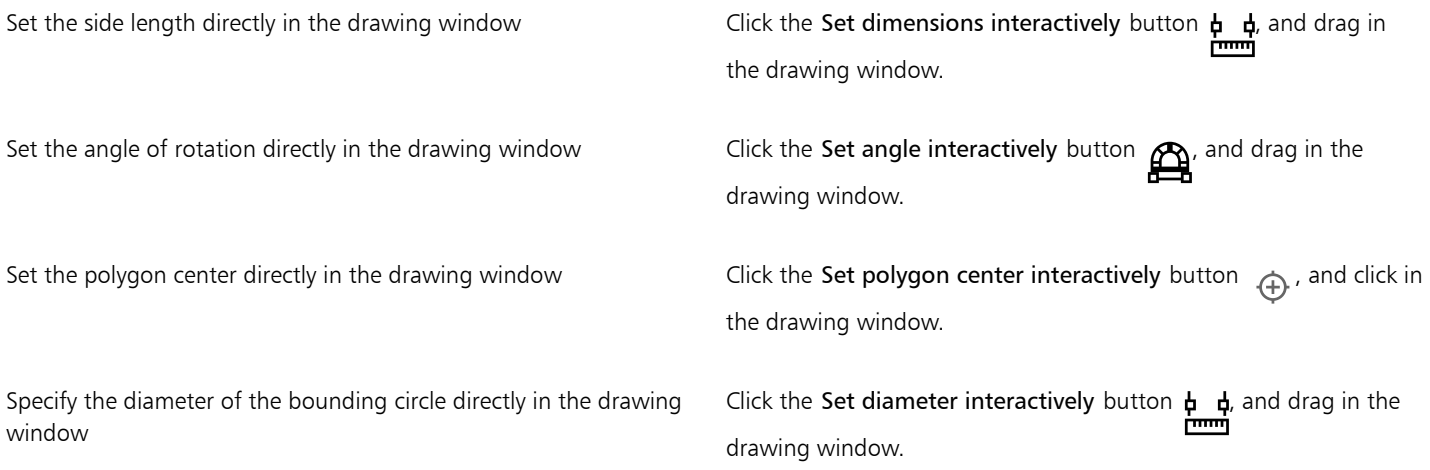

#### To draw or modify a straight line by using object coordinates

1 Click Window  $\blacktriangleright$  Inspectors  $\blacktriangleright$  Coordinates.

If you want to modify an existing line, select the line.

- 2 Click the 2-point line button
- 3 To specify the start point and endpoint along the x and y rulers, type values in the X and Y boxes in the End point and Start point areas. In the live preview, the start point is highlighted.
- 4 Click one of the following:
	- Create object adds a new line to the drawing window
	- Replace object replaces the selected line with a new one

#### You can also

Draw a straight line by specifying its start point, length, and angle of rotation Type values in the Start point X and Y boxes. In the Object size area, type a value in the Line length box. Then, type a value in the Angle of rotation box. Set the start point or endpoint of a line directly in the drawing window Click one of the Set point interactively buttons  $\overline{A}$ , and click in the drawing window. Set the line length directly in the drawing window In the Object size area, click the Set line length interactively button  $\frac{1}{r}$ , and drag in the drawing window.

Set the angle of rotation directly in the drawing window In the Object size area, click the Set angle interactively button  $\mathbf{p}$ , and drag in the drawing window.

#### To draw or modify a multi-point line by using object coordinates

1 Click Window ▶ Inspectors ▶ Coordinates.

If you want to replace an existing line with a new one, select the line.

- 2 Click the Multi-point curve button  $\sum_{n=0}^{\infty}$
- 3 Click the Add point button
- 4 Make either of the following adjustments:
	- To specify the exact position of the point along the x and y rulers, type values in the X and Y boxes.
	- To add another point, click the Add point button  $\Box$ , and type values in the X and Y boxes.
- 5 After specifying all the points you need, click one of the following:
	- Create object adds a new line to the drawing window
	- Replace object replaces the selected line with a new one

#### You can also

Specify the position of a point directly in the drawing window Click a point in the Coordinates inspector. Click the Set point

interactively button  $\overline{A}$ , and click in the drawing window.

Delete a point **Delete** a point in the **Coordinates** inspector, and click the **Delete** point button

Connect the start point with the endpoint of a line Click the Auto-close/open curve button  $\sum_{i=1}^n$ .

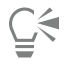

Use the following keyboard shortcuts to create a multi-point line quickly:

- To delete a selected point, press Delete.
- To navigate through the X and Y boxes of the available points, select a box and press Tab repeatedly.
- To navigate backward through the X or Y boxes of the available points, select a box and press Shift + Tab repeatedly.
- To activate the Set point interactively button, double-click a point in the inspector.

#### To draw or modify a star or complex star by using object coordinates

1 Click Window  $\blacktriangleright$  Inspectors  $\blacktriangleright$  Coordinates.

If you want to replace an existing star with a new one, select the star.

- 2 Click the Star  $\overline{A}$  or the Complex star  $\overline{B}$  button.
- 3 Specify the settings you want.
- 4 Click one of the following:
	- Create object adds a new star to the drawing window
	- Replace object replaces the selected star with a new one

#### <span id="page-316-0"></span>Copy object properties, transformations, and effects

CorelDRAW lets you copy attributes from one object to another. You can copy object properties such as outline, fill, and text properties. You can copy object transformations such as sizing, rotating, and positioning. You can also copy effects applied to an object.

#### To copy fill, outline, or text properties from one object to another

- 1 In the toolbox, click the Attributes Eyedropper tool
- 2 Click the Properties flyout on the property bar, and enable any of the following check boxes:
	- Outline
	- Fill
	- Text
- 3 Click the object whose properties you want to copy.

The Attribute Eyedropper tool automatically switches to the Apply object attributes mode.

4 Click the object to which you want to apply the copied properties.

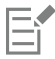

Options that are enabled in the Transformations and Effects flyouts on the property bar are also applied when you copy properties.

You can also copy fill or outline properties, or both, by Control-clicking an object with the Pick tool , dragging over another object, releasing the mouse button, and choosing Copy fill here, Copy outline here, or Copy all properties.

#### To copy size, position, or rotation from one object to another

- 1 In the toolbox, click the Attributes Eyedropper tool
- 2 Click the Transformations flyout on the property bar, and enable any of the following check boxes:
	- Size
	- Rotation
	- Position
- 3 Click the object whose transformations you want to copy.

The Attributes Eyedropper tool automatically switches to the Apply object attributes mode.

4 Click the object to which you want to apply the copied transformations.

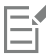

Options that are enabled in the Properties and Effects flyouts on the property bar are also applied when you copy properties.

#### To copy effects from one object to another

- 1 In the toolbox, click the Attributes Eyedropper tool
- 2 Click the Effects flyout on the property bar, and enable any of the following check boxes:
	- Perspective
	- Envelope
	- Blend
	- Extrude
	- Contour
	- Lens
	- PowerClip
	- Shadow
	- Distortion
	- Bitmap effects
- 3 Click the object whose effects you want to copy.

The Attributes Eyedropper tool automatically switches to the Apply object attributes mode.

4 Click the object to which you want to apply the copied effects.

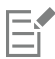

Options that are enabled in the Properties and Transformations flyouts on the property bar are also applied when you copy properties.

## <span id="page-317-0"></span>Clone objects

When you clone an object, you create a copy of an object that is linked to the original. Any changes you make to the original object are reflected automatically in the clone. Changes you make to the clone are not automatically reflected in the original, however. You can remove changes made to the clone by reverting to the original.

Cloning lets you modify multiple copies of an object simultaneously by changing the master object. This type of modification is especially useful if you want the clone and master objects to differ by certain properties, such as fill and outline color, but want the master object to control other properties, such as shape.

If you simply want to use the same object in a drawing multiple times, consider using symbols, instead of clones, to keep the file size manageable.

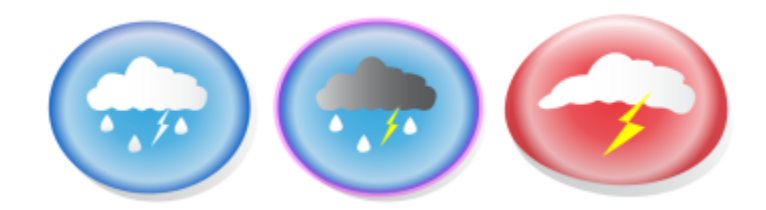

*The object on the left was cloned twice. Different fill and outline properties were applied to the clones. The clone on the right was also reshaped.*

#### To clone an object

- 1 Select an object.
- 2 Click Edit  $\triangleright$  Clone.

#### You can also

Select the master object of a clone Control-click the clone, and click Select Master.

Select the clone objects of a master Control-click the master, and click Select Clones.

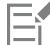

You can clone a master object multiple times, but you cannot clone a clone.

#### To revert to the master object of a clone

- 1 Control-click a modified clone, and click Revert to Master.
- 2 Enable any of the following check boxes:
	- Clone Fill restores the master fill attributes
	- Clone Outline restores the master outline attributes
	- Clone Path Shape restores the master shape attributes
	- Clone Transformations restores the master shape and size attributes
	- Clone Bitmap Color Mask restores the master color settings

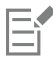

Only the clone properties that are different from the master object are available in the dialog box.

#### <span id="page-318-0"></span>Position objects

You can position objects by dragging them to a new location, by nudging, or by specifying their horizontal and vertical coordinates.

Nudging lets you move an object in increments by pressing the Arrow keys. The increment value is known as "nudge distance." Micronudging lets you move an object by a fraction of the nudge distance. Super-nudging lets you move an object by a multiple of the nudge distance. By default, you can nudge objects in 0.1-inch increments, but you can change this increment value to suit your needs. You can also change micro-nudge and super-nudge values.

To position an object, you can set horizontal and vertical coordinates that are relative to the center anchor point, or other anchor point, of the object.

You can also move an object to another page.

#### To move an object

- 1 Select an object.
- 2 Point to the center of the bounding box.
- 3 When the position cursor appears, drag the object to a new position in the drawing.

#### To move an object while drawing

- 1 Start drawing a shape such as a rectangle, ellipse, or polygon.
- 2 Hold down the right mouse button without releasing the left mouse button, and drag the unfinished object to its new position.
- 3 Release the right mouse button, and continue drawing.

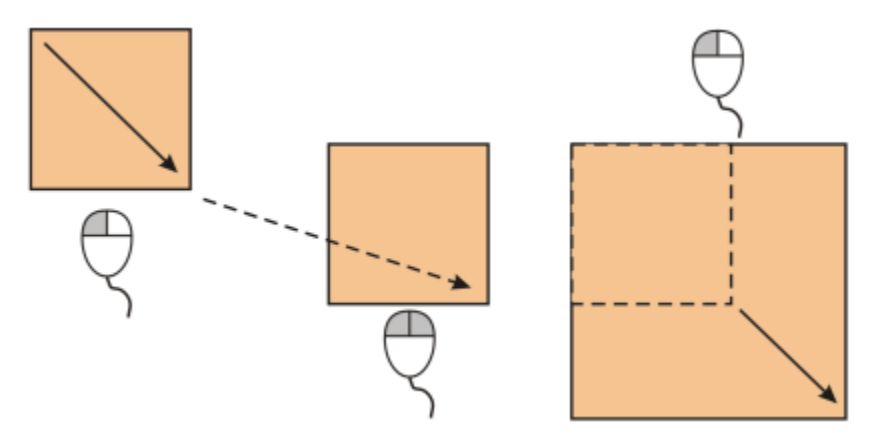

*Moving an object while drawing*

#### To nudge an object

Nudge a selected object by the nudge distance **Press an Arrow key.** Press an Arrow key.

Nudge a selected object by a fraction of the nudge distance (micronudge)

Nudge a selected object by a multiple of the nudge distance (supernudge)

#### To set nudge distances

1 Click Layout Document Preferences.

#### To **Do the following**

Hold down Command, and press an Arrow key.

Hold down Shift, and press an Arrow key.

- 2 In the left pane of the dialog box, click Rulers.
- 3 Type a value in any of the following boxes:
	- Nudge
	- Super nudge
	- Micro nudge

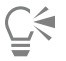

You can also set the nudge distance by deselecting all objects and typing a value in the Nudge distance box on the property bar.

To save the new nudge distances to use in new drawings, click CorelDRAW menu  $\blacktriangleright$  Save Settings as Default.

#### To position an object by x and y coordinates

1 Select an object.

If you want to change the object origin, click a point on the Object Origin button  $\mathbf{H}^{\text{DT}}_{n}$  on the property bar.

- 2 Type values in the following boxes:
	- $\bullet$  x lets you position the object on the x-axis
	- $\bullet$  y lets you position the object on the y-axis

The x and y values specify the exact position of the object origin.

3 Press Return.

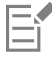

The object origin, also known as "anchor point" or "reference point," can be the center of an object or any one of the object's selection handles. The object origin remains stationary when an object is positioned by typing values in the x and y boxes on the property bar.

#### To position an object by changing the anchor point

- 1 Select an object.
- 2 Click Window  $\blacktriangleright$  Inspectors  $\blacktriangleright$  Transform.
- 3 Click the Position button  $\uparrow$ .
- 4 Disable the Relative position check box in the Transform inspector.
- 5 Type values in the following boxes:
	- $\bullet$  X lets you specify a value for the position of an object along the horizontal axis
	- Y lets you specify a value for the position of an object along the vertical axis
- 6 Enable the check box that corresponds to the anchor point that you want to set.
- 7 Click Apply.

By default, the point of origin (0,0) is at the lower-left corner of the drawing page.

When you enable the Relative position check box on the Transform inspector, the position of the center anchor point is identified as 0,0 in the X and Y boxes. When you specify a different position in the X and Y boxes, the values represent a change from the current position as measured from the center anchor point of the object.

#### <span id="page-320-0"></span>Align and distribute objects

CorelDRAW lets you precisely align and distribute objects in a drawing.

You can align objects with each other and with parts of the drawing page, such as the center, edges, and the closest grid line. You can also align objects with a specified point by entering its exact x and y coordinates. You can align objects by their edges (left, right, top or bottom) or by their centers.

Distributing objects automatically adds spacing between them based on their width, height, and center points. You can distribute objects so that their center points or selected edges (for example, top or right) appear at equal intervals. You can also distribute objects so that there is equal space between them. You can distribute objects over the extent of the bounding box surrounding them or over the entire drawing page. In addition, you can distribute objects by specifying the distance between them.

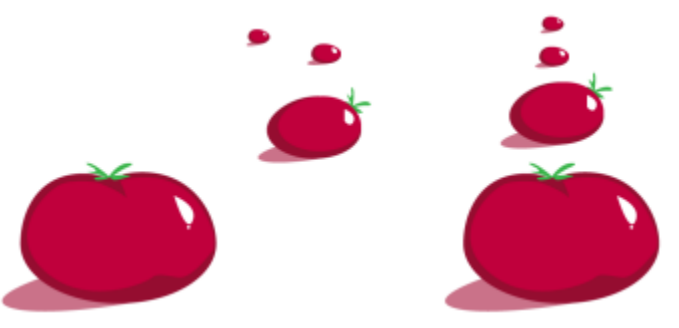

*Scattered objects (left) are vertically aligned and equally distributed (right).*

To prevent blurry edges in objects designed for web use, you can align the objects with the pixel grid. This feature realigns the nodes or edges of the object to position them correctly on the pixel grid.

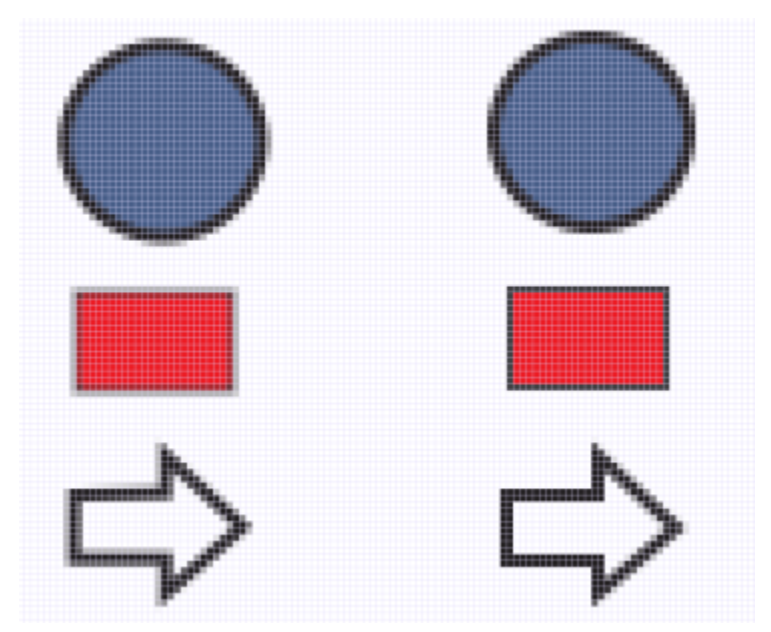

*Align objects with the pixel grid to prevent blurry edges.*

#### To align objects

- 1 Select the objects.
- 2 Click Object  $\blacktriangleright$  Align and Distribute  $\blacktriangleright$  Align and Distribute.
- 3 In the Align and Distribute inspector, choose a reference point by performing a task from the following table:

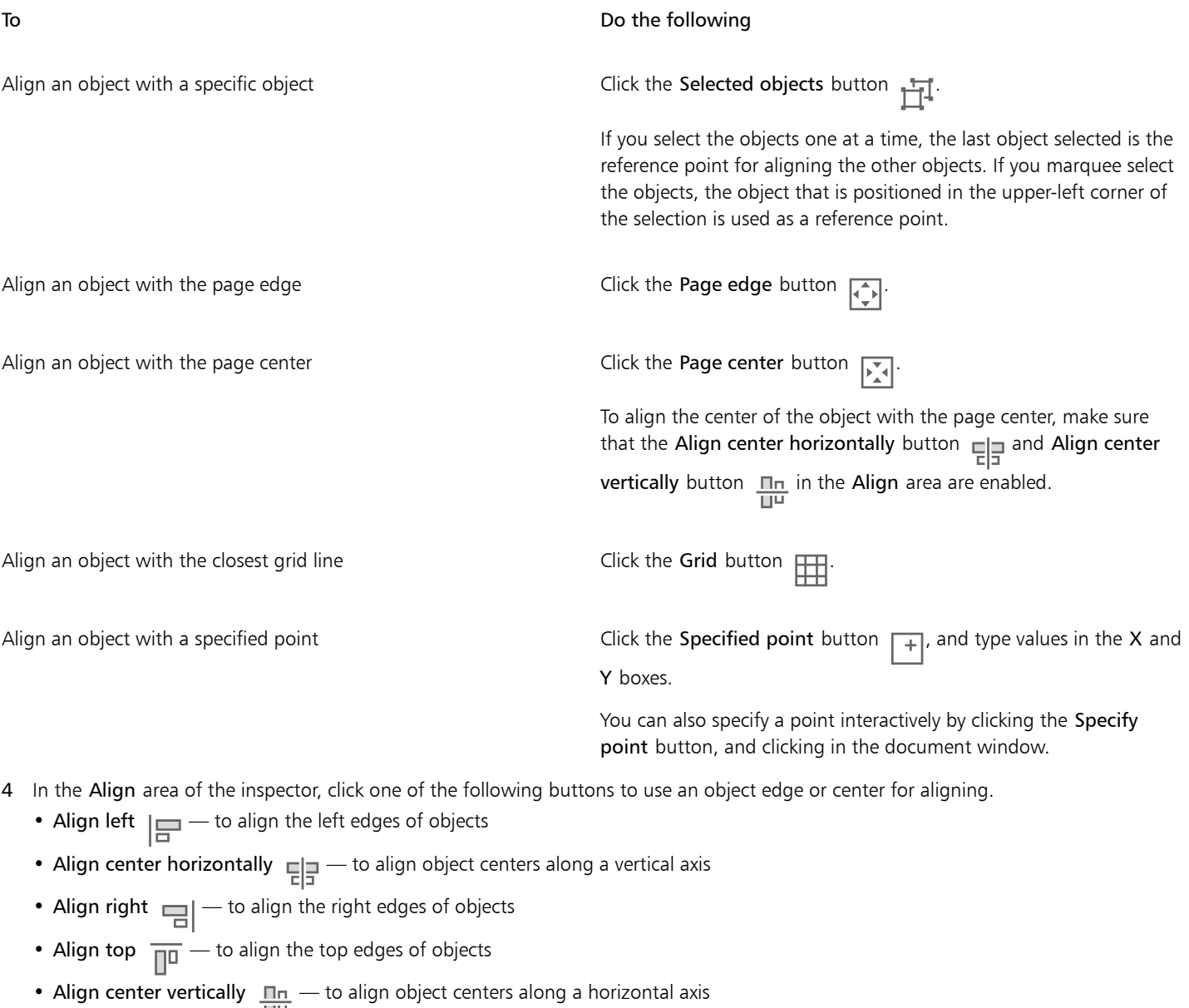

• Align bottom  $\boxed{\mathbb{I}_{\square}}$  — to align the bottom edges of objects

To align objects from their outlines, enable the Use object outline check box.

#### You can also

Set an alignment option for text objects Before clicking one of the alignment buttons described in the previous step, click one of the following buttons in the Text area:

- First line baseline  $A\alpha$  aligns and distributes text by the baseline of the first line
- Last line baseline  $A_{\alpha}$  aligns and distributes text by the baseline of the last line
- Bounding box  $\Box$   $\Box$  aligns and distributes text by its bounding box

 $\subseteq\leq$ 

You can also align objects with another object quickly, without using the Align and Distribute inspector, by clicking Object  $\blacktriangleright$  Align and Distribute and clicking any of the first six alignment commands. The keyboard symbol and letter next to a command name indicates the keyboard shortcut that you can use to align objects.

You can also align all objects with the page center, vertically and horizontally, by pressing P.

#### To distribute objects

- 1 Select the objects.
- 2 Click Object  $\blacktriangleright$  Align and Distribute  $\blacktriangleright$  Align and Distribute.
- 3 To choose the area over which the objects are distributed, click one of the following buttons in the Distribute to area of the Align and Distribute inspector:
	- Selected objects  $\frac{1}{\leftarrow}$  distributes the objects over the area of the bounding box surrounding them
	- Page edge  $\begin{array}{cc} \begin{matrix} \bullet\end{matrix} & \begin{matrix} \bullet\end{matrix} & \bullet \end{array}$  distributes the objects over the entire drawing page
- 4 To distribute objects horizontally, click one of the following buttons:
	- Distribute left  $\|\cdot\|$  evenly spaces the left edges of the objects
	- Distribute center horizontally  $\phi \rightarrow \phi$  evenly spaces the center points of the objects along a horizontal axis
	- Distribute right  $\frac{1}{\Box}$   $\frac{1}{\Box}$  evenly spaces the right edges of the objects
	- Distribute space horizontally  $\prod_{i=1}^{n}$  places equal intervals between the objects along a horizontal axis
- 5 To distribute objects vertically, click one of the following buttons:
	- Distribute top  $\frac{1}{\sqrt{1-\frac{1}{n}}}$  evenly spaces the top edges of the objects
	- Distribute center vertically  $\Box$  evenly spaces the center points of the objects along a vertical axis  $\Box$
	- Distribute bottom  $\Box$  evenly spaces the bottom edges of the objects
	- Distribute space vertically  $\frac{d}{d}$  places equal intervals between the objects along a vertical axis
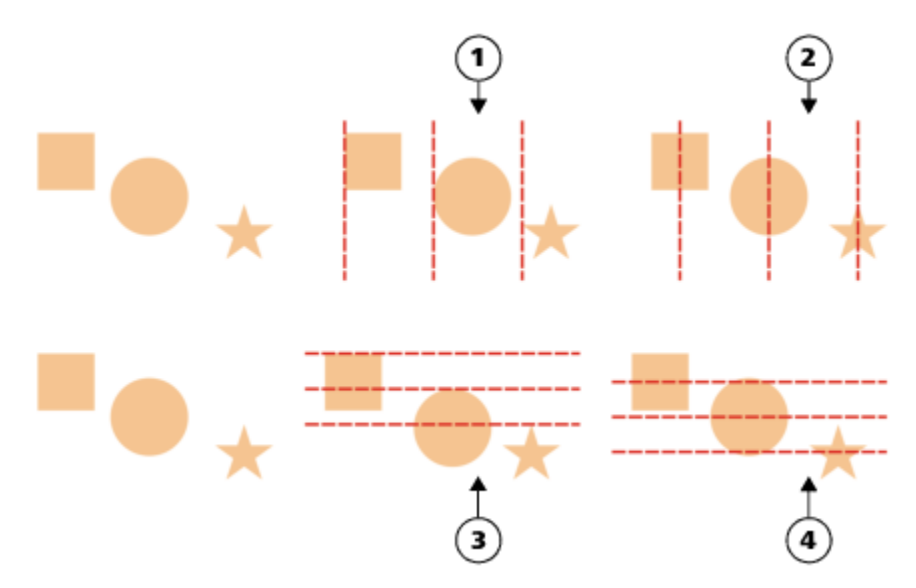

*Top row: Options for distributing objects horizontally. 1) The Left option evenly spaces the left edges. 2) The Center option evenly spaces the center points. Bottom row: Options for distributing objects vertically. 3) The Top option evenly spaces the top edges. 4) The Center option evenly spaces the center points.*

### To distribute objects by a specified distance

- 1 Select the objects.
- 2 Click Object  $\blacktriangleright$  Align and Distribute  $\blacktriangleright$  Align and Distribute.
- 3 In the Distribute to area of the Align and Distribute inspector, click the Object spacing button  $\overrightarrow{1230}$
- 4 Type values in the H and V boxes.
- 5 To distribute objects horizontally, click any of the horizontal distribution buttons.
- 6 To distribute objects vertically, click any of the vertical distribution buttons.

### To align an object with the pixel grid

1 Select an object.

To view the results, click View  $\blacktriangleright$  Pixels, and adjust the zoom level to 800% or higher.

- 2 Click Object  $\blacktriangleright$  Align and Distribute  $\blacktriangleright$  Align and Distribute.
- 3 In the Align and Distribute inspector, click Align with Pixel Grid. The object bounding box is aligned with the pixel grid.

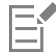

The Align with Pixel Grid feature works with basic curves and shapes. It is unavailable for complex objects and effects such as symbols, text, symmetry groups, vector effects, and PowerClip objects.

### Apply object hinting

Object hinting allows you to improve object rendering by adjusting the display of an object so that it lines up with the pixel grid. For example, if you're creating a button for the web, you can enable object hinting to ensure the object appears clean and sharp when exporting it as a bitmap.

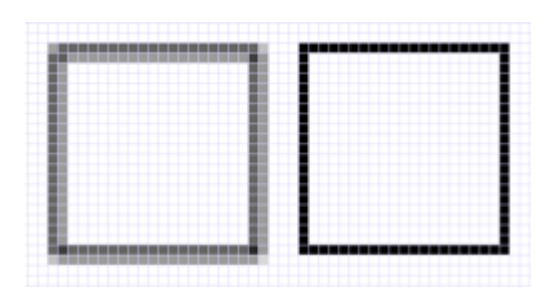

*The Pixel view of a square (left) with a 1-pixel line width that was created without object hinting. A copy of the square (right) displayed with object hinting applied.*

### To apply object hinting

- 1 Select an object.
- 2 Click Object ▶ Object Hinting.

### <span id="page-325-0"></span>Snap objects

When you move or draw an object, you can snap it to another object in a drawing. You can snap an object to various snap points on the target object. When you move the pointer close to a snap point, the snap point becomes highlighted, which identifies it as the pointer's snapping target.

You can snap objects to other objects, to page elements (such as the center of the page), to the document grid, pixel grid, baseline grid, and guidelines. When you edit or draw in perspective, you can snap objects to perspective lines. When editing symmetry groups, you can also snap objects to symmetry lines. All these snapping options can be turned on or off from the View menu and from the Snap to button on the standard toolbar.

When you need to turn off the selected snapping options temporarily, you can disable all snapping from the Snap off button on the standard toolbar or the View menu. To restore the selected snapping options, you can enable snapping by using the same controls.

To snap an object to another object with greater precision, you can first snap the pointer to a snap point in the object, and then snap the object to a snap point in the target object. For example, you can snap the pointer to the center of a rectangle, drag the rectangle by the center, and then snap the rectangle to the center of another rectangle.

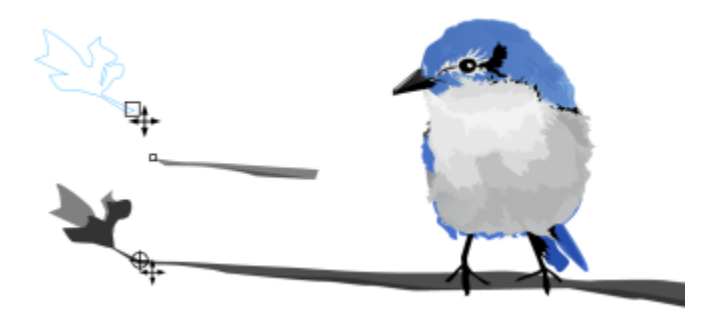

*The pointer was snapped to an end node of the leaf (top), and then the leaf was dragged to snap to the end node of the branch (bottom).*

Snapping modes determine which snap points you can use in an object. The table below includes descriptions of all available snapping modes.

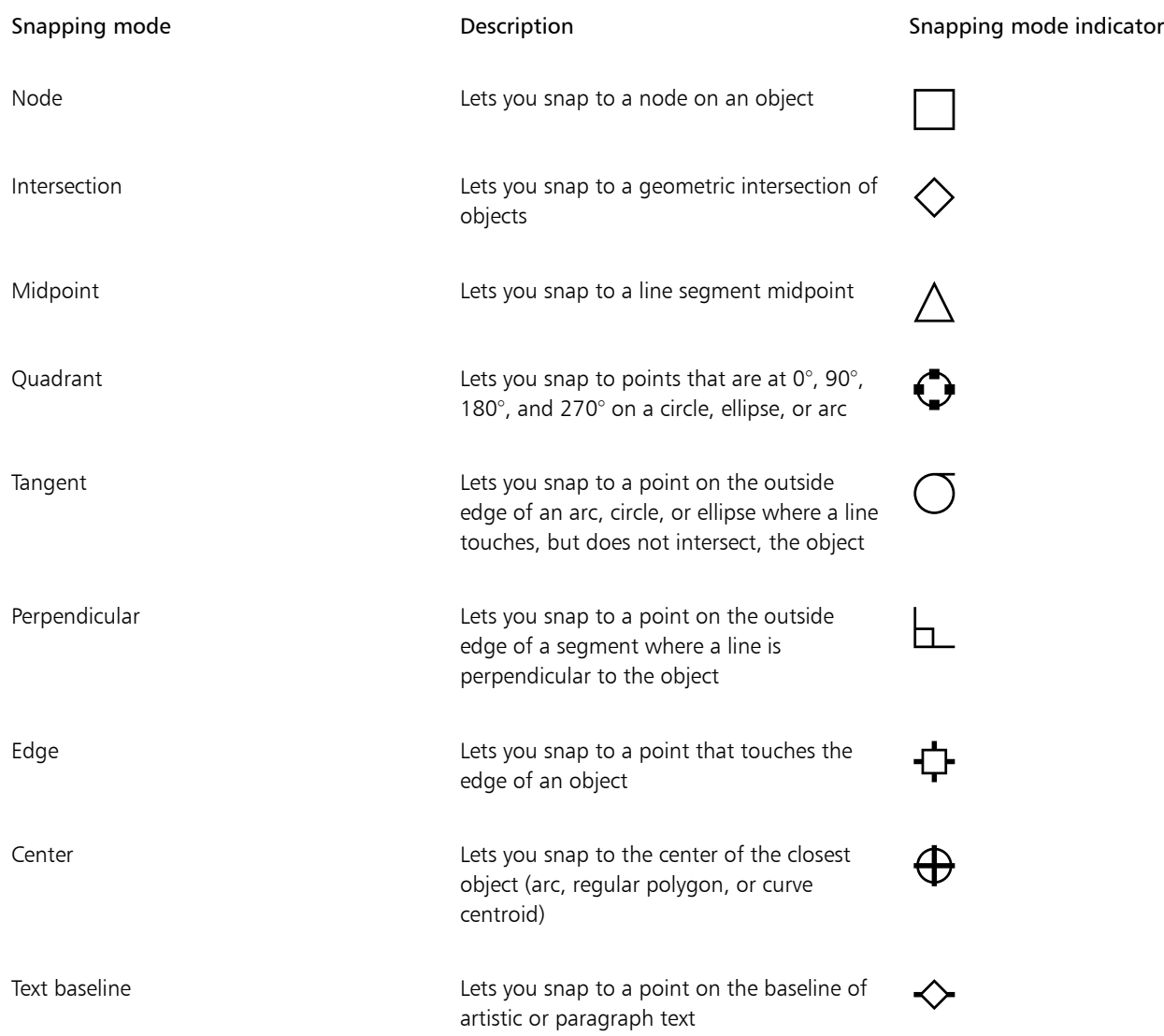

You can adjust a number of snapping settings. For example, you can disable some or all snapping modes to make the application run faster. You can also set a snapping threshold, which specifies the distance from the pointer at which a snap point becomes active.

When you move or transform an object, the pointer may snap to a snap point in the object itself. You can disable snapping of objects to their own snap points, which is useful for moving and transforming complex objects.

### To turn snapping on or off

• Perform one or more tasks from the following table:

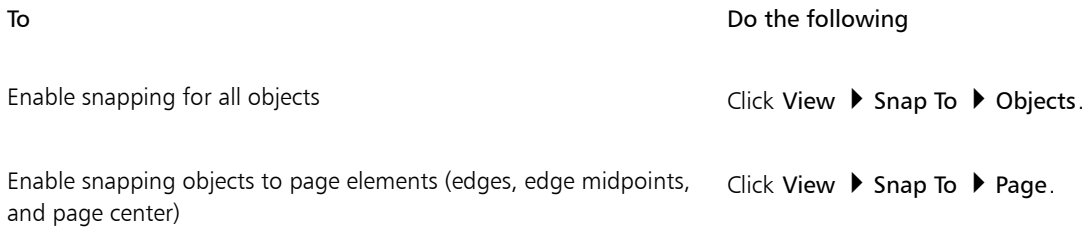

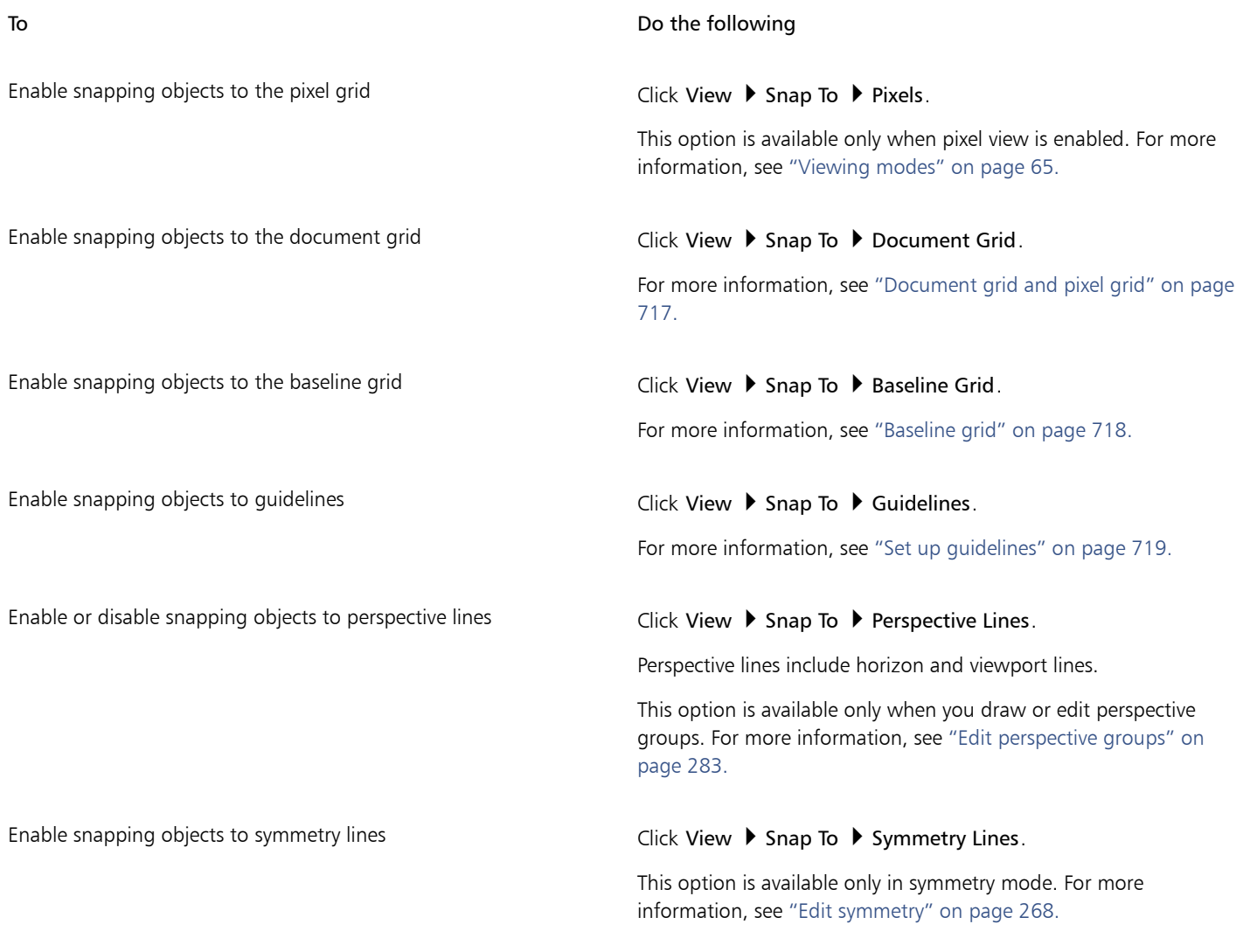

# 昏

A check mark next to the snap command indicates that snapping is turned on.

# $\subseteq^4$

You can also press Command + Shift + Z to toggle snapping to objects on and off, or press Command + Shift + Y to toggle snapping to the document grid on and off.

You can also turn snapping modes on or off from the Snap To button on the standard toolbar.

### To disable and enable snapping

• Click View > Snap Off.

When there is a check mark beside the command, all snapping is off. The View  $\blacktriangleright$  Snap To menu commands and the Snap to button on the standard toolbar become grayed out. Clicking the View  $\blacktriangleright$  Snap Off command again enables all snapping and restores all selected snapping options.

C₹

You can also disable and enable all selected snapping options by clicking the Snap To button on the standard toolbar and choosing Snap Off.

To temporarily disable snapping as you are moving an object, hold down Q.

### To snap objects

- 1 Select the object that you want to snap to the target object.
- 2 Move the pointer over the object until the snap point becomes highlighted.
- 3 Drag the object close to the target object until the snap point on the target object becomes highlighted.

Ūξ

To snap an object as you draw it, drag in the drawing window until the snap point in the target object becomes highlighted.

### To adjust snapping settings

- 1 Click CorelDRAW menu ▶ Preferences ▶ CorelDRAW.
- 2 In the left pane of the dialog box that appears, click Snapping.
- 3 To enable snapping objects to page elements (edges and page center), enable the Snap to page check box.
- 4 Enable one or more of the check boxes in the Modes area.
	- To enable all snapping modes, click Select All.

To disable all snapping modes without turning off snapping, click Deselect All.

5 Type a value in the Snapping radius box to set the radius, in pixels, of the snapping field around the pointer.

### You can also

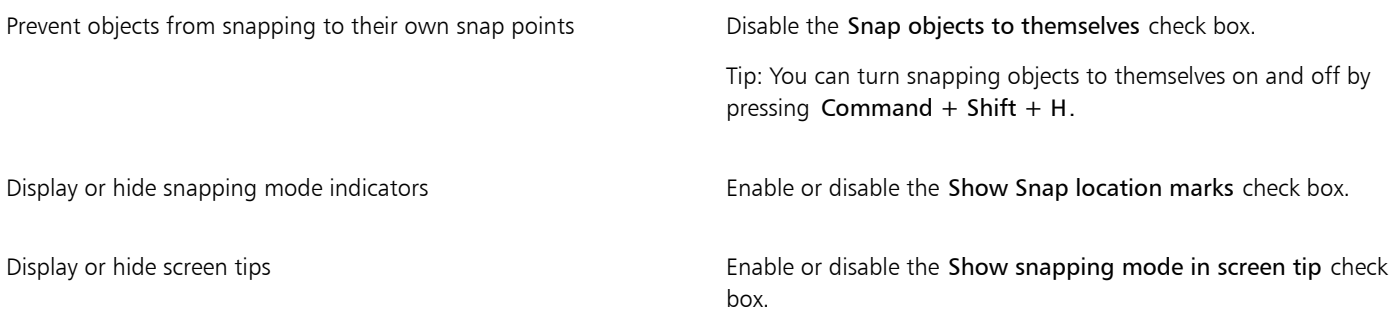

### <span id="page-328-0"></span>[Dynamic guides](#page-328-0)

You can display dynamic guides to help you precisely move, align, and draw objects in relation to other objects. Dynamic guides are temporary guidelines that you can pull from the following snap points in objects — center, node, quadrant, and text baseline. For more information about snap points and snapping modes, see ["Snap objects" on page 325.](#page-325-0)

As you drag an object along a dynamic guide, you can view the distance of the object from the snap point that was used to create the dynamic guide, which helps you position the object precisely. You can use dynamic guides to place objects in relation to other objects as you draw them. You can also display intersecting dynamic guides and then place an object at the intersection.

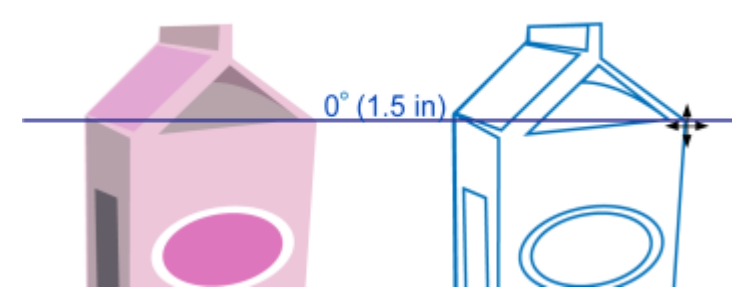

*A dynamic guide was pulled from a node in the object on the left. The screen tip next to the node displays the angle of the dynamic guide (0º)and the distance between the node and the pointer (1.5 inches.) The object on the right was dragged along the dynamic guide and positioned precisely 1.5 inches away from the node that was used to generate the dynamic guide.*

Dynamic guides contain invisible divisions, called ticks, to which your pointer gravitates. Ticks let you move objects with precision along a dynamic guide. You can adjust tick spacing to suit your needs, and you can disable snapping to ticks. You can set other options for dynamic guides. For example, you can choose to display dynamic guides at one or more preset angles, or at custom angles that you specify. You can preview the angle settings. You can also customize the color and line style of dynamic guides. When you no longer need a dynamic guide at a certain angle, you can delete the angle settings. You can also display dynamic guides that are extensions of line segments.

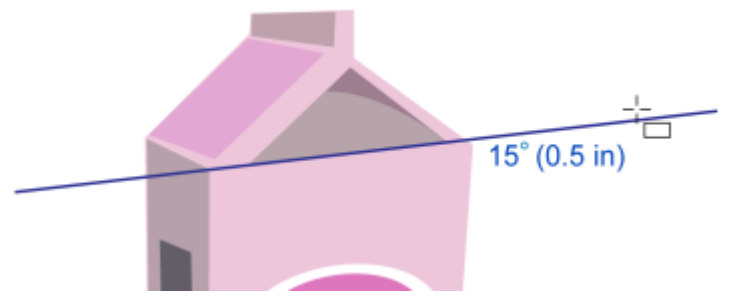

*This dynamic guide is an extension of a line segment.*

You can turn off dynamic guides at any time.

### To enable or disable dynamic guides

• Click View Dynamic Guides.

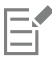

A check mark beside the Dynamic Guides command indicates that dynamic guides are enabled.

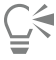

You can toggle dynamic guides on and off by pressing Shift + Command + D.

### To display dynamic guides

- 1 With dynamic guides enabled, click a drawing tool.
- 2 Move the pointer over, and then off, an eligible snap point of an object.
- 3 Repeat step 2 with other objects to display other dynamic guides.

The snap points that you point to are registered in a queue and are used to create dynamic guides.

The eligible snap points — the node, center, quadrant, and text baseline snap points — appear only when the corresponding snapping modes are activated. For more information about snap points and snapping modes, see ["Snap objects" on page 325.](#page-325-0)

ੂ≼

To avoid displaying too many dynamic guides, you can clear the queue of points at any time by clicking in the drawing window or pressing Esc.

You can use the snap points you registered to display intersecting dynamic guides. To do this, display a dynamic guide, and then move the pointer along the dynamic guide to where an intersecting dynamic guide would appear from a registered snap point.

### To place an object in relation to another object

1 With dynamic guides enabled, select an object.

If you want to move the object by a specific snap point, move the pointer over the snap point until the snap point becomes highlighted.

- 2 Drag the object to an eligible snap point of the target object.
- 3 When the snap point of the target object becomes highlighted, drag the object along the dynamic guide to position it.

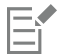

The eligible snap points — the node, center, quadrant, and text baseline snap points — appear only when the corresponding snapping modes are activated. For more information about snap points and snapping modes, see ["Snap objects" on page 325.](#page-325-0)

### To draw an object in relation to another object

- 1 With dynamic guides enabled, click a drawing tool.
- 2 Move the pointer over an eligible snap point of an object.
- 3 When the snap point becomes highlighted, move the pointer to display a dynamic guide.
- 4 Move the pointer along the dynamic guide to the point where you want to draw, and drag to draw an object.

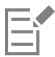

The eligible snap points — the node, center, quadrant, and text baseline snap points — appear only when the corresponding snapping modes are activated. For more information about snap points and snapping modes, see ["Snap objects" on page 325.](#page-325-0)

### To place an object at the intersection of dynamic guides

1 With dynamic guides enabled, select an object.

If you want to use a specific snap point to move the object, move the pointer over the snap point until the snap point becomes highlighted.

- 2 Drag the object to an eligible snap point of another object, drag to display a dynamic guide, and continue to hold down the mouse button.
- 3 Drag the object to another eligible snap point. When the snap point becomes highlighted, drag to display another dynamic guide where the two dynamic guides would intersect.
- 4 When the intersecting point appears, release the mouse button.

In the following example, intersecting dynamic guides are used to position an ellipse.

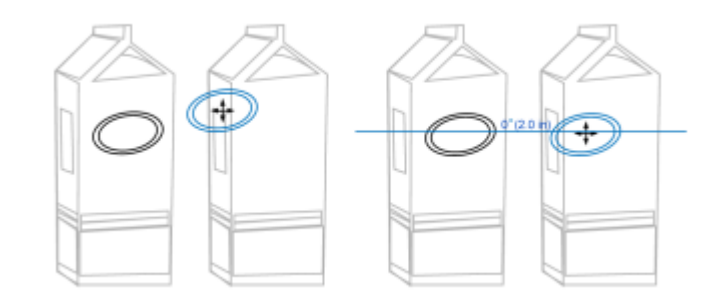

*First, the ellipse was dragged by its center snap point (left) to the edge of the other carton, and then to the right to display a dynamic guide (right).*

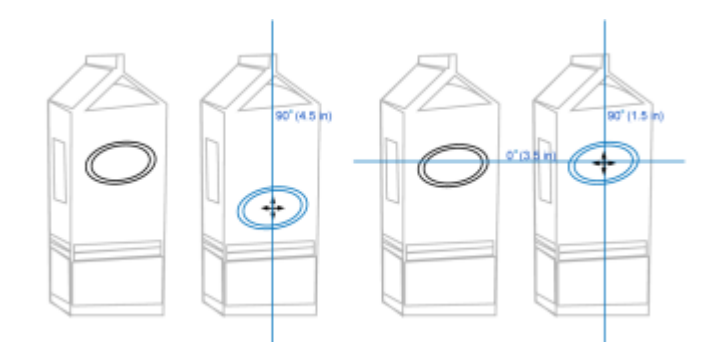

*Next, the ellipse was dragged to the edge of the carton, and then down to display another dynamic guide (left). Finally, the ellipse was positioned at the intersection of the dynamic guides (right).*

## 昏

The eligible snap points — the node, center, quadrant, and text baseline snap points — appear only when the corresponding snapping modes are activated. For more information about snap points and snapping modes, see ["Snap objects" on page 325.](#page-325-0)

### To set options for dynamic guides

- 1 Click Window  $\blacktriangleright$  Inspectors  $\blacktriangleright$  Live Guides.
- 2 In the Live Guides inspector, click the Dynamic guides button  $\mathscr{B}$ .
- 3 Perform one or more tasks from the following table.

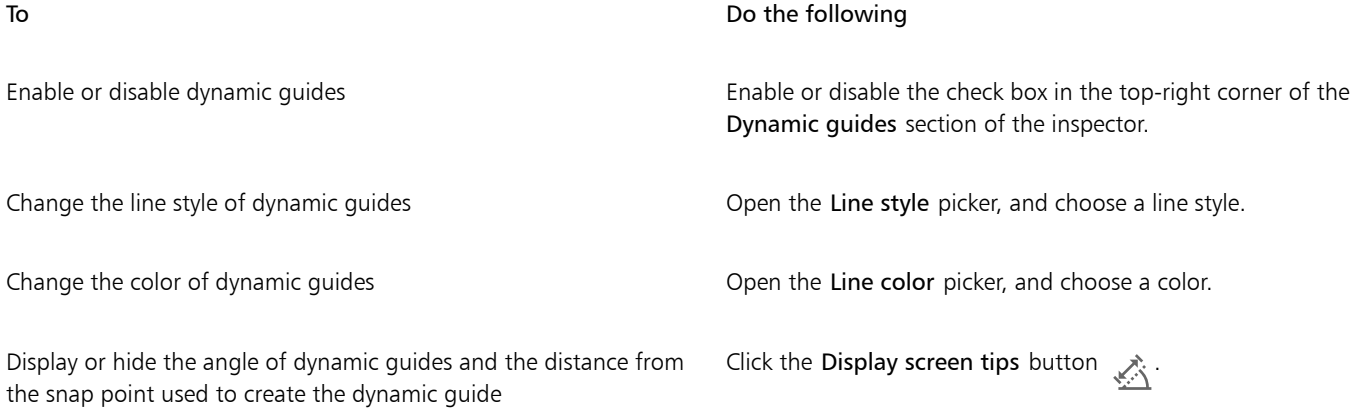

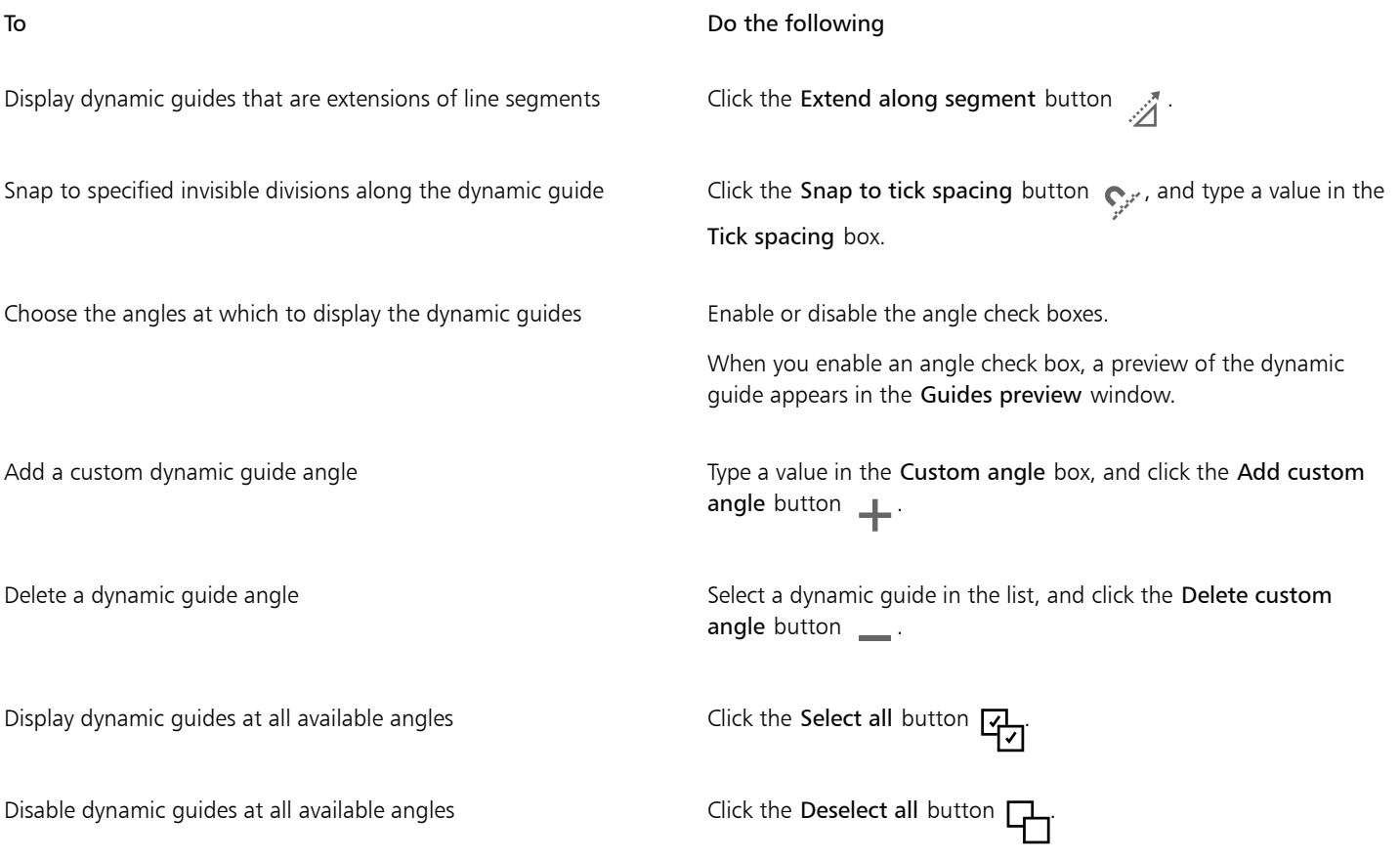

### Alignment guides

You can align objects interactively on the drawing page by using [alignment guides.](#page-937-0) Alignment guides are temporary guidelines that appear when you create, resize, or move objects in relation to other nearby objects. While dynamic guides provide precise measurements for creating technical illustrations, alignment guides are useful in page layout to align text or graphic elements quickly and accurately.

Alignment guides help you align the center of an object with the center of another object (center to center) or the edge of an object with the edge of another object (edge to edge). In addition, you can align the edge of an object with the center of another object (edge to center).

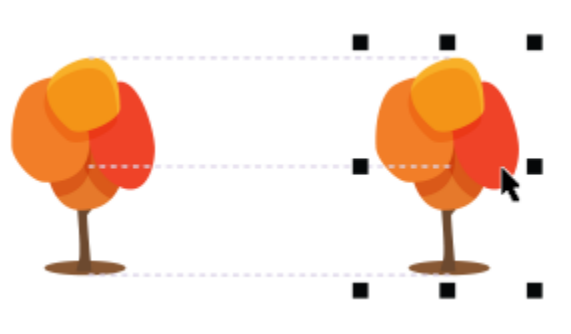

*Alignment guides appear as an object is moved.*

If you want to align an object at a set distance from the edge of another object, you can set margins for the alignment guides. After you specify the margins, you can choose how the edge guides appear: they can follow either the margins, or both the margins and the edges of the object.

Margin alignment guides let you use offset margins, inset margins, or both. There are separate controls for horizontal and vertical margin alignment guides, so you can modify settings for one without affecting the other.

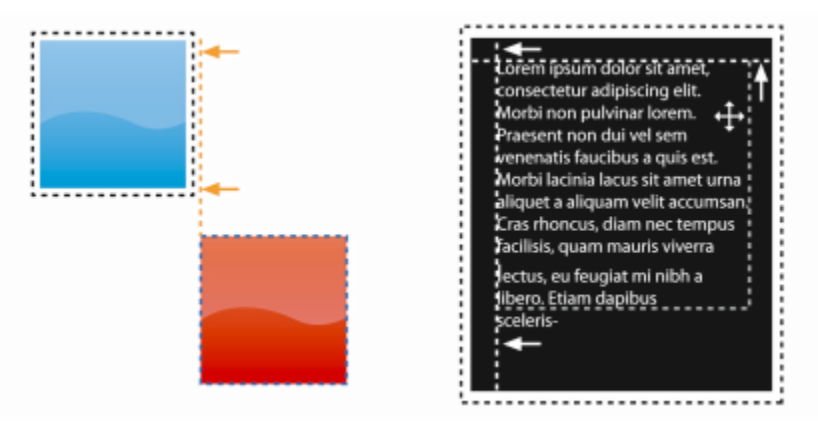

*You can offset (left) and inset (right) margin alignment guides.*

Alignment guides are turned off by default. You can easily enable or disable alignment guides, or modify their default settings, including the color and line style. You can choose whether alignment guides appear for individual objects in a group, or for the bounding box of the group as a whole.

The Intelligent Spacing feature lets you precisely arrange and position an object in relation to other onscreen objects, and the Intelligent Dimensioning feature lets you intuitively scale and rotate an object in relation to other onscreen objects.

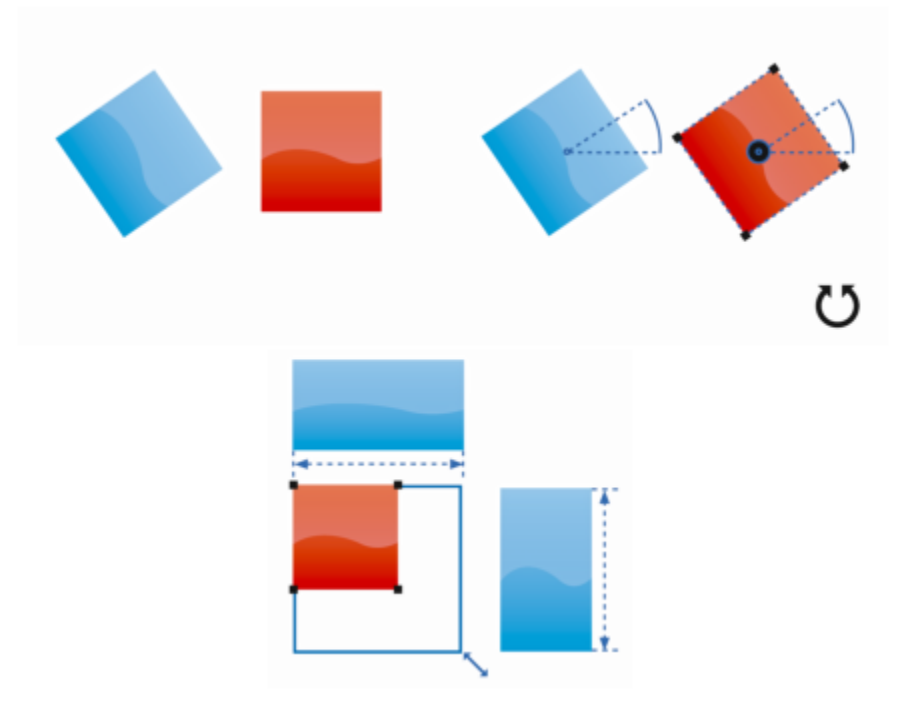

*Intelligent Dimensioning displays indicators when an object is rotated to the same angle (top) or scaled to same size as the closest object (bottom).*

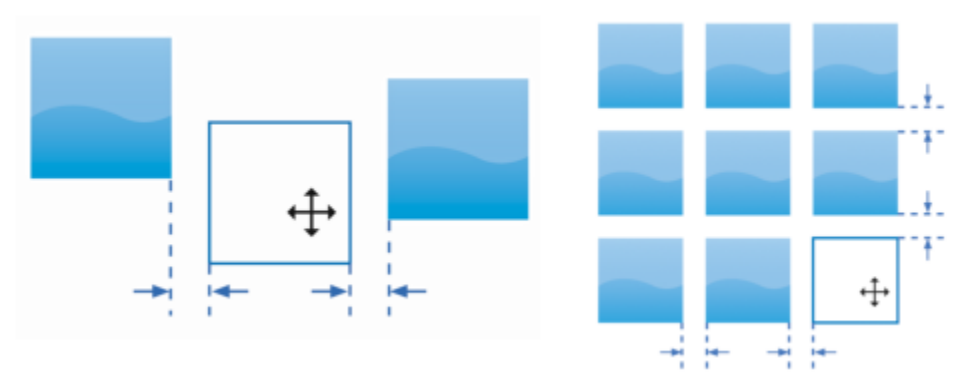

*Intelligent Spacing displays indicators when an object is equidistant between two other objects (left) or has the same spacing as the closest onscreen objects (right).*

### To enable or disable alignment guides

• Click View  $\blacktriangleright$  Alignment Guides.

E

 $\subseteq\leq$ 

A check mark beside the Alignment Guides command indicates that alignment guides are enabled.

You can also enable alignment guides by pressing Shift + Command + A.

### To modify alignment guide settings

- 1 Click Window  $\blacktriangleright$  Inspectors  $\blacktriangleright$  Live Guides.
- 2 In the Live Guides inspector, click the Alignment guides button  $\Box$
- 3 Perform any of the following tasks.

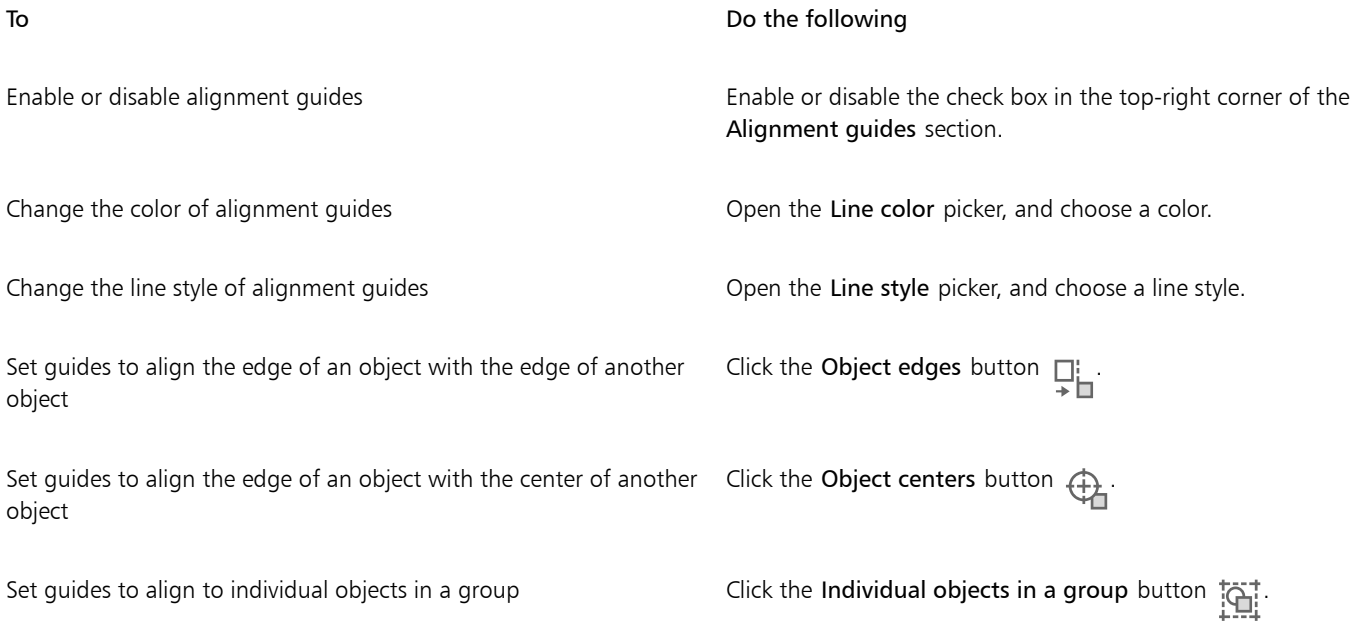

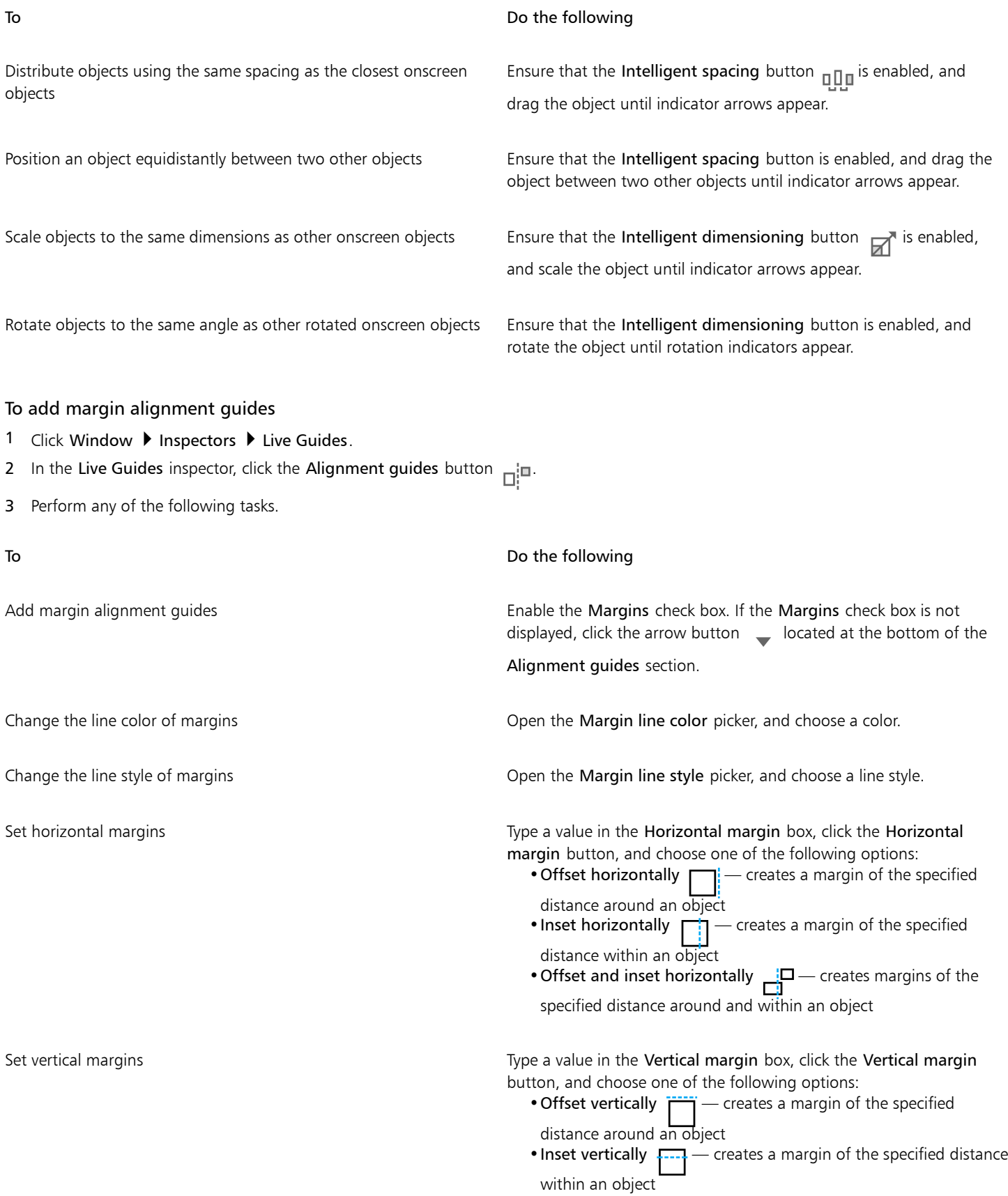

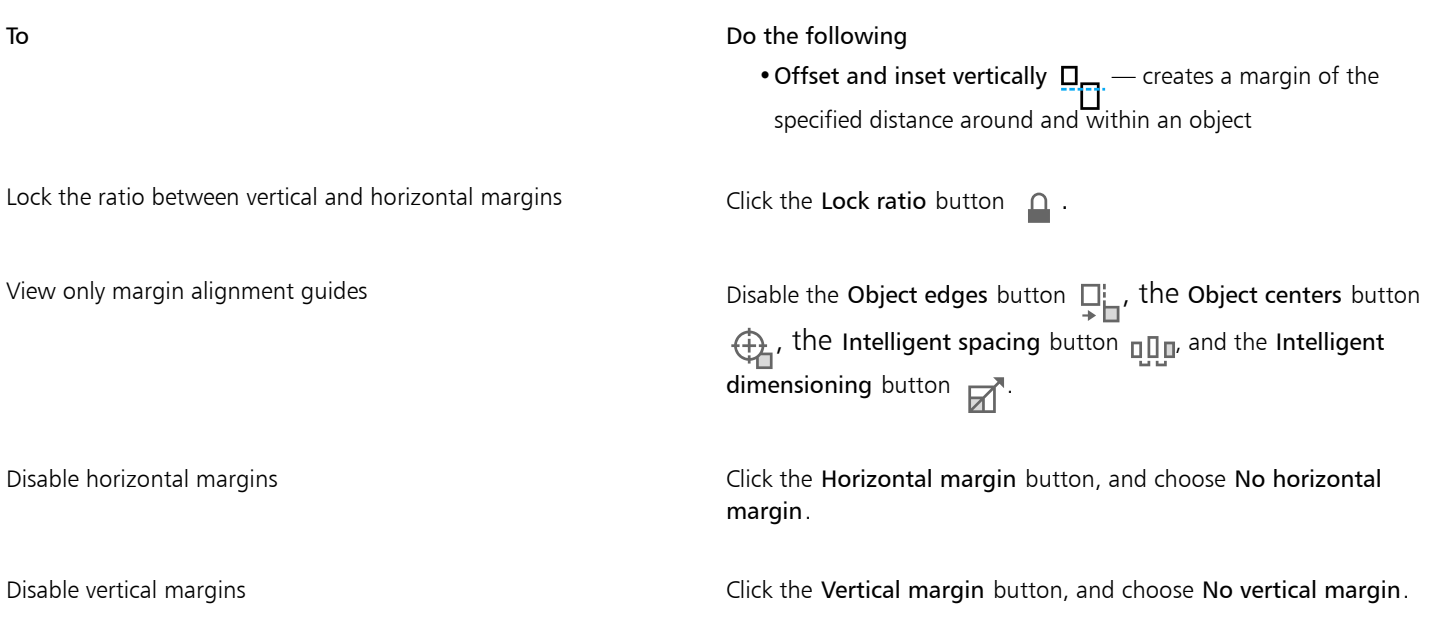

### Change the order of objects

You can change the stacking order of objects on a layer or a page by sending objects to the front or back of other objects. You can also position objects precisely in the stacking order, as well as reverse the stacking order of multiple objects.

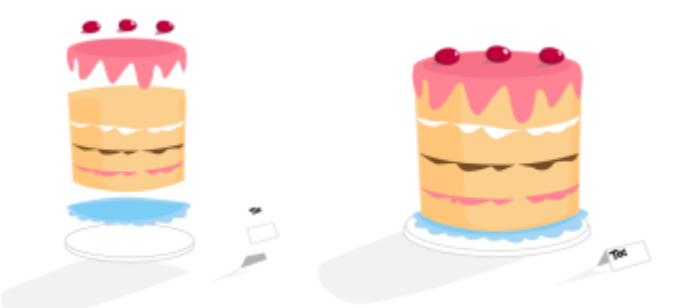

*The four objects (left) are ordered from top to bottom to create the final image (right).*

### To move an object in the stacking order

- 1 Select an object.
- 2 Click Object  $\blacktriangleright$  Order, and then click one of the following commands:
	- To Front of Page moves the selected object in front of all other objects on the page
	- To Back of Page moves the selected object behind all other objects on the page
	- To Front of Layer moves the selected object in front of all other objects on the active layer
	- To Back of Layer moves the selected object behind all other objects on the active layer
	- Forward One moves the selected object forward one position. If the selected object is in front of all other objects on the active layer, it is moved to the layer above.
	- Back One moves the selected object behind one position. If the selected object is behind all other objects on the selected layer, it is moved to the layer below.
	- In Front Of moves the selected object in front of the object that you click in the drawing window
	- Behind moves the selected object behind the object that you click in the drawing window

Er

An object cannot be moved to a locked (non-editable) layer; instead, it is moved to the closest editable layer. For example, when you apply the To Front of Page command, and the topmost layer is locked, the object is moved to the topmost editable layer. Any objects on the locked layer remain in front of the object.

By default, all objects on the master page appear on top of the objects on other pages. For information about reordering content on master page layers, see ["To move a layer" on page 365.](#page-365-0)

An Order command is unavailable if the selected object is already positioned in the specified stacking order. For example, the To Front of Page command is unavailable if the object is already in front of all the other objects on the page.

### To reverse the order of multiple objects

- 1 Select the objects.
- 2 Click Object ▶ Order ▶ Reverse Order.

### Size and scale objects

CorelDRAW lets you size and scale objects. In both cases, you change the dimensions of an object proportionally by preserving its aspect ratio. You can change the dimensions of an object by specifying precise values or by changing the object interactively. When you scale an object, you change its dimensions by a specified percentage.

You can also scale an object by specifying the dimension for a portion of the object, and you can interactively set a portion dimension and origin point to scale an object.

To size an object

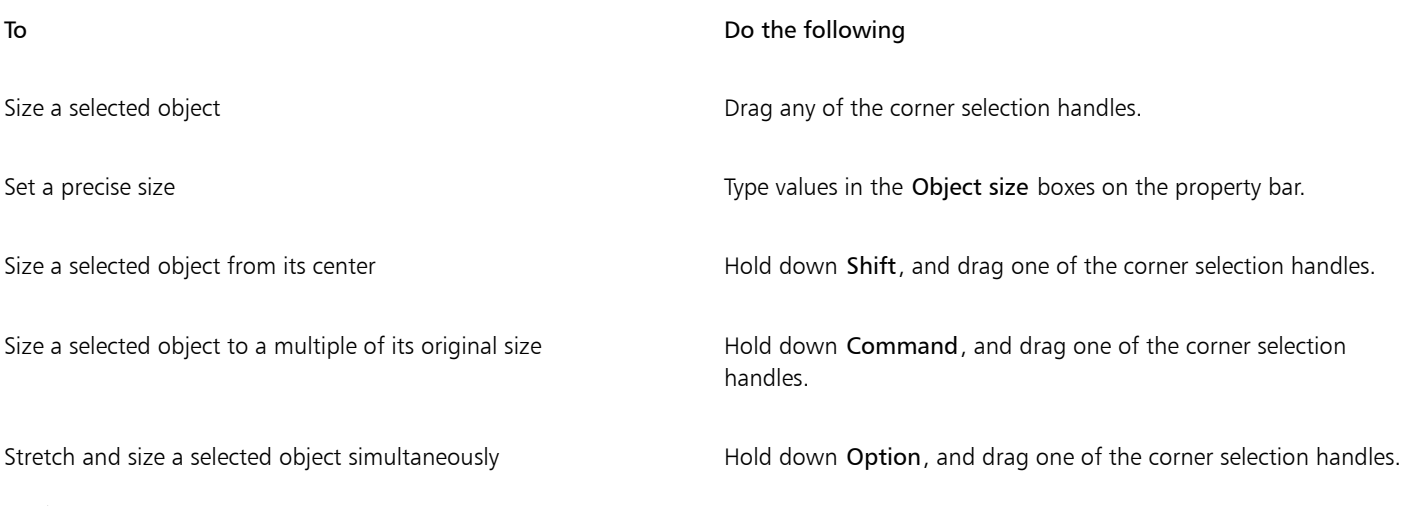

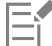

The anchor point of an object, also known as "object origin," remains stationary when you resize the object by typing values in the Object size boxes on the property bar. If you want to change the object origin, click a point on the Object Origin button  $\sharp \blacksquare q$  on the property bar.

<u>ृ</u>≼

You can also size an object by clicking Window  $\blacktriangleright$  Inspectors  $\blacktriangleright$  Transform, clicking the Size button  $\ket{\uparrow}$  and then typing values in the Transform inspector.

### To scale an object

- 1 Select an object.
- 2 In the toolbox, click the Free Transform tool  $\downarrow$
- 3 Click the Free scale button  $\begin{array}{|c|c|c|}\n\hline\n\text{A} & \text{on the property bar.}\n\end{array}$

If you want to change the object origin, click a point on the Object Origin button  $\begin{array}{cc} \text{BPS} \\ \text{BPS} \end{array}$  on the property bar.

4 Type a percentage by which you want to scale the object in the Scale factor boxes on the property bar.

### You can also

Apply the scaling according to the object's position rather than the x and y coordinates Click the Relative to object button **computer** on the property bar.

Scale an object using the Transform inspector **CLIC** Click Window **Inspectors F** Transform. Click the Scale and

mirror button, type values in the X and Y boxes, and click Apply.

Click the Apply to duplicate button on the property bar, or type a

number in the Copies box in the Transform inspector.

Leave the original object unchanged and apply the transformation to a copy

Er

The object origin, also known as "anchor point" or "reference point," can be the center of an object or any one of the object's selection handles. The object origin remains stationary when an object is scaled by typing values in the Scale factor boxes on the property bar.

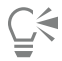

You can also scale an object by dragging a corner selection handle.

### To scale an object by portion

- 1 Select an object.
- 2 Click Window  $\blacktriangleright$  Inspectors  $\blacktriangleright$  Transform.
- 3 In the Transform inspector, click the Size button  $\left[\frac{1}{1+i}\right]$ , and enable the Scale portion option.
- 4 Type a value in the Scale portion box, and then click Apply.
- 5 Drag along the portion of the object that you want to scale. Hold down Shift to constrain to a straight line. Press ESC to cancel.

### You can also

Leave the original object unchanged and apply the transformation to a copy In the Transform inspector, type a number in the Copies box.

### To scale an object by portion interactively

1 Select an object.

- 2 Click Window  $\blacktriangleright$  Inspectors  $\blacktriangleright$  Transform.
- 3 In the Transform inspector, click the Size button  $\begin{array}{|c|c|}\hline\uparrow\end{array}$ , enable the Scale portion option, and then click the Fit to Reference button  $\begin{array}{|c|c|}\hline\end{array}$
- 4 Drag to set the dimension and object origin, and then click Apply. The origin point is set with your first click.
- 5 Drag along the portion of the object that you want to scale. Hold down Shift to constrain to a straight line. Press ESC to cancel.

### You can also

Leave the original object unchanged and apply the transformation to a copy

In the Transform inspector, type a number in the Copies box.

### Rotate and mirror objects

CorelDRAW lets you rotate and create mirror images of objects. You can rotate an object by specifying horizontal and vertical coordinates. You can move the center of rotation to a specific ruler coordinate or to a point that is relative to the current position of the object.

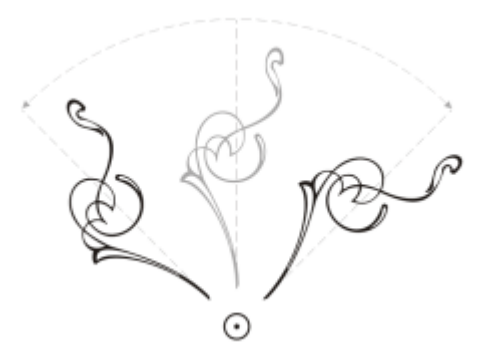

*Rotating objects around a single point*

Mirroring an object flips it from left to right or top to bottom. By default, the mirror anchor point is in the center of the object.

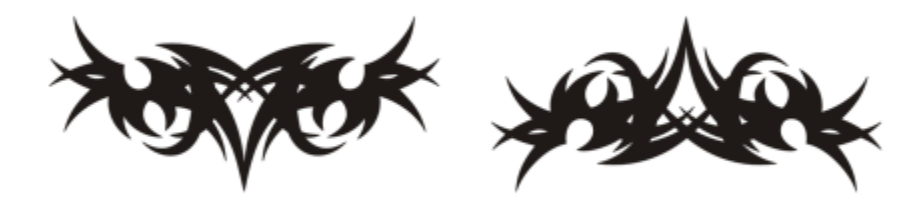

*Mirroring an object from top to bottom*

### To rotate an object

- 1 Select an object.
- 2 In the toolbox, click the Free Transform tool  $\begin{array}{cc} 1 \downarrow \downarrow \downarrow \downarrow \downarrow \downarrow \end{array}$
- 3 Click the Free rotation button  $\bigcap$  on the property bar.
- 4 Type a value in the Angle of rotation box on the property bar.
- 5 Press Return.

### You can also

Apply the rotation according to the object's position rather than the x and y coordinates

Click the Relative to object button  $\frac{1}{\sqrt{2}}$  on the property bar.

Use rotation handles to rotate an object Using the Pick tool, click the object twice to display the rotation handles. Drag a rotation handle clockwise or counterclockwise.

Rotate an object using the Transform inspector **Click Window Inspectors I** Transform. Click the Rotate button .

 $\bar{C}$ 

You can also view and set the relative center of an object by clicking the object to display the rotation handles and dragging the relative center handle (circle with a dot in the middle) to a new position.

You can set the relative center of an object to its original position by enabling the Relative Center check box in the Transform inspector.

### To rotate an object around a ruler coordinate

- 1 Select an object.
- 2 Click Window ▶ Inspectors ▶ Transform.
- 3 Click the Rotate button
- 4 Disable the Relative Center check box.
- 5 Type a value in the Angle of Rotation box.
- 6 Type values in any of the following Center boxes:
	- $\bullet$  X lets you specify the point on the horizontal ruler around which the object rotates
	- $\bullet$  Y lets you specify the point on the vertical ruler around which the object rotates
- 7 Click Apply.

### To mirror an object

- 1 Select an object.
- 2 Click Window  $\blacktriangleright$  Inspectors  $\blacktriangleright$  Transform.
- 3 Click the Scale and mirror button.
- 4 In the Transform inspector, click one of the following buttons:
	- Mirror horizontally  $\mathbb{L}[\mathbb{L}]$  lets you flip the object from left to right
	- Mirror vertically  $\frac{\Box}{\Box}$  lets you flip the object from top to bottom

If you want to flip the object on a specific anchor point, enable the check box that corresponds to the anchor point you want to set.

5 Click Apply.

 $\subseteq\infty$ 

You can also mirror a selected object by holding down Command and dragging a selection handle to the opposite side of the object. You can also mirror a selected object by clicking the Mirror horizontally or the Mirror vertically button on the property bar.

### Modify objects with the Properties inspector

The Properties inspector presents object-dependent formatting options and properties, letting you modify object settings from one location. For example, if you create a rectangle, the Properties inspector automatically presents outline, fill, transparency, and corner formatting options, as well as the rectangle's properties. If you create a text frame, the inspector instantly displays character, paragraph, and frame formatting options, as well as the text frame's properties.

You can navigate quickly to the properties that you want to modify by using the controls at the top of the Properties inspector. In addition, two view modes are available: Scroll and Tab. Scroll mode displays all relevant object properties, letting you scroll to the options you want. Tab mode displays only one group of object properties at a time, hiding the other options. For example, you can view only fill options, and then click the Outline button to view only outline options.

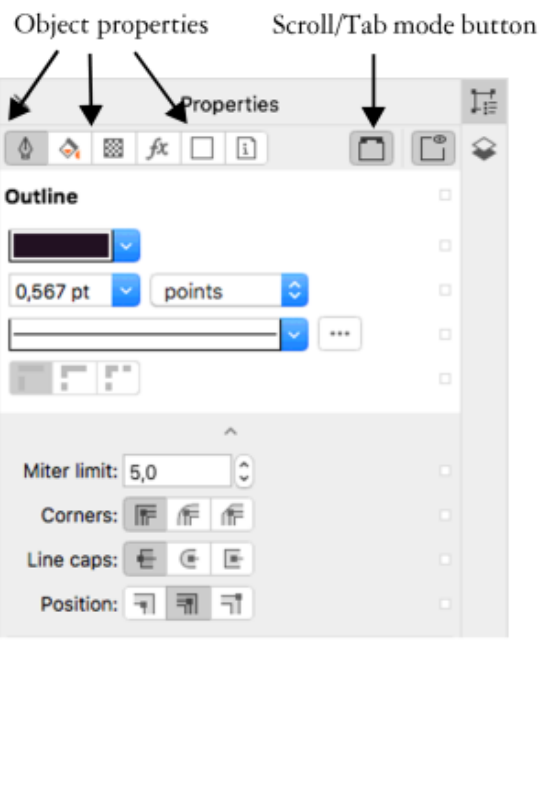

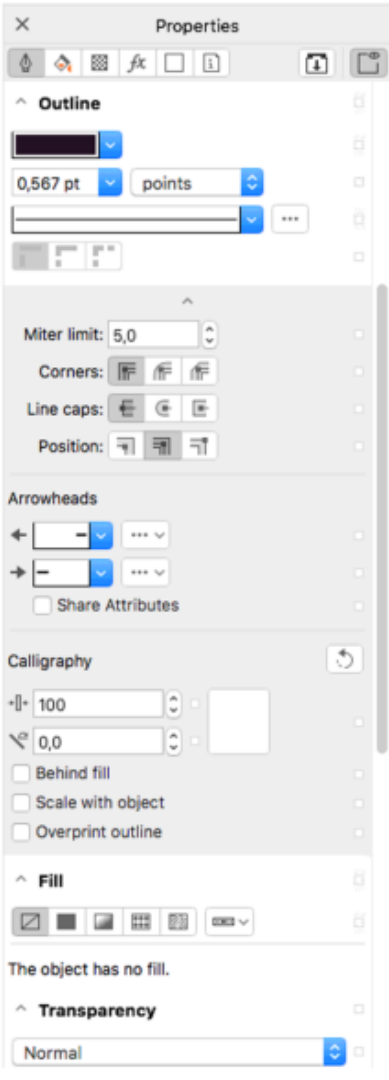

*In this example, the Properties inspector displays the editable properties of a selected rectangle in Tab mode (left) and Scroll mode (right).*

If objects have outline, fill, or other styles applied to them, style indicators appear beside the property in the Properties inspector. You can hide the style indicators to save space.

### To use the Properties inspector

1 Select an object.

If the Properties inspector is not open, click Window  $\blacktriangleright$  Inspectors  $\blacktriangleright$  Properties.

2 Perform any of the following tasks.

### To Do the following

Display the object properties that you want to modify Click the corresponding button at the top of the inspector.

To Do the following Switch between Scroll and Tab mode Click the Scroll/Tab mode button. Display or hide the style indicators **Click the Style indicators** button.

### Group objects

When you group two or more objects, they are treated as a single unit but retain their individual attributes. Grouping lets you apply the same formatting, properties, and other changes to all the objects within the group at the same time. In addition, grouping helps prevent accidental changes to the position of an object in relation to other objects. You can also create nested groups by grouping together existing groups.

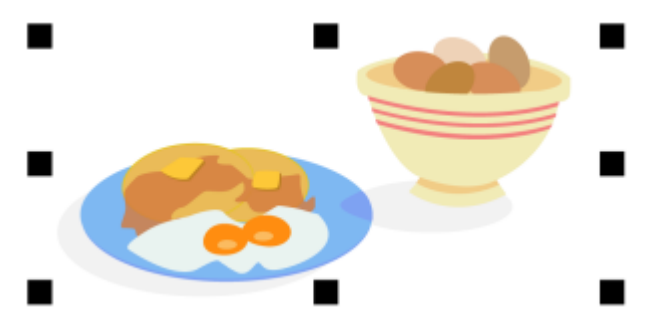

*Individual objects retain their attributes when they are grouped.*

You can add objects to or remove objects from a group, and you can delete objects that are members of a group. You can also select and edit a single object in a group without ungrouping the objects. For information on selecting objects in groups, see ["Select an object in a](#page-295-0) [group" on page 295.](#page-295-0) If you want to edit multiple objects in a group at the same time, you must first ungroup the objects. If a group contains nested groups, you can ungroup all objects in the nested groups simultaneously.

### To group objects

- 1 Select the objects.
- 2 Click Object  $\blacktriangleright$  Group  $\blacktriangleright$  Group.

The status bar indicates that a group of objects is selected.

You can select objects from different layers and group them; however, after objects are grouped, they reside on the same layer and are stacked on top of one another.

# ⊆≼

You can create a nested group by selecting two or more groups of objects and clicking Object  $\blacktriangleright$  Group  $\blacktriangleright$  Group. You can also group objects by dragging an object in the Objects inspector over another object. If the Objects inspector is not open, click Window  $\blacktriangleright$  Inspectors  $\blacktriangleright$  Objects.

You can also group objects by clicking the Group objects button on the property bar.

### To add an object to a group

• In the Objects inspector, drag the object to the group.

If the Objects inspector is not open, click Window  $\blacktriangleright$  Inspectors  $\blacktriangleright$  Objects.

### To remove an object from a group

• In the Objects inspector, drag an object outside the group.

If the Objects inspector is not open, click Window  $\blacktriangleright$  Inspectors  $\blacktriangleright$  Objects.

# ⊆₹

You can also remove an object from a group by clicking the Pick tool , holding down Command, clicking the object in the drawing window, and then pressing Delete.

To delete an object in a group, select the object in the object list, and click Edit  $\blacktriangleright$  Delete.

### To edit an object in a group

- 1 Click the Pick tool
- 2 Hold down Command, and click an object in a group to select it.
- 3 Edit the object.

# Ū₹

You can also select an object in a group by clicking the object in the Objects inspector. If the Objects inspector is not open, click Window  $\blacktriangleright$  Inspectors  $\blacktriangleright$  Objects.

You can use Focus mode to facilitate the selection and editing of a specific object within an object group. When you bring an object into focus, it is temporarily brought to the front of the stacking order. For more information, see ["Edit objects in Focus mode" on](#page-297-0) [page 297.](#page-297-0)

### To ungroup objects

- 1 Select one or more groups.
- 2 Click Object  $\blacktriangleright$  Group, and click one of the following commands:
	- Ungroup breaks a group into individual objects, or a nested group into multiple groups
	- Ungroup All breaks one or more groups into individual objects, including objects within nested groups

Choosing Ungroup All also ungroups all nested groups. To preserve nested groups, select Ungroup.

## Ūξ

You can also ungroup objects by clicking the Ungroup button  $\prod_{i=1}^{\infty}$  on the property bar.

You can also ungroup all nested groups within a group by clicking the Ungroup all button  $\prod_{i=1}^{\infty}$  on the property bar.

### Combine objects

Combining two or more objects creates a single object with common fill and outline attributes. You can combine rectangles, ellipses, polygons, stars, spirals, graphs, or text so that they are converted to a single curve object. If you need to modify the attributes of an object that has been combined from separate objects, you can break apart the combined object. You can extract a subpath from a combined object to create two separate objects. You can also weld two or more objects to create a single object. For information about welding objects, see ["Weld and intersect objects" on page 254.](#page-254-0)

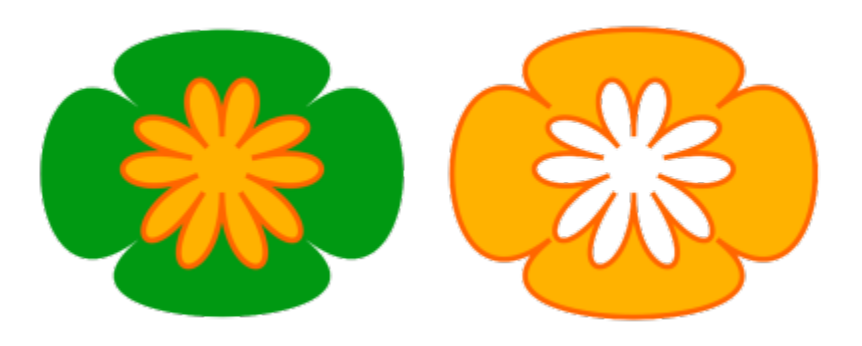

*The two objects (left) are combined to create a single object (right). The new object has the fill and outline properties of the last object selected.*

### To combine objects

- 1 Select the objects to be combined.
- 2 Click Object > Combine.

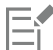

Combined text objects become larger blocks of text.

# $\precsim$

You can also combine selected objects by clicking the Combine button  $\Box$  on the property bar.

You can close open lines in a combined object by clicking Object  $\blacktriangleright$  Join Curves and choosing settings in the Join Curves inspector.

### To break apart a combined object

- 1 Select a combined object.
- 2 Click Object ▶ Break Curve Apart.

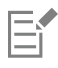

If you break apart a combined object that contains artistic text, the text breaks apart into lines first, and then into words. Paragraph text breaks into separate paragraphs.

### To extract a subpath from a combined object

- 1 Click the Shape tool  $\bigoplus_{k=1}^{\infty}$ , and select a segment, node, or group of nodes on a combined object.
- 2 Click the Extract subpath button  $\mathbb{F}_{\mathbb{R}}$  on the property bar.

```
E
```
After you extract the subpath, the fill and outline properties of the path are removed from the combined object.

### Lock objects

Locking an object prevents you from accidentally moving, sizing, transforming, filling, or otherwise changing it. You can lock single, multiple, or grouped objects. To change a locked object, you need to unlock it first. You can unlock one object at a time, or all locked objects at the same time.

### To lock an object

Select an object, and click Object ▶ Lock ▶ Lock.

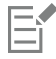

You cannot lock linked objects, such as blends, contours, or text inside an object. You also cannot lock objects within groups or linked groups.

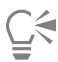

You can also lock an object by Control-clicking it and then clicking Lock. You can also lock an object by clicking the lock icon beside the object name in the Objects inspector.

### To unlock objects

- 1 Select a locked object or group of objects.
- 2 Click Object  $\triangleright$  Lock, and then click one of the following:
	- Unlock
	- Unlock All

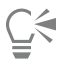

You can also unlock an object by Control-clicking it and then clicking Unlock.

You can also unlock multiple locked objects by dragging in the second column in the Objects inspector.

### Find and replace objects

You can find objects so that you can quickly replace them or select them for editing.

The search criteria you use can include object type and its related properties, fill and outline properties, vector effects applied to objects, or the name of an object or style. For example, you can search for and select all rectangles with rounded corners and without fill. You can also search for objects that contain the same properties as a selected object. You can change the search criteria in the middle of a search. You can also save search criteria for later use.

You can find objects that contain the properties you specify and then replace those properties with others. For example, you can replace all object fills of a certain color with fills of a different color. You can also replace color models and palettes, outline properties, and text attributes, such as font and font size.

You can also search for specific words and replace them with other words. For more information, see ["To find and replace text" on page](#page-586-0) [586.](#page-586-0)

By default, the application searches only the current page. When working with multipage documents, you can expand the search range to find and replace objects on all document pages, a range of pages, or specific pages. Conversely, you can limit the search range to only currently selected objects.

### To find and select objects

- 1 Click Edit  $\triangleright$  Find and Replace.
- 2 In the Find and Replace inspector, choose Find Objects from the list box at the top of the inspector.
- 3 Enable the Properties option.
- 4 Click Add Query, and then in the dialog box that appears, do any of the following:
	- Under Object Types, enable check boxes corresponding to object types to include in the search. You can narrow the search by specifying object properties. To include all objects in a search, enable the Object Types check box.
	- Under Fills, enable check boxes corresponding to fill types to include in the search. You can narrow the search by specifying fill properties. To include all fill types in a search, enable the Fills check box.
	- Under Outlines, enable check boxes corresponding to outline types to include in the search. You can narrow the search by specifying outline properties. To include all outline types in a search, enable the Outlines check box. For more information about outlines and their properties, see ["Format lines and outlines" on page 147](#page-147-0).
	- Under Special Effects, enable check boxes corresponding to special effects to include in the search. You can narrow the search by specifying special effect properties. To include all effects listed under Special Effects in a search, enable the Special Effects check box.
- 5 Click OK.
- 6 In the Find and Replace inspector, click any of the following buttons:
	- Find Next > or Find Previous < to scroll through objects that meet the search criteria.
	- Find All or Find All on Page to select all objects on the active page that meet the search criteria.
	- Edit Query to modify the search criteria.

### You can also

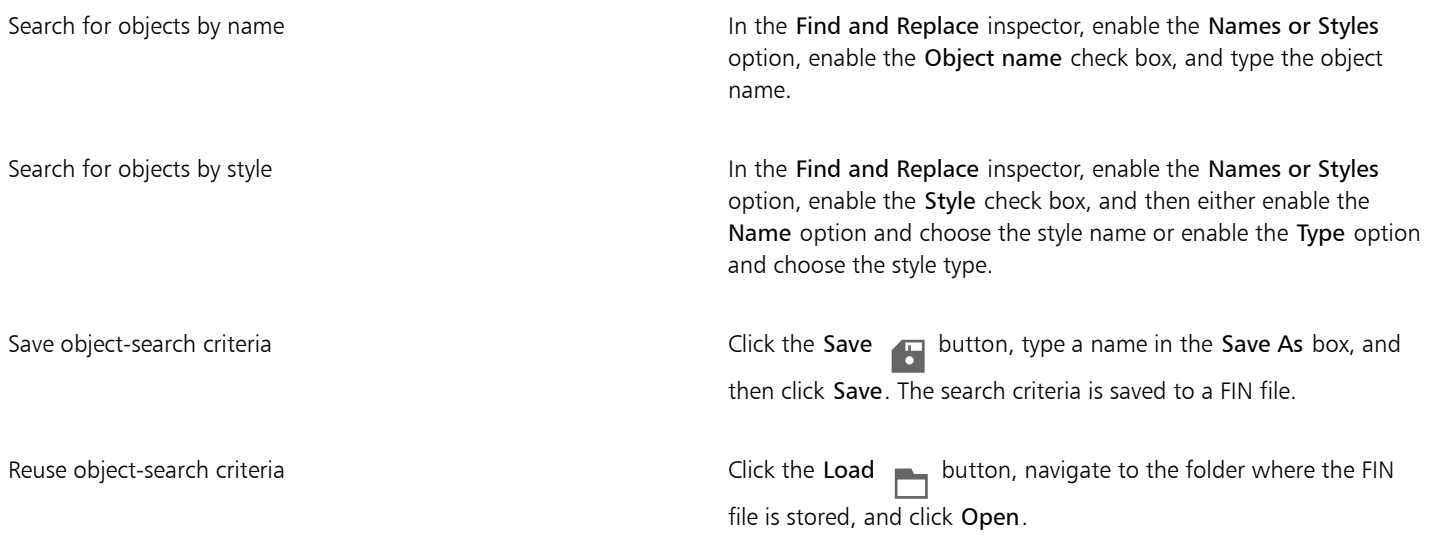

C₹

You can also initiate an object search by pressing Control  $+ F$ .

### To find objects with similar properties

1 Select an object.

- 2 Click Edit  $\triangleright$  Find and Replace.
- 3 In the Find and Replace inspector, choose Find Objects from the list box at the top of the inspector.
- 4 Enable the Properties option.
- 5 Click From Selection.
	- The Search query area displays all the properties of the selected object.
- 6 Click any of the following buttons:
	- Find Next > or Find Previous < to scroll through objects that meet the search criteria.
	- Find All or Find All on Page to select all objects on the active page that meet the search criteria.
	- Edit Query to modify the search criteria.

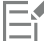

The application can find and replace objects on multiple pages at once; however, it can select only objects on the active page.

### To replace object properties

- 1 Click Edit  $\triangleright$  Find and Replace.
- 2 In the Find and Replace inspector, choose Replace Objects from the list box at the top of the inspector.
- 3 To specify the properties you want to replace, enable one of the following options: Color, Color model or palette, Outline properties, or Text properties.
- 4 Choose the settings you want in the Find and Replace areas.
- 5 Click one of the following buttons:
	- Replace to replace the properties of the selected objects.
	- Replace All to modify all objects that meet the search criteria.

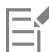

For more information about replacing colors, see ["To find and replace colors" on page 391.](#page-391-0) For more information about replacing outline colors, see ["To find and replace outline colors" on page 159.](#page-159-0) For more information about replacing outline widths, see ["To find and replace outline widths" on page 158.](#page-158-0)

For more information about replacing text properties, see ["To find and replace text properties" on page 587.](#page-587-0)

### To set the search range

- 1 Click Edit  $\triangleright$  Find and Replace.
- 2 In the Find and Replace inspector, expand the Search range section.
- 3 Enable any of the following options:
	- Selection to search only the currently selected objects
	- Current page to search the page you are working on
	- All pages to search all document pages
	- Pages to set the page range or identify specific document pages you want to search

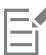

The application can find and replace objects on multiple pages at once; however, it can select only objects on the active page.

### Hide and show objects

CorelDRAW allows you to hide objects and groups of objects, helping you edit objects in complex projects and experiment with your designs more easily.

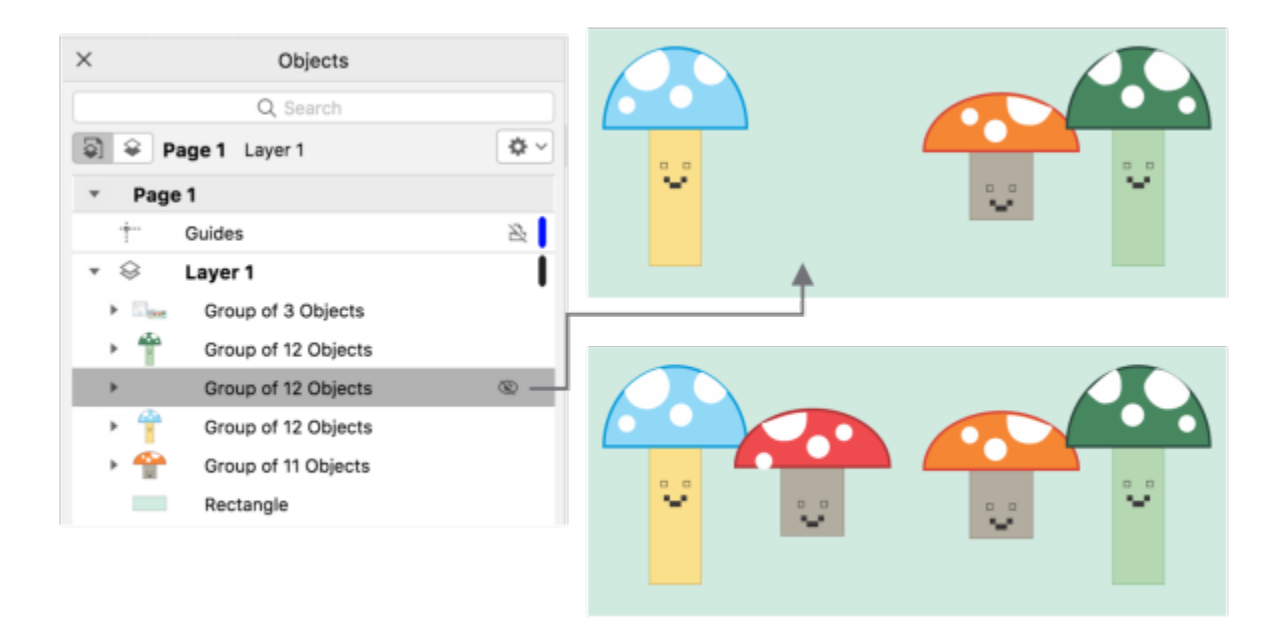

*You can hide and display objects.*

### To hide an object

- 1 Select the object that you want to hide.
- 2 Click Object ▶ Hide ▶ Hide.

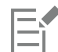

When an object is hidden in the Objects inspector, an eye icon is displayed beside its name.

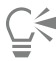

You can also access the Hide command by Control-clicking an object.

### To display hidden objects

- Click Object  $\blacktriangleright$  Hide, and click one of the following commands:
	- Show
	- Show All

```
∑<
```
You can also show a hidden object by clicking the eye icon beside the object name in the Objects inspector.

### Constrain objects

You can restrict how objects are drawn and edited by using a constrain key while you draw. For example, you can press a constrain key to constrain a rectangle to a square, an ellipse to a circle, or a straight line to a perfectly horizontal or vertical line. By default, the application uses the Command key to constrain the shape or angle of objects, and the Shift key to draw shapes outward from their center of origin. However, you can change the default constrain key to Shift at any time.

You can use a control key to draw or rotate an object, or the nodes and control handles of an object, at a preset increment. This increment is known as the constrain angle. By default, the constrain angle is 15 degrees, but you can change it to suit your needs.

### To constrain objects while drawing or editing

To **Do the following** 

Constrain a shape to equal width and height While holding down Command, draw diagonally.

Use a preset increment (the constrain angle) to draw or rotate an object

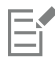

A rectangle is constrained to a square, an ellipse to a circle, and a polygon to a shape with sides of equal length.

### To change the constrain key

- 1 Click CorelDRAW menu > Preferences > Tools.
- 2 In the left pane of the dialog box that appears, click Pick.
- 3 In the Modifier Keys Setup area, enable one of the following options:
	- CorelDRAW defaults lets you use the Command key as the [constrain key](#page-941-0), the Space key to duplicate an object, and the Shift key to draw shapes outward from their center of origin

rotate the object.

While holding down Command, move the pointer to draw or

• macOS — lets you use the Shift key as the constrain key and the Option key to apply transformations to the duplicate of an object while leaving the original intact

### To change the constrain angle

- 1 Click CorelDRAW menu > Preferences > CorelDRAW.
- 2 In the left pane of the dialog box that appears, click Edit.
- 3 Type a value in the Constrain angle box.

### Export objects

CorelDRAW lets you export one or more objects, or a group of objects to the GIF, JPEG, PNG, and PDF formats. For more information, see ["Export objects and pages" on page 865.](#page-865-0)

# CorelDRAW<sup>2024</sup>

# QR codes

A Quick Response (QR) code is a type of barcode that represents information in two dimensions. Typically, QR codes consist of dots (also called "pixels") arranged in a square pattern and displayed against a contrasting background. QR codes are known for their fast readability and can store information such as website addresses, phone numbers, and messages.

With the widespread use of smartphones, QR codes have become popular in consumer advertising and packaging. By scanning a QR code on your smartphone, you can quickly access the brand's website for more information about a product.

To insert, edit, and validate QR codes, you must sign in to your account and be connected to the Internet.

This section contains the following topics:

- ["Insert QR codes" \(page 351\)](#page-351-0)
- ["Edit QR codes" \(page 352\)](#page-352-0)
- ["Validate QR codes" \(page 354\)](#page-354-0)

### <span id="page-351-0"></span>Insert QR codes

CorelDRAW lets you insert QR codes with embedded information such as a web address, email address, phone number, text message, geo location, or plain text. After you insert a QR code, you can edit and validate it. For more information, see ["Edit QR codes" on page 352](#page-352-0) and ["Validate QR codes" on page 354.](#page-354-0)

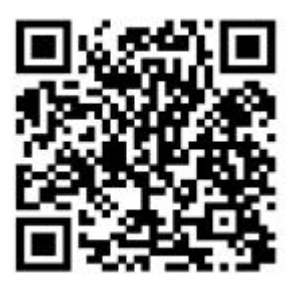

*An example of a QR code*

### To insert a QR code

- 1 Click Object ▶ Insert ▶ QR Code.
- 2 In the Properties inspector, choose one of the following options from the QR code type list box:
- URL lets you specify a URL for a website
- Email address lets you specify an email address if you want to use the QR code to generate a blank email
- Phone number lets you specify a phone number for the QR code. Depending on the QR reader that you use, scanning the code can initiate, with your permission, dialing the phone number on smartphones.
- SMS lets you include a Short Message Service (SMS) message by typing a phone number and message text. With your permission, the QR reader can initiate sending the SMS message to the specified phone number.
- Contact lets you specify contact information in vCard or meCard format. From the Contact card type list box, choose vCard or meCard, and type the contact information in the appropriate boxes. With your permission, this contact information can be automatically added to the address book on your phone.
- Calendar event lets you schedule an event by specifying a name, location, start date/time, and end date/time for the event. With your permission, the event can be added to your calendar.
- Geo location lets you show a geographic location by specifying latitude and longitude values
- Plain text lets you include plain (unformatted) text

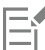

To insert, edit, and validate QR codes, you must sign in to your account and be connected to the Internet.

### <span id="page-352-0"></span>Edit QR codes

After you insert a QR code, you can use the Properties inspector to customize the pixel fill, the background fill, the pixel outline, as well as the pixel shape and corner roundness. When you customize the shape of the pixels, the markers (the three larger squares in the corners, as well as one or more smaller squares in the interior of the code pattern) remain unchanged to maintain the readability of the code. You can also specify the margin around the QR code or weld the pixels together.

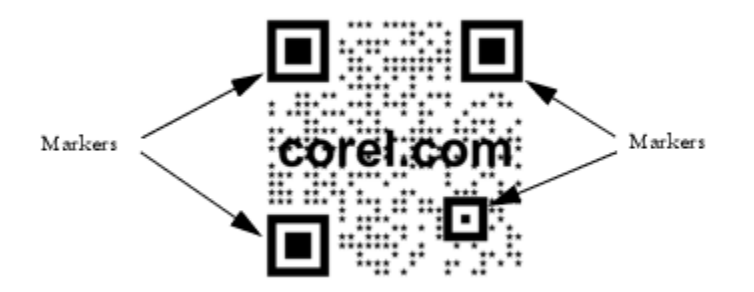

*A QR code with customized pixel shapes and added text. The markers remain unchanged.*

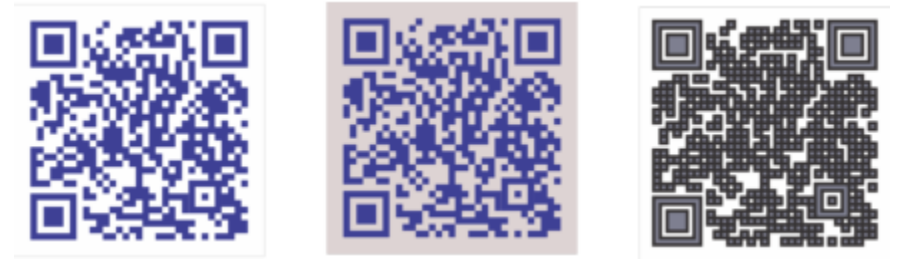

*From left to right: Custom pixel fill color, custom pixel fill and background color, custom pixel fill and outline color as well as custom pixel outline width*

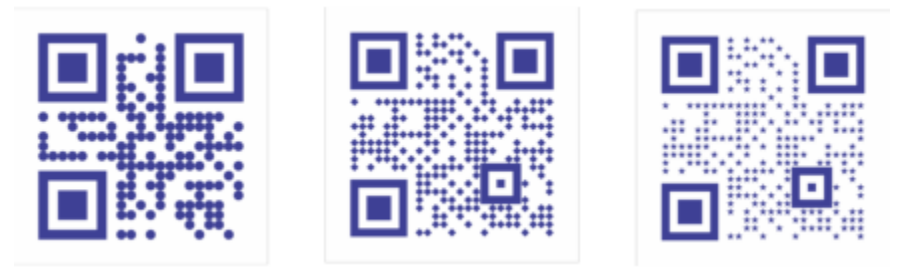

*From left to right: QR codes with circular, diamond, and star pixel shapes*

### Error correction

Visual effects, logos, or text added to a QR code can give it an artistic look but may be considered errors by scanners. You can use the error correction settings to minimize the possibility of error when scanning the QR code. For example, if part of the pixel pattern is covered by a graphic or text, the error correction duplicates some of the hidden data so that this data can be recovered. Four levels of error correction are available.

You can move, resize, scale, and align the QR code like any other object.

With QR codes, you can use styles to control the appearance of the fill, outline, and other properties. You can also change the default look of QR codes by modifying the default object properties. For more information, see ["Manage and apply default object properties" on page](#page-678-0) [678.](#page-678-0)

### To edit a QR code

- 1 Double-click the QR code.
- 2 In the Properties inspector, perform any of the following tasks.

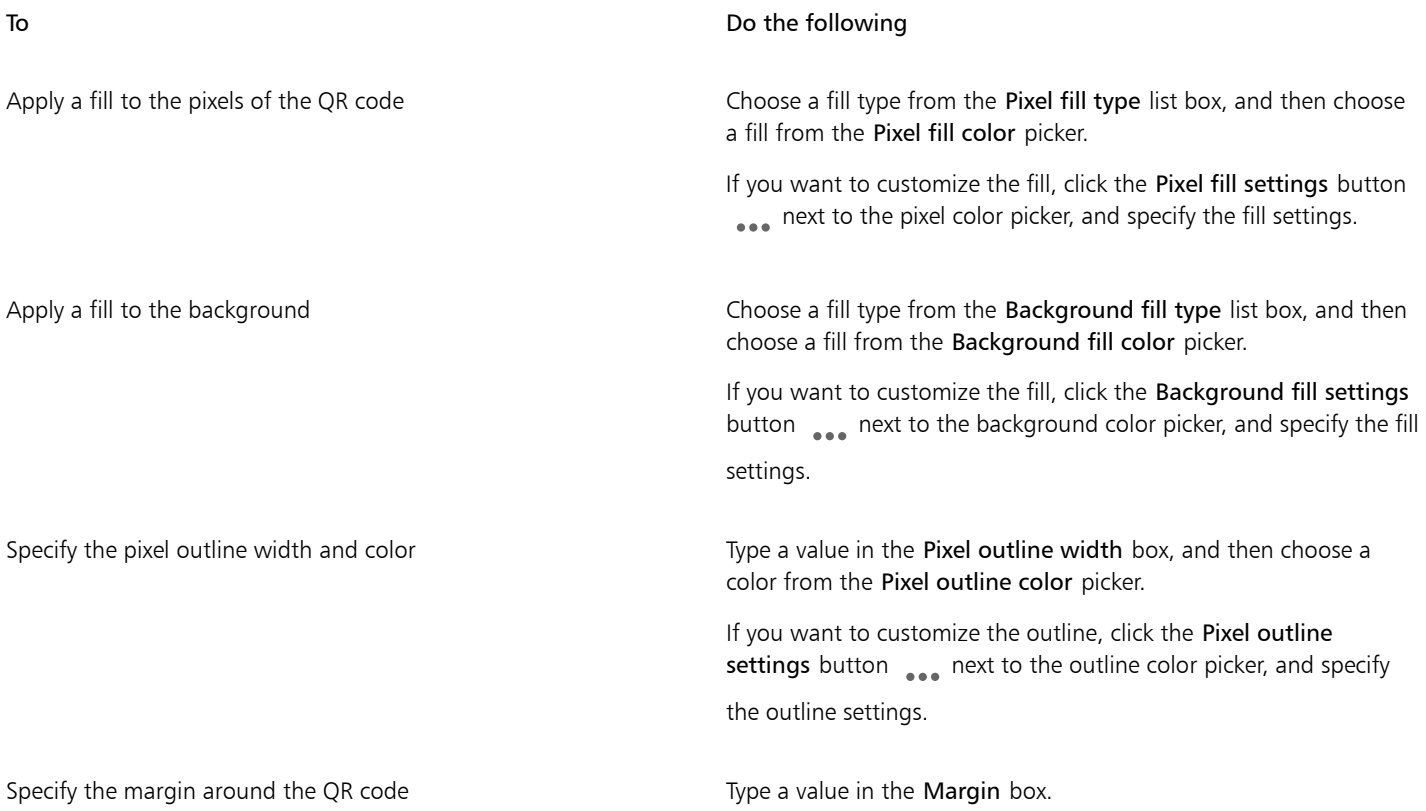

| To                                     | Do the following                                                                                                    |
|----------------------------------------|----------------------------------------------------------------------------------------------------|
| Choose a pixel shape                   | Choose a shape from the Pixel shape picker.                                                                                                    |
|                                        | To set the percentage of fill on the pixels, type a value in the Pixel<br>fill factor box.                                                               |
| Weld pixels                            | at the bottom of the QR code section<br>Click the arrow button<br>$\overline{\phantom{0}}$<br>to expand it, and enable the Weld pixels check box.        |
| Set the corner roundness of the pixels | at the bottom of the QR code section<br>Click the arrow button<br>$\overline{\phantom{0}}$<br>to expand it, and type a value in the Pixel roundness box. |

Eŕ

When editing the fill, make sure that there is high contrast between the pixels and the background to avoid errors in scanning the code.

To insert, edit, and validate QR codes, you must sign in to your account and be connected to the Internet.

### To add a text or graphic object to a QR code

- 1 Select the text or graphic object that you want to add.
- 2 Move the object and place it in the QR code.

If the object is behind the QR code, change the stacking order by using the Object  $\blacktriangleright$  Order command.

### To set the error correction level

- 1 Double-click a QR code.
- 2 In the Properties inspector, click the arrow button at the bottom of the QR code section to expand it, and choose an option from

the Error correction level list box.

The error correction levels specify what percentage of the information used in a QR code can be restored if lost.

- Low restores 7% of the information
- Medium restores 15% of the information
- Quartile restores 25% of the information
- High restores 30% of the information

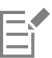

Higher correction levels duplicate a higher percentage of the information, which may limit the amount of new information a QR code can store. This may be a problem for QR codes that are approaching, or already contain, the maximum amount of information before high error correction is applied. In that case, you are prompted to reduce either the correction level or the amount of data in the QR code.

### <span id="page-354-0"></span>Validate QR codes

After inserting and formatting a QR code, you can validate it to make sure that it can be read by QR code readers and scanners.

### To validate a QR code

- 1 Double-click the QR code.
- 2 In the Properties inspector, click Validate.

# E

To insert, edit, and validate QR codes, you must sign in to your account and be connected to the Internet.

# $\subseteq\infty$

To validate a QR code that was not created in CorelDRAW, click Object ▶ Insert ▶ Validate Bar Code, and marquee-select the QR code.

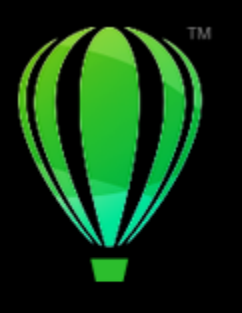

# CorelDRAW<sup>2024</sup>

# Layers

[Layers](#page-946-0) help you organize and arrange [objects](#page-948-0) in complex illustrations.

- This section contains the following topics:
- ["Create layers" \(page 357\)](#page-357-0)
- ["View layers, pages, and objects" \(page 361\)](#page-361-0)
- ["Change layer properties" \(page 363\)](#page-363-0)
- ["Find, move, and copy layers and objects" \(page 365\)](#page-365-1)

### <span id="page-357-0"></span>Create layers

All CorelDRAW drawings consist of stacked [objects](#page-948-0). The vertical order of these objects — the stacking order — contributes to the appearance of the drawing. An effective way to organize these objects is by using invisible planes called layers.

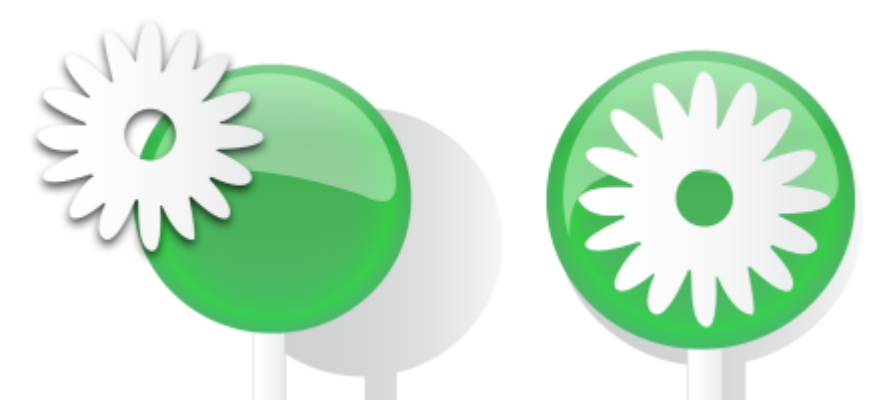

*Drawings can be assembled by placing objects on various levels or layers.*

Layering gives you added flexibility when you organize and edit the objects in complex drawings. You can divide a drawing into multiple layers, each containing a portion of the drawing's contents. For example, you can use layers to organize an architectural plan for a building. You can organize the building's various components (for example, plumbing, electrical, structural) by placing them on separate layers.

### Local layers and master layers

All content is placed on layers. Content that applies to a specific page is placed on a local layer. Content that applies to all pages in a document can be placed on a global layer called a master layer. Master layers are stored on a virtual page called the Master Page.

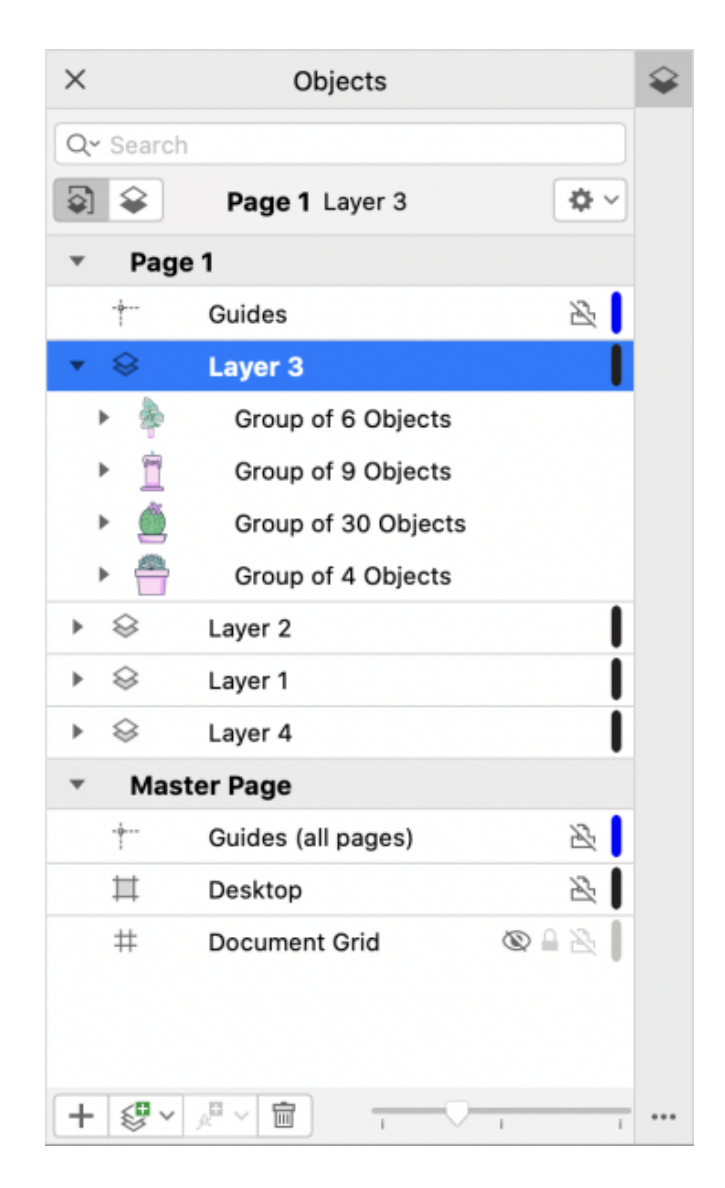

*The Objects inspector displays the default layer structure. The names of the active page and layer appear at the top.*

You can create master layers for all pages, for even pages, or for odd pages. For example, placing content on an even master layer means that the content will appear on all even pages but not on the odd pages.

Each new file is created with a default page (Page 1) and a Master Page. The default page contains the following layers:

- Guides stores page-specific (local) [guidelines. A](#page-944-0)ll objects placed on the Guides layer appear as outlines only, and the outlines act as guidelines.
- Layer 1 represents the default local layer. When you draw objects on the page, the objects are added to this layer unless you choose a different layer.

The Master Page is a virtual page that contains the information that applies to all pages in a document. You can add one or more layers to a master page to hold content such as headers, footers, or a static background. By default, a master page contains the following layers:

- Guides (all pages) contains the guidelines that are used for all pages of the document. All objects placed on the Guides layer appear as outlines only, and the outlines act as guidelines.
- Desktop contains objects that are outside the borders of the drawing page. This layer lets you store objects that you may want to include in the drawing at a later time.
- Document grid contains the [document grid](#page-942-0) that is used for all pages of the document. The document grid is always the bottom layer.

The default layers on the master page cannot be deleted or copied.

To add content to a layer, you must make it the active layer.

You can delete selected local layers. If a document contains layers that do not contain any content, you can delete them all at once to reduce clutter.

### To create a layer

- 1 If the Objects inspector is not open, click Object  $\blacktriangleright$  Objects.
- 2 Click the Options button  $\bullet$ , and perform a task from the following table.

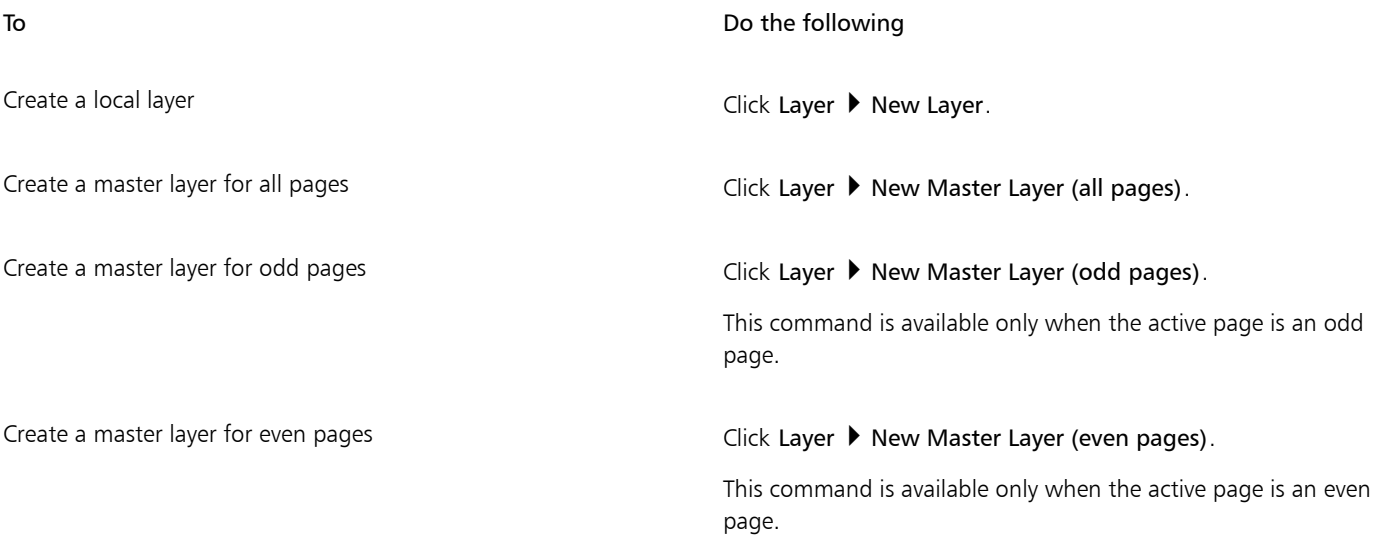

## Er

To use a layer in the drawing, you must first make the layer active by clicking the layer name in the Objects inspector. When you start a drawing, the default layer (Layer 1) is the active layer.

Master layers are always added to the master page. Content added to these layers is visible on all pages of the document, all odd pages, or all even pages, depending on the type of master layer that you have chosen.

Master layers for odd and even pages cannot be created in Facing Pages view. If you have created odd and even master pages before switching to Facing Pages view, the odd and even master layers will be converted to all-page master layers. For more information about facing pages, see ["To view facing pages" on page 703.](#page-703-0)
C₹

You can also add a layer by clicking the New Layer button  $\leq$  in the Objects inspector.

You can also create new master layers by opening the flyout at the bottom of the Objects inspector and clicking the respective button: New Master Layer (all pages)  $\leq$  New Master Layer (odd pages)  $\leq$  or New Master Layer (even pages)  $\leq$  .

You can make any layer a master layer by Control-clicking the layer name, clicking Change Layer To, and choosing Master Layer (all pages), Master Layer (odd pages), or Master Layer (even pages).

#### To make a layer active

- 1 If the Objects inspector is not open, click Object  $\blacktriangleright$  Objects.
- 2 In the Objects inspector, do one of the following:
	- Click the layer name.
	- Click an object residing on the layer you want to make active.

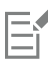

By default, the active layer is Layer 1.

The name of the active layer and the type of the currently selected object appear on the status bar at the bottom of the application window. The names of the active page and layer also appear at the top of the Objects inspector.

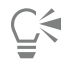

If you don't want to activate layers by selecting objects that reside on them, click the Options button , and click Select Object to Activate Layer to disable the command.

To delete a layer

- 1 If the Objects inspector is not open, click Object  $\blacktriangleright$  Objects.
- 2 Click the name of a layer.
- 3 Click the Delete button  $\mathbb{R}$

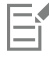

When you delete a layer, you also delete all the objects on it. To preserve an [object,](#page-948-0) move it to a different layer before you delete the current layer.

You can delete any unlocked layer except the following default layers: Document grid, Desktop, Guides, and Guides (all pages). For more information about locking and unlocking layers, see ["To set the editing properties of a layer" on page 364.](#page-364-0)

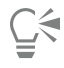

You can also delete a layer by Control-clicking the layer name in the Objects inspector and choosing Delete.

#### To delete all empty layers

• In the Objects inspector, click the Options button (A), and click Layer **Delete Empty Layers.** 

# View layers, pages, and objects

The views in the Objects inspector let you display the components of your document in different ways. The view you choose depends on the complexity of your document and the task you are performing. For example, in a long multipage document, you can choose to view only pages so that you can navigate the document more easily and view only one page at a time. The Layers and Objects view lets you view and reorder all the layers that affect the selected page.

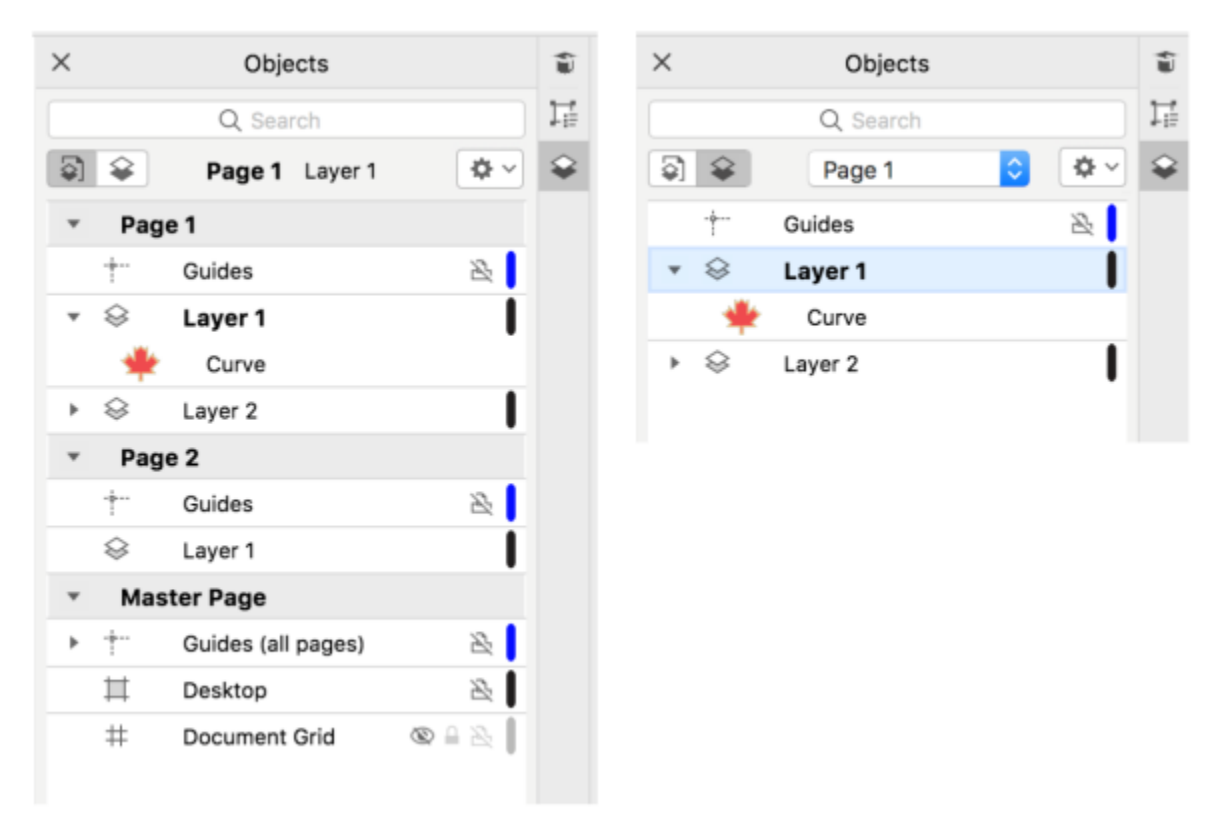

*Available views: Pages, Layers, and Objects (left); Layers and Objects (right)*

You can expand layers, pages, and groups, including any nested groups residing on them, with a single click.

You can also switch the view of a layer from a color viewing mode such as Normal or Enhanced to Wireframe. Useful for complex projects, this feature lets you control the viewing mode of each layer as opposed to the View  $\blacktriangleright$  Wireframe command that applies to all layers in a project. Also, you can change the color of the wireframe lines.

The Objects inspector shows thumbnail previews of objects so that you can identify them more easily. You can increase and decrease the size of the object thumbnails.

For information about how facing page views affect layers, see ["To view facing pages" on page 703.](#page-703-0)

For information about how layers are affected when you save a file to an earlier version of CorelDRAW, see ["To save a drawing" on page 68.](#page-68-0)

#### To display pages, layers, and objects in the Objects inspector

- 1 If the Objects inspector is not open, click Object  $\blacktriangleright$  Objects.
- 2 Perform a task from the following table.

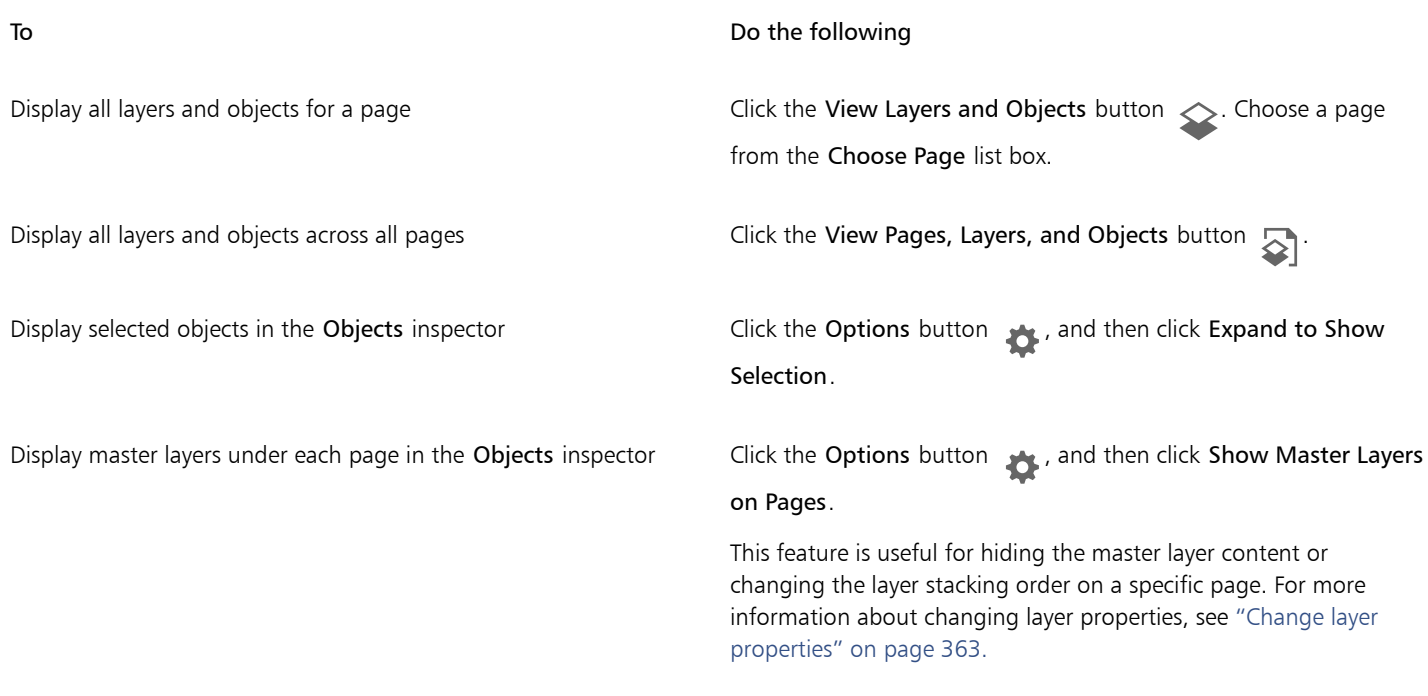

Er

The name of the active layer and the type of the currently selected object appear on the status bar at the bottom of the application window. The names of the active page and layer also appear at the top of the Objects inspector.

If you want to view a document that has facing pages, see ["To view facing pages" on page 703.](#page-703-0)

#### To expand fully layers, pages, and groups

• In the Objects inspector, Command+click the arrow to the left of the layer, page, or group name. To collapse an expanded layer, page or group, click its arrow button ...

#### To switch the view of a layer

• In the Objects inspector, Control-click a layer, and click Switch to Wireframe View or Switch to Color View.

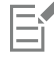

This feature lets you control the viewing mode of each layer as opposed to the View  $\blacktriangleright$  Wireframe and other view commands that apply to all layers in a project.

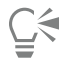

You can also point to the right of the layer name and Command-click the layer color icon.

#### To change the color of the wireframe lines

In the Objects inspector, click the layer color bar that appears to the right of the layer name, and choose a color.

Objects on the layer are displayed with the layer color when you use Wireframe view (View  $\blacktriangleright$  Wireframe).

#### To change the size of object thumbnails

Move the Resize list slider at the bottom of the Objects inspector.

# <span id="page-363-0"></span>Change layer properties

For each new layer that you create, the display, editing, and printing and exporting properties are enabled by default. You can change these properties at any time. You can also turn a local layer into a master layer, or a master layer into a local layer. For information about master layers, see ["Create layers" on page 357.](#page-357-0)

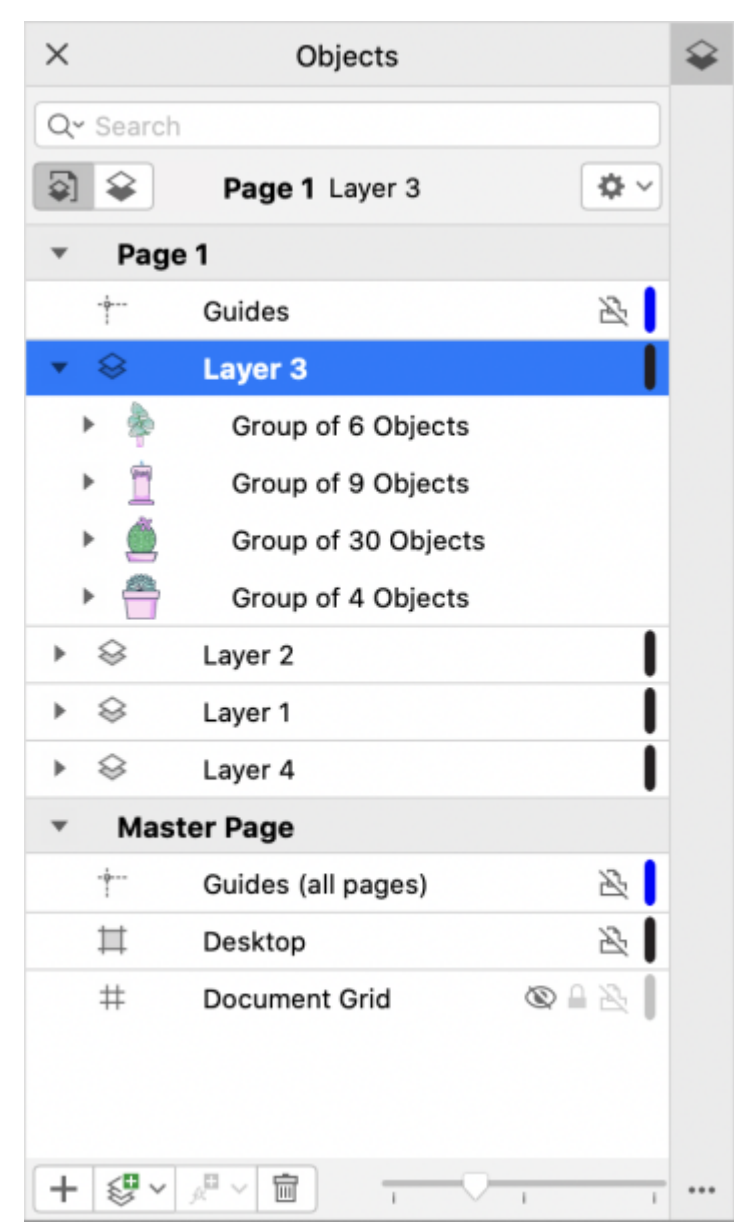

*The icons to the right of a layer's name let you change the layer's properties.*

You can choose to show or hide layers in a drawing. Hiding a layer lets you identify and edit the objects on other layers. It also reduces the time required for your drawing to refresh when you edit it.

You can set printing and exporting properties for a layer to control whether a layer is displayed in the printed or exported drawing. Note that hidden layers are displayed in the final output if the printing and exporting properties are enabled. The Document grid layer cannot be printed or exported.

You can allow editing of the objects on all layers or restrict editing so that you can only edit objects on the active layer. You can also lock a layer to prevent accidental changes to the objects it contains. When you lock a layer, you cannot select or edit the objects on that layer.

You can rename layers to indicate their contents, their position in the stacking order, or their relationship with other layers.

You can change the layer color so that objects on the layer are displayed with the layer color when you use Wireframe view. For example, if you place various components of an architectural plan (plumbing, electrical, structural) on separate layers, you can use layer color to quickly identify to which component the objects belong. For more information about Wireframe view, see ["Viewing modes" on page 65](#page-65-0).

#### To hide or show a layer

- 1 If the Objects inspector is not open, click Object  $\blacktriangleright$  Objects.
- 2 Point to the layer name, and click the eye icon  $\odot$ .

To show the layer, click the eye icon.

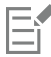

Objects on a hidden layer are displayed in the printed or exported drawing unless the layer's printing and exporting properties are disabled. For more information, see ["To enable or disable printing and exporting of a layer" on page 364.](#page-364-1)

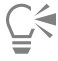

You can also show or hide a layer by control-clicking the layer in the Objects inspector and then clicking Show or Hide.

#### <span id="page-364-1"></span>To enable or disable printing and exporting of a layer

- 1 If the Objects inspector is not open, click Object  $\blacktriangleright$  Objects.
- 2 Click the printer icon  $\Box$  beside the layer name.

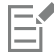

Disabling the printing and exporting of a layer prevents its contents from appearing in the printed or exported drawing, or in fullscreen previews. For information about full-screen previews, see ["Preview drawings" on page 64.](#page-64-0)

# $\subseteq\leq$

You can also enable or disable the printing and exporting of a layer by Control-clicking the layer in the Objects inspector and clicking Enable Print and Export or Disable Print and Export.

#### <span id="page-364-0"></span>To set the editing properties of a layer

- 1 If the Objects inspector is not open, click Object  $\blacktriangleright$  Objects.
- 2 In the Objects inspector, click the name of the layer that you want to edit.
- 3 Perform a task from the following table.

#### To **Do the following**

Lock or unlock a layer Control-click the layer name, and click Lock. To unlock a layer, click the lock icon  $\Omega$  beside the layer name.

To Do the following

Allow editing on all layers **Click the Options button , and then click Edit Across Layers** to enable the command.

Allow editing on the active layer only **Click the Options button , and then click Edit Across Layers** to disable the command.

Er

If you disable editing across layers, you can work only on the active layer and the Desktop layer. You cannot select or edit [objects](#page-948-0) on inactive layers. For example, if you use the Pick tool to marquee-select multiple objects on the drawing page, only the objects on the active layer are selected.

You cannot lock or unlock the Document grid layer.

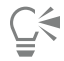

You can also unlock a layer by Control-clicking the layer in the Objects inspector and then clicking Unlock.

#### To rename a layer

- 1 If the Objects inspector is not open, click Object  $\blacktriangleright$  Objects.
- 2 Control-click the layer name, and click Rename.

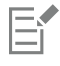

Layer names may not be preserved when you save a CorelDRAW Graphics Suite file to a previous version.

## Find, move, and copy layers and objects

When working with complex projects, you can find layers and objects quickly by using the Objects inspector.

You can move or copy layers on a single page or between pages. You can also move or copy selected [objects](#page-948-0) to new layers, including layers on the master page.

Moving and copying layers affects the stacking order. Moving or copying an object to a layer below its current layer causes the object to become the top object on its new layer. Similarly, moving or copying an object to a layer above its current layer causes the object to become the bottom object on its new layer.

When you add a new page, objects that reside on the desktop are kept on the layer where they were created and do not appear on the new page. You can have such objects moved to the Desktop layer automatically so that they appear on all document pages.

#### To find an object or a layer

In the Objects inspector, type the name of an object or a layer in the Search box.

#### To move a layer

- 1 If the Objects inspector is not open, click Object  $\blacktriangleright$  Objects.
- 2 In the layers list, drag a layer name to a new position.

#### To copy a layer

- 1 If the Objects inspector is not open, click Object  $\blacktriangleright$  Objects.
- 2 In the layer list, Control-click the layer that you want to copy, and click Copy.
- 3 Control-click the layer above which you want to place the copied layer, and click Paste.

The layer and the objects it contains are pasted above the selected layer.

#### To move or copy an object to another layer

- 1 If the Objects inspector is not open, click Object  $\blacktriangleright$  Objects.
- 2 Click an [object](#page-948-0) in the Objects inspector.
- 3 Click the Options button , and click one of the following:
	- Move to Layer
	- Copy to Layer
- 4 Click the destination layer.

Eŕ

When you move objects to or from a layer, the layer must be unlocked.

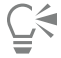

You can move and copy an object to another layer by dragging the object to a new layer in the Objects inspector.

You can also move an object to another layer by using an Order command. For more information, see ["To move an object in the](#page-336-0) [stacking order" on page 336.](#page-336-0)

#### To move objects on the desktop to the Desktop layer when adding new pages

• In the Objects inspector, click the Options button , and disable the Keep Desktop Objects on Layer command.

# CorelDRAW<sup>2024</sup>

# Symbols

CorelDRAW lets you create objects and save them as symbols. Symbols are defined once and can be referenced many times in a drawing. Each time you insert a symbol into a drawing, you create an instance of the symbol. Symbol definitions, as well as information about instances, are stored in a symbol manager, which is part of the CorelDRAW (CDR) file. Using symbols for objects that appear many times in a drawing helps to reduce file size.

In this section, you'll learn about

- ["Create, edit, and delete symbols" \(page 367\)](#page-367-0)
- ["Use symbols in drawings" \(page 369\)](#page-369-0)
- ["Share symbols between drawings" \(page 371\)](#page-371-0)
- ["Symbol collections and libraries" \(page 372\)](#page-372-0)

For information about modifying symbol instances and about unsupported object types, see ["Reference: Symbols" on page 373.](#page-373-0)

For information about working with special characters in text, see ["Embed graphics" on page 598.](#page-598-0)

# <span id="page-367-0"></span>Create, edit, and delete symbols

Symbols are objects that are defined once and can be referenced many times in a drawing. You can have multiple instances of a symbol in a drawing with little impact on file size. Symbols make editing a drawing quicker and easier, as changes made to a symbol are automatically inherited by all instances.

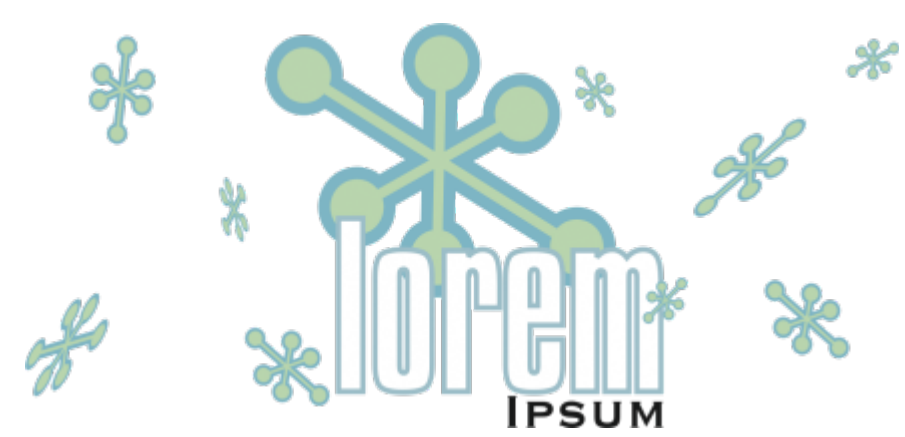

*Using symbols for objects that appear many times helps to reduce file size.*

Symbols are created from objects. When you convert an object to a symbol, the new symbol is added to the Symbols inspector, and the selected object becomes an instance. You can also create a symbol from multiple objects. Most objects in CorelDRAW can be converted to symbols, with some exceptions. For more information, see ["Unsupported object types" on page 374.](#page-374-0)

The symbols that you create in a drawing are saved with the CorelDRAW (CDR) file. In addition, you can create symbol libraries, which contain symbols that can be shared between drawings. For more information, see ["Symbol collections and libraries" on page 372](#page-372-0).

You can edit a symbol; any changes you make affect all instances in the drawing. The selection handles for symbols differ from those for objects. Selection handles for symbols are blue; selection handles for objects are black. When you insert a symbol from an external library, a copy of the symbol is added to the active drawing, but it remains linked to the source symbol. You can edit a linked symbol or you can decide to break the link to the external library and make the symbol internal. When the link is broken, the local copy of the symbol remains in the drawing as an internal symbol, and it can be edited independently from the symbol in the external library.

You can delete a symbol. When you delete a symbol that is used in a document, all instances of the symbol are removed from the document. You can also delete all symbols that are stored in the document library but are not used in the document.

#### To create a symbol

- 1 Select an object or multiple objects.
- 2 Click Object  $\triangleright$  Symbol  $\triangleright$  Create new symbol.
- 3 Type a name for the symbol.

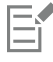

Symbols cannot span layers. If you convert objects on different layers to a symbol, the objects are combined on the topmost object's layer. For more information about layers, see ["Layers" on page 357.](#page-357-1)

Not all objects can be converted to symbols. For more information, see ["Unsupported object types" on page 374](#page-374-0).

# C₹

You can also convert an existing object or objects to a symbol by dragging the object or objects to the Symbols inspector. To open the inspector, click Object  $\triangleright$  Symbol  $\triangleright$  Symbols.

#### To edit a symbol

- 1 In the Symbols inspector, choose a symbol from the list. To open the Symbols inspector, click Object  $\blacktriangleright$  Symbol  $\blacktriangleright$  Symbols.
- 2 Click the Edit symbol button  $\gg$
- 3 Modify the objects on the drawing page.
- 4 Click Finish in the top-left corner of the drawing window.

Changes made to a symbol are automatically made to all instances in the active drawing.

While working in symbol edit mode, you cannot add layers or save a drawing.

Symbols in master symbol edit mode cannot be brought into Focus mode, but symbols not already in edit mode can be brought into focus. For more information about Focus mode, see ["Edit objects in Focus mode" on page 297.](#page-297-0)

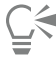

You can also edit a symbol by selecting an instance in the drawing window and clicking the Edit symbol button son the property

bar, or holding down Command and clicking a symbol instance.

To edit a linked symbol, click File  $\triangleright$  Open. Choose the drive and folder of the library that contains the symbol that you want to modify. Click a library (.csl) filename, and click Open. The symbol appears in the Symbols inspector, and it can be selected and edited like any other symbol. You may need permission to change files on the network.

To rename a symbol, double-click the symbol's name in the Symbols inspector, and type a new name.

While editing a symbol, you can insert an instance of another symbol, which creates a nested symbol. You cannot, however, insert an instance of the same symbol.

#### To make a linked symbol internal

- 1 Select a symbol in the drawing window.
- 2 Click Object  $\triangleright$  Symbol  $\triangleright$  Break link.

If there are other instances of the symbol in the drawing, you are given the choice to break the link to all instances. If you do, the internal symbol will then apply to all the instances.

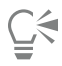

You can also make a linked symbol internal by control-clicking a symbol and choosing Break link.

#### To delete a symbol

- 1 In the Symbols inspector, choose a symbol from the list.
- 2 Click the Delete symbol button  $\frac{1}{\| \cdot \|}$ .

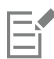

When you delete a symbol, all instances of the symbol are removed from the drawing.

#### To delete unused symbols

In the Symbols inspector, click the Options button , and choose Delete unused symbols.

## <span id="page-369-0"></span>Use symbols in drawings

You can find symbols by searching or by browsing the list of available symbols. After finding the symbol you need, you can insert it into the drawing, which creates a symbol instance. You can modify certain properties of a symbol instance, such as size and position, without affecting the symbol definition stored in the library. For a full list of the properties that you can modify, see ["Modify symbol instances" on](#page-373-1) [page 373.](#page-373-1) You can convert a symbol instance back to an object while preserving its properties.

You can also delete a symbol instance.

#### To search for symbols

- 1 Open the Symbols inspector by clicking Object  $\blacktriangleright$  Symbol  $\blacktriangleright$  Symbols.
- 2 In the Symbols inspector, click the drawing or the folder you want to search.
- 3 Type a keyword in the Search box.

You can search by symbol name or description.

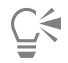

To clear the Search box, click the Close button.

#### To insert a symbol instance

1 Open the Symbols inspector by clicking Object  $\blacktriangleright$  Symbol  $\blacktriangleright$  Symbols.

If you want the symbol scaled automatically to match the current drawing scale, click the Options button , and ensure that Scale to world units is enabled.

2 Control-click a symbol from the list, and click Insert symbol button.

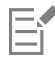

For information about working with special characters in text, see ["Embed graphics" on page 598.](#page-598-0)

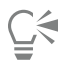

You can also insert a symbol instance by dragging a symbol from the Symbols inspector to the drawing window.

#### To modify a symbol instance

- 1 Select a symbol instance.
- 2 Make any changes.

Not all properties of a symbol instance can be modified. For a list of properties that can be modified, see ["Modify symbol instances" on](#page-373-1) [page 373.](#page-373-1) To modify other properties, you can revert the symbol instance to an object, or modify the symbol itself.

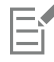

If a symbol contains multiple objects, all objects in the symbol instance are treated as if they were a group. You cannot modify individual objects in a symbol instance.

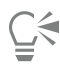

When a symbol instance is selected, you can modify many object properties on the property bar.

#### To convert a symbol instance to an object or objects

- 1 Select a symbol instance.
- 2 Click Object  $\triangleright$  Symbol  $\triangleright$  Revert to objects.

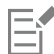

The symbol remains in the Symbols inspector.

Ū₹

You can also revert a symbol instance to an object by Control-clicking the symbol instance and clicking Revert to objects.

#### To delete a symbol instance

- 1 Select a symbol instance.
- 2 Press Delete.

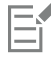

The symbol remains in the Symbols inspector.

## <span id="page-371-0"></span>Share symbols between drawings

You can share symbols between drawings by adding the symbols of a CorelDRAW (CDR) or Corel DESIGNER (DES) drawing to your local or network symbols, by copying and pasting, or by using library files.

Copying symbols to the Clipboard leaves the originals in the library. You can also copy and paste instances of a symbol to and from the Clipboard. Pasting a symbol instance places the symbol in the library and also places an instance of the symbol in the drawing. Subsequent pasting will place another instance of the symbol in the drawing without adding it to the library. If a modified symbol instance is pasted into a drawing, the new instance maintains the properties of the original instance, and the new symbol definition in the library maintains the properties of the original symbol. Symbol instances are copied and pasted in the same way other objects are. For more information, see ["Copy, duplicate, and delete objects" on page 303.](#page-303-0)

For information about how to use libraries to share symbols, see ["Symbol collections and libraries" on page 372.](#page-372-0)

#### To add the symbols of a drawing to your Local or Network Symbols

- 1 In the folder tree of the Symbols inspector, click Local Symbols or Network Symbols.
- 2 Click the Options button , and click Import Library.
- 3 Locate and choose the drawing that contains the symbols you want to use.
- 4 Click OK.

The file name of the drawing appears under Local Symbols or Network Symbols in the Symbols inspector. To show the symbols, click the file name.

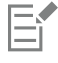

The symbols you added are linked and can't be renamed, edited, or deleted.

If the drawing you are importing doesn't contain symbols, its file name doesn't appear under Local Symbols or Network Symbols.

#### To copy and paste symbols between drawings

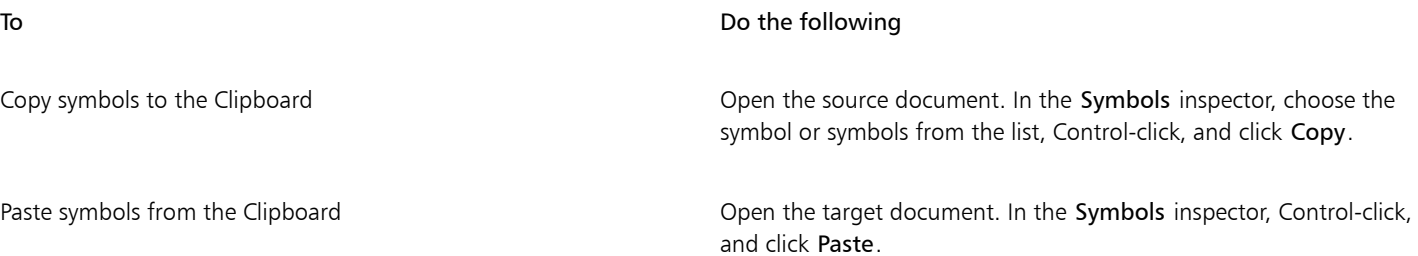

#### To Do the following

Tip: This method can't be used if there are no symbols in the target document. To paste symbols in a document that has no symbols, click Edit Paste.

The first pasted symbol is named "Symbol1," and an increment number is appended to the names of subsequent copies: "Symbol2," "Symbol3," and so on.

# <span id="page-372-0"></span>Symbol collections and libraries

The symbols that you create in a drawing are saved with the CorelDRAW file. If you want to use the symbols in other drawings or share them with other users, you can save or export them to the Corel Symbol Library (CSL) format, creating a symbol library. When you save a drawing to the Corel Symbol Library (CSL) format, all symbol instances are saved with the document. When you export a library, only the symbols are saved with the document.

You can also save your document symbols to the Cloud as a Corel Symbol Library (CSL) file to share them with others and link the .csl file to the document. The linked symbol library appears under Linked Symbols. Symbols from a linked symbol library are updated when the .csl file on the Cloud is updated.

The Symbols inspector displays the libraries that are in the local Symbols folder. The Symbols folder is the default location for custom symbol libraries that have been exported from CorelDRAW and imported libraries that are copied locally. You can add libraries and collections (groups of library files) to your drawing. You can also delete libraries and collections, and you can add symbols to an existing library.

#### To create a symbol library

- 1 Create the symbols you want.
- 2 Click the Options button in Symbols inspector, and choose Export Library.
- 3 Choose the drive and folder where you want to store the library.
- 4 Type a filename in the Save As box.
- 5 Click Save.

All symbols and symbol instances are saved with the document.

#### To save a symbol library to the Cloud

- 1 In the Symbols inspector (Object  $\triangleright$  Symbol  $\triangleright$  Symbols), click the document file name.
- 2 Click the Options button , and choose Save to Cloud.

When you access the Cloud for the first time, you will be asked to sign in with your Corel.com account.

- 3 Type a filename and choose the folder where you want to save the .csl file.
- 4 Click Save.

#### To add a collection or library to a drawing

- 1 In the folder tree of the Symbols inspector, click Local symbols or Network symbols.
- 2 Click the Options button , and click Import Library.
- 3 Locate and choose a collection or library.
- 4 Click OK.

Eŕ

#### To delete a collection or library

- 1 In the Symbols inspector, click a collection or library.
- 2 Press Delete.

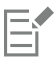

The collection or library is removed from the folder tree in the Symbols inspector, but files are not deleted.

#### To add a symbol to an existing library

- 1 In the Symbols inspector, Control-click a symbol, and click Copy.
- 2 Click File  $\rightarrow$  Open.
- 3 Choose the drive and folder where the library is stored.
- 4 Choose CSL Corel Symbol Library from the Files of type list box.
- 5 Choose the library file where you want to add a symbol.
- 6 Control-click the Symbols inspector, and click Paste.
- 7 Save the library file.

## <span id="page-373-0"></span>Reference: Symbols

#### <span id="page-373-1"></span>Modify symbol instances

The following object properties can be modified for symbol instances. If a symbol contains multiple objects, all objects in the symbol instance are treated collectively as a single object, just as if they were grouped.

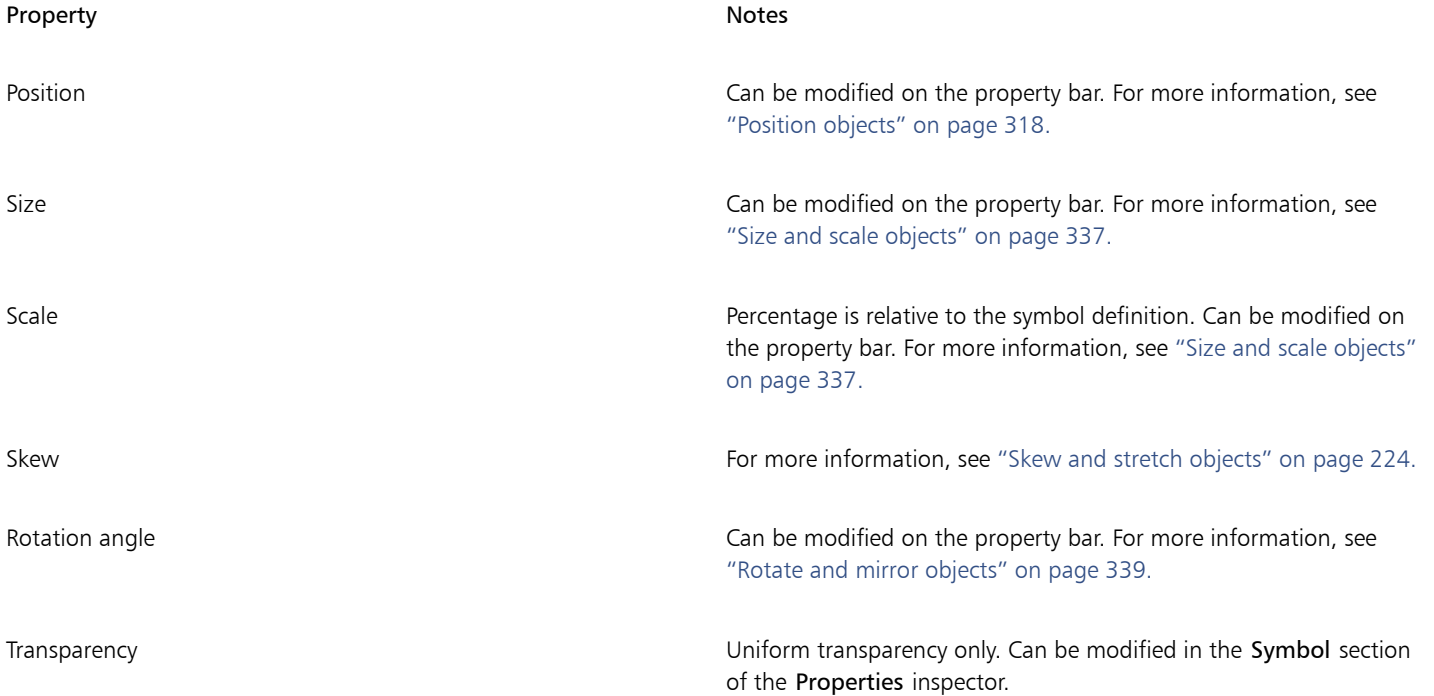

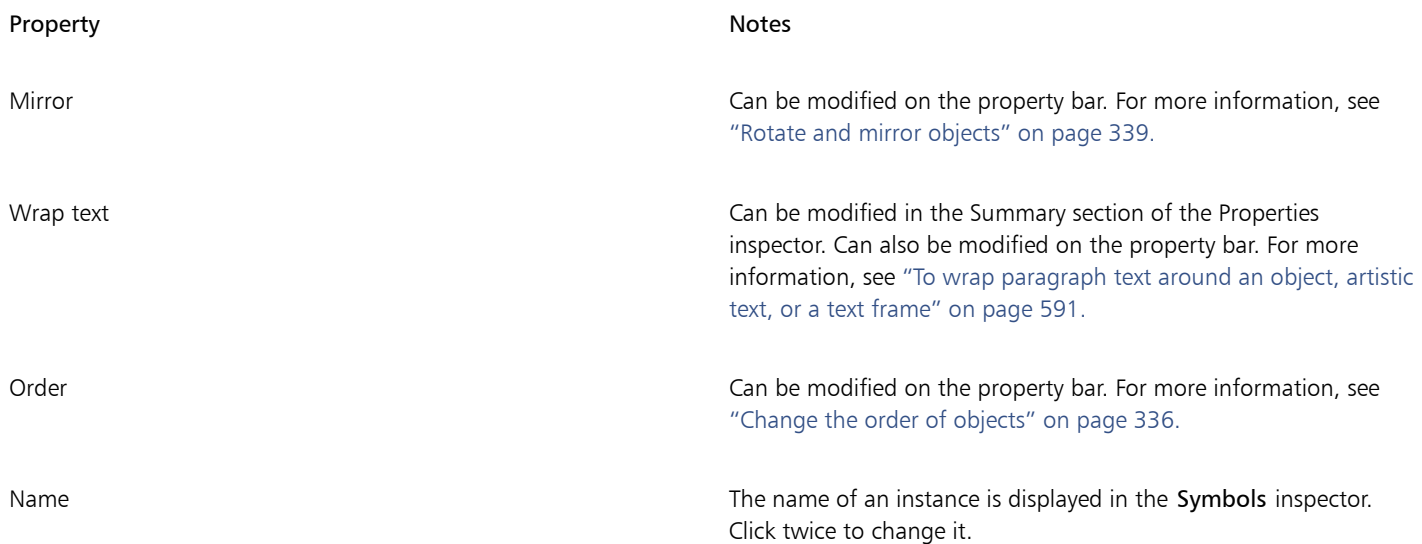

# <span id="page-374-0"></span>Unsupported object types

Most objects in CorelDRAW can be converted to symbols, with the following exceptions.

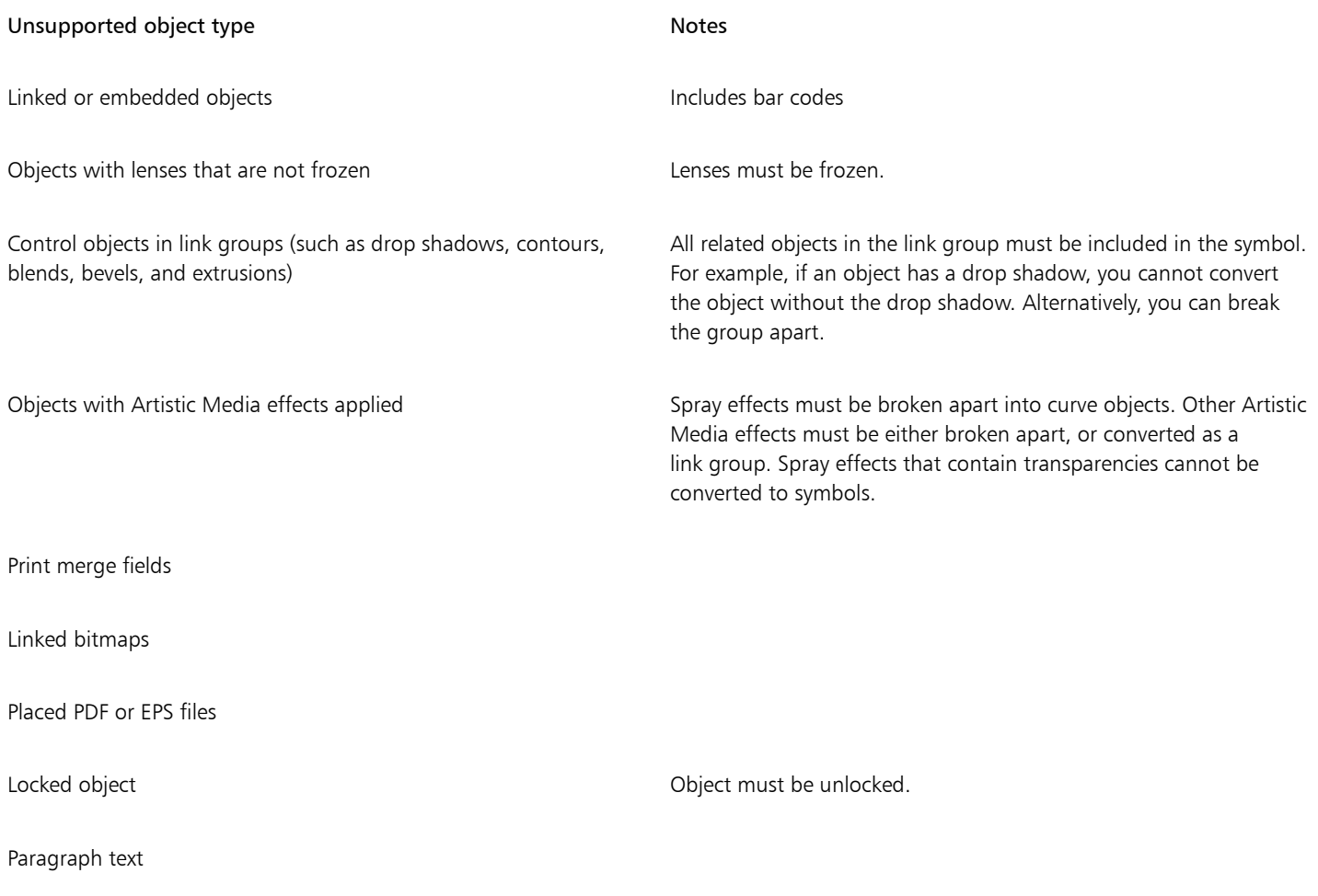

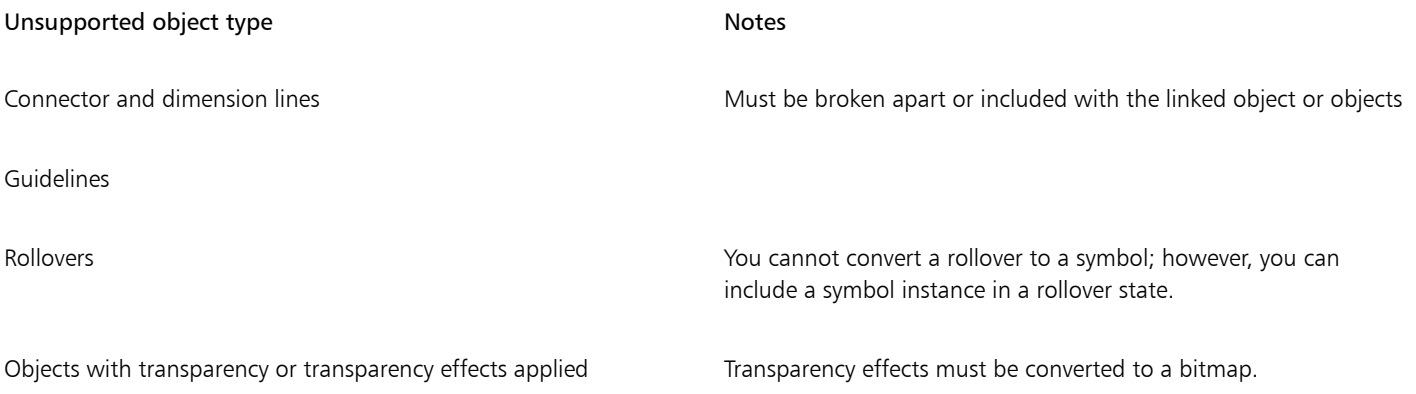

# CorelDRAW<sup>2024</sup>

# Manage and track projects

The Object Data inspector is an advanced feature that is particularly useful as a project management tool when you create or supervise a large project. You can enter many types of project data about individual objects or groups of objects such as costs, project notes, object details and more.

This section contains the following topics:

- ["Set up the project database" \(page 377\)](#page-377-0)
- ["Assign and copy object data" \(page 378\)](#page-378-0)
- ["View and print object data" \(page 379\)](#page-379-0)

## <span id="page-377-0"></span>Set up the project database

Before you assign project data to objects in a drawing, you need to know what information you want to display. By default, CorelDRAW creates four data fields: Name, Cost, Comments, and CDRStaticID. The first three fields can be edited or deleted as required. The CDRStaticID field is hidden; it is used by CorelDRAW to identify objects, and it can't be edited or deleted.

You can create and assign as many data fields as you want, as long as they use permitted format variables. For more information about assigning data fields, see ["Assign and copy object data" on page 378.](#page-378-0)

At any time, you can change the setting, such as the name or format, of a data field. If you require custom fields, you can define their formats using four basic field formats: General, Date/time, Linear/angular, and Numeric. Each of these formats provides a series of common settings. If the preset formats in CorelDRAW don't provide the information you want in your data summary, you can create your own custom formats using the variables available for the format type you're using. The field format you select is used for all objects in the active drawing.

You can also delete any data field except Name and CDRStaticID. When you delete a field, you also delete all data entered for that field in the active document.

#### To add a data field

- 1 Click Window  $\blacktriangleright$  Inspectors  $\blacktriangleright$  Object Data.
- 2 In the Object Data inspector, click the Open field editor button  $\boxed{\frac{1}{2}}$ 
	-
- 3 In the Object data field editor dialog box, click New field.
- 4 To change the name of the field you created, double-click the field, type a new name, and press Enter.
- 5 In the Add field to area, enable one or both of the following check boxes:
- Document defaults stores the new field in the current document
- Application defaults stores the new field in the application

# E

You can also use this procedure to change the settings of an existing data field.

#### You can also

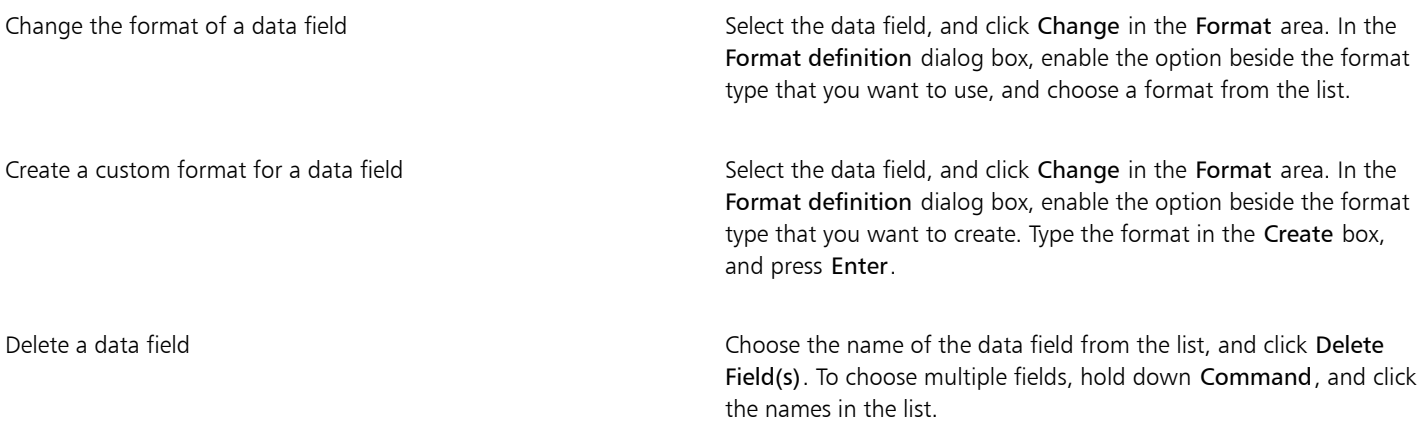

# <span id="page-378-0"></span>Assign and copy object data

After creating all the data fields you want for a drawing, you can create a database. The Object Data inspector and the Object Data Manager (a spreadsheet launched from the Object Data inspector) provide all the commands and features that you need to add and edit object information.

The Object Data inspector is best for entering data for single objects. It lets you add, edit, and delete object data. The Object Data Manager, in contrast, is best for entering and editing data for multiple objects. It provides many of the editing features available in popular spreadsheet applications.

You can use one object's data entries to update another object's data entries. This function does not replace an object's data entries; rather, it appends fields and data where appropriate.

#### To add or edit data for an object

- 1 Select the object using the Pick tool
- 2 Click Window ▶ Inspectors ▶ Object Data.
- 3 Select a data field. Type text in the Value column for the field, and press Enter.
- 4 Repeat step 3 to add data to other fields.

#### You can also

Clear all fields **Clear all fields** button

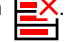

#### To add or edit data for multiple objects

1 Select the objects using the Pick tool

- 2 Click Window ▶ Inspectors ▶ Object Data.
- 3 In the Object data inspector, click the Open spreadsheet button  $\Box$
- 4 In the Object Data Manager window, click a cell, and type the appropriate data. Press Enter to assign the entry to the cell, the fields, and the objects.

#### To copy data from one object to another

- 1 Using the Pick tool , select the object to which you want to copy data.
- 2 Click Window  $\blacktriangleright$  Inspectors  $\blacktriangleright$  Object Data.
- 3 In the Object data inspector, click the Copy data from button  $\downarrow$ .
- 4 Click the object from which you want to copy data.

## <span id="page-379-0"></span>View and print object data

The Object Data Manager, which is accessible from the Object Data inspector, provides the commands and functions you need to view the data you've assigned to one or multiple objects in a drawing. While the Object Data Manager can be used to view and edit data associated with a single object, its main purpose is to help you view and manage large amounts of data associated with multiple objects contained in various groups.

You can change how object data is displayed:

- You can set the number of nested group levels to show.
- You can display individual group subtotals for fields shared by multiple groups. Use this command when more than one group of objects is displayed in a data sheet. This command applies only to fields with numeric formats.
- To create a visible distinction between groups in a column, you can place a two-space indent before data relating to objects in groups.
- You can have the Object Data Manager automatically total the values in the selected column. The total is displayed at the bottom of the column.

The Object Data Manager gives you access to all of the application's printing capabilities, so you can print quickly or print using specific settings.

#### To view and print an object data summary

1 Select the object or objects using the Pick tool

If you want to view the object data summary for the entire document, click Edit  $\blacktriangleright$  Select all  $\blacktriangleright$  Objects.

2 In the Object Data inspector (Window  $\blacktriangleright$  Inspectors  $\blacktriangleright$  Object Data), click the Open spreadsheet button  $\Box$ 

The object data summary is displayed in the Object Data Manager window.

3 Perform a task from the following table.

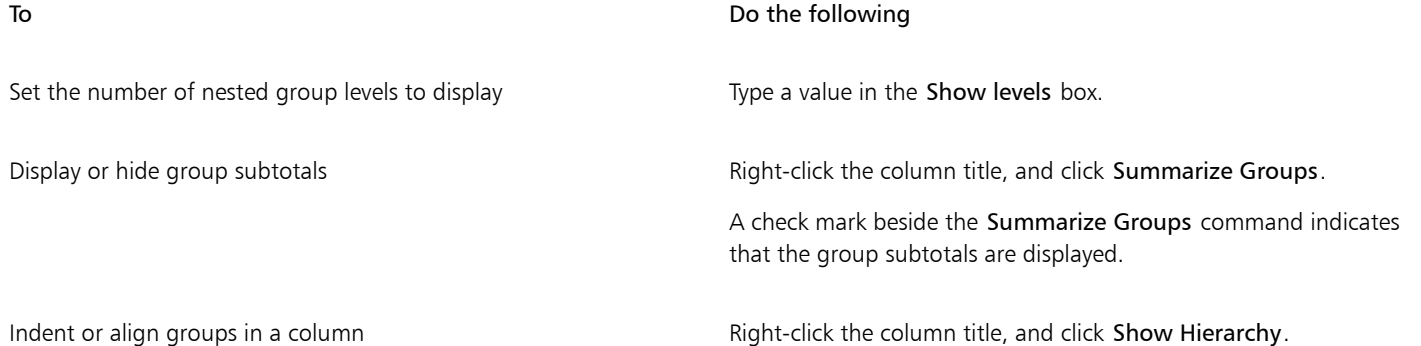

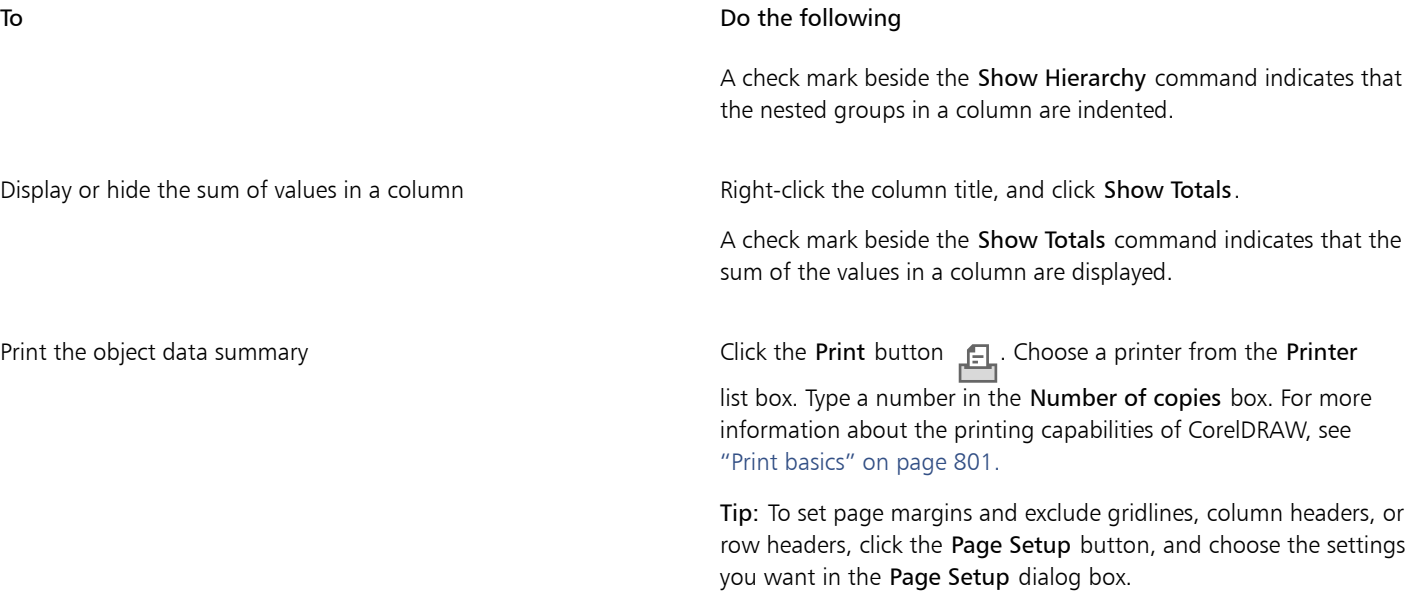

# Color, fills, and transparencies

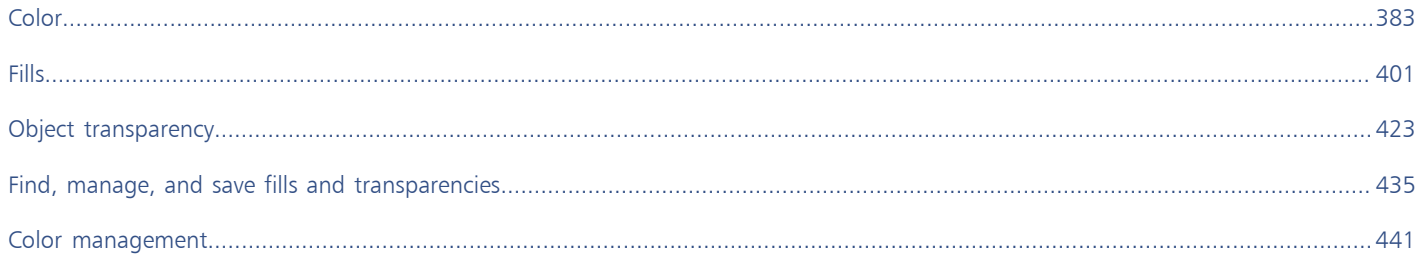

# CorelDRAW<sup>2024</sup>

<span id="page-383-0"></span>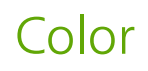

CorelDRAW lets you choose and create colors by using a wide variety of industry-standard color palettes, color mixers, and [color models.](#page-940-0) You can store frequently used colors for future use by using the Document palette, or creating and editing custom [color palettes](#page-940-1).

You can customize how a color palette appears on your screen by changing the size of [swatches](#page-952-0), the number of rows, and other properties.

You can also create color styles.

This section contains the following topics:

- ["Color models" \(page 383\)](#page-383-1)
- ["Color depth" \(page 385\)](#page-385-0)
- ["Choose colors" \(page 386\)](#page-386-0)
- ["Find and replace colors" \(page 391\)](#page-391-0)
- ["Document palette" \(page 392\)](#page-392-0)
- ["Create and edit color palettes" \(page 394\)](#page-394-0)
- ["Organize and show color palettes" \(page 396\)](#page-396-0)
- ["Show or hide color palettes" \(page 397\)](#page-397-0)

## <span id="page-383-1"></span>Color models

[Color models](#page-940-0) provide a precise method for defining colors, each model defining colors through the use of specific color components. There is a range of color models to choose from when creating graphics.

#### CMYK color model

The [CMYK](#page-940-2) color model, which is used in printing, uses the components cyan (C), magenta (M), yellow (Y), and black (K) to define color. Values for these components range from 0 to 100 and represent percentages.

In [subtractive](#page-952-1) color models, such as CMYK, color (that is, ink) is added to a surface, such as white paper. The color then "subtracts" brightness from the surface. When the value of each color component (C,M,Y) is 100, the resulting color is black. When the value of each component is 0, no color is added to the surface, so the surface itself is revealed — in this case, the white paper. Black (K) is included in the color model for printing purposes because black ink is more neutral and darker than blending equal amounts of cyan, magenta, and yellow. Black ink produces sharper results, especially for printed text. In addition, black ink is usually less expensive than using colored ink.

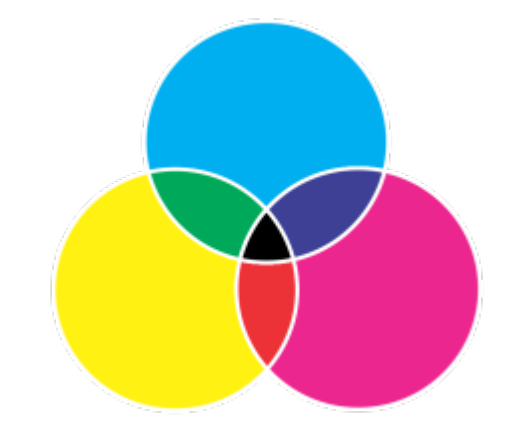

*Black is the result of combining the three CMY colors at their highest intensities.*

#### RGB color model

The [RGB](#page-950-0) color model uses the components red (R), green (G), and blue (B) to define the amounts of red, green, and blue light in a given color. In a 24-bit image, each component is expressed as a number from 0 to 255. In an image with a higher bit rate, such as a 48-bit image, the value range is greater. The combination of these components defines a single color.

In additive color models, such as RGB, color is produced from transmitted light. RGB is therefore used on monitors, where red, blue, and green lights are blended in various ways to reproduce a wide range of colors. When red, blue, and green lights are combined at their maximum intensities, the eye perceives the resulting color as white. In theory, the colors are still red, green, and blue, but the pixels on a monitor are too close together for the eye to differentiate the three colors. When the value of each component is 0, which signifies an absence of light, the eye perceives the color as black.

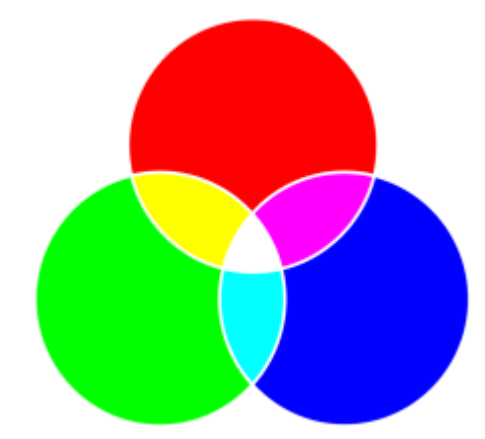

*White is the result of combining the three RGB colors at their maximum intensities.*

RGB is the most commonly used color model, because it allows a broad range of colors to be stored and displayed.

#### HSB color model

The [HSB](#page-945-0) color model uses [hue](#page-945-1) (H), [saturation \(](#page-951-0)S), and [brightness](#page-939-0) (B) as components for defining color. HSB is also known as HSV (with the components hue, saturation, and value). Hue describes the pigment of a color and is expressed in degrees to represent the location on the standard color wheel. For example, red is 0 degrees, yellow is 60 degrees, green is 120 degrees, cyan is 180 degrees, blue is 240 degrees, and magenta is 300 degrees.

Saturation describes the vividness or dullness of a color. Values of saturation range from 0 to 100 and represent percentages (the higher the value, the more vivid the color). Brightness describes the amount of white in the color. Like saturation values, brightness values range from 0 to 100 and represent percentages (the higher the value, the brighter the color).

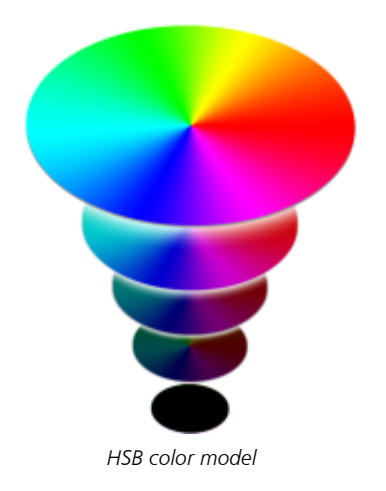

#### Grayscale color model

The [grayscale](#page-944-0) color model defines color by using only one component, lightness, which is measured in values ranging from 0 to 255. Each grayscale color has equal values of the red, green, and blue components of the RGB color model. Changing a color photo to grayscale creates a black-and-white photo.

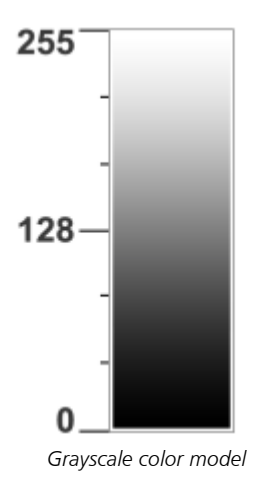

# <span id="page-385-0"></span>Color depth

Color depth refers to the maximum number of colors an image can contain. Color depth is determined by the [bit depth](#page-938-0) of an image (the number of binary bits that define the shade or color of each pixel in a bitmap). For example, a pixel with a bit depth of 1 can have two values: black and white. The greater the bit depth, the more colors an image can contain, and the more accurate the color representation is. For example, an 8-bit GIF image can contain up to 256 colors, but a 24-bit JPEG image can contain approximately 16 million colors.

Usually, RGB, grayscale, and CMYK images contain 8 bits of data per color channel. That is why an RGB image is often referred to as 24-bit RGB (8 bits x 3 channels), a grayscale image is referred to as 8-bit grayscale (8 bits x channel), and a CMYK image is referred to as 32-bit CMYK (8 bits x 4 channels).

Regardless of how many colors an image contains, the image displayed onscreen is limited to the highest number of colors supported by the monitor on which it is viewed. For example, an 8-bit monitor can display only up to 256 colors in a 24-bit image.

# <span id="page-386-0"></span>Choose colors

You can choose fill and outline colors by selecting a color from the Document palette, custom [color palettes,](#page-940-1) palettes from the Palette libraries, or color viewers. When you want to use a color that already exists in an [object](#page-948-0) or document, you can sample the color by using the Color eyedropper tool to achieve an exact match.

For information about applying the colors you choose, see ["Uniform fills" on page 401](#page-401-1) and ["Format lines and outlines" on page 147.](#page-147-0)

#### Default color palette

A [color palette](#page-940-1) is a collection of color swatches. In some programs, color palettes are known as "swatch palettes."

In CorelDRAW, the default color palette is based on the primary color mode of the document. For example, if the document's primary color model is RGB, the default color palette is also [RGB.](#page-950-0) For more information, see ["Color models" on page 383.](#page-383-1) You choose the default color model when you create a new drawing. You can open and use additional color palettes at any time.

You can choose both fill and outline colors by using the default color palette. The selected fill and outline colors appear in the color swatches on the status bar.

#### Document palette

When you create a new drawing, the application automatically generates an empty palette, called the Document palette. It helps you keep track of the colors that you use by storing them with your document for future use. For more information, see ["Document palette" on page](#page-392-0) [392.](#page-392-0)

#### Palette libraries and custom color palettes

The color palettes that are found in the Palette libraries cannot be edited directly. Some of them are provided by third-party manufacturers, for example [PANTONE,](#page-949-0) HKS Colors, and TRUMATCH. It may be useful to have on hand a manufacturer's swatch book, which is a collection of color samples that shows exactly what each color looks like when printed.

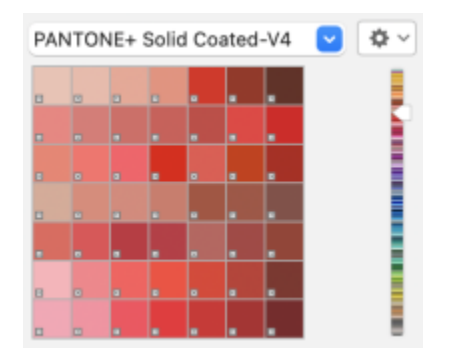

*The PANTONE solid coated palette is an example of a color palette from the Palette libraries.*

Some palettes found in the Palette libraries — PANTONE, HKS Colors, TOYO, DIC, Focoltone, and SpectraMaster — are collections of [spot](#page-952-2) [colors.](#page-952-2) If you create [color separations](#page-940-3) when you print, each spot color requires a separate printing plate, which can significantly affect the cost of the printing job. If you want to use color separations but would like to avoid using spot colors, you can convert the spot colors to [process colors](#page-950-1) when printing. For more information, see ["Color separations" on page 832.](#page-832-0)

Custom color palettes can include colors from any [color model,](#page-940-0) including palettes from the Palette libraries, such as a spot color palette. You can save a custom color palette for future use. For more information about working with custom color palettes, see ["Create and edit color](#page-394-0) [palettes" on page 394](#page-394-0) and ["Organize and show color palettes" on page 396.](#page-396-0)

#### Sampling colors

When you want to use a color that already exists in a drawing, palette, or on your desktop, you can sample the color to achieve an exact match. By default, you sample a single pixel from the drawing window.

#### Color viewers

Color viewers provide a representation of a range of colors by using either one-dimensional or three-dimensional shapes. The default color viewer is based on the [HSB](#page-945-0) color model, but you can use this viewer to choose [CMYK,](#page-940-2) [CMY](#page-940-4), or [RGB](#page-950-0) colors. For information about color models, see ["Color models" on page 383.](#page-383-1)

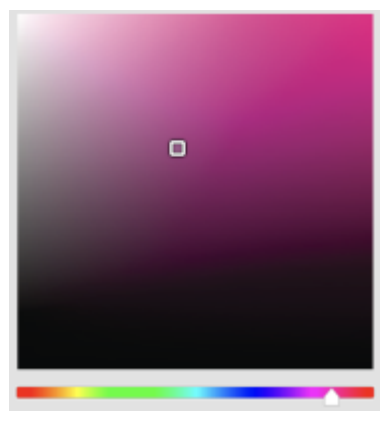

*An example of a color viewer*

#### Choosing web colors

You can use web colors when you design documents that will be published to the web. With CorelDRAW, you can define web colors by using RGB hexadecimal values (for example, #aa003f).

#### Out-of-gamut colors

If you choose a color that is out of the printer's [gamut](#page-940-5), CorelDRAW allows you to replace it with a similar color that is in the printer's gamut.

#### To choose a color by using the default color palette

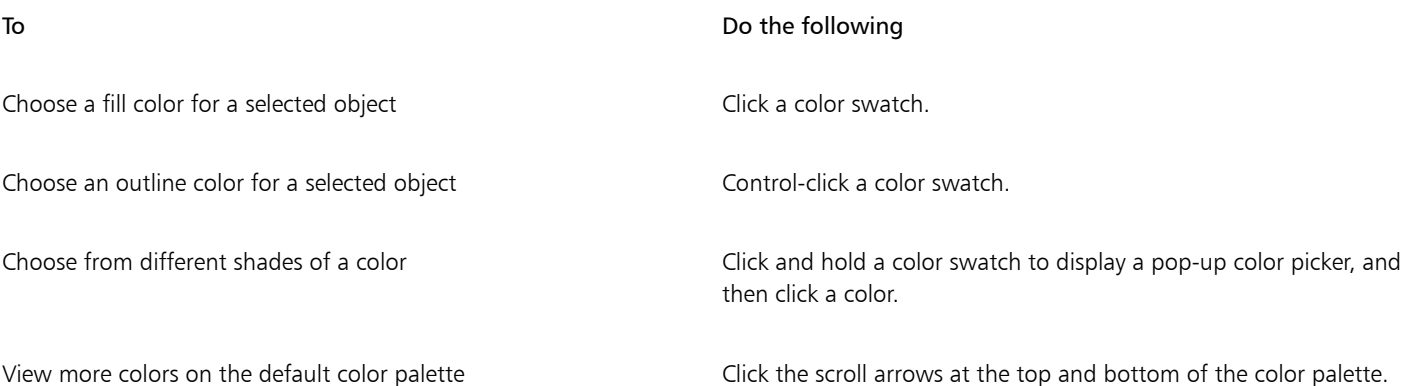

You can display color values by pointing to a [swatch.](#page-941-0)

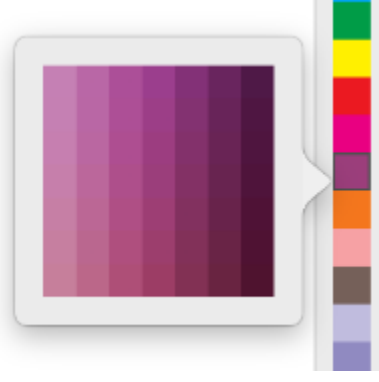

*An example of a pop-up color palette*

#### To choose a color by using a color palette

- 1 Select an [object](#page-948-0).
- 2 Click the Interactive fill  $\leftrightarrow$  tool in the toolbox, and then click the Edit fill  $\circ$  button on the property bar.
- 3 In the Edit fill dialog box, click the Uniform fill button
- 4 Enable the Color palettes option.
- 5 Choose a color [palette](#page-940-1) from the Palette list box.
- 6 Move the color slider to set the range of colors displayed in the color selection area.
- 7 Click a color in the color selection area.

#### You can also

Display or hide the names of colors entity of the Show color names check box.

Click the Swap colors button  $\leftarrow$ .

Swap the reference color (original color of the selected object) with the new color

Each spot [color swatch](#page-941-0) on a color palette is marked with a small white square

If you choose a color that is out of the printer's [gamut,](#page-940-5) CorelDRAW allows you to replace it with a similar color that is in the printer's gamut. For more information, see ["To replace an out-of-gamut color with a reproducible color" on page 390.](#page-390-0)

You should use the same [color model](#page-940-0) for all colors in a drawing; the colors will be consistent and you will be able to predict the colors of the final output more accurately.

Ū₹

You can also access color palettes in the Color inspector by clicking the Show color palettes **button**, and choosing a palette from the list box. If the Color inspector is not open, click Window  $\blacktriangleright$  Inspectors  $\blacktriangleright$  Color.

#### To choose a fill color by using a color viewer

- 1 Select an [object](#page-948-0).
- 2 Click the Interactive fill  $\sum$  tool in the toolbox, and then click the Edit fill  $\sum$  button on the property bar.
- 3 In the Edit fill dialog box, click the Uniform fill button
- 4 Enable the Color viewers option.
- 5 Choose a [color model](#page-940-0) from the Color model list box.
- 6 Choose a color viewer from the Color viewers list box.
- 7 Move the color slider.
- 8 Click a color in the color selection area.

#### You can also

Sample a color from the drawing or desktop Click the Eyedropper button , and click the drawing or desktop Click the Eyedropper button desktop.

Swap the reference color (original color of the selected object) with Click the Swap colors button  $\blacktriangleleft$ . the new color

If you choose a color that is out of the printer's [gamut,](#page-940-5) CorelDRAW allows you to replace it with a similar color that is in the printer's gamut. For more information, see ["To replace an out-of-gamut color with a reproducible color" on page 390.](#page-390-0)

You should use the same color model for all colors in a drawing; the colors will be consistent and you will be able to predict the colors of the final output more accurately. It is preferable to use the same color model in your drawing that you will be using for the final output.

# C€

You can swap the Old color (the current main or secondary color) and the New color (which has been chosen in the color selection area) by clicking the Additional color preferences button and choosing Swap colors.

You can also access color models in the Color inspector by clicking the Show color viewers button  $\Box$  and choosing a color model

from the list box. If the Color inspector is not open, click Window  $\blacktriangleright$  Inspectors  $\blacktriangleright$  Color.

#### To sample a color

- 1 In the toolbox, click the Color eyedropper tool  $\rightarrow$
- 2 On the property bar, click one of the following buttons:
	- 1×1  $\mathcal{P}$  lets you choose the color of the pixel you click
	- 2×2  $\mathscr{P}$  lets you choose the average color in a sample area of 2 × 2 pixels. The pixel you click is in the middle of the sample area.
	- 5×5  $\cdot$   $\cdot$   $\cdot$  = lets you choose the average color in a sample area of 5  $\times$  5 pixels

If you want to sample a color outside the drawing window, click Select from desktop on the property bar, and click a color on the desktop.

3 Click the color that you want to sample.

The Color eyedropper tool automatically switches to the Apply color mode.

4 Perform a task from the following table.

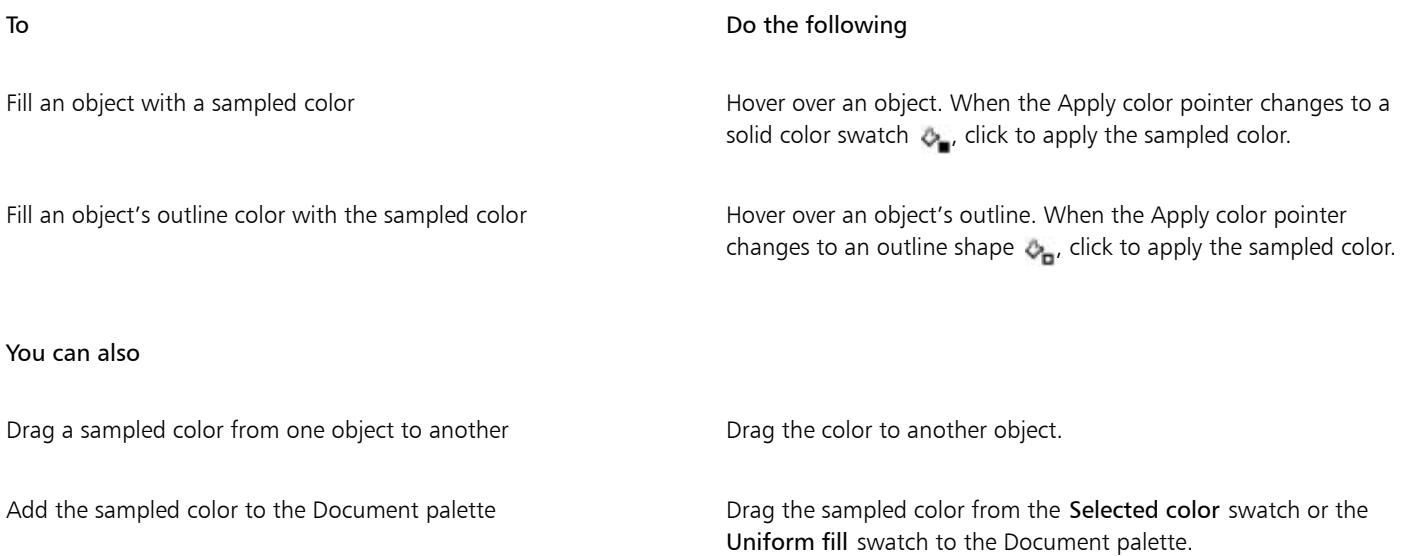

Eŕ

In some cases, the sampled color may be an RGB or CMYK color that is the closest equivalent to the original color, rather than being a complete match.

#### To choose a web color

- 1 Select an object.
- 2 Click Window  $\blacktriangleright$  Inspectors  $\blacktriangleright$  Color.
- 3 In the Color inspector, click the Show color viewers button  $\Box$ , and choose RGB from the list box.
- 4 Type or paste a value in the Hex value box. Whether you use a three-digit (#fff) or six-digit format (#ffffff), the final value is presented in the six-digit format.
- 5 Click one of the following buttons:
	- Fill fills the selected object with the new color
	- Outline applies the color to the outline of the object

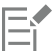

You can specify hexadecimal color values only when working with RGB colors. If you type an invalid hexadecimal value, the color does not change.

You can view hexadecimal color values on the status bar.

#### <span id="page-390-0"></span>To replace an out-of-gamut color with a reproducible color

- 1 Select an [object](#page-948-0).
- 2 Click the Interactive fill  $\sum$  tool in the toolbox, and then click the Edit fill  $\sum$  button on the property bar.
- 3 In the Edit fill dialog box, click the Uniform fill button
- 4 Choose a color.

5 If the color is out of gamut, the Bring color in gamut button appears, showing a color similar to the newly selected color but in the printer's gamut. Click the button.

The new color is replaced, and the Bring color in gamut button disappears.

# <span id="page-391-0"></span>Find and replace colors

You can find a color in a drawing and replace it with another color. The color replacement can be applied to all outlines, uniform fills, fountain fills, 2-color fills, mesh fills, and monochrome bitmaps in the active document. Conversely, you can replace the color only in outlines or a specific type of fill. For example, you can replace the color only in uniform fills, and leave the color untouched in other fills and object outlines.

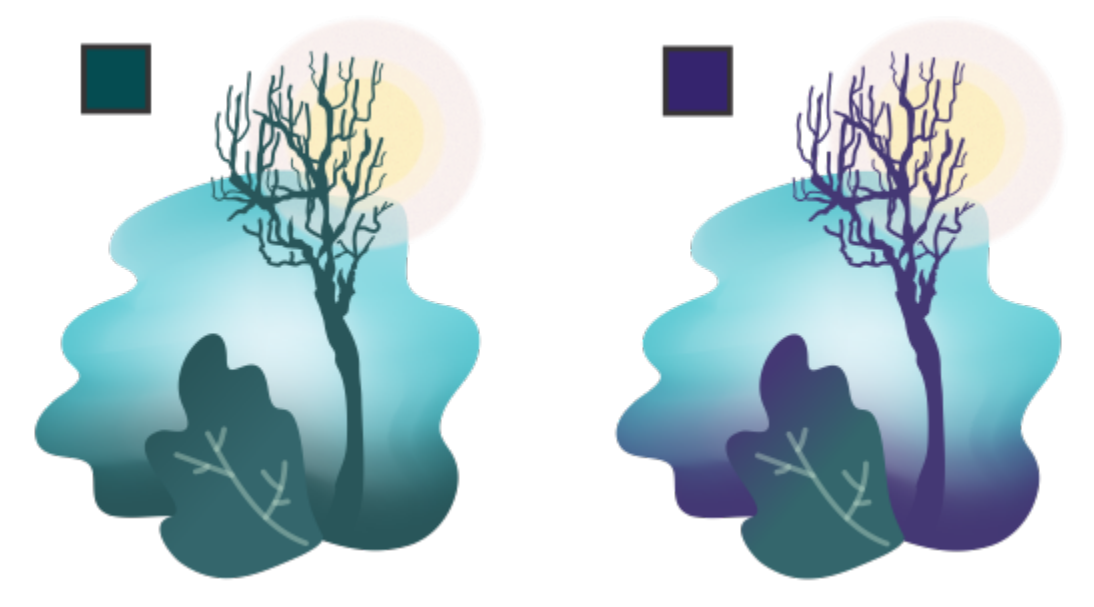

*The selected green color used in outlines and two types of fills (a fountain fill and a mesh fill) is replaced with a purple color. Original artwork by Tricia Flohr.*

You can also find and replace the color model or color palette of fills and outlines.

In addition, you can expand the search range to find and replace colors on multiple pages, or you can limit the search to only currently selected objects. For more information, see ["To set the search range" on page 348.](#page-348-0)

#### To find and replace colors

- 1 Click Edit  $\triangleright$  Find and Replace.
- 2 In the Find and Replace inspector, choose Replace Objects from the list box at the top of the inspector.
- 3 Enable the Color option.
- 4 In the Find area, click the Color picker, and choose a color. You can use the Color eyedropper tool to sample a color from the drawing or from an element that is outside the application window.
- 5 In the Replace area, click the Color picker, and choose a replacement color.
- 6 In the Apply to area, enable any of the following check boxes to specify where to apply the color replacement:
	- Outlines
	- Uniform fills
	- Fountain fills
	- 2-color fills
	- Mesh fills

#### • Monochrome bitmaps

- 7 Click any of the following buttons:
	- Find Next > or Find Previous < to scroll through objects that meet the search criteria.
	- Find All or Find All on Page to select all objects on the active page that meet the search criteria.
	- Replace to replace the color in the selected object.
	- Replace All to replace the color of all fills or outlines that meet the search criteria.

#### To find and replace the color model or color palette of fills and outlines

- 1 Click Edit  $\triangleright$  Find and Replace.
- 2 In the Find and Replace inspector, choose Replace Objects from the list box at the top of the inspector.
- 3 Enable the Color model or palette option.
- 4 Do one of the following:
	- Enable the Specific color model option in the Find area, and choose a color model from the list box. Choose a replacement color model from the Replace with list box.
	- Enable the Specific color palette option in the Find area, and choose a color palette from the list box. Choose a replacement color palette from the Replace with list box.
- 5 In the Apply to area, enable any of the check boxes to specify where to apply the color replacement.
- 6 Click the find or replace button you want.

# <span id="page-392-0"></span>Document palette

The Document palette (Window  $\blacktriangleright$  Color Palettes  $\blacktriangleright$  Document Palette) stores the colors that are used in your drawing. Every time you use a color in your drawing, it's automatically added to the Document palette. However, if you prefer to control which colors are added to the Document palette, you can disable the automatic updates and add colors manually.

When adding colors manually, you can choose colors from a color palette, an external image, or a color picker. In addition, you can add colors from an imported image or object. You can also add all colors from an existing drawing to the Document palette.

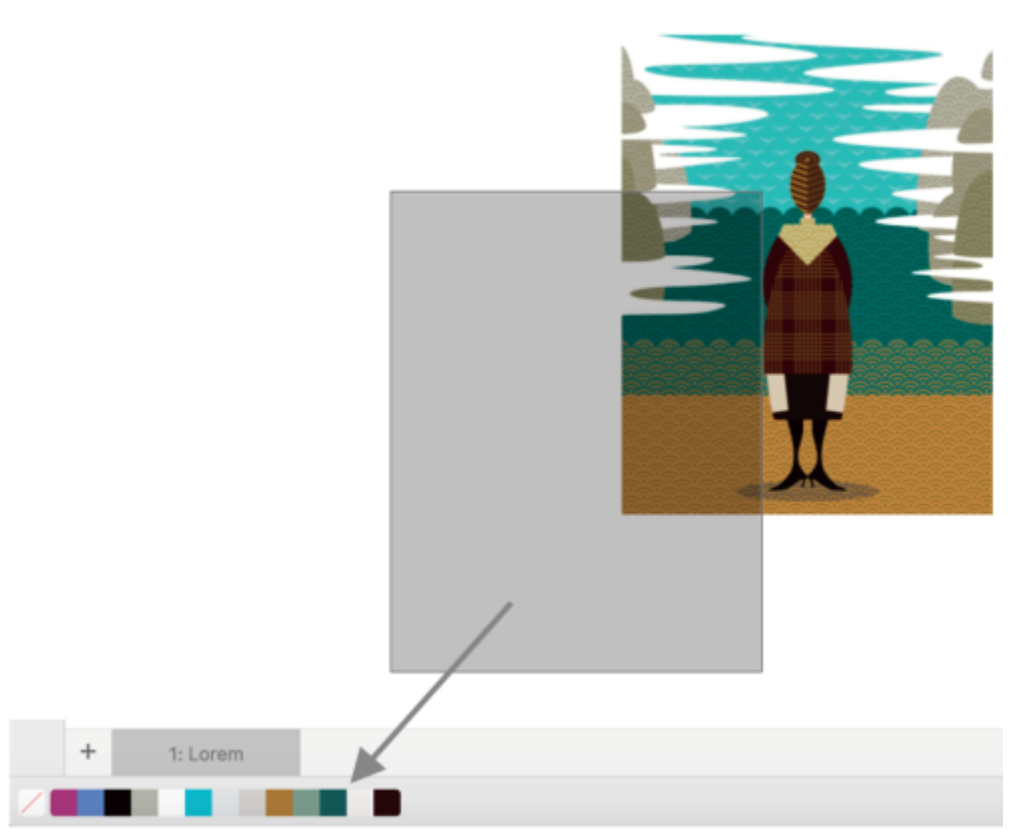

*Drag a bitmap to the Document palette to add colors.*

You can clear the Document palette of any unwanted or unused colors by removing colors individually or refreshing the palette to remove all unused colors at once.

#### To show or hide the Document palette

• Click Window  $\blacktriangleright$  Color Palettes  $\blacktriangleright$  Document palette. The Document palette is located at the bottom of the application window.

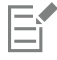

Hiding the Document palette does not disable the automatic adding of colors.

#### To disable the automatic adding of colors to the Document palette

• Control-click a color swatch on the Document palette, and click Palette  $\blacktriangleright$  Auto-Add Colors.

#### To manually add colors to the Document palette

#### To Do the following

Add a color from another color palette **Drag a color from an open color palette** to the Document palette.

#### To Do the following

Add multiple colors from an image or object by dragging Drag an image or object from the drawing window to the

Document palette.

Add colors from a selection Selection Select an object or multiple objects. Command-click a color swatch on the Document palette, and click Palette  $\blacktriangleright$  Add from Selection.

#### To remove colors from the Document palette

• On the Document palette, Control-click a color swatch, and click Delete Color.

⊆≼

You can also remove all colors that are no longer used from the Document palette by Control-clicking the Document palette, and clicking Palette > Refresh.

### <span id="page-394-0"></span>Create and edit color palettes

Custom [color palettes](#page-940-1) are collections of colors or color styles that you save. They can include colors or color styles from any color model, including spot colors, or any color palette found in the Palette libraries. You can create a custom palette to store all colors or color styles that you need in a current, or future, project.

It's easy to share color palettes with others. The custom palettes are accessible from the My palettes folder in the Palettes inspector.

You can create a custom color palette by choosing individual colors or color styles, or by using the colors in a selected [object](#page-948-0) or an entire document. You can also edit, rename, and delete custom color palettes.

Custom color palettes are saved as XML files and are stored in your Documents\Corel\Corel Content\Palettes folder.

#### To create a custom color palette from scratch

- 1 Click Window **Inspectors Palettes.**
- 2 Select My Palettes from the list, Control-click it, and choose New Blank Palette.
- 3 Type a filename in the Save as box.
- 4 Click Save.
- 5 In the Palettes inspector, choose the custom palette that you created under My palettes.
- 6 Click the Options button, and choose Window  $\blacktriangleright$  Color Palettes  $\blacktriangleright$  Palette Editor.
- 7 In the Palette editor dialog box, click Add color.
- 8 In the Select color dialog box, choose a color, and click OK.

#### You can also

Treat the color as a spot color **In the Selected color area of the Palette editor** dialog box, choose Spot from the Treat as list.

You can also

Treat the color as a process color **In the Selected color area of the Palette editor dialog box, choose** Process from the Treat as list.

Rename a color **In the Palette editor dialog box**, click a color in the color selection area, and type a name in the Name box.

#### To create a color palette from an object

- 1 Select an [object](#page-948-0).
- 2 Click Window  $\blacktriangleright$  Color Palettes  $\blacktriangleright$  Create Palette from Selection.
- 3 Type a filename in the Save as box.
- 4 Click Save.

To create a color palette from a document

- 1 Click Window  $\blacktriangleright$  Color Palettes  $\blacktriangleright$  Create Palette from Document.
- 2 Type a filename in the Save as box.
- 3 Click Save.

#### To edit a custom color palette

- 1 Click Window ▶ Color palettes ▶ Palette Editor.
- 2 Choose a [palette](#page-940-1) from the list box.
- 3 Perform a task from the following table.

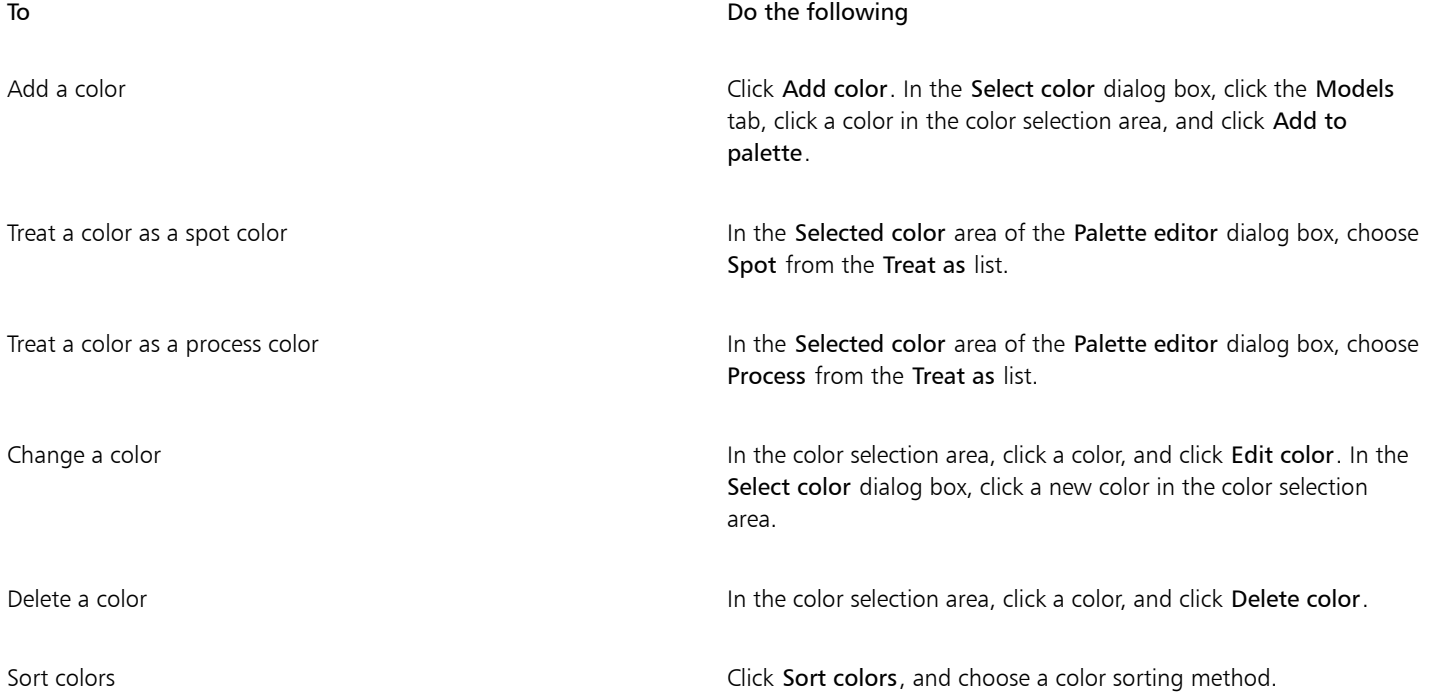
To Do the following

Move a color **Move a color**  $\alpha$  a color swatch to a new position.

Rename a color Click a color in the color selection area, and type a name in the Name box.

E

You can delete multiple colors by holding down Shift or Command, clicking the colors that you want to delete, and clicking Delete color.

Ū₹

If you add a process color to the palette, but treat it as a spot color, the color is changed to spot and the color name is preserved. However, if you choose a spot color with a trademarked name, for example a PANTONE color, and convert it to a process color, the trademarked name is substituted with the color components for that color.

#### To rename a custom color palette

- 1 Click Window ▶ Inspectors ▶ Palettes.
- 2 From the My Palettes folder, click a custom [palette twice](#page-940-0).
- 3 Type a new name, and press Return.

#### To delete a custom color palette

- 1 Click Window **I**nspectors **Palettes.**
- 2 From the My Palettes folder, Control-click a custom [palette,](#page-940-0) and click Delete.

## Organize and show color palettes

The Palettes inspector lets you quickly access the available color palettes, including the Document palette and the Color Styles palette, and create custom color palettes. The color palettes in the Palettes inspector are divided into two main folders: My palettes and Palette libraries.

You can use the My palettes folder to store all the custom color palettes that you create. You can add folders to store and organize your color palettes for different projects. You can also copy a color palette or move it to a different folder. You can open and control the display of all color palettes.

The Palette libraries folder of the Palettes inspector contains collections of preset color palettes from which you can choose colors. You cannot edit any of the color palettes that are found in the Palette libraries. However, you can create a custom color palette by copying a color palette from the Palette libraries folder. For more information, see ["Show or hide color palettes" on page 397.](#page-397-0)

#### To open the Palettes inspector

• Click Window  $\blacktriangleright$  Inspectors  $\blacktriangleright$  Palettes.

#### To display or hide a custom color palette

1 Open the Palettes inspector.

2 In the My palettes folder, enable the check box beside the custom palette name.

If you want to set a custom color palette as the default palette, click the custom palette flyout button , and click Set as default.

#### To open a custom color palette

- 1 Open the Palettes inspector.
- 2 Click the Opens a palette button  $\Box$
- 3 Choose the drive and folder where the custom color palette is stored.

If you want to open a color palette (.cpl file) that was created in a previous version of CorelDRAW, select Legacy custom palette (\*.cpl) from the Files of type list box.

- 4 Click the custom palette.
- 5 Click Open.

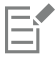

When you open a legacy custom palette (.cpl) file, it is automatically converted to the XML format (.xml). The XML version is stored in your Documents\Corel\Corel Content\Palettes folder, and also appears in the My palettes folder in the Palettes inspector.

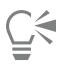

If the custom color palette (.xml) was saved to the My palettes folder, you can open it by clicking Window  $\blacktriangleright$  Color palettes and choosing the custom palette from the list.

#### To create a folder for storing custom color palettes

- 1 Open the Palettes inspector.
- 2 Click the Create a new folder button  $\blacksquare$ . The new folder appears in the My Palettes folder.
- 3 Type a new name, and press Return.

If you want to move a custom color palette, drag it to the new folder.

#### To cut or copy a custom color palette

- 1 Open the Palettes inspector.
- 2 In the My palettes folder, Control-click a custom [palette,](#page-940-0) and click one of the following:
	- Cut
	- Copy

If you want to paste the custom palette to a different folder, Control-click the folder, and click Paste.

#### To copy a palette from the Palette libraries for editing

• Open the Palettes inspector, drag a palette from the Palette libraries folder to the My palettes folder.

An editable copy of the color palette appears in the My palettes folder.

#### <span id="page-397-0"></span>Show or hide color palettes

The Palette libraries contain a collection of color palettes. You can control the display of the default color palettes, such as the default RGB and default CMYK color palettes. The main Palette libraries that are included are Process color and Spot color.

The Process color library contains the default RGB, CMYK, and Grayscale color palettes. In addition, you can find preset color palettes that have a specific theme, such as nature. The Spot color library contains color palettes that are provided by third-party manufacturers, such as HKS Colors, PANTONE, Focoltone, and TOYO. These color palettes can be very useful when you need specific company-approved colors for your printed projects. The color palette libraries are locked, which means that you cannot edit them.

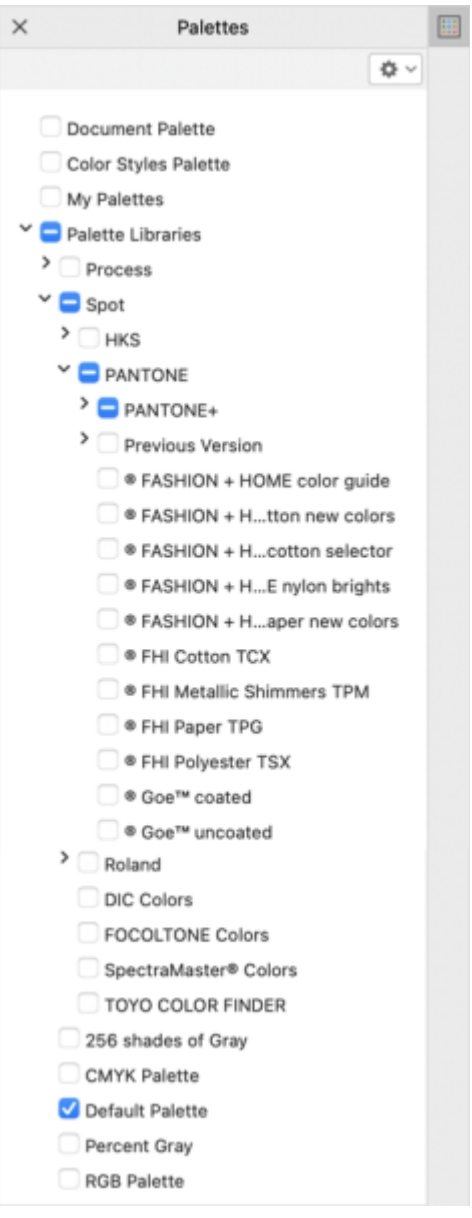

*Palette libraries*

#### To display a color palette in the Palette libraries

- 1 Open the Palettes inspector.
- 2 In the Palette libraries folder, enable the check box beside the color palette name.

#### To display spot or process color palettes

- 1 Open the Palettes inspector.
- 2 In the Palette libraries folder, double-click one of the following folders:
- Spot
- Process
- 3 Enable the check box beside the color palette name.

# CorelDRAW<sup>2024</sup>

# Fills

You can add colored, patterned, textured, and other [fills](#page-943-0) to the inside of objects or other enclosed areas. You can customize a fill and set it as a default, so that each object you draw has the same fill.

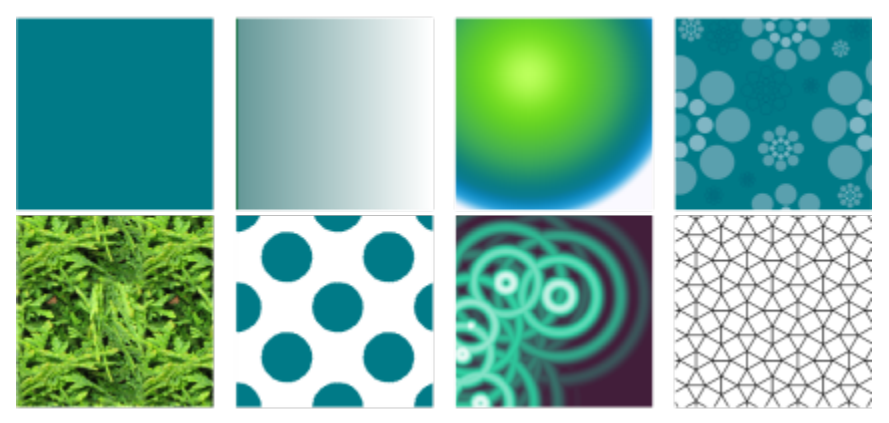

*Fill samples: Uniform, linear fountain, elliptical fountain, vector pattern, bitmap pattern, two-color, texture, and PostScript*

This section contains the following topics:

- ["Uniform fills" \(page 401\)](#page-401-0)
- ["Fountain fills" \(page 402\)](#page-402-0)
- ["Vector and bitmap pattern fills" \(page 407\)](#page-407-0)
- ["Two-color pattern fills" \(page 412\)](#page-412-0)
- ["Texture fills" \(page 413\)](#page-413-0)
- ["PostScript fills" \(page 415\)](#page-415-0)
- ["Mesh fills" \(page 415\)](#page-415-1)
- ["Apply fills to areas" \(page 419\)](#page-419-0)
- ["Work with fills" \(page 420\)](#page-420-0)

## <span id="page-401-0"></span>Uniform fills

You can apply a [uniform fill](#page-954-0) to [objects.](#page-948-0) Uniform fills are solid colors you can choose or create using color models and [color palettes](#page-940-0).

#### To apply a uniform fill

- 1 Select an object.
- 2 Click a color on the color palette.

If you want to mix colors in a uniform fill, press Command, and click another color on the color palette.

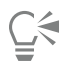

You can also choose a uniform fill by clicking

- the Uniform fill button in the Fill section of the Properties inspector
- the Interactive fill tool in the toolbox, and then clicking the Uniform fill button on the property bar

## <span id="page-402-0"></span>Fountain fills

A fountain fill is a smooth progression of two or more colors that adds depth to an object. Fountain fills are also known as gradient fills.

There are four types of fountain fills: linear, elliptical, conical, and rectangular. A linear fountain fill flows in a straight line across the object, a conical fountain fill creates the illusion of light hitting a cone, an elliptical fountain fill is dispersed in concentric ellipses from the center of the object, and a rectangular fountain fill is dispersed in concentric rectangles from the center of the object.

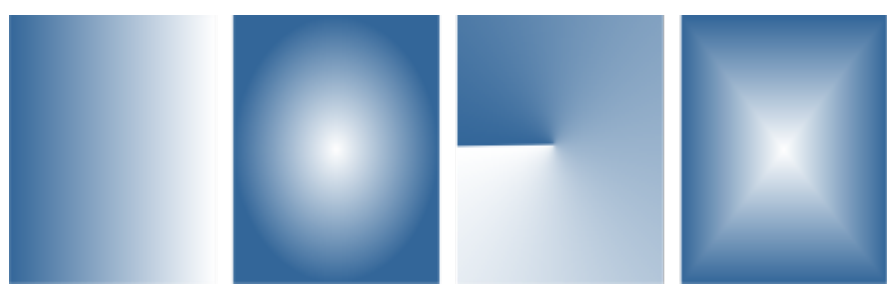

*There are four types of fountain fills (left to right): linear, elliptical, conical, and rectangular.*

The application provides a collection of fountain fills that you can access. You can browse the available fountain fills, search by keywords, mark fills as favorites, and sort fills. You can also download additional fill packs. For more information, see ["Find and view fills and](#page-435-0) [transparencies" on page 435.](#page-435-0)

Any fountain fill can be modified to suit your needs, and you can create your own fills from scratch. Fountain fills can contain two or more colors, which you can position anywhere in the fill's progression. You can specify fill attributes such as the direction of a fill's color blend, the fill's angle, center point, and midpoint. You can also set the width and height of the fill as a percentage of the object's width and height. Plus, you can smooth, skew, rotate, repeat, and mirror a fill.

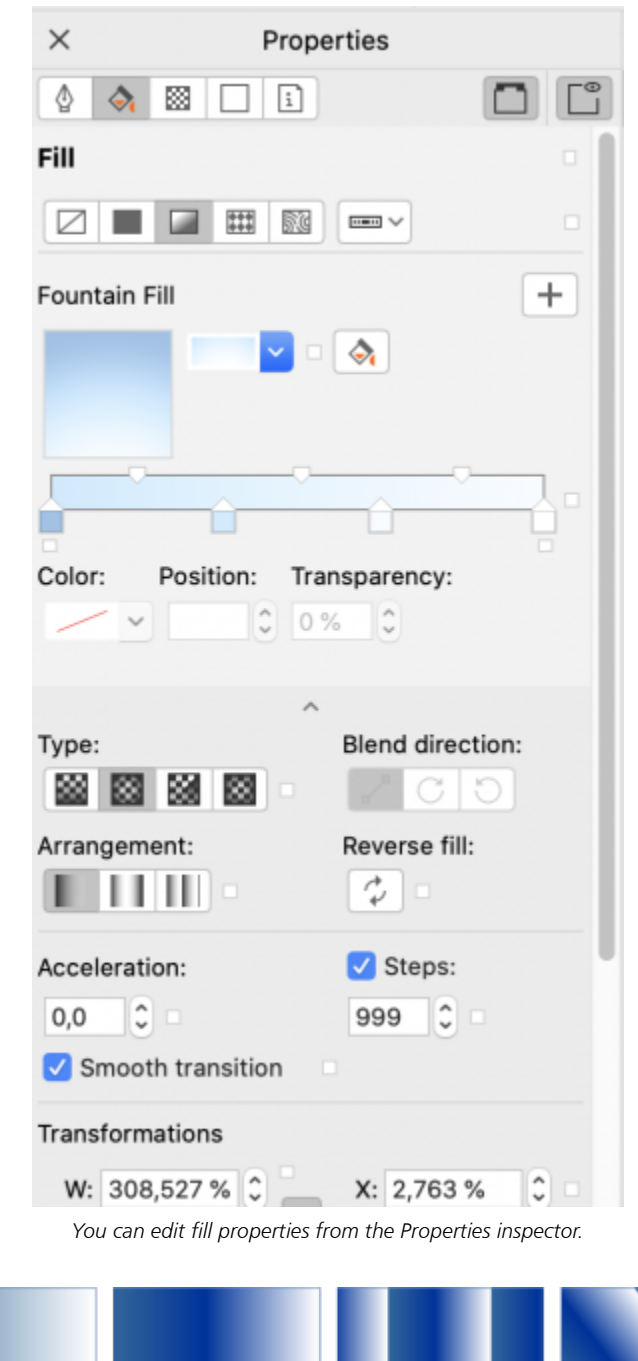

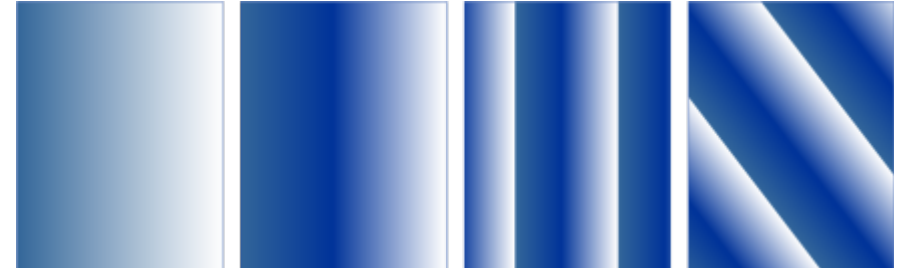

*Left to right: An object with a linear fountain fill applied. Another color is added to the fill. The fill is resized to 50% of the object's width and height, and then repeated and mirrored. Last, the fill is rotated 45 degrees.*

After you create a fountain fill, you can save it for future use. For more information, see ["Save fills and transparencies" on page 439.](#page-439-0)

You can adjust the print and display quality of the fountain fill by specifying the number of fountain steps. By default, the fountain steps setting is locked so that the print quality of the fountain fill is determined by the value specified in the print settings and the display quality is determined by the default value you set. However, you can unlock the fountain steps setting and specify a value that applies to both the print and view quality of the fill. For information about setting fountain fill steps for printing, see ["Fine-tune print jobs" on page 805.](#page-805-0)

#### To apply a fountain fill

- 1 Select an object.
- 2 Click the Interactive fill tool  $\sum$  in the toolbox, and then click the Fountain fill button  $\Box$  on the property bar.
- 3 Open the Fill picker on the property bar, and double-click a fill thumbnail.

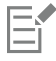

For information about how to find fills in the Fill picker, see ["To find, filter, and sort fills and transparencies" on page 436.](#page-436-0)

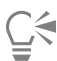

You can also apply a fill by clicking a fill thumbnail in the Fill picker. This action applies the fill without closing the Fill picker.

You can add a color to a fountain fill by clicking the Interactive fill tool in the toolbox, clicking the Fountain fill button on the property bar, and dragging a color from the color palette to an object's interactive vector handle.

#### To create a fountain fill

- 1 Select an object.
- 2 Click the Interactive fill tool  $\sum$  in the toolbox, and then click the Fountain fill button  $\Box$  on the property bar.
- 3 Click one of the following buttons to choose a fountain fill type:
	- Linear fountain fill  $\mathbb{E}$
	- Elliptical fountain fill
	- Conical fountain fill
	- Rectangular fountain fill
- 4 Click the start node, open the Node color picker on the property bar, and choose a color.

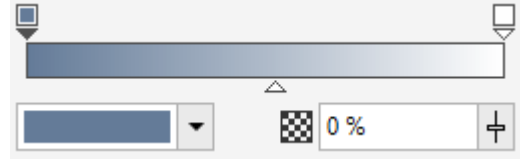

5 Click the end node, open the Node color picker on the property bar, and choose a color.

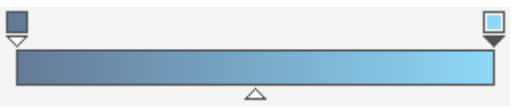

6 Move the midpoint slider to set the midpoint between the two colors.

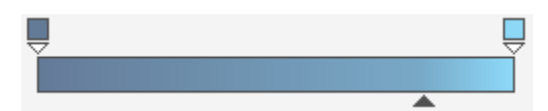

7 In the Properties inspector, click the Save as new button  $\quad \blacksquare$  to save the fill, or continue editing the fill by performing a task from the following table.

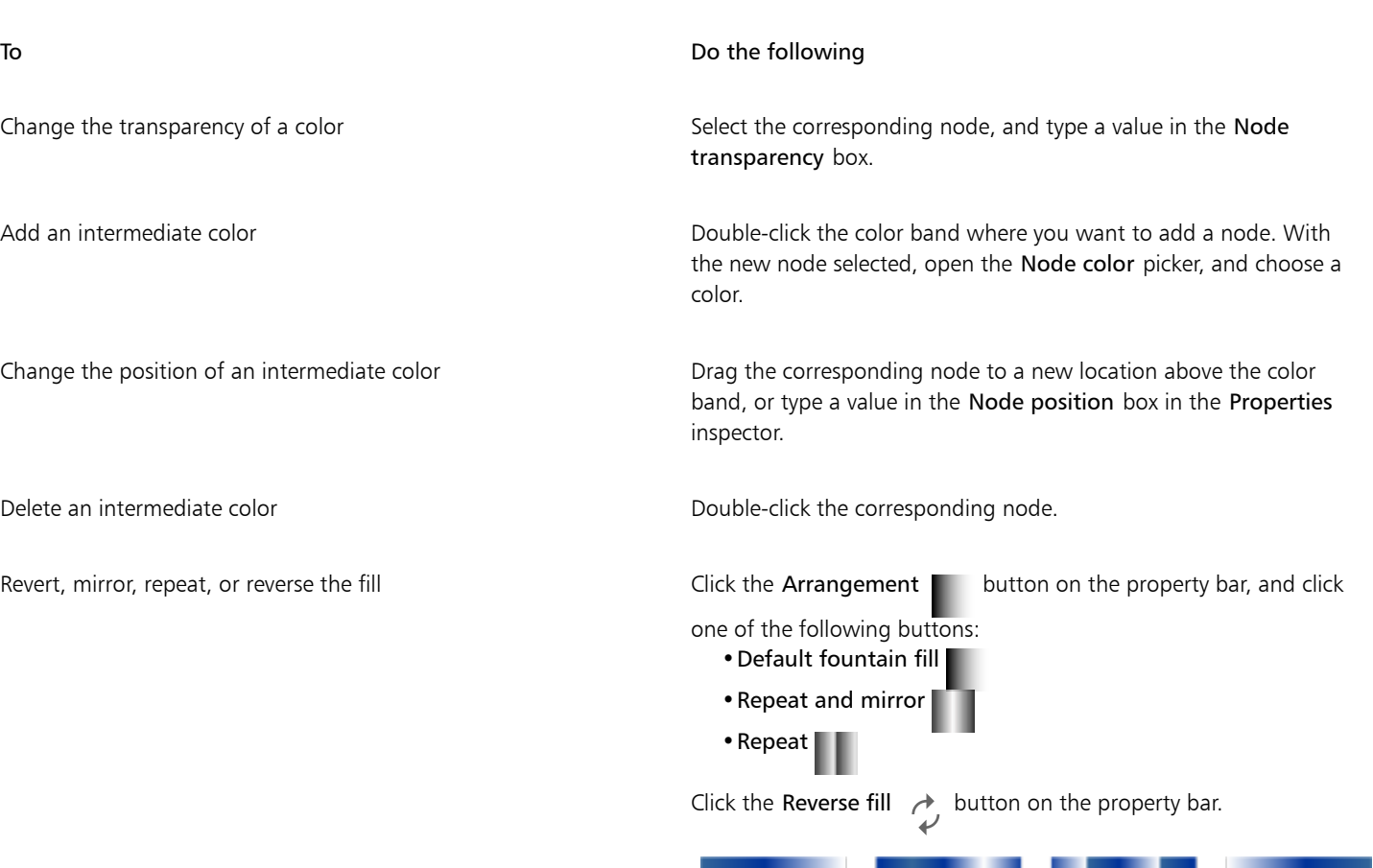

2

*The effect of repeating and mirroring can be seen only if the fill is smaller than the object. The following illustration shows a default fill (1), the same fill resized and then repeated and mirrored (2), the fill resized and repeated (3), and the fill reversed (4).*

Type a value in the Acceleration box on the property bar.

Specify the way the colors blend between two nodes Select either the two nodes or the midpoint between them, and in the Fill area of the Properties inspector, choose a blend direction option:

- •Linear color blend blends the colors along a straight line, beginning at the start color and continuing across the color wheel to the end color
- •Clockwise color blend blends the colors along a clockwise path around the color wheel

Specify how quickly the fountain fill blends from one color to another

Create smoother color transitions between fountain fill nodes Click the Smooth button

Fills | 405

#### To Do the following

#### •Counterclockwise color blend — blends the colors along a counterclockwise path around the color wheel

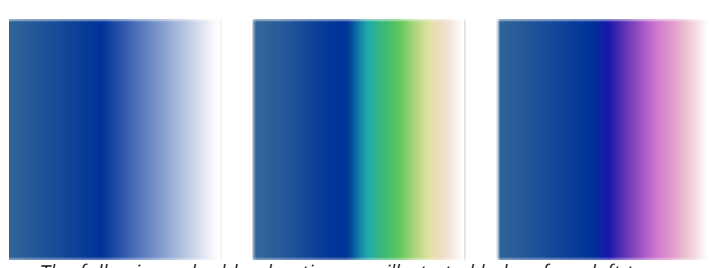

*The following color blend options are illustrated below from left to right: Linear color blend, Clockwise color blend, Counterclockwise color blend.*

In the Properties inspector, click the arrow button  $\bullet$  at the bottom of the Fill section to display more fill options, and then type values in the W and H boxes.

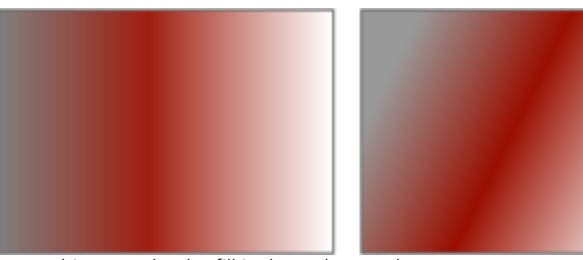

*In this example, the fill is skewed at 15 degrees.*

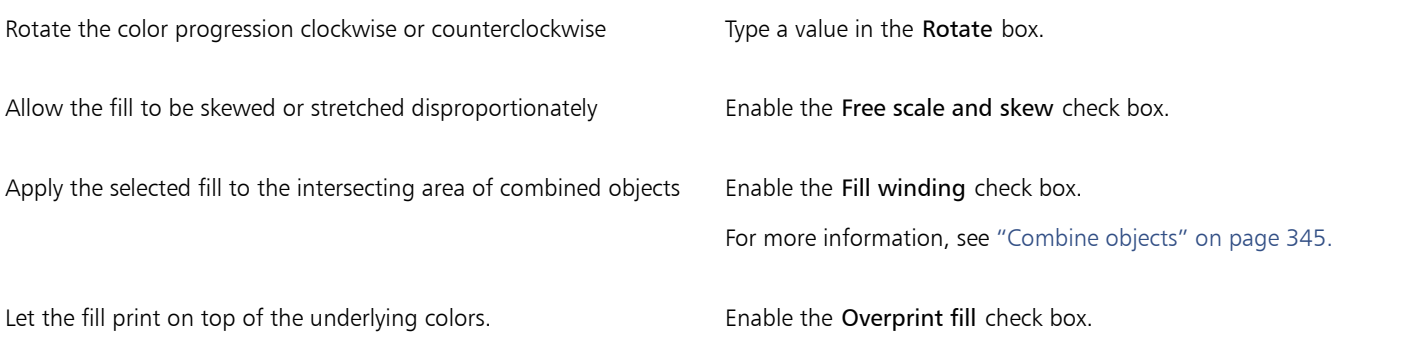

# ੂ≼

You can also apply a custom fountain fill by clicking the Interactive fill tool **in the toolbox and dragging colors from the color** palette in the document window onto the object's interactive vector handles. You can mix colors by selecting one of the interactive vector handles, pressing Command, and clicking a color on the color palette.

Set the width and height of the fill as a percentage of the object's width and height

Move the center of the fill up, down, left, or right  $T$ ype values in the X and Y boxes.

Slant the fill at a specified angle Type a value in the Skew box.

#### To change the fountain fill print and display quality

- 1 Select an object that has a fountain fill applied to it.
- 2 In the Properties inspector, click the arrow button at the bottom of the Fill section to display more fill options.
- 3 Disable the Steps check box to unlock the fountain steps, and type a value in the Steps box.

Higher numbers create a smoother transition between colors.

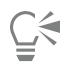

When the Fountain steps box is locked, the number of steps in the printed fountain fill is determined by the value specified in the Print dialog box. For information about setting fountain fill steps for printing, see ["Fine-tune print jobs" on page 805.](#page-805-0)

#### To set the display quality for fountain fills

- 1 Click CorelDRAW menu ▶ Preferences ▶ CorelDRAW.
- 2 In the left pane of the dialog box that appears, click Display.
- 3 Type a value in the Preview fountain steps box.

#### <span id="page-407-0"></span>Vector and bitmap pattern fills

You can fill objects with vector or bitmap pattern fills, as well as two-color fills. A vector pattern fill is a more complex [vector graphic](#page-954-1) composed of lines and fills. A vector fill can have color or transparent background. A bitmap pattern fill is a bitmap image whose complexity is determined by its size, image [resolution](#page-950-0), and [bit depth](#page-938-0). For information about two-color fills, see ["Two-color pattern fills" on page 412.](#page-412-0)

CorelDRAW provides a collection of vector and bitmap patterns that you can access. You can browse the available pattern fills, search by keyword, mark fills as favorites, and sort fills. You can also download additional fill packs. For more information, see ["Find and view fills and](#page-435-0) [transparencies" on page 435.](#page-435-0)

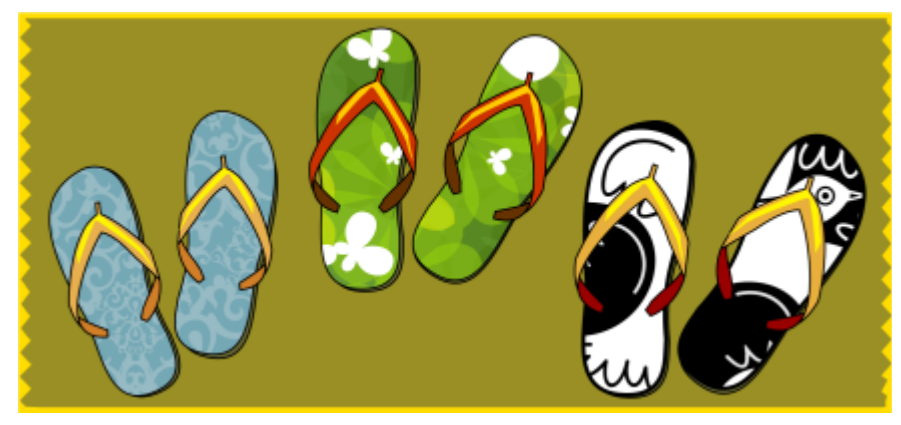

*Examples of vector pattern fills*

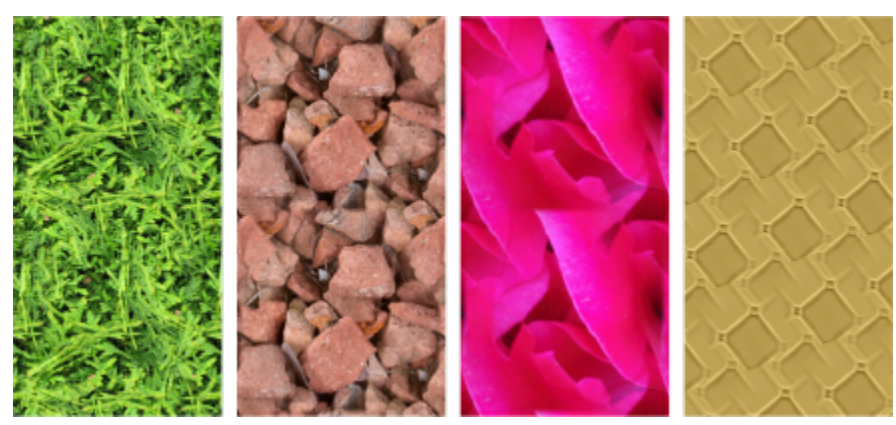

*Examples of bitmap pattern fills*

#### Modifying pattern fills

You can modify pattern fills to suit your needs. For example, you can change the size of the pattern fill, or move the center of the pattern left or right and up or down. CorelDRAW also lets you offset tiles in a fill.

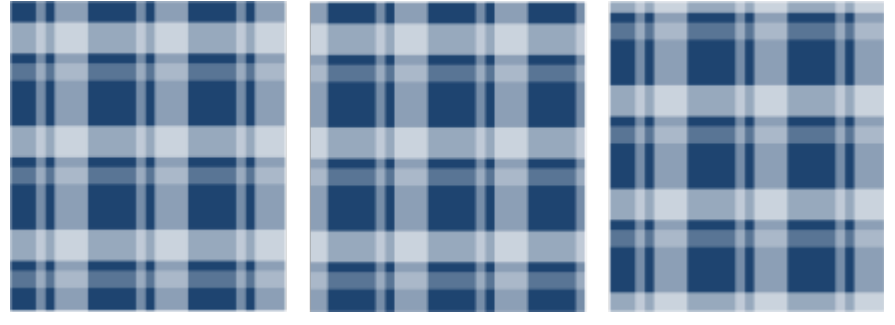

*From left to right: Original vector pattern fill. The center of the pattern tile is moved to the right (middle). The center of the tile is moved down (right).*

You can mirror the fill so that alternating tiles are reflections of each other. If you want a pattern fill to change according to actions you perform on the filled object, you can set the fill to transform with the object. For example, if you enlarge the object, the pattern becomes larger while the number of tiles remains the same.

The brightness and the contrast of bitmap patterns can be adjusted. You can also create a radial or linear seamless blend between the bitmap pattern tiles, and you can smooth the color transition between tiles by matching their edges. You can also adjust pattern parameters such as the brightness, luminance, and color contrast of the pattern.

#### Creating pattern fills

You can also create your own patterns. Vector and bitmap patterns are made up of smaller units called tiles. Depending on the size of the object, the pattern fill may consist of one or more tiles. The pattern is created by repeating the tile to fill up the object. You can create a new pattern by selecting an area of the workspace to use as a tile, or by using an imported image as a tile source.

After you create a new pattern, you can save it for future use. For more information, see ["Save fills and transparencies" on page 439.](#page-439-0)

#### To apply a vector or bitmap pattern fill

- 1 Select an object.
- 2 Click the Interactive fill tool  $\sum$  in the toolbox, and then click one of the following buttons on the property bar:
	- Vector pattern fill
- Bitmap pattern fill
- 3 Open the Fill picker, and double-click a pattern thumbnail.

For information about how to find fills in the Fill picker, see ["To find, filter, and sort fills and transparencies" on page 436.](#page-436-0)

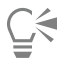

You can also apply a fill by clicking a fill thumbnail in the Fill picker. This action applies the fill without closing the Fill picker.

#### To create a vector or bitmap pattern from the workspace

- 1 Select an object.
- 2 Click the Interactive fill tool  $\sum$  in the toolbox, and then click one of the following buttons on the property bar:
	- Vector pattern fill
	- Bitmap pattern fill
- 3 In the Fill area of the Properties inspector, click the New source button **BELO EXECUTE:** below the Fill picker, and choose New source from document.
- 4 Select an area of the workspace that you want to use as a pattern. The area can include any objects or parts of objects that you have drawn.
- 5 Click Accept. To save the pattern, click the Save as new button  $\Box$ .

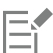

Vector patterns can have transparent or color background.

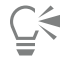

You can also click the New source from workspace button  $\frac{1}{2}$  and select an area of the document to use as a tile source. In this case, the current settings in the Transformations area of the Properties inspector will apply to the new pattern.

#### To create a vector or bitmap pattern from an imported image

- 1 Select an object.
- 2 Click the Interactive fill tool  $\sum$  in the toolbox, and then click one of the following buttons on the property bar:
	- Vector pattern fill
	- Bitmap pattern fill **<sub>隔</sub>**
- 3 In the Fill area of the Properties inspector, click the New source button **Fill picker**, and choose New source from file.
- 4 In the Import dialog box, locate the image that you want to use, and double-click the filename.

#### To modify a vector or bitmap pattern fill

- 1 Select an object.
- 2 Click the Interactive fill tool  $\sum$  in the toolbox, and then click one of the following buttons on the property bar:
	- Vector pattern fill
- Bitmap pattern fill  $\frac{1}{\sqrt{2}}$
- 3 In the Fill area of the Properties inspector, click the arrow button at the bottom to display more pattern fill options.
- 4 Perform a task from the following table.

Arrange the tiles so that alternating tiles are reflections of each other

#### To Do the following

Click the Mirror tiles horizontally  $\Box$  or the Mirror tiles vertically  $\frac{\Box}{\Box}$  button.

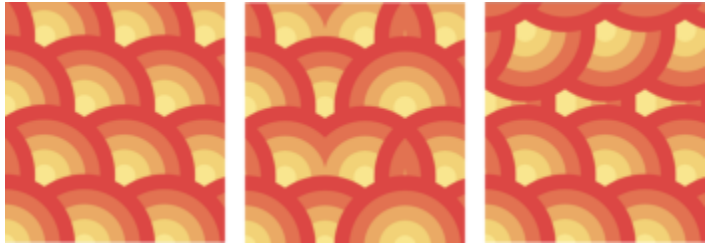

*This illustration shows a pattern fill (left) that is mirrored horizontally (middle), and vertically (right).*

Set the width and height of the pattern tiles Type values in the Fill width and Fill height boxes.

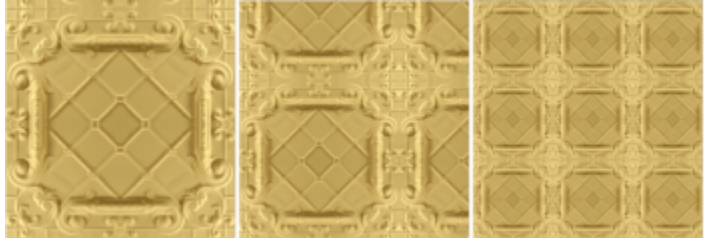

*This illustration shows the effect of changing the size of a pattern tile from bigger to smaller.*

Move the center of the pattern fill up, down, left, or right  $T$  and  $Y$  boxes.

Slant or rotate the pattern at a specified angle Type a value in the Skew box or the Rotate box.

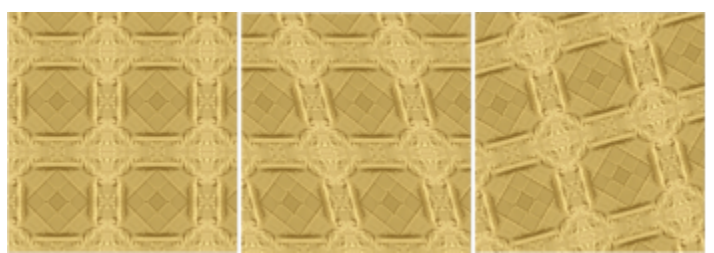

*The pattern fill in this illustration is slanted 15 degrees (middle) and rotated 15 degrees (right).*

Click the Row offset  $\Box$  or the Column offset button  $\Box$ , and type a value in the % of tile box.

Specify row or column offset as a percentage of the tile's height or width

#### To Do the following

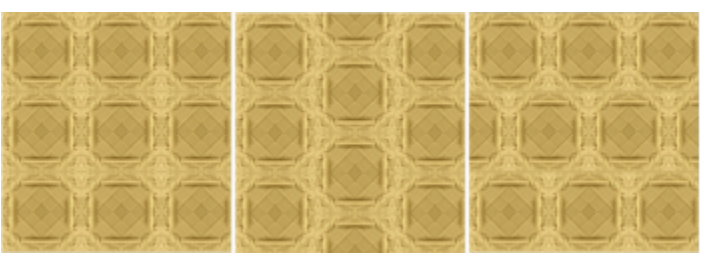

*This illustration shows a column offset by 50% (middle) and a row offset by 50% (right).*

<span id="page-411-0"></span>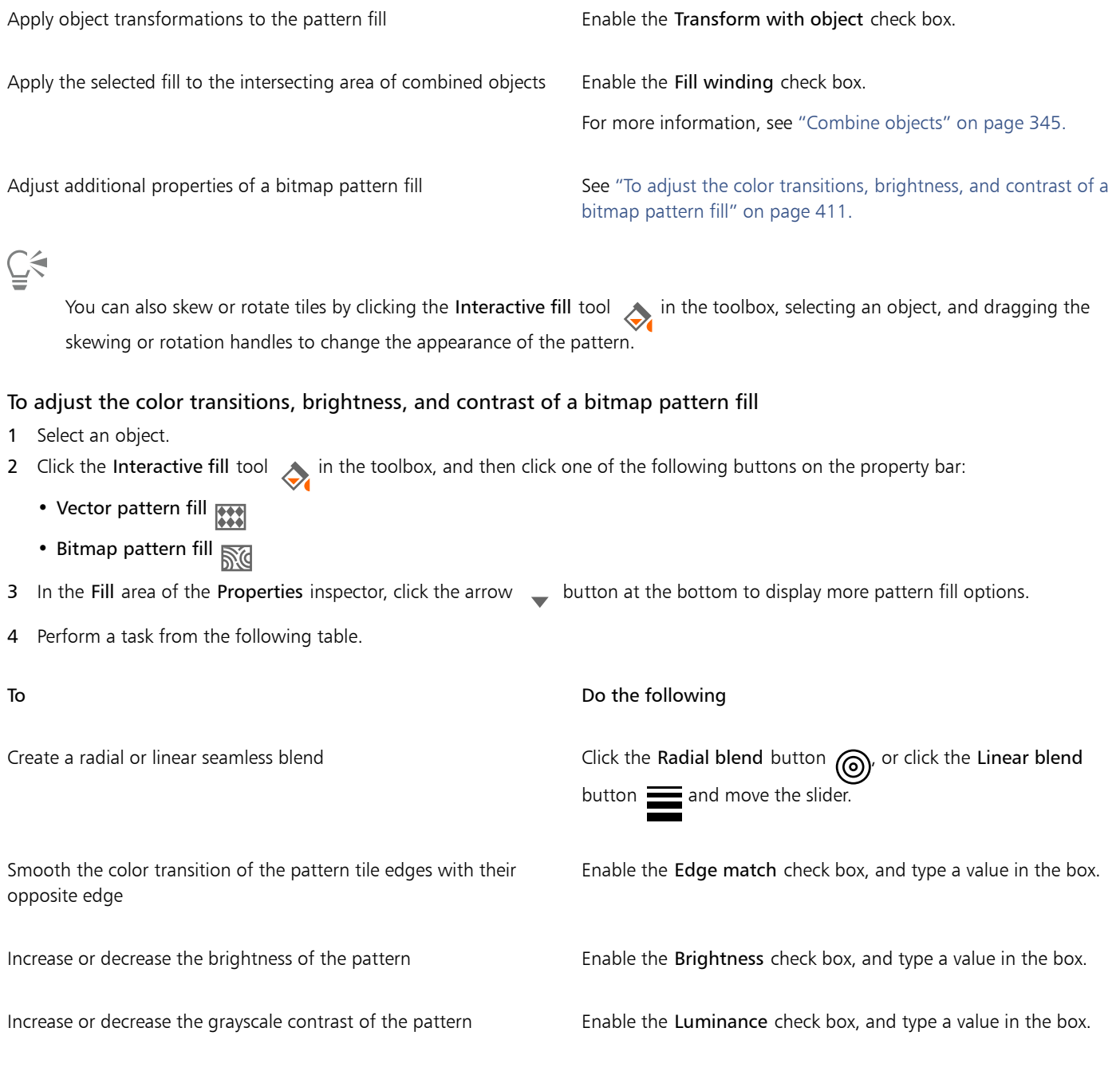

#### To Do the following

```
Increase or decrease the color contrast of the pattern Enable the Color check box, and type a value in the box.
```
#### <span id="page-412-0"></span>Two-color pattern fills

A two-color pattern fill is composed only of the two colors that you choose. In addition to specifying the colors, you can mirror the fill tiles vertically or horizontally, and you can set the size of the fill tiles. You can also skew and rotate the fill, and you can move its center.

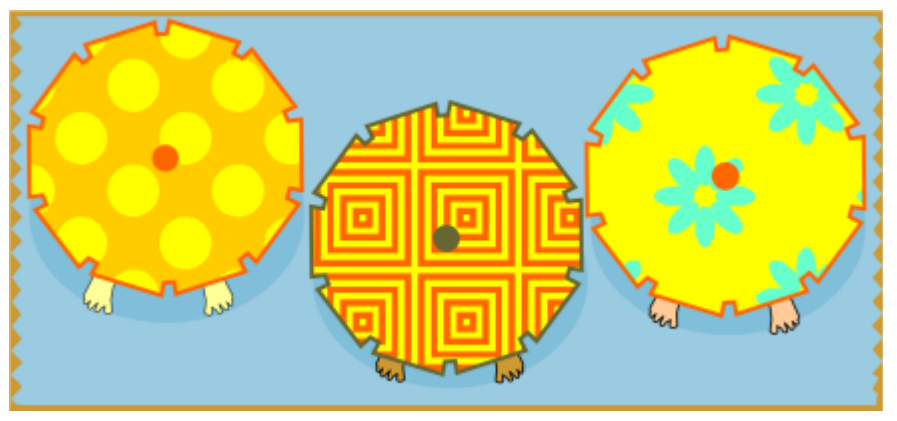

*Examples of two-color pattern fills*

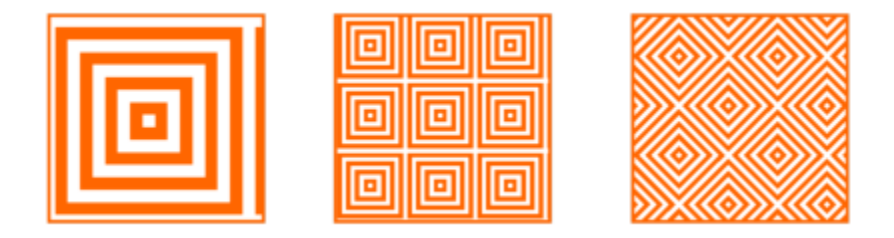

*A two-color fill applied to an object (left). Next, the fill is resized (middle), and rotated (right).*

You can create your own pattern fill from objects in the drawing window by using the Object  $\blacktriangleright$  Create  $\blacktriangleright$  Pattern Fill command.

#### To apply a two-color pattern fill

- 1 Select an object.
- 2 Click the Interactive fill tool  $\sum$  in the toolbox, and then click the Two-color pattern fill button  $\Box$  on the property bar.
- 3 Choose a fill from the First fill color or pattern picker.
- 4 Open the Front color picker, and click a color.
- 5 Open the Back color picker, and click a color.

You can use the Properties inspector to edit the attributes of the two-color fill by clicking the arrow button at the bottom of the Fill section, and performing a task from the following table.

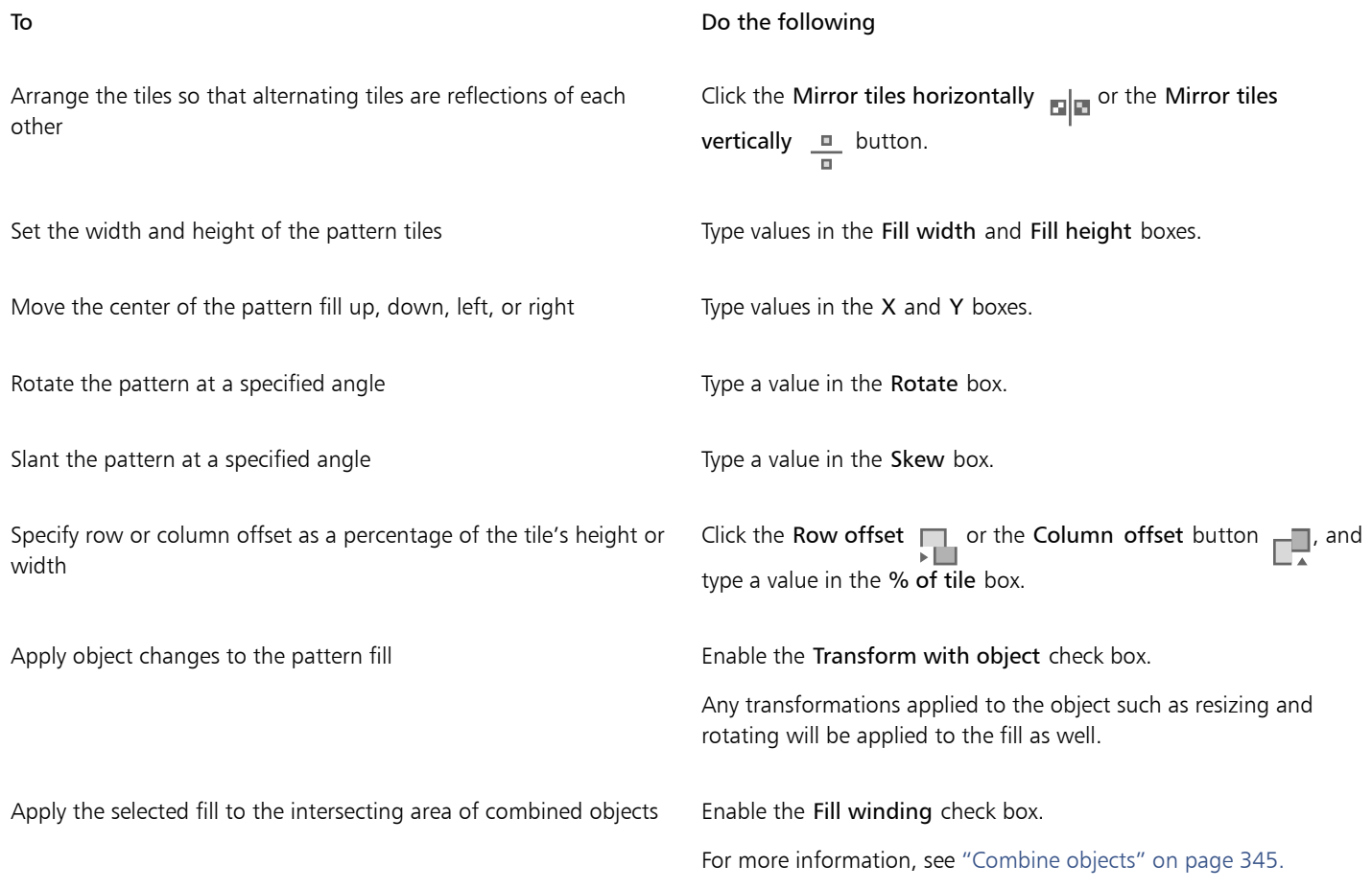

## **C⊱**

You can also mix colors in a two-color pattern fill by pressing Command and clicking a color on the color palette. You can also drag colors from the color palette to the interactive handles to change the colors of the fill. You can mix colors by holding down Command while dragging a color to the interactive handles.

#### To create a two-color pattern fill

- 1 Click Object ▶ Create ▶ Pattern Fill.
- 2 In the Create pattern dialog box, enable the Two color option, and click OK.
- 3 In the drawing window, select the pattern or area that you want to use for the fill, and then double-click the selection.
- 4 In the dialog box that appears, choose a resolution, and then click OK.

The new two-color pattern fill can be accessed from the Fill picker.

## <span id="page-413-0"></span>Texture fills

A texture fill is a randomly generated fill that you can use to give your objects a natural appearance. You can use existing texture fills, such as water, minerals, and clouds. You can change the colors of a texture fill. Texture fills can hold only [RGB](#page-950-1) colors; however, other color models and palettes can be used as a reference to select colors. For information about color models, see ["Color models" on page 383.](#page-383-0)

You can change the tile size of texture fills. Increasing the resolution of a texture tile increases the accuracy of the fill. You can also specify exactly where these fills begin by setting the tile origin. CorelDRAW also lets you offset tiles in a fill. Adjusting the horizontal or vertical position of the first tile, relative to the top of the object, affects the rest of the fill.

You can also rotate or skew the fill, adjust the tile size, and change the center of the texture.

If you want a texture fill to change according to the actions you perform on the filled object, you can set the fill to transform with the object. For example, if you enlarge the filled object, the texture becomes larger while the number of tiles remains the same.

Texture fills can enhance a drawing. However, they also increase the size of a file and the time it takes to print, so you may want to use them in moderation.

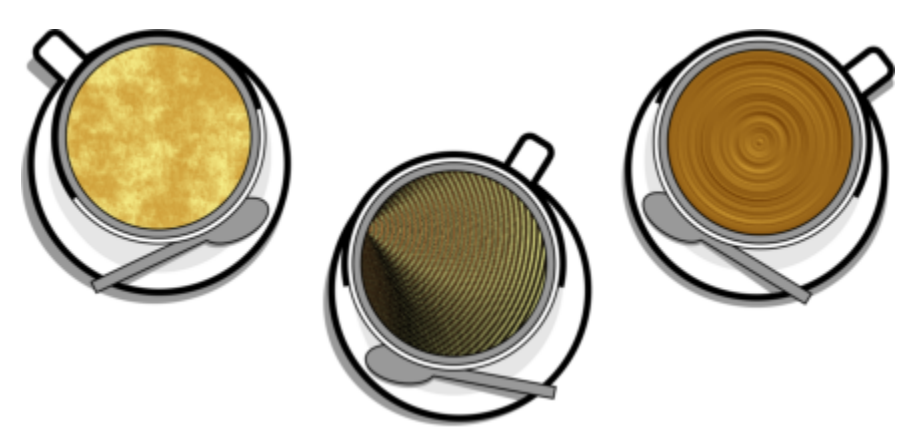

*Examples of texture fills*

#### To apply a texture fill

- 1 Select an object.
- 2 Click the Interactive fill tool  $\diamondsuit$  in the toolbox, and then click the Texture fill button  $\frac{1}{\sqrt{1}}$  on the property bar.
- 3 Choose a texture library from the Texture library list box.
- 4 Choose a texture from the Fill picker. If you want to edit the texture, click the Edit fill button  $\overline{\mathbf{F}}$ . In the Edit fill dialog box, perform an action from the following table.

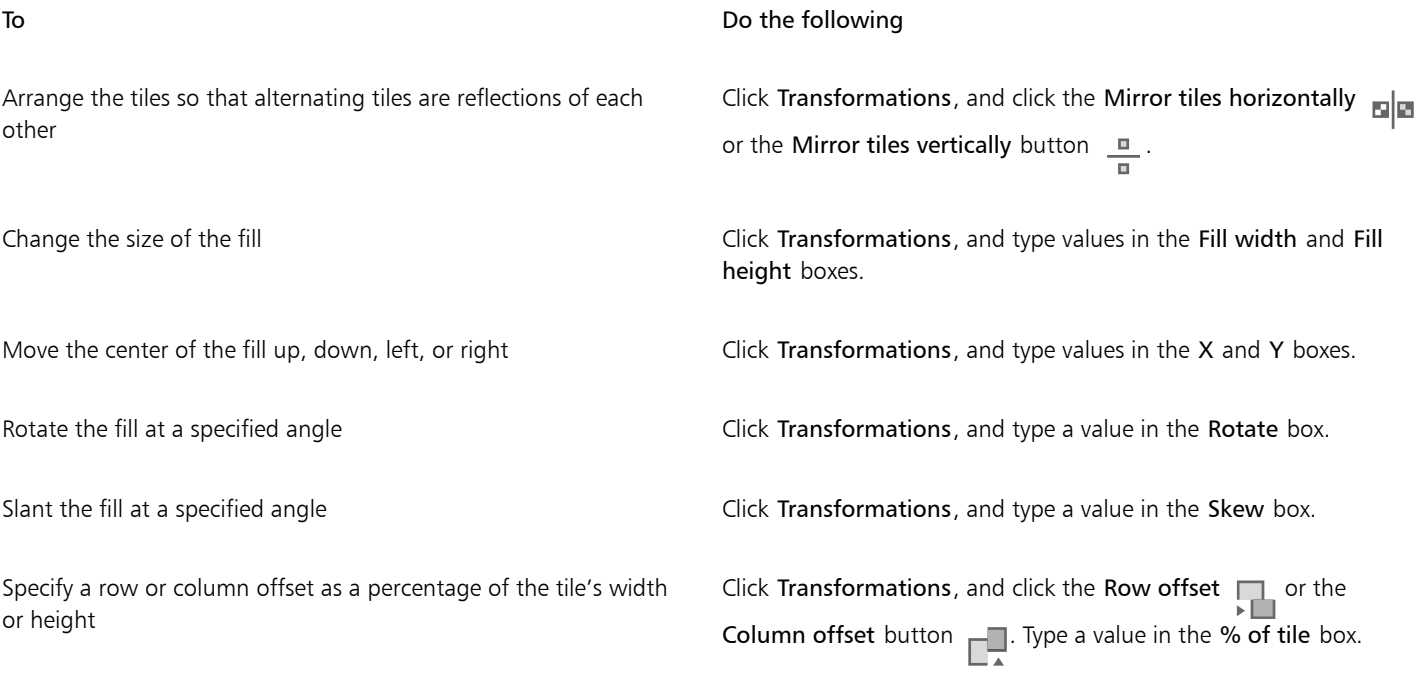

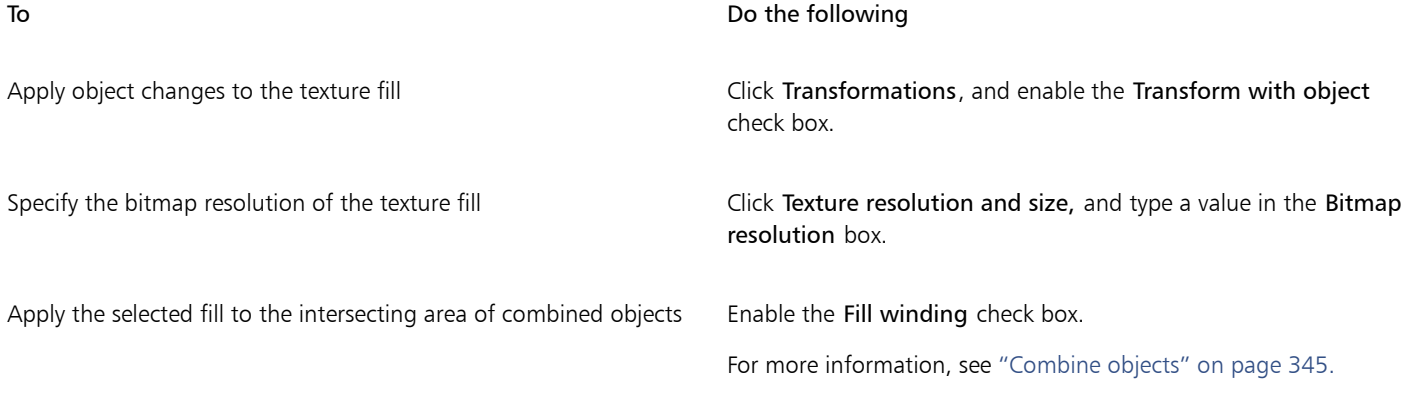

## <span id="page-415-0"></span>PostScript fills

You can apply [PostScript](#page-949-0) texture fills to objects. A PostScript texture fill is created in the PostScript language. Some textures are very complex, and large objects that contain PostScript texture fills may take time to print or to be updated on the screen. Depending on the view mode you are using, the letters "PS" — rather than the fill — may appear. For more information about displaying PostScript fills, see ["Views" on](#page-67-0) [page 67.](#page-67-0)

When you apply a PostScript texture fill, you can change several properties, such as the size, line width, and the amount of gray that appears in the texture's foreground and background.

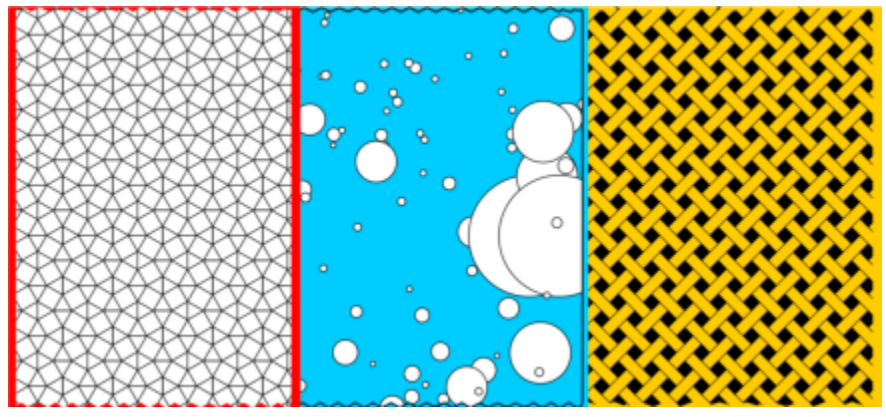

*Examples of PostScript fills*

#### To apply a PostScript fill

- 1 Select an object.
- 2 Click the Interactive fill tool in the toolbox, and then click the PostScript fill button  $\frac{1}{\sqrt{2}}$  on the property bar.
- 3 Choose a fill from the PostScript fill textures list box.

If you want to change the fill properties, click the Edit fill button  $\Box$ , and specify the settings you want.

## <span id="page-415-1"></span>Mesh fills

When you fill an object with a [mesh fill,](#page-947-0) you can create unique effects. For example, you can create smooth color transitions in any direction without having to create [blends](#page-938-1) or [contours.](#page-941-0) When you apply a mesh fill, you specify the number of columns and rows in the grid, and you specify the grid's intersecting points.

After you have created a mesh object, you can edit the mesh fill grid by adding and removing nodes or intersections. You can also remove the mesh.

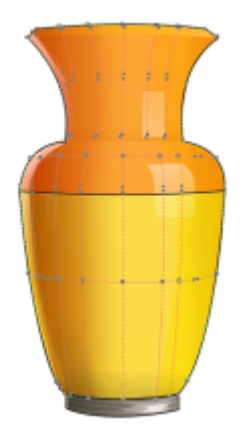

*A mesh fill is applied to the vase.*

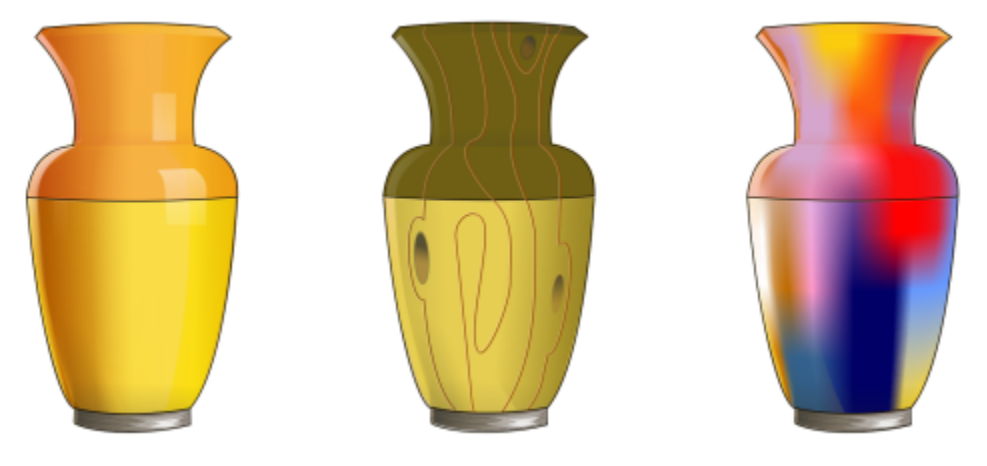

*The Mesh tool can be used to create smooth color transitions.*

A mesh fill can be applied only to closed objects or a single path. If you want to apply a mesh fill to a complex object, you must first create a mesh-filled object and combine it with the complex object to form a PowerClip object. For more information about working with PowerClip objects, see ["PowerClip objects" on page 255.](#page-255-0)

You can add color to a patch of a mesh fill and to the individual intersection nodes. You can also choose to mix colors for a more blended appearance.

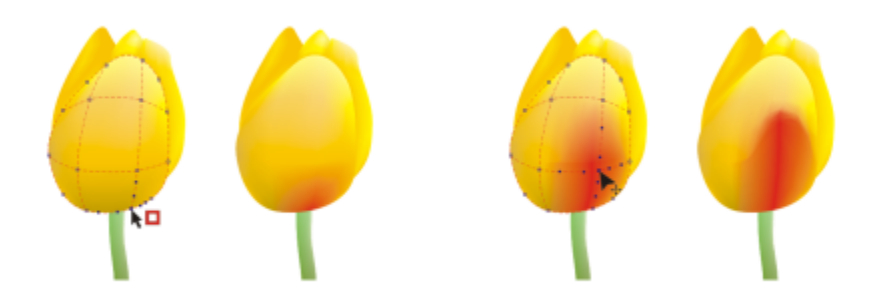

*Left: Adding a color to a mesh fill. Right: Moving an intersection node in a mesh fill lets you adjust the progression of colors.*

In addition, you can smooth the color in a mesh fill to reduce the appearance of hard edges. You can also reveal objects underneath a selected area by applying transparency to the mesh fill.

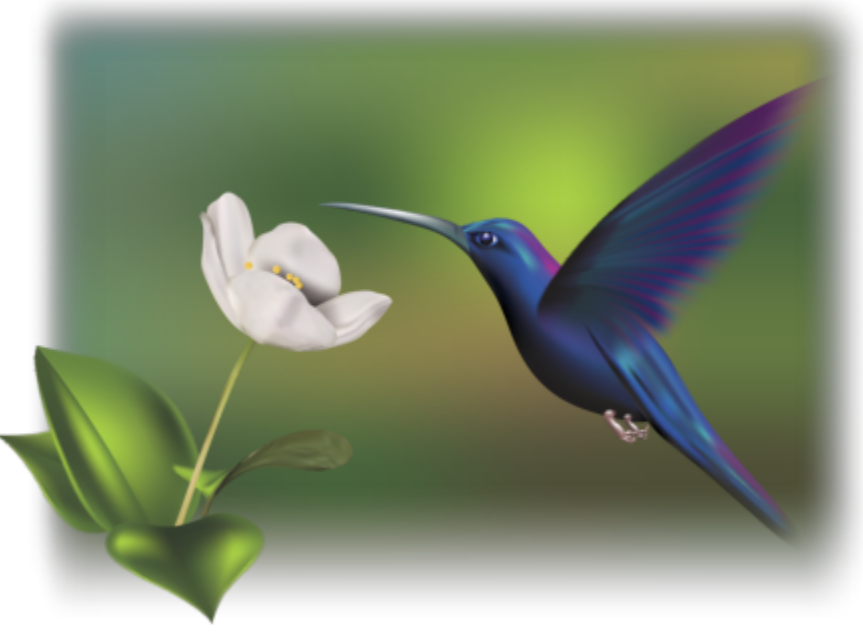

*Mesh fills were used in this artwork by Ariel Garaza Díaz, based on photography by Rikk Flohr.*

You can set the default properties of all new mesh fills by specifying the number of rows and columns in the mesh grid.

#### To apply a mesh to an object

- 1 Select an object.
- 2 In the toolbox, click the Mesh fill tool  $\pm \frac{1}{4}$ .
- 3 Type the number of columns in the top portion of the Grid size box on the property bar.
- 4 Type the number of rows in the bottom portion of the Grid size box on the property bar, and press Return.
- 5 Adjust the grid nodes on the object.

#### You can also

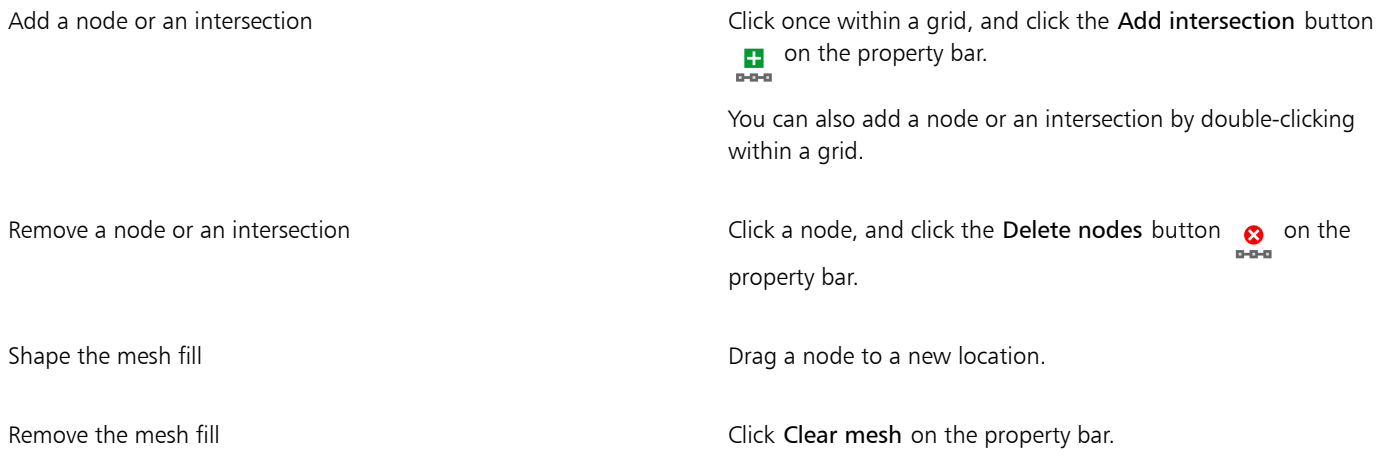

E

If the mesh object contains color, adjusting the intersection nodes of the mesh affects how the colors blend together.

 $\subseteq\infty$ 

You can also [marquee select](#page-947-1) or [freehand marquee select](#page-943-1) nodes to shape an entire area of the mesh. To marquee select nodes, choose Rectangular from the Selection mode list box on the property bar, and drag around the nodes that you want to select. To freehand select nodes, choose Freehand from the Selection mode list box, and drag around the nodes that you want to select. Holding down Option while dragging lets you toggle between the Rectangular and Freehand selection modes.

You can add an intersection or a node by double-clicking in a space, or you can add a single line by double-clicking a line.

#### To fill a mesh with color

- 1 Select a mesh-filled object.
- 2 In the toolbox, click the Mesh fill tool  $\pm\frac{1}{2}$ .
- 3 Drag a color from the color palette to a patch in the object.

#### You can also

Color a node in a mesh fill Click a node, and click a color on the color palette.

You can also drag a color from the color palette to a node.

Mix a color in a mesh fill Select part of the mesh, press Command, and click a color on the color palette.

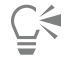

You can also marquee select or freehand marquee select nodes to apply a color to an entire area of the mesh. To marquee select nodes, choose Rectangular from the Selection mode list box on the property bar, and drag around the nodes that you want to select. To freehand select nodes, choose Freehand from the Selection mode list box on the property bar, and drag around the nodes that you want to select. Holding down Option while dragging lets you toggle between the Rectangular and Freehand selection modes.

#### To smooth color transitions in a mesh fill

- 1 Select a mesh-filled object.
- 2 In the toolbox, click the Mesh fill tool  $\frac{1}{4}$ .
- 3 Make sure that the Smooth mesh color button  $\Box$  on the property bar is enabled.

#### To apply transparency to a mesh fill

- 1 Select a mesh-filled object.
- 2 In the toolbox, click the Mesh fill tool  $\frac{1}{10}$ .
- 3 Click a node to select part of the mesh.
- 4 On the property bar, type a value in the Transparency box slider. Higher values increase the transparency of the selected area.

#### To set the default properties of mesh fills

- 1 Click CorelDRAW menu > Preferences > Tools.
- 2 In the left pane of the dialog that appears, click Mesh Fill.
- 3 Type values in the Number of columns and Number of rows boxes.

## <span id="page-419-0"></span>Apply fills to areas

You can apply fills to any enclosed area by using the Smart fill tool. Unlike other fill tools, which fill only [objects,](#page-948-0) the Smart fill tool detects the edges of an area and creates a [closed path](#page-939-0) so that the area can be filled. For example, if you draw a freehand line that crosses over itself to create loops, the Smart fill tool can detect the edges of the loops and fill them.

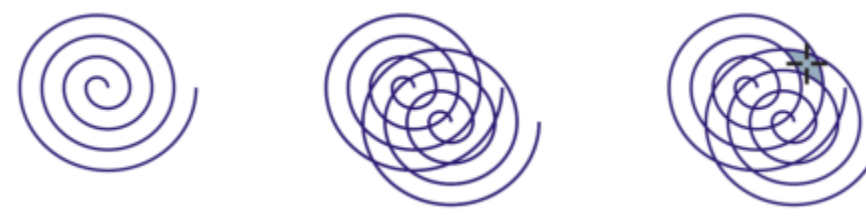

*In the example above, the original spiral object is duplicated and offset, resulting in enclosed areas that can be filled by using the Smart fill tool.*

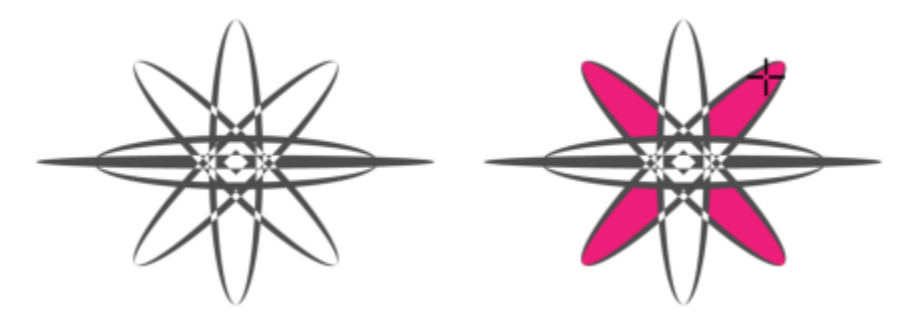

*Using the Smart fill tool to fill enclosed areas*

Because the Smart fill tool creates a path around the area, it essentially creates a new object that can be filled, moved, copied, or edited. This means that the tool can be used in one of two ways: to fill an area or to create a new object from an area.

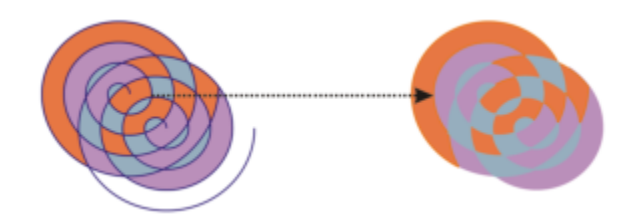

*Although primarily used to fill areas, the Smart fill tool can also be used to create new objects. In the example above, the original objects — the two spirals (left) — are deleted (right), but the fill remains because each filled area is actually an object.*

You can apply the default fill and outline to the area, use the property bar to specify a specific fill color and outline, or create an outline with no fill.

When you use the Smart fill tool on areas that already have fills applied to them, remember the following:

- An object with transparency applied to it is considered completely transparent paths under any area of the object are detected, regardless of whether the specific area appears opaque.
- PostScript fills are considered transparent paths under any area of a PostScript fill are detected.
- All fills other than PostScript fills are considered opaque paths under these fills are not detected.

#### To apply a fill to an enclosed area

- 1 In the toolbox, click the Smart fill tool
- 2 On the property bar, choose one of the following options from the Fill Preferences list box:
	- Use default lets you apply the default fill settings
	- Specify lets you fill the area with a solid color by choosing a color from the Fill color picker on the property bar
	- No fill applies no fill to the area
- 3 From the Outline list box, choose one of the following options:
	- Use default lets you apply the default outline settings
	- Specify lets you choose a line width from the Outline width box and a line color from the Outline color picker
	- No outline applies no outline to the area
- 4 Click inside the enclosed area that you want to fill.

A new object is created from the enclosed area, and the selected fill and outline options on the property bar are applied to it. The new object appears on top of the existing objects in the layer.

If you click outside an enclosed area, a new object is created from all objects on the page, and the selected fill and outline options on the property bar are applied to the new object.

The outline width is centered on an object's path. Because the Smart fill tool detects paths, not outlines, thick outlines appear partially covered by the new object. You can uncover the original outlines by changing the stacking order of the objects. For information about changing the stacking order of objects, see ["To move an object in the stacking order" on page 336.](#page-336-0)

#### <span id="page-420-0"></span>Work with fills

There are a number of tasks that are common to all types of fills. You can choose a default fill color so that every object that you add to a drawing has the same fill. You can also remove a fill, copy it to another object, or use it to fill an area surrounded by an open curve.

If you want to apply the same fill to other objects or simultaneously modify the fill attributes of multiple objects in a drawing, you can save the fill settings as a style. You can search for objects based on their fill and replace the existing fill with a new one. For more information, see ["Find and replace colors" on page 391.](#page-391-0)

#### To choose a default fill color

- 1 Click a blank area on the [drawing page](#page-942-0) to deselect all objects.
- 2 On the status bar, double-click the Fill icon  $\sum$
- 3 In the Edit fill dialog box, choose a fill type, choose a fill color, and click OK.
- 4 In the Change document defaults dialog box, enable the check boxes for the types of objects whose default fill you want to change.

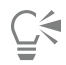

You can also change the default fill color by editing the default style sets in the Object Styles inspector. For more information, see ["Manage and apply default object properties" on page 678.](#page-678-0)

#### To remove a fill

- 1 Select an object.
- 2 Click the Interactive fill tool  $\sum$  in the toolbox, and then click the No fill button  $\sum$  on the property bar.

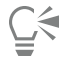

You cannot remove mesh fills by following this procedure. To remove a mesh fill from an object, select the object by using the Mesh fill tool  $\pm\mathbf{A}$ , and click Clear Mesh on the property bar.

#### To copy a fill to another object

- 1 Click the Interactive fill tool
- 2 Select the object to which you want to copy a fill.
- 3 Click the Copy fill button on the property bar, and click the object from which you want to copy the fill.

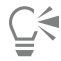

You can also use the Attributes eyedropper tool  $\bullet$  to copy a fill. For more information, see ["To copy fill, outline, or text properties](#page-316-0) [from one object to another" on page 316.](#page-316-0)

You can also sample the color of an existing object and apply the sampled color to another object as a uniform fill. For more information, see ["To sample a color" on page 389.](#page-389-0)

#### To show fills in open curves

- 1 Click Layout Document Preferences.
- 2 In the left pane of the dialog box that appears, click General.
- 3 Enable the Fill open curves check box.

# CorelDRAW2024

# Object transparency

When you apply a transparency to an [object](#page-948-0), you make the objects beneath it partially visible. You can apply transparencies by using the same kind of [fills](#page-943-0) you apply to objects; that is, [uniform](#page-954-0), [fountain,](#page-943-2) hatch, [texture,](#page-953-0) and [pattern.](#page-949-1)

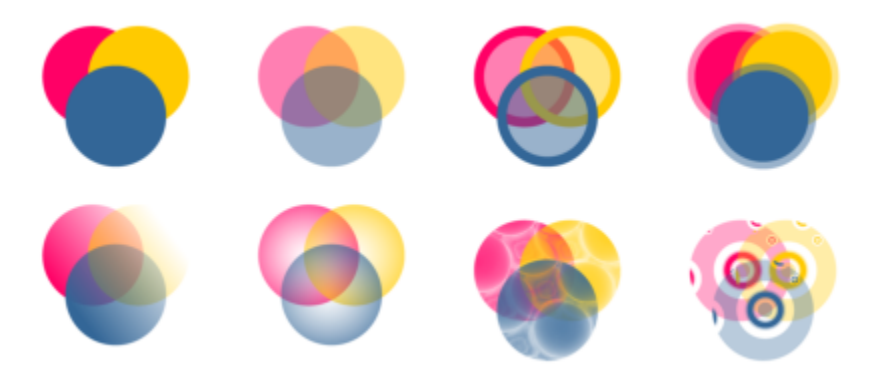

*Examples of different types of transparencies, including uniform, fountain, and pattern.*

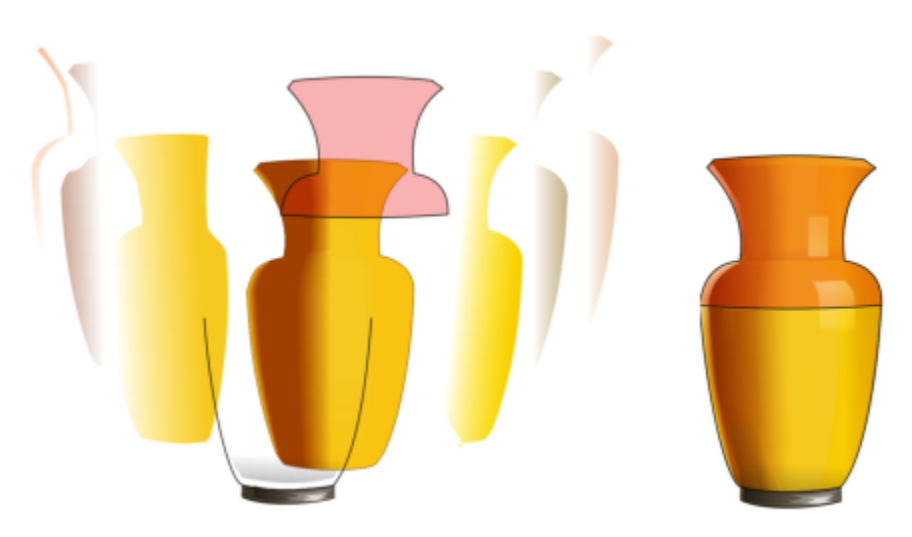

*Transparency is layered on top of the mesh fill to create depth and highlights.*

CorelDRAW also lets you specify how the color of the transparent object combines with the color of the object beneath it by using merge modes.

This section contains the following topics:

- ["Uniform transparency" \(page 424\)](#page-424-0)
- ["Fountain transparency" \(page 425\)](#page-425-0)
- ["Pattern transparency" \(page 427\)](#page-427-0)
- ["Texture transparency" \(page 430\)](#page-430-0)
- ["Copy, freeze, and remove transparencies" \(page 431\)](#page-431-0)
- ["Merge modes" \(page 432\)](#page-432-0)

#### <span id="page-424-0"></span>Uniform transparency

Uniform transparency alters the transparency values of all pixels in the object or editable area by an equal amount.

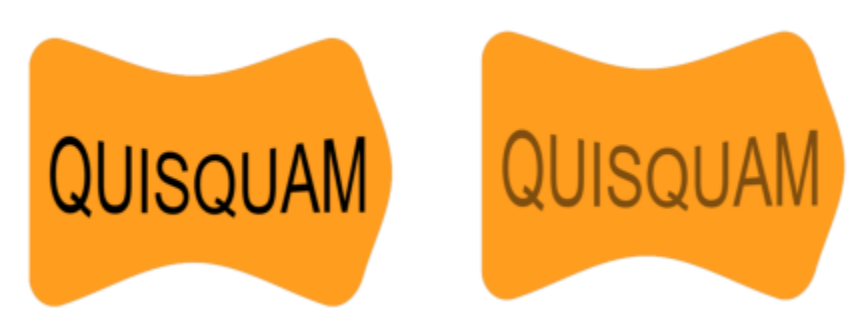

*A uniform transparency was applied to the text object.*

#### To apply a uniform transparency

- 1 Select an [object](#page-948-0).
- 2 Click Object > Properties.
- 3 In the Transparency area of the Properties inspector, click the Uniform transparency button  $\blacksquare$ .
- 4 Type a value in the Transparency box to increase or decrease the transparency.

Higher values increase the transparency.

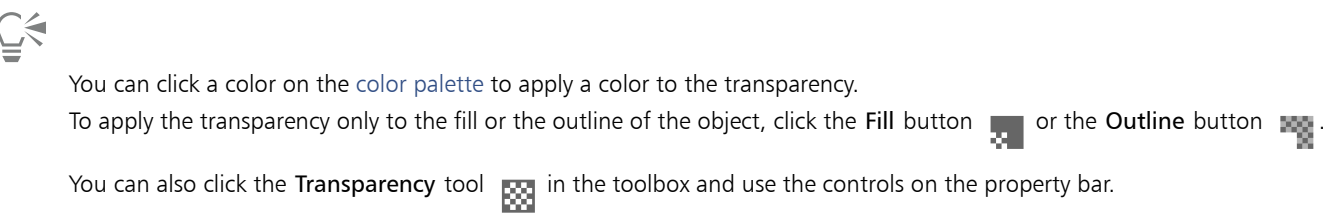

#### <span id="page-425-0"></span>Fountain transparency

 $\overline{\phantom{a}}$ 

Fountain transparency makes the object fade from one transparency value to another. The fountain transparency can be linear, elliptical, conical, or rectangular.

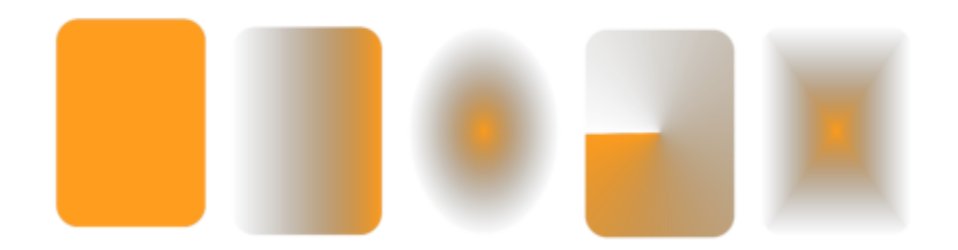

*From left to right: Original object with a linear, elliptical, conical, and rectangular transparency applied.*

The application provides a collection of fountain transparencies that you can access. You can browse the available transparencies, search by keyword, mark transparencies as favorites, and sort them. You can also download additional fill packs, which can be used as transparencies. For more information, see ["Find and view fills and transparencies" on page 435.](#page-435-0)

You can create a fountain transparency by adding and removing nodes, and specifying a transparency value for each node. You can also reverse, mirror, resize, or skew a fountain transparency, or apply other transformations.

After you create a fountain transparency, you can save it for future use or share. For more information, see ["Save fills and transparencies" on](#page-439-0) [page 439.](#page-439-0)

#### To apply a fountain transparency

- 1 Select an [object](#page-948-0).
- 2 Click Object ▶ Properties.
- 3 In the Transparency area of the Properties inspector, click the Fountain transparency button not to display fountain transparency options.
- 4 Open the Transparency picker, and double-click a thumbnail.

#### You can also

Apply the transparency only to the fill or the outline of the object Click the Fill button  $\Box$  or the Outline button  $\Box$  in the Transparency area of the Properties inspector.

#### You can also

Modify the transparency  $\qquad \qquad \qquad \qquad \qquad$  Click the Edit transparency button  $\qquad \qquad \qquad \qquad \qquad \qquad \qquad \qquad \qquad \qquad$  In the Properties inspector, and specify the settings you want.

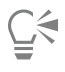

You can also click the Transparency tool  $\frac{1}{\sqrt{2}}$  in the toolbox, and use the controls on the property bar to apply a fountain transparency.

For information about how to find transparencies in the Transparency picker, see ["To find, filter, and sort fills and transparencies" on](#page-436-0) [page 436.](#page-436-0)

#### To create a fountain transparency

- 1 Select an [object](#page-948-0).
- 2 Click Object  $\blacktriangleright$  Properties.
- 3 In the Transparency area of the Properties inspector, click the Fountain transparency button **the U**to display fountain transparency options.
- 4 Click one of the following buttons to choose a fountain transparency type:
	- Linear fountain transparency
	- Elliptical fountain transparency
	- Conical fountain transparency
	- Rectangular fountain transparency
- 5 Click the first node below the grayscale band, and type a value in the Opacity box.
- 6 Click the last node below the grayscale band, and type a value in the Opacity box.
- 7 Move the midpoint slider above the grayscale band to set the midpoint of the transparency. To save the transparency, click the click the Save as new button  $\Box$  in the Transparency area of the Properties inspector.

#### You can also

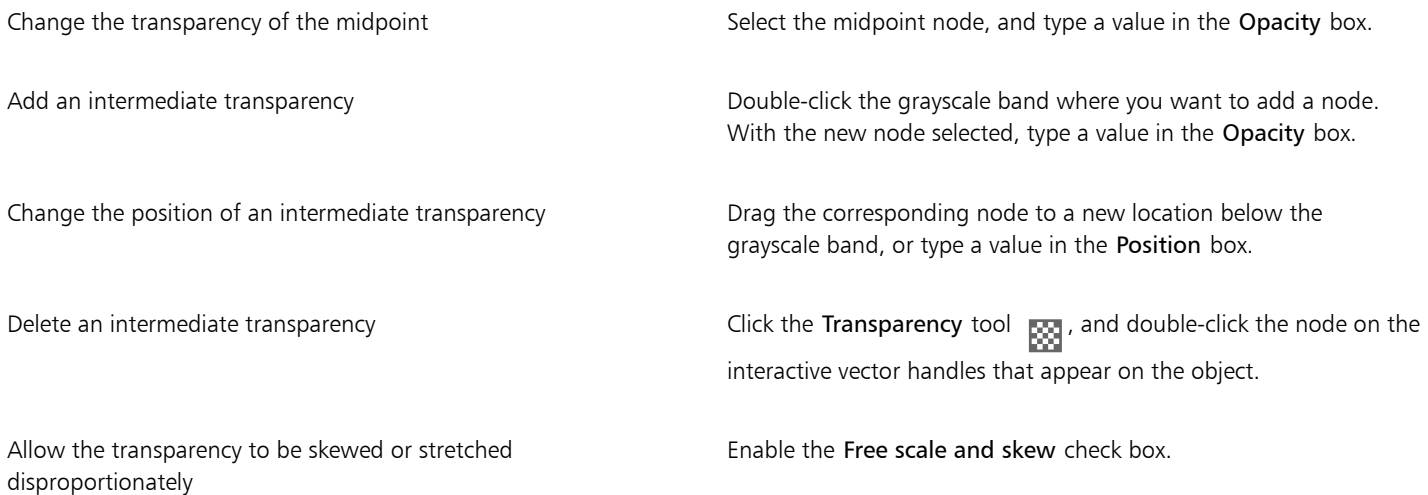

#### You can also

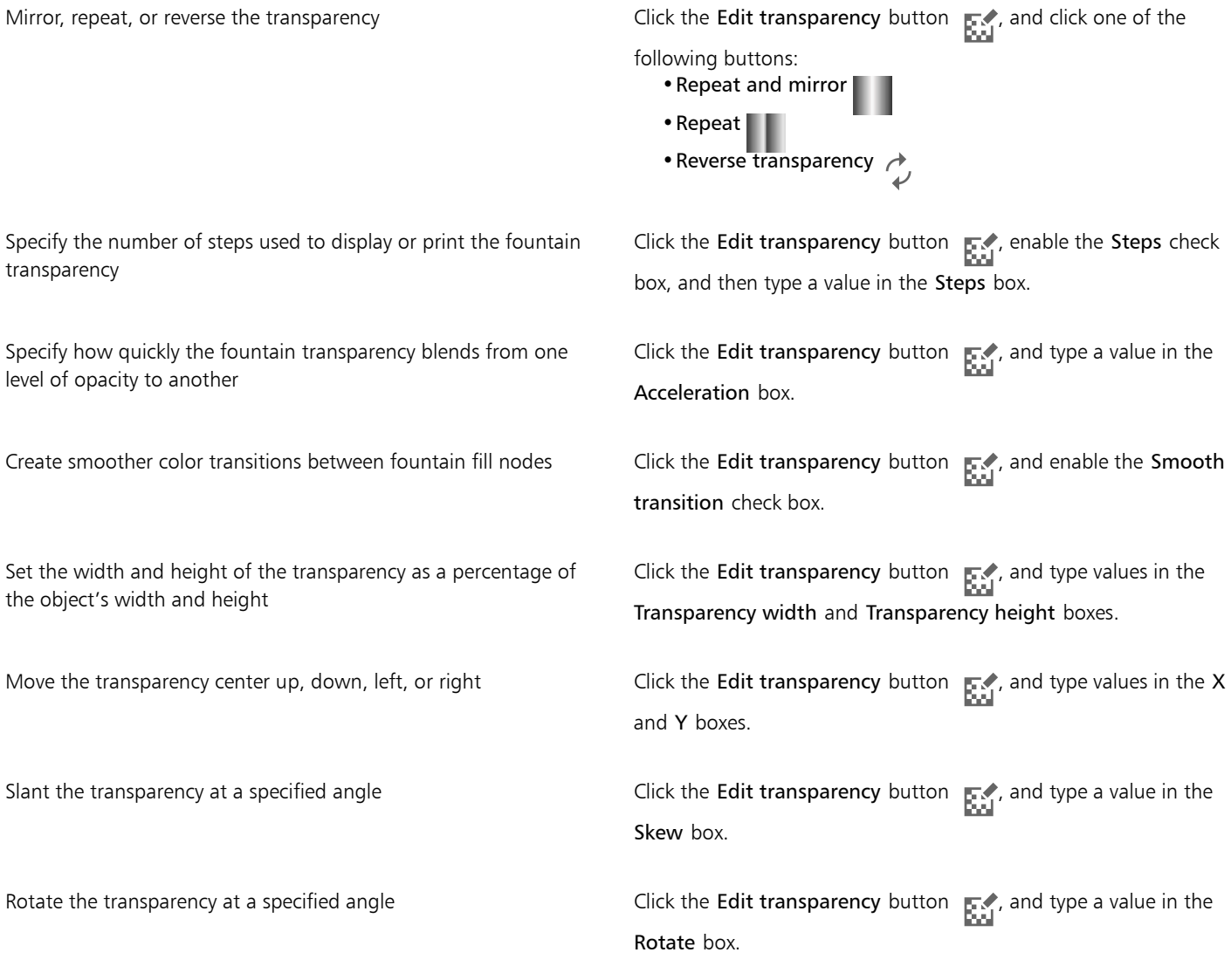

## <u>ृ</u>≼

To apply the transparency only to the fill or the outline of the object, click the Fill button  $\frac{1}{\sqrt{2}}$  or the Outline button  $\frac{1}{\sqrt{2}}$ . You can also click the Transparency tool **in the toolbox**. To adjust the transparency, use the controls on the property bar or the interactive vector handles that appear on the object.

You can also drag colors, which are converted to [grayscale,](#page-944-0) from the [color palette](#page-940-0) onto the transparency nodes. Alternatively, if the Transparency tool is selected, you can drag the colors onto the object's interactive vector handles ...

#### <span id="page-427-0"></span>Pattern transparency

There are three types of pattern transparency: vector pattern, bitmap pattern, and two-color pattern.

Vector pattern transparencies are pictures composed of lines and [fills](#page-943-0), instead of dots of color like [bitmaps.](#page-938-2) These [vector graphics](#page-954-1) are smoother and more complex than bitmap images and are easier to manipulate.

Bitmap pattern transparencies are color pictures composed of patterns of light and dark or differently colored pixels in a rectangular array.

Two-color pattern transparencies are simple pictures composed of "on" and "off" [pixels](#page-949-2). The only shades included in the picture are the two that you assign.

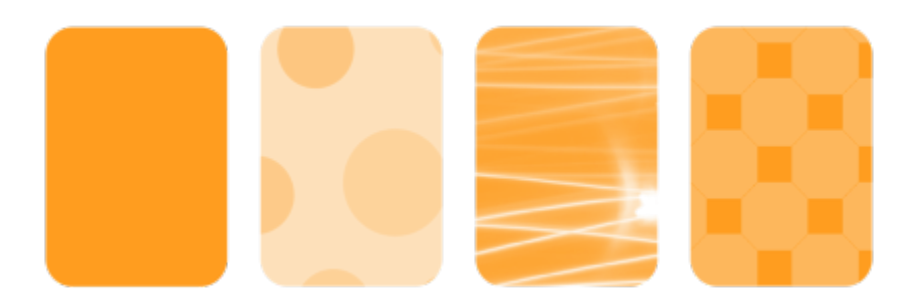

*From left to right: Original object with a vector pattern, bitmap-pattern, and two-color pattern transparency applied.*

You can choose pattern transparencies from a personal or shared library. You can browse the available transparency patterns, search by keyword, mark patterns as favorites, and sort patterns. You can also download additional fill packs, which can be used as transparency patterns. For more information, see ["Find and view fills and transparencies" on page 435.](#page-435-0)

You can modify pattern transparencies to suit your needs. For example, you can create seamless patterns and adjust the pattern parameters, such as the pixel configuration along the edge of the tile and the brightness, luminance, and color contrast of the pattern.

You can also create your own patterns. For example, you can create patterns from areas of the workspace or images that you import. Vector and bitmap patterns are made up of smaller units called tiles. Depending on the size of the object, the transparency may consist of one or more tiles. The pattern is created by repeating the tile to fill up the object.

After you modify or create a pattern transparency, you can save it for future use. For more information, see ["Save fills and transparencies" on](#page-439-0) [page 439.](#page-439-0)

#### To apply a vector or bitmap pattern transparency

- 1 Select an [object](#page-948-0).
- 2 Click Object ▶ Properties.
- 3 In the Transparency area of the Properties inspector, click one of the following buttons:
	- Vector pattern transparency
	- Bitmap pattern transparency  $\mathbb{R}$
- 4 Open the Transparency picker, and double-click a thumbnail.

For information about how to find transparencies in the Transparency picker, see ["To find, filter, and sort fills and transparencies" on](#page-436-0) [page 436.](#page-436-0)

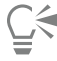

To apply the transparency only to the fill or the outline of the object, click the Fill button  $\Box$  or the Outline button  $\Box$ 

You can also click the Transparency tool  $\Box$  in the toolbox and use the controls on the property bar.

#### To modify a vector or bitmap transparency

1 Select an [object](#page-948-0).

- 2 Click Object ▶ Properties.
- 3 In the Transparency area of the Properties inspector, click one of the following buttons:
	- Vector pattern transparency
	- Bitmap pattern transparency  $\mathbb{R}$
- 4 Click the Edit transparency button  $\mathbb{R}$ .
- 5 Perform a task from the following table.

#### To **Do the following**

Arrange the tiles so that alternating tiles are reflections of each other

Smooth the color transition of the pattern tile edges with their opposite edge

Set the width and height of the transparency as a percentage of the object's width and height

Move the center of the transparency up, down, left, or right Type values in the  $X$  and  $Y$  boxes.

Rotate the transparency at a specified angle The Type a value in the **Rotate** box.

Slant the transparency at a specified angle The Type a value in the Skew box.

Specify row or column offset as a percentage of the tile's height or width

Click the Mirror tiles horizontally  $\|\cdot\|$  or the Mirror tiles vertically  $\frac{\Box}{\Box}$  button.

Create a radial or linear seamless blend **Click the Radial blend button** or click the Linear blend button  $\equiv$  and move the slider.

This setting applies only to bitmap pattern transparency.

Enable the Edge match check box, and type a value in the box. This setting applies only to bitmap pattern transparency.

Increase or decrease the brightness of the pattern Enable the Brightness check box, and type a value in the box. This setting applies only to bitmap pattern transparency.

Increase or decrease the grayscale contrast of the pattern. Enable the Luminance check box, and type a value in the box. This setting applies only to bitmap pattern transparency.

Increase or decrease the color contrast of the pattern Enable the Color check box, and type a value in the box. This setting applies only to bitmap pattern transparency.

> Type values in the Transparency width and Transparency height boxes.

Click the Row offset  $\Box$  or the Column offset button  $\Box$ , and type a value in the % of tile box.

#### To Do the following

Apply object changes to the transparency entity and the Transform with object check box.

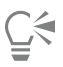

To save the edited transparency, click the Save as new button  $\Box$ .

You can also click the Transparency tool  $\frac{1}{2000}$  in the toolbox and use the controls on the property bar.

You can also skew or rotate tiles by clicking the Transparency tool and the toolbox, selecting an object, and dragging the skewing or rotation handles to change the appearance of the pattern.

#### To apply a two-color pattern transparency

- 1 Select an [object](#page-948-0).
- 2 Click Object ▶ Properties.

3 In the Transparency area of the Properties inspector, click the Two-color pattern transparency button .

- 4 Choose a pattern from the Transparency picker.
- 5 Type values in the Foreground transparency and Background transparency boxes.

\_≺

To apply the transparency only to the fill or the outline of the object, click the Fill button  $\Gamma$  or the Outline button  $\Gamma$ 

To modify the pattern, click the Edit transparency button  $\sum_{k=1}^{\infty}$ , and specify the settings you want.

You can also click the Transparency tool **in the toolbox** and use the controls on the property bar.

#### <span id="page-430-0"></span>Texture transparency

You can use textures to create transparency effects. You can use existing textures, such as water, minerals, and clouds, or you can edit a texture to create your own texture transparency.

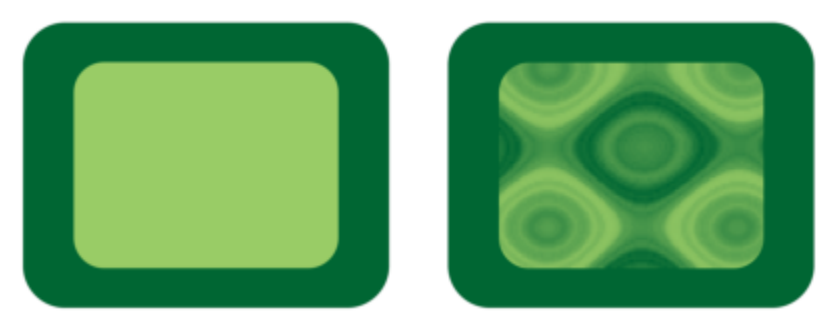

*A texture transparency is applied to the object filled with light green.*

When you edit a texture, you can modify its parameters, such as softness, density, brightness, and colors. Parameters vary for each texture. You can also apply other transformations, such as mirror, resize, or offset the texture tiles. After you have edited a texture, you can save it for future use.

#### To apply a texture transparency

- 1 Select an [object](#page-948-0).
- 2 Click Object > Properties.
- 3 PropertiesIn the Transparency area of the Properties inspector, click the flyout arrow on the Two-color pattern transparency button  $\blacksquare$ , and click Texture transparency to display texture transparency options.
- 4 Choose a collection of textures from the Texture library list.
- 5 Choose a texture from the Transparency picker.

To apply the transparency only to the fill or the outline of the object, click the Fill button  $\bullet$  or the Outline button  $\bullet$ To modify the texture, click the Edit transparency button  $\sum_{i=1}^{\infty}$ , and specify the settings you want.

You can also click the Transparency tool  $\frac{1}{1000}$  in the toolbox and use the controls on the property bar.

## <span id="page-431-0"></span>Copy, freeze, and remove transparencies

You can copy a transparency from one object to another. If you want to apply the same transparency to other objects or simultaneously modify the transparency attributes of multiple objects in a drawing, you can save the transparency settings as a style.

When you position a transparency over an object, you can freeze it, making the view of the object move with the transparency.

You can also remove the transparency from an object.

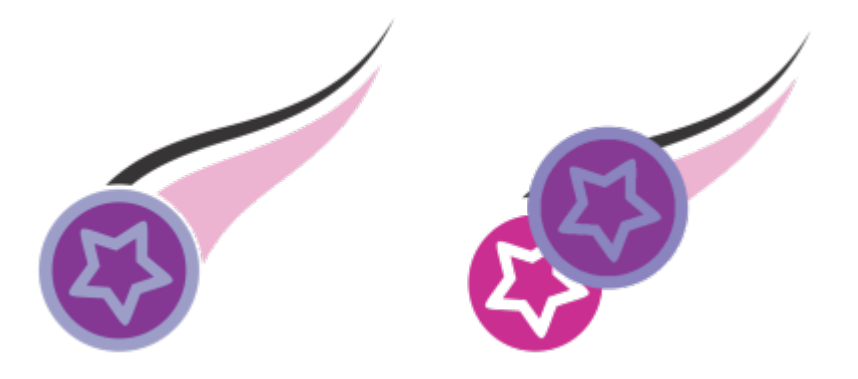

When the transparency is frozen, the view of the object moves with the transparency.

#### To copy a transparency from another object

- 1 In the toolbox, click the Transparency tool  $\frac{1}{1000}$
- 2 Select the [object](#page-948-0) to which you want to copy the transparency.
- 3 Click the Copy transparency button  $\frac{y}{\leq |y|}$  on the property bar.
- 4 Click the object from which you want to copy the transparency.

#### To freeze the contents of a transparency

1 In the toolbox, click the Transparency tool
- 2 Select an [object](#page-948-0) to which a transparency has been applied.
- 3 Click the Freeze transparency button  $\frac{1}{2}$  on the property bar.

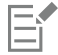

The view of the object beneath the transparency moves with it; however, the actual object remains unchanged.

#### To remove a transparency

- 1 Select an [object](#page-948-0) to which a transparency has been applied.
- 2 In the Transparency area of the Properties inspector, click the No transparency button  $\frac{1}{200}$

#### Merge modes

You can apply a merge mode to a transparency to specify how the color of a transparency is combined with the color of the object behind it. The following merge modes available for transparencies can also be applied to drop shadows.

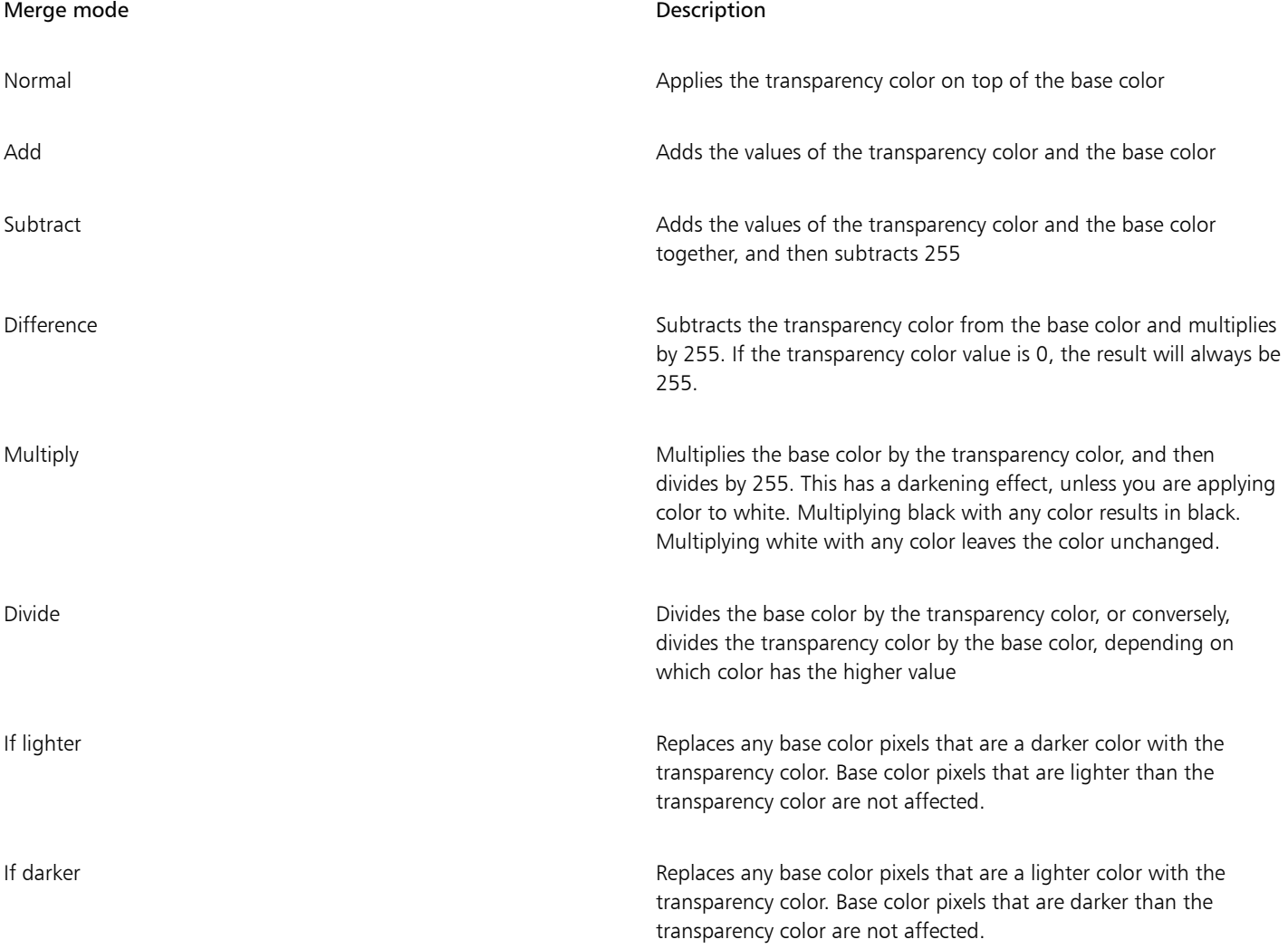

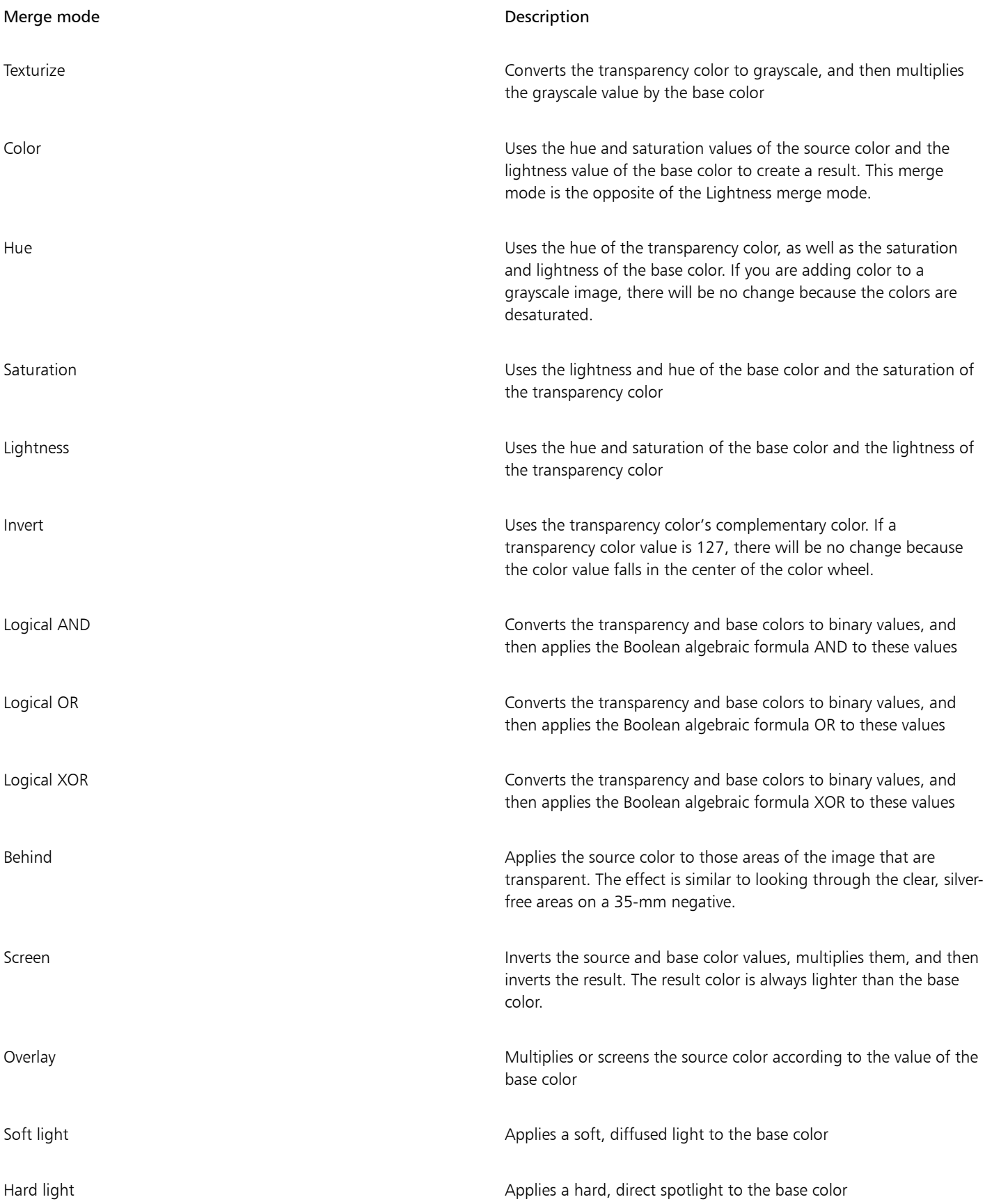

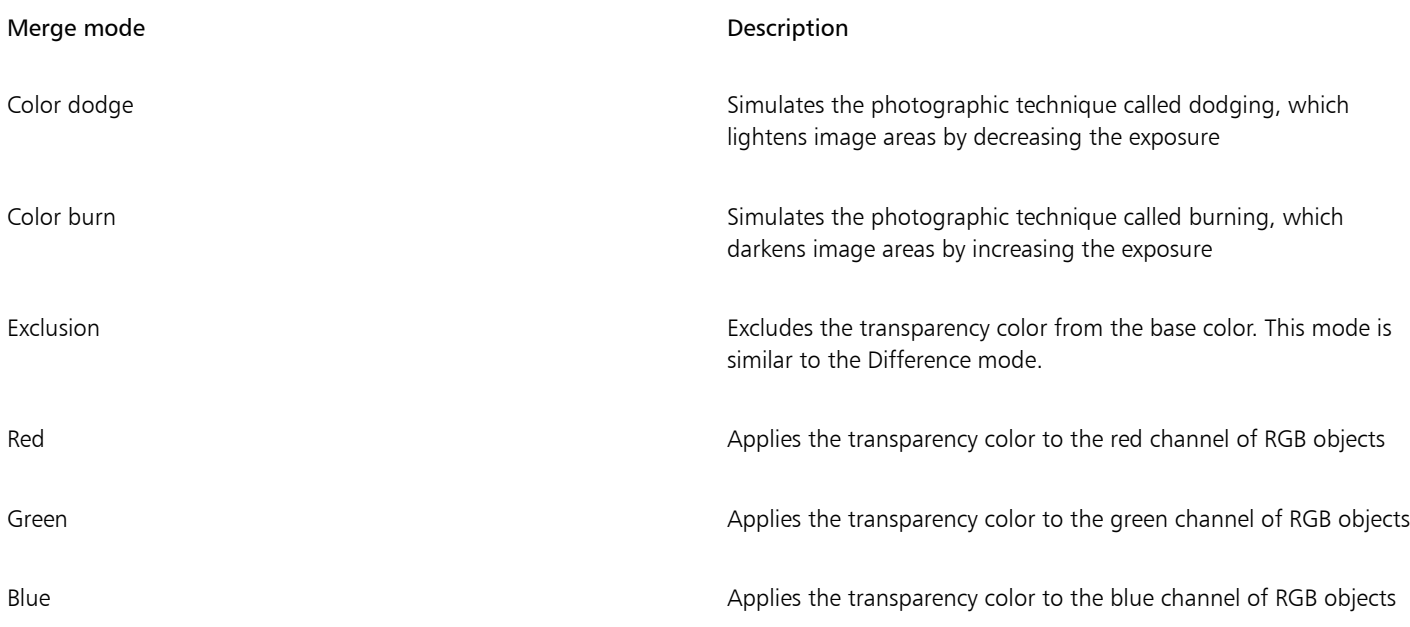

#### To apply a merge mode to a transparency

1 Select an [object](#page-948-0).

2 In the Properties inspector, choose a merge mode from the Merge mode list box in the Transparency area.

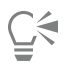

You can also click the Transparency tool  $\frac{1}{2000}$  in the toolbox and choose a merge mode from the Merge mode list box on the property bar.

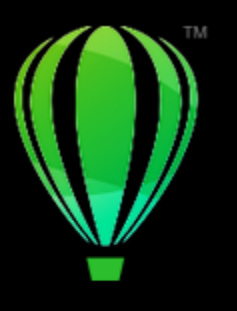

## CorelDRAW<sup>2024</sup>

## Find, manage, and save fills and transparencies

When working with vector patterns, bitmap patterns, or fountain fills and transparencies, you can access your personal local library as well as shared and local folders to browse, search, and save fills and transparency patterns.

This section contains the following topics:

- ["Find and view fills and transparencies" \(page 435\)](#page-435-0)
- ["Manage fills and transparencies" \(page 438\)](#page-438-0)
- ["Save fills and transparencies" \(page 439\)](#page-439-0)

#### <span id="page-435-0"></span>Find and view fills and transparencies

CorelDRAW lets you use, browse, and search vector patterns, bitmap patterns, and fountain fills that are available locally on your computer, on portable media devices, and in network folders. Any of these fills can also be used as transparency patterns.

To get you started, Corel provides local fills that are listed under All content in the Fill and Transparency pickers. These fills are stored in your Documents/Corel/Corel Content/Fills folder. If you are looking to expand your fill collection, you can download additional fill packs from within the Get More dialog box.

To access fills and patterns that are saved to local folders outside your Documents/Corel/Corel Content/Fills folder, you can create links to these folders in the Fill and Transparency pickers. Such links are known as aliases. In addition, aliases can be used to access fills saved to shared network locations as well as secondary storage devices such as USB flash drives, and portable hard drives.

You can also view the list of your favorite or most recently used fills and transparencies.

You can search and browse one pack, folder or list at a time. You can also browse and search your entire All content library by enabling the Browse recursively option.

When you copy a folder that contains many fills to your computer, it may take some time to index the folder. To view, browse, and search fills in such a folder right away, you may need to reindex the folder.

To find fills and transparencies more easily, you can filter them based on categories such Abstract, Animals, Floral, Nature, and more. You can also sort local fills and transparencies by name and the date they were created or modified.

| $= -2$          |       |   |
|-----------------|-------|---|
| Q- Search fills | ]∣ £° |   |
| All content     |       | ô |
| All categories  |       | ٥ |
|                 |       |   |
|                 |       |   |
| o               |       |   |
|                 |       |   |
|                 |       |   |
| ÷               |       |   |

*The Fill picker lets you search, browse, and manage local and shared fills.*

Fills and transparencies appear as thumbnail images. You can adjust the size of the thumbnails for easier and faster preview of fills and transparencies. In addition, you can resize the Fill picker or the Transparency picker to view more thumbnails at a glance.

#### To find, filter, and sort fills and transparencies

- 1 Select an object.
- 2 Click Object ▶ Properties.
- 3 In the Properties inspector, click one of the following buttons in the Fill or Transparency section:
	- Fountain fill  $\Box$  or Fountain transparency  $\Box$
	- Vector pattern fill **portant vector pattern transparency**
	- Bitmap pattern fill  $\frac{1}{\sqrt{N}}$  or Bitmap pattern transparency  $\frac{1}{\sqrt{N}}$
- 4 Open the Fill picker or the Transparency picker.
- 5 From the Choose content source list box, choose the local pack, folder, network location or list you want to search or browse. The items under All content show the fill packs provided by Corel and any fill packs and fills added by you. To search, type a keyword in the Search box, and press Return.

#### You can also

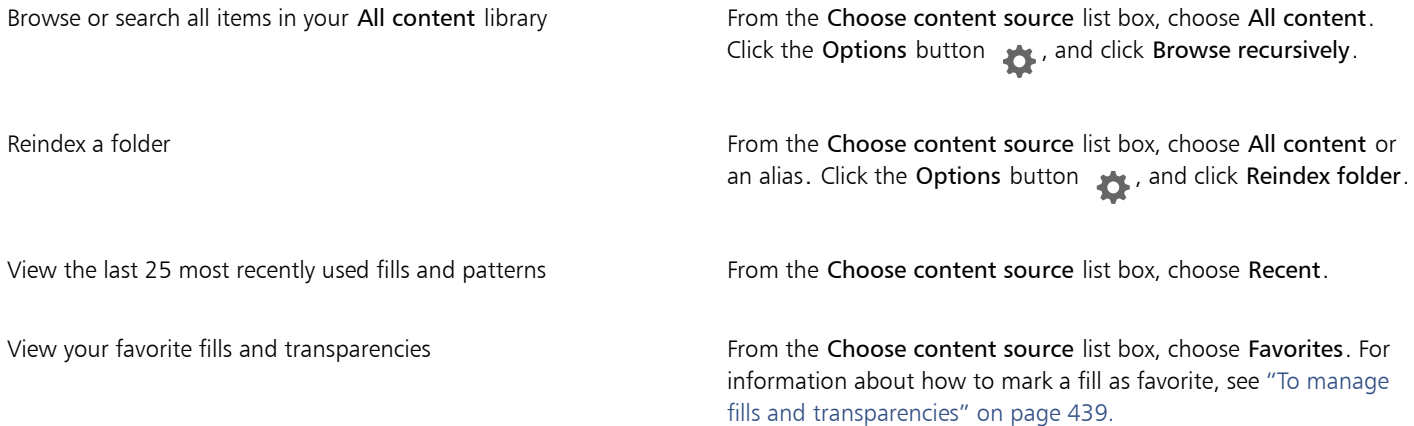

#### You can also

Filter fills and transparencies From the Choose content source list box, choose a pack under All content or an alias. Choose a category from the Filter list box.

Sort fills and transparencies From the Choose content source list box, choose a pack under All content or an alias. Click the Options button , and choose

one of the following:

- •Sort by name sorts fills and transparencies by the fill name, in alphabetical order.
- •Sort by date created sorts fills and transparencies by the date they were created, starting with the last created fill.
- •Sort by last modified sorts fills and transparencies by the date they were modified, starting with the last modified fill.

Fills and transparencies in your Favorites list are automatically sorted by the date you marked them as favorites, starting with the last fill and transparency added to Favorites.

Fills and transparencies in your Recent list are automatically sorted by the date you used them, starting with the last used fill or transparency.

E

This procedure applies only to vector patterns, bitmap patterns, and fountain fills and transparencies.

#### To download and add a new fill and transparency pack

- 1 Open the Fill picker or the Transparency picker in the Fill or Transparency section of the Properties inspector.
- 2 Open the Choose content source list box, and click Add new.
- 3 Click Get More.
- 4 In the Get More dialog box, click the fill pack you want.
- 5 Do one of the following:
	- Click Buy, and follow the onscreen instructions to purchase the item.
	- Click Download if the item is included in your product or subscription.

#### To add an alias to a location that contains fills and transparencies

- 1 Open the Fill picker or the Transparency picker in the Fill or Transparency section of the Properties inspector.
- 2 Open the Choose content source list box, and click Add new.
- 3 Click Create alias.
- 4 Browse to the folder or location you want.
- 5 Click Open.

#### To view the filename of a fill or transparency

• In the Fill picker or the Transparency picker, Control-click a thumbnail, and click Properties.

#### To adjust the size of fill or transparency thumbnails

• In the Fill picker or the Transparency picker, move the Thumbnail size slider.

#### To resize the Fill picker or the Transparency picker

• Drag the lower-right corner of the Fill picker or the Transparency picker. You can increase the width of the picker by dragging its right side, and you can increase the height of the picker by dragging its bottom side.

#### <span id="page-438-0"></span>Manage fills and transparencies

The Fill and Transparency pickers let you manage the list of your local packs and aliases (links to local folders, network locations, and secondary storage devices). For example, you can rename the local packs or aliases, and you can remove aliases from the list. If an alias no longer works because the fill folder has been moved, you can browse to the new location to restore the link.

To find the fills and transparencies you like with ease, you can mark them as favorites. In addition, you can view and change the properties of a fill or transparency. For example, you can change its name and language; and you can add new keywords and delete existing keywords. When you no longer need a fill or transparency, you can delete it.

#### To update the list of fill packs in the Fill and Transparency pickers

- 1 Open the Fill picker or the Transparency picker from the property bar or the Fill or Transparency section of the Properties inspector.
- 2 Choose a fill pack from the Choose content source list box under All content.
- 3 Click the Options button , and perform a task from the following table.

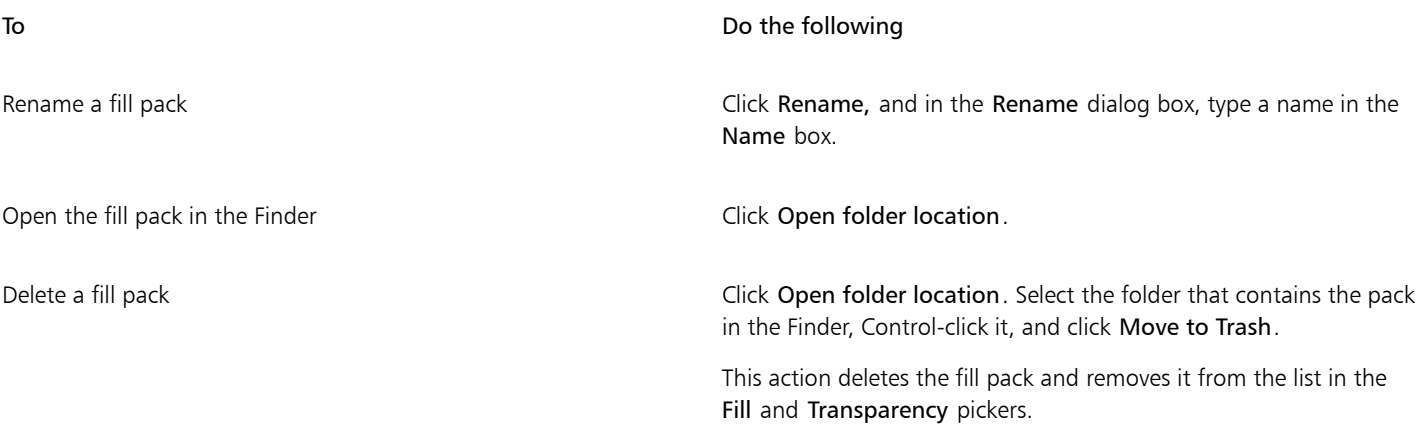

#### To update the list of aliases in the Fill and Transparency pickers

- 1 Open the Fill picker or the Transparency picker from the property bar or the Fill or Transparency section of the Properties inspector.
- 2 Choose an alias from Choose content source list box.
- 3 Click the Options button , and perform a task from the following table.

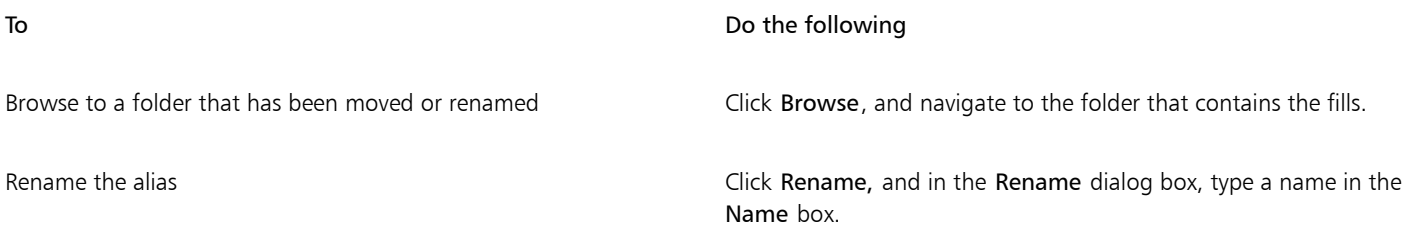

<span id="page-439-1"></span>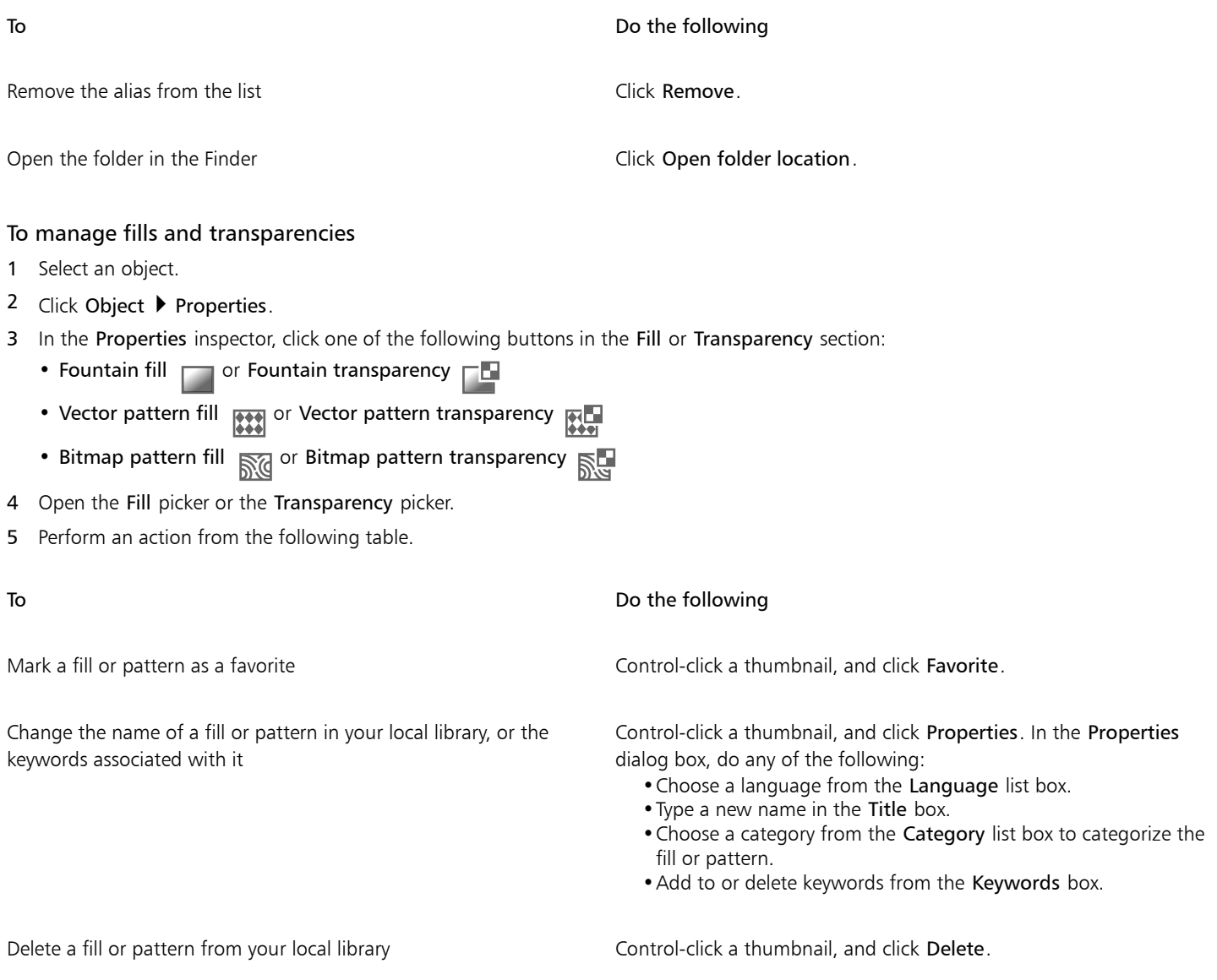

昏

This procedure applies only to vector patterns, bitmap patterns, and fountain fills and transparencies.

#### <span id="page-439-0"></span>Save fills and transparencies

After you create or modify a fill or transparency pattern, you can save it and add metadata such as name and keywords in the language of your choice. Fills and patterns are saved in a special file format with a .fill extension, which preserves information about the transformations applied to the fill or pattern.

#### To save a custom fill or transparency

1 In the Fill or Transparency section of the Properties inspector, click the Save as new button  $\Box$ .

This button is available for fountain, vector pattern, and bitmap pattern fills and transparencies, but not for two-color pattern, texture, and PostScript fills and transparencies. For information about saving a two-color pattern fill, see ["To create a two-color pattern fill" on](#page-413-0) [page 413.](#page-413-0)

2 In the dialog box that appears, choose a language from the list box, type a name for the fill or pattern, and type any keywords that you want to associate with it.

## E

Fills and patterns in your personal library are saved by default in your Documents/Corel/Corel Content/Fills folder. You can change the default location to which fills and patterns are saved. For more information, see ["Change content locations" on page 112.](#page-112-0)

## $\bar{\mathbb{C}}$

You can also save a fill or transparency by clicking the Save custom fill button  $\Box$  in the Fill or Transparency picker. The fill

or transparency is saved to the location selected in the Choose content source list box in the Fill or Transparency picker. If you have selected Recent from the Choose content source list box, the fill or transparency is saved to your Documents/Corel/Corel Content/Fills folder.

## CorelDRAW<sup>2024</sup>

## Color management

Color management helps ensure colors appear consistent when you work with files from various sources and output these files on different devices.

This section contains the following topics:

- ["About color management" \(page 441\)](#page-441-0)
- ["Get started with color management" \(page 445\)](#page-445-0)
- ["Install, load, and embed color profiles" \(page 448\)](#page-448-0)
- ["Assign color profiles" \(page 449\)](#page-449-0)
- ["Convert colors to other color profiles" \(page 450\)](#page-450-0)
- ["Color-conversion settings" \(page 450\)](#page-450-1)
- ["Soft proofing" \(page 451\)](#page-451-0)
- ["Color management presets" \(page 454\)](#page-454-0)
- ["Color management policies" \(page 455\)](#page-455-0)
- ["Manage colors when opening documents" \(page 456\)](#page-456-0)
- ["Manage colors when importing and pasting files" \(page 457\)](#page-457-0)
- ["Manage colors for print" \(page 457\)](#page-457-1)
- ["Use a safe CMYK workflow" \(page 458\)](#page-458-0)
- ["Manage colors for online viewing" \(page 458\)](#page-458-1)

#### <span id="page-441-0"></span>About color management

This section provides answers to the following commonly asked questions about color management:

- ["Why don't colors match?" \(page 442\)](#page-442-0)
- ["What is color management?" \(page 442\)](#page-442-1)
- ["Why do I need color management?" \(page 442\)](#page-442-2)
- ["How do I get started with color management?" \(page 443\)](#page-443-0)
- ["Is my monitor displaying the correct colors?" \(page 443\)](#page-443-1)
- ["Should I assign a color profile or convert colors to a color profile?" \(page 443\)](#page-443-2)
- ["What is a rendering intent?" \(page 443\)](#page-443-3)

#### <span id="page-442-0"></span>Why don't colors match?

Different tools are used during the process of creating and sharing a document. For example, you may start with a file that was created in another application or import an image that was captured by a digital camera or scanner. After completing the document, you may print it or email it to a colleague for review. Each of the tools that you use in your workflow has a different way of interpreting color. In addition, each tool has its own range of available colors, called a color space, which is a set of numbers that define how each color is represented.

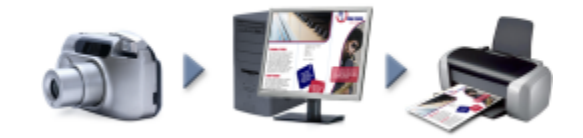

*Example of a document workflow*

In other words, when defining and interpreting color, each tool speaks a unique language. Consider a color in the color space of your digital camera: a vivid blue RGB color with the values Red = 0, Green = 0, and Blue = 255. This color may appear as a different color in the color space of your monitor. In addition, the color space of your printer may not contain a match for this color. As a result, when your document moves through the workflow, this vivid blue color gets lost in the translation and is not accurately reproduced. A color management system is designed to improve the communication of color in the workflow so that the color of the output matches your intended color.

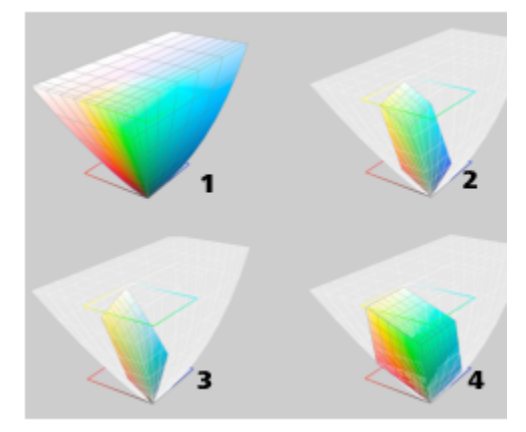

*Colors are defined by their color space. 1. Lab color space. 2. sRGB color space, displayed against the Lab color space. 3. U.S. Web Coated (SWOP) v2 color space. 4. ProPhoto RGB color space.*

#### <span id="page-442-1"></span>What is color management?

Color management is a process that lets you predict and control color reproduction, regardless of the source or destination of the document. It ensures a more accurate color representation when a document is viewed, modified, shared, exported to another format, or printed.

A color management system, also known as a color engine, uses color profiles to translate the color values from one source to another. For example, it translates the colors that are displayed on the monitor into the colors that a printer can reproduce. Color profiles define the color space of monitors, scanners, digital cameras, printers, and the applications that you use to create or edit documents.

#### <span id="page-442-2"></span>Why do I need color management?

If your document requires accurate color representation, you may want to learn more about color management. The complexity of your workflow and the ultimate destination of your documents are also important considerations. If your documents are destined only for online viewing, color management may not be as important. However, if you plan to open documents in another application or if you are creating documents for print or multiple types of output, then proper color management is essential.

Color management lets you do the following:

- reproduce colors consistently across your workflow, especially when opening documents that were created in other applications
- reproduce colors consistently when sharing files with others
- preview (or "soft-proof") colors before they are sent to their final destination, such as a printing press, a desktop printer, or the web
- reduce the need to adjust and correct documents when sending them to different destinations

A color management system does not offer identical color matching, but it greatly improves color accuracy.

#### <span id="page-443-0"></span>How do I get started with color management?

Here are some suggestions for adding color management to your workflow:

- Make sure that your monitor is displaying the correct colors. For more information, see ["Is my monitor displaying the correct colors?" on](#page-443-1) [page 443.](#page-443-1)
- Install color profiles for any input or output devices that you are planning to use. For more information, see ["Install, load, and embed](#page-448-0) [color profiles" on page 448.](#page-448-0)
- Become familiar with the color management features of CorelDRAW. The default settings for color management produce good color results, but you can change these default settings so that they suit your specific workflow. For more information, see ["Get started with](#page-445-0) [color management" on page 445.](#page-445-0)
- Soft-proof documents to preview final results on-screen. For more information, see ["Soft proofing" on page 451.](#page-451-0)
- Embed color profiles when saving and exporting files. In this way, you help ensure color consistency when the files are viewed, modified, or reproduced. For more information, see ["Install, load, and embed color profiles" on page 448.](#page-448-0)

#### <span id="page-443-1"></span>Is my monitor displaying the correct colors?

Calibrating and profiling the monitor are essential steps for ensuring color accuracy. When you calibrate a monitor, you set it to display colors according to an established standard of accuracy. After calibration, you can create a color profile of the monitor, which describes how the monitor interprets colors. This custom color profile is usually installed in your operating system by the profiling software, so it can be shared with other devices and applications. Calibration and profiling work together to achieve color accuracy: If a monitor is incorrectly calibrated, its color profile is not useful.

Calibration and profiling are complex and usually require third-party calibration devices, such as colorimeters and specialized software. Furthermore, improper calibration may do more harm than good. You can learn more about monitor calibration and custom color profiles by researching color management techniques and products. You can also refer to the documentation that was provided with your operating system or monitor.

How you perceive the color that your monitor displays is also important for managing color consistency. Your perception is influenced by the environment in which you are viewing the documents. Here are some ways to create a suitable viewing environment:

- Ensure that your room has a consistent flow of light. For example, if the room is filled with sunlight, use a shade, or if possible, work in a room without windows.
- Set the monitor background to a neutral color, such as gray, or apply a grayscale image. Avoid using colorful wallpapers and screensavers.
- Don't wear bright clothing that can clash with the display of colors on the monitor. For example, wearing a white shirt reflects onto the monitor and alters your perception of color.

#### <span id="page-443-2"></span>Should I assign a color profile or convert colors to a color profile?

When you assign a color profile, the color values, or numbers, in the document do not change. Instead, the application uses the color profile to interpret the document colors. However, when you convert colors to another color profile, the color values in the document change.

The best practice is to choose a suitable color space when you create a document and to use the same color profile throughout your workflow. You should avoid assigning color profiles and converting colors to other color profiles while working on a document. For more information, see ["Assign color profiles" on page 449](#page-449-0) and ["Convert colors to other color profiles" on page 450.](#page-450-0)

#### <span id="page-443-3"></span>What is a rendering intent?

A color management system can perform effective translation of document colors to multiple devices. However, when converting colors from one color space to another, a color management system may be unable to match certain colors. This translation failure occurs because some colors in the source may not fit within the range (or gamut) of the destination color space. For example, the bright red

and blue colors that you see on your monitor are often outside the gamut of colors that your printer can produce. These "out-of-gamut" colors can dramatically change the look of the document, depending on how they are interpreted by the color management system. Each color management system has four methods of interpreting out-of-gamut colors and mapping them into the gamut of the destination color space. These methods are known as "rendering intents." The choice of a rendering intent depends on the graphical content of the document.

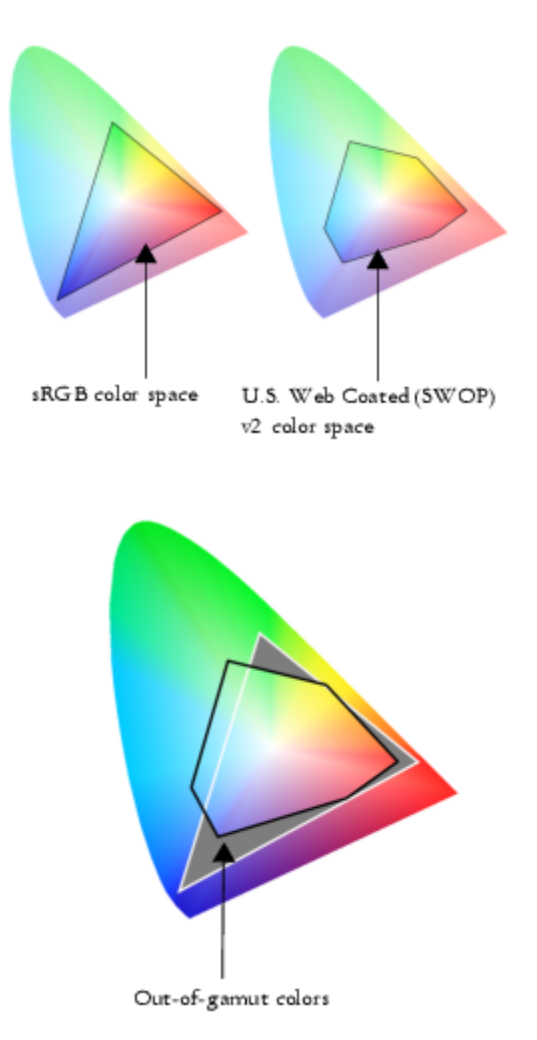

*Many colors in an sRGB document may be out of gamut for the U.S. Web Coated (SWOP) v2 color space. The out-of-gamut colors are mapped into gamut according to the rendering intent.*

The following rendering intents are available:

- The Relative colorimetric rendering intent is suitable for logos or other graphics that contain only a few out-of-gamut colors. It matches the out-of-gamut source colors with the closest in-gamut colors at the destination. This rendering intent causes the white point to shift. If you print on white paper, the whiteness of the paper is used to reproduce the white areas of the document. Therefore, this rendering intent is a good option if your document will be printed.
- The Absolute colorimetric rendering intent is suitable for logos, or other graphics, that require very precise colors. If no match is found for the source colors, then the closest possible match is used. The Absolute colorimetric and Relative colorimetric rendering intents are similar, but the Absolute colorimetric rendering intent preserves the white point through the conversion and does not adjust for the whiteness of the paper. This rendering intent is used mainly for proofing.
- The Perceptual rendering intent is suitable for photographs and bitmaps that contain many out-of-gamut colors. The overall color appearance is preserved by changing all the colors, including the in-gamut colors, to fit within the range of colors at the destination. This rendering intent maintains the relationships between colors to produce the best results.
- The Saturation rendering intent produces more concentrated solid colors in business graphics, such as charts and graphs. Colors may be less accurate than those produced by other rendering intents.

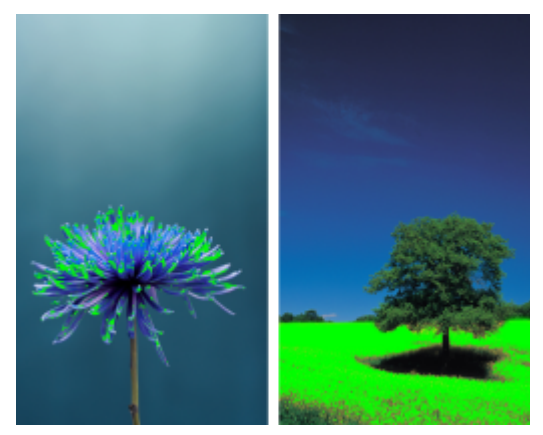

*The number of out-of-gamut colors (indicated by the green overlay) may influence your choice of a rendering intent. Left: The Relative colorimetric rendering intent is suitable for this photo, which contains only a few out-of-gamut colors. Right: The Perceptual rendering intent is a good choice for this photo, which contains many out-of-gamut colors.*

#### <span id="page-445-0"></span>Get started with color management

CorelDRAW has two types of color management settings: default settings for color management and document color settings. The default settings for color management control the colors of new documents and any documents that do not contain color profiles (also known as "untagged documents"). Documents that were created in earlier versions of CorelDRAW are treated as untagged. Document color settings affect only the colors of the active document.

#### Default settings for color management

The default settings for color management are essential for producing consistent colors.

- Preset If you are new to color management and create designs for a specific output, you can choose a preset to help you get started with the right color management settings such as default color profiles and color-conversion settings. Examples are the North America Prepress preset, which is suitable for projects to be printed by North American print service providers, and the Europe Web preset, which is suitable for web projects that are created in Europe. For more information about color management presets, see ["Color](#page-454-0) [management presets" on page 454.](#page-454-0)
- Default color profiles define the RGB, CMYK, and grayscale colors in new and untagged documents. You can change these settings so that all new documents use the color profiles that you specify. In some applications, default color profiles are called "working space profiles."
- Primary color mode determines the document color palette that is displayed when you open or start a document as well as the default color mode of a document that is exported as a bitmap. The primary color mode is set for all new and untagged documents, but you can change this setting for the active document on the Document tab of the Color management settings dialog box. Note that the primary color mode does not limit colors in a CorelDRAW document to a single color mode.
- Rendering intent lets you choose a method for mapping out-of-gamut colors in new and untagged documents. If the default rendering intent is not suitable for the active document, you can change it on the Document tab of the Color Management settings dialog box. For information about choosing the right rendering intent for your projects, see ["What is a rendering intent?" on page](#page-443-3) [443.](#page-443-3)
- Color conversion controls how colors are matched when you are converting colors from one color profile to another. For example, you can change the color engine or specify options for converting pure black colors in RGB, CMYK, Lab, or Grayscale documents. For more information, see ["Color-conversion settings" on page 450.](#page-450-1)
- Open policy manages colors in files that you open. For more information about color management policies, see ["Color management](#page-455-0) [policies" on page 455.](#page-455-0)
- Import and Paste policy— manages colors in files that you import or paste in an active document. For more information about color management policies, see ["Color management policies" on page 455.](#page-455-0)
- Spot color definition lets you display spot colors by using their Lab, CMYK, or RGB color values. These alternative color values are also used when spot colors are converted to process colors.

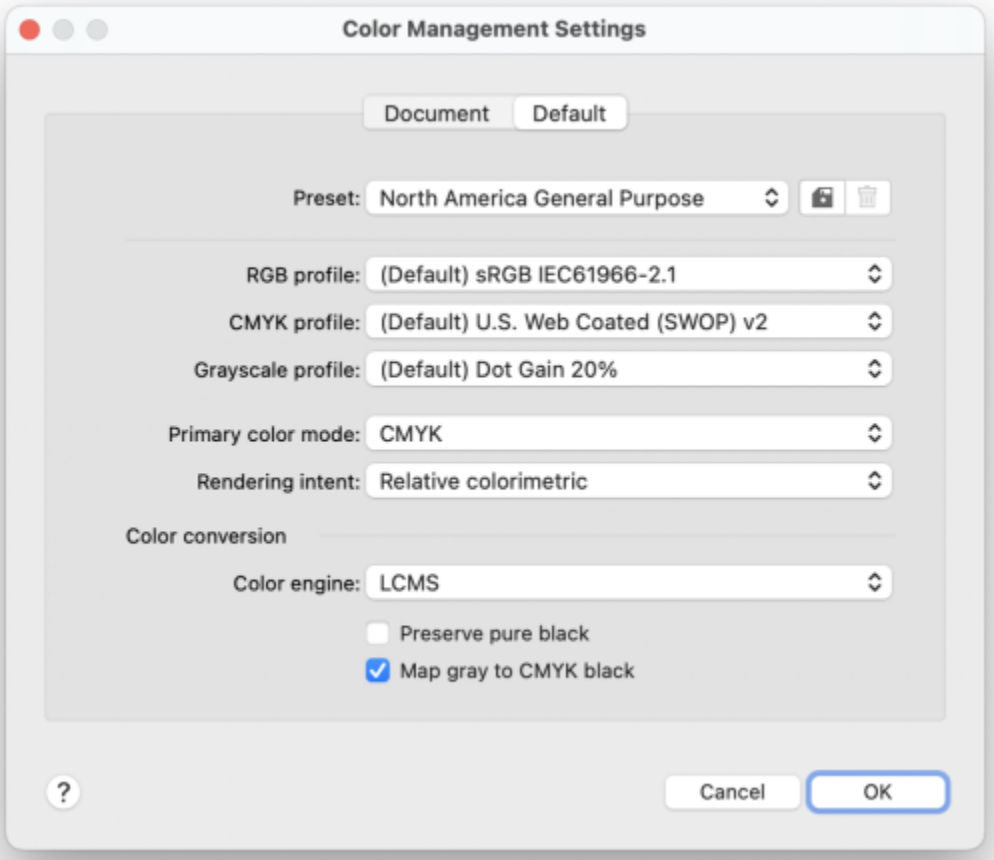

*Default tab of the Color Management Settings dialog box.*

#### Document color settings

You can view and edit the color settings of the active document, without affecting new and untagged documents. You can see what color profiles are assigned to the document, which determines the document color space for RGB, CMYK, and grayscale colors.

You can also assign different color profiles to the active document. For information about assigning color profiles, see ["Assign color profiles"](#page-449-0) [on page 449.](#page-449-0) For information about converting document colors to other color profiles, see ["Convert colors to other color profiles" on](#page-450-0) [page 450.](#page-450-0)

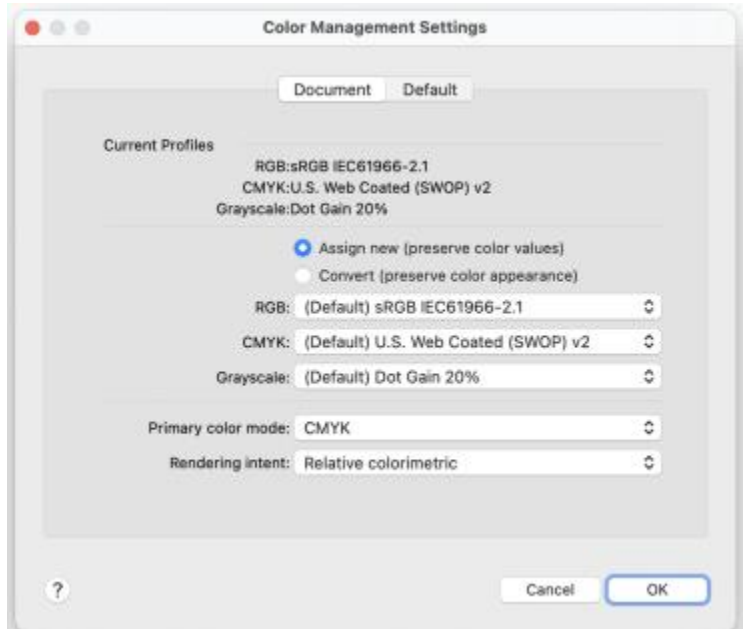

*Document tab of the Color Management Settings dialog box.*

In addition, you can change the primary color mode and rendering intent for the active document.

#### To access default settings for color management

- 1 Click CorelDRAW menu > Preferences > Color Management.
- 2 Click the Default tab.

#### To change the default color profiles

- 1 Click CorelDRAW menu > Preferences > Color Management.
- 2 Click the Default tab.
- 3 Choose a color profile from the following list boxes:
	- RGB profile describes RGB colors in new and untagged documents
	- CMYK profile describes CMYK colors in new and untagged documents
	- Grayscale profile describes grayscale colors in new and untagged documents

#### You can also

Change the primary color mode Choose a color mode from the Primary color mode list box.

Changing the primary color mode on the Default tab of the Color management settings dialog box does not affect the active document.

Change the rendering intent Choose a rendering intent from the Rendering intent list box.

#### To access document color settings

1 Click CorelDRAW menu > Preferences > Color Management.

2 Click the Document tab.

#### <span id="page-448-0"></span>Install, load, and embed color profiles

To ensure color accuracy, a color management system needs ICC-compliant profiles for monitors, input devices, external monitors, output devices, and documents.

- Monitor color profiles define the color space that is used by your monitor to display document colors. CorelDRAW uses the primary monitor profile that is assigned by the operating system. The monitor profile is very important for color accuracy. For more information, see ["Is my monitor displaying the correct colors?" on page 443.](#page-443-1)
- Input device color profiles used by input devices such as scanners and digital cameras. These color profiles define which colors can be captured by specific input devices.
- Display color profiles include monitor profiles that are not associated with your monitor in the operating system. These color profiles are especially useful for soft-proofing documents for monitors that are not connected to your computer.
- Output device color profiles define the color space of output devices such as desktop printers and printing presses. The color management system uses these profiles to map accurately document colors to the colors of the output device.
- Document color profiles define the RGB, CMYK, and grayscale colors of a document. Documents that contain color profiles are known as "tagged."

#### Finding color profiles

Many color profiles are installed with your application or can be generated with profiling software. Manufacturers of monitors, scanners, digital cameras, and printers also provide color profiles. In addition, you can access color profiles from websites such as:

- <http://www.color.org/findprofile.xalter> This website of the International Color Consortium (ICC) can help you find commonly used standard color profiles.
- <http://www.eci.org/doku.php?id=en:downloads> This website of the European Color Initiative (ECI) provides standard ISO profiles as well as profiles that are specific to Europe
- [http://www.tftcentral.co.uk/articles/icc\\_profiles.htm](http://www.tftcentral.co.uk/articles/icc_profiles.htm) This website provides ICC profiles for many different types of LCD (Liquid Crystal Display) monitors to help you display consistent colors. However, if color accuracy is essential for your workflow, you should calibrate and profile your monitor instead of relying on readily available monitor profiles. For more information, see ["Is my monitor displaying the](#page-443-1) [correct colors?" on page 443.](#page-443-1)

#### Installing and loading color profiles

If you don't have the necessary color profile, you can install it, or you can load it within the application. Installing a color profile adds it to the Color folder of the operating system; loading a color profile adds it to the Color folder of the application. CorelDRAW Graphics Suite can access color profiles from both Color folders.

#### Embedding color profiles

When you save or export a document to a file format that supports color profiles, the color profiles are embedded in the file by default. Embedding a color profile attaches the color profile to the document to ensure that the same colors you used are shared with anyone who views or prints the document.

#### To load a color profile

- 1 Click CorelDRAW menu > Preferences > Color Management.
- 2 Click the Default tab.
- 3 Choose Load color profiles from the RGB profile, CMYK profile, or Grayscale profile list boxes.
- 4 In the Open dialog box, navigate to the color profile.

### Er

After you load a color profile, you can also access it from the Color Proofing inspector, Print dialog box, and Document tab of the Color Management settings dialog box.

Note that you can load a color profile of any color mode from any list box: RGB profile, CMYK profile, or Grayscale profile. However, after you load the profile, you can access it only from the list box of the respective color mode. For example, you can load an RGB color profile from the CMYK profile list box, but you can access the profile only from the RGB profile list box.

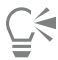

You can also load a color profile from the Document tab of the Color Management settings dialog box.

#### To embed a color profile

- 1 Click File, and then click one of the following commands:
	- Save as
	- Export
	- Export To  $\blacktriangleright$  Web

2 In the dialog box that appears, enable the Embed color profiles check box.

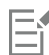

When you save or export a file to the CorelDRAW (CDR) or Adobe Portable Document Format (PDF) file format, you can embed up to three color profiles.

Embedding a color profile increases the file size of a document. To avoid increasing the file size unnecessarily, CorelDRAW embeds only color profiles for colors that are used in the document. For example, if your document contains only RGB objects, only the RGB color profile will be embedded.

#### <span id="page-449-0"></span>Assign color profiles

When you open or import a document that is missing a color profile, by default the application automatically assigns a color profile to the document. If the document has a color profile that is not suitable for the required destination, you can assign a different color profile to the document. For example, if the document is intended to be displayed on the web or to be printed on a desktop printer, you should make sure that sRGB is the document RGB profile. If the document is destined for print production, the Adobe RGB (1998) profile is a better choice, because it has a larger gamut and produces good results when RGB colors are converted to a CMYK color space.

When you assign a different color profile to a document, the colors may appear different, although the color values do not change.

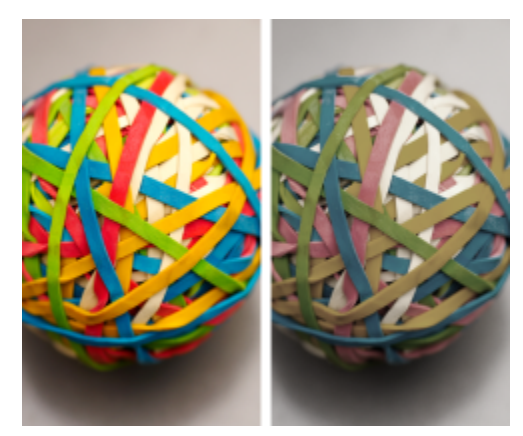

*Left: The SWOP 2006\_Coated3v2.icc color profile is assigned to the active document. Right: When the Japan Color 2002 Newspaper color profile is assigned to the document, the colors appear much less saturated.*

#### To assign color profiles to a document

- 1 Click CorelDRAW menu > Preferences > Color Management.
- 2 Click the Document tab.
- 3 Enable the Assign new (preserves color values) option.
- 4 Choose color profiles from the RGB, CMYK, and Grayscale list boxes.

#### <span id="page-450-0"></span>Convert colors to other color profiles

When you convert document colors from one color profile to another, the color values in the document are changed according to the rendering intent, but the appearance of colors is preserved. The main purpose of converting colors is to match the appearance of colors in the source color space as closely as possible to colors in the destination color space.

Because multiple color conversions deteriorate accuracy, it is recommended that you convert colors only once. Wait until the document is ready and you are sure of the color profile that will be used for the final output. For example, if you designed a document in the Adobe RGB (1998) color space, and the document will be posted on the web, you can convert document colors to the sRGB color space.

You can choose the color management engine that is used for converting colors. For more information, see ["Color-conversion settings" on](#page-450-1) [page 450.](#page-450-1)

#### To convert colors to other color profiles

- 1 Click CorelDRAW menu ▶ Preferences ▶ Color Management.
- 2 Click the Document tab.
- 3 Enable the Convert (preserve color appearance) option.
- 4 Choose a color profile from the RGB, CMYK, and Grayscale list box.
- 5 Choose a suitable rendering intent from the Rendering intent list box. For information about the available rendering intents, see ["What](#page-443-3) [is a rendering intent?" on page 443.](#page-443-3)

#### <span id="page-450-1"></span>Color-conversion settings

When you choose [color profiles,](#page-940-0) colors are matched between devices as closely as possible by the color management module (CMM) of the Microsoft Image Color Management (ICM), which is the default CMM. Color management modules are also known as "color engines."

You can also use the Adobe CMM if it is installed on your computer.

#### Handling pure black and grayscale colors

You can preserve pure black color in the destination color space during color conversion. For example, if you are converting an RGB document to a CMYK color space, pure RGB black  $(R=0, G=0, B=0)$  can be mapped to pure black CMYK colors  $(K=100)$ . This option is recommended for grayscale documents or documents that contain mostly text. Note that preserving pure black during color conversion may create solid edges of black in effects and gradient fills that contain black.

By default, grayscale colors are converted to the CMYK black (K) channel. This process ensures that all grayscale colors print as shades of black, and no cyan, magenta, and yellow inks are wasted during printing.

#### To choose color-conversion settings

- 1 Click CorelDRAW menu ▶ Preferences ▶ Color Management.
- 2 Click the Default tab.
- 3 In the Color conversion area, choose a color engine from the Color engine list box.

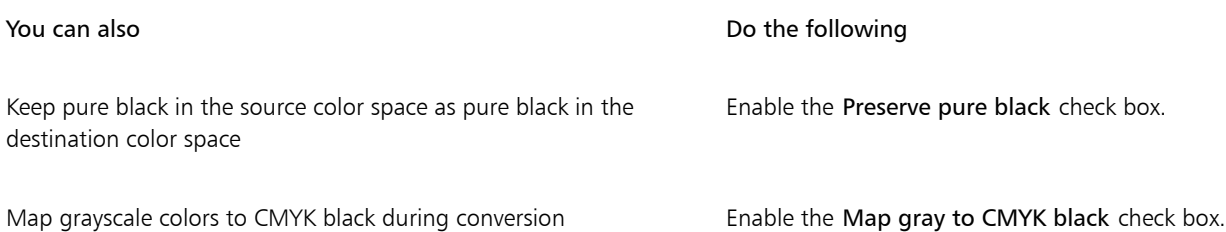

#### <span id="page-451-0"></span>Soft proofing

Soft proofing provides an on-screen preview of a document as it will appear when it is reproduced by a specific printer or displayed on a specific monitor. Unlike the "hard-proofing" technique that is used in a traditional printing workflow, soft proofing lets you look at the final result without committing ink to paper. You can verify whether the color profile of the document is suitable for a specific printer or monitor and avoid unwanted results.

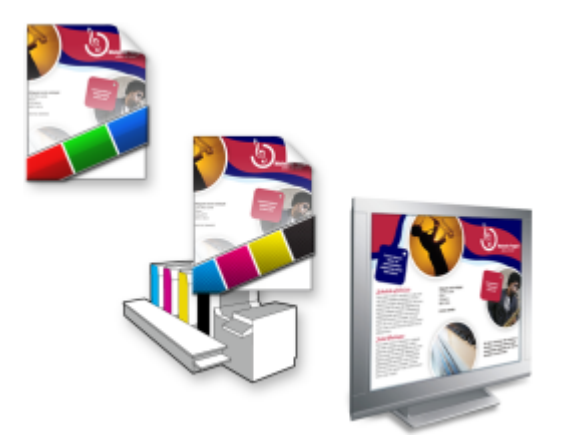

*Top left: An RGB color profile is assigned to the document. Middle and right: Assigning a specific CMYK profile allows an on-screen simulation of the printed output.*

To simulate the output colors that are produced by a device, you need to choose the color profile of the device. Because the color spaces of the document and device are different, some document colors may not have matches in the gamut of the device color space. You can enable the gamut warning, which lets you preview the on-screen colors that cannot be reproduced accurately by the device. When the gamut warning is enabled, an overlay highlights all the out-of-gamut colors for the device that you are simulating. You can change the color of the out-of-gamut overlay, and you can also make it more transparent to see the underlying colors.

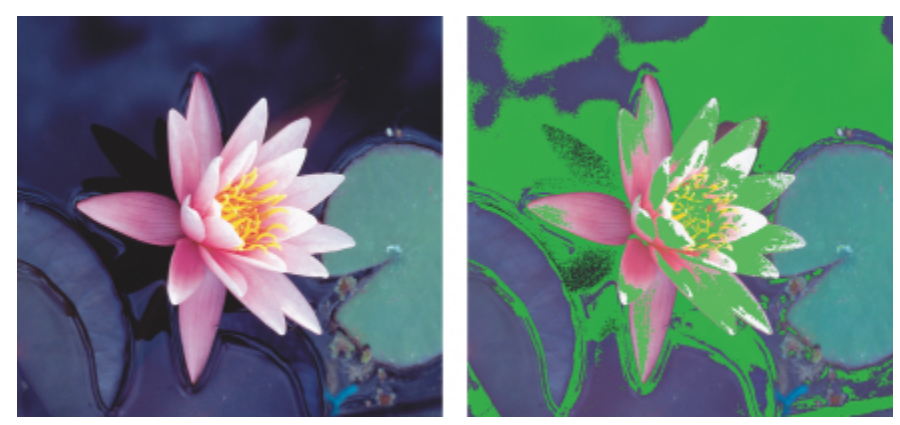

*The gamut warning highlights colors that a printer or monitor cannot reproduce accurately.*

You can change how out-of-gamut colors are brought into the gamut of the proof profile by changing the rendering intent. For more information, see ["What is a rendering intent?" on page 443.](#page-443-3)

You can preserve the RGB, CMYK, or grayscale color values of the document when soft-proofing. For example, if you are soft-proofing a document to be printed to a printing press, you can keep the original document CMYK color values in the soft proof. In this case, all colors will be updated on-screen, but only the RGB and grayscale color values of the document will be changed in the soft proof. Preserving the CMYK color values can help you prevent unwanted color conversions in the final output.

If you often need to soft-proof documents for a specific output, you can create and save custom proof presets. You can delete the presets that you no longer need at any time.

You can save soft proofs by exporting them to the JPEG, TIFF, Adobe Portable Document Format (PDF), or Corel PHOTO-PAINT (CPT) file format. You can also print proofs.

By default, soft proofing is disabled when you start a new document or when you open a document. However, you can make sure that soft proofing is turned on by default at all times.

#### To turn soft proofing on or off

Click View  $\blacktriangleright$  Proof Colors.

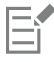

When you turn soft proofing on, colors in the document window, color palettes, and preview windows of dialog boxes appear different.

Simulating printer output may cause on-screen colors to appear dull because all colors are brought into a CMYK color space, which has a smaller gamut than an RGB color space.

#### To specify soft-proof settings

- 1 Click Window  $\blacktriangleright$  Inspectors  $\blacktriangleright$  Color Proofing.
- 2 Perform any of the following tasks.

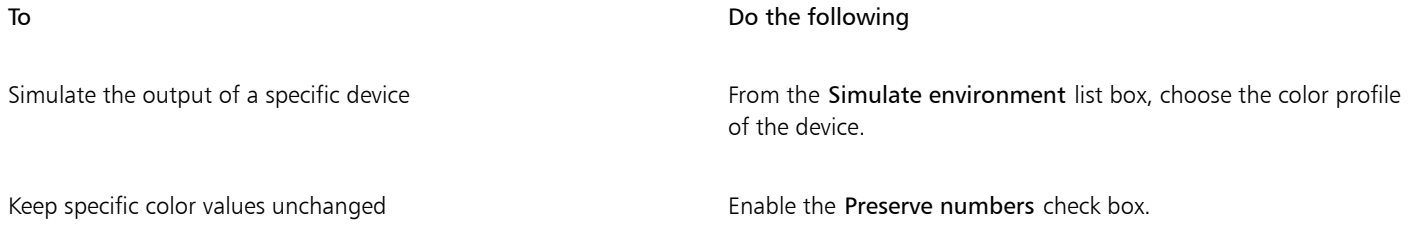

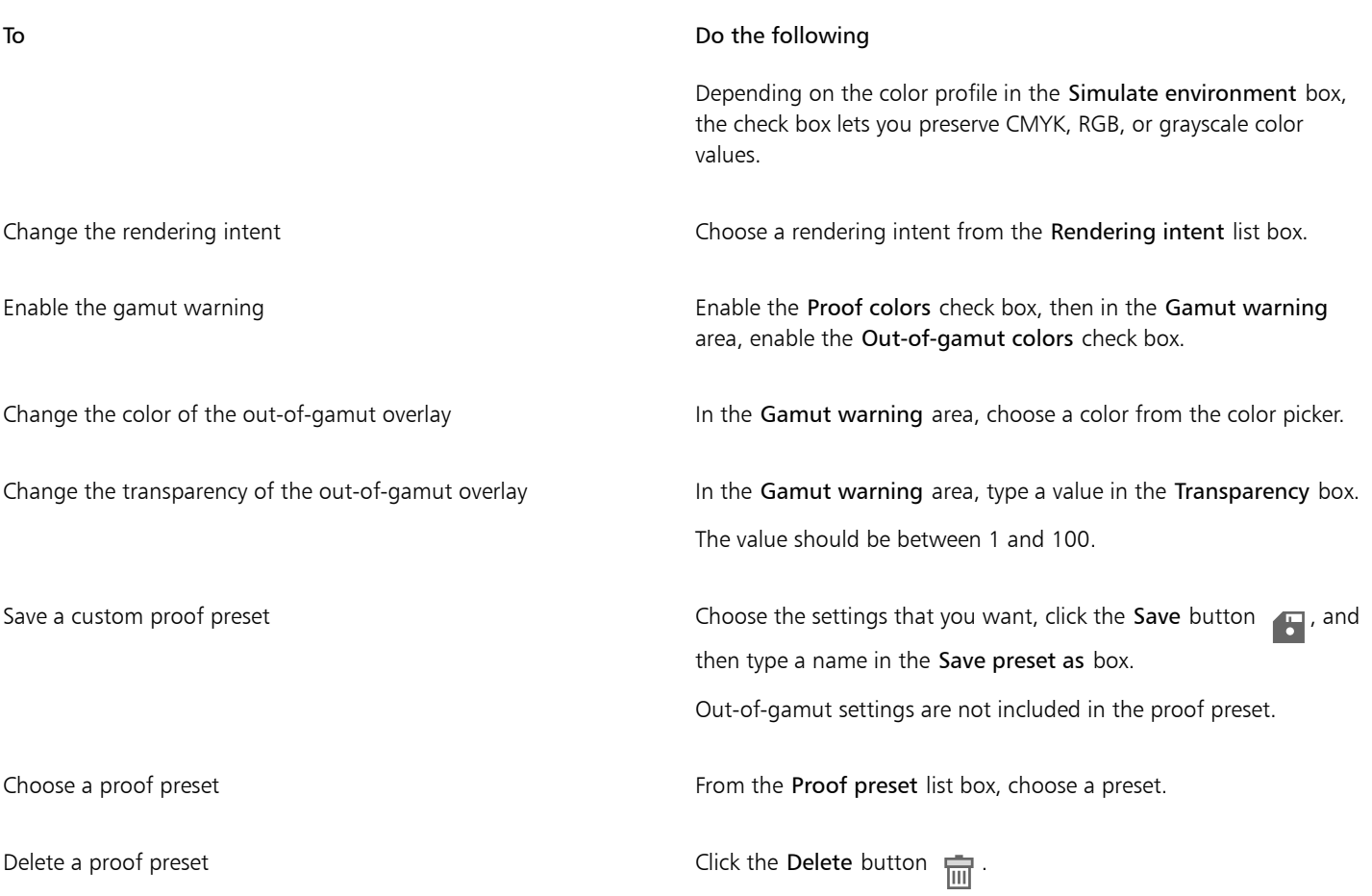

### E

The accuracy of the simulation depends on factors such as the quality of your monitor, the color profile of the monitor and the output device, and the ambient lighting in your work area.

#### To export a soft proof

- 1 Click Window  $\blacktriangleright$  Inspectors  $\blacktriangleright$  Color Proofing.
- 2 In the Color Proofing inspector, click the Export soft proof button.
- 3 Type a filename in the File name box.
- 4 From the Save as type list box, choose one of the following options:
	- JPG JPEG Bitmaps
	- PDF Adobe Portable Document Format
	- TIF TIFF Bitmap
	- CPT Corel PHOTO-PAINT image
- 5 Choose any settings in the dialog box that appears.

#### To print a proof

- 1 Click Window  $\blacktriangleright$  Inspectors  $\blacktriangleright$  Color Proofing.
- 2 In the Color Proofing inspector, click the Print proof button.

#### To turn soft proofing on by default

- 1 Click CorelDRAW menu > Preferences > CorelDRAW.
- 2 In the list of categories, click Display.
- 3 Enable the Proof colors check box.

#### <span id="page-454-0"></span>Color management presets

The application provides color management presets, which are default color settings that are applied to new and untagged documents. You can choose a color management preset that is suitable for the geographic region where a document is created or for the location of its final output.

You can also create your own presets, which allows you to retain your selections on the Default tab of the Color management settings dialog box and reuse them in other documents. If you no longer need a preset, you can delete it.

#### <span id="page-454-1"></span>To choose a color management preset for new documents

- 1 Click CorelDRAW menu ▶ Preferences ▶ Color Management.
- 2 Click the Default tab.
- 3 Choose one of the following color management presets from the Preset list box:
	- North America General Purpose suitable for designs that will be used in multiple types of output in North America
	- Europe General Purpose suitable for designs that will be used in multiple types of output in Europe
	- Europe Prepress suitable for designs that will be printed by print service providers in Europe
	- Europe Web suitable for web designs that are created in Europe
	- Japan General Purpose suitable for designs that will be used in multiple types of output in Japan
	- Japan Prepress suitable for designs that will be printed by print service providers in Japan
	- Japan Web suitable for web designs that are created in Japan
	- Minimal Color Management preserves the original RGB, CMYK, and Grayscale color values when opening, importing, or pasting documents
	- North America Prepress suitable for designs that will be printed by print service providers in North America
	- North America Web suitable for web designs that are created in North America
	- Simulate Color Management Off produces the color-conversion results of the Color Management Off preset that is available in earlier versions of CorelDRAW
	- Simulate CorelDRAW Graphics Suite X4 displays colors as they appear in CorelDRAW Graphics Suite X4

#### To add a color management preset

- 1 Click CorelDRAW menu > Preferences > Color Management.
- 2 Click the Default tab.
- 3 Change any default color settings.
- 4 Click the Save button  $\Box$  next to the Preset list box.
- In the Save color management style dialog box, type a name in the Save style as box.

#### To delete a color management preset

- 1 Click CorelDRAW menu > Preferences > Color Management.
- 2 Click the Default tab.
- 3 Choose a preset from the Preset list box.
- 4 Click the Delete button  $\frac{1}{\| \cdot \| \cdot \|}$ .

#### <span id="page-455-0"></span>Color management policies

Color management policies determine how colors are managed in documents that you open and work with in an application. In CorelDRAW, you can set one color-management policy for opening documents and another for importing and pasting files and objects in the active document.

The color management policy for opening files determines what RGB, CMYK, and Grayscale color profiles are used in each file you want to open. By default, the application uses the color profiles embedded in the file. You can also choose to assign the default color profiles to the file or convert colors in the file to the default color profiles.

By default, the color management policy for importing and pasting files converts the RGB and Grayscale colors of the files to the document color profiles, and assigns the document CMYK color profile to files in the CMYK mode. You can also choose to assign the document color profiles to the file, or convert the colors of the active document to the color profiles that are embedded in the file.

The files that you are opening or importing may be missing color profiles, or may contain color profiles that do not match the default color profiles. By default, the application does not warn you about missing or mismatched color profiles but makes color management choices that produce good results. However, you can activate warning messages if you want to have full control over the colors in your documents.

#### To set a color management policy for opening documents

- 1 Click CorelDRAW menu > Preferences > Color Management.
- 2 Click the Default tab.
- 3 In the Open policy area, choose one of the following options from the RGB list box:
	- Use embedded color profile preserves the RGB color profile that is embedded in the file. This option is recommended, because it preserves the original RGB color appearance and RGB color values of the document.
	- Assign default color profile uses the default RGB color profile to define document colors. RGB color values are preserved, but the appearance of RGB colors may change.
	- Convert to default color profile converts colors to the default RGB color profile. The appearance of RGB colors in documents is preserved, but the color values may change.
- 4 From the CMYK list box in the Open policy area, choose an option for managing CMYK colors in documents. The options are the same as the options that are available for RGB colors.
- 5 From the Grayscale list box in the Open policy area, choose an option for managing the grayscale colors in documents. The options are the same as the options that are available for RGB colors.

#### To set a color management policy for importing and pasting files

#### 1 Click CorelDRAW menu > Preferences > Color Management.

- 2 Click the Default tab.
- 3 In the Import and Paste policy area, choose one of the following options from the RGB list box:
	- Convert to document color profile converts the RGB colors of the imported or pasted file to the RGB color profile of the active document. This option is used when the imported file contains a color profile that does not match the color profile of the document.
	- Assign document color profile assigns the RGB color profile of the document to the imported or pasted file. The RGB color values of the file are preserved but the color appearance may change.
	- Use embedded color profile uses the RGB color profile that is embedded in the file, preserving the RGB color values and appearance of the imported or pasted file. This option converts document colors to the color profile that is embedded in the imported or pasted file.
- 4 From the CMYK list box in the Import and Paste policy area, choose an option for managing CMYK colors in imported and pasted files. The options are the same as the options that are available for RGB colors.
- 5 From the Grayscale list box in the Import and Paste policy area, choose an option for managing the grayscale colors in imported and pasted files. The options are the same as the options that are available for RGB colors.

#### <span id="page-456-1"></span>To activate warning messages for missing and mismatched color profiles

- 1 Click CorelDRAW menu > Preferences > Color Management.
- 2 Click the Default tab.
- 3 Enable any of the following check boxes in the Open policy and Import and paste policy areas:
	- Warn on color profile mismatch
	- Warn on missing color profile

#### <span id="page-456-0"></span>Manage colors when opening documents

The default color management policy for opening documents preserves colors in all tagged documents that you open and assigns the default color profiles to untagged documents.

If a document that you open is missing a color profile or contains color profiles that do not match the default color profiles of the application, CorelDRAW makes color-management choices based on the color management policy. If you are comfortable with color management, you can view warnings about missing and mismatched color profiles and choose different color management options. For more information about how to activate warnings, see ["To activate warning messages for missing and mismatched color profiles" on page](#page-456-1) [456.](#page-456-1)

#### Opening documents with missing color profiles

The document you are opening may support one or multiple color modes and therefore be missing one or more color profiles. For example, a CorelDRAW (CDR) or PDF document may contain three types of objects: RGB, CMYK, and Grayscale, so up to three color profiles may be missing from such a document.

The following options are available when you are opening a document with a missing color profile and have activated warnings for missing color profiles.

- Assign color profile lets you assign a color profile to the document. This option preserves color values, but may change the appearance of colors. For example, if the RGB color profile is missing from the document, the default RGB color profile of the application is assigned by default. The RGB color values are preserved but the RGB colors may not appear as originally designed. You can also choose to assign a color profile that is different from the default color profile of the application. This option is recommended only if you know the original color space of the document and have the associated color profile installed.
- Convert to default color profile Used in conjunction with the Assign color profile control, this option converts colors from the assigned color profile to the default color profile. Colors will appear as they would in the assigned color space, but the color values may change.

#### Opening documents with mismatched color profiles

When a document contains a color profile that does not match the default color profile, you can choose one of the following options:

- Use embedded color profile This option ensures that the color values are preserved and colors are displayed as originally intended.
- Ignore embedded color profile, and use default color profile Assigning the default color profile will preserve the color values but may change the appearance of colors.
- Convert from embedded color profile to default color profile This option converts colors from the embedded color profile to the default color profile. The appearance of colors will be preserved, but the color values may change. This option is recommended if you have already set color management options suitable for your workflow. For example, you may be creating graphics for the web, and you may have chosen sRGB as the application default color space. Enabling this option ensures that the document uses the sRGB color space, and document colors are consistent and suitable for the web.

#### Opening documents with missing and mismatched color profiles

Documents that support multiple color modes can be missing color profiles and contain mismatched color profiles at the same time. For example, a document that contains RGB, Grayscale, and CMYK objects may be missing an RGB profile and may have a mismatched CMYK color profile. In such cases, you are presented with warning dialog boxes that include options for missing and mismatched color profiles.

#### <span id="page-457-0"></span>Manage colors when importing and pasting files

The default color policy for importing and pasting files converts the colors of imported and pasted files to the color profile of the active document. If the color profile of the imported or pasted file matches the color profile of the active document, no color conversion is performed. For more information about color management policies, see ["Color management policies" on page 455.](#page-455-0)

However, you can choose to view warnings about missing and mismatched profiles and set other color management options. For more information about how to view warnings, see ["To activate warning messages for missing and mismatched color profiles" on page 456.](#page-456-1)

#### Importing and pasting files with missing color profiles

If color profiles are missing from a file, you can choose to assign specific color profiles to the file, and then convert its colors to the document color profiles. The color values of the file will change.

#### Importing and pasting files with mismatched color profiles

If a file contains color profiles that do not match the document color profile, the following options are available:

- Ignore embedded color profile, and assign the document color profile Color values are preserved, but the appearance of colors may change.
- Convert from embedded color profile to the document color profile (default option) The color of the imported file are converted from the embedded color space to the document color space. The appearance of colors is preserved, but the color values may change.
- Convert document colors to embedded color profile Document colors are converted to the color profile embedded in the imported file. The appearance and color values of the imported or pasted file are preserved.

#### Importing and pasting files with missing and mismatched color profiles

Some files can be missing color profiles and contain mismatched color profiles at the same time. In such cases, you are presented with dialog boxes that include options for missing and mismatched color profiles.

#### <span id="page-457-1"></span>Manage colors for print

By default, CorelDRAW does not perform color conversions when a document is sent to the printer. The printer receives the color values and interprets the colors. However, if there is a color profile associated with the printer in the operating system, CorelDRAW detects the color profile and uses it to convert document colors to the color space of the printer.

If you have a PostScript printer, you can let CorelDRAW or the PostScript printer perform any necessary color conversion. When CorelDRAW manages the color conversion, document colors are converted from the assigned color space to the color space of the PostScript printer. Note that you must disable color management in the printer driver. Otherwise, both application and printer manage colors during printing, and document colors are corrected twice, which causes unwanted color shifts.

When the PostScript printer converts document colors, the color management feature must be enabled in the printer driver. Only PostScript printers and RIP engines that support printer color conversions can be used in this advanced method. Although it increases the file size, this method has the advantage of ensuring consistent colors when you send the same print job to different print service providers.

For more information about reproducing colors for print, see ["Print colors accurately" on page 805.](#page-805-0)

You can also manage colors in PDF files that you create for commercial printing. For more information, see ["PDF color management options"](#page-876-0) [on page 876.](#page-876-0)

#### <span id="page-458-0"></span>Use a safe CMYK workflow

Often, you may use specific CMYK color values in your projects. To ensure reliable color reproduction, you may obtain these CMYK color values from a color swatch book. By preserving these CMYK color values throughout the printing process, you can help prevent unwanted color conversions and ensure that colors are reproduced as they appeared in the original design. A workflow that preserves the CMYK color values is known as a "safe" CMYK workflow.

CorelDRAW supports a safe CMYK workflow. By default, CMYK color values are preserved in any document that you open, import, or paste. Also, CMYK color values are preserved by default when you print documents.

In some cases, you may want to bypass the safe CMYK workflow and preserve the appearance of CMYK colors when you open, import, or paste documents. This option is useful when you want to see the original colors of a design on-screen, or view a copy that is printed to a desktop printer. To preserve the appearance of CMYK colors, you can set color management policies that convert CMYK colors in documents that you open, import, or paste. In addition, when printing to a PostScript printer, you can convert CMYK colors to the printer color profile by disabling the Preserve CMYK numbers check box on the Color page of the Print dialog box.

#### <span id="page-458-1"></span>Manage colors for online viewing

Managing colors for online viewing can be even more complex than managing colors for print. Documents and images on the web are displayed on a great variety of monitors, which are often uncalibrated. In addition, most web browsers do not support color management and ignore the color profiles that are embedded in files.

When you design documents for exclusive web use, it is recommended that you use the sRGB color profile as your document RGB color profile and choose RGB colors. If a document contains a different color profile, you should convert document colors to sRGB before saving the document for use on the web.

When you create a PDF file for online viewing, you can embed color profiles in the file to reproduce colors consistently in Adobe Reader and Adobe Acrobat. For more information, see ["To specify color management options for exporting PDF files" on page 876.](#page-876-1)

When you start a new document that is destined for online viewing, you can choose a preset that can help you achieve good color results. For more information, see ["To start a drawing" on page 57.](#page-57-0) In addition, CorelDRAW offers color management presets for web documents. For information about how to choose a color management preset, see ["To choose a color management preset for new documents" on page](#page-454-1) [454.](#page-454-1)

## Special effects

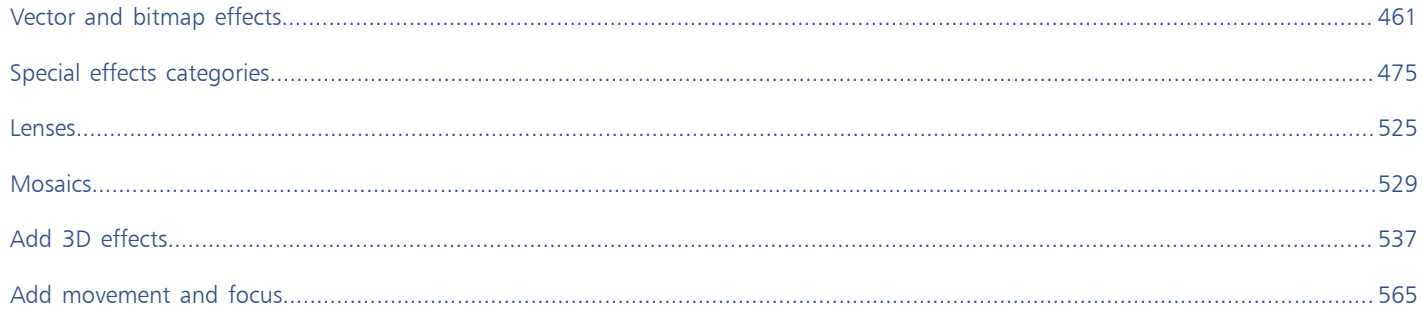

# CorelDRAW2024

## <span id="page-461-0"></span>Vector and bitmap effects

CorelDRAW includes a wide range of effects that you can apply to objects, object groups, or image areas. Effects are applied nondestructively, so you can add, edit, remove, show or hide them, and revert to the original object or image at any point.

This section includes the following topics:

- ["Bitmap effects" \(page 461\)](#page-461-1)
- ["Vector effects" \(page 465\)](#page-465-0)
- ["Apply bitmap effects" \(page 467\)](#page-467-0)

#### <span id="page-461-1"></span>Bitmap effects

Bitmap effects are pixel-based. You can apply bitmap effects both to [vector](#page-955-0) and [bitmap](#page-938-0) objects. In the application user interface (UI), bitmap effects are listed in the top part of the Effects menu.

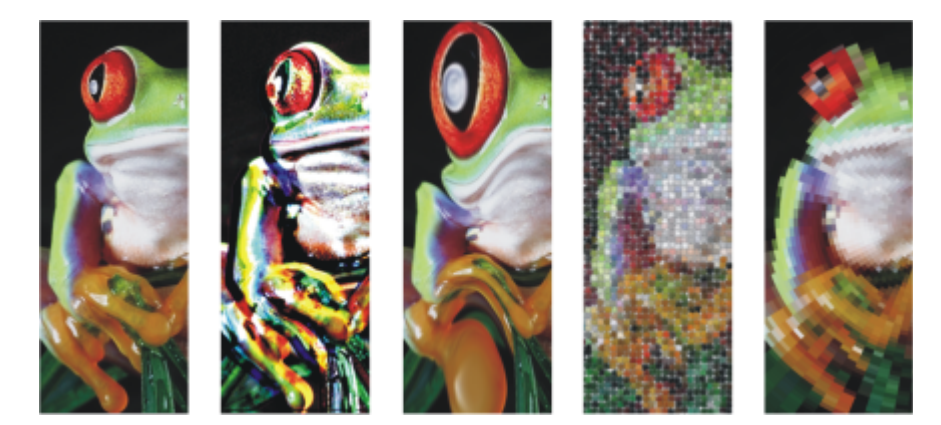

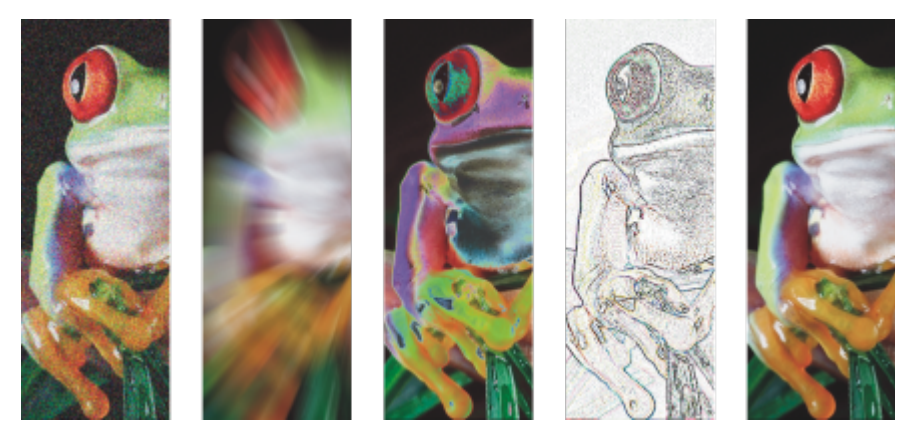

*Examples of bitmap effects applied to a bitmap object. Top (left to right) Original image, Emboss effect, Cubist artistic effect, Mosaic creative effect, Distort pixelate effect; bottom (left to right) Add noise effect, Zoom blur effect, Solarize color transform effect, Edge detect contour effect, Sharpen effect*

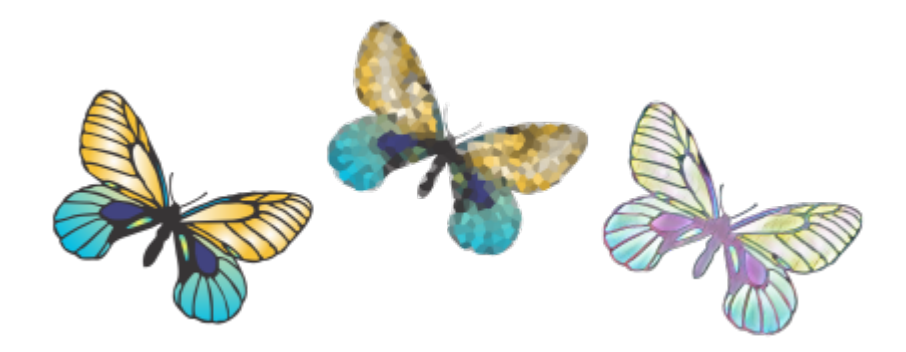

*Examples of bitmap effects applied to a vector object*

Bitmap effects are organized into the following categories.

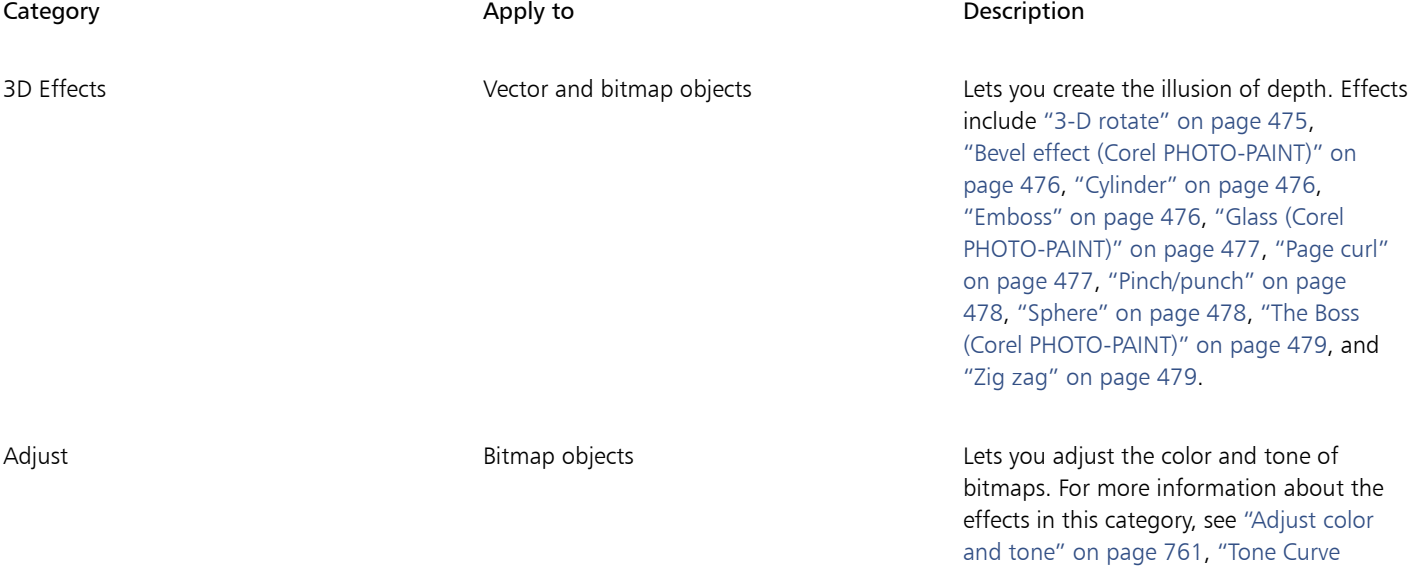

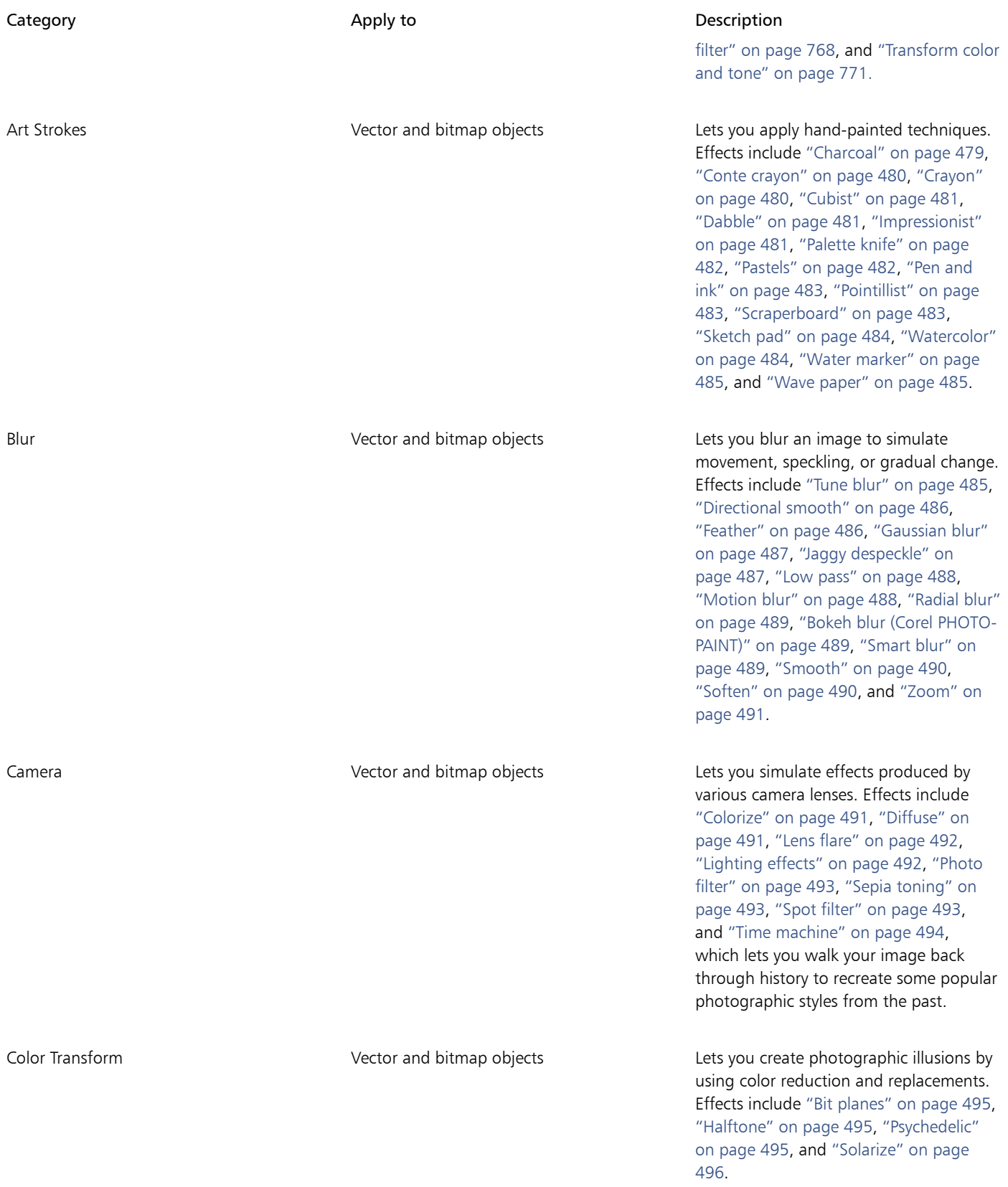

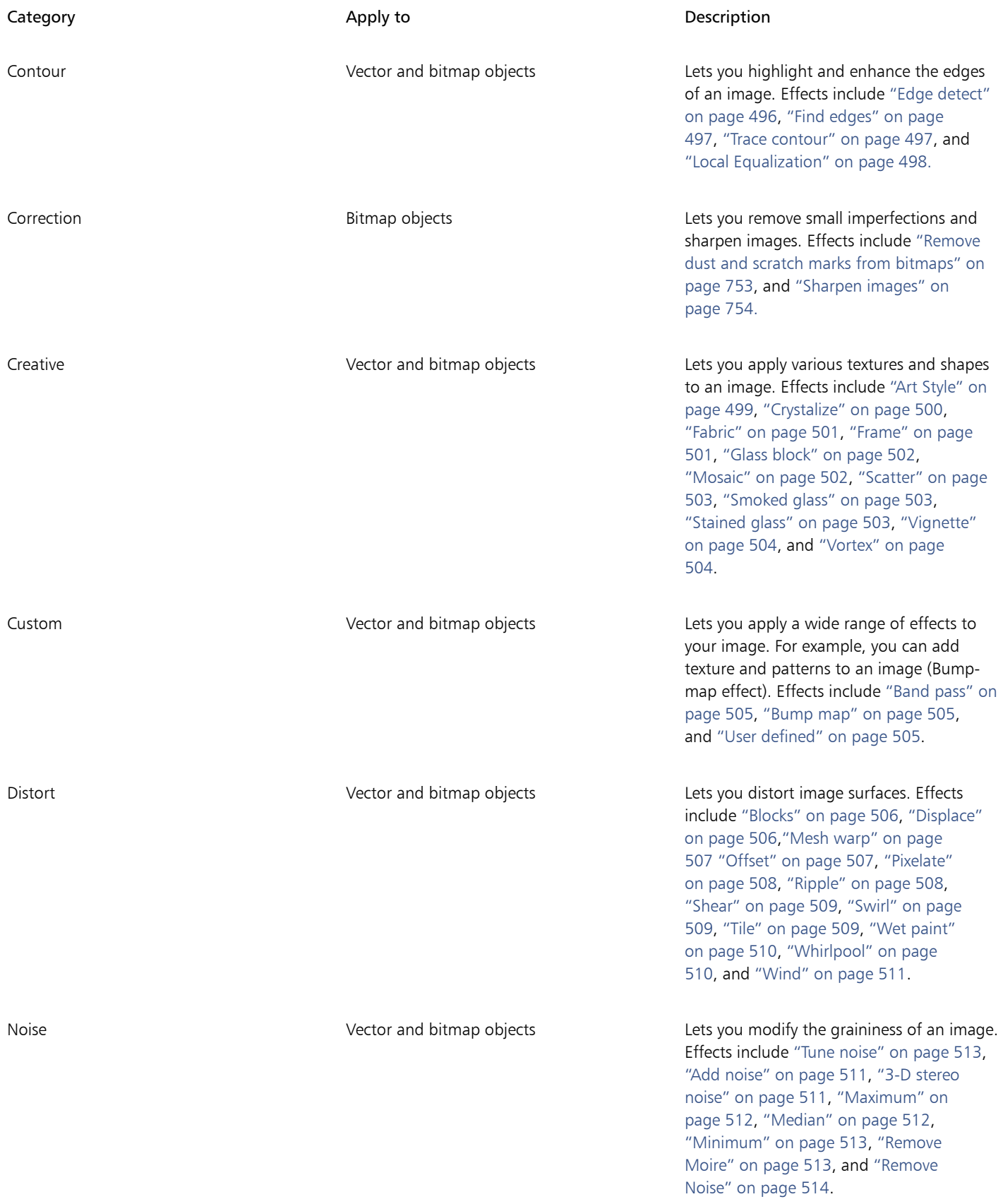

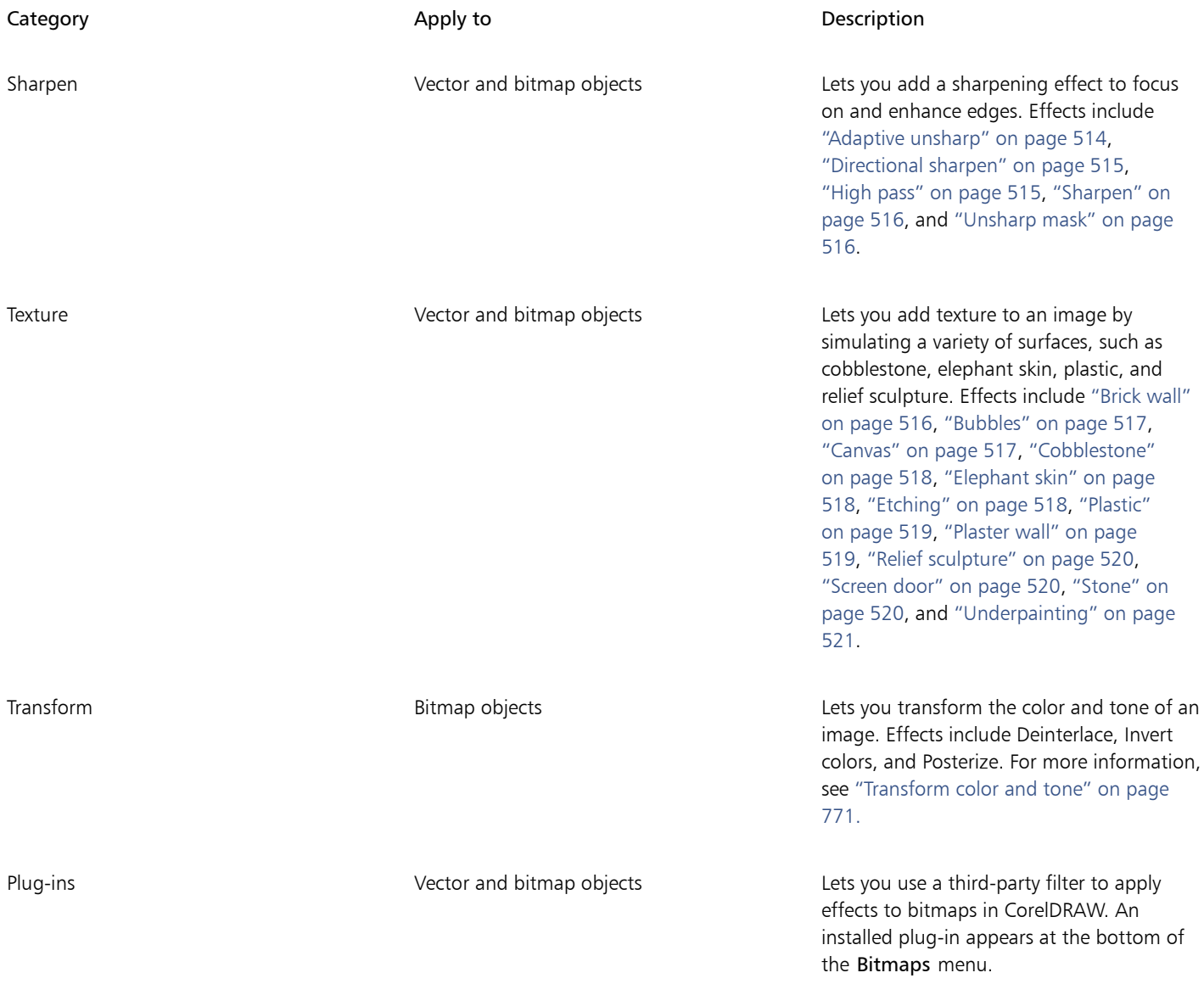

To browse the bitmap effects that are available in the application, see ["Special effects categories" on page 475.](#page-475-0)

For more information on working with bitmap effects, see ["Apply bitmap effects" on page 467.](#page-467-0)

#### <span id="page-465-0"></span>Vector effects

There are two types of vector effects: effects, such as bevels, blends, contours, and extrusions, which can be applied only to vector objects; and effects, such as envelopes, drop shadows, inner shadows, block shadows, lenses, perspective, and mosaics, which can be applied to both vector and bitmap objects.

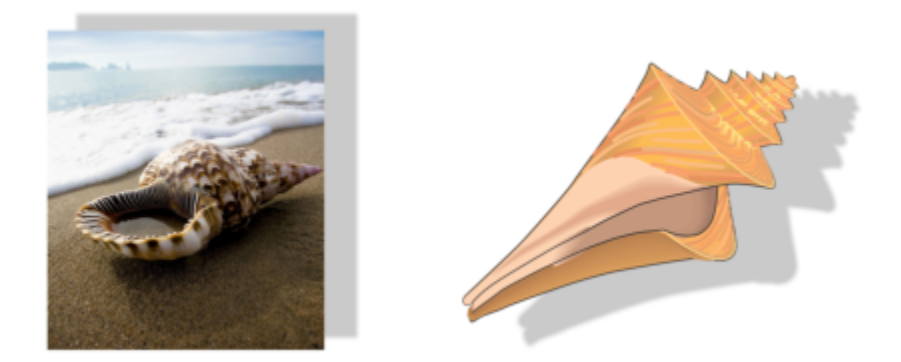

*A vector effect (drop shadow) is applied to a bitmap (left) and vector object (right).*

The following table provides a quick reference of vector effects.

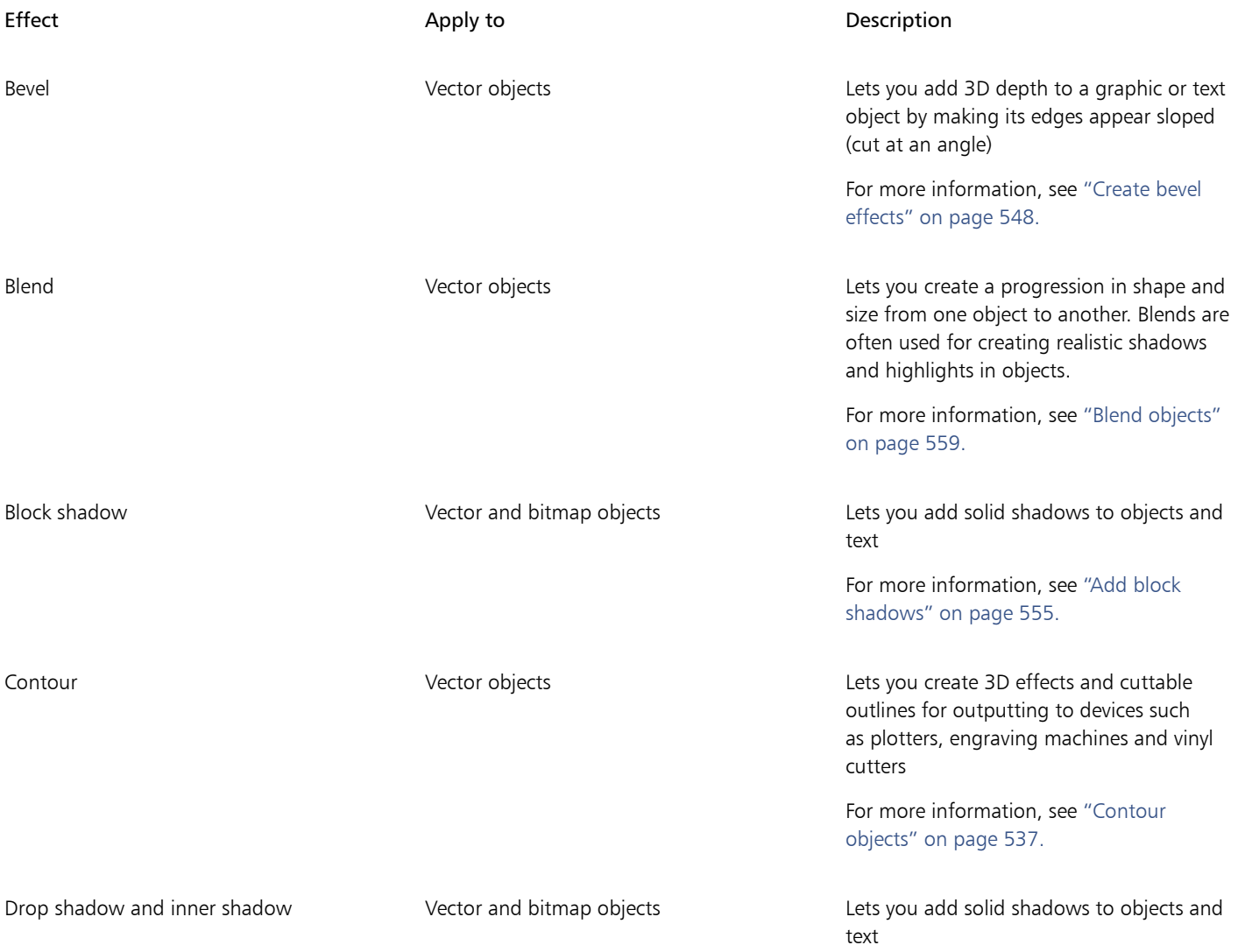

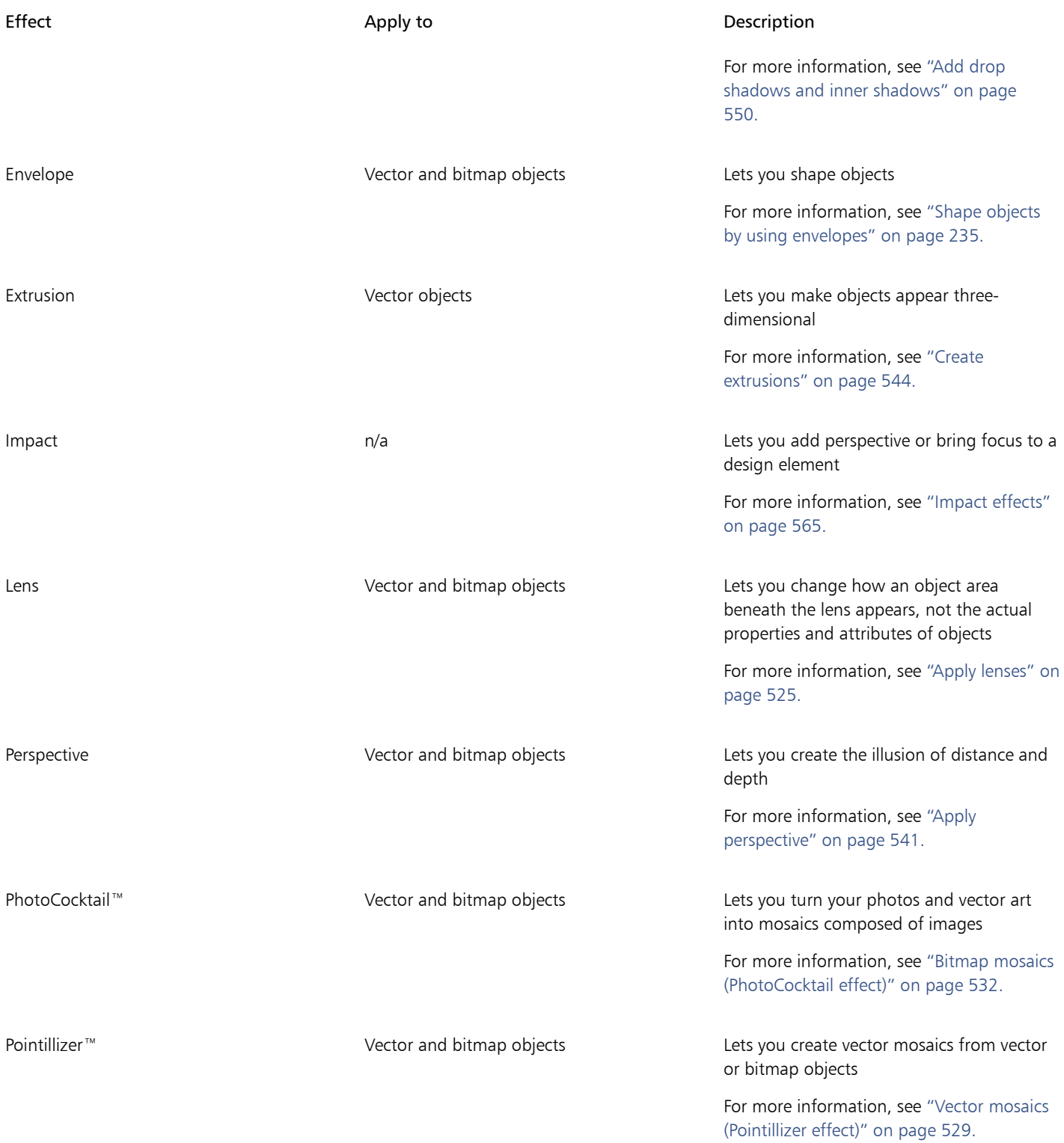

### <span id="page-467-0"></span>Apply bitmap effects

You can choose bitmap effects by using the Effects menus and the FX tab in the Properties inspector. To browse the effects that are available in the application, see ["Special effects categories" on page 475.](#page-475-0)
Before you apply an effect, you can customize it. The application shows a live preview of the image in the drawing window as you modify the effect settings.

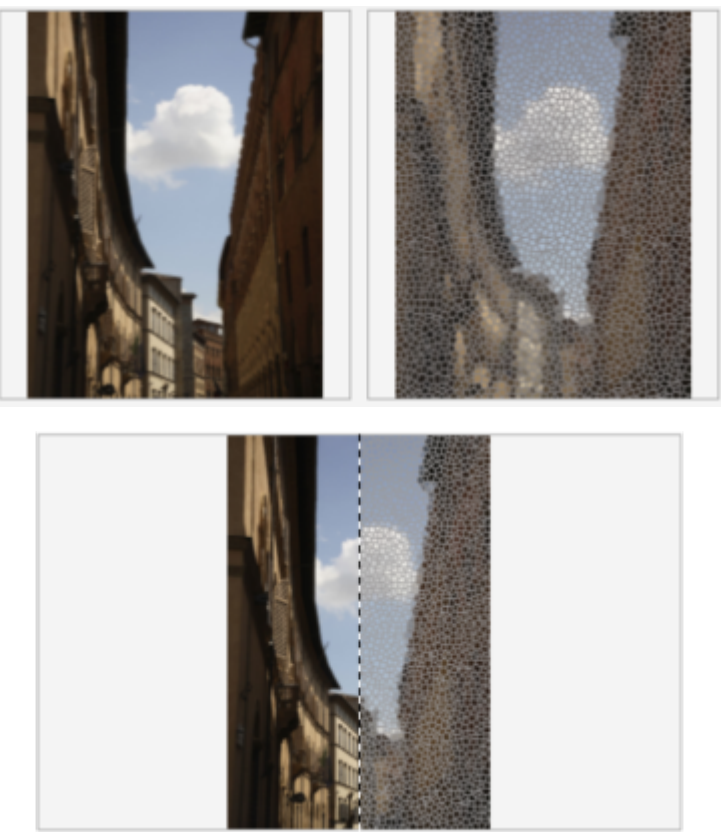

*The before and after full (top) and split (bottom) previews are particularly useful to keep track of edits and understand how different settings affect the image.*

You can apply a bitmap effect to one or more objects, a group of objects, or an image area.

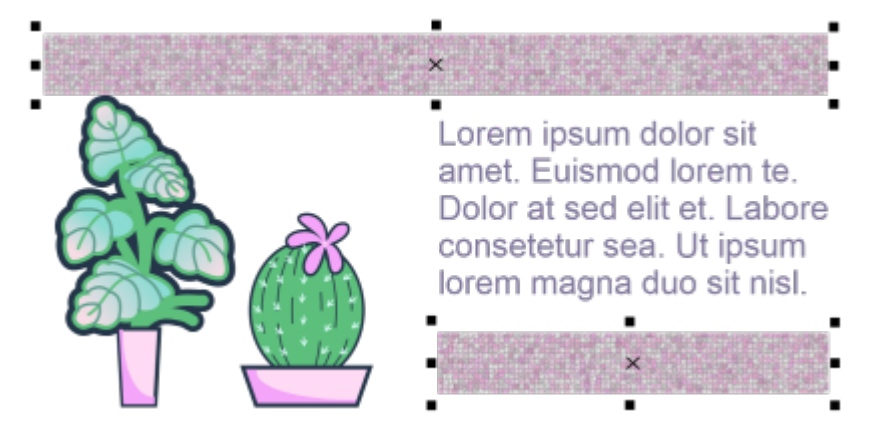

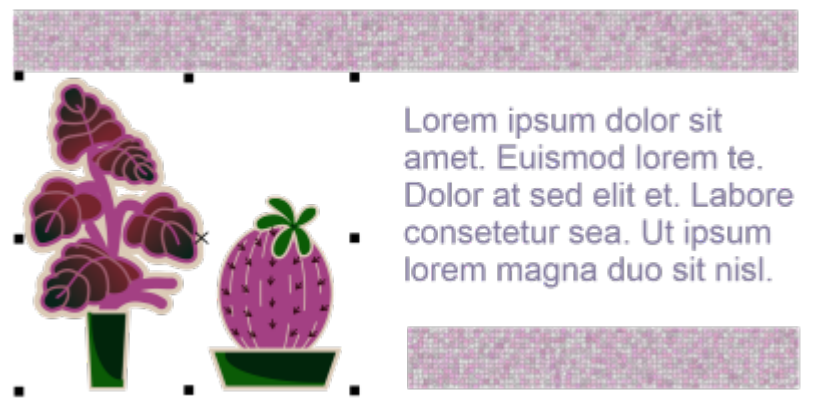

*A bitmap effect is applied to two selected objects (previous page) and to a group of objects (this page).*

To apply a bitmap effect to an image area, choose a drawing tool, draw a closed shape to select the area you want, convert the shape to a lens, and then apply an effect to the lens. For more information about using lenses, see ["Lenses" on page 525.](#page-525-0)

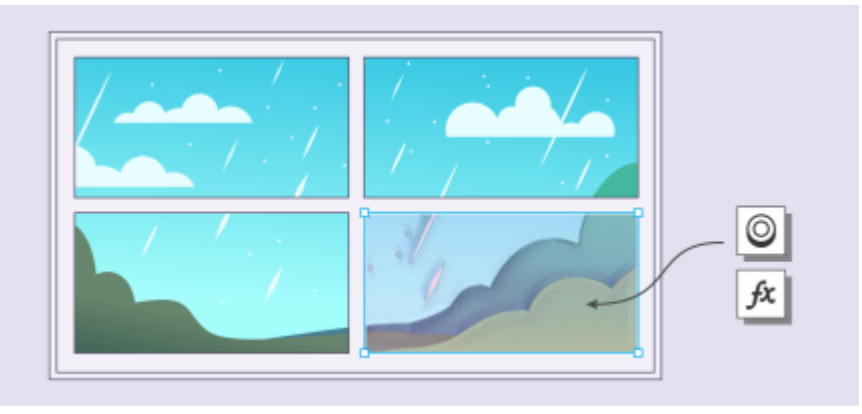

*A bitmap effect is applied to an image area. The lens defines the boundaries of the image area to which the effect is applied and protects the area from the effect.*

Once you apply a bitmap effect, it appears in the Properties inspector. The FX tab in the Properties inspector is the hub for non-destructive editing, allowing for quick adjustments and unlimited experimentation. You can show and hide special effects, edit applied effects, and apply multiple special effects to the same object. Plus, you can change the order of the applied special effects, and you can delete a special effect. Effects are cumulative; each time you apply an effect, it's stacked on top of the previous effect. On the FX tab, the effects appear in the order in which you apply them, with the most recently added effect at the top of the list. You can also flatten effects to apply changes permanently.

When you apply a bitmap effect to a bitmap object, CorelDRAW automatically adds a border around the bitmap so that the effect covers the entire image. Disabling the automatic inflate option cuts off the effect at the edges of the image. For example, if you apply the Gaussian Blur effect to a rectangle, the corners are cut off.

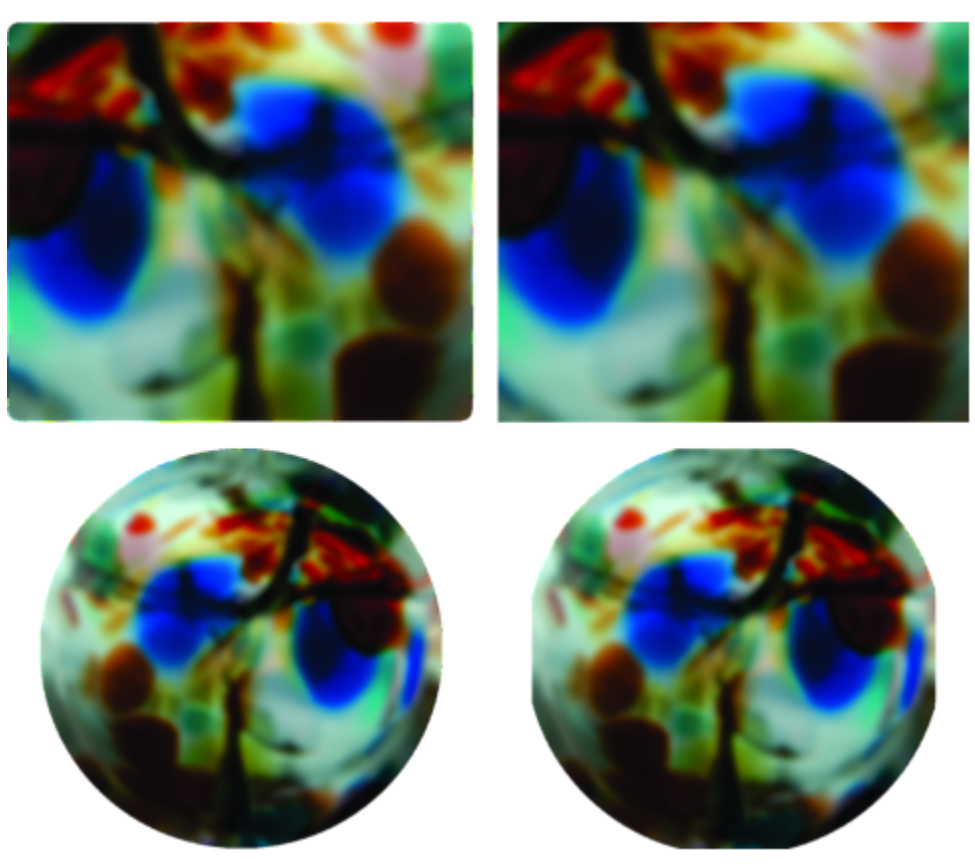

*Gaussian Blur with Auto Inflate (left); Gaussian Blur without Auto Inflate (right)*

If you want to use a custom border size, disable automatic inflation, and manually specify the dimensions of the inflated bitmap.

CorelDRAW lets you track, record, and automate special-effects operations. For more information, see ["Use scripts to automate tasks" on](#page-925-0) [page 925.](#page-925-0)

Adding plug-in filters to CorelDRAW provides additional features and effects that you can use to edit images. You can add plug-in [filters](#page-943-0), and you can remove them when you no longer need them.

#### To apply a bitmap effect to an object

- 1 Select a [vector](#page-955-0) or [bitmap](#page-938-0) object.
- 2 Click Effects, choose an effect category, and click an effect.
- 3 Adjust any settings on the FX tab in the Properties inspector.

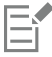

Some effects support only RGB images. If an image is in a color mode that is not supported, the application converts the image to the RGB (24-bit) mode.

## C₹

To browse the bitmap effects that are available in the application, see ["Special effects categories" on page 475.](#page-475-0)

By default, as you modify the effect settings, the application shows a representation of the adjusted image in the drawing window. You can copy effects applied to an object. For more information, see ["To copy effects from one object to another" on page 317.](#page-317-0) You can change the visibility of the effects applied to an object. For more information, see ["To work with bitmap effects" on page](#page-471-0) [471.](#page-471-0)

You can also apply an effect to a selected object by doing one of the following:

- Click the FX tab of the Properties inspector (Window  $\blacktriangleright$  Inspectors  $\blacktriangleright$  Properties), click the Add effect button  $\blacktriangleleft$ , choose an effect category, and click an effect.
- Click the Add Effect button  $\lim_{\Delta x}$  in the Objects inspector (Window  $\blacktriangleright$  Inspectors  $\blacktriangleright$  Objects), choose an effect category, and click an effect.

#### To apply a bitmap effect to an image area

- 1 In the toolbox, click a drawing, rectangle, or ellipse tool.
- 2 In the document window, draw a closed shape to select an area.
- 3 Click Effects  $\blacktriangleright$  Lens, and choose Bitmap Effect from the list box in the Lens inspector.
- 4 Click Effects, choose an effect category, and click an effect.

The effect is applied to the content on all the layers that are beneath the lens.

⊆≼

You can adjust the shape of a lens by using any of the Edit Shape and Curve tools. For more information about shaping objects, see ["Shape objects" on page 205.](#page-205-0)

Feather the edges of a lens to make it blend seamlessly into your composition. For more information about feathering, see ["Feather](#page-307-0) [object edges" on page 307.](#page-307-0)

You can apply multiple effects to a lens. Click the Add effect button  $\Box$  on the FX tab of the Properties inspector, and choose an effect from the menu. Repeat this step for each effect that you want to add. On the FX tab, the effects appear in the order in which you apply them, with the most recently added effect at the top of the list.

## Er

By default, each new object that you create with a drawing, rectangle, or ellipse tool has a black outline. You can remove the outline if you don't need it. For more information, see ["To remove the outline of an object" on page 158.](#page-158-0)

When you convert a vector object to a lens, a lens icon  $\bigcirc$  appears in the Objects inspector to the right of the object.

#### <span id="page-471-0"></span>To work with bitmap effects

- 1 Select a [vector](#page-955-0) or [bitmap](#page-938-0) object that has a bitmap effect applied.
- 2 Open the Properties inspector (Window  $\blacktriangleright$  Inspectors  $\blacktriangleright$  Properties), click the FX tab, and perform a task from the following table.

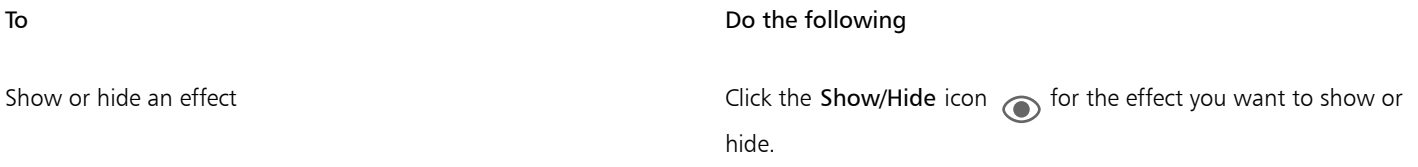

To Do the following

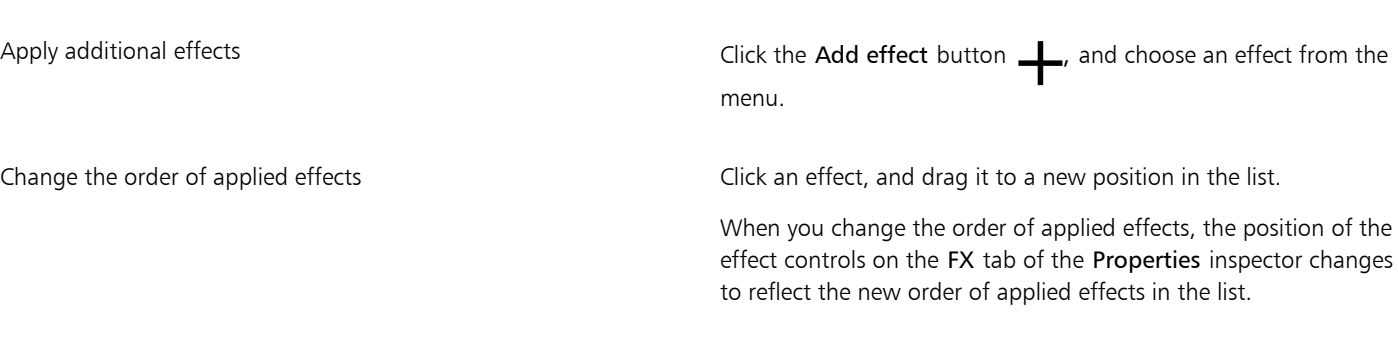

Delete an effect  $\Box$  Select an effect, and click the Delete button  $\Box$ 

## E

Clicking the Show/Hide icon  $\odot$  on the FX tab of the Properties inspector changes the visibility of individual effects, whereas clicking the Show/Hide Effects icon  $f_{\text{X}}$  in the Objects inspector changes the visibility of all effects applied to an object and overrides the visibility settings for individual effects that you may have set on the FX tab of the Properties inspector.

## <u>ृ</u>≼

You can also show or hide an effect by enabling or disabling the Show effect check box to the right of the Reset button

You can also hide and show effects by clicking the Show/Hide Effects toggle icon  $f_{\chi}$  in the Objects inspector (Window  $\blacktriangleright$ Inspectors ▶ Objects). To hide or show the effects of multiple objects, select the objects, and click the Show/Hide Effects toggle icon  $f^{\chi}$ .

#### To flatten effects

• Click Effects > Flatten Effects.

#### To inflate a bitmap manually

- 1 Select a [bitmap.](#page-938-0)
- 2 Click Bitmaps  $\blacktriangleright$  Inflate Bitmap  $\blacktriangleright$  Manually Inflate Bitmap.
- 3 In the Width and Height areas, do one of the following:
	- In the Inflate to boxes, type the number of pixels that should make up the dimensions of the inflated bitmap.
	- In the Inflate by boxes, type the percentages by which to inflate the original bitmap.

To inflate the bitmap proportionally, enable the Maintain aspect ratio check box.

Ū₹

To automatically inflate the bitmap to cover the entire image, click Bitmaps  $\blacktriangleright$  Inflate Bitmap  $\blacktriangleright$  Auto Inflate Bitmap.

#### To choose default bitmap inflation settings

- 1 Click Layout ▶ Document Preferences.
- 2 Click General.
- 3 Enable or disable the Auto inflate bitmaps for effects check box.

#### To add a plug-in filter

- 1 Click CorelDRAW menu > Preferences > CorelDRAW.
- 2 Click Plug-ins.
- 3 Click Add.
- 4 Choose a folder containing a plug-in.
- 5 Restart the application.

The plug-in appears in the Bitmaps  $\blacktriangleright$  Plug-ins menu.

 $\vec{C}$ 

To remove a plug-in [filter](#page-943-0), click a plug-in folder from the Plug-in folders list, and click Remove.

# CorelDRAW<sup>2024</sup>

# <span id="page-475-0"></span>Special effects categories

In this chapter, you will find descriptions of the special effects that are available in the application as well as sample images that illustrate each effect. The special effects are organized into the following categories:

- ["3-D" \(page 475\)](#page-475-1)
- ["Art strokes" \(page 479\)](#page-479-0)
- ["Blur" \(page 485\)](#page-485-0)
- ["Camera" \(page 491\)](#page-491-0)
- ["Color transform" \(page 495\)](#page-495-0)
- ["Contour" \(page 496\)](#page-496-0)
- ["Correction" \(page 498\)](#page-498-0)
- ["Creative" \(page 498\)](#page-498-1)
- ["Custom" \(page 505\)](#page-505-0)
- ["Distort" \(page 506\)](#page-506-0)
- ["Noise" \(page 511\)](#page-511-0)
- ["Sharpen" \(page 514\)](#page-514-0)
- ["Texture" \(page 516\)](#page-516-0)
- ["Transform" \(page 521\)](#page-521-0)

For information about applying special effects, see ["Vector and bitmap effects" on page 461.](#page-461-0)

#### <span id="page-475-1"></span>3-D

You can apply three-dimensional special effects to an image to create the illusion of depth.

#### 3-D rotate

The 3-D rotate effect (Effects  $\blacktriangleright$  3D Effects  $\blacktriangleright$  3D Rotate) lets you rotate an image by adjusting an interactive, three-dimensional model. Click and drag the interactive, three-dimensional model in the 3D Rotate area on the FX tab of the Properties inspector to rotate and position the image. Enable the Best fit check box to ensure that the image stays within the boundaries of the image window.

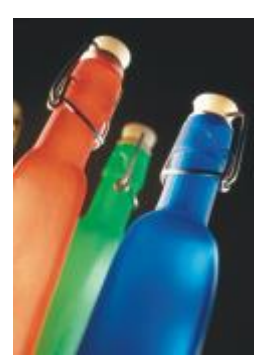

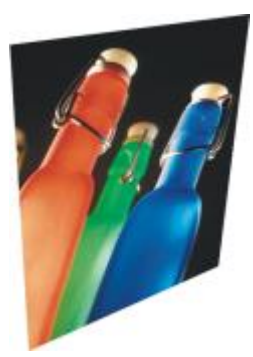

*Original 3-D Rotate*

#### Bevel effect (Corel PHOTO-PAINT)

The Bevel effect (Effects  $\blacktriangleright$  3D Effects  $\blacktriangleright$  Bevel effect) lets you create the appearance of a raised surface.

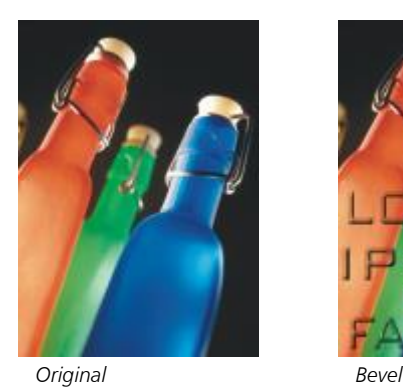

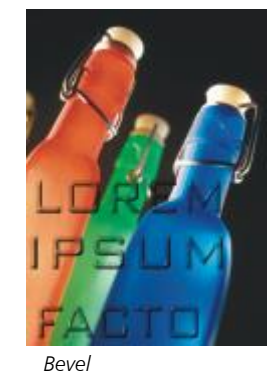

#### Cylinder

The Cylinder effect (Effects  $\blacktriangleright$  3D Effects  $\blacktriangleright$  Cylinder) shapes an image into a cylinder.

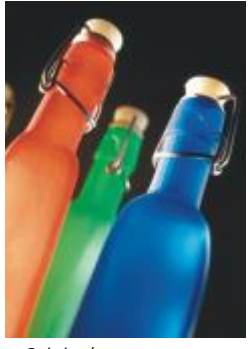

*Original Cylinder*

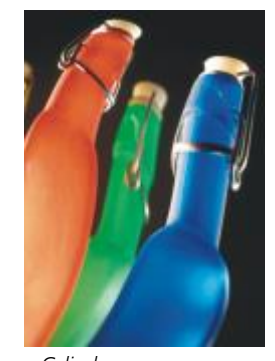

#### Emboss

The Emboss effect (Effects  $\blacktriangleright$  3D Effects  $\blacktriangleright$  Emboss) transforms an image into a relief, with details appearing as ridges and crevices on a flat surface. You can choose the embossing color or depth, as well as the direction of the light source. The effect works best on images

with medium to high contrast. Depth sets the depth of the ridges and indentations in the relief. Level sets the intensity of the effect. The Direction dial lets you specify the direction of the light source. Original color embosses the image using its original colors. Gray embosses the image in gray with moderate, embossed highlights. Black embosses the image in black with high-contrast, embossed highlights. Other embosses the image using a color that you choose from the Other color picker.

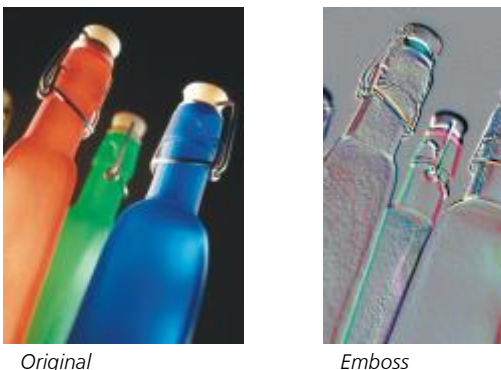

#### Glass (Corel PHOTO-PAINT)

The Glass effect places a three-dimensional, glass-like surface over an editable area. You can specify the width of the bevel, the area that is slanted to produce the three-dimensional look, the sharpness of the bevel's edges, and the angle at which the light is bent at the edges. You can also specify the [brightness](#page-939-0), direction, and angle of the light that strikes the bevel. The Glass effect lets you apply preset styles and create custom preset styles.

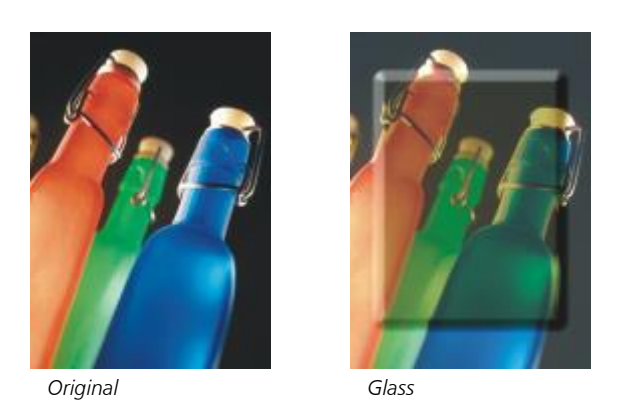

#### Page curl

The Page curl effect (Effects ▶ 3D Effects ▶ Page curl) makes one of the corners of an image roll in on itself. You can specify a corner and set the curl orientation, transparency, and size. You can also choose a color for the curl and the background that is exposed where the image curls away from the paper. Click a thumbnail to specify the position of the page curl. Choose a vertical or horizontal direction for the page curl. The Opaque option creates a curl using a solid color, the Transparent option displays the underlying image through the curl. The Curl color picker lets you choose the curl color. The Background color picker let you choose a color for the background that is exposed where the image curls away from the paper. The Width% and Height% sliders let you set the curl size.

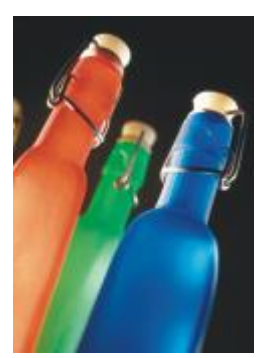

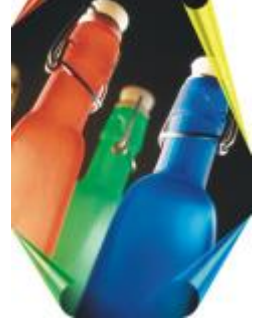

*Original Page curl*

#### Pinch/punch

The Pinch/punch effect (Effects  $\blacktriangleright$  3D Effects  $\blacktriangleright$  Pinch/punch) warps an image by pinching it toward you or punching it away from you. You can position the effect by setting a center point.

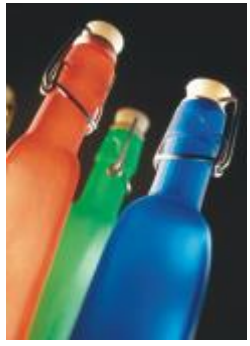

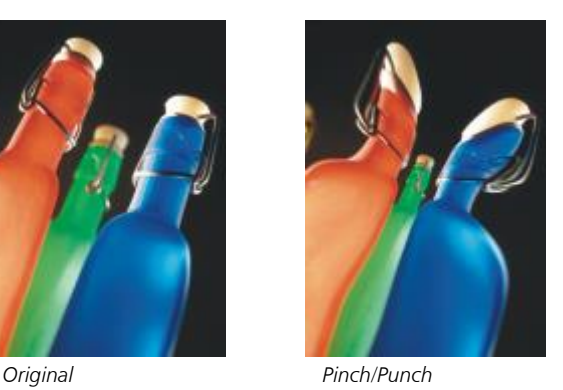

#### Sphere

The Sphere effect (Effects  $\blacktriangleright$  3D Effects  $\blacktriangleright$  Sphere) wraps an image around the inside or outside of a sphere. You can set a center point around which an image wraps, and you can control the wrapping. Positive values expand the central pixels toward the edges of an image resulting in a convex shape. Negative values compress pixels toward the center of an image resulting in a concave shape.

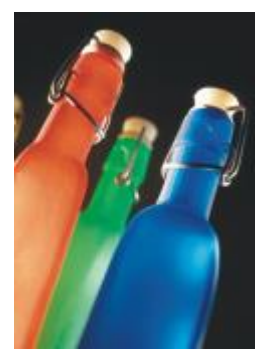

*Original Sphere*

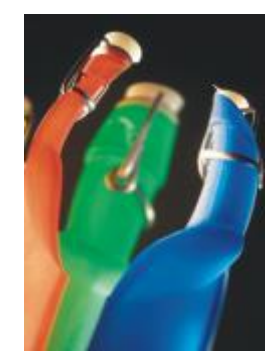

#### The Boss (Corel PHOTO-PAINT)

The Boss effect (Effects  $\triangleright$  3D Effects  $\triangleright$  The Boss) raises the area of the image that falls along the edges of a mask. You can specify the width, height, and smoothness of the raised edge, as well as the brightness, sharpness, direction, and angle of the light sources. The Boss effect lets you apply preset styles and create custom preset styles.

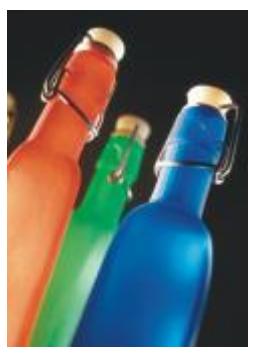

*Original The Boss*

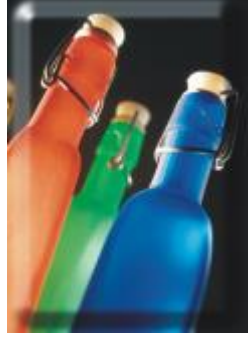

#### Zig zag

The Zig zag effect (Effects  $\blacktriangleright$  3D Effects  $\blacktriangleright$  Zig zag) creates waves of straight lines and angles that twist an image outward from an adjustable center point. You can choose the type of waves and specify their number and strength.

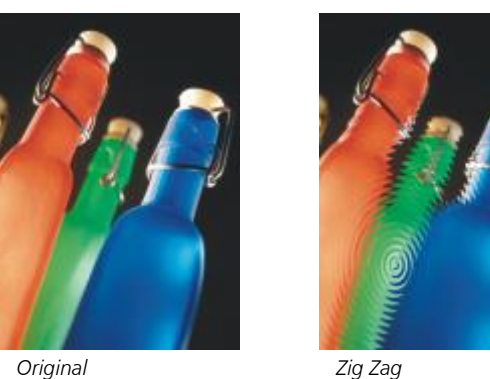

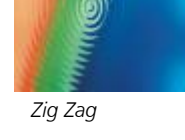

### <span id="page-479-0"></span>Art strokes

The art strokes special effects give images a hand-painted look. You can use these effects to make images look like pastel drawings, sponge paintings, and watercolors, or to create textured backgrounds.

#### Charcoal

The Charcoal effect (Effects  $\blacktriangleright$  Art strokes  $\blacktriangleright$  Charcoal) makes an image look like a black-and-white charcoal drawing.

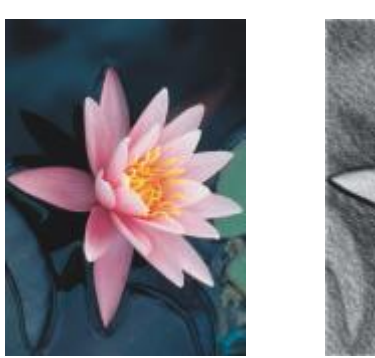

*Original Charcoal*

#### Conte crayon

The Conte crayon effect (Effects  $\blacktriangleright$  Art strokes  $\blacktriangleright$  Conte crayon) simulates textures produced with a conté crayon. You can select multiple crayon colors and set the crayon pressure and the granularity of the texture.

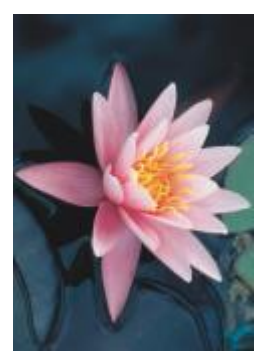

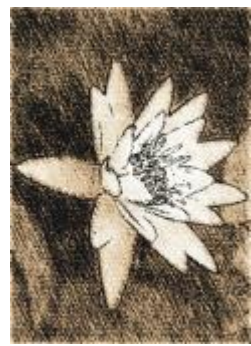

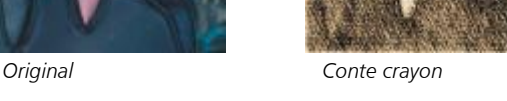

#### Crayon

The Crayon effect (Effects  $\blacktriangleright$  Art strokes  $\blacktriangleright$  Crayon) makes an image look like a wax crayon drawing. You can specify the crayon pressure and create dark outlines around elements in the image.

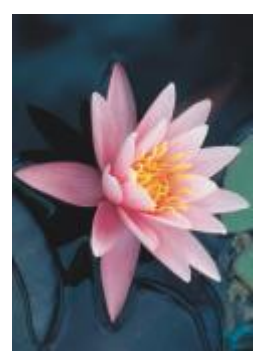

*Original Crayon*

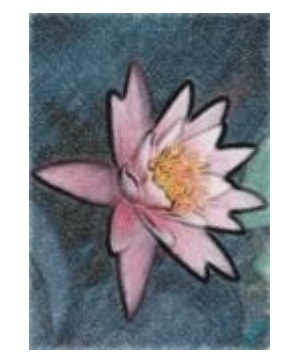

#### Cubist

The Cubist effect (Effects  $\blacktriangleright$  Art strokes  $\blacktriangleright$  Cubist) groups similarly colored pixels into squares to produce an image that resembles a cubist painting. You can specify the square size, the amount of light, and the paper color.

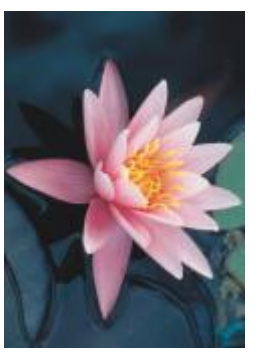

*Original Cubist*

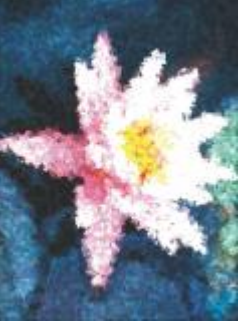

#### Dabble

The Dabble effect (Effects  $\blacktriangleright$  Art strokes  $\blacktriangleright$  Dabble) makes image pixels look like dabs of paint. You can choose from a variety of brushstrokes and specify the brushstroke size.

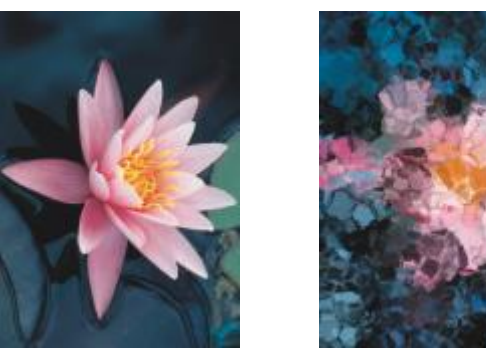

*Original Dabble*

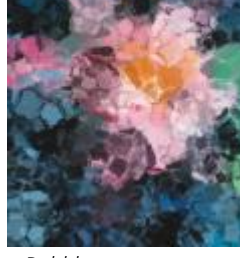

#### Impressionist

The Impressionist effect (Effects ▶ Art strokes ▶ Impressionist) makes an image look like an impressionist painting. You can customize the dabs of color or the brushstrokes and specify the amount of light in the image.

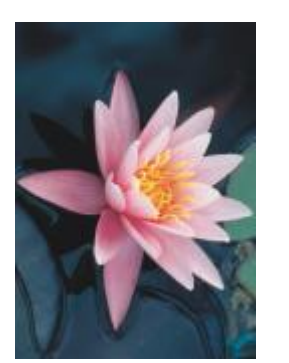

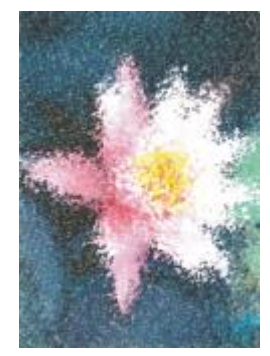

*Original Impressionist*

#### Palette knife

The Palette knife effect (Effects  $\blacktriangleright$  Art strokes  $\blacktriangleright$  Palette knife) creates the impression that an image was created by spreading paint on a canvas with a palette knife. You can specify the amount of smudging and the size and direction of the brushstrokes.

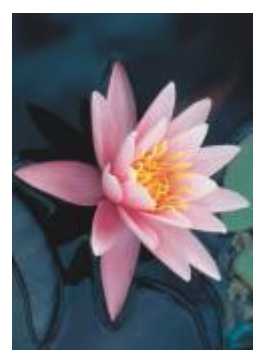

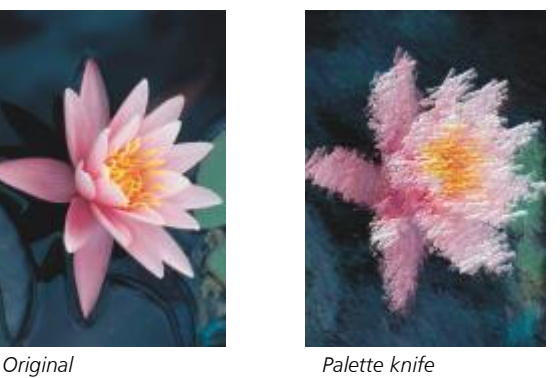

#### Pastels

The Pastels effect (Effects  $\blacktriangleright$  Art strokes  $\blacktriangleright$  Pastels) makes an image look like a pastel drawing. You can specify the size and color variation of the brushstrokes.

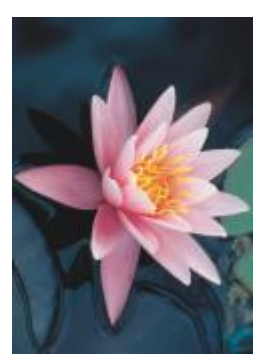

*Original Pastels*

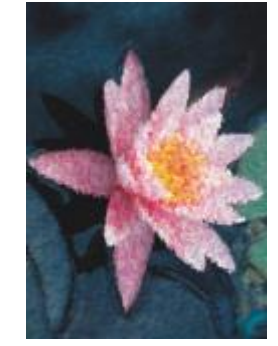

#### Pen and ink

The Pen and ink effect (Effects ▶ Art strokes ▶ Pen & ink) makes an image look like a pen-and-ink drawing created with a cross-hatching or stipple technique.

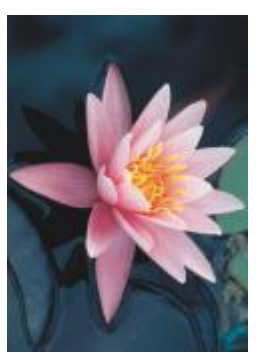

*Original Pen & ink*

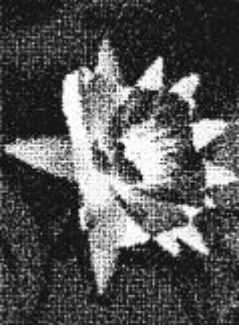

#### Pointillist

The Pointillist effect (Effects  $\blacktriangleright$  Art strokes  $\blacktriangleright$  Pointillist) analyzes the main colors of an image and converts them to small dots. You can specify the size of the dots and the amount of light in the image.

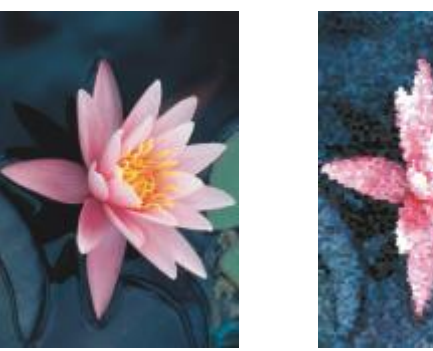

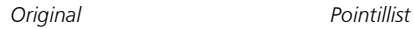

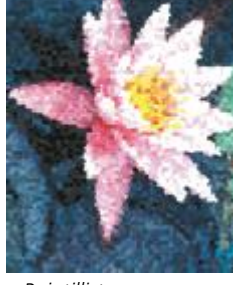

#### Scraperboard

The Scraperboard effect (Effects  $\blacktriangleright$  Art strokes  $\blacktriangleright$  Scraperboard) scrapes away a black surface to reveal white or another color, making an image look like a sketchy drawing. You can specify the density of the paint and the brushstroke size.

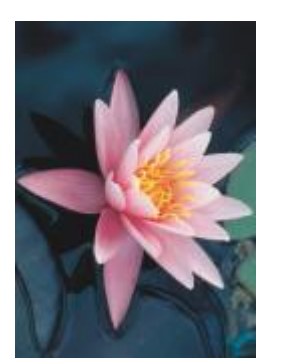

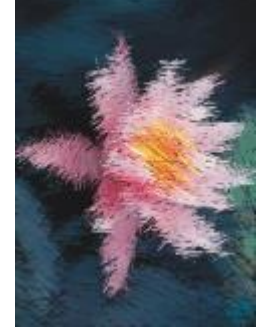

*Original Scraperboard*

#### Sketch pad

The Sketch pad effect (Effects  $\blacktriangleright$  Art strokes  $\blacktriangleright$  Sketch pad) makes an image look like a pencil sketch.

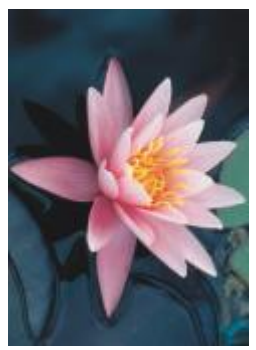

*Original Sketch pad*

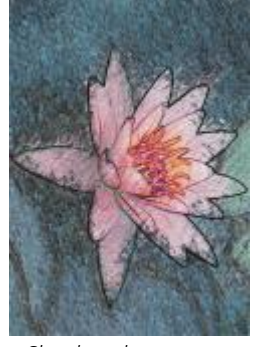

#### Watercolor

The Watercolor effect (Effects  $\blacktriangleright$  Art strokes  $\blacktriangleright$  Watercolor) makes an image look like a watercolor painting. You can specify the brush size, granulation level, and image brightness. You can also specify the intensity of the colors and determine the degree to which the colors blend.

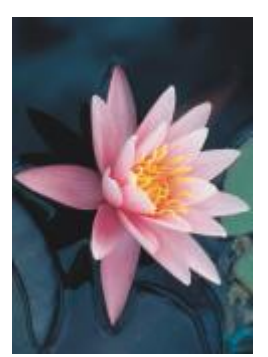

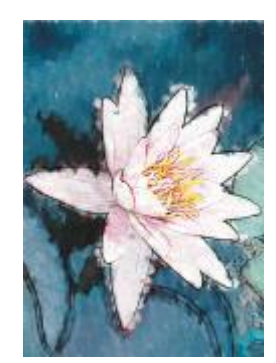

*Original Watercolor*

#### Water marker

The Water marker effect (Effects  $\blacktriangleright$  Art strokes  $\blacktriangleright$  Water marker) makes an image look like an abstract sketch created with color markers. You can change the brushstrokes by selecting different modes. You can also specify the size and color variation of the brushstrokes.

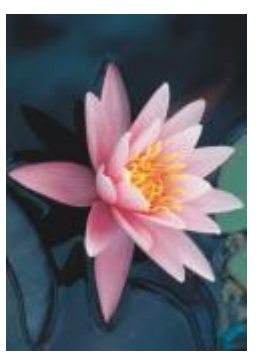

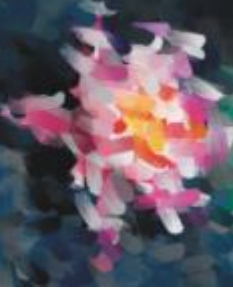

*Original Water marker*

#### Wave paper

The Wave paper effect (Effects ▶ Art strokes ▶ Wave paper) makes an image look like a painting created on textured wave paper. You can create a black-and-white painting, or you can preserve the original color of the image.

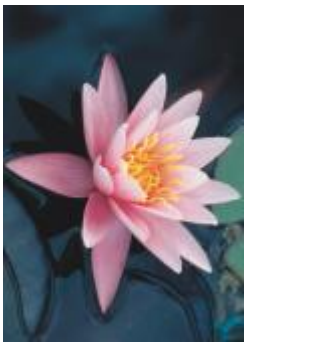

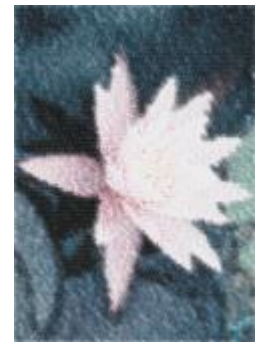

*Original Wave paper*

#### <span id="page-485-0"></span>Blur

The blur special effects change the pixels of an image to soften them, smooth their edges, blend them, or create motion effects.

#### Tune blur

The Tune blur effect (Effects ▶ Blur ▶ Tune blur) lets you apply any of four blurring effects, which are represented by [thumbnails,](#page-953-0) to an image. You can adjust the blur effect and preview the image with softer or sharper focus while you are editing it. The Tune blur filter lets you improve image quality or create exciting visual effects.

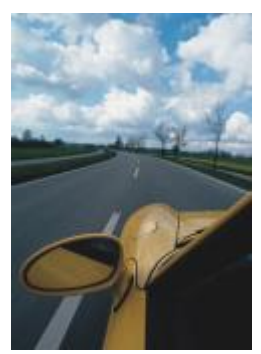

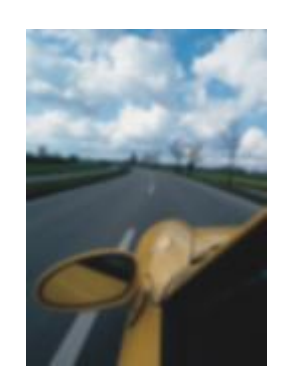

*Original Tune blur*

#### Directional smooth

The Directional smooth effect (Effects  $\blacktriangleright$  Blur  $\blacktriangleright$  Directional smooth) smooths the regions of gradual change in an image while preserving edge detail and texture. You can use this filter to subtly blur the edges and surfaces of images without distorting the focus.

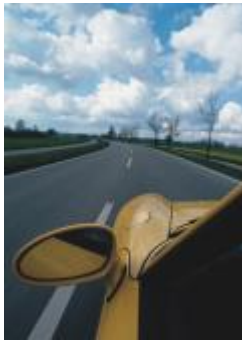

*Original Directional smooth*

#### Feather

The Feather effect (Effects  $\blacktriangleright$  Blur  $\blacktriangleright$  Feather) gradually increases the transparency along the edges of objects making objects blend perfectly into the background. You can specify the width of the feathered section of the object and the transparency gradient you want to use. The edge transparency can change in even increments from the beginning to the end of the feathered section (Linear edges) or in small increments at the beginning of the feathered edge, larger transparency increments in the middle, and small transparency increments at the end (Curved edges).

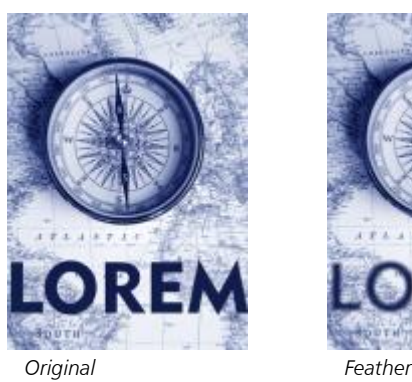

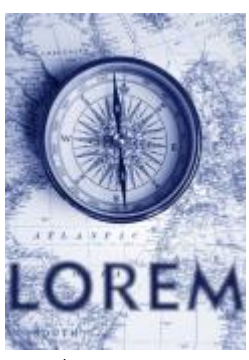

#### Gaussian blur

The Gaussian blur (Effects  $\blacktriangleright$  Blur  $\blacktriangleright$  Gaussian blur) effect produces a hazy effect, blurring the focus of an image according to Gaussian distribution, which spreads the pixel information outward using bell-shaped curves. The effect can improve the quality of bitmaps with sharp edges. Move the Radius slider to adjust the intensity of the effect. The Gaussian Blur effect supports all color modes except Paletted and Black-and-White.

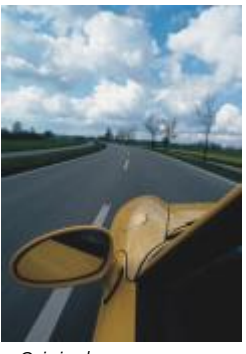

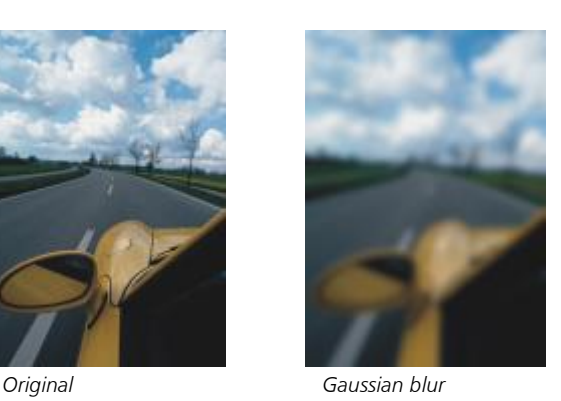

#### Jaggy despeckle

The Jaggy despeckle effect (Effects  $\blacktriangleright$  Blur  $\blacktriangleright$  Jaggy despeckle) scatters colors in an image, creating a soft, blurred effect with minimal distortion. It is most effective for removing the jagged edges that can appear in line art or high-contrast images. The Jaggy despeckle effect is also a preset lens type.

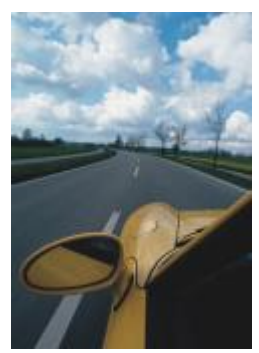

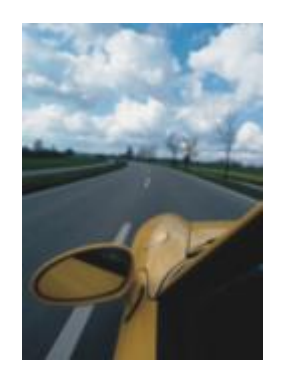

*Original Jaggy despeckle*

#### Low pass

The Low pass effect (Effects  $\blacktriangleright$  Blur  $\blacktriangleright$  Low pass) removes sharp edges and detail from an image, leaving smooth gradients and lowfrequency areas. The higher the settings you specify, the more image detail is erased.

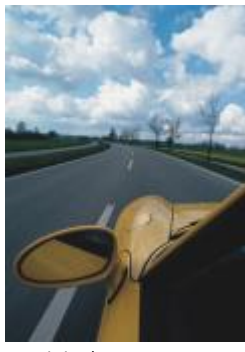

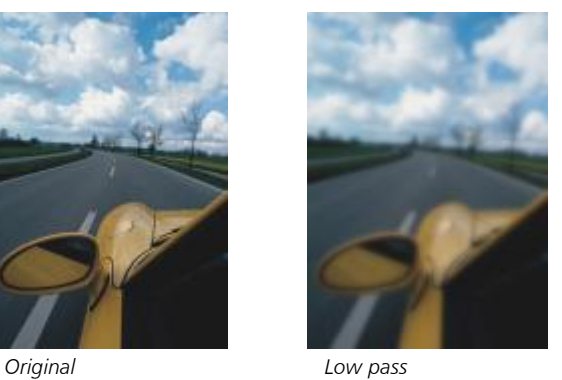

## Motion blur

The Motion blur effect (Effects  $\blacktriangleright$  Blur  $\blacktriangleright$  Motion blur) creates the illusion of movement in an image. You can specify the direction of movement.

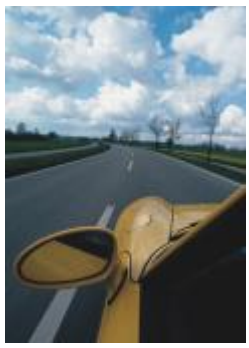

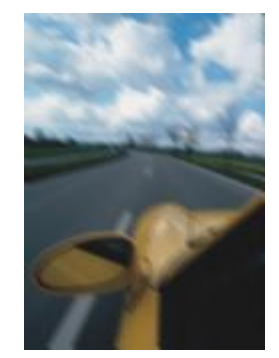

*Original Motion blur*

#### Radial blur

The Radial blur effect (Effects  $\blacktriangleright$  Blur  $\blacktriangleright$  Radial blur) creates a blurring effect in an image that spins around or radiates outward from a center point that you specify.

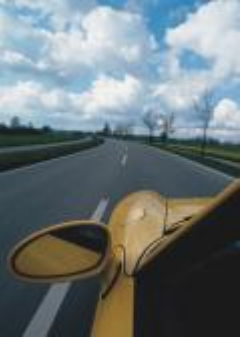

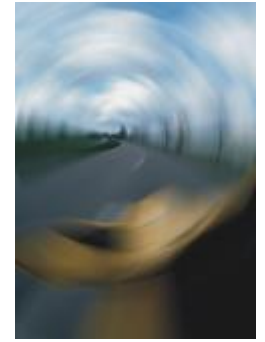

*Original Radial blur*

#### Bokeh blur (Corel PHOTO-PAINT)

The Bokeh blur effect (Effects  $\blacktriangleright$  Blur  $\blacktriangleright$  Bokeh blur) lets you control the amount of blur applied to the outside of an editable area and adjust the transition between the area in focus and the blurred area. For more information, see the Corel PHOTO-PAINT Help.

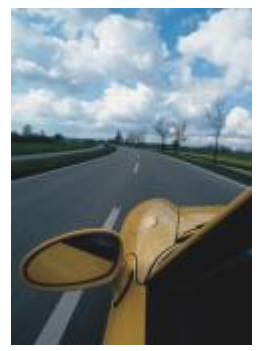

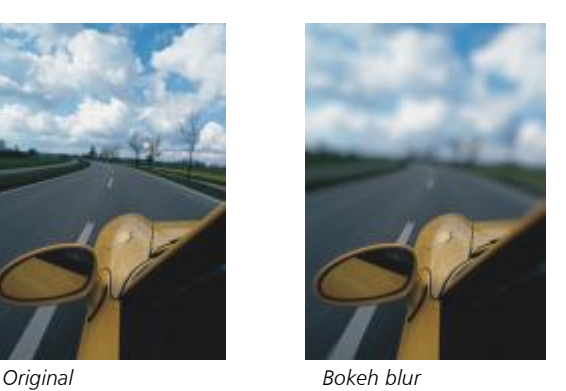

#### Smart blur

The Smart blur effect (Effects  $\blacktriangleright$  Blur  $\blacktriangleright$  Smart blur) removes unwanted artifacts and noise from images.

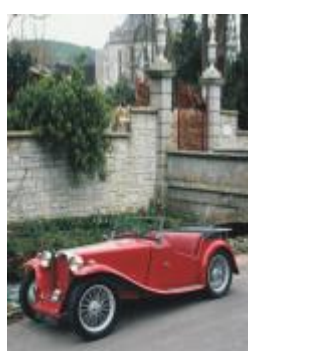

*Original Smart blur*

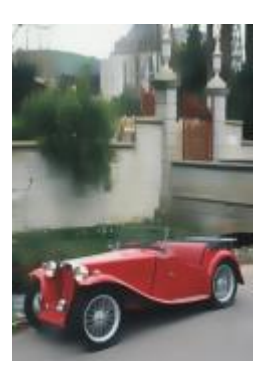

#### Smooth

The Smooth effect (Effects  $\blacktriangleright$  Blur  $\blacktriangleright$  Smooth) mutes the differences between adjacent pixels to smooth an image without losing detail. It is especially useful for removing the [dithering](#page-942-0) that is created when you convert an image from the [paletted](#page-949-0) mode to the [RGB](#page-950-0) mode. The Smooth effect produces a more pronounced effect than the Soften effect. The Smooth effect is also a preset lens type.

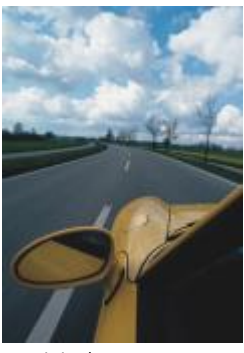

*Original Smooth*

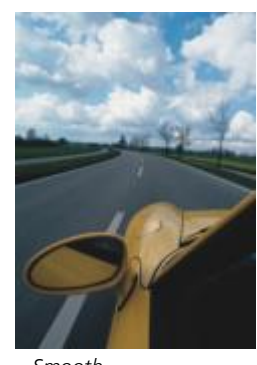

#### Soften

The Soften effect (Effects  $\triangleright$  Blur  $\triangleright$  Soften) smooths and tones down the harsh edges in an image without losing important image detail. The difference between the Smooth and Soften effects is subtle but is often apparent when images are viewed at high [resolution.](#page-950-1) The Soften effect is also a preset lens type.

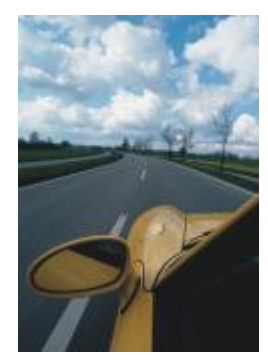

*Original Soften*

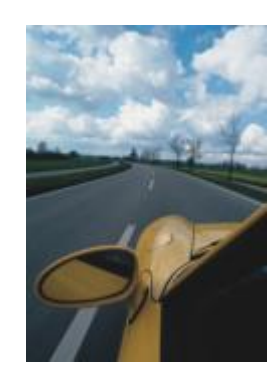

#### Zoom

The Zoom effect (Effects  $\blacktriangleright$  Blur  $\blacktriangleright$  Zoom) blurs image pixels outward from a center point. The pixels closest to the center point are the least blurry.

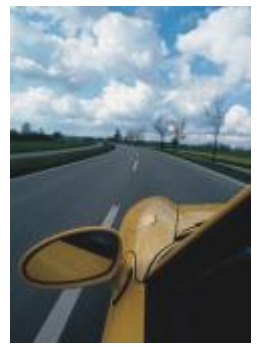

*Original Zoom*

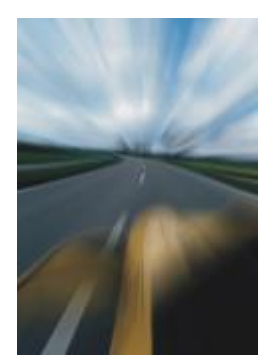

#### <span id="page-491-0"></span>Camera

The Camera special effects let you simulate the effect produced by photographic [filters,](#page-943-0) such as spot filters and diffusion filters. You can also add lighting effects, such as sun flares or spot lights.

#### Colorize

The Colorize effect (Effects  $\blacktriangleright$  Camera  $\blacktriangleright$  Colorize) lets you replace all colors in an image with a single color (or hue) to create a duotone image. You can then adjust the saturation or vividness of the color. A color with 100% saturation contains no white. A color with 0% saturation corresponds to a shade of gray. With this effect, you can create various single-color images. For example, a brownish hue can create a sepia effect, simulating the color of old photographs.

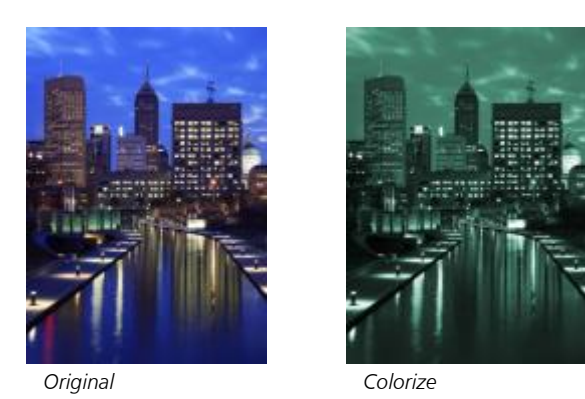

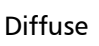

The Diffuse effect (Effects  $\blacktriangleright$  Camera  $\blacktriangleright$  Diffuse) softens images by distributing image [pixels](#page-949-1) to fill in blank spaces and remove [noise.](#page-948-0) The result simulates the soft focus of a photographer's diffusion filter. You can make this effect smooth or blurry.

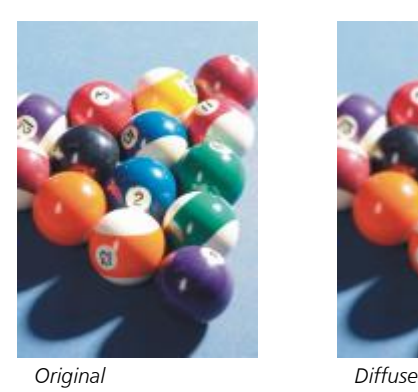

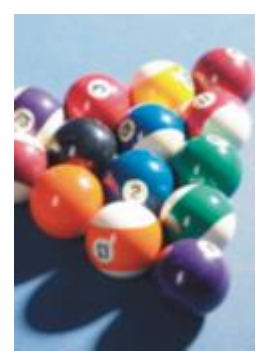

#### Lens flare

The Lens flare (Effects  $\blacktriangleright$  Camera  $\blacktriangleright$  Lens flare) effect produces rings of light on an [RGB](#page-950-0) image, simulating the flare that appears on a photograph when the camera is aimed towards a direct, bright light.

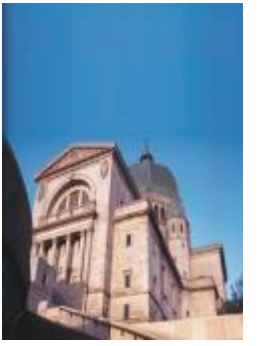

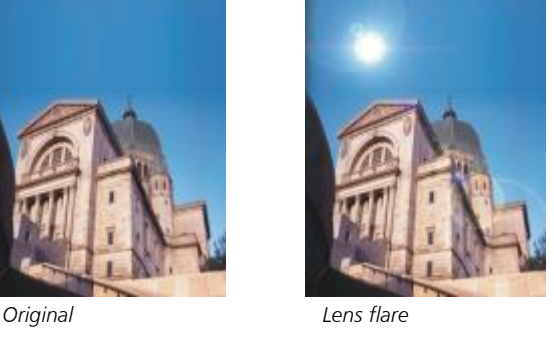

#### Lighting effects

The Lighting effects (Effects  $\blacktriangleright$  Camera  $\blacktriangleright$  Lighting effects) let you add light sources to an RGB or [grayscale](#page-944-0) image to create the illusion of spotlights, floodlights, or sunlight. You can also apply a texture to create embossed reliefs. You can use a preset light or texture style, or customize a preset style and save it in the preset list.

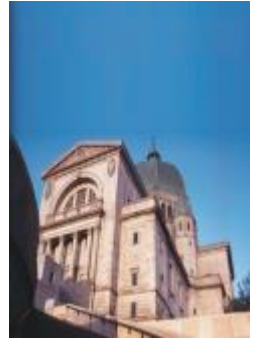

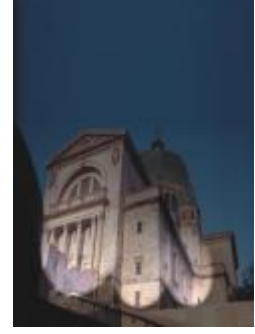

*Original Lighting effects*

#### Photo filter

The Photo filter effect (Effects  $\blacktriangleright$  Camera  $\blacktriangleright$  Photo filter) lets you simulate the effect of placing a colored filter in front of a camera lens. You can choose the color of the filter and then adjust the color density and luminosity.

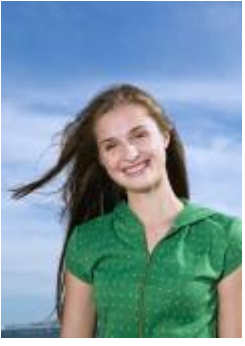

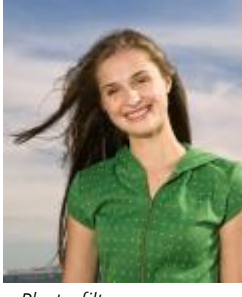

*Original Photo filter*

#### Sepia toning

The Sepia toning effect (Effects  $\blacktriangleright$  Camera  $\blacktriangleright$  Sepia toning) simulates the look created when you take a photo with sepia film. Sepia-toned images are similar to black-and-white photos (also known as grayscale photos), except the tones are brown instead of gray.

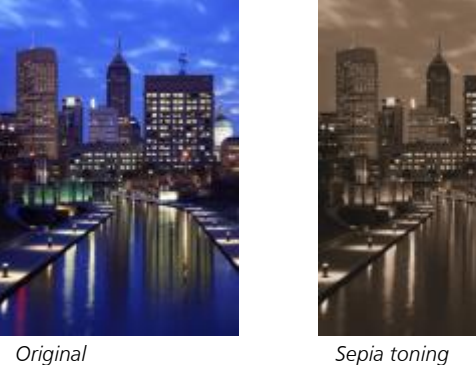

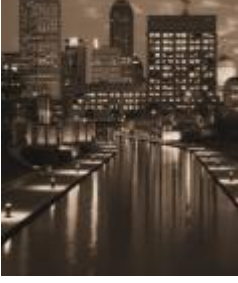

#### Spot filter

The Spot filter effect (Effects  $\blacktriangleright$  Camera  $\blacktriangleright$  Spot filter) lets you control the focus area in an image and de-emphasize the surrounding area by applying a Gaussian blur to imitate a photographer's use of depth of field. You can set the position and [radius](#page-950-2) of the area in focus, control the edges and degree of the blur, and decrease light in the surrounding areas. You can use a preset style or customize a preset style and save it in the preset list.

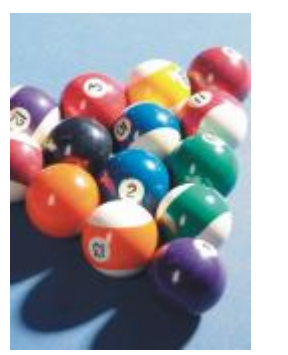

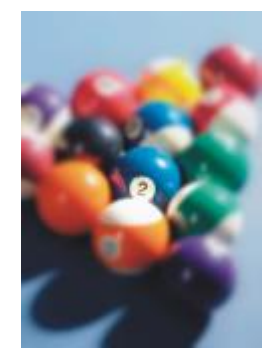

*Original Spot filter*

#### Time machine

The Time machine effect (Effects  $\blacktriangleright$  Camera  $\blacktriangleright$  Time machine) lets you walk your image back through history to recreate some popular photographic styles from the past. You can choose from seven styles, which range from the year 1839 to the 1960s.

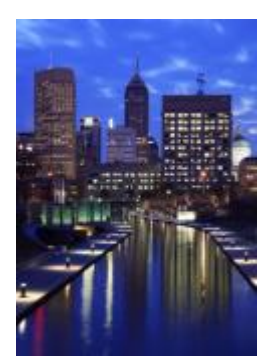

*Original Time machine*

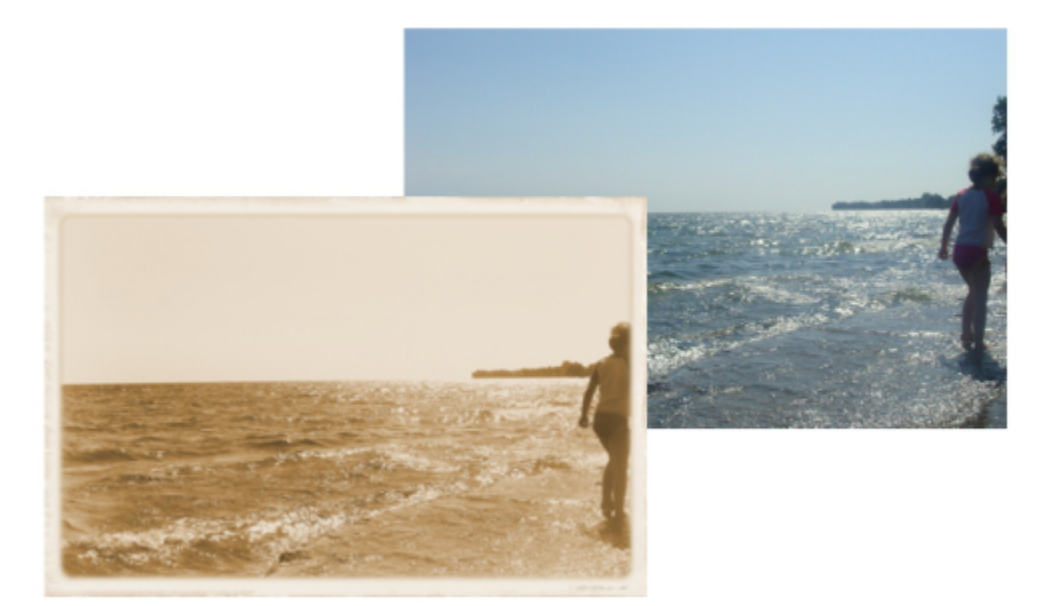

*The Time machine effect recreates photographic styles from the past.*

#### <span id="page-495-0"></span>Color transform

The color transform special effects let you create dramatic effects by changing the color of an image.

#### Bit planes

The Bit planes effect (Effects  $\blacktriangleright$  Color transform  $\blacktriangleright$  Bit planes) reduces an image to basic [RGB](#page-950-0) color components and displays tonal changes using solid colors. You can adjust the tonal values of each color component individually or as a group.

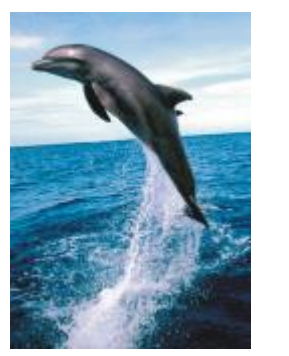

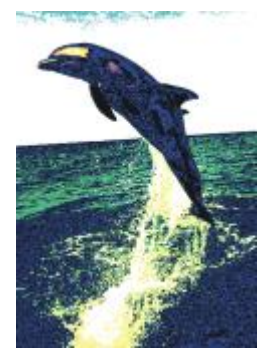

*Original Bit planes*

#### Halftone

The Halftone effect (Effects  $\blacktriangleright$  Color transform  $\blacktriangleright$  Halftone) gives an image the appearance of a color [halftone](#page-944-1). A color halftone is an image that has been converted from a continuous tone image to a series of dots of various sizes that represent different tones. You can specify the size of the biggest dot and vary the color pattern. Move the Max dot radius slider to set the maximum radius of a halftone dot. The Cyan, Magenta, Yellow, and Black sliders specify the angles of the cyan, magenta, yellow, and black color screens.

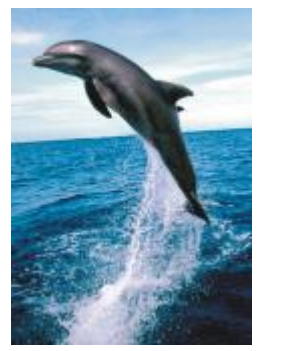

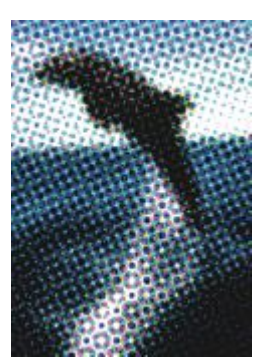

*Original Halftone*

#### Psychedelic

The Psychedelic effect (Effects  $\blacktriangleright$  Color transform  $\blacktriangleright$  Psychedelic) changes the colors in an image to bright, electric colors, such as orange, hot pink, cyan, and lime green. The Psychedelic effect is also a preset [lens](#page-937-0) type.

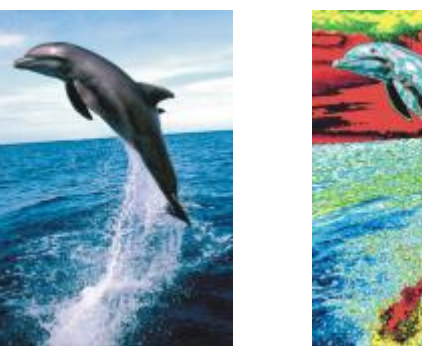

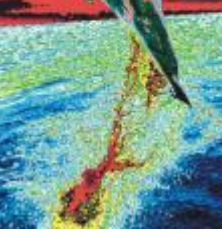

*Original Psychedelic*

#### Solarize

The Solarize effect (Effects  $\blacktriangleright$  Color transform  $\blacktriangleright$  Solarize) transforms colors in an image by reversing image tones. The Solarize effect is also a preset lens type.

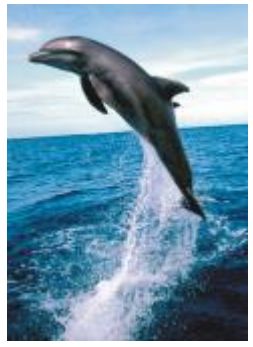

*Original Solarize*

## <span id="page-496-0"></span>Contour

The contour special effects detect and accentuate the edges of [objects](#page-948-1). You can adjust the level of edge detection, the type of edges that are detected, as well as the color of the edges that are detected.

#### Edge detect

The Edge detect effect (Effects  $\triangleright$  Contour  $\triangleright$  Edge detect) detects the edges in an image and converts them to lines on a single-color background. You can customize this effect by specifying the intensity of the outline and the background color. The White, Black, or Other button allow you to choose a white, black, or other color for the background, respectively. The Sensitivity slider lets you adjust the intensity of the effect.

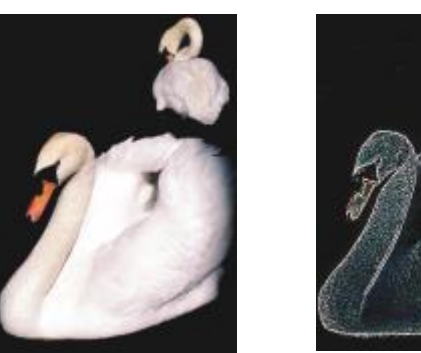

*Original Edge detect*

#### Find edges

The Find edges effect (Effects  $\blacktriangleright$  Contour  $\blacktriangleright$  Find edges) locates edges in an image and lets you convert these edges to soft or solid lines. When you convert edges to soft lines you create a smooth blurred outline. Converting edges to solid lines creates a sharper outline. The Find edges filter is particularly useful for high-contrast images, such as images that contain text.

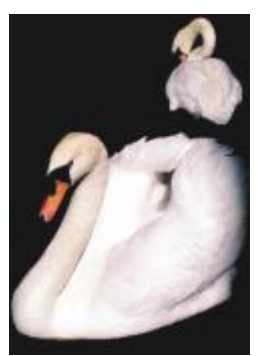

*Original Find edges*

#### Trace contour

The Trace contour effect (Effects  $\blacktriangleright$  Contour  $\blacktriangleright$  Trace contour) highlights the edges of image elements using a 16-color palette. Trace contour lets you specify which edge [pixels](#page-949-1) are highlighted.

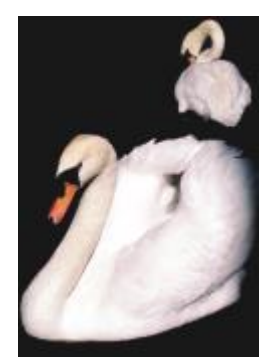

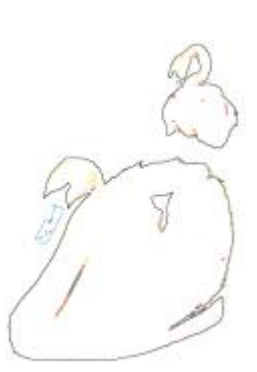

*Original Trace contour*

#### Local Equalization

The Local Equalization effect (Effects  $\blacktriangleright$  Contour  $\blacktriangleright$  Local Equalization) lets you enhance the contrast near image edges and reveals details in both light and dark regions. The filter uses neighboring [pixels](#page-949-1) to create a stylized effect.

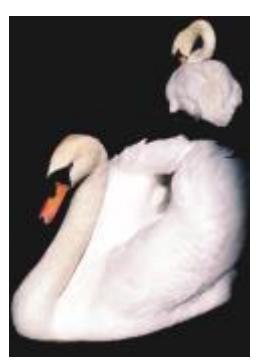

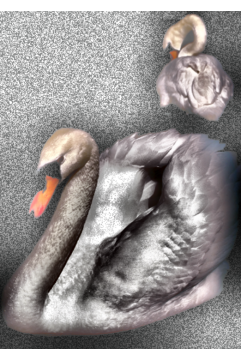

*Original Local equalization*

#### <span id="page-498-0"></span>Correction

The correction special effects let you remove dust and scratch marks from images and sharpen images by increasing contrast, enhancing images edges, or reducing shading.

#### Dust and Scratch

The Dust and Scratch effect (Effects ▶ Correction ▶ Dust and Scratch) improves the appearance of an image that has small dust and scratch marks. The filter works by eliminating the contrast between pixels that exceed the contrast threshold you set. You can set a radius to determine how many pixels are affected by the changes. For more information, see ["Remove dust and scratch marks from bitmaps" on page](#page-753-0) [753.](#page-753-0)

#### Tune Sharpen

The Tune Sharpen effect (Effects  $\triangleright$  Correction  $\triangleright$  Tune Sharpen) sharpens images by accentuating edge detail, focusing blurred areas, or increasing contrast. The filter lets you choose a percentage of sharpening to apply to the image and set a threshold of pixels changed by the effect. For more information, see ["Sharpen images" on page 754.](#page-754-0)

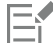

You can also sharpen images by using individual Sharpen effects. For more information, see ["Sharpen" on page 514.](#page-514-0)

#### <span id="page-498-1"></span>**Creative**

The creative special effects use a variety of shapes and textures to transform an image into abstract art. They use crystals, fabric, glass, frames, or whirlpools as the foundation for creating something new.

#### Art Style

The Art Style effects (Effects  $\triangleright$  Creative  $\triangleright$  Art Style) use neural net techniques to transfer the style of one image to the content of another. Based on the analysis of a variety of source style images, including textures, patterns, colorful mosaics, and paintings by well-known artists, the artificial intelligence presets take the semantic content of your image, apply a style transfer to it, and create a styled image that simulates the textures, colors, visual patterns, and aesthetics of the reference image. Experiment with the presets to best appreciate the collection of styles and media available in the application. You can vary the intensity of an effect to adjust its strength. The higher the intensity, the more pronounced the effect. You can also control the level of detail. High values sharpen the edges and bring up more image details but increase the file size and processing time. Choose the detail level depending on the selected style preset and your artistic intent.

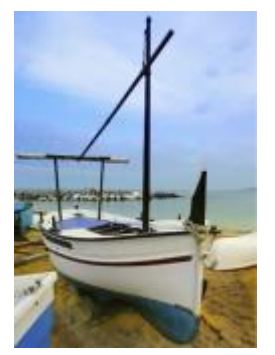

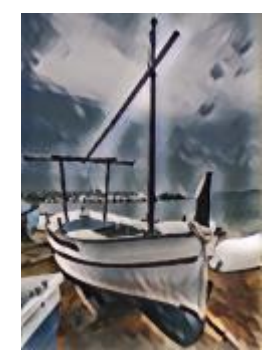

*Original Smooth Acrylic Grainy*

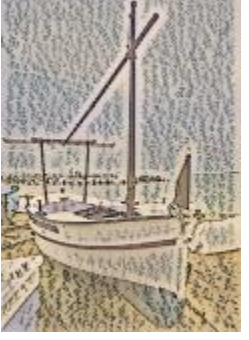

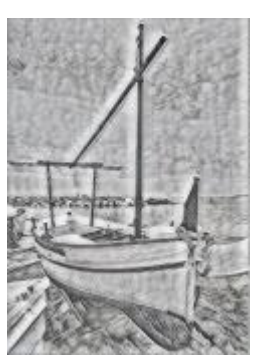

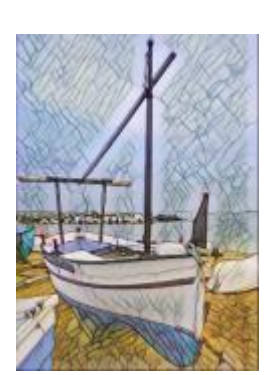

*Pastel Mosaic Post-Impressionist Soft Pastels*

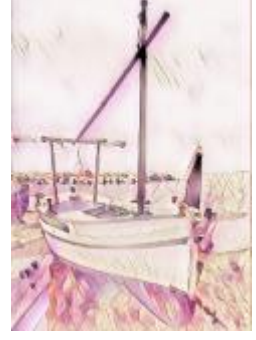

*Graphite Pink Pastel Sienna*

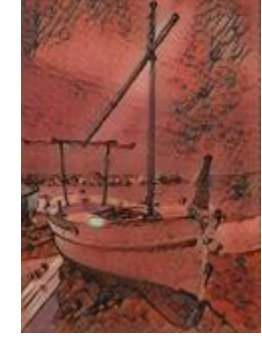

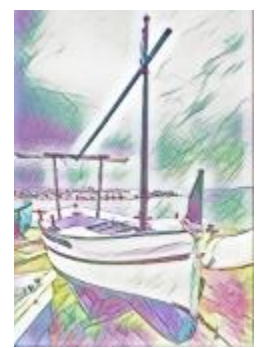

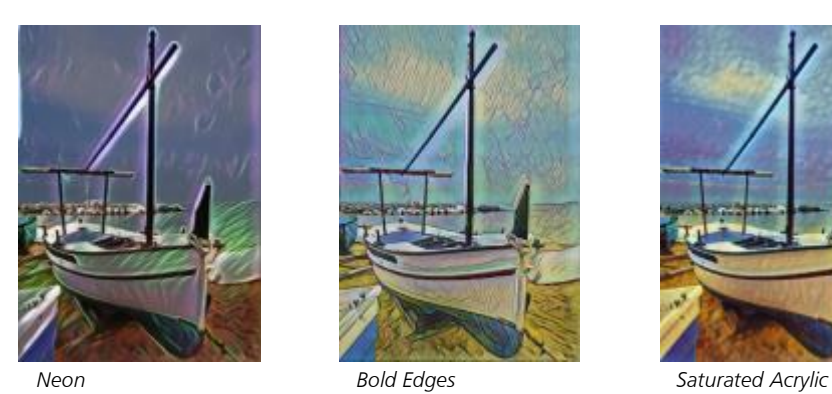

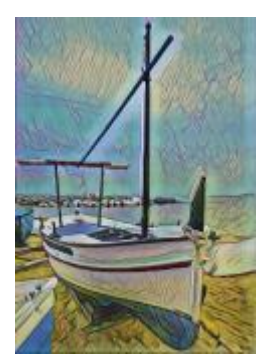

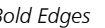

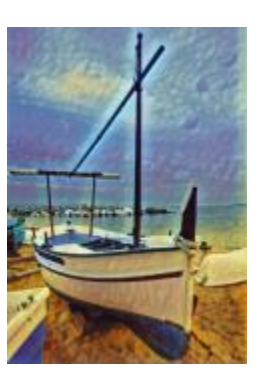

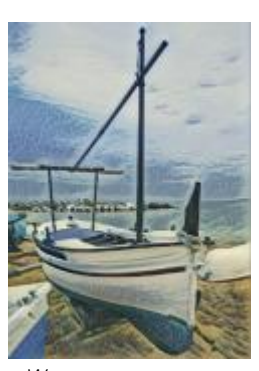

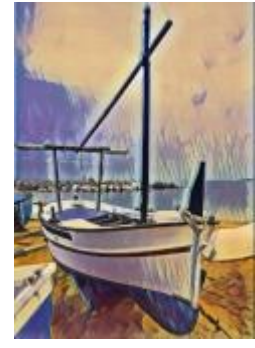

*Waves Sunset Lava Lamp*

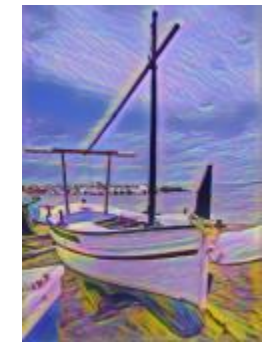

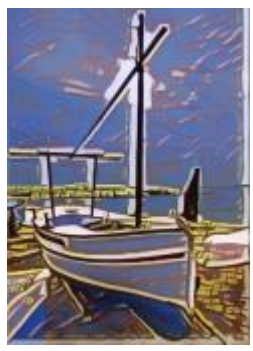

*Wood Blocks Warm Texture Woodcut*

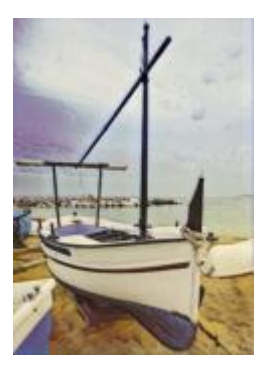

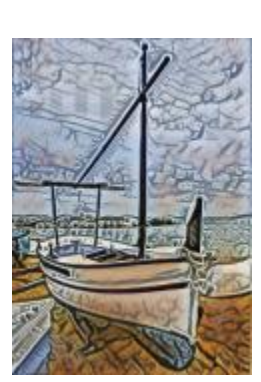

#### Crystalize

The Crystalize effect (Effects  $\blacktriangleright$  Creative  $\blacktriangleright$  Crystalize) makes an image look as though it was created with crystals. You can control the effect by specifying the dimensions of the crystals. Lower values produce smaller crystals, causing less distortion. Higher values produce larger crystals and create a more abstract effect.

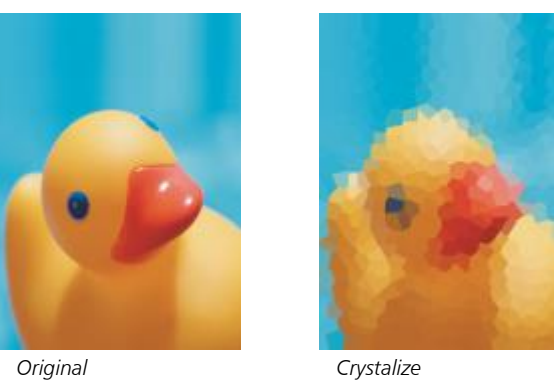

#### Fabric

The Fabric effect (Effects  $\blacktriangleright$  Creative  $\blacktriangleright$  Fabric) makes an image look as though it was created with textiles, such as needlepoint, rug hooking, quilts, strings, ribbons, and tissue collage. You can specify the size and angle of the textile, as well as the brightness.

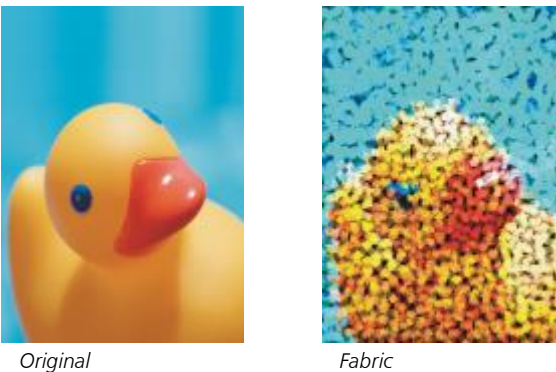

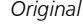

#### Frame

The Frame effect (Effects  $\blacktriangleright$  Creative  $\blacktriangleright$  Frame) lets you frame an image with a preset or custom frame. You can change the color, [opacity,](#page-948-2) orientation, and alignment of a frame, and you can save customized settings as preset styles. You can also update, load, and delete preset frame settings. To customize a frame, click the Modify tab. Opacity sets the opacity of the frame. Blur/Feather blurs or feathers the edge of the frame with the contents. Horizontal and Vertical set the horizontal and vertical frame size. The Rotate dial lets you specify the degree to which you want to rotate a frame. Flip horizontal and Flip vertical mirror the frame horizontally and vertically, respectively. Align lets you choose a center point for the frame from the bitmap. Re-center centers the frame on the bitmap. The Save preset button lets you save customized frame settings as a preset.

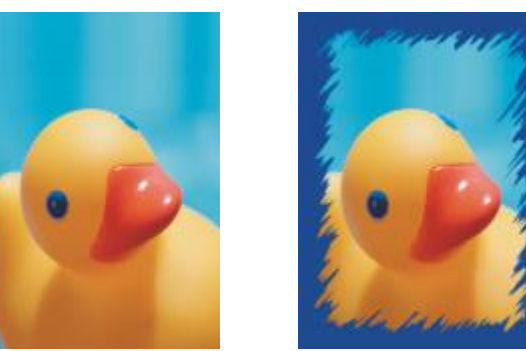

*Original Frame*

#### Glass block

The Glass block effect (Effects  $\blacktriangleright$  Creative  $\blacktriangleright$  Glass block) makes an image look as though it is being viewed through thick glass blocks. You can control the effect by specifying the dimensions of the glass blocks.

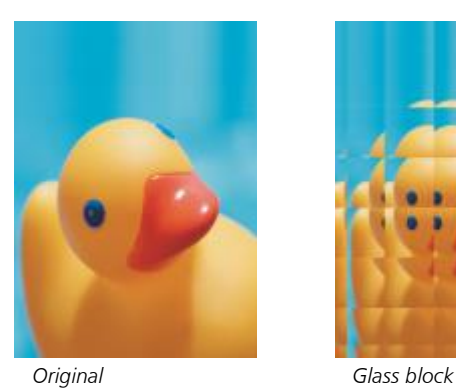

#### Mosaic

The Mosaic effect (Effects  $\blacktriangleright$  Creative  $\blacktriangleright$  Mosaic) breaks an image into unequal elliptical pieces to form the appearance of a mosaic. You can specify the size of the pieces and the background color. You can also frame the mosaic.

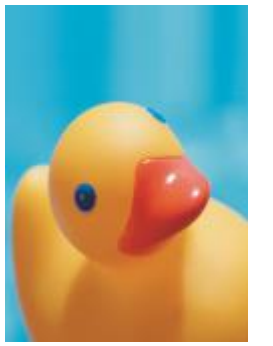

*Original Mosaic*

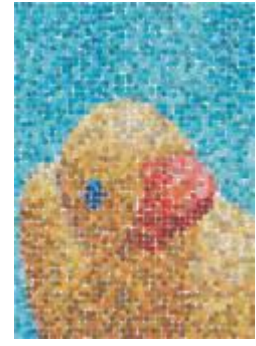

#### Scatter

The Scatter effect (Effects  $\blacktriangleright$  Creative  $\blacktriangleright$  Scatter) distorts an image by scattering pixels. You can specify the direction of the scattering. The Scatter effect is also a preset lens type.

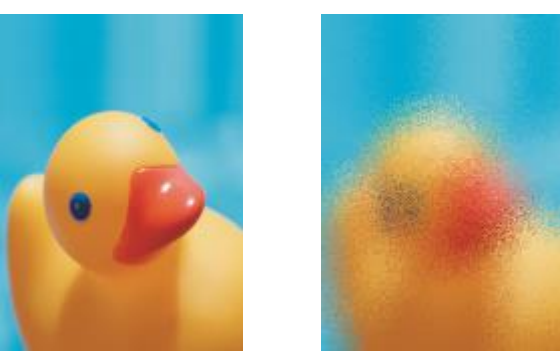

*Original Scatter*

#### Smoked glass

The Smoked glass effect (Effects  $\blacktriangleright$  Creative  $\blacktriangleright$  Smoked glass) applies a transparent colored tint to images. You can specify the color of the smoked glass, the opacity of the tint, and the amount of blurring.

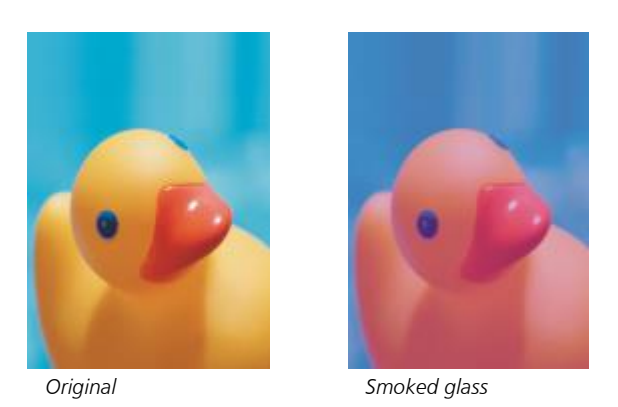

#### Stained glass

The Stained glass effect (Effects  $\blacktriangleright$  Creative  $\blacktriangleright$  Stained glass) transforms images into stained-glass artwork. You can adjust the size of the glass pieces and create solder between them.
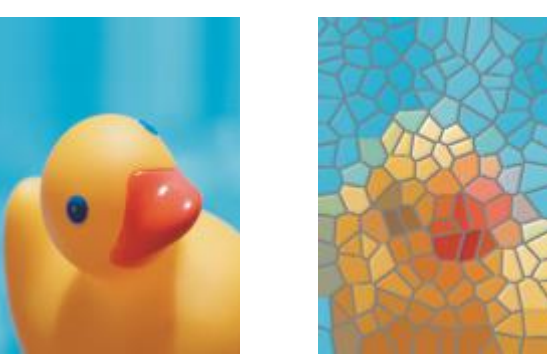

*Original Stained glass*

# Vignette

The Vignette effect (Effects  $\blacktriangleright$  Creative  $\blacktriangleright$  Vignette) lets you add an elliptical, circular, rectangular, or square frame around an image. You can specify the color and fade rate of the effect. Move the Fade slider to set the transition between the frame and the bitmap. The offset is the distance from the center of the image to the inner border of the frame. The higher the offset (that is, the higher the distance from the center of the image), the thinner the frame.

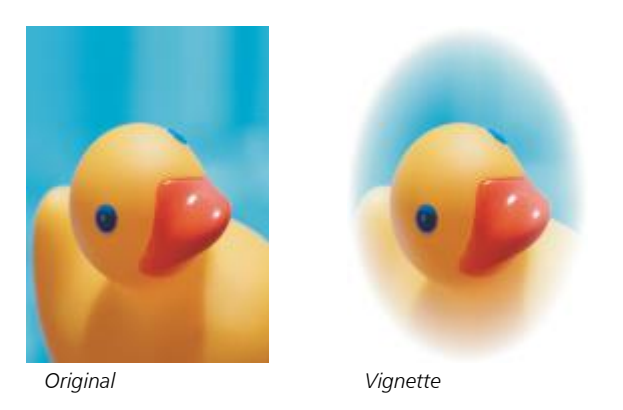

# Vortex

The Vortex effect (Effects  $\blacktriangleright$  Creative  $\blacktriangleright$  Vortex) produces a swirl around a center point that you specify in an image. You can specify the direction of the swirl's inner and outer pixels.

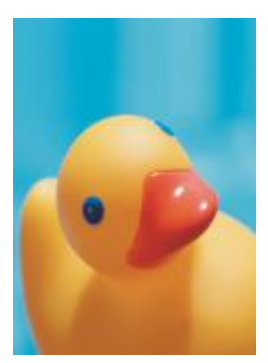

*Original Vortex*

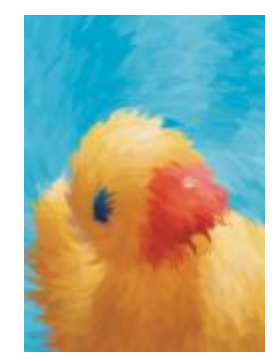

# Custom

The custom special effects offer you a wide range of effects to transform an image. You can create an artistic media painting, overlay an image with a customized image, or use a variety of blur, sharpen, and edge detect effects.

# Band pass

The Band pass effect (Effects  $\blacktriangleright$  Custom  $\blacktriangleright$  Band pass) adjusts the sharp and smooth areas on images. Sharp areas are areas where abrupt changes take place (for example, colors, edges, noise). Smooth areas are areas where gradual changes take place.

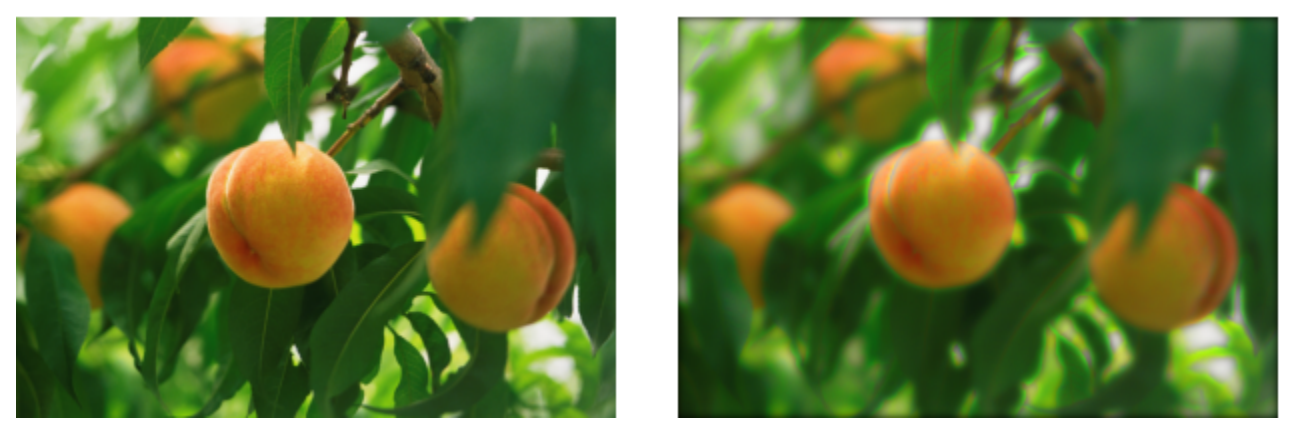

*Original (left), Band pass effect (right)*

# Bump map

The Bump map (Effects  $\blacktriangleright$  Custom  $\blacktriangleright$  Bump-map) effect adds texture and patterns to an image by embedding its surface with a relief based on the [pixel](#page-949-0) values of a bump map image. The pixel values of the bump map image represent surface elevation. You can use a preset bump map or load a custom bump map image. You can specify the surface and lighting properties of the effect.

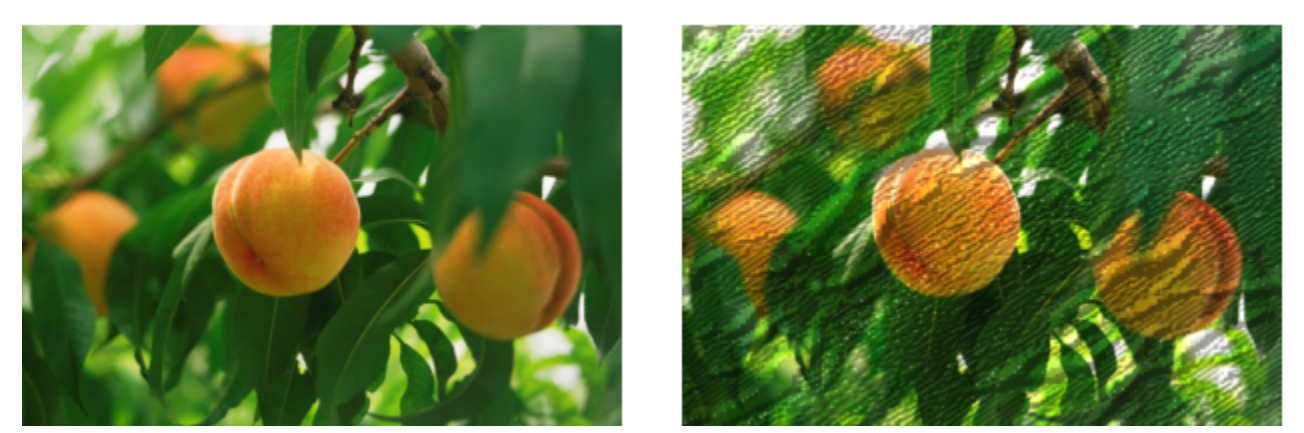

*Original (left), Bump-map effect (right)*

# User defined

These User defined effects (Effects ▶ Custom ▶ User defined) let you create blur, sharpen, or edge detect special effects by defining a new color value for each pixel based on the color values of adjacent pixels. You define the value of the selected pixel numerically, by typing values in a grid. The central box in the grid represents the selected pixel, and the boxes around it represent the adjacent pixels. The number you type in the central box of the grid is multiplied by the original color value of the selected pixel. The resulting number (the new color value of

the selected pixel) can be further modified by choosing how much it is influenced by the values of the adjacent pixels, which can be added to or subtracted from the value of the selected pixel. For example, if you type 0 in all the boxes surrounding the central pixel, the pixel's value is not influenced by the adjacent pixels, but only by the number you type in the central box. All numbers you type in the grid are multiplied by the corresponding pixel values and added together to create a new value for the pixel. The new pixel value is then divided by a divisor value you choose. If the divisor is the same as the number you type in the central box, then they will cancel each other out, and the new pixel value will depend only on the values of the adjacent pixels. The result of all numerical operations in the grid represents the final color value (1 to 255) of the pixel.

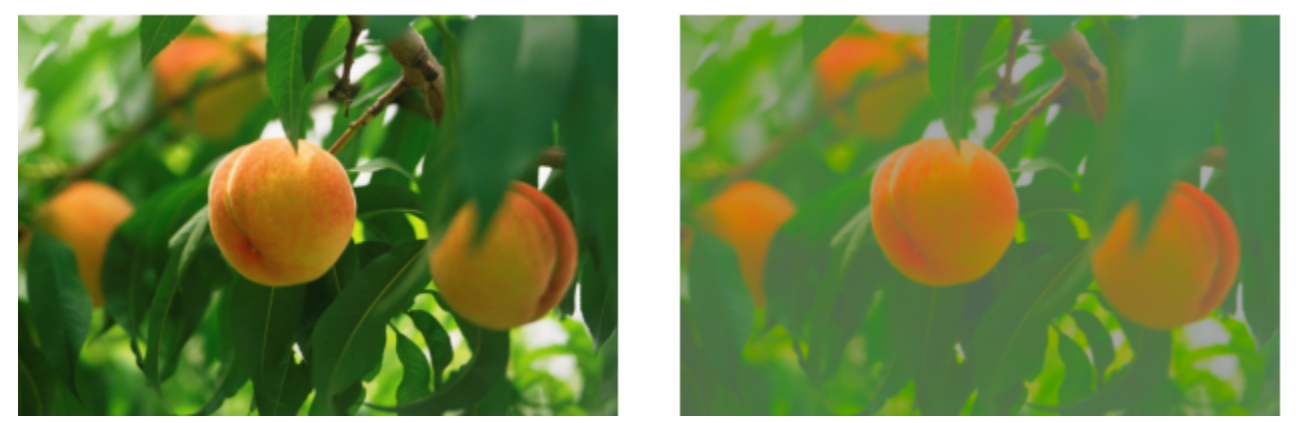

*Original (left), User defined effect (right)*

# Distort

The distort special effects transform the appearance of images without adding depth.

# Blocks

The Blocks effect (Effects  $\triangleright$  Distort  $\triangleright$  Blocks) breaks down the image into scrambled block pieces. You can specify the size of the blocks, the distance between the blocks, and the color of the background (exposed when the effect is applied).

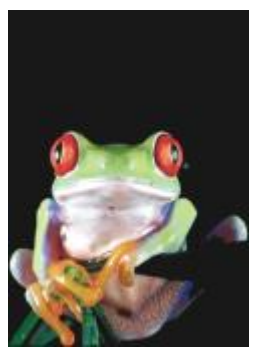

*Original Blocks*

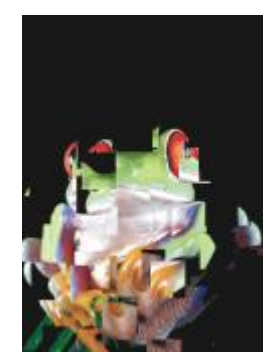

# Displace

The Displace effect (Effects  $\blacktriangleright$  Distort  $\blacktriangleright$  Displace) shifts an active image according to the values of a secondary image known as a displacement map. Values from the displacement map display as forms, colors, and warp patterns in the image.

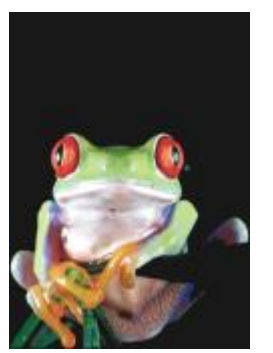

*Original Displace*

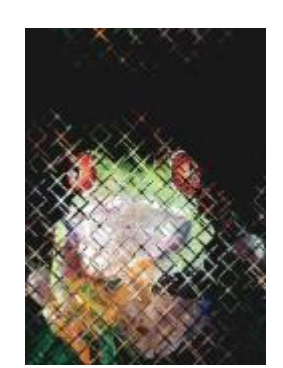

# Mesh warp

The Mesh warp effect (Effects  $\blacktriangleright$  Distort  $\blacktriangleright$  Mesh warp) lets you distort an image by repositioning the [nodes](#page-948-0) on a superimposed [grid](#page-944-0). You can increase the number of nodes on the grid by increasing the number of gridlines to a maximum of 10. Increasing the number of nodes on the grid provides finer control over small details in the image. You can use any of the preset mesh warp styles, and you can create and save custom mesh warp styles.

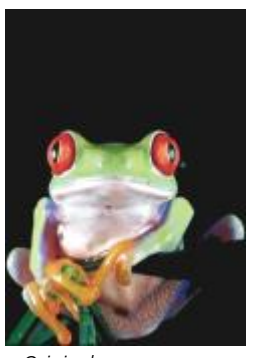

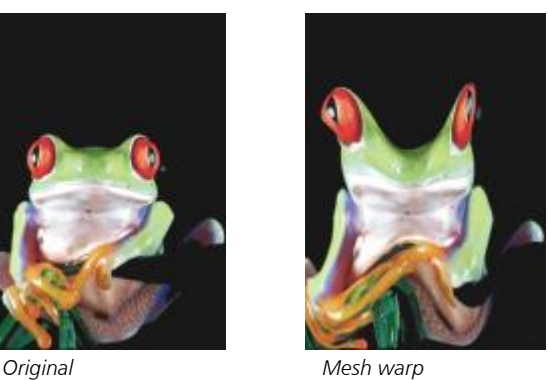

# Offset

The Offset effect (Effects  $\blacktriangleright$  Distort  $\blacktriangleright$  Offset) changes an image's position by shifting it according to the parameters you specify. When an image is offset, empty areas display where the image was previously positioned. You can fill the empty areas by tiling or stretching the image, or by applying color.

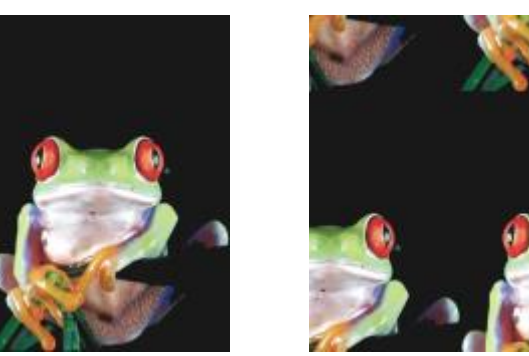

*Original Offset*

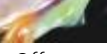

# Pixelate

The Pixelate effect (Effects  $\blacktriangleright$  Distort  $\blacktriangleright$  Pixelate) breaks an image into square, rectangular, or circular cells. The Pixelate effect is also a preset [lens](#page-937-0) type.

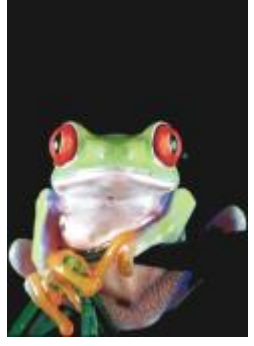

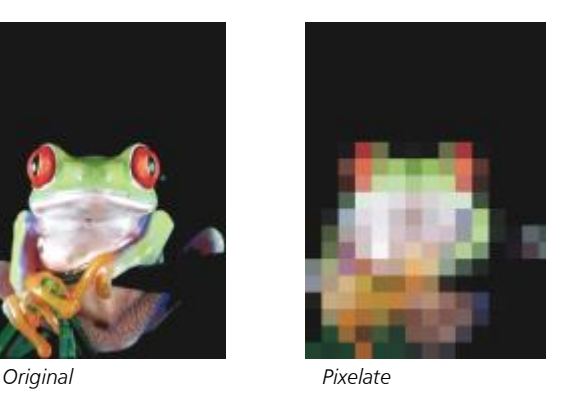

Ripple

The Ripple effect (Effects  $\blacktriangleright$  Distort  $\blacktriangleright$  Ripple) distorts an image with one or more waves. You can specify the strength of the primary wave to set the warping of the image or add an additional perpendicular wave to increase the distortion.

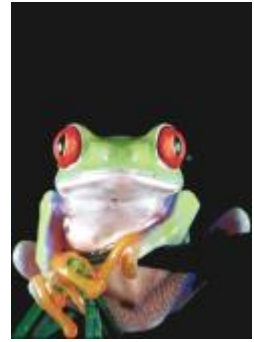

*Original Ripple*

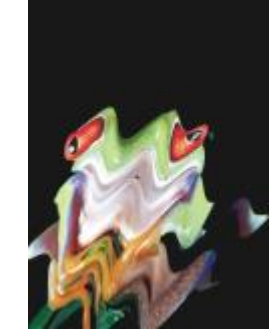

# Shear

The Shear effect (Effects  $\blacktriangleright$  Distort  $\blacktriangleright$  Shear) maps the shape of an image to the shape of a line segment.

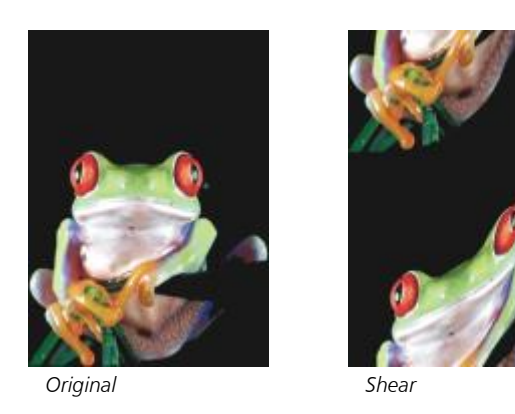

# Swirl

The Swirl effect (Effects  $\blacktriangleright$  Distort  $\blacktriangleright$  Swirl) creates a swirl across an image according to the direction, number of whole rotations, and angle that you specify.

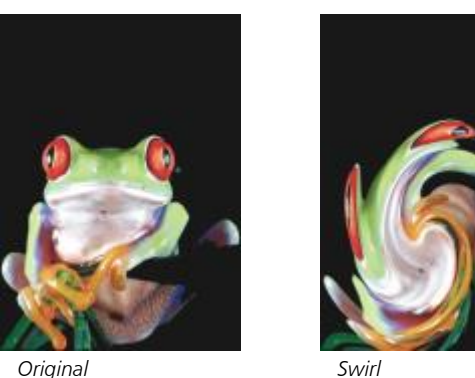

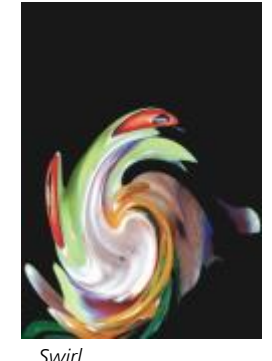

# Tile

The Tile effect (Effects  $\blacktriangleright$  Distort  $\blacktriangleright$  Tile) reduces the image's dimensions and reproduces it as a series of tiles on a grid. You can use this effect in combination with a flood fill to create a background or to create a wallpaper effect for a webpage.

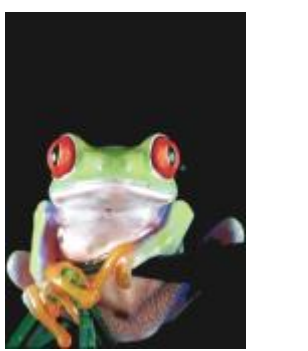

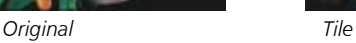

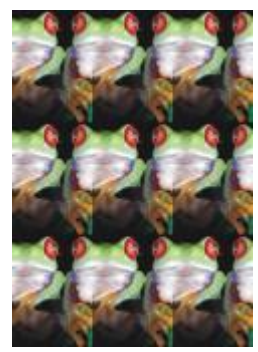

# Wet paint

The Wet paint effect (Effects  $\blacktriangleright$  Distort  $\blacktriangleright$  Wet paint) creates the illusion of wet paint on images. You can specify the size of the drips and the range of colors that are affected in the image.

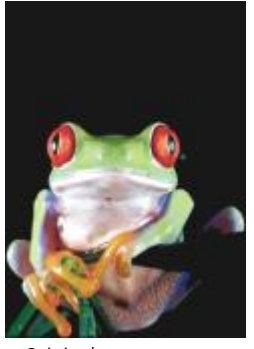

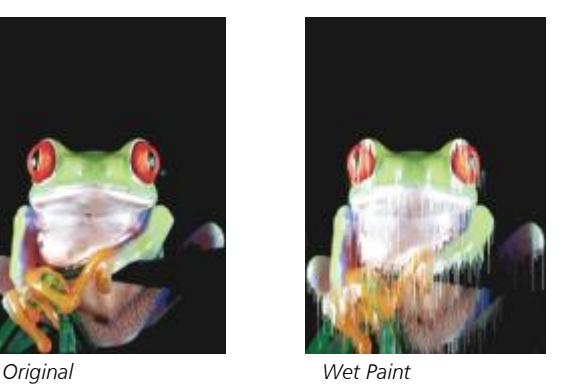

Whirlpool

The Whirlpool effect (Effects  $\blacktriangleright$  Distort  $\blacktriangleright$  Whirlpool) applies a fluid, swirling pattern across an image. You can use a preset whirlpool style, or you can create a custom style by setting the smear length, spacing, twist, and streak detail of the effect. You can also save custom whirlpool styles.

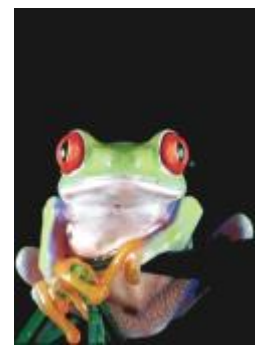

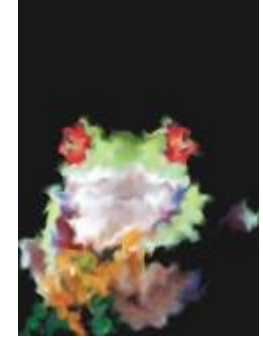

*Original Whirlpool*

# Wind

The Wind effect (Effects ▶ Distort ▶ Wind) blurs an image in a specific direction, creating the effect of wind blowing across the image. You can specify the strength and direction of the blur, as well as the transparency of the effect.

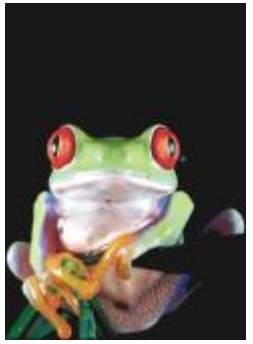

*Original Wind*

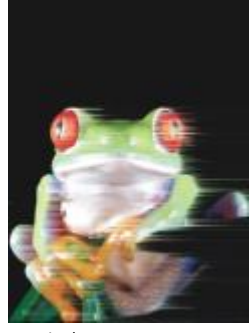

# Noise

In bitmap editing, [noise](#page-948-1) is defined as the random [pixels](#page-949-0) that display across an image, which resemble static on television screens. The noise special effects let you create, control, or eliminate noise.

# Add noise

The Add noise effect (Effects  $\blacktriangleright$  Noise  $\blacktriangleright$  Add noise) creates a granular effect that adds texture to a flat or overly blended image. You can specify the type and amount of noise that is added to the image.

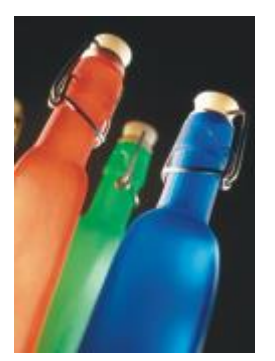

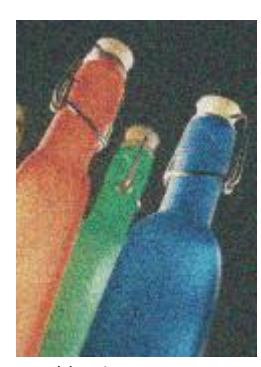

*Original Add noise*

# 3-D stereo noise

The 3-D stereo noise effect (Effects  $\blacktriangleright$  Noise  $\blacktriangleright$  3-D stereo noise) creates a [dithered](#page-942-0) noise pattern giving an image the appearance of threedimensional depth when viewed a certain way. This effect is particularly suited to high-contrast line art and [grayscale](#page-944-1) images. This effect may be very difficult to perceive.

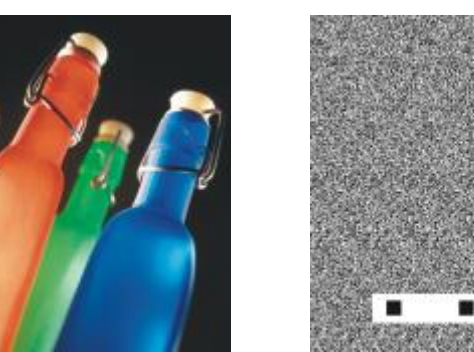

*Original 3-D stereo noise*

# Maximum

The Maximum effect (Effects  $\blacktriangleright$  Noise  $\blacktriangleright$  Maximum) removes noise by adjusting the color value of a pixel based on the maximum color values of its neighboring pixels. This effect also produces a mild blurring effect when applied more than once.

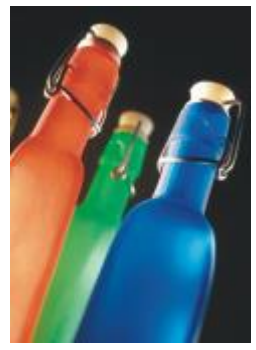

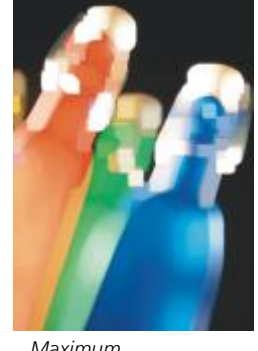

*Original Maximum*

# Median

The Median effect (Effects  $\blacktriangleright$  Noise  $\blacktriangleright$  Median) removes noise and detail by adjusting the color value of a pixel according to the median color value of the surrounding pixels.

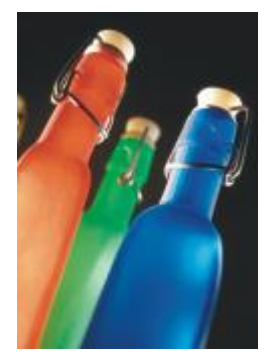

*Original Median*

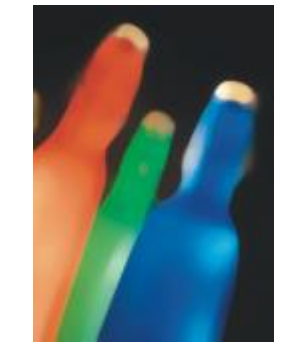

# Minimum

This effect (Effects  $\blacktriangleright$  Noise  $\blacktriangleright$  Minimum) removes noise by adjusting the color value of a pixel, based on the minimum color values of its neighboring pixels.

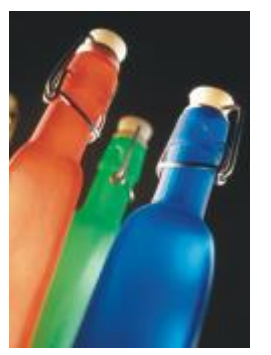

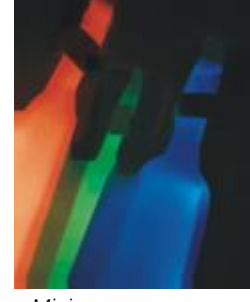

*Original Minimum*

# Tune noise

The Tune noise effect (Effects  $\blacktriangleright$  Noise  $\blacktriangleright$  Tune noise) lets you apply any of nine noise effects. Each effect is represented by a [thumbnail](#page-953-0) which lets you preview the image as you apply an effect.

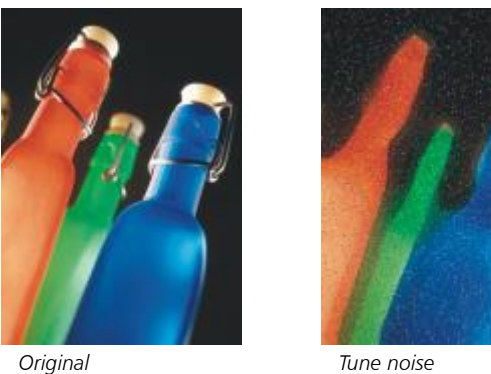

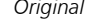

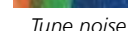

# Remove Moire

The Remove Moire effect (Effects  $\blacktriangleright$  Noise  $\blacktriangleright$  Remove Moire) lets you remove moiré from images. Moiré is the wave pattern produced when halftone screens of two different frequencies are superimposed on the same image.

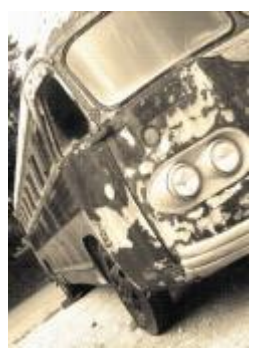

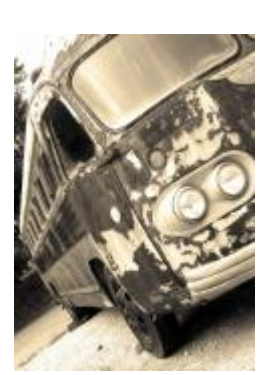

*Original Remove moire*

# Remove Noise

The Remove Noise effect (Effects ▶ Noise ▶ Remove Noise) lets you remove noise from scanned images. Noise is the speckled effect produced by scanning or video-capturing.

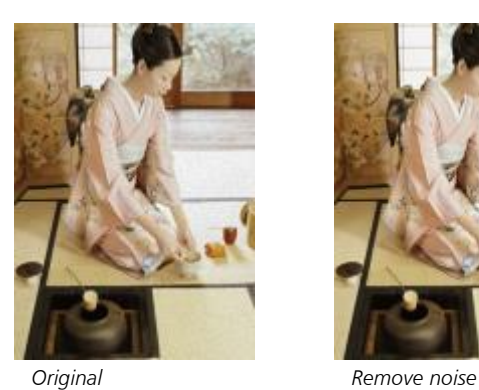

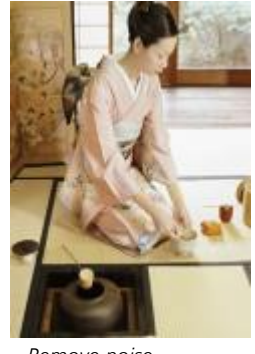

# Sharpen

You can sharpen images to increase contrast, enhance image edges, or reduce shading. Sharpening is usually done after adjusting the color and tone of an image and after resampling or resizing. For more information about sharpening images, see the Corel PHOTO-PAINT help.

# Adaptive unsharp

The Adaptive unsharp effect (Effects  $\blacktriangleright$  Sharpen  $\blacktriangleright$  Adaptive unsharp) lets you accentuate edge detail by analyzing the values of neighboring pixels. This filter preserves most image detail, but its effect is most apparent in high-resolution images.

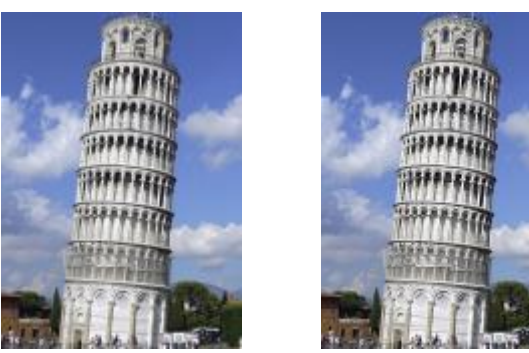

*Original Adaptive unsharp*

# Directional sharpen

The Directional sharpen effect (Effects  $\blacktriangleright$  Sharpen  $\blacktriangleright$  Directional sharpen) lets you enhance the edges of an image without creating a grainy effect.

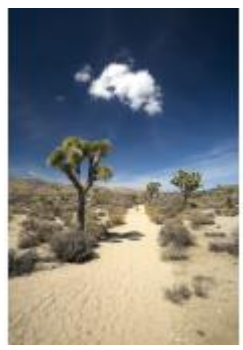

*Original Directional sharpen*

# High pass

The High pass effect (Effects  $\blacktriangleright$  Sharpen  $\blacktriangleright$  High pass) lets you remove image detail and shading to give an image a glowing quality by emphasizing its highlights and luminous areas. However, it can also affect the color and tone of the image.

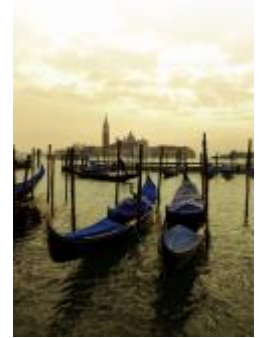

*Original High pass*

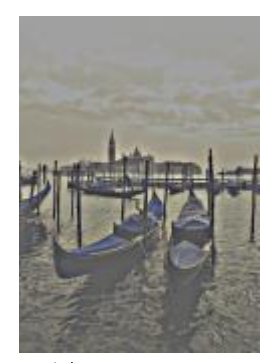

# Sharpen

The Sharpen effect (Effects  $\blacktriangleright$  Sharpen  $\blacktriangleright$  Sharpen) lets you accentuate the edges of the image by focusing blurred areas and increasing the contrast between neighboring pixels. Move the Edge level(%) slider to set the degree to which edge detail is accentuated. Threshold specifies how far apart adjacent tonal values have to be before the effect is applied. This is important to prevent smooth areas from becoming speckled. Low values produce a more exaggerated sharpening effect because fewer areas are excluded. Higher threshold values exclude areas of lower contrast. To prevent dramatic shifts in hue, enable Preserve colors.

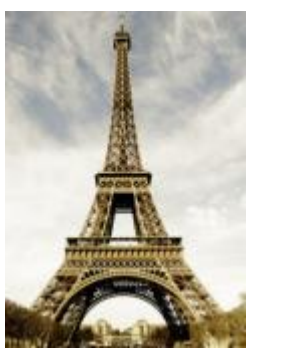

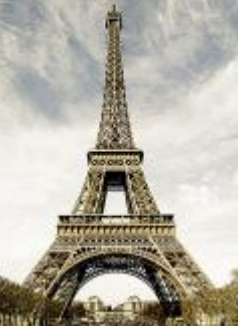

*Original Sharpen*

# Unsharp mask

The Unsharp mask effect (Effects  $\blacktriangleright$  Sharpen  $\blacktriangleright$  Unsharp mask) lets you accentuate edge detail and focus blurred areas in the image without removing low-frequency areas. Percentage sets the intensity of the sharpening effect. Radius sets the amount of pixels that are evaluated at once. Threshold sets how many pixels are affected.

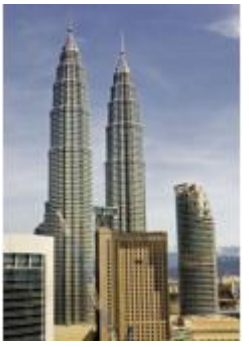

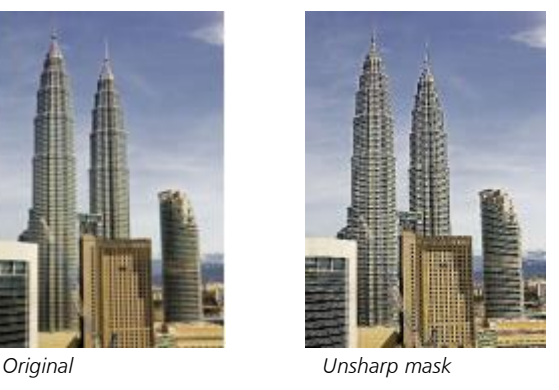

# **Texture**

The texture special effects let you add texture to an image using a variety of shapes and surfaces. You can use bricks, bubbles, canvas, elephant skin, plastic, and stone; or you can create etchings and underpaintings. You can also use these effects to make an image look as though it is painted on a plaster wall or as though you are viewing it through a screen door.

# Brick wall

The Brick wall effect (Effects  $\blacktriangleright$  Texture  $\blacktriangleright$  Brick wall) groups [pixels](#page-949-0) into a series of interlocking cells to make an image look like a painting on a brick wall. You can specify the brick size and the density of the brick pattern.

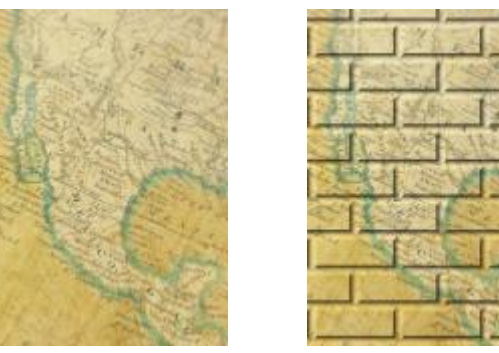

*Original Brick wall*

# Bubbles

The Bubbles effect (Effects  $\blacktriangleright$  Texture  $\blacktriangleright$  Bubbles) creates a bubbling foam on an image. You can specify the size of the bubbles and the amount of the image that is covered.

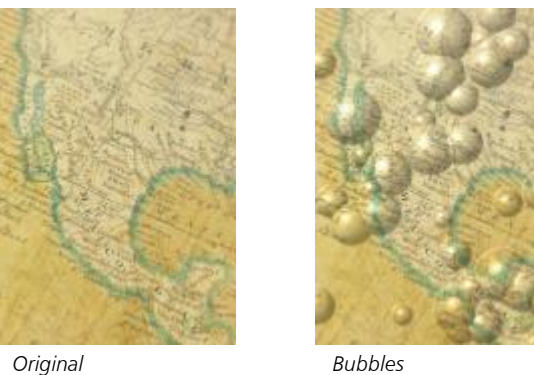

# Canvas

The Canvas effect (Effects  $\blacktriangleright$  Texture  $\blacktriangleright$  Canvas) applies a textured surface to an image by letting you use another image as a canvas. You can choose a preset canvas map, or you can load any image as a canvas map. For best results, choose images that have high to medium [contrast](#page-941-0).

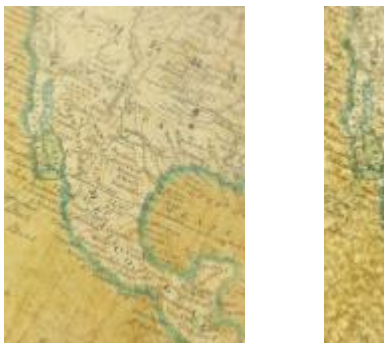

*Original Canvas*

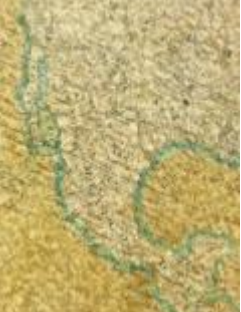

# Cobblestone

The Cobblestone effect (Effects ▶ Texture ▶ Cobblestone) makes an image look as though it was created with cobblestones. You can specify the size, spacing, and granularity of the cobblestones.

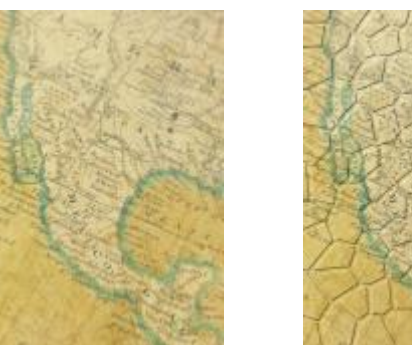

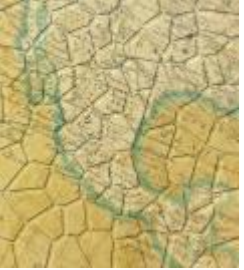

*Original Cobblestone*

# Elephant skin

The Elephant skin effect (Effects  $\blacktriangleright$  Texture  $\blacktriangleright$  Elephant skin) gives an image a wrinkled look by creating an overlay of wavy lines. You can specify the age of the elephant skin (up to 100 years) as well as the skin color.

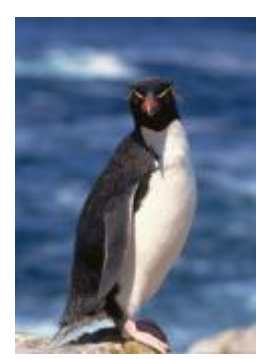

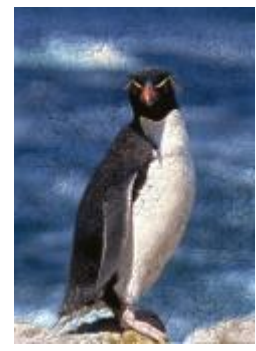

*Original Elephant skin*

# Etching

The Etching effect (Effects  $\blacktriangleright$  Texture  $\blacktriangleright$  Etching) transforms an image into an etching. You can control the depth of the etching, the amount of detail, the direction of the light, and the color of the metal surface.

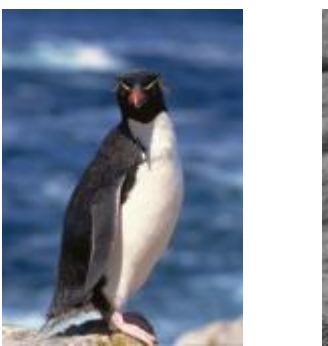

*Original Etching*

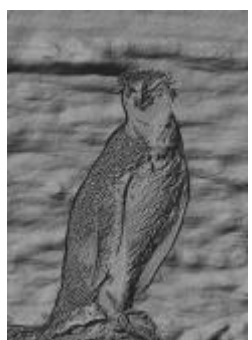

# Plastic

The Plastic effect (Effects  $\blacktriangleright$  Texture  $\blacktriangleright$  Plastic) makes an image look as though it is made of plastic. You can specify the image depth, as well as the color and angle of light shining on the plastic. You can also customize the angle of the light. Highlight sets the brightness of the image accents. Depth sets the depth of the plastic shading. Smoothness sets the amount of image detail. The Light direction dial lets you set the direction of the light. The color picker lets you choose a color for the light.

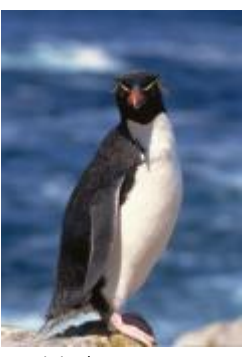

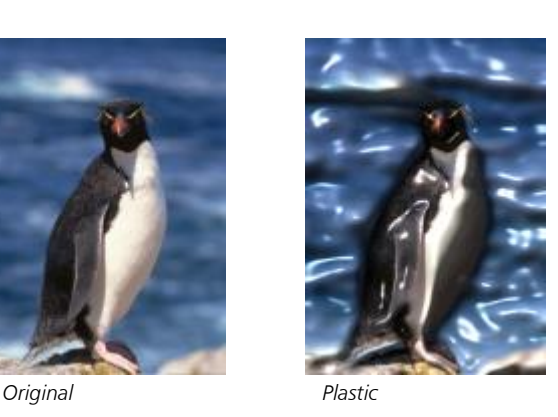

# Plaster wall

The Plaster wall effect (Effects  $\blacktriangleright$  Texture  $\blacktriangleright$  Plaster wall) redistributes pixels so that an image looks as though it was painted on a plaster wall.

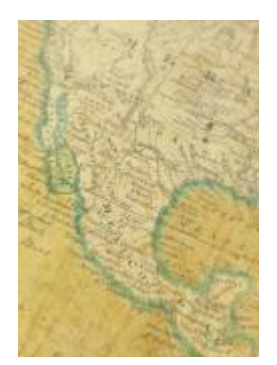

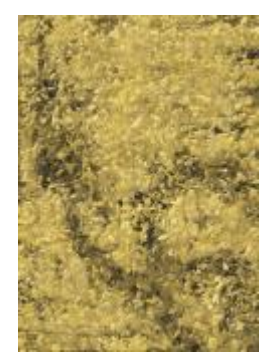

*Original Plaster wall*

# Relief sculpture

The Relief sculpture effect (Effects  $\blacktriangleright$  Texture  $\blacktriangleright$  Relief sculpture) transforms an image into a relief sculpture. You can set the smoothness of the relief, the amount of detail it contains, the direction of the light, and the surface color.

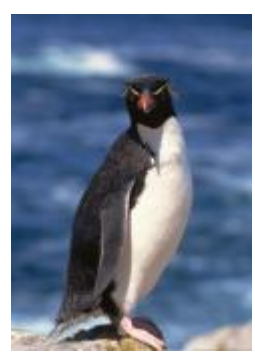

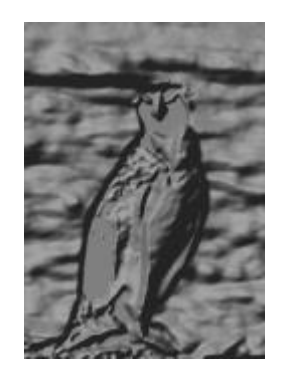

*Original Relief sculpture*

# Screen door

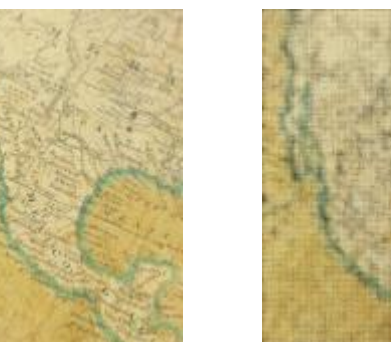

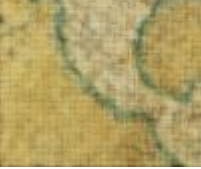

*Original Screen door*

# Stone

The Stone effect (Effects  $\blacktriangleright$  Texture  $\blacktriangleright$  Stone) gives an image a stone texture. You can specify the amount of detail, the density of the pattern, and the angle of the light hitting an image. You can apply a preset stone style or create and save a custom stone style as a preset.

The Screen door effect (Effects ▶ Texture ▶ Screen door) makes an image look as though it is being viewed through a screen door. You can specify the mesh detail and brightness, the softness within the image, as well as whether the image is color or black-and-white.

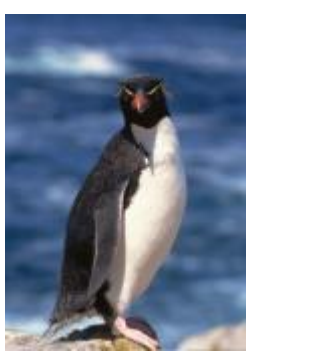

*Original Stone*

# Underpainting

The Underpainting effect (Effects  $\blacktriangleright$  Texture  $\blacktriangleright$  Underpainting) makes an image look like a painting created on a canvas that is subsequently covered with layers of paint. You can specify the degree to which the original image is painted over and adjust the [brightness](#page-939-0) of the image.

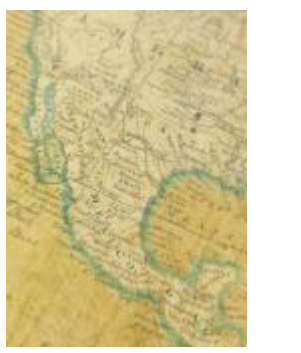

*Original Underpainting*

# Transform

The transform effects let you transform the color and tone of an image.

# Deinterlace

The Deinterlace effect (Effects  $\blacktriangleright$  Transform  $\blacktriangleright$  Deinterlace) lets you remove lines from images. For more information, see ["Transform color](#page-771-0) [and tone" on page 771.](#page-771-0)

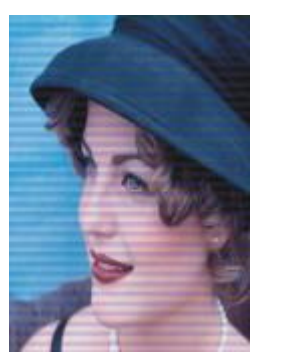

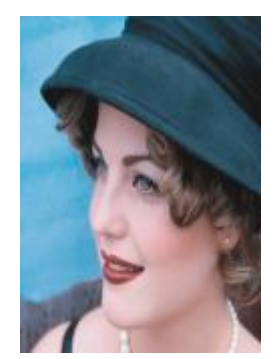

*Original Deinterlace*

# Invert Colors

The Invert Colors effect (Effects  $\blacktriangleright$  Transform  $\blacktriangleright$  Invert Colors) lets you reverse the colors of an image. Inverting an image creates the appearance of a photographic negative. For more information, see ["Transform color and tone" on page 771.](#page-771-0)

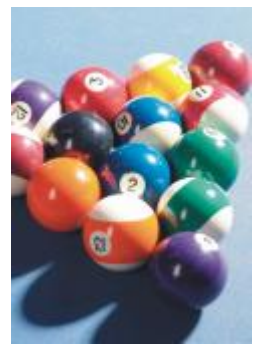

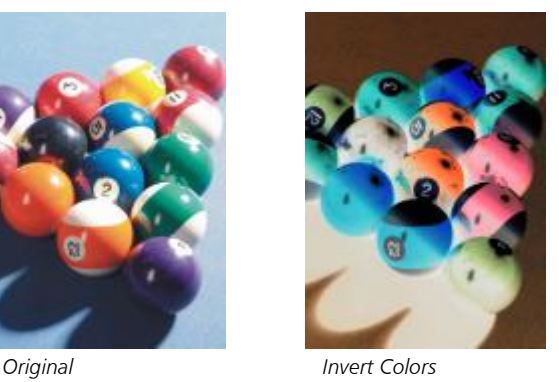

# Posterize

The Posterize effect (Effects  $\blacktriangleright$  Transform  $\blacktriangleright$  Posterize) lets you reduce the number of tonal values in an image to remove gradations and create larger areas of flat color. For more information, see ["Transform color and tone" on page 771.](#page-771-0)

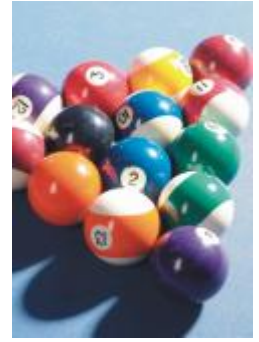

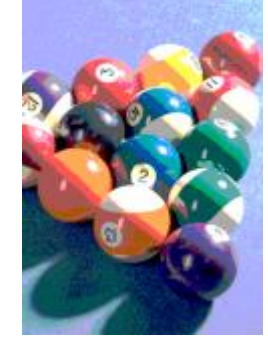

*Original Posterize*

# Threshold

The Threshold effect (Effects  $\blacktriangleright$  Transform  $\blacktriangleright$  Threshold) lets you specify a brightness value as a threshold. Pixels with a brightness value higher or lower than the threshold appear as white or black. For more information, see ["Transform color and tone" on page 771.](#page-771-0)

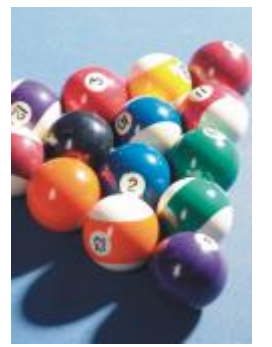

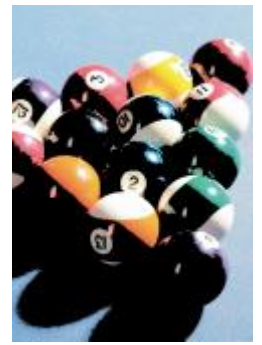

*Original Threshold*

# CorelDRAW<sup>2024</sup>

# Lenses

Lenses contain creative effects that let you change the appearance of an [object](#page-948-2) without actually changing the object.

This section contains the following topics:

- ["Apply lenses" \(page 525\)](#page-525-0)
- ["Edit lenses" \(page 527\)](#page-527-0)

# <span id="page-525-0"></span>Apply lenses

Lenses change how the object area beneath the lens appears, not the actual properties and attributes of the objects. You can apply lenses to any [vector object](#page-954-0), such as a rectangle, ellipse, closed path, or polygon. You can also change the appearance of artistic text and bitmaps.When you apply a lens over a vector object, the lens itself becomes a vector image. Likewise, if the lens is placed over a [bitmap,](#page-938-0) the lens also becomes a bitmap. You can use a lens to apply bitmap effects to image areas. For more information, see ["To apply a bitmap effect](#page-471-0) [to an image area" on page 471.](#page-471-0)

After you apply a lens, you can copy it and use it with another object.

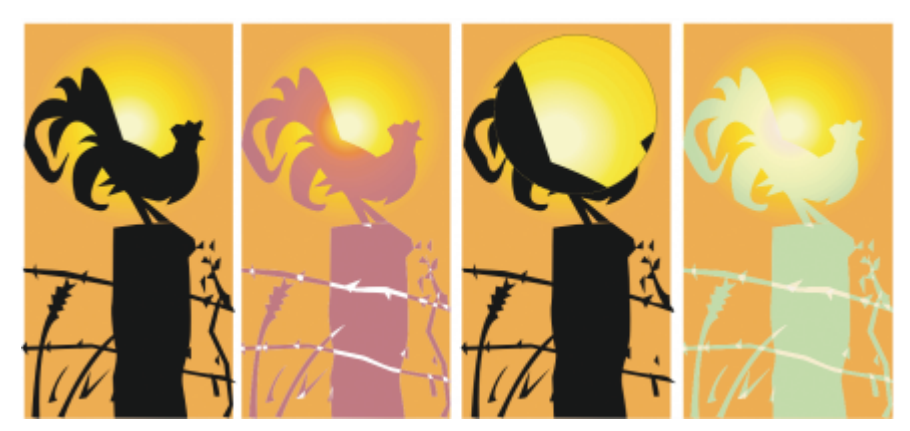

*The lens types applied to the original (far left): (left to right) Heat map, Magnify, and Custom color map*

The following are the types of lenses that you can apply to objects.

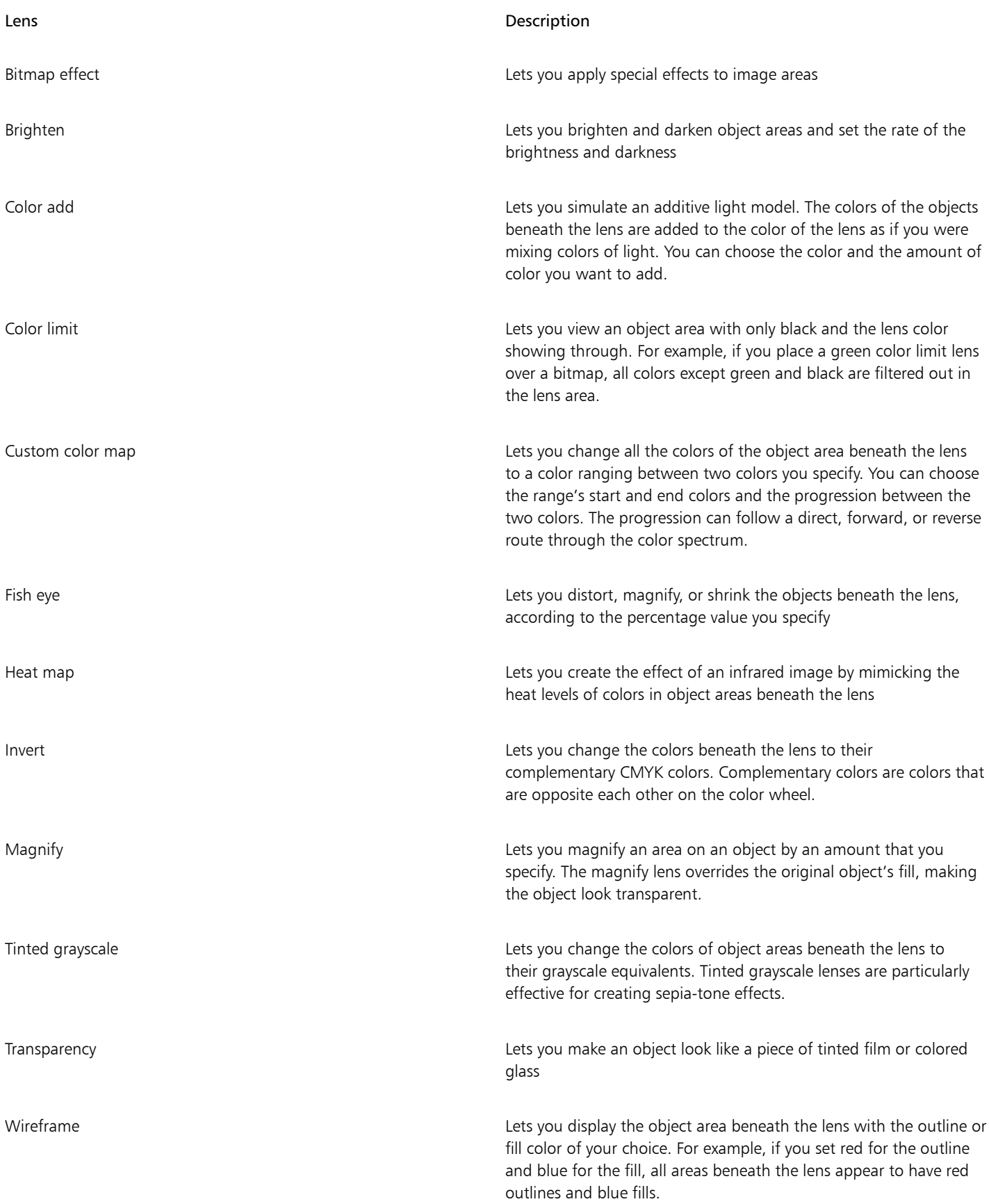

# To apply a lens

- 1 Select an [object](#page-948-2).
- 2 Click Effects  $\blacktriangleright$  Lens.
- 3 Choose a lens type from the list box in the Lens inspector.
- 4 Specify the settings you want.

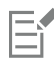

You cannot apply the lens effect directly to linked groups such as contoured [objects](#page-948-2), beveled objects, [extruded](#page-943-0) objects, [drop](#page-942-1) [shadows,](#page-942-1) paragraph text, or objects created with the Artistic media tool  $\bigcap_{\Delta}$ .

# To copy a lens

- 1 Select the [object](#page-948-2) to which you want to copy the lens.
- 2 Click Object  $\triangleright$  Copy effect  $\triangleright$  Lens from.
- 3 Click the object from which you want to copy the lens.

# <span id="page-527-0"></span>Edit lenses

After you create a lens, you can edit it. For example, you can adjust the shape of a lens by using any of the Edit Shape and Curve tools. For more information about shaping objects, see ["Shape objects" on page 205.](#page-205-0) You can also adjust the settings of Bitmap effect lenses. For more information, see ["To work with bitmap effects" on page 471.](#page-471-1)

You can specify how a lens affects the area beneath it. For example, you can change the viewpoint of a lens, indicated by an X in the drawing window, to display any part of a drawing. The viewpoint represents the center point of what is being viewed through the lens. You can position the lens anywhere in the drawing window, but it always shows the area around its viewpoint marker. For example, you can use the viewpoint marker on the Magnify lens to enlarge part of a map.

You can also display a lens only where it overlaps other [objects](#page-948-2) or the background. As a result, the lens effect is not seen where the lens covers blank space (white space) in the drawing window.

Freezing the current view of a lens lets you move the lens without changing what's displayed through it. In addition, changes you make to the areas beneath the lens have no effect on the view.

You can feather the edges of lens objects to blend them perfectly into the background. For more information, see ["Feather object edges" on](#page-307-0) [page 307.](#page-307-0)

## To edit lens properties

- 1 Select a lens [object.](#page-948-2)
- 2 In the Lens inspector (Effects  $\triangleright$  Lens), perform a task from the following table.

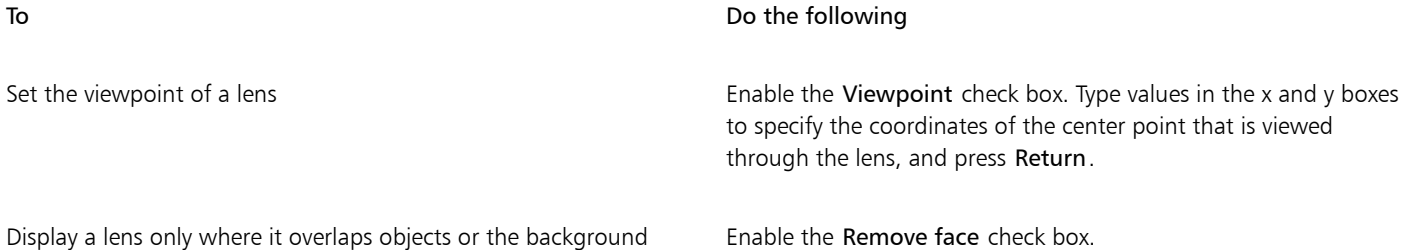

Lenses | 527

To Do the following

Freeze the current view of a lens Enable the Frozen check box.

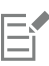

The Remove face check box is not available for the Fish Eye and Magnify lenses.

When a lens object is brought into Focus mode, the object and lens are brought into focus together. Once in Focus mode, you can select and edit the object and the lens separately if the lens is frozen. When the lens is not frozen, only the shape of the lens can be edited. For more information about Focus mode, see ["Edit objects in Focus mode" on page 297.](#page-297-0)

# CorelDRAW<sup>2024</sup>

# **Mosaics**

The Pointillizer and PhotoCocktail effects let you create mosaics from objects and images.

This section contains the following topics:

- ["Vector mosaics \(Pointillizer effect\)" \(page 529\)](#page-529-0)
- ["Bitmap mosaics \(PhotoCocktail effect\)" \(page 532\)](#page-532-0)

# <span id="page-529-0"></span>Vector mosaics (Pointillizer effect)

The Pointillizer effect lets you create high-quality vector mosaics from any number of selected vector or bitmap objects. Whether you are looking to create precise halftone patterns or artistic effects that resemble pointillistic art, this effect will give you the inspiration and tools you need to create striking designs.

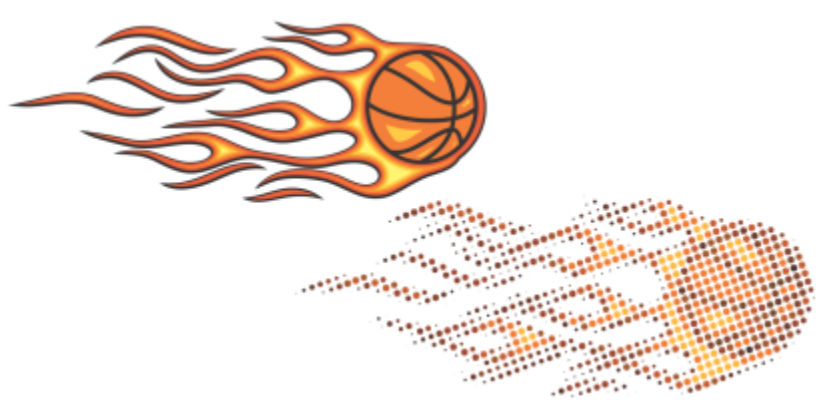

*A vector mosaic created with Pointillizer*

Vector mosaics created with Pointillizer are ideal for vehicle wraps and window decor projects. You can fine-tune your designs to perfection by using an array of controls.

## To create a vector mosaic

1 Select a vector object or bitmap.

You can also select multiple objects or groups of objects.

- 2 Click Effects > Pointillizer.
- 3 In the Pointillizer inspector, adjust any settings you want.
- 4 Click Apply. If you want to cancel the rendering process, press Esc.

# To fine-tune a vector mosaic

Use any of the controls in the Pointillizer inspector to customize and fine-tune your vector mosaic.

Density: This control lets you adjust the number of tiles per square inch.

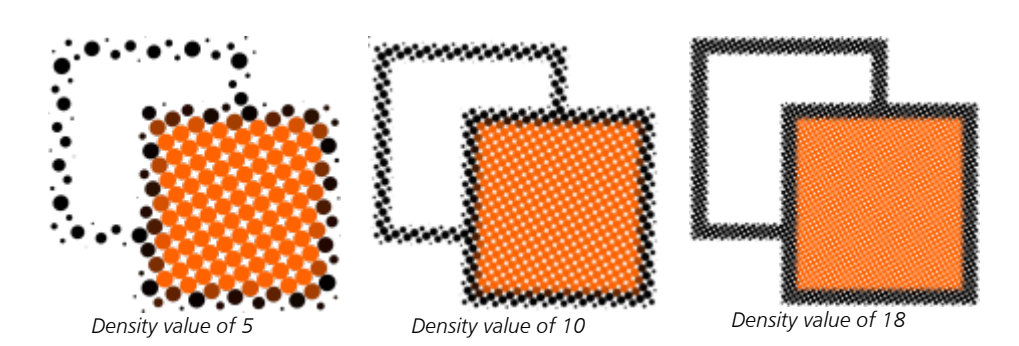

Scale: This control lets you adjust the size of all tiles by scaling them up or down. Values higher than the default value of 1 increase the tile size; values lower than 1 decrease the size.

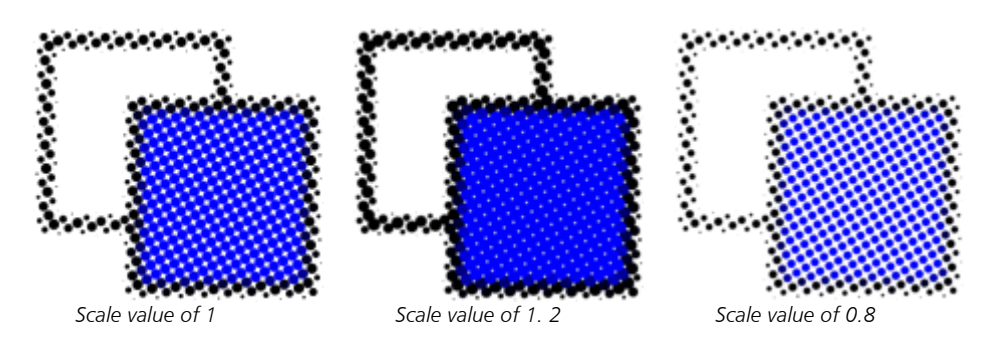

Screen angle: Use this control to rotate each row of tiles about the horizontal axis by the angle you specify. Positive values rotate the rows counterclockwise.

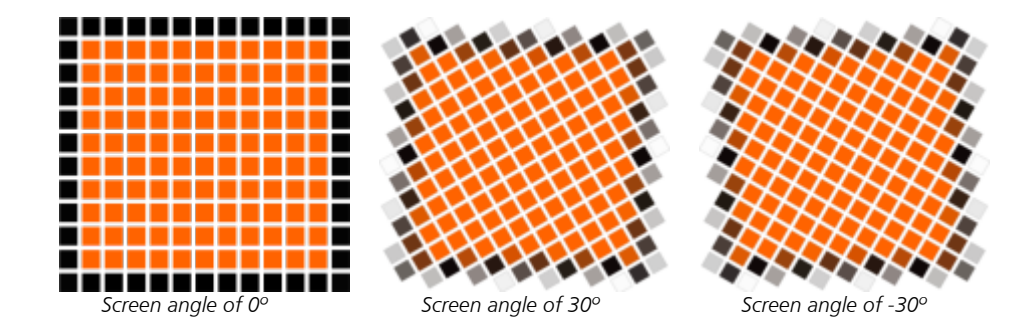

Keep original source: When you enable the Keep original check box, the source graphic is preserved, and the vector mosaic (output) is placed on top. Disable the check box to have the source deleted automatically after the mosaic is created.

Limit colors: Enable this check box to control the number of colors that are used for rendering the mosaic. To specify the maximum number of colors in the output, type a value in the Number box.

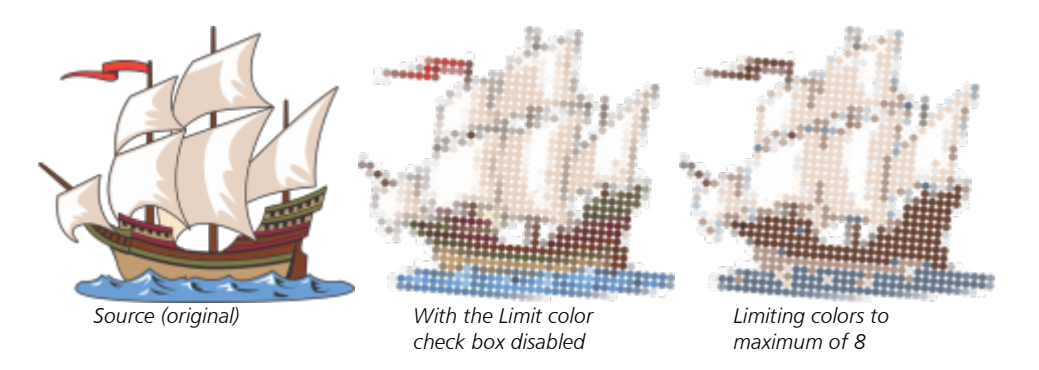

# Tracking options

Choose from a selection of tracking algorithms to customize the mosaic.

Method lets you choose a technique for interpreting the source graphic. Three tracking methods are available — Uniform (white matte), Size modulation 1 (opacity), and Size modulation 2 (luminosity).

- Uniform (white matte) uses tiles of the same size to generate the mosaic. Transparencies are flattened against a white background.
- Size modulation 1 (opacity) interprets the source as a series of tiles that vary in size based sampled opacity values. The more opaque (less transparent) the areas are, the bigger the tiles are.
- Size modulation 2 (luminosity) interprets the source graphic based on its brightness values. Brighter areas in the source are rendered as smaller tiles; darker areas are rendered as bigger tiles.

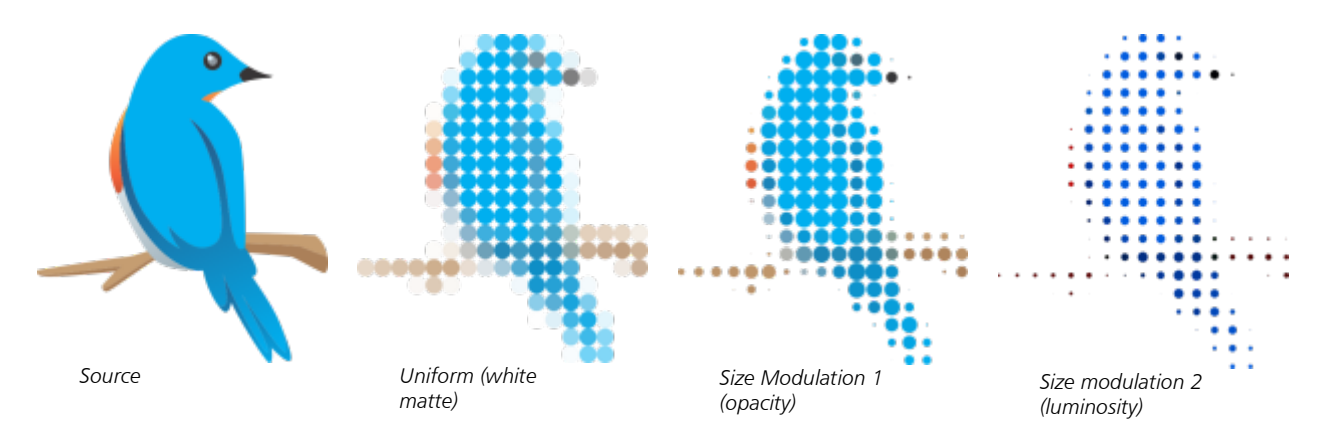

Merge adjacent lets you specify the maximum number of tiles of similar color to be combined into a single tile. This setting has effect only if there is enough space available.

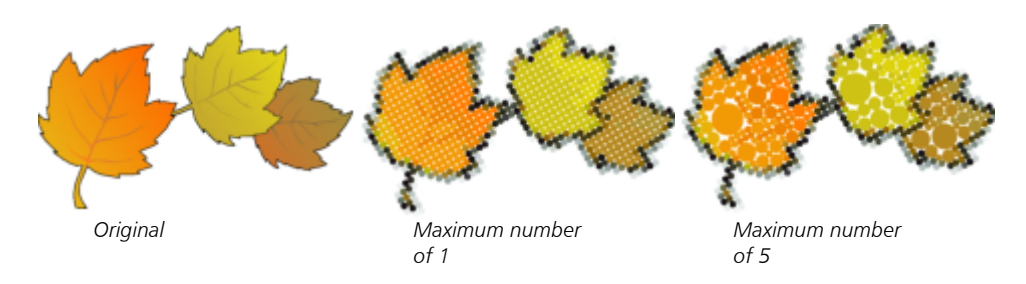

Weld adjacent overlap lets you weld together overlapping tiles. Enable this check box to render the output in clusters of color; disable the check box to preserve more details.

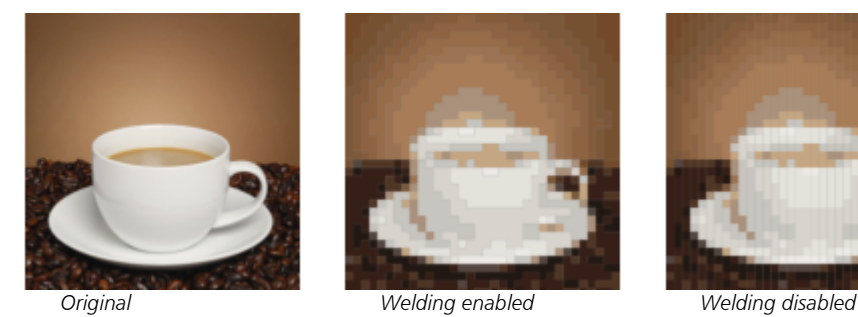

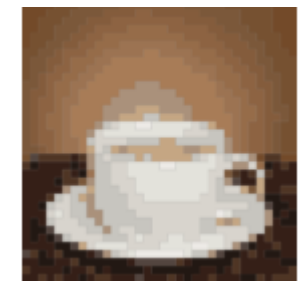

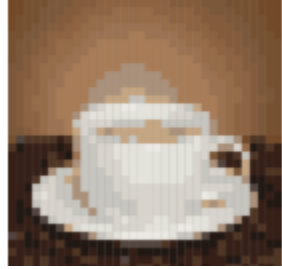

# Shape

The Shape list box lets you pick one of the preset tile shapes such as a circle or square. To use a custom tile shape, do the following:

- 1 Choose Custom from the Shape list box.
- 2 Click Select at the bottom of the Preview area.
- 3 Click a closed curve in the drawing window. The Preview area shows the selected tile shape.

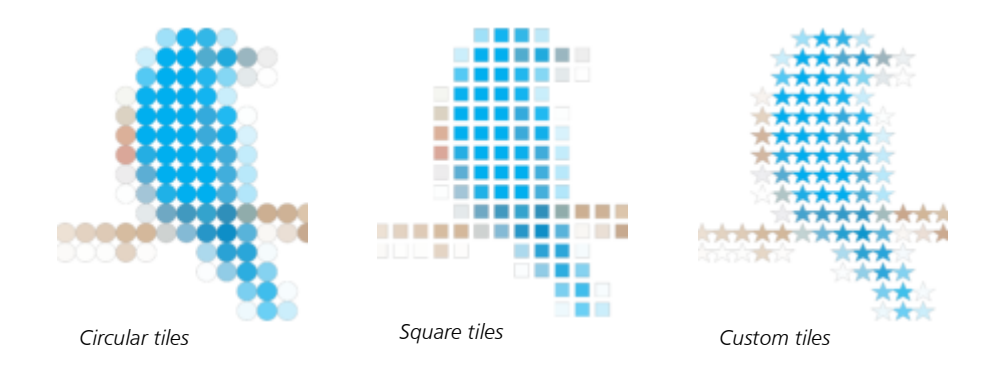

# <span id="page-532-0"></span>Bitmap mosaics (PhotoCocktail effect)

The PhotoCocktail effect lets you turn your photos and vector art into unique mosaics composed of selected images.

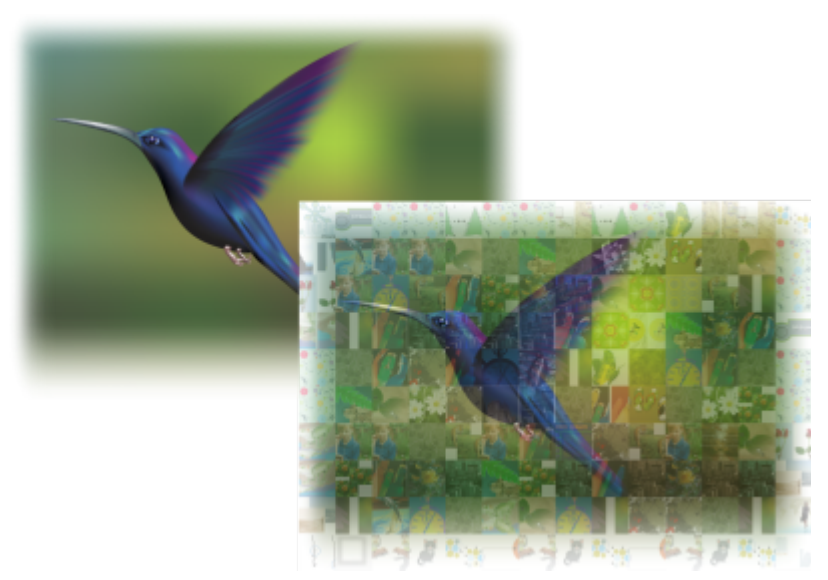

*Turning artwork into a mosaic composed of images (Elements from artwork by Ariel Garaza Díaz)*

You can customize your mosaic by adjusting the number of tiles and the extent to which your photo or vector art blends with the mosaic tiles. You can create the mosaic as a single bitmap or as an array of bitmap tiles that are easy to edit. Several methods are available to help you control the quality of the mosaic.

# To create a mosaic from bitmap or vector objects

- 1 Select the reference image (bitmap, vector object, or group of objects) that you want to recreate as a mosaic.
- 2 Click Effects PhotoCocktail.
- 3 In the PhotoCocktail inspector, click Browse in the Library area, and browse to the image library, which is the folder that contains the images to be used as tiles. Click Select folder.

PhotoCocktail indexes the images and shows how many of them can be used as tiles. The Path control shows the location of the selected image library.

- 4 Choose any settings you want.
- 5 Click Apply.

# PhotoCocktail settings

Additional controls are available in the PhotoCocktail inspector to help you customize the effect.

## Reference

Keep original source: Enable this check box if you want to keep the reference image or objects after applying the effect. Disable the check box to delete the reference image and leave only the mosaic.

## Grid

Columns: This box lets you specify how many columns of tiles to include in the mosaic. The bigger the number, the more detail in the mosaic.

Rows: Shows the number of rows to be included in the mosaic. The number is automatically calculated based on the value in the Columns box.

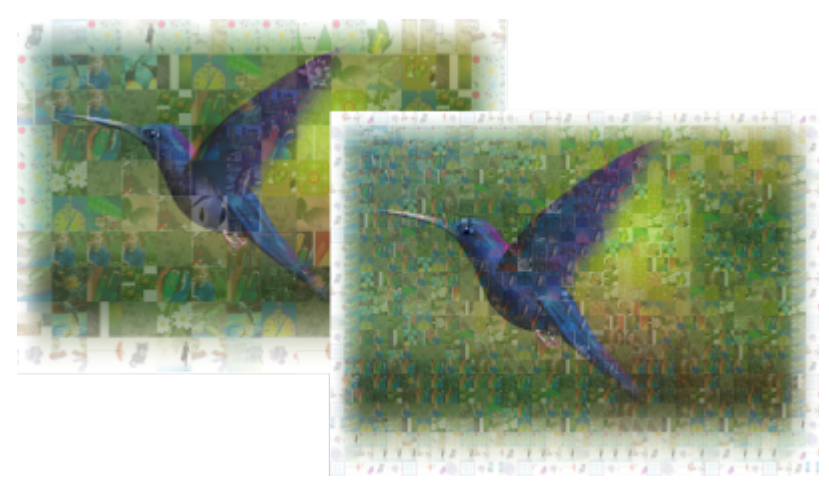

*Left: Mosaic with low grid density (fewer columns and rows); Right: Mosaic with high grid density*

# Optimization

You can recreate the reference image more accurately by applying a blending effect. Blending lets you superimpose the reference image over the mosaic tiles.

Blending: This box lets you specify to what extent to blend the reference colors with the tile colors. Higher values increase the likeness of the mosaic to the reference image.

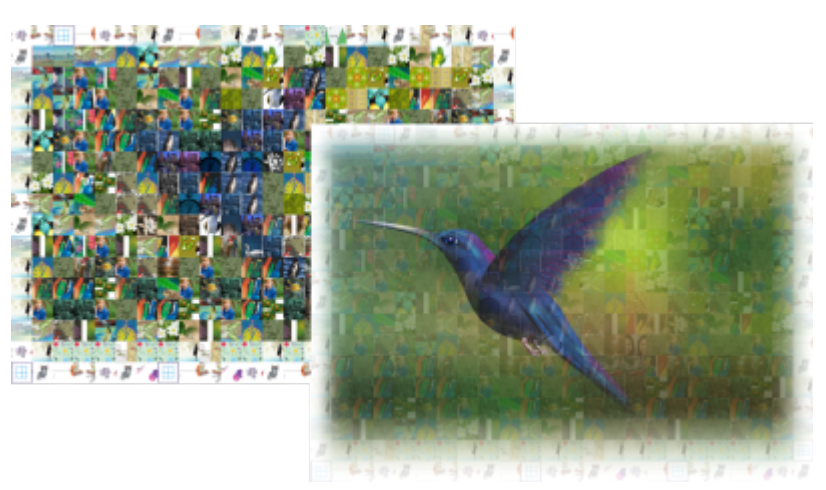

*Left: No blending; Right: Large amount of blending applied*

## **Duplicates**

You can use duplicate tiles in the final mosaic.

Duplicates: Enable this check box to repeat tiles in the final mosaic. You can specify the minimum number of tiles that surround duplicate tiles in the Tiles box.

# Output

Output controls let you define the composition and quality of the final mosaic.

Composition: This list box lets you choose one of the following options:

- Single bitmap renders the mosaic as a single rasterized image, with the blending effect incorporated in the image.
- Bitmap stack produces a single rasterized image with the blending effect layered on top as a single object.
- Bitmap array creates a group of bitmap tiles, with the blending effect layered on top as a single object.

Edges: This list box lets you choose a method for treating incomplete tiles around the edges. For example, incomplete tiles around the edges can be removed from the final mosaic, or the output can be stretched to match the reference image. Stretching the output results in mosaic tiles that are rectangular rather than square.

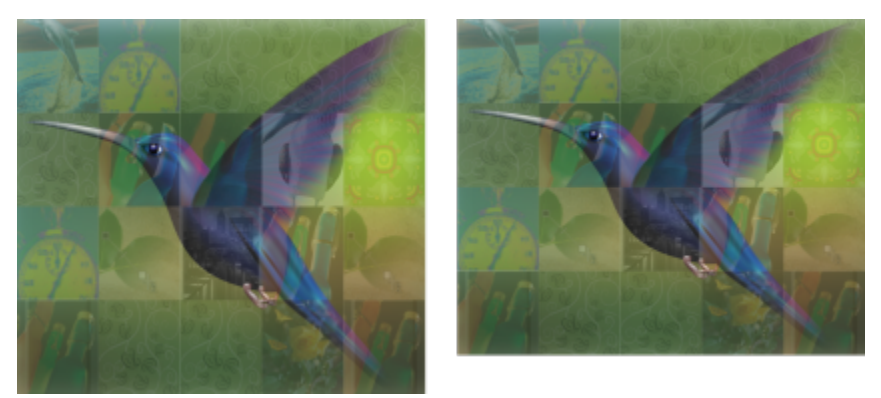

*Left: Tiles are stretched to match the dimensions of the reference image; Right: Partial tiles along the bottom edge are removed.*

Priority: This list box lets you choose one of the following methods for adjusting the output quality:

- The Match document DPI method automatically generates a mosaic that has the same DPI (dots per inch) as the active document.
- The Custom DPI method lets you specify the dpi of the final mosaic in the DPI box.
- The Custom tile dimensions method lets you specify the width of each tile in the first Tile box. The tile height is automatically calculated. Tile dimensions are shown in pixels.
- The Custom output dimensions method lets you specify the width of the final mosaic in the first Artwork box. The height is automatically calculated. The maximum dimensions of a mosaic are 15,000 x 15,000 pixels.

The mosaic DPI is influenced by the grid density and the dimensions of the mosaic.

The tile size is a good indicator of output quality. The higher the tile size, the better the quality. Dividing the mosaic size in pixels by the grid density gives you the tile size in pixels.

# CorelDRAW<sup>2024</sup>

# Add 3D effects

You can create the illusion of three-dimensional (3D) depth in objects by adding [contour](#page-941-1), perspective, [extrusion,](#page-943-0) bevel, or shadow effects.

This section contains the following topics:

- ["Contour objects" \(page 537\)](#page-537-0)
- ["Apply perspective" \(page 541\)](#page-541-0)
- ["Create extrusions" \(page 544\)](#page-544-0)
- ["Create bevel effects" \(page 548\)](#page-548-0)
- ["Add drop shadows and inner shadows" \(page 550\)](#page-550-0)
- ["Add block shadows" \(page 555\)](#page-555-0)
- ["Blend objects" \(page 559\)](#page-559-0)

# <span id="page-537-0"></span>Contour objects

You can [contour](#page-941-1) an object to create a series of concentric lines that progress to the inside or outside of the object. CorelDRAW also lets you set the number of the contour lines and the distance between them.

In addition to creating interesting 3D effects as well as shading in complex illustrations, you can use contours to create cuttable outlines for output to devices such as plotters, engraving machines, and vinyl cutters.

After contouring an object, you can copy or [clone](#page-939-1) its contour settings to another object. You can also change the colors of the fill between the contour lines and the contour outlines themselves. You can set a color progression in the contour effect, where one color blends into another. The color progression can follow a straight, clockwise, or counterclockwise path through the color range of your choice.

You can also choose how contour corners appear. For example, you can use pointed or rounded corners, or you can bevel (square off) sharp contour corners.

You can separate an object from its contour lines.

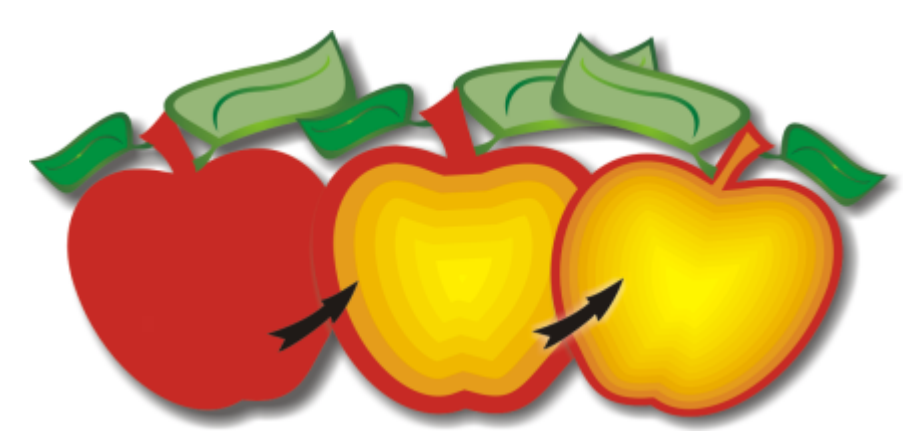

*A center contour has been applied to the above object. The number of contour lines, as well as the distance between lines, can be changed.*

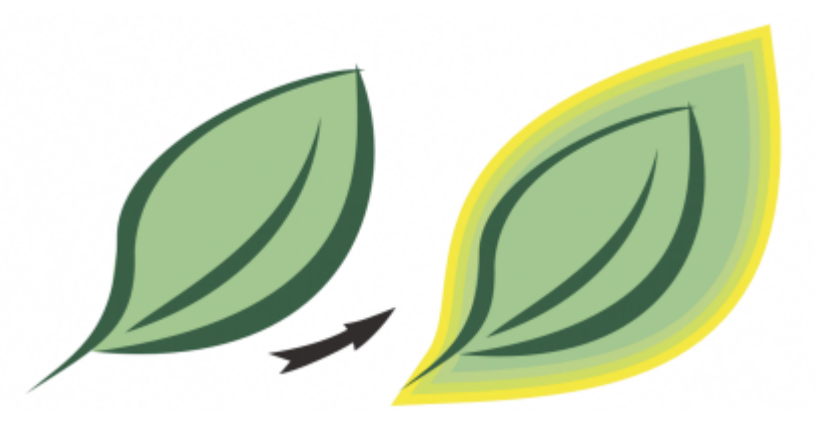

*An outside contour has been applied to the above object. Note that an outside contour projects from the outside edge of the object.*

# E

When an object with a contour effect is brought into Focus mode, the object and the effect are brought into focus together. Once in Focus mode, you can select and edit the object and the effect separately. For more information about Focus mode, see ["Edit objects](#page-297-0) [in Focus mode" on page 297.](#page-297-0)

# To contour an object

- 1 In the toolbox, click the Contour tool  $\Box$
- 2 Click an object or a set of grouped objects, and drag the start handle toward the center to create an inside contour or away from the center to create an outside contour.
- 3 Move the object slider to change the number of contour steps.

## You can also

Add contour lines to the center of the selected object Click the To center button  $\boxed{3}$ 

# You can also

Specify the number of contour lines **Click the Inside contour**  $\sim$  Outside contour  $\sim$  Outside contour  $\sim$  or Outside contour  $\sim$ the property bar, and type a value in the Contour steps box on the property bar.

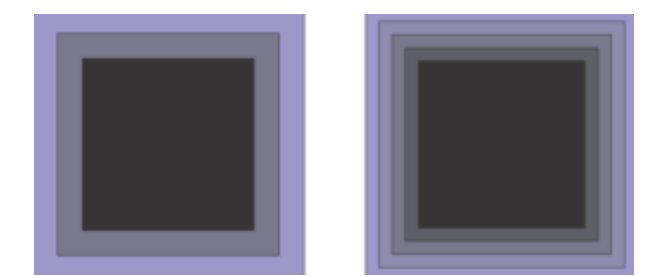

*Inside contour with two steps (left) and four steps (right)*

Specify the distance between contour lines Type a value in the Contour offset box on the property bar.

Accelerate contour line progression (changes contour shapes) Click the Object and color acceleration button  $\frac{1}{\| \cdot \| \cdot \|}$  on the property bar, and move the Object slider.

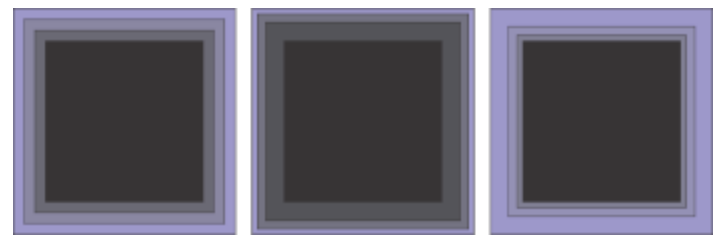

*Left to right: Inside contour without acceleration, with lower acceleration, with higher acceleration*

Choose the shape of contour corners  $\Box$   $\Box$  Click the Contour corners button  $\Box$  on the property bar, and

choose one of the following commands:

- Mitered corners  $\boxed{\Box}$  (for pointed contour corners)
- •Round corners
- •Bevel corners

ਨੂੰ

You can create contours by clicking Effects  $\blacktriangleright$  Contour (the second Contour command in the Effects menu) and specifying the settings you want in the Contour inspector.

# To copy or clone a contour

- 1 Select the object to which you want to apply the contour effect.
- 2 Click Object, and click one of the following:
	- Copy Effect  $\blacktriangleright$  Contour From
	- Clone Effect  $\blacktriangleright$  Contour From
- 3 Click the object whose contour effect you want to copy or clone.
Č₹

You can also use the Attributes eyedropper tool to copy a contour. For more information, see ["To copy effects from one object](#page-317-0) [to another" on page 317.](#page-317-0)

#### To set the fill color for a contour object

- 1 In the toolbox, click the Contour tool
- 2 Select a contour object.
- 3 Open the Fill color picker on the property bar, and click a color.

If the original object has a fountain fill, a second color picker appears.

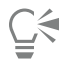

You can accelerate the fill color progression by clicking the Object and color acceleration button  $\lim_{\text{min}}$  on the property bar and moving a slider.

You can change the contour center's color by dragging a color from the [color palette](#page-940-0) to the end fill handle.

#### To specify an outline color for the contour object

- 1 In the toolbox, click the Contour tool
- 2 Select a contour object.
- 3 Open the Outline color picker on the property bar, and click a color.

#### To set the fill progression

- 1 In the toolbox, click the Contour tool
- 2 Select a contour object.
- 3 Click the Contour colors button on the property bar, and then click any of the following buttons:
	- Linear contour colors 啞
	- Clockwise contour colors  $\mathbb{E}$
	- Counterclockwise contour colors <a>

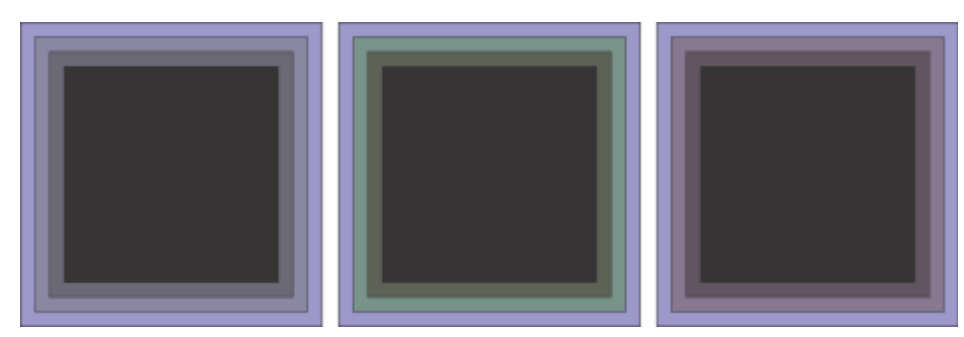

*Fill progression from left to right: Linear, clockwise, counterclockwise*

#### To separate an object from its contour lines

- 1 Using the Pick tool , select a contoured object.
- 2 Click Object  $\triangleright$  Break Contour Apart.

### Apply perspective

Adding perspective to objects creates the illusion of distance and depth. You can create a perspective effect by shortening one or two sides of an object. This effect gives an object the appearance of receding in one or two directions, thereby creating a [one-point perspective](#page-948-0) or a [two-point perspective](#page-954-0).

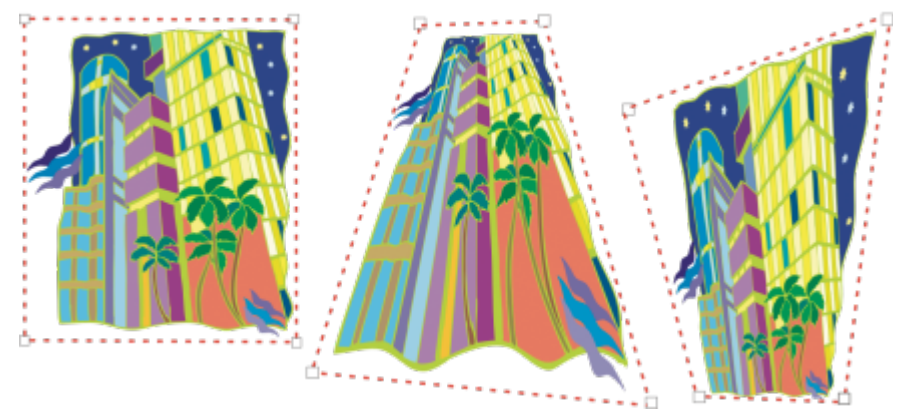

*The original graphic (left) with one-point (middle) and two-point (right) perspective applied to it.*

CorelDRAW lets you use perspective with both vector and bitmap objects. You add perspective to a bitmap interactively in the drawing window.

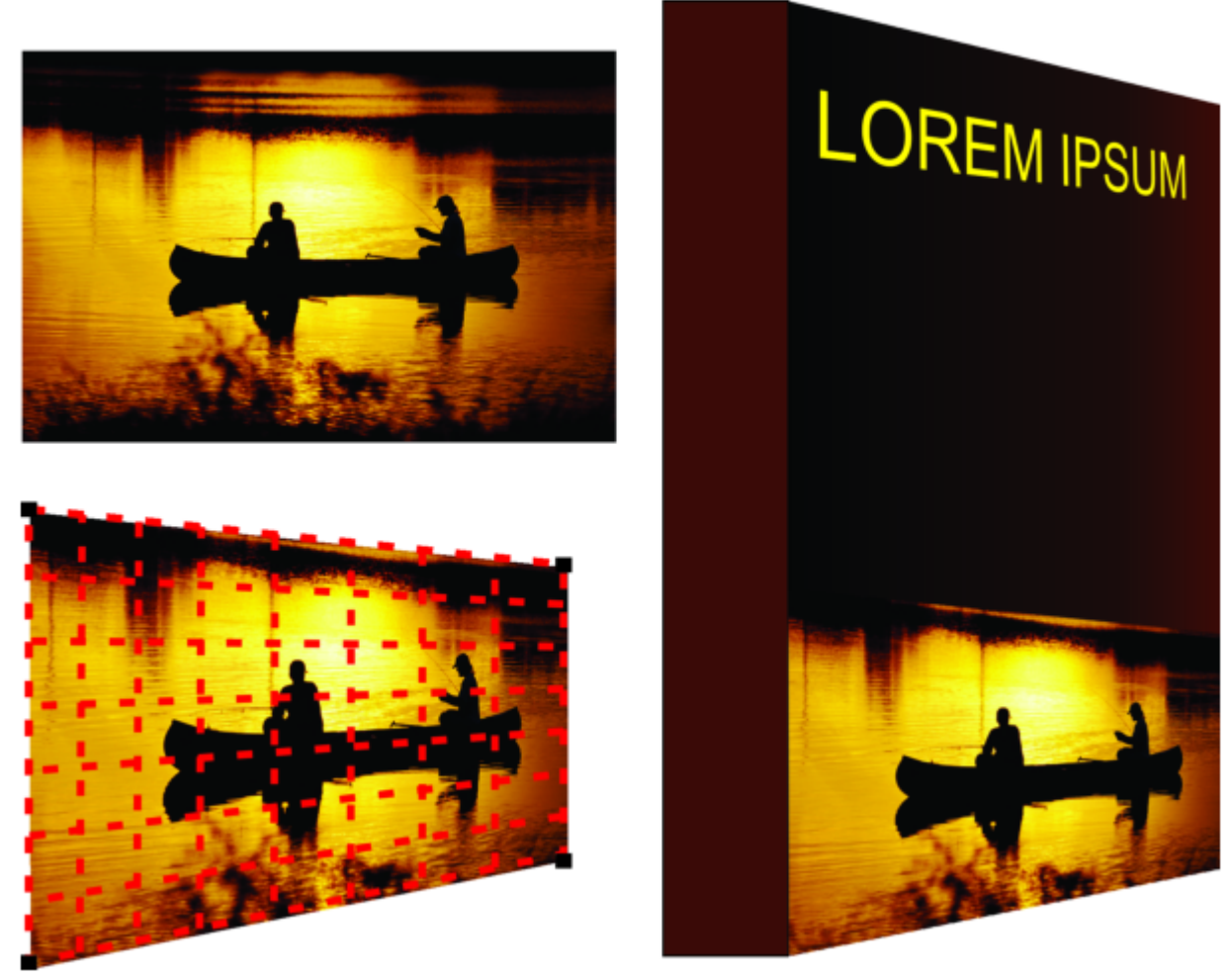

*Two-point perspective (bottom left) is applied to a bitmap (top left).*

The perspective effect is applied nondestructively, so you can edit it or remove it and revert to the original image at any point. After you add perspective to bitmaps, you can transform and manipulate them as you would any other vector objects. For information about transforming objects, see ["Transform objects" on page 300.](#page-300-0)

Perspective effects can be added to objects or grouped objects.

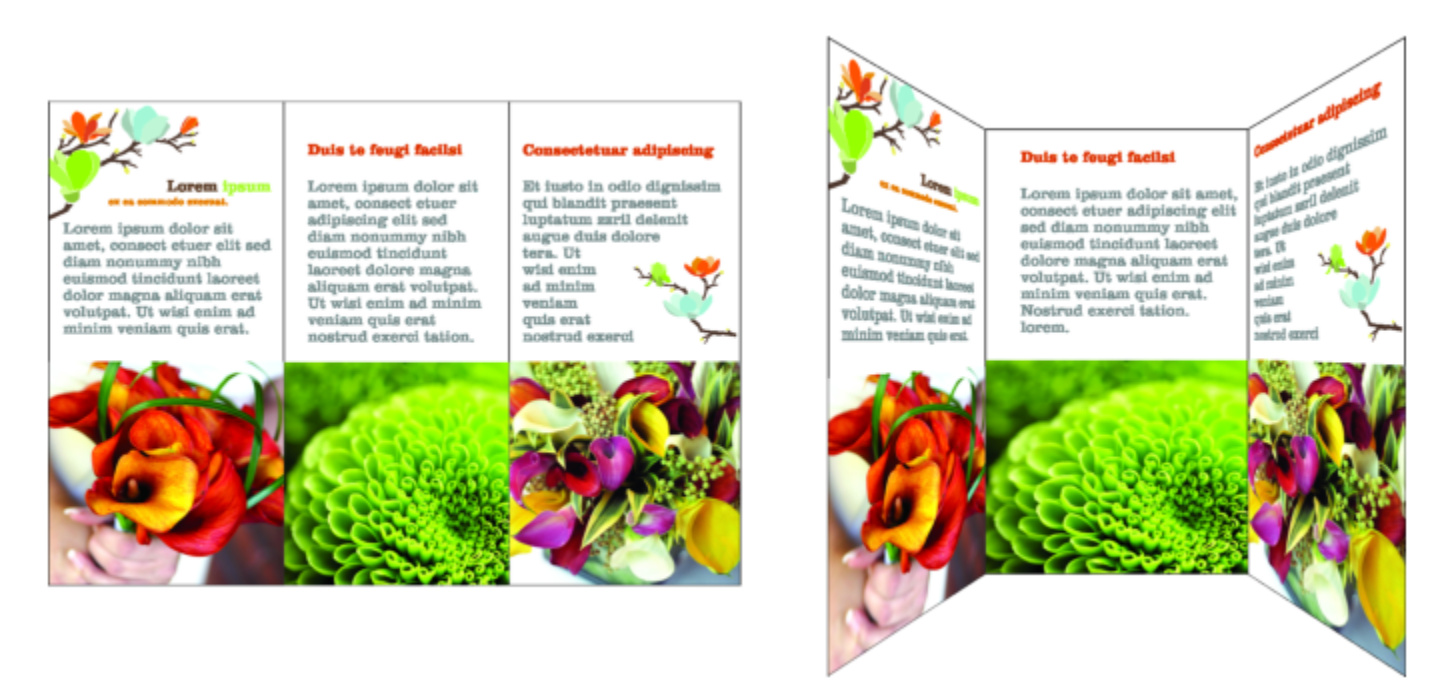

*Perspective is applied to a group of vector and bitmap objects*

You can also add a perspective effect to linked groups, such as [contours](#page-941-0), [blends](#page-938-0), and [extrusions.](#page-943-0) You can't add perspective effects to [paragraph text](#page-949-0) or [symbols.](#page-952-0)

You can adjust perspective by moving the nodes on the perspective grid or the vanishing points. Moving a node lets you edit a two-point perspective; moving a vanishing point lets you edit a one-point perspective.

After you apply a perspective effect, you can copy it to other objects in a drawing, adjust it, or remove it from the object.

#### To apply a perspective

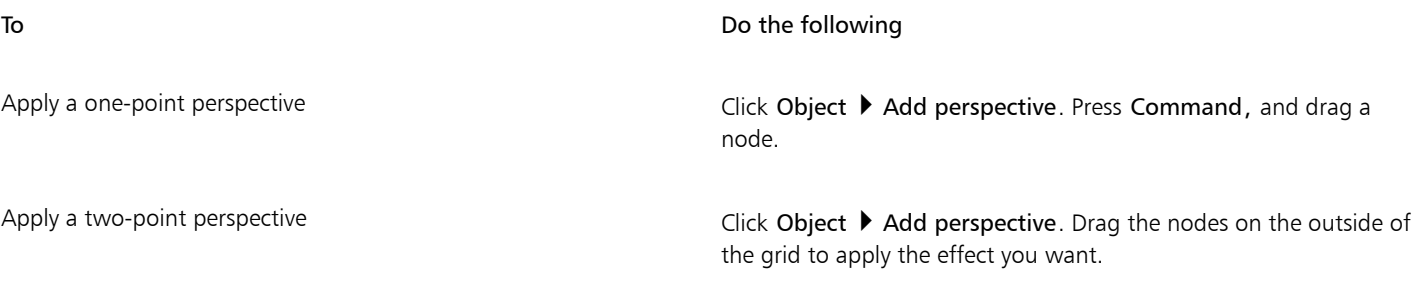

## E

Pressing Command constrains the node's movement to the horizontal or vertical axis to create a one-point perspective effect.

## **G**

Press Command + Shift as you drag to move two adjacent nodes symmetrically towards or away from a central point. This is useful when you want to distort an image symmetrically.

#### To copy an object's perspective effect

1 Select an object to which you want to apply a perspective effect.

- 2 Click Object ▶ Copy Effect ▶ Perspective From.
- 3 Select an object whose perspective effect you want to copy.

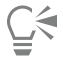

You can also use the Attributes eyedropper tool  $\bullet$  to copy a perspective effect. For more information, see ["To copy effects from](#page-317-0) [one object to another" on page 317.](#page-317-0)

#### To adjust the perspective

- 1 In the toolbox, click the **Shape** tool  $\begin{pmatrix} 0 \\ 0 \end{pmatrix}$
- 2 Select an object that has a perspective effect.
- 3 Drag a node to a new position.

## l=ĭ

Pressing Command constrains a node's movement to the horizontal or vertical axis to create a one-point perspective effect.

Splitting, cropping, or erasing portions of an object with perspective flattens the perspective effect, so you can no longer edit it.

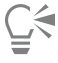

You can also adjust one-point perspective by dragging a [vanishing point](#page-954-1).

Press Command + Shift as you drag to move adjacent nodes closer together or further apart along a horizontal or vertical axis. This is useful when you want to achieve a symmetrical perspective effect.

#### To remove a perspective effect from an object

- 1 Select an object that has a perspective effect.
- 2 Click Object  $\triangleright$  Clear Perspective.

#### Create extrusions

You can make objects appear three-dimensional by creating extrusions. You can create extrusions by projecting points from an object and joining them to create an illusion of three dimensions. CorelDRAW also lets you apply a vector extrusion to an object in a group.

After you create an extrusion, you can copy or [clone](#page-939-0) its attributes to a selected object. Cloning and copying transfer the extrusion attributes of an extruded object to another. However, the cloned extrusion settings cannot be edited independently from the [master](#page-947-0).

You can change an extruded form by rotating it and rounding its corners.

CorelDRAW also lets you remove a vector extrusion.

#### Bevels

Another way in which you can give an object a three-dimensional appearance is by applying a beveled edge to an extrusion. A bevel creates the illusion that an object's extruded edges are cut on an angle. You can specify the angle and depth values of the bevel to control the effect.

You can create a bevel effect without extruding an object. For more information, see ["Create bevel effects" on page 548.](#page-548-0)

#### Extruded fills

You can apply fills to an entire extrusion or only to the extruded surfaces. You can cover each surface individually with the fill, or you can drape the fill so that it blankets the entire object with no breaks to the pattern or texture.

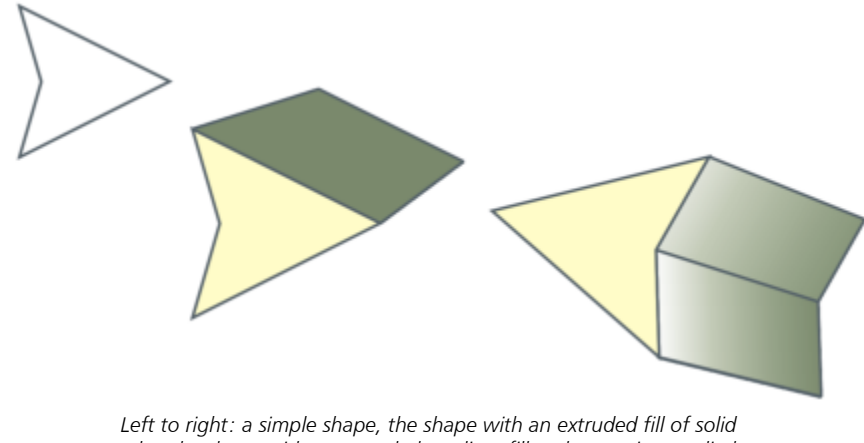

#### *color, the shape with an extruded gradient fill and a rotation applied.*

#### Lighting

You can enhance extrusions by applying light sources. You can add up to three light sources to project toward the extruded object with varying intensity. When you no longer need light sources, you can remove them.

#### Vanishing points

You can create a vector extrusion in which the lines of the extrusion converge at a [vanishing point.](#page-954-1) The vanishing point of a vector extrusion can be copied to another object so that both objects appear to recede toward the same point.

You can also give extrusions different vanishing points.

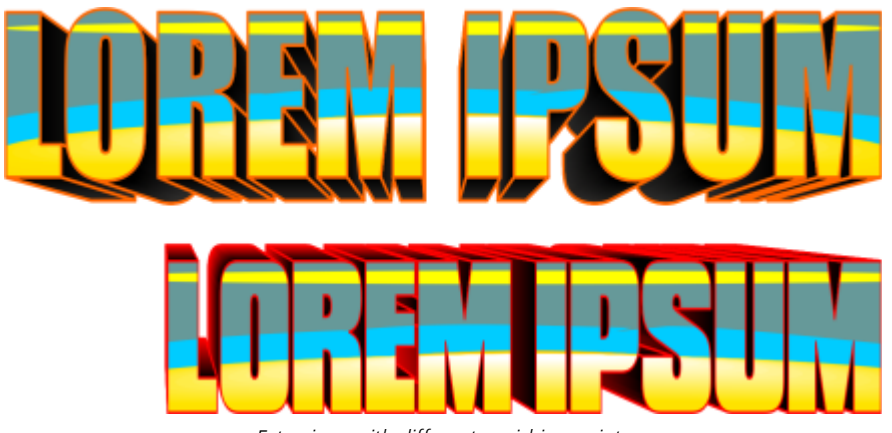

*Extrusions with different vanishing points*

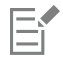

When an object with an extrusion effect is brought into Focus mode, the object and the effect are brought into focus together. Once in Focus mode, you can select and edit the object and the effect separately. For more information about Focus mode, see ["Edit](#page-297-0) [objects in Focus mode" on page 297.](#page-297-0)

#### To create an extrusion

1 Select an object using the Pick tool

- 2 In the toolbox, click the Extrude tool  $\bigotimes$ .
- 3 Choose a preset from the Presets list box on the property bar.
- 4 Choose an extrusion type from the Extrusion type list box on the property bar.

 $\widetilde{\epsilon}$ 

You can edit the extrusion by using the Extrude inspector (Effects  $\blacktriangleright$  Extrude).

#### To copy or clone an extrusion

- 1 Select the object you want to extrude.
- 2 Click Object and click one of the following:
	- Copy Effect  $\blacktriangleright$  Extrude From
	- Clone Effect ▶ Extrude From
- 3 Click an object whose extrusion properties you want to copy.

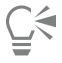

You can also use the Attributes eyedropper tool  $\bullet$  to copy an extrusion. For more information, see ["To copy effects from one](#page-317-0) [object to another" on page 317.](#page-317-0)

#### To change the form of a vector extrusion

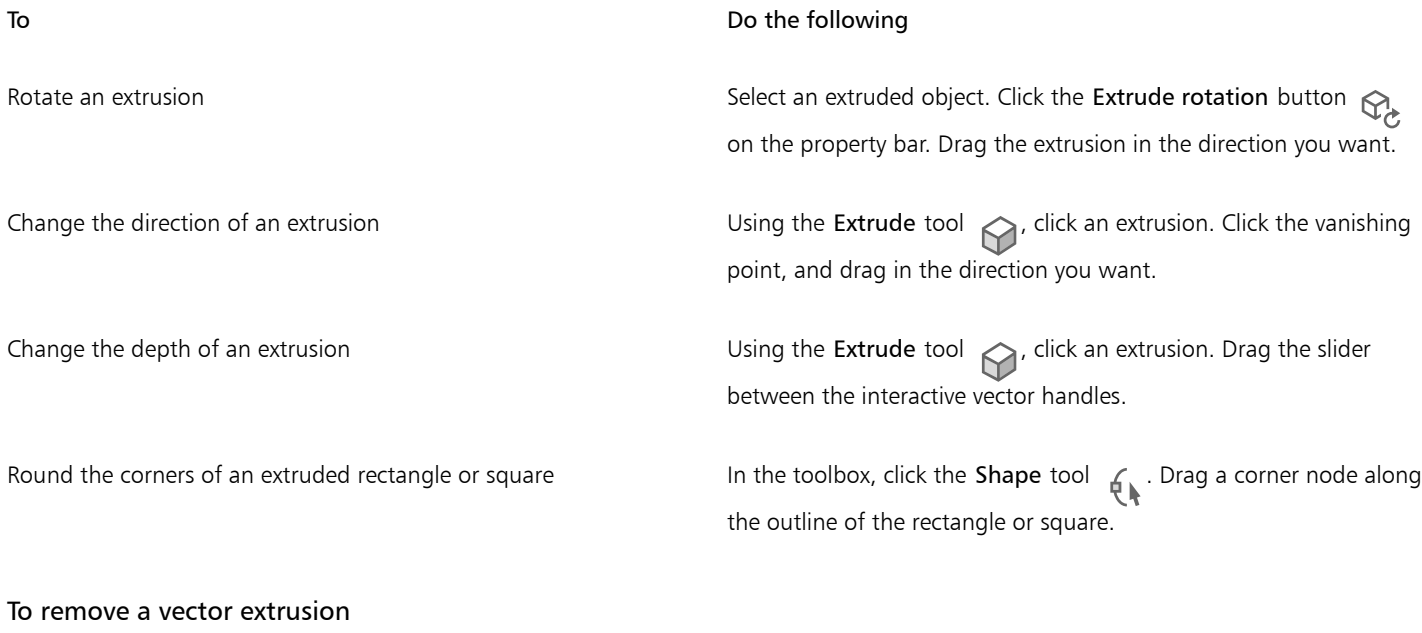

- 1 Select an extruded object.
- 2 Click Effects  $\blacktriangleright$  Clear Extrusion.

 $\subseteq\leq$ 

You can also remove a vector extrusion by clicking Clear Extrusion on the property bar.

#### To apply a fill to an extrusion

- 1 Select an extruded object with the Extrude tool  $\bigcirc$
- 2 Click the Extrusion color button on the property bar.
- 3 Click one of the following buttons:
	- Use object fill  $\blacksquare$  applies the object's fill to the extrusion
	- Use solid color  $\leftarrow$  applies a solid color to the extrusion
	- Use color shading  $\bigotimes_{i}$  applies a gradient fill to the extrusion

## Č₹

You can apply an unbroken pattern or texture fill to an object by enabling the Drape fills check box before you click the Use object fill button.

#### To apply beveled edges to an extrusion

- 1 In the toolbox, click the Extrude tool
- 2 Select an extruded object.
- 3 Click the Extrusion bevels button  $\overline{\mathcal{L}}$  on the property bar.
- 4 Enable the Use bevel check box.
- 5 Type a value in the Bevel depth box.
- 6 Type a value in the Bevel angle box.

## Ū₹

You can also set the bevel depth and angle by using the Bevel interactive display box box below the Use bevel check box.

You can show only the bevel and hide the extrusion by enabling the Show bevel only check box.

#### To add light to an extrusion

- 1 Select an extruded object.
- 2 Click the Extrusion lighting button  $\bigotimes_{\mathbb{Q}}$  on the property bar.
- 3 Enable any of the three numbered check boxes. The lights appear as numbered circles in the preview window.
- 4 Drag the numbered circles in the Light intensity preview window to position the lights.

#### You can also

Adjust the intensity of a light source Move the Intensity slider next to the numbered check box.

Remove a light source **MDISA and ST ADISA and ST ADISA** Box. And Disable a numbered check box.

#### To change the vanishing point of an extrusion

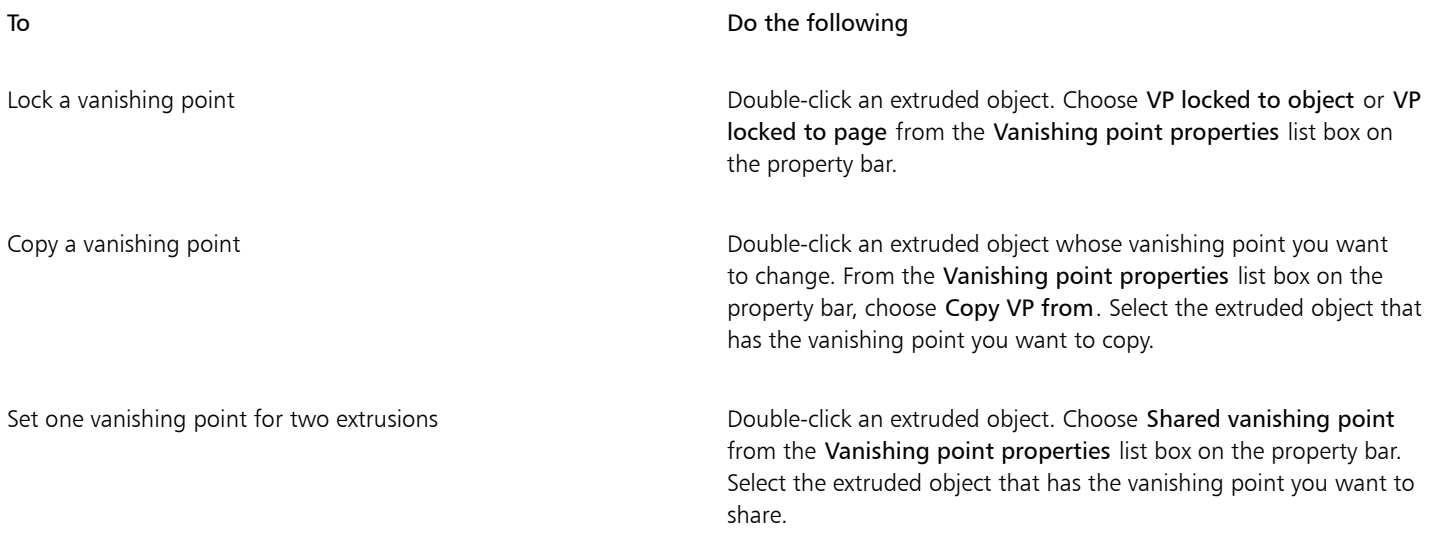

### <span id="page-548-0"></span>Create bevel effects

A bevel effect adds 3D depth to a graphic or text object by making its edges appear sloped (cut at an angle). Bevel effects can contain both spot and process (CMYK) colors, so they are ideal for printing.

You can remove a bevel effect at any time.

Bevel effects can be applied only to vector objects and artistic text, not to bitmaps.

#### Bevel styles

You can choose from the following bevel styles:

- Soft edge creates beveled surfaces that appear shaded in some areas
- Emboss makes an object appear as a relief

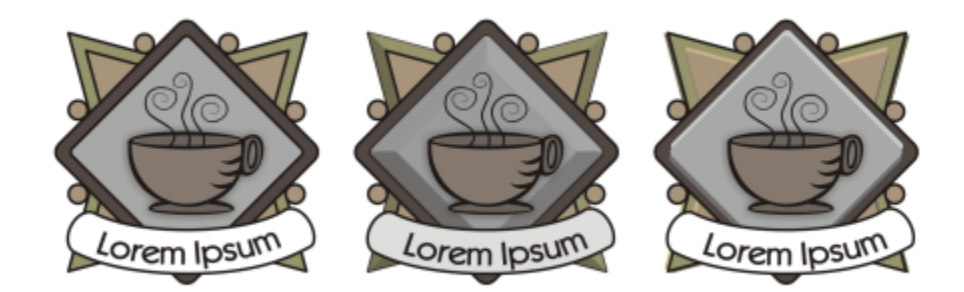

*Left to right: Logo without a bevel effect, with a Soft Edge bevel effect, and with an Emboss bevel effect*

#### Beveled surfaces

You can control the intensity of the bevel effect by specifying the width of the beveled surface.

#### Light and color

An object with a bevel effect appears lit by white ambient (surrounding) light and a spotlight. The ambient light is of low intensity and cannot be changed. The spotlight is also white by default, but you can change its color, intensity, and location. Changing the spotlight color affects the color of the beveled surfaces. Changing the spotlight's intensity lightens or darkens the beveled surfaces. Changing the location of the spotlight determines which beveled surfaces appear lit.

You can change the location of the spotlight by specifying its direction and altitude. Direction determines where the light source is located in the plane of the object (for example, to the left or right of an object). Altitude determines how high the spotlight is located in relation to the object's plane. For example, you can place the spotlight flush with the horizon (altitude of 0°) or directly above the object (altitude of 90°).

In addition, you can change the color of the beveled surfaces that are in shadow by specifying a shadow color.

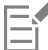

When an object with a bevel effect is brought into Focus mode, the object and the effect are brought into focus together. Once in Focus mode, you can select and edit the object and the effect separately. For more information about Focus mode, see ["Edit objects](#page-297-0) [in Focus mode" on page 297.](#page-297-0)

#### To create a Soft Edge bevel effect

- 1 Select an object that is [closed](#page-939-1) and has a fill applied to it.
- 2 Click Effects  $\triangleright$  Bevel.
- 3 In the Bevel inspector, enable the Soft edge option.
- 4 Enable one of the following Bevel offset options:
	- To center lets you create beveled surfaces that meet in the middle of the object
	- Distance lets you specify the width of the beveled surfaces. Type a value in the Distance box.
- 5 Click Apply.

#### You can also

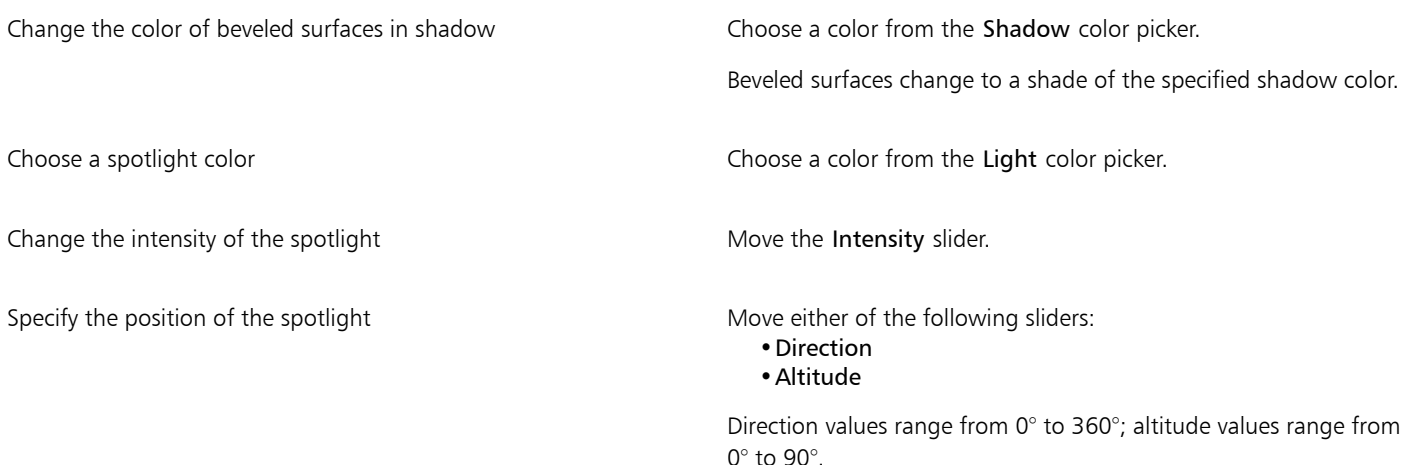

Bevel effects can be applied only to artistic text. You can convert paragraph text to artistic text by selecting the text using the Pick tool and then clicking Text  $\blacktriangleright$  Convert to artistic text.

The lowest altitude value ( $0^\circ$ ) places the spotlight on the plane of the object; the highest altitude value ( $90^\circ$ ) places the spotlight directly above the object.

The effect of the shadow color is most apparent when the spotlight is located close to the object's plane (low altitude value).

Using a given altitude value, you can change the spotlight's location by changing the direction value. For example, at an altitude of 45°, the following direction values change the spotlight location as noted:

• 45° places the spotlight on the upper right.

- 135° places the spotlight on the upper left.
- 225° places the spotlight on the lower left.
- 315° places the spotlight on the lower right.

#### To create an Emboss effect

- 1 Select an object that is [closed](#page-939-1) and has a fill applied to it.
- 2 Click Effects  $\triangleright$  Bevel.
- 3 In the Bevel inspector, enable the Emboss option.
- 4 In the Distance box, type a low value.
- 5 To change the intensity of the spotlight, move the Intensity slider.
- 6 To specify the direction of the spotlight, move the Direction slider.
- 7 Click Apply.

If you want to create a more pronounced bevel effect, type a higher value in the Distance box, and reapply the effect.

#### You can also

Choose a shadow color Choose a color from the Shadow color picker.

Choose a spotlight color Choose a color from the Light color picker.

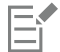

The Emboss bevel effect is achieved by creating two duplicates of the object. The duplicates are offset in opposite directions: one toward the light source and the other away from the light source. The color of the duplicate placed toward the spotlight is a blend of the spotlight and object colors and depends on the light intensity. The color of the duplicate placed away from the spotlight is a 50 percent blend of the shadow and object colors.

The Altitude slider is disabled for the Emboss bevel style.

#### To remove a bevel effect

- 1 Select an object with a bevel effect applied.
- 2 Click Object  $\triangleright$  Clear Effect.

#### Add drop shadows and inner shadows

Drop shadows and inner shadows simulate light falling on objects, adding 3D depth for a more realistic appearance. Drop shadows appear behind or below objects; inner shadows appear inside objects.

You can add drop shadows and inner shadows to most objects or groups of objects, including [text](#page-937-0) and [bitmaps.](#page-938-1)

You can add drop shadows and inner shadows interactively or by using presets. After you add a shadow, you can edit it. For example, you can adjust attributes such as color, [opacity](#page-948-1), offset, and [feathering](#page-943-1). You can edit shadows interactively by using the vector control or by using controls on the property bar.

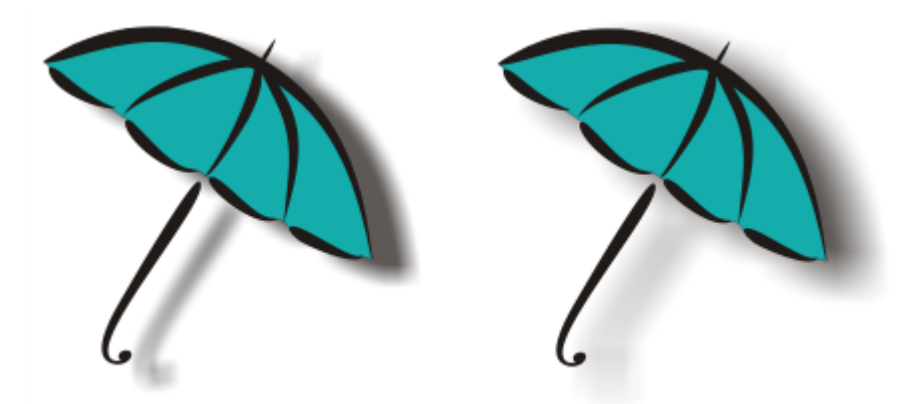

*A drop shadow applied to an object. The feathered effect softens the edges of the drop shadow on the right.*

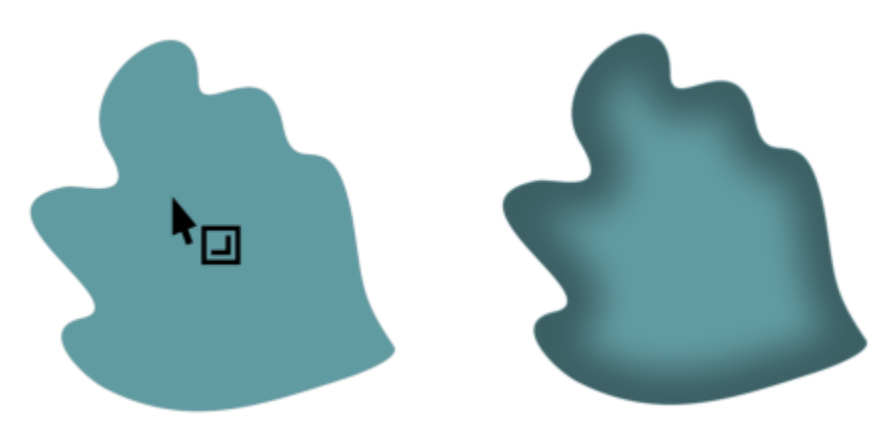

*An inner shadow applied to an object*

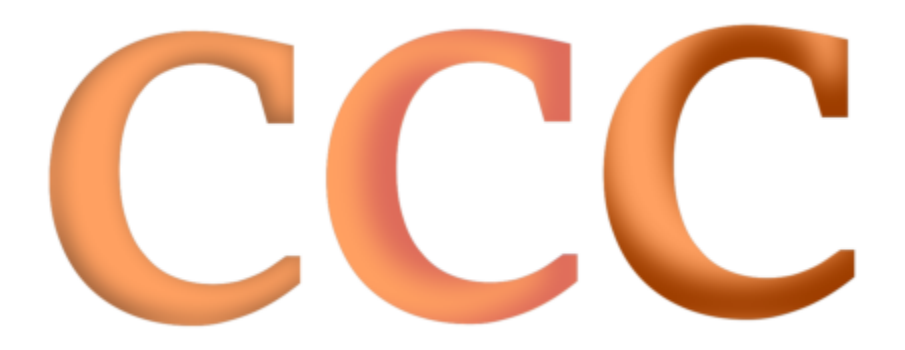

*By changing the settings of the inner shadow, you can change the object appearance. The same text object with different inner shadow settings.*

After you create a shadow, you can copy it or [clone](#page-939-0) it to a selected object. When you copy a shadow, the original and copy have no connection and can be edited independently. With cloning, the master object's shadow attributes are automatically applied to its clone.

By separating a shadow from its object, you gain more control over the shadow itself. For example, you can edit the shadow as you would edit a transparency.In addition, you can separate a shadow from its object so that you can apply both an inner shadow and a drop shadow to an object.

As with transparencies, you can apply a merge mode to a shadow to control how the color of the shadow blends with the color of the object underneath. For more information about merge modes, see ["Merge modes" on page 432.](#page-432-0)

You can remove drop shadows and inner shadows.

Er

When an object with a shadow effect is brought into Focus mode, the object and the effect are brought into focus together. Once in Focus mode, you can select and edit the object and the effect separately. For more information about Focus mode, see ["Edit objects](#page-297-0) [in Focus mode" on page 297.](#page-297-0)

Ū₹

Drop shadows and extrusions created in CorelDRAW are ideal for printed outputs, but are not appropriate for output to devices such as vinyl cutters and plotters. Cuttable shadows are needed for such projects. To add a cuttable shadow to an object, you must use a block shadow. For more information about block shadows, see ["Add block shadows" on page 555.](#page-555-0)

You can also create a cuttable shadow by duplicating the object, filling the duplicate with a dark color, and then placing it behind the original object.

You can also use extrusions to create shadows.

#### To add a drop shadow or an inner shadow

- 1 In the toolbox, click the Shadow tool
- 2 Perform a task from the following table.

Add a drop shadow

#### To **Do the following**

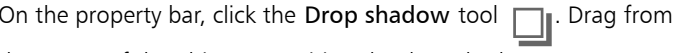

the center of the object to position the drop shadow.

To add a perspective drop shadow, drag from the object edge.

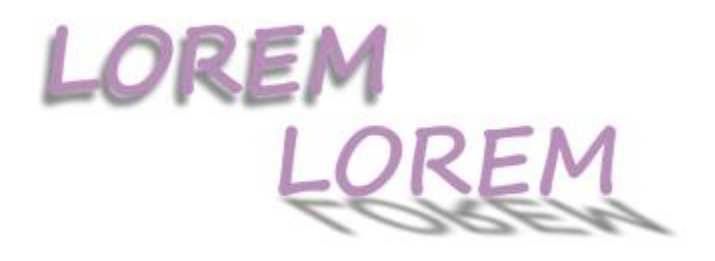

*A flat drop shadow (left), and a perspective drop shadow (right)*

Add an inner shadow **On the property bar, click the Inner shadow** tool **quare in the property** bar, click the **Inner shadow** tool  $\Box$ . Drag from the center of the object until the inner shadow is the size you want. The closer to the edge you drag the end handle, the narrower the inner shadow becomes.

> Tip: To offset the inner shadow, drag beyond the edges and the bounding box of the object.

Shadows cannot be added to linked groups, such as blended objects, contoured objects, beveled objects, extruded objects, objects created with the Artistic media tool  $\bigcap_{n=1}^{\infty}$  or other shadows.

You cannot add shadows to a bitmap which has been shaped by an envelope or to objects that have bitmap effects applied to them.

You can apply only one shadow to an object — a drop shadow or an inner shadow, not both. However, you can use grouping to apply both shadows to the same object. For example, you can apply an inner shadow to an object, create a group from that object, and then apply a drop shadow to the group.

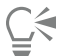

You can also add a shadow by choosing a preset from the Preset list box on the property bar.

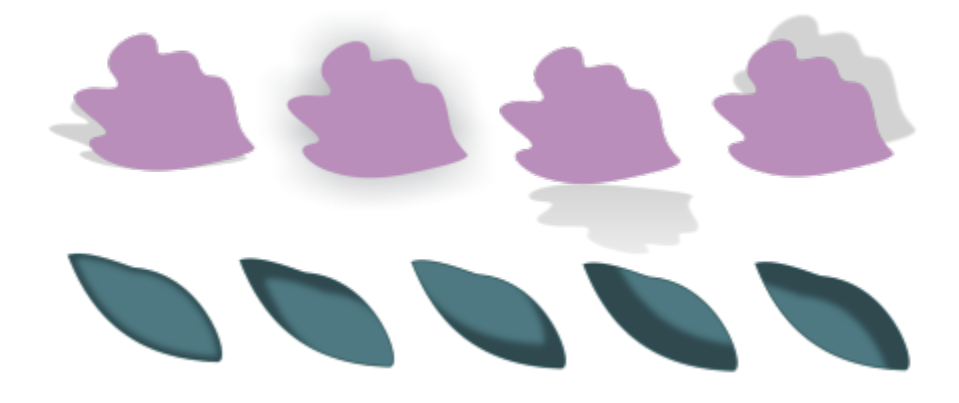

*Top: Different drop shadow presets applied to an object. Bottom: Different inner shadow presets applied to an object.*

#### To edit a drop shadow or an inner shadow

- 1 In the toolbox, click the Shadow tool
- 2 Click an object with a shadow.
- 3 Use any of the following controls on the property bar to specify the shadow attributes:
	- Shadow color to choose the shadow color
	- Merge mode to choose how the color of the shadow blends with the color of the underlying object. The default merge mode Multiply produces natural-looking shadows.
	- Shadow opacity to adjust the transparency of the shadow
	- Shadow feathering to sharpen or soften the edges of the shadow
	- Feathering direction to soften the shadow's edges towards the inside of the shadow, the outside of the shadow, or in both directions. Shadows look more realistic when they use Gaussian Blur feathering, which is the default option. The Inside and Average options are not available for inner shadows.
	- Feather edge to choose a feathering type. This control is not available for Gaussian Blur feathering.
	- Inner shadow width to set the width of an inner shadow that is not offset
	- Shadow offset to change the distance between shadow and the object edge. With drop shadows, changing the offset makes the object appear closer or further away from the background.

You can also

Edit a perspective drop shadow **Use any of the following controls:** 

- •Shadow angle to set the direction of the drop shadow
- •Shadow stretch to set the length of the drop shadow

You can also

•Shadow fade — to adjust the fading of the drop shadow

Note: These controls are not available for inner shadows and flat drop shadows.

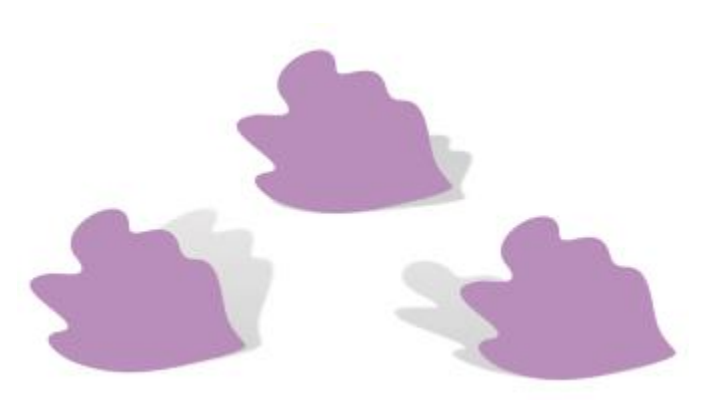

*Perspective drop shadows with different angle, stretch and fade values*

Save the custom settings as a preset  $\qquad \qquad$  Click the Add preset button  $\qquad \qquad$ , and type a name for the shadow preset.

> Shadow presets are saved to your Documents/Corel/Corel Content/CorelDRAW/Presets/Shadow folder.

Delete a custom shadow preset **Choose a custom preset from the Preset list** box, and click the Delete preset \_\_\_\_.

#### To copy or clone a drop shadow or an inner shadow

- 1 Select the object to which you want to copy or clone a shadow.
- 2 Perform a task from the following table.

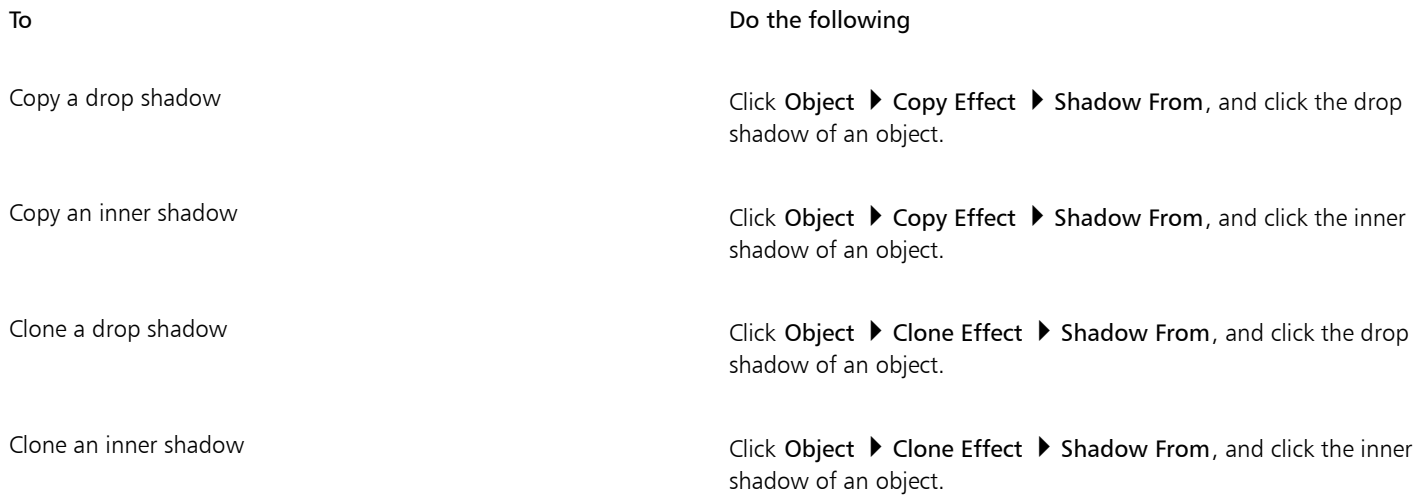

C€

You can also use the Attributes eyedropper tool to copy a drop shadow or an inner shadow. For more information, see ["To](#page-317-0) [copy effects from one object to another" on page 317.](#page-317-0)

You can also copy a shadow from one object to another by using the Copy shadow properties button  $\frac{1}{\epsilon_1}$  on the property bar.

#### To separate a drop shadow or inner shadow from an object

- 1 Using the Pick tool , select an object's drop shadow or inner shadow.
- 2 Do one of the following:
	- Click Object > Break Drop Shadow Apart.
	- Click Object > Break Inner Shadow Apart.
- 3 Click a blank space in the drawing window to deselect the object and the shadow, and then drag the shadow.

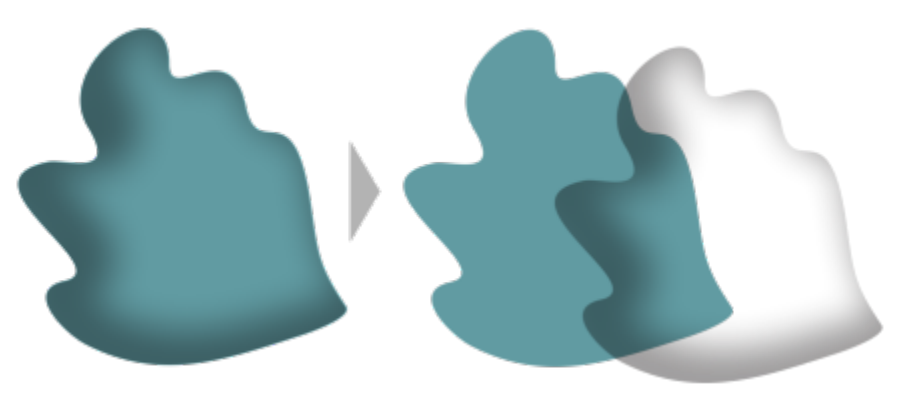

*Separating an inner shadow from an object*

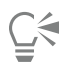

You can use this procedure to apply both an inner shadow and a drop shadow to an object. For example, you can apply a drop shadow to an object, break the drop shadow apart, and then apply an inner shadow to the object.

#### To remove a drop shadow or an inner shadow

- 1 Select an object's shadow.
- 2 Click Object ▶ Clear Shadow.

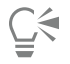

You can also remove a shadow from an object by selecting the shadow and clicking Clear Shadow on the property bar.

#### <span id="page-555-0"></span>Add block shadows

The Block Shadow tool in CorelDRAW lets you add solid shadows to objects and text. Unlike drop shadows and extrusions, block shadows consist of simple lines, which makes them ideal for screen printing and sign making.

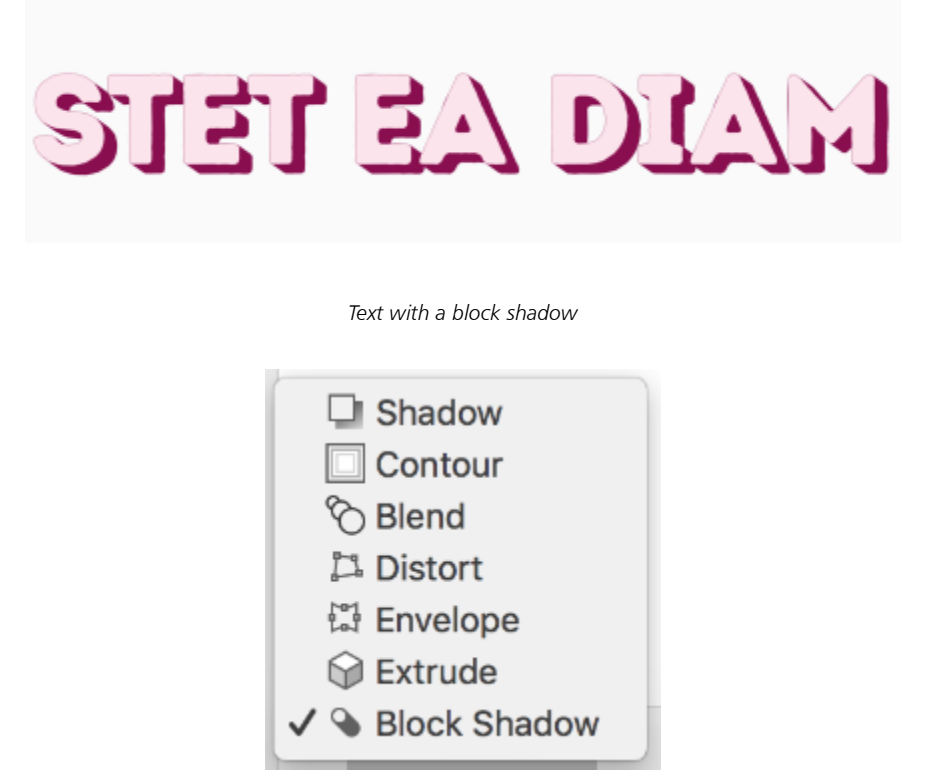

*The Block Shadow tool is located on the Interactive tool flyout.*

You can adjust the depth and direction of a block shadow, and you can change its color. A block shadow may contain holes, but you can remove them to create a solid curve object.

By default, a block shadow is generated from the object outline. You can also choose to ignore the outline and start the block shadow from the object edge. The effect of this option is more obvious when an object has a thick outline. In addition, you can expand a block shadow that is generated from the object outline.

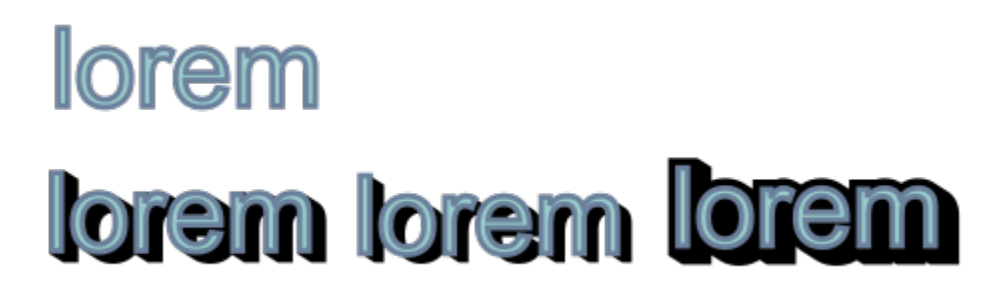

*Top: Original text. In the bottom row, different block shadows are added to the text. Lower-left: The block shadow extends from the object outline. Middle: The block shadow ignores the outline. Lower-right: The block shadow is expanded.*

If you are planning to print or export your document, you can specify block shadow settings to suit your needs. For example, you can set a block shadow to overprint, that is to print on top of underlying objects. Also, overlapping areas between the object and its block shadow can be removed when the document is exported or printed.

You can remove block shadows from objects at any time.

When an object with a block shadow is brought into Focus mode, the object and the block shadow are brought into focus together. Once in Focus mode, you can select and edit the object and the block shadow separately. For more information about Focus mode, see ["Edit objects in Focus mode" on page 297.](#page-297-0)

#### To add a block shadow

- 1 In the toolbox, click the Block Shadow tool  $\bigcirc$
- 2 Click the object, and drag in the direction you want until the block shadow is the size you want.

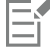

You can't add a block shadow to a bitmap which has been shaped by an envelope.

#### To edit a block shadow

- 1 Using the Block Shadow tool  $\bigcirc$ , click the object.
- 2 Perform any of the tasks from the following table.

Adjust the depth of a block shadow Type a value in the Depth box.

#### To **Do the following**

Tip: You can also adjust the depth by dragging the vector handle in the drawing window.

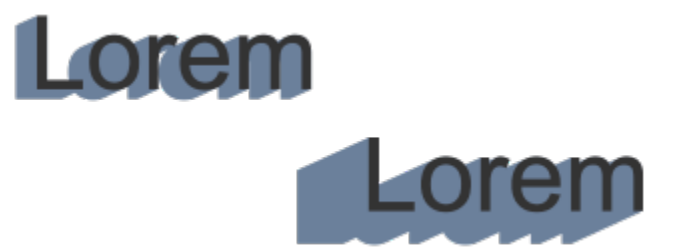

*Adjusting the depth of a block shadow*

This value specifies the angle of the block shadow in relation to the object.

Tip: You can also change the direction of a block shadow by dragging the handle in the drawing window.

Change the color of a block shadow Choose a color from the Block shadow color picker on the property bar.

> Tip: You can also change the color by dragging a color from the color palette to the vector handle in the drawing window.

Set the direction of a block shadow Type a value in the Direction box.

To Do the following

Remove the holes from a block shadow  $\Box$  Click the Remove holes button  $\odot$  on the property bar to enable

it.

# dolor sit amet **lolor sit amet**

*Top: A block shadow with holes. Bottom: The same block shadow with the holes removed.*

Expand a block shadows that is generated from the outline On the property bar, click the Generate from object outline button  $\mathbf{o}$  to enable it. Type a value in the Expand block

shadow box on the property bar.

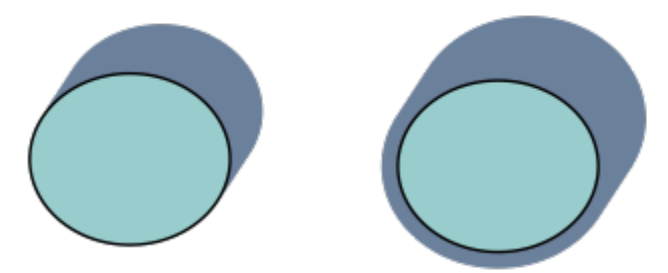

*The block shadow on the right is expanded.*

Ignore the outline when generating a block shadow On the property bar, click the Generate from object outline button  $\bigcirc$  to disable it.

#### To set printing and exporting options for block shadows

- 1 Using the Block Shadow tool  $\bigcirc$ , click the object.
- 2 Perform any of the tasks from the following table.

Set a block shadow to print on top of underlying objects Click the Overprint block shadow button  $\circ$ 

Trim overlapping areas between the object and its block shadow Click the Simplify button

To **Do the following** 

#### To Do the following

Trim overlapping areas between the object and its block shadow Click the Simplify button .

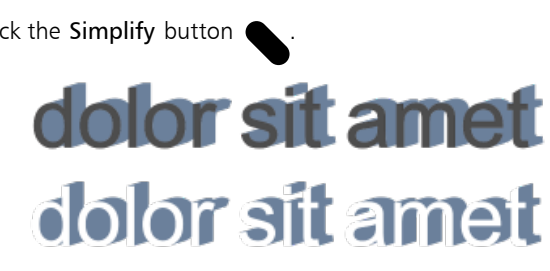

*The bottom row shows a block shadow that has been trimmed to remove the area where the text and block shadow overlap.*

#### To remove a block shadow

- 1 Using the Block Shadow tool, click the block shadow.
- 2 Click the Clear block shadow button  $\cdot$  on the property bar.

#### Blend objects

CorelDRAW lets you create blends, such as straight-line blends, blends along a [path,](#page-949-1) and compound blends. Blends are often used for creating realistic shadows and highlights in objects.

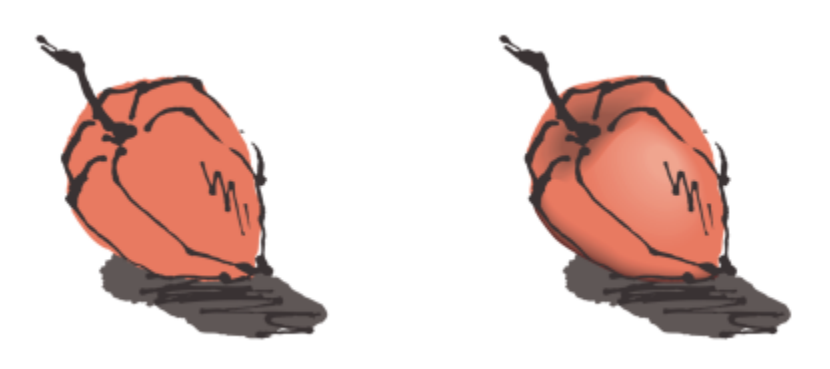

*The highlights and shadows in the object on the right were created by using blends.*

A straight-line blend shows a progression in shape and size from one [object](#page-948-2) to another. The outline and fill colors of the intermediate objects progress along a straight-line path across the color spectrum. The outlines of intermediate objects show a gradual progression in thickness and shape.

After you create a blend, you can copy or clone its settings to other objects. When you copy a blend, the object takes on all the blendrelated settings, except for the outline and fill attributes. When you clone a blend, changes you make to the original blend (also called the master) are applied to the clone.

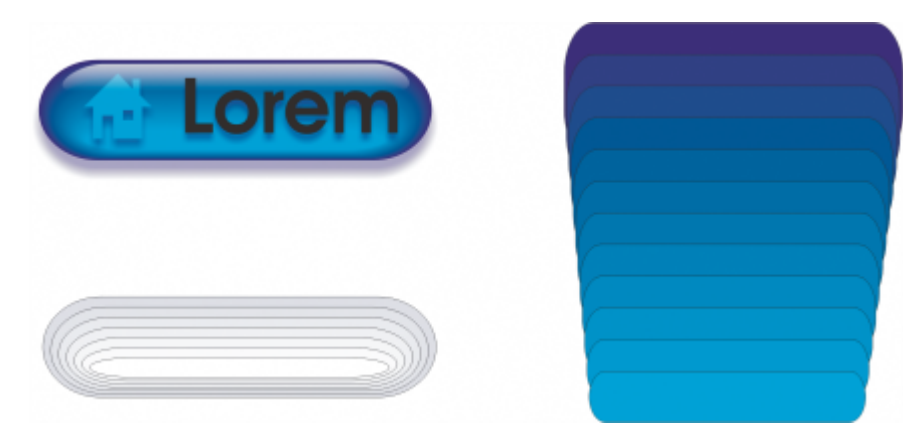

*Straight-line blends can be used to create graphics with a glass-like appearance. The rollover button (left) contains a blend of tightly overlapped blended objects.*

You can fit objects along part or all of a path's shape, and you can add one or more objects to a blend to create a compound blend.

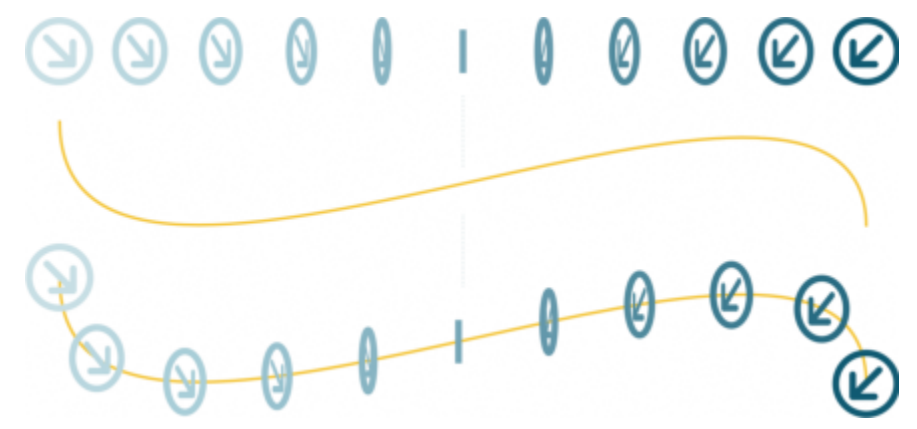

*The straight-line blend (top) is fitted to a curved path (bottom).*

You can change the appearance of a blend by adjusting the number and spacing of its intermediate objects, the blend's color progression, the nodes the blends map to, the blend's path, and the start and end objects. You can fuse the components of a split or compound blend to create a single object.

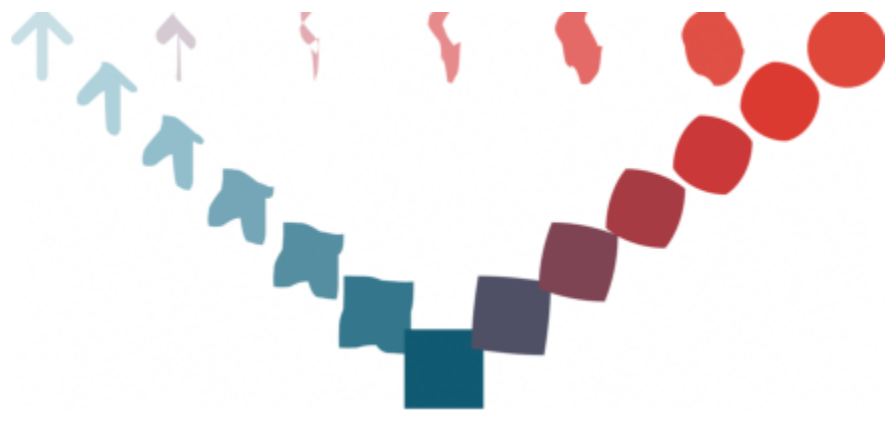

*This compound blend consists of three blends.*

You can also split and remove a blend.

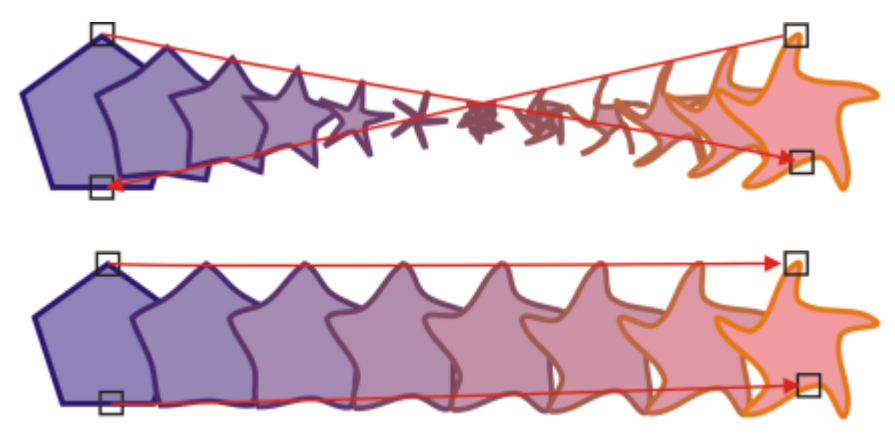

*By mapping nodes, you can control the appearance of a blend. Two nodes on the polygon are mapped to two nodes of a star shape, showing a more gradual transition (bottom).*

## E

When blended objects are brought into Focus mode, the objects and the blend are brought into focus together. Once in Focus mode, you can select and edit the objects and the blend separately. For more information about Focus mode, see ["Edit objects in Focus](#page-297-0) [mode" on page 297.](#page-297-0)

#### To blend objects

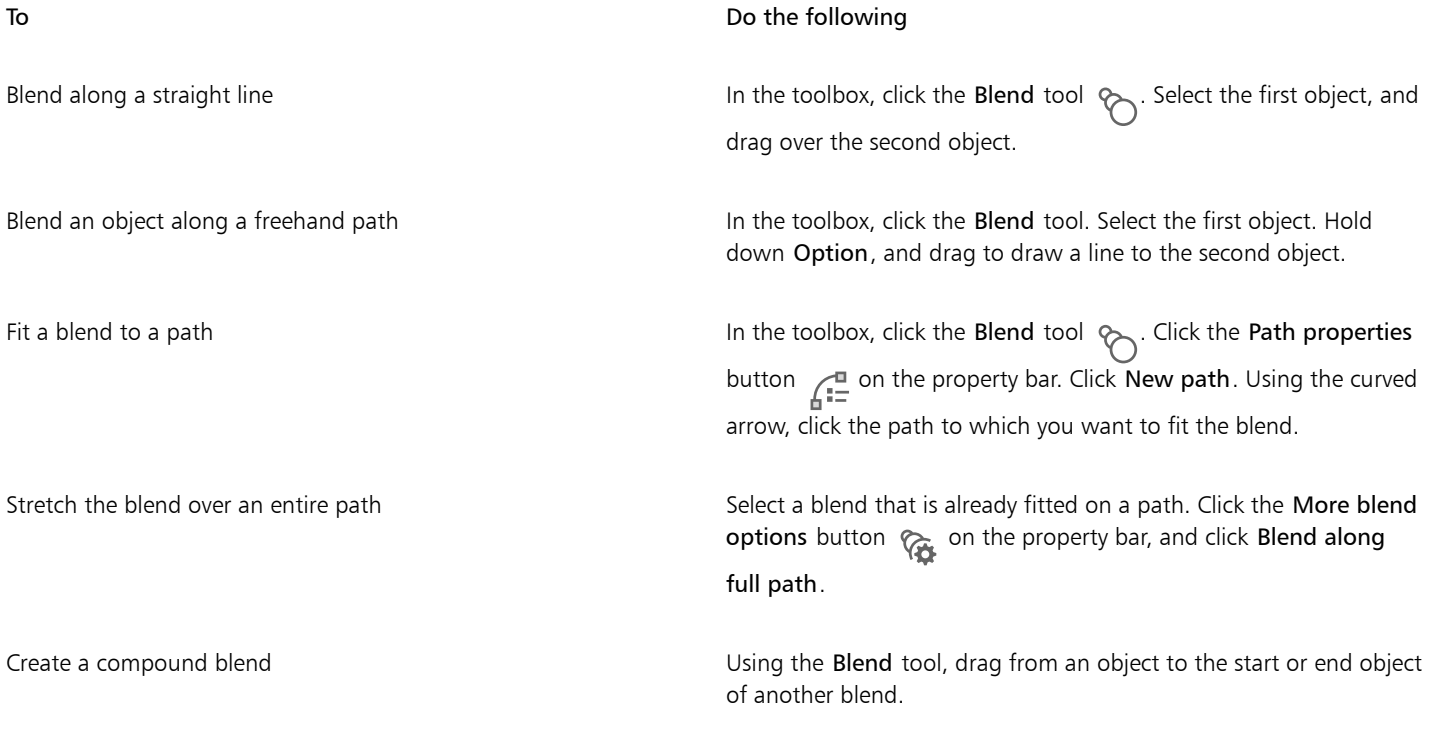

 $\subseteq\leq$ 

You can also blend objects by using the Blend inspector (Effects  $\blacktriangleright$  Blend).

#### To copy or clone a blend

- 1 Select the two [objects](#page-948-2) that you want to blend.
- 2 Click Object, and click one of the following:
	- Copy Effect > Blend from
	- Clone Effect > Blend from
- 3 Select the blend whose attributes you want to copy or clone.

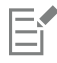

You can't copy or clone a compound blend.

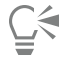

You can also use the Attributes eyedropper tool to copy a blend. For more information, see ["To copy effects from one object to](#page-317-0) [another" on page 317.](#page-317-0)

#### To set the number of intermediate objects in a blend

- 1 Select a blend.
- 2 Type a value in the Blend objects box on the property bar.
- 3 Press Return.

## **⊆₹**

You can set [object](#page-948-2) and color acceleration rates by clicking the Object and color acceleration button (iii) on the property bar and moving the corresponding slider.

#### To set the distance between objects in a blend that is fit to a path

- 1 Select a blend that is fit to a path.
- 2 Click the Blend spacing button  $\qquad \qquad$  on the property bar.
- 3 Type a value in the Blend objects box on the property bar.
- 4 Press Return.

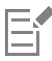

If you have used the Blend along full path command, the Blend spacing button is unavailable.

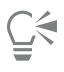

You can set [object](#page-948-2) and color acceleration rates by clicking the Object and color acceleration button (iii) on the property bar and moving the corresponding slider.

#### To set the color progression in a blend

- 1 Select a blend.
- 2 On the property bar, click one of the following:
	- Direct blend  $\mathbb{R}$
- Clockwise blend  $\sqrt[n]{\alpha}$
- Counterclockwise blend  $\overline{\gamma}_{\mathcal{C}^*}$

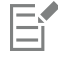

You can't create color progressions by using blended [objects](#page-948-2) filled with bitmaps, texture, pattern, or PostScript fills.

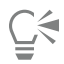

You can set how fast the object's colors transform from the first to the last object by clicking the Object and color acceleration button  $\binom{n}{\mathfrak{m}}$  on the property bar and moving the corresponding sliders.

#### To map the nodes of a blend

- 1 Select a blend.
- 2 Click the More blend options button  $\overline{\mathbb{Q}}_k$  on the property bar, and click Map nodes.
- 3 Click a node on the start [object](#page-948-2) and on the end object.

#### To work with the start or end objects in a blend

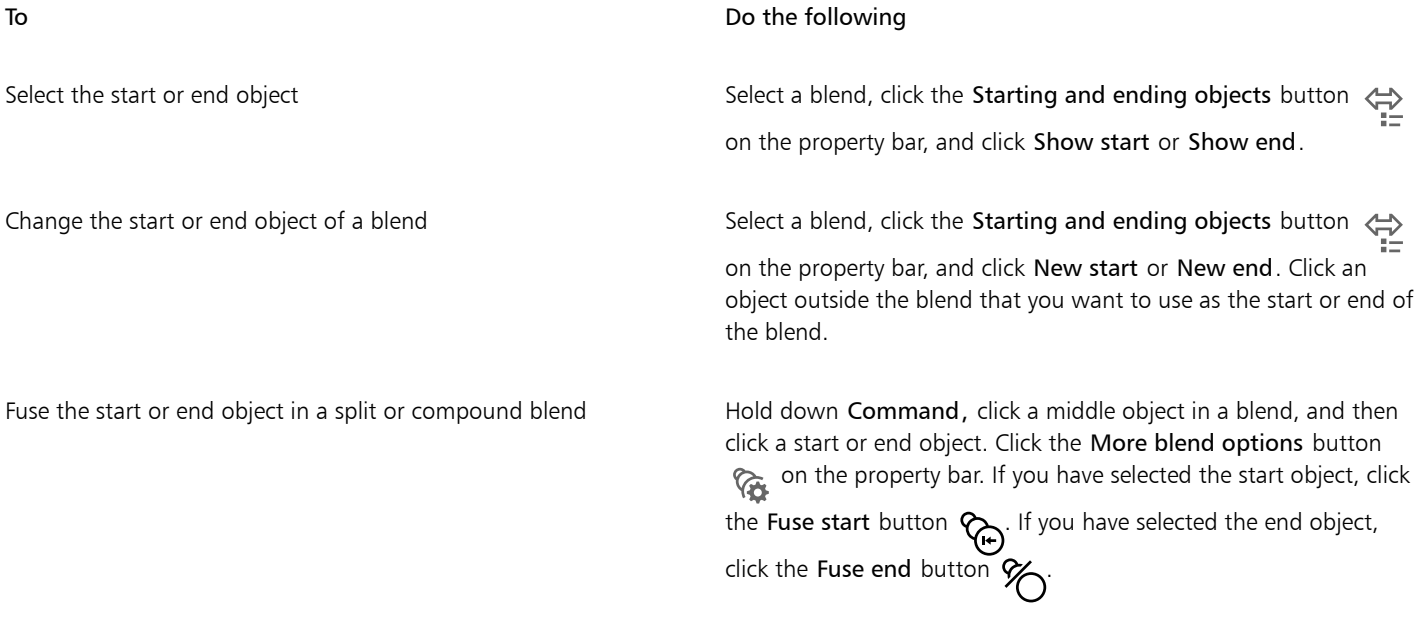

## Č₹

You can reverse the direction of the blend by clicking Object  $\blacktriangleright$  Order  $\blacktriangleright$  Reverse order.

#### To change the blend path

- 1 Select a blend.
- 2 Click the Path properties button  $\int_{\mathbb{R}}^{\mathbb{Z}}$  on the property bar, and click New path.
- 3 Click the [path](#page-949-1) you want to use for the blend.

You can also

Detach a blend from a path  $\qquad \qquad$  Click the Path properties button  $\qquad \qquad \qquad \qquad \qquad$  on the property bar, and click Detach from path.

Change the path of a selected freehand blend  $\qquad \qquad$  Click the blend path with the **Shape** tool  $\bigoplus_{k}$ , and drag a path's node.

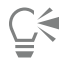

To select the blend path, click the Path properties button  $\int_{\mathbb{R}^{m}}$  and click Show path.

#### To split a blend

- 1 Select a blend.
- 2 Click the More blend options button  $\overline{\mathbb{Q}}_p$  on the property bar.
- 3 Click the Split button  $\%$
- 4 Click the intermediate [object](#page-948-2) at the point at where you want to split the blend.

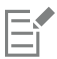

You can't split a blend at the intermediate object that is immediately adjacent to the start or end object.

#### To remove a blend

- 1 Select a blend.
- 2 Click Effects  $\blacktriangleright$  Clear blend.

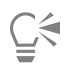

You can also remove a selected blend by clicking Clear Blend on the property bar.

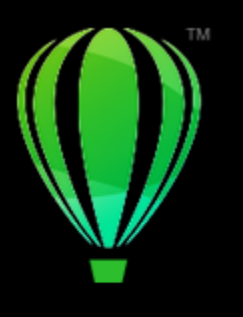

# CorelDRAW2024

## Add movement and focus

The Impact tool lets you create graphic effects in a style inspired by comic books and contemporary illustrations. Such effects are perfect for adding impact, movement, or focus to designs or illustrations.

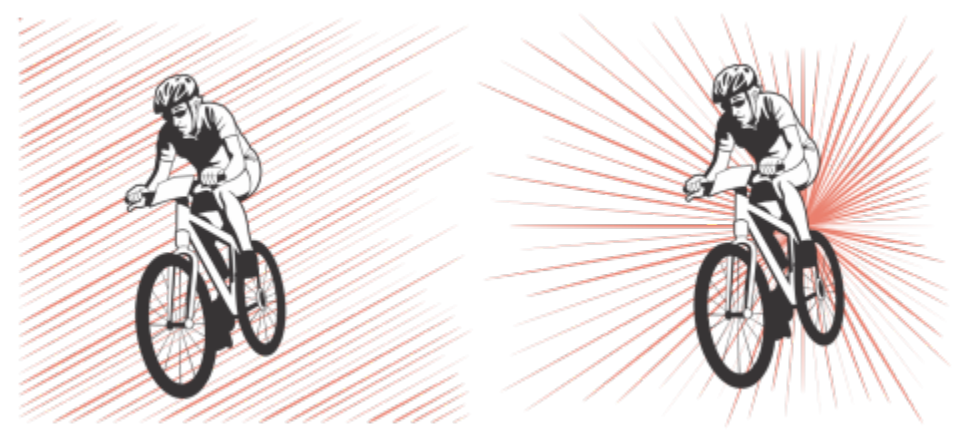

*Effects created by using the Impact tool*

This section contains the topic ["Impact effects" on page 565.](#page-565-0)

### <span id="page-565-0"></span>Impact effects

Two impact effect styles are available: Radial and Parallel. Radial effects can be used to add perspective or bring focus to a design element. Parallel effects can be used to add energy or signify motion.

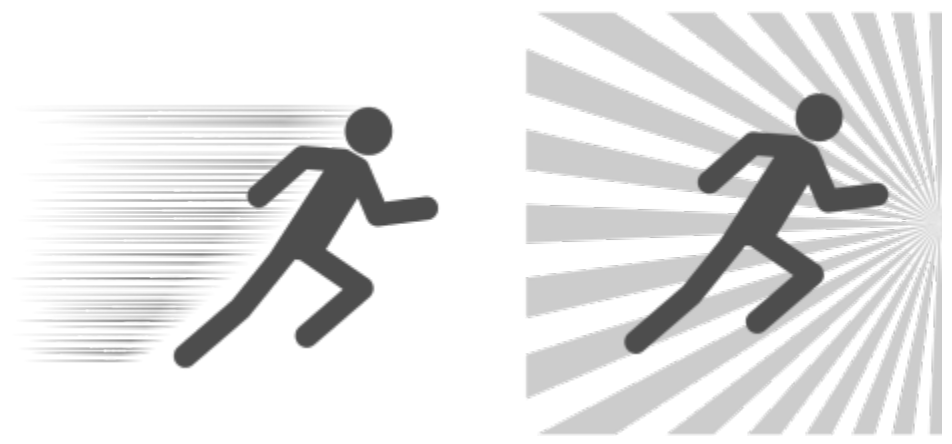

*Impact effects: Parallel (left) and Radial (right)*

You can shape the impact effect by adding inner and outer boundaries. To customize the effect, you can rotate the effect lines and change the line width and spacing as well as the shape of each stroke. You can also randomize line settings for a more natural look. For example, lines can start and end randomly within the boundaries of an effect.

The effects are vector objects and can be edited with other tools in CorelDRAW. For example, you can distort or reshape the effect lines, and you can change the effect color.

#### To add an impact effect

- 1 Click the Impact tool  $\mathbf{W}$  in the toolbox.
- 2 On the property bar, choose Radial or Parallel from the Effect style list box.
- 3 Drag in the drawing window. To resize the effect, drag the blue node along its edge.
- 4 Adjust any settings on the property bar.

For information about adding boundaries, see ["To add and remove effect boundaries" on page 566.](#page-566-0) For information about line and line spacing settings, see ["To adjust additional settings" on page 568.](#page-568-0)

#### <span id="page-566-0"></span>To add and remove effect boundaries

You can constrain the effect within inner and outer boundaries by using other objects as reference shapes. The reference objects are not connected to the effect and can be moved, hidden, or deleted without changing the effect appearance.

- 1 Select the effect.
- 2 Position the effect behind the reference objects, exactly where you want the effect to appear.

To place the effect behind the objects, you can use an appropriate command from the Object  $\blacktriangleright$  Order menu (for example, To Back of Layer).

3 Perform a task from the following table.

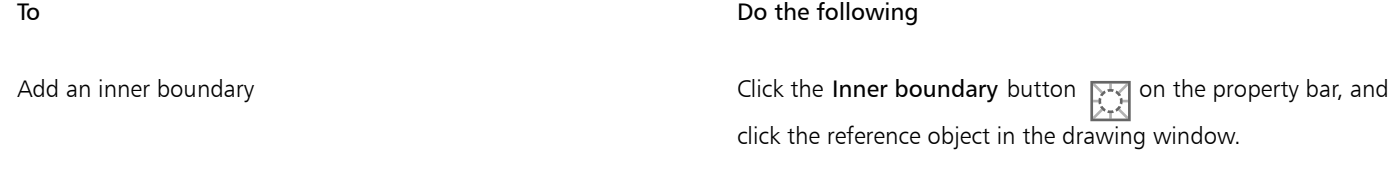

This action shapes the inner edge of the effect, creating a gap with the shape of the selected object.

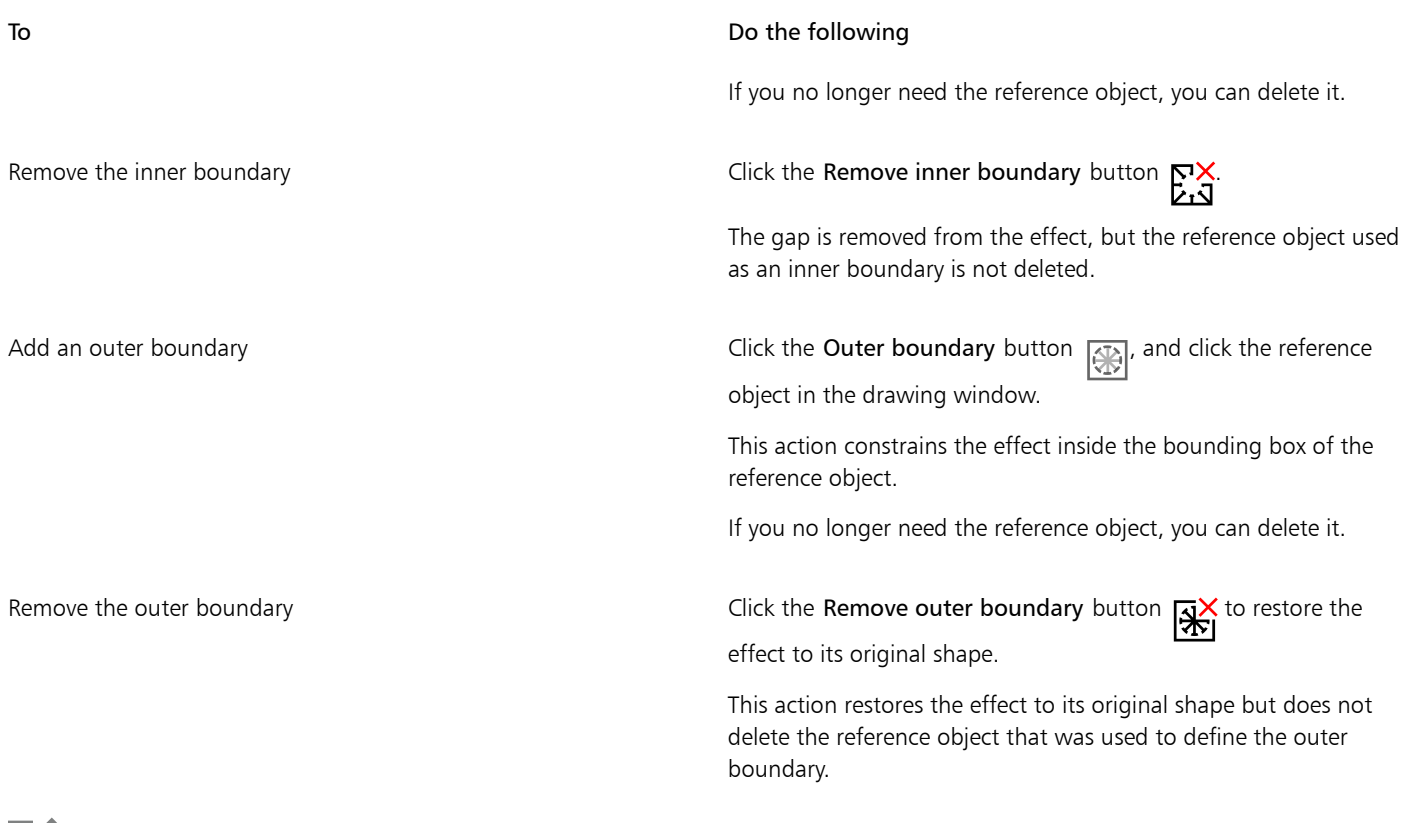

昏

The following objects cannot be used to define boundaries: symbols, objects in text frames, grouped objects, the impact effect itself, and other impact effects.

Reshaping the reference objects after you use them as effect boundaries does not reshape the boundaries. If you need to reshape the boundaries, you must remove them and then add them again.

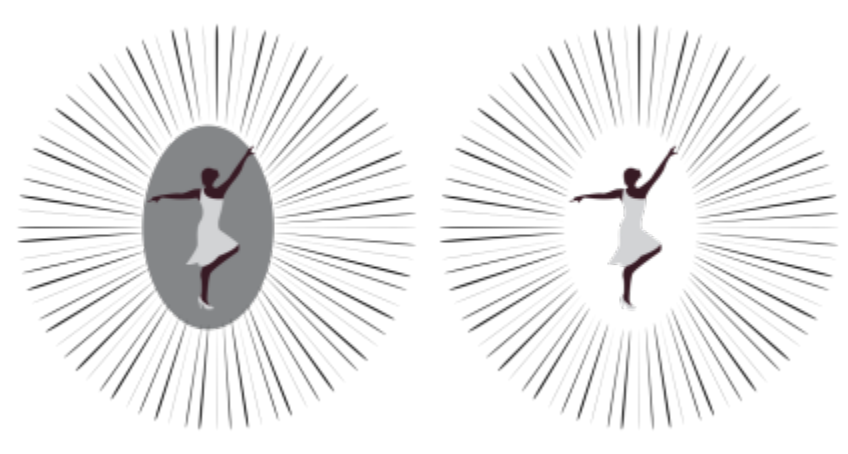

*In this example, a gray ellipse is used to define the inner boundary of the effect (left). The ellipse is then deleted (right).*

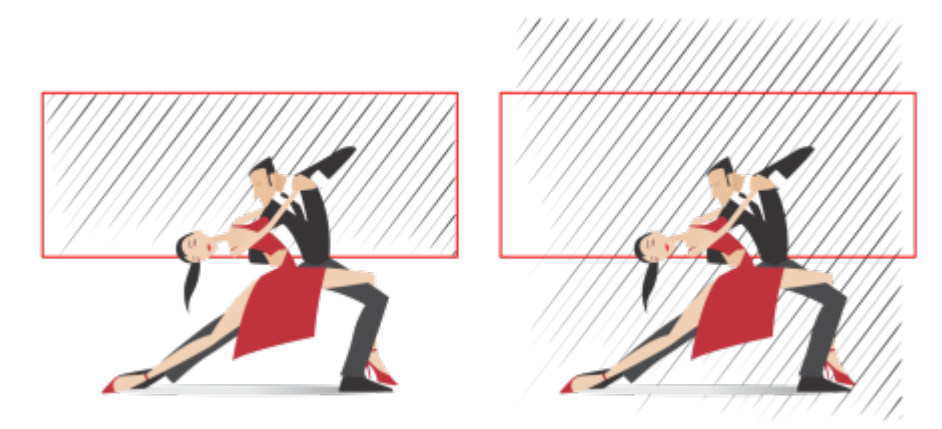

*In this example, the red rectangle is used to define the outer boundary of the effect (left). The outer boundary is then removed, and the effect is restored to its original shape (right).*

#### <span id="page-568-0"></span>To adjust additional settings

The controls on the property bar let you customize the lines and line spacing in the effect.

Angle of rotation: Type a value to specify the angle of the lines in the effect (parallel style) or rotate the lines around the inner edge (radial style). Note that rotation can be applied to radial effects only if there is an inner boundary to rotate the lines against.

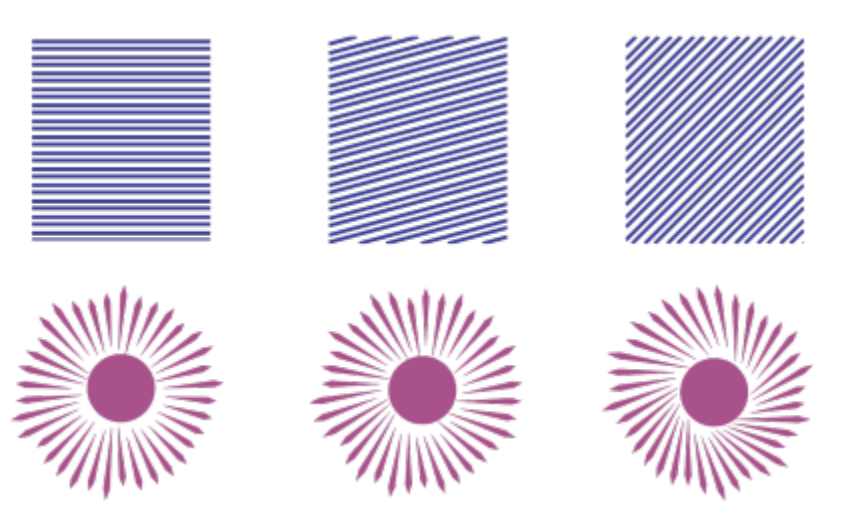

*From left to right: Parallel and radial effects without rotation, with 15º rotation, and 45º rotation*

Start and end points  $\longleftarrow$  This button lets you start and end lines randomly within the boundaries of the effect. Click the button, and enable any of the following check boxes: Random start points and Random end points. When these check boxes are disabled, all effect lines start and end at the boundary edges.

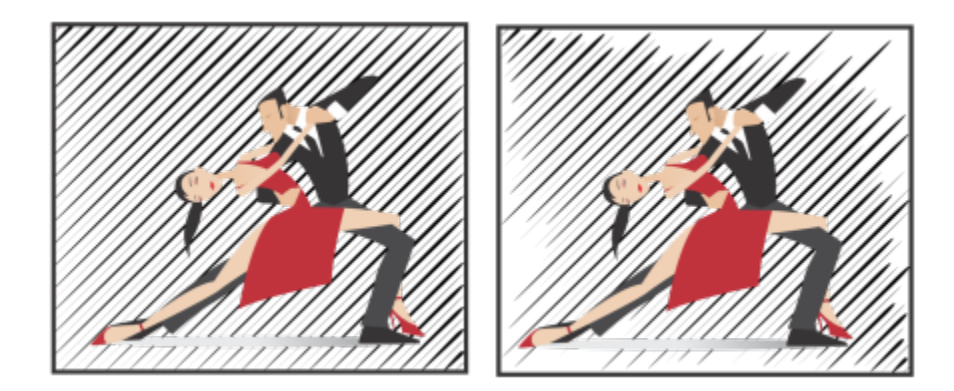

*From left to right: Before and after randomizing the start and end points of an effect*

Line width: Type values in the Min and the Max box to set the minimum and maximum width for the lines in the effect. The minimum value cannot exceed the maximum value.

Width steps: Set the number of steps between the minimum and maximum width. When the value is 0, there are only two types of lines in the effect: of maximum width and of minimum width. Higher numbers add lines of increasing width between the thinnest and the thickest lines. For example, a value of 2 adds two lines between each line of minimum and maximum width.

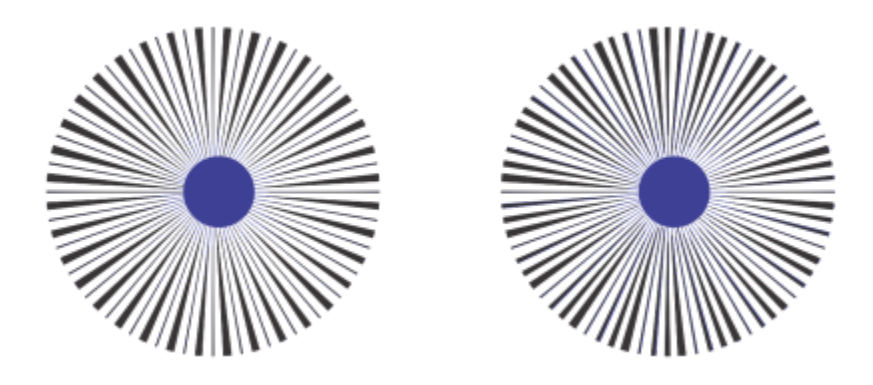

*Left: Width step value of 0. Right: Width step value of 2. Two lines are added between the thickest and the thinnest lines in the effect.* FUbXca JnY k JXh\ cfXYf: Click this button to randomize the order of lines in the effect. Lines will no longer appear in a repeating pattern from thinnest to thickest.

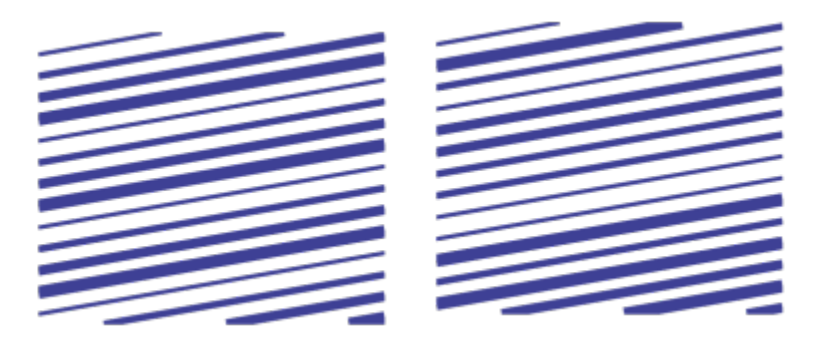

*From left to right: Before and after randomizing the order of lines.*

Line spacing: Type values in the Min and Max box to set the minimum and maximum amount of space between the lines in the effect. The minimum value cannot exceed the maximum value.

Spacing steps: Set the number of steps between the minimum and maximum line spacing. With a value of 0, there are only two types of spacing between lines: maximum and minimum. Values of 1 and higher create additional types of line spacing.

Randomize spacing order: Enable this check box to randomize the order of the additional spacing between the minimum and maximum line spacing.

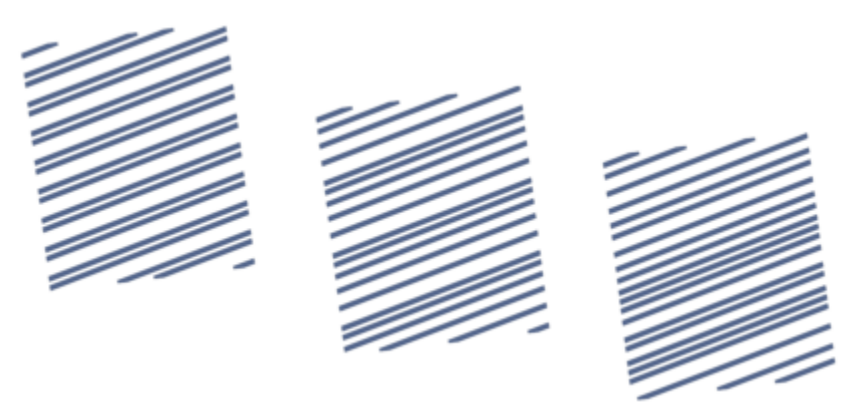

*Left: The effect includes two alternating types of line spacing: maximum and minimum. Middle: More line spacing variations (spacing steps) are added. Right: Line spacing variations appear in random order.*

Line style: This list box lets you choose a line shape.

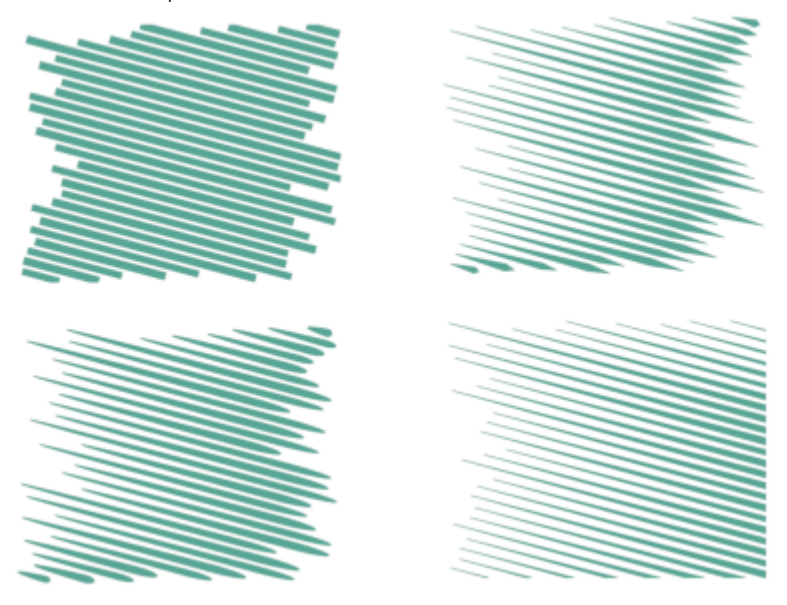

*The same impact effect with four different line styles applied*

Widest point: Available for line styles that have varying width, this box lets you set the position of the widest line point. The higher the value, the closer the widest points are to the end points of the lines.

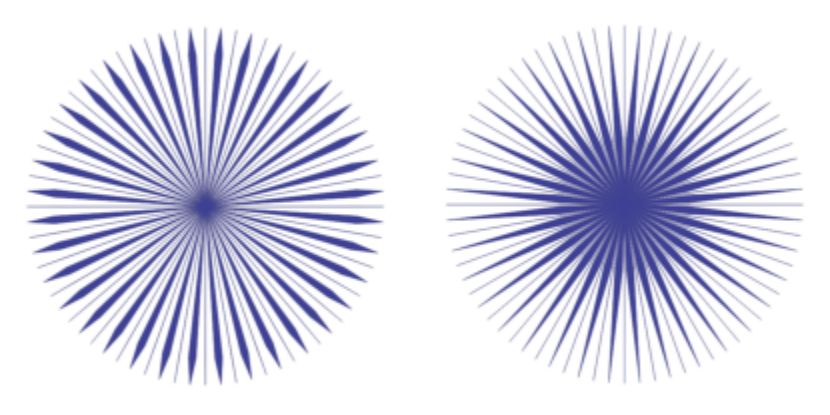

*From left to right: A high and a low value of the Widest point setting*

#### To edit an impact effect as a vector object

You can resize, transform, and move an effect the way you would resize, transform, and move any other object in CorelDRAW. You can also use the Shape tool to edit individual lines in the effect. In addition, you can change the line and outline color of the effects.

- 1 Select the effect by using the Pick tool
- 2 Perform a task from the following table.

#### To Do the following

Transform an effect **Drag the selection handles on the bounding box to size, stretch,** and mirror the effect. Click the effect again to display a new set of handles, and drag a handle to rotate or skew the effect.

To Do the following Edit lines by using the Shape tool **Click Object > Break Impact Shape Apart**. Next, ungroup the lines by pressing Object  $\blacktriangleright$  Group  $\blacktriangleright$  Ungroup. Click the Shape tool  $\leftarrow$  and edit the lines by adding, removing, and manipulating nodes. Change the effect color To change the line color, click a color on the onscreen color palette. To add an outline color to the effect lines, Control-click a color on the onscreen color palette.

E

Each time you adjust a setting on the property bar of the Impact tool, the effect is redrawn, and some of the changes you made with the vector-editing tools may be lost. That is why we recommend that you make additional changes only after you finish adjusting the settings of the impact effect.

Impact effects cannot be brought into Focus mode. For more information about Focus mode, see "Edit objects in Focus mode" on page 297.

572 | CorelDRAW User Guide

## Text

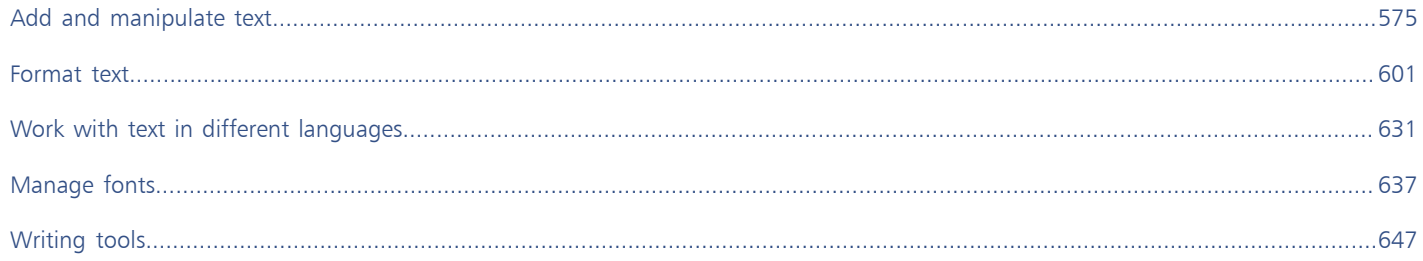

# CorelDRAW<sup>2024</sup>

# <span id="page-575-0"></span>Add and manipulate text

CorelDRAW provides multiple ways to add and manipulate text (also known as 'type'). You can create two types of text objects: [artistic text](#page-937-0) and [paragraph text](#page-949-0). Artistic text is useful for adding a single word or a short line of text. Paragraph text is suitable for creating text-intensive documents, such as newsletters or brochures.

You can change the position and appearance of text. For example, you can fit text to a path, wrap text around objects, or rotate text. You can also format the appearance of characters and paragraphs. For more information, see ["Format text" on page 601.](#page-601-0)

This section contains the following topics:

- ["Import and paste text" \(page 575\)](#page-575-1)
- ["Artistic text" \(page 577\)](#page-577-0)
- ["Paragraph text" \(page 577\)](#page-577-1)
- ["Add columns to text frames" \(page 581\)](#page-581-0)
- ["Combine and link paragraph text frames" \(page 582\)](#page-582-0)
- ["Align text to the baseline grid" \(page 584\)](#page-584-0)
- ["Select text" \(page 585\)](#page-585-0)
- ["Find, edit, and convert text" \(page 585\)](#page-585-1)
- ["Shift, rotate, mirror, and flip text" \(page 588\)](#page-588-0)
- ["Move text" \(page 590\)](#page-590-0)
- ["Wrap text" \(page 590\)](#page-590-1)
- ["Fit text to a path" \(page 591\)](#page-591-0)
- ["Special characters, symbols, and glyphs" \(page 594\)](#page-594-0)
- ["Embed graphics" \(page 598\)](#page-598-0)
- ["Legacy text" \(page 59](#page-599-0)9)

#### <span id="page-575-1"></span>Import and paste text

You can import text in a new or existing document. This allows you to author text in a word processor and then add it to a CorelDRAW document. CorelDRAW supports the following text file formats:

- ANSI Text (TXT)
- Microsoft Word Document (DOC) files
- Microsoft Word Open XML Document (DOCX) files
- Rich Text Format (RTF) files
When importing or pasting text, you can choose to keep or discard fonts and formatting. Maintaining fonts ensures that imported or pasted text retains its original font. Maintaining formatting preserves information such as bullets and columns. If you choose to discard fonts and formatting, the properties of the selected text are applied to the imported or pasted text. If no text is selected, the default font and formatting properties are applied to the imported or pasted text. For more information about importing files, see ["Import files" on page](#page-861-0) [861.](#page-861-0) For more information about pasting, see ["To paste an object into a drawing" on page 304.](#page-304-0)

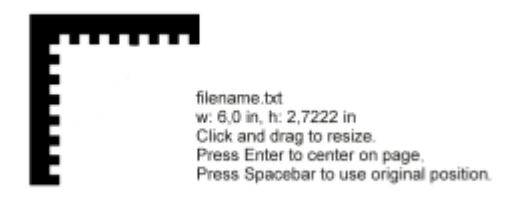

*The text import cursor lets you place text on the drawing page.*

You can import text in a selected text frame, or, if you did not select a text frame, the imported text is automatically inserted in a new [text](#page-953-0) [frame i](#page-953-0)n the document window. By default, the size of text frames remains static, regardless of how much text you add to them. Any text that does not fit the frame is hidden and the frame appears red until you enlarge it or link it to another text frame. You can adjust the text size so that the text fits perfectly in the frame. For more information, see ["Combine and link paragraph text frames" on page 582.](#page-582-0)

# To import text in a document

1 Using the Text tool  $\Delta$ , position the cursor in the text frame where you want to import the text.

If you do not have a text frame in the document, skip step 1 and proceed to step 2.

- 2 Click File  $\blacktriangleright$  Place.
- 3 Choose the drive and folder where the file is stored.
- 4 Click the filename.
- 5 Click Place.
- 6 Choose one of the following options:
	- Maintain Fonts and Formatting
	- Maintain Formatting Only
	- Discard Fonts and Formatting

If you want to apply [CMYK](#page-940-0) black to the imported black text, enable the Force CMYK Black check box. This check box is available when you choose an option that maintains text formatting.

- 7 Do one of the following:
	- Position the import cursor in the drawing page, and click.
	- Click and drag on the drawing page to define the size of the text frame.
	- Press the Spacebar to place the imported text in the default location.

### To paste text in a document

- 1 Copy or cut text.
- 2 Click Edit ▶ Paste.
- 3 Choose one of the following options:
	- Maintain Fonts and Formatting
	- Maintain Formatting Only

# • Discard Fonts and Formatting

If you want to apply [CMYK](#page-940-0) black to the imported black text, enable the Force CMYK black check box. This check box is available when you choose an option that maintains text formatting.

If you choose to maintain [fonts](#page-943-0), but the text that you import requires a font that is not installed on your computer, the [PANOSE font](#page-949-0) [matching](#page-949-0) system substitutes the font for you. For more information, see ["Substitute fonts" on page 638.](#page-638-0)

You can also set hyphenation options for imported text. For more information about hyphenation options, see ["Hyphenate text" on](#page-628-0) [page 628.](#page-628-0)

∑∕

If you want to use the same formatting options whenever you import or paste text, enable the Don't show this warning again check box. To reactivate the warning, click CorelDRAW menu **>** Preferences > CorelDRAW, click Warnings in the left pane of the dialog box that appears, and enable the Pasting and importing text check box.

# Artistic text

Artistic text is useful for adding single words or short lines of [text,](#page-937-0) such as headlines, to a document. You can then apply a wide range of effects to the artistic text, such as drop shadows or a contour.

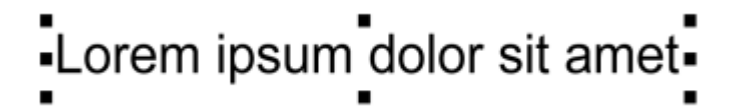

*Artistic text appears in a bounding box in the document window*

You can add artistic text along an open or [closed path](#page-939-0) or fit existing artistic to a path. For more information, see ["Fit text to a path" on page](#page-591-0) [591.](#page-591-0)

In addition, you can assign hyperlinks to text. For more information, see ["To assign a hyperlink to objects and text" on page 856.](#page-856-0)

# To add artistic text

Using the Text tool  $\bigwedge$ , click anywhere on the [drawing page,](#page-942-0) and type.

# ੂ≼

You can convert artistic text to paragraph text by selecting the artistic text using the Pick tool and then clicking Text  $\blacktriangleright$  Convert to paragraph text.

# Paragraph text

You add paragraph text in a document by using [text frames](#page-953-0). [Paragraph text,](#page-949-1) also known as "block text," is generally reserved for larger bodies of text that have greater formatting requirements. For example, you can use paragraph text when creating brochures, newsletters, catalogs, or other text-intensive documents.

You can insert a text frame directly in the drawing window. You can also place text inside a graphi[c object](#page-948-0), which increases the number of different shapes that you can use as text frames. You can create a text frame from a closed object and then type text inside the frame. You can separate the frame from the object at any time, so that you can modify them independently. You can convert a text frame back to an object.

If you want to see the layout of your document before you add the final content, you can fill the text frames with temporary placeholder text. You can also use custom placeholder text.

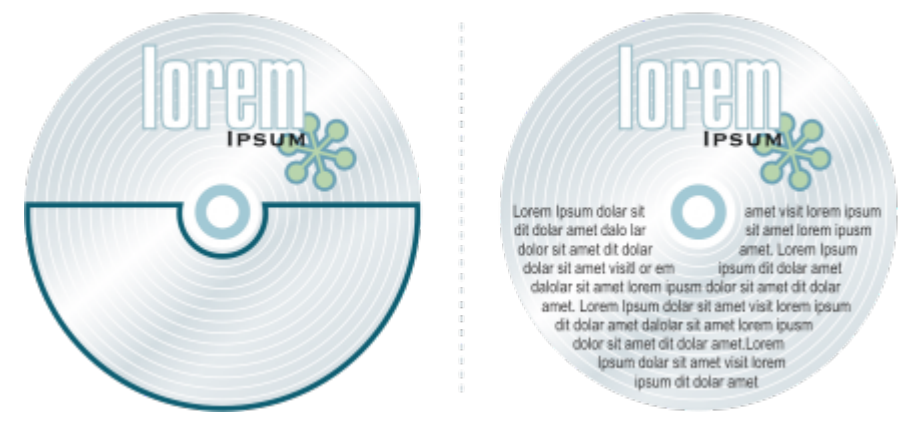

*Paragraph text placed inside an object. You can make the object invisible by removing its outline.*

By default, text frames have a fixed size, regardless of how much text you add to them. You can increase or decrease the frame size, so that the text fits in the frame. If you add more text than a frame allows, the text continues past the lower-right border of the text frame, but remains hidden. The color of the frame turns red to alert you that there's additional text. You can fix the overflow manually by increasing the frame size, adjusting the text size, adjusting the column width, or linking the frame to another text frame. For more information, see ["Combine and link paragraph text frames" on page 582.](#page-582-0)

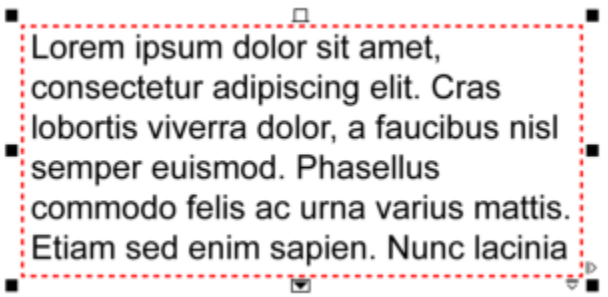

*The text frame turns red to indicate that there is additional text.*

You can also choose to automatically adjust the point size of text so that it fits neatly inside a frame. If the text overflows, CorelDRAW automatically decreases the point size; if you have little text, the application expands it to fill the frame.

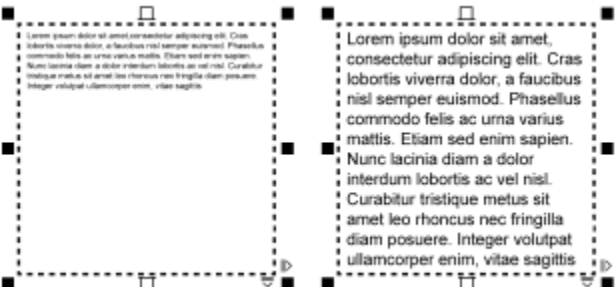

*The point size of the text in the frame (left) was automatically adjusted so that it fits neatly inside the frame (right).*

You can also change the formatting of selected paragraph text frames and any frames to which they are linked. For information, see ["To](#page-583-0) [specify formatting preferences for text frames" on page 583.](#page-583-0) You can also align text inside a text frame by using the baseline grid. For more information, see ["Align text to the baseline grid" on page 584.](#page-584-0)

In addition, you can assign hyperlinks to paragraph text. For more information, see ["To assign a hyperlink to objects and text" on page](#page-856-0) [856.](#page-856-0) You can also change the text orientation for Asian text. For more information, see ["To choose a text orientation for Asian text" on](#page-631-0) [page 631.](#page-631-0)

# <span id="page-579-0"></span>To add paragraph text

1 Click the Text tool  $\overrightarrow{A}$ 

- 2 Drag in the drawing window to size the paragraph text frame.
- 3 Type in the text frame.

# You can also

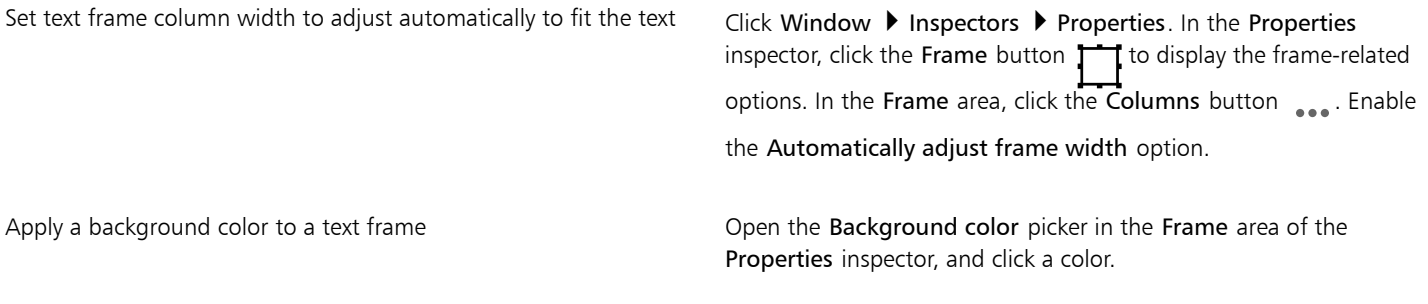

E

A red text frame indicates text overflow. You can fix the overflow manually by increasing the frame size, adjusting the text size, or linking the frame to another text frame. For more information, see ["Combine and link paragraph text frames" on page 582.](#page-582-0) You can also fix the overflow automatically by clicking Text  $\blacktriangleright$  Paragraph Text Frame  $\blacktriangleright$  Fit Text to Frame.

⊆₹

You can use the Pick tool to adjust the size of a paragraph text frame. Click the text frame, and drag any selection handle.

# To create a frame from an object

- 1 Do one of the following:
	- Using the Pick tool , click the object in which you want to insert a text frame.
	- Using a drawing tool, draw a closed shape.
- 2 Select the object, and click Text  $\blacktriangleright$  Paragraph Text Frame  $\blacktriangleright$  Create Empty Text Frame.

### You can also

Create a text frame from an object by using the Text tool  $\Box$  Click the Text tool  $\Box$ . Move the pointer over the outline of the object, and click the object when the pointer changes to an Insert in object pointer  $\begin{bmatrix} \ldots \\ \ldots \end{bmatrix}$ . Type inside the text frame.

Create a text frame from an object from the context menu Control-click the object, and click Frame Type  $\blacktriangleright$  Create Empty Text Frame.

# To convert a text frame back to an object

• Control-click the text frame, choose Frame Type, and click Remove Frame.

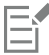

If the frame contains content, the content is deleted when the frame reverts to a regular object.

# To separate a text frame from an object

- 1 Click the Pick tool
- 2 Select the object that includes the text frame.
- 3 Click Object  $\triangleright$  Break Paragraph Text inside a Path Apart.

The text frame and the object can now be moved or edited separately.

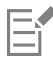

When you separate a text frame from some objects, such as ellipses or stars, the text does not retain the shape of the object. Alternatively, the text is contained in a standard rectangular text frame.

## To insert placeholder text

- 1 Select an empty text frame.
- 2 Click Text  $\blacktriangleright$  Paragraph Text Frame  $\blacktriangleright$  Insert Placeholder Text.

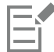

You can customize the placeholder text by creating text in a word processor or text application and saving the document as placeholder.rtf. You then need to store the file in the following Users folder: Documents/Corel/Corel Content. The next time that you launch the application, the customized placeholder text is inserted in the text frame. However, if you save the file using an incorrect file name or in the wrong folder, the default Lorem ipsum placeholder text is inserted in the text frame.

Ūξ

You can insert placeholder text in multiple frames by clicking Pick tool , selecting the text frames while holding down Shift, and

### then clicking Text  $\blacktriangleright$  Paragraph Text Frame  $\blacktriangleright$  Insert Placeholder Text.

You can also select the empty text frame, Control-click, and choose Insert Placeholder Text.

When you insert placeholder text in the first frame in linked frames, the placeholder text fills all frames.

You can undo inserting placeholder text by clicking Edit  $\blacktriangleright$  Undo Insert Placeholder Text.

# To adjust text to fill the text frame

- 1 Select a text frame.
- 2 Click Text  $\triangleright$  Paragraph Text Frame  $\triangleright$  Fit Text to Frame.

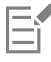

If you choose to fit text to a frame that is linked to other frames, the application adjusts the size of text in all linked text frames. For more information about linking text frames, see ["Combine and link paragraph text frames" on page 582.](#page-582-0)

# Add columns to text frames

You can lay out text in columns. Columns are useful for designing text-intensive projects, such as newsletters, magazines, and newspapers. You can create columns of equal or varying widths and gutters. You can also apply right-to-left text flow to the columns for bidirectional (bidi) text, such as Arabic and Hebrew (Note that this option is available only for certain languages).

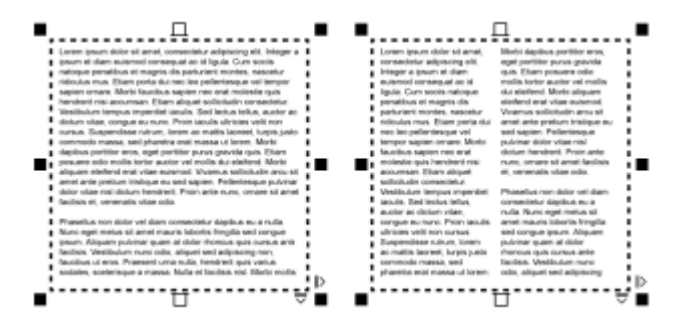

*The text in the frame (left) was laid out in two columns (right).*

# To add columns to a text frame

- 1 Select a [paragraph text](#page-949-1) frame.
- 2 Click Window ▶ Inspectors ▶ Properties.
- 3 In the Properties inspector, click the Frame button  $\mathbf{I}$  to display the frame-related options.
- 4 Type a value in the Number of columns box.

# To resize text frame columns

- 1 Click the Text tool  $\Delta$  and select a text frame with columns.
- 2 Perform a task from the following table.

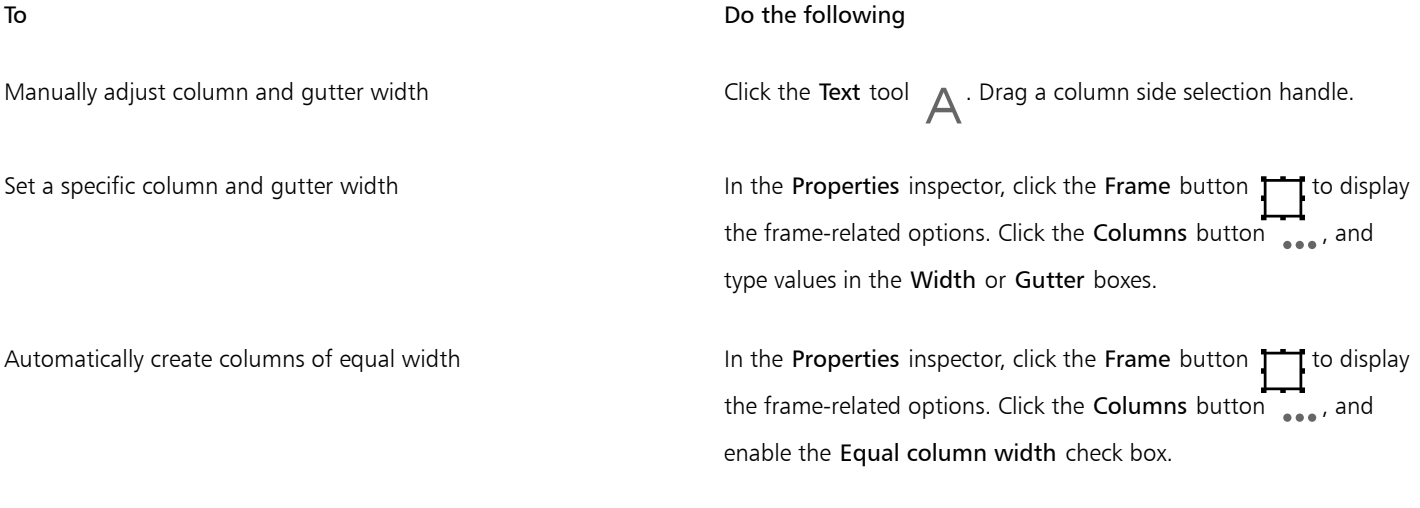

# To change the flow of bidirectional text in columns

- 1 Select a [paragraph text](#page-949-1) frame.
- 2 Click Window  $\blacktriangleright$  Inspectors  $\blacktriangleright$  Properties.
- 3 In the Properties inspector, click the Frame button  $\mathbb{T}$  to display the frame-related options.
- 4 Click the Columns button ...
- 5 Enable the Right-to-left columns check box.

The Right-to-left columns option is available only for bidirectional languages, such as Hebrew and Arabic. The proper keyboard must also be installed.

# <span id="page-582-0"></span>Combine and link paragraph text frames

You can combine [text](#page-949-1) frames. You can also break text frames apart into subcomponents — columns, paragraphs, bullets, lines, words, and characters. Every time you break apart a text frame, the subcomponents are placed into separate text frames.

Linking text frames directs the overflow text of one text frame to another. If you resize a linked frame, or change the size of the text, the amount of text in the next frame is automatically adjusted. You can link text frames before or after you type text.

You cannot link [artistic text](#page-937-0). However, you can link a paragraph frame to an open or [closed object](#page-939-1). When you link a frame to an open object, such as a line, the text flows along the path of the line. Linking a text frame to a closed object, such as a rectangle, inserts a text frame and directs the flow of text inside the object. If text exceeds the open or [closed path,](#page-939-0) you can link the text to another frame or [object](#page-948-0). You can also link to existing frames and objects across pages or create a linked frame in the same location on another page.

After linking text frames, you can redirect the flow from one object or text frame to another. When you select the text frame or object, a blue arrow indicates the direction of the text flow. You can hide or display these arrows.

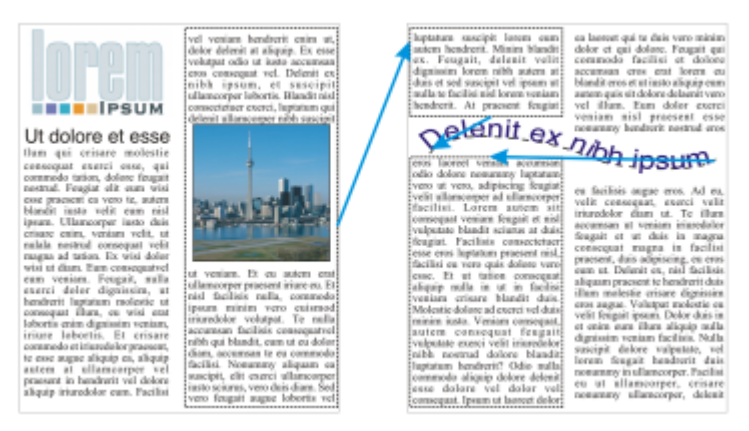

*You can make text flow between text frames and objects by linking the text.*

You can remove links between multiple frames, and between frames and objects. When you have only two linked frames and you remove the link, the overflow text remains in the second frame. Deleting a frame that is part of a series of linked frames redirects the text flow into the next frame or object.

By default, paragraph formatting, such as columns, drop caps, and bullets, is applied to the selected text frames only. However, you can change your settings so that formatting is applied to all linked text frames, or to all selected and subsequently linked text frames. For example, if you apply columns to the text in one frame, you can choose whether to apply columns to the text in all the linked frames.

# To combine or break apart paragraph text frames

- 1 Select a text frame.
	- If you are combining text frames, hold down Shift, and use the Pick tool  $\Box$  to select subsequent text frames.
- 2 Click Object, and click one of the following:
- Combine
- Break Apart

Text frames with envelopes, text fitted to a path, and linked text frames cannot be combined.

If you first select a text frame with columns, the combined text frame will have columns.

# To link paragraph text frames and objects

- 1 Using the Text tool  $\bigwedge$ , select the starting text frame.
- 2 Click the Text flow tab  $\prod$  at the bottom of the text frame or [object](#page-948-0).

If the text frame cannot hold all the text, the tab contains an arrow  $\blacksquare$  and the text frame becomes red.

- 3 When the pointer changes to a Link to pointer  $\boxed{\equiv}$ , do one of the following:
	- To link to a frame or object on the same page, click the text frame or object into which you want to continue the text flow.
	- To link to an existing frame or [object](#page-948-0) on a different page, click the corresponding Page tab on the document navigator, and then click the text frame or object.
	- To create a new linked frame on another page, click the corresponding Page tab on the document navigator, and hover over the area of the drawing page that corresponds to the position of the first frame. When a preview of the frame appears, click to create the linked frame. The new frame has the same size and position as the original frame. If you click elsewhere on the page, the text frame that is created is the size of the entire page.

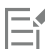

If a text frame is linked, the Text flow tab changes  $\Box$ , and a blue arrow indicates the direction of text flow. If the linked text is on another page, the page number and a dashed blue line are displayed. To hide or display these indicators, see ["To specify formatting](#page-583-0) [preferences for text frames" on page 583.](#page-583-0)

To link text frames successfully, you have to make sure that the automatic sizing of frames is disabled. For more information, see ["To](#page-579-0) [add paragraph text" on page 579.](#page-579-0)

# To redirect text flow to a different text frame or object

- 1 Using the Pick tool , click the Text flow tab  $\prod$  at the bottom of the frame or [object](#page-948-0) that contains the text flow that you want to modify.
- 2 Select the new frame or object into which you want the text flow to continue.

# To remove links between text frames or objects

- 1 Using the Pick tool, select the linked frames or objects.
- 2 Click Text  $\triangleright$  Paragraph Text Frame  $\triangleright$  Unlink.

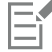

You can disconnect linked frames on different pages only if they are on facing pages.

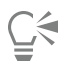

You can also remove links by clicking a text frame, and then clicking  $Object \rightarrow Break \text{ text apart.}$ 

# <span id="page-583-0"></span>To specify formatting preferences for text frames

1 Click CorelDRAW menu ▶ Preferences ▶ CorelDRAW.

2 In the left pane of the dialog box that appears, click Text, and click Paragraph Text.

If you want to hide or display the text flow indicators, disable or enable the Show linking of text frames check box.

- 3 In the When editing, apply paragraph frames formatting to area, enable one of the following options:
	- All linked frames applies paragraph formatting to selected text frames and all text frames that are linked to them
	- Selected frames only applies paragraph formatting to the selected text frames only
	- Selected and subsequent frames applies paragraph formatting to selected text frames and any text frames that are later linked to them.

You can also

Display and hide text frames **Enable the Show text frames** check box.

Enable automatic expanding and shrinking of frames to fit text Enable the Expand and shrink paragraph text frames to fit text check box.

# <span id="page-584-0"></span>Align text to the baseline grid

You can align text within a frame or in different frames by using the [baseline](#page-938-0) grid. This is useful, for example, when you want to align two or more text frames that contain different fonts, font sizes, and spacing.

All objects can snap to the baseline grid; only text frames can align to the baseline grid. Snapping is turned on or off for all objects (it's a grid setting). Alignment is turned on or off for individual frames (it's a text frame setting). For information about displaying or hiding the baseline grid, turning snapping on or off, changing the grid color, and setting the line spacing, see ["Baseline grid" on page 718.](#page-718-0)

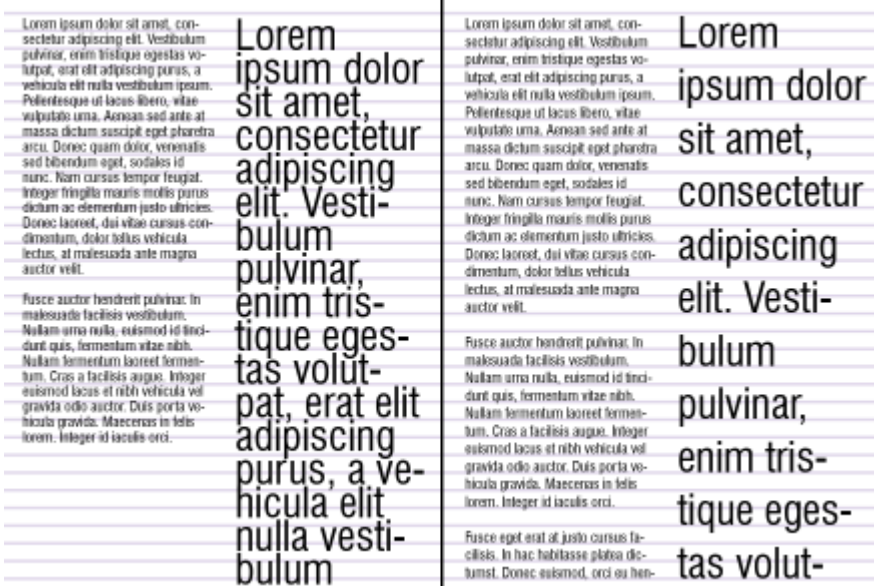

*Text columns with different fonts and font sizes (left) are aligned by using the baseline grid (right).*

When you align paragraph text to the baseline grid, the line spacing is adjusted automatically so that the lines of text sit on the baseline grid. When text is aligned to the baseline grid, the line spacing is controlled by the grid rather than by the text properties that have been previously set. For more information about line spacing, see ["Adjust line and paragraph spacing" on page 617.](#page-617-0)

You can set one or more text frames to align to the baseline grid. When this option is enabled, the text in the text frame is aligned to the baseline grid when part or all of the text frame overlaps with the drawing page. If the text frame is moved completely outside the drawing page, the text is no longer aligned to the baseline grid.

If you align a text frame to the baseline grid and then link it to another frame, both frames are aligned to the baseline grid. If you align one of several already linked frames to the baseline grid, only the selected frame is aligned. For more information about linking text frames, see ["Combine and link paragraph text frames" on page 582.](#page-582-0)

# To align paragraph text to the baseline grid

- 1 Click View ▶ Grid ▶ Baseline Grid.
- 2 Select a text frame.
- 3 Click Text  $\blacktriangleright$  Align to Baseline Grid.

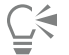

You can also Control-click the text frame and choose Align to Baseline Grid.

You can align multiple selected frames at the same time.

# Select text

CorelDRAW lets you select text to edit specific characters or modify it as an object. For example, you can select specific characters to change the font or select a text object, such as a text frame, so you can move, resize, or rotate it.

# To select a text object

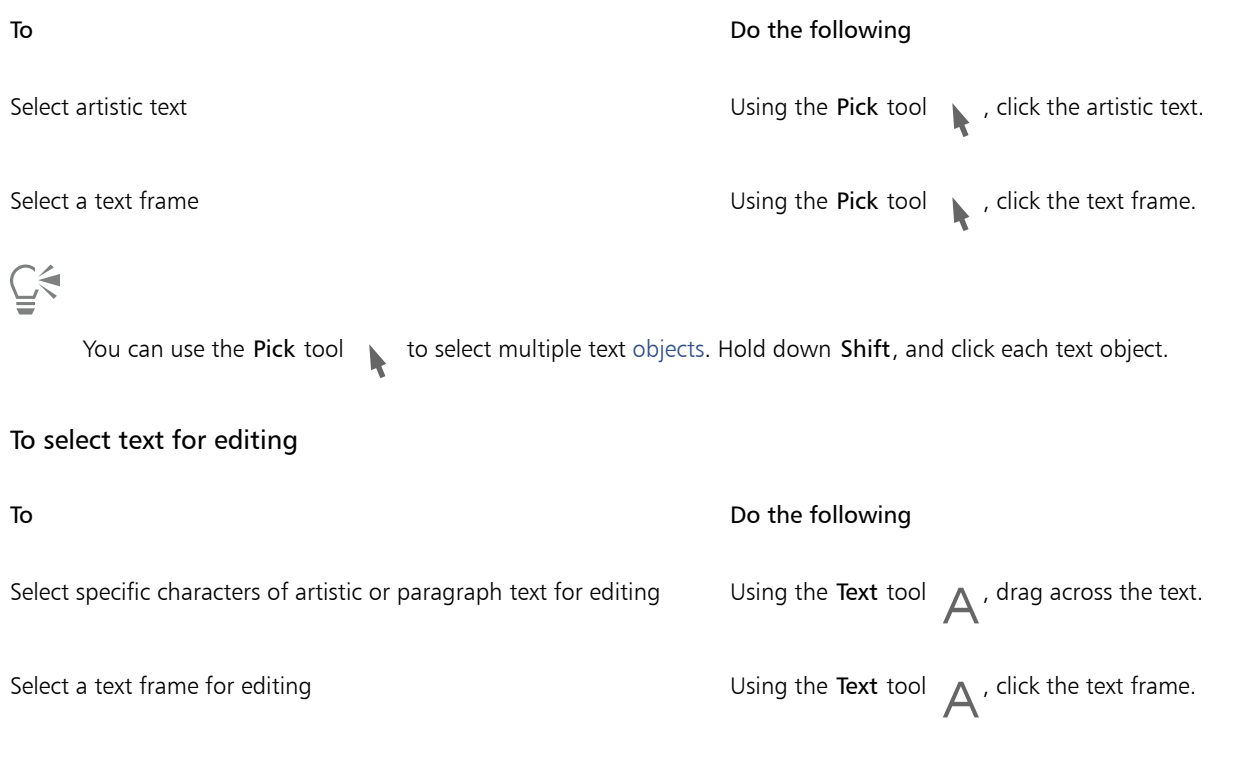

# Find, edit, and convert text

You can find text in a document and replace it automatically. You can also find and replace the properties of text objects. You can find special characters, such as an em dash or optional hyphen. You can edit text directly in the [drawing window](#page-942-0) or in a dialog box.

Additional formatting options are available for paragraph text. To apply these formatting options to [artistic text,](#page-937-0) you first need to convert the artistic text to [paragraph text](#page-949-1). Likewise, you can apply special effects to paragraph text by converting the text to artistic text. Converting text may result in the loss of any formatting.

You can also convert both paragraph and artistic text to curves. By transforming characters into lines or [curve objects,](#page-942-1) you can add, delete, or move the [nodes](#page-948-1) of individual characters to alter their shape. For more information, see ["Curve objects" on page 206.](#page-206-0)

When you convert text to curves, the appearance of the text is preserved, including [font,](#page-943-0) style, character position and rotation, spacing, and any other text settings and effects. Any linked text objects are also converted to curves. If you convert paragraph text in a fixed-sized text frame to curves, any text that overflows the text frame is deleted.

# To find text

- 1 Click Edit  $\triangleright$  Find and Replace.
- 2 In the Find and Replace inspector, choose Find and Replace Text from the list box at the top of the inspector.
- 3 Type the text that you want to find in the Find box.

If you want to find the exact case of the text that you specified, enable the Match case check box.

If you want to find whole words only, enable the Find whole words only check box.

4 Click Find Next.

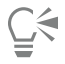

You can also find special characters by clicking the right arrowhead next to the Find box, choosing a special character, and clicking Find Next.

You can also expand the search range to find text on all document pages, a range of pages, or specific pages. Conversely, you can limit the search to only currently selected objects. For more information, see ["To set the search range" on page 348.](#page-348-0)

# To find and replace text

- 1 Click Edit  $\triangleright$  Find and Replace.
- 2 In the Find and Replace inspector, choose Find and Replace Text from the list box at the top of the inspector.
- 3 Enable the Replace option.
- 4 Type the text that you want to find in the Find box.

If you want to find the exact case of the text that you specified, enable the Match case check box.

If you want to find only whole words, enable the Find whole words only check box.

- 5 Type the replacement text in the Replace box.
- 6 Click one of the following buttons:
	- Find Next > to scroll through occurrences of the text that is specified in the Find box
	- Replace replaces the selected occurrence of the text that is specified in the Find box. If no occurrence is selected, Replace finds the next occurrence.
	- Replace All replaces every occurrence of the text that is specified in the Find box

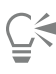

You can also expand the search range to find text on all document pages, a range of pages, or specific pages. Conversely, you can limit the search to only currently selected objects. For more information, see ["To set the search range" on page 348.](#page-348-0)

# To find and replace text properties

- 1 Click Edit  $\triangleright$  Find and Replace.
- 2 In the Find and Replace inspector, choose Replace Objects from the list box at the top of the inspector.
- 3 Enable the Text properties option.
- 4 In the Find area, do any of following:
	- Enable the Font check box and choose the font to find.
	- Enable the Weight check box, and choose the text weight to find.
	- Enable the Size check box, and choose the text size to find.
- 5 In the Replace area, do any of following:
	- Enable the Font check box and choose a replacement font.
	- Enable the Weight check box, and choose a replacement text weight.
	- Enable the Size check box, and choose a replacement text size.
- 6 Click Find, and click any of the following:
	- Find Next > or Find Previous < to scroll through text objects that meet the search criteria.
	- Find All to select all text objects that meet the search criteria.
	- Replace to replace the properties of the selected text object.
	- Replace All to replace the color of all text objects that meet the search criteria.

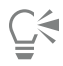

You can also expand the search range to find text on all document pages, a range of pages, or specific pages. Conversely, you can limit the search to only currently selected objects. For more information, see ["To set the search range" on page 348.](#page-348-0)

# To edit text

- 1 Click the Text tool  $\mathbf{A}$ .
- 2 Perform a task from the following table.

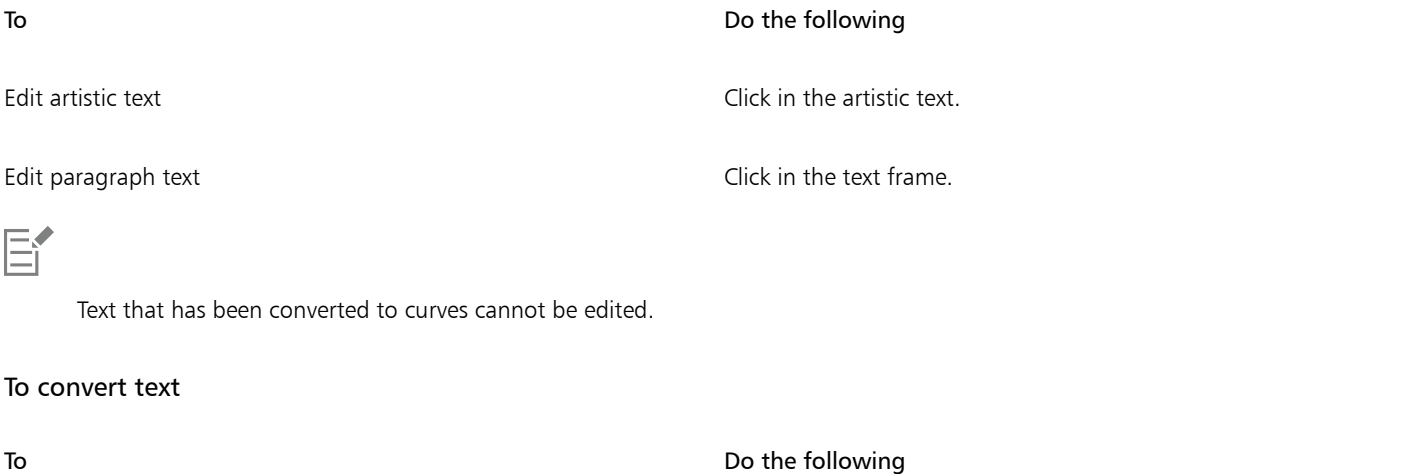

Convert paragraph text to artistic text and artistic text  $\blacksquare$  , select the text, and click Text  $\blacktriangleright$  Convert to Artistic Text.

To Do the following Convert artistic text to paragraph text **Ext** A convert Using the Pick tool , select the text, and click Text  $\blacktriangleright$  Convert to Paragraph Text. Convert artistic or paragraph text to curves Using the Pick tool , select the text, and click Object  $\blacktriangleright$ Convert to Curves.

[Paragraph text](#page-949-1) cannot be converted to [artistic text](#page-937-0) when it's in a linked frame, has text overflow, or has special effects applied to it.

You can also convert text to curves by clicking the Pick tool , Control-clicking the text, and clicking Convert to Curves.

# Shift, rotate, mirror, and flip text

You can shift the characters of [artistic](#page-937-0) and [paragraph](#page-949-1) text vertically or horizontally or rotate them to create interesting effects.You can straighten characters into their original position, and you can return vertically shifted characters to the [baseline.](#page-938-0) You can also mirror or flip artistic and paragraph text characters.

If you want to adjust the position of an entire text object that is fitted to a path, such as a circle or a freehand line, see ["To adjust the](#page-593-0) [position of text that is fitted to a path" on page 593.](#page-593-0)

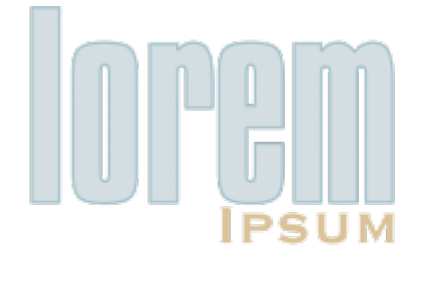

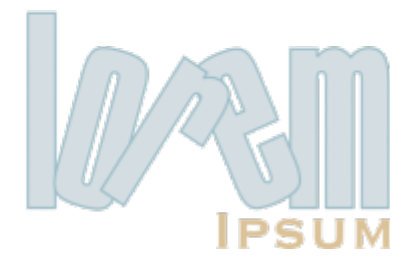

*Rotated characters*

# To shift or rotate a character

- 1 Using the Text tool  $\bigwedge$ , select the character or characters.
- 2 In the Properties inspector, click the Character button  $\Delta$  to display the character-related options.

To display the Properties inspector, click Window  $\blacktriangleright$  Inspectors  $\blacktriangleright$  Properties.

- 3 Click the arrow button at the bottom of the Character area to display additional options.
- 4 Type a value in one of the following boxes:
	- Horizontal character offset A positive number moves characters to the right, and a negative number moves characters to the left.
- Vertical character offset A positive number moves characters up, and a negative number moves characters down.
- Character angle A positive number rotates characters counterclockwise, and a negative number rotates characters clockwise.

# ੂ≼

You can also use the Shape tool  $\bigoplus_k$  to shift or rotate characters. Select the character node or [nodes,](#page-948-1) and then type values in the Horizontal character offset box, Vertical character offset box, or Character angle box on the property bar.

# To straighten a shifted or rotated character

- 1 Using the Text tool  $\Delta$ , select one or more characters.
- 2 Click Text  $\blacktriangleright$  Straighten text.

# To return a vertically shifted character to the baseline

- 1 In the toolbox, open the Shape tool  $\begin{pmatrix} 1 & 1 \end{pmatrix}$  flyout.
- 2 Click the Shape tool  $\bigoplus_k$ .
- 3 Select the text [object,](#page-948-0) and select the [node](#page-948-1) to the left of the shifted character.
- 4 Click Text > Align to Baseline.

# <span id="page-589-0"></span>To mirror text

- 1 Using the Pick tool, select a text object.
- 2 On the toolbar, click one of the following buttons.
	- Mirror horizontally  $\mathbb{L}$   $\mathbb{L}$  flips the text characters from left to right
	- Mirror vertically  $\frac{\sqrt{m}}{\sqrt{m}}$  flips the text characters from top to bottom

# Č₹

You can also mirror text by holding down Command and dragging a selection handle to the opposite side of the object. You can also mirror text fitted to a path. For more information, see ["To mirror text that is fitted to a path" on page 593.](#page-593-1)

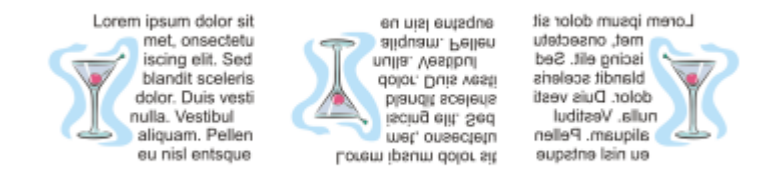

*Left to right: Text in original form, mirrored vertically, and mirrored horizontally*

# To flip text by dragging diagonally

- 1 Using the Text tool  $\bigwedge$ , select the artistic text or the paragraph text frame.
- 2 Drag a middle selection handle across the text and past the corner handle on the opposite side.

# Move text

CorelDRAW offers different methods for moving text. If you select text as an object, such as a block of [artistic text](#page-937-0) or a text frame, you can move it to a new position, as you would any other object.

You can also move a selection o[f paragraph text](#page-949-1) between text frames or move [artistic text](#page-937-0) between artistic text objects. Conversely, you can move paragraph text to an artistic text object, or artistic text to a paragraph text frame.

# To move a text object

- 1 Click the Pick tool
- 2 Drag the text object to a new position in the drawing window.

# To move a text selection

- 1 Click the Text tool  $\Delta$
- 2 Select the text that you want to move.
- 3 Perform a task from the following table.

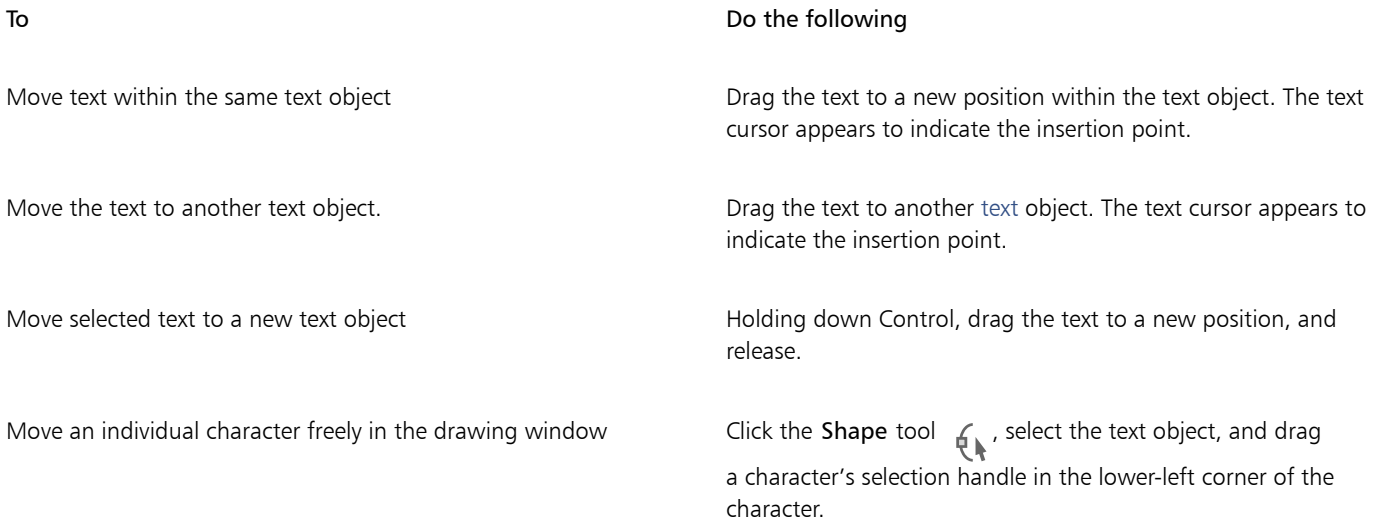

# Wrap text

You can change the shape of text by wrapping paragraph text around an [object](#page-948-0), [artistic text](#page-937-0), or a text frame. You can wrap text by using [contour](#page-941-0) or square wrapping styles. The contour wrapping styles follow the curve of the object. The square wrapping styles follow the bounding box of the object. You can also adjust the amount of space between paragraph text and the object or text, and you can remove any previously applied wrapping style.

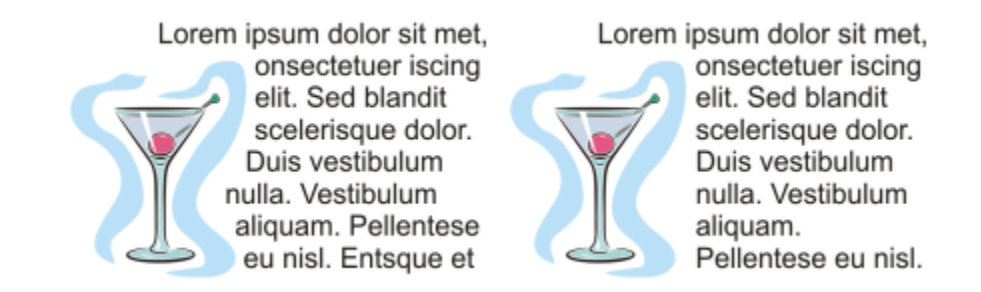

*Text wrapped around an object by using the contour wrapping style (left) and the square wrapping style (right)*

# To wrap paragraph text around an object, artistic text, or a text frame

- 1 Select the [object](#page-948-0) or text around which you want to wrap text.
- 2 Click Window  $\blacktriangleright$  Inspectors  $\blacktriangleright$  Properties.
- 3 In the Properties inspector, click the Summary button  $\sqrt{\phantom{a}}\,$  ? to display the wrap options.
- 4 Choose a wrapping style from the Wrap paragraph text list box. If you want to change the amount of space between wrapped text and the object or text, change the value in the Text wrap offset box.
- 5 Click the Text tool  $\Delta$ , and drag over the object or text to create a [paragraph](#page-949-1) text frame.
- Type text in the text frame.

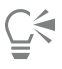

You can wrap existing paragraph text around a selected object by applying a wrapping style to the object and dragging the text frame over the object.

# To remove a wrapping style

- 1 Select the wrapped text or the object it wraps.
- 2 Click Window  $\blacktriangleright$  Inspectors  $\blacktriangleright$  Properties.
- 3 In the Properties inspector, click the Summary button  $\sqrt{2}$  to display the wrap options.
- 4 Choose None from the Wrap text list box.

# <span id="page-591-0"></span>Fit text to a path

You can add [artistic text](#page-937-0) along the path of an open [object](#page-948-0) (for example, a line) or a [closed object](#page-939-1) (for example, a square). You can also fit existing text to a path. Paragraph text in a text frame can be fitted to open paths only.

After you fit text to a path, you can adjust the text position relative to that path. For example, you can mirror the text horizontally, vertically, or both. Using [tick](#page-953-1) spacing, you can specify an exact distance between the text and the path.

CorelDRAW treats text fitted to a path as one object; however, you can separate the text from the object if you no longer want it to be part of the path. When you separate text from a curved or closed path, the text retains the shape of the object to which it was fitted. You can also modify the text and path properties independently.

The text reverts to its original appearance when you straighten it.

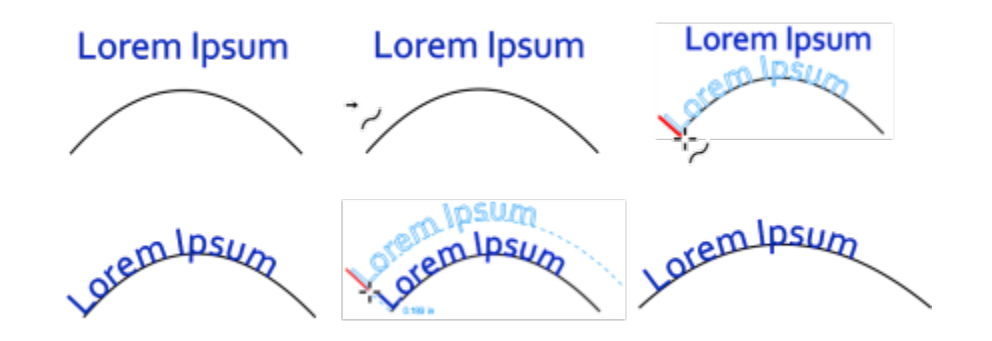

*Text and curve as separate objects (upper left), choosing a path with the Fit Text to Path pointer (upper middle), aligning text while fitting it to path (upper right), text fitted to path (lower left), interactive feedback about offset distance (lower middle), and text and curve stretched horizontally by 200% (lower right)*

When text fitted to a path is brought into Focus mode, the text object and the path are brought into focus together. Once in Focus mode, you can select and edit the text and the path separately. For more information about Focus mode, see ["Edit objects in Focus](#page-297-0) [mode" on page 297.](#page-297-0)

# To add text along a path

1 Using the Pick tool , select a path.

# 2 Click Text  $\triangleright$  Fit Text to Path.

The text cursor is inserted on the path. If the path is open, the text cursor is inserted at the beginning of the path. If the path is closed, the text cursor is inserted at the center of the path.

3 Type along the path.

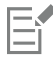

Text cannot be added to the path of another text [object.](#page-948-0)

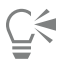

You can also fit text to a path by clicking the Text tool  $\Delta$  and pointing to a path. When the pointer changes to the Fit Text to Path pointer  $\rightarrow$ , click where you want the text to begin, and type.

# To fit text to a path

- 1 Using the Pick tool , select a text [object.](#page-948-0)
- 2 Click Text  $\triangleright$  Fit Text to Path.

The pointer changes to the Fit Text to Path pointer  $\rightarrow$ . By moving the pointer over the path, you can preview where the text will be fitted.

3 Click a path.

If the text is fitted to a [closed path](#page-939-0), the text is centered along the path. If the text is fitted to an open path, the text flows from the point of insertion.

E

Artistic text can be fitted to open or closed paths. Paragraph text can be fitted to open paths only.

Text cannot be fitted to the path of another text [object](#page-948-0).

# <span id="page-593-0"></span>To adjust the position of text that is fitted to a path

- 1 Using the Pick tool , select the text that is fitted to a path.
- 2 Choose a setting from any of the following list boxes on the property bar:
	- Text orientation specifies how the text bends to follow the path
	- Distance from path distance between the text and the path
	- Offset horizontal position of the text along the path

# You can also

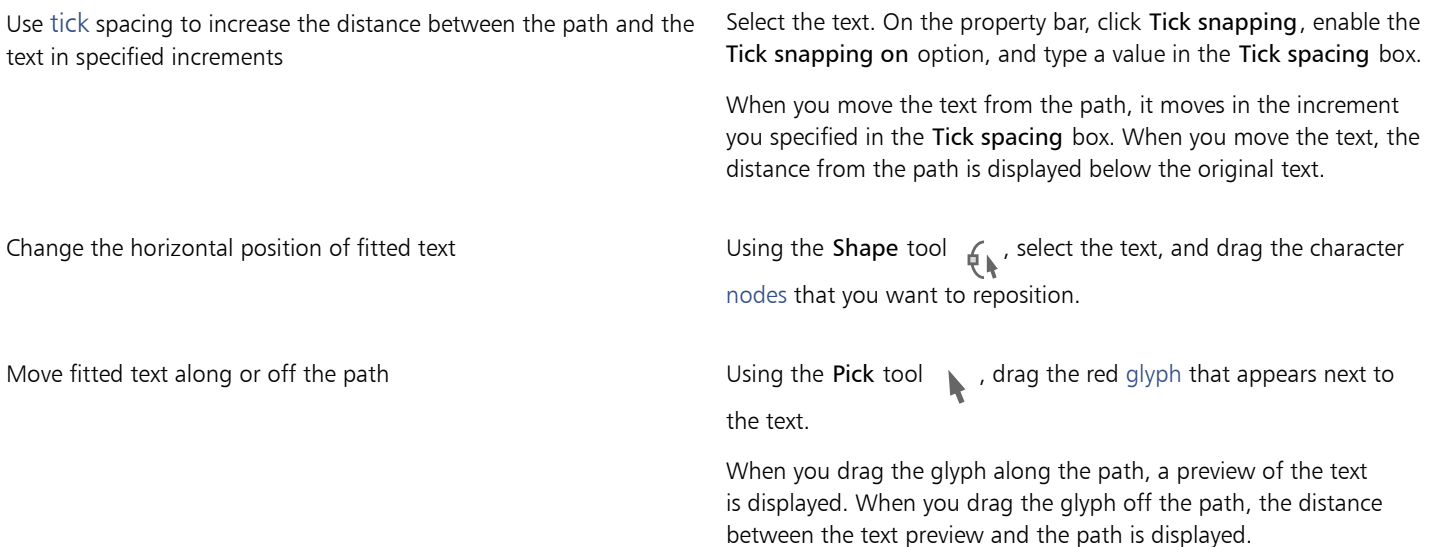

# <span id="page-593-1"></span>To mirror text that is fitted to a path

- 1 Using the Pick tool , click the text that is fitted to a path.
- 2 On the property bar, click one of the following buttons:
	- Mirror text horizontally  $a_i^{\dagger} s$  flips the text characters from left to right
	- Mirror text vertically  $\mathbf{a}$  flips the text characters upside down

# Ū₹

You can apply a 180-degree rotation to text that is fitted to a path by clicking both the Mirror text horizontally and the Mirror text vertically buttons.

You can also mirror artistic text and paragraph text frames. For more information, see ["To mirror text" on page 589.](#page-589-0)

# To separate text from a path

- 1 Using the Pick tool , select the path and the fitted text.
- 2 Click Object  $\triangleright$  Break Text Apart.

# To straighten text

- 1 Using the Pick tool , select the path and the fitted text.
- 2 Click Object  $\triangleright$  Break Text Apart.
- 3 Using the Pick tool, select the text.
- 4 Click Text > Straighten Text.

# Special characters, symbols, and glyphs

Using the Glyphs inspector, you can find and insert special characters, symbols, and glyphs (variations of individual characters or character combinations) of OpenType fonts.

# Filtering

All characters, symbols, and glyphs included in a font are displayed by default, but you can filter character subsets to display only the characters you want. For example, you can display only currency symbols or numbers, or you can display only Cyrillic characters and symbols.

Characters included in a font are organized in the following categories:

- Common includes arrows, currency, mathematical symbols, numbers, punctuation marks, and separators as well as CJK symbols and punctuation marks (used in Asian scripts)
- Scripts includes the scripts that the selected font supports, such as Latin, Greek, Cyrillic, Hiragana and Katakana, Han, Arabic, or Hebrew scripts
- OpenType includes the OpenType features provided by the selected font such as standard ligatures, discretionary ligatures, fraction, alternate annotation forms, and more. For more information about OpenType features, see ["OpenType features" on page 609.](#page-609-0)

### OpenType fonts

The Glyphs inspector is ideal for viewing and applying the OpenType features provided by OpenType fonts. The default view shows a list of characters in which the glyphs for individual characters appear grouped. Alternatively, you can display a longer list that shows available glyphs at a glance.

# Viewing character position

Each selected character appears against a set of blue lines that let you preview its position in relation to the text baseline.

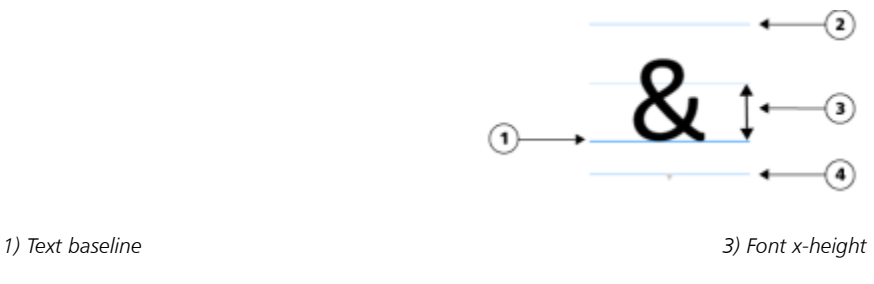

*2) Ascender line 4) Descender line*

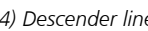

# Most recently used special characters

You can use the list of most recently used special characters to copy characters that you use often. The list retains the font attributes of most recently used characters and any OpenType features that were applied. You can manage the list by removing characters that you no longer need.

# Glyphs without Unicode numbers

Glyphs that have no Unicode mapping can be accessed only in specific circumstances and with specific sets of OpenType features. Such glyphs cannot be inserted by using keystrokes, but you can still add them to your document from the Glyphs inspector.

Glyphs without Unicode numbers are inserted as glyphs not characters; therefore, you cannot change their font. For example, if you change the font of text that contains a glyph without Unicode mapping from Gabriola to Impact, the glyph will remain a Gabriola glyph as shown in the following example.

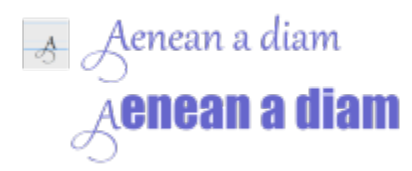

*Left: A glyph without a Unicode number. Top: Text that starts with this glyph. Bottom: The font is changed, but the glyph remains the same.*

It is easy to tell glyphs without Unicode mapping apart from other glyphs because they are displayed against a gray background in the Glyphs inspector.

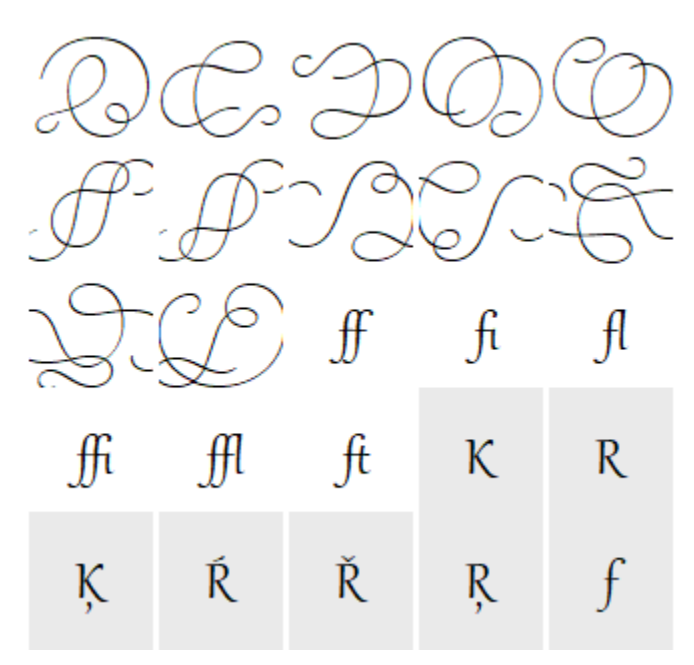

# To add a special character, symbol, or glyph

- 1 Click Text  $\triangleright$  Glyphs.
- 2 In the Glyphs inspector, choose a font from the Font list box.
- 3 Drag a character in the Character and glyph list to the drawing window.

If you cannot find the character you want, open the Character filter list box, and enable the Entire font check box.

You can also

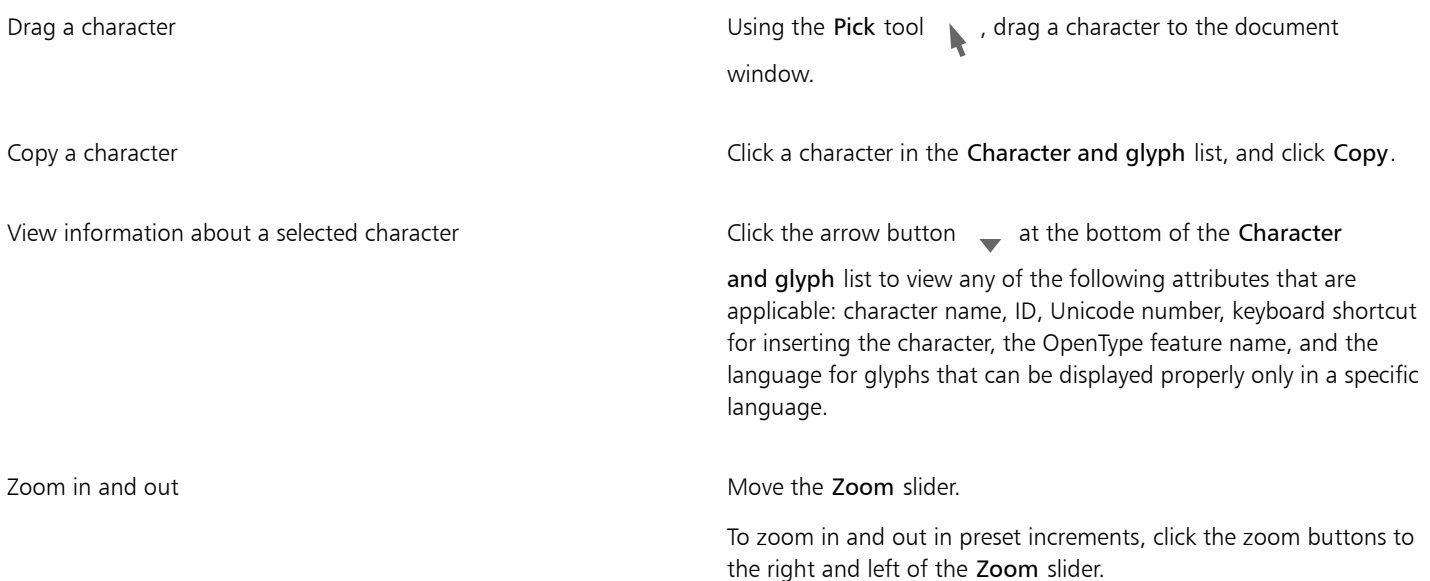

# To filter special characters, symbols, and glyphs

- 1 Click Text > Glyphs.
- 2 In the Glyphs inspector, choose a font from the Font list box.
- 3 Open the Character filter list box, and enable the check boxes for the character subsets that you want to display.
- 4 Click Close.

# To view glyphs of OpenType features

- 1 Click Text > Glyphs.
- 2 In the Glyphs inspector, choose an OpenType font from the Font list box.
- 3 Open the Character filter list box, and in the OpenType area, enable any of the check boxes for the available OpenType features.
- 4 Do one of the following:
	- To display a list that includes grouped glyphs, make sure that the Show all glyphs button  $\bullet$  does not appear pressed. To view all glyphs in a group, click a character, and then click the OpenType feature indicator. Click a glyph to display it in the Character and glyphs in a group, click a character, and then click the OpenType feature indicator. Cli glyph list.
	- To display a list that includes all available glyphs, click the **Show all glyphs** button  $\overline{a}$  **a**

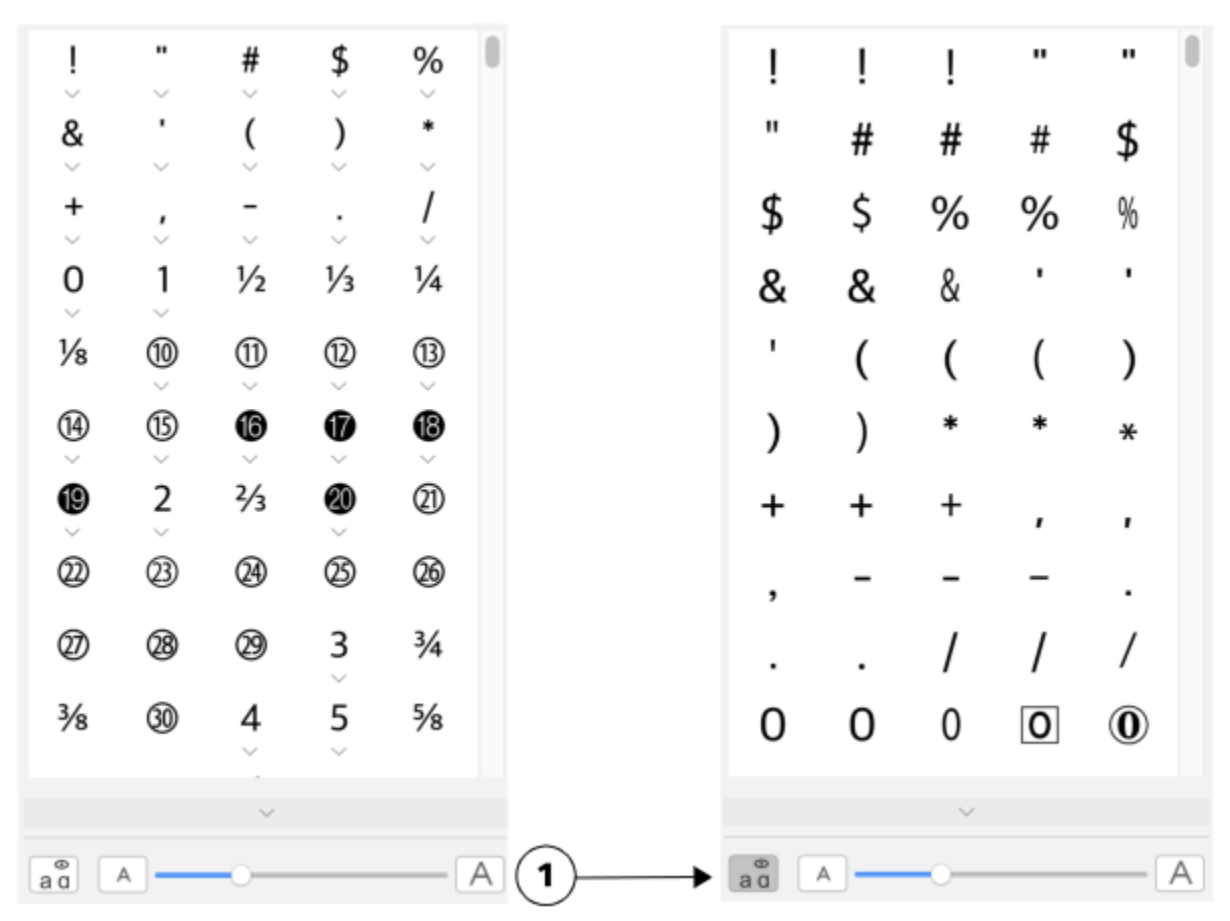

*Left: The OpenType feature indicators below individual characters show that more glyphs are available. Right: When the Show all glyphs button (1) is pressed, you can see available glyphs at a glance.*

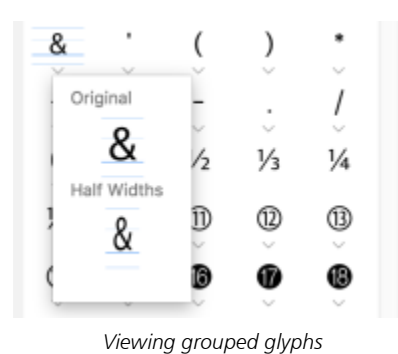

# E

The Show all glyphs button is not available for fonts that do not support OpenType features.

Some glyphs provided by OpenType features vary depending on the context in which they appear and cannot be shown in the Glyphs inspector. You can view and insert such glyphs in the document window by using the onscreen OpenType feature indicator. For more information, see ["To enable the onscreen OpenType feature indicator" on page 613.](#page-613-0)

# To use the list of most recently used special characters

1 Click Text > Glyphs.

2 In the list of most recently used special characters (glyphs), perform a task from the following table.

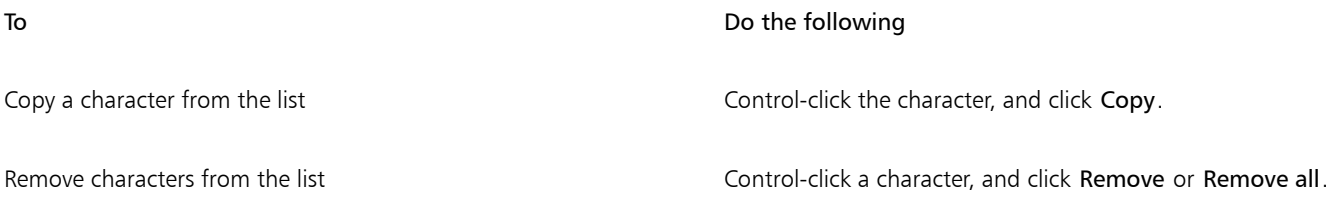

# Embed graphics

You can embed a graphic [object](#page-948-0) or [bitmap](#page-938-1) in text. The graphic object or bitmap is treated as a text character. As a result, you can apply formatting options according to the type of text in which you embed the graphic object. You can also remove an embedded object from text, after which the object returns to its original state.

# To embed a graphic object in text

- 1 Select a graphic [object](#page-948-0).
- 2 Click Edit, and click one of the following:
	- Cut
	- Copy
- 3 Using the Text tool  $\bigwedge$ , click where you want to embed the graphic object.
- 4 Click Edit Paste.

# To remove an embedded object from text

- 1 Using the Text tool  $\bigwedge$ , selec, and click outs[ide the](#page-948-0) text object.
- 2 Click Edit  $\triangleright$  Cut.
- 3 Click the Pick tool , and click outside the text object.
- 4 Click Edit Paste.

# Legacy text

If a document contains text and was created in a previous version of CorelDRAW, such as CorelDRAW X5, you must update the legacy text before you can use new text features such as OpenType options and aligning text with the baseline grid. For more information, see "OpenType features" on page 609 and "Align text to the baseline grid" on page 584.

# To update legacy text

1 Open the document with legacy text.

An Update toolbar appears at the top of the drawing window.

2 Click Update.

To undo the update, click Undo on the Update toolbar. However, once you make changes to the updated text, this option is no longer available.

When legacy text is updated, its flow and layout may change.

You can also update legacy text by clicking the Update button in the Character area of the Properties inspector.

# CorelDRAW<sup>2024</sup>

# Format text

CorelDRAW offers many tools and controls for formatting individual characters, entire paragraphs, and text in frames.

This section contains the following topics:

- ["Choose typefaces and fonts" \(page 601\)](#page-601-0)
- ["Format characters" \(page 604\)](#page-604-0)
- ["Change text color" \(page 605\)](#page-605-0)
- ["Kern a range of characters" \(page 607\)](#page-607-0)
- ["Change text case and capitalization" \(page 607\)](#page-607-1)
- ["OpenType features" \(page 609\)](#page-609-0)
- ["Variable fonts" \(page 613\)](#page-613-1)
- ["Adjust character and word spacing" \(page 615\)](#page-615-0)
- ["Adjust line and paragraph spacing" \(page 617\)](#page-617-0)
- ["Create bulleted and numbered lists" \(page 618\)](#page-618-0)
- ["Drop caps" \(page 622\)](#page-622-0)
- ["Change character position and angle" \(page 623\)](#page-623-0)
- ["Align text" \(page 624\)](#page-624-0)
- ["Add tabs and indents" \(page 626\)](#page-626-0)
- ["Text styles" \(page 627\)](#page-627-0)
- ["Hyphenate text" \(page 628\)](#page-628-0)
- ["Formatting codes" \(page 629\)](#page-629-0)
- ["Nonprinting characters" \(page 630\)](#page-630-0)

# <span id="page-601-0"></span>Choose typefaces and fonts

Text is an important element in the design and layout of documents. In CorelDRAW, you can choose the typeface that is best suited to your project. You can specify the font size and style. In addition, you can use an OpenType font to achieve a unique and distinctive style. For more information, see ["OpenType features" on page 609.](#page-609-0) The default unit of measure for text is points; however, you can change the unit of measure for the active drawing and all subsequent drawings. For information about previewing fonts, see ["View fonts" on page 639.](#page-639-0)

# Fonts vs. typefaces

"Font" and "typeface" are two typography terms that are often used interchangeably, but they do not have the same meaning. A font is a collection of characters that includes letters, numbers, and symbols of one variation of a typeface, such as bold or italic. A typeface, which is also known as a font family, is made up of several fonts that share similar design characteristics. In other words, a font is the mechanism that allows you to render the characters onscreen or in print, whereas the typeface, which embodies the style and visual distinctiveness of the characters, refers to the design and style of the type.

The following table lists a few examples of typefaces and fonts.

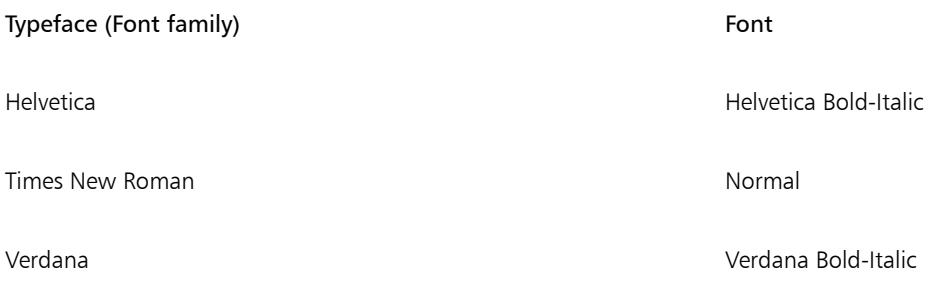

## Choosing a typeface

Typefaces come in different shapes and sizes and have unique characteristics and expressive qualities. Choosing the right typeface is an important design consideration because it can set the tone of the project. Moreover, it can help, or hinder, effective communication. For example, if you design a poster with a typeface that is difficult to read, or sets the wrong tone, your message may not effectively reach your intended audience.

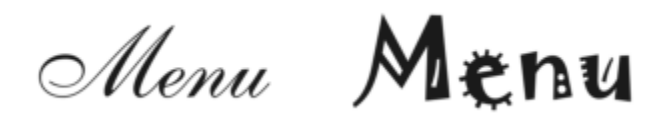

*The typeface applied to the word "Menu" on the left is more suitable for an upscale restaurant menu than the typeface on the right.*

Here are a few basic tips for choosing the right typeface:

- Choose a typeface that best suits the tone of your design.
- Choose a typeface that is appropriate for the final output of your design (e.g. web or print).
- Use less typefaces in your document. The general rule is not to exceed three or four typefaces in a document.
- Make sure the typeface characters are easy to read and recognize.
- Choose a typeface that is appropriate for the age of your target audience.
- Make sure the typeface of headings stands out and looks good when displayed at larger sizes.
- Make sure the typeface of body text enhances readability.
- Choose a typeface that supports multiple languages if you're working on multilingual documents.

# To change the font

1 Using the Text tool  $\bigwedge$ , select a character or a block of text.

If the Properties inspector is not open, click Window  $\blacktriangleright$  Inspectors  $\blacktriangleright$  Properties.

To **The Contract of the following** the contract of the following the contract of the following the contract of the following the contract of the contract of the contract of the contract of the contract of the contract of t

- 2 In the Properties inspector, click the Character button  $\bigwedge$  to display the character-related options.
- 3 In the Character area of the Properties inspector, perform one or more tasks from the following table.

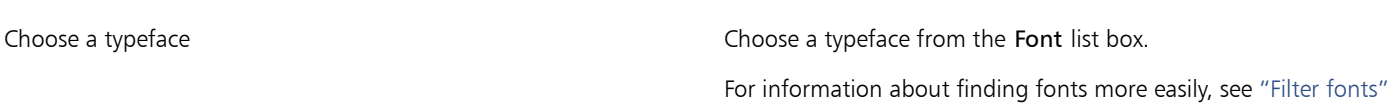

To Do the following

Set font size Set font size box.

Change the font style Change the font style Choose a style from the Font style list box.

# $\subseteq\leq$

You can also change the font and font size from the property bar.

You can also change the font style of selected text by clicking the Bold button **B**, Italic button **,** or Underline button **U** on the property bar.

# To resize text

- 1 Using the Text tool  $\bigwedge$ , select a character or a block of text.
- 2 On the property bar, choose a size from the Font size list box.

# You can also

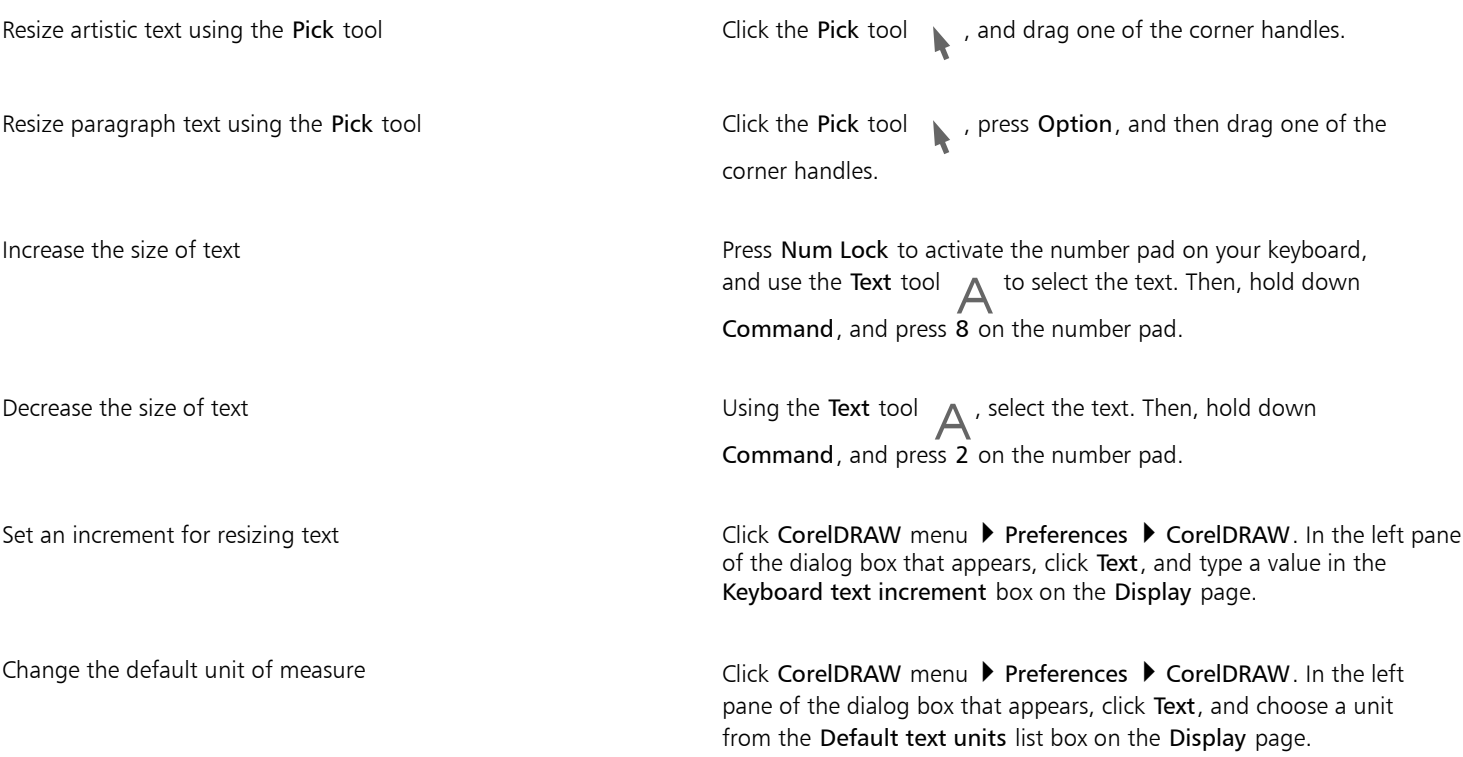

# $\subseteq\leq$

You can also resize the text from the Character area of the Properties inspector, by choosing a size from the Font size list box.

# <span id="page-604-0"></span>Format characters

You can change the position and appearance of characters by displaying them as subscript or superscript, which is useful in drawings with scientific notations. If you select an OpenType font that supports subscript and superscript, you can apply the OpenType feature. However, if you select a font, including an OpenType font, that does not support subscript and superscript, you can apply a synthesized version of the character, which CorelDRAW produces by altering the characteristics of the default font character. For more information, see ["OpenType](#page-609-0) [features" on page 609.](#page-609-0)

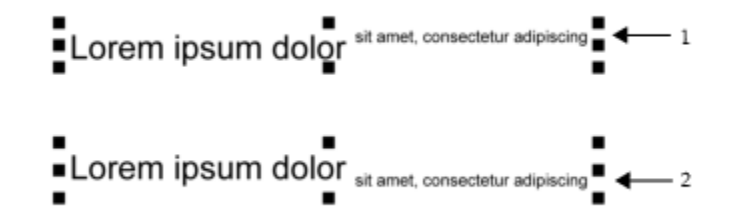

*Artistic text with superscript (1) and subscript (2) applied*

You can also add underlines, strikethrough lines, and overlines to selected characters.

Lorem ipsum dolor sit amet, consectetur adipiscing elit.

Lorem ipsum dolor sit amet, consectetur adipiscing elit.  $\leftarrow$  1

Lorem ipsum dolor sit amet, consectetur adipiscing elit. <= 2

Lorem ipsum dolor sit amet, consectetur adipiscing elit. < → 3

*Artist text with underline (1), strikethrough (2), and overline (3) applied to the text using both single and double line styles.*

If you want to reuse the formatting of selected text, you can use styles or copy the text attributes and apply them to another text selection. For more information, see ["Copy object properties, transformations, and effects" on page 316.](#page-316-0)

# To insert superscript or subscript text

1 Using the Text tool  $\Delta$ , select a character or a block of text.

If the Properties inspector is not open, click Window  $\blacktriangleright$  Inspectors  $\blacktriangleright$  Properties.

- 2 In the Properties inspector, click the Character button  $\Delta$  to display the character-related options, and click the arrow for more options.
- 3 In the Character area of the Properties inspector, click the Position button, and choose one of the following options.
	- None turns off all the features in the list
	- Superscript (auto) applies the OpenType feature if the font supports it, or applies a synthesized version if the font does not support superscript
	- Subscript (auto) applies the OpenType feature if the font supports it, or applies a synthesized version if the font does not support subscript
- Superscript (synthesized) applies a synthesized version of the superscript feature, which looks the same as in previous versions of CorelDRAW
- Subscript (synthesized) applies a synthesized version of the subscript feature, which looks the same as in previous versions of CorelDRAW

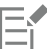

Some OpenType fonts may appear to support features that are unsupported. For example, Superscript and Subscript options may appear available, but are not. If you apply one of these OpenType fonts, CorelDRAW cannot provide a synthesized version of Superscript and Subscript.

# To underline, overline, or strikethrough text

1 Using the Text tool  $\bigwedge$ , select a character or a block of text.

If the Properties inspector is not open, click Window  $\blacktriangleright$  Inspectors  $\blacktriangleright$  Properties.

- 2 In the Properties inspector, click the Character button  $\Delta$  to display the character-related options.
- 3 In the Character area of the Properties inspector, click the arrow button located at the bottom of Character area to display the additional character options.
- 4 Perform one or more tasks from the following table.

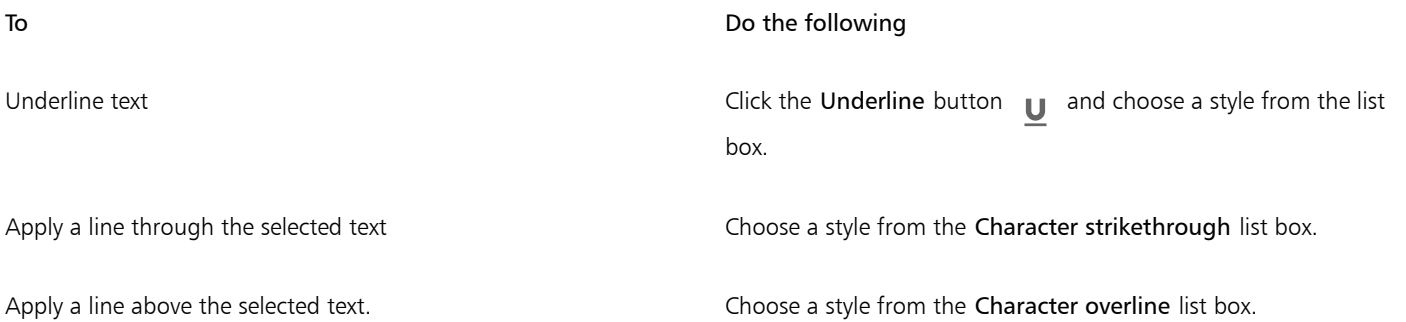

# <span id="page-605-0"></span>Change text color

You can quickly change both the fill and outline color of text. You can change the fill, outline, and background color of text. You can change the color of individual characters, a block of text, or all characters in a text object.

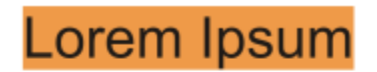

Lorem ipsum dolor sit amet, consectetur adipisicing elit, sed do eiusmod tempor incididunt ut labore et dolore magna aliqua.

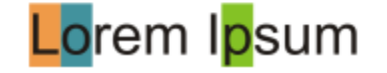

*Left to right: Background color is applied to artistic text, paragraph text, and selected characters*

# To quickly change the color of a text object

- 1 Using the Pick tool , click a text [object](#page-948-0) to select it.
- 2 Perform a task from the following table.

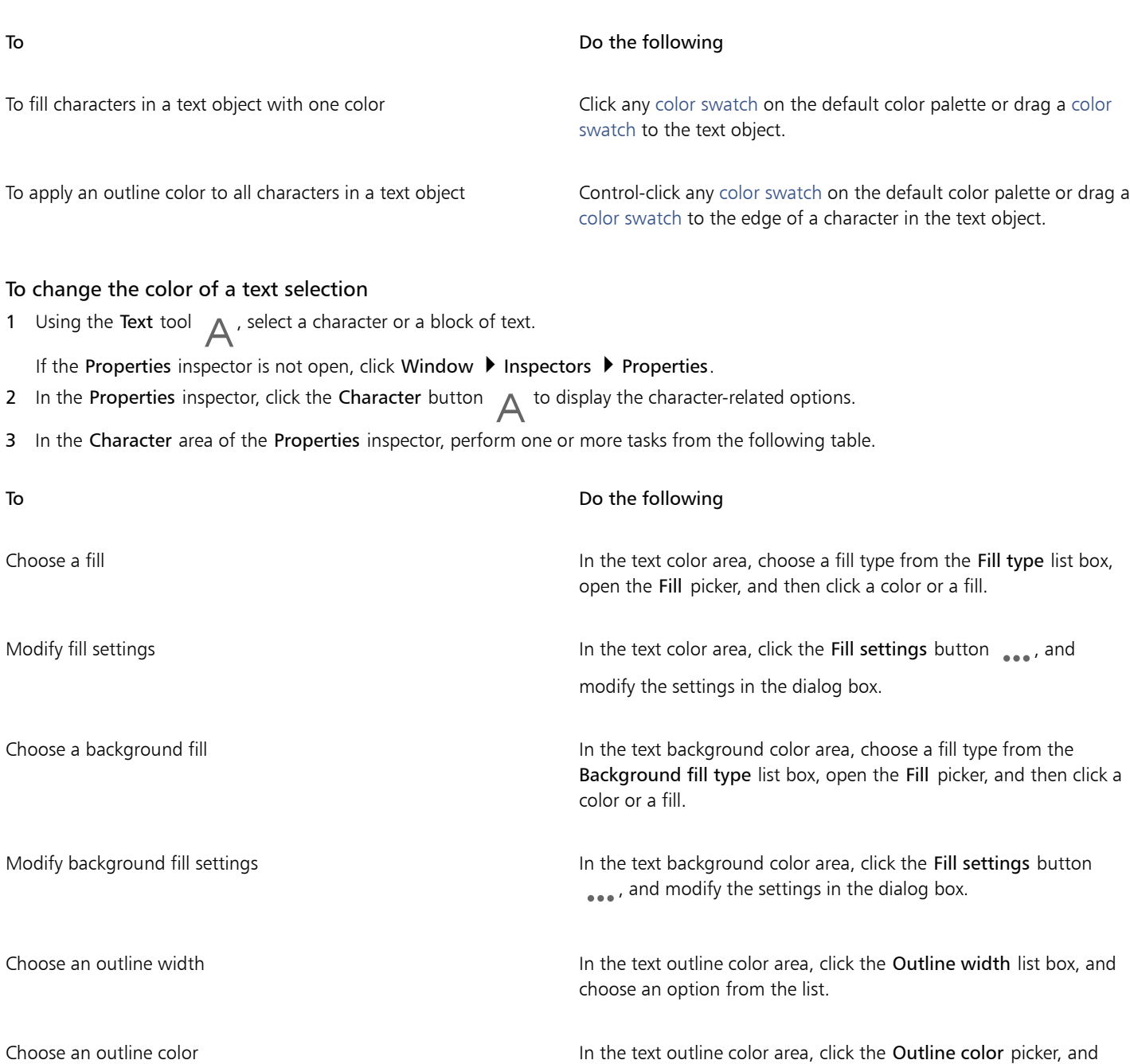

click a color.

# <span id="page-607-0"></span>Kern a range of characters

You can [kern](#page-946-0) pairs of selected characters. Kerning refers to the repositioning of two characters to balance the optical space between them. For example, kerning is often used to decrease the space in character pairs such as AW, WA, VA, or TA. Such character pairs are known as "kerning pairs." Kerning increases readability and makes letters appear balanced and proportional, especially at larger font sizes.

# SOLUTA

*Decreasing the kerning between two characters*

# To kern text

- 1 Using the Text tool  $\bigwedge$ , select the characters that you want to kern. The selected characters appear highlighted.
- If the Properties inspector is not open, click Window  $\blacktriangleright$  Inspectors  $\blacktriangleright$  Properties.
- 2 In the Properties inspector, click the Character button  $\Delta$  to display the character-related options.
- 3 In the Character area of the Properties inspector, type a value in the Range kerning box.

Negative values decrease the spacing between characters; positive values increase the spacing between characters.

# <span id="page-607-1"></span>Change text case and capitalization

You can control the case of words, sentences, or paragraphs of selected text. For example, you can apply title case to selected text to capitalize the initial letter of every word. This is a useful formatting technique for headings, such as book or chapter titles.

You can automatically convert text to lowercase or uppercase without deleting or retyping letters. For example, you can quickly make a label or header in your document stand out by converting it to all caps (uppercase).

Lorem ipsum dolor sit amet

lorem ipsum dolor sit amet

# LOREM IPSUM DOLOR SIT AMET

# Lorem Ipsum Dolor Sit Amet

# **IOREM IPSUM DOLOR SIT AMET**

*(From top to bottom) The following text case options are applied to an artistic text object: Sentence case, lowercase, UPPERCASE, Title case, and tOGGLE case.* CorelDRAW lets you change the capitalization of artistic and paragraph text. For example, you can apply small caps to acronyms so they visually blend with the text. If you apply default capitalization, the text stands out too much and impacts the readability. In the following example, the acronym "A.M." is shown with both the default uppercase and small caps applied.

# Default uppercase Small caps

The class begins at 9:00 A.M. in room 132. The class begins at 9:00 a.m. in room 132.

With uppercase text, you can adjust the spacing between capital characters to improve readability provided the font supports capital spacing.

# To change the text case

1 Using the Pick tool , click a text [object](#page-948-0) to select it.

# 2 Click Text ▶ Change Case.

- 3 In the Change Case dialog box, enable one of the following options:
	- Sentence case capitalizes the first letter in the first word in artistic text or the first letter in the first word in each sentence in paragraph text
	- lowercase substitutes uppercase characters with lowercase equivalents
	- UPPERCASE substitutes lowercase characters with uppercase equivalents
	- Title case capitalizes the first letter in each word
	- tOGGLE case reverses the case of all characters, making lowercase characters uppercase and uppercase characters lowercase

# To change the capitalization of characters

1 Using the Text tool  $\bigwedge$ , select a character or a block of text.

If the Properties inspector is not open, click Window  $\blacktriangleright$  Inspectors  $\blacktriangleright$  Properties.

- 2 In the Properties inspector, click the Character button  $\triangle$  to display the character-related options.
- 3 In the Character area of the Properties inspector, click the Caps button, and click one of the following options:
	- None turns off all of the features in the list
	- All Caps substitutes lowercase characters with upper case equivalents
	- Titling Caps applies the OpenType version of the feature if the font supports it
	- Small Caps (auto) applies the OpenType version of the feature if the font supports it
	- All Small Caps substitutes characters with a scaled-down version of the upper case characters
	- Small Caps from Caps applies the OpenType version of the feature if the font supports it
	- Small Caps (synthesized) applies a synthesized version of Small caps, which appears the same as in previous versions of CorelDRAW

If the font supports capital spacing, you can click the Capital spacing button  $\Delta$  to increase the spacing between capital characters

and improve readability.

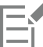

If you choose a non-OpenType font that supports Caps styles, CorelDRAW provides a synthesized version of the Small caps and All small caps styles.

Some OpenType fonts may appear to support features that are unsupported.

# <span id="page-609-0"></span>OpenType features

CorelDRAW supports OpenType fonts so you can take advantage of their advanced typographic features. OpenType features allow you to choose an alternate appearance for an individual character (also referred to as a [glyph](#page-944-1)) or a sequence of characters. For example, you can choose alternate glyphs for numbers, fractions, or ligature sets.

You can access OpenType commands and options in the Character area of the Properties inspector. You can also let CorelDRAW prompt you which OpenType features you can apply by enabling the Interactive OpenType option. When you select text, an indicator arrow appears below the text if an OpenType feature is available. You can click the indicator to access a list of the most popular available OpenType features.

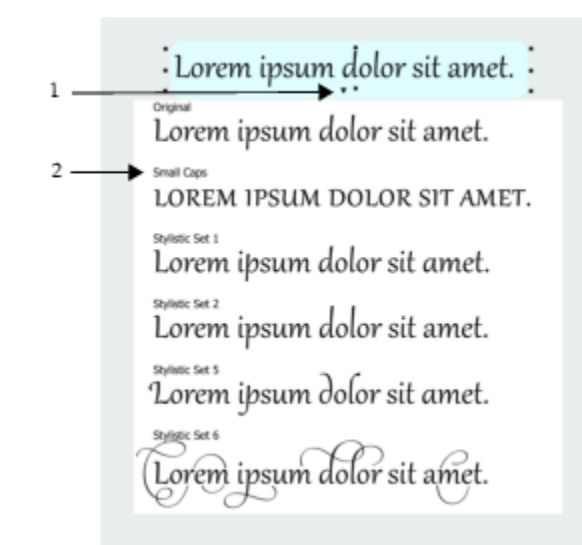

*Clicking the Interactive OpenType indicator arrow (1) expands a list of the most popular OpenType features that are available for the selected text.*

The OpenType font specification was created jointly by Adobe and Microsoft. Based on Unicode, OpenType fonts extend the capabilities of older font technologies. The most notable advantages of OpenType are:

- cross-platform support (Windows and macOS)
- extended character sets that offer better language support and advanced typographic features
- coexistence with Type 1 (PostScript) and TrueType fonts
- support for a larger glyph limit (64k)

# OpenType features

The following table describes the OpenType features that you can apply in CorelDRAW provided that the feature is included in the font.

In addition, CorelDRAW also provides synthesized versions of some Caps and Position OpenType features. For example, if a font does not support a feature, such as Small Caps, CorelDRAW produces its own version of the glyph by scaling the font.

OpenType feature **Description Description Description Example** 

Caps Changes the case of text, which is useful for inserting titles and acronyms

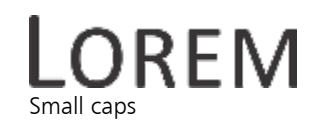

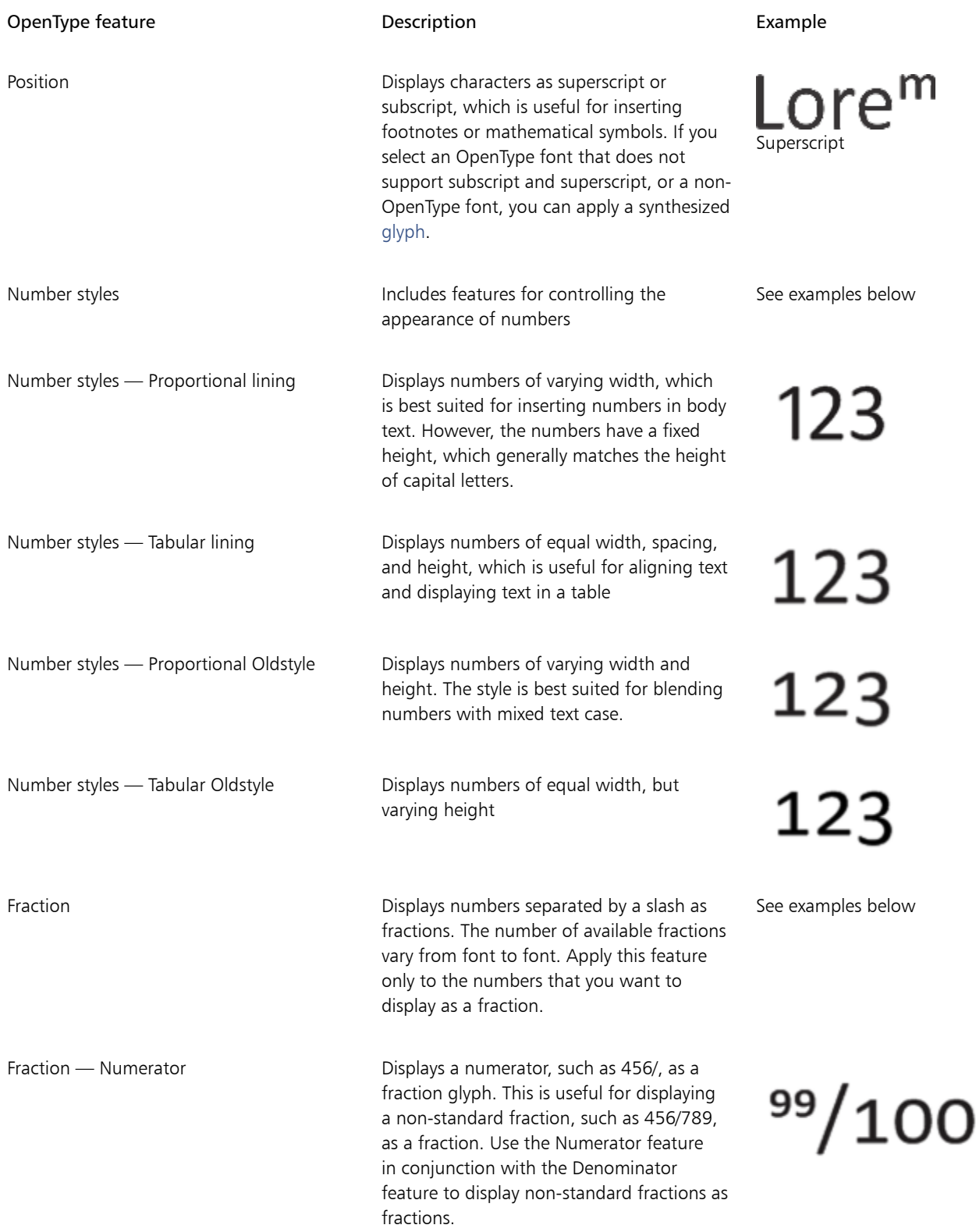

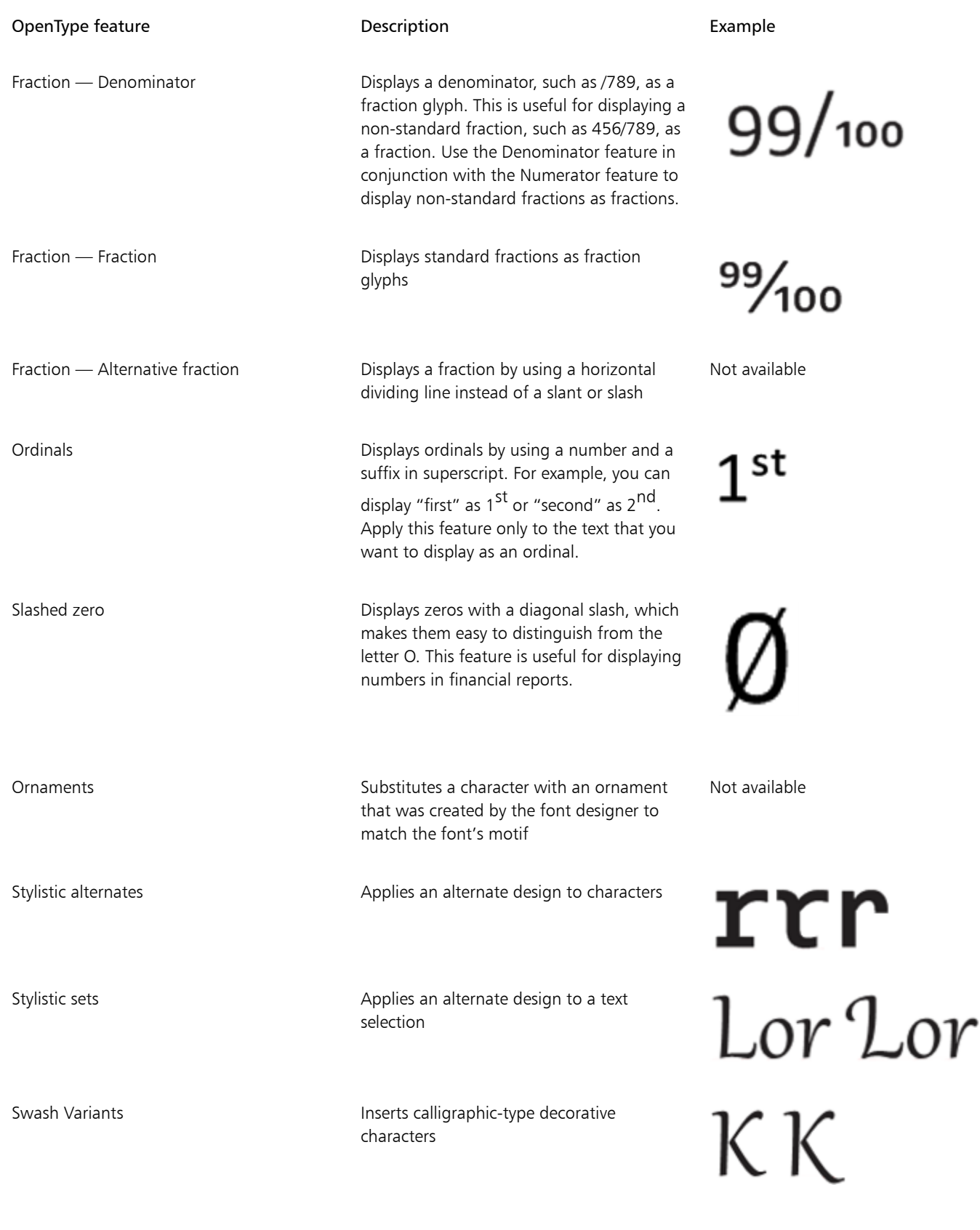
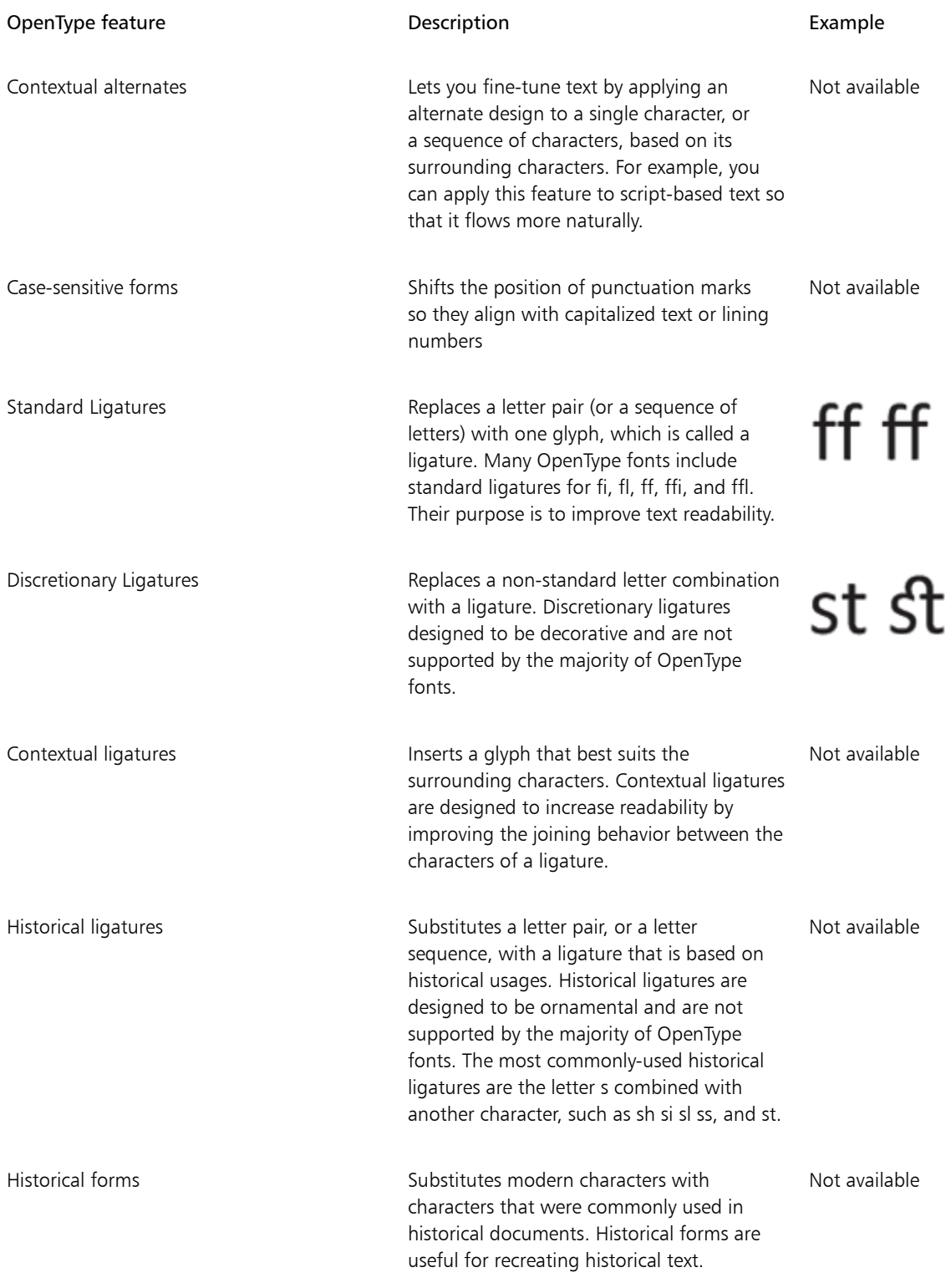

### To apply an OpenType feature to text

1 Using the Text tool  $\bigwedge$ , a single character or a sequence of characters. If the Properties inspector is not open, click Window  $\blacktriangleright$  Inspectors  $\blacktriangleright$  Properties.

- 2 In the Properties inspector, click the Character button  $\Delta$  to display the character-related options.
- 3 In the Character area of the Properties inspector, click an OpenType feature button, and, if applicable, choose a feature from the list.

# Some OpenType fonts may appear to support features that are not supported. To enable the onscreen OpenType feature indicator Click the Text tool  $\Delta$ , and then click the Interactive OpenType button  $\bigcap$  on the property bar. If an OpenType feature is available for the selected text, an arrow appears below the text. You can also View a list of the most popular OpenType features onscreen Click the down arrow below the text in the document window. Apply an OpenType feature to a text selection In the OpenType feature list, click a feature.

### Variable fonts

CorelDRAW supports variable OpenType fonts. A variable font can include an entire font family in a single font file, giving you access to an array of weights, widths, and styles.

A property of a variable font that varies is known as an axis of variation. You can change a variable font along one or more axes of variation such as width, weight, and slant; or along custom axes specified by the font designer. The named design variations along an axis are known as instances. Named instances are similar to presets. For example, the Gingham variable font changes along two axes: weight and width. This font has several named instances featuring different weights and widths such as Light, Light Condensed Regular, Bold, Condensed Bold, Condensed Light, Condensed Regular, Wide Bold, and more. On the weight axis, Light and Bold are at the opposite ends of the axis; on the width axis, Condensed and Wide are at the opposite ends.

> Lorem Ipsum Lorem Ipsum Lorem Ipsum Lorem Ipsum **Lorem Ipsum Lorem Ipsum**

> > *This illustration shows several instances of the Gingham variable font.*

To achieve a wider range of style variations, you can adjust the available properties (axes) of a variable font instance. If you want to save a style variation for later use, you can save it to a text or paragraph style. For more information about saving object properties to a style, see ["To create a style from an object" on page 674.](#page-674-0)

Variable fonts are identified by an icon  $\bigcap_{u \in \mathbb{N}}$ . To find variable fonts quickly, you can use a filter. For more information, see ["To filter fonts" on](#page-642-0) [page 642.](#page-642-0)

> **GRADUATE** (Black, Normal) C. GRADUATE (Black Condensed, Normal) G. GRADUATE (Black Expanded, Normal) G. GRADUATE (Bold, Normal) a. GRADUATE (Bold Condensed, Normal) G. GRADUATE (Bold Expanded, Normal) **GRADUATE** (ExtraBold, Normal) G. GRADUATE (ExtraBold Condensed, Normal) GRADUATE (ExtraBold Expanded, Normal) G. GRADUATE (ExtraLight, Normal) G. GRADUATE (ExtraLight Condensed, Normal)

*Variable fonts can be identified by their icon.*

To preserve the appearance of text formatted in a variable font on different devices and to edit it as a curve object, you can convert it to curves. For more information, see ["Find, edit, and convert text" on page 585.](#page-585-0)

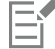

Variable fonts are OpenType version 1.8 fonts that use OpenType Font Variations mechanisms.

You can use variable fonts to format text for optimum readability. For example, you can format headings of different size in different weights, or data-dense text in narrow widths.

When used on web pages, variable fonts can often help reduce the size of font data, thus decreasing the page load times.

The continuous range of style variations can also help with responsive design.

### To adjust variable font properties

- 1 With the Text tool  $\bigwedge$ , select a character or a block of text that uses a variable font.
- 2 Click the Variable fonts button  $AA$  on the property bar, and adjust any available font properties.

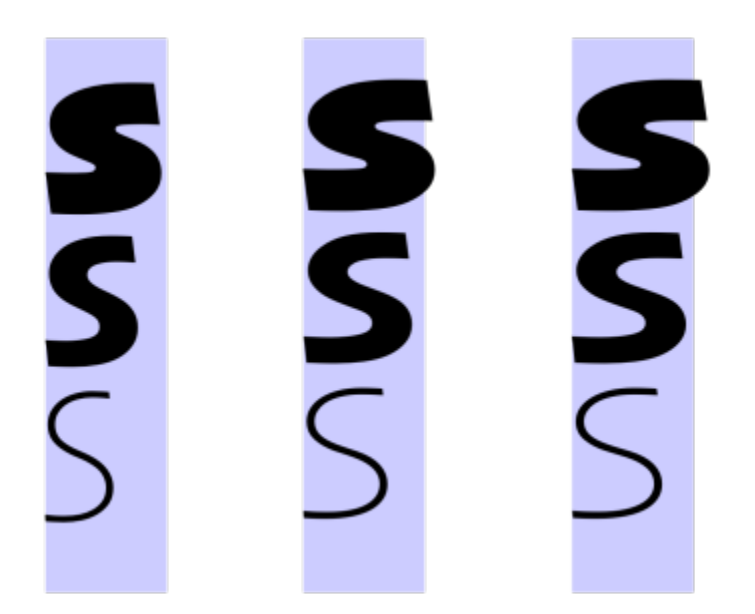

*Adjusting a variable font along two axes: width (left to right) and weight (top to bottom).*

# Č₹

You can also access the Variable fonts button  $AA$  from the Properties inspector and the Text inspector.

### Adjust character and word spacing

You can improve text readability by adjusting the character and word spacing. When letters or words are too close together, or too far apart, they become difficult to read. CorelDRAW offers you different tools for controlling text spacing.

### Character spacing

You can change the spacing between characters (also known as "letter spacing") in a block of text. For example, fully justifying a block of text may insert too much space between characters, which creates a visual imbalance. To improve readability, you can decrease the character spacing.

> Lorem ipsum dolor sitamet, consectetur adipiscing elit. Vivamus scelerisque enim et estullamcorpera fringillalectus dictum.

Lorem ipsum dolor sit amet, consectetur adipiscing elit. Vivamus scelerisque enim et est ullamcorper a fringilla lectus dictum.

*Increased character spacing (left) makes it difficult to read the text. Decreased character spacing (right) improves readability.*

If you want to change the spacing between several characters, you need to adjust the kerning. For more information, see ["Kern a range of](#page-607-0) [characters" on page 607.](#page-607-0)

### Word spacing

You can also adjust the spacing between words.

Loremipsum dolor sit Lorem ipsum dolor sit amet, consectetur amet, consectetur adipiscingelit. Vivamus adipiscing elit. Vivamus scelerisqueenimetest scelerisque enim et est ullamcorperafringilla ullamcorper a fringilla lectus dictum. lectus dictum.

*Decreased word spacing makes it difficult to discern the individual words in a paragraph (left). Increased word spacing (right) makes easier to read the paragraph.*

### To adjust character spacing

- 1 Do one of the following:
	- Using the Text tool  $\bigwedge$ , position the cursor in a block of text.
	- Using the Pick tool  $\bullet$  , click an artistic text object or a text frame.

If the Properties inspector is not open, click Window  $\blacktriangleright$  Inspectors  $\blacktriangleright$  Properties.

- 2 In the Properties inspector, click the Paragraph button  $\equiv$  to display the paragraph-related options.
- 3 In the Paragraph area of the Properties inspector, type a value in the Character spacing box. If you don't see the Character spacing box, click the arrow to display more paragraph-related options.

### Er

Values for adjusting spacing represent a percentage of the space character. The Character values range from -100 to 2000 percent. All other values range from 0 to 2000 percent.

### ⊆≼

You can also change the character spacing proportionally by clicking the **Shape** tool  $\bigoplus_k$ , selecting the text object, and dragging the Interactive horizontal spacing arrow  $\lim_{n \to \infty} \int \ln x$  in the lower-right corner of the text object.

You can increase the character spacing in uppercase text by using capital spacing. For more information, see ["To change the](#page-608-0) [capitalization of characters" on page 608.](#page-608-0)

### To adjust word spacing

- 1 Do one of the following:
	- Using the Text tool  $\bigwedge$ , position the cursor in a block of text.
	- Using the Pick tool , click an artistic text object or a text frame.

If the Properties inspector is not open, click Window  $\blacktriangleright$  Inspectors  $\blacktriangleright$  Properties.

- 2 In the Properties inspector, click the Paragraph button  $\equiv$  to display the paragraph-related options.
- 3 In the Paragraph area of the Properties inspector, type a value in the Word spacing box. If you don't see the Word spacing box, click the arrow to display more paragraph-related options.

You can also change the word spacing proportionally by clicking the Shape tool  $\bigoplus_k$ , holding down Shift, selecting the text object, and dragging the Interactive horizontal spacing arrow  $\frac{1}{\|x\|}$  in the lower-right corner of the text object.

### Adjust line and paragraph spacing

You can change the spacing between lines of text, which is also known as ["leading"](#page-946-0) or "interline spacing."

1 → Lorem ipsum dolor<br>sit amet elit 2 → Lorem ipsum dolor

*Well-balanced line spacing (1) can improve the readability of text. Insufficient line spacing can reduce readability by causing letters to overlap (2).*

In CorelDRAW, you can also adjust line spacing of a text object by using the Shape tool.

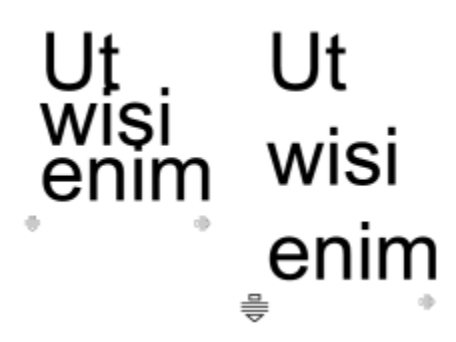

*Adjusting line spacing proportionally by using the Shape tool*

You can change the spacing between paragraphs, which is useful for copyfitting text. If a paragraph is positioned at the top or bottom of a frame, the spacing does not apply to the space between the paragraph text and the frame.

- $\star$  Lorem ipsum dolor sit amet
- $\star$  Quisque quis metus velit, quis suscipit erat
- \* Integer non ipsum euismod massa viverra sollicitudin
- $\star$  Lorem ipsum dolor sit amet
- $\star$  Quisque quis metus velit, quis suscipit erat
- \* Integer non ipsum euismod massa viverra sollicitudin

*The spacing in between the lines in the bulleted list (left) was increased by adjusting the before and after paragraph spacing (right).*

<span id="page-617-0"></span>To adjust interline spacing

1 Using the Text tool  $\Delta$ , select the paragraph text.

If the Properties inspector is not open, click Window  $\blacktriangleright$  Inspectors  $\blacktriangleright$  Properties.

- 2 In the Properties inspector, click the Paragraph button  $\equiv$  to display the paragraph-related options.
- 3 In the Paragraph area of the Properties inspector, choose one of the following units of measurement from the Vertical spacing units list box:
	- % of Char height lets you use a percentage value that is relative to the character height
	- Points lets you use points
	- % of Pt. size  $-$  lets you use a percentage value that is relative to the character point size
- 4 Type a value in the Line spacing box.

Ū₹

You can also change the spacing between lines proportionally by clicking the **Shape** tool  $\bigoplus_k$ , selecting the text object, and dragging the Interactive vertical spacing arrow  $\equiv$  in the lower-left corner of the text object.

### <span id="page-618-0"></span>To adjust the spacing between paragraphs

1 Using the Text tool  $\bigwedge$ , select the paragraph text.

If the Properties inspector is not open, click Window  $\blacktriangleright$  Inspectors  $\blacktriangleright$  Properties.

- 2 In the Properties inspector, click the Paragraph button  $\equiv$  to display the paragraph-related options.
- 3 In the Paragraph area of the Properties inspector, choose a unit of measurement for line spacing from the Vertical spacing units list box.
- 4 Type a value in one of the following boxes:
	- Before paragraph spacing lets you specify the amount of space to insert above the paragraph text
	- After paragraph spacing lets you specify the amount of space to insert below the paragraph text

Eŕ

You can also use this procedure to adjust the spacing between items in a bulleted list.

### Create bulleted and numbered lists

You can use bulleted and numbered lists to format paragraph text, and you can create lists inside lists (multilevel lists).

Lorem ipsum dolor sit amet.

- Erat tempor consetetur dolor facer no molestie kasd.
- Dolores ex ea ipsum labore est.
- Et quod sed dolores adipiscing no diam.

Lorem ipsum dolor sit amet.

- 1) Erat tempor consetetur dolor facer no molestie kasd.
- 2) Dolores ex ea ipsum labore est.
- 3) Et quod sed dolores adipiscing no diam. molestie.

*Three paragraphs were converted into a bulleted list (left) and a numbered list (right).*

In addition, you can customize lists, and you can customize one or more levels in multilevel lists. CorelDRAW lets you edit bullets and numbers by changing their size, position, and distance from the text and text frame. By default, the first level in lists inherits the font properties of the paragraph text. However, you can change the font of bullets and numbers, and you can choose from a wide array of glyphs to use as bullets. To customize the number formatting, you can choose from numerous preset styles, and you can specify a suffix and a prefix for the numbers.

| Lorem ipsum             | Lorem ipsum      |
|-------------------------|------------------|
| Dolor set               | 1. Dolor set     |
| Amet cons               | 2. Amet cons     |
| Aliquyam erat           | 3. Aliquyam erat |
| Duo dolores             | 4. Duo dolores   |
| Eirmod tempor<br>$\Box$ | i. Eirmod tempor |
| At vero<br>$\Box$       | ii. At vero      |
| Lorem set               | 5.<br>Lorem set  |
|                         |                  |

*A customized bulleted list (left) and numbered list (right)*

To reuse custom lists, you can save them as a paragraph style. You can remove the bulleted-list and numbered-list formatting at any time. You can also change the spacing between items in a list. For more information, see ["To adjust interline spacing" on page 617.](#page-617-0)

### To create a bulleted or numbered list

- 1 Using the Text tool  $\Delta$ , drag across the [paragraph](#page-949-0) text that you want to format as a bulleted or numbered list.
- 2 Click one of the following buttons on the property bar:
	- Bulleted list
	- Numbered list <mark>}</mark>

You can also

Create a multilevel list  $\Box$  and  $\Box$  To indent a list item, click the item with the Text tool  $\Box$ , and click the Increase indent button  $\equiv$  on the property bar.

> To decrease the indentation of a list item, click the Decrease indent  $\equiv$  button.  $\equiv$

To change the indentation of multiple list items simultaneously, drag across them with the Text tool, and click an indent button.

- 1. Lorem ipsum dolor sit amet.
	- i. Stet at magna clita.
	- ii. Blandit lorem tempor ipsum.
- 2. Wisi accusam voluptua.
	- i. Illum ut sadipscing dolor et

### You can also

### *A multilevel numbered list*

box. To add a character after the number, type a prefix in the Suffix

1. Lorem I. Lorem 01.Lorem

2. Ipsum II. Ipsum 02. Ipsum

*Examples of number styles. A prefix and a suffix were added to the*

03.Dolor

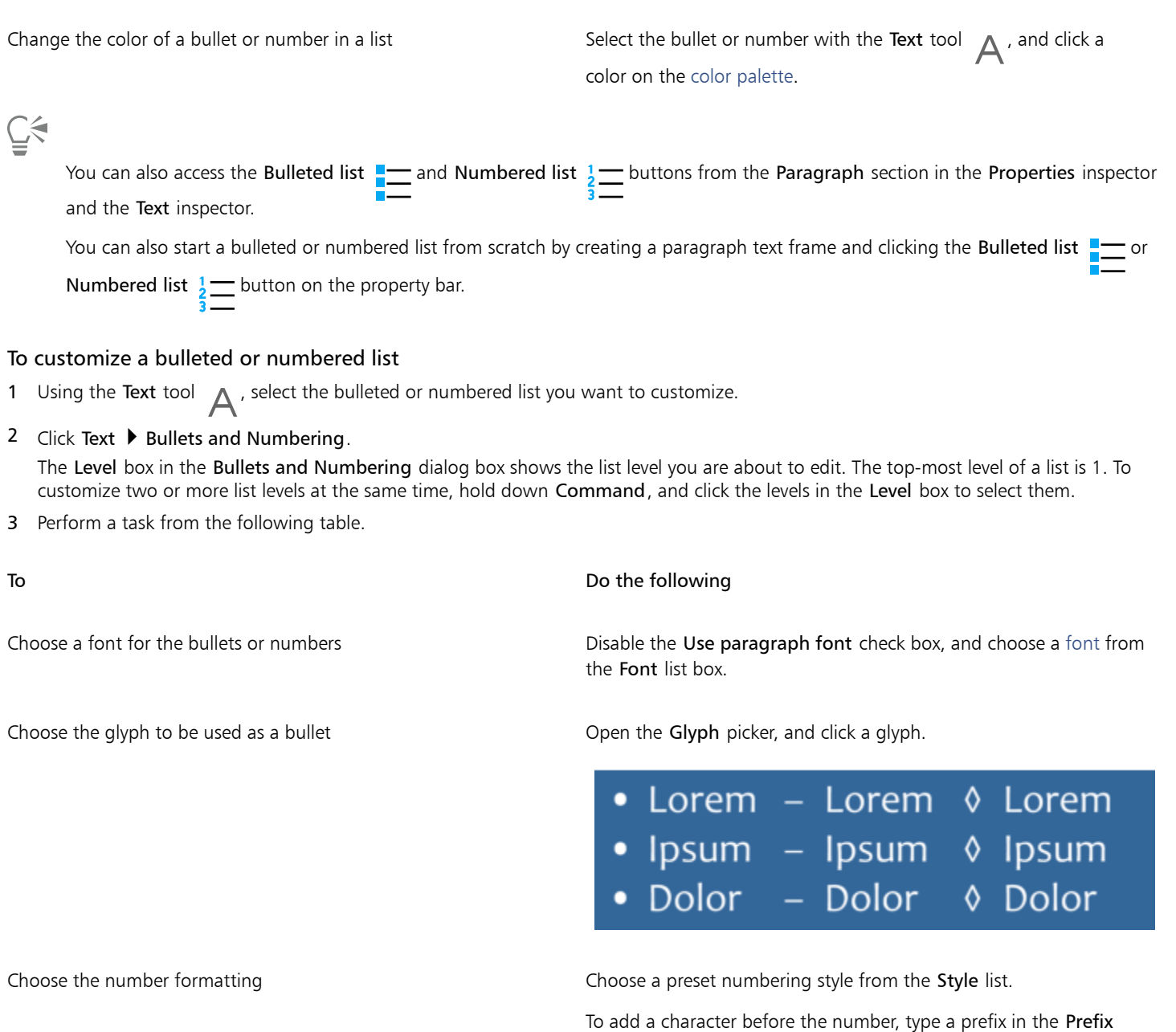

box.

*numbers of the third list.*

3. Dolor III.Dolor

To Do the following

Set the bullet or number size Specify a value in the Size box.

Note: This control is not available when the Use paragraph font check box is enabled. In this case, the bullet or number matches the font and size of the paragraph text.

Adjust the bullet or number position in relation to the text baseline Specify a value in the Baseline shift box.

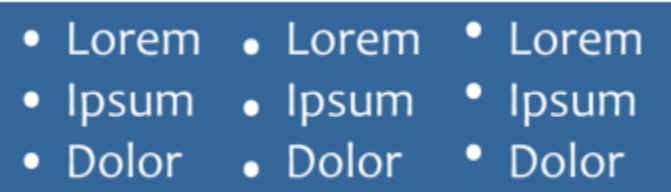

*Baseline shift values in points from left to right: 0, -3, 3*

Set the distance between the bullet or number and the text Specify a value in the Glyph to list text box.

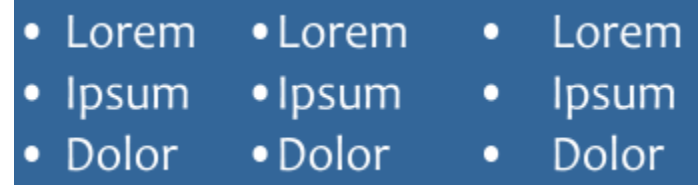

*Changing the distance between the bullets and the list text*

Align all lines in a list item to the first line Enable the Align lines in a list item check box.

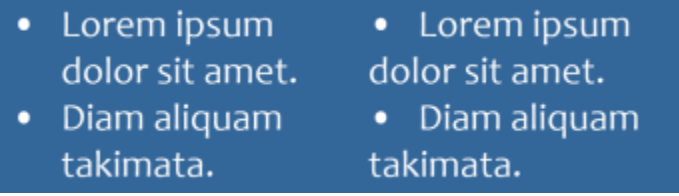

*Left: The Align lines in a list item check box is enabled. Right: The same check box is disabled.*

Set the distance between the bullets or numbers and the text frame Specify a value in the Text frame to list box, which is located in the upper-right corner of the dialog box.

Preview the list in the drawing window Make sure the Preview check box is enabled.

Switch the list type Enable the Bullets or Numbers option.

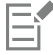

Bullets or numbers are inserted at the beginning of each new line that is preceded by a return.

You can also create a custom list from paragraph text that has not been formatted as a list yet. Select the paragraph text, enable the List check box in the Bullets and Numbering dialog box, and then enable the Bullets or Numbers option. Perform any of the steps from the preceding table.

You can adjust the spacing in between bullets by increasing or decreasing the space before and after a paragraph. For more information, see ["To adjust the spacing between paragraphs" on page 618.](#page-618-0)

### To save a list as a paragraph style

- 1 Using the Text tool, drag across an item in a bulleted or numbered list to select it.
- 2 Control-click, and click Object Styles  $\blacktriangleright$  New Style From  $\blacktriangleright$  Paragraph.
- 3 In the dialog box that appears, type a style name in the New Style Name box.

### To remove bulleted-list or numbered-list formatting

- 1 Using the Text tool  $\bigwedge$ , drag across a bulleted or numbered list to select it.
- 2 Click one of the following buttons on the property bar:

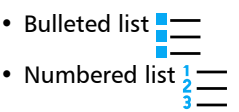

### Drop caps

Applying drop caps, also known as initial caps, to paragraphs enlarges the initial letter and insets it into the body of text. You can customize a drop cap by changing different settings. For example, you can change the distance between the drop cap and the body of text, or specify the number of lines of text that you want to appear next to the drop cap. You can remove the drop cap at any point without deleting the letter.

fringilla lectus dictum.

off ivamus<br>scelerisque enim il differenti enim et est<br>et est ullamcorper a differenti differenti en llamcorper a<br>fringilla lectus dictum. Il fringilla lectus dictum.

*You can add a drop cap (left) or a hanging indent drop cap (right).*

You can preview a drop cap before you add it to a drawing. The changes you make are temporarily applied to the text in the drawing window, so you can see how the drop cap will look when you add it.

### To add a drop cap

- 1 Using the Text tool  $\bigwedge$ , select the paragraph text.
	- If the Properties inspector is not open, click Window  $\blacktriangleright$  Inspectors  $\blacktriangleright$  Properties.
- 2 In the Properties inspector, click the Paragraph button  $\equiv$  to display the paragraph-related options.
- 3 In the Paragraph area of the Properties inspector, click the Options button , and choose Drop Cap.
- In the dialog box, enable the Use drop cap check box, and then perform a task from the following table.

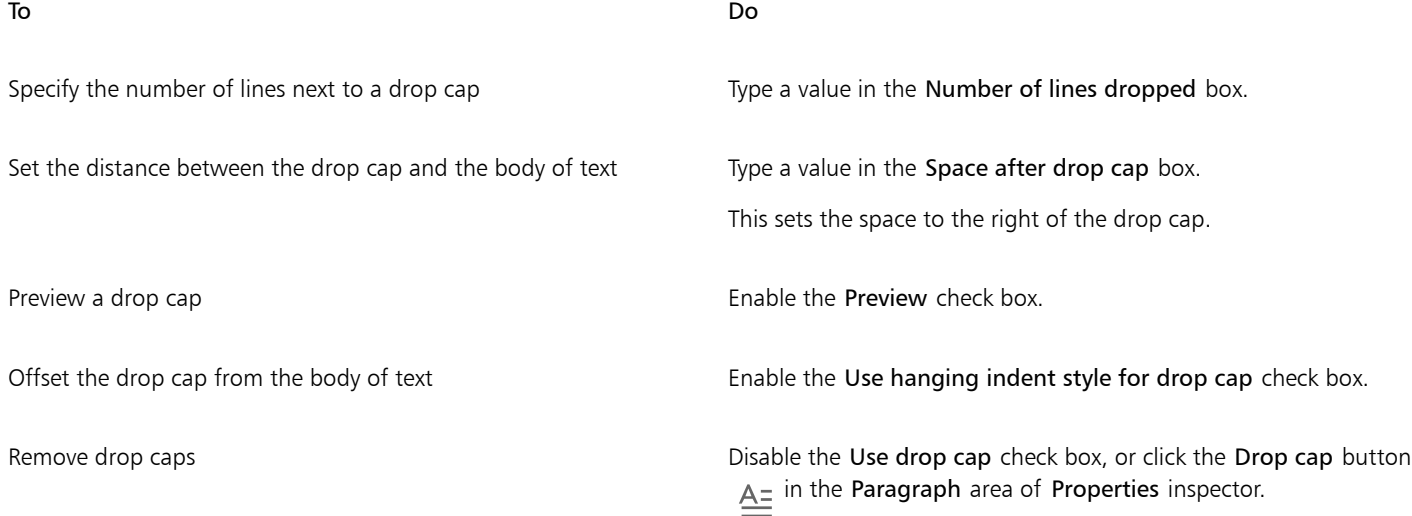

### Change character position and angle

You can modify the appearance of text by shifting the characters vertically or horizontally, which changes the position of the selected characters relative to the surrounding characters.

You can also rotate characters by specifying an angle of rotation.

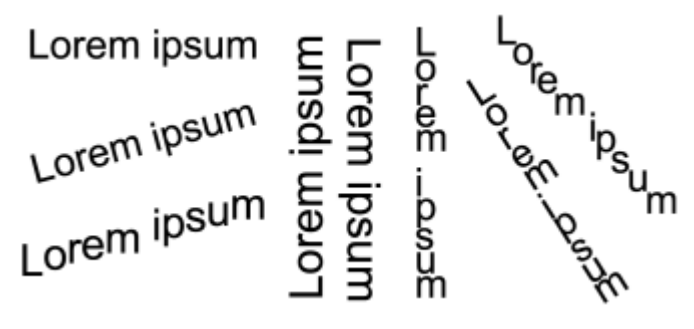

### *Examples of rotating text*

### To shift a character

1 Using the Text tool  $\bigwedge$ , select a character or a block of text.

If the Properties inspector is not open, click Window  $\blacktriangleright$  Inspectors  $\blacktriangleright$  Properties.

- 2 In the Properties inspector, click the Character button  $\bigwedge$  to display the character-related options.
- 3 In the Character area of the Properties inspector, click the arrow button located at the bottom of Character area to display additional options.
- 4 Perform one or more tasks from the following table.

### To Do the following

Shift characters horizontally **Type a value in the Horizontal character offset** box.

To Do the following

Shift characters vertically **Type a value in the Vertical character offset** box.

### To rotate a character

1 Using the Text tool  $\bigwedge$ , select a character or a block of text.

If the Properties inspector is not open, click Window  $\blacktriangleright$  Inspectors  $\blacktriangleright$  Properties.

- 2 In the Properties inspector, click the Character button  $\Delta$  to display the character-related options.
- 3 In the Character area of the Properties inspector, click the arrow button located at the bottom of Character area to display additional options.
- 4 Type a value in the Character angle box.

### Align text

CorelDRAW lets you align text in various ways. You can align paragraph text horizontally and vertically in relation to its [text frame.](#page-953-0) You can align paragraph text with the [baseline grid.](#page-938-0) For more information, see ["Align text to the baseline grid" on page 584.](#page-584-0) You can also align text to a selected object.

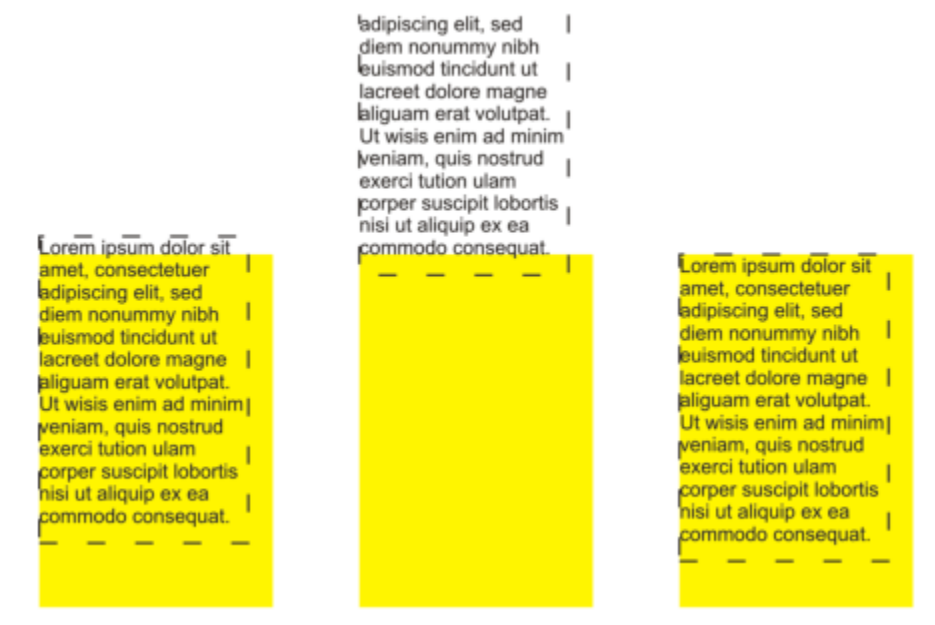

*You can align a text object with other objects by using the baseline of the first line, the baseline of the last line, or the edge of the text frame.*

Artistic text can be aligned horizontally, but not vertically. When you align artistic text, the entire text object is aligned in relation to the [bounding box.](#page-939-0) If characters have not been shifted horizontally, applying no alignment produces the same result as applying left alignment.

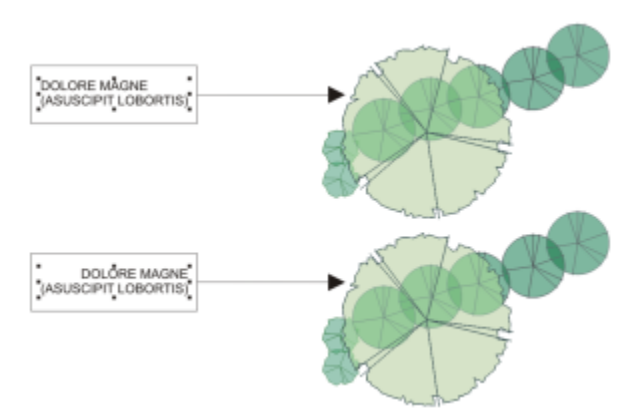

*Artistic text is aligned within the bounding box, which is indicated by eight selection handles (black squares). The text at the top is left-aligned; the text at the bottom is right-aligned.*

### To align text horizontally

- 1 Do one of the following:
	- Using the Text tool  $\bigwedge$ , select the text that you want to align.
	- Using the Pick tool , click an artistic text object or a text frame whose content you want to align.

If the Properties inspector is not open, click Window  $\blacktriangleright$  Inspectors  $\blacktriangleright$  Properties.

- 2 In the Properties inspector, click the Paragraph button  $\equiv$  to display the paragraph-related options.
- 3 In the Paragraph area of the Properties inspector, click one of the following buttons:
	- No horizontal alignment applies the default alignment setting
	- Align left aligns text with the left side of the text frame or the bounding box of artistic text
	- Center centers text within the text frame
	- Align right aligns text with the right side of the text frame and the bounding box of artistic text
	- Full justify aligns text, with the exception of the last line, with the left and right sides of the text frame
	- Force justify aligns text, including the last line, with the left and right sides of the text frame

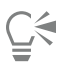

You can also align text horizontally by clicking the **Horizontal alignment** button on the property bar and choosing an alignment style from the list box. The property bar displays an icon that corresponds to the current alignment style.

You can align multiple paragraphs in a text frame by selecting them with the Text tool  $\Delta$  and choosing an alignment style.

### To align paragraph text vertically

1 Using the Pick tool , click a text frame.

If the Properties inspector is not open, click Window  $\blacktriangleright$  Inspectors  $\blacktriangleright$  Properties.

- 2 In the Properties inspector, click the Frame button  $\mathbf{I}$  to display the frame-related options.
- 3 In the Frame area of the Properties inspector, choose an alignment option from the Vertical alignment list box.

### To align text with an object

1 Using the Pick tool , hold down Shift, click the text [object](#page-948-0), and then click the object.

### 2 Click Object ▶ Align and Distribute ▶ Align and Distribute.

3 In the Text area, click one of the following buttons:

- First line baseline  $\frac{Aa}{Bb}$  uses the baseline of the first line of text to align the objects
- Last line baseline  $\frac{Aa}{Bb}$  uses the baseline of the last line of text to align the objects
- Bounding box  $\boxed{A}$  aligns text with its [bounding box](#page-939-0)
- 4 In the Align objects to area, click the Active objects button  $\frac{1}{1+1}$ .
- 5 In the Align area, click one of the following buttons to use an object edge or center for aligning.
	- Align left  $\Box$  to align the left edges of objects
	- Align center horizontally  $\Box$   $\Box$   $\Box$  to align object centers along a vertical axis
	- Align right  $\Box$   $\Box$  to align the right edges of objects
	- Align top  $\overline{u}$  to align the top edges of objects
	- Align center vertically  $\Box_{\Box}$  to align object centers along a horizontal axis
	- Align bottom  $\mathcal{T}_{\Box}$  to align the bottom edges of objects

To align objects from their outlines, click the Outline button  $\frac{1}{\sqrt{2\pi}}$ 

### Er

If you select the text objects one at a time, the last object selected is the reference point for aligning the other objects. If you marquee select the objects before you align them, the object that is positioned in the upper-left corner of the selection is used.

### Add tabs and indents

You can modify existing tab stops by changing their alignment. You can also add trailing leader characters, so that dots, or other characters, automatically precede the tab stops. In addition, you can add new tab stops and remove existing tab stops.

Indenting changes the space between a text frame and the text that it contains. You can add and remove indents without deleting or retyping text. You can indent an entire paragraph, the first line of a paragraph, or all lines of a paragraph except the first line (a hanging indent). You can also indent from the right side of the text frame.

### To modify a tab stop

- 1 Click Window ▶ Inspector ▶ Properties.
- 2 In the Properties inspector, click the Paragraph button  $\equiv$  to display the paragraph-related options.
- 3 In the Paragraph area of the Properties inspector, click the arrow button located at the bottom of Paragraph area to display additional options.
- 4 Click the Tab settings button.
- 5 In the Tab Settings dialog box, perform a task from the following table.

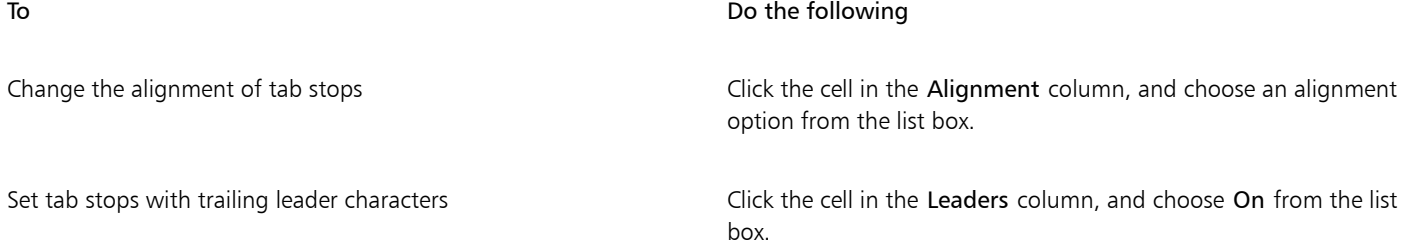

To Do the following

Delete a tab stop **Delete** a tab stop **Click the cell**, and click Remove.

Change the default leader character Click Leader Preferences, open the Character picker, and click a character.

Change the default leader spacing Click Leader Preferences, and type a value in the Spacing box.

⊆€

You can also add, move, or delete tab stops on the horizontal [ruler](#page-951-0) at the top of the [drawing window.](#page-942-0) Click to add a tab stop, drag a tab marker to move it, and drag a tab marker off the ruler to delete it. For information about rulers, see ["Rulers" on page 715.](#page-715-0)

### To add a tab stop

- 1 Using the Text tool  $\bigwedge$ , select the [paragraph](#page-949-0) text.
- 2 Click Window  $\blacktriangleright$  Inspectors  $\blacktriangleright$  Properties.
- 3 In the Properties inspector, click the Paragraph button  $\equiv$  to display the paragraph-related options.
- 4 In the Paragraph area of the Properties inspector, click the arrow button located at the bottom of Paragraph area to display additional options.
- 5 Click the Tab settings button ...
- 6 Click Add.
- 7 Click the new cell in the Tabs column, and type a value.

### To indent paragraph text

- 1 Using the Text tool  $\bigwedge$ , select the [paragraph](#page-949-0) text.
- 2 Click Window ▶ Inspectors ▶ Properties.
- 3 In the Properties inspector, click the Paragraph button  $\equiv$  to display the paragraph-related options.
- 4 In the Paragraph area of the Properties inspector, type values in the following boxes:
	- First line indent indents the first line of text relative to the left side of the frame
	- Left line indent creates a hanging indent relative to the left side of the text frame; all lines, except the first line, are indented
	- Right line indent indents the text relative to the right side of the frame

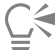

You can remove indents by typing 0 in the First line indent, Left line indent, and Right line indent boxes.

You can indent an entire paragraph by typing the same value in both the First line indent and the Left line indent boxes.

### Text styles

CorelDRAW provides advanced style capabilities that allow you to format document text with speed, ease, and consistency. A style is a collection of formatting attributes defining object properties, such as artistic and paragraph text properties. For example, to define a character style, you can specify font type, font style and size, text color and background color, character position, caps, and more. You can create styles and style sets for text. You can also change the default text style, so that the same properties are applied to all new [artistic](#page-937-0) or

[paragraph](#page-949-0) text. For example, you can change the [font](#page-943-0) type and size, or change the text to bold or italic. For more information, see ["Styles](#page-673-0) [and style sets" on page 673.](#page-673-0)

### Hyphenate text

Hyphenation can be used to break a word if the entire word does not fit at the end of a line. You can hyphenate automatically by using a preset hyphenation definition in combination with your own hyphenation settings. You can set the minimum number of characters before and after a hyphen. You can also specify the number of characters in the "hot zone," which is the area at the end of a line where hyphenation can occur.

You can insert an optional hyphen in a word to produce a specific word break at the end of a line. You can also create custom definitions that specify the location of optional hyphens in specific words whenever you type, paste, or import the words in the application.

### To hyphenate paragraph text automatically

- 1 Using the Text tool  $\bigwedge$ , select the text frame or [paragraph](#page-949-0) text.
- If the Properties inspector is not open, click Window  $\blacktriangleright$  Inspectors  $\blacktriangleright$  Properties.
- 2 In the Properties inspector, click the Paragraph button  $\equiv$  to display the paragraph-related options.
- 3 In the Paragraph area of the Properties inspector, click the Options button , and choose Hyphenation settings.
- 4 In the dialog box, enable the Automatically hyphenate paragraph text check box.
- 5 To modify the hyphenation settings, perform one or more tasks from the following table.

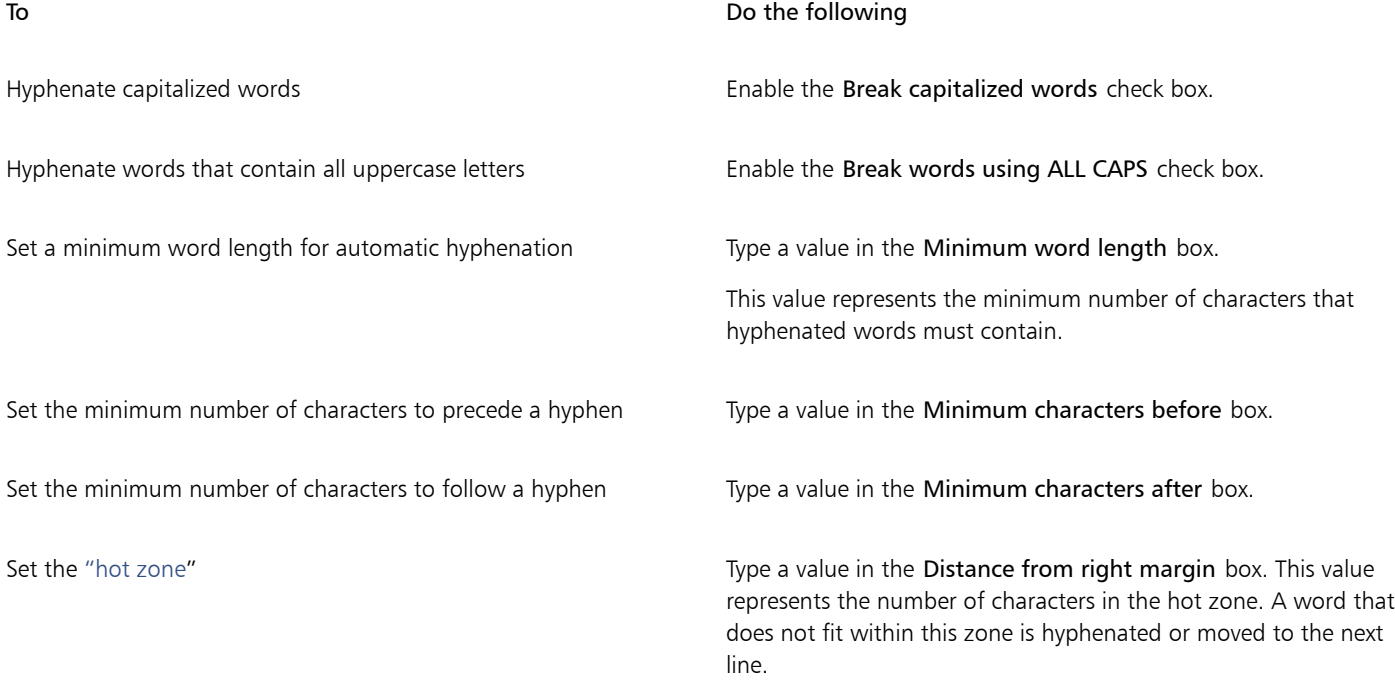

Er

Hyphenation can be used for any languages that have corresponding writing tools installed with the application. For more information about language modules, see ["Work with languages" on page 652.](#page-652-0)

If you do not see any hyphenated words in the paragraph after applying hyphenation, you may need to modify the hyphenation settings.

### To insert an optional hyphen

1 Using the Text tool  $\Delta$ , click in a word where you want to place an optional hyphen.

2 Click Text  $\blacktriangleright$  Insert Formatting Code  $\blacktriangleright$  Optional Hyphen.

### To create a custom definition for optional hyphenation

- 1 Click Text ▶ Insert Formatting Code ▶ Custom Optional Hyphens.
- 2 In the Word box, type the word for which you want to create the hyphenation definition. When you type in the Word box, the same text is entered in the Hyphenated word box.
- 3 In the Hyphenated Word box, click where you want the optional hyphen inserted, and press the Hyphen key (-).
- 4 Click Add Definition.

### You can also

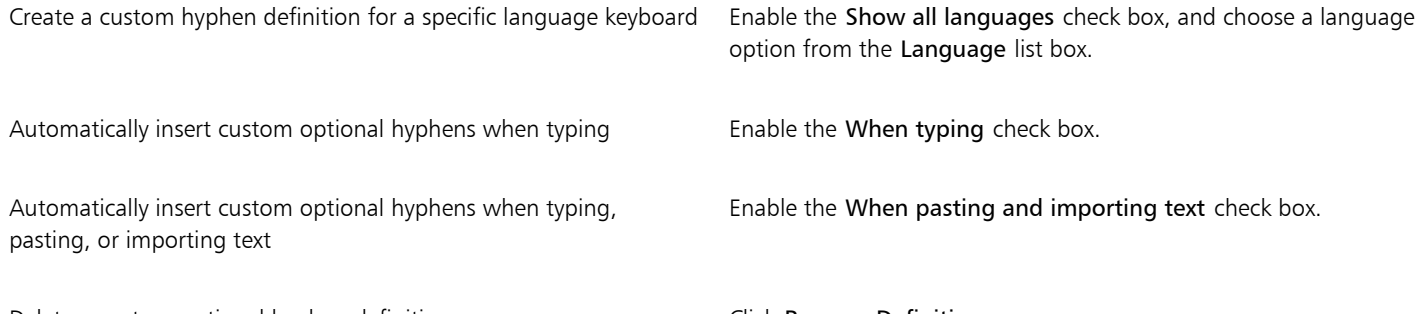

Delete a custom optional hyphen definition Click Remove Definition.

E

The custom hyphenation definition is defined only for the language specified in the Language list box. You can choose another language without affecting your keyboard.

## **⊆₹**

You can create a custom optional hyphen definition by selecting a word in the document. The word appears in the Word box. After you insert the optional hyphen in the Hyphenated word box, you can apply it by clicking Apply to Selection.

You can find and replace optional hyphens. For more information, see ["To find text" on page 586](#page-586-0) and ["To find and replace text" on](#page-586-1) [page 586.](#page-586-1)

### Formatting codes

You can insert formatting codes, such as em dashes and nonbreaking spaces. In some programs, formatting codes are also known as "symbols." The following table lists the available formatting codes and their corresponding keyboard shortcuts.

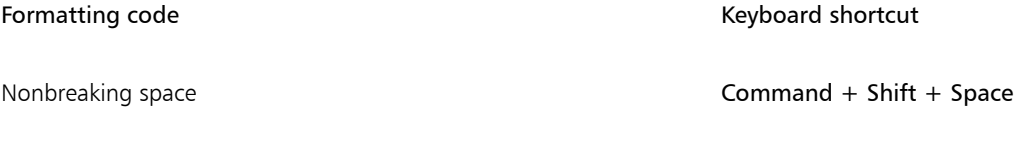

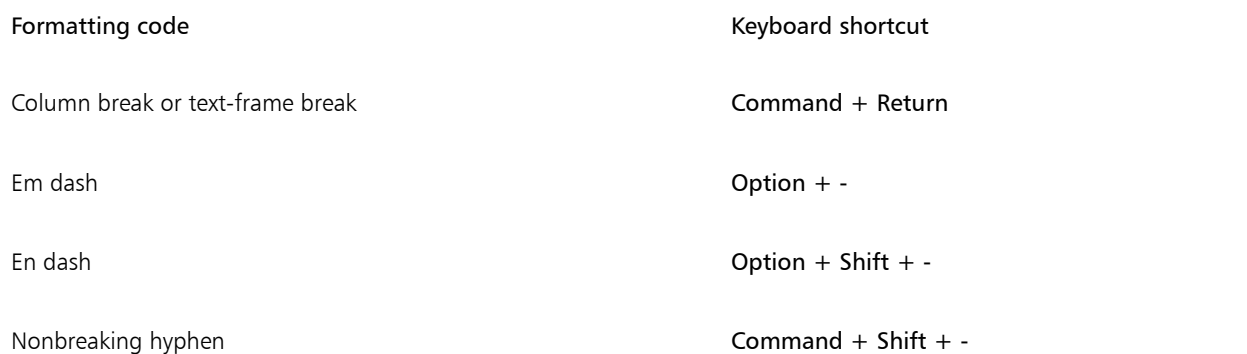

You can find and replace formatting codes. For more information, see ["To find text" on page 586](#page-586-0) and ["To find and replace text" on page](#page-586-1) [586.](#page-586-1)

### To insert a formatting code

- 1 Using the Text tool  $\Delta$ , click to place the cursor where you want to insert a character or space.
- 2 Click Text  $\blacktriangleright$  Insert Formatting Code, and choose a formatting code from the menu.

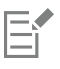

The Insert Formatting Code menu is unavailable when the Text tool is not active.

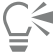

You can insert a character not listed in the Insert Formatting Code menu by clicking Text  $\blacktriangleright$  Glyphs and clicking the character in the Glyphs inspector.

### Nonprinting characters

You can display nonprinting characters, such as spaces, tabs, and formatting codes. For example, when you display nonprinting characters, a space appears as a tiny black dot, a nonbreaking space appears as a circle, and an em space appears as a line. When enabled, nonprinting characters are displayed only when you add or edit text.

### To display nonprinting characters

• Click Text > Show Non-Printing Characters.

# CorelDRAW<sup>2024</sup>

# Work with text in different languages

In CorelDRAW, you can work with text in different languages. For example, if you are running CorelDRAW on an Asian operating system, or if you have Asian language support installed on another operating system, you can take advantage of the Asian text formatting capabilities available with CorelDRAW.

This section contains the following topics:

- ["Format Asian text" \(page 631\)](#page-631-0)
- ["Line-breaking rules for Asian text" \(page 632\)](#page-632-0)
- ["OpenType support for Asian text" \(page 633\)](#page-633-0)
- ["Format multilingual text" \(page 633\)](#page-633-1)
- ["Display text correctly in any language" \(page 635\)](#page-635-0)

### <span id="page-631-0"></span>Format Asian text

Asian character input is supported in CorelDRAW only when using an appropriate operating system or when language support is installed on a non-Asian operating system. You can choose a default font and text orientation (either horizontal or vertical) when typing text. When you type [artistic](#page-937-0) or [paragraph text](#page-949-0), the program uses a default artistic or paragraph text style.

When you insert Asian or Middle Eastern text in existing Latin text, the application automatically matches the font of the Latin text if the font is available in the corresponding language. However, you can disable the font matching option so that the inserted text has the default font specified for Asian or Middle Eastern languages. For more information, see ["To disable font matching in multilingual text" on page 634.](#page-634-0)

### To choose a default font for Asian text

- 1 Click the Text tool  $\mathbf{A}$
- 2 Press Esc to ensure that no objects are selected.
- 3 Choose an input method from the Input menu on the menu bar.
- 4 Choose a font from the Font list box on the property bar.
- 5 Choose a font style from the Font style list box.

### To choose a text orientation for Asian text

- 1 Using the Pick tool , select the frame that contains the text whose orientation you want to change.
- 2 Click Window ▶ Inspectors ▶ Properties.
- 3 In the Properties inspector, click the Frame button  $\Box$  to display the frame-related controls.
- 4 Choose one of the following orientation options from the Text orientation list box:
	- Horizontal
	- Vertical

The default orientation for Asian text is horizontal. When you change the text orientation from horizontal to vertical, underlines become left lines and overlines become right lines.

The text orientation setting applies to the entire text [object](#page-948-0). You cannot have text with different orientations in one text object.

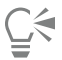

If you have Asian text support installed with your operating system, you can also change text orientation by clicking the Vertical text orientation  $A \cap B$  or Horizontal text orientation  $A \rightarrow$  buttons on the property bar when the Text tool  $\Lambda$  is active.

### <span id="page-632-0"></span>Line-breaking rules for Asian text

CorelDRAW includes line-breaking rules for use with Asian text when you have an Asian operating system. For most Asian languages, a line of text can break between any two characters, with a few exceptions. Some characters cannot appear at the beginning of a line. These characters are referred to as "leading characters." Other characters — referred to as "following characters" — cannot appear at the end of a line. The line breaks either after the following character or before the character that precedes the following character. Still others — referred to as "overflow characters" — are not wrapped but are, instead, allowed to extend beyond the right or bottom margin.

To enforce one or more of the line-breaking rules, you can enable any of the rules. To customize the rules, you can add or remove characters. You can also reset the rules to the default.

### To disable or enable line-breaking rules

- 1 Click Text  $\blacktriangleright$  Line-Breaking Rules.
- 2 In the dialog box, enable any of the following check boxes:
	- Leading characters ensures that a line does not break before any of the characters in the list
	- Following characters ensures that a line does not break after any of the characters in the list
	- Overflow characters ensures that the characters in the list are allowed to extend beyond the margin of the line

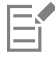

You must have Asian text support installed on your operating system to view the Line-Breaking Rules menu item.

### To add or remove characters to a line-breaking rule

- 1 Click Text  $\blacktriangleright$  Line-Breaking Rules.
- 2 Type or remove the characters in the appropriate box.

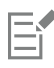

You must have Asian text support installed on your operating system to view the Line-Breaking Rules menu item.

### To reset a line-breaking rule to the default

- 1 Click Text Line-Breaking Rules.
- 2 Click the Reset button beside a rule.

E

You must have Asian text support installed on your operating system to view the Line-Breaking Rules menu item.

### <span id="page-633-0"></span>OpenType support for Asian text

You can apply advanced OpenType typography features to Asian text. OpenType features can be accessed from the Character area in the Text inspector (Text  $\blacktriangleright$  Text). The following table lists the OpenType features that you can use with Asian text provided the features are included in the font.

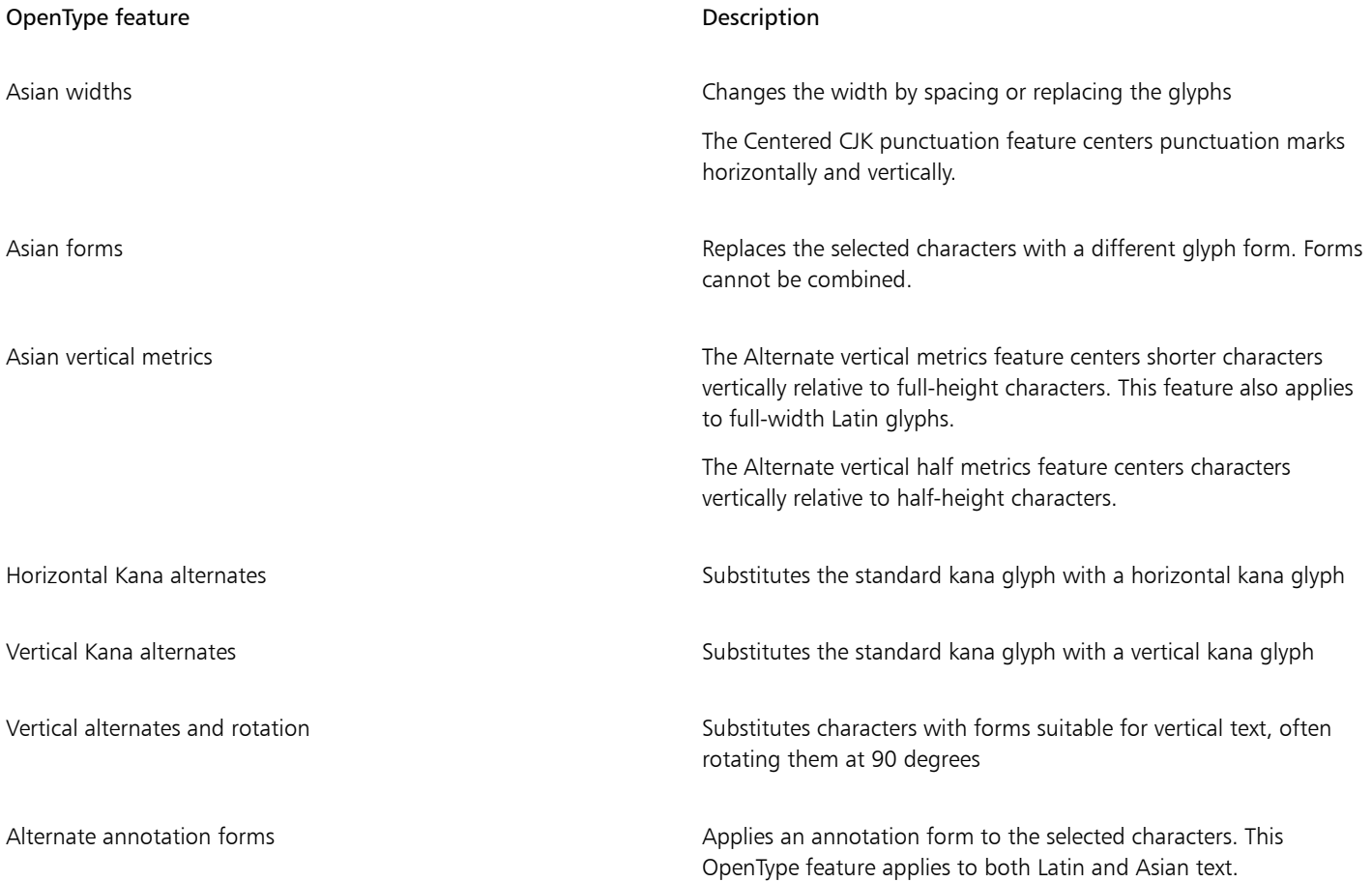

### <span id="page-633-1"></span>Format multilingual text

When you insert Asian or Middle Eastern text in existing Latin text, the application automatically matches the font of the Latin text if the font is available in the corresponding language. However, you can disable the font matching option so that the inserted text has the default font specified for Asian or Middle Eastern languages.

CorelDRAW includes controls that let you format text in different languages. You can limit any font, style, and size changes to only Latin, Asian, or Middle Eastern text by choosing the script type. For example, if you want to change the font size of Japanese text in a document that includes both English and Japanese text, you can choose the Asian script type, and then change the font size. This applies the new font size only to the Japanese text, the English text font size is unaffected. You can also enable right-to-left text flow when working with bidirectional languages, such as Middle Eastern languages. In addition, you can mix Latin text with Asian or Middle Eastern in one text [object](#page-948-0) and set the spacing between the two words.

<span id="page-634-0"></span>To disable font matching in multilingual text

- 1 Click Tools ▶ Options ▶ CorelDRAW.
- 2 Click CorelDRAW menu > Preferences > CorelDRAW.
- 3 In the Options dialog box, click Text in the left pane, and then click the Display tab.
- 4 In the Preferences dialog box, click Text in the left pane, and then click the Fonts tab.
- 5 Disable the Match font when inserting text in another language check box.

### To limit font property changes to multilingual text

1 Using the Text tool  $\bigwedge$ , select the text.

If the Properties inspector is not open, click Window  $\blacktriangleright$  Inspectors  $\blacktriangleright$  Properties.

- 2 In the Properties inspector, click the Character button  $\Delta$  to display the character-related options.
- 3 In the Character area of the Properties inspector, choose one of the following language options from the Script list box:
	- All scripts
	- Latin
	- Asian
	- Middle Eastern
- 4 Change any font properties.

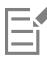

The Script list box is available only when using an Asian or Middle Eastern operating system or when language support is installed on the operating system.

### To set right-to-left text flow in text

- 1 Do one of this following:
	- Using the Text tool  $\bigwedge$ , position the cursor in a block of text.
	- Using the Pick tool , click an artistic text object or a text frame.

If the Properties inspector is not open, click Window  $\blacktriangleright$  Inspectors  $\blacktriangleright$  Properties.

- 2 In the Properties inspector, click the Paragraph button  $\equiv$  to display the paragraph-related options.
- 3 In the Paragraph area of the Properties inspector, choose an option from the Text direction list box.

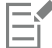

The Text direction option is available, and visible, only when you use a Middle Eastern operating system or when language support is installed on a non-Middle Eastern operating system.

You can also change the direction of text flow in columns. For more information, see ["To change the flow of bidirectional text in](#page-581-0) [columns" on page 581.](#page-581-0)

### To specify spacing between Latin and Asian words

- 1 Using the Text tool  $\bigwedge$ , select the [paragraph](#page-949-0) that combines both the Latin and Asian text.
- 2 In the Properties inspector, click the Paragraph button  $\equiv$  to display the paragraph-related properties.
- 3 In the Paragraph area of the Properties inspector, type values in the Language spacing box.

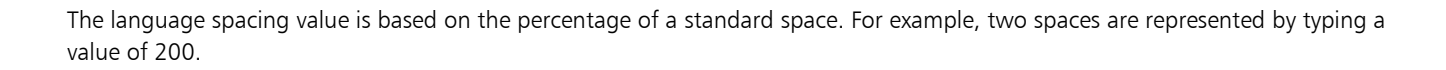

### <span id="page-635-0"></span>Display text correctly in any language

In CorelDRAW, all text that is added to a document is encoded using the Unicode character set. When you open or import a drawing that contains text, CorelDRAW converts the encoding system that was used in the file to Unicode. For example, if you import an older document that includes 8-bit ANSI text that uses a specific [code page](#page-940-1) (e.g. (949 ANSI/OEM - Korean), CorelDRAW converts code page 949 to Unicode. If the code page is not specified when you open a document, CorelDRAW uses a default code page to convert the text. Therefore, this may cause some text to display incorrectly in CorelDRAW. However, you can display the text correctly by selecting it and converting it back to Unicode by using the appropriate [code page.](#page-940-1)

Encoding settings do not affect the display of text outside the drawing window, such as keywords, filenames, and text entries in the Objects inspector. For these types of text, you must use [code page](#page-940-1) settings in the Open or Import dialog boxes to set the proper characters. For information about using code page settings, see ["Start and open drawings" on page 56.](#page-56-0)

### To display text correctly in any language

- 1 Using the Text tool  $\bigwedge$ , select the text object that is displaying incorrectly.
- 2 Click Text  $\triangleright$  Encode.
- 3 In the dialog box, choose the Other encoding option.
- 4 From the Other encoding list, choose an encoding setting that makes the text readable.

The preview window displays the text with the selected encoding setting.

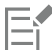

E

Changing the encoding allows you to use Unicode fonts, even if your original text was using non-Unicode fonts.

# CorelDRAW<sup>2024</sup>

# Manage fonts

CorelDRAW allows you to manage and preview [fonts.](#page-943-0)

This section contains the following topics:

- ["Change the default font" \(page 637\)](#page-637-0)
- ["Substitute fonts" \(page 638\)](#page-638-0)
- ["View fonts" \(page 639\)](#page-639-0)
- ["Filter fonts" \(page 641\)](#page-641-0)
- ["Search for fonts" \(page 642\)](#page-642-1)
- ["Acquire more fonts" \(page 643\)](#page-643-0)
- ["Choose fonts" \(page 644\)](#page-644-0)
- ["Corel Font Manager" \(page 646\)](#page-646-0)

### <span id="page-637-0"></span>Change the default font

You can change the default font that is used for artistic, callout, dimension, and paragraph text.

### To change the default font

- 1 Click the Text tool and without clicking anywhere in the document window, choose a font from the Font list box on the property bar.
- 2 In the Change Document Defaults dialog box, enable any of the following check boxes to change the default font for the corresponding text types:
	- Artistic text
	- Callout
	- Dimension
	- Paragraph text

This step changes the default font for the active document.

# C≷

You can also change the default font from the Object Styles inspector. For more information, see ["To edit default object properties"](#page-679-0) [on page 679.](#page-679-0)

### <span id="page-638-0"></span>Substitute fonts

You can use [PANOSE font matching](#page-949-1) to access a list of fonts that can be used as substitutes for fonts used in a document but not found on your computer. When you open a file containing uninstalled fonts that can be found in online libraries, you can choose to automatically substitute a missing font with a [remote font](#page-950-0).

You can set options for font matching. You can use font matching in text only or in both text and text styles. You can also turn off font matching. When you substitute fonts without PANOSE font matching, you can accept the default substitute font, or you can choose any available font as a substitute.

You can apply the substitution temporarily or permanently.

You can build a list of exceptions to font substitutions. Exceptions override the font substitutions recommended by the PANOSE fontmatching feature. A list of exceptions can be useful when you share drawings and documents across platforms, because sometimes the same font is spelled differently on each platform.

### To set options for font matching

- 1 Click CorelDRAW menu ▶ Preferences ▶ CorelDRAW.
- 2 In the left pane of the dialog box that appears, click Text.
- 3 Click Fonts.
- 4 Click PANOSE font matching.
- 5 In the PANOSE font matching preferences dialog box, enable one of the following options:
	- Text lets you choose font substitutions for text in the document and applies default font substitutions for text styles
	- Text and styles lets you choose font substitutions for text in the document and for text styles
	- Never show applies default font substitutions for text in the document and for text styles

### To check online libraries for missing fonts

- 1 Click CorelDRAW menu ▶ Preferences ▶ CorelDRAW.
- 2 In the left pane of the dialog box that appears, click Text.
- 3 Click Fonts.
- 4 Enable the Enable remote fonts check box.

### To use PANOSE font matching

1 Open or import a document.

If the document contains missing fonts, the Substitute missing fonts dialog box opens. The name of the missing font appears in the Missing font list, and the recommended substitute appears in the Substituted font list.

- 2 Enable the Use the PANOSE suggested match option.
- 3 Enable one of the following options:
	- Permanent permanently replaces the missing font with the substitution. When you save and reopen the file, the new font is used.
	- Temporary replaces the missing font with the substitution in the current session of the document

### To substitute a missing font

1 Open or import a document.

If the document contains missing fonts, the Font matching results dialog box opens.

- 2 Choose a missing font from the Missing font list.
- 3 Enable the Substitute font with option.
- 4 Choose a font from the Substitute font with list box.

To change the selection of available fonts, you can enable one of the following options:

- Show fonts in the same code page as missing font displays only fonts that support the [code page](#page-940-1) of the active document
- Show all fonts displays all available fonts you can choose from
- 5 Enable one of the following options:
	- Permanent permanently replaces the missing font with the substitution. When you save and reopen the file, the new font is used.
	- Temporary replaces the missing font with the substitution in the current session of the document

## C<

You can save font substitutions by enabling the Save this exception for future font matching check box.

You can substitute multiple missing fonts with a single font by holding down Shift and selecting the fonts in the Missing font list first.

### To build a list of exceptions to font substitutions

- 1 Click CorelDRAW menu > Preferences > CorelDRAW.
- 2 In the left pane of the dialog box that appears, click Text.
- 3 Click Fonts.
- 4 Click PANOSE font matching.
- 5 In the PANOSE font matching preferences dialog box, click Exceptions.
- 6 In the PANOSE font matching exceptions dialog box, type the name of the missing font in the Missing font box.
- 7 Choose a font that is installed on your computer from the Substituted font list box.
- 8 Click Add Exception.

### <span id="page-639-0"></span>View fonts

You can customize the font list, from within the Font list box, to make it easier to find fonts. For example, you can change the size of the font names displayed in the Font list box. You can display fonts grouped by family or as a flat list. If you have non-Latin fonts installed, you can show their names in Latin or in their native language. In addition, you can show recently used fonts at the top of the font list, or hide them, and you can specify the number of recently used fonts to display.

By default, font names use the corresponding fonts, but you can display all font names by using the same font.

CorelDRAW lets you preview fonts in the Preview area at the bottom of the Font list box or in the drawing window. You can also preview a font in all available styles, such as bold and italic.

You can resize the Font list area by adjusting its height and width or by hiding the preview area.

### To customize the font list

- 1 Click the Text tool in the toolbox, and open the Font list box on the property bar.
- 2 To change the size of the font names, move the Resize slider.
- 3 Click the Font Options button , and perform a task from the following table.

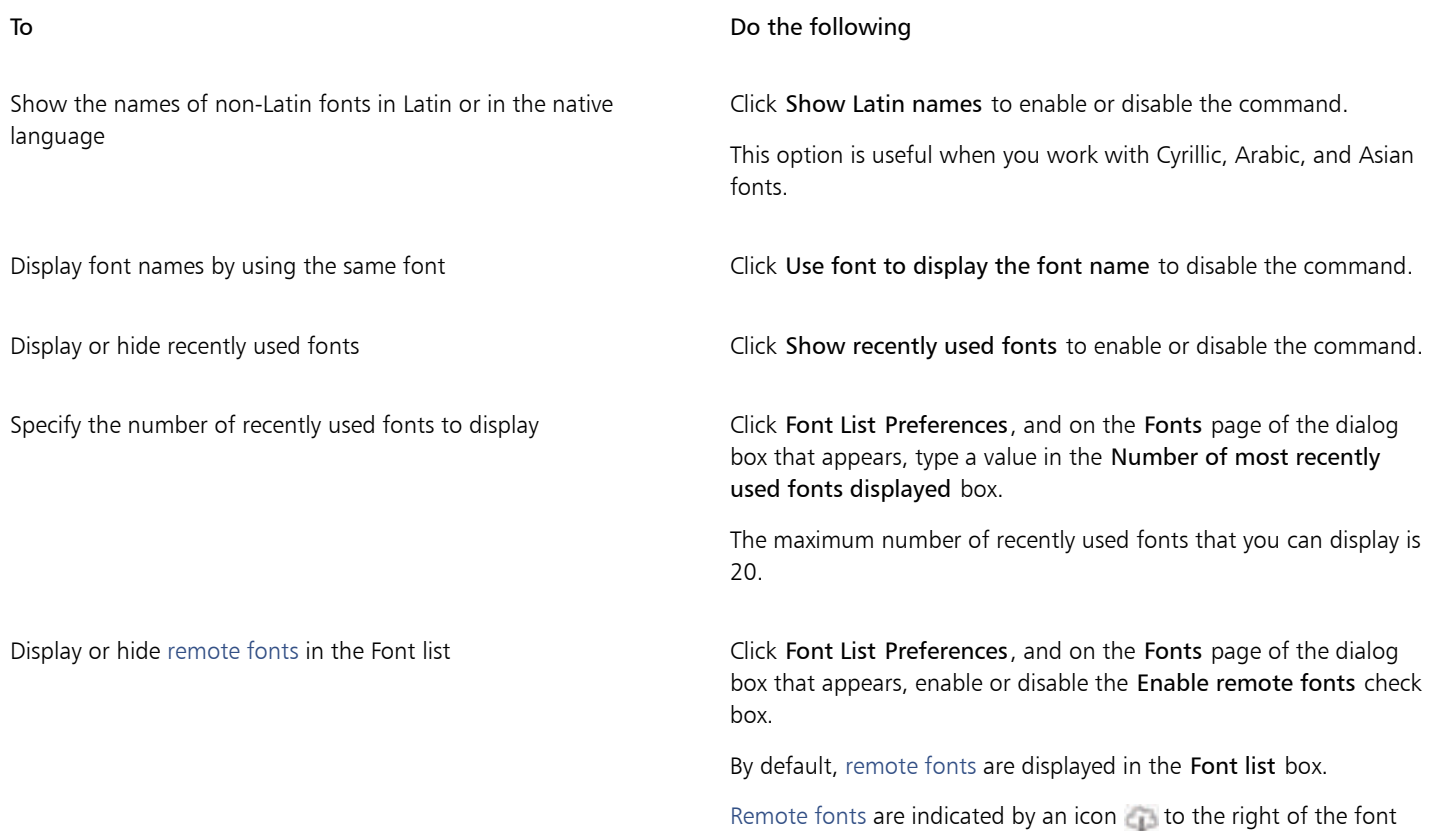

### To preview a font

1 Click the Text tool  $\bigwedge$  in the toolbox.

If you want to preview a font in the drawing window, select the text you want.

2 On the property bar, click the Font list box.

The font name appears in the given font.

To preview the selected text with a specific font applied, point to the font name in the Font list box.

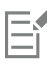

The names of symbol fonts are displayed in the default user interface font, with examples of the symbol font appearing to the right of the symbol font name and in the Preview area.

name in the Font list box.

### To resize the Font list area

- 1 Click the Text tool in the toolbox, and open the Font list box on the property bar.
- 2 Do any of the following:
	- To hide the preview area, click the Hide preview button  $\triangle^{\circ}$ .
	- To adjust the width of the Font list area, point to the vertical grab area (right edge) and drag when the double-sided arrow appears.
	- To adjust the height, point to the horizontal grab area (below the Resize slider), and drag when the double-sided arrow appears.

### <span id="page-641-0"></span>Filter fonts

Filtering helps you view only the fonts that meet specific requirements. For example, you can display only the fonts used in the document or only symbol fonts. You can filter fonts based on the font technology, weight, width, style, supported language(s), OpenType features, and more; and you can apply one or more filters at the same time.

The following table lists available font filter categories and filters.

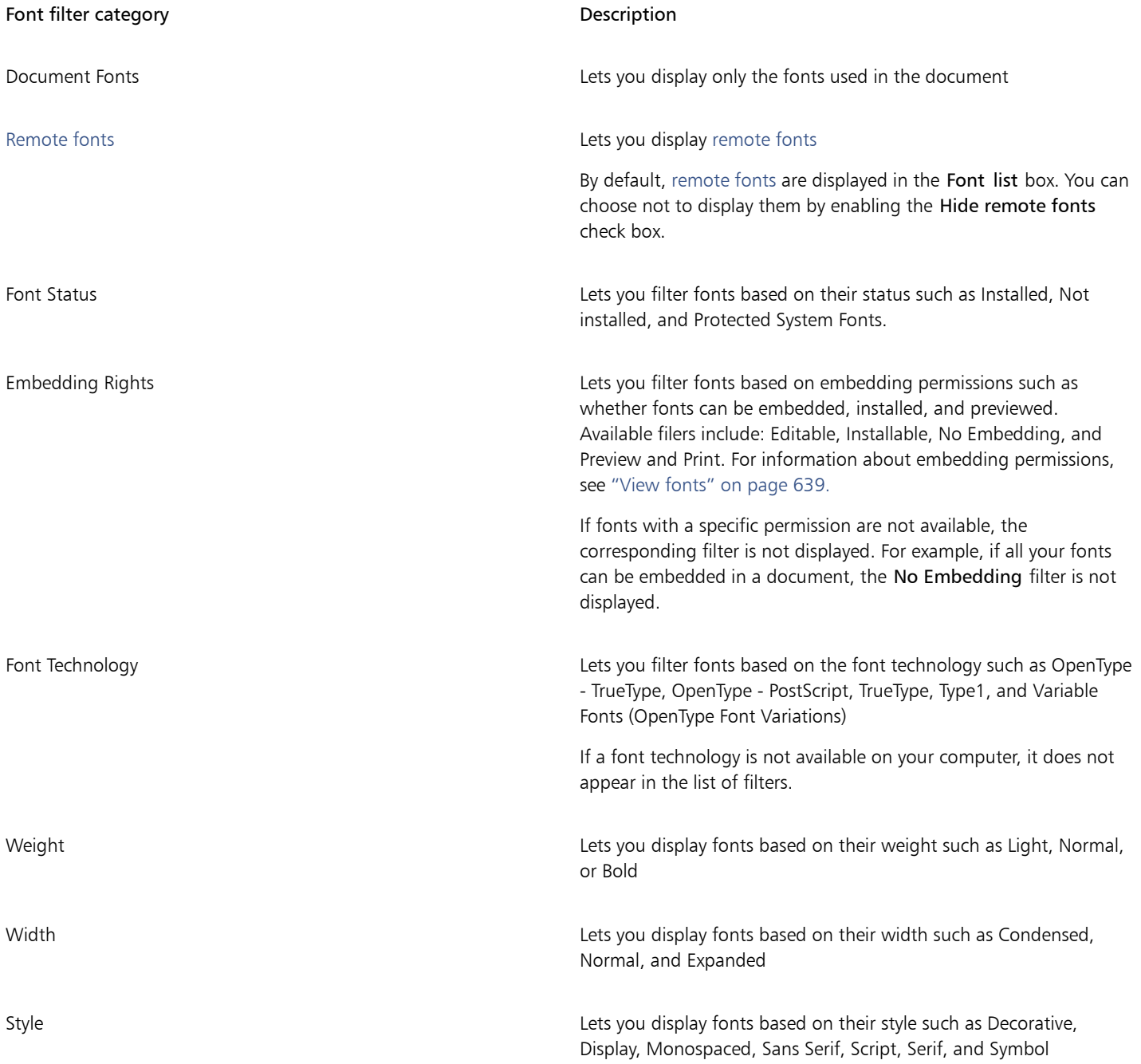

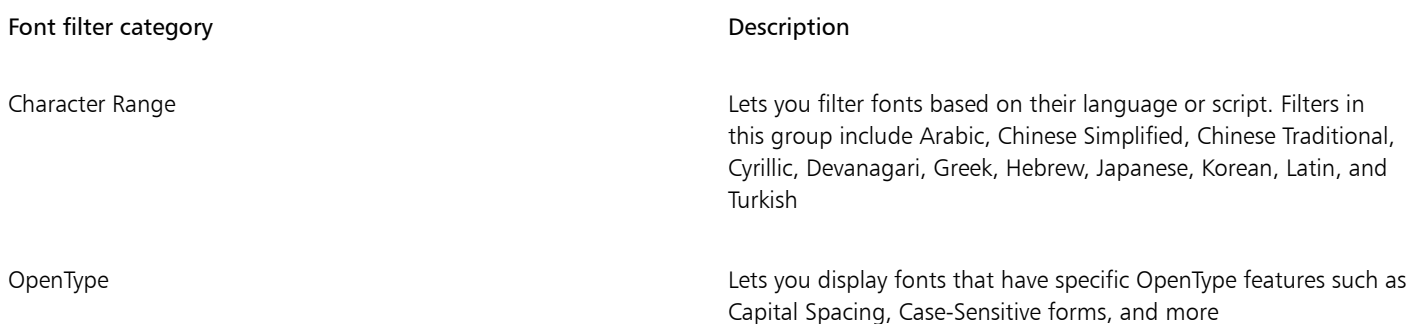

### <span id="page-642-0"></span>To filter fonts

1 Click the Text tool  $\Delta$  in the toolbox.

- 2 Open the Font list box on the property bar, and click the Show filters button  $\nabla$ .
- 3 Enable any of the filter check boxes.

### You can also

Clear all filters Click Clear filters.

Close the filter list Click the Hide filters button  $\sum$ .

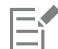

You can filter only fonts that are installed on your computer.

## C≷

You can also filter fonts from the Font list box in the Properties inspector, Text inspector, Font Sampler inspector, and Glyphs inspector.

### <span id="page-642-1"></span>Search for fonts

You can use keywords to search for local fonts from within the Font list box. These keywords include font names, font technology, and other metadata included in the fonts.

When you start typing a font name or another keyword, a relevant list of fonts is displayed. This list is automatically updated as you type. To refine your search, you can type two or more keywords. For example, to find all available Arial fonts that have bold weight, you can type Arial bold in the Font list box.

### To search for fonts by using keywords

1 Click the Text tool  $\Delta$  in the toolbox.

- 2 Open the Font list box on the property bar, and type a keyword such as a font name or font technology.
- 3 To refine your search, press the space bar after typing the first keyword, and type another keyword.

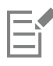

The following table lists the search keywords that you can use organized by categories.

<span id="page-643-0"></span>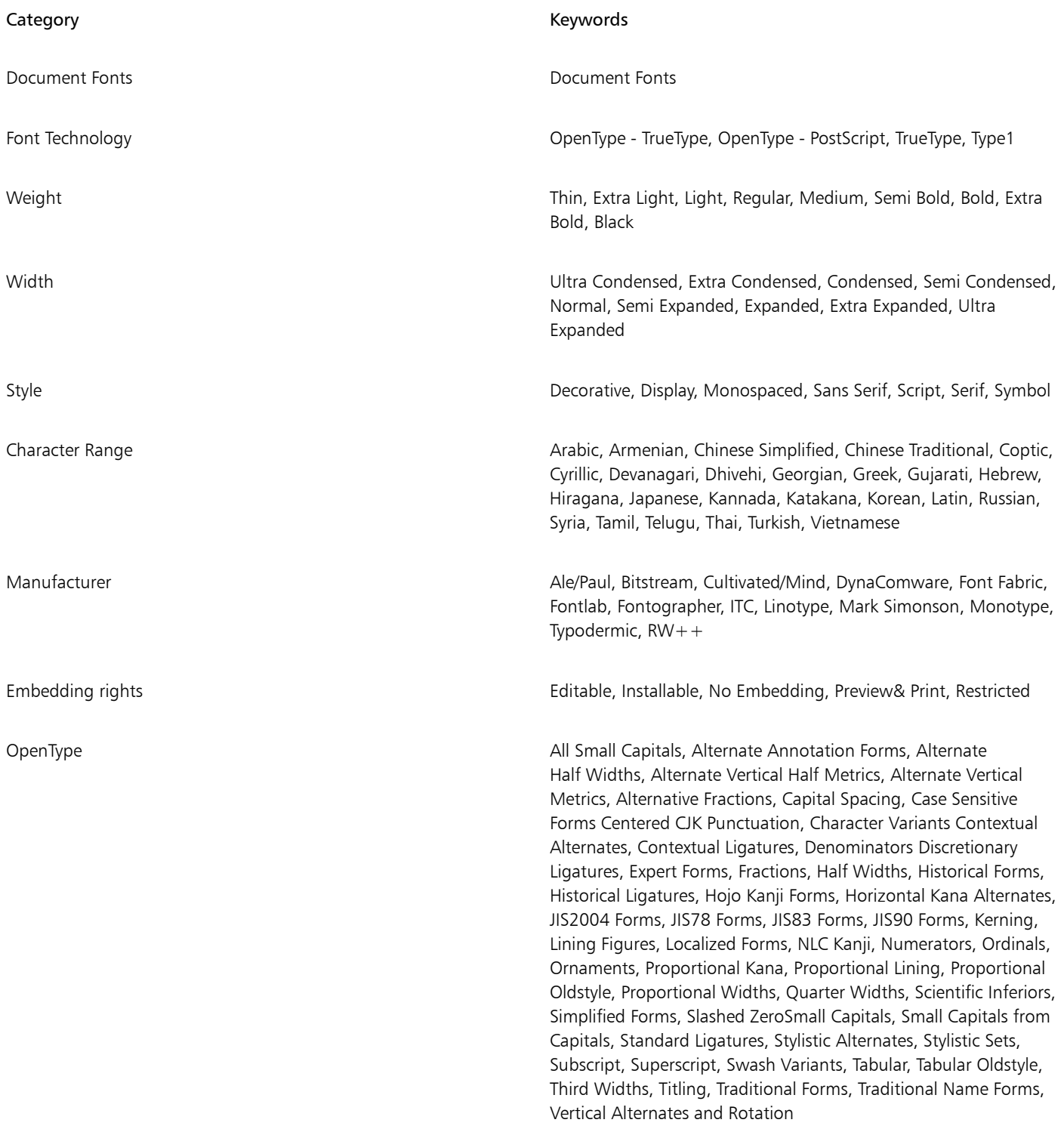

### Acquire more fonts

You can download additional fonts from within the Font list box in CorelDRAW and Corel Font Manager. These fonts are usually grouped in font packs. Some font packs are free whereas others are available for purchase. You ca[n access information about the font packs](#page-112-0) and the fonts they include as well as view font samples.

You can change the default location to which fonts are saved. For more information, see "Change content locations" on page 112.

### To acquire a font pack

- 1 Click the Text tool  $\bigtriangleup$  in the toolbox.
- 2 Open the Font list box on the property bar.
- 3 Click the Get More button
- 4 In the Get More dialog box, click a font pack.
- 5 Do one of the following:
	- Click Buy, and follow the onscreen instructions to purchase the font pack.
	- Click Download if the font pack is free.

The downloaded font pack can be accessed from the Font list box. It also appears in the Filters list under My Collections.

<span id="page-644-0"></span>

If an error occurs while downloading, an error icon  $\sqrt{x}$  appears in the top-left of the Font list box. To attempt the download again,

click CorelDRAW menu  $\blacktriangleright$  Preferences  $\blacktriangleright$  CorelDRAW, click Text in the left pane of the dialog box that appears, click Fonts, and click the Update remote fonts button  $\bigcirc$ 

If there is no Internet connection, an offline icon  $\bigcup$  appears in the top-left of the Font list box.

### Choose fonts

Font Sampler lets you view the same sample text in different fonts and sizes to help you choose fonts for your project.

You can preview preset text samples, or you can type or paste text. In addition, you can view samples as single lines of text or multiline text, and you can view a text sample as single lines of text in increasing font sizes.

When a text sample uses an OpenType font, you can view available OpenType features and apply them to the text sample.

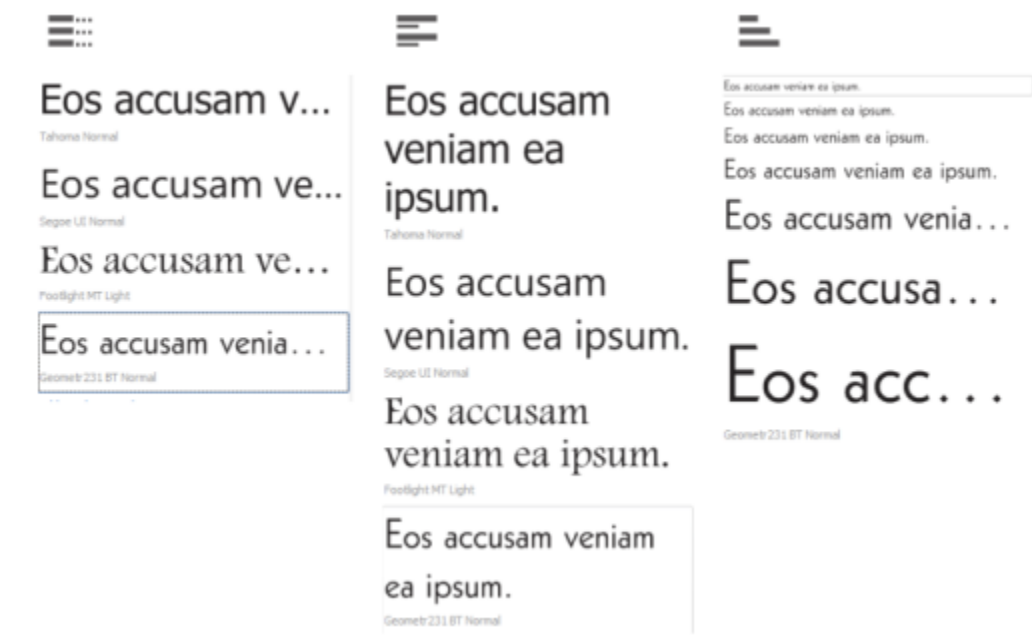

*Views from left to right: Single line, Multiline, and Waterfall*

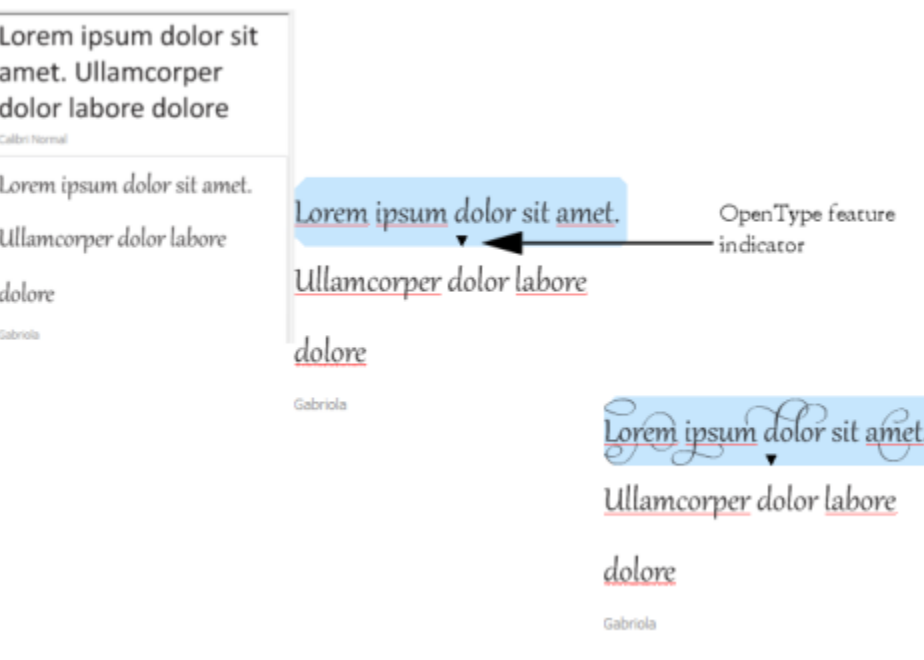

*With text samples using OpenType fonts, you can select text to display the OpenType feature indicator and apply an OpenType feature. In this example, a stylistic set was applied to the selected text.*

To view a text sample in context, you can paste it where you want in the drawing window.

### To preview fonts with Font Sampler

- 1 Click Window  $\blacktriangleright$  Inspectors  $\blacktriangleright$  Font Sampler.
- 2 To change the font of a sample, click the sample, and choose a font from the Font list box. If you want to change the text in all samples, type the new text in the Preview font box.
- 3 To choose a view option, click any of the following buttons:
	- Single line  $\mathbf{w} = \mathbf{w}$  shows the samples as single lines of text
	- Multiline  $\equiv -$  shows the samples as multiline text
	- Waterfall  $\equiv$  shows the selected sample as single lines of text in increasing sizes
- 4 To change the size of sample text, move the Zoom slider.

If you want to change the text size in preset increments, click the Zoom buttons next to the Zoom slider.

### You can also

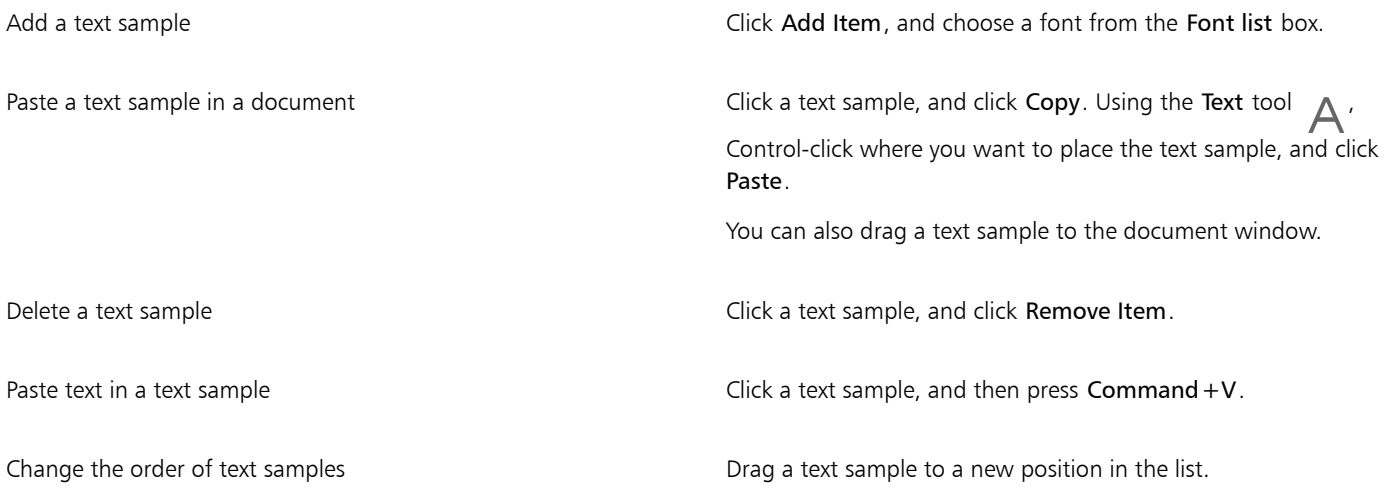

### <span id="page-646-0"></span>Corel Font Manager

Corel Font Manager is a standalone font management application included with CorelDRAW Graphics Suite. Corel Font Manager lets you easily handle, organize, and explore your typeface and font collections by giving you tools to control every aspect of your typography workflow. You can find and preview local fonts, install and uninstall fonts, and delete fonts that you no longer need. For more information, see the Help in Corel Font Manager.

### To start Corel Font Manager

• Click the Finder icon in the Dock, and click Applications in the Finder sidebar. Click CorelDRAW Graphics Suite, then double-click the Font Manager icon.

### To access the Corel Font Manager Help

• In Corel Font Manager, click Help > Corel Font Manager Help.

# CorelDRAW<sup>2024</sup>

# Writing tools

You can use writing tools to correct errors in spelling and grammar, correct mistakes automatically, and refine your writing style.

This section contains the following topics:

- ["QuickCorrect" \(page 647\)](#page-647-0)
- ["Spell Check and Grammatik" \(page 649\)](#page-649-0)
- ["Thesaurus" \(page 651\)](#page-651-0)
- ["Work with languages" \(page 652\)](#page-652-0)
- ["Customize the writing tools" \(page 653\)](#page-653-0)
- ["Checking styles" \(page 654\)](#page-654-0)
- ["Word lists" \(page 654\)](#page-654-1)
- ["Check statistics" \(page 656\)](#page-656-0)

Writing tools are installed with the suite, but not all writing tools are available for all languages. For information about supported languages, see ["Reference: Writing tools" on page 657.](#page-657-0)

### <span id="page-647-0"></span>QuickCorrect

[QuickCorrect](#page-950-1) automatically corrects misspelled words and capitalization errors. You can customize QuickCorrect by specifying which types of errors you want to correct automatically.

In CorelDRAW, the quotation marks that are applied to text vary according to the language that you have selected. You can further customize the quotation marks for different languages by using QuickCorrect. For example, you can change the style of double, single, and straight quotation marks for a language.

Adding words to QuickCorrect lets you replace words and abbreviations that you often mistype. The next time you type the misspelled word, QuickCorrect corrects the word automatically. You can use this feature to create shortcuts to frequently used words and phrases. For example, you can store the phrase "for your information" under the abbreviation "FYI" so that each time you type "FYI" followed by a space, it is replaced with the phrase.

You can have QuickCorrect add corrections made with the spelling checker to its word list so that the next time you misspell the word the same way, it is automatically corrected.

You can also undo a QuickCorrect correction.
#### To customize QuickCorrect

- 1 Click Text  $\blacktriangleright$  Writing tools  $\blacktriangleright$  QuickCorrect.
- 2 Enable any of the following check boxes:
	- Capitalize first letter of sentences
	- Correct two initial, consecutive capitals
	- Capitalize names of days
	- Automatically create hyperlinks when typing web addresses

### Er

The Correct two initial, consecutive capitals option doesn't make a change when a capital letter is followed by a space or period, or if a word contains other capital letters.

Instead of enabling the Capitalize first letter of sentences check box, you can change the text case to sentence case. For more information, see ["To change the capitalization of characters" on page 608.](#page-608-0)

#### <span id="page-648-0"></span>To customize quotation marks for different languages

- 1 Click Text  $\blacktriangleright$  Writing tools  $\blacktriangleright$  QuickCorrect.
- 2 Choose a language from the Language list box.
- 3 Perform a task from the following table.

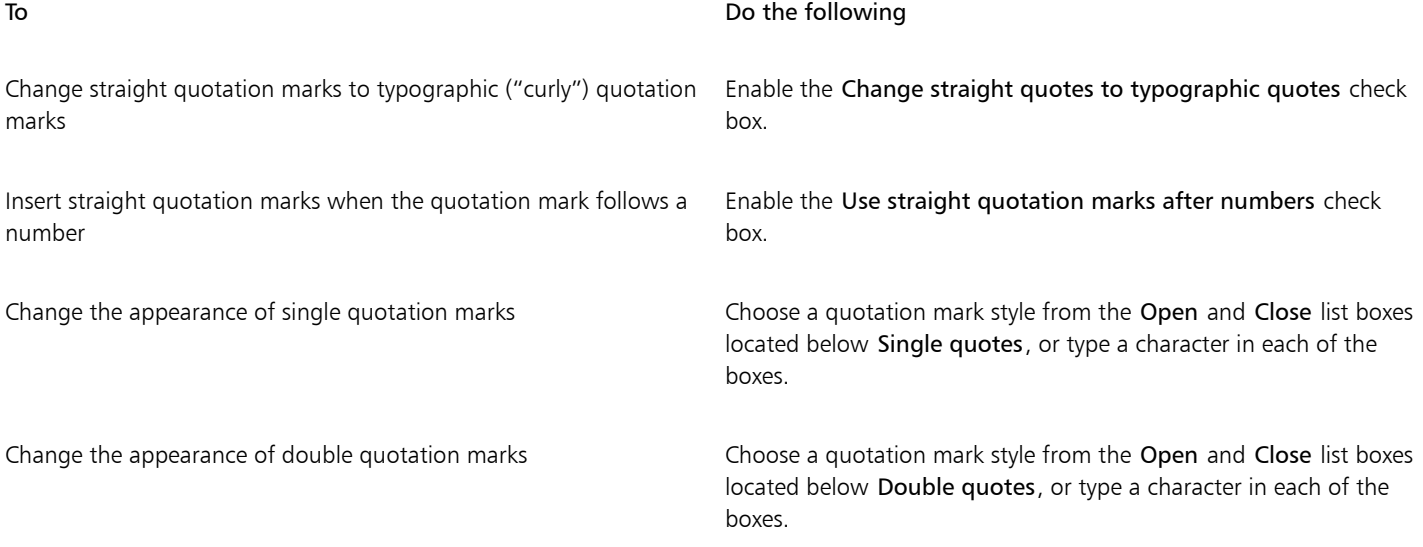

E

Straight quotation marks are sometimes used to represent feet ( ' ) and inches ( " ).

#### To add words to QuickCorrect

- 1 Click Text ▶ Writing tools ▶ QuickCorrect.
- 2 In the Replacement text area, enable the Replace text while typing check box.
- 3 In the Replace box, type the text to be replaced.
- 4 Type the replacement text in the With box.
- 5 Click Add.

EÝ

You can use this feature to create shortcuts to frequently used words and phrases. Type the abbreviation in the Replace box, and the word or phrase in the With box.

#### To add spelling corrections to QuickCorrect

- 1 Click CorelDRAW menu ▶ Preferences ▶ CorelDRAW.
- 2 Click Text in the left pane, and click Spelling in the right pane.
- 3 Enable the Add corrections to QuickCorrect check box.

#### To undo a QuickCorrect correction

• Click Edit Undo QuickCorrect.

#### Spell Check and Grammatik

By using the spelling checker and Grammatik, you can check the spelling and grammar in an entire drawing, part of a drawing, or only selected text. You can also check the spelling or grammar of dates, time, currency symbols, text or look up a word in a different language.

You can manually edit text and then resume checking the drawing.

The spelling checker and Grammatik replace words or phrases in two ways: you can choose a word, or define an automatic replacement for a word. Defining automatic replacement words is useful for words that are regularly misspelled. Automatic replacement words are stored in a user word-list file. For more information about user word-list files, see ["Word lists" on page 654.](#page-654-0)

You can skip a writing error once but flag subsequent occurrences of the problem, or you can skip the error throughout the entire proofreading session.

#### To check the spelling or grammar in an entire drawing

- 1 Click Text  $\blacktriangleright$  Writing tools, and click one of the following:
	- Spell check
	- Grammatik
- 2 Choose Document from the Check list box.

To check the spelling or grammar in a different language, click Options ▶ Language, and select a language.

By default, the Auto start command is enabled for the spelling checker and Grammatik. If you disable the Auto start command (Options  $\blacktriangleright$  Auto start), you must click the Start button in the Writing tools dialog box to check a drawing.

#### To check the spelling or grammar in part of a drawing

- 1 Click the Text tool  $\Delta$  and click in a text frame.
- 2 Click Text  $\blacktriangleright$  Writing tools, and click one of the following:
	- Spell check
	- Grammatik
- 3 From the Check list box, choose one of the following:
	- Paragraph
	- Selected text
	- Sentence
	- Word

To check the spelling or grammar in a different language, click Options Language, and select a language. By default, the Auto start command is enabled for the spelling checker and Grammatik. If you disable the Auto start command (Options  $\blacktriangleright$  Auto start), you must click the Start button in the Writing tools dialog box to check a drawing.

The options available in the Check list box vary according to the type of drawing that you are checking.

#### To check the spelling or grammar of selected text

- 1 Select the text you want to check.
- 2 Click Text  $\blacktriangleright$  Writing tools, and click one of the following:
	- Spell check
	- Grammatik

To check the spelling or grammar in a different language, click Options Language, and select a language.

By default, the Auto start command is enabled for the spelling checker and Grammatik. If you disable the Auto start command (Options  $\triangleright$  Auto start), you must click the Start button in the Writing tools dialog box to check a drawing.

#### To edit text manually

- 1 Click Text  $\blacktriangleright$  Writing tools, and click one of the following:
	- Spell check
	- Grammatik
- 2 When the spelling or grammar checker stops on a word or phrase, click in the Replace with box, and edit the text.

#### To replace a word or phrase

- 1 Click Text  $\blacktriangleright$  Writing tools, and click one of the following:
	- Spell check
	- Grammatik
- 2 When the spelling or grammar checker stops, choose a word or phrase from the Replacements list.
- 3 Click Replace.

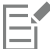

If the spelling checker does not offer replacement words, you can edit text manually in the Replace with box.

#### To define automatic text replacements

- 1 Click Text  $\blacktriangleright$  Writing tools, and click one of the following:
	- Spell check
	- Grammatik
- 2 When the spelling or grammar checker stops on a word, click Auto replace.

#### To skip a spelling or grammar error

- 1 Click Text  $\blacktriangleright$  Writing tools, and click one of the following:
	- Spell check
	- Grammatik
- 2 When the spelling or grammar checker stops, click one of the following:
	- Skip once to skip an error once

• Skip all — to skip all occurrences of an error

You can also skip all occurrences of a word for all proofreading sessions by adding it to a user word list. For more information about user word-list files, see ["Word lists" on page 654.](#page-654-0)

#### Thesaurus

You can use the thesaurus to refine your writing style. The thesaurus lets you look up options such as synonyms, antonyms, and related words.

You can replace a word by using the thesaurus. When you look up a word, the thesaurus provides a short definition and a list of the lookup options selected. The thesaurus does not specify word forms for verbs that appear the same in both the present and past tense and words used as multiple parts of speech words used as multiple parts of speech. The thesaurus lets you choose the correct word form to insert or replace in a document. The thesaurus also maintains a history list of the words that you have looked up. Each time you start the thesaurus, it begins a new history list.

You can also insert words with the thesaurus.

Disclaimer: The expanded thesaurus file and the dictionary contain words that may be offensive to some people. These words are included in the file to enable relational searches. It is not our intention to offend nor to promote the use of these terms.

#### To replace a word

- 1 Select a word.
- 2 Click Text  $\blacktriangleright$  Writing tools  $\blacktriangleright$  Thesaurus.
- 3 In the list of lookup options, double-click a definition to access the list of its synonyms, antonyms, and related words.
- 4 Click a word, and click Replace.

#### You can also

Look up words suggested by the thesaurus **Double-click a word.** Double-click a word. The definitions of the word appear in the bottom pane. Look up any word **Type a word in the list box at the top of the Thesaurus** page and press Return. Look up recently checked words Choose a word from the list box at the top of the Thesaurus page.

In some instances, you are prompted to select the correct form of the word that you want to insert. This prompt appears when the word that you want to replace is spelled the same in both the present and past tenses (for example, "read"), or when the word can be used as more than one part of speech (for example, "wonder," which can be used as either a noun or a verb).

## Ū₹

Click the up and down arrows to scroll up and down through the word lists.

#### To insert a word

- 1 In the drawing, click where you want to insert the word.
- 2 Click Text  $\triangleright$  Writing tools  $\triangleright$  Thesaurus.
- 3 Type a word in the box at the top of the Thesaurus page and press Return.
- 4 Choose a word from the list box.
- 5 Click Insert.

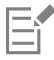

In some instances, you are prompted to select the correct form of the word that you want to insert. This prompt appears when the word that you want to replace is spelled the same in both the present and past tenses (for example, "read"), or when the word can be used as more than one part of speech (for example, "wonder," which can be used as either a noun or a verb).

#### Work with languages

A drawing can contain text that alternates between different languages. For example, if English is the default language of your computer's operating system, and you also have a French language module installed, you can use the writing tools to check the spelling or grammar of both French and English text. When you run the spelling checker, Grammatik, or the thesaurus, CorelDRAW checks words, phrases, and sentences according to their assigned language. This prevents foreign words from being marked as misspellings. You can use the writing tools the same way you would if the text were all in one language. You can check the spelling or grammar of dates, time, currency symbols, text or look up a word in a different language.

If multiple language modules are available, you can choose from the list and set a default Writing Tools language.

You can check for the formatting conventions of another language. For example, the spelling checker can format all dates in a drawing according to French conventions (such as "12 avril 2005").

Many of the languages support hyphenation. Hyphenation lets you reduce the raggedness of text along the right margin by dividing a word that falls at the end of a line, instead of forcing the entire word to the next line.

You can also specify which quotation marks to use for different languages. For more information, see ["To customize quotation marks for](#page-648-0) [different languages" on page 648.](#page-648-0)

#### To assign a language to text

- 1 Select the text.
- 2 Click Text ▶ Writing tools ▶ Language.
- 3 In the Text language dialog box, choose a language from the list.

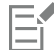

You can assign a language to selected words, sentences, or paragraphs.

To use the writing tools for the language you select in the Text language dialog box, the module for that language must be installed.

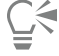

You can check which language has been assigned to text by selecting the text and viewing the three-letter language code that appears in the status bar.

#### Customize the writing tools

You can customize how the spelling is checked in a drawing. For example, you can choose how the spelling checker starts and whether it searches for misspelled words, irregular capitalization, duplicate words, or words with numbers.

You can customize how Grammatik checks grammar in a drawing. For example, you can customize Grammatik to start automatically, to prompt you before it automatically replaces words, and to show spelling suggestions for misspelled words.

You can customize the thesaurus to look up words or close automatically. The thesaurus can also be customized to suggest spelling suggestions for misspelled words and to display different types of word lists, such as synonyms, antonyms, and related words.

#### To set spelling checker options

- 1 Click Text  $\blacktriangleright$  Writing tools  $\blacktriangleright$  Spell check.
- 2 Click Options, and then click one of the following:
	- Auto start
	- Beep on misspelled
	- Recheck all text
	- Check words with numbers
	- Check duplicate words
	- Check irregular capitalization
	- Prompt before auto replacement
	- Show phonetic suggestions

Eŕ

The options you click are applied the next time you open the spelling checker.

#### To set Grammatik options

- 1 Click Text  $\blacktriangleright$  Writing tools  $\blacktriangleright$  Grammatik.
- 2 Click Options, and click one of the following:
	- Auto start
	- Prompt before auto replacement
	- Suggest spelling replacements

Eí

The options you click are applied the next time you open Grammatik.

#### To set thesaurus options

- 1 Click Text ▶ Writing tools ▶ Thesaurus.
- 2 Click Options, and click one of the following:
	- Auto look up
	- Auto close
	- Spelling assist
	- Synonym
	- Antonym

```
E
```
The options you click are applied the next time you open the thesaurus.

### Checking styles

A checking style consists of preset writing style rules. Using a checking style lets you check a drawing that has a specific type of writing. For example, you can choose an advertising checking style to check advertising copy or marketing materials.

#### To select a checking style

- 1 Click Text  $\blacktriangleright$  Writing tools  $\blacktriangleright$  Grammatik.
- 2 Click Options  $\triangleright$  Checking styles, and choose one of the following:
	- Spelling plus
	- Quick check
	- Very strict
	- Formal memo or letter
	- Informal memo or letter
	- Technical or scientific
	- Documentation or speech
	- Student composition
	- Advertising
	- Fiction
	- Grammar As-You-Go

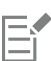

A checking style remains in effect until you choose another one.

#### <span id="page-654-0"></span>Word lists

A word list is a list of words or phrases scanned when you proof text by using the writing tools. Writing tools scan two types of word lists: user word lists and main word lists. Each language comes with a default user word list. You can customize user word lists by adding, deleting, or replacing words. Main word lists are lists of specialized words used by the spelling checker for a particular language, field or company.

You can add a user word list to help proof a text. You can have up to 10 user word lists active simultaneously. For example, if you want the spelling checker to scan both the US English and the Canadian English user word lists, add both lists. If you work in the medical profession, you can select a third-party medical word list that runs with the writing tools. Each language supported by the spelling checker has a default main word list. The active user word lists are scanned first; if the word or phrase is not found there, the active main word lists are scanned. You can also remove word lists.

You can add a word to a user word list so that the word is not flagged as an error. You can also add replacement words to a user word list, which lets you choose a replacement when the spelling checker or Grammatik stops on a word.

You can edit or delete words in a user word list at any time.

#### To add a user word list

- 1 Click Text  $\blacktriangleright$  Writing tools, and click one of the following:
	- Spell check
- Grammatik
- 2 Click Options ▶ User word lists.
- 3 Click Add list.
- 4 In the dialog box that appears, choose a user word list.
- 5 Click Open.

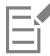

The filename extension for a user word list is .uwl.

When you check a drawing, the user word lists are scanned in the order of their appearance in the User word lists dialog box.

#### To remove a user word list

- 1 Click Text  $\blacktriangleright$  Writing tools  $\blacktriangleright$  Spell check.
- 2 Click Options  $\blacktriangleright$  User word lists.
- 3 Choose a user word list.
- 4 Click Remove list.

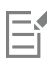

You cannot remove the default language word list.

#### To add a word to a user word list

- 1 Click Text  $\blacktriangleright$  Writing tools, and click one of the following:
	- Spell check
	- Grammatik
- 2 Click Options  $\blacktriangleright$  User word lists.
- 3 In the User word lists dialog box, choose a user word list.
- 4 Type a word in the Word/phrase box.
	- If you want to add a replacement word, type it in the Replace with box.
- 5 Click Add entry.
- 6 Click Close.

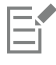

In the spelling checker, replacement words appear in the Replacements box.

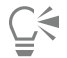

Click Add from the Spell checker or Grammatik pages to add a word to the current user word list.

You can also add short phrases to a user word list.

#### To edit a word or phrase in a user word list

- 1 Click Text  $\triangleright$  Writing tools, and click one of the following:
	- Spell check
	- Grammatik
- 2 Click Options  $\blacktriangleright$  User word lists.
- 3 Choose the user word list that contains the word or phrase you want to edit.
- 4 Choose the word or phrase you want to edit.
- 5 Edit the word or phrase in the Replace with box.
- 6 Click Replace entry.

Č₹

If the word list you want to edit does not appear in the User word lists dialog box, click Add list to open the list.

#### To delete a word or phrase from a user word list

- 1 Click Text  $\blacktriangleright$  Writing tools, and click one of the following:
	- Spell check
	- Grammatik
- 2 Click Options  $\blacktriangleright$  User word lists.
- 3 Choose the word list you want to edit.
- 4 Choose the word or phrase you want to delete.
- 5 Click Delete entry.

#### To choose, add, or remove a main word list

- 1 Click Text  $\triangleright$  Writing tools, and click Spell check.
- 2 Click Options  $\blacktriangleright$  Main word lists.
- 3 Perform a task from the following table.

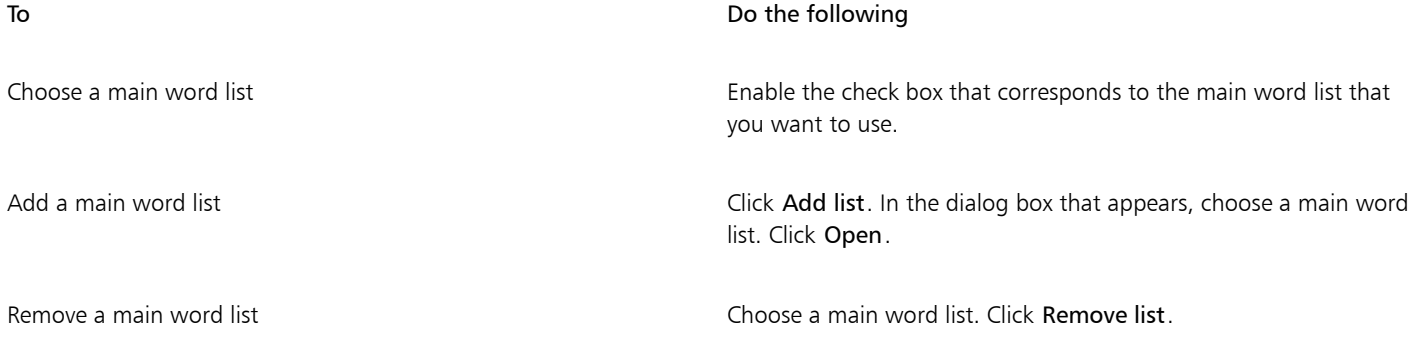

#### Check statistics

You can check text statistics to count text elements, including the number of lines, words, characters, and the names of the fonts and styles used. You can display statistics either for selected text objects or for the entire drawing. If no text is selected, all text elements in the drawing, including tab and space characters, are counted.

#### To count text elements

- 1 Do one of the following:
	- To count text elements for an entire drawing, click a blank space in the [drawing window](#page-942-0).
	- To count text elements for selected text, select a block of text.

#### 2 Click Text  $\blacktriangleright$  Text statistics.

#### You can also

Display information about the styles used Enable the Show style statistics check box.

### Reference: Writing tools

#### Languages and supported lookup options

The following table lists the languages and the thesaurus options they support.

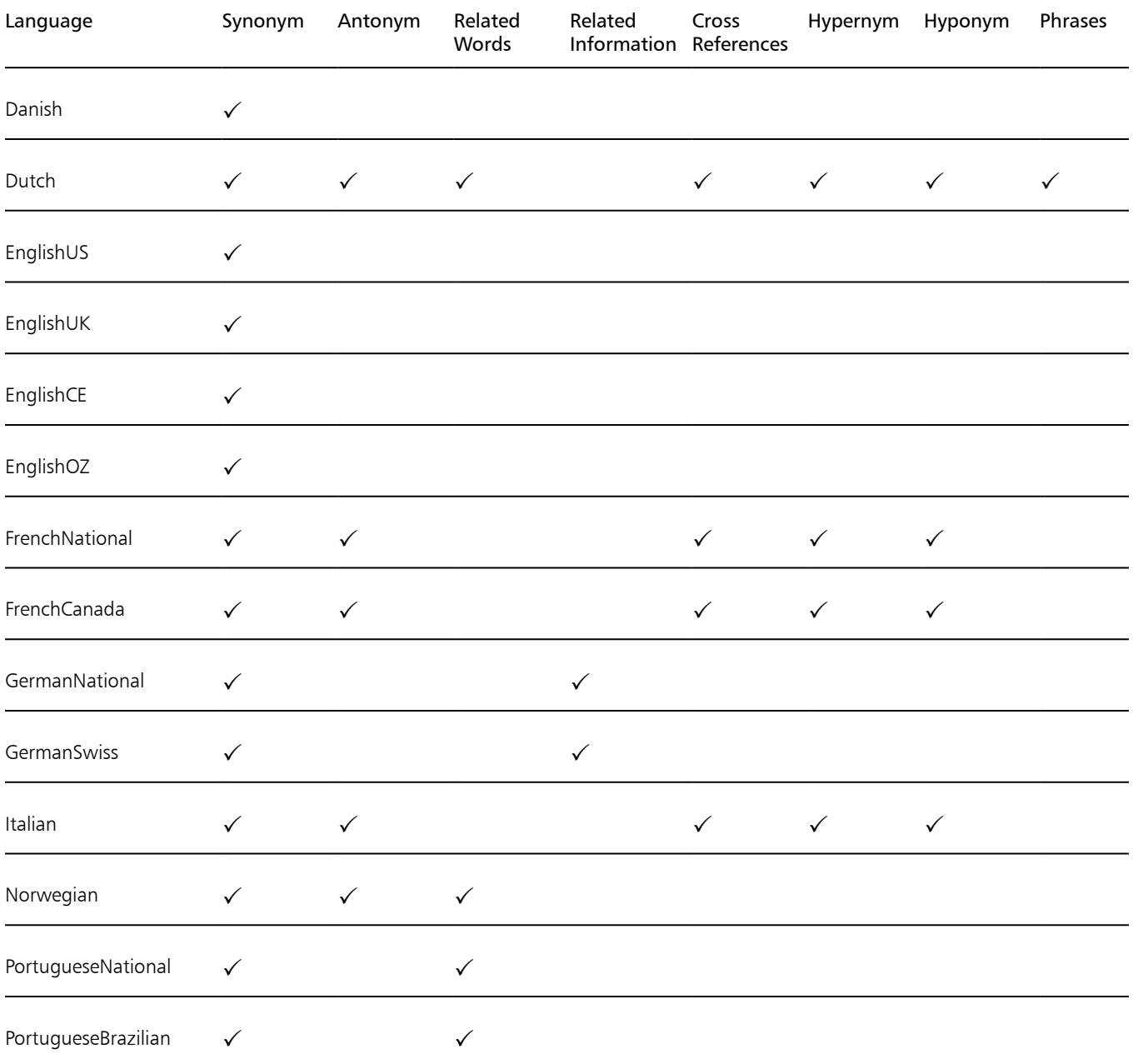

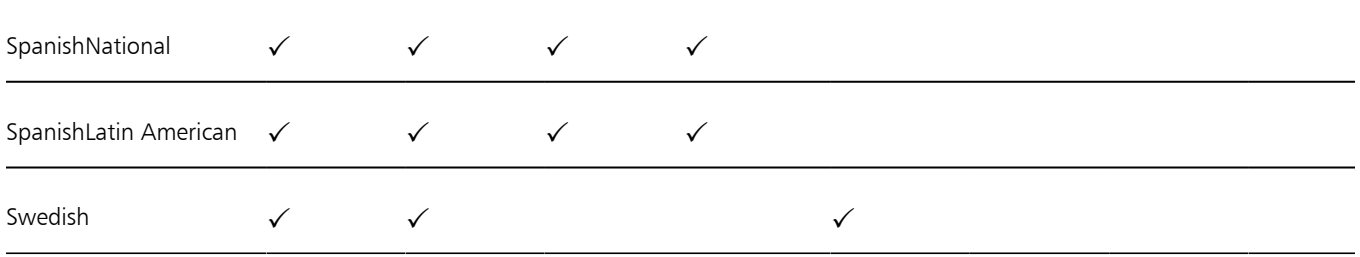

#### Languages and available writing tools

The following table lists languages, codes, and which writing tools they are available for.

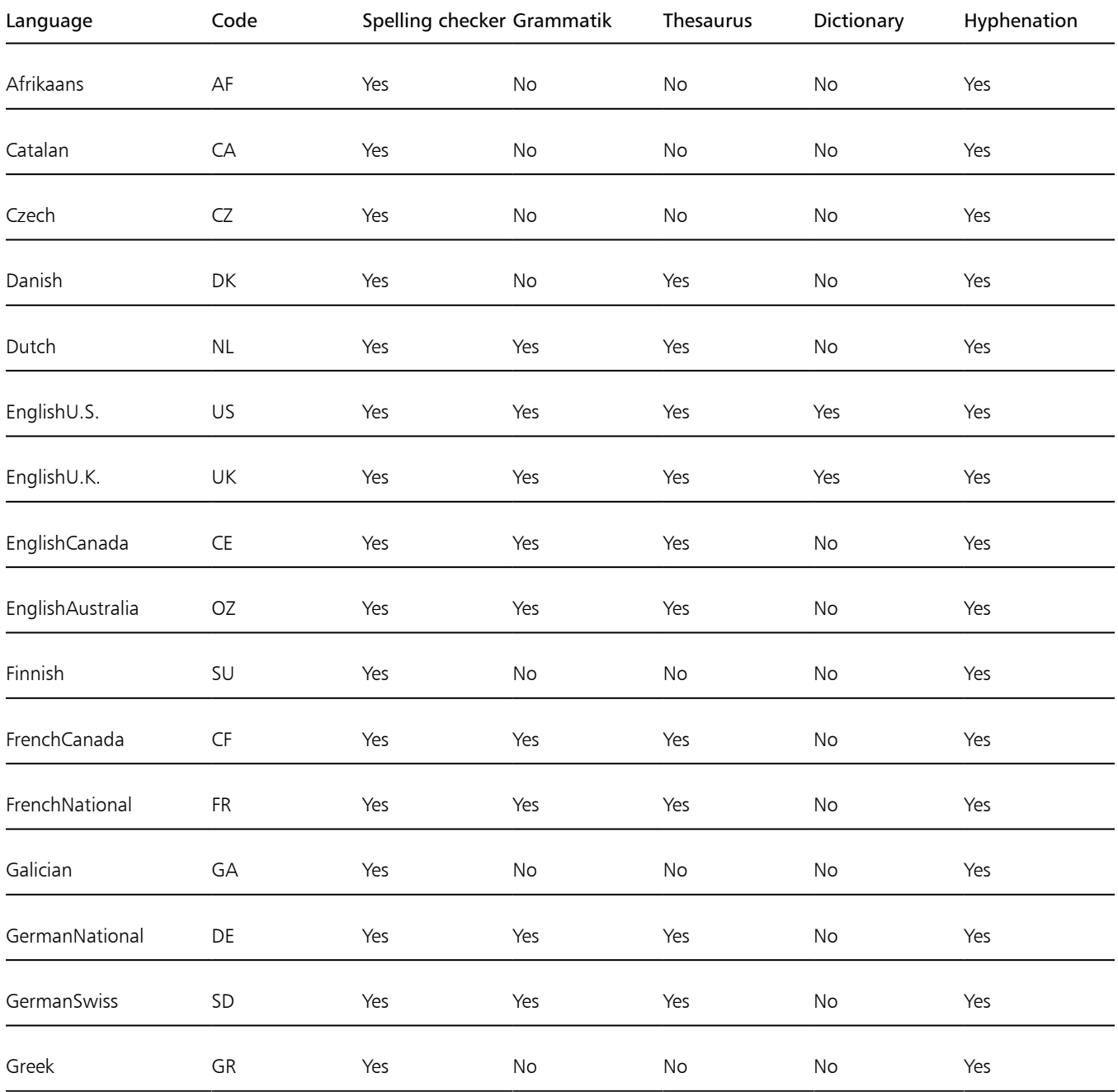

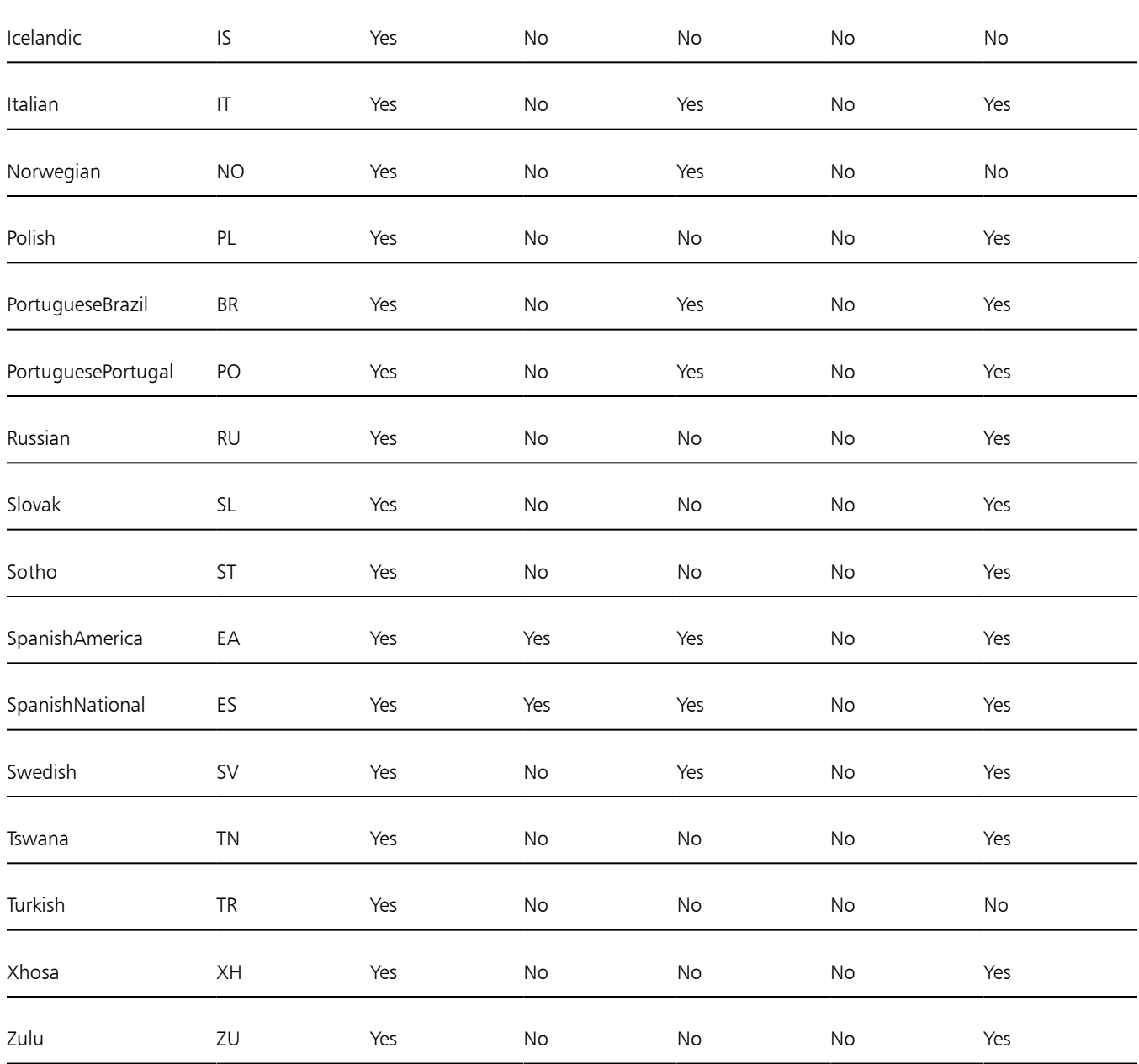

#### Grammatik

Grammatik uses the following notations to identify parts of speech or parts of a sentence.

Notation in Grammatik Grammatical term explanation Explanation

3v 3v third-person present verb The following sentences use the thirdperson present-tense verb form:

"He waits."

"She brushes her hair."

"Does it sing?"

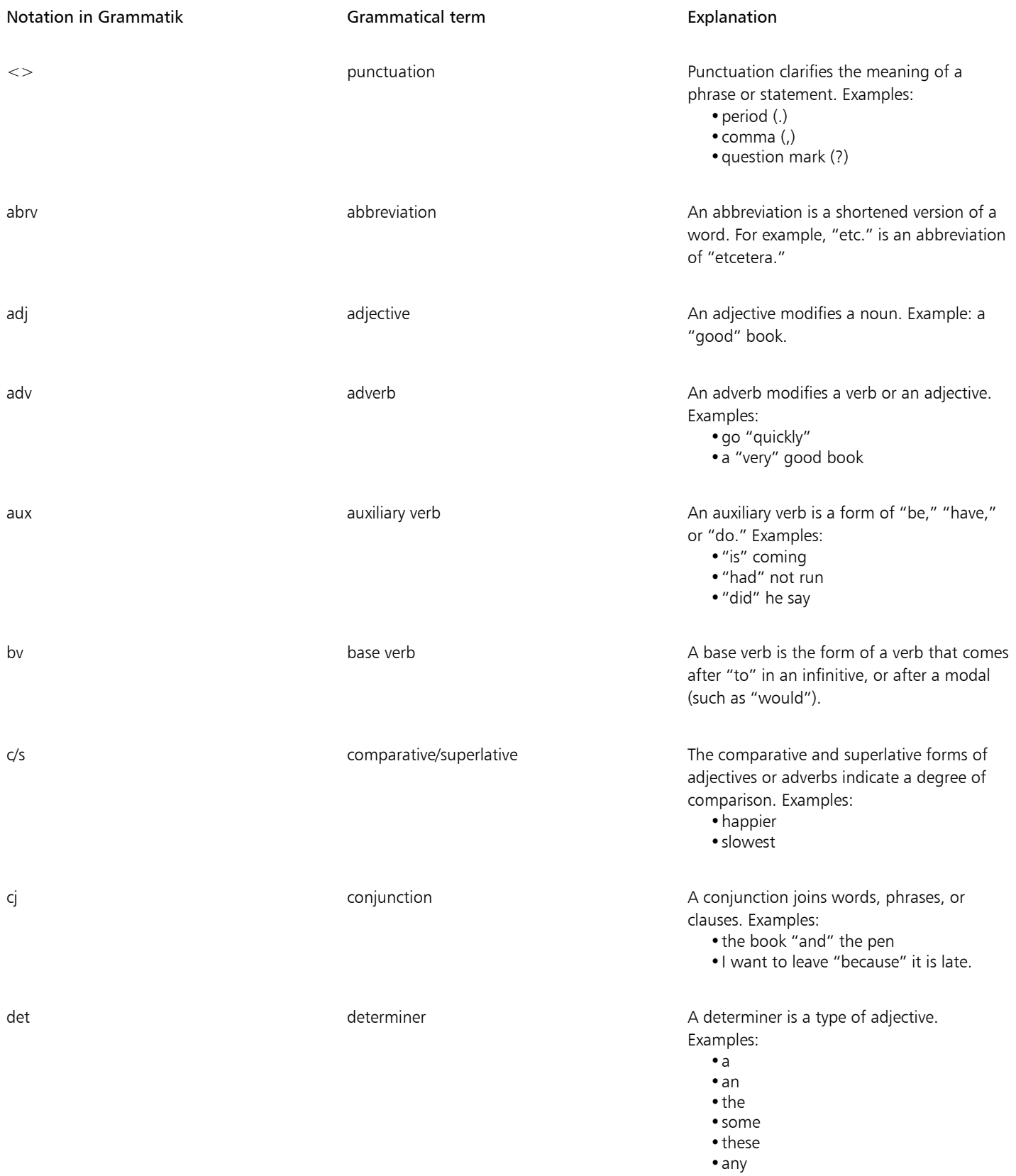

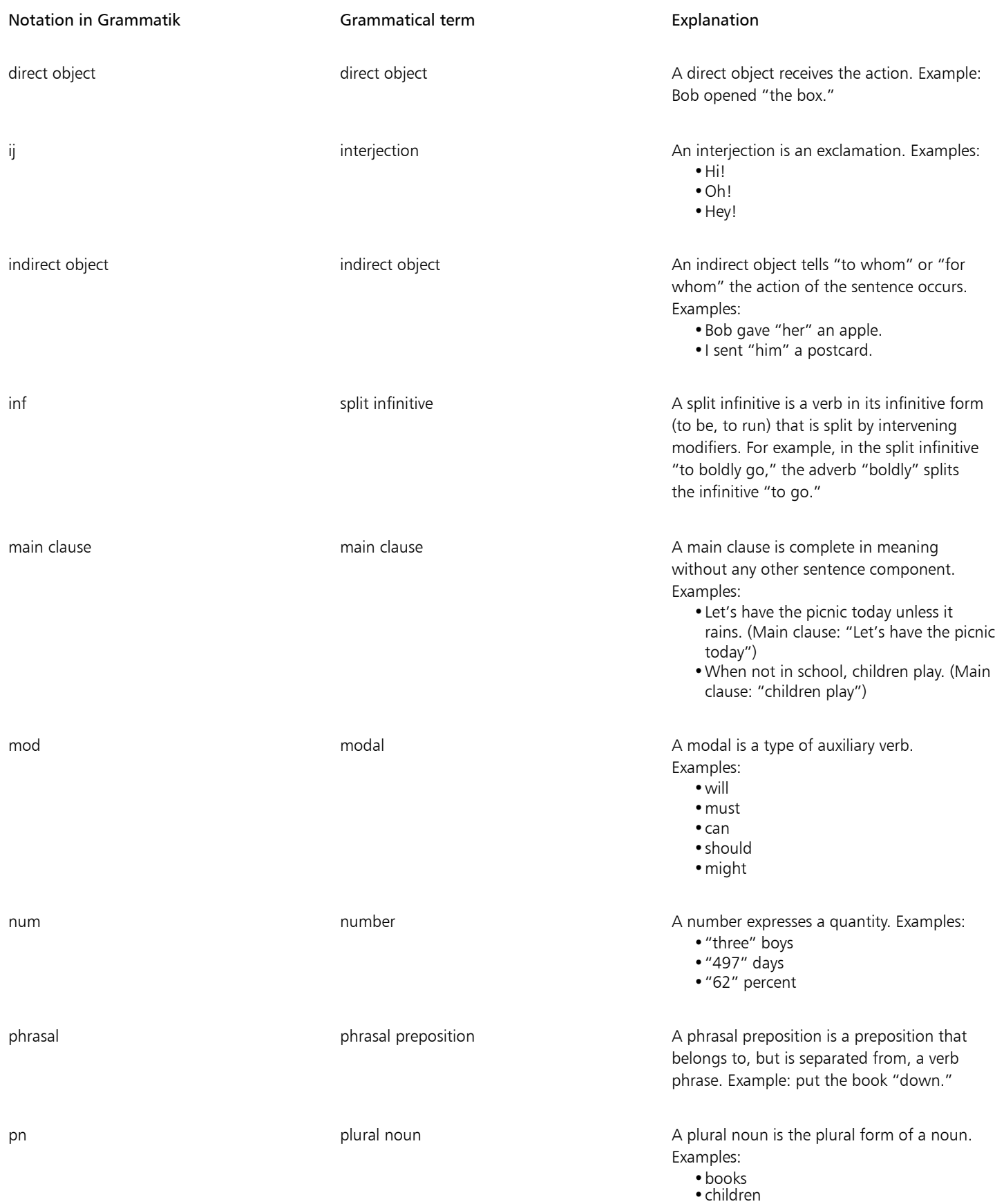

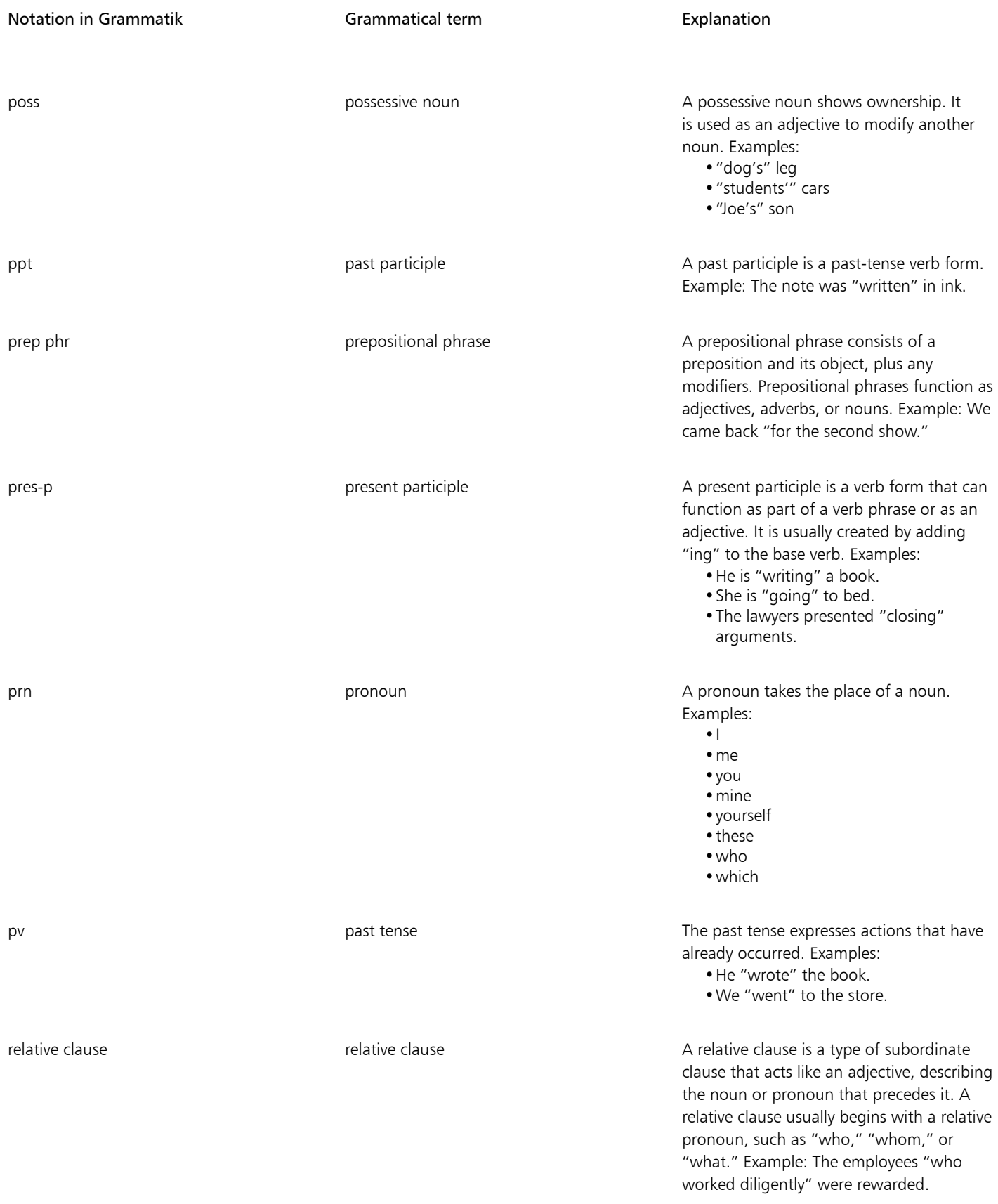

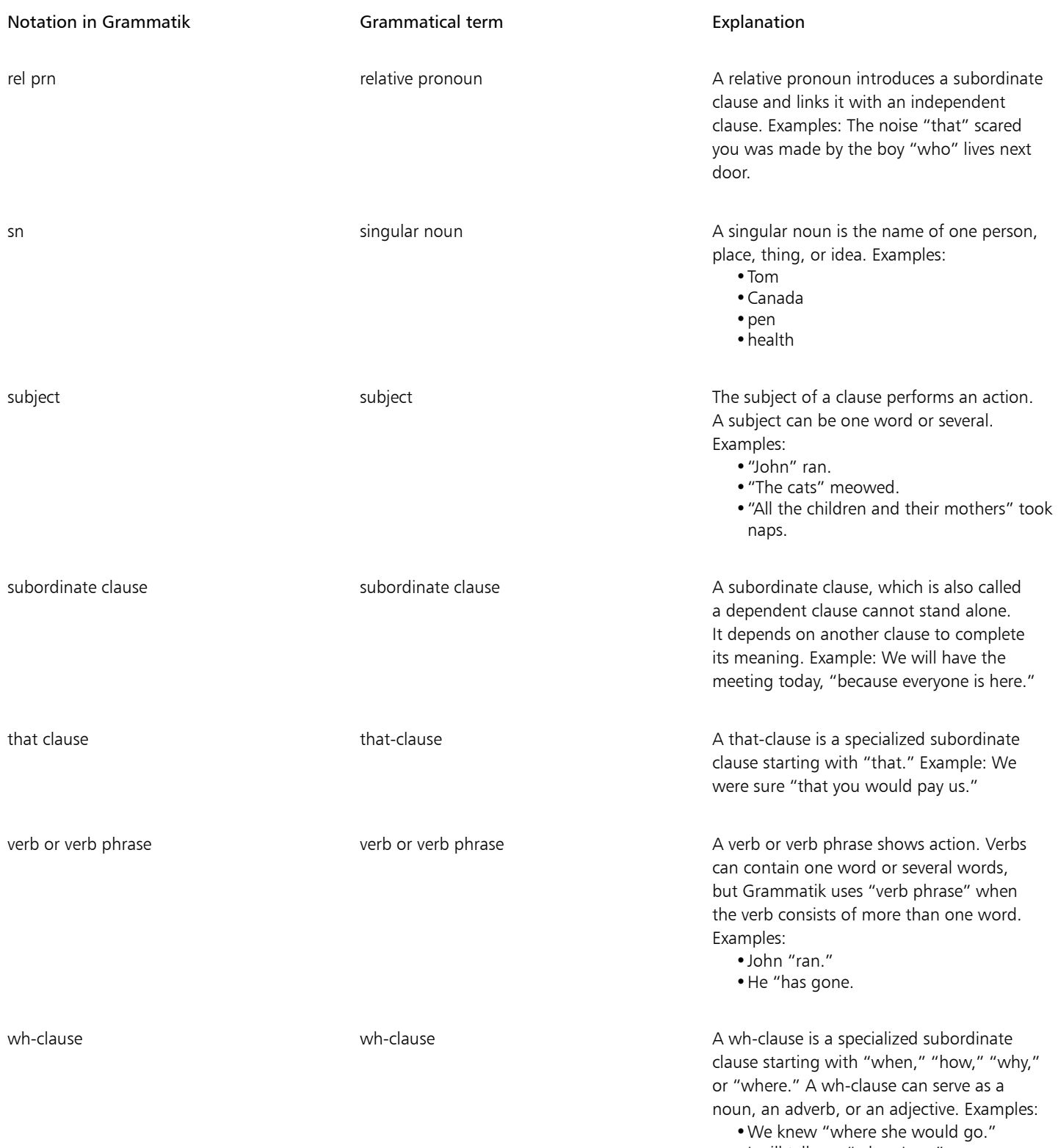

•I will tell you "when I go."

## Templates and styles

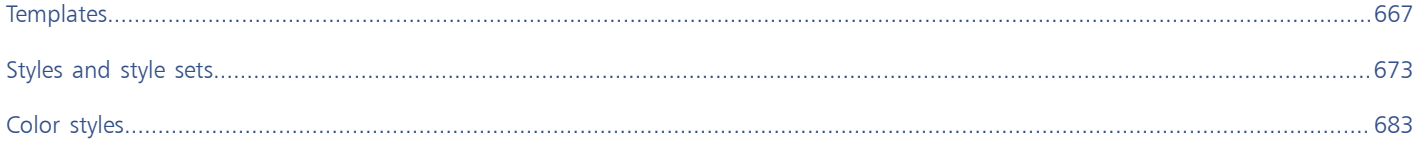

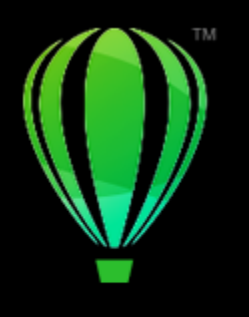

## CorelDRAW<sup>2024</sup>

## <span id="page-667-0"></span>**Templates**

A template is a collection of styles and page layout settings that govern the layout and appearance of a drawing. Templates are sometimes referred to as "templets."

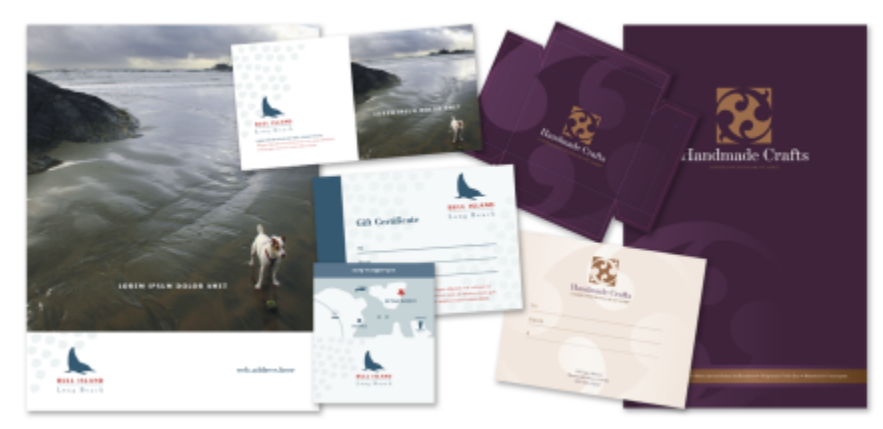

*Use a template for drawing designs that you want to reuse.*

You can use the preset templates provided with CorelDRAW, and you can create and use custom templates.

This section includes the following topics:

- ["Use templates" \(page 667\)](#page-667-1)
- ["Find templates" \(page 668\)](#page-668-0)
- ["Manage templates" \(page 671\)](#page-671-0)
- ["Create templates" \(page 672\)](#page-672-0)
- ["Edit templates" \(page 672\)](#page-672-1)

#### <span id="page-667-1"></span>Use templates

When you start a document from a template by using the File  $\blacktriangleright$  New from Template command, CorelDRAW formats the page according to the page layout settings in the template and then loads all objects and template's styles into the new document. With this method, you can search and browse for templates.

If you want to use only the styles from a template, you can create a blank document by using the File  $\blacktriangleright$  Open command.

You can also import styles from a template into a document at any time.

#### To start a document from a template

- 1 Click File  $\blacktriangleright$  New from Template.
- 2 Click one of the following buttons:
	- Corel online templates  $\qquad \qquad -$  shows templates in the Corel online library
	- Local templates  $\mathbb{L}$  shows local and network templates
- 3 Search or browse for templates.
- 4 Choose a template by clicking a thumbnail in the preview pane.
- 5 Click Open.
- Č₹

For information about searching for templates, see ["To find, filter, and sort templates" on page 669.](#page-669-0)

You can also start a drawing from a template by clicking File  $\blacktriangleright$  New, clicking the Templates tab, and choosing a template.

You can also start a document from a template by clicking File  $\blacktriangleright$  Open, locating the template, double-clicking it, and enabling the New from template option in the Open dialog box. If you want to use only the template's styles, disable the With contents check box.

#### To import styles from a template into a document

- 1 Click Window ▶ Inspectors ▶ Object Styles.
- 2 In the Object Styles inspector, open the Import, export, or save defaults flyout, and then click the Import style sheet button
- 3 Locate the folder where the template is stored.
- 4 Click the template that contains the styles that you want to load.
- 5 Click Place.
- 6 In the dialog box, enable the check boxes for the settings you'd like to import into the document.

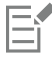

Only the template styles are imported. Page layout settings and objects saved with the template are ignored. The attributes of existing objects are maintained.

#### <span id="page-668-0"></span>Find templates

CorelDRAW provides an easy way of finding templates.

You can search by the file name, title, or keywords associated with a template. For example, if you type "certificate" in the text field, the application automatically filters out all files that do not match, and you see only the files that have the word "certificate" in the file name or keywords. You can cancel a search at any time.

You can narrow the search results by using the template source (for example, only templates created by you) and category (for example, Brochures, Flyers, or Letterheads & Letters). You can also view the list of your favorite or most recently used templates and sort templates by the name and the date they were created or modified.

You can browse and search either the entire local library (local templates included with CorelDRAW and provided by third-party designers, as well as templates that you have created) or online library (online templates provided by CorelDRAW) or one pack, folder or list at a time within those libraries.

#### Add templates

To get you started, Corel provides templates from the Corel online library and local templates (stored in your Documents\Corel\Corel Content\Templates folder) that appear by default on the Templates tab of the Create a New Document dialog box. If you are looking to expand your template collection, you can download additional template packs from within the Get More dialog box.

To access templates that are saved to local folders outside your Documents\Corel\Corel Content\Templates folder, you can create links (also known as aliases) to these folders. In addition, aliases can be used to access templates saved to shared network locations as well as secondary storage devices such as USB flash drives, and portable hard drives.

When you copy a folder that contains many templates to your computer, it may take some time for your operating system to index the folder. To view, browse, and search templates in such a folder right away, you may need to reindex the folder.

#### View template and template information

You can increase the size of thumbnails to recognize a particular template easier and faster, and you can decrease thumbnail size to view more search results at a glance.When you select a template in the viewing area, additional information is displayed about the template's category, style, pagination, and fold options.

#### <span id="page-669-0"></span>To find, filter, and sort templates

- 1 Click File > New from Template.
- 2 Click the Options button  $\bullet\bullet\bullet$  Choose content source, and choose an option.

If you want to search or browse all templates provided by Corel and any templates added by you, choose All folders.

3 Perform a task from the following table.

#### You can also

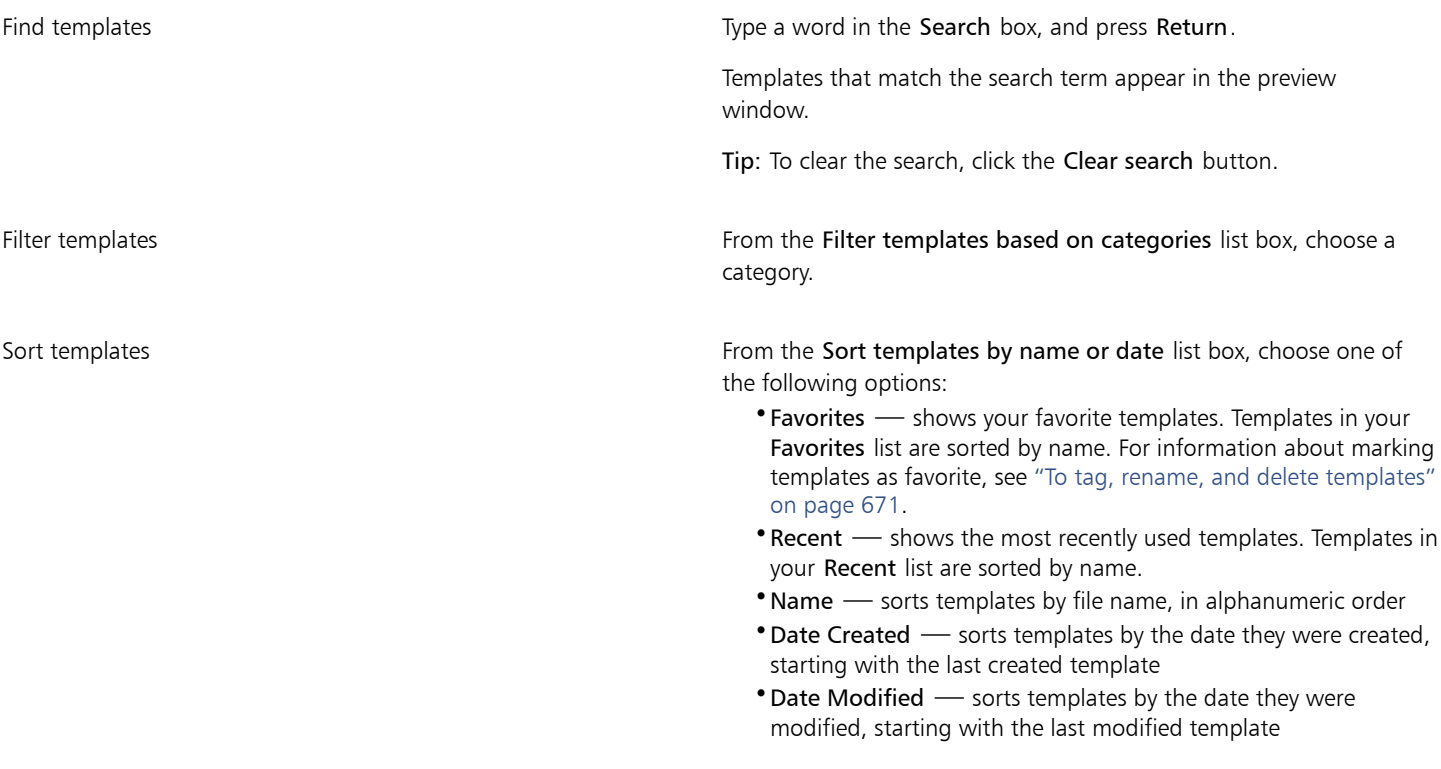

You can also

Browse or search all items in your library From the Filter templates based on categories list box, choose All categories. Click the Options button , and click Browse recursively.

Reindex a folder **Click the Options button <sub>10</sub>**, and click Reindex folder.

Er

When you choose My templates as the content source, you can browse all templates located in the root of your Documents\Corel \Corel Content\Templates folder.

#### To download and add a new template pack

- 1 Click File > New from Template.
- 2 Click the Get More button.
- 3 In the Get More dialog box, click the template pack you want.
- 4 Do one of the following:
	- Click Buy Now, and follow the onscreen instructions to purchase the item.
	- Click Download if the item is included in your product or subscription.

#### To add an alias to a location that contains templates

- 1 Click File > New from Template.
- 2 Click the Options button  $\bullet\bullet\bullet$  Choose content source  $\bullet\bullet$  Add new.
- 3 Click Create alias.
- 4 In the Locate template library dialog box, browse to the folder or location you want.
- 5 Click Select Folder.

#### To view templates and template information

- 1 Click File > New from Template.
- 2 Perform one or more tasks from the following table.

## To Do the following Increase or decrease the size of thumbnails Move the Thumbnail size slider. View template details Click a thumbnail in the left pane. The template details are displayed in the right pane. To hide the right pane where template details are displayed, disable the Show template details check box.

#### <span id="page-671-0"></span>Manage templates

You can manage the list of your local template packs and aliases (links to local folders, network locations, and secondary storage devices). For example, you can rename the local packs or aliases, and you can remove aliases from the list. If an alias no longer works because the template folder has been moved, you can browse to the new location to restore the link.

To find the templates you like, you can mark them as favorites. In addition, you can view and change the properties of a template. For example, you can change its title and language, add new keywords, and delete existing keywords. You can change the template category, or you can assign a custom category to a template. When you no longer need a template, you can delete it.

#### To update the list of template packs and aliases

- 1 Click File > New from Template.
- 2 Click the Options button  $\bullet\bullet\bullet$  Choose content source, and choose a template pack or an alias.
- 3 Click the Options button , and perform a task from the following table.

<span id="page-671-1"></span>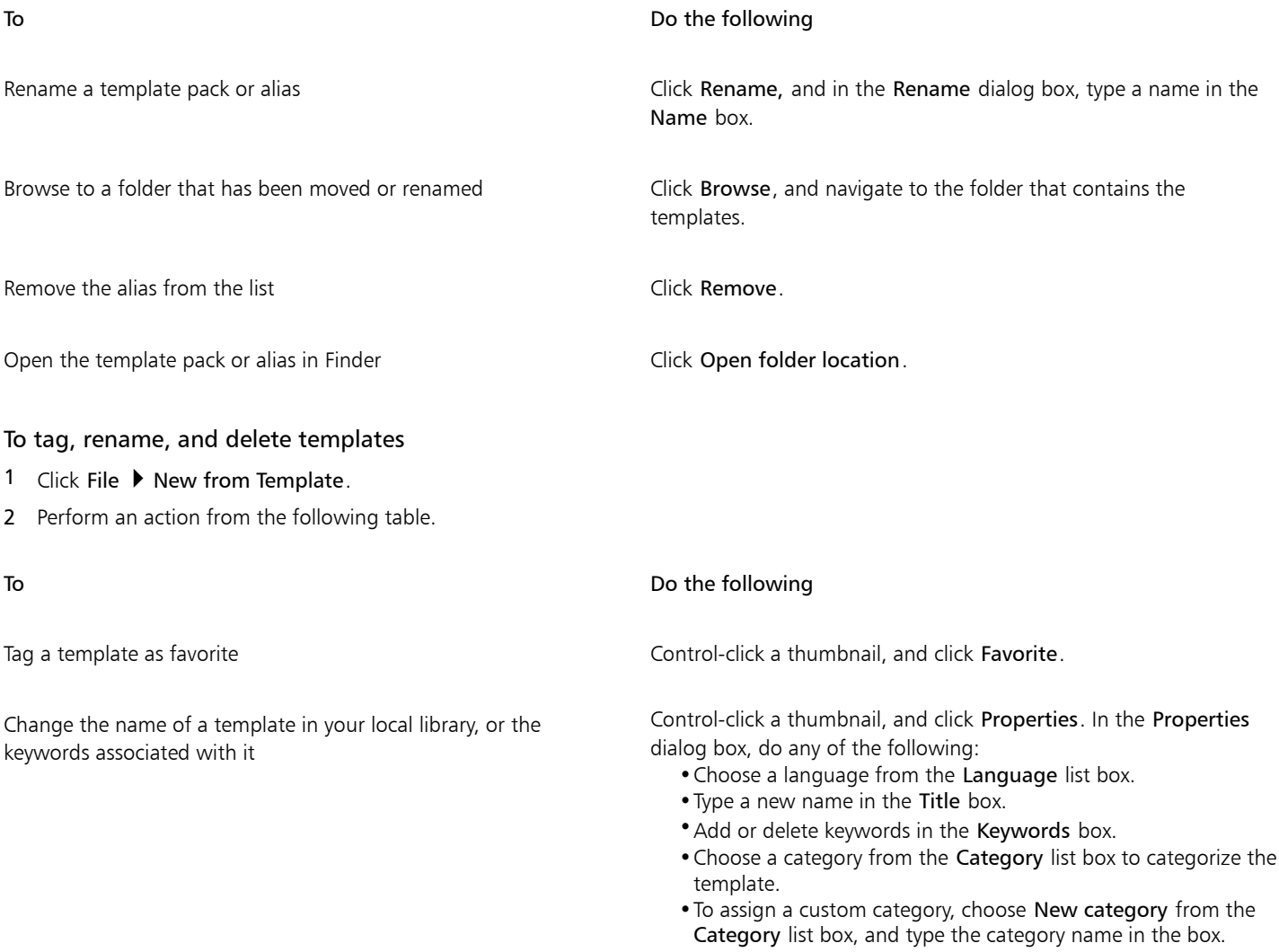

#### To **Do the following**

Delete a template from your local library extended to the Control-click a thumbnail, and click Delete.

#### <span id="page-672-0"></span>Create templates

If the preset templates do not meet your needs, you can create your own templates, based on documents that you often use. For example, if you regularly put together a newsletter, you can save the page layout settings and styles to a template.

When you save a template, CorelDRAW allows you to add reference information, such as pagination, folds, and category. Although adding template information is optional, doing so makes it easier to organize and locate templates later on.

You can change the default location to which templates are saved. For more information, see ["Change content locations" on page 112.](#page-112-0)

#### To create a template

- 1 Click File  $\blacktriangleright$  Save as Template.
- 2 Type a name in the Save as list box.
- 3 Locate the folder where you want to save the template.
- 4 Click Save.
- 5 In the Template properties dialog box, specify the options you want:
	- Title Assign a name to your template. This name will appear with the thumbnail in the Templates pane.
	- Keywords Type keywords that you want to associate with the template. You can use these words to search for the template on the Templates tab of the Create a New Document dialog box.
	- Sided Choose a pagination option.
	- Folds Choose a fold from the list.
	- Category Choose a category to assign to the template. To assign a custom category, choose New category from the Category list box, and type the category name in the box.

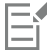

If you click Cancel, you close the Template properties dialog box without saving the template.

## C€

If you don't want to add reference information, click Save without specifying any of the options.

#### <span id="page-672-1"></span>Edit templates

You can edit a template by making changes to the styles, page layout settings, or objects. For example, if you like a template but want to make it more versatile, you can add styles that you've created or that you've taken from another template. For information about editing styles, see ["Edit styles and style sets" on page 677.](#page-677-0) For information about setting page layout options, see ["Page layout" on page 695.](#page-695-0)

#### To edit a template

- 1 Click File **D** Open.
- 2 Locate the folder where the template is stored.
- 3 Double-click a template filename.
- 4 In the Open dialog box, enable the Open for Editing option.

# CorelDRAW<sup>2024</sup>

## <span id="page-673-0"></span>Styles and style sets

CorelDRAW provides advanced style capabilities that allow you to format your documents with speed, ease, and consistency. You can create and apply styles and style sets to different types of objects: graphic objects, artistic and paragraph text, callout and dimension objects, and any objects created with the Artistic Media tools.

Styles and style sets are groups of attributes that determine the appearance of objects. When you apply a style or style set to an object, all the attributes defined in that style are applied to the object in one step. That is how you can format simultaneously many different objects and significantly reduce your set-up and production time. What is more, when you edit a style or style set, all the objects defined by that style are automatically updated.

You can also export styles and style sets as style sheets for use in other documents, or import them from previously saved style sheets.

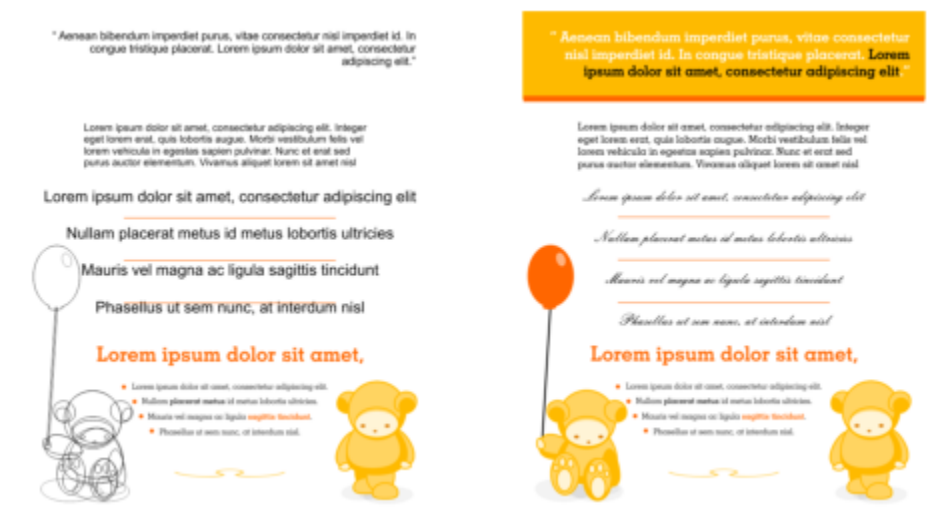

*Styles simplify the task of formatting objects by saving time and ensuring a consistent look.*

This section includes the following topics:

- ["Create styles and style sets" \(page 674\)](#page-674-0)
- ["Apply styles and style sets" \(page 676\)](#page-676-0)
- ["Edit styles and style sets" \(page 677\)](#page-677-0)
- ["Manage and apply default object properties" \(page 678\)](#page-678-0)
- ["Export and import style sheets" \(page 680\)](#page-680-0)
- ["Find objects that use a specific style or style set" \(page 681\)](#page-681-0)
- ["Break the link between objects and styles or style sets" \(page 681\)](#page-681-1)

#### <span id="page-674-0"></span>Create styles and style sets

A style is a group of formatting attributes that defines an object property, such as outline or fill. For example, to define an outline style, you can specify attributes such as outline width, color, and type of line. To define a character style, you can specify the font type, font style and size, text color and background color, character position, caps, and more. CorelDRAW lets you create and apply outline, fill, paragraph, character, and text frame styles.

CorelDRAW lets you group styles into style sets. A style set is a collection of styles that helps you define the appearance of an object. For example, you can create a style set containing a fill style and an outline style that you can apply to graphic objects such as rectangles, ellipses, and curves.

There are two options for creating styles. You can create a style or style set based on the formatting of an object that you like, or you can create a style or style set from scratch by setting the object attributes in the Object Styles inspector.

In CorelDRAW, styles can contain other styles. A style that contains another style is called a parent; a style that is contained within another style is called a child. Properties are automatically inherited from the parent; however, you can override inherited properties for a child and set its own specific properties. When you modify the parent style, the child style is updated automatically. If you set child-specific attributes, the attributes are no longer related to the parent, so if you modify the parent, the child-specific attributes will not be modified. The parentchild relationship applies to style sets as well.

You can use child and parent styles in documents where you want objects to share some, but not all, attributes, and you need to make global changes on a regular basis. For example, if you are working on a long document and you want to have headings and subheadings with similar formatting, you can create a parent character style for the headings and a child character style for the subheadings. The parent and the child styles can share the same color and font type but differ in size. If you choose a different color or font type for the parent, both the headings and the subheadings will be updated automatically. The subheadings, however, will still appear smaller than the headings.

#### To create a style from an object

- 1 Using the Pick tool , Control-click an object.
- 2 Choose Object Styles, choose New Style From, and point to a style type. A preview shows you what object attributes will be included in the new style.
- 3 Click a style type.
- 4 In the New Style From dialog box, type a name in the New Style Name box.

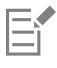

If the Object Styles inspector is not open, enable the Open Object Styles inspector check box in the New Style From dialog box.

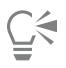

You can also create a style from an object by Control-clicking the Styles folder in the Object Styles inspector, choosing New from Selected, and then choosing a style type.

#### To create a style set from an object

- 1 Using the Pick tool , Control-click an object.
- 2 Choose Object Styles, and point to New Style Set From. A preview shows you what object attributes will be included in the new style set.
- 3 Click New Style Set From.
- In the New Style Set From dialog box, type a name in the New Style Set Name box.

E

If the Object Styles inspector is not open, enable the Open Object Styles inspector check box in the New Style Set From dialog box.

## ⊆₹

You can also create a style set from a selected object (or multiple selected objects) by clicking From Selection in the Object Styles inspector. The new style set is added under Style Sets in the Object Styles inspector. If the selected object uses styles that match an existing style set, no new style set is added. CorelDRAW selects the matching style set in the Object Styles inspector.

You can also create a style set from an object by dragging the object to the Style Sets folder in the Object Styles inspector. If you drag the object over an existing style set in the Style Sets folder, the attributes of the object replace the attributes of the style set, and all objects to which the style set has been applied are automatically updated.

#### To define a style

- 1 Click Window ▶ Inspectors ▶ Object Styles.
- 2 In the Object Styles inspector, click the New style button  $\mathbb{C}$ , and choose a style type.

The style appears in the Styles folder with a name assigned by the application, for example "Fill 1."

3 Specify the style attributes that you want.

#### You can also

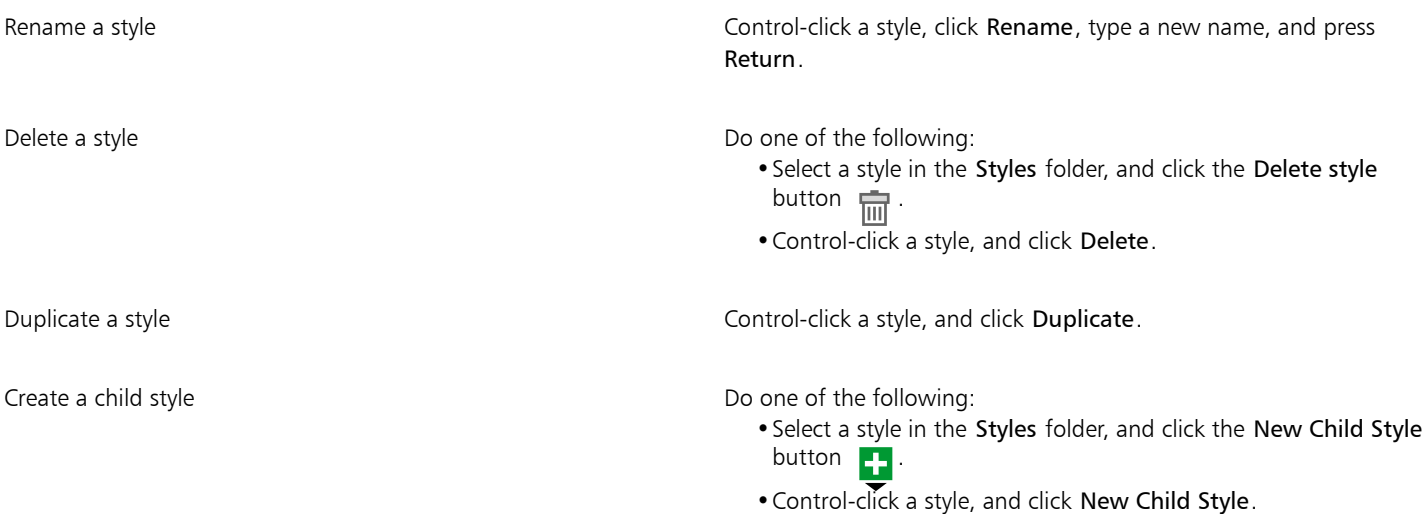

#### To define a style set

- 1 Click Window ▶ Inspectors ▶ Object Styles.
- 2 In the Object Styles inspector, click the New style set button  $\bullet$  to create an empty style set to which you can add styles.

The style set appears in the Style Sets folder with a name assigned by the application, for example "Style Set 1."

- 3 Do one of the following:
	- Click the Add or remove style button the style to the style set, and select the style types that you want to add to the style set. Then, set the properties of each style.
	- From the Styles folder, drag existing styles to the new style set.

You can also

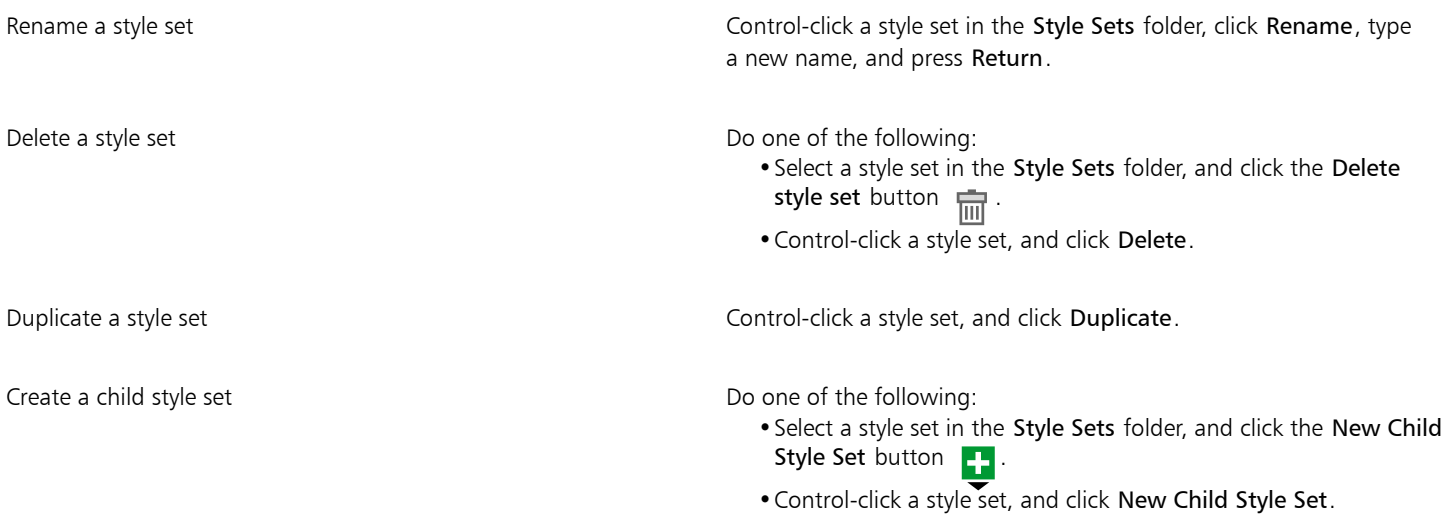

#### <span id="page-676-0"></span>Apply styles and style sets

When you apply a style or a style set to an object, the object takes on only the attributes that are defined by the style or style set. For example, if you apply an outline style, the object outline changes while its other attributes stay the same.

You can apply styles and styles sets by using the Object Styles inspector and the Properties inspector.

In the Properties inspector, attributes which are defined by a style appear with a source indicator that is green and has a vertical line in the middle  $\Box$ . (The source indicator is the little square next to the attribute name.) If there is no style applied, the source indicator appears blank  $\Box$ . If there is an override of the applied style, the source indicator color is orange with a horizontal line in the middle  $\Box$ .

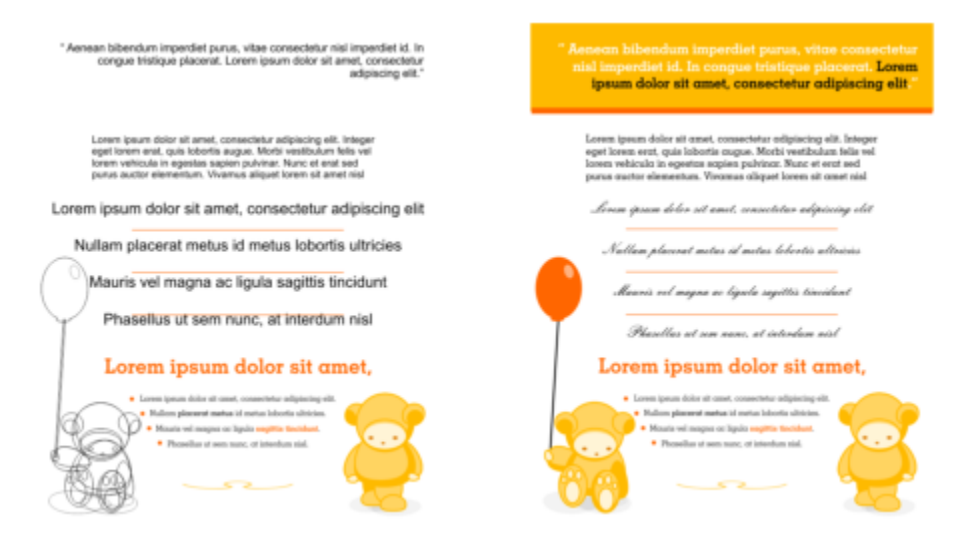

*Styles simplify the task of formatting objects by saving time and ensuring a consistent look.*

#### To apply a style or style set to an object

1 Using the Pick tool , select an object.

- 2 Click Window  $\blacktriangleright$  Inspectors  $\blacktriangleright$  Object Styles.
- 3 In the Object Styles inspector, select a style or style set, and click Apply to Selection.

## **G**

To see a preview of the style or style set before applying it, point to it in the Object Styles inspector.

You can also apply a style by clicking a source indicator next to an object property (outline, fill, character, paragraph, or frame) in the Properties inspector and choosing a style from the list of styles.

You can also apply a style or style set to a selected object by using any of the following methods:

- In the Object Styles inspector, double-click a style or style set.
- Control-click the object, choose Styles, choose Apply Style, and then choose a style or style set from the list.
- In the Object Styles inspector, Control-click a style or style set, and choose Apply Style or Apply Style Set.
- In the Object Styles inspector, select a style or style set, and drag it to the object.

#### <span id="page-677-0"></span>Edit styles and style sets

You can edit a style or style set either by changing its attributes in the Object Styles inspector, or by changing the attributes of an object linked to the style or style set, and then applying these changes to the style or style set.

You can also edit a style or style set by copying attributes from an object to the style or style set.

You can override style attributes. When you override an attribute, it is no longer related to the style definition, and changes to the style do not affect the object until you remove the override.

#### To edit a style

- 1 Click Window  $\blacktriangleright$  Inspectors  $\blacktriangleright$  Object Styles.
- 2 In the Object Styles inspector, open the Styles folder, and select a style.
- 3 In the style properties area of the Object Styles inspector, modify the attributes you want.

#### To edit a style set

- 1 Click Window ▶ Inspectors ▶ Object Styles.
- 2 In the Object Styles inspector, open the Style Sets folder, and select a style set.
- 3 Click the Add or remove style button next to the style set, and click the style type that you want to add or remove from the style set.

Check marks appear next to the style types that are included in the style set.

In the style properties area of the Object Styles inspector, you can edit the styles that are included in the style set.

#### To edit a style or style set by editing an object

1 Using the Pick tool  $\bullet$ , select an object that has a style or style set applied to it.

#### 2 Click Object ▶ Properties.

- 3 In the Properties inspector, edit the object properties.
- 4 In the document window, Control-click the object, choose Object Styles from the context menu, and choose Apply to Style.

The new attributes of the object replace the attributes of the styles or style sets associated with this object.

#### To edit a style or style set by copying properties from an object

- 1 Click Window ▶ Inspectors ▶ Object Styles.
- 2 Drag an object from the document window over a style or style set name in the Object Styles inspector.

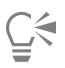

You can also copy the properties of an object to a style or style set by Control-clicking the style or style set in the Object Styles inspector, choosing Copy Properties From, and then clicking an object in the document window.

#### To override a style attribute

- 1 Using the Pick tool **A**, select an object that has a style applied to it.
- 2 Click Object  $\triangleright$  Properties.
- 3 In the Properties inspector, edit an object attribute defined by a style.

The source indicator next to the attribute changes from green with a vertical line  $\Box$  to orange with a horizontal line  $\Box$ , showing that the object attribute is no longer defined by the style.

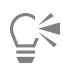

To remove a style override, do one of the following:

- Click the orange source indicator  $\blacksquare$ , and choose Revert.
- In the document window, Control-click the object by using the Pick tool , choose Object Styles from the context menu, and choose Revert to Style.

#### <span id="page-678-0"></span>Manage and apply default object properties

The default object properties in CorelDRAW control the appearance of text and graphic objects in the active document. For example, when you install CorelDRAW for the first time, each new graphic object has a black outline and no fill by default.

Using the Object Styles inspector or the Change Document Defaults dialog box, you can modify the default properties of the following types of objects:

- Artistic Media brushstrokes created with the Artistic Media tool
- Artistic Text single words or short lines of text that are entered without text frames
- Callout callout lines and text
- Dimension dimension lines and text
- Graphic lines, rectangles, ellipses, polygons, common shapes as well as grids drawn with the Graph Paper tool and brushstrokes drawn with the Painterly Brush tool
- **Paragraph Text**  $-$  block text inserted in text frames
- QR Code barcode objects that represent information in two dimensions

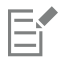

The Change Document Defaults dialog box comes up each time you choose a control that lets you change fill, outline, or text properties when there are no objects selected in the drawing window. If you don't want to change any default object properties, click Cancel.

When you modify the defaults, CorelDRAW automatically saves these changes to the current document. If you want to use the custom settings in subsequent documents that you create, you can set them as the new document defaults.

You can specify which object styles, style sets, color styles, or default object properties in the active drawing are set as the new document defaults.

You can apply the default object properties to edited or imported objects.

#### To edit default object properties

- 1 Click Window ▶ Inspectors ▶ Object Styles.
- 2 In the Object Styles inspector, open the Default Object Properties folder, and choose one of the following object types:
	- Artistic Media
	- Artistic Text
	- Callout
	- Dimension
	- Graphic
	- Paragraph Text
	- QR Code
- 3 Modify the attributes you want in the Object Styles inspector.

Any changes you make are applied to all new objects in the active document and are automatically saved with the document.

#### You can also

Undo changes by reverting selected default properties to the default factory settings for new documents

Do one of the following:

- Click the Revert to new document default button equilibrat to the object type.
- •Control-click the object type, and choose Revert to new document default.

Undo changes to the default object properties for all object types by reverting to the default factory settings for new documents

Set selected object properties as the default settings for new

- Do one of the following:
	- Click the Revert all to new document default button equilibrat to the Default Object Properties folder.
	- •Control-click the Default Object Properties folder, and click Revert all to new document default.

Do one of the following:

- Click the Set as new document default button  $\sim$  next to the object type.
- •Control-click the object type, and click Set as new document default.

documents

You can also edit the default object properties by deselecting all objects in the document window, clicking a color or a color style on a palette, or choosing a control that lets you change fill, outline, or text properties, and then enabling the respective check boxes in the Change Document Defaults dialog box.

You can also modify the default object properties while editing any object in the document window. Control-click the Default Object Properties folder in the Object Styles inspector, and choose Update Default Properties When Editing Objects. Any change you make to an object becomes the default setting for new objects.

To set the current style settings as the new document defaults

- 1 Click Window ▶ Inspectors ▶ Object Styles.
- 2 In the Object Styles inspector, click the Import, export, or save defaults button , and click Set as New Document Defaults.
- 3 Enable the check boxes for the settings that you'd like to save as the default settings for new documents.

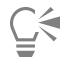

You can also save settings as the default settings for new documents by using the Options dialog box. For more information, see ["Save and restore defaults" on page 920.](#page-920-0)

#### To apply the default object properties to an edited or imported object

- 1 Using the Pick tool , select an object.
- 2 Click Window  $\blacktriangleright$  Inspectors  $\blacktriangleright$  Object Styles.
- 3 In the Object Styles inspector, open the Default Object Properties folder, and double-click the relevant object type from the following list:
	- Artistic Media
	- Artistic Text
	- Callout
	- Dimension
	- Graphic
	- Paragraph Text
	- QR Code

#### <span id="page-680-0"></span>Export and import style sheets

You can make styles and style sets available for use in other documents by exporting them to a CorelDRAW style sheet (.cdss) file. A style sheet contains all the object styles, style sets, color styles, and default object properties in the active document. You can also use styles and style sets from other documents by importing the style sheet to which they were saved.

#### To export a style sheet

- 1 Click Window ▶ Inspectors ▶ Object Styles.
- 2 In the Object Styles inspector, click the Import, export, or save defaults button  $\sum_{i}$ , and click Export Style Sheet.
- 3 In the Export Style Sheet dialog box, choose the folder where you want to save the style sheet.
- 4 Type a file name in the File name box.
- 5 Click Export.
- 6 Enable the check boxes for the settings you'd like to export from the document.

#### To import a style sheet

- 1 Click Window ▶ Inspectors ▶ Object Styles.
- 2 In the Object Styles inspector, click the Import, export, or save defaults button , and click Import Style Sheet.
- 3 In the Import Style Sheet dialog box, choose the folder where the style sheet is stored.
- 4 Select the file name, and click Import.
- 5 Enable the check boxes for the settings you'd like to import into the document.

⊆≼

You can also import styles and style sets from an existing CorelDRAW file by selecting the file in the Import Style Sheet dialog box and clicking Import.

#### <span id="page-681-0"></span>Find objects that use a specific style or style set

CorelDRAW allows you to find objects with a specific style or style set in the active drawing. For example, you can find all text objects that use a specific heading style.

#### To find objects that use a specific style or style set

- 1 Click Window  $\blacktriangleright$  Inspectors  $\blacktriangleright$  Object Styles.
- 2 In the Object Styles inspector, open the styles or styles sets folder that contains a specific style or style set.
- 3 Control-click the style or style set, and choose Select Objects Using Style.

#### <span id="page-681-1"></span>Break the link between objects and styles or style sets

You can break the link between an object and the style or style set applied to it. When you break the link, the object retains its current appearance. Subsequent changes to the style or style set will not affect the object attributes.

#### To break the link between an object and a style or style set

• In the document window, Control-click an object by using the Pick tool , choose Object Styles from the context menu, and click Break Link to Style.

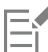

If the Break Link to Style command is not available, there are no styles or style sets applied to this object.

## $\bar{C}$

You can also break the link between an object and a style by clicking the source indicator next to the styled property (outline, fill, paragraph, character, or frame) in the Properties inspector and choosing Not Styled.

# CorelDRAW<sup>2024</sup>

## <span id="page-683-0"></span>Color styles

A color style is a color you save and apply to objects in a document. Any time you update a color style, you also update all objects using that color style. Color styles allow you to apply custom colors with ease and consistency.

This section contains the following topics:

- ["Create and apply color styles" \(page 683\)](#page-683-1)
- ["Edit color styles" \(page 686\)](#page-686-0)
- ["View color styles" \(page 689\)](#page-689-0)
- ["Export and import color styles" \(page 691\)](#page-691-0)
- ["Break the link between a color style and an object" \(page 691\)](#page-691-1)

#### <span id="page-683-1"></span>Create and apply color styles

You can create color styles from the colors of an existing object or from scratch. When you create a color style, the new color style is saved to the active document and to the Color styles palette.

After you create a color style, you can apply it to objects in the document. CorelDRAW lets you access available color styles through various controls: the Color Styles inspector, the Object Styles inspector, the Properties inspector, the Color styles palette, and the Document palette. (A color style is automatically added to the Document palette when you apply it to an object.)

Color styles can be combined into groups called harmonies. A harmony allows you to link color styles into hue-based relationships and modify them together as a set. By editing color styles in a harmony, you can quickly create a variety of alternate color schemes by shifting the colors together, or you can alter the color composition of your artwork in one step.

CorelDRAW allows you to create a special type of color harmony called a gradient. A gradient consists of a master color style and a number of shades of that color style. For most of the available color models and palettes, the derivative color styles share the same hue as the master color style but have different saturation and brightness levels. With the PANTONE MATCHING SYSTEM and Custom spot color palettes, the master color style and the derivative color styles are linked to one another but have different tint levels.

You can create a harmony from the colors of an existing object or from scratch.

CorelDRAW also lets you select all color styles that are not used in the document or merge unwanted color styles into others. It also lets you convert color styles to different color modes or to spot colors to prepare your document for production printing.

#### To create a color style or harmony from a selected object

1 Select an object by using the Pick tool
- 2 Click Window  $\blacktriangleright$  Inspectors  $\blacktriangleright$  Color Styles.
- 3 In the Color Styles inspector, click the New color style button  $\sum_i$ , and choose New from selected.
- 4 In the Create color styles dialog box, enable one of the following options in the Create color styles from area:
	- Object fill creates a color style from the color of the object fill
	- Object outline creates a color style from the color of the object outline
	- Both fill and outline creates color styles from the object fill and outline colors
- 5 To group the new color styles based on hues of similar saturation and value, enable the Group color styles into harmonies check box, and specify the number of harmonies in the box.

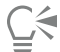

To convert the color styles to a different color mode, enable the Convert all color styles to check box, and choose a color mode from the list box.

You can also create color styles or color harmonies from a selected object by using any of the following methods:

- Drag the selected object to the top part of the gray area in the Color Styles inspector to create independent color styles, or drag the selected object to the bottom part of the gray area to create color styles grouped into harmonies. Then, specify the settings you want in the Create color styles dialog box.
- Control-click the object in the document window, and choose Color styles  $\blacktriangleright$  New from Selected. Then, specify the settings you want in the Create color styles dialog box.

#### To create a color style

- 1 Click Window  $\blacktriangleright$  Inspectors  $\blacktriangleright$  Color Styles.
- 2 Drag a swatch from any open palette to the top part of the gray area in the Color Styles inspector.

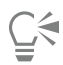

You can also create a color style by clicking the New color style button  $\Box$ . choosing New color style, and choosing a color in the Color editor. The Color editor provides a variety of options to choose the right color: Eyedropper tool, color viewers, sliders, and palettes.

If you want to create color styles from all the colors in your document, do one of the following:

- In the Color Styles inspector, click the New color style button  $\sum_i$  and choose New from document.
- In the document window, Control-click an object using the Pick tool , and choose Color styles > New from document.

#### To create a color harmony

- 1 Click Window ▶ Inspectors ▶ Color Styles.
- 2 In the Color Styles inspector, click the New color harmony button  $\mathbf{a}$ , and choose New color harmony.

A folder icon for the color harmony appears in the bottom part of the gray area.

3 Drag any color swatches or color style swatches to the harmony folder.

C≶

You can also duplicate a harmony by selecting its folder in the Color Styles inspector, clicking the New color harmony button and choosing Duplicate harmony.

You can resize the Color harmonies area so that you can view available color harmonies without scrolling by pointing to the grab area, and when the cursor changes to a two-directional arrow, dragging the edge of the pane.

#### To create a gradient

- 1 Click Window ▶ Inspectors ▶ Color Styles.
- 2 In the Color Styles inspector, select a color style as the master color for the gradient.
- 3 Click the New color harmony button , and choose New gradient.
- 4 In the New gradient dialog box, specify the number of shades in the Number of colors box.
- 5 Adjust the Shade similarity slider.
	- Move the slider to the left to create very different shades; move the slider to the right to create very similar shades.
- 6 Enable one of the following options:
	- Lighter shades creates shades that are lighter than the master color
	- Darker shades creates shades that are darker than the master color
	- Both creates an equal number of light and dark shades

#### To apply a color style

- 1 Click Window ▶ Inspectors ▶ Color Styles.
- 2 Select an object by using the Pick tool  $\Box$ .
- 3 In the Color Styles inspector, do one of the following:
	- Double-click a color style to apply a fill.
	- Control-click a color style to apply an outline.

#### You can also

Delete a color style  $\Box$  Select the color style, and click the **Delete** button  $\Box$ Merge selected color styles with the last selected color style  $\Box$  Click the Merge button  $\Box$ Swap color styles Select two color styles in the Color Styles inspector, and click the Swap color styles button  $\Box$  4. The fill color style becomes the object outline, and the outline color style becomes the object fill. Select all color styles which are not used in the document Click the Select unused button  $Q_{\Box}$ 

Č₹

You can also apply a color style to a selected object by using any of the following methods:

- On the Color styles palette or the Document palette, click a color style to apply a fill or Control-click a color style to apply an outline. To open the Color styles palette, click Window  $\blacktriangleright$  Color palettes  $\blacktriangleright$  Color styles palette. To open the Document palette, click Window  $\blacktriangleright$  Color Palettes  $\blacktriangleright$  Document Palette.
- Drag a color style from a palette or the Color Styles inspector to the object.
- In the Outline or Fill section of the Properties inspector, click the source indicator next to the color picker, and choose from the list of previously created color styles.
- You can also use the Object Styles inspector to apply a color style, if the object style that is assigned to an object contains a color attribute, such as a fill or outline. In the style properties area of the Object Styles inspector, click the source indicator next to a color picker, and choose from the list of previously saved color styles.

#### Edit color styles

You can edit an individual color style or a color style in a harmony.

When you edit a harmony, you can edit color styles simultaneously by preserving the relationship between them, or you can modify individual color styles within the harmony.

When you change the hue of the master color style in a gradient, all its derivative shades are updated based on the new hue and the original saturation and brightness value.

#### Harmony rules

You can apply a rule to a color harmony to shift all colors according to predetermined logic and create various color schemes (combinations). The selected color in the color harmony is considered to be the base color and is used as reference to position the remaining colors on the color wheel.

You can also use a harmony rule to create a color harmony from scratch. The resulting color harmony contains five colors that are created randomly based on the chosen rule, and its base color is the selected color in the harmony swatch list.

The following harmony rules are available.

- Analogous includes colors that are next to each other on the color wheel, creating clear and smooth color schemes
- Analogous Accented similar to the Analogous rule, but includes a complementary (contrasting) color in addition to the adjacent colors
- Complementary (also known as "contrast") balances the base color with the opposite color on the color wheel. Warm and cold colors are created for vibrant and energetic color schemes.
- Monochromatic includes variations of a single color, creating soothing color schemes
- Tetrad based on a pair of colors and their complements on the color wheel. This rule usually creates bold color harmonies and requires careful planning when used.
- Triad balances the base color with colors that are situated close to the opposite end of the color wheel, forming a triangle. This harmony rule usually creates color schemes of soft contrast.

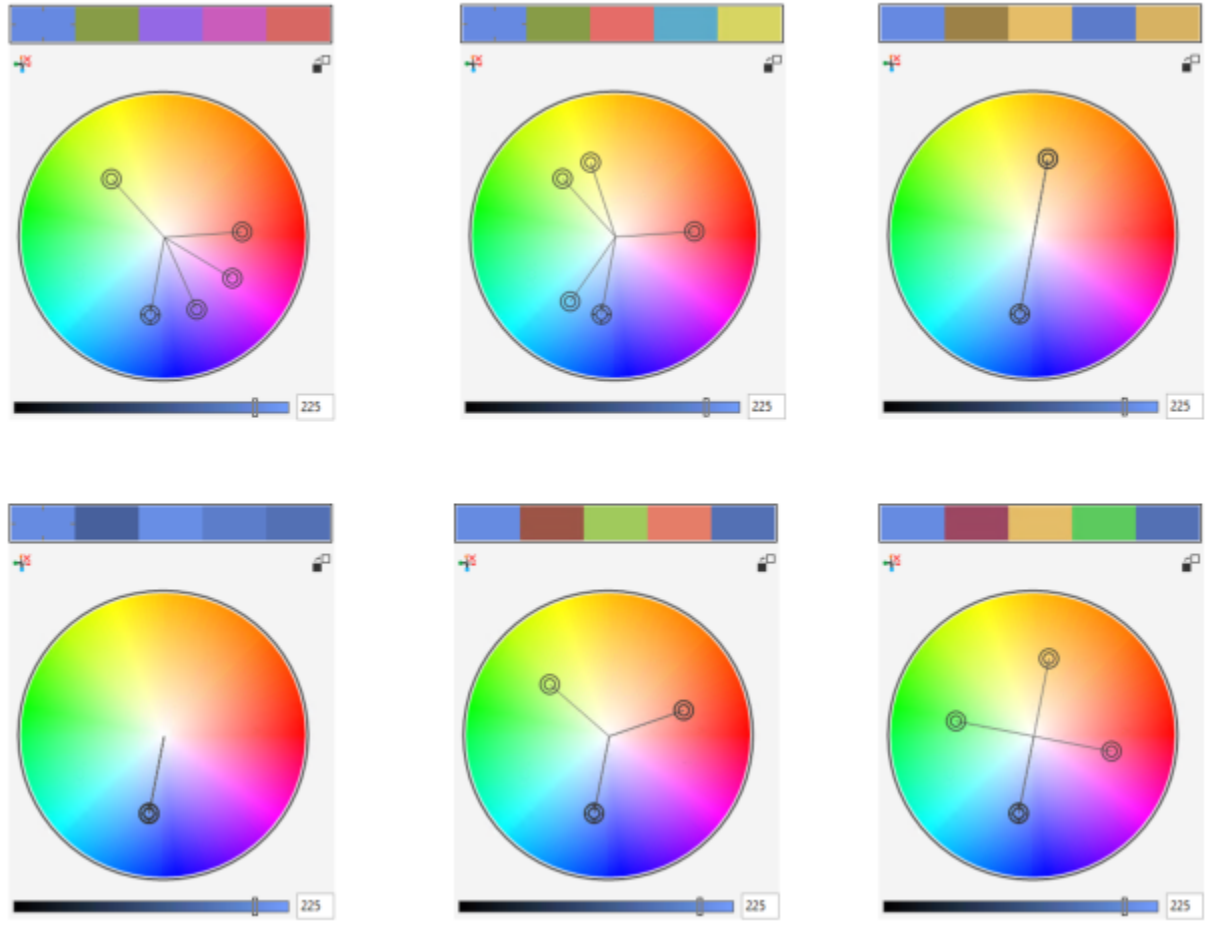

*Examples of color harmonies created from scratch by using the following harmony rules: (top) Analogous - Accented, Analogous, Complimentary; (bottom) Monochromatic, Triad, Tetrad*

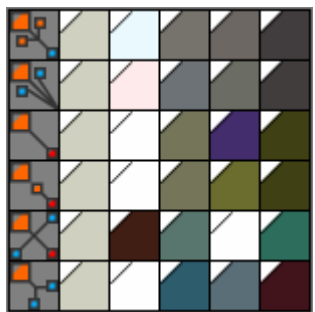

*The icons on the harmony folders show that the color harmonies are based on different harmony rules. From top to bottom: Analogous - Accented, Analogous, Complementary, Monochromatic, Tetrad, and Triad.*

#### Editing color harmonies

You can edit color harmonies in various ways: by removing a previously applied harmony rule, by substituting the base color with the opposite color on the color wheel, by moving colors to different arms on the color wheel, and by dragging the color harmony on the color wheel.

You can select colors from multiple color harmonies and edit them simultaneously. This feature lets you edit multiple rule-based color harmonies at the same time without removing the rules.

In addition, you can convert a color style to the Grayscale color mode from within the Color Styles inspector.

#### To edit a color style

- 1 Click Window ▶ Inspectors ▶ Color Styles.
- 2 In the Color Styles inspector, select an individual color style or a color style in a harmony.
- 3 In the Color editor or Harmony editor, edit the color style by using any of the available controls: Eyedropper tool, color viewers, sliders, and palettes.

#### You can also

Rename a color style Select the color style in the Color Styles inspector, and type a new name in the name box at the top of the inspector.

Convert a color style to a different color mode Click the Convert button  $\bullet$ , and choose a color mode from the flyout.

Convert a color style to a spot color Click the Convert button  $\bullet$ , and choose Convert to Spot.

#### To edit a color harmony

- 1 Click Window ▶ Inspectors ▶ Color Styles.
- 2 In the Color Styles inspector, click a harmony folder.
- 3 Do any of the following:
	- In the Harmony editor, click a selector ring and drag to edit the color styles in the harmony. To constrain the movement of the selector ring, hold down Command while dragging the selector ring to preserve the original saturation, or hold down Shift to preserve the original hue.
	- In the Color editor, choose a color by using any of the available controls: Eyedropper tool, color viewers, sliders, and palettes.
- 4 In the Harmony editor, move the Brightness slider to change the tint of the color.

If you want to specify the exact tint, type a value in the Brightness box.

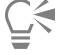

To edit an individual color style in the harmony, select the style by clicking its swatch in the harmony folder, or by clicking its respective selector ring or swatch in the Harmony editor.

You can resize the Color harmonies area so that you can view available color harmonies without scrolling by pointing to the grab area, and when the cursor changes to a two-directional arrow, dragging the edge of the pane.

You can reorder color harmonies by dragging a color swatch.

#### To apply a rule to a color harmony

- 1 Click Window ▶ Inspectors ▶ Color Styles.
- 2 In the Color Styles inspector, click a harmony folder.
- 3 Choose a rule from the Harmony rule list box.

#### You can also

Create a rule-based color harmony from scratch Make sure that no color styles are selected, and choose a rule from the Harmony rule list box.

#### You can also

Distribute colors evenly when changing a harmony rule Make sure the Distribute colors button  $\bullet$  is enabled, and choose a harmony rule from the Harmony rule list box. Colors will be distributed evenly along the arms on the color wheel, which can result in radical color changes. When the Distribute colors button is disabled, color relationships in the color harmony are maintained.

Č₹

You can choose Custom from the Harmony rule list box to remove a previously applied rule or start a new harmony folder.

#### To edit a color harmony

- 1 Click Window  $\blacktriangleright$  Inspectors  $\blacktriangleright$  Color Styles.
- 2 In the Color Styles inspector, click a color style in a color harmony.
- 3 In the Harmony editor, perform any of the following tasks.

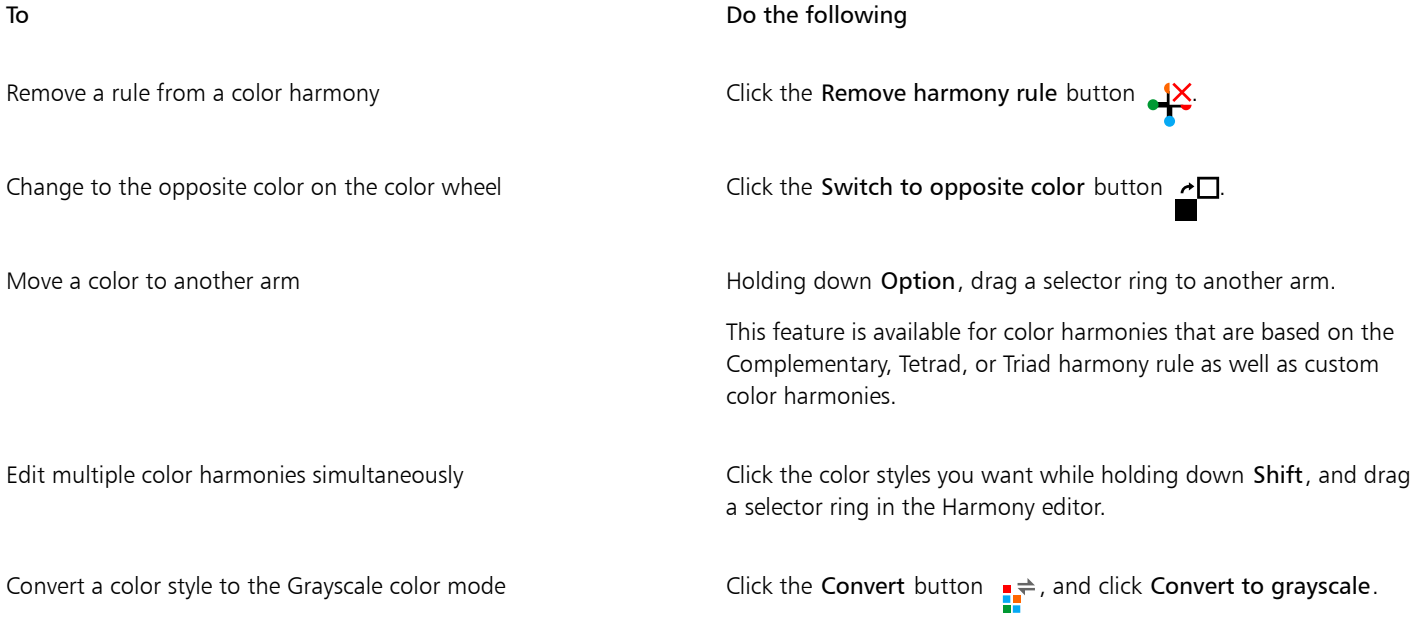

## $\subseteq\infty$

You can also convert a color style or a color harmony to the Grayscale color mode in the Create Color Styles inspector when you are creating a color style or a color harmony from a selected object. For information about how to access the Create Color Styles inspector, see ["To create a color style or harmony from a selected object" on page 683.](#page-683-0)

#### View color styles

Several view options are available in the Color Styles inspector to help your work with color styles more easily.

Hint view shows what objects are associated with color styles. When you point to a color style in the Color Styles inspector, an indicator marks the object that uses the color style in the document window.

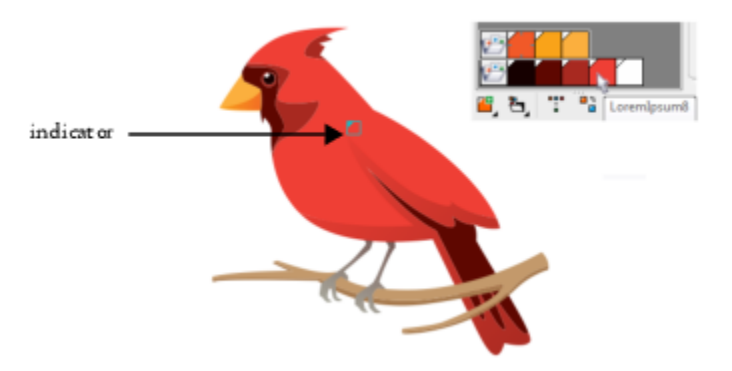

*Hint view helps you identify objects that use specific color styles.*

In addition, you can show larger color swatches, and you can view empty arms in color harmonies in the Harmony editor.

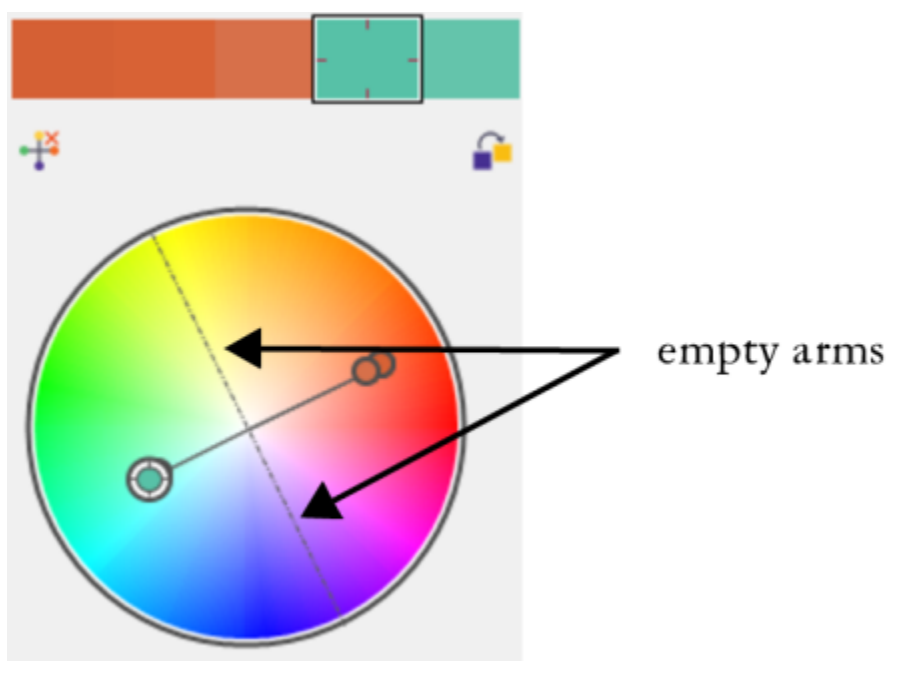

*Two of the arms in this color harmony, based on the Tetrad harmony rule, do not contain any colors, but are displayed to help with editing tasks.*

#### To use Hint view

- 1 Click Window  $\blacktriangleright$  Inspectors  $\blacktriangleright$  Color Styles.
- 2 In the Color Styles inspector, click the View options button , and click Hint view.
- 3 Point to a color style that was applied to an object.

A small indicator  $\Box$  appears in the center of the object that uses the color style.

#### To show larger color swatches

- 1 Click Window ▶ Inspectors ▶ Color Styles.
- 2 In the Color Styles inspector, click the View options button , and click Use large swatches.

#### To show empty arms in a color harmony

- 1 Click Window ▶ Inspectors ▶ Color Styles.
- 2 In the Color Styles inspector, click the View options button , and click Show empty arms.

#### Export and import color styles

You can reuse color styles by adding them to custom palettes, saving them as the new document defaults, or exporting them to a style sheet. You can also import color styles from other documents. For more information, see ["Create and edit color palettes" on page 394,](#page-394-0) ["Manage and apply default object properties" on page 678,](#page-678-0) and ["Export and import style sheets" on page 680.](#page-680-0)

#### Break the link between a color style and an object

When you break the link between a color style and an object, the object no longer derives its color properties from the color style; you can update the color style without modifying the object.

#### To break the link between a color style and an object

• Control-click an object by using the Pick tool , and choose Color styles > Break link to color styles.

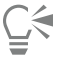

You can also break the link to a color style in the Properties inspector. Click the source indicator next to the color picker in the Outline or Fill sections of the Properties inspector, and choose Break link to color style.

### Pages and layout

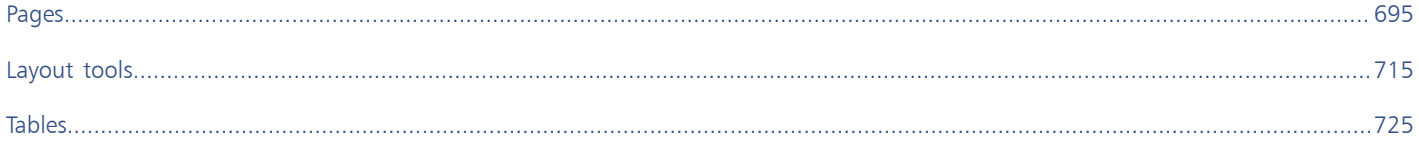

# CorelDRAW<sup>2024</sup>

<span id="page-695-0"></span>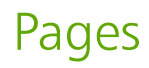

CorelDRAW lets you specify the size, orientation, unit of [scale,](#page-951-0) and background of the drawing page. You can choose to view one page or multiple pages at a time. You can add pages to drawings and duplicate existing pages. CorelDRAW provides options to change the width and height of pages. You can also reposition pages onscreen and reorder pages in a document. To resize or move a page to a different location in multipage view, you must select it. To delete a page, you need to make it active. You can specify custom names for pages and search for pages in the Pages inspector. If a page contains a design that you would like to share with a customer, you can export the page as a separate file.

This section contains the following topics:

- ["Page layout" \(page 695\)](#page-695-1)
- ["Page background" \(page 698\)](#page-698-0)
- ["Page views" \(page 699\)](#page-699-0)
- ["Add, duplicate, and delete pages" \(page 703\)](#page-703-0)
- ["Select and activate pages" \(page 705\)](#page-705-0)
- ["Resize pages" \(page 707\)](#page-707-0)
- ["Position and order pages" \(page 710\)](#page-710-0)
- ["Rename pages" \(page 711\)](#page-711-0)
- ["Find pages" \(page 711\)](#page-711-1)
- ["Export pages" \(page 711\)](#page-711-2)
- ["Insert page numbers" \(page 711\)](#page-711-3)

#### <span id="page-695-1"></span>Page layout

You can begin working on a drawing by specifying settings for the size, orientation, and layout style of the page. The options you choose when specifying the page layout can be used as a default for all new drawings you create. You can also adjust the page size and orientation settings to match the standard paper settings for printing.

#### Page size

There are two options for specifying a page size: choosing a preset page size and creating your own. You can choose from many preset page sizes, ranging from legal-size paper and envelopes to posters and web pages. If a preset page size does not meet your needs, you can create a custom page size by specifying a drawing's dimensions.

You can save custom page sizes as presets for later use, and you can delete any custom preset page sizes that you no longer need.

#### Page orientation

The orientation of the page can be landscape or portrait. In landscape orientation, the drawing's width is greater than its height, and in portrait orientation, the drawing's height is greater than its width. Any pages you add to a drawing have the current orientation; however, you can change the orientation of individual pages at any time.

#### Layout styles

When you use the default layout style (Full Page), each page in a document is considered a single page and prints on one sheet. You can choose layout styles for multipage publications, such as booklets and brochures. The multipage layout styles — Book, Booklet, Tent Card, Side-fold Card, Top-fold Card, and Tri-fold Brochure — split the page size into two or more equal parts. Each part is considered a separate page. The advantage of working with separate parts is that you can edit each page in upright orientation, and in sequential order in the drawing window, regardless of the layout required to print your document. When you are ready to print, the application automatically arranges the pages in the order required for printing and binding.

#### Label styles

You can choose from more than 800 preset label formats from different label manufacturers. You can preview the dimensions of labels and see how they fit on a printed page. If CorelDRAW does not provide a label style that meets your requirements, you can modify an existing style or create and save your own original style.

#### To set the page size and orientation

- 1 Click Layout > Page Size.
- 2 Enable the Page size option.
- 3 Perform a task from the following table.

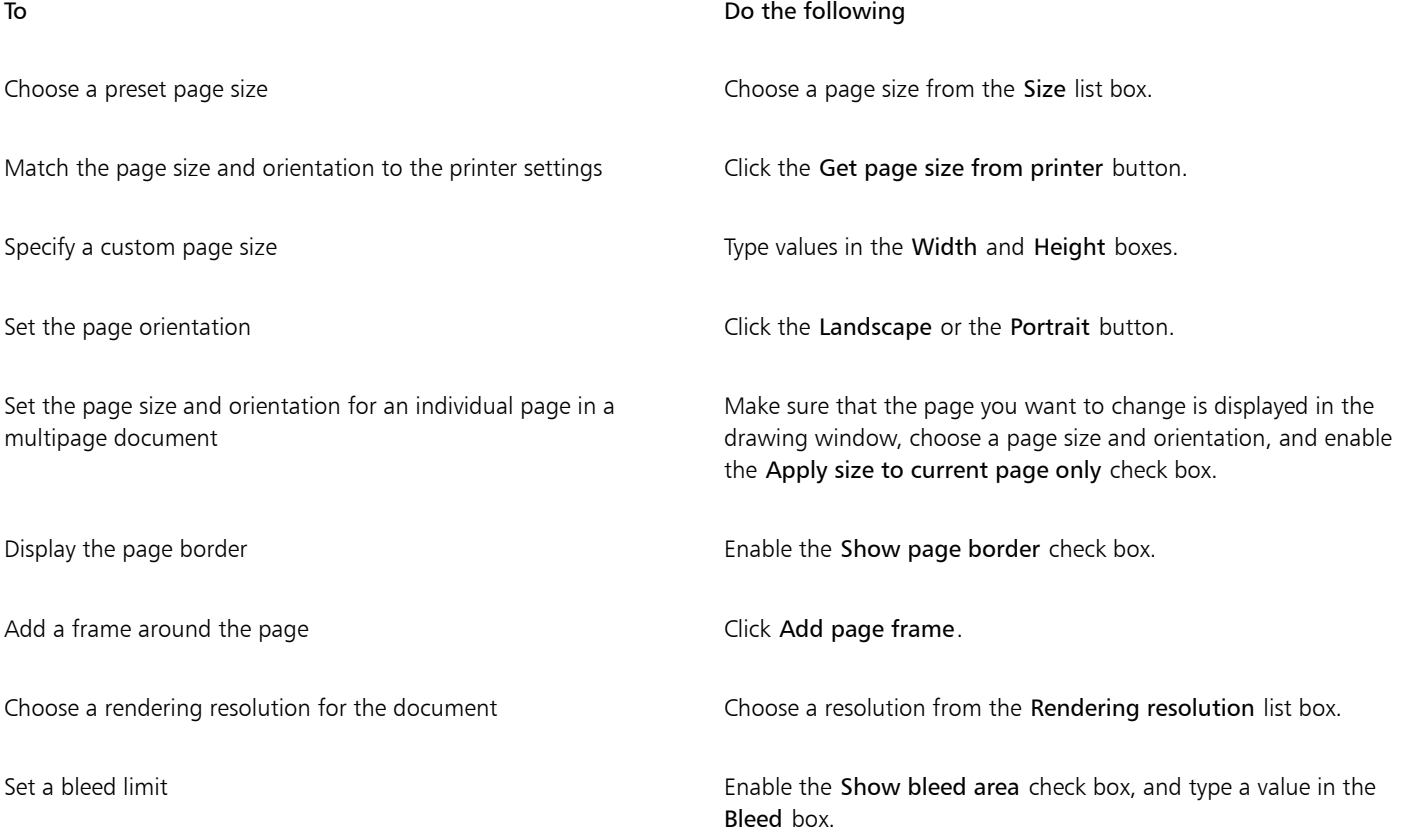

⊵َ⊇

You can change the page orientation by clicking Layout  $\blacktriangleright$  Switch Page Orientation.

To change the page orientation in multipage view (View  $\blacktriangleright$  Multipage View), Control-click the page name label, and click Switch Page Orientation.

#### To add or delete custom preset page sizes

- 1 Click Layout > Page Size.
- 2 Perform a task from the following table.

To **Do the following** Add a custom preset page size Specify a custom page size in the Width and Height boxes, click the Save button  $\overline{A}$ , and type a name for the custom page in the Save custom page type as box. The custom preset page size appears in the Size list box. Delete a preset page size Choose a page size from the Size list box, and click the Delete button **m** 

### C₹

With the Pick tool active and no objects selected, you can also add or delete custom preset page sizes by clicking Edit this list at the bottom of the Page size list box on the property bar.

#### To choose a layout style

- 1 Click Layout Page Layout.
- 2 Choose a layout style from the Layout list box.

Each layout style is accompanied by a short description and illustration.

#### To use a label style

- 1 Click Layout Page Size.
- 2 Enable the Label presets option.
- 3 Double click a manufacturer name from the list, and then choose a label style.

If you want to customize the label style, click Customize, and adjust the label size, margins, gutters, and the number of labels appearing on each sheet.

If you want to save the custom label style you created, click the Add button . In the Save Settings dialog box, type a name for the new label style in the Save as box.

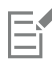

You cannot use label styles if a drawing contains multiple pages.

# Ū₹

For best results, choose Letter paper size and Portrait orientation before applying a label style.

To save the current page layout as the default

- 1 Click Layout > Document Preferences.
- 2 Click Save as Default.
- 3 Enable the Page size and Layout check boxes.

#### <span id="page-698-0"></span>Page background

You can choose the color and type of background for a drawing. For example, you can use a solid color if you want a uniform background. If you want a more intricate or dynamic background, you can use a [bitmap](#page-938-0). Some examples of bitmaps include textured designs, photographs, and [clipart](#page-939-0).

When you choose a bitmap as the background, it is embedded in the drawing by default. This option is recommended. However, you can also link the bitmap to the drawing so that if you later edit the source image, the change is automatically reflected in the drawing. If you send a drawing with a linked image to someone else, you must also send the linked image.

You can make a background bitmap printable and exportable, or you can save computer resources by exporting and printing a drawing without the background bitmap.

If you no longer need a background, you can remove it.

#### To use a solid color as the background

- 1 Click Layout Page Background.
- 2 Enable the Solid option.
- 3 Open the color picker, and click a color.

**G<br/>**  $\in$ 

When you export files to a bitmap format, the background color is used for anti-aliasing edges. If the bitmaps are of irregular shape and will be placed against a background different from white, it is recommended that you select a matching page background color. For example, if you are planning to place the exported bitmap against a blue background, you may want to choose a similar blue color for the page background.

#### To use a bitmap as the background

- 1 Click Layout Page Background.
- 2 Enable the Bitmap option.
- 3 Click Browse.
- 4 Locate the folder in which the file is stored.
- 5 Double-click the filename.
- 6 Enable one of the following options:
	- Linked links the [bitmap](#page-938-0) to the drawing so that changes made to the source file are reflected in the bitmap background

• Embedded — embeds the bitmap in the drawing so that changes made to the source file are not reflected in the bitmap background If you want the background to be printed and exported with the drawing, enable the Print and export background check box.

- 7 Enable one of the following options:
	- Default size lets you use the bitmap's current size
	- Custom size lets you specify the dimensions of the bitmap by typing values in the H and V boxes.

If you want to specify nonproportional height and width values, disable the Maintain aspect ratio check box.

If the bitmap is smaller than the drawing page, it is [tiled](#page-953-0) across the drawing page. If it is larger than the drawing page, it is [cropped](#page-942-0) to fit the drawing page.

A background bitmap is not an object and cannot be edited.

#### To remove a background

- 1 Click Layout > Page Background.
- 2 Enable the No background option.

#### <span id="page-699-0"></span>Page views

Eŕ

CorelDRAW offers different modes of viewing pages in documents. You can view one page or multiple pages at a time. You can choose a page view mode when you create a new document. For more information, see ["To start a drawing" on page 57.](#page-57-0) You can also set the default page view mode for new documents. You can switch between page view modes at any time.

By default, documents are displayed in single page view.

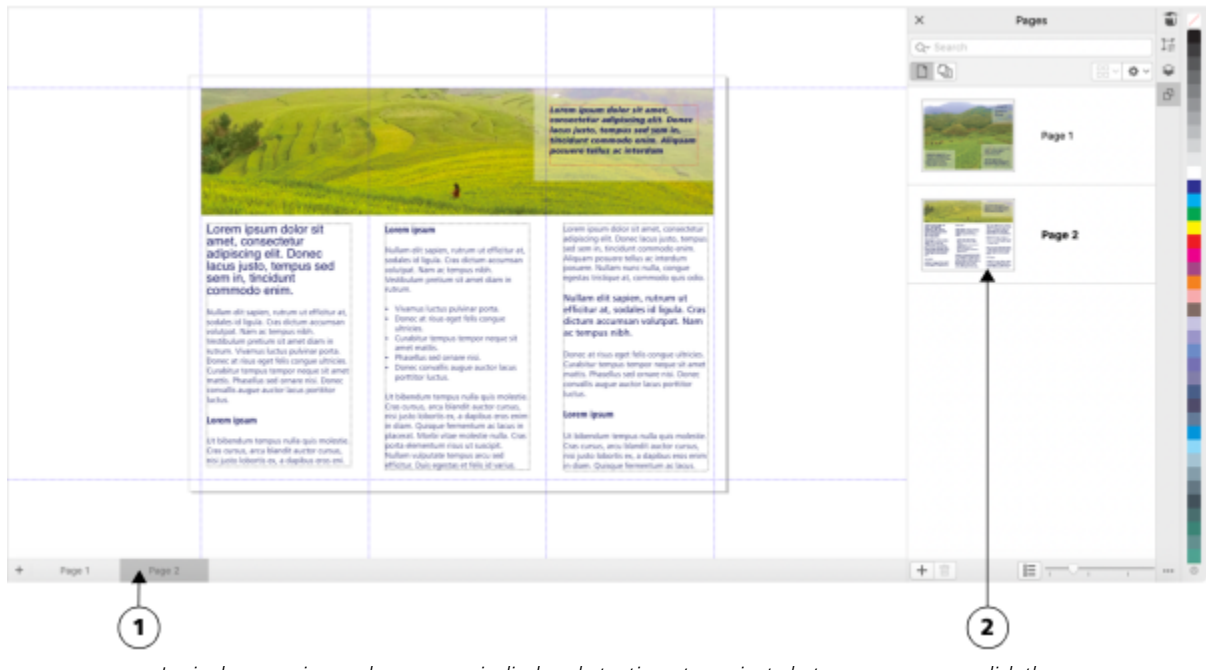

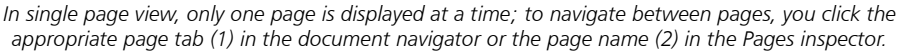

In multipage view, you view all document pages at once without having to constantly click back and forth between tabs. CorelDRAW provides options to display pages in document order or free-form mode. When designing and reviewing proofs for printed materials, such as brochures, books, and magazines, where pages have a fixed sequence, you can choose to arrange pages in a column, row, or grid. Custom mode, which allows for a free-form, non-sequential layout, is great for working with documents in which different assets for a project are placed on separate pages.

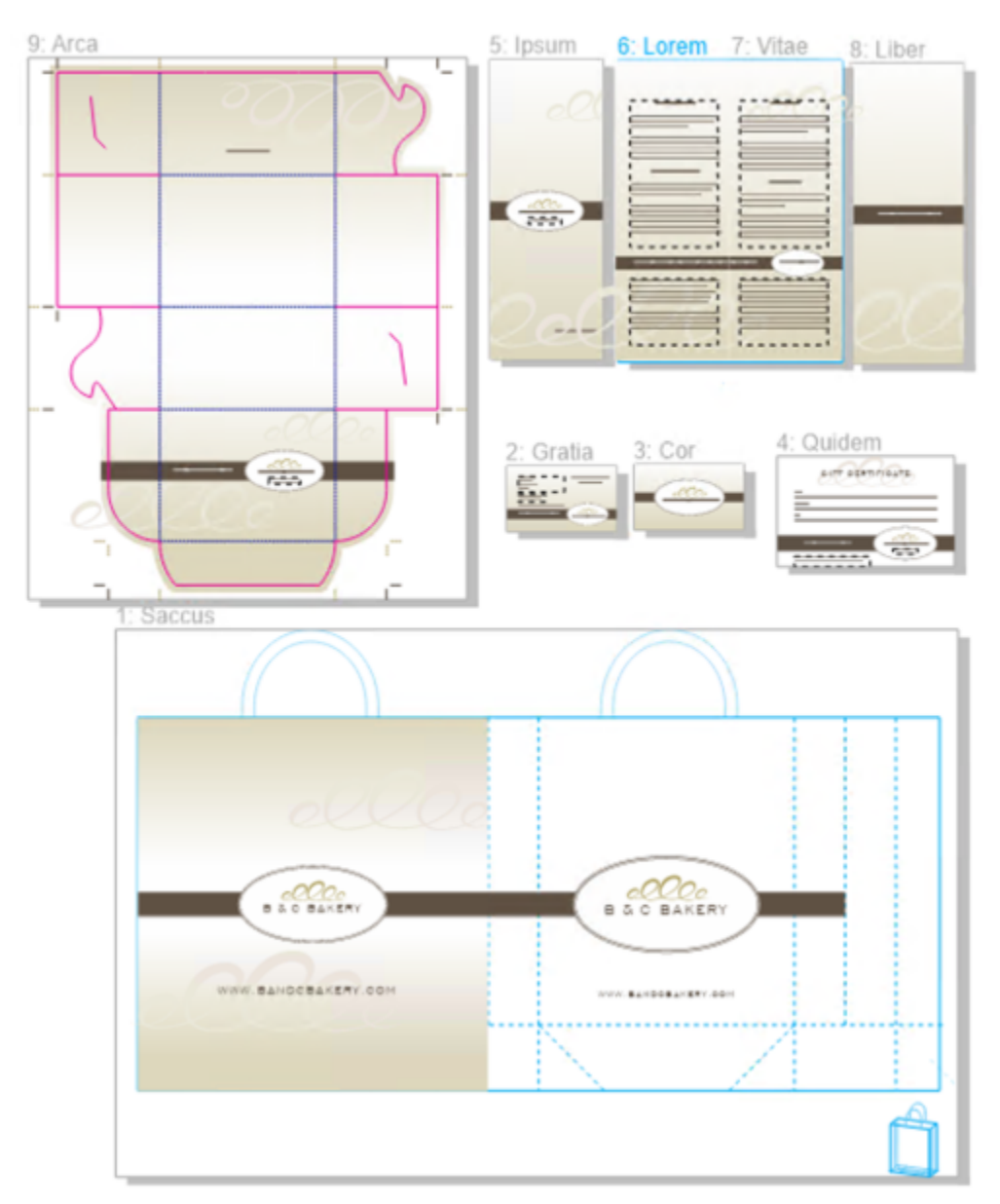

*Branding and marketing assets for a bakery business have been arranged on different pages in a document: (page 1) bag; (page 2 and 3) business card; (page 4) gift certificate; (page 5, 6-7, and 8) menu; (9) packaging*

In all modes, you can create designs, as well as add, delete, duplicate, and resize pages interactively in the drawing window. The only difference between the modes is that in custom mode, you can rearrange pages and move them anywhere onscreen, whereas in grid, column, or row layout, pages have fixed positions and cannot be moved in the drawing window.

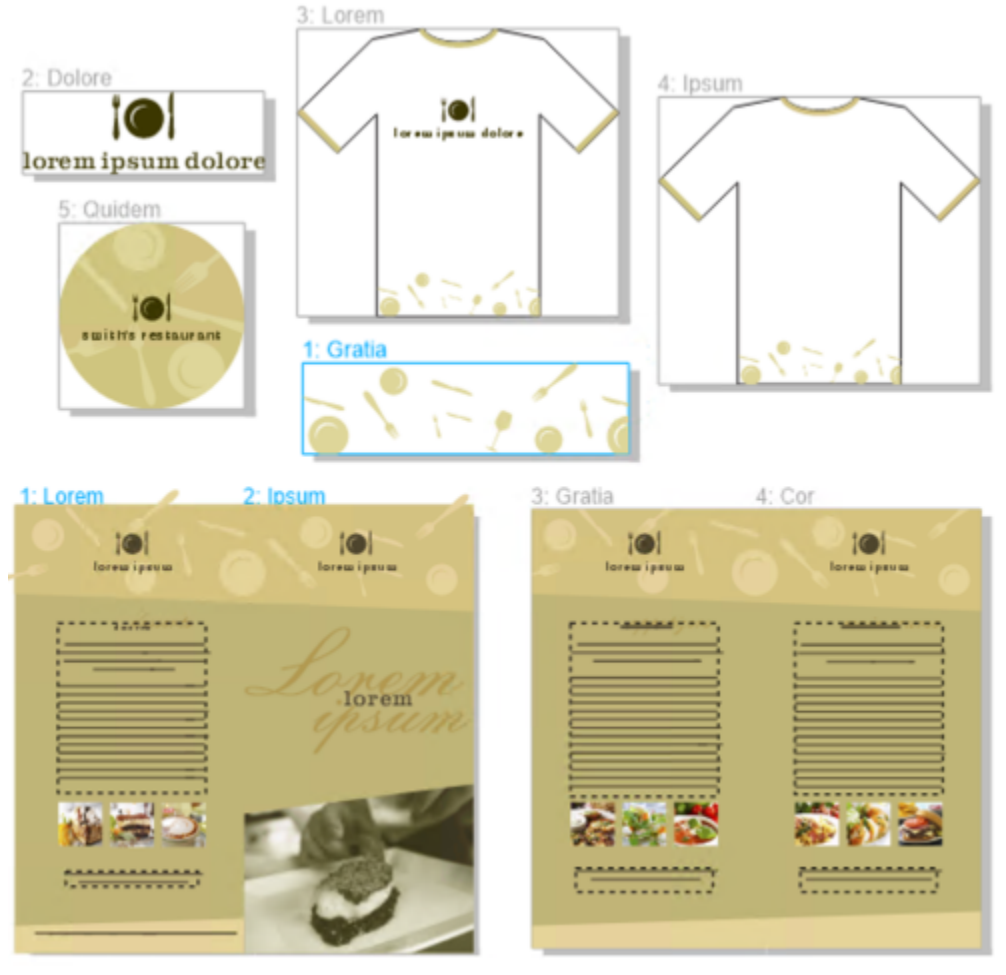

*Create pages of any size and move them freely in the drawing window (top) or show pages sequentially (bottom).*

In grid, column, or row layout, you reorder pages by using the Pages inspector or the document navigator. For more information, see ["To](#page-710-1) [reorder pages" on page 710.](#page-710-1)

In multipage view, you can zoom and pan to change the magnification level or move to a different page, respectively. For detailed information about zooming and panning, see ["Zoom, pan, and scroll" on page 62.](#page-62-0)

Both in single and multipage view, you can use the Pages inspector to quickly add, delete, rename, reorder, and browse through pages. CorelDRAW lets you change the size of items in the Pages inspector as well as display them as thumbnails or in a list.

When you are laying out books, magazines, or other double-sided documents, you can also view document pages in spreads (also known as facing pages).

#### To switch between page viewing modes

• Click View  $\blacktriangleright$  Multipage View.

A check mark next to the Multipage View command indicates that multipage view is turned on.

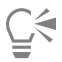

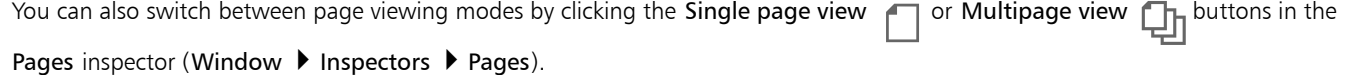

#### To set the default page viewing mode for new documents

- 1 Click Layout Document Preferences.
- 2 In the Preferences dialog box, click General.
- 3 Click the Page View mode you want, click Save as Default, and click OK.

#### <span id="page-702-0"></span>To arrange pages in multipage view

In the Pages inspector (Window  $\blacktriangleright$  Inspectors  $\blacktriangleright$  Pages), click the Multipage View Settings button, and perform a task from the following table.

To **Do the following** 

Show pages in document order Choose one of the following Layout options:

- Grid  $\Box \Box$  to arrange the pages in a grid
- Vertical  $\overline{\text{B}}$  to arrange the pages in a single column<br>  $\overline{\text{B}}$  to arrange the pages in a row
- Horizontal  $\frac{1}{n}$  to arrange the pages in a row

Tips:

- •To specify the number of columns in Grid layout, type a number in the Columns box.
- •To set the spacing between the pages, type a value in the Spacing box.
- •To reorder pages in Grid, Vertical, and Horizontal layout, in the Pages inspector, drag a page to a new location in the page list. For more information about ordering pages, see ["To reorder](#page-710-1) [pages" on page 710.](#page-710-1)

Show pages in free-form mode  $\Box$  Click Custom  $\Box$ 

## ੂ≼

To fit all pages in view, click the Zoom tool  $\bigcirc$  in the toolbox, and click the Zoom to all pages button  $\bigcirc$  on the property bar. To zoom to selected pages, click the Pick tool in the toolbox, hold down Shift, click the page name label of a page that you want to select, and then click the other pages that you want to add to the selection. On the toolbar, click the Zoom list box, and click Zoom to selected.

To activate and zoom to a page, double-click the page thumbnail in the Pages inspector (Window  $\blacktriangleright$  Inspectors  $\blacktriangleright$  Pages).

#### To modify the display of items in the Pages inspector

In the Pages inspector (Window  $\blacktriangleright$  Inspectors  $\blacktriangleright$  Pages), perform a task from the following table.

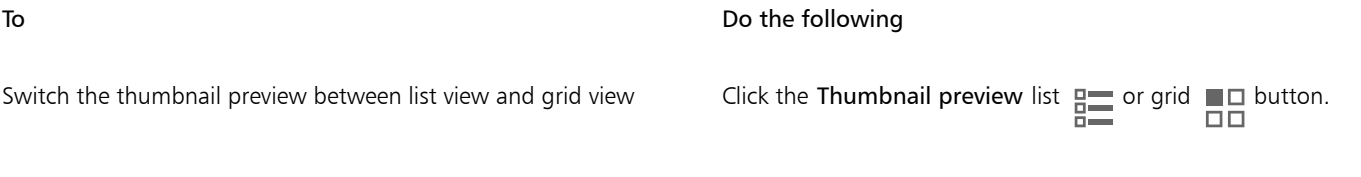

Change the size of items **Drag the Resize list** slider until the items are the size you want.

#### To view facing pages

- 1 Click Layout > Page Layout.
- 2 Enable the Facing pages check box.
- 3 Choose one of the following settings from the Start on list box:
	- Left side starts the document on a left-hand page
	- Right side starts the document on a right-hand page

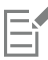

You cannot view facing pages if the document uses a Tent Card or Top-fold Card layout style, or if it contains multiple page orientations. The Left side option is available only for the Full Page and Book layout styles.

In multipage view, facing pages display in Vertical layout by default, and the side of the start page is reflected in the page arrangement.

When you enable the Facing pages check box, the content on the facing pages is merged on one page. The layer structure for the merged page is based on the left-hand page. The layers from the right-hand page are inserted above the layers on the lefthand page. This rule also applies if you reorder the pages. If you disable the Facing pages check box, the layers and content are redistributed across separate pages. Objects that cross both pages are assigned to a page according to where the center of the object is found.

It is recommended that you avoid switching back and forth between individual pages and facing pages within the same document.

#### <span id="page-703-0"></span>Add, duplicate, and delete pages

CorelDRAW lets you add pages to a drawing or duplicate existing pages. When you duplicate a page, you can choose to copy only the layer structure of the page or to copy the layers and all the objects they contain. For more information about layers, see ["Layers" on page 357.](#page-357-0) You can also duplicate and export a page to a new document.

#### To add a page

- 1 In the Pages inspector (Window  $\blacktriangleright$  Inspectors  $\blacktriangleright$  Pages), Control-click a page name, and click Insert Page.
- 2 In the Pages area, type the number of pages you want to add in the Number of pages box.
- 3 To place the new page before or after the current page, enable one of the following options:
	- Before
	- After

If you want to insert a page before or after a page other than the current page, type the page number in the Existing page box.

#### You can also

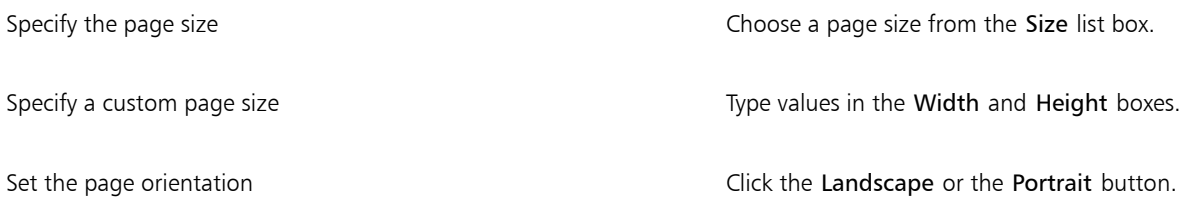

To quickly insert a page before or after a page, Control-click the page name in the Pages inspector, and click Insert Page After or Insert Page Before.

You can also add a page by clicking the New Page button  $\bigcap$  in the Pages inspector. The page is added after the last page in the document and becomes the active page.

To insert a page before or after a page in multipage view (View  $\blacktriangleright$  Multipage View), Control-click the page label, and click Insert Page After or Insert Page Before.

You can also insert a page after the current page by clicking the Add page button  $\Box$  in the document navigator.

You can also add a page by Control-clicking a page tab in the document navigator and clicking Insert page after or Insert page before.

You can also add a page by clicking Layout  $\blacktriangleright$  Insert Page and specifying the options you want.

#### To duplicate a page

- 1 In the Pages inspector (Window  $\blacktriangleright$  Inspectors  $\blacktriangleright$  Pages), Control-click a page name, and click Duplicate Page.
- 2 In the Insert new page area of the Duplicate page dialog box, choose one of the following options:
	- Before selected page
	- After selected page
- 3 At the bottom of the dialog box, choose one of the following options:
	- Copy layer(s) only lets you duplicate the layer structure without copying the contents of the layers
	- Copy layer(s) and their contents lets you duplicate the layers and all their contents

∑੍ਰੱ

You can also duplicate an active page by clicking Layout  $\blacktriangleright$  Duplicate Page and specifying the options you want in the Duplicate Page dialog box.

You can also duplicate a page by Control-clicking a page tab in the document navigator and specifying the options you want in the Duplicate Page dialog box.

You can also duplicate a page in multipage view (View  $\blacktriangleright$  Multipage View) by Control-clicking the page name label and specifying the options you want in the Duplicate Page dialog box.

You can also duplicate a page by Control-clicking a page name in the Objects inspector, choosing Duplicate page, and specifying the options you want in the Duplicate Page dialog box.

#### <span id="page-704-0"></span>To duplicate and export a page to a new document

- 1 In the Pages inspector (Window  $\blacktriangleright$  Inspectors  $\blacktriangleright$  Pages), Control-click a page name, and click Duplicate Page.
- 2 In the Insert new page area of the Duplicate page dialog box, choose the To new document option.

A new document opens with the same name as the duplicated page.

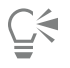

You can also duplicate and add the active page to a new document by clicking Layout  $\blacktriangleright$  Duplicate Page and choosing the To new document option in the Duplicate Page dialog box.

You can also duplicate and add a page to a new document by Control-clicking a page tab in the document navigator and choosing the To new document option in the Duplicate Page dialog box.

You can also duplicate and add a page to a new document in multipage view (View > Multipage View) by Control-clicking the page name label and choosing the To new document option in the Duplicate Page dialog box.

You can also duplicate and add a page to a new document by Control-clicking a page name in the Objects inspector, choosing Duplicate page, and choosing the To new document option in the Duplicate Page dialog box.

#### To delete a page

• In the Pages inspector (Window  $\blacktriangleright$  Inspectors  $\blacktriangleright$  Pages), perform a task from the following table.

| To delete                     | Do the following                                                                                                    |
|-------------------------------|----------------------------------------------------------------------------------------------------|
| A page                        | Control-click a page name, and click Delete.                                                                                                    |
| Multiple nonconsecutive pages | Hold down Command, click the pages you want to delete, Control-<br>click any of the selected pages in the inspector, and click Delete.                                                       |
| Multiple consecutive pages    | Click the first page in the range of pages you want to delete, hold<br>down Shift, click the last page in the range, Control-click the<br>selected pages in the inspector, and click Delete. |

 $\subseteq$ 

You can also delete a page in multipage view (View  $\blacktriangleright$  Multipage View) by Control-clicking the page name label, and clicking Delete Page.

You can also delete a page by selecting the page and clicking the Delete button  $\frac{1}{\text{min}}$  in the Pages inspector.

You can also delete an active page by clicking Layout  $\blacktriangleright$  Delete Page, and typing the number of the page that you want to delete. To delete a range of pages, enable the Through to page check box, and type the number of the last page to delete in the Through to page box.

You can also delete a page by Control-clicking the page tab in the document navigator, and clicking Delete Page.

#### <span id="page-705-0"></span>Select and activate pages

You can select multiple pages, but only one page is active at a time. You select and activate pages in the drawing window, Pages inspector, and document navigator. Selecting the page name label with the Pick tool lets you resize the page. In the Custom layout of multipage view, selecting the page name label with the Pick tool also lets you reposition a page in the drawing window. For more information about multipage view modes, see ["To arrange pages in multipage view" on page 702.](#page-702-0) Selecting a page in the Pages inspector or a tab in the document navigator lets you delete, duplicate, or move a page to a different position in the document order.

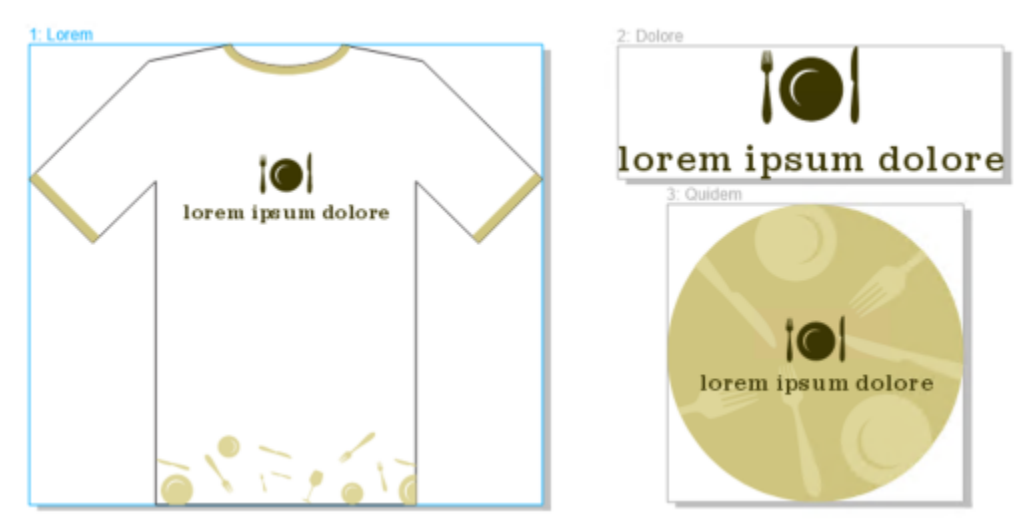

*A color outline around a page in multipage view indicates that the page is active. The color of the outline depends on your UI theme.*

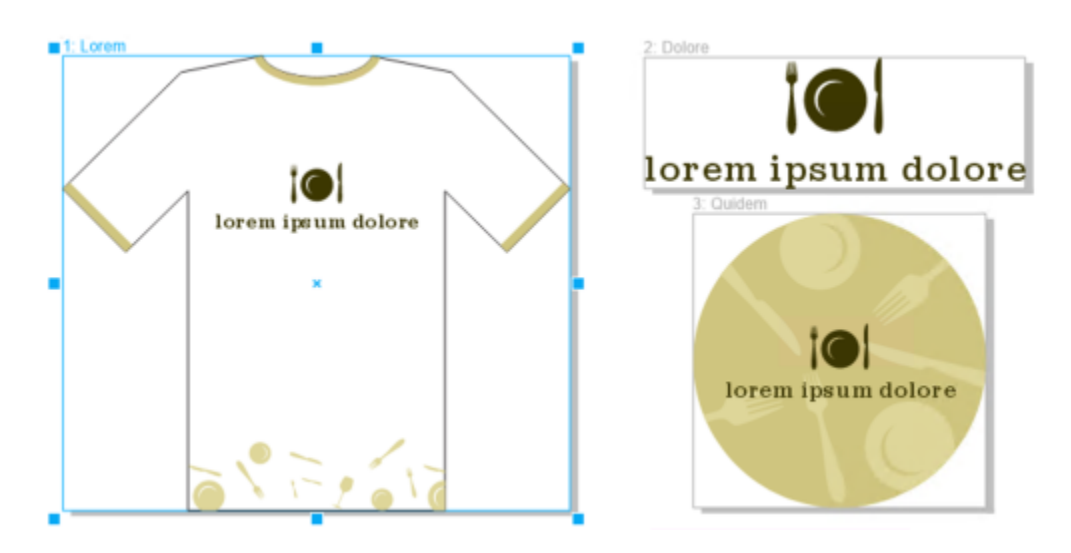

*Control handles around a page in multipage view indicate that the page is selected.*

#### To select a page

• Perform a task from the following table.

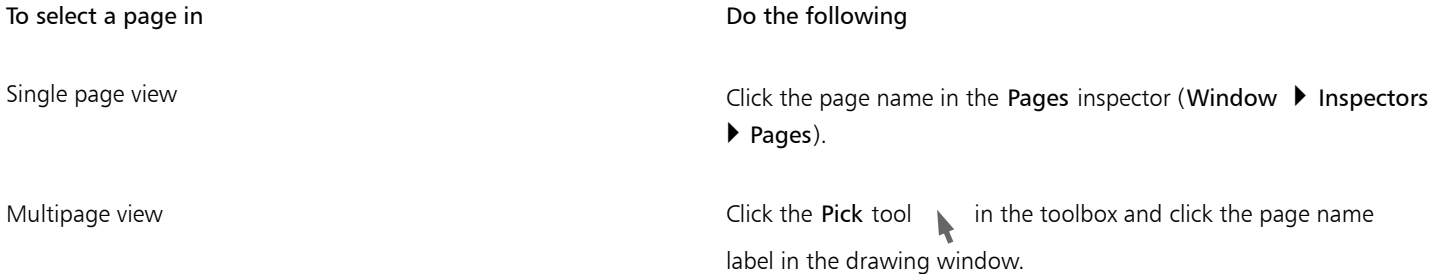

C

You can also select a page by clicking a page tab in the document navigator.

To select multiple pages in multipage view, click the Pick tool in the toolbox, hold down Shift, click the page name label of a page that you want to select, and then click the other pages that you want to add to the selection.

You can also select multiple nonconsecutive pages in the Pages inspector (Window  $\blacktriangleright$  Inspectors  $\blacktriangleright$  Pages) by holding down Command and clicking the pages you want.

You can also select multiple consecutive pages in the Pages inspector by clicking the first page in the range of pages you want to select, holding down Shift, and clicking the last page in the range.

#### To make a page active

- Do one of the following:
	- With any tool, click anywhere on a page.
	- Click a page in the Objects inspector (Object  $\blacktriangleright$  Objects).
	- Click a page in the Pages inspector (Window  $\blacktriangleright$  Inspectors  $\blacktriangleright$  Pages).
	- In single page view, click a page tab.
	- In multipage view, select a page.
	- $\bullet$  In multipage view, double-click a page thumbnail in the Pages inspector (Window  $\blacktriangleright$  Inspectors  $\blacktriangleright$  Pages).

## Eí

By design, the Zoom, Pan, and Eyedropper tools do not activate pages.

Any new objects that you create in multipage view, including objects that span two pages or objects that extend beyond the page border, are added to the active page.

When a page is active, its name is highlighted and appears bold in the Objects inspector.

If you switch pages by clicking a page tab when Focus mode is active, you exit Focus mode. You can return to the object in Focus by pressing Command + Z. For more information about Focus mode, see ["Edit objects in Focus mode" on page 297.](#page-297-0)

#### <span id="page-707-0"></span>Resize pages

CorelDRAW provides multiple ways to change the width and height of a page. When working in single page view, you can resize a page by specifying new dimensions or choosing a different preset. When working in multipage view, you can also resize pages interactively in the drawing window as you resize rectangles. To resize a page along a single axis, drag a middle handle. To resize a page along two axes and maintain the page proportions, drag a corner handle. The aspect ratio of width and height is constrained by default.

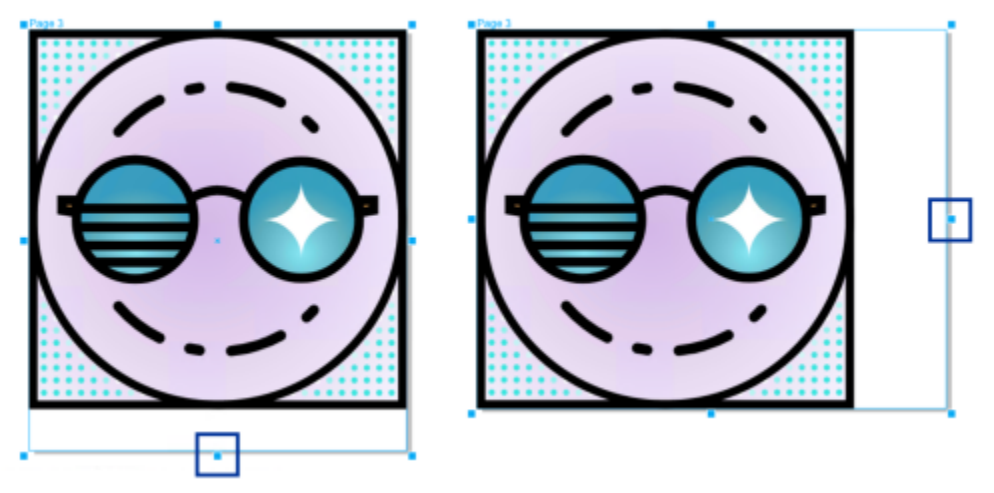

*Dragging the top or bottom middle handle lets you scale a page vertically (left). Dragging the left or right middle handle lets you scale a page horizontally (right).*

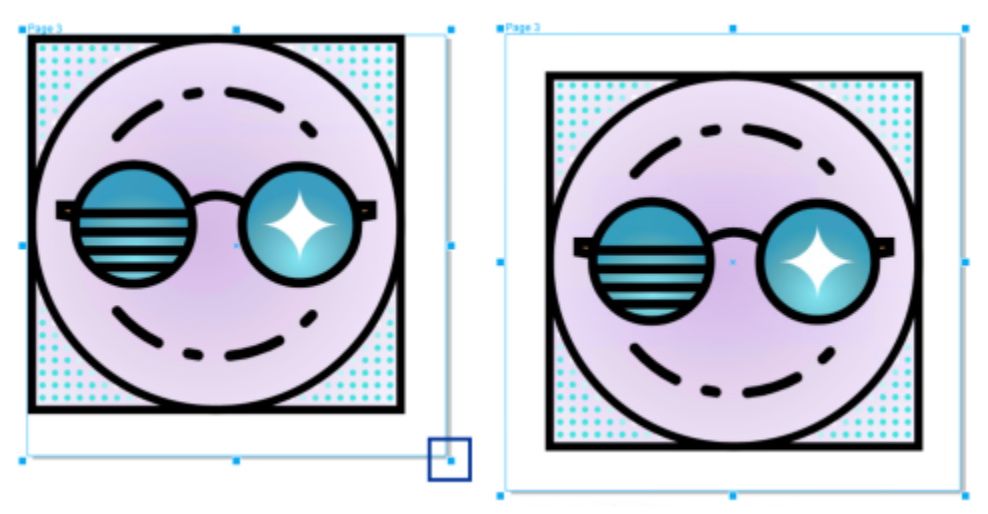

*Dragging a corner handle lets you scale the page by maintaining the page proportions (left). Hold down Shift while dragging the handle to size the page evenly from the center (right).*

The maximum page size is 1800 by 1800 inches. In multipage view, the dimensions of all pages combined cannot exceed the maximum viewport size.

You can also resize pages to accommodate content on local layers without having to manually change the page width and height using the Autofit Page button on the property bar. Optionally, you can set the distance between the page edges and your artwork.

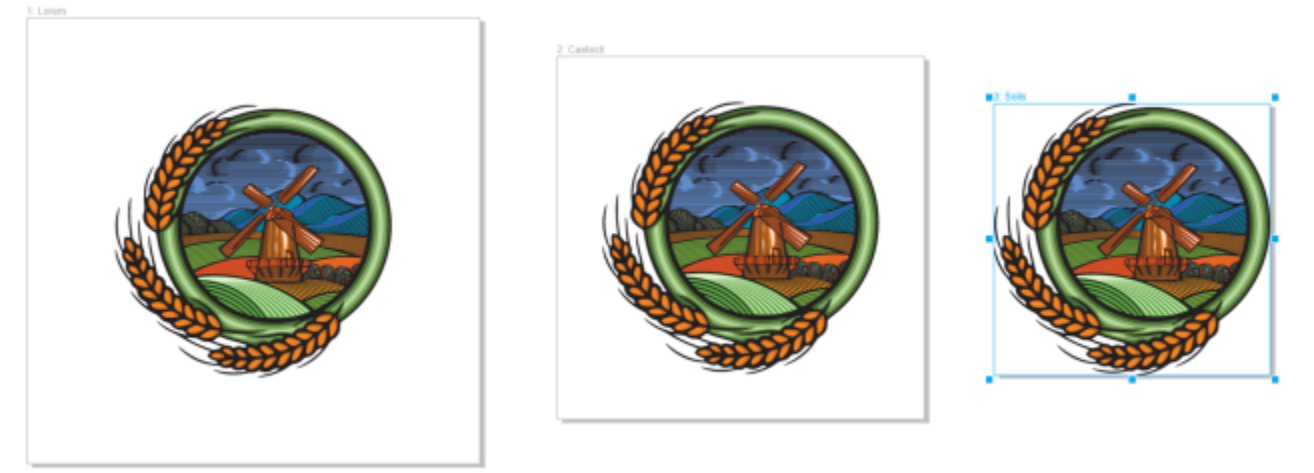

*To remove excess padding around an object on a page (left), the page is resized to the bounds of the object with a 1-inch margin (middle) and with no margin (right).*

#### To specify the width and height of a page

1 Select a page.

To resize only the active page, click the Current page button  $\Box$  on the property bar. To resize all pages, click the All pages button

ŀЪ on the property bar.

2 Enter values in the Page dimensions boxes on the property bar, and press Return.

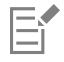

The maximum page size is 1800 by 1800 inches.

# Č₹

You can also specify the page dimensions with precision by selecting a page and choosing a preset from the Presets list box on the property bar.

#### To resize a page interactively

1 In multipage view (View  $\blacktriangleright$  Multipage View), select a page by clicking the page name label in the drawing window with the Pick tool . k

To resize only the active page, click the Current page button  $\Box$  on the property bar. To resize all pages, click the All pages button

**T** on the property bar.

#### 2 Do one of the following:

- To resize a page along the vertical axis, drag the top or bottom middle handle.
- To resize a page along the horizontal axis, drag the left or right middle handle.
- To resize a page along the vertical and horizontal axes by maintaining the page proportions, drag a corner handle.
- To resize a page evenly from the center, hold down Shift while dragging a handle.

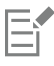

By default, facing pages are resized evenly from the center.

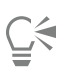

You can also resize multiple pages by selecting the pages and dragging the control handles in the drawing window.

#### To autofit a page

- 1 Select the page that you want to resize.
- 2 Click the Autofit Page button  $\mathbb{R}^k$  on the property bar.

To specify the distance between the page edges and your artwork, enter a value in the Margin box.

3 Click Autofit Page.

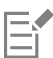

Content on master layers is ignored.

The Autofit Page button is disabled if there are no objects on local layers.

#### <span id="page-710-0"></span>Position and order pages

You can position pages by dragging them to a new location in the drawing window. This option is available only in the Custom layout of multipage view. For more information about multipage view modes, see ["To arrange pages in multipage view" on page 702.](#page-702-0) Moving pages in the drawing window does not affect the order of the pages in the document.

You can reorder pages in a document, including facing pages. Note, however, that moving only one of the facing pages in a spread may change the document structure and affect even the appearance of pages that you are not trying to move.

#### To position a page

- 1 In multipage view (View  $\blacktriangleright$  Multipage View), click the Multipage View Settings button in the Pages inspector (Window  $\blacktriangleright$  Inspectors  $\blacktriangleright$ Pages), and click Custom  $\Box$
- 2 Click the Pick tool in the toolbox.
- 3 In the drawing window, click the page name label of the page that you want to move, and when the pointer changes to a position cursor  $\longleftrightarrow$ , drag the page to a new position.

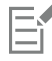

The position of pages is maintained from one session to the next.

When you move a page in multipage view, you can snap it to another page just like you snap objects to page elements. To enable snapping pages to page elements (edges, edge midpoints, and page center), click View  $\blacktriangleright$  Snap To  $\blacktriangleright$  Page.

#### <span id="page-710-1"></span>To reorder pages

- Do one of the following:
	- In the Pages inspector (Window Inspectors I Pages), drag a page to a new location in the page list.
	- In the document navigator, drag a page tab to a new location.

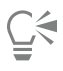

By default, items in the Pages inspector are displayed in a list. If you prefer to work with large thumbnails, drag the Resize list slider to the right until the thumbnails are the size you want.

#### To move a facing page

- 1 In the Pages inspector (Window **I** Inspectors **I** Pages), click the Preferences button **the Austical Show Spreads** to disable the command.
- 2 Drag a facing page to a new location in the page list.

Č₹

You can also move a facing page by dragging its page tab to a new location in the document navigator.

To move both facing pages in a spread at once, you must first enable the Show Spreads command.

#### <span id="page-711-0"></span>Rename pages

You can specify custom names for pages.

#### To rename a page

In the Pages inspector (Window  $\blacktriangleright$  Inspectors  $\blacktriangleright$  Pages), double-click the page name and type a new name.

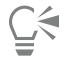

You can also rename an active page by clicking Layout  $\blacktriangleright$  Rename Page, and typing a name in the Page Name box. You can also rename an active page by Control-clicking the page in the Pages inspector, clicking Rename, and typing a name. You can also rename a page in multipage view (View  $\blacktriangleright$  Multipage View) by Control-clicking the page name label, clicking Rename Page, and typing a name.

You can also rename a page in the Objects inspector (Object  $\triangleright$  Objects) by double-clicking the page name and typing a new name.

#### <span id="page-711-1"></span>Find pages

You can search pages by name in the Pages inspector, or if you know the number of a page, you can quickly jump to it.

#### To find a page

• In the Pages inspector (Window  $\blacktriangleright$  Inspectors  $\blacktriangleright$  Pages), type the name of a page in the Search box.

#### To go to a page

- 1 Click Layout > Go to Page.
- 2 Enter a page number, and click OK.

#### <span id="page-711-2"></span>Export pages

If a page contains a design that you would like to share with a customer, you can quickly export it to commonly used formats, such as PDF, JPEG, PNG, SVG, EPS, TIFF, GIF, BMP, CGM, PSD, WEBP, CDR, AI, DWG, and DXF by using the Export inspector. For more information about exporting pages, see ["Export objects and pages" on page 865.](#page-865-0)

You can also duplicate a page and export it to a new document. For more information, see ["To duplicate and export a page to a new](#page-704-0) [document" on page 704.](#page-704-0)

#### <span id="page-711-3"></span>Insert page numbers

You can insert page numbers on the current page, all pages, all odd pages, or all even pages. When you insert page numbers on multiple pages, a new master layer is automatically created, and the page number is placed on it. The master layer can be an all-page master layer, an odd-page master layer, or an even-page master layer. For more information about master layers, see ["Create layers" on page 357.](#page-357-1)

Page numbers are automatically updated when you add or delete pages in your document.

You can also insert a page number inside existing artistic or paragraph text. If the text is located on a local layer, the page number is inserted on the current page only. If the text is located on a master layer, the page number becomes part of the master layer and appears on all pages where the master layer is visible. For more information about artistic and paragraph text, see ["Add and manipulate text" on page 575.](#page-575-0)

If the page numbers are on a master layer, you can hide the page number on a specific page.

You can change the default page number settings before or after you insert page numbers in your document. For example, you can start the page count at a specific number other than 1. This is particularly useful if you want to create multiple CorelDRAW files that will be put together as one publication.

You can also specify whether to start page numbering on the first page or on another page. For example, if you choose to start page numbering on page 3, page 3 displays the number 1. If you insert a new page between 1 and 2, it becomes the new page 2, whereas the old page 2 becomes page 3 — the page where the first page number is displayed.

You can also choose from a variety of commonly used page number styles.

When you save to CorelDRAW X5 or earlier version, page numbers are preserved as editable artistic text. However, if you add or delete a page, the page count will not be updated.

#### Manipulating page numbers as objects

Page numbers are artistic text objects (unless you insert them in paragraph text) that can be modified and manipulated like any other artistic text object. For example, you can resize, scale, or rotate a page number, change its color, or apply effects such as texture fill or a drop shadow.

When the page number is on a master layer, applying transformations to it affects all page numbers.

The following table lists various ways to manipulate page numbers as objects.

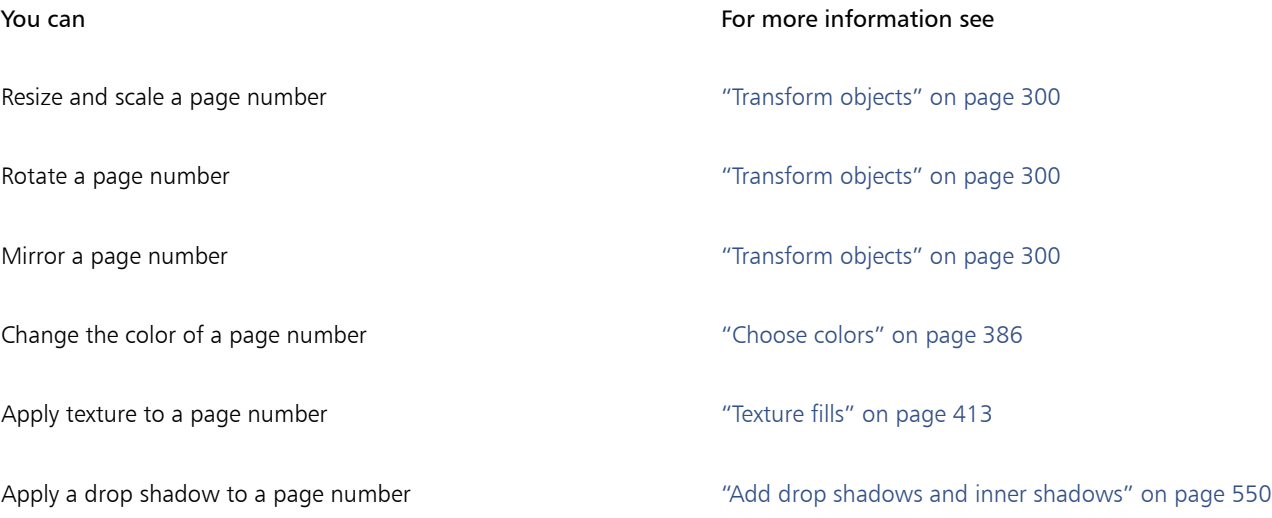

#### To insert a page number

- Click Layout  $\blacktriangleright$  Insert Page Number, and choose one of the following options:
	- On active layer lets you insert a page number on the layer that is currently selected in the Objects inspector. If the active layer is a master layer, page numbers are inserted on all pages of the document where the master layer is visible. If the active layer is a local layer, the page number is inserted on the current page only.
	- On all pages lets you insert page numbers on all pages. The page number is inserted on a new all-page master layer.
	- On all odd pages lets you insert page numbers on all odd pages. The page number is inserted on a new odd-page master layer.
	- On all even pages lets you insert page numbers on all even pages. The page number is inserted on a new even-page master layer.

By default, the page number is centered at the bottom of the page.

In the Objects inspector, the page number appears as an artistic text object with the name "Page Number."

You can insert page numbers on odd pages only if the current page is an odd page, and you can insert page numbers on even pages only if the current page is an even page.

⊆₹

Eŕ

You can move the page number anywhere on the page by selecting it with the Pick tool and dragging it to a new location. If you move a page number outside the drawing page, the page number turns into the generic number sign  $(\#)$ . If you then place it on another page, it displays the correct number of the page.

You can also insert a page number inside an existing text object. Using the Text tool, type artistic or paragraph text. With the cursor inside the text object, click Layout  $\blacktriangleright$  Insert page number  $\blacktriangleright$  On active layer. The page number is added as part of the existing text, and it will not appear as a separate object in the Objects inspector.

#### To hide the page number on a single page

1 Select the page in the Objects inspector.

If the Objects inspector is not open, click Object  $\blacktriangleright$  Objects.

- 2 In Pages, Layers, and Objects view, select the page.
- 3 Click the Preferences button , and click Show Master Layers on Pages.
- 4 Under the selected page, point to the master layer that has the page numbering, and click the Show or hide icon  $\odot$ .

The application hides the page number of the current page, but the page is still included in the page count. All other pages continue to display their page numbers.

#### To modify page number settings

- 1 Click Layout Page Number Settings.
- 2 In the Page number settings dialog box, choose any of the following options.
	- Start at number lets you start the page count at a specific number
	- Start on page lets you specify the page on which to start page numbering
	- Style lets you choose from commonly used page number styles

# CorelDRAW<sup>2024</sup>

# <span id="page-715-0"></span>Layout tools

You can customize and display page [grids](#page-942-1) and [guidelines](#page-944-0) to help you organize [objects](#page-948-0) and place them exactly where you want. For example, if you are designing a newsletter, you can set the dimensions of the pages and create guidelines for positioning columns and heading text. When you are laying out an advertisement, you can align graphics and text along guidelines and arrange graphic elements within a grid. [Rulers](#page-951-1) can help you position grids, guidelines, and objects along a scale that uses units of your choice. Also, you can add and delete pages.

Page layout settings and tools are fully customizable and can be used as defaults for other drawings.

This section contains the following topics:

- ["Rulers" \(page 715\)](#page-715-1)
- ["Document grid and pixel grid" \(page 717\)](#page-717-0)
- ["Baseline grid" \(page 718\)](#page-718-0)
- ["Set up guidelines" \(page 719\)](#page-719-0)
- ["Modify guidelines" \(page 722\)](#page-722-0)
- ["Drawing scale" \(page 723\)](#page-723-0)

#### <span id="page-715-1"></span>Rulers

You can display [rulers](#page-951-1) in the drawing window to help you draw, size, and align [objects](#page-948-0) precisely. You can hide the rulers or move them to another position in the drawing window. You can also customize the ruler settings to suit your needs. For example, you can set the ruler origin, choose a unit of measure, and specify how many marks or ticks appear within each full unit mark.

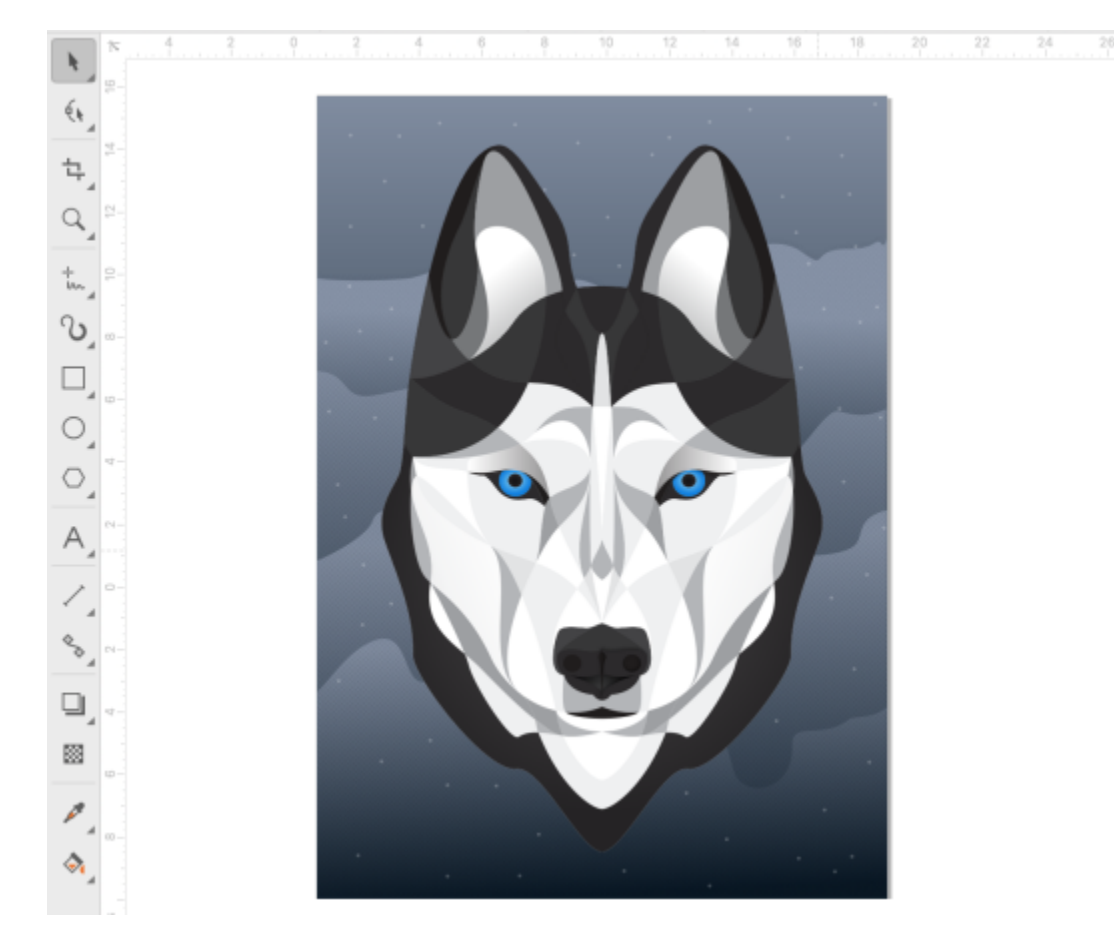

By default, CorelDRAW applies the units used for the rulers to the duplicate and [nudge](#page-948-1) distances. You can change the default and specify different units for these and other settings. For information about nudging, see ["Position objects" on page 318.](#page-318-0)

#### To hide or display the rulers

• Click View > Rulers.

A check mark beside the Rulers command indicates that the [rulers](#page-951-1) are displayed.

#### <span id="page-716-0"></span>To customize ruler settings

- 1 Click Layout Document Preferences.
- 2 Click Rulers.
- 3 In the Units area, choose a unit of measure from the Horizontal list box.

If you want to use a different unit of measure for the vertical [ruler](#page-951-1), disable the Same units for horizontal and vertical rulers check box, and choose a unit of measure from the Vertical list box.

- 4 In the Origin area, type values in the following boxes:
	- Horizontal
	- Vertical
- 5 Type a value in the Amount box in the Tick divisions area.

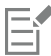

If you change the unit of measure for rulers, the unit of measure for [nudge](#page-948-1) distances automatically changes as well, unless you first disable the Same units for nudge distance check box in the Nudge area.

C₹

You can access ruler settings directly by double-clicking a ruler.

You can specify nudge settings by typing values in the Nudge, Super nudge, and Micro nudge boxes in the Nudge area.

#### <span id="page-717-0"></span>Document grid and pixel grid

The [document grid](#page-942-1) is a series of non-printing intersecting lines that you can display in the [drawing window](#page-942-2). You can use the document grid to precisely align and position [objects.](#page-948-0)

You can customize the look of the document grid by changing the grid display and grid spacing. The grid display lets you view the document grid as lines or as dots. The spacing lets you set the distance between the grid lines. The spacing options are based on the unit of measure for the ruler. For example, if the ruler unit of measure is set to inches, the spacing options are based on inches.

If the ruler unit of measure is set to pixels, or if you enabled the Pixels view, you can specify the color and opacity of the pixel grid. The pixel grid is a series of intersecting lines that show you individual pixels in a document. For more information about the Pixels view, see ["Viewing](#page-65-0) [modes" on page 65.](#page-65-0) By default, the lower-left corner of the document page is aligned with pixel grid to help you create pixel-perfect objects for the web.

You can also have objects snap to the document grid or the pixel grid, so that when you move the objects, they align with the grid lines.

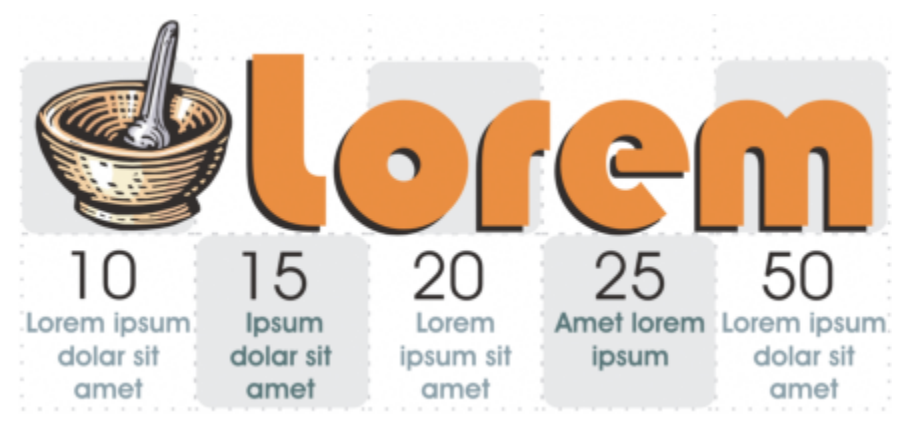

*The checkered effect in this graphic was created by using the document grid.*

#### To display or hide the document grid

Click View ▶ Grid ▶ Document Grid.

A check mark beside the Document Grid command indicates that the document grid is displayed.

#### To set the document grid display and spacing

- 1 Click Layout Document Preferences.
- 2 In the left pane of the dialog box that appears, click Grid.
- 3 Enable the Show grid as check box, and enable one of the following options:
	- Lines
	- Dots
- 4 In the Document grid area, type a value in the Horizontal box.

If you want to change the grid spacing intervals or the number of lines displayed per unit of measure, choose an option from the list box. The options are based on the unit of measure used for the ruler.

5 Type a value in the Vertical box.

E

The unit of measure used for grid spacing is the same as that used for rulers. For information about ruler settings, see ["To customize](#page-716-0) [ruler settings" on page 716.](#page-716-0)

#### To change the settings of the pixel grid

- 1 Click Layout Document Preferences.
- 2 Click Grid.
- 3 In the Pixel grid area, open the Color picker, and click a color.
- 4 Move the Opacity slider to the right to increase the opacity of the grid.

#### You can also

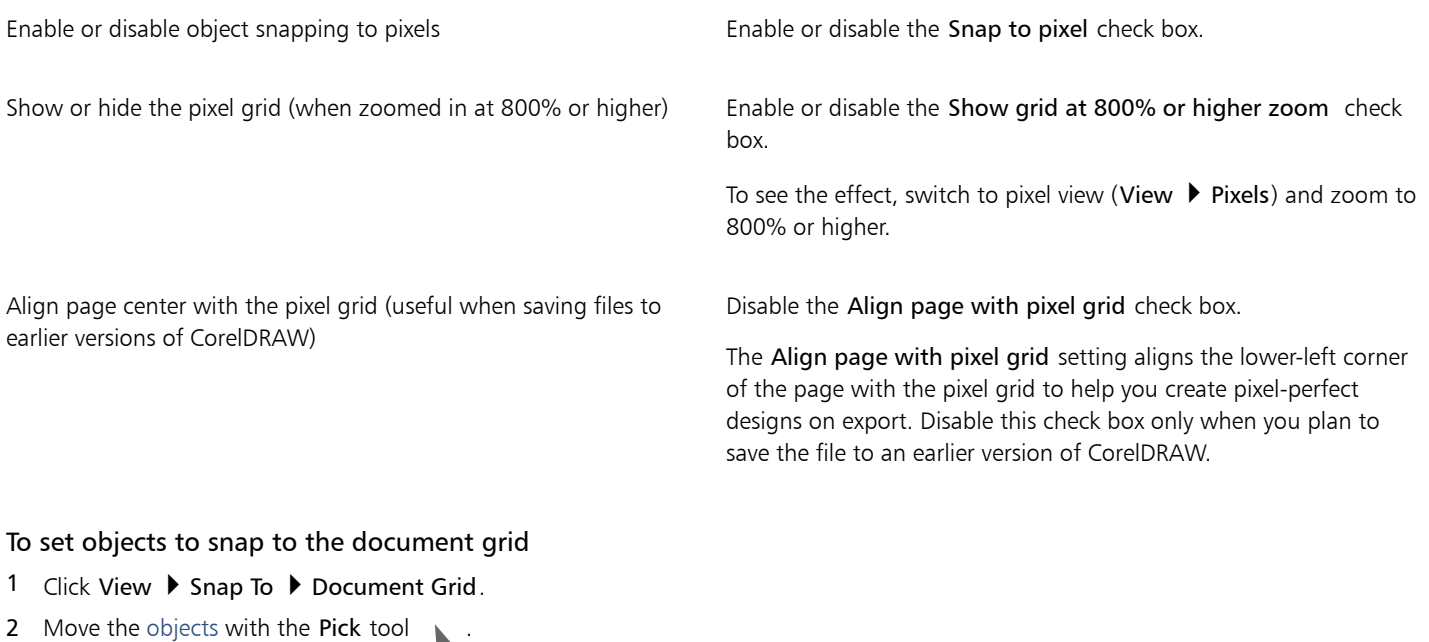

To set objects to snap to the pixel grid

- 1 Click View ▶ Snap To ▶ Pixels.
- 2 Move the [objects](#page-948-0) with the Pick tool  $\qquad \qquad$ .

Eŕ

This option is available only when pixel view is enabled. For more information, see ["Viewing modes" on page 65.](#page-65-0)

#### <span id="page-718-0"></span>Baseline grid

The guides of the [baseline grid](#page-938-1) run across the drawing page and follow the pattern of a ruled notebook. You can display or hide the baseline grid, turn snapping on or off, change the grid color, and set the line spacing. By default, the line spacing is 14 pt. All objects can snap to the baseline grid; only text frames can align to baseline grid. For more information, see ["Align text to the baseline grid" on page 584.](#page-584-0)

#### To display or hide the baseline grid

• Click View  $\blacktriangleright$  Grid  $\blacktriangleright$  Baseline Grid.

A check mark beside the Baseline grid command indicates that the baseline grid is displayed.

#### To set baseline grid spacing and color

- 1 Click Layout Document Preferences.
- 2 In the left pane of the dialog box that appears, click Grid.
- 3 Perform a task from the following table.

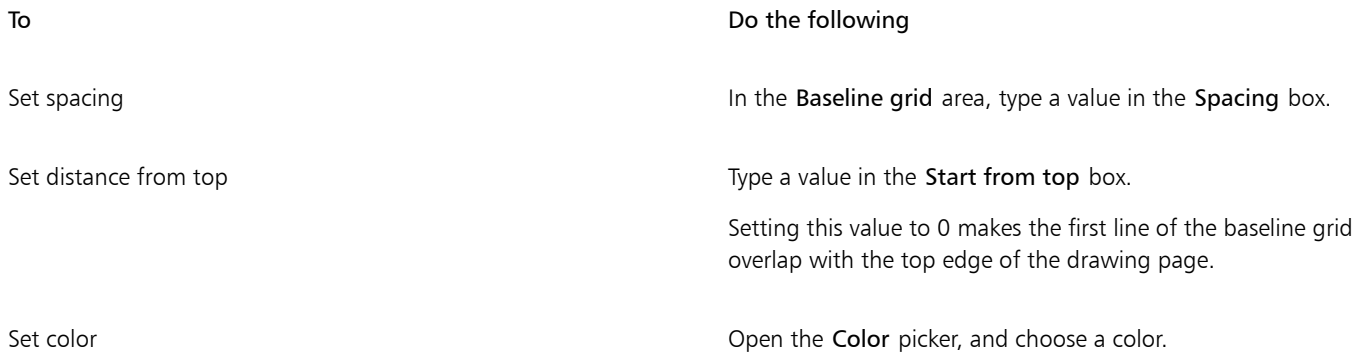

#### To turn baseline grid snapping on or off

Click View  $\triangleright$  Snap To  $\triangleright$  Baseline Grid.

A check mark beside the Baseline grid command indicates that snapping is turned on.

```
C₹
```
You can also click Layout  $\blacktriangleright$  Document Preferences, click Grid, and enable or disable the Snap to grid check box in the Baseline grid area.

#### <span id="page-719-0"></span>Set up guidelines

[Guidelines](#page-944-0) are lines that can be placed anywhere in the drawing window to aid in [object](#page-948-0) placement. In some applications, guidelines are known as guides.

There are three types of guidelines: horizontal, vertical, and angled. By default, the application displays guidelines that you add to the drawing window, but you can hide them at any time. You can also use objects as guides.

You can set guidelines for individual pages or you can set guidelines for the entire document. For more information about local and master guidelines, see ["Local layers and master layers" on page 358.](#page-358-0)

You can add a guideline wherever you need one; however, you can also choose to add preset guidelines. There are two types of preset guidelines: Corel presets and user-defined presets. Examples of Corel presets include guidelines that appear at 1-inch margins and guidelines that appear at newsletter column borders. User-defined presets are guidelines whose location you specify. For example, you can add preset guidelines that display margins at a distance you specify or that define a column layout or grid. You can remove guidelines at any time.

You can have objects [snap](#page-951-2) to the guidelines, so that when an object is moved near a guideline, it can only be centered on the guideline or lined up on either side of the guideline.
Guidelines use the unit of measure specified for the rulers. For information about ruler settings, see ["To customize ruler settings" on page](#page-716-0) [716.](#page-716-0) By default, all guidelines are shown at the drawing scale specified in the Edit Scale dialog box. You can choose not to display guideline coordinates at scale, but rather to show the actual position of a guideline on the page.

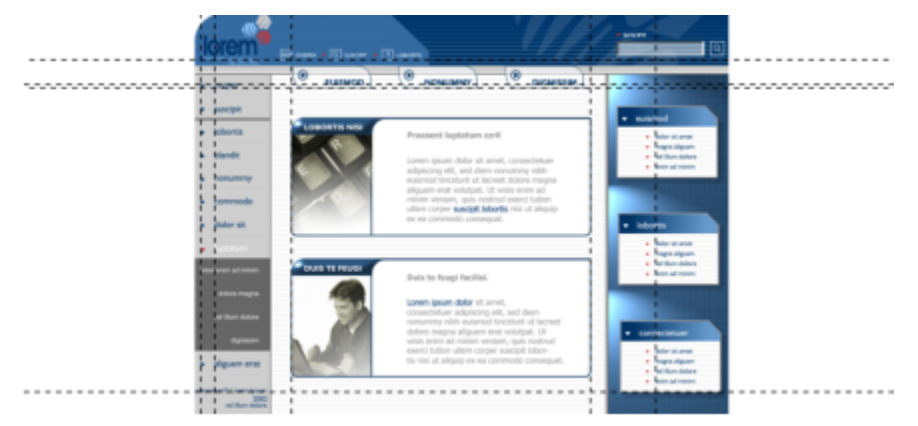

*Guidelines can be placed in the drawing window to aid in object placement.*

# To display or hide the guidelines

• Click View  $\blacktriangleright$  Guidelines.

A check mark beside the Guidelines command indicates that the [guidelines](#page-944-0) are displayed.

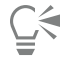

You can also display or hide the guidelines by clicking Window  $\blacktriangleright$  Inspectors  $\blacktriangleright$  Guidelines and clicking the Show or hide guidelines button  $\lim_{\infty}$ .

You can also access additional guideline options by clicking Layout > Document Preferences, and then clicking Guidelines in the left pane of the dialog box that appears.

# To add a horizontal or vertical guideline

- 1 Click Window  $\blacktriangleright$  Inspectors  $\blacktriangleright$  Guidelines.
- 2 Choose one of the following options from the Guideline type list box:
	- Horizontal
	- Vertical
- 3 Specify the location of the guideline in the x or y box.
- 4 Click Add.

You can also add a guideline by dragging from the horizontal or vertical [ruler](#page-951-0) to the [drawing window.](#page-942-0)

# To add an angled guideline

- 1 Click Window  $\blacktriangleright$  Inspectors  $\blacktriangleright$  Guidelines.
- 2 Choose Angled from the Guideline type list box.
- 3 Specify the location of the guideline in the x and y boxes.
- 4 Type a value in Angle of rotation box.
- 5 Click Add.

C₹

You can also add an angled guideline by dragging from the horizontal or vertical [ruler](#page-951-0) in the [drawing window](#page-942-0), and typing a value in the Angle of rotation box on the property bar.

# To use an object as a guide

1 In the Objects inspector, click the Guides layer on the page you want.

If the Objects inspector is not open, click Object  $\blacktriangleright$  Objects.

2 Draw and position the object you want to use as a guide.

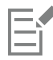

The object appears as a custom guide in the Guidelines inspector.

Custom guides cannot be edited in the Guidelines inspector.

## To set guidelines for the entire document

- 1 In the Objects inspector, click Guides (all pages) on the Master page. If the Objects inspector is not open, click Object  $\blacktriangleright$  Objects.
- 2 In the drawing window, add the guidelines you want.

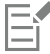

The quidelines that you set on the Guides (all pages) layer of the Master page appear on all pages of the document. These guidelines appear in addition to any guidelines that you set for individual pages.

#### To add preset guidelines

- 1 Click Layout Document Preferences.
- 2 In the left pane of the dialog box that appears, click Guidelines.
- 3 Click Presets.
- 4 Choose one of the following options from the Preset type list box:
	- Corel presets
	- User-defined presets
- 5 Specify guideline settings by enabling the corresponding check boxes.

If you enable the User-defined presets option, specify values in the Margins, Columns, or Grid area.

#### To remove a guideline

- 1 Click Window  $\blacktriangleright$  Inspectors  $\blacktriangleright$  Guidelines.
- 2 Choose a guideline from the list.
- You can choose multiple guidelines by holding down Command as you click.
- 3 Click the Delete button  $\Box$ .

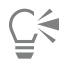

You can also remove individual guidelines by dragging them off the document window, or clicking a guideline with the Pick tool and pressing Delete.

To delete a preset guideline, click Layout  $\blacktriangleright$  Document Preferences. In the left pane of the dialog box that appears, click Guidelines, and then click Presets. Disable the check box beside the preset guideline that you want to delete.

# To have objects snap to the guidelines

- 1 Click View ▶ Snap To ▶ Guidelines.
- 2 Drag the [object](#page-948-0) to the [guideline](#page-944-0).

To snap the center of an object to a guideline, select the object, and drag it by its center over the guideline until the center [snaps](#page-951-1) to the guideline.

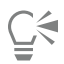

You can also set objects and editable areas to snap to a guideline by clicking Window  $\blacktriangleright$  Inspectors  $\blacktriangleright$  Guidelines and clicking the Snap to guidelines button  $\bigcap$  or by pressing Shift + Command + G.

# To display the actual position of a guideline on the page

- 1 Click Window  $\blacktriangleright$  Inspectors  $\blacktriangleright$  Guidelines.
- 2 Click the Preferences button , and click Show at scale to disable the command.

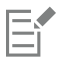

The guideline coordinate no longer matches the value on the property bar and the rulers. For example, if the drawing scale is 1:100, a guideline positioned at 100 mm at scale appears at 1.000 mm when the Show at scale command is disabled.

# Modify guidelines

After you add a guideline, you can select it, move it, rotate it, or lock it in place. You can also change the line style and color of guidelines.

# To select a guideline

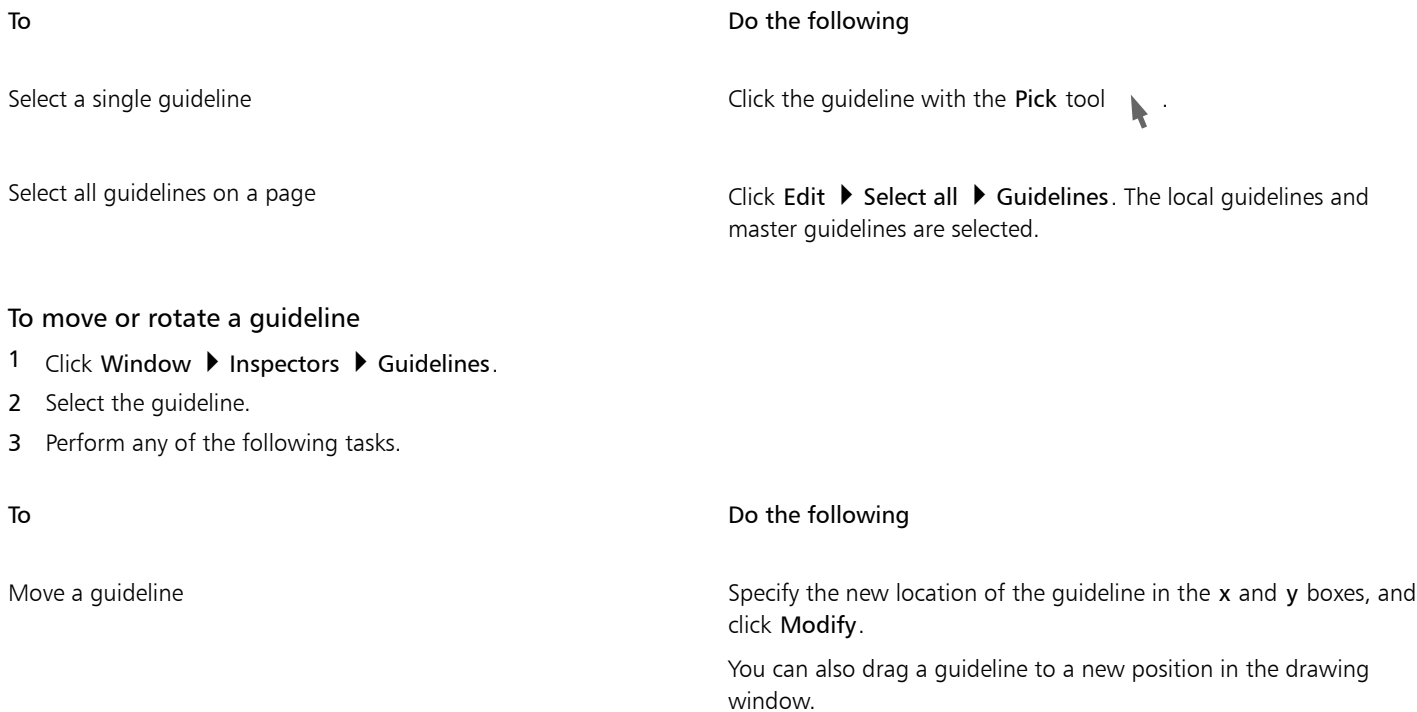

To Do the following

Rotate a guideline **Choose Angled from the Guideline type** list box, type a value in the Angle of rotation box, and click Modify.

> You can also use the Pick tool to click the guideline twice and then rotate the guideline when skewing handles appear.

# To lock or unlock a guideline

Control-click the guideline, and click Lock or Unlock.

Č₹

You can also click Window  $\blacktriangleright$  Inspectors  $\blacktriangleright$  Guidelines and click the Lock guideline button  $\bigcap$ .

## To set the line style and color of a guideline

- 1 Click Window  $\blacktriangleright$  Inspectors  $\blacktriangleright$  Guidelines.
- 2 Open the Guideline color picker, and choose a quideline color.
- 3 Open the Guideline style picker, and choose a line style.

# Drawing scale

You can choose a preset or custom drawing scale so that distances in a drawing are proportionate to real-world distances. For example, you can specify that 1 inch in the drawing corresponds to 1 meter in the physical world. A preset drawing scale lets you set a typical scale, such as 1:2 or 1:10. A custom drawing scale lets you set any distance on the page to correspond to a real-world distance. For example, you can set a more precise scale that includes decimal numbers, such as 4.5 to 10.6.

Drawing scales are particularly useful if you are creating a technical or architectural drawing with dimension lines. For information about dimension lines, see "Connector and callout lines" on page 161.

## To choose a draw[ing scale](#page-161-0)

- 1 Click Layout Document Preferences.
- 2 In the Preferences dialog box, click Rulers in the left pane.
- 3 Click Edit Scale in the right pane.
- 4 In the Drawing Scale dialog box, choose a drawing scale from the Typical scales list box. To create a custom drawing scale, choose Custom from the Typical scales list box, and specify the settings you want.

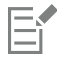

The Edit Scale button does not appear if the ruler's unit of measure is pixels.

If the drawing scale is set to anything other t[han 1:1](#page-951-0), the units on the [vertica](#page-949-0)l ruler are the same as the units on the horizontal ruler.

# CorelDRAW<sup>2024</sup>

# **Tables**

A table provides a structured layout that lets you present text or images within a drawing. You can draw a table, or you can create a table from paragraph text. You can easily change the look of a table by modifying the table properties and formatting. In addition, because tables are objects, you can manipulate them in various ways. You can also import existing tables from a text file or a spreadsheet.

This section contains the following topics:

- ["Add tables" \(page 725\)](#page-725-0)
- ["Select, move, and navigate table components" \(page 727\)](#page-727-0)
- ["Insert and delete table rows and columns" \(page 729\)](#page-729-0)
- ["Resize table cells, rows, and columns" \(page 731\)](#page-731-0)
- ["Format tables and cells" \(page 732\)](#page-732-0)
- ["Text in tables" \(page 735\)](#page-735-0)
- ["Convert tables to text" \(page 736\)](#page-736-0)
- ["Merge and split tables and cells" \(page 737\)](#page-737-0)
- ["Manipulate tables as objects" \(page 738\)](#page-738-0)
- ["Add images, graphics, and backgrounds to tables" \(page 739\)](#page-739-0)
- ["Import tables" \(page 739\)](#page-739-1)

# <span id="page-725-0"></span>Add tables

With CorelDRAW, you can add a table to a drawing to create a structured layout for text and images. You can draw a table, or you can create a table from existing text.

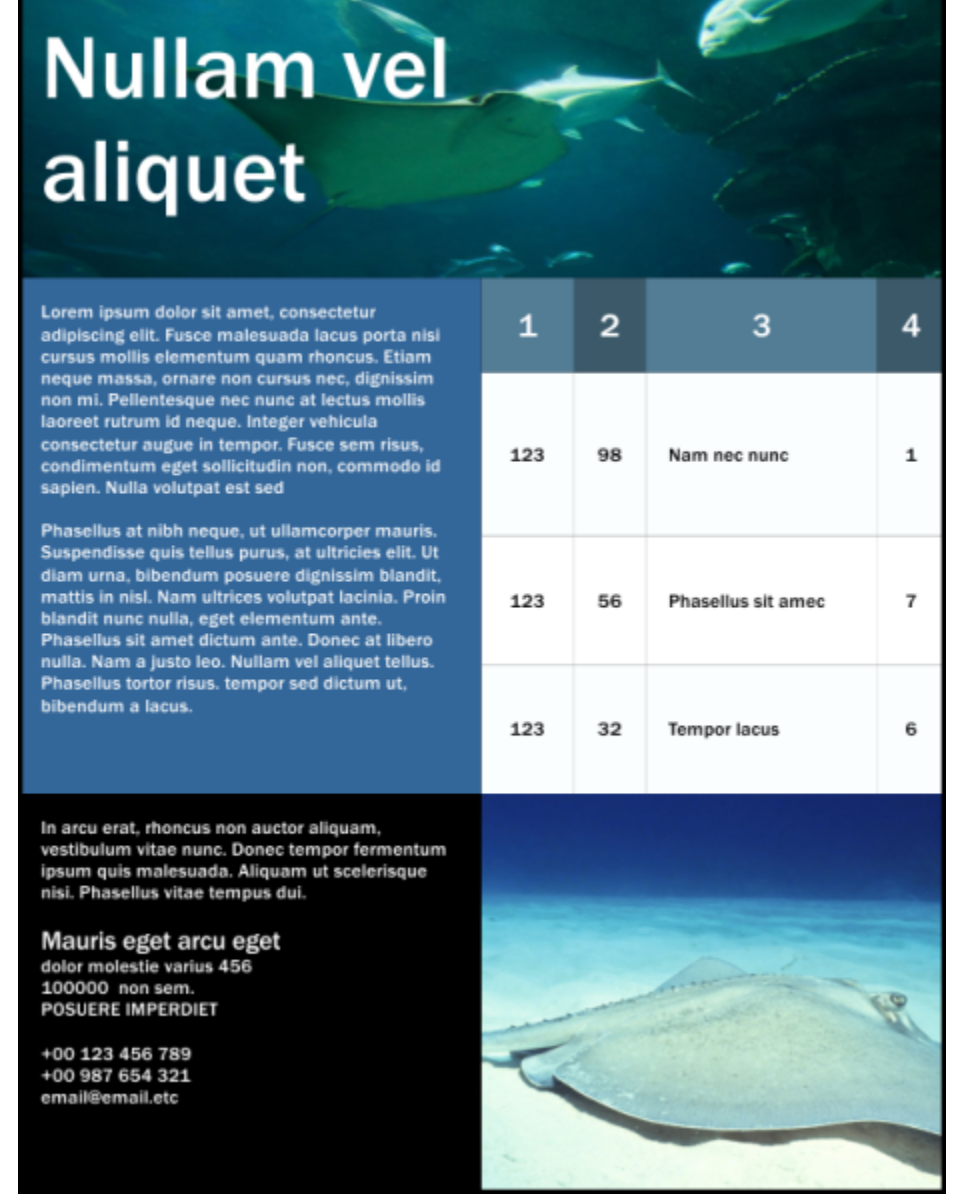

*In this example, a table was used to organize the content.*

# To add a table to a drawing

- 1 Click the Table tool  $\Box$
- 2 Type values in the Rows and columns boxes on the property bar.

The value that you type in the top portion specifies the number of rows; the value that you type in the bottom portion specifies the number of columns.

3 Drag diagonally to draw the table.

Ū₹

You can also create a table by clicking Table  $\blacktriangleright$  Create new table, and then typing values in the Number of rows, Number of columns, Height, and Width boxes.

# <span id="page-727-2"></span>To create a table from text

- 1 Click the Pick tool .
- 2 Select the text that you want to convert to a table.
- 3 Click Table  $\triangleright$  Convert text to table.
- 4 In the Create columns based on the following separator area, choose one of the following options:
	- Commas creates a column where a comma appears and a row where a paragraph marker appears
	- Tabs creates a column where a tab appears and a row where a paragraph marker appears
	- Paragraphs creates a column where a paragraph marker appears
	- User defined creates a column where a specified marker appears and a row where a paragraph marker appears

If you enable the User defined option, you must type a character in the User defined box.

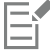

If you do not type a character in the User defined box, only one column is created, and each paragraph of text creates a table row.

You can also convert a table to text. For more information, see ["To convert a table to text" on page 736.](#page-736-1)

# <span id="page-727-0"></span>Select, move, and navigate table components

You must select a table, table rows, table columns, or table cells before you insert rows or columns, change the table border properties, add a background fill color, or edit other table properties. You can move selected rows and columns to a new location in a table. You can also copy or cut a row or column from one table and paste it in another table. In addition, you can move from one table cell to another when editing the table cell text, and you can set the direction in which the Tab key lets you move around a table.

#### <span id="page-727-1"></span>To select a table, row, or column

- 1 Click the Table tool  $\Box$ , and then click a table.
- 2 Perform one of the following tasks.

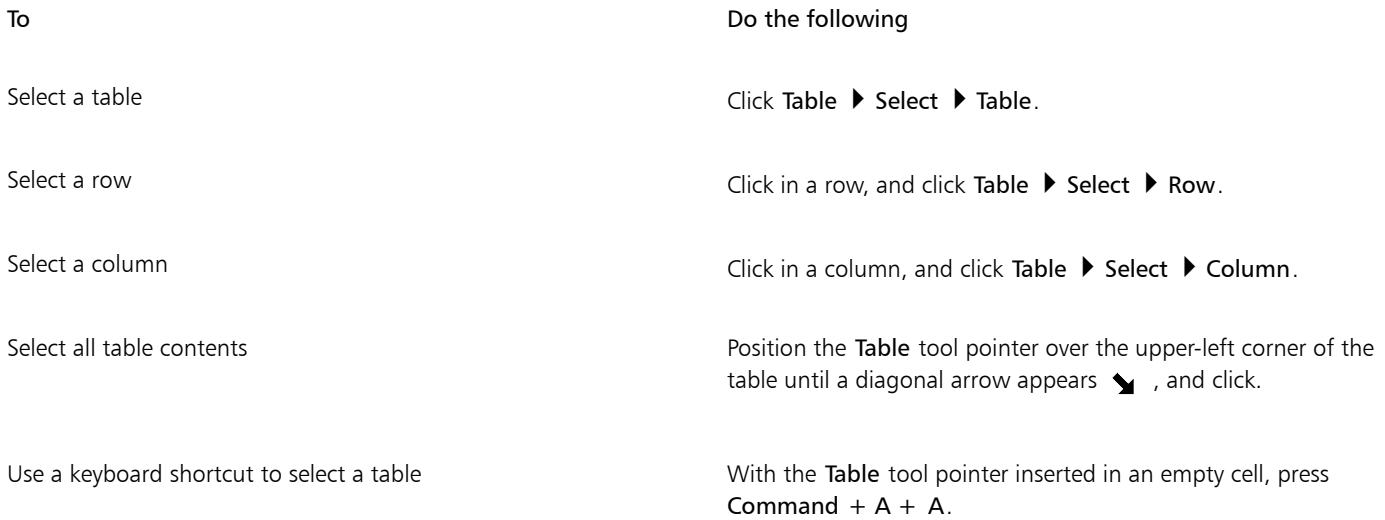

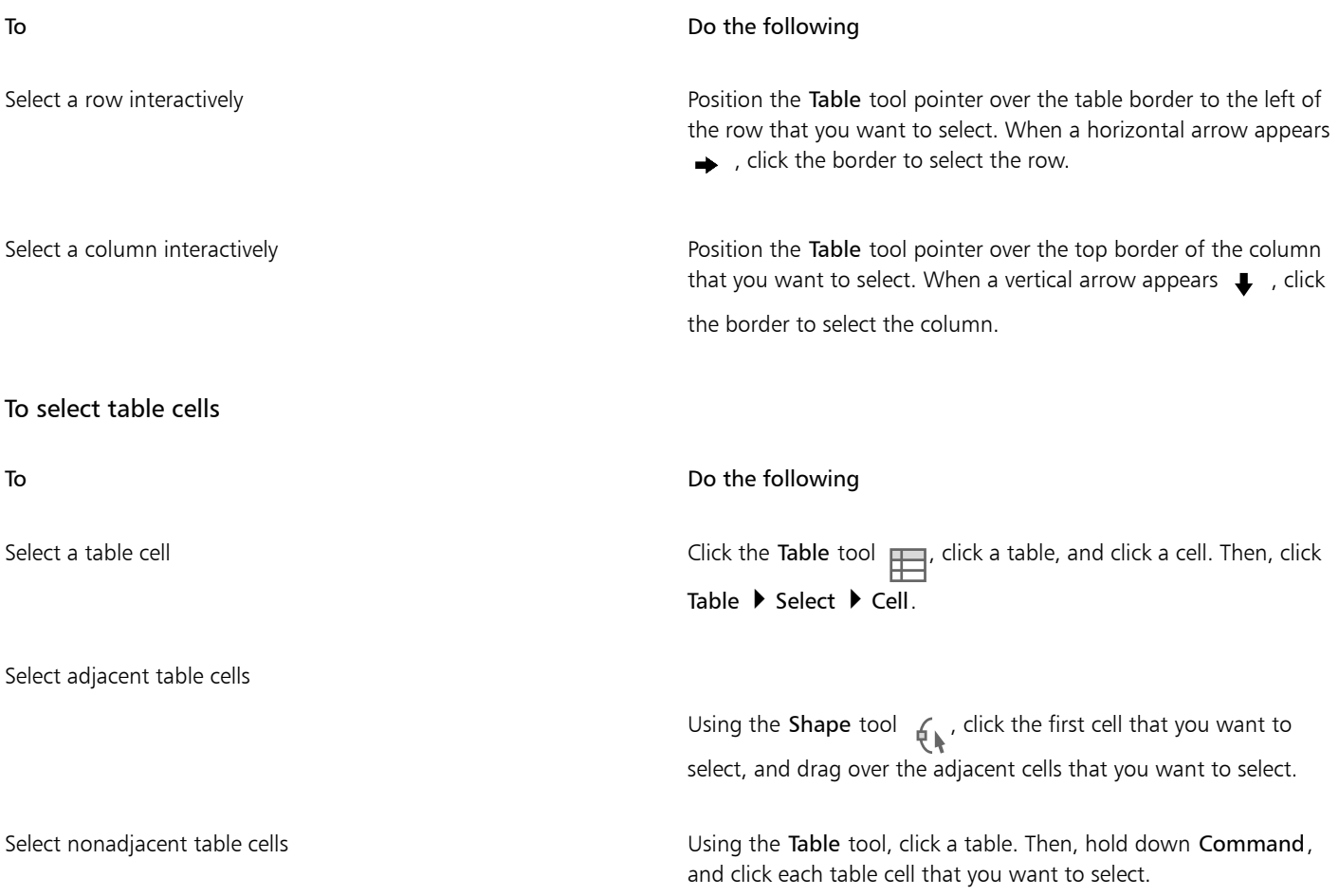

# $\subseteq\leq$

You can also select a cell by inserting the Table tool pointer in an empty cell and pressing Command + A.

# To move a table row or column

- 1 Select the row or column that you want to move.
- 2 Drag the row or column to another location in the table.

# To move a table row to another table

- 1 Select the table row that you want to move.
- 2 Click Edit  $\blacktriangleright$  Cut.
- 3 Select a row in the other table.
- 4 Click Edit Paste.
- 5 Choose one of the following options:
	- Replace selected row
	- Insert above selected row
	- Insert below selected row

# To move a table column to another table

1 Select the table column that you want to move.

- 2 Click Edit  $\triangleright$  Cut.
- 3 Select a column in the other table.
- 4 Click Edit Paste.
- 5 Choose one of the following options:
	- Replace selected column
	- Insert left of the selected column
	- Insert right of the selected column

## To move to the next table cell

• With the Table tool inserted in a cell, press Tab.

If you are pressing Tab in a table for the first time, you must choose a tab order option from the Tab order list box.

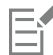

You can use the Tab key to move to the next cell only if the Move to the next cell option is enabled in the Tab key options dialog box.

# <span id="page-729-1"></span>To change the navigational direction of the Tab key

- 1 Click CorelDRAW menu > Preferences > Tools.
- 2 In left pane of the dialog box that appears, click Table.
- 3 Enable the Move to the next cell option.
- 4 From the Tab order list box, choose one of the following options:
	- Left to right, top to bottom
	- Right to left, top to bottom

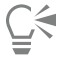

You can program the Tab key to insert a tab character in the table text by enabling the Insert a tab character in the current cell option.

# <span id="page-729-0"></span>Insert and delete table rows and columns

You can insert and delete the rows and columns in a table.

# To insert a table row

- 1 Select a row in the table.
- 2 Perform a task from the following table.

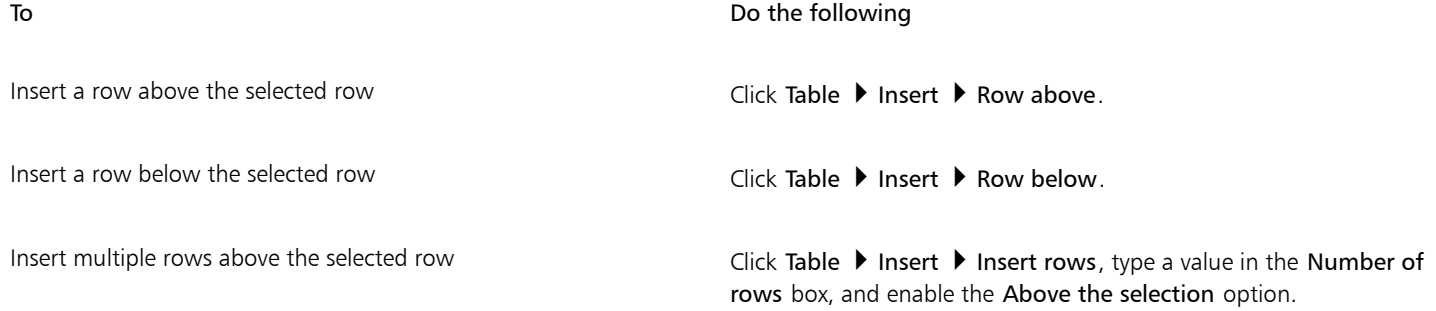

To Do the following

Insert multiple rows below the selected row **Click Table > Insert > Insert rows**, type a value in the Number of rows box, and enable the Below the selection option.

昏

When you use either the Row above command or the Row below command from the Table  $\blacktriangleright$  Insert menu, the number of rows that are inserted depends on how many rows you have selected. For example, if you have selected two rows, then two rows are inserted in the table.

#### To insert a table column

- 1 Select a column.
- 2 Perform a task from the following table.

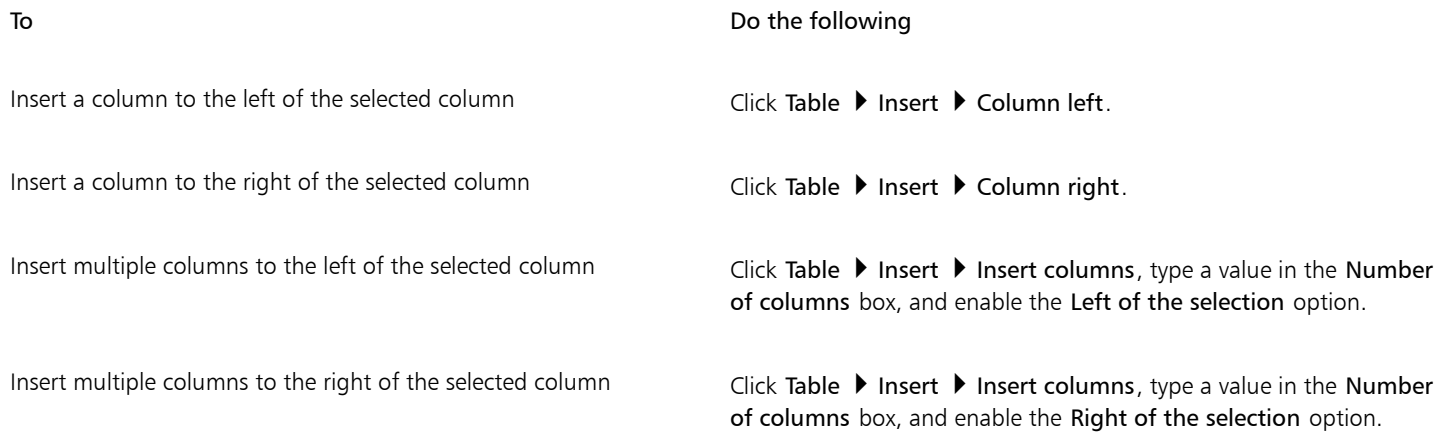

# E

When you use the Column left command or the Column right command from the Table  $\blacktriangleright$  Insert menu, the number of columns that are inserted depends on how many columns you have selected. For example, if you have selected two columns, then two columns are inserted in the table.

## To delete a row or column from a table

- 1 Select the row or column that you want to delete.
- 2 Perform a task from the following table.

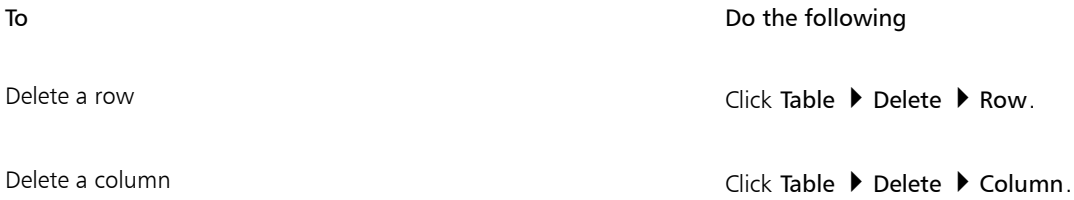

# If you select a row but choose the option to delete a column, or if you select a column but choose the option to delete a row, the whole table is deleted.

# <span id="page-731-0"></span>Resize table cells, rows, and columns

E

You can resize table cells, rows, and columns. In addition, if you previously changed the sizes of some rows or columns, you can redistribute all rows or all columns so that they are the same size.

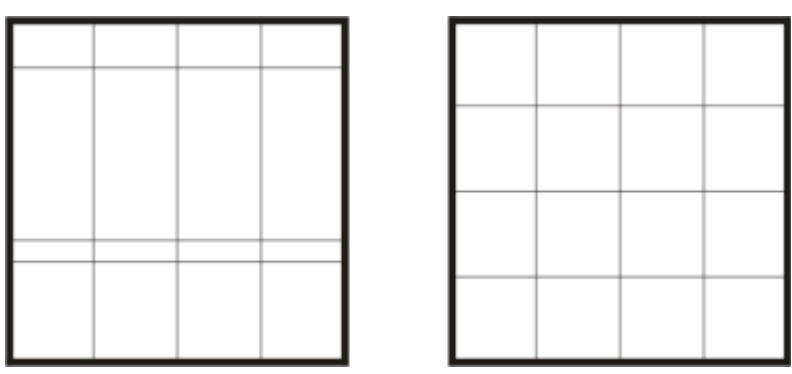

*If table rows are different sizes (left), you can distribute them so that they are the same size (right).*

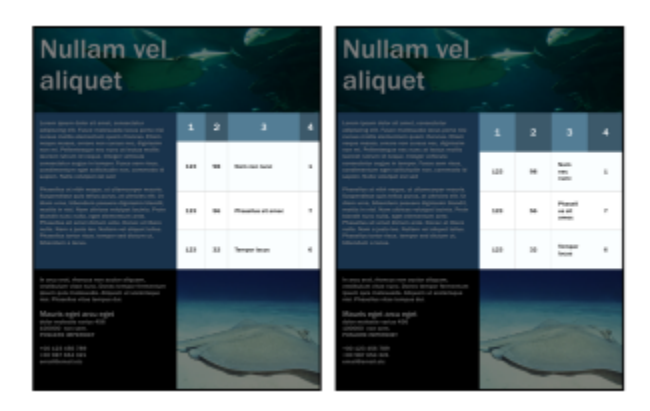

*Table rows and columns of different sizes (left) are distributed evenly (right).*

# To resize a table cell, row, or column

- 1 Click the Table tool  $\Box$ , and then click the table.
- 2 Select the cell, row, or column that you want to resize.
- 3 On the property bar, type values in the Table cell width and height boxes.

# To distribute table rows and columns

- 1 Select the table cells that you want to distribute.
- 2 Perform a task from the following table.

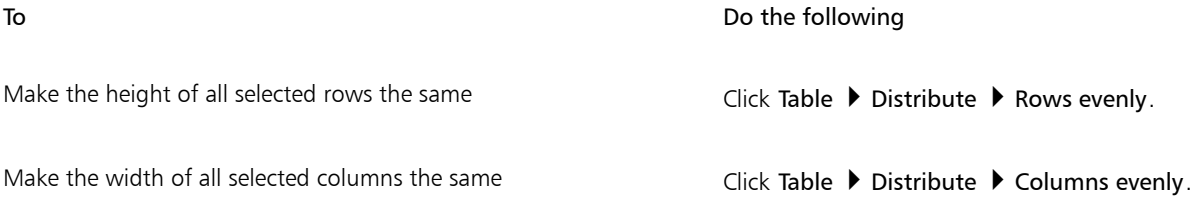

# <span id="page-732-0"></span>Format tables and cells

You can change the look of a table by modifying both table and cell borders. For example, you can change the table border width or color.

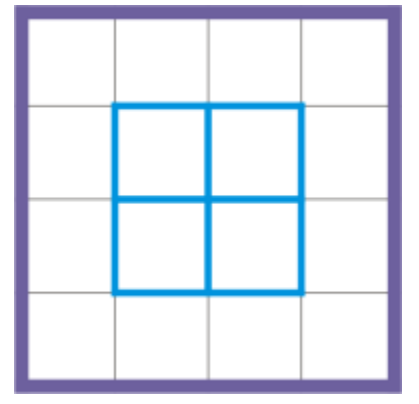

*You can modify both table and table cell borders.*

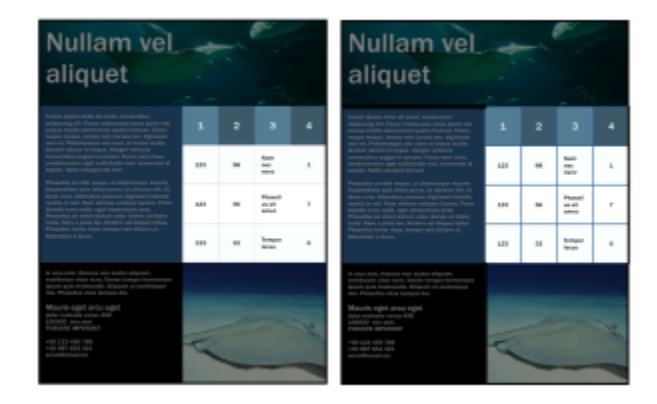

*Thin table and cell borders (left) are made thicker (right).*

In addition, you can change the table cell margins and cell border spacing. The cell margins let you increase the space between the cell borders and the text in the cell. By default, table cell borders overlap to form a grid. However, you can increase the cell border spacing to move the borders away from each other. As a result, the cells do not form a grid, but appear as individual boxes (also known as "separated borders").

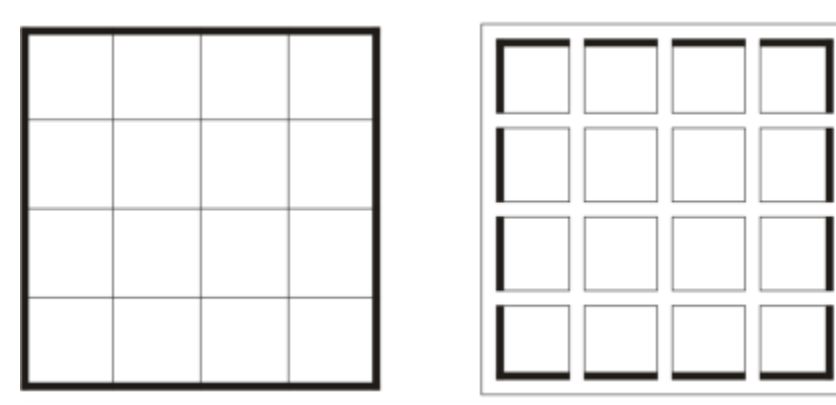

*You can modify an existing table (left) by applying separated borders (right).*

# **Nullam vel** aliquet

Lorem ipsum dolor sit amet, consectetur adipiscing elit. Fusce malesuada lacus porta nisi cursus mollis elementum quam rhoncus. Etiam neque massa, ornare non cursus nec, dignissim non mi. Pellentesque nec nunc at lectus mollis laoreet rutrum id neque. Integer vehicula consectetur augue in tempor. Fusce sem risus, condimentum eget sollicitudin non, commodo id sapien. Nulla volutpat est sed

Phasellus at nibh neque, ut ullamcorper mauris. Suspendisse quis tellus purus, at ultricies elit. Ut diam urna, bibendum posuere dignissim blandit,<br>mattis in nisl. Nam ultrices volutpat lacinia. Proin blandit nunc nulla, eget elementum ante. Phasellus sit amet dictum ante. Donec at libero nulla. Nam a justo leo. Nullam vel aliquet tellus. Phasellus tortor risus. tempor sed dictum ut, bibendum a lacus.

 $\overline{2}$ 3 4 1 Nam 98 123 nec  $\mathbf 1$ nunc Phasel 123  $\overline{7}$ 56 lus sit amec Tempo 123 32 6 r lacus

In arcu erat, rhoncus non auctor aliquam, vestibulum vitae nunc. Donec tempor fermentum ipsum quis malesuada. Aliquam ut scelerisque nisi. Phasellus vitae tempus dui.

Mauris eget arcu eget dolor molestie varius 456 100000 non sem.<br>POSUERE IMPERDIET

+00 123 456 789 +00 987 654 321 email@email.etc

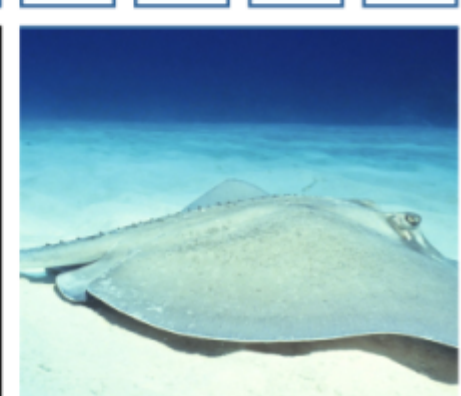

*Separated borders applied to a table.*

# To modify table borders and cell borders

1 Select the table or table area that you want to modify.

A table area can include a cell, a group of cells, rows, columns, or the entire table.

- 2 Click the Border selection button  $\Box$  on the property bar, and choose the borders that you want to modify.
- 3 Perform a task from the following table.

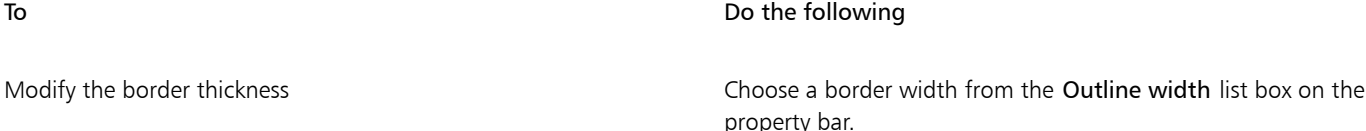

To Do the following

Modify the border color Click the Outline color picker on the property bar, and then click a color on the color palette.

Modify the border line style and outline width In the Outline area of the Properties inspector, choose a line style from the Line style picker, and type a value in the Outline width box.

> If the Properties inspector is not open, click Window  $\blacktriangleright$  Inspectors Properties.

# To modify cell margins in tables

- 1 Click the Table tool  $\Box$ , and then click the table.
- 2 Select the cells that you want to modify.
- 3 Click Margins on the property bar.
- 4 Type a value in the Top margin box.

By default, the value in the top margin box is applied to all margins, so that equal margins are created.

If you want to apply different values for the margins, click the Lock margins button to unlock the margin boxes, and type values in the Top margin, Bottom margin, Left margin, and Right margin boxes.

5 Press Return.

# To modify cell border spacing in tables

- 1 Click the Table tool  $\Box$ , and then click the table.
- 2 Click Options on the property bar.
- 3 Enable the Separated cell borders check box.
- 4 Type a value in the Horizontal cell spacing box.

By default, the vertical cell spacing is equal to the horizontal cell spacing.

If you do not want equal cell spacing, click the Lock cell spacing button to unlock the Vertical cell spacing box, and then type values in both the Horizontal cell spacing and Vertical cell spacing boxes.

5 Press Return.

# <span id="page-735-0"></span>Text in tables

You can easily add text to table cells, and you can modify this text as you would any other paragraph text. For example, you can change the font, add bullets, or add indents to table text. You can change the text properties of a single table cell, or of multiple table cells simultaneously. In addition, you can add tab stops to table cells so that text is shifted away from the cell margins.

When you type text in a new table, you can choose to automatically adjust the size of table cells.

# To type text in a table cell

- 1 Click the Table tool
- 2 Click a cell.
- 3 Type text in the cell.

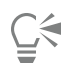

You can select text in a cell by pressing Command  $+$  A.

## To change the properties of text in table cells

- 1 Using the Table tool  $\Box$ , click a table.
- 2 Hold down Command, and click the table cells that contain text to be formatted.
- 3 Click Text  $\blacktriangleright$  Text, and specify the settings you want in the Text inspector.

# **⊆₹**

For more information about formatting text, see ["Format text" on page 601.](#page-601-0)

To change the text properties for an entire row, column, or table simultaneously, you must first select the table component or table. For more information, see ["To select a table, row, or column" on page 727.](#page-727-1)

#### To insert a tab stop in a table cell

With the Table tool pointer inserted in a cell, click Text  $\blacktriangleright$  Insert formatting code  $\blacktriangleright$  Tab.

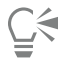

Another way to insert a tab stop is by pressing the Tab key. To use this method, you must set the Tab key to insert tab stops. For information about changing the Tab key options, see ["To change the navigational direction of the Tab key" on page 729.](#page-729-1)

#### To automatically resize table cells when you type

- 1 Click the Pick tool , and then click the table.
- 2 Click Options on the property bar, and enable the Automatically resize cells while typing check box.

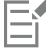

This option can be applied to new tables that do not yet have text or other content.

If a table already contains text, only cells to which new text is added will be resized.

# <span id="page-736-0"></span>Convert tables to text

If you no longer want table text to appear in a table, you can convert the table text to paragraph text. For more information about converting text to a table, see ["To create a table from text" on page 727.](#page-727-2)

## <span id="page-736-1"></span>To convert a table to text

- 1 Click the Table tool  $\Box$ , and then click the table.
- 2 Click Table  $\blacktriangleright$  Convert table to text.
- 3 In the Separate cell text with area, choose one of the following options:
	- Commas replaces each column with a comma and replaces each row with a paragraph marker
	- Tabs replaces each column with a tab and replaces each row with a paragraph marker
	- Paragraphs replaces each column with a paragraph marker
	- User defined replaces each column with a specified character and replaces each row with a paragraph marker

If you enable the User defined option, you must type a character in the User defined box.

# If you do not type a character in the User defined box, each of the table rows is converted into a paragraph, and the table columns are ignored.

# <span id="page-737-0"></span>Merge and split tables and cells

E

You can change how a table is configured by merging adjacent cells, rows, and columns. If you merge table cells, the formatting of the upper-left cell is applied to all merged cells. Alternatively, you can unmerge cells that were previously merged.

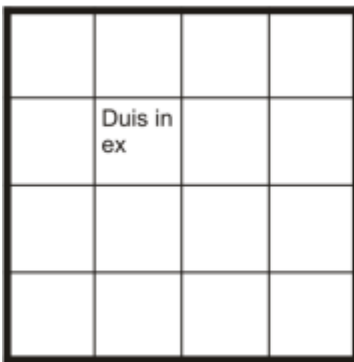

| Duis in ex |  |  |
|------------|--|--|
|            |  |  |
|            |  |  |

*You can change the look of a table (left) by merging adjacent table cells (right).*

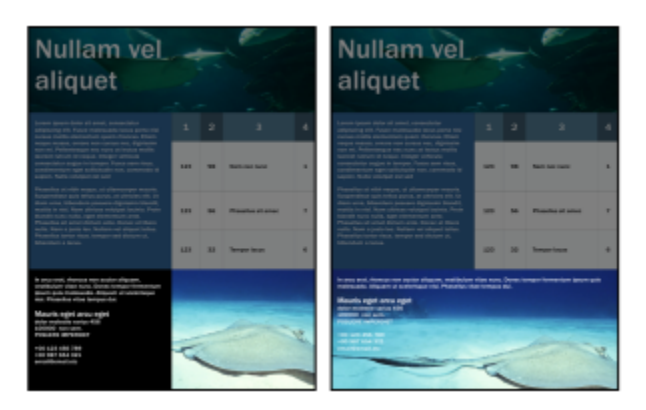

*The two cells at the bottom of the table (left) have been merged into a single cell (right).*

You can also split table cells, rows, or columns. Splitting lets you create new cells, rows, or columns without changing the size of the table.

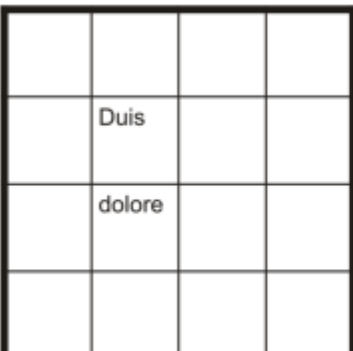

| Duis   |  |
|--------|--|
|        |  |
| dolore |  |
|        |  |
|        |  |

*You can insert additional rows in a table (left) by splitting table cells (right).*

## To merge table cells

- 1 Select the cells to be merged. The selected cells must be contiguous.
- 2 Click Table ▶ Merge cells.

# To unmerge table cells

- 1 Select the cell that you want to unmerge.
- 2 Click Table > Unmerge cells.

## To split table cells, rows, or columns

- 1 Click the Table tool  $\Box$
- 2 Select the cell, row, or column that you want to divide.
- 3 Perform a task from the following table.

To Do the following

Split a selection horizontally **Split into rows**, and type a value in the Number of rows box.

Split a selection vertically **Click Table > Split into columns**, and type a value in the Number of columns box.

# <span id="page-738-0"></span>Manipulate tables as objects

You can manipulate tables as you would other objects.

The following table lists the various ways to manipulate a table as an object.

You can Formore information see Resize and scale a table ["Transform objects" on page 300](#page-300-0)

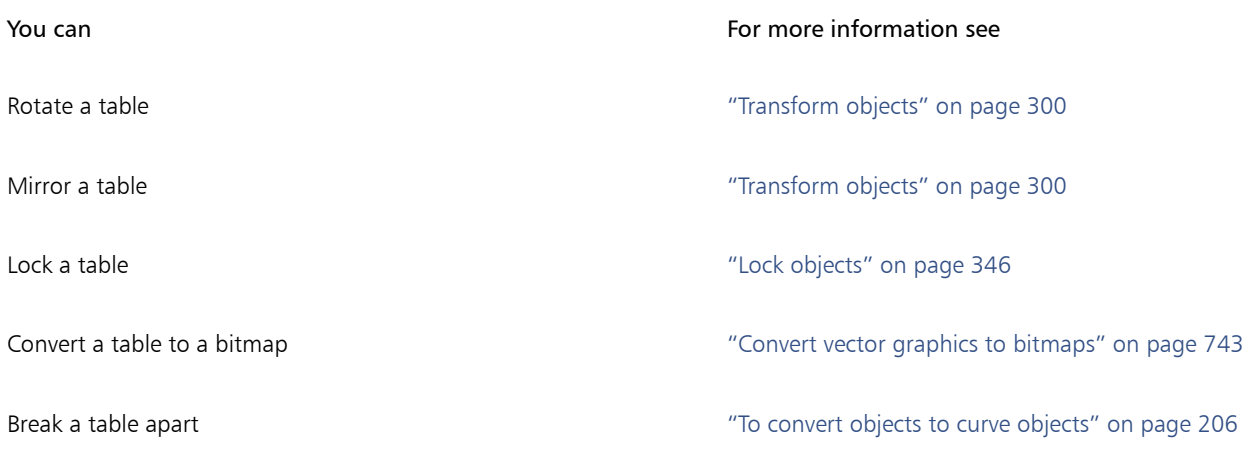

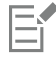

Tables cannot be brought into Focus mode. For more information about Focus mode, see ["Edit objects in Focus mode" on page 297.](#page-297-0)

# <span id="page-739-0"></span>Add images, graphics, and backgrounds to tables

If you want to arrange bitmap images or vector graphics in a structured layout, you can add them to tables. You can also change the look of a table by adding a background color.

# To insert an image or a graphic in a table cell

- 1 Copy an image or a graphic.
- 2 Click the Table tool, and select the cell where you want to insert the image or graphic.
- 3 Click Edit ▶ Paste.

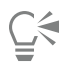

You can also insert a graphic or an image by holding down the right mouse button over the image, dragging the image to a cell, releasing the right mouse button, and then clicking Place inside cell.

# To add a background color to a table

- 1 Click the Table tool  $\Box$ , and then click the table.
- 2 Click the Background color picker, and then click a color on the color palette.

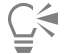

You can also modify the background color of specific cells, rows, or columns by selecting the cells, clicking the Background color picker on the property bar, and then clicking a color on the color palette.

# <span id="page-739-1"></span>Import tables

With CorelDRAW, you can create tables by importing content from Quattro Pro™ (.qpw) and Microsoft Excel (.xls) spreadsheets. You can also import tables created in a word-processing application, such as WordPerfect® or Microsoft Word.

# To import a table from Quattro Pro or Excel

- 1 Click File > Place.
- 2 Choose the drive and folder where the spreadsheet is stored.
- 3 Click the file to select it.
- 4 Click Place.
- 5 From the Import tables as list box, choose Tables.
- 6 Choose one of the following options:
	- Maintain fonts and formatting imports all fonts and formatting that are applied to the text
	- Maintain formatting only imports all formatting that is applied to the text
	- Discard fonts and formatting ignores all fonts and formatting that are applied to the text

# To import a table from a word-processing document

- 1 Click File  $\blacktriangleright$  Place.
- 2 Choose the drive and folder where the text file is stored.
- 3 Click the file.
- 4 Click Place.
- 5 From the Import tables as list box, choose Tables.
- 6 Choose one of the following options:
	- Maintain fonts and formatting imports all fonts and formatting that are applied to the text
	- Maintain formatting only imports all formatting that is applied to the text
	- Discard fonts and formatting ignores all fonts and formatting that are applied to the text

# **Bitmaps**

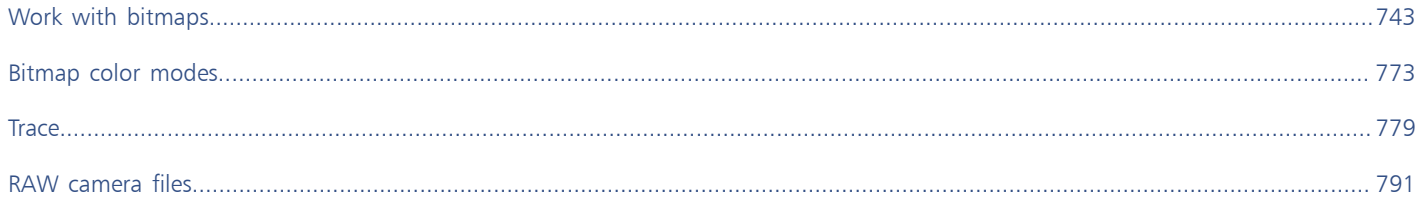

# CorelDRAW<sup>2024</sup>

# <span id="page-743-1"></span>Work with bitmaps

You can convert a [vector graphic](#page-954-0) to a [bitmap](#page-938-0). You can also import and [crop](#page-942-1) bitmaps.

You can add perspective, shape bitmaps with envelopes, apply color masks, [watermarks](#page-955-0), and special effects, and change the color and [tone](#page-954-1) of the images. For information about applying perspective to bitmaps, see ["Apply perspective" on page 541.](#page-541-0) For information about shaping bitmaps with envelopes, see ["Shape objects by using envelopes" on page 235.](#page-235-0) For information about applying effects to bitmaps, see ["Bitmap effects" on page 461.](#page-461-0)

This section contains the following topics:

- ["Convert vector graphics to bitmaps" \(page 743\)](#page-743-0)
- ["Place bitmaps" \(page 745\)](#page-745-0)
- ["Crop bitmaps" \(page 745\)](#page-745-1)
- ["Bitmap dimensions and resolution" \(page 74](#page-746-0)6)
- ["Straighten bitmaps" \(page 749\)](#page-749-0)
- ["Correct perspective distortions" \(page 752\)](#page-752-0)
- ["Remove artifacts and noise from JPEG images" \(page 753\)](#page-753-0)
- ["Remove dust and scratch marks from bitmaps" \(page 753\)](#page-753-1)
- ["Sharpen images" \(page 754\)](#page-754-0)
- ["Change and mask colors in bitmaps" \(page 755\)](#page-755-0)
- ["Image Adjustment Lab" \(page 756\)](#page-756-0)
- ["Adjust color and tone" \(page 761\)](#page-761-0)
- ["Tone Curve filter" \(page 768\)](#page-768-0)
- ["Transform color and tone" \(page 771\)](#page-771-0)

# <span id="page-743-0"></span>Convert vector graphics to bitmaps

Converting a [vector graphic](#page-954-0) or [object](#page-948-0) to a bitmap lets you apply special effects to the object with CorelDRAW. The process of converting a vector graphic to a bitmap is also known as "rasterizing."

When you convert the [vector graphic,](#page-954-0) you can select the [color mode](#page-940-0) of the [bitmap.](#page-938-0) A color mode determines the number and kind of colors that make up the bitmap, so the file size is also affected. For more information about color modes, see ["Change the color mode of bitmaps"](#page-773-1) [on page 773.](#page-773-1)

You can also specify settings for such controls as [dithering](#page-942-2), [anti-aliasing,](#page-937-0) overprinting black, and background [transparency.](#page-954-2)

When you export a file to a bitmap file format, such as TIFF, JPEG, CPT, or PSD, the same bitmap conversion options are available. For more information about exporting, see ["Export files" on page 863.](#page-863-0)

#### To convert a vector graphic to a bitmap

- 1 Select an [object](#page-948-0).
- 2 Click Bitmaps  $\blacktriangleright$  Convert to bitmap.
- 3 Choose a [resolution](#page-950-0) from the Resolution list box.
- 4 Choose a [color mode](#page-940-0) from the Color mode list box.
- 5 Enable any of the following check boxes:
	- Dithered simulates a greater number of colors than those available. This option is available for images that use 256 or fewer colors.
	- Always overprint black overprints black when black is the top color. Enabling this option prevents gaps from appearing between black objects and underlying objects when you print bitmaps.
	- Anti-aliasing smooths the edges of the bitmap
	- Transparent background makes the background of the bitmap [transparent](#page-954-2)

# Eí

You can change the black threshold for the Always overprint black option. For information about setting the black threshold, see ["To set the overprint black threshold" on page 836.](#page-836-0)

If you export a vector file to a bitmap format, such as GIF, you are prompted to set the bitmap conversion options described in the procedure above before you export the file.

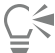

Making the background of a bitmap transparent lets you see images or a background otherwise obscured by the bitmap background.

## To convert a vector graphic to a bitmap when exporting

- 1 Click File Lexport.
- 2 Choose the folder where you want to save the file.
- 3 Choose a [bitmap](#page-938-0) file format from the File Format list box, and type a filename in the Save As list box.
- 4 Set the options you want, and click Export.
- 5 In the Convert to bitmap dialog box, type values in one of the following pairs of boxes:
	- Width and Height let you specify the image dimensions
- Width % and Height % let you resize the image to a percentage of its original size
- 6 To specify the [resolution](#page-950-0), type a value in the Resolution box.
- 7 Choose a [color mode](#page-940-0) from the Color mode list box.
- 8 Enable any of the following check boxes:
	- Dithered simulates a greater number of colors than those available. This option is available for images that use 256 or fewer colors.
	- Always overprint black overprints black when black is the top color. Enabling this option when you print bitmaps prevents gaps from appearing between black objects and underlying objects.
- 9 Enable any of the following:
	- Anti-aliasing smooths the edges of the bitmap
	- Maintain [layers](#page-946-0) preserves layers
	- Transparent background makes the background of the bitmap [transparent](#page-954-2)

Er

You can change the black threshold for the Always overprint black option. For information about setting the black threshold, see ["To set the overprint black threshold" on page 836.](#page-836-0)

Not all options in the Convert to bitmap dialog box are available for all bitmap file formats.

# ⊆₹

Making the background of a bitmap transparent lets you see images or a background otherwise obscured by the bitmap background.

# <span id="page-745-0"></span>Place bitmaps

You can import or place a [bitmap](#page-938-0) into a drawing either directly or by linking it to an external file. When you link to an external file, edits to the original file are automatically updated in the imported file. After you place a bitmap, the status bar provides information about its color mode, size, and resolution. For more information about importing bitmaps, see ["Import files" on page 861.](#page-861-0) For more information about managing externally linked bitmaps, see ["Bookmarks and hyperlinks" on page 855.](#page-855-0)

# <span id="page-745-1"></span>Crop bitmaps

[Cropping](#page-942-1) removes unwanted areas of a [bitmap.](#page-938-0) To crop a bitmap into a rectangular shape, you can use the Crop tool. For more information, see ["To crop an object or imported photo" on page 245.](#page-245-0) To crop a bitmap into an irregular shape, you can use the Shape tool and the Crop bitmap command.

# To crop a bitmap

- 1 In the toolbox, click the Shape tool  $\begin{pmatrix} 1 & 1 \\ 1 & 1 \end{pmatrix}$ .
- 2 Select a [bitmap.](#page-938-0)
- 3 Drag the corner [nodes](#page-948-1) to reshape the bitmap. If you want to add a node, double-click the node boundary (dotted line) by using the Shape tool where you want the node to appear.
- 4 Click Bitmaps > Crop bitmap.

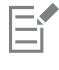

You cannot [crop](#page-942-1) a bitmap comprised of more than one [object](#page-948-0).

# ⊆₹

You can also quickly crop a bitmap into a rectangular shape by using the Crop tool  $\frac{1}{\Box}$ . For information about the Crop tool, see ["To crop an object or imported photo" on page 245.](#page-245-0)

You can also crop a selected bitmap after you drag the corner nodes by clicking the Pick tool  $\quad \bullet$ , then clicking the Crop bitmap button  $\frac{1}{\sqrt{2}}$  on the property bar.

# <span id="page-746-0"></span>Bitmap dimensions and resolution

After you add a bitmap to a drawing, you can change its dimensions and resolution.

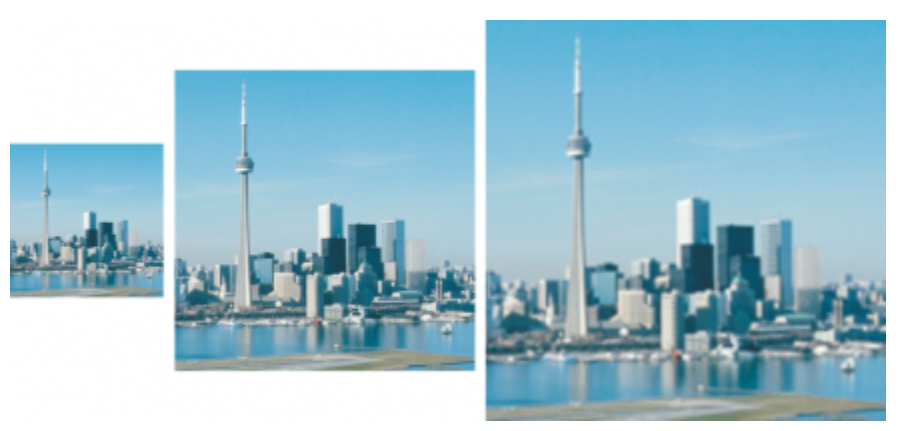

*You can change the resolution and size of a bitmap at the same time. Left to right: downsampled image, original image, upsampled image.*

## Bitmap dimensions

You can change the physical dimensions of a bitmap by increasing or decreasing its height and width. When choosing a unit of measure, [you may fin](#page-950-0)d the following tips helpful:

- If you plan to print the image, set the width and height in inches, centimeters, points, or picas at the dots-per-inch (dpi) setting specific to your printer.
- If you plan to use the image on the web, choose pixels.

#### Bitmap resolution

Resolution is the amount of detail that an image file contains, or that an input, output, or display device is capable of producing. Resolution is measured in dpi (dots per inch) or ppi (pixels per inch). Low resolutions can result in a grainy appearance; high resolutions can produce higher quality images but result in larger file sizes. The size and resolution of an image affect its print quality. Choose image dimensions and resolution that match your print intent. Whether you are planning to print your artwork to your desktop printer or use it on the web, keep the following considerations in mind to ensure that the finished image appears as intended.

- Typically, bitmaps created only for display on computer monitors are 96 or 72 dpi, and bitmaps created for the web are 72 dpi.
- Bitmaps created for printing on desktop printers are generally 150 dpi, while professionally printed bitmaps are usually 300 dpi, or higher.

The size of a bitmap onscreen depends on the pixel height and width of the bitmap, on the zoom level, and on your monitor settings. As a result, the size of the bitmap may appear different on your screen and in print.

#### Resampling bitmaps

Resampling is changing the amount of image detail as you change the resolution and pixel dimensions of a bitmap. You can downsample and upsample images.

Downsampling decreases the total number of pixels in an image. Best results are usually achieved when downsampling is done after color and tone corrections but before sharpening.

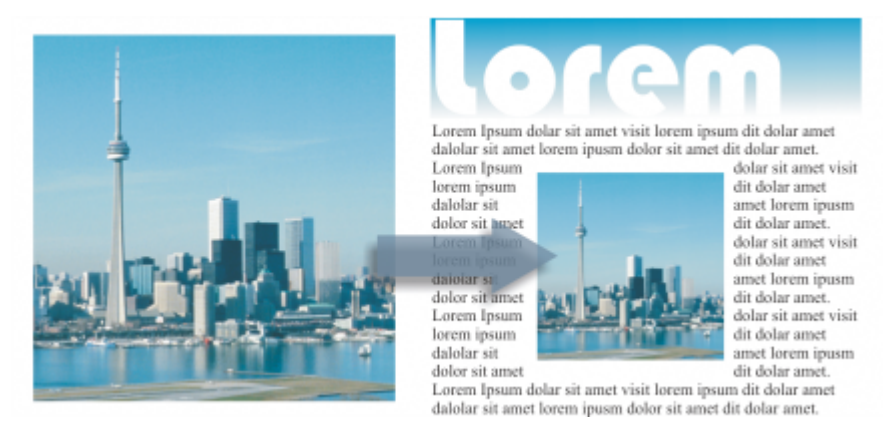

*Downsampling a bitmap*

Upsampling adds more pixels to an image. CorelDRAW lets you enlarge images without losing quality and detail. You can choose from several upsampling modes to suit your needs. The Bicubic method adds new pixels between existing pixels and interpolates them based on the colors of neighboring pixels. This method produces smooth tonal gradations. The Nearest neighbor method replaces every pixel with the nearest pixel in the upsampled image, which results in multiple pixels of the same color. This method preserves sharp details, however, it can also produce jagged edges instead of smooth lines and curves. In addition, the application uses advanced machine learning techniques to upscale images by preserving clean edges, sharpness, and fine details. Based on the analysis of a large number of artistic images and photographs, the two artificial intelligence methods, Illustration and Photorealistic, use neural network algorithms to reduce noise and pixelation and maintain color. With its low-level blurring and sharpening techniques that create cartoon-like effects, the Illustration method is great for images such as logos, drawings, illustrations, and paintings created in graphic design software. The Photorealistic method works well for resizing photos.

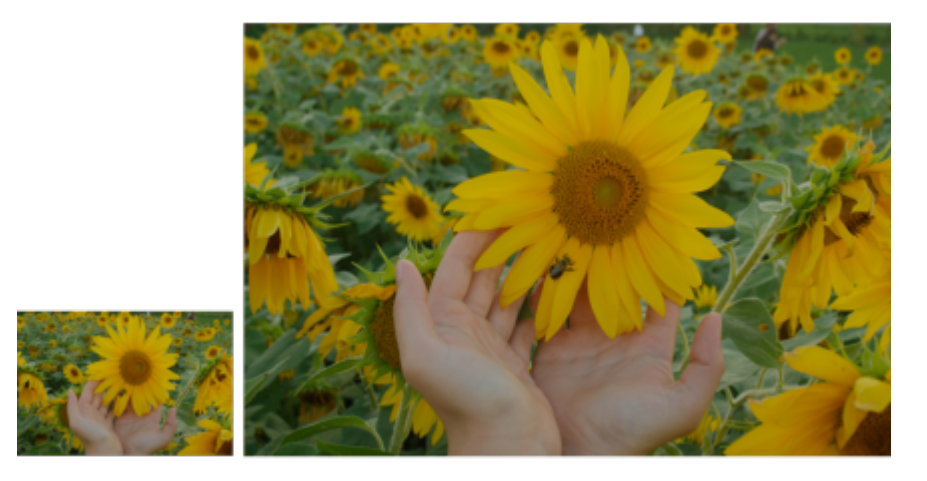

*(left) Original photo; (right) The photo is scaled up three times of its original size.*

Depending on your system hardware configuration, upsampling an image with the Illustration and Photorealistic methods can take from a couple of seconds to several minutes. When the estimated time to complete the operation exceeds 3 seconds, a progress bar appears to show the remaining time. The estimated time does not take into account any processes or applications that you may initiate after you start upsampling and that may affect performance. You can cancel the upsampling process at any time.

Upsampling increases the file size of an image; downsampling decreases it. Resampling with fixed resolution lets you maintain the resolution of the image by adding or subtracting pixels while varying the file size. Resampling with variable resolution keeps the image size in inches, millimeters, or centimeters unchanged while changing the pixel size, resulting in lower or higher resolution than that of the original image.

# To change the dimensions of a bitmap

- 1 Select a [bitmap.](#page-938-0)
- 2 Click Bitmaps  $\blacktriangleright$  Resample.
- 3 Choose a unit of measure from the list box next to the Width and Height boxes.
- 4 Perform a task from the following table.

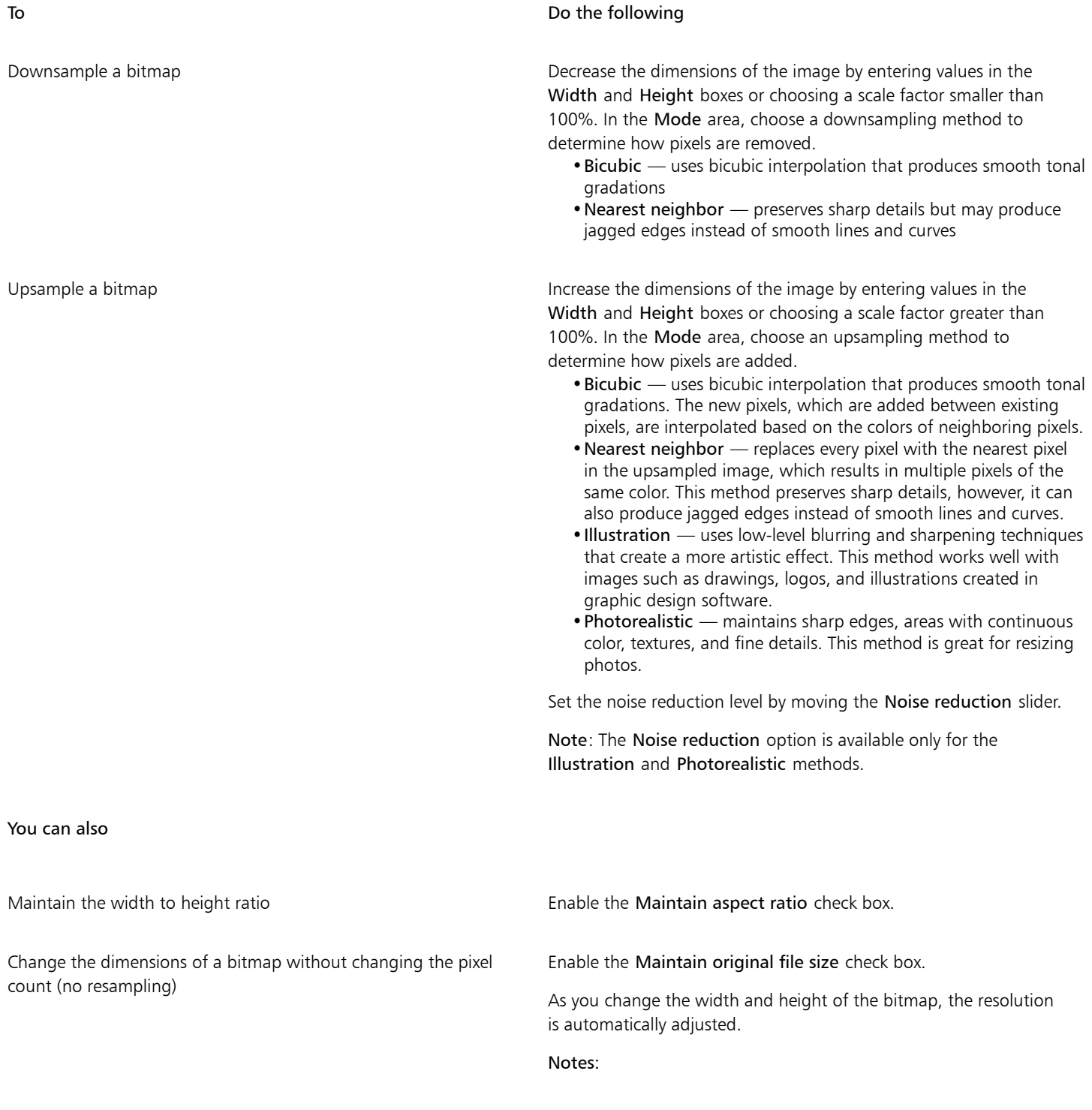

- •This option can be useful if you want to downsize an image to increase its resolution.
- •When this check box is enabled, the pixels option in the Unit of measurement list box is grayed out because the total number of pixels in the image remains constant.

E

When you change the dimensions of a bitmap by specifying values on the property bar or by dragging the selection handles in the drawing window, CorelDRAW adjusts automatically the resolution without changing the amount of pixel data.

By default, the graphics processing unit (GPU) of your computer is used to upsample images. However, if your system's GPU does not support CUDA or OpenCL (1.2 or higher) and is incompatible with CorelDRAW, you can set the application to use the central processing unit (CPU) instead by clicking CorelDRAW menu ▶ Preferences ▶ Global, clicking General, and disabling the Use GPU to accelerate upsampling option. For information about the CorelDRAW system requirements, see System requirements

The Photorealistic and Illustration upsampling methods are supported only in the 64-bit version of CorelDRAW Graphics Suite.

## To change the resolution of a bitmap

- 1 Select a [bitmap.](#page-938-0)
- 2 Click Bitmaps > Resample.
- 3 In the Resolution area, type values in any of the following boxes:
	- Horizontal
	- Vertical

You can also

Maintain the width to height ratio of the bitmap Enable the Maintain aspect ratio check box. Maintain the file size **Enable the Maintain original file size** check box. As you change the resolution, the height and width of the bitmap are adjusted automatically, however, the total number of pixels in the file remain constant.

# $\subseteq \infty$

You can also [resample](#page-950-1) a selected bitmap by clicking the Resample button **the property bareable on the property bar.** 

# <span id="page-749-0"></span>Straighten bitmaps

The Straighten Image dialog box lets you correct lens distortions and straighten bitmap images quickly. This feature is useful for straightening photos that were taken or scanned at an angle or contain lens distortions.

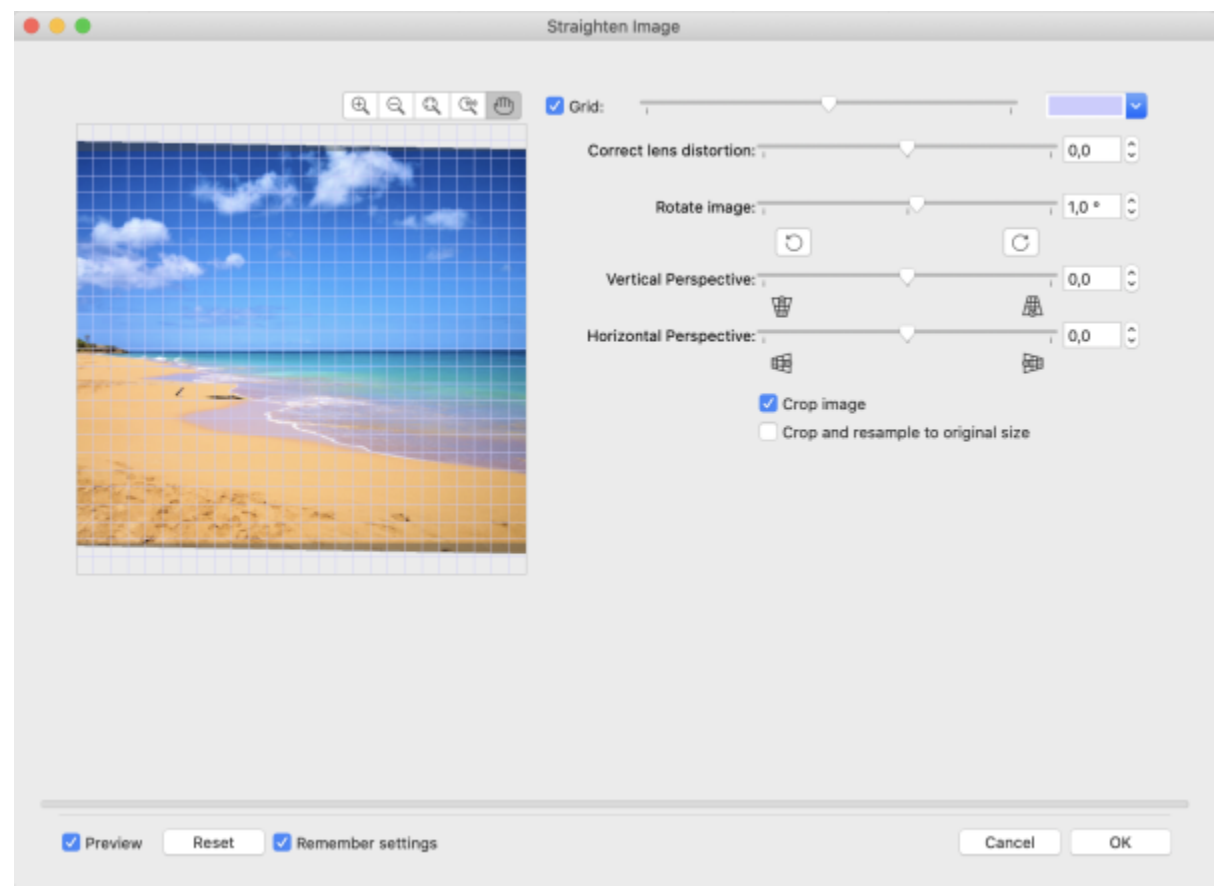

*Straighten Image dialog box*

#### Correct camera lens distortions

With photos that contain camera lens distortions, it is recommended that you start with correcting the lens distortion. You can correct two types of lens distortions, which make straight lines in photos appear curved: barrel and pincushion. Barrel distortions make photos appear pushed out at the center. Pincushion distortions make photos appear pushed in at the center.

#### Rotate and preview

The Straighten image dialog box lets you rotate an image by moving a slider, typing a rotation angle, or using the arrow keys. You can specify a custom rotation angle from -15 to 15 degrees.

You can use the preview window to dynamically preview the adjustments that you are making. If you want to change the orientation of the image before straightening it, you can start by rotating the image 90 degrees clockwise and 90 degrees counterclockwise.

A grid is displayed in the preview window to help you straighten the image. You can make more precise adjustments by controlling the cell size of the grid. To heighten the contrast of the grid against the colors of the image, you can change the grid's color. You can also hide the grid if you want to preview the final result without the gridlines. In addition, you can zoom in and out, and pan the image in the preview window to evaluate the results.

#### Crop

By default, the straightened image is cropped to the cropping area that is displayed in the preview window. The final image has the same aspect ratio as the original image, but it has smaller dimensions. However, you can preserve the original width and height of the image by cropping and resampling the image.

You can also produce an image at an angle by disabling cropping and then using the Crop tool to crop the image in the drawing window.

#### Restore default settings

By default, the last settings you used are preserved. However, you can choose to revert to the default settings each time you open an image in the Straighten Image dialog box.

## To straighten an image

- 1 Select an image.
- 2 Click Bitmaps > Straighten Image.

If the image has a lens distortion, move the Correct lens distortion slider to the left to correct a barrel distortion or to the right to correct a pincushion distortion.

- 3 Move the Rotate image slider, or type a value between 15 and -15 in the Rotate image box.
- 4 If necessary, move the Grid slider to adjust the size of the grid cells.
- 5 To crop and straighten the image, enable the Crop image check box. The image is cropped to preserve the aspect ratio of the original image, which means that the final image is smaller than the original image.

If you want to preserve the width and height of the original image, enable the Crop and resample to original size check box. The final image is resampled.

## You can also

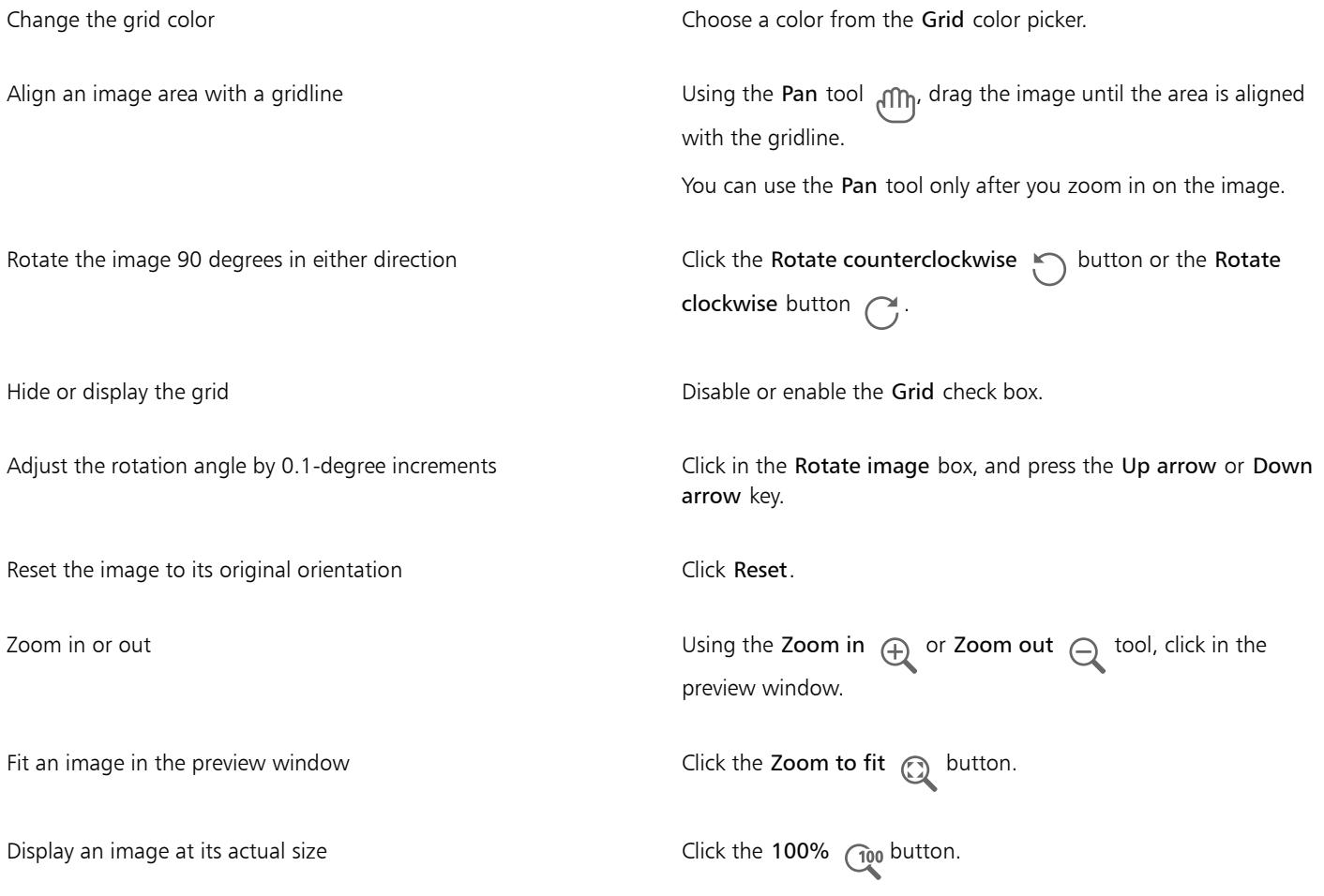

# You can also

Restore the default settings each time you open an image Disable the Remember settings check box.

# <span id="page-752-0"></span>Correct perspective distortions

You can correct perspective distortions in photos that have straight lines and flat surfaces such as architectural photos and photos of buildings.

Perspective distortions usually occur when you take pictures of tall or wide objects, and the camera sensor is at an angle to the objects. As a result, the photographed objects may appear to be leaning or to be at an angle. Adjusting the vertical perspective helps straighten leaning objects; adjusting the horizontal perspective helps with angled objects. Often, you may need to adjust both the vertical and horizontal perspectives for best results.

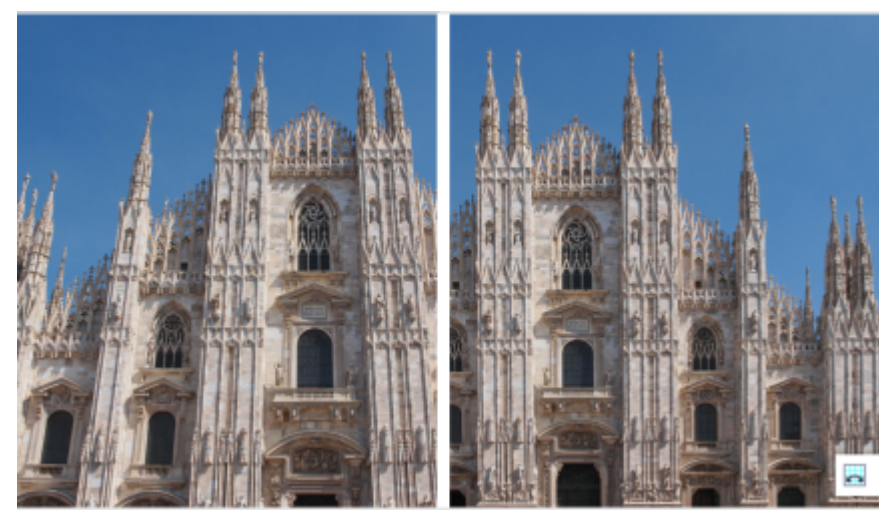

*Correcting perspective distortions*

# To correct perspective distortions in photos

- 1 Select an image.
- 2 Click Bitmaps  $\blacktriangleright$  Straighten image.
- 3 Perform a task from the following table.

#### To **Do the following**

Correct the vertical perspective Move the Vertical perspective slider. If the photo object appears to be leaning backwards, move the slider to the left. Tall buildings in photos usually appear to be leaning back when the picture is taken from the ground.

Correct the horizontal perspective **Move the Horizontal perspective** slider. If the photo was taken with the camera to the right of the object, move the slider to the left.

# To Do the following

Crop and resample the corrected image to its original size Enable the Crop image check box, and then enable the Crop and resample to original size check box.

# <span id="page-753-0"></span>Remove artifacts and noise from JPEG images

JPEG compression artifacts, which are caused by different processes involved in the capturing or saving of images, reduce image quality and degrade color. CorelDRAW uses advanced machine learning technology to help you reduce JPEG compression artifacts and restore detail in images.

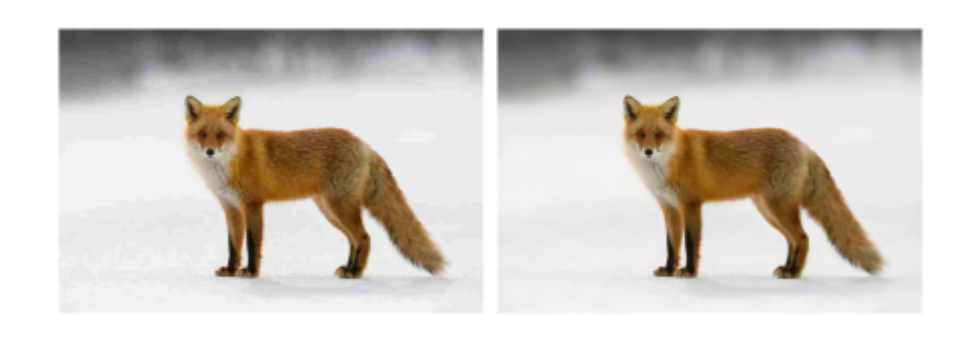

*(left) Image with distinct banding and color degradation; (right) Artificial intelligence techniques reduce the blockiness and recover the image detail and color.*

# To remove JPEG compression artifacts

- 1 Select a bitmap.
- 2 Click Bitmaps  $\blacktriangleright$  Remove JPEG Artifacts.

# <span id="page-753-1"></span>Remove dust and scratch marks from bitmaps

You can quickly improve the appearance of a [bitmap](#page-938-0) by removing dust and scratch marks. The dust and scratch filter works by eliminating the contrast between [pixels](#page-949-0) that exceed the [contrast](#page-941-0) [threshold](#page-953-0) you set. You can set a [radius](#page-950-2) to determine how many pixels are affected by the changes. The settings you choose depend on the size of the blemish and the area surrounding it. For example, to remove a white scratch that is 1 or 2 pixels wide on a dark background, you can set a radius of 2 or 3 pixels and set the contrast threshold higher than you would for a similar scratch on a light background.

# To remove dust and scratch marks from a bitmap

- 1 Click Effects ▶ Correction ▶ Dust and scratch.
- 2 Move the following sliders:
	- Radius sets the range of [pixels](#page-949-0) used to produce the effect. To retain image detail, choose a setting as low as possible.
	- Threshold sets the amount of [noise](#page-948-2) reduction. To retain image detail, choose a setting as high as possible.

# <span id="page-754-0"></span>Sharpen images

You can sharpen images to increase [contrast](#page-941-0), enhance image edges, or reduce shading. To sharpen an image, or an [editable area](#page-937-1) of an image, you can use [filters](#page-943-0). Sharpening is usually done after adjusting the color and tone of an image and after [resampling](#page-950-1) or resizing.

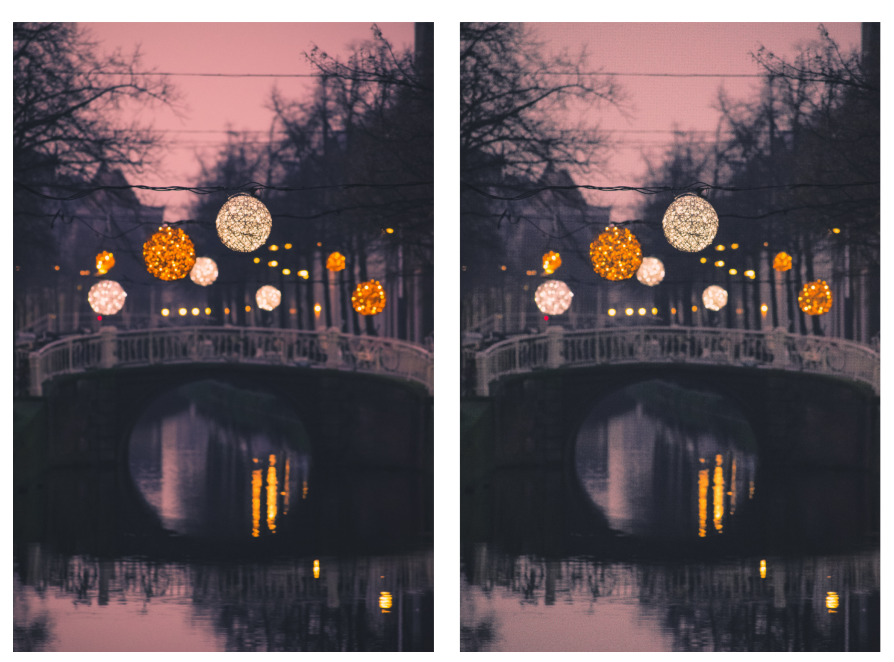

*You can reveal more image detail by sharpening an image.*

#### To sharpen an image by applying a filter

- 1 Click Effects ▶ Correction ▶ Tune Sharpen.
- 2 Move the Percentage slider to set the amount of sharpening that is applied each time you click a thumbnail button.
- 3 Click any of the following thumbnail buttons:
	- Unsharp Mask lets you accentuate edge detail and focus blurred areas in the image without removing low-frequency areas.
	- Adaptive Unsharp lets you accentuate edge detail by analyzing the values of neighboring [pixels.](#page-949-0) This filter preserves most image detail, but its effect is most apparent in high-resolution images.
	- Sharpen lets you accentuate the edges of the image by focusing blurred areas and increasing the [contrast](#page-941-0) between neighboring pixels. Move the Background slider to set the threshold for the effect. Lower values increase the number of pixels changed by the sharpening effect.
	- Directional Sharpen lets you enhance the edges of an image without creating a grainy effect.

You can also

Remove shading examples and the Click Effects ▶ Sharpen ▶ High Pass. The High pass filter removes image detail and shading to give an image a glowing quality by emphasizing its highlights and luminous areas. However, it can also affect the color and tone of the image.

The Unsharp Mask [filter](#page-943-0) provides best results for most photographs.

Most sharpen filters support all [color modes](#page-940-0) except 48-bit [RGB](#page-950-3), 16-bit [grayscale](#page-944-1), [paletted](#page-949-1), and [black-and-white](#page-938-1). The Sharpen filter supports all color modes except paletted and black-and-white.

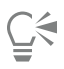

EÝ

You can access each of the sharpen filters individually by clicking Effects > Sharpen, and clicking a filter.

You can use this procedure to sharpen an [editable area](#page-937-1) of an image.

# <span id="page-755-0"></span>Change and mask colors in bitmaps

CorelDRAW lets you change colors in monochrome images, apply PostScript [halftone](#page-944-2) screens to optimize color and black-and-white [bitmaps](#page-938-0) for printing, hide and show colors, and mask colors. Monochrome bitmaps have two colors: black and white. You can replace the black and white [pixels](#page-949-0) with any color on a [color palette.](#page-940-1)

If you plan to print to a PostScript printer, you can optimize color or black-and-white printing by applying a halftone screen to an image. Halftone screens break down an image into small dots or lines for clearer printing, continuous [tones](#page-954-1), and special effects. However, you can see the effect of the screen on the bitmap only after you print it on a PostScript printer. For information about making changes to halftone screens, see ["To customize a halftone screen" on page 833.](#page-833-0)

You can hide and display selected colors by masking them. Hiding colors in a bitmap lets objects or backgrounds show through the image. Hiding a color can also alter the apparent shape of a bitmap. For example, if a bitmap shows a person on a black background, you can hide the background so that the bitmap appears to take on the shape of the person rather than a rectangular shape. Also, hiding colors in bitmaps can increase the speed at which objects are [rendered](#page-950-4) on the screen. You can also display certain colors in a bitmap to change the appearance of the image or to see where a particular color has been applied. You can mask as many as 10 colors in a bitmap.

Color masking also lets you change selected colors without altering the other colors in an image. You can also save a bitmap color mask to a file and open the file for future use.

#### To color a monochrome bitmap

- 1 Select a [bitmap](#page-938-0) by using the Pick tool
- 2 Control-click a color on the color palette to change the color of the foreground (black) pixels.
- 3 Click a color on the [color palette](#page-940-1) to change the color of the background (white) [pixels.](#page-949-0)

#### To apply a screen to a bitmap

- 1 Select a [bitmap](#page-938-0) by using the Pick tool
- 2 In the toolbox, click the Interactive fill tool
- 3 On the property bar, click the Uniform fill button  $\blacksquare$ , and then click the Edit fill button  $\blacksquare$ .

- 4 In the Edit fill dialog box, enable the Color palettes option.
- 5 Choose a spot color [palette](#page-940-1) from the Palette list box.
- 6 Click PostScript options.
- 7 In the PostScript options dialog box, choose an option (other than Default) from the Type list to set the dot shape or line type.
- 8 Type a value in the Frequency box to set the number of dots or lines that appear in each inch of the screen.
- 9 Type a value in the Angle box to set the angle of the dots or lines that appear on the screen.
#### To hide or display a color in a bitmap

- 1 Select the [bitmap](#page-938-0) by using the Pick tool .
- 2 Click Bitmaps  $\triangleright$  Bitmap Mask.
- 3 In the Bitmap Mask inspector, click the Color selector button , and click a color in the bitmap.
- 4 Enable the check box next to the [channel](#page-940-0) that you want to hide or display.
- 5 Move the Tolerance slider to set the color tolerance for the color.
- 6 Enable one of the following options:
	- Hide selected
	- Show selected
- 7 Click Apply.

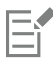

Higher tolerance levels target a broader range of colors around the color you select. For example, if you select baby blue and increase the tolerance, CorelDRAW hides or displays such colors as pastel blue or electric blue.

#### To open a bitmap color mask

- 1 Click Bitmaps Bitmap Mask.
- 2 Click the Open mask button  $\blacksquare$ .
- 3 Choose the folder where the color mask file is stored.
- 4 Double-click the file.

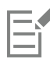

Files containing bitmap color mask have the filename extension .ini.

#### To change a masked color

- 1 Click Bitmaps > Bitmap Mask.
- 2 Choose a color from the list of masked colors.
- 3 Click the Edit color button  $\begin{bmatrix} 1 \\ 1 \end{bmatrix}$
- 4 Use the controls in the Select color dialog box to edit the color.

## $\subseteq\leq$

You can also change a masked color by clicking the Color selector button , selecting another color from the bitmap, and clicking Apply.

#### <span id="page-756-0"></span>Image Adjustment Lab

The Image Adjustment Lab lets you correct the color and [tone](#page-954-0) of most photos quickly and easily.

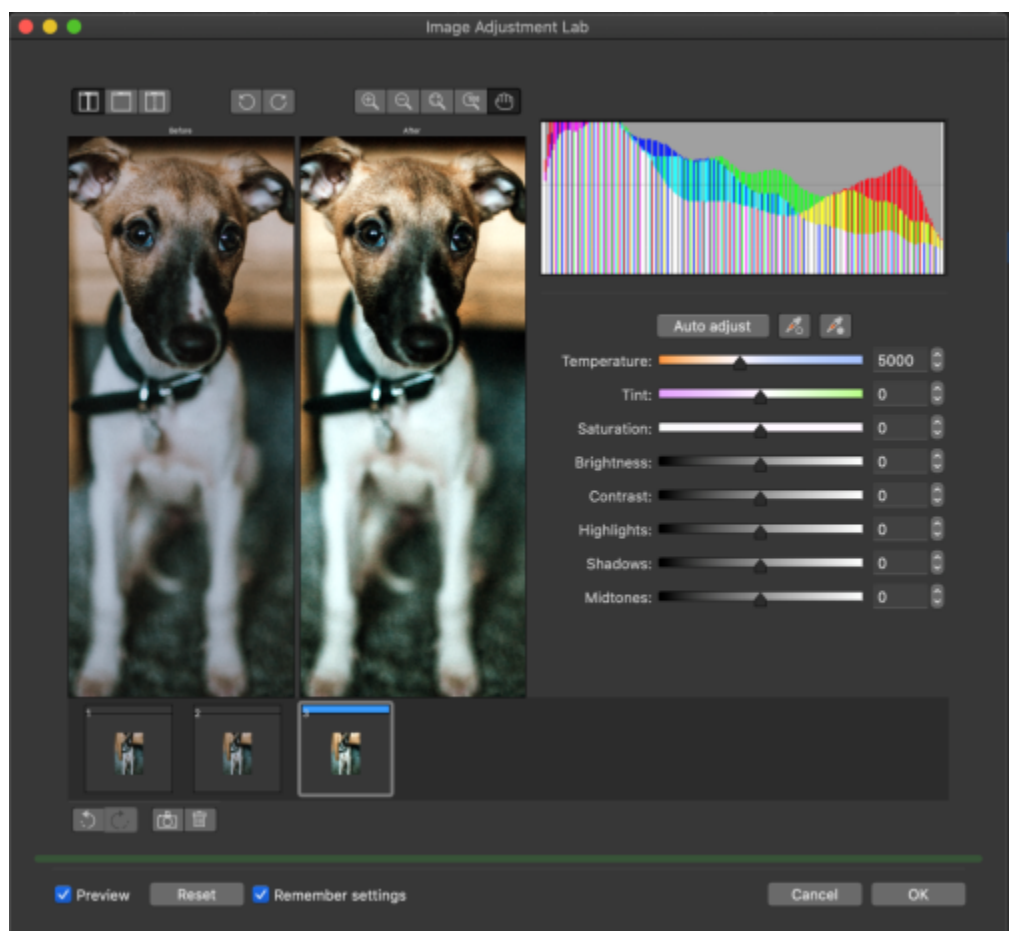

The Image Adjustment Lab consists of automatic and manual controls, which are organized in a logical order for image correction. By starting in the upper-right corner and working your way down, you can select only the controls you need to correct the problems specific to your image. It is best to crop or retouch any areas of the image before beginning the color and tone corrections.

When you work in the Image Adjustment Lab, you can take advantage of the following features:

- Create snapshot You can capture the corrected version of an image in a "snapshot" at any time. Thumbnails of the snapshots appear in a window below the image. Snapshots make it easy to compare different corrected versions of the image so you can choose the best one.
- Undo, Redo, and Reset Image correction can be a trial-and-error process, so the ability to undo and redo corrections is important. The Reset command lets you clear all corrections so that you can start again.
- Remember settings Enabled by default, this check box lets you use the current settings on other images. Disable the check box if you want to restore the default settings each time you open an image in the Image Adjustment Lab.

#### Using automatic controls

You can begin by using the automatic correction controls:

- Auto adjust automatically corrects the contrast and color in an image by detecting the lightest and darkest areas and adjusting the [tonal range](#page-953-0) for each color channel. In some cases, this control may be all you need to improve an image. In other cases, you can undo the changes and proceed with more precise controls.
- Select white point tool automatically adjusts the contrast in an image according to the white point that you set. For example, you can brighten an image that is too dark by using the Select white point tool.
- Select black point tool automatically adjusts the contrast in an image according to the black point that you set. For example, you can darken an image that is too light by using the Select black point tool.

#### Using color correction controls

After using the automatic controls, you can correct color casts in your image. Color casts are typically caused by the lighting conditions when a photo is taken, and they can be influenced by the processor in your digital camera or scanner.

- Temperature slider lets you correct color casts by "warming" or "cooling" the color in an image to compensate for the lighting conditions at the time the photo was taken. For example, to correct a yellow color cast caused by taking a photo indoors in dim incandescent lighting, you can move the slider toward the blue end to increase the temperature values (based on degrees Kelvin). Lower values correspond to low lighting conditions, such as candlelight or light from an incandescent light bulb; these conditions cause an orange cast. Higher values correspond to intense lighting conditions, such as sunlight; these conditions cause a blue cast.
- Tint slider lets you correct color casts by adjusting the green or magenta in an image. You can add green by moving the slider to the right; you can add magenta by moving the slider to the left. Moving the Tint slider after using the Temperature slider lets you fine-tune an image.
- Saturation slider lets you adjust the vividness of colors. For example, by moving the slider to the right, you can increase the vividness of a blue sky in an image. By moving the slider to the left, you can reduce the vividness of colors. You can create a black-and-white photo effect by moving the slider all the way to the left, so that all color in the image is removed.

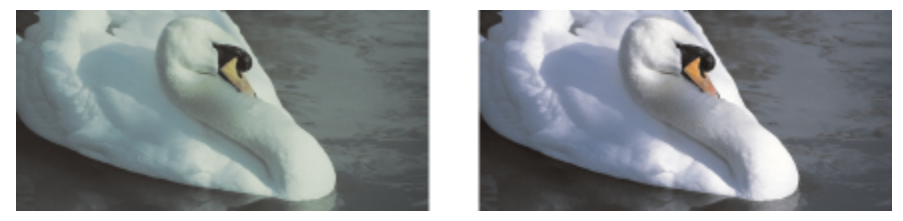

*Correction of a color cast. The image on the right is the corrected version.*

#### Adjusting brightness and contrast across an entire image

You can brighten, darken, or improve the contrast in an entire image by using the following controls:

- Brightness slider lets you brighten or darken an entire image. This control can correct exposure problems caused by too much light (overexposure) or too little light (underexposure) at the time the photo was taken. If you want to lighten or darken specific areas of an image, you can use the Highlights, Shadows, and Midtones sliders. Adjustment made by the Brightness slider is nonlinear, so the current white point and black point values are not affected.
- Contrast slider increases or decreases the difference in tone between the dark and light areas of an image. Moving the slider to the right makes the light areas lighter and the dark areas darker. For example, if the image has a dull, gray tone, you can sharpen the detail by increasing the contrast.

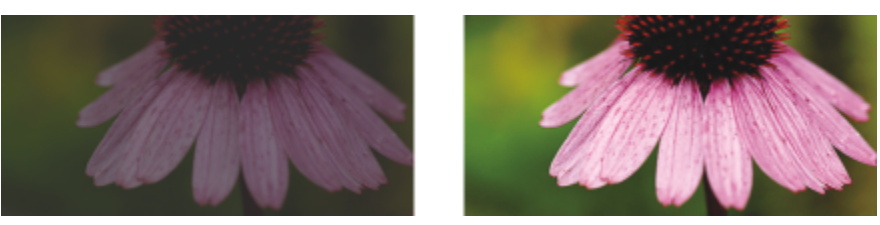

*Adjusting the brightness and contrast of an image can reveal more image detail.*

#### Adjusting highlights, shadows, and midtones

You can brighten or darken specific areas of an image. In many cases, the position or strength of the lighting at the time a photo is taken causes some areas to appear too dark and other areas to appear too light.

- Highlights slider lets you adjust brightness in the lightest areas of an image. For example, if you take a photo with a flash, and the flash washes out the foreground subjects, you can move the Highlights slider to the left to darken the washed-out areas of the image. You can use the Highlights slider in conjunction with the Shadows and Midtones sliders to balance the lighting.
- Shadows slider lets you adjust the brightness in the darkest areas of an image. For example, a bright light behind a photo subject (backlighting) at the time a photo is taken can cause the subject to appear in shadow. You can correct the photo by moving the Shadow

slider to the right to lighten the dark areas and reveal more detail. You can use the Shadows slider in conjunction with the Highlights and Midtones sliders to balance the lighting.

• Midtones slider — lets you adjust the brightness of the midrange tones in an image. After adjusting the highlights and shadows, you can use the Midtones slider to fine-tune the image.

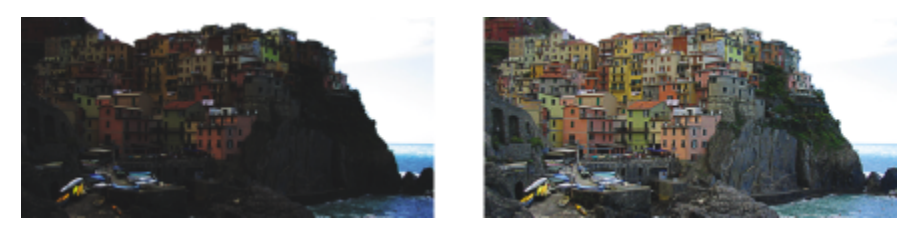

*The Highlights and Shadows sliders can lighten or darken specific areas of an image.*

#### <span id="page-759-0"></span>Using the histogram

The histogram lets you view the tonal range of an image to evaluate and adjust the color and tone. For example, a histogram can help you detect hidden detail in a photo that is too dark because of underexposure (a photo taken with insufficient light).

The histogram plots the brightness values of the pixels in an image on a scale of 0 (dark) to 255 (light). The left part of the histogram represents the shadows, the middle part represents the midtones, and the right part represents the highlights. The height of the spikes indicates how many pixels are at each brightness level. For example, a higher number of pixels on the left side of the histogram indicates the presence of image detail in the dark areas of the image.

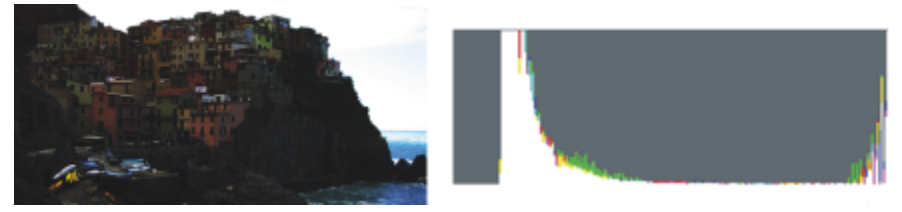

*The photo on the left is underexposed. Right: The histogram indicates a large amount of image detail in the dark areas of the photo.*

#### Viewing images in the Image Adjustment Lab

The tools in the Image Adjustment Lab let you view images in various ways, so that you can evaluate the color and tone adjustments you make. For example, you can rotate images, pan to a new area, zoom in or out, and choose how to display the corrected image in the preview window.

#### Using other adjustment filters

Although the Image Adjustment Lab lets you correct the color and tone of most images, a specialized adjustment filter is sometimes required. Using the powerful adjustment filters in the application, you can make precise adjustments to images. For example, you can adjust images by using a tone curve. For more information about adjustment filters, see ["Adjust color and tone" on page 761.](#page-761-0)

#### To correct color and tone in the Image Adjustment Lab

- 1 Click Bitmaps > Image Adjustment Lab.
- 2 Click Auto adjust.

Auto adjust automatically adjusts color and contrast by setting the [white point](#page-955-0) and [black point](#page-938-1) for an image. If you want to control the white point and black point setting more precisely, click the Select white point tool  $\bullet$ , and click the lightest area of your image. Then click the Select black point tool , and click the darkest area of your image.

3 Perform one or more tasks from the following table.

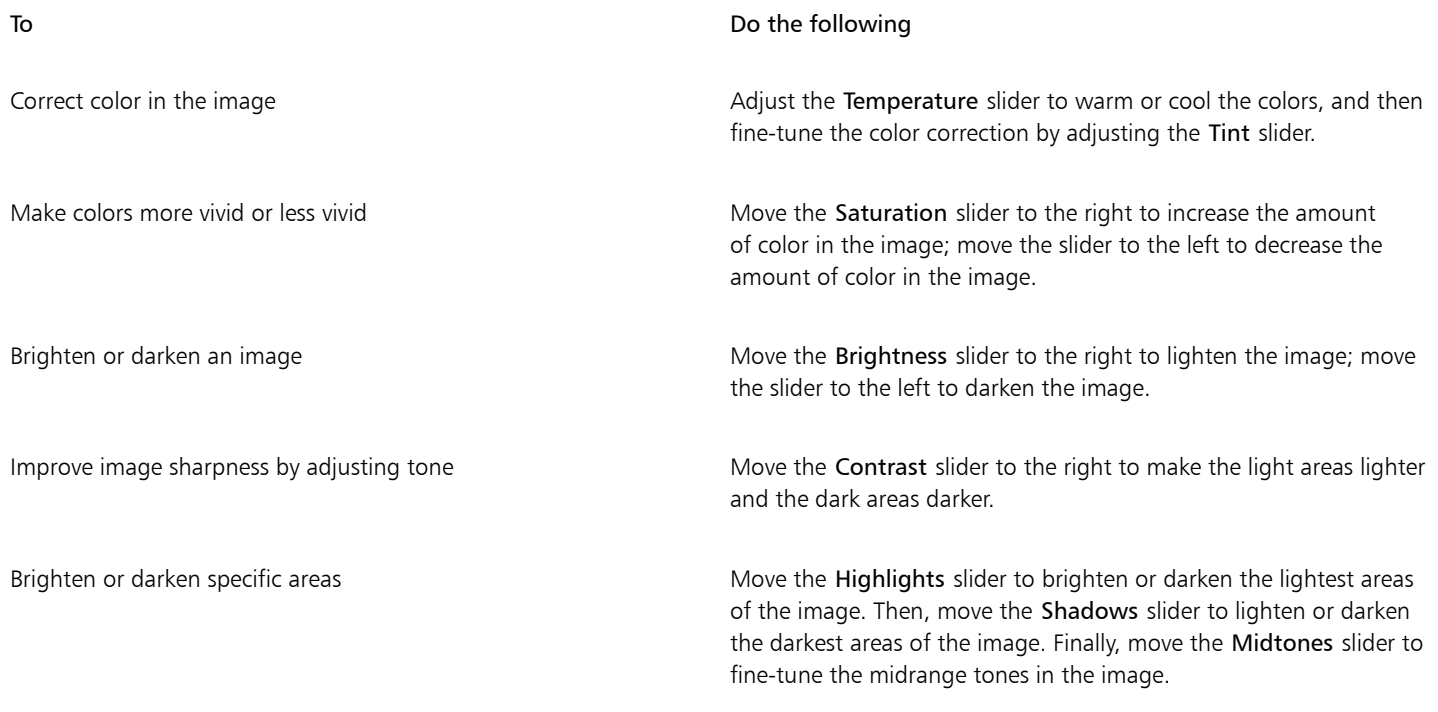

E

The Image Adjustment Lab is not available for CMYK images. For CMYK images, you can access the Auto adjust filter and other adjustment filters from the Effects menu.

## $\subseteq\leq$

You can capture the current version of your image by clicking the Create snapshot button. Thumbnails of the snapshots appear in a window below your image. Each snapshot is numbered sequentially and can be deleted by clicking the Close button in the upperright corner of the snapshot title bar.

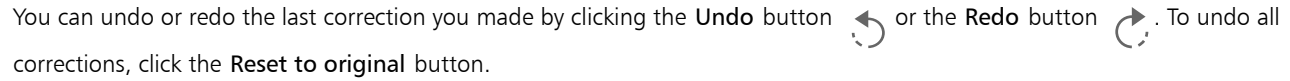

#### To view images in the Image Adjustment Lab

- 1 Click Bitmaps > Image Adjustment Lab.
- 2 Perform a task from the following table.

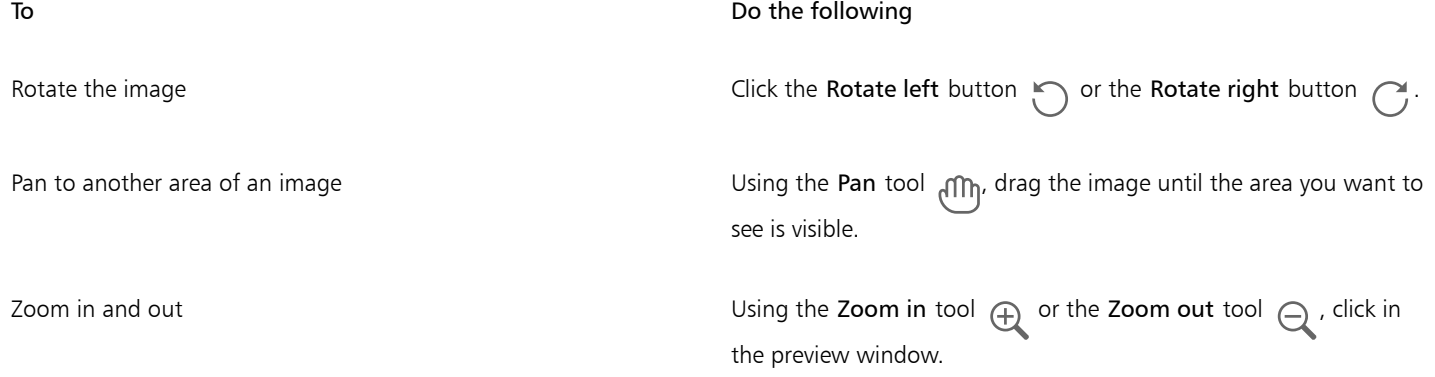

To Do the following

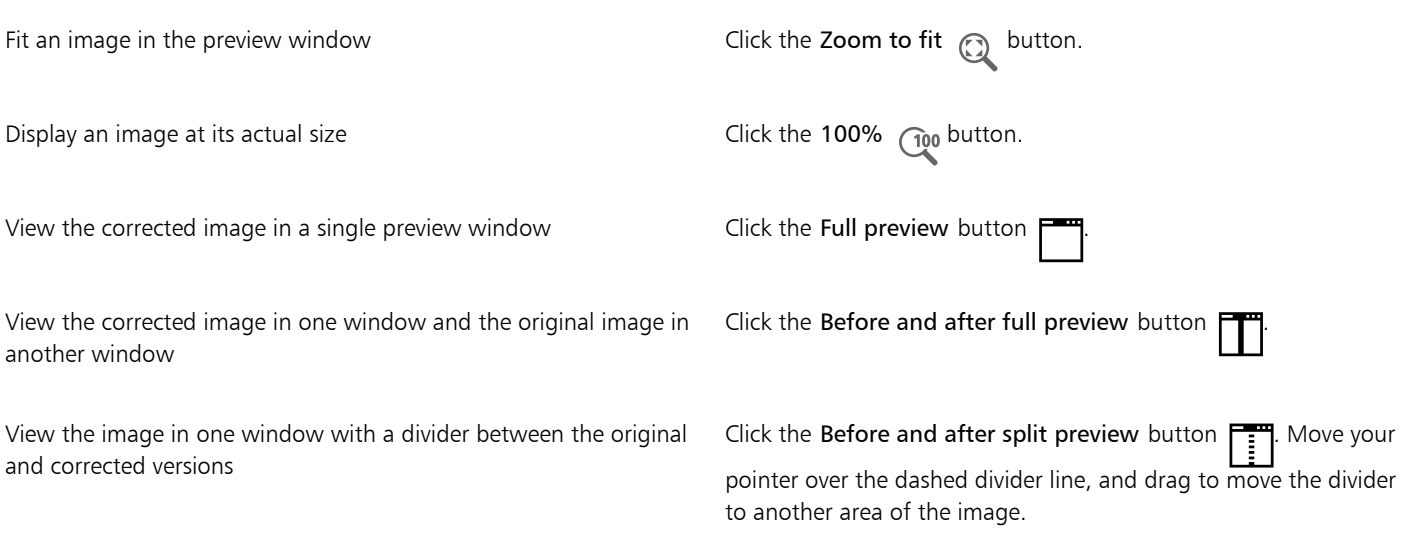

#### <span id="page-761-0"></span>Adjust color and tone

CorelDRAW lets you adjust the color and tone of bitmaps. For example, you can replace colors and adjust the brightness, lightness, and intensity of colors.

By adjusting [tone](#page-954-0) and color, you can restore detail lost in shadows or highlights, remove color casts, correct underexposure or overexposure, and generally improve the quality of the bitmaps. You can also correct color and tone quickly by using the Image Adjustment Lab. For more information, see ["Image Adjustment Lab" on page 756.](#page-756-0)

You can adjust the color and tone of bitmaps automatically by using the Auto Adjust command or by using the following filters.

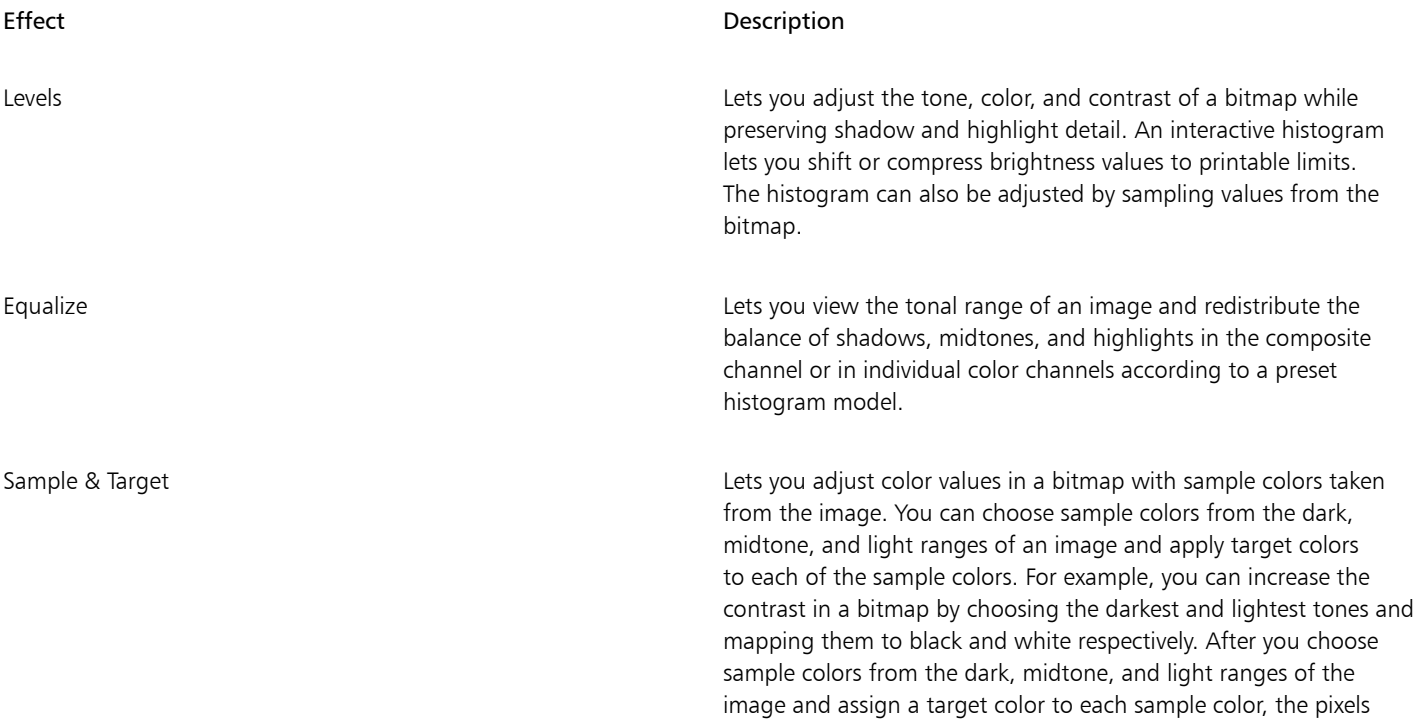

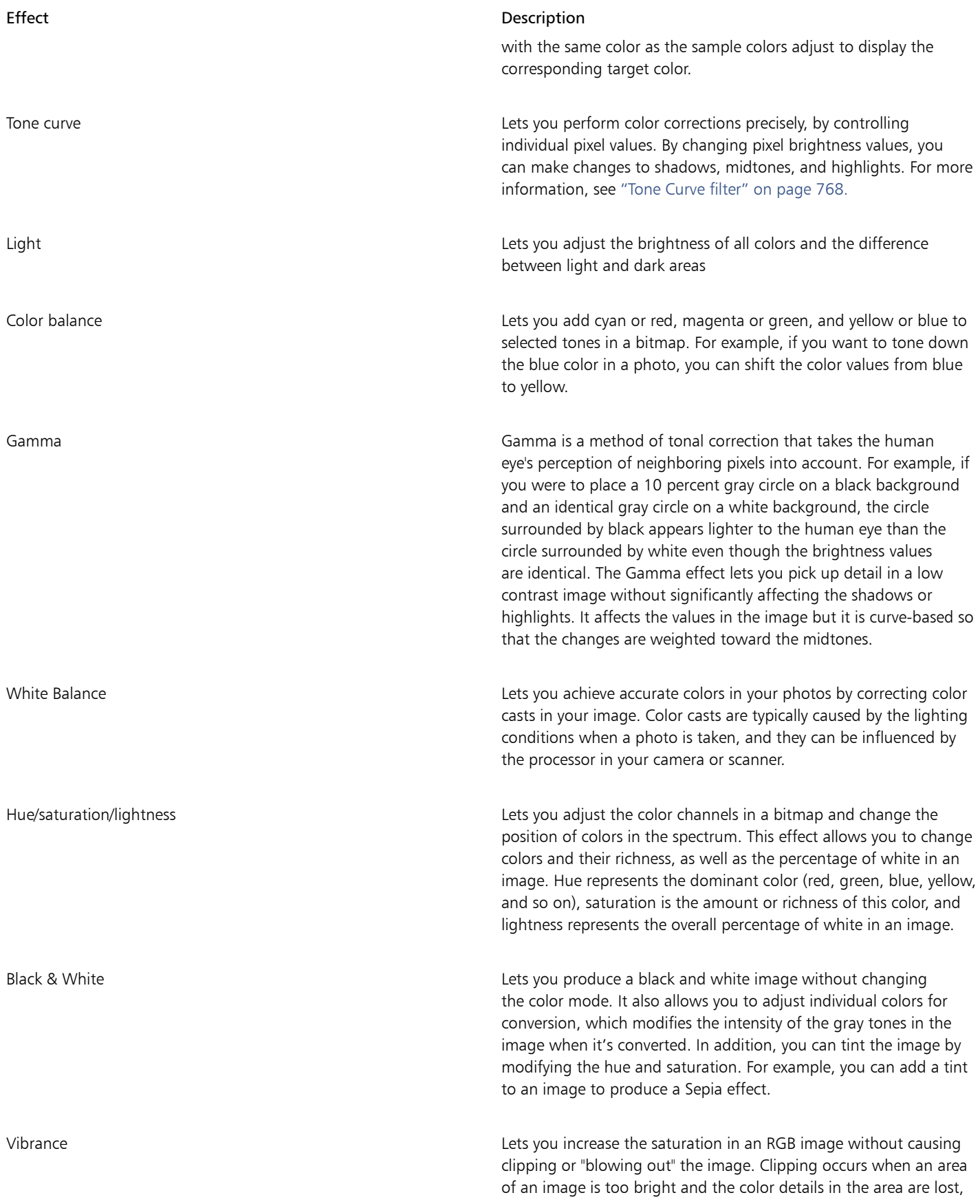

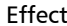

Description

which can occur when you increase the saturation in an image indiscriminately. The Vibrance filter adjusts saturation proportionally by increasing the saturation of the less-saturated colors more than that of the saturated colors. This filter is useful for adjusting the saturation of images that include a person in front of a detailed background. For example, it allows you to boost the saturation of the background details without adversely affecting the skin tone of the person in the image.

Selective color **Lets you change color by changing the percentage of spectrum** CMYK process colors from the red, yellow, green, cyan, blue, and magenta color spectrum in a bitmap. This filter also lets you add process color to the grayscale tonal component of an image. Selective color modifications increase and decrease the percentage of cyan, magenta, yellow, and black pixels that make up each primary color in the color spectrum. For example, decreasing the percentage of magenta in the reds spectrum results in a color shift toward yellow. Conversely, increasing the percentage of magenta in the reds spectrum causes a color shift toward magenta and an overall increase in red. The extent of color modification depends on the adjustment percentage method you choose.

Replace colors **Lets you replace one or more colors in an** image, selection, or object. When you select the color you want to replace, the application automatically selects a range of similar colors to be replaced. You can select the original and replacement colors from the image or from a color picker. To add or remove colors from the selection, you can adjust the hue and saturation range. You can also select and replace a single color. To prevent abrupt color changes, you can smooth the transition between selected and unselected pixels. You can also set the hue, saturation, and lightness for the new color.

Desaturate Lets you reduce the saturation of each color in a bitmap to zero, remove the hue component, and convert each color to its grayscale equivalent. This creates a grayscale black-and-white photo effect without changing the color model.

Channel mixer Lets you mix color channels to balance the colors of a bitmap. For example, if a bitmap has too much red, you can adjust the red channel in an RGB bitmap to improve image quality.

By default, the application shows a live preview of the image in the document window as you change the settings in the filter dialog box. However, if you zoom in on the image in the document window to get a closer look at a specific area, but you still want to be able to evaluate the changes in the entire image, you can preview the image in the dialog box. For more information about previewing images in the dialog boxes of bitmap effects, see ["To apply a bitmap effect to an image area" on page 471.](#page-471-0)

#### To adjust color and tone automatically

- 1 Select a [bitmap.](#page-938-0)
- 2 Click Effects ▶ Adjust ▶ Auto adjust.

#### To apply the Sample & Target effect

- 1 Select a [bitmap.](#page-938-0)
- 2 Click Effects ▶ Adjust ▶ Sample & Target.
- 3 Choose a color channel from the Channel list box.

The color channels that appear in the Channel list box depend on the color mode of the bitmap. There is one composite channel and one channel for each color component. If you want to adjust all color channels, even when viewing only one channel, enable the Adjust all channels check box.

- 4 Enable the Shadows, Midtones, and Highlights check boxes.
- 5 Click the eyedropper tool in the Sample area, and click in the image to choose a dark area, midtone area, and light area, respectively.
- 6 Open the Target color picker for the shadows, midtones, or highlights, and choose a new color.

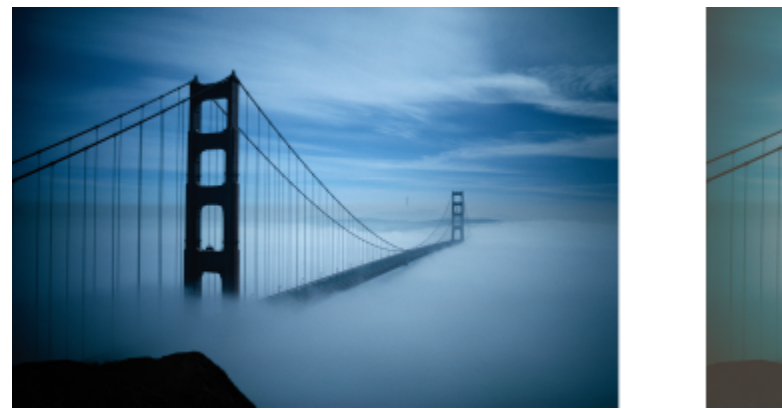

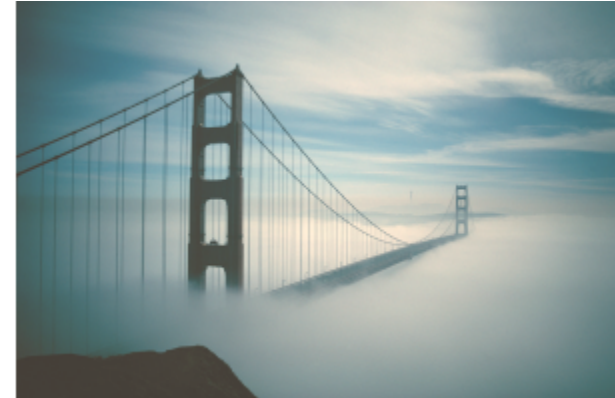

*The shadows, midtones, and highlights in the image have been adjusted by mapping a sample color in the bitmap to a target color.*

#### To apply the Light effect

- 1 Select a [bitmap.](#page-938-0)
- 2 Click Effects  $\triangleright$  Adjust  $\triangleright$  Light.
- 3 Move the Brightness, Contrast, Intensity, Highlights, Shadows, or Midtones sliders to adjust each aspect of your image, respectively.

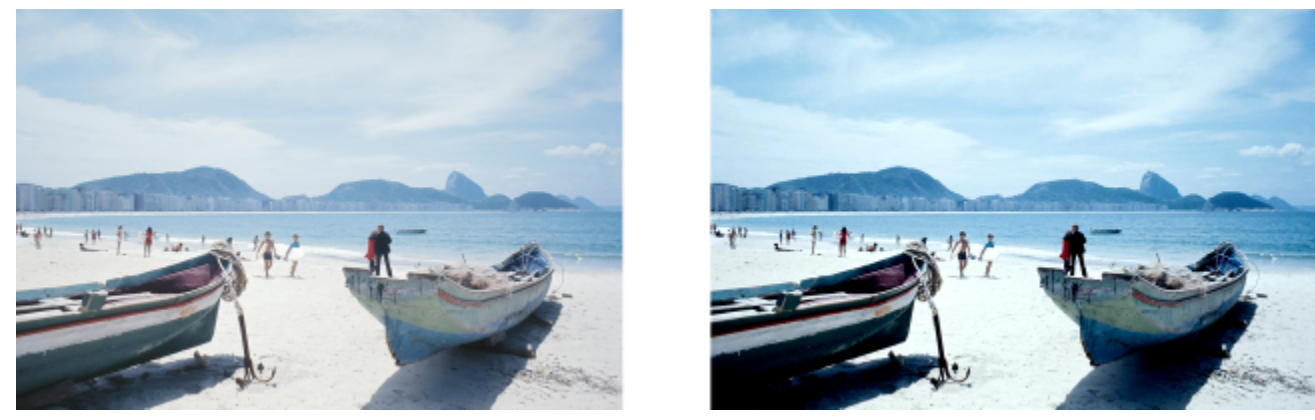

*Adjusting the brightness, contrast, intensity, highlights, shadows, or midtones lets you improve the clarity and quality of the image.*

Brightness shifts all pixel values up or down the tonal range, lightening or darkening all colors equally. Contrast adjusts the difference between light and dark colors. Intensity brightens the light areas of the drawing or darkens the dark areas. Contrast and intensity usually go hand-in-hand because an increase in contrast sometimes washes out detail in shadows and highlights, and an increase in intensity can bring it back. Highlights adjusts the brightness in the lightest areas. Shadows adjusts the brightness in the darkest areas.

Midtones adjusts the brightness in the midrange tones.

#### To adjust the color balance

- 1 Select a [bitmap.](#page-938-0)
- 2 Click Effects  $\blacktriangleright$  Adjust  $\blacktriangleright$  Color balance.
- 3 Perform a task from the following table.

Er

Retain the image original brightness level entitled the State of the Preserve luminance check box.

*The Color balance effect has been used to shift the colors in the image from blue to yellow.*

#### To apply the Gamma effect

- 1 Select a [bitmap.](#page-938-0)
- 2 Click Effects  $\blacktriangleright$  Adjust  $\blacktriangleright$  Gamma.
- 3 Move the Gamma value slider.

#### To Do the following

Color correct the shadow, midtone, and highlight areas Enable the Shadows, Midtones, and Highlights check boxes, respectively.

Add cyan or red **Move the Cyan-Red slider to the left or right**, respectively.

Add magenta or green Move the Magenta-Green slider to the left or right, respectively.

Add yellow or blue Move the Yellow-Blue slider to the left or right, respectively.

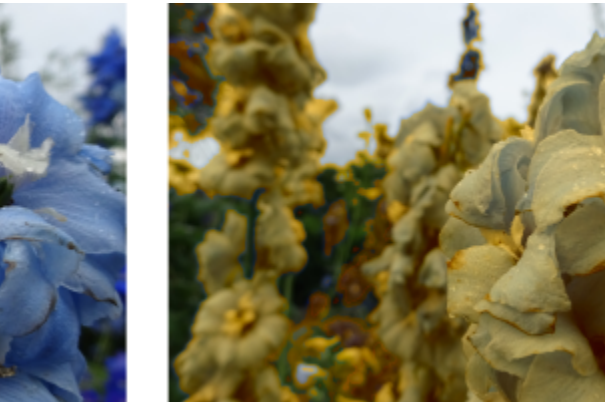

Higher values brighten midtones; lower values darken them.

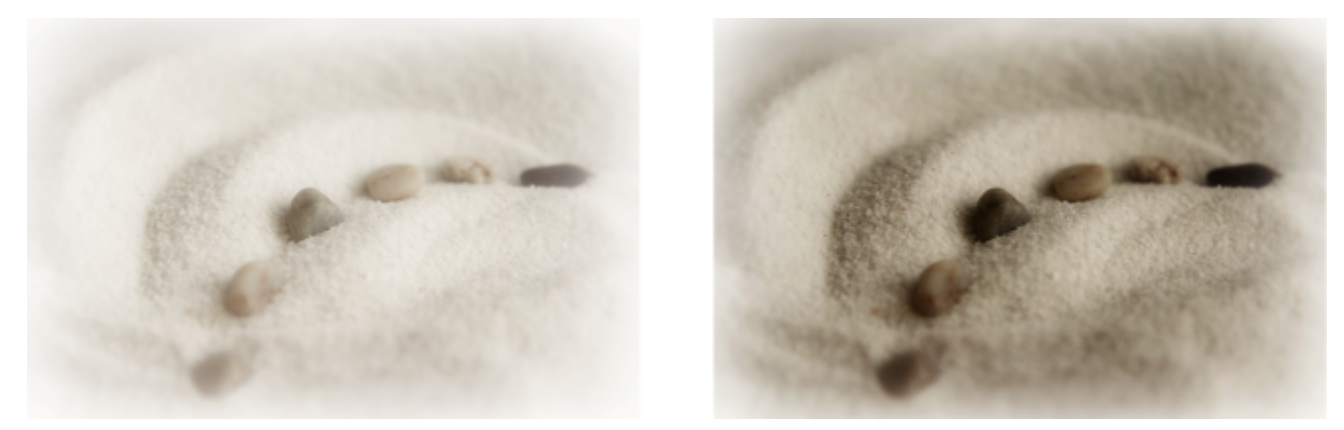

*Adjusting the midtones lets you increase the detail in a low-contrast image without affecting the shadows or highlights.*

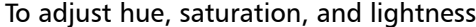

- 1 Select a [bitmap.](#page-938-0)
- 2 Click Effects ▶ Adjust ▶ Hue/Saturation/Lightness.
- 3 Perform a task from the following table.

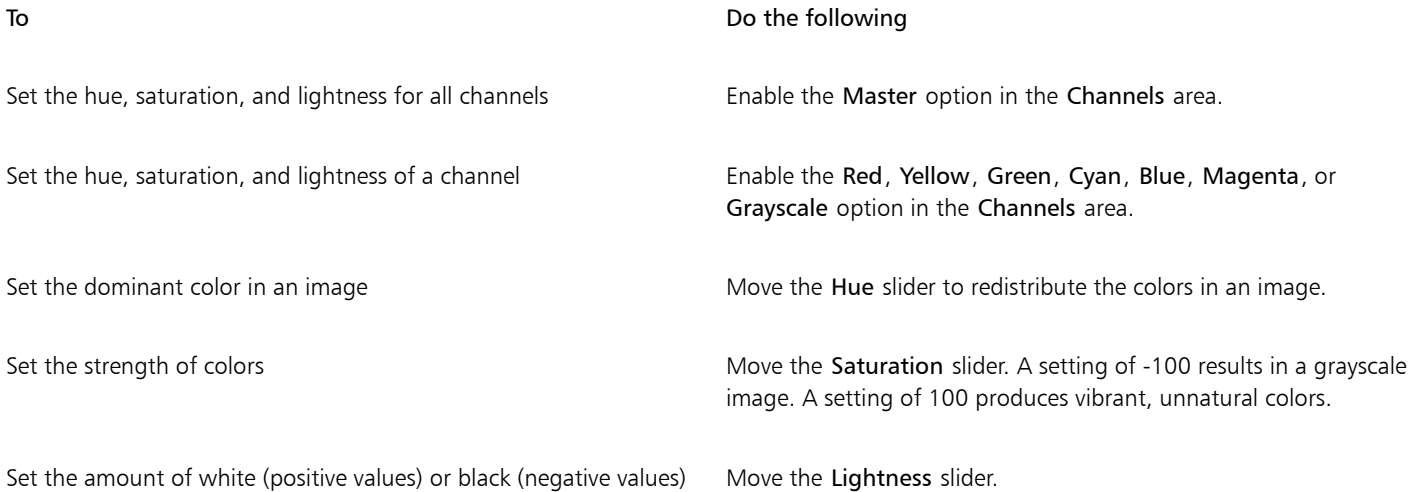

The Before and After color ribbons help you compare the original colors and the new colors.

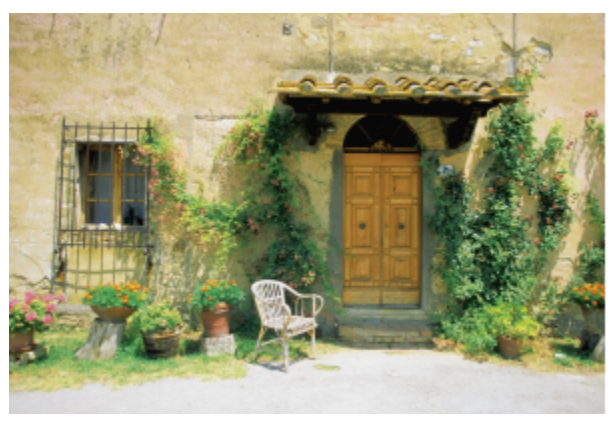

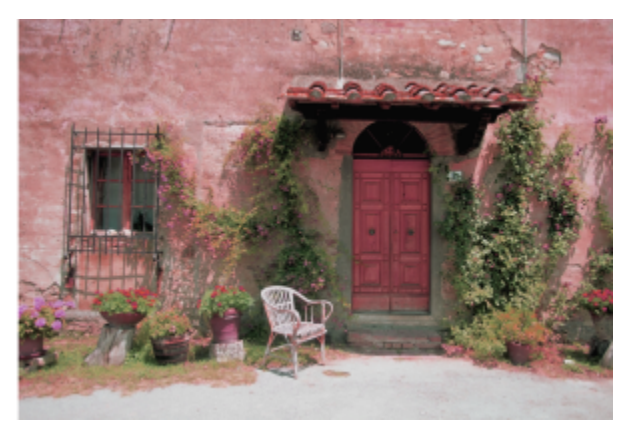

*Use the Hue/saturation/lightness effect to change the colors in an image.*

#### To replace colors

- 1 Select a [bitmap.](#page-938-0)
- 2 Click Effects  $\blacktriangleright$  Adjust  $\blacktriangleright$  Replace Colors.
- 3 In the Original area, click the eyedropper tool **2** and sample a [seed color](#page-951-0) from the image, or choose a color from the color picker.

The Range control shows the range of selected colors.

In the thumbnail preview, the selected colors appear covered by a lighter overlay.

- 4 In the New area, click the eyedropper tool and sample a color from the screen, or choose a color from the color picker.
- 5 To smooth the transition between selected and unselected pixels, move the Smooth slider.

#### You can also

Adjust the selected hue range **Point to one of the edges of the color band on the Hue range** ring, and when the hand cursor appears, drag up and down. To shift the entire hue range of selected colors, click the handle of the color band on the Hue range ring, and drag around the ring.

> Note: When the color band is small, only pixels that are very similar to the color you selected are selected and replaced; when the color band is bigger, more pixels are selected and replaced.

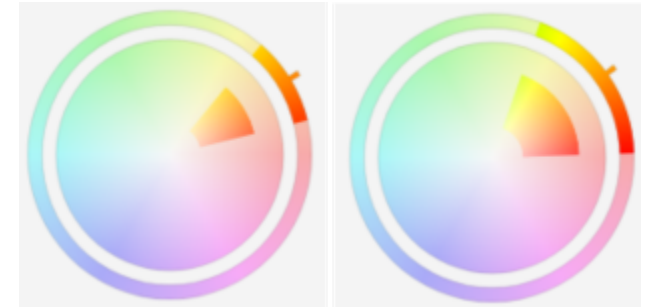

*Adjusting the selected hue range*

Point to the inner or outer edge of the color band on the Saturation range circle, and drag when the pointer changes to a hand.

Adjust the saturation range of a hue's shades to be included in the selection

You can also

Replace a single color **Enable the Single color check box.** Enable the Single color check box.

Note: This feature is useful for replacing the color in areas filled with a uniform color.

Set the hue, saturation, and lightness of the output color Move the Hue, Saturation, and Lightness sliders, respectively.

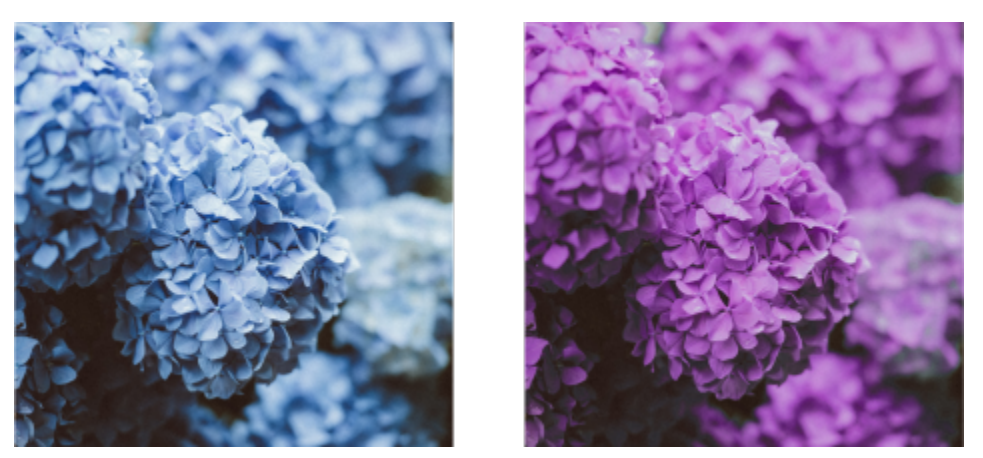

*The Replace colors effect has been applied to replace all instances of the color blue with purple.*

ੂ≼

To preview the image in the dialog box, click the Preview button  $\mathbb{P}$ . For more information about previewing images while adjusting settings, see ["To apply a bitmap effect to an object" on page 470.](#page-470-0)

Some versions of CorelDRAW let you use only an earlier version of this filter, which is known as Replace Colors (Legacy).

<span id="page-768-0"></span>The Replace Colors (Legacy) filter also lets you edit Replace Colors adjustments to images that are saved to the previous version of CorelDRAW.

## Tone Curve filter

The Tone curve filter lets you perform color and tonal corrections by adjusting either individual color channels or the composite channel (all channels combined).

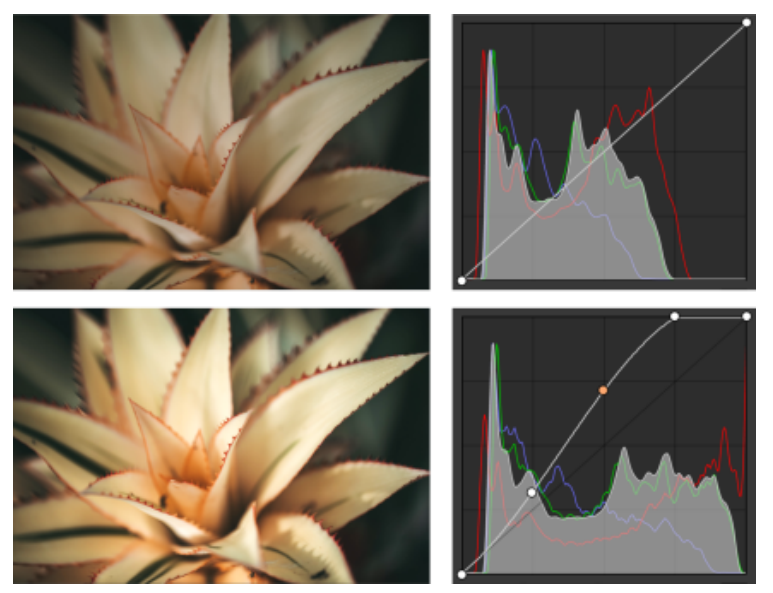

*Original image (left); the image with adjusted tonal range (right)*

Individual pixel values are plotted along a tone curve that appears in a graph and represents the balance between shadows (bottom of graph), midtones (middle of graph), and highlights (top of graph).

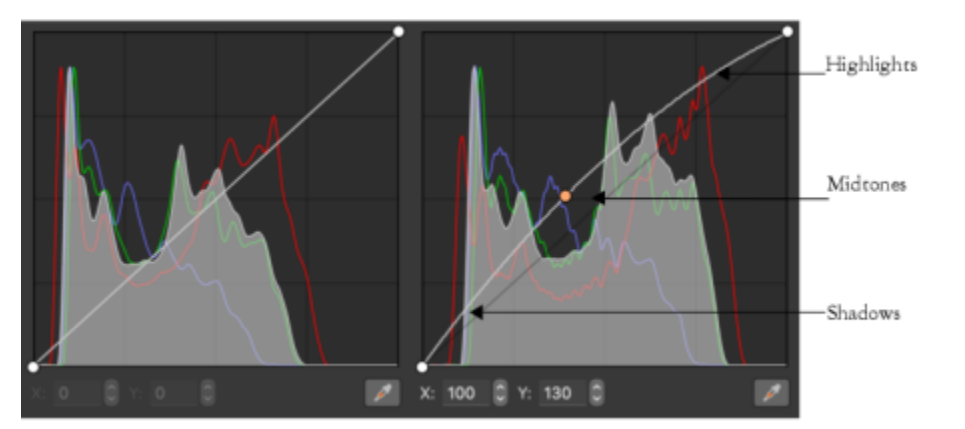

*The tone curve shows the balance between the shadows, midtones, and highlights of an image. (left) The tone curve of an image before tonal adjustments. (right) This example shows a small adjustment to the tonal range, in which pixel values of 100 are replaced with pixel values of 130 to lighten the midtone areas.*

The x-axis of the graph represents the tonal values of the original image; the y-axis of the graph represents the adjusted tonal values. Moving the curve up and to the left lightens the image and increases the color in any channel; moving the curve down and to the right darkens the image or decreases the color of a given channel. If you have an image with a blue cast, for example, you can decrease the blue in the image by selecting the Blue channel from the Channel list box and moving the curve down and to the right.

You can adjust the color and tone of an image by dragging the tone curve interactively in the preview window, adding one or more nodes to the tone curve, selecting areas in the image window, or applying a preset. You can adjust multiple points along a curve, so you can lighten the shadows and darken the highlights.

You can also save tone curve settings as presets to use with other images. Response curve files are saved with the extension .pst.

#### To apply the Tone curve effect

- 1 Select a bitmap.
- 2 Click Effects  $\blacktriangleright$  Adjust  $\blacktriangleright$  Tone curve.
- 3 Choose a color channel from the Channel list box.
- 4 Choose a curve style from the Style list box.
	- Curve smooths the distribution of the values
	- Straight retains straight line segments between nodes
	- Freehand lets you draw a freehand curve
	- Gamma lets you weigh corrections toward the midtones
- 5 Click and drag the curve in the preview window to adjust the bitmap interactively.

#### You can also

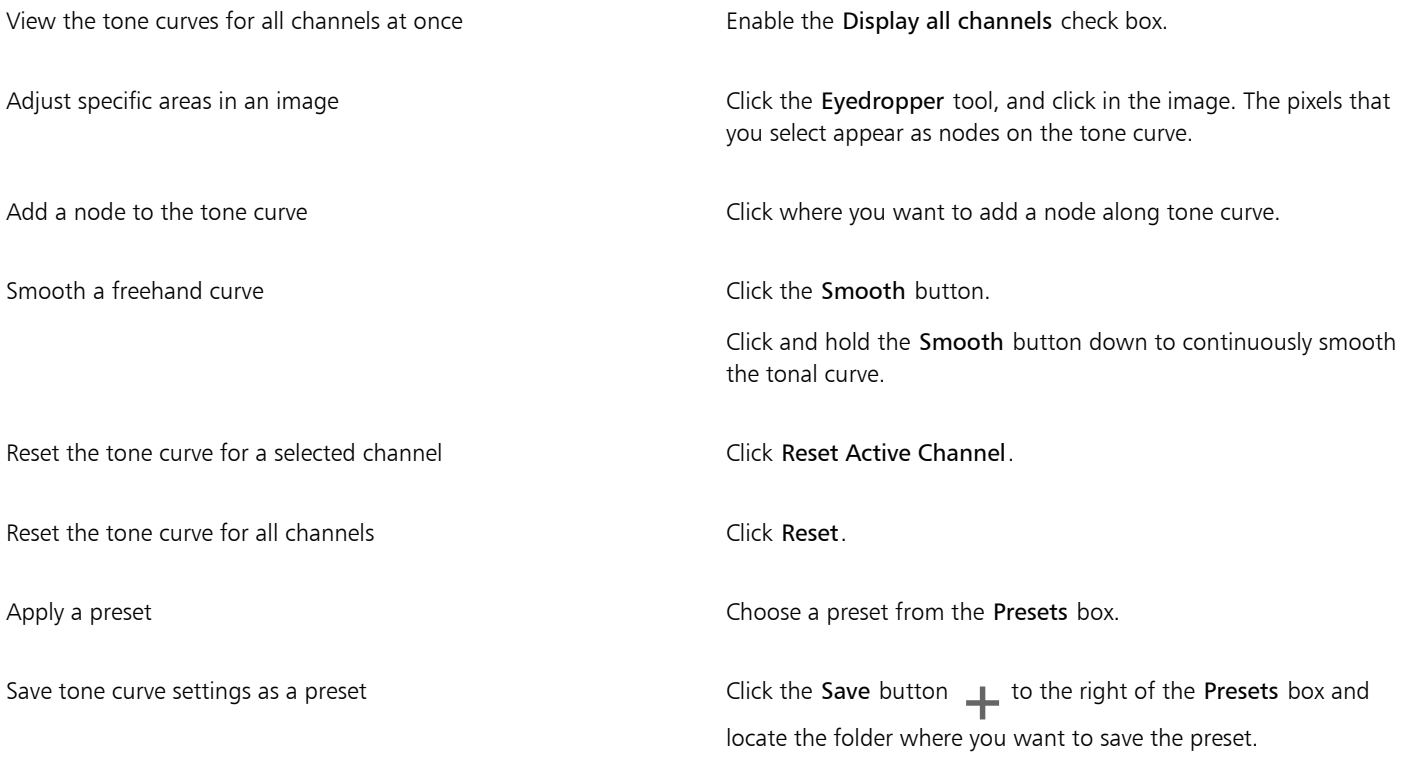

 $\bar{\mathbb{C}}$ 

To invert the selected tonal curve, click one of the Mirror Curve buttons.

## E

The histogram lets you view the adjusted tonal range and evaluate the results. For more information about histograms, see ["Using](#page-759-0) [the histogram" on page 759.](#page-759-0)

### Transform color and tone

You can transform the color and [tone](#page-954-0) of an image to produce a special effect. For example, you can create an image that looks like a photographic negative or flatten the appearance of an image. To transform the color and tone of images, you can use the following effects:

- Deinterlace lets you remove lines from scanned or interlaced images
- Invert colors lets you reverse the colors of an image. Inverting an image creates the appearance of a photographic negative.

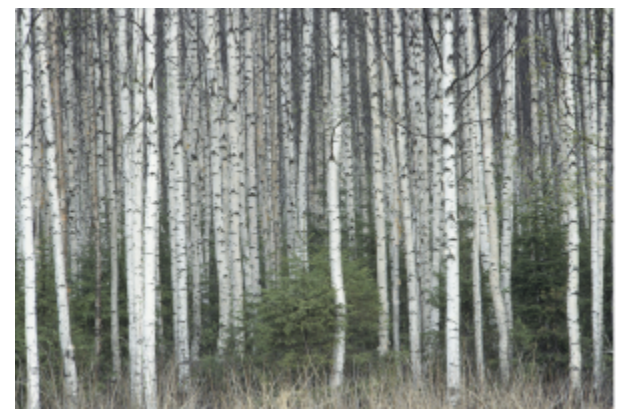

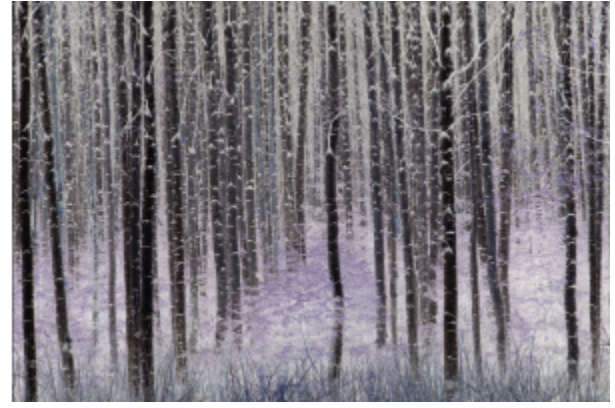

*The Invert effect makes a negative of an image by converting all color values to their opposites: black becomes white, blue becomes yellow, and so on.*

Posterize - lets you reduce the number of tonal values in an image. Posterize removes gradations and creates larger areas of flat color.

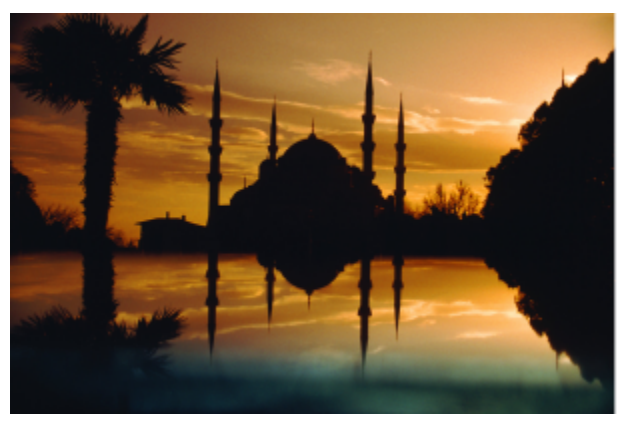

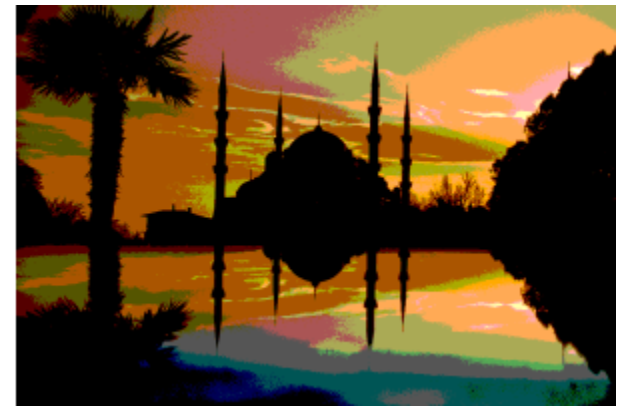

*The Posterize effect converts color ranges in an image to solid blocks of color.*

• Threshold — lets you specify a brightness value as a threshold.

#### To transform color and tone

- 1 Select a [bitmap.](#page-938-0)
- 2 Click Effects  $\blacktriangleright$  Transform, and click any of the following:
	- Deinterlace to remove lines from scanned or interlaced images. Even lines removes even lines. Odd lines removes odd lines. Duplication fills the gaps between the horizontal lines by duplicating the colors of the adjacent pixels. Interpolation fills the spaces with colors created by averaging the surrounding pixels.
	- Invert Colors to invert the color values in an image
	- Posterize to reduce the number of tonal values in an image. Move the Level slider to set the level at which posterization begins. A level of 2 results in drastic posterization; a level of 32 has no effect on most images.
	- Threshold to specify a [brightness](#page-939-0) value as a [threshold](#page-953-1). [Pixels](#page-949-0) with a brightness value higher or lower than the threshold appear as white or black, depending on the threshold option you specify.

# CorelDRAW<sup>2024</sup>

# Bitmap color modes

Changing an image to another [color mode](#page-940-1), such as [RGB,](#page-950-0) [CMYK,](#page-940-2) or [Grayscale](#page-944-0), changes a bitmap's color structure.

This section contains the following topics:

- ["Change the color mode of bitmaps" \(page 773\)](#page-773-0)
- ["Change bitmaps to black-and-white" \(page 774\)](#page-774-0)
- ["Change bitmaps to duotones" \(page 775\)](#page-775-0)
- ["Change bitmaps to the paletted color mode" \(page 776\)](#page-776-0)

### <span id="page-773-0"></span>Change the color mode of bitmaps

The colors of the images that you work with in CorelDRAW are based on color modes. Color modes define the color characteristics of images and are described by their component colors. The [CMYK](#page-940-2) color mode is composed of cyan, magenta, yellow, and black values; the [RGB](#page-950-0) color mode is composed of red, green, and blue values.

Although you may not be able to see the difference between an image in the CMYK color mode and an image in the RGB color mode on screen, the images are quite different. For the same image dimensions, an RGB image has a smaller file size than a CMYK image, and the RGB [color space](#page-941-0), or gamut, can display more colors. Therefore, images intended for the web or desktop printers, which require accurate color fidelity, are generally in RGB mode. Where accurate print reproduction is needed, such as on a commercial printing press, images are generally created in CMYK mode. [Paletted color](#page-949-1) images attempt to preserve color fidelity while reducing the file size, making them ideal for on-screen uses.

Each time you convert an image, you may lose color information. For this reason, you should save an edited image before you change it to a different color mode. For more information about color modes, see ["Color models" on page 383.](#page-383-0)

CorelDRAW supports the following color modes:

- Black and White (1-bit)
- Duotone (8-bit)
- Grayscale (8-bit)
- Paletted (8-bit)
- RGB Color (24-bit)
- Lab Color (24-bit)
- CMYK Color (32-bit)

#### To change the color mode of a bitmap

- 1 Click a bitmap.
- 2 Click Bitmaps  $\blacktriangleright$  Mode, and click a color mode.

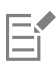

The current mode of the selected bitmap is not available in the menu.

### <span id="page-774-0"></span>Change bitmaps to black-and-white

You can change any image to a black-and-white image. In addition to conversion settings such as [threshold](#page-953-1), screen type, and [intensity](#page-945-0), there are seven conversion options that affect how the converted images will look.

#### Conversion

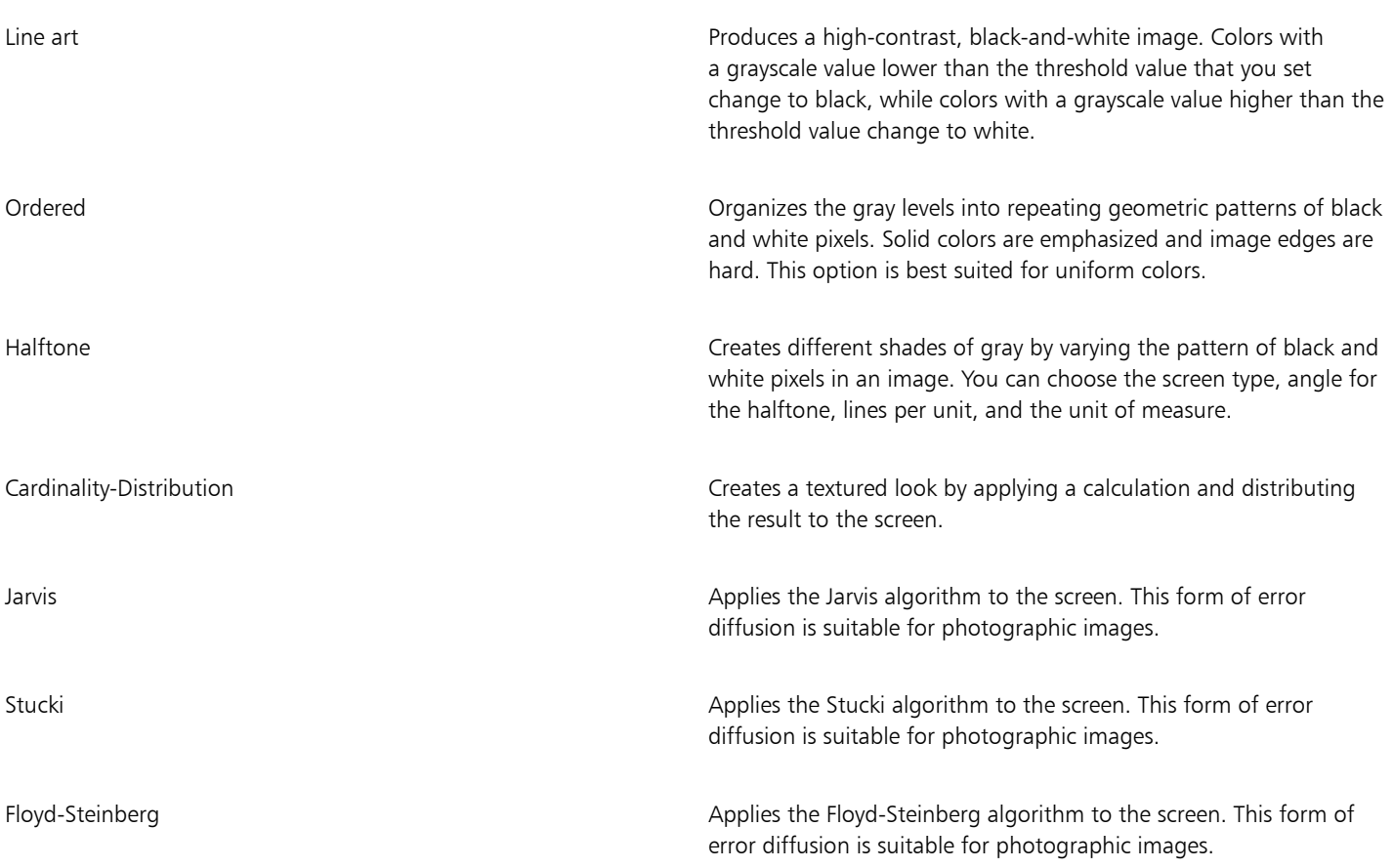

#### To change a bitmap to a black-and-white image

- 1 Click a bitmap.
- 2 Click Bitmaps  $\blacktriangleright$  Mode  $\blacktriangleright$  Black-and-white (1-bit).
- 3 Choose an option from the Conversion method list box.
- 4 Move the Intensity slider.

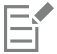

The Intensity slider is not available for the Halftone conversion option.

### <span id="page-775-0"></span>Change bitmaps to duotones

To convert an image to a duotone, you change a bitmap to the grayscale color mode and enhance it using one to four additional colors, giving the image greater tonal depth.

The following four variations of the color mode correspond to the number of additional inks:

- **Monotone**  $-$  a grayscale image colored with a single tone
- Duotone a grayscale image colored with two tones. In most cases, one is black and the other is colored.
- Tritone a grayscale image colored with three tones. In most cases, one is black and the other two are colored.
- Quadtone a grayscale image colored with four tones. In most cases, one is black and the other three are colored.

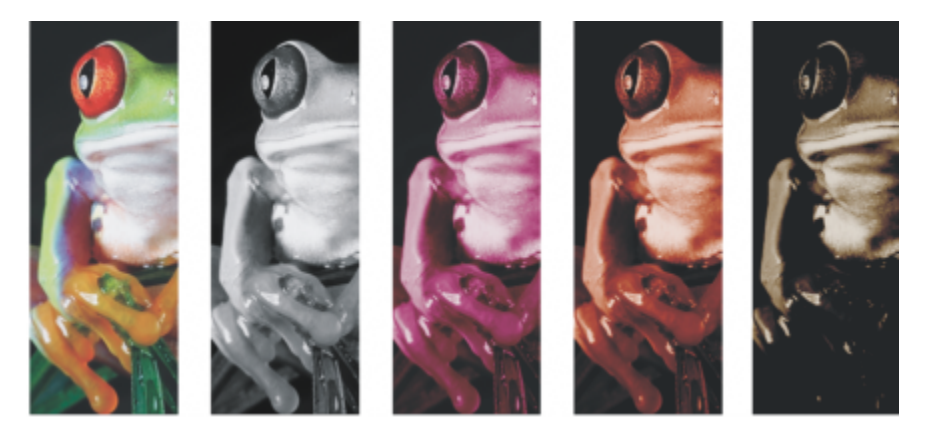

*The four color mode variations. From left to right: the original image, monotone, duotone, tritone, and quadtone.*

#### Adjusting tone curves

When you change an image to a duotone, a tone curve grid that represents the dynamic tone curves that are used throughout the conversion is displayed. The horizontal plane (x-axis) displays the 256 possible shades of gray in a grayscale image (0 is black; 255 is white). The vertical plane (y-axis) indicates the intensity of a color (from 0 to 100 percent) that is applied to the corresponding grayscale values. For example, a grayscale pixel with a color value of 25 is printed with a 25-percent tint of the color. By adjusting the tone curves, you can control the color and intensity of the tone that is added to an image.

#### Saving and loading inks

You can save an adjusted duotone tone curve and ink settings and then load them for use with other bitmaps.

#### Specifying how overprint colors display

When you change an image to a duotone, you can specify the colors to overprint when you print an image. Overprint colors are used to preserve color integrity when inks overlap. When you display the image, each color is applied on the screen in sequence, creating a layered effect.

You can view all instances in which the colors you choose for the duotone conversion overlap. Associated with each instance is the color that is produced by the overlap. You can also choose new overprint colors to see how they overlap.

Duotones hold their color ink information when you save to Encapsulated PostScript (EPS), Portable Document Format (PDF) and CorelDRAW (CDR) file formats. Other file formats don't support duotone images.

#### To change an image to a duotone

- 1 Click a bitmap.
- 2 Click Bitmaps ▶ Mode ▶ Duotone (8-bit).
- 3 Click the Curves tab.
- 4 Choose a duotone type from the Type list box.
- 5 Click an ink color in the Type window, and click Edit.
- 6 In the Select color dialog box, choose a color, and click OK. If you want to adjust the color's tone curve, click the ink tone curve on the grid to add a node, and drag the node to adjust the percentage of color at that point on the curve.
- 7 Repeat steps 5 and 6 for each ink color you want to use.

#### You can also

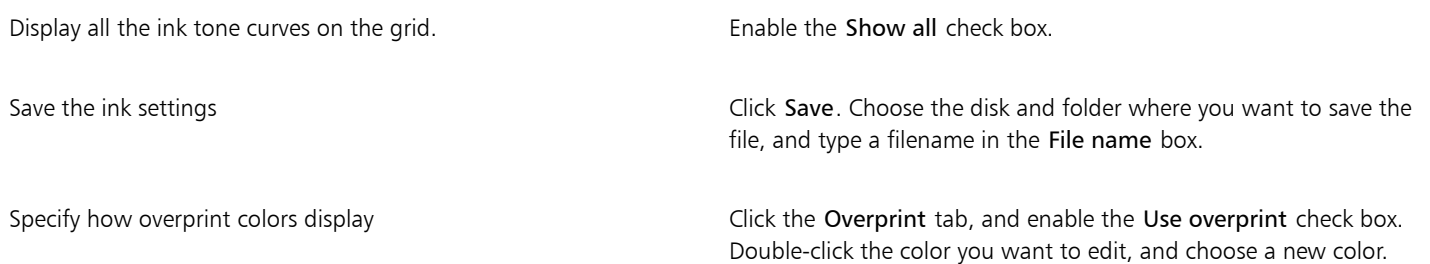

ੁ∕੍

You can load preset ink colors by clicking Load, locating the file in which the ink settings are stored, and double-clicking the filename.

You can zoom in and out of the image by using the zoom tools above the preview window, and you can pan to a another area of the image by using the Pan tool.

#### <span id="page-776-0"></span>Change bitmaps to the paletted color mode

The paletted color mode, also called indexed color mode, is sometimes used for images on the web. When you convert an image to the paletted color mode, a fixed color value is assigned to each [pixel.](#page-949-0) These values are stored in a compact color table, or palette, containing up to 256 colors. As a result, the paletted color mode image contains less data than a 24-bit color mode image, and it has a smaller file size. Conversion to paletted color mode works best on images that have a limited range of colors.

#### Choosing, editing, and saving a color palette

When you change an image to the paletted color mode, you can use a predefined palette, or you can customize a [color palette](#page-940-3) by replacing individual colors.

#### Saving conversion settings

After you choose a [color palette](#page-940-3) and set the [dithering](#page-942-0) and [range sensitivity](#page-950-1) for changing an image to the paletted color mode, you can save the settings as a conversion preset that you can use with other images. You can add as many conversion presets as you want.

The color palette you use is called the processed color palette. It can be saved for use with other images.

For more information about the predefined color palettes available for the paletted color mode, see ["Palette types" on page 777.](#page-777-0) For more information about creating and opening custom color palettes, see ["Create and edit color palettes" on page 394.](#page-394-0)

#### **Dithering**

Changing images to the paletted color mode lets you use dithering to enhance color information. Dithering places pixels with specific colors or values relative to other pixels of a specific color. The relationship of one colored pixel to another creates the appearance of additional colors that do not exist in the color palette.

You can use two types of dithering: ordered dithering and error diffusion. Ordered dithering approximates color blends using fixed dot patterns; as a result, solid colors are emphasized and edges appear harder. Error diffusion scatters pixels irregularly, making edges and colors softer. Jarvis, Stucki, and Floyd-Steinberg are conversion options that provide error diffusion.

The Ordered dithering option applies more quickly than the error diffusion options (Jarvis, Stucki, and Floyd-Steinberg) but is less accurate.

#### Specifying a range-sensitivity color

You can change an image to the paletted color mode and specify a focus color and a range sensitivity for the focus color, so that the focus color and colors that fall within the range settings are included in the processed color palette. You can also specify how much emphasis to place on the range sensitivity. Because the palette has a maximum of 256 colors, emphasizing a focus color reduces the number of colors that fall outside the range sensitivity.

#### <span id="page-777-0"></span>Palette types

The table below outlines available palette types.

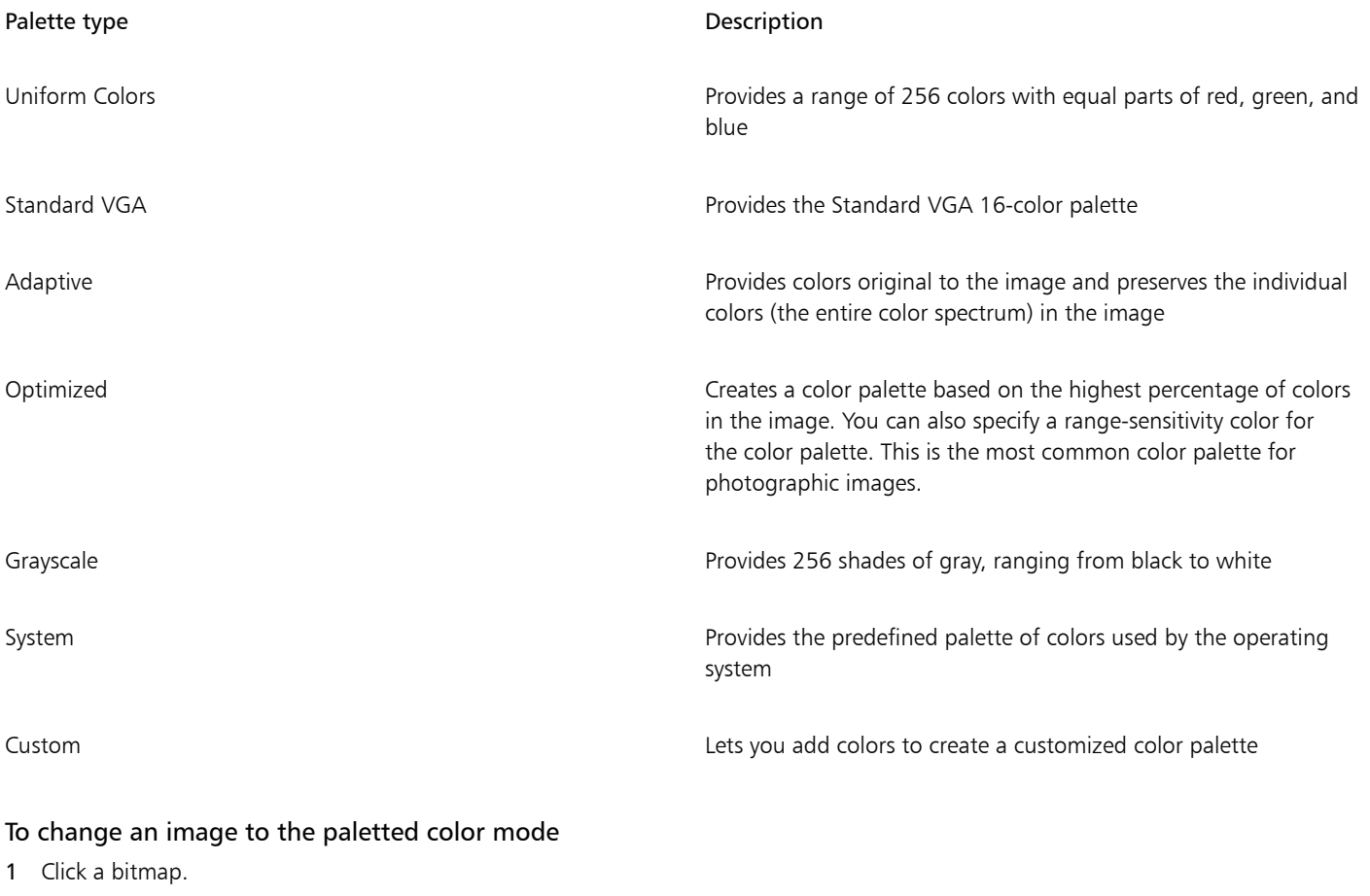

- 2 Click Bitmaps  $\blacktriangleright$  Mode  $\blacktriangleright$  Paletted (8-bit).
- 3 Click the Options tab.
- 4 Choose a color palette type from the Palette list box.
- 5 Choose an option from the Dithering list box.
- 6 Move the Dither intensity slider.

If you want to save the conversion settings as a preset, click the Add preset button, and type a name in the Save preset box.

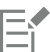

You can achieve better color fidelity by choosing the palette you want to use when you change an image to a paletted bitmap or when you export a GIF or PNG. For example, the standard color palette provides more colors than necessary for an image with a limited range of colors, but you can choose an optimized palette to ensure that color representation is accurate.

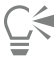

You can choose a custom color palette by clicking Open, locating the color palette file you want, and double-clicking the filename. You can load preset conversion settings by choosing a preset from the Preset list box.

#### To create a custom processed color palette

- 1 Click a bitmap.
- 2 Click Bitmaps  $\blacktriangleright$  Mode  $\blacktriangleright$  Paletted (8-bit).
- 3 Click the Processed palette tab.
- 4 Click a color, and click the Edit button.
- 5 In the Color table, specify the color you want, and click Edit color.
- 6 Edit the color, and click OK.
- 7 Click the Save palette as button  $\mathbb{G}^{\square}$  to save the new palette.
- 8 Choose the folder where you want to store the color palette.
- 9 Type a name in the File name box, and click Save.

#### To change a bitmap by setting range sensitivity

- 1 Click a bitmap.
- 2 Click Bitmaps  $\blacktriangleright$  Mode  $\blacktriangleright$  Paletted (8-bit).
- 3 Click the Options tab.
- 4 Choose Optimized from the Palette list box.
- 5 Enable the Color range sensitivity to check box.
- 6 Click the Eyedropper tool , and click a color in the image.
- 7 Click the Range sensitivity tab.
- 8 Move the range sensitivity sliders.

If you want to preview the color palette, click the Processed palette tab.

# CorelDRAW<sup>2024</sup>

## **Trace**

CorelDRAW lets you trace bitmaps to convert them to fully editable and scalable vector graphics. You can trace artwork, photos, scanned sketches, or logos and then easily integrate them into your designs.

For information about the difference between vector graphics and bitmaps, see ["Vector graphics and bitmaps" on page 55.](#page-55-0)

This section contains the following topics:

- ["Trace bitmaps" \(page 779\)](#page-779-0)
- ["PowerTRACE controls" \(page 782\)](#page-782-0)
- ["Preview traced results" \(page 784\)](#page-784-0)
- ["Fine-tune traced results" \(page 784\)](#page-784-1)
- ["Adjust colors in traced results" \(page 786\)](#page-786-0)
- ["Default tracing options" \(page 789\)](#page-789-0)
- ["Tips for tracing bitmaps" \(page 789\)](#page-789-1)

### <span id="page-779-0"></span>Trace bitmaps

You can trace a [bitmap](#page-938-0) in one step by using the Quick Trace command. Alternatively, you can choose a suitable tracing method and preset style and then use the PowerTRACE™ controls to preview and adjust the traced results. CorelDRAW offers two methods for tracing bitmaps: Centerline Trace and Outline Trace.

#### Choosing a tracing method

The Centerline Trace method uses unfilled closed and open curves (strokes) and is suitable for tracing technical illustrations, maps, line drawings, and signatures. This method is also referred to as "stroke tracing."

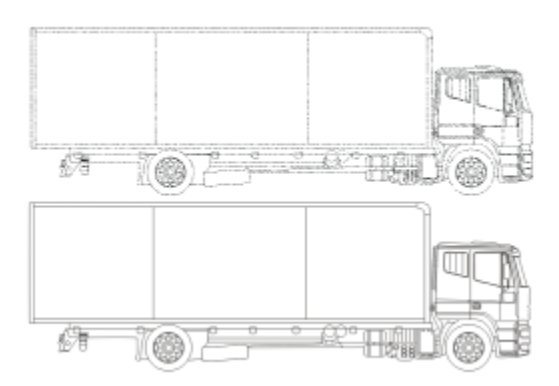

*The Centerline Trace method was used to convert the original bitmap (top) into a vector graphic (bottom).*

The Outline Trace method uses curve objects with no outlines and is suitable for tracing clipart, logos, and photo images. The Outline Trace method is also referred to as "fill" or "contour tracing."

#### Choosing a preset style

A preset style is a collection of settings that are appropriate for the specific type of bitmap you want to trace (for example, line art or a highquality photo image). Each tracing method comes with specific preset styles.

The Centerline Trace method offers two preset styles: one for technical illustrations and another for line drawings.

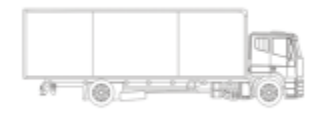

*Technical illustration Line drawing*

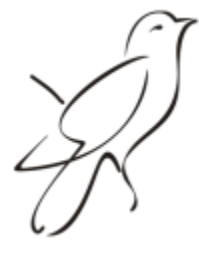

The Outline Trace method offers the following preset styles that are suitable for line art, logos, clipart, and photo images.

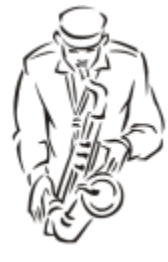

*Line art Logo*

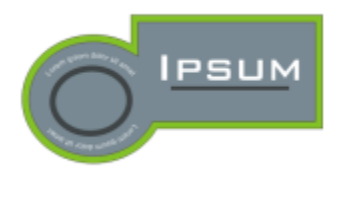

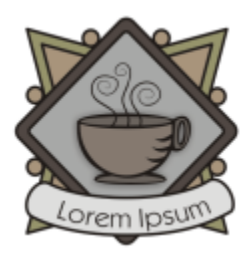

*Detailed logo Clipart*

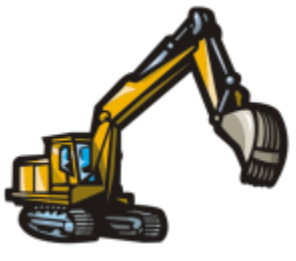

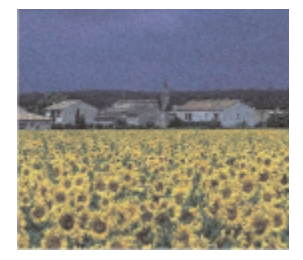

*Low-quality image High-quality image*

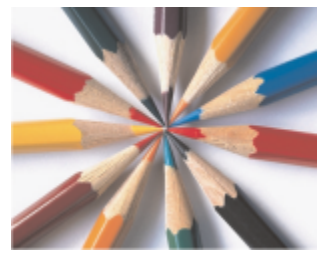

#### Adjusting traced results

You can adjust the traced results by using the controls in the PowerTRACE dialog box. For more information, see ["Fine-tune traced results"](#page-784-1) [on page 784](#page-784-1) and ["Adjust colors in traced results" on page 786.](#page-786-0)

#### To trace a bitmap by using Quick Trace

- 1 Select a bitmap.
- 2 Click Bitmaps > Quick Trace.

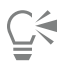

You can also trace a bitmap in one step by clicking the Trace Bitmap button on the property bar and clicking Quick Trace.

You can change the settings that are used by Quick Trace. For more information, see ["Default tracing options" on page 789.](#page-789-0)

#### To trace a bitmap by using the Centerline Trace method

- 1 Select a bitmap.
- 2 Click Bitmaps  $\blacktriangleright$  Centerline Trace, and click one of the following:
	- Technical Illustration to trace black-and-white illustrations with thin, faint lines
	- Line Drawing to trace black-and-white sketches with thick, prominent lines

If necessary, adjust the traced results by using the controls in the dialog box.

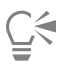

You can also access PowerTRACE from the Trace Bitmap button on the property bar.

#### To trace a bitmap by using the Outline Trace method

1 Select a bitmap.

- 2 Click Bitmaps  $\triangleright$  Outline Trace, and click one of the following:
	- Line Art lets you trace black-and-white sketches and illustrations
	- Logo lets you trace simple logos with little detail and few colors
	- Detailed Logo lets you trace logos that contain fine detail and many colors
	- Clipart lets you trace ready-to-use graphics that vary according to their amount of detail and number of colors
	- Low Quality Image— lets you trace photos that lack fine detail (or that contain fine detail that you want to ignore)
	- High Quality Image lets you trace high-quality, highly detailed photos

If necessary, adjust the traced results by using the controls in the dialog box.

## <span id="page-782-0"></span>PowerTRACE controls

The PowerTRACE dialog box contains controls that help you preview and edit traced results.

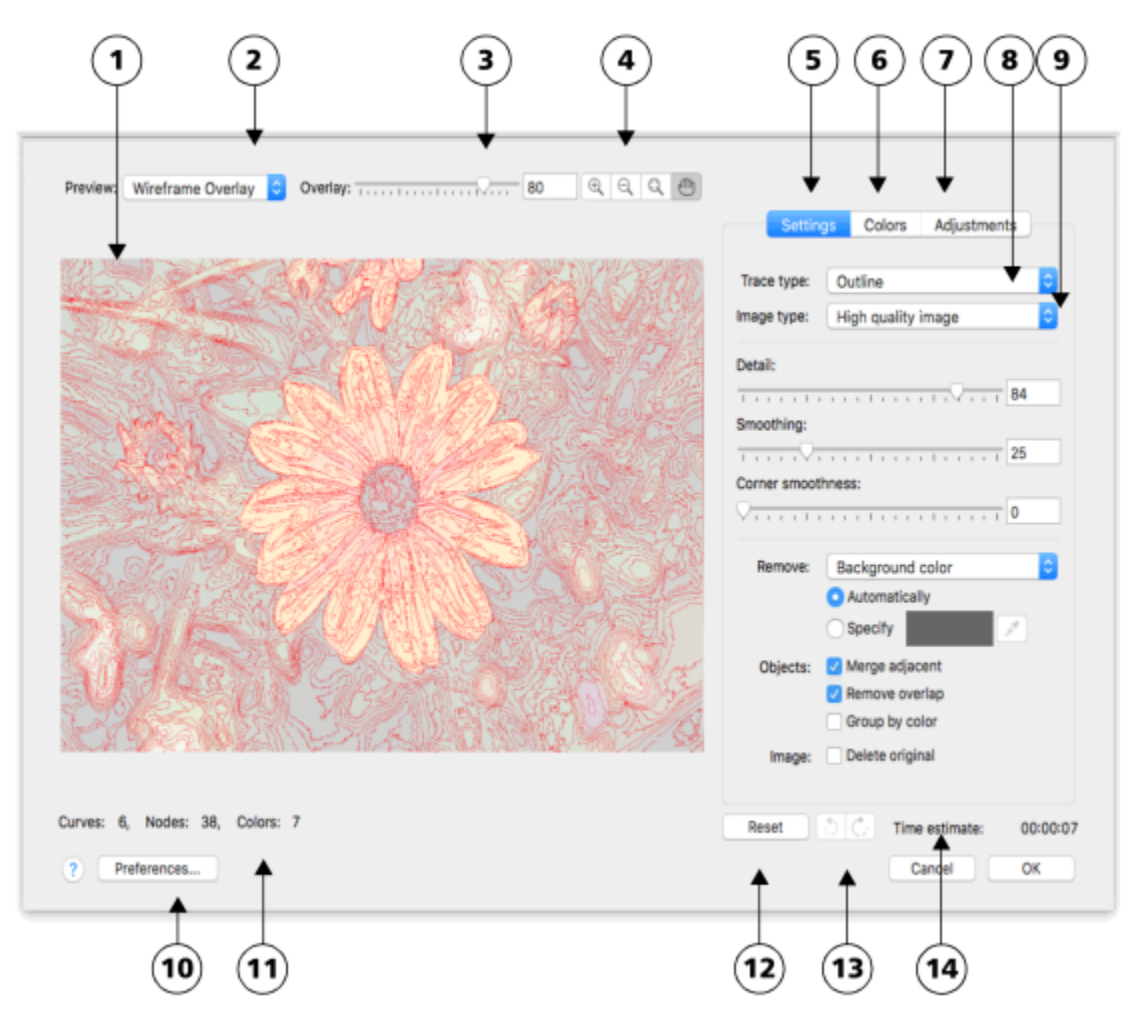

*Circled numbers correspond to the numbers in the following table, which describes the main controls of PowerTRACE.*

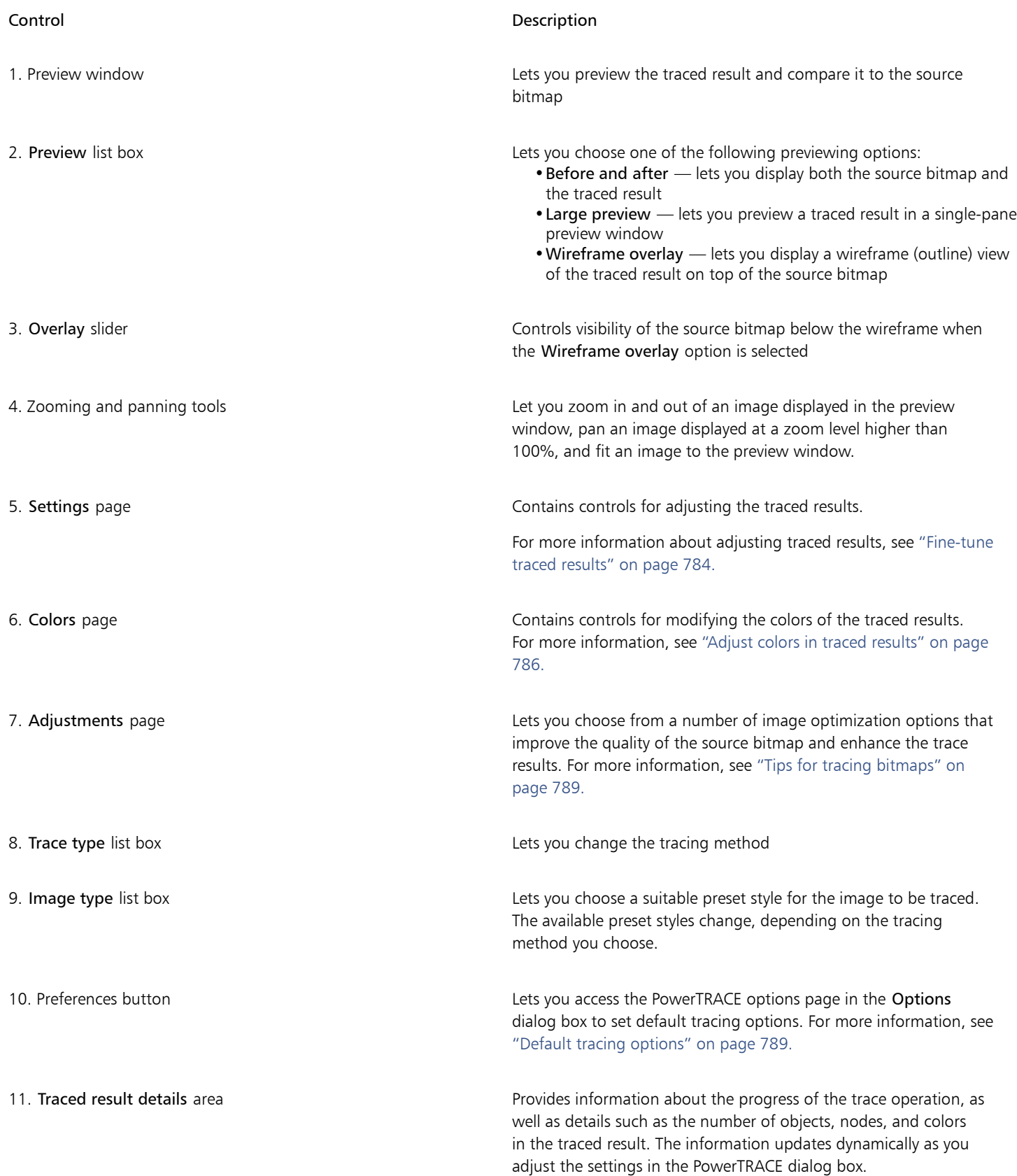

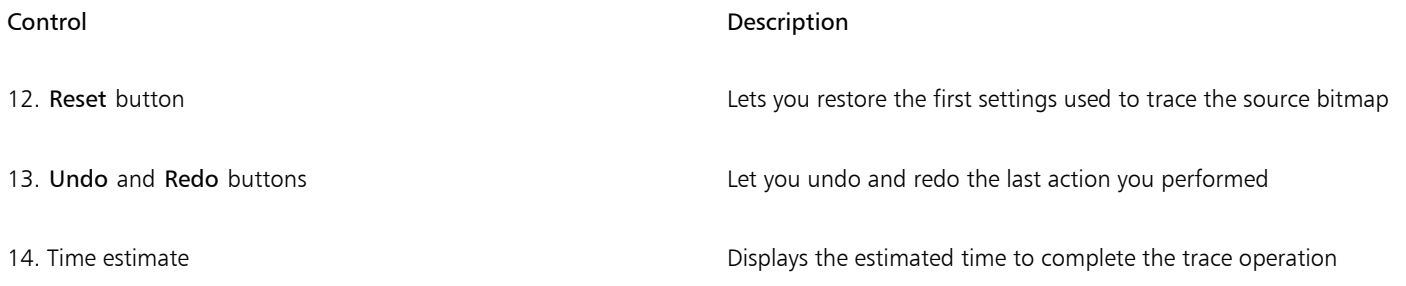

#### <span id="page-784-0"></span>Preview traced results

By default, PowerTRACE displays both the source bitmap and the traced result. You can also preview a traced result in a single-pane preview window, or you can display a wireframe (outline) view of the traced graphic on top of the source bitmap.

You can zoom in and out to get a better view of the graphic, and you can pan to view areas that fall outside the preview window.

#### To preview traced results

- In PowerTRACE, choose one of the following options from the Preview list box:
	- Before and after displays both the source bitmap and the traced result
	- Large preview displays a preview of the traced result in PowerTRACE
	- Wireframe overlay displays a wireframe (outline) preview of the traced result on top of the original bitmap. To control the visibility of the original bitmap underneath the wireframe, move the Overlay slider.

You can also

Zoom in or out  $\qquad \qquad \qquad \qquad$  Click the Zoom in  $\oplus$  or Zoom out  $\bigcirc$  tool, and click in the preview window.

Fit an image in the preview window  $\qquad \qquad$  Click the Zoom to fit  $\bigcirc$  tool.

Pan a graphic **Pan tool**  $\eta$ <sub>n</sub>, and drag the graphic.

#### <span id="page-784-1"></span>Fine-tune traced results

PowerTRACE lets you perform the following adjustments to fine-tune your trace results.

#### Adjusting detail and smoothing

You can adjust the amount of detail in the traced result and smooth curved lines. When you adjust detail, you change the number of objects in the traced result. If you used the Outline Trace method to trace the bitmap, adjusting the traced result also changes the number of colors. Smoothing changes the number of nodes in the traced result. You can also control the appearance of corners in the traced result by setting the threshold for corner smoothness.

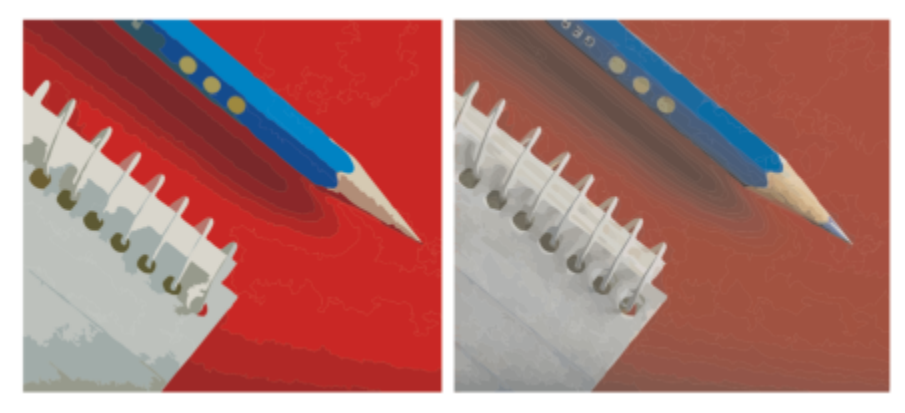

*Outline tracing with a low detail value (left); outline tracing with a high detail value (right)*

#### Completing a trace

By default, the source bitmap is preserved after being traced, and objects in the traced result are automatically grouped. You can have the source bitmap automatically deleted after the trace is complete.

#### Removing and preserving the background

You can choose to remove or preserve the background in the traced result. With the Outline Trace method, you can also specify the background color to be removed. If the background color around the edges is removed but some background color still shows through some areas of the image, you can remove the background from the entire image.

#### Setting other Outline Trace options

By default, object areas that are hidden from view by overlapping objects are removed from the traced result. You can choose to keep the underlying object areas. This feature is useful for traced results that will be output to vinyl cutters and screen printers.

To reduce the number of objects in the traced result, you can combine adjacent objects of the same color. You can also group objects of the same color so that you can manipulate them more easily in CorelDRAW.

#### Undoing and redoing actions

You can adjust the settings in PowerTRACE and retrace a bitmap as many times as necessary until you are satisfied with the result. If you make a mistake, you can undo or redo an action, or you can revert to the first traced result.

#### <span id="page-785-0"></span>To fine-tune traced results

- 1 Select a bitmap.
- 2 Do one of the following:
	- Click Bitmaps Centerline Trace, and click a command.
	- Click Bitmaps  $\blacktriangleright$  Outline Trace, and click a command.
- 3 Move any of the following sliders:
	- Detail lets you control the amount of original detail that is preserved in the traced result. Higher values maintain more detail and result in a greater number of objects and colors; lower values discard some detail and result in fewer objects.
	- Smoothing lets you smooth curved lines and control the number of nodes in the traced result. Higher values result in fewer nodes and produce curves that do not closely follow the lines in the source bitmap. Lower values result in more nodes and produce more accurate trace results.
	- Corner smoothness This slider works in conjunction with the Smoothing slider and lets you control the appearance of corners. Lower values maintain the appearance of corners; higher values smooth corners.

#### You can also

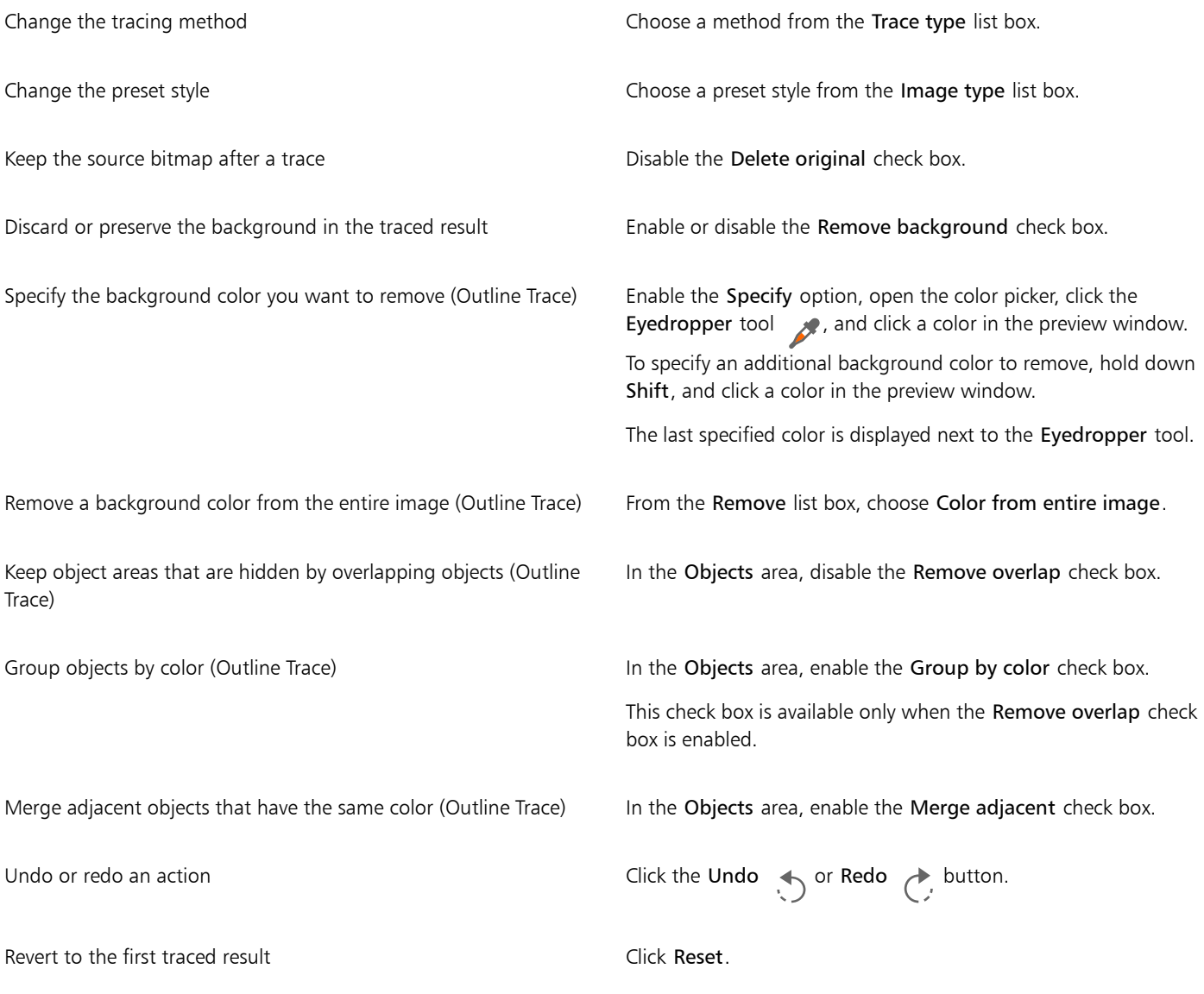

 $\subseteq\leq$ 

You can also access PowerTRACE from the Trace Bitmap flyout button on the property bar.

#### <span id="page-786-0"></span>Adjust colors in traced results

When the source bitmap is traced, the application generates a color palette for the traced result. The color palette uses the color mode of the source bitmap (for example, RGB or CMYK). The number of colors on the color palette is determined by the number of colors in the source bitmap and the selected preset style.

You can change the color mode of the traced result, and you can reduce the number of colors in the traced result.

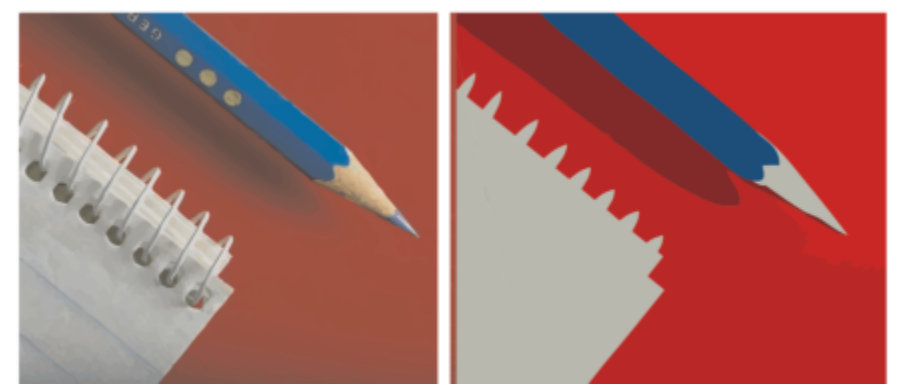

*Traced graphic that contains 152 colors (left); traced graphic that contains 5 colors (right)*

#### Sorting colors

To edit the color palette more easily, you can sort colors by similarity or frequency. Sorting by similarity arranges the colors based on their [hue](#page-945-1) and lightness. Colors of similar hue and lightness appear close to each other on the color palette. Sorting by frequency arranges the colors based on how much they are used in the traced results. The colors that are used most appear at the top of the color palette.

#### Selecting colors

You can select a color by clicking it on the color palette of the traced result or by clicking the color in the preview window. You can also select multiple colors.

#### Editing, merging, and deleting colors

When editing a color, you can choose a color from a color model that is different from that of other colors on the palette. For example, if you are editing a color in an RGB traced result, you can change the color to a spot color, creating a mixed color palette. This feature is useful when you are preparing the traced result for commercial printing.

With the Outline Trace method, you can also merge and delete colors.

By default, when two or more colors are merged, their color values are averaged to produce a new color. The merged colors are replaced by the new color. However, you can change the default setting to replace the colors to be merged with the first color that you selected. For information on how to change the default setting, see ["Default tracing options" on page 789.](#page-789-0)

When you delete a color from the color palette, the deleted color is replaced by the next color on the color palette.

#### Using and creating color palettes

If you want the traced result to contain only colors from a specific color palette, you can open that color palette in PowerTRACE. The colors of the traced result are replaced by their closest match on the color palette.

After you edit the color palette of the traced graphic, you can save it to create a custom color palette for later use.

#### To adjust the colors of a traced result

- 1 Select a bitmap.
- 2 Do one of the following:
	- Click Bitmaps Centerline Trace, and click a command.
	- Click Bitmaps  $\blacktriangleright$  Outline Trace, and click a command.
- 3 Click the Colors tab, and perform any of the following tasks.

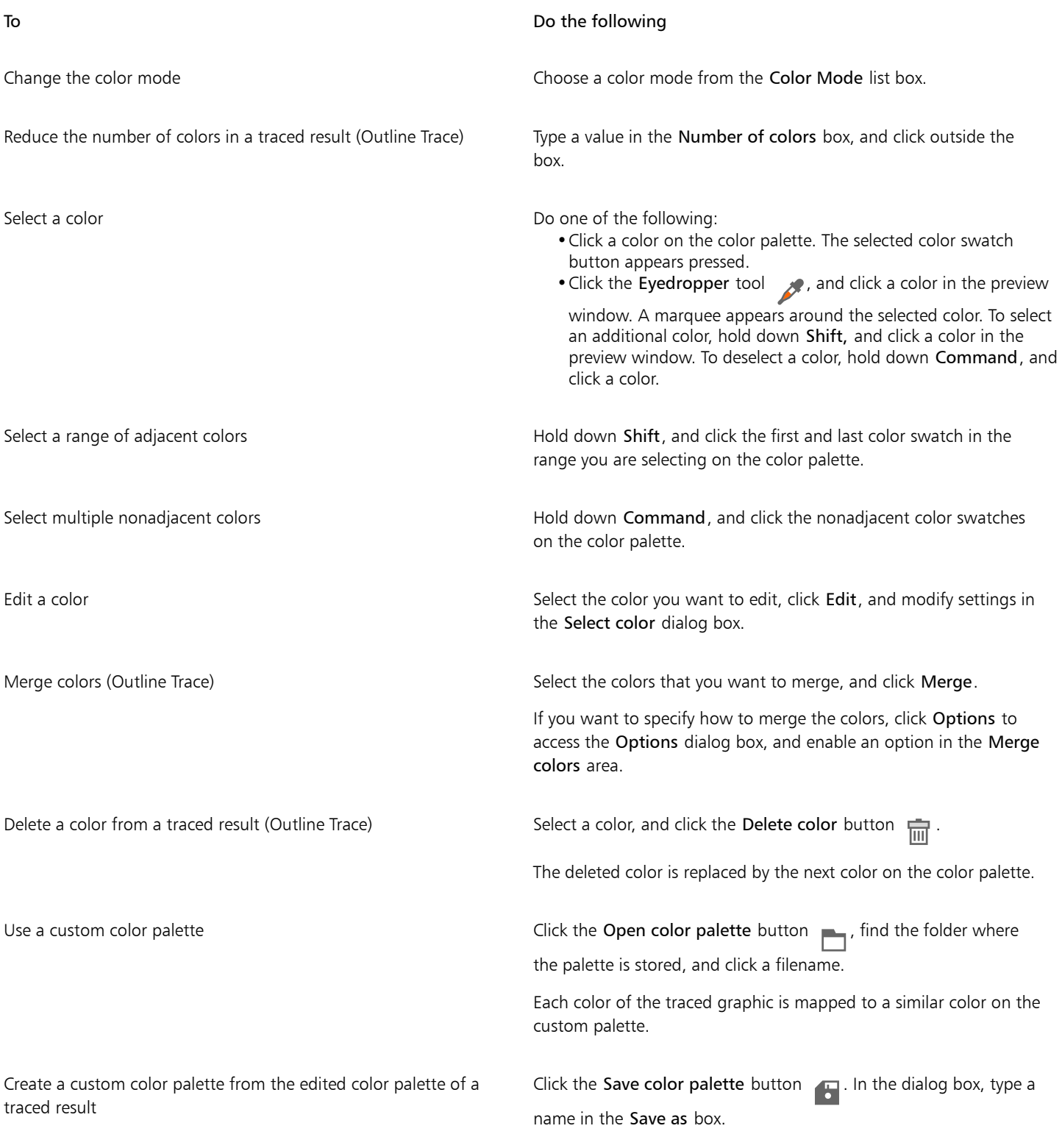

E

The number of colors cannot be reduced, and colors cannot be merged, when you use the Centerline Trace method.

# Ū₹

To increase the number of colors in a traced result, you need to change the preset style or increase the amount of detail. For information about how to change the preset style and the amount of detail, see ["To fine-tune traced results" on page 785.](#page-785-0)

### <span id="page-789-0"></span>Default tracing options

You can enable any of the following tracing options.

- Quick Trace method You can change the default Quick Trace settings to any preset style, or to the most recently used settings.
- Merge colors You can choose whether to merge colors in a traced result by averaging their values or by replacing the colors to be merged with the first color you select.

#### To set default tracing options

- 1 Click CorelDRAW menu ▶ Preferences ▶ CorelDRAW.
- 2 Click PowerTRACE.
- 3 Perform any of the following tasks.

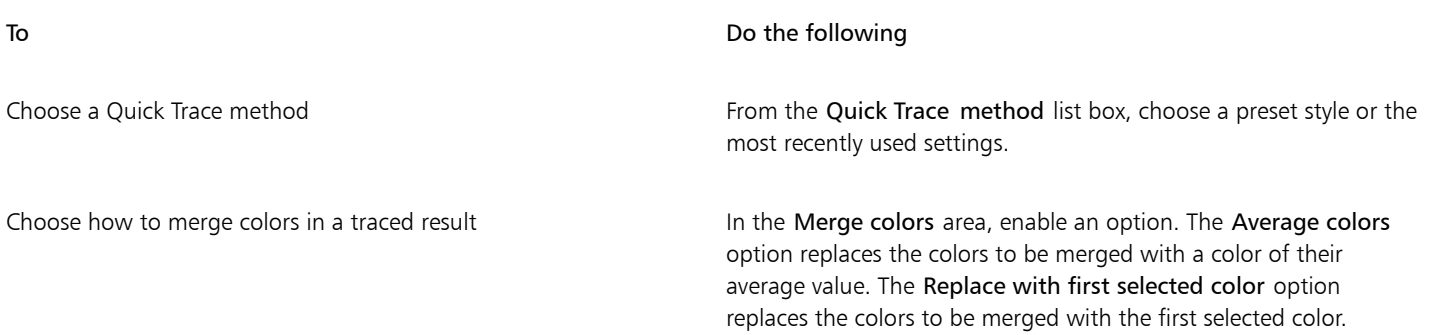

You can also access the PowerTRACE page by clicking Preferences in PowerTRACE.

## <span id="page-789-1"></span>Tips for tracing bitmaps

The following tips can help you achieve high-quality trace results.

- Use high-quality source bitmaps.
- If your image has low resolution, try upsampling it. Click the Adjustments tab in the PowerTRACE dialog box, and choose an upsampling mode. Based on the analysis of a large number of artistic images and photographs, the two artificial intelligence methods, Illustration and Photorealistic, use neural network algorithms to reduce noise and pixelation and maintain color. With its low-level blurring and sharpening techniques that create cartoon-like effects, the Illustration method is great for images such as logos, drawings, illustrations, and paintings created in graphic design software. The Photorealistic method works well for resizing photos. For more information about resampling images, see ["Bitmap dimensions and resolution" on page 74](#page-746-0)6. Depending on your system hardware configuration, upsampling an image with the Illustration and Photorealistic methods can take from a couple of seconds to several minutes. CorelDRAW displays a progress control to indicate the estimated time to complete the trace operation. The estimated time does not take into account any processes or applications which you may initiate after you start tracing and which may affect performance.
- If [dithering](#page-942-0) or JPEG compression was used in the source bitmap, the bitmap may contain additional noise. To remove artifacts and noise from a bitmap, click the Adjustments tab in the PowerTRACE dialog box, and enable the Remove JPEG artifacts check box.
- For best results when you use the Centerline Trace method, convert the bitmap to the black-and-white color mode before tracing. Note that in this case you cannot adjust detail.
- When tracing technical illustrations and sketches with faint lines, you can improve the results by applying the Find edges special effect to the source bitmap. To do this, click Effects  $\blacktriangleright$  Contour  $\blacktriangleright$  Find Edges.
- For outline tracing, reduce the color depth of the bitmap by changing the color mode, and then adjust the color and contrast.
- You can adjust the traced results at any time, including during a trace, by changing the PowerTRACE settings.
- You can shape a bitmap before tracing it. Click the Shape tool  $\bigoplus_k$  in the toolbox, click the bitmap, drag any of the nodes until the bitmap is the shape you want, and then trace the bitmap.
- If important detail has been removed from the traced results, try choosing None from the Remove list box on the Settings page of PowerTRACE. You can also try choosing Color from entire image from the Remove list box, enabling the Specify option, and sampling the color you want to specify as a background color.
- If background color is removed around the edges but remains within image areas, from the Remove list box choose Color from entire image.
- If too many colors or details are lost, move the Detail slider on the Settings page.
- To preserve detail in bitmaps that have fine details, thin lines, and no anti-aliasing applied, choose Line art from the Image type list box on the Settings page.
- Try applying the AI-powered Art Style effects to a bitmap (Effects  $\blacktriangleright$  Creative  $\blacktriangleright$  Art Style) before vectorizing it with PowerTrace. For more information about these effects, see ["Art Style" on page 499.](#page-499-0)

# CorelDRAW<sup>2024</sup>

# RAW camera files

You can import and process RAW camera files in CorelDRAW.

- This section contains the following topics:
- ["Use RAW camera files" \(page 791\)](#page-791-0)
- ["Import RAW camera files in CorelDRAW" \(page 792\)](#page-792-0)
- ["Adjust the color and tone of RAW camera files" \(page 794\)](#page-794-0)
- ["Sharpen RAW camera files and reduce noise" \(page 797\)](#page-797-0)
- ["Preview RAW camera files and obtain image information" \(page 797\)](#page-797-1)

You can also download AfterShot 3 HDR to edit and process RAW camera files. For more information, see ["AfterShot 3 HDR" on page 111.](#page-111-0)

#### <span id="page-791-0"></span>Use RAW camera files

RAW camera files contain picture data that is captured by the image censor of a digital camera. These files are called RAW because, unlike JPEG and TIFF files, they contain minimal in-camera processing and need to be edited and prepared for printing in an image-editing application.

With RAW camera files, you can control the processing of image data, rather than having the camera make automatic color adjustments and conversions. You can adjust the white balance, tonal range, contrast, color saturation, and sharpness of a RAW image without any loss of image quality. In addition, you can reprocess RAW images at any time to achieve the results you want. In this sense, RAW camera files can be compared to an exposed but undeveloped film.

To take advantage of RAW camera files, you need to set your camera to save files to its own RAW file format. CorelDRAW lets you import RAW camera files from supported camera models. Supported camera models include:

- Canon EOS-1D X, Canon EOS 650D, Canon 5D Mark III, Canon G1-X, Canon ID-X, Canon EOS 6D, Canon A3300, Canon EOS C500, Canon EOS SX50
- Casio EX-ZR100
- Fuji X-Pro1, Fuji X-S1, Fuji XS50, Fuji X20, Fuji X100S, Fuji SL1000, Fuji X-E1, and Fuji XF1
- Olympus XZ-10
- Pentax K-5 II (s)
- Samsung EX2F, Samsung NX300, Samsung NX1000, Samsung NX20
- Sigma SD1, Sigma SD15, Sigma DP cameras
- Sony RX100

In addition, the Adobe's lossy Digital Negative (DNG) file format and the Imacon Flexframe 3f format are now supported.
For more information about supported cameras, visit the [Corel Knowledge Base](https://support.corel.com).

#### Import RAW camera files in CorelDRAW

When you open single or multiple RAW camera files in CorelDRAW, they are first displayed in the Camera RAW Lab. You can use the controls in the Camera RAW Lab to adjust the color and tone of the RAW camera images. If you are satisfied with the adjustments of a file, you can apply the same adjustments to the remaining files.

After processing RAW camera files, you can edit them further by using the tools and effects available in CorelDRAW. Then, you can save the RAW camera files as TIFF or JPEG files, or you can save them to any other file format supported by CorelDRAW.

Note that RAW camera files cannot be saved to a RAW camera file format in CorelDRAW. Any changes made to the RAW camera files in the Camera RAW Lab are lost unless you save the files to a supported file format.

#### Processing RAW camera files

The Camera RAW Lab includes controls that are organized in a logical order for color correction and other adjustments of RAW camera images. It is recommended that you start from the top of the Color page and work your way down. Once you finish correcting the color and tone of your image, you can sharpen it and remove noise by using the controls on the Detail page. For information about the settings on the Color page, see ["Adjust the color and tone of RAW camera files" on page 794.](#page-794-0) For information about the settings on the Detail page, see ["Sharpen RAW camera files and reduce noise" on page 797.](#page-797-0)

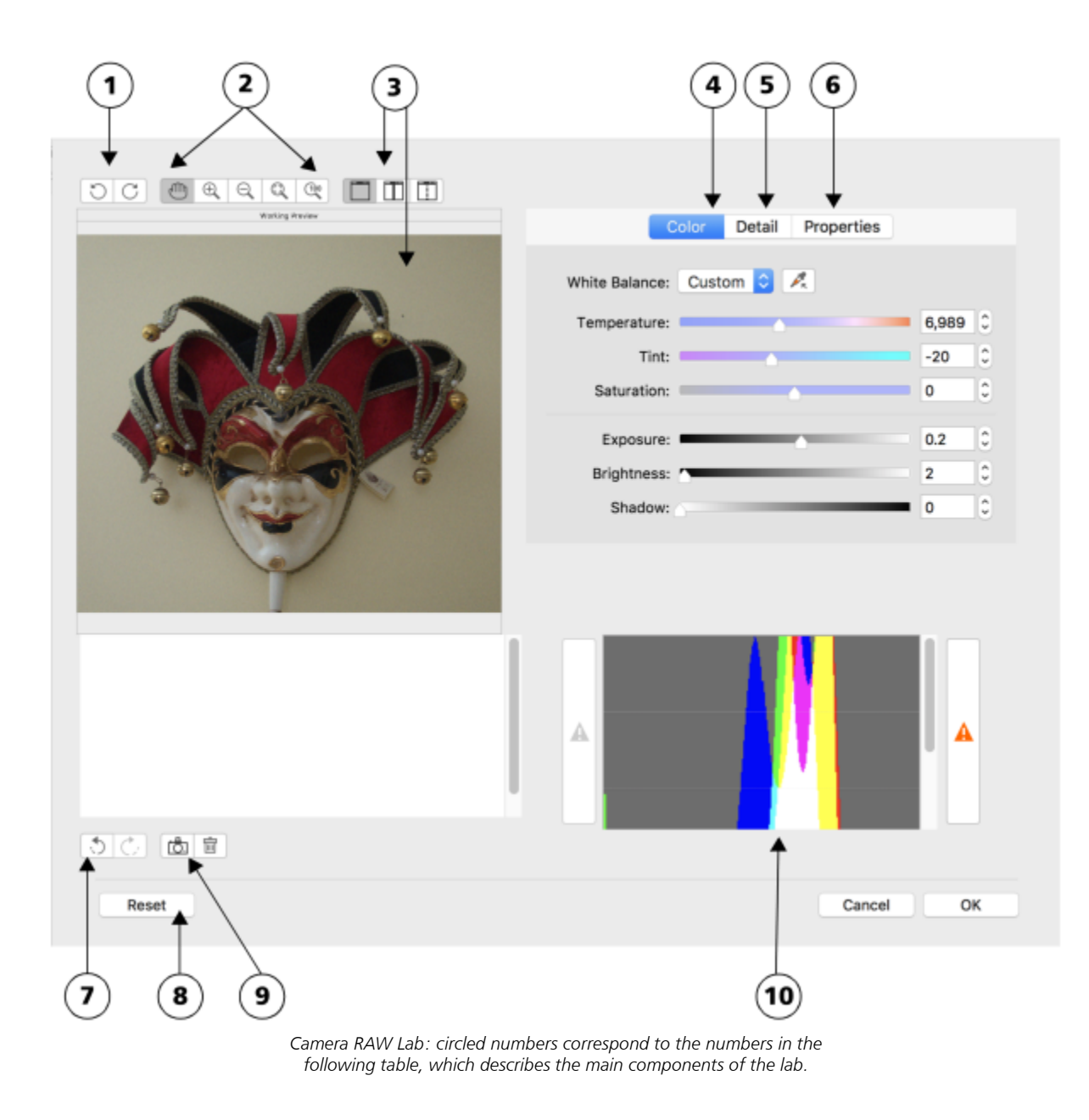

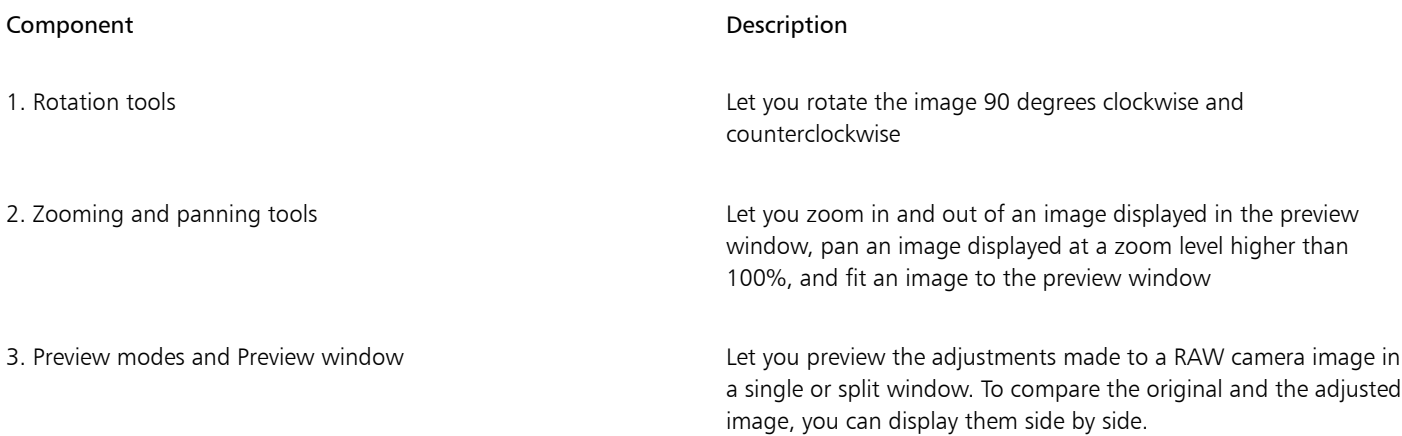

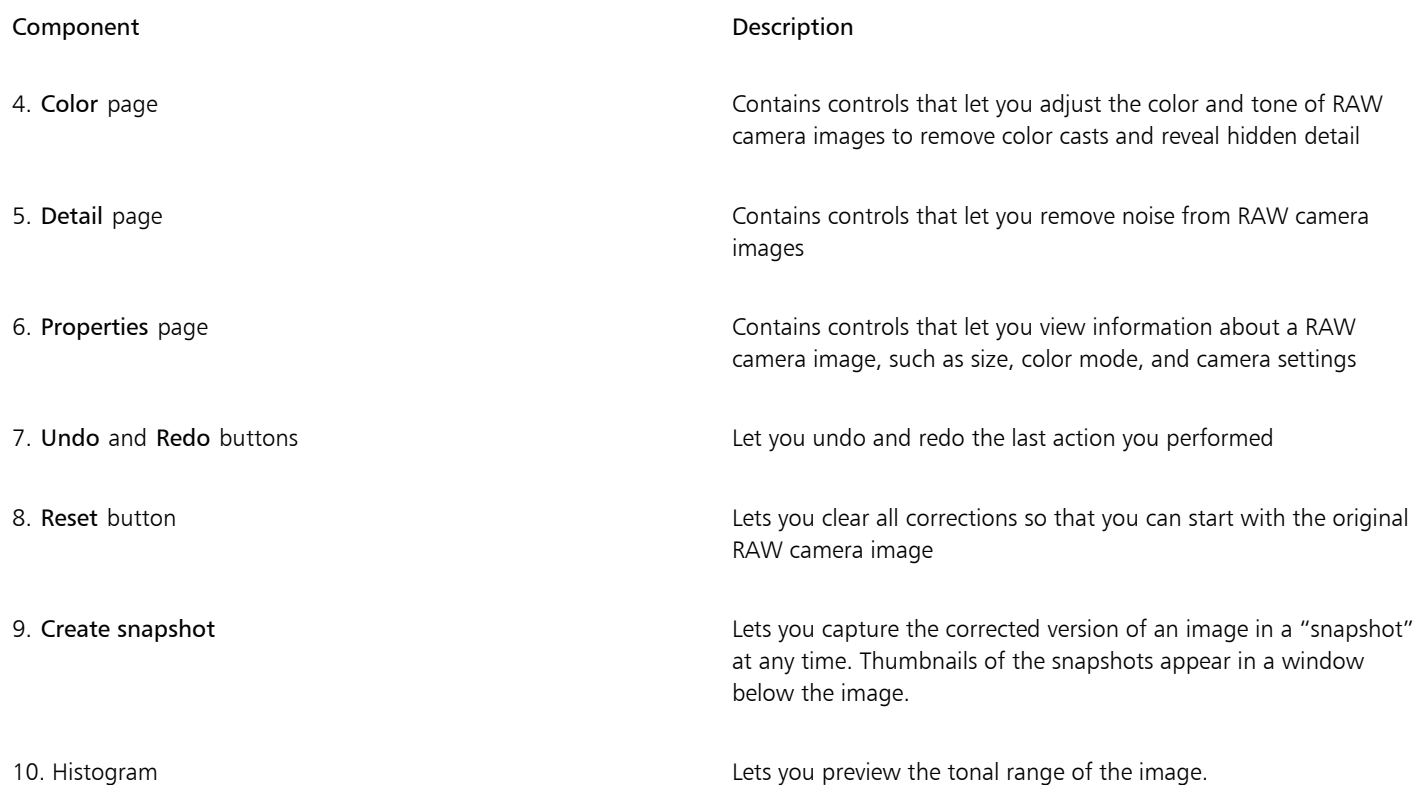

#### To import a RAW camera file

1 Click File > Place.

2 Select the RAW camera file or files that you want to import, and click Place.

3 In the Camera RAW Lab, adjust the color and tone of the RAW camera image. If necessary, you can also sharpen the image and reduce the amount of noise.

If you selected multiple RAW camera files and want to apply the same adjustments to all of them, enable the Apply to all remaining files check box.

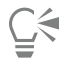

You can rotate the image by clicking the Rotate left button  $\bigcap$  or Rotate right button  $\bigcap$ .

#### <span id="page-794-0"></span>Adjust the color and tone of RAW camera files

You can adjust the color and tone of an image by using the following settings.

#### Color depth

Color depth refers to the number of colors an image can contain. One of the advantages of using RAW camera files is that they can contain more colors than photos saved as JPEG or TIFF files. This greater number of colors makes it easier to reproduce colors accurately, reveal detail in shadows, and adjust brightness levels.

The Camera RAW Lab lets you process the RAW camera files as 48-bit or 24-bit images. 48-bit images offer more accurate color representation and prevent loss of image quality during retouching. Note that some of the special effects available in CorelDRAW cannot be applied to 48-bit images.

#### White balance

White balance is the process of removing unnatural color casts from images so that image colors appear as they do in real life. White balance takes into consideration the lighting conditions in which a photo was taken and sets the color balance to produce realistic image colors.

By default, when a RAW camera file is brought into CorelDRAW, it reflects the camera setting for white balance. This setting appears as the preset As shot in the White balance list box. If you are not satisfied with this setting, you can have the white balance adjusted automatically by choosing the preset Auto. You can also apply any of the following presets: Daylight, Cloudy, Shade, Tungsten, Fluorescent, or Flash. These presets let you simulate different lighting conditions.

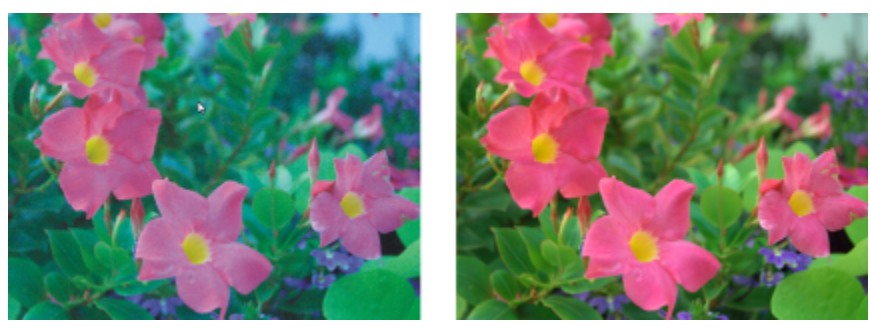

*RAW camera image with incorrect white balance (left); the same image with adjusted white balance (right)*

In addition, you can use the Eyedropper tool to automatically adjust the contrast in an image according to the white or gray point that you sample in the preview window.

If the White balance options do not produce the results you want, you can use the following controls to remove color casts:

- Temperature slider lets you correct color casts by adjusting the color temperature of an image to compensate for the lighting conditions at the time the photo was taken. For example, to correct a yellow color cast caused by taking a photo indoors in dim incandescent lighting, you can move the slider to the left. Conversely, to correct a blue color cast caused by intense lighting conditions, you can move the slider to the right.
- Tint slider lets you correct color casts by adjusting the green or magenta in an image. You can add green by moving the slider to the right; you can add magenta by moving the slider to the left. Moving the Tint slider after using the Temperature slider lets you fine-tune an image.

#### Tonal adjustments

You can use the following controls to adjust the tone of RAW camera files.

- Saturation slider lets you adjust the vividness of colors. For example, by moving the slider to the right, you can increase the vividness of a blue sky in an image. By moving the slider to the left, you can reduce the vividness of colors.
- Exposure slider lets you compensate for the lighting conditions at the time the photo was taken. Exposure is the amount of light allowed to fall on the image sensor of a digital camera. High exposure values result in areas that are completely white (no detail); low values result in increased shadows. Exposure values (EV) range from -3.0 to  $+$  3.0.
- Brightness slider lets you brighten or darken an entire image. If you want to darken only the darkest areas of an image, you must use the Shadow slider.
- Shadow slider lets you adjust the brightness in the darkest areas of an image without affecting the lighter areas. For example, a bright light behind a photo subject (backlighting) at the time a photo is taken can cause the subject to appear in shadow. You can correct the photo by moving the Shadow slider to the right to lighten dark areas and reveal more detail.

#### Using the histogram

While you are making adjustments, you can view the tonal range of the image on the histogram to check for any clipping of shadow or highlight areas. Clipping is the shifting of image pixels to white (highlight clipping) or black (shadow clipping). Clipped highlight areas appear completely white and contain no detail; clipped shadow areas appear completely black and contain no detail.

The button on the left side of the histogram displays a warning if the image contains shadow clipping. The button on the right side of the histogram displays a warning if the image contains highlight clipping. You can also choose to apply shading to the clipped areas in the preview window.

#### To adjust the color and tone of a RAW camera file

#### 1 Click File ▶ Place.

- 2 Select the RAW camera file or files that you want to import, and click Place.
- 3 To remove a color cast, select the Auto option from the White balance list box.

If you are not satisfied with the results, you can set the white point more precisely by using the Eyedropper tool to sample a white or gray color in your image.

4 Perform one or more tasks from the following table.

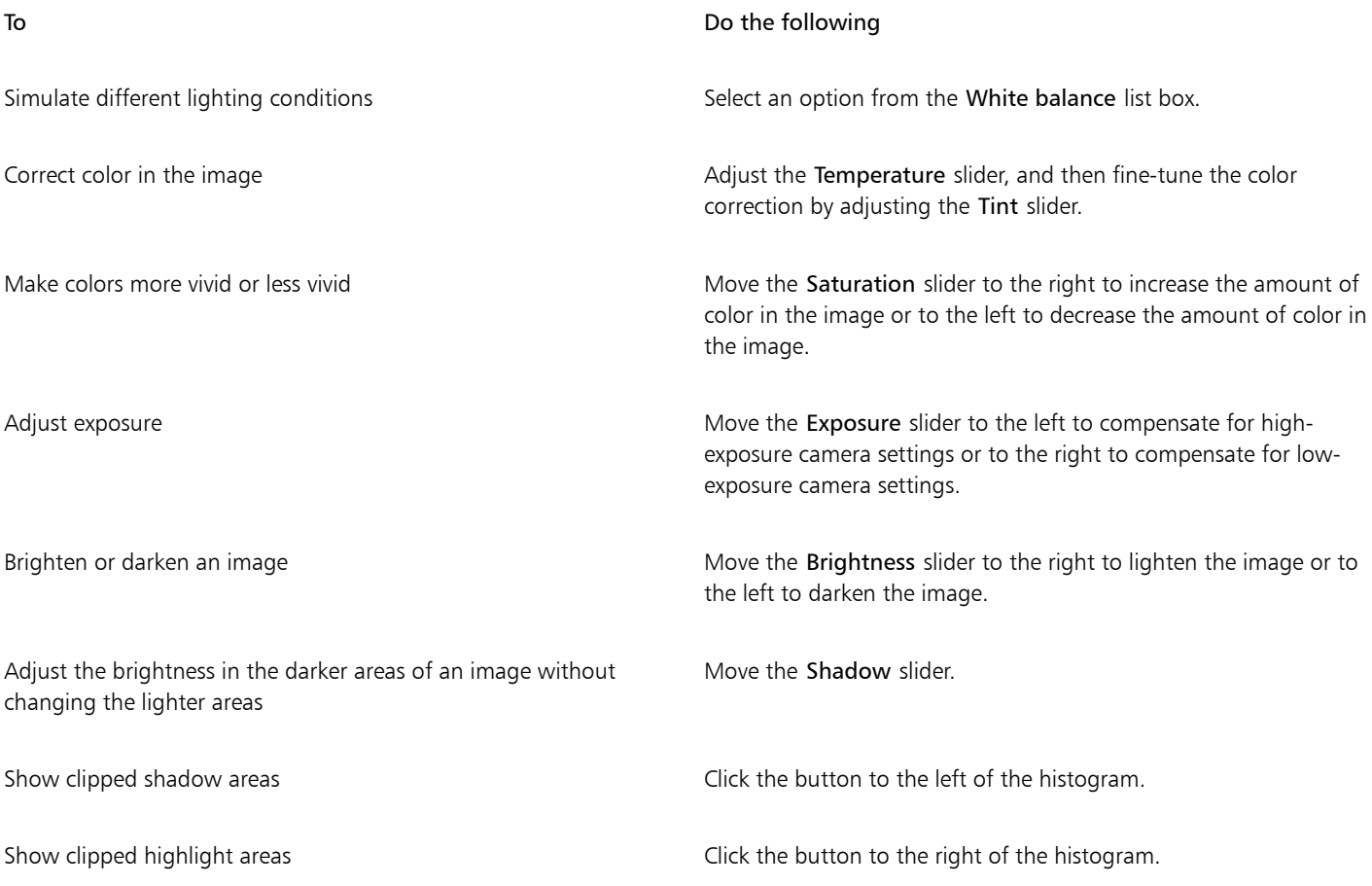

## Č₹

You can capture the current version of your image by clicking Create snapshot. Thumbnails of the snapshots appear in a window below your image. Each snapshot is numbered sequentially and can be deleted by clicking the close button in the upper right corner of the snapshot title bar.

To change a color or tone setting one increment at a time, you can click in the box to the right of a slider, and press the Up or Down arrow keys.

You can undo or redo the last correction you made by clicking Undo or Redo. To undo all corrections, click Reset to original.

#### <span id="page-797-0"></span>Sharpen RAW camera files and reduce noise

You can sharpen RAW camera files to enhance image edges.

RAW camera files may contain luminous (grayscale) and color (chroma) noise that is especially obvious in the darker areas of an image. Luminous noise appears as a "white snow" effect; color noise appears as random pixels of different colors scattered against image areas. You can reduce noise in RAW camera files to improve image quality.

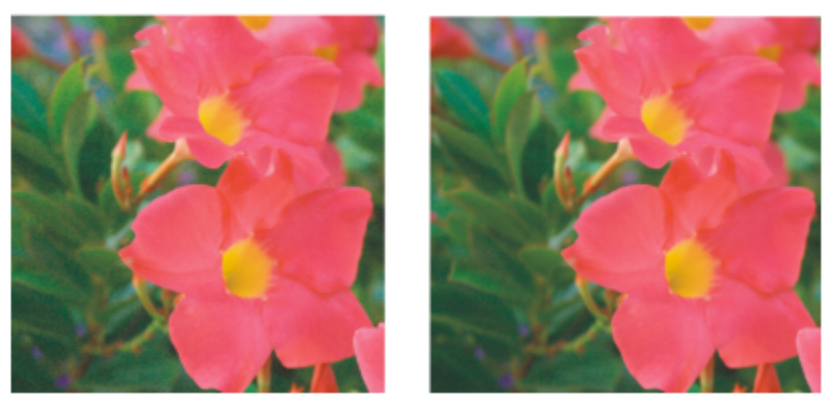

*Before (left) and after (right) the amount of noise is reduced in a RAW camera image*

#### To sharpen a RAW camera file

- 1 Click File  $\blacktriangleright$  Place.
- 2 Select the RAW camera file or files that you want to import, and click Place.
- 3 In the Camera RAW Lab, click the Detail tab.
- 4 Move the Sharpness slider to enhance the edges in an image.

#### To reduce noise in a RAW camera file

- 1 In the Camera RAW Lab, click the Detail tab.
- 2 Move any of the following sliders to the right:
	- Luminance noise to reduce the amount of luminance noise
	- Color noise to reduce the amount of color noise. Note that higher settings may decrease the color accuracy of an image.

## ⊆≼

Adjusting both the Luminance noise and Color noise settings produces better results.

### Preview RAW camera files and obtain image information

By previewing RAW camera files in various ways, you can evaluate the color and tone adjustments you make. For example, you can rotate images, pan to a new area, zoom in or out, and choose how to display the processed image in the preview window.

You can obtain information about the color mode, size, and resolution of a RAW camera file. In addition, you can obtain information about the camera and camera settings used when the photo was taken.

#### To preview a RAW camera file

- 1 Click File > Place.
- 2 Select the RAW camera file or files that you want to import, and click Place.

3 In the Camera RAW Lab, perform a task from the following table.

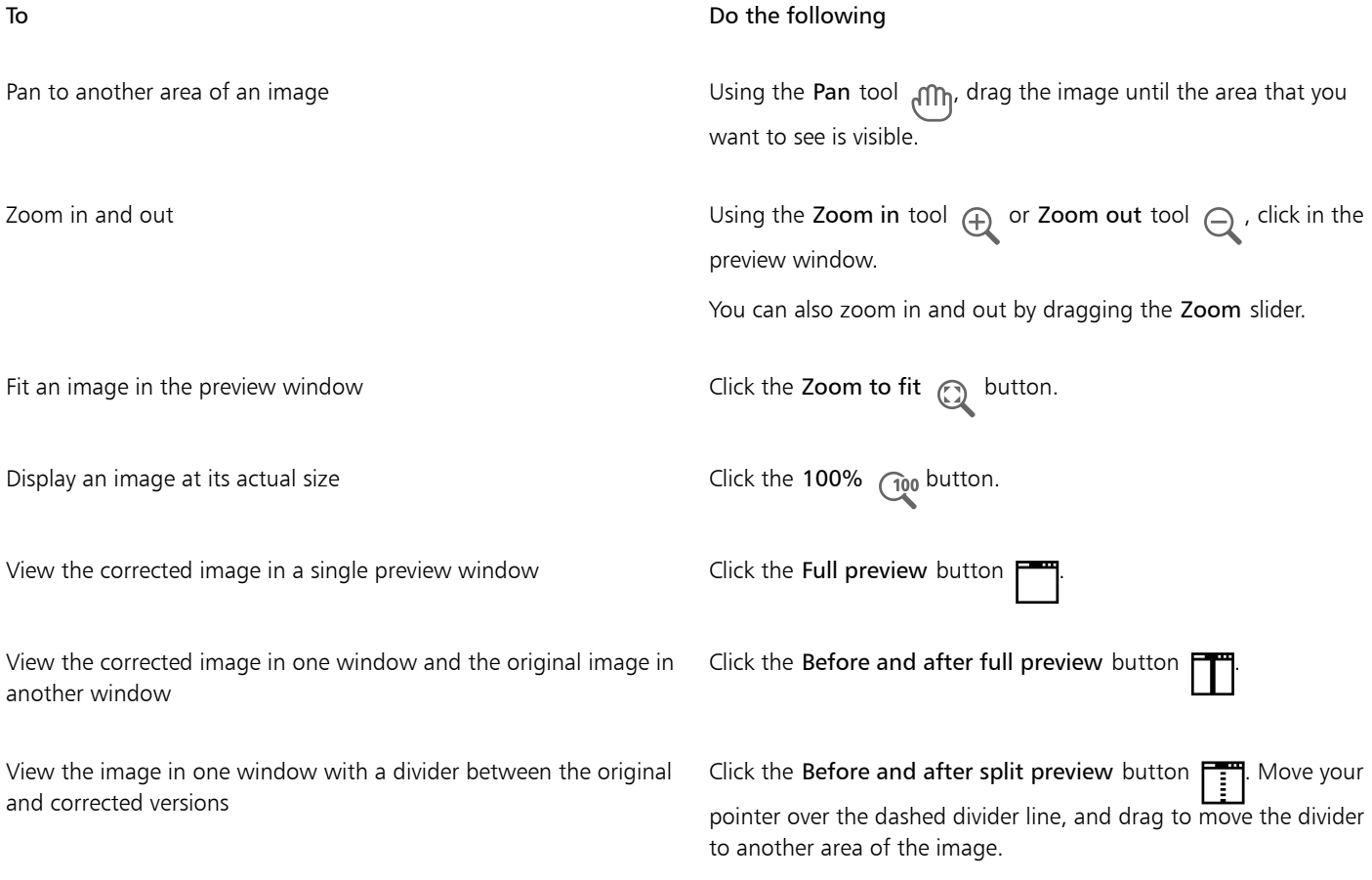

#### To obtain information about a RAW camera file

• In the Camera RAW Lab, click the Properties tab, and view any of the properties that are available for the selected RAW camera file, such as color space, camera manufacturer and model, focal length, exposure time, and ISO speed ratings.

### Printing

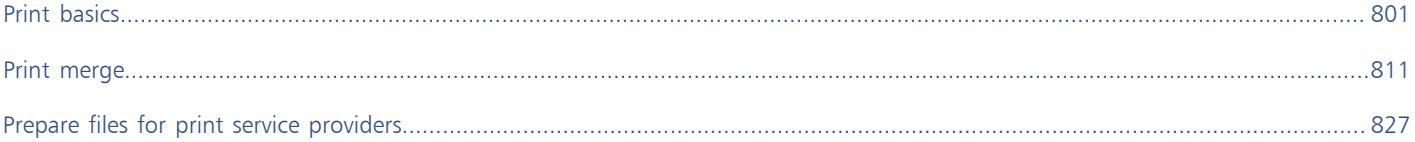

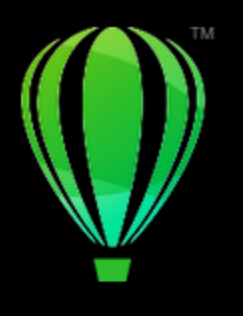

## CorelDRAW<sup>2024</sup>

## <span id="page-801-0"></span>Print basics

CorelDRAW provides extensive options for printing your work.

This section includes the following topics:

- ["Print your work" \(page 801\)](#page-801-1)
- ["Lay out print jobs" \(page 802\)](#page-802-0)
- ["Preview print jobs" \(page 803\)](#page-803-0)
- ["Print styles" \(page 804\)](#page-804-0)
- ["Fine-tune print jobs" \(page 805\)](#page-805-0)
- ["Print colors accurately" \(page 805\)](#page-805-1)
- ["Print to a PostScript printer" \(page 807\)](#page-807-0)
- ["Preflight summaries" \(page 809\)](#page-809-0)

#### <span id="page-801-1"></span>Print your work

Using CorelDRAW, you can print one or more copies of the same drawing. You can also specify the page type and the page range that you want to print.

Before printing a drawing, you can specify printer properties, including paper size and device options. For example, you can specify printer features such as duplexing stapling.

#### To set printer properties

- 1 Click File Print.
- 2 Click the General tab.
- 3 Choose a printer from the Printer list box.
- 4 Click the Printer preferences button
- 5 Set any properties in the dialog box.

#### To print your work

- 1 Click File  $\triangleright$  Print.
- 2 Click the General tab.
- 3 Choose a printer from the Printer list box.
- 4 Choose a page size and orientation option from the Orientation list box.
- 5 Type a value in the Number of Copies box. If you want the copies collated, enable the Collate check box.
- 6 In the Print area, enable one of the following options:
	- All pages prints the active drawing
	- Current page prints the active page
	- Pages prints the pages that you specify
	- Selection prints the objects that you have selected

If you enable the Pages option, you can choose to print a range of pages, only even pages, only odd pages, or both even and odd pages.

#### You can also

Automatically match the printer orientation to the document orientation

Choose Match orientation from the Orientation list box.

Apply the printer's default page size example is choose Use printer default from the Orientation list box.

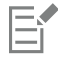

You must select objects before printing a selection.

#### <span id="page-802-0"></span>Lay out print jobs

You can lay out a print job by specifying the size, position, and scale. Tiling a print job prints portions of each page on separate sheets of paper that you can assemble into one sheet. You would, for example, tile a print job that is larger than your printer paper.

#### To specify the size and position of a print job

- 1 Click File ▶ Print.
- 2 Click the Layout tab.
- 3 In the Size area, enable one of the following options:
	- As in document maintains the image size as it is in the document
	- Fit to page sizes and positions the print job to fit to a printed page
	- Reposition artwork to  $-$  lets you reposition the print job by choosing a position from the list box

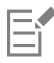

Enabling the Reposition artwork to option lets you specify size, position, and scale in the corresponding boxes.

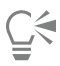

You can also choose an imposition layout, such as  $2 \times 2$  (4-up) or  $2 \times 3$  (6-up), from the Imposition layout list box. For more information, see ["Imposition layouts" on page 828.](#page-828-0)

#### To tile a print job

- 1 Click File Print.
- 2 Click the Layout tab.
- 3 Enable the Tiled pages check box.
- 4 Type values in the following boxes:
	- Tile overlap lets you specify the amount by which to overlap tiles
	- % of page width lets you specify the percentage of the page width the tiles will occupy

## Č₹

You can include tiling alignment marks by enabling the Include tiling marks check box.

### <span id="page-803-0"></span>Preview print jobs

You can preview your work to show how the position and size of the print job will appear on paper. For a detailed view, you can [zoom](#page-955-0) in on an area. You can view how the individual color separations will appear when printed.

Before printing your work, you can view a summary of issues for a print job to find potential printing problems. For example, you can check the current print job for print errors, possible print problems, and suggestions for resolving issues.

#### To preview a print job

• Click File  $\blacktriangleright$  Imposition Tools.

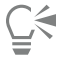

You can quickly preview a print job in the Print dialog box by clicking File  $\blacktriangleright$  Print.

#### To magnify the preview page

- 1 Click File  $\blacktriangleright$  Imposition Tools.
- 2 Click the Zoom tool below the preview window and [marquee selecting](#page-947-0) an area.

#### To preview color separations

- 1 Click File Print.
- 2 Click the Color tab.
- 3 Enable the Separations option.
- 4 Click the Separations tab.

#### <span id="page-803-1"></span>To view a summary of issues for a print job

- 1 Click File Print.
- 2 Click the Preflight tab.

If there are no print job issues, the tab name displays as No issues. If there are issues, the tab name displays the number of issues that were found.

If you want to exclude certain issues from the preflight check, click the Settings button , double-click Printing, and disable any

check boxes that correspond to issues you want overlooked.

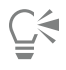

You can save settings by choosing the Save Current Settings as Style from the Preflight for list box and typing a name in the Save Preflight style as box.

#### <span id="page-804-0"></span>Print styles

A print style is a set of saved printing options. Each print style is a separate file. This lets you move a print style from one computer to another, back up a print style, and keep document-specific styles in the same directory as the document file.

You can select an existing print style, create a new print style, or edit a print style and save the changes. You can also delete print styles.

#### To choose a print style

- 1 Click File  $\blacktriangleright$  Print.
- 2 Click the General tab.
- 3 Choose one of the following from the Print style list box:
	- CorelDRAW defaults
	- Browse

#### To create a print style

- 1 Click File ▶ Print.
- 2 Click the General tab.
- 3 Set any printing options.
- 4 Choose Save Current Settings as Style from the Print style list box.
- 5 Choose the folder where you want to save the print style.
- 6 Type a name for the style in the Save as box.

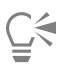

You can also save a print style by clicking File  $\blacktriangleright$  Print preview, and clicking the Save print style as  $\blacktriangleright$  button.

#### To edit a print style

- 1 Click File Print.
- 2 Choose a print style from the Print style list box.
- 3 Modify any of the printing options.
- 4 Choose Save Current Settings as Style from the Print style list box.
- 5 Choose the folder where the print style is stored.
- 6 Click the filename.
- 7 Click Save.

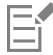

You should save the modified settings as a print style or apply the changes before canceling; otherwise, you'll lose all the modified settings.

#### To delete a print style

- 1 Click File Print.
- 2 Select a print style.
- 3 Choose Delete Style from the Print style list box.

#### <span id="page-805-0"></span>Fine-tune print jobs

If a printing device has difficulty processing large [bitmaps,](#page-938-0) you can divide a bitmap into smaller, more manageable chunks by setting an output threshold. If any lines appear when the printing device prints the chunks, you can set an overlap value to produce a seamless image.

On occasion, you may experience difficulties with printing complex files. To print complex files, you may need to spend a considerable amount of time fixing and correcting the files. Another option is to convert a page to a bitmap, also known as rasterizing, which can allow you to print complex files more easily.

To reduce file size, you can downsample bitmaps. Because bitmaps are made up of [pixels,](#page-949-0) when you downsample a bitmap, the number of pixels per line decreases, which decreases the file size.

#### To choose a threshold and chunk overlap

- 1 Click CorelDRAW menu > Preferences > Global.
- 2 Click Printing.
- 3 In the Special settings area, choose values from the following list boxes:
	- Bitmap output threshold (K)
	- Bitmap chunk overlap

#### To print as a bitmap

- 1 Click File Print.
- 2 On the General tab, enable the Print as bitmap check box, and type a number in the dpi box to set the [resolution.](#page-950-0)

#### To downsample bitmaps

- 1 Click File Print.
- 2 Click the **Prepress** tab.
- 3 In the Bitmap downsampling area, enable any of the following check boxes and type a value in the corresponding box:
	- Color and grayscale
	- Monochrome

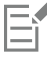

Downsampling [bitmaps](#page-938-0) affects them only when their [resolution](#page-950-0) is higher than the resolution specified in the Bitmap downsampling area.

#### <span id="page-805-1"></span>Print colors accurately

CorelDRAW allows you to manage colors when printing to ensure accurate color reproduction. You can print the document with the document colors settings applied or you can choose alternate color settings only for printing. You can also print a document using the color proofing settings that you previously specified in the Color Proofing inspector.

In addition, you can choose a rendering intent to effectively interpret the out-of-gamut colors when printing. The rendering intent that you choose depends on the graphic content of the document.

For more information about color management, see ["Manage colors for print" on page 457.](#page-457-0)

#### Notes for GDI printers

GDI printers support only two color spaces: RGB and Grayscale. If your document contains colors from multiple color spaces, for example RGB, CMYK, and spot colors, you must convert all the colors to RGB or Grayscale before printing.

E

You can determine if a printer is a GDI printer by clicking File  $\blacktriangleright$  Print and choosing a printer from the Printer list box. If the PostScript tab does not appear at the top of the dialog box, the selected printer is a GDI printer.

The following table describes different ways of managing color when printing to a GDI printer.

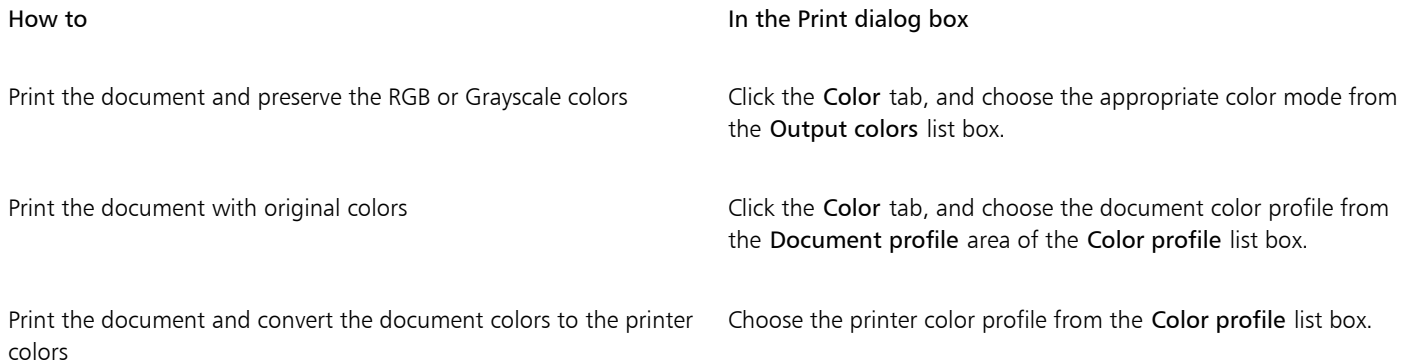

#### Notes for PostScript printers

Most PostScript printers support the use of multiple color spaces in a document. For example, a document can contain colors from multiple colors spaces, such as RGB, CMYK, and Grayscale.

The following table describes different ways of managing color when printing to a PostScript printer.

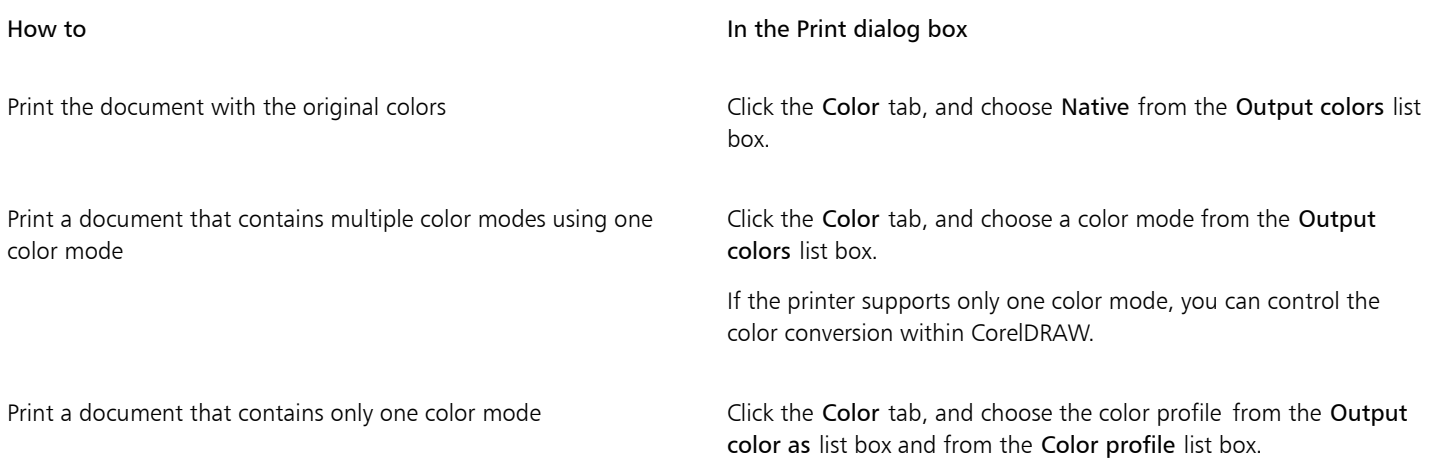

#### To specify color settings for printing

- 1 Click File Print.
- 2 Click the Color tab.
- 3 Enable the Document color option.

If you selected a PostScript printer, you can choose one of the following options from the Color conversions list box:

- CorelDRAW lets the application perform the color conversion
- (selected printer) lets the selected printer perform the color conversion (This option is only available for PostScript printers.)
- 4 Choose a color model from the Output colors list box.

This allows you to merge all document colors into a specific color model when printing.

#### You can also

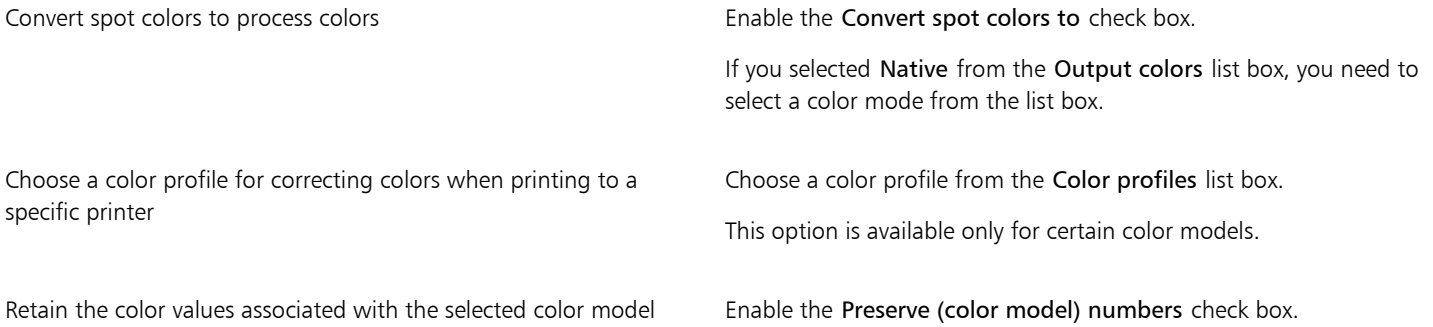

#### To print using color proofing settings

- 1 Click File Print.
- 2 Click the Color tab.
- 3 Enable the Color proof option to apply the color settings that are defined in the Color Proofing inspector. If you want to correct the proof colors, you can choose a color profile from the Color profile list box.
- 4 Click Print.

#### To specify a rendering intent for printing

- 1 Click File Print.
- 2 Click the Color tab.
- 3 From the Rendering intent list box, choose one of the following options:
	- Relative colorimetric for producing proofs on printers, without preserving the white point
	- Absolute colorimetric for preserving the white point and proofing
	- Perceptual for a variety of images, especially bitmaps and photographs
	- Saturation for vector graphics and for preserving highly saturated colors (lines, text, and solid-colored objects, such as charts)

#### <span id="page-807-0"></span>Print to a PostScript printer

PostScript is a page-description language that sends printing instructions to a PostScript device. All the elements in a print job (for example, curves and text) are represented by lines of PostScript code that the printing device uses to produce the document. For improved compatibility, you can choose a device-independent PostScript option.

You can automatically increase the fountain steps in a [fountain fill](#page-943-0) to decrease banding. Increasing the number of steps used to [render](#page-950-1) fountain fills produces smoother shading when printing. To ensure that your print jobs print properly, you can also reduce curve complexity by increasing flatness. Curve flatness determines how smooth a curve appears when printed.

A print job that contains too many [fonts](#page-943-1) may not print properly, and a print job that contains too many [spot colors](#page-952-0) increases file size. You can set the PostScript options to warn you when a print job contains more than a set number of fonts or spot colors.

By default, the printing device driver downloads Type 1 fonts to the printing device. You can disable the Download Type 1 Fonts option so that fonts are printed as graphics (either curves or bitmaps). This may be useful when the file contains many fonts that would take a long time to download or would fail to download because of their file size. Bitmap versions of TrueType fonts look better in small print and print faster than regular fonts. You can choose the maximum number of bitmap fonts that a print job can contain.

#### To print to a PostScript device

1 Click File Print.

- 2 Click the General tab.
- 3 Choose a PostScript printer from the Printer list box.
- 4 Click the PostScript tab.
- 5 From the list box in the Compatibility area, choose the PostScript level that corresponds to the printer.

If you want to compress bitmaps when printing, choose an option from the Compression type list box in the Bitmaps area. If you choose JPEG compression, you can move the JPEG quality slider to adjust the compression.

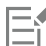

Bitmap compression settings can be saved in PostScript Interpreted (PS or PRN) files when you print to a file using a PostScript driver. For information about printing to a file, see ["To print to a file" on page 827.](#page-827-1)

#### To test fountain fills for banding

- 1 Click File  $\triangleright$  Print.
- 2 Click the Preflight tab.

If there are no print job issues, the tab name displays as No issues. If there are issues, the tab name displays the number of issues that were found.

- 3 Click Settings.
- 4 Double-click Printing.
- 5 Enable the Banded fountain fills check box.

If you want to optimize [fountain fills](#page-943-0) to reduce complexity, enable the Optimize fountain fills check box on the PostScript tab.

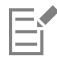

Testing [fountain fills](#page-943-0) for banding applies only to linear fountain fills.

#### To automatically increase fountain steps

- 1 Click File Print.
- 2 Click the PostScript tab.
- 3 Enable the Auto increase fountain steps check box.

#### To reduce curve complexity

- 1 Click File Print.
- 2 Click the PostScript tab.
- 3 Enable the Auto increase flatness check box.

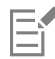

Reducing curve complexity can help alleviate printing problems caused by curves that have too many nodes on each curve, but it results in increased printing time.

#### To set color separations and font warning options

- 1 Click CorelDRAW menu > Preferences > Global.
- 2 In the left pane of the dialog box that appears, click Printing.
- 3 From the Spot color separations warning list box, choose one of the following options:
	- If any spot colors are used
	- If more than 1 spot color used
- If more than 2 spot colors used
- If more than 3 spot colors used
- 4 From the Many fonts (Preflight) list box, choose a number.

#### To disable the downloading of Type 1 fonts

- 1 Click File Print.
- 2 Click the PostScript tab.
- 3 Disable the Download Type1 fonts check box.

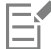

Type 1 fonts can be downloaded only for PostScript devices.

When the Download Type1 fonts check box is enabled, the Convert TrueType to Type1 check box is enabled by default. This ensures that TrueType fonts are converted to Type 1 fonts so that they can be downloaded. Disable the Convert TrueType to Type1 check box only if the output device has difficulty interpreting Type 1 fonts.

#### <span id="page-809-0"></span>Preflight summaries

Preflight checks the status of your file before you decide to output it and provides a summary of issues and potential problems, and suggestions for resolving them. You can specify which issues Preflight checks for. You can also save Preflight settings. For more information about specific Preflight settings, see any of the following:

- To check for issues related to printing a file, see ["To view a summary of issues for a print job" on page 803.](#page-803-1)
- To check for issues related to publishing a PDF file, see ["To view the preflight summary for a PDF file" on page 879.](#page-879-0)
- To check for issues related to exporting to Adobe Illustrator (AI), see ["To view the preflight summary for an AI file" on page 887.](#page-887-0)
- To check for issues related to exporting an SVG file, see ["Scalable Vector Graphics \(SVG\)" on page 907.](#page-907-0)

# CorelDRAW<sup>2024</sup>

## <span id="page-811-0"></span>Print merge

CorelDRAW lets you combine text from a data source with a drawing to create personalized documents, such as posters, calendars, business cards, certificates for events, postcards, invitations, or targeted marketing documents, where each printed document contains specific information from a record in a data source.

The print merge workflow involves several steps. First, you create or import a data source file. A data source supplies information for a drawing during the merge. For more information, see ["Prepare a data source file" on page 812.](#page-812-0) Next, you create a form document by inserting fields from the data source into a drawing. A form document provides the structure and layout for a merged document. For more information, see ["Create a form document" on page 819.](#page-819-0) Finally, you merge the documents, producing multiple variations of your artwork. For more information, see ["Merge data" on page 826.](#page-826-0)

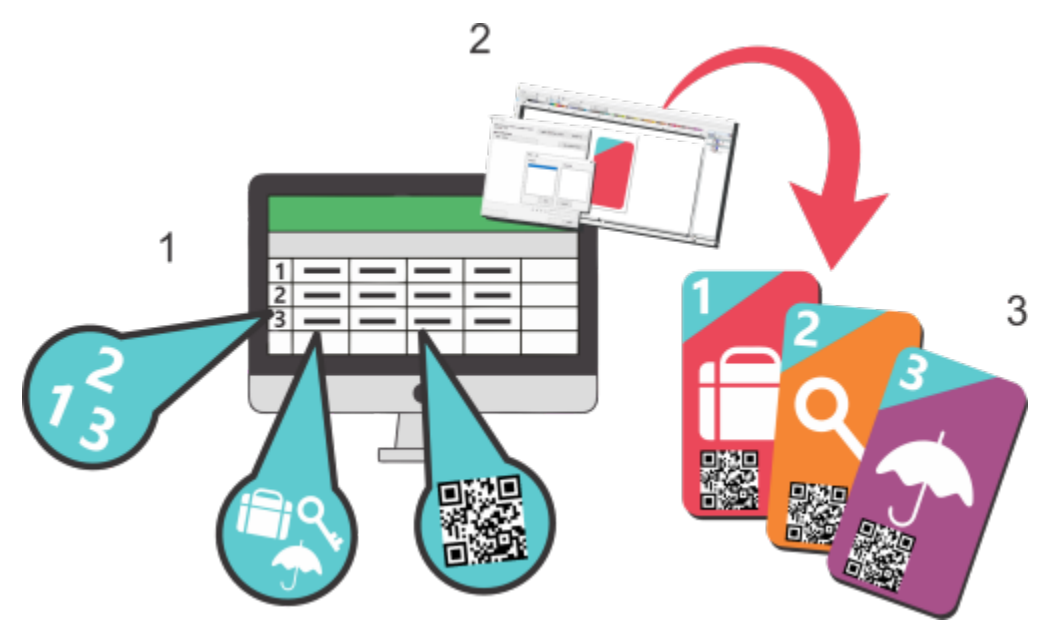

*Data source document (1), form document (2), and merged documents (3)*

This section includes the following topics:

- ["Prepare a data source file" \(page 812\)](#page-812-0)
- ["Create a form document" \(page 819\)](#page-819-0)
- ["Merge data" \(page 826\)](#page-826-0)

#### <span id="page-812-0"></span>Prepare a data source file

The first step in the print merge process is to prepare the data source file. Information in a data source file is organized into columns, fields, and records. A field refers to a single unit of data within a record, while a column refers to a set of related fields that share the same data type and format. A record can have one or more columns.

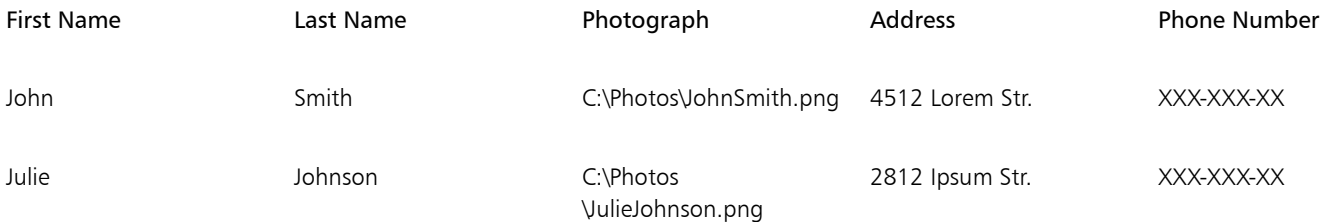

*In this example, every record includes a first name, last name, photograph, address, and phone number. Each item within a column, such as '4512 Lorem Str.' and '2812 Ipsum Str.', is recognized as a field.*

You can create a data source or import an existing one. CorelDRAW supports the following data source files: Text (TXT) files, commaseparated values (CSV) files, Rich Text Format (RTF) files, and Excel Workbook (XLSX) files.

#### Create data source files in CorelDRAW

Columns can contain several types of data, including text, numeric values, or file paths.

Text data consists of both alphabetic or numeric characters, such as names, addresses, phone numbers, or email addresses.

Numeric data includes any type of numerical values, such as integers or decimal numbers. You can choose formatting options for numeric fields and set them to increment automatically when values are added.

In path columns, you can specify file paths for image assets, such as logos, icons, or photographs. You can enter a path manually or browse for a file. If you enter paths manually, make sure you follow the file system location conventions and rules of your operating system. The application supports only valid file paths on local and network drives, and not URLs.

| 宣    |                                                             | Add columns or records manually or import data from a file |               | Import Data Source<br>Save Data Source                                    |
|------|-------------------------------------------------------------|------------------------------------------------------------|---------------|---------------------------------------------------------------------------|
| $B-$ | Add or edit records<br>٧<br>Configure Columns<br>Add Column |                                                            |               | View Single Record                                                        |
|      | Record Name                                                 | Date                                                       | Instructor    | Photo                                                                     |
|      | Pixie Parsons                                               | 6 September 2023                                           | Randy Harris  | X ~/Users/admin/Documents/UserProfilePictures/PixieParsonsPicture.jpg     |
|      | Shirley Wilkinson                                           | 13 January 2023                                            | Corinne Pitts | X ~/Users/admin/Documents/UserProfilePictures/ShirleyWilkinsonPicture.jpg |
|      | Daniel Johnson                                              | 8 July 2023                                                | Randy Harris  | X ~/Users/admin/Documents/UserProfilePictures/DanielJohnsonPicture.jpg    |
|      | David Smith                                                 | 23 February 2023                                           | Randy Harris  | X ~/Users/admin/Documents/UserProfilePictures/DavidSmithPicture.jpg       |
|      | Oliver Brown                                                | 16 August 2023                                             | Corinne Pitts | X ~/Users/admin/Documents/UserProfilePictures/OliverBrownPicture.jpg      |
|      | Olivia Parker                                               | 18 April 2023                                              | Corinne Pitts | X ~/Users/admin/Documents/UserProfilePictures/OliviaParkerPicture.jpg     |
|      |                                                             |                                                            |               |                                                                           |
|      |                                                             |                                                            |               |                                                                           |

*When you access the Configure Data Source dialog box or sync with the data source, the application validates the paths. An "X" before a filename indicates that a file path is invalid, or the file cannot be found in the specified location.*

CorelDRAW lets you add, delete, and rename columns. When you add a column manually, there are no records by default. If you want to automatically populate a column with data, you can import the column from a data source file. For more information about importing columns, see ["To import a column from a data source file" on page 818.](#page-818-0)

You can add and delete records, and edit fields in records. All records are selected by default; however, if you want to use only the data from specific records, you can quickly deselect all records, and then select only the ones you need. In addition, you can add a record to the list of selected records when browsing records in single-record view (View Single Record).

Depending on your preferences and requirements, you can view one record or multiple records at a time. If you need to scan through the entire dataset or compare information across different records, you can use the viewing mode that displays all records (View All Records.) When you need to focus on a specific record in detail, the single record viewing mode (View Single Record) provides a clean and uncluttered interface, minimizing distractions from other records.

CorelDRAW offers several methods for navigating and locating records. To quickly find the information you need, you can scroll through records, browse through a list, or directly go to a specific record.

You can quickly remove all merge data if needed. This can be helpful when you want to reset the document to its original state and start from scratch. It offers convenience and efficiency by providing a quick and easy way to clear the merge data without manually deleting each individual record and column.

#### Create data source files in a text editor

You can create a data source in a text editor. Open a new file and indicate the number of columns you want to include on the first line. For example:

**4**

On the second line, specify the names of the columns by separating them with a backslash. Each column must begin and end with a backslash. To indicate that a column contains file paths, pre-pend the "at" (@) symbol before the column name. For example:

#### **\Name\\Date\\Instructor\\@Photo\**

On the next lines, enter the data that you want to appear in the merged document. Each line constitutes a record. For example:

#### **\Pixie Parsons\\6 September 2023\\Mr. Randy Harris\\"~/Users/admin/Documents/UserProfilePictures/ RandyHarrisPicture.jpg"\**

Once you add the information you need, save the file as an ANSI text file (.TXT extension) or as an RTF file. Below is an example of a TXT data source:

#### **4**

#### **\Name\\Date\\Instructor\\@Photo\**

**\Pixie Parsons\\6 September 2023\\Mr. Randy Harris\\"~/Users/admin/Documents/UserProfilePictures/ RandyHarrisPicture.jpg"\**

**\Shirley Wilkinson\\13 January 2023\\Ms. Corinne Pitts\\"~/Users/admin/Documents/ UserProfilePictures/CorinnePittsPicture.jpg"\**

In comma-delimited (CSV) files, fields are separated by commas or tabs, records are separated by paragraph breaks. For example:

#### **Name,Date,Instructor,@Photo**

**Pixie Parsons,6 September 2023,Mr. Randy Harris,"~/Users/admin/Documents/UserProfilePictures/ RandyHarrisPicture.jpg"**

#### **Shirley Wilkinson,13 January 2023,Ms. Corinne Pitts,"~/Users/admin/Documents/UserProfilePictures/ CorinnePittsPicture.jpg"**

You can also create a data source in a spreadsheet application, such as Microsoft Excel. To indicate that a column contains file paths, prepend the "at" (@) symbol before the column name preceded by the single quote (or apostrophe) symbol "**'**" as an escape character. For example:

#### **'@Photo**

#### Import and sync with data source files

If you prefer to create and modify the data source in a text editor or spreadsheet application, you can import it into CorelDRAW and synchronize it as needed. The application maintains a link to the data source file and lets you update the data in your project with the latest changes from the source. If a data source file is missing, you have the option to link to a new location or use the embedded data instead. When you synchronize, any manual modifications to the data, including adding, deleting, or editing columns, are not retained. To keep the changes, you can either save the data to a new file or overwrite the linked data source file.

Apart from importing a data source file, you can selectively bring in data from specific columns. This allows you to choose and merge data from diverse sources, expanding your possibilities. When deciding between importing a data source or single columns, consider your specific needs. Importing the entire data source is an ideal choice when all the required information is contained within a single source. The ability to sync the data in your document with any subsequent changes made to the source is particularly beneficial if you anticipate future modifications to the data source, as it enables you to maintain up-to-date information in your project. By choosing to import individual columns, on the other hand, you attain the benefits of focused selection and increased versatility in merging data from various sources. It is important to note that while the syncing functionality is not available in this scenario, the ability to combine data elements according to your preferences and requirements adds valuable flexibility to your workflow. Moreover, you have the option to export the data to a new file and conveniently link to it if needed.

#### Export data source files

When you create a data source in CorelDRAW, you can save it to a new file which can be helpful for accessing and managing the data in a text editor or spreadsheet application. If you want to overwrite an existing file, make sure the file is not read-only. You can save all records or only selected records.

#### Save merge data in files

Whether you create a data file in CorelDRAW or import an existing data file into CorelDRAW, by default, the data is saved in your document and is retained until you perform the data merge. You can choose not to store the data with documents.

#### <span id="page-815-0"></span>To create a data source file by using CorelDRAW

- 1 Click File > Print Merge.
- 2 In the Print Merge inspector, click Create.
- 3 In the Configure Data Source dialog box, click Add Column.
- 4 In the Add Column dialog box, type a column name in the Name box.
- 5 Perform a task from the following table.

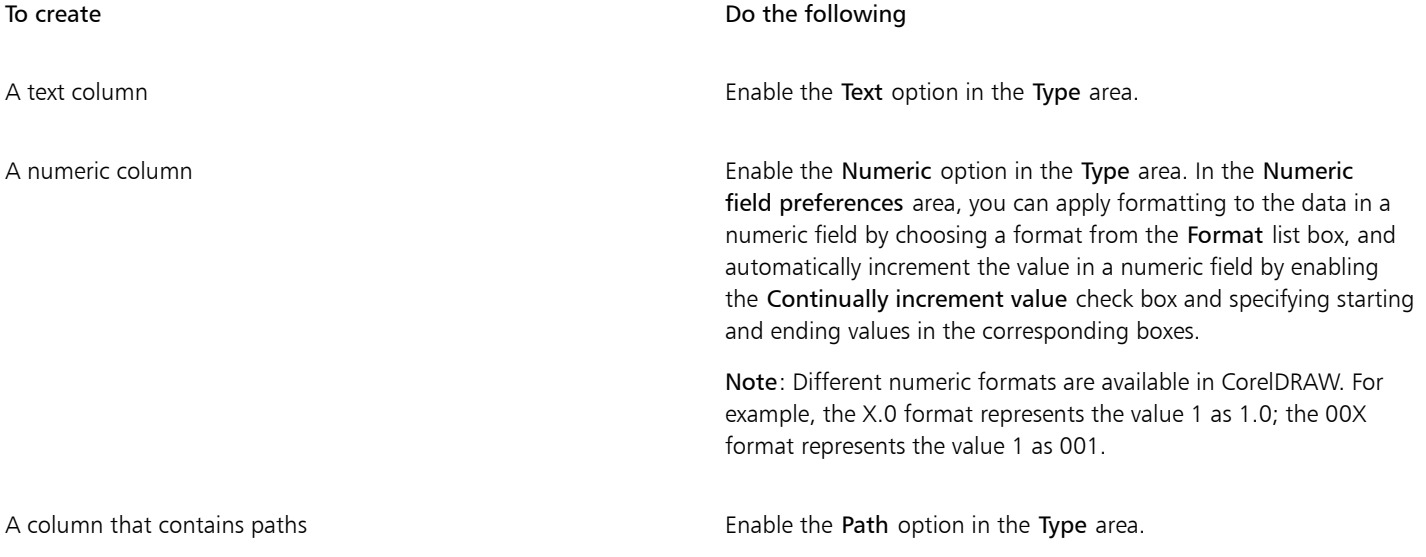

6 Click Add.

Repeat steps 3 to 6 until you add the columns you want.

- 7 Click the Add a record button  $\Box$ , and enter data in the fields corresponding to that record. Repeat this step for each record.
- 8 Click Continue to go to the next step in the data merge process and create the form document. For more information, see ["To create a](#page-824-0) [form document" on page 824.](#page-824-0)

Note: Clicking Cancel closes the Configure Data Source dialog box without saving any changes. If you want to retain the data but postpone the creation of the form document and data merge, click Continue.

You can also

Rename a column **Click a field in the list, and click Configure Columns**. In the Configure Columns dialog box, choose a column from the Select column list box, and click Edit Column. Enter a new column name in the Name box.

You can also

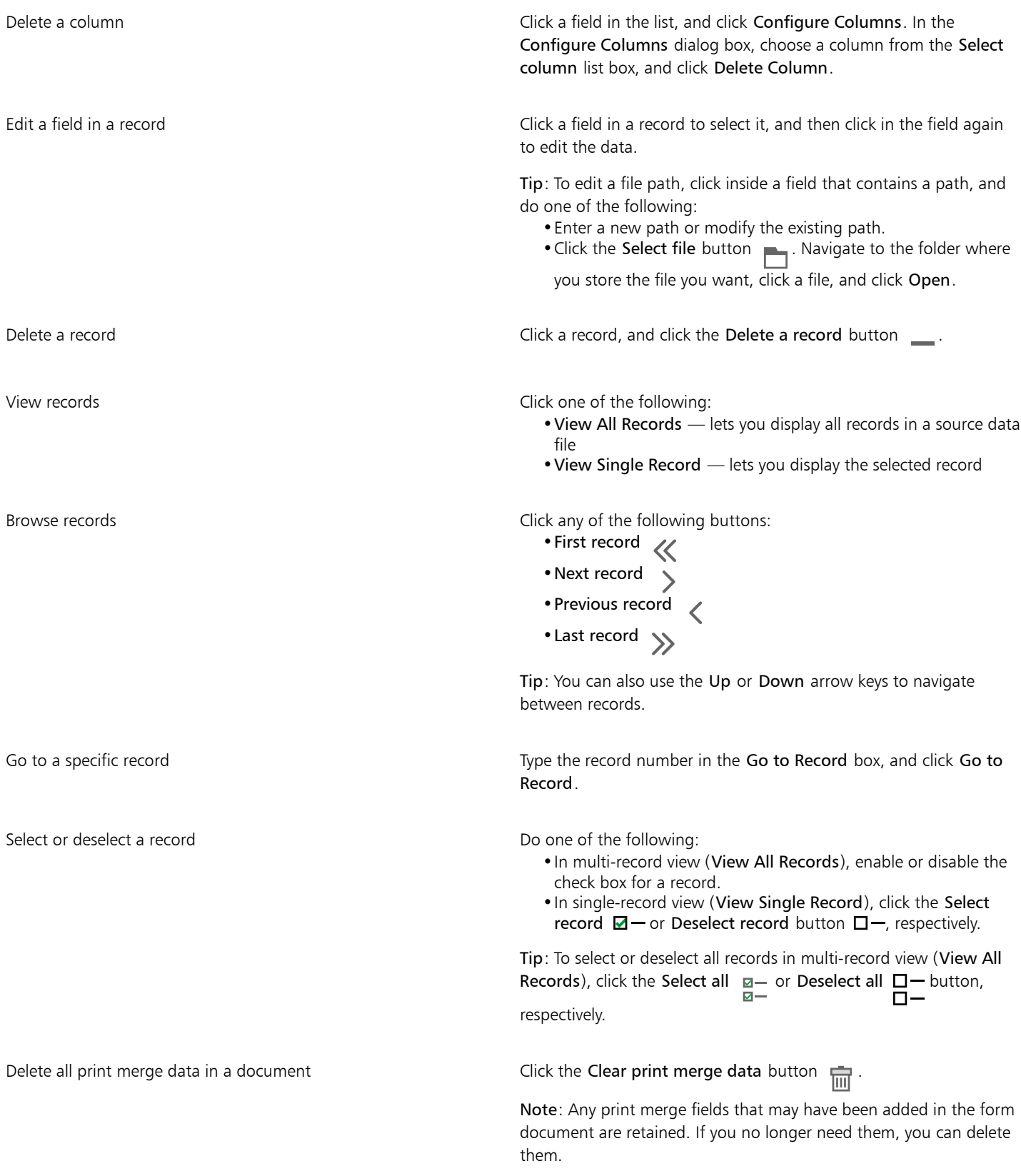

#### To export a data source

- 1 Do one of the following.
	- Create a data source in CorelDRAW. For information, see "To create a data source file by using CorelDRAW" on page 815.
	- Open a CorelDRAW document with print merge data.
- <span id="page-817-0"></span>2 In the Configure Data Source dialog box (File  $\blacktriangleright$  Print Merge. In the Print Merge inspector, click Edit), perform a task from the following table.

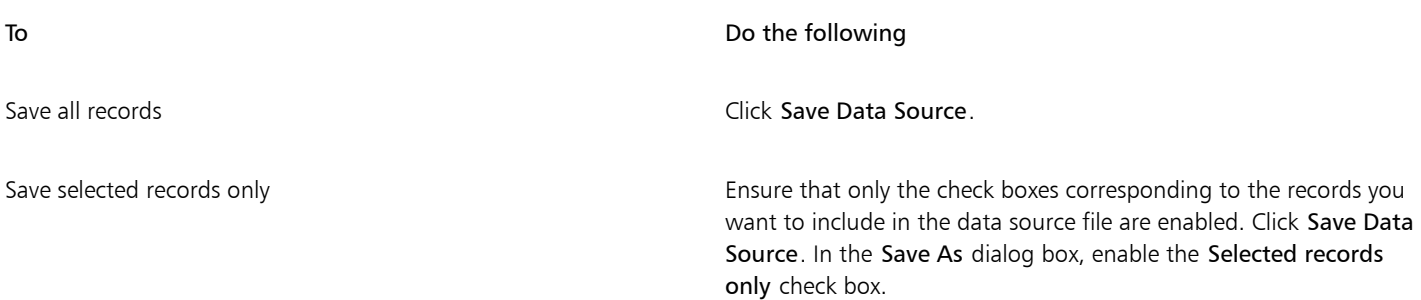

3 Type a filename, choose the drive and folder where you want to save the file, choose a file format, and click Save.

#### To create a data source by using a text editor

- 1 Open a text editor, and create a new file.
- 2 Perform a task from the following table.

#### To create a data source in this format The Controller Controller and Do the following

TXT or RTF **TXT or RTF On the first line, type the number of merge fields that you want** to insert in the drawing. On the second line, type the names of the merge fields by separating them with a backslash. To indicate that a column contains file paths, pre-pend the "at"  $(Q)$  symbol before the column name. Begin and end each merge field with a backslash. On the next lines, type the data that you want to appear in the merged document. Each line constitutes a record. Save the file as an ANSI text file (.txt extension) or as an RTF file.

#### Notes:

- •Backslashes function as markers to indicate the beginning and end of merge fields; therefore, you cannot use them as data in fields.
- •Data in fields must end with a character. Blank spaces or lines before backslashes prevent the merge from being completed successfully.

CSV On the first line, type the names of the merge fields by separating them with a comma or tab. To indicate that a column contains file paths, pre-pend the "at" (@) symbol before the column name. On the next lines, type the data that you want to appear in the merged document. Each line constitutes a record. Save the file as a commadelimited (.CSV) file.

#### To import a data source file

- 1 Click File > Print Merge.
- 2 In the Print Merge inspector, click Create.
- 3 In the Configure Data Source dialog box, click the Import Data Source. If you are importing data from an Excel workbook with multiple sheets, choose a sheet.
- 4 In the Open dialog box, navigate to the drive and folder where the data file is stored.
- 5 Choose a file.
- 6 Click Open.

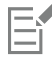

To ensure the correct rendering of characters in print merge data when importing TXT or CSV files, it is recommended to include a BOM (Byte Order Mark).

Empty columns are ignored on import.

When you import a data source file that contains paths, the application validates the paths. If a file cannot be found in a specified location, an "X" appears before the filename.

#### To import a column from a data source file

- 1 Click File ▶ Print Merge.
- 2 In the Print Merge inspector, click Create.
- <span id="page-818-0"></span>3 In the Configure Data Source dialog box, click Add Column.
- 4 In the Add Column dialog box, click the Import column button  $\lceil \downarrow \rceil$
- 5 In the Open dialog box, navigate to the drive and folder where the data file is stored.
- 6 Choose a file.
- 7 Click Open.
- 8 Perform a task from the following table.

#### To import a column from To import a column from  $D$  o the following

available columns. Click OK.

Add.

A data source in a TXT, RTF, or CSV format or an Excel workbook with one sheet

An Excel workbook with multiple sheets **In the Select Tab dialog box, click a worksheet in the list of** In the select Tab dialog box, click a worksheet in the list of available worksheet tabs, and then click a column in the list of

In the Choose column dialog box, click a column name, and click

- 9 In the Type area, enable one of the following options:
	- Text to denote that the column contains text
	- Numeric to denote that the column contains numeric data
	- Path to denote that the column contains file paths

#### 10 Click Add.

A check mark appears beside the button to indicate that the data from the column has been imported successfully and the tooltip shows the filename and location of the data source.

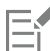

Columns must have unique names.

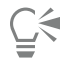

After importing the columns you need, you can save the data to a new file and link to it if needed. For information about saving data source files, see ["To export a data source" on page 817.](#page-817-0)

#### To sync linked data with the latest version of the data source

• Click the Sync with data source button  $\bigcirc$ 

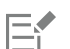

The Sync with data source button appears grayed out when there is no data source linked to a drawing. After you import a data source, the tooltip of the Sync with data source button  $\bigcirc$  shows the location of the data source.

When changes are made to the data source, such as updating its contents or renaming or moving the file to a new location, the Sync with data source button  $\blacktriangle$  indicates the availability of a more recent version or denotes that the application is unable to access the data source.

To save merge data in or remove merge data from a document

- 1 Click CorelDRAW menu > Preferences > CorelDRAW.
- 2 Click the Document button
- 3 In the list of settings, click Save.
- 4 Enable or disable the Save print merge data in document option to retain print merge data or clear print merge data when saving a document, respectively.

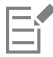

If you choose not to save print data in a drawing, any data fields that you may have added in the form document are retained.

#### <span id="page-819-0"></span>Create a form document

Once your data source is ready, you need to set up the form document. The form document serves as a template for the merged document, and it can include standard drawing elements as well as merge fields (also known as 'data fields'.) During the merge process, the merge fields are populated with data from the source.

When inserting merge fields, you can choose from several available data types: text, image, and QR code.

#### Text fields

Text data fields can be inserted within artistic or paragraph text or as standalone objects.

Lorem ipsum dolor sit amet <FirstName> <LastName>, consectetur adipiscing elit, sed do eiusmod tempor incididunt ut labore et dolore magna aliqua. Ut enim ad minim veniam, quis nostrud exercitation ullamco laboris nisi ut aliquip ex ea commodo consequat. Duis aute irure dolor in reprehenderit in voluptate velit esse cillum dolore eu fugiat nulla pariatur. Excepteur sint! occaecat cupidatat non proident, sunt in

*An example of text data fields inserted in paragraph text*

A text object can contain one or more text merge fields. You can manipulate a print merge text object like any other text object. For more information about working with text, see ["Add and manipulate text" on page 575.](#page-575-0)

#### Image fields

To add an image data field, you must select a placeholder graphic. It is a temporary image that will be replaced with actual images during the data merge. It also serves a design purpose by defining a space and location in the drawing where the actual images will be inserted at a later point. When you know the dimensions of the images for the data merge beforehand, you can choose a placeholder image that matches the dimensions of your artwork. If the images for the data merge have different dimensions than the placeholder image, you need to decide how to fit them into the bounding box. CorelDRAW offers several options to control the size of graphics in the merged document. With the Actual size option, the image is not resized and is placed in its original location.

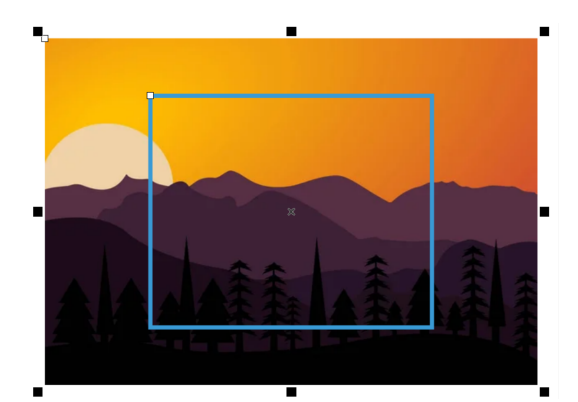

*An example of an image that has been inserted at its actual size*

The Fit proportionally option resizes the image so that its longest dimension fits inside the bounding box. The image is not distorted, and its aspect ratio is preserved. The entire image is visible, but there may be empty areas in the bounding box.

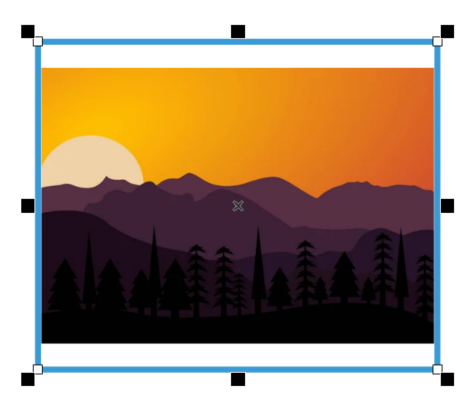

*An example of an image that has been scaled to fit proportionally into the bounding box*

The Fill proportionally option resizes the image so that it fills the bounding box without being distorted. The image aspect ratio is preserved. The bounding box is full, but there may be parts of the image that fall outside the bounding box and are not visible.

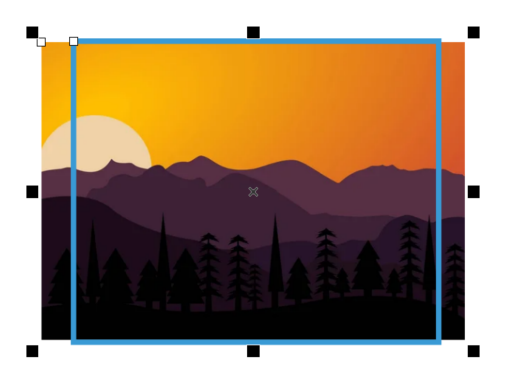

*An example of an image that has been scaled to fill proportionally the bounding box*

With the Stretch to fill option, the image is resized and distorted so that it fills the bounding box. The image aspect ratio is not preserved. The bounding box is full, and the whole image is visible.

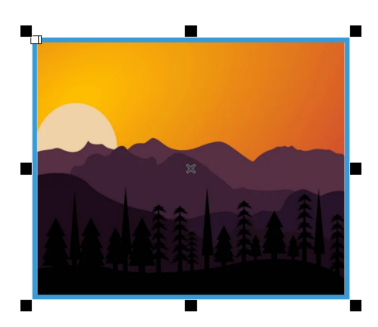

*An example of an image that has been stretched to fill the bounding box*

You can manipulate a print merge image object like any other bitmap object; for example, you can crop it, add perspective to it, shape it with an envelope, place it into a PowerClip frame, apply color masks, special effects, and change its color and tone. For more information about using bitmaps in CorelDRAW, see ["Work with bitmaps" on page 743.](#page-743-0) If you choose to insert an image at its actual size, any sizing and scaling adjustments made to the placeholder image will be ignored.

#### QR code fields

To insert a QR code field, you need to select a QR code type and choose any relevant options. Depending on the QR code type, some fields are mandatory. For example, if you intend to add an SMS QR code field, you need to provide a phone number as a requirement. CorelDRAW offers two options to control the size of QR codes in the merged document. With the Actual size option, the QR code is not resized and is placed at its original size.

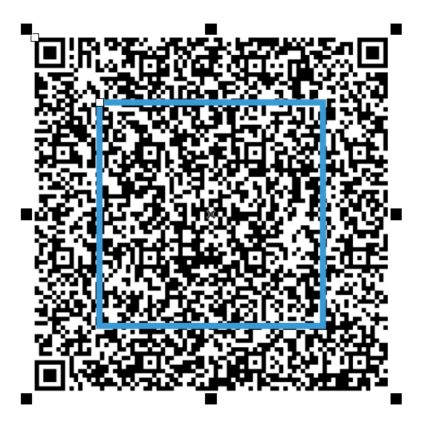

*An example of a QR code that has been added at its actual size*

The Fill proportionally option scales the QR code so that it fills the bounding box without being distorted. The image aspect ratio is preserved.

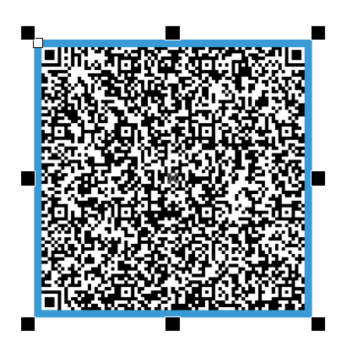

*An example of a QR code that has been fit proportionally*

You can manipulate a print merge QR code object like any other QR code object. For example, you can use the Properties inspector to customize the pixel fill, the background fill, the pixel outline, as well as the pixel shape and corner roundness. For more information about QR codes, see ["QR codes" on page 351.](#page-351-0) Note that you cannot make sizing and scaling adjustments to a QR code object that is inserted at its actual size.

CorelDRAW lets you set the reference point to use when positioning or scaling images and QR code objects within the bounding box. The reference point, also known as 'anchor point' or 'object origin', can be the center of a print merge object or any of the selection handles on the object's bounding box. When an object is scaled, it is scaled relative to its origin point.

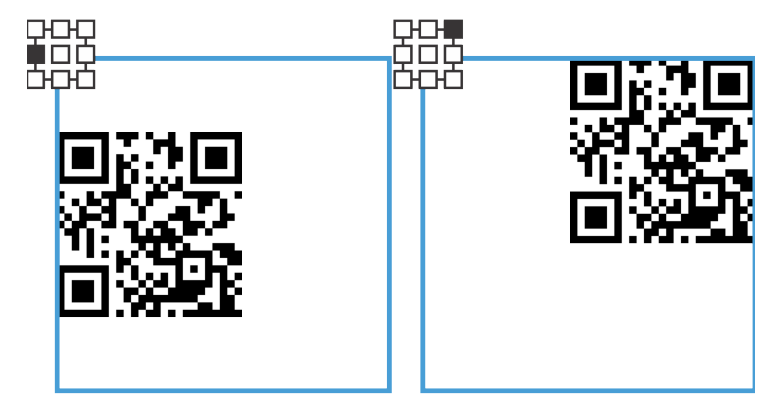

*Examples of different alignment options for QR codes*

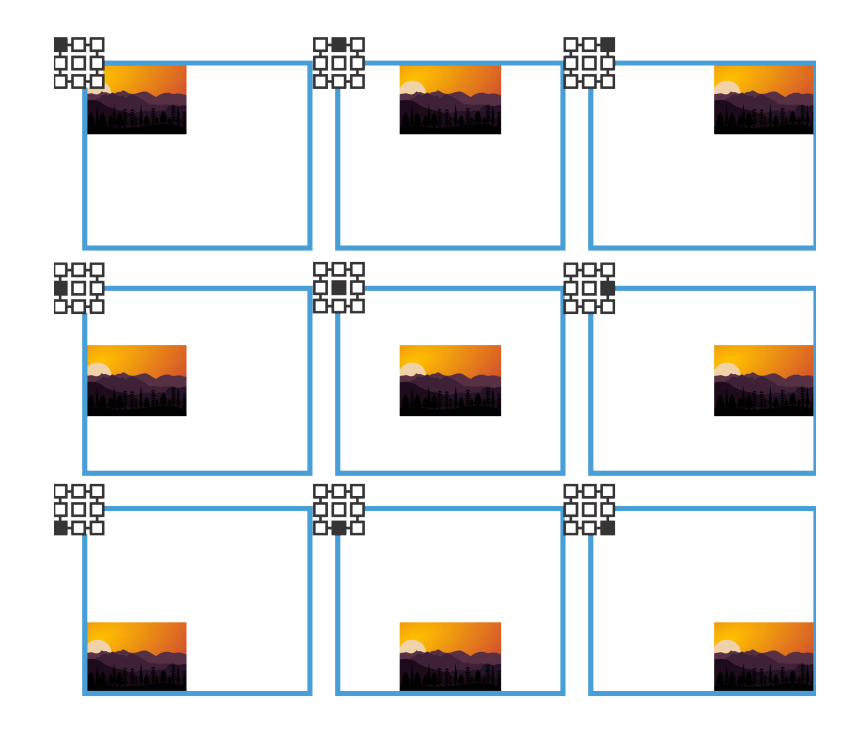

*Examples of different alignment options for images*

#### Edit fields

You can change the column data associated with a merge field; however, it's important to note that the field type cannot be changed. For example, if you select an existing SMS QR code field, you can change it to an Email address field or any other QR code type, but you cannot change the QR code field to an image field. Apart from updating the column data for an image field, you have the option to substitute the placeholder image and modify its position and scaling preferences. In the case of QR codes, you can also alter their type, position, and scaling choices.

#### Identify, find, and replace data fields

You can easily identify merge fields on the drawing page with the help of blue selection handles. Additional information about merge fields can be found on the Status bar and in the Summary section of the Properties inspector. In complex files with numerous objects and data fields, the Find and Replace inspector is highly effective for quickly locating merge fields. For more information about finding and replacing objects, see ["Find and replace objects" on page 346.](#page-346-0)

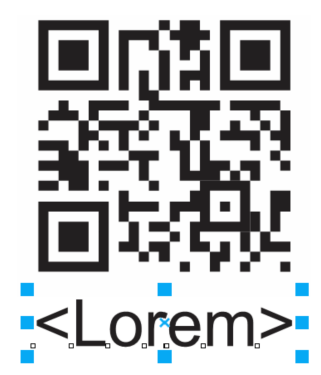

*Blue selection handles identify a data field as a print merge object.*

#### <span id="page-824-0"></span>To create a form document

- 1 Open a drawing.
- 2 Click File  $\blacktriangleright$  Print Merge.
- 3 In the Print Merge inspector, do one of the following:
- Click Create to import or create a data source file
	- Click Edit to modify existing print merge data
- 4 After you finish configuring the data for the merge, click Continue.
- 5 In the Print Merge inspector, perform a task from the following table.

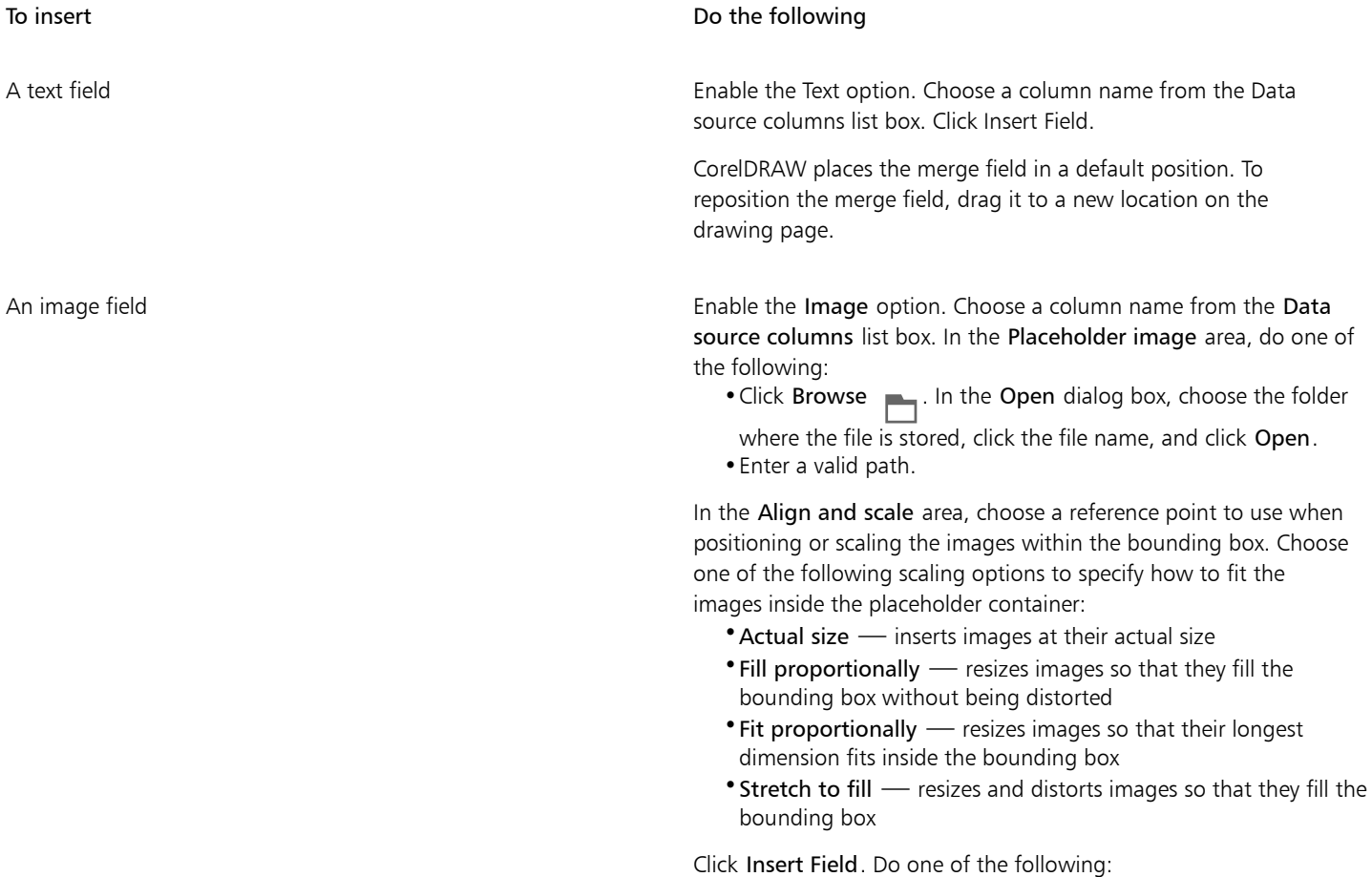

#### To insert **The insert Contract Contract Contract Contract Contract Contract Contract Contract Contract Contract Contract Contract Contract Contract Contract Contract Contract Contract Contract Contract Contract Contract Co**

- •Click the drawing page to maintain the dimensions of the file and position its top-left corner where you click.
- •Drag on the drawing page to position and resize the file. The import cursor displays the dimensions of the resized file as you drag on the drawing page.

#### Notes:

- •Only bitmap images are supported.
- •Resizing and scaling a placeholder image that is inserted at its actual size is not supported.

A QR code field **Enable the QR code option.** In the Type area, select a QR code type, and specify the required or optional fields that are relevant for your project. In the Align and scale area, choose a reference point to use when positioning or scaling the QR codes within the bounding box. Choose one of the following scaling options to specify how to fit the QR codes inside the placeholder container:

- •Actual size inserts QR codes at their actual size
- •Fit proportionally resizes QR codes so that they fill the bounding box without being distorted

Click Insert Field. CorelDRAW places the merge field in a default position. To reposition the merge field, drag it to a new location on the drawing page.

6 Click a blank space in the document to deselect the print merge field you just inserted and repeat step 5 to insert additional fields.

#### To edit a merge field

- 1 On the drawing page, right-click a merge field, and click Update Field.
- 2 In the Print Merge inspector, perform a task from the following table.

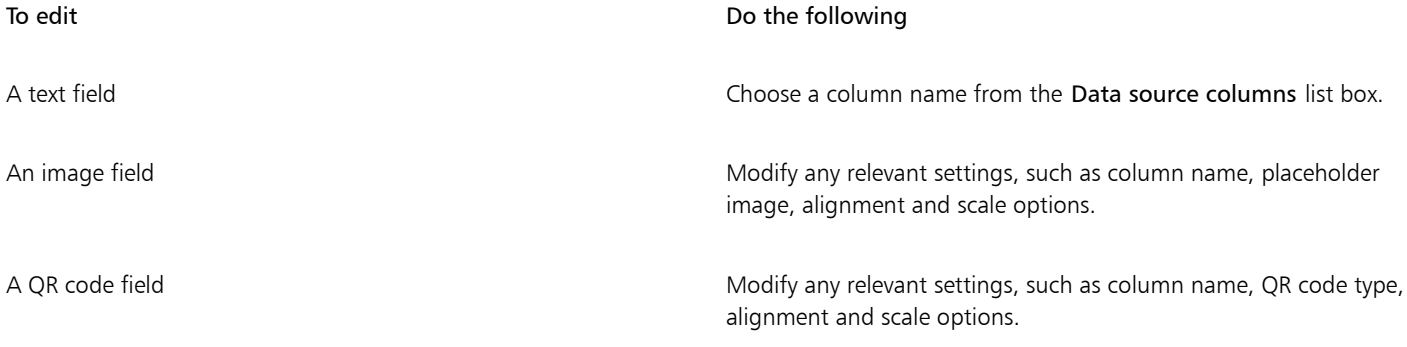

3 Click Update Field.

#### To find and select merge fields

- 1 Click Edit  $\triangleright$  Find and Replace.
- 2 In the Find and Replace inspector, choose Find Objects from the list box at the top of the inspector.
- 3 Enable the Properties option.
- 4 Click Add Query, and then in the Find Objects dialog box, enable the Print Merge Fields check box under Object Types.
- 5 Enable the Type check box in the right pane of the dialog box, and choose one of the following options:
	- Text to search for text fields
- Image to search for image fields
- QR code to search for QR code fields
- 6 Click OK.
- 7 In the Find and Replace inspector, click any of the following buttons:
	- Find Next  $>$  or Find Previous  $<$   $-$  to scroll through objects that meet the search criteria
	- Find All or Find All on Page to select all objects on the active page that meet the search criteria
	- Edit Query to modify the search criteria

#### <span id="page-826-0"></span>Merge data

CorelDRAW provides different output options for merge documents. You can print a merge document or save it to a new document. When you print a merge document, the form document is merged with the data source file during printing. When you save the merged document to a new file, the application merges the form document with the data from the data source file in a new CorelDRAW file. You can use this file to preview your final output and make minor adjustments before printing. For major changes, such as the addition or repositioning of merge fields or the addition of new records, you must work in the form document as the data source is not saved in the merged file.

#### To print a merge document

- 1 In the Print Merge inspector, click Print Merged Document.
- 2 Specify any printer settings.

To preview your job before you print it, click Imposition Tools. For information about previewing print jobs, see ["Preview print jobs" on](#page-803-0) [page 803.](#page-803-0)

3 Click Print.

If you want to print all records and pages, enable the Current document option.

#### To save a merge document to a new file

• In the Print Merge inspector, click Create Merged Document.

Č₹

To print the merge document, click File  $\blacktriangleright$  Print.

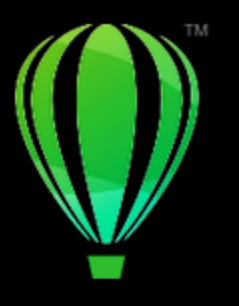

# CorelDRAW<sup>2024</sup>

## <span id="page-827-0"></span>Prepare files for print service providers

With CorelDRAW, you can prepare a print job for sending to a print service provider.

This section contains the following topics:

- ["Prepare for a print service provider" \(page 827\)](#page-827-2)
- ["Imposition layouts" \(page 828\)](#page-828-0)
- ["Printers' marks" \(page 830\)](#page-830-0)
- ["Maintain OPI links" \(page 832\)](#page-832-0)
- ["Color separations" \(page 832\)](#page-832-1)
- ["Color trapping and overprinting" \(page 834\)](#page-834-0)
- ["In-RIP trapping settings" \(page 836\)](#page-836-0)
- ["Print to film" \(page 838\)](#page-838-0)
- ["Prepare banners for printing" \(page 839\)](#page-839-0)
- ["Work with a print service provider" \(page 841\)](#page-841-0)

#### <span id="page-827-2"></span>Prepare for a print service provider

You can print a drawing to a file, which lets the print service provider send the file directly to an output device. If you are unsure about which settings to choose, consult the print service provider.

For more information about commercial printing, see ["Work with a print service provider" on page 841.](#page-841-0)

#### <span id="page-827-1"></span>To print to a file

- 1 Click File Print.
- 2 Click the General tab.
- 3 Enable the Print to file check box, and choose one of the following from the list box:
	- Single file prints all pages in a document to a single file
	- Pages to separate files prints each page to a separate file
	- Plates to separate files prints each plate to a separate file
- 4 Click Print.
- 5 Choose one of the following from the File Format list box:
	- Print file saves the file as a PRN file
- PostScript file saves the file as a PS file
- 6 Choose the folder where you want to save the file.
- 7 Type a filename in the Save As box.
- 8 Click Save.

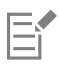

If you prefer not to prepare PostScript files, print service providers equipped with the application in which you created your work can take the original files (for example, CorelDRAW files) and apply the required prepress settings.

# Imposition layouts

Working with imposition layouts lets you print more than one page of a document on each sheet of paper. You can choose a preset imposition layout to create documents such as magazines and books to print on a commercial printing press; produce documents that involve cutting or folding, such as mailing labels, business cards, pamphlets, or greeting cards; or print multiple thumbnails of a document on one page. You can also edit a preset imposition layout to create your own layout.

You can select a binding method by choosing from three preset binding methods, or you can customize a binding method. When you choose a preset binding method, all but the first signature are automatically arranged.

You can arrange pages on a signature manually or automatically. When you arrange the pages automatically, you can choose the angle of the image. If you have more than one page across or down, you can specify the size of gutters between pages; for example, you can choose the automatic gutter spacing option, which sizes gutters so that the document's pages fill the entire available space in the layout.

When printing on a desktop printer, you can adjust the margins to accommodate the non-printable area of a page. If the margin is smaller than the non-printable area, the edges of some pages or some printers' marks may be clipped by your printer.

#### To choose a preset imposition layout

- 1 Click File  $\blacktriangleright$  Imposition Tools.
- 2 Click the Imposition tab.
- 3 Choose an imposition layout from the Presets list box.

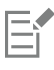

The layout you choose does not affect the original document, only the way it is printed.

#### To edit an imposition layout

- 1 Click File  $\blacktriangleright$  Imposition Tools.
- 2 Click the Imposition tab.
- 3 Choose an imposition layout from the Presets list box.
- 4 Edit any imposition layout settings.
- 5 Choose Save Current Settings as Preset from the Presets list box.
- 6 Click OK.

#### To select a binding method

- 1 Click File  $\blacktriangleright$  Imposition Tools.
- 2 Click the Imposition tab.
- 3 Choose General Settings from list box below the Presets list box.
- 4 Type values in the Pages Across and Pages Down boxes.

If you want the page to be double-sided, enable the Double-sided check box.

- 5 Choose one of the following binding methods from the Binding list box:
	- Perfect binding cuts apart individual pages and glues them at the spine
	- Saddle stitch folds pages and inserts them into one another
	- Collate and cut collates and stacks all signatures together
	- Custom binding lets you arrange the pages that are printed in each signature

If you choose either Saddle stitch or Custom binding, type a value in the corresponding box.

#### To arrange pages

- 1 Click File  $\blacktriangleright$  Imposition Tools.
- 2 Click the Imposition tab.
- 3 Choose Page Placement from list box below the Presets list box.
- 4 Choose one of the following from the Order list box:
	- Automatic automatically arranges the pages on a signature
	- Sequential arranges the pages from left to right and top to bottom
	- Cloned places the working page in each frame of the printable page
	- Manual lets you manually place the pages
	- If you want to arrange the page numbering manually, click on the page and specify the page number in the sequence number box.
- 5 Choose an angle from the Rotate list box.

#### <span id="page-829-0"></span>To edit gutters

- 1 Click File  $\blacktriangleright$  Imposition Tools.
- 2 Click the Imposition tab.
- 3 Choose Gutters and Finishing from list box below the Presets list box.
- 4 Choose one of the following from the Gutters list box.
	- Automatic sizes gutters so that the document's pages fill the entire available space in the layout
	- Equal lets you set equal horizontal and vertical gutters
	- Manual lets you manually adjust gutters in the print preview window
- 5 Choose one of the following from the Finish list box.
	- Cut places cut marks between pages
	- Fold places fold marks between pages

# Er

If you choose the Equal gutter option, you must specify a value in the Size box.

You can edit the gutters only if you've selected an imposition layout with two or more pages across and down.

#### To adjust margins

- 1 Click File Imposition Tools.
- 2 Click the Imposition tab.
- 3 Choose Margins from list box below the Presets list box.
- 4 Choose one of the following from the Type list box.
	- Automatic sets the margins automatically
	- Equal lets you make the right margin equal to the left one, and the bottom margin equal to the top one
	- Manual lets you manually adjust margins in the print preview window

If you click the Equal margins button, you must specify values in the Top/left margin boxes.

If you choose the Equal margins option, you must specify values in the Top and Left boxes. If you choose the Manual margins option, you must specify values in the Top, Bottom, Right, and Left boxes.

When preparing a job for a commercial press, the print service provider may request minimum margin sizes, such as for page grippers and printers' marks.

### Printers' marks

Eŕ

Printing printers' marks lets you display information on a page about how a document should be printed. You can specify the position of the printers' marks on the page.

The available printers' marks are as follows:

- Crop/fold marks represent the size of the paper and print at the corners of the page. You can print crop marks to use as guides to trim the paper. If you print multiple pages per sheet (for example, two rows by two columns), you can choose to print the crop/fold marks on the outside edge of the page so that all crop marks are removed after the cropping process, or you can choose to add crop marks around each row and column. Crop marks ensure that marks appear on each plate of a separated CMYK file.
- Bleed limit determines how far an image can extend beyond the crop marks. When you use a [bleed](#page-938-0) to extend the print job to the edge of the page, you must set a bleed limit. A bleed requires that the paper you are printing on is larger than the size of paper you ultimately want, and the print job must extend beyond the edge of the final paper size.
- Registration marks are required to line up film for proofing or printing plates on a color press. They print on each sheet of a color separation.
- Color calibration bars are color scales that print on each sheet of a color separation and ensure accurate color reproduction. To see calibration marks, make sure that the page size of the print job is larger than the page size of the work you are printing.
- Densitometer scales is a series of gray boxes ranging from light to dark. These boxes are required to test the density of halftone images. You can position the densitometer scale anywhere on the page. You can also customize the levels of gray that appear in each of the seven squares on the densitometer scale.
- Page numbers helps you collate pages of an image that do not include any page numbers or do not contain page numbers that correspond to the actual number of pages
- File information prints file information, such as, the color profile; halftone settings; name, date, and time the image was created; plate number; and job name

#### To print crop marks

- 1 Click File Print.
- 2 Click the Prepress tab.
- 3 In the Finishing area, enable the Crop/fold marks check box.

If you want to print all crop/fold marks, disable the Exterior only check box.

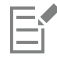

To print crop marks, ensure that the paper on which you print is 0.5 inches larger on all sides than the page size of the image that you are printing.

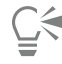

To set crop marks, see ["To edit gutters" on page 829.](#page-829-0)

#### To print composite crop and fold marks

- 1 Click CorelDRAW menu > Preferences > Global.
- 2 Click Printing.

3 From the Composite crop marks (PS) list box, choose Output on all plates.

#### To set a bleed limit

- 1 Click File Print.
- 2 Click the Layout tab.
- 3 Enable the Bleed limit check box.
- 4 Type a value in the Bleed limit box.

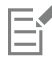

Usually, a [bleed](#page-938-0) limit of 0.125 to 0.25 inches is sufficient. Any object extending beyond that uses memory needlessly and may cause problems when you print multiple pages with bleeds on a single sheet of paper.

#### To print registration marks

- 1 Click File Print.
- 2 Click the Prepress tab.
- 3 In the Registration marks area, enable the Print registration marks check box.
- 4 Choose a registration mark style from the Style picker.

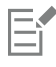

To print registration marks, ensure that the paper on which you print is 0.5 inches larger on all sides than the page size of the image that you are printing.

#### To print color calibration bars and densitometer scales

- 1 Click File Print.
- 2 Click the Prepress tab.
- 3 In the Calibration bars area, enable any of the following check boxes:
	- Color calibration bar
	- Densitometer scales

If you want to customize the levels of gray in one of the densitometer scale squares, click the Densities settings button , choose a number from the Densities list (lower values represent lighter squares), and type a new density for that square.

#### To print page numbers

- 1 Click File Print.
- 2 Click the Prepress tab.
- 3 In the File information area, enable the Print page numbers check box.

If you want to position the page number inside the page, enable the Position within page check box.

#### To print file information

- 1 Click File Print.
- 2 Click the Prepress tab.
- 3 In the File information area, enable the Print file information check box.
- 4 Type a job name in the Print file information box.

If you want to position the file information inside the page, enable the Position within page check box.

To position printers' marks

- 1 Click File Imposition Tools.
- 2 Click the Marks tab.
- 3 Enable the check box corresponding to the type of printers' mark that you want to position.
- 4 Choose Manual from the Position list box.
- 5 Specify values in the Top, Bottom, Right, and Left boxes.

# C€

You can also change the position of printers' marks by clicking a printers' mark icon in the print preview window and dragging the [bounding box](#page-939-0).

If you want to affix printers' marks to the object's bounding box instead of to the page bounding box, click File ▶ Print, click the Prepress tab, and enable the Marks to objects check box.

# Maintain OPI links

Open Prepress Interface (OPI) lets you use low[-resolution](#page-950-0) images as placeholders for the high-resolution images that appear in your final work. When a print service provider receives your file, the OPI server substitutes the high-resolution images for the low-resolution placeholders.

#### To maintain OPI links

- 1 Click File Print.
- 2 Click the PostScript tab.
- 3 Enable the Maintain OPI links check box.

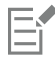

The Maintain OPI links option is available for PostScript devices only.

You can reduce your work time by using OPI and print management server solutions, such as Creo Color Central. Low-[resolution](#page-950-0) samples are automatically created from the high-resolution originals and are placed in CorelDRAW. These files contain their own OPI comments, which the Creo Color Central server recognizes when it receives the job and then substitutes the high-resolution version of the file for the low-resolution version.

Low-resolution images must be flagged as OPI images (this must be done using third-party software) before you can import them into a document.

## Color separations

When you send color work to a print service provider or printing shop, either you or the print service provider must create [color separations](#page-940-0). Color separations are necessary because a typical printing press applies only one color of ink at a time to a sheet of paper. You can specify the color separations to print, including the order in which they print.

Printing presses produce color using either [process color](#page-950-1) or [spot color](#page-952-0), or both. You can convert the spot colors to process colors at printing time. For more information on spot and process colors, see ["Choose colors" on page 386.](#page-386-0)

When setting halftone screens to print color separations, we recommend that you use the default settings; otherwise, screens can be improperly set and result in undesirable [moiré patterns](#page-947-0) and poor color reproduction. However, if you are using an imagesetter, the screen technology should be set to match the type of imagesetter the print service provider uses. Before customizing a halftone screen, consult the print service provider to determine the correct setting.

If you have overprinted areas, you can choose how you want those areas to print. For more information about overprinting, see ["Color](#page-834-0) [trapping and overprinting" on page 834.](#page-834-0)

#### To print color separations

- 1 Click File Print.
- 2 Click the Color tab.
- 3 Enable the Separations option.

If you want to print specific [color separations,](#page-940-0) click the Separations tab, and enable the corresponding check box in the list of color separations.

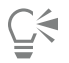

You can change the order in which color separations print, by clicking Advanced. In the separations list at the bottom of the dialog box, click in the Order column next to the color separation that you want to change. Chose a new order value from the list box.

If you want to print separations using a color profile that is different from the document color profile, you can click the Color tab and choose a color profile from the Color profile list box.

#### To convert spot colors to process colors

- 1 Click File Print.
- 2 Click the Color tab.
- 3 Enable the Separations option.
- 4 Enable the Convert spot colors to check box.

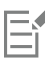

Changing the [spot colors](#page-952-0) to [process colors](#page-950-1) does not affect the original CorelDRAW file; it affects the way colors are sent to the printer.

#### To customize a halftone screen

- 1 Click File Print.
- 2 Click the Color tab.
- 3 Enable the Separations option.
- 4 Click the Separations tab.
- 5 Click Advanced.
- 6 Change any of the following settings:
	- Screening technology
	- Resolution
	- Basic screen
	- Halftone type

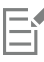

You can set the screen frequency, screen angle, and overprint options for [spot colors](#page-952-0) as well as [process colors](#page-950-1). For example, if you have a [fountain fill](#page-943-0) made up of two spot colors, you can set one to print at 45 degrees and the other at 90 degrees.

# <span id="page-834-0"></span>Color trapping and overprinting

When colors are trapped, they are intentionally overlapped so that misalignments of print separations are not noticeable. In manual trapping, one color must overprint the other. Overprinting is achieved by printing one color over another. Overprint trapping works best when the top color is much darker than the underlying color; otherwise, an undesirable third color may result (for example, cyan over yellow results in a green object). In some cases, you might actually want to create a third color; for example, you can overprint two spot colors to create a third color.

How overprinted colors mix depends on the type of colors and ink you are mixing and the types of objects you are overprinting. For example, an object that uses a CMYK color overprints differently from an object that uses a spot color. Bitmaps also overprint differently from vector objects. You can preview a simulation of how overprinted colors will mix by enabling the Enhanced viewing mode and the Simulate overprints viewing mode. For more information about choosing a viewing mode, see ["Viewing modes" on page 65.](#page-65-0) Some variation between the preview and the printed version may occur, depending on the printer you use.

When you are ready to print, you can choose to preserve overprint settings if you want to trap [objects](#page-948-0) in a document, or if you want to mix the overlapping colors for effect. You can also choose to [knock out](#page-946-0) the overprinted areas so that only the top color is visible. If you want to print a proof version of the file, you can simulate overprints. Simulating overprints rasterizes the file, and it prints using process colors only.

You can set a group of objects to overprint. You can allow text to overprint overlying objects. You can also overprint bitmaps; or each vector object's [fill](#page-943-1), or outline, or both. In addition, you can overprint specific [color separations](#page-940-0) and specify in which order they will print, as well as whether you want to overprint graphics, or text, or both.

The two methods for automatic color trapping include always overprinting black and auto-spreading. Overprinting black creates a color trap by causing any object that contains 95% black or more to overprint any underlying objects. This option is useful for artwork containing a lot of black text, but it should be used with caution on artwork with a high graphics content. You can adjust the threshold, if the print service provider recommends a black threshold value other than 95%.

Auto-spreading creates color trapping by assigning an outline to an object that is the same color as the object's fill and having it overprint underlying objects. Auto-spreading is created for all objects in the file that meet three conditions: they do not already have an outline, are filled with a uniform fill, and have not already been designated to overprint.

For advanced trapping options, see ["In-RIP trapping settings" on page 836.](#page-836-0)

#### To preserve or ignore overprints when printing

- 1 Click File Print.
- 2 Click the Color tab.
- 3 Choose one of the following options:
	- Composite
	- Separations
- 4 Click one of the following tabs:
	- Separations
	- Composite
- 5 From the Document overprints list box, choose one of the following options:
	- Ignore does not overprint areas; color on top prints and underlying colors are [knocked out](#page-946-0)
	- Preserve preserves overprinted areas

#### To print a simulated overprint

- 1 Click File Print.
- 2 Click the Color tab.
- 3 Enable the Composite option.
- 4 Click the Composite tab.

5 From the Document overprints list box, choose Simulate. The Simulate option rasterizes the file; the file is printed with process colors.

#### To overprint selected objects

- 1 Select an [object](#page-948-0).
- 2 Click Object, and choose any of the following:
	- Overprint outline
	- Overprint fill
	- Overprint bitmap

```
C€
```
You can also set an object to overprint by Control-clicking the object and choosing an overprint option from the context menu.

#### To print text over underlying objects

- 1 Using the Text tool  $\Delta$ , select the text.
- 2 In the Character area of the Properties inspector, click the arrow button Jocated at the bottom of Paragraph area to display additional options.
- 3 Enable the Overprint fill check box.

#### To overprint selected color separations

- 1 Click File Print.
- 2 Click the Color tab.
- 3 Enable the Separations option.
- 4 Click the Separations tab.
- 5 Click Advanced.
- 6 Choose a [color separation](#page-940-0) from the Screening technology list box.
- 7 In the Overprint shapes or Overprint text columns, double-click in a cell to change the overprint status.

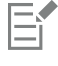

The icons appear darker when the separation is set to overprint.

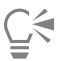

You can change the order in which color separations print by selecting a color separation and choosing an order from the Order list box.

#### To trap by always overprinting black

- 1 Click File Print.
- 2 Click the Color tab.
- 3 Choose one of the following options:
	- Composite
	- Separations
- 4 Click one of the following tabs:
	- Separations
- Composite
- 5 In the Options area, enable the Always overprint black check box.

#### To set the overprint black threshold

- 1 Click CorelDRAW menu > Preferences > Global.
- 2 Click Printing.
- 3 Choose a number from the Overprint black threshold (PS) list box.

The number you choose represents the percentage of black above which black objects overprint.

#### To trap by auto-spreading

- 1 Click File Print.
- 2 Click the Color tab.
- 3 Enable the Separations option.
- 4 Click the Separations tab.
- 5 Choose one of the following options from Automatic trapping list box:
	- Auto-spreading option, and type a value in the Maximum box.
	- Fixed width option, and type a value in the Width box.
- 6 Type a value in the Text above box.

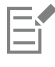

The value that you type in the Text above box represents the minimum size to which auto-spreading is applied. If you set this value too low, small text may be rendered illegible when auto-spreading is applied.

The amount of spread assigned to an object depends on the maximum trap value specified in the Maximum box and the object's color. The lighter the color, the greater the percentage of the maximum trap value. The darker the color, the smaller the percentage of the maximum trap value.

## <span id="page-836-0"></span>In-RIP trapping settings

In-RIP trapping allows you to specify advanced trapping settings. Before selecting In-RIP trapping, ensure that your PostScript 3 printer supports In-RIP trapping options.

You can select a trap width — the amount that one color spreads into another. You can also specify image trap placement, which determines where the trap occurs. You can, for example, specify whether the trap is a [choke](#page-939-1) or a [spread](#page-952-1), depending upon the neutral densities of adjacent colors. Neutral density indicates the lightness or darkness of a color and helps determine how adjacent colors spread into one another.

You can specify a [threshold](#page-953-0) at which a trap is created by specifying a step trap limit. If trap colors are of similar neutral densities, the trap placement adjusts accordingly. The step trap limit specifies a threshold at which a trap adjusts.

Before trapping, you can set the inks; for example, you can set an ink to opaque, as in the case of a metallic ink, so that nothing shows through it. To reduce the visibility of a trap, you can decrease the amount of ink color in a trap. This is especially helpful in the case of pastel colors, contrasting colors, and colors with similar neutral densities.

#### To select a trap width

- 1 Click File Print.
- 2 Click the Color tab.
- 3 Enable the Composite option.
- 4 Click the PostScript tab.
- 5 Choose PostScript 3 from the Compatibility list box.
- 6 Click the Composite tab.
- 7 Enable the PostScript level 3 In-RIP trapping check box.
- 8 Click Settings.
- 9 Type a value in the Trap width box.

If you are trapping to black, type a value in the Black trap width box.

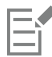

To select In-RIP trapping options, you must have selected PostScript 3 from the Compatibility list box under the PostScript tab of the Print dialog box.

#### To specify image trap placement

- 1 Click File ▶ Print.
- 2 Click the Color tab.
- 3 Enable the Composite option.
- 4 Click the PostScript tab.
- 5 Choose PostScript 3 from the Compatibility list box.
- 6 Click the Composite tab.
- 7 Enable the PostScript Level 3 In-RIP trapping check box.
- 8 Click Settings.
- 9 From the Image trap placement list box, choose one of the following placements:
	- Neutral density used to determine the lighter object and thus the direction and placement of the trap
	- Choke used to trap a dark foreground object to a light background image
	- Spread used to trap a light foreground object to a dark background image
	- Centerline used when adjacent images and objects have similar neutral densities or when image density changes along an object's edge

If you want to trap an object to an image, enable the Trap objects to images check box.

#### To specify a threshold

- 1 Click File Print.
- 2 Click the Color tab.
- 3 Enable the Composite option.
- 4 Click the PostScript tab.
- 5 Choose PostScript 3 from the Compatibility list box.
- 6 Click the Composite tab.
- 7 Enable the PostScript 3 In-RIP trapping check box.
- 8 Click the Settings button.
- 9 Type a value in one or more of the following boxes:
	- Step limit specifies a [threshold](#page-953-0) between color variations. The lower the threshold value, the more likely it is that a trap will be created.
	- Black limit specifies the threshold at which process black is considered pure black
	- Black density limit specifies a neutral density value for the black ink
	- Sliding trap limit specifies the difference between the neutral densities of adjacent colors at which a trap adjusts (slides) from the darker side of a color edge toward the centerline. The lower the sliding trap limit, the more gradual the transition.

E

To choose In-RIP trapping options, you must have selected PostScript 3 from the Compatibility list box under the PostScript tab in the Print dialog box.

#### To set inks for trapping

- 1 Click File Print.
- 2 Click the Color tab.
- 3 Enable the Composite option.
- 4 Click the PostScript tab.
- 5 Choose PostScript 3 from the Compatibility list box.
- 6 Click the Composite tab.
- 7 Enable the PostScript Level 3 In-RIP trapping check box.
- 8 Click the Settings button.
- 9 In the Type column, select one of the following for each [color separation](#page-940-0):
	- Transparent the selected ink doesn't get trapped, but anything beneath it does
	- Neutral density the neutral density of the selected ink determines how it is treated
	- Opaque the selected ink is treated as opaque
	- Opaque ignore the selected ink doesn't get trapped nor does anything beneath it

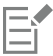

To choose In-RIP trapping options, you must have selected PostScript 3 from the Compatibility list box under the PostScript tab in the Print dialog box.

#### To select a trap color reduction

- 1 Click File Print.
- 2 Click the Color tab.
- 3 Enable the Composite option.
- 4 Click the PostScript tab.
- 5 Choose PostScript 3 from the Compatibility list box.
- 6 Click the Composite tab.
- 7 Enable the PostScript 3 In-RIP trapping check box.
- 8 Click the Settings button.
- 9 Type a value in the Trap color reduction box.

Eí

A reduction value of 100% indicates no reduction, while a lower value reduces the neutral density.

# Print to film

You can set up a print job to produce negative images. An imagesetter produces images on film that may need to be produced as negatives depending on which printing device you are using. Consult your print service provider to determine whether you can produce images on film.

You can specify to print with the emulsion down. Printing with the emulsion down produces a backward image on desktop printers.

#### To print a negative

- 1 Click File ▶ Print.
- 2 Click the Prepress tab.
- 3 In the Paper/film settings area, enable the Invert check box.

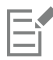

Do not choose negative film if you are printing to a desktop printer.

#### To specify film with the emulsion down

- 1 Click File Print.
- 2 Click the Prepress tab.
- 3 In the Paper/film settings area, enable the Mirror check box.

# Prepare banners for printing

You can add borders and grommet markers to prepare banners for printing. Grommets are rings or edge strips inserted into holes through thin material such as textile fabric or composite of carbon fiber. Strings or ropes can be inserted through the grommets to stretch a banner properly.

You can create a banner from the active page or from selected objects on the page.

Borders can be used in two ways. You can add a border to a design that has important graphic or text elements around the edges to prevent cutoffs in the final banner. Alternatively, you can add a border that can be folded before placing the grommets to make the banner edges sturdier.

CorelDRAW lets you add borders that have the page background color or a solid color of your choice. You can also stretch or mirror the document edges to add a border. You can specify the border size, which is the height of the area added to the top and bottom of the document and the width of the area placed to the right and left of the document.

You can specify the size and number of the grommet markers, and you can place them within the boundaries of the original page or in the border areas. In addition, you can specify the margin — the distance from the grommet edge to the page edge. Grommet markers can be placed in the corners or along the top, bottom, left and right edges of the design. With this placement method, you can specify the number of grommet markers to be added vertically and horizontally. You can also add grommet markers by specifying the approximate space between them.

CorelDRAW saves your changes to a new document, which can be sent for printing, leaving the original document unchanged.

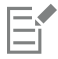

Borders and grommet markers cannot be brought into Focus mode. For more information about Focus mode, see ["Edit objects in](#page-297-0) [Focus mode" on page 297.](#page-297-0)

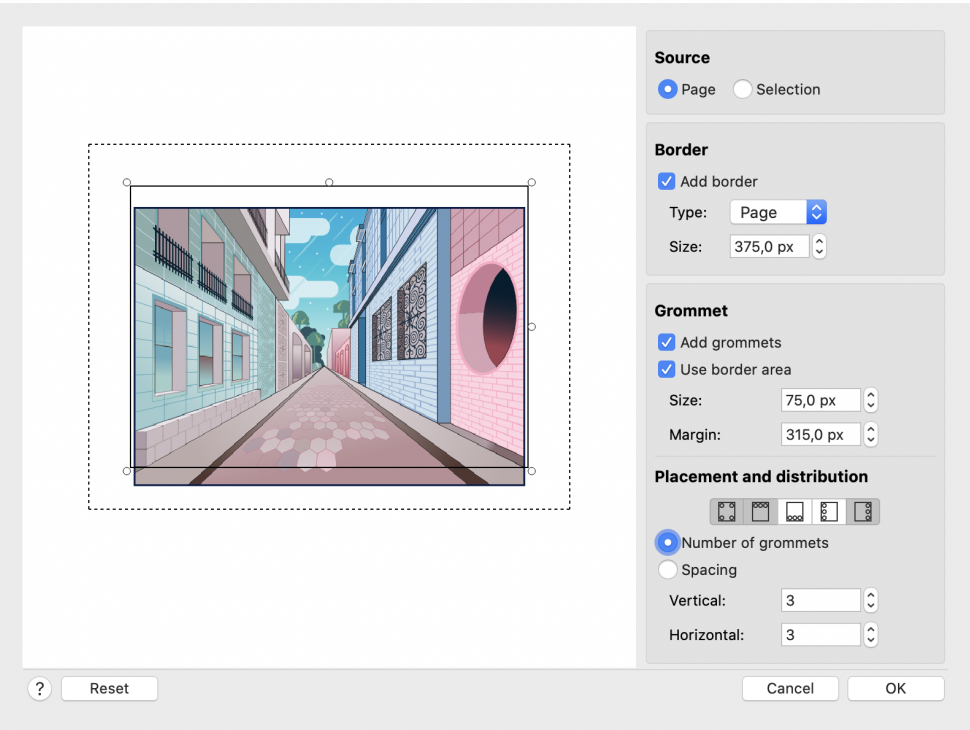

*The Border and Grommet dialog box.*

#### To prepare a banner design for printing

- 1 Click Layout Border and Grommet.
- 2 Perform a task from the following table.

# To Do the following Add borders and grommet markers to a document based on the active page In the Source area, enable the Page option. Add borders and grommet markers to a document that includes only the selected object In the Source area, enable the Selection option. This option is unavailable if there are no selected objects on the page. Add a border **In the Border area, enable the Add border** check box. Choose a border type In the Border area, choose an option from the Type list box: •Page — uses the page background color •Color — lets you select a solid color • Stretch — stretches the document edges to create a border •Mirror — mirrors the document edges to create a border Set the border size **In the Border area**, type a value in the Size box. Add grommets **Addeer Contains Enable the Add grommets** check box.

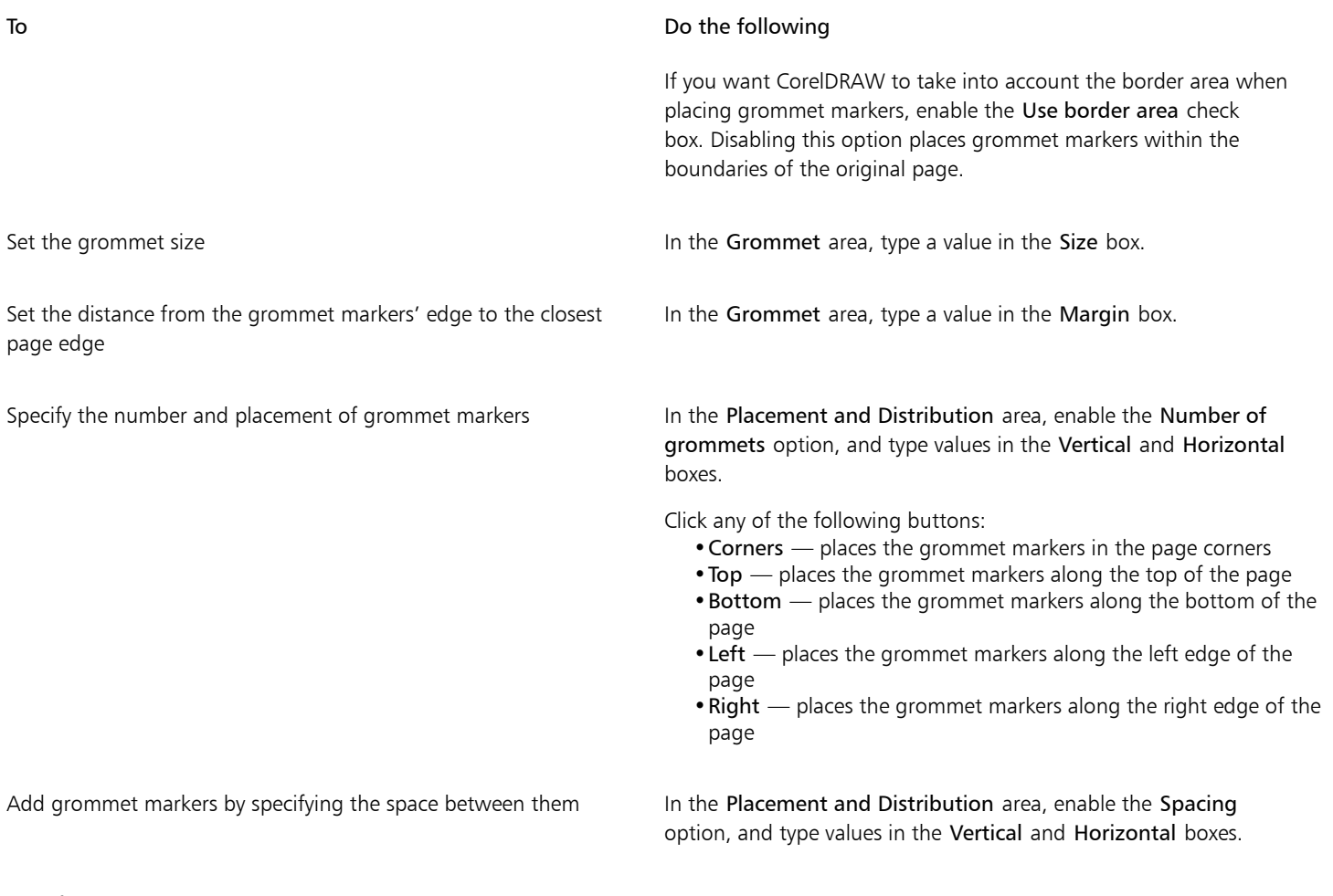

Start from scratch Click Reset.

# Work with a print service provider

When you send a file to a print service provider, the provider takes your file and converts it directly to film or to plates.

When you prepare a print job for printing, you can send camera-ready paper output or the work on disk. If you send the work on disk, the print service provider needs either a PostScript file or a native file from the application that you use. If you are creating a file to send to an [imagesetter](#page-945-0) or a plate-setter, speak with the print service provider about the best file format and printing device settings to use. Always provide a final printout of the work to the print service provider, even if it is only a black-and-white representation. This helps the print service provider to identify and assess any potential problems.

Before printing a drawing, you must choose and properly configure the appropriate printing device driver. Consult the printing device manufacturer instructions, or the print service provider or printing shop that you use to print the work, to find out the best way to set up the printing device driver.

Prepare files for print service providers | 841

# Web graphics

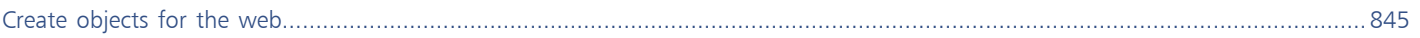

# CorelDRAW<sup>2024</sup>

# <span id="page-845-0"></span>Create objects for the web

CorelDRAW lets you export [objects](#page-948-0) and projects to bitmaps that are optimized for viewing in a web browser. If you have WordPress accounts, you can export objects and projects to bitmaps and seamlessly upload these bitmaps to your WordPress media libraries. You can also make paragraph text web-compatible.

You can also create interactive [rollovers](#page-951-0) from CorelDRAW objects. In addition, you can add hyperlinks and bookmarks to a drawing.

After creating the web-compatible object in CorelDRAW, you can add the object to a design using a web-authoring tool.

This section contains the following topics:

- ["Create pixel-perfect graphics for the web" \(page 845\)](#page-845-1)
- ["Export bitmaps for the web" \(page 846\)](#page-846-0)
- ["Export and upload bitmaps to WordPress" \(page 851\)](#page-851-0)
- ["Save and apply web presets" \(page 852\)](#page-852-0)
- ["Export objects with transparent colors and backgrounds" \(page 853\)](#page-853-0)
- ["Web-compatible text" \(page 853\)](#page-853-1)
- ["Rollovers" \(page 854\)](#page-854-0)
- ["Bookmarks and hyperlinks" \(page 855\)](#page-855-0)
- ["Add hotspots and alternate text to objects" \(page 856\)](#page-856-0)

# <span id="page-845-1"></span>Create pixel-perfect graphics for the web

The following tips can help you create pixel-perfect graphics for the web:

- Choose pixels as the unit of measurement of your document.
- Check the dimensions of objects in pixels in the Object size box on the property bar. Adjust the object size to whole numbers before exporting the document. If you plan to scale an object, use even numbers to ensure proper object scaling.
- Use Pixels view (View  $\blacktriangleright$  Pixels) at a zoom of 800% or higher to view and evaluate the results.
- In new documents, the pixel grid is aligned with the lower-left corner of the document page to help you create pixel-perfect designs on export, without blurry edges and with predictable pixel dimensions. Keep the Align page with pixel grid setting enabled for best results. If you're working with legacy files, the page is automatically aligned to the center to keep the default alignment in previous versions of CorelDRAW. For more information, see ["To change the settings of the pixel grid" on page 718.](#page-718-0)
- Make sure snapping to pixel is enabled so that objects you move or draw automatically snap to either the center or edge of the pixel grid (depending on the objects outline properties). For information about how to enable or disable snapping to pixel, see ["To change the](#page-718-0) [settings of the pixel grid" on page 718.](#page-718-0)

• Align objects and nodes with the pixel grid. For more information, see ["To align an object with the pixel grid" on page 324](#page-324-0) and ["To align](#page-215-0) [nodes with the pixel grid" on page 215.](#page-215-0)

## <span id="page-846-0"></span>Export bitmaps for the web

CorelDRAW lets you export documents to the following web-compatible file formats: [GIF](#page-944-0), PNG, [JPEG](#page-946-1), and [WEBP.](#page-955-0)

While specifying exporting options, you can preview an image with up to four different configurations of settings. You can compare file formats, preset settings, download speeds, compression, file size, image quality, and color range. You can also examine previews by [zooming](#page-955-1) and [panning](#page-949-0) within the preview windows.

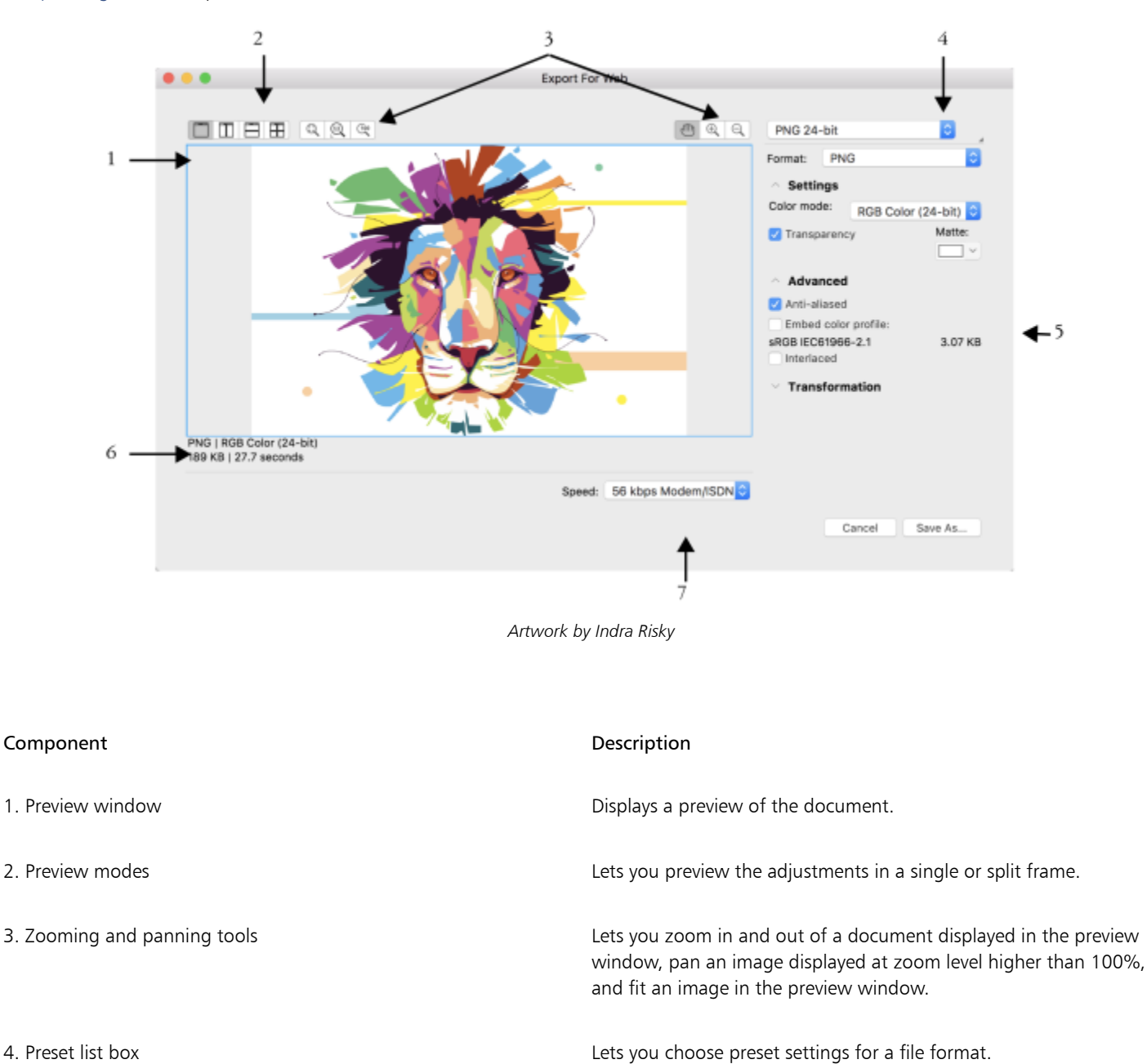

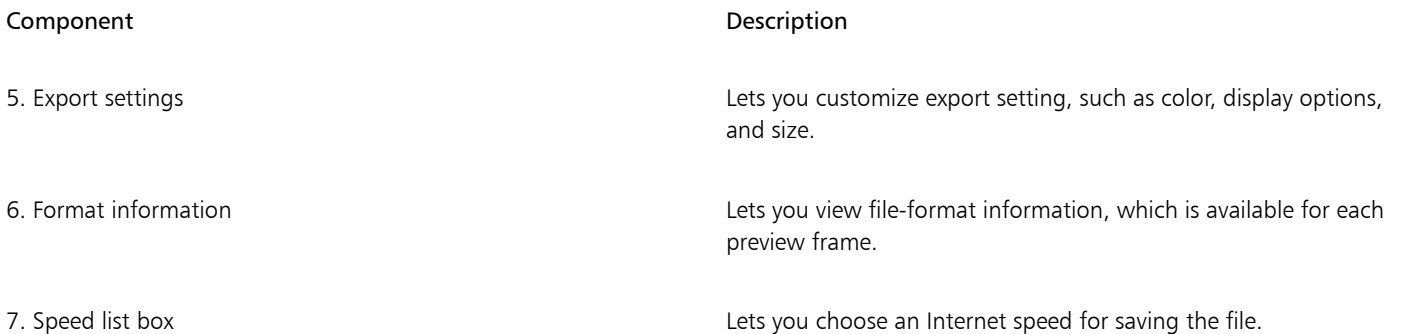

You can export web-compatible files using preset settings. This allows you to optimize the file, without the need to modify individual settings. You can also customize the settings to produce a specific result. For example, you can adjust its color, display quality, and file size.

#### Choosing a web-compatible file format

This table is a quick reference for choosing a web-compatible file format.

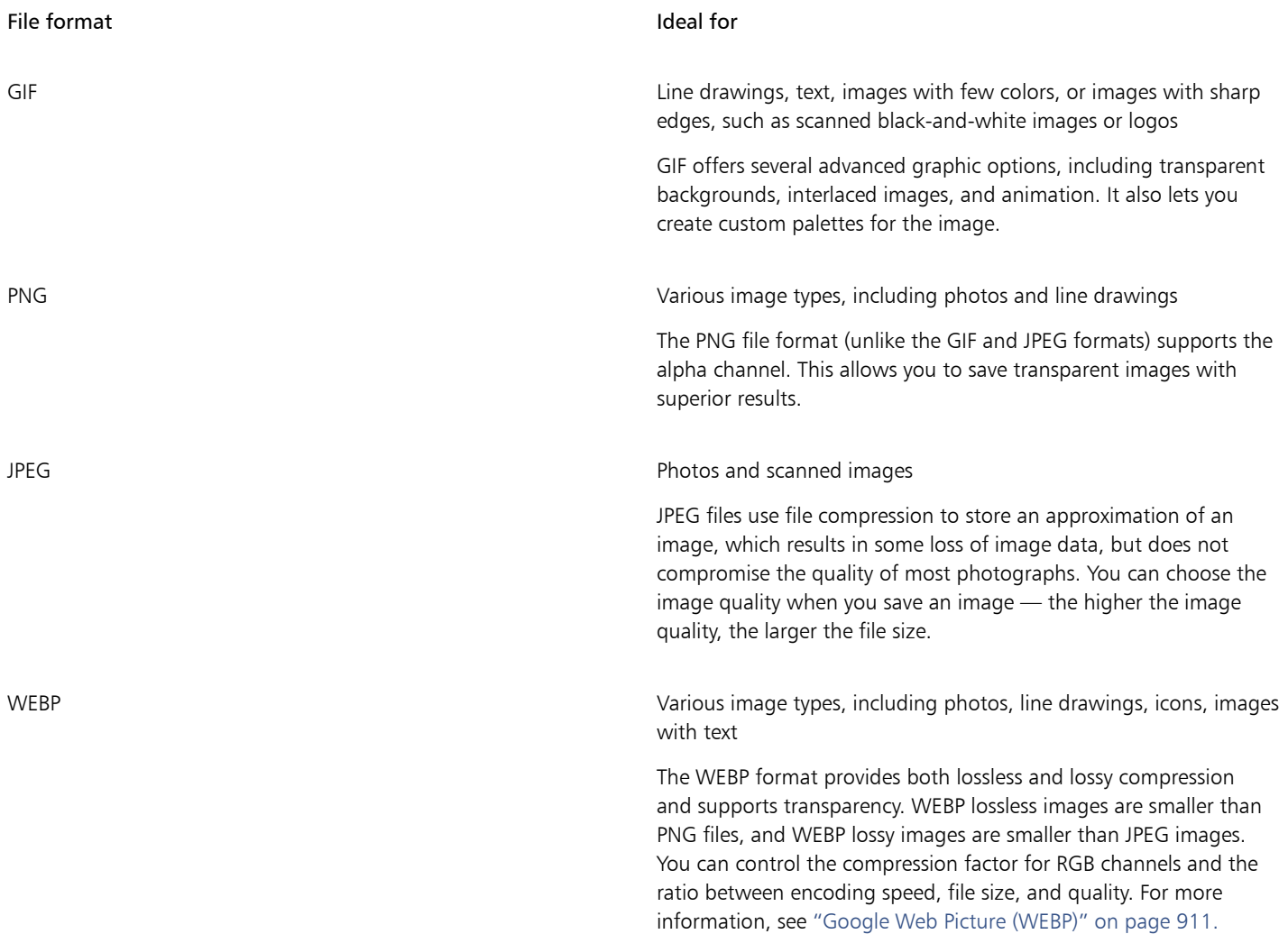

When you export a file to the PNG, JPEG, GIF, and WEBP formats, you can crop your artwork to the boundaries of the drawing page to remove unwanted objects and reduce file size. Any parts of an object that fall outside the page will appear cropped in the exported file.

#### Exporting palette-based documents

Palette-based documents, such as paletted GIF and 8-bit PNG, allow individual pixels to retain their exact color value. This lets you control the display of colors in the file when exporting. Palette-based documents also allow you to introduce transparency to a file by choosing a color in the image and making it transparent. For information, see ["Export objects with transparent colors and backgrounds" on page](#page-853-0) [853.](#page-853-0)

#### To adjust the object-export preview

- 1 Click File ▶ Export To ▶ Web.
- 2 Perform one or more tasks from the following table.

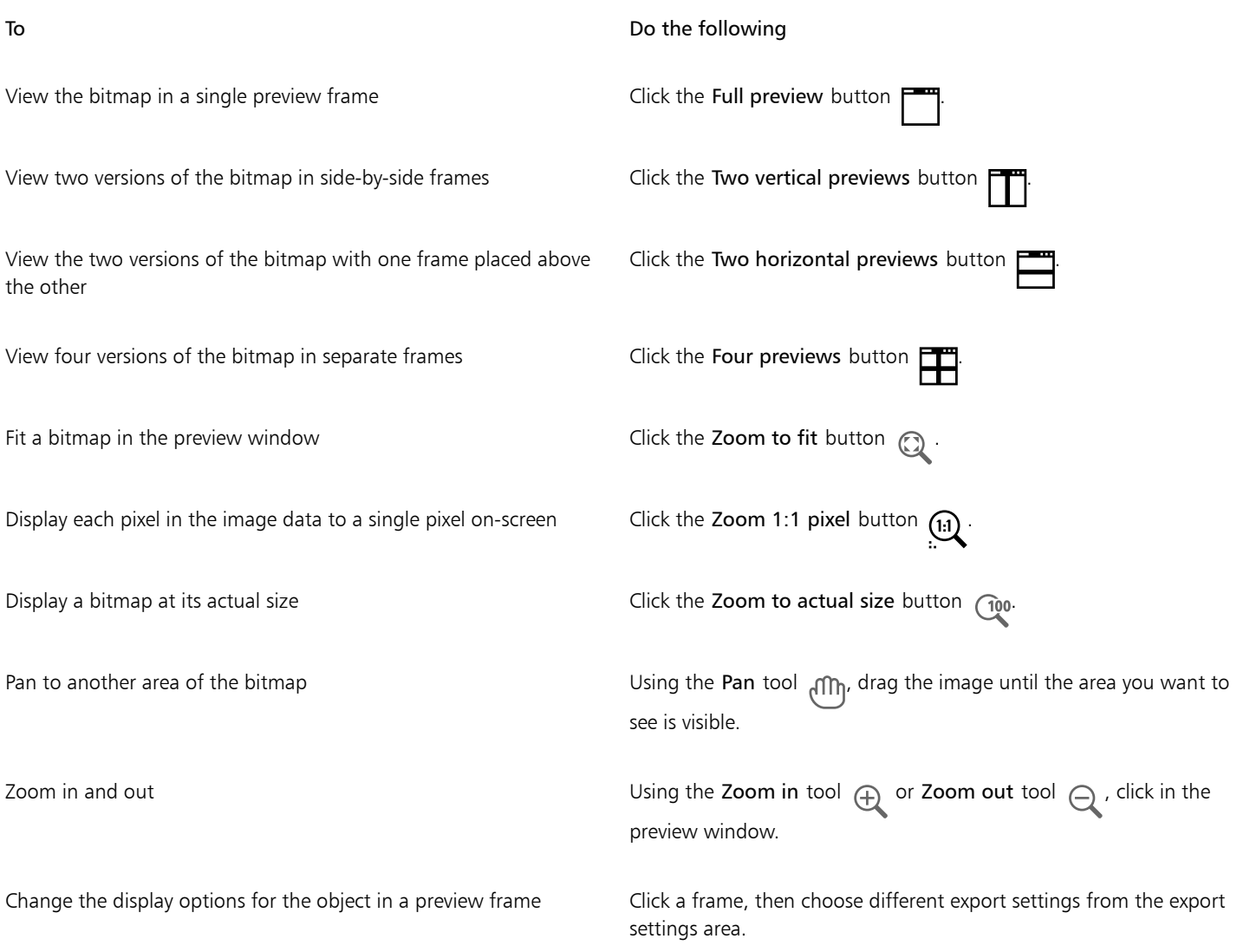

#### To export a web-compatible bitmap

- 1 Click File ▶ Export To ▶ Web.
- 2 In the Export for web dialog box, choose preset settings from the Preset list box in the upper-right corner of the dialog box. If you want modify the preset settings, you can change the exporting options in the dialog box.
- 3 Click Save as.
- 4 Choose the drive and folder where you want to save the file.
- 5 Type a name in the Save as box.
- 6 Click Save.

#### You can also

Choose a color mode The Settings area, choose a color mode from the Color mode list box.

This option is unavailable for the GIF file format.

Embed the color profile **In the Advanced** area, enable the **Embed color profile** check box.

Č₹

To crop your artwork to the boundaries of the drawing page, enable the Crop to page on export check box in the Transformation area.

You can choose an Internet connection speed from the Speed list box at the bottom of the dialog box.

You can also export to a web-compatible format by clicking File  $\blacktriangleright$  Export, and choosing a file format from the File Format list box.

#### To resize an object when exporting a web-compatible bitmap

• In the Transformation area of the Export for web dialog box, perform one or more tasks from the following table.

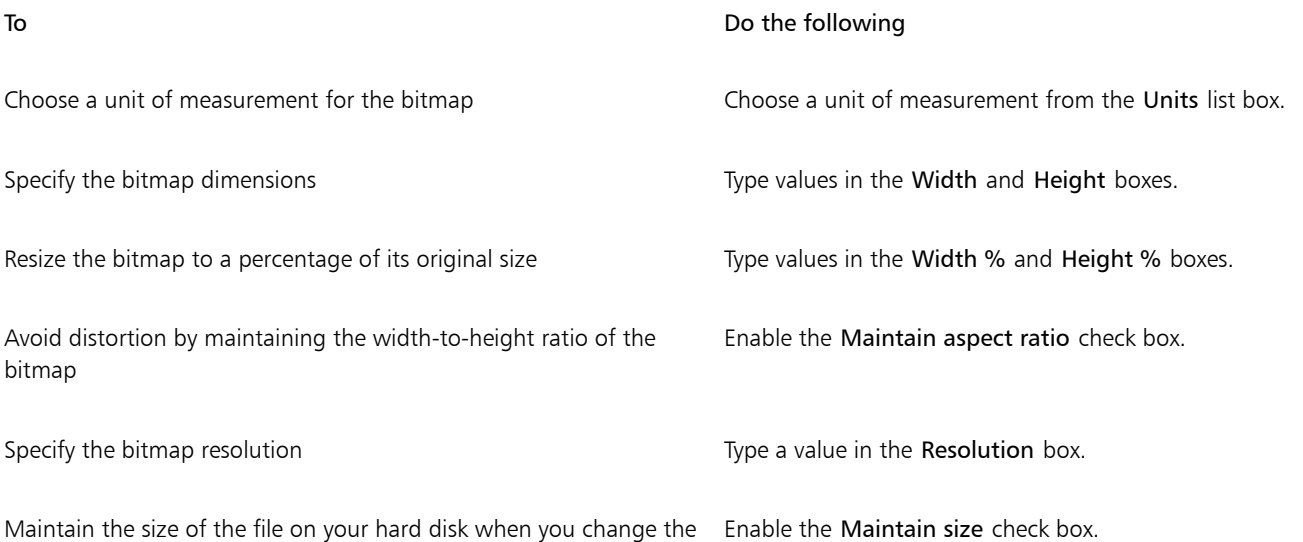

#### To customize options for exporting a JPEG bitmap

resolution of the bitmap

- 1 In the Export for web dialog box, choose JPEG from the Format list box.
- 2 Perform one or more tasks from the following table.

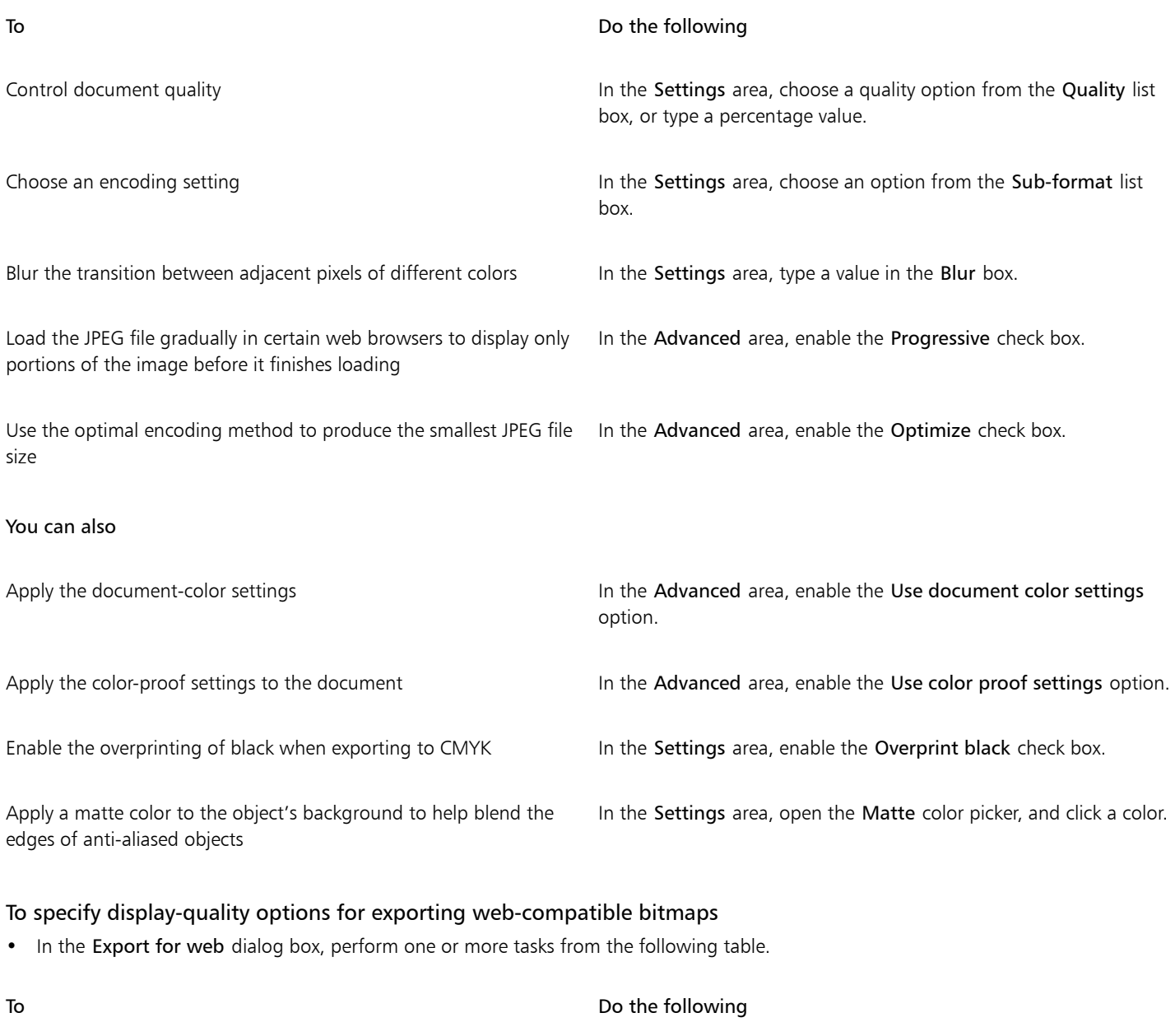

Apply a matte color to the object's background to help blend the edges of anti-aliased objects In the Settings area, open the Matte color picker, and click a color. Smooth the edges of the object **In the Advanced** area, enable the Anti-aliased check box. Load the file gradually in certain web browsers to display only portions of the image before it finishes loading In the Advanced area, enable the Interlaced check box. This option is unavailable for the JPEG file format.

#### To specify color settings for exporting to the GIF or Paletted 8-bit PNG file format

• In the Export for web dialog box, perform one or more tasks from the following table.

| To                                                   | Do the following                                                                                                    |
|------------------------------------------------------|----------------------------------------------------------------------------------------------------|
| Choose a color mode                                  | In the Settings area, choose a color mode from the Color mode<br>list box.                                                                                                    |
|                                                      | This option is unavailable for the GIF file format.                                                                                                    |
| Choose a color palette                               | In the Settings area, choose a palette from the Color palette list<br>box.                                                                                                    |
| Specify a dithering setting and amount               | In the Settings area, choose a dithering option from the Dithering<br>list box, and type a value in the box. For information about<br>dithering, see "Dithering" on page 777. |
| Embed the color profile                              | In the Advanced area, enable the Embed color profile check box.                                                                                                    |
| Load a color palette                                 | In the Settings area, click the arrow next to Color palette list box,<br>and click Load palette.                                                                              |
|                                                      | This option is unavailable for the GIF file format.                                                                                                    |
| Sample a color and add it to a color palette         | In the Settings area, click the Eyedropper, and then click in the<br>drawing window to choose a color. Click the Add the sampled<br>color to palette button $\frac{1}{2}$     |
| Add or modify colors                                 | Double-click a color swatch on the color palette.                                                                                                    |
| Choose the number of colors that you want to display | In the Settings area, choose a value from the Number of colors list<br>box.                                                                                                   |
| Delete a color from the color palette                | In the Settings area, click a color on the color palette, and then<br>click the Delete the selected color button.                                                             |
| — ▲                                                  |                                                                                                    |

Εí

You can also add transparency to a palette-based document by choosing a color in the image and making it transparent. For information, see ["Export objects with transparent colors and backgrounds" on page 853.](#page-853-0)

# <span id="page-851-0"></span>Export and upload bitmaps to WordPress

With CorelDRAW, you can export your projects to bitmap images suitable for WordPress and then upload them to your WordPress account without leaving the application.

You can export your entire project or only selected objects to a JPEG, GIF, or PNG file. After choosing the file format and options you want, you can upload the image to your WordPress account. If you have multiple WordPress sites, you can choose to which site to upload the bitmap. The exported bitmap is added to the media library of the selected site.

When you upload bitmaps to WordPress for the first time, you must authenticate your WordPress account and log in. If you have more than one WordPress account, you can switch accounts at any time.

#### To export and upload a bitmap to WordPress

- 1 Select the objects that you want to export, or deselect all objects to export the entire project.
- 2 Click File ▶ Export To ▶ WordPress.
- 3 In the Export for WordPress dialog box, choose the file format you want from the Format list box, and adjust any export settings you want.

The Export for WordPress dialog box lets you access the same export options that are available in the Export for Web dialog box. For detailed information about export options, see ["Export bitmaps for the web" on page 846.](#page-846-0)

- 4 Click Upload.
- 5 In the Upload to WordPress dialog box, perform one or more tasks from the following table.

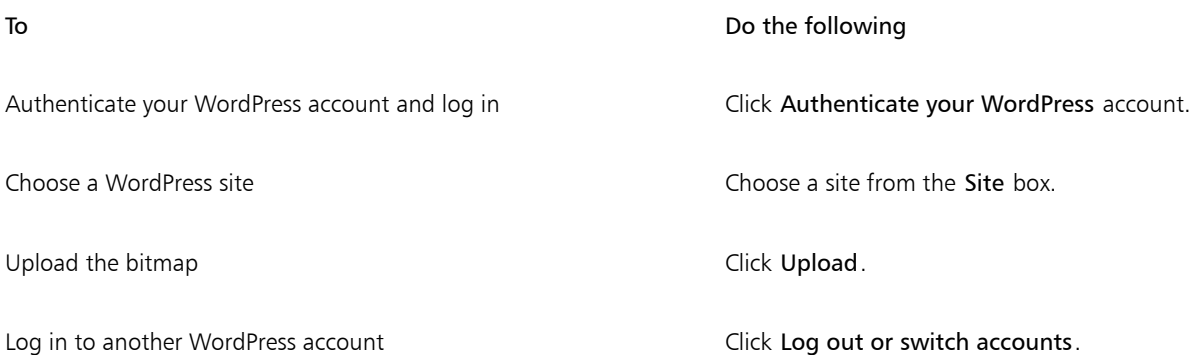

The exported bitmap is saved to a temporary file, which is deleted after you upload the image to WordPress.

## <span id="page-852-0"></span>Save and apply web presets

Web presets allow you to save custom settings for exporting web-compatible file formats.

#### To save a preset for exporting web-compatible images

- 1 In the Export for web dialog box, choose a file format from the Format list box.
- 2 Choose the settings that you want to store as a preset.
- 3 Click the arrow next to the Preset list box, and click Save preset.
- 4 Type the name of the preset in the Save As box.
- 5 Click Save.

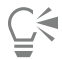

You can delete the preset you saved by choosing it from the Preset list box, clicking the arrow next to the Preset list box, and clicking Delete preset.

#### To apply a preset for exporting web-compatible images

- 1 In the Export for web dialog box, click the arrow next to the Preset list box, and click Load preset.
- 2 Click the name of the file.
- 3 Click Open.

# <span id="page-853-0"></span>Export objects with transparent colors and backgrounds

CorelDRAW lets you export palette-based bitmaps, such as paletted [GIF](#page-944-0) or 8-bit PNG, with [transparent](#page-954-0) colors and backgrounds. These bitmaps can contain objects, such as buttons and logos, which are commonly used on webpages with colored or patterned backgrounds.

If you place an object with an [opaque](#page-948-1) background onto a webpage, the object background color appears as a rectangle on the page. By making an object background transparent, the object background blends in with the page. Transparent object backgrounds also let you change the color or pattern of a webpage background without having to change the backgrounds of the objects to match.

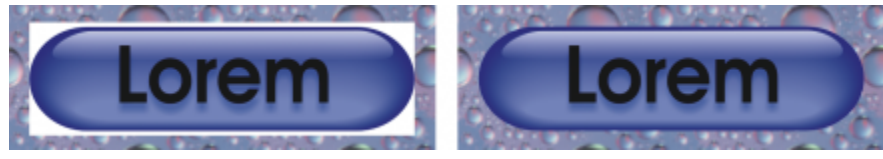

*You can create a GIF with a transparent background to use on a webpage.*

#### To save a bitmap with a transparent background

- 1 In the Export for web dialog box, choose a paletted file format, such as GIF or Paletted 8-bit PNG, from the Format list box.
- 2 Perform one or more tasks from the following table.

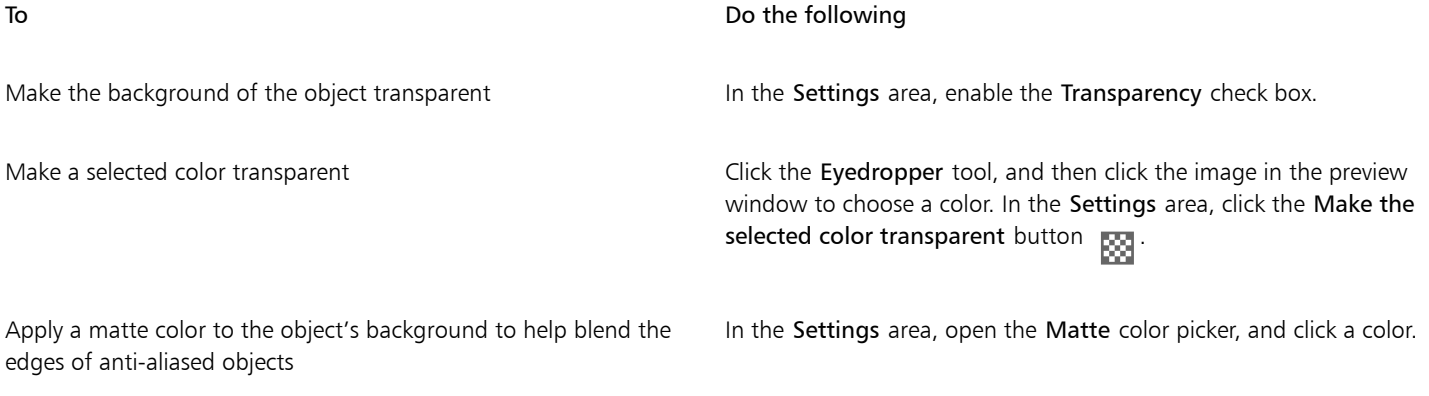

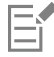

For best results, choose None from the Dithering list box in the Settings area.

## <span id="page-853-1"></span>Web-compatible text

When you convert paragraph text to web-compatible text, you can edit the text of the published document in an HTML editor. The default web font style is used automatically unless you override it with another font. If you choose to override it, the default font is used when visitors to your website don't have the same font installed on their computers. The bold, italic, and underline text styles are also available. You can apply [uniform fills](#page-954-1), but not [outlines,](#page-948-2) to web-compatible text.

#### To make text web-compatible

Using the Pick tool , select the paragraph text frame. Click Text  $\blacktriangleright$  Make text Web-compatible.

Ensure that the web-compatible text does not intersect or overlap other [objects](#page-948-0) or extend beyond the boundaries of the drawing page; otherwise the text will be converted to a [bitmap](#page-938-1), and it will lose its Internet properties.

[Artistic text](#page-937-0) cannot be converted to web-compatible text and is always treated as a bitmap. However, you can convert it to paragraph text and then make it web compatible. For information on converting text, see ["Find, edit, and convert text" on page 585.](#page-585-0)

### <span id="page-854-0"></span>Rollovers

[Rollovers](#page-951-0) are interactive [objects](#page-948-0) that change in appearance when you click or point to them. You can create rollovers using objects.

To create a rollover, you add the following rollover states:

- Normal the default state of a button when no mouse activity is associated with the button
- $\mathsf{Over}-\mathsf{the}$  state of a button when the pointer passes over it
- $Down$   $-$  the state of a clicked button

You can apply different object properties to each of the rollover states. You can also preview the rollover states.

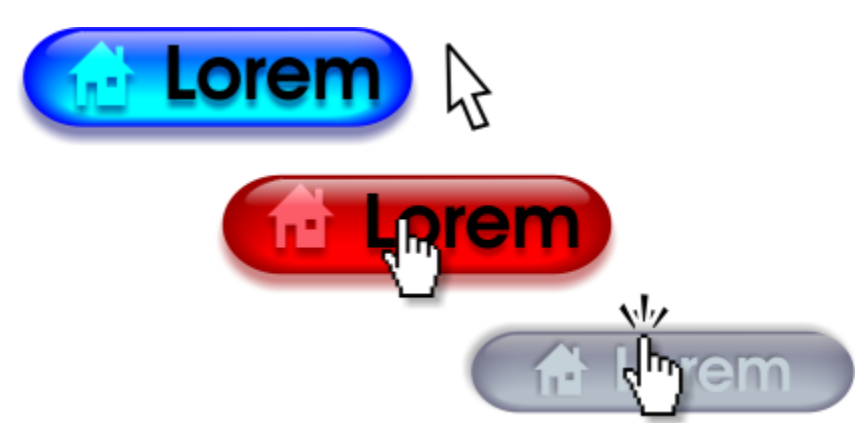

*Rollovers showing Normal (left), Over (center), and Down (right) states*

#### To create a rollover object

- 1 Select an [object](#page-948-0).
- 2 Click Object ▶ Rollover ▶ Create Rollover.

#### To modify an object's rollover state

- 1 Click the rollover object to select it.
- 2 Click Object  $\triangleright$  Rollover  $\triangleright$  Edit Rollover.
- 3 Click Window  $\blacktriangleright$  Inspectors  $\blacktriangleright$  Links and Rollovers.
- 4 In the Links and Rollovers inspector, click the Edit rollover button  $\mathbb{C}^{\bullet}$ , and choose a state from the Active rollover state list box:
	- Normal
	- Over
	- Down
- 5 Modify the object properties, such as the color.
- 6 Repeat steps 4 and 5 to modify the other states if needed.
- 7 Click the Finish editing rollover button  $\tilde{C}^{\checkmark}$ .

You can also

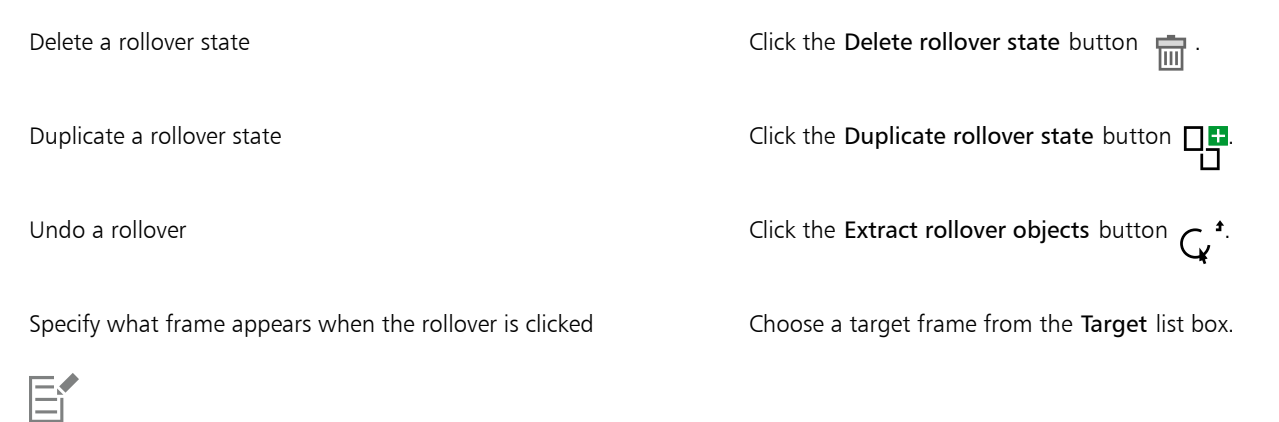

You cannot close a drawing in which you are editing a [rollover](#page-951-0). You must finish editing first.

Rollover objects in edit mode cannot be brought into Focus mode, but rollover objects not already in edit mode can be brought into focus. Entire rollover objects can be brought into focus, but not individual rollover state objects. For more information about Focus mode, see ["Edit objects in Focus mode" on page 297.](#page-297-0)

#### To preview a rollover

- 1 Click Object ▶ Rollover ▶ Rollover Live Preview.
- 2 In the drawing window, point to the rollover to view the Over state, and click the rollover to view the Down state.

#### To view rollover properties

- 1 Click Window  $\blacktriangleright$  Inspectors  $\blacktriangleright$  Objects.
- 2 In the Objects inspector, click the page and layer where the [rollover](#page-951-0) resides.
- 3 Click the rollover name, and expand the Normal, Over, and Down states.

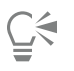

You can preview a [rollover](#page-951-0) object's states in the drawing page by clicking Object  $\blacktriangleright$  Rollover  $\blacktriangleright$  Rollover Live Preview.

## <span id="page-855-0"></span>Bookmarks and hyperlinks

CorelDRAW lets you add [bookmarks](#page-938-2) and [hyperlinks](#page-945-1) to your document. You can apply these to objects, including text objects, rollovers, and [bitmaps.](#page-938-1) For information, see ["PDF hyperlinks, bookmarks, and thumbnails" on page 871.](#page-871-0)

#### Bookmarks

To create a link within a file, you can assign a bookmark to text or to an object. You can then assign a link to an object so that, when it's clicked, it opens the bookmark.

#### Hyperlinks

You can also assign a [hyperlink](#page-945-1) to an object. You can link to a web address, FTP server, email address, bookmark, or file. When the object is clicked, it opens to the assigned location in a appropriate application. After you create [hyperlinks,](#page-945-1) you can display and verify them. You can also delete links and bookmarks. When working with text, you can assign a [hyperlink](#page-945-1) to both artistic and paragraph text.

#### To assign a bookmark

1 Click Window ▶ Inspectors ▶ Sources.

- 2 In the workspace, click the [object](#page-948-0) that you want to bookmark.
- 3 Click the New bookmark button
- 4 Type the name of the [bookmark](#page-938-2) in the name box.

#### To assign a hyperlink to objects and text

- 1 Click Window  $\blacktriangleright$  Inspectors  $\blacktriangleright$  Sources.
- 2 Using the Pick tool , click the [object](#page-948-0) or text object to which you want to apply a hyperlink.

When you assign a hyperlink to a text object, the color of the hyperlink is the same as the text object. For information about changing the color of a text object, see ["To quickly change the color of a text object" on page 606.](#page-606-0)

- 3 Click the New link button
- 4 From the Link type list box, choose one of the following link types:

#### Link types

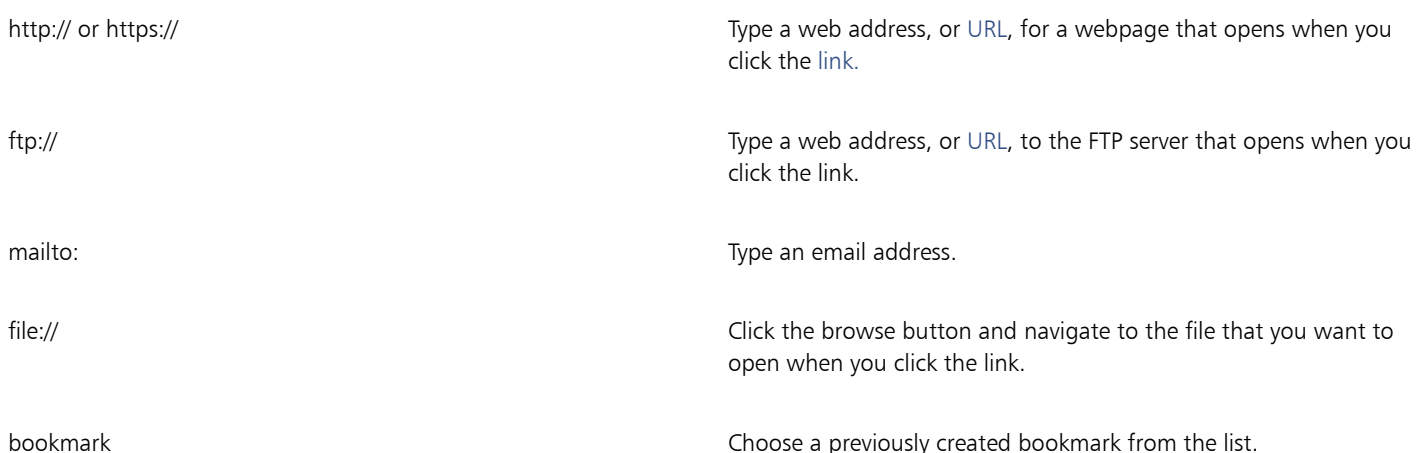

#### To verify a link

- 1 Click Window ▶ Inspectors ▶ Sources.
- 2 Choose the link that you want to open.
- 3 Click the Open link button

#### To delete a bookmark or link

- 1 Click Window  $\blacktriangleright$  Inspectors  $\blacktriangleright$  Sources.
- 2 Choose the link or bookmark that you want to delete.
- 3 Click the Delete button  $\mathbb{R}$ .

# <span id="page-856-0"></span>Add hotspots and alternate text to objects

You can also set a hotspot that follows the outline of the object, or fills the object's bounding box. CorelDRAW applies a crosshatch pattern to an object containing a link. You can change the color of the crosshatch pattern as well as its background fill. In addition, you can add alternate text to objects for text-only browsers or screen readers.

#### To set a hotspot

- 1 Click Window  $\blacktriangleright$  Inspectors  $\blacktriangleright$  Links and Rollovers.
- 2 In the workspace, click the [object](#page-948-0) to which you want to add a hotspot.
- 3 In the Links and Rollovers inspector, choose Link from the Behavior list box, and type a web address in the URL box.
- 4 In the Define hotspot using area, click one of the following buttons:
	- Shape defines the hotspot using the object's shape
	- Bounds defines the hotspot using the object's bounding box
- 5 Open the Background color picker  $\sqrt{2}$ , and click a color.
- 6 Open the Cross-hatch color picker  $\Box$ , and click a color.

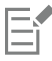

If you choose a [hyperlinked](#page-945-1) object first and then change the crosshatch and background [hotspot](#page-945-2) colors, the change applies to the selected object only.

#### To add alternate text to an object

- 1 Click Window  $\blacktriangleright$  Inspectors  $\blacktriangleright$  Links and Rollovers.
- 2 In the workspace, click the linked [object](#page-948-0) to which you want to add alternate text.
- 3 In the Links inspector, type the alternate text in the Alt comments text box.

# Import and export

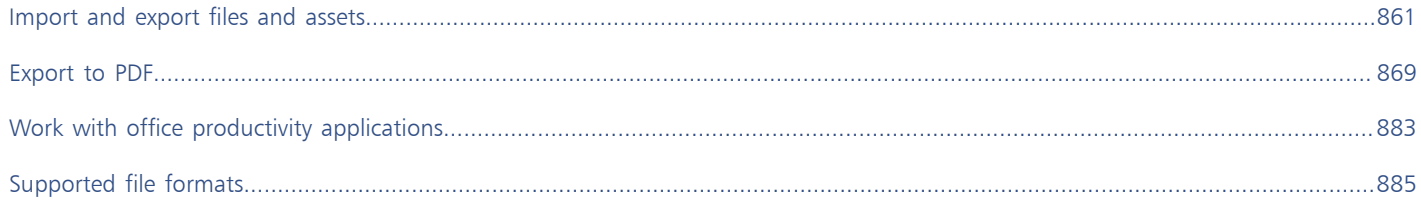

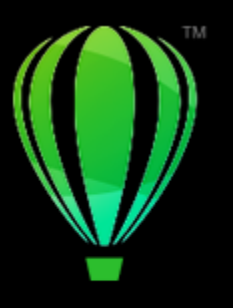

# CorelDRAW<sup>2024</sup>

# <span id="page-861-0"></span>Import and export files and assets

Your application provides filters that convert files from one format to another when you import or export files and assets.

This section contains the following topics:

- ["Import files" \(page 861\)](#page-861-1)
- ["Export files" \(page 863\)](#page-863-0)
- ["Export objects and pages" \(page 865\)](#page-865-0)

## <span id="page-861-1"></span>Import files

You can import (place) files created in other applications. For example, you can import an Adobe Portable Document Format (PDF), [JPEG](#page-946-1), or Adobe Illustrator (AI) file. You can import a file and place it in the active application window as an [object](#page-948-0). You can also resize and center a file as you import it. The imported file becomes part of the active file. The Sources inspector lets you add linked files that were saved to a bitmap format such as JPEG or PNG. You can also import linked Corel DESIGNER (DES), CorelDRAW (CDR), Comma-separated Values (CSV) as well as Excel Workbook (XLS or XLSX) files. You can open the source of a linked file for editing, and you can sync the linked content with the latest version of the source file. You can break the link between the imported file and its source at any time so that you can edit the files independently of each other.

When you import a file from an earlier version of CorelDRAW that contains text in a language different from the language of your operating system, you can use [code page](#page-940-1) settings to ensure that object names, keywords, and notes saved with the file are displayed correctly.

#### To import a file into an active drawing

- 1 Click File Place.
- 2 Choose the folder where the file is stored.

If necessary, you can search for a file by using the search box. You can search for such things as file name, title, subject, author, keyword, comment, bitmap name, object name, and so on.

3 Click the file name.

If the file contains text in a language different from that of your operating system, choose the corresponding option from the Select code page list box to ensure that object names, keywords, and notes are correctly displayed. These options are not available for all file formats.

- 4 Click Place, and do one of the following:
	- Click the drawing page to maintain the dimensions of the file and position its top-left corner where you click.
- Drag on the drawing page to resize the file. The import cursor displays the dimensions of the resized file as you drag on the drawing page.
- Press Return to center the file on the drawing page.
- Press the Spacebar to place the file in the same position as it was in the original file (CDR and AI files only).

Active snapping options are applied to the imported file.

#### You can also

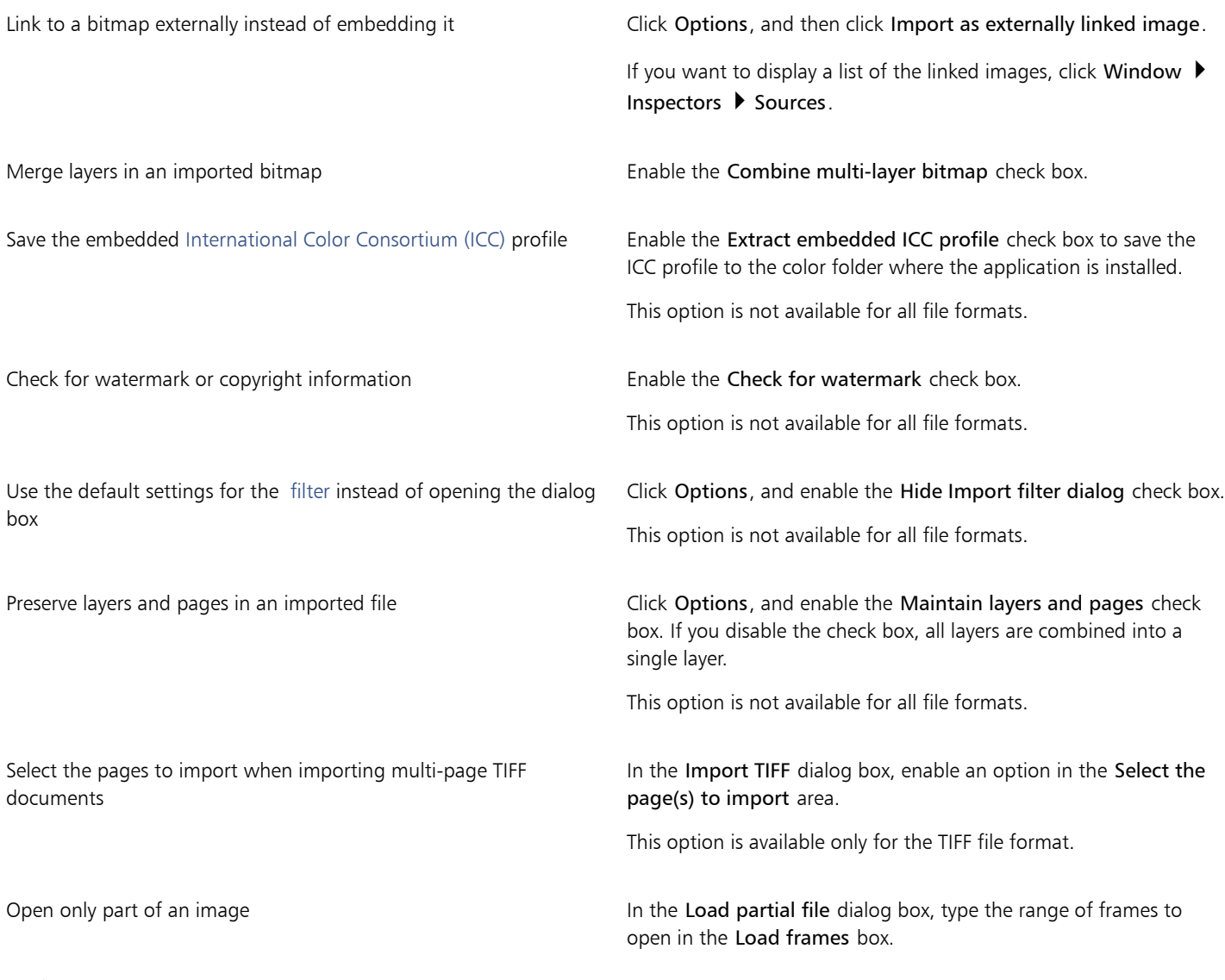

# 昏

Not all importing options are available for all file formats.

# $\subseteq^4$

You can import multiple files. Hold down Shift and click to select consecutive files in a list. Hold down Command and click to select non-consecutive files.

#### To import an externally linked file

- 1 Click Window  $\blacktriangleright$  Inspectors  $\blacktriangleright$  Sources.
- 2 Click the Add linked file button at the bottom of the Sources inspector.
- 3 Browse to the drive and folder where the file is stored.
- 4 Click Place.
- 5 Click in the workspace to place the file.

#### To work with externally linked files

- 1 Click Window **I**nspectors **F** Sources.
- 2 In the Sources inspector, click a linked file.
- 3 Perform a task from the following table.

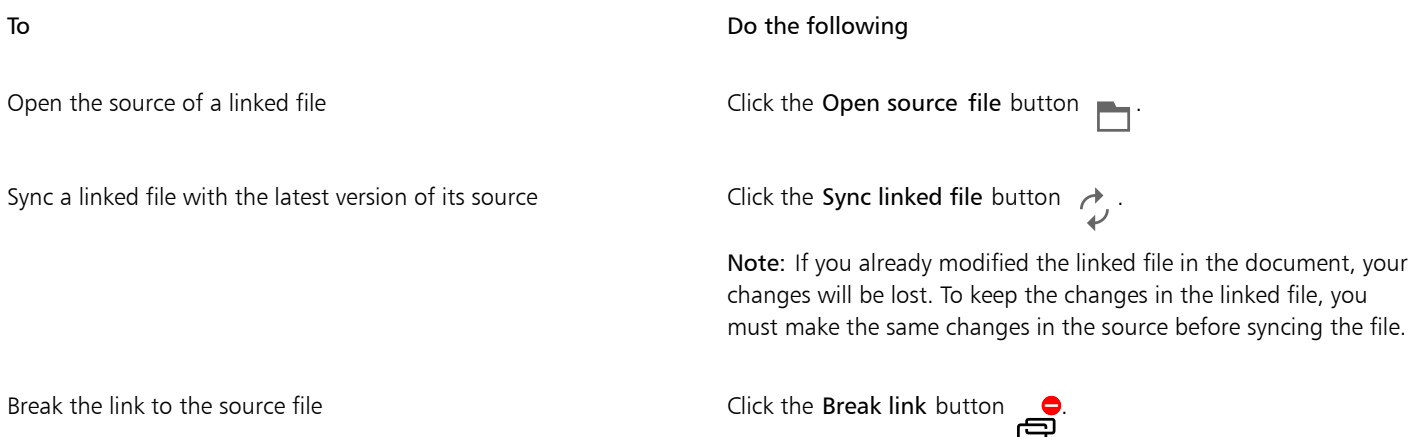

# <span id="page-863-0"></span>Export files

You can use the File  $\blacktriangleright$  Export command to export files to a variety of bitmap and vector file formats that can be used in other applications. For example, you can export a file to the Adobe Illustrator (AI) or JPG format. You can also export a file so that it is optimized for use with a suite of office productivity applications, such as Microsoft Office or Corel WordPerfect Office.

The Export inspector lets you simultaneously export assets in your document to multiple files. You can export one or more objects and pages, or a group of objects to a variety of file formats. For more information, see ["Export objects and pages" on page 865.](#page-865-0)

When you are exporting a file, the original file is left open in the drawing window in its existing format.

You can use the File  $\blacktriangleright$  Save as command to save files to various vector formats. After you save a file to a different format, the saved file is displayed immediately in the drawing window. It is recommended that you first save the file as a CorelDRAW (CDR) file because some file formats do not support all of the features found in a CorelDRAW file.

When you export a file to the PNG, JPEG, GIF, WEBP, and PDF formats, you can crop your artwork to the boundaries of the drawing page to remove unwanted objects and reduce file size. Any parts of an object that fall outside the page will appear cropped in the exported file.

#### To export a file

- 1 Click File Export.
- 2 Choose the folder where you want to save the file.
- 3 Choose a file format from the File Format list box.
- 4 Type a file name in the Save As list box.
- 5 Enable any of the following check boxes:
	- •
	- each • Save only selected elements — saves only the objects selected in the active drawing
	- Crop to page on export crops your artwork to the boundaries of the drawing page
	- Hide export filter dialog suppresses dialog boxes that offer more advanced exporting options

These options are not available for all file formats.

6 Click Export.

If a dialog box for the export format opens, specify the options you want.

#### You can also

Compress a file on export Chronic Chronic Choose a compression type from the Compression type list box.

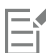

Not all of the options or compression types in the Export dialog box are available for all file formats.

Objects on a hidden layer are displayed in the exported file unless the printing and exporting function for the hidden layer is disabled. For information about the options available when you export to a bitmap file format, see ["To convert a vector graphic to a bitmap](#page-744-0) [when exporting" on page 744.](#page-744-0)

If you are using an expired trial version, you will not be able to export files.

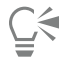

You can specify which layers will appear in the exported file. For more information, see ["To enable or disable printing and exporting](#page-364-0) [of a layer" on page 364.](#page-364-0)

# <span id="page-864-0"></span>To export a file to Microsoft Office

- 1 Click File  $\triangleright$  Export To  $\triangleright$  Office.
- 2 Choose the option that best suits how you intend to use the file:
	- Compatibility lets you save the drawing as a Portable Network Graphic (PNG) bitmap. This preserves the appearance of the drawing when you import it into an office application.
	- Editing lets you save the drawing in the Extended Metafile Format (EMF). This retains most of the editable elements in vector drawings.
- 3 If you chose Compatibility, choose an optimization option from the Optimized for list box:
	- Presentation lets you optimize the file for outputs such as slide shows or online documents (96 [dpi](#page-942-0))
	- Desktop printing lets you maintain good image quality for desktop printing (150 dpi)
	- Commercial printing lets you optimize the file for high-quality printing (300 dpi)

An estimated file size appears in the lower-left corner of the dialog box.

- 4 Click OK.
- 5 Locate the folder in which you want to save the file.
- 6 Type a file name in the Save As list box.
- 7 Click Save.

#### You can also

Zoom in and out in the preview window  $U\sin g$  the Zoom in  $\bigoplus$  or Zoom out  $\bigodot$  tool, click in the preview window.

Pan to view another area of the drawing  $U\sin\theta$  Using the Pan tool  $\lim_{\theta \to 0}$  drag in the preview window until the area that you want to see becomes visible.

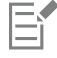

The optimization options are available only if you choose the Microsoft Office and Compatibility options.

# Export objects and pages

CorelDRAW lets you manage and export assets using the Export inspector. You can export one or more objects and pages, or a group of objects to the PDF, JPEG, PNG, SVG, EPS, TIFF, GIF, BMP, CGM, PSD, WEBP, CDR, AI, DWG, and DXF formats.

To export an object, you must select it in the document and add it to the Export inspector. You can add the active page to the export list You can also select multiple objects or pages and add them to the export list with a single click; each asset will appear as a separate entry in the list. For more information about selecting objects, see ["Select objects" on page 294.](#page-294-0) For information on selecting pages, see ["Select and](#page-705-0) [activate pages" on page 705.](#page-705-0)

You can remove a selected item from the export list, and you can select all items in the list and remove them at once.

By default, when you add an asset for export, the filename that appears in the export list is the same as the name of the object in the Objects inspector (Object  $\blacktriangleright$  Objects). To change the filename of an export item, you can rename it in the Export inspector. You can also add a suffix to the filename to make it more meaningful and descriptive. For example, if you are exporting the same design asset to different sizes, you can add a suffix to indicate the size.

You can export an asset multiple times with different settings. For example, to quickly export a logo to the JPEG and PDF formats, add the logo once, duplicate it in the export list, and then adjust the options you want.

CorelDRAW also lets you reuse export settings. For example, to export several designs of a banner with the same settings, add the first design to the list and specify the export options. Next, select the other versions and add them to the export list with a single click by using the export settings of the first design. Export settings are object-specific; if you delete an object from a document, the object is automatically removed from the Export inspector, and you can no longer use the settings associated with this item.

In the Export inspector, pages are listed first and are arranged in the order in which they appear in the document regardless of the sequence in which you add them for export. All objects are listed next in the order in which they appear in the Objects inspector. For example, in a multipage document, objects on page 1 will be listed before objects on page 5.

#### To manage export assets

• Perform a task from the following table.

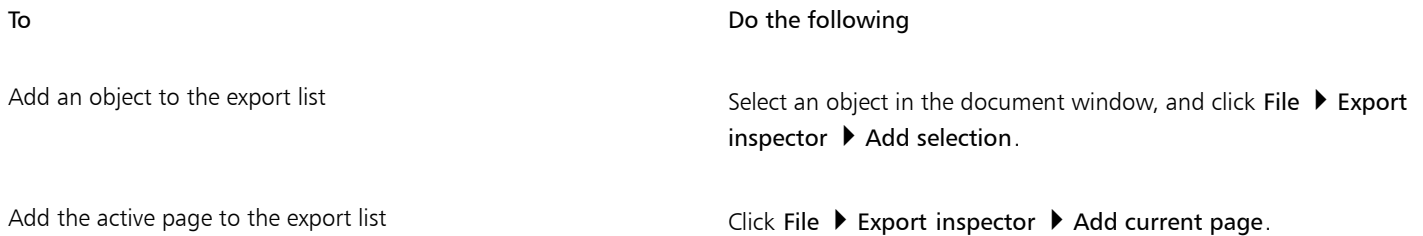

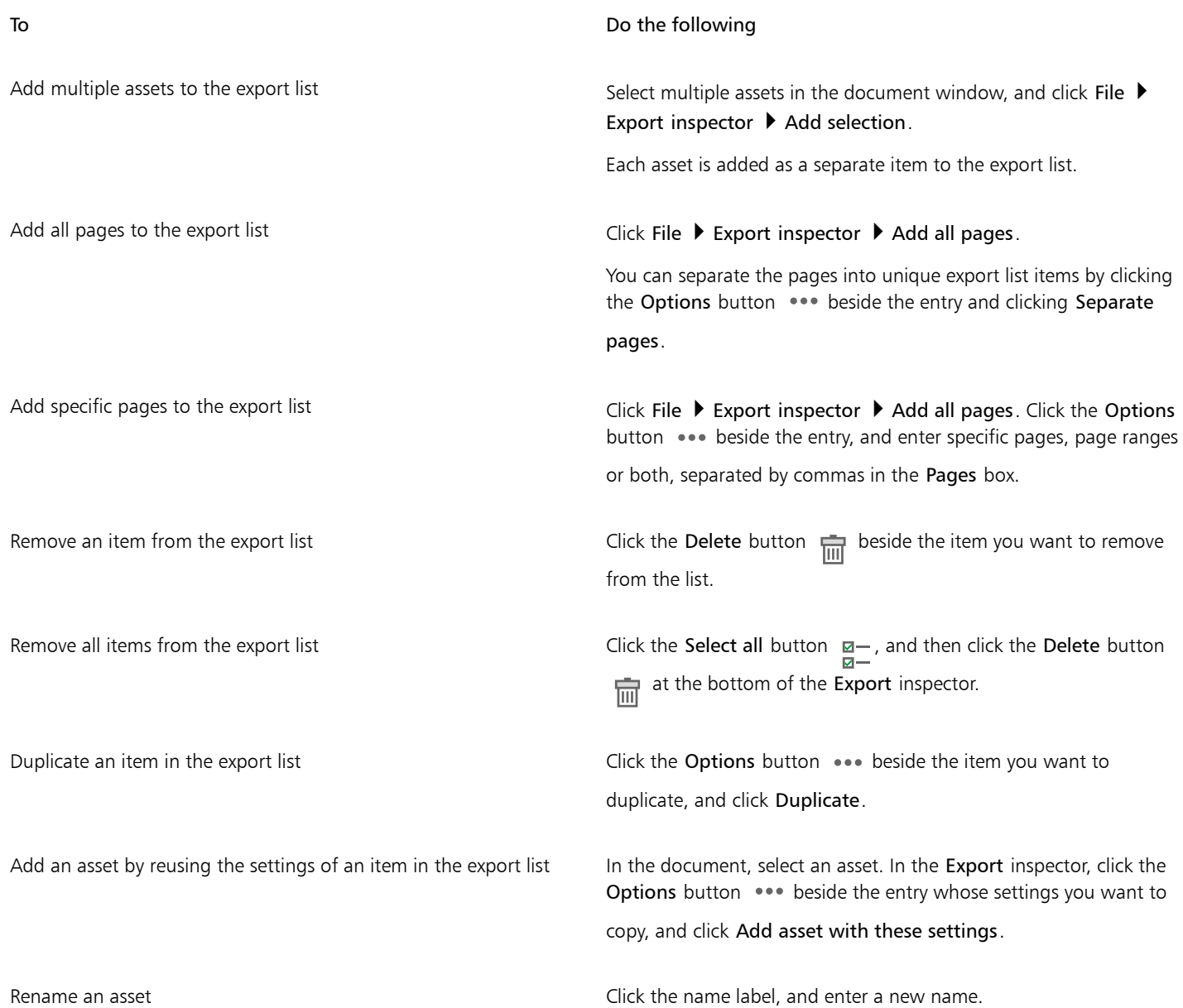

 $\vec{\mathbb{R}}$ 

You can also open the Export inspector by clicking Window  $\blacktriangleright$  Inspectors  $\blacktriangleright$  Export. You can also add items to the export list by clicking the Add button  $\frac{1}{\sqrt{1}}$  at the bottom of the Export inspector, and choosing an option.

#### To export an asset

- 1 Add an asset to the export list of the Export inspector.
- 2 Choose a file format from the File format list box. If you want to make the filename more descriptive and meaningful, enter a suffix.
- 3 Click the Destination folder button  $\Box$ , and browse to the drive and folder where you want to save the file.
- 4 Click the Options button \*\*\*, and click Export Item.

You can also

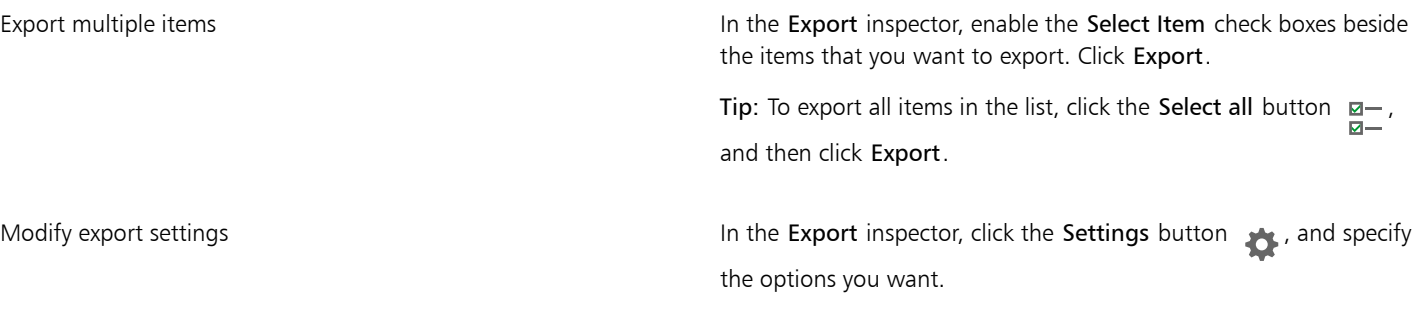

Eŕ

Outline width and position impact object dimensions during export to bitmap formats. If the outline is centered on, or is outside of, the object's edge, the exported object will have larger dimensions than those displayed in the Object size boxes on the property bar when the object is selected. To keep the exported object the same size as the one in your drawing, choose the Inside outline option in the Position area of the Properties inspector. For more information, see ["To specify line and outline settings" on page](#page-149-0)

[149.](#page-149-0) Objects not aligned to an even number of pixels or text extending beyond its bounding box will also increase the dimensions on export to ensure all selected pixels in a document are exported.

The Export button is grayed out when there are no items selected.

ੂ≼

To export linked groups, such as contours, blends, extrusions, shadows, and objects created with the Artistic media tool  $Q_{\bullet'}$ 

first group the objects in the linked group, and then add the group to the Export inspector. For example, if you want to export an object with an inner shadow, create a group from the object and the shadow, and then add the group to the Export inspector. For information about how to group objects, see ["To group objects" on page 343.](#page-343-0)

You can also duplicate a page and export it to a new document. For more information, see ["To duplicate and export a page to a new](#page-704-0) [document" on page 704.](#page-704-0)

#### To choose the default file format for new items

• From the Default file format list box at the bottom of the Export inspector, choose a default file format.

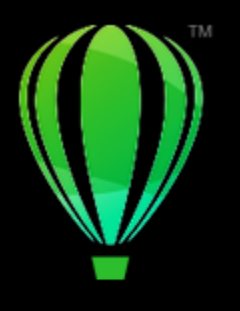

# CorelDRAW<sup>2024</sup>

# Export to PDF

PDF is a file format designed to preserve [fonts](#page-943-0), images, graphics, and formatting of an original application file.

- This section contains the following topics:
- ["Export to PDF" \(page 869\)](#page-869-0)
- ["PDF hyperlinks, bookmarks, and thumbnails" \(page 871\)](#page-871-0)
- ["Comments in PDF files" \(page 872\)](#page-872-0)
- ["Reduce PDF file size" \(page 872\)](#page-872-1)
- ["Text and fonts in PDF files" \(page 874\)](#page-874-0)
- ["Encode PDF files" \(page 875\)](#page-875-0)
- ["View options for EPS files" \(page 875\)](#page-875-1)
- ["PDF color management options" \(page 876\)](#page-876-0)
- ["PDF security options" \(page 877\)](#page-877-0)
- ["Optimize PDF files" \(page 878\)](#page-878-0)
- ["PDF preflight summaries" \(page 879\)](#page-879-0)
- ["Prepare PDF files for a print provider" \(page 880\)](#page-880-0)

# <span id="page-869-0"></span>Export to PDF

You can export a document as a PDF file. A PDF file can be viewed, shared, and printed on any platform provided that users have Adobe Acrobat, Adobe Reader, or a PDF-compatible reader installed on their computers. A PDF file can also be uploaded to an intranet or the web. You can also export an individual selection or an entire document to a PDF file.

When you export a document as a PDF file, you can choose from several PDF presets, which apply specific settings. For example, with the Web preset, the [resolution](#page-950-0) of the images in the PDF file is optimized for the web.

You can also create a new PDF preset or edit any existing preset. PDF file security settings are not saved with a PDF preset. For information about PDF file security options, see ["PDF security options" on page 877.](#page-877-0)

If you have used symbols in a document, they will be supported in the PDF file.

#### To export a document as a PDF file

- 1 Click File Export To PDF.
- 2 Locate the folder in which you want to save the file.
- 3 Type a filename in the Save As box.
- 4 Choose one of the following options from the PDF preset list box:
	- Archiving (CMYK) creates a PDF/A-1b file, which is suitable for archiving purposes. In comparison to traditional PDF files, PDF/A-1b files are better suited for long-term preservation of documents because they are more self-contained and more device-independent. PDF/A-1b files include embedded fonts, device-independent color, and their own description as XMP metadata. This PDF style preserves any spot or Lab colors included in the original document, but it converts all other colors, such as grayscale or RGB, to the CMYK color mode. In addition, this style embeds a color profile to specify how CMYK colors should be interpreted on the rendering device.
	- Archiving (RGB) similarly to the previous style, creates a PDF/A-1b file, preserving any spot and Lab colors. All other colors are converted to the RGB color mode.
	- Current proof settings applies the proofing color profile to the PDF
	- Document distribution creates a PDF file that can be printed on a laser or desktop printer and is suitable for general document delivery. This style enables [JPEG](#page-946-0) bitmap image compression and can include bookmarks and hyperlinks.
	- Editing creates a high-quality PDF file intended to be sent to a printer or digital copier. This style enables [LZW](#page-947-0) compression, embeds fonts, and includes hyperlinks, bookmarks, and thumbnails. It displays the PDF file with all the fonts, with all of the images at full resolution, and with hyperlinks, so that you can edit the file at a later date.
	- PDF/X-1a enables [ZIP](#page-955-0) bitmap image compression, converts all objects to the destination CMYK color space
	- PDF/X-3 This style is a superset of PDF/X-1a. It allows both CMYK and non-CMYK data (such as Lab or Grayscale) in the PDF file.
	- Prepress enables [ZIP](#page-955-0) bitmap image compression, embeds fonts, and preserves spot color options best designed for high-end quality printing. Before preparing a PDF file for printing, it's always best to consult your print provider to find out which settings are recommended.
	- Web creates a PDF file intended for online viewing, such as a PDF file to be distributed by email or published on the web. This style enables JPEG bitmap image compression, compresses text, and includes hyperlinks.
- 5 Click PDF Settings.

The PDF settings dialog box appears.

- 6 In the Export area, enable one of the following options:
	- All pages exports the current document
	- Selection exports the objects that you have selected
	- Current page exports the active page
	- Pages exports the pages that you specify
- 7 In the Page size area, choose one of the following options:
	- Defined by document applies the page size that is defined in the document
	- Defined by selected objects allows the page size to be determined by the size of the objects on the page
- 8 Click OK.
- 9 Click Save.

If you want to create a PDF file for archiving purposes that conforms to the PDF/A-1b standards, embedding must be allowed for all the fonts in your document. To check for fonts that cannot be embedded, view the preflight summary of the PDF file. For more information about viewing summaries, see ["To view the preflight summary for a PDF file" on page 879.](#page-879-1) You can substitute any fonts that cannot be embedded, or you can convert all text to curves by enabling the Export all text as curves check box on the Objects page of the Publish to PDF settings dialog box.

If the document contains a 3D model, click PDF Settings in the Publish to PDF dialog box, and choose Acrobat 8.0 or higher from the Compatibility list box to ensure that the 3D model is interactive in PDF readers.

To check if a font can be embedded, you can view licensing information and embedding restrictions by using a free tool, such as the Font properties extension tool available on the Microsoft website.

#### To create a PDF preset

- 1 Click File  $\triangleright$  Export To  $\triangleright$  PDF.
- 2 Locate the folder in which you want to save the file.
- 3 Type a filename in the Save As box.
- 4 Click PDF Settings.
- 5 In the PDF settings dialog box, specify any settings.
- 6 Click the General tab.
- 7 Choose Save Current Settings as Default from the PDF preset list box.
- 8 Type a name for the style in the Save PDF preset as list box.
- 9 Click OK.

10 Click Save.

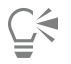

If you want to delete a PDF style, select the style and choose Delete Preset from the PDF preset list box.

# To edit a PDF preset

- 1 Click File ▶ Export To ▶ PDF.
- 2 Locate the folder in which you want to save the file.
- 3 Type a filename in the Save As box.
- 4 Click PDF Settings.
- 5 In the PDF settings dialog box, specify any settings.
- 6 Click the General tab.
- 7 Choose Save Current Settings as Default from the PDF preset list box.
- 8 Choose the style you want to edit from the Save PDF preset as list box.
- 9 Click OK.
- 10 Click Save.

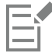

If you save changes you make to preset settings, the original settings will be overwritten. To avoid this, save any changes to preset settings with a new name.

# <span id="page-871-0"></span>PDF hyperlinks, bookmarks, and thumbnails

You can include [hyperlinks,](#page-945-0) bookmarks, and [thumbnails](#page-953-0) in a PDF file. Hyperlinks are useful for adding jumps to webpages or to Internet URLs. Bookmarks allow you to link to specific areas in a PDF file. You can specify whether bookmarks or thumbnails are displayed when the PDF file is first opened in Adobe Acrobat or Acrobat Reader.

For information about assigning hyperlinks and bookmarks, see ["Bookmarks and hyperlinks" on page 855.](#page-855-0)

# To include hyperlinks, bookmarks, and thumbnails in a PDF file

- 1 Click File Export To PDF.
- 2 Locate the folder in which you want to save the file.
- 3 Type a filename in the Save As box.
- 4 Click PDF Settings. The PDF settings dialog box appears.
- 5 Click the Document tab.
- 6 Enable any of the following check boxes:
	- Include hyperlinks
- Generate bookmarks
- Generate thumbnails

If you want to display bookmarks or thumbnails on startup, enable the Bookmarks or Thumbnails button in the On start area.

- 7 Click OK.
- 8 Click Save.

# <span id="page-872-0"></span>Comments in PDF files

If a document includes comments, you can exclude them from the exported PDF file or keep them. By default, some PDF presets, such as Prepress, Archiving, and PDF/X, exclude comments from PDF files; other presets, such as Document Distribution, Editing, and Web, include comments in PDF files.

# To include or exclude comments

- 1 Click File ▶ Export To ▶ PDF.
- 2 Locate the folder in which you want to save the file, and type a filename.
- 3 Click PDF Settings.

The PDF settings dialog box appears.

- 4 Click the Document tab.
- 5 Enable or disable the Include comments check box.
- 6 Click OK.
- 7 Click Save.

# <span id="page-872-1"></span>Reduce PDF file size

You can compress [bitmap images](#page-938-0), text, and line art to reduce the size of a PDF file. Options for bitmap image compression include [JPEG,](#page-946-0) [LZW,](#page-947-0) and [ZIP](#page-955-0). Bitmap images that use JPEG compression have a quality scale ranging from 100% (high quality, less compression) to 1% (lower quality, more compression). The higher the image quality, the larger the file size.

You can also reduce the size of a PDF file by downsampling color, grayscale, or monochrome bitmap images.

Another way to reduce the file size of a PDF file is by excluding objects that don't reside on the drawing page. Most PDF viewers don't show such objects but information about them is stored in the PDF file, increasing its file size.

# To set the bitmap compression in a PDF file

- 1 Click File ▶ Export To ▶ PDF.
- 2 Locate the folder in which you want to save the file.
- 3 Type a filename in the Save As box.
- 4 Click PDF Settings.

The PDF settings dialog box appears.

- 5 Click the Objects tab.
- 6 Choose one of the following from the Compression type list box:
	- None
	- LZW
	- JPEG
	- $\cdot$  7IP
- 7 Click OK.
- 8 Click Save.

 $\bar{C}$ 

If you choose [JPEG](#page-946-0) compression, you can specify the compression quality by moving the JPEG quality slider.

# To compress text and line art in a PDF file

- 1 Click File ▶ Export To ▶ PDF.
- 2 Locate the folder in which you want to save the file.
- 3 Type a filename in the Save As box.
- 4 Click PDF Settings. The PDF settings dialog box appears.
- 5 Click the Objects tab.
- 6 Enable the Compress text and line art check box.
- 7 Click OK.
- 8 Click Save.

# To downsample bitmap images in a PDF file

- 1 Click File ▶ Export To ▶ PDF.
- 2 Locate the folder in which you want to save the file.
- 3 Type a filename in the Save As box.
- 4 Click PDF Settings.
	- The PDF settings dialog box appears.
- 5 Click the Objects tab.
- 6 Enable any of the following check boxes, and type a value in the corresponding box:
	- Color
	- Grayscale
	- Monochrome
- 7 Click OK.
- 8 Click Save.

# To exclude objects that are outside the drawing page from a PDF file

- 1 Click File ▶ Export To ▶ PDF.
- 2 Locate the folder in which you want to save the file.
- 3 Type a filename in the Save As box.
- 4 Click PDF Settings.

The PDF settings dialog box appears.

- 5 Click the General tab.
- 6 Enable the Export only objects on page check box.
- 7 Click OK.
- 8 Click Save.

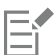

All objects that reside only partially on the page, except text and mesh fill objects, will be cropped to remove areas that are outside the page.

# <span id="page-874-0"></span>Text and fonts in PDF files

You can determine how the text in your PDF file outputs by setting text and font options.

You can embed fonts in a PDF file. Embedding increases the file size but makes a PDF file more portable, since the fonts do not have to reside on other systems. When you embed base 14 fonts, the fonts are added to your PDF file, thus eliminating font variances on different systems. The base 14 fonts are resident on all PostScript devices.

You can also convert [TrueType fonts](#page-954-0) to Type 1 fonts, which can increase file size if there are many fonts in a file. When you convert fonts, you can reduce file size by subsetting fonts if you use only a smaller number of characters (for example, English characters A to E). You can also include a percentage of fonts used. For example, you can create a subset that contains 50 percent of the fonts. If the number of characters used in the document exceeds 50 percent, the whole set of characters is embedded. If the number of characters used in the document is less than 50 percent, only the characters used are embedded.

You can also eliminate font variances on different computers by exporting text as curves. For example, if you are using unusual text characters, you can export the text as curves. Exporting text as curves increases the complexity of the file and can increase file size. For general document publication, embed fonts in a document rather than convert text to curves.

# To embed fonts in a PDF file

- 1 Click File Export To PDF.
- 2 Locate the folder in which you want to save the file.
- 3 Type a filename in the Save As box.
- 4 Click PDF Settings. The PDF settings dialog box appears.
- 5 Click the Objects tab.
- 6 Enable the Embed fonts in document check box. If you want to install the basic fonts to your PDF file, enable the Embed base 14 fonts check box.
- 7 Click OK.
- 8 Click Save.

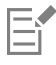

Enabling the Embed base 14 fonts check box increases file size, and, therefore, it is not recommended for publishing to the web.

# To convert TrueType fonts to Type 1 fonts

- 1 Click File ▶ Export To ▶ PDF.
- 2 Locate the folder in which you want to save the file.
- 3 Type a filename in the Save As box.
- 4 Click PDF Settings.

The PDF settings dialog box appears.

- 5 Click the Objects tab.
- 6 Enable the Convert TrueType to Type 1 check box.

If you want to reduce file size, you can create a subset of fonts by enabling the Subset fonts under check box and typing a percentage of fonts used in the % box.

- 7 Click OK.
- 8 Click Save.

E

If you create a subset of fonts, some characters from the font may not be present in the file when editing the PDF file in Adobe Acrobat.

#### To export text as curves

- 1 Click File Export To PDF.
- 2 Locate the folder in which you want to save the file.
- 3 Type a filename in the Save As box.
- 4 Click PDF Settings. The PDF settings dialog box appears.
- 5 Click the Objects tab.
- 6 Enable the Export all text as curves check box.
- 7 Click OK.
- 8 Click Save.

# <span id="page-875-0"></span>Encode PDF files

ASCII and binary are encoding formats for documents. When you publish a file to PDF, you can choose to export ASCII or binary files. The ASCII format creates files that are fully portable to all platforms. The binary format creates smaller files, but they are less portable, because some platforms cannot handle the file format.

# To specify an encoding format for a PDF file

- 1 Click File ▶ Export To ▶ PDF.
- 2 Locate the folder in which you want to save the file.
- 3 Type a filename in the Save As box.
- 4 Click PDF Settings.

The PDF settings dialog box appears.

- 5 Click the Document tab.
- 6 Enable one of the following options:
	- ASCII 85
	- Binary
- 7 Click OK.
- 8 Click Save.

# <span id="page-875-1"></span>View options for EPS files

EPS files are PostScript files that are embedded in a document. You can choose how encapsulated PostScript (EPS) files are viewed in a PDF document. The PostScript option includes high-resolution images in the PDF document but does not let you view them in Adobe Acrobat. The Preview option includes high-resolution images in the PDF file and displays their low-resolution bitmap representation in Adobe Acrobat.

#### To choose a viewing option for EPS files

- 1 Click File ▶ Export To ▶ PDF.
- 2 Locate the folder in which you want to save the file.
- 3 Type a filename in the Save As box.
- 4 Click PDF Settings.

The PDF settings dialog box appears.

- 5 Click the Objects tab.
- 6 Choose one of the following from the EPS files list box:
	- PostScript includes high-resolution images in the PDF document but does not let you view them
	- Preview includes high-resolution images in the PDF file and displays their low-resolution bitmap representation
- 7 Click OK.
- 8 Click Save.

# <span id="page-876-0"></span>PDF color management options

You can specify color management options for exporting files to PDF. You can choose a color profile or leave the objects in their original color space. You can also embed the color profile with the PDF.

If you have [spot colors](#page-952-0) in your file, you can either preserve the spot colors or convert them to [process colors](#page-950-1) so that the file produces four plates for [CMYK](#page-940-0) output.

If you want to export to PDF for the purpose of soft-proofing the document, you can apply the document's color proofing settings. In addition, you can choose additional soft-proofing options, such as preserving document overprints and overprinting black.

# To specify color management options for exporting PDF files

- 1 Click File ▶ Export To ▶ PDF.
- 2 Locate the folder in which you want to save the file.
- 3 Type a filename in the Save As box.
- 4 Click PDF Settings. The PDF settings dialog box appears.
- 5 Click the Color tab.
- 6 Enable the Document color option.
- 7 Choose a color profile option from the Output color list box:
	- RGB
	- CMYK
	- Grayscale
	- Native
- 8 Click OK.
- 9 Click Save.

#### You can also

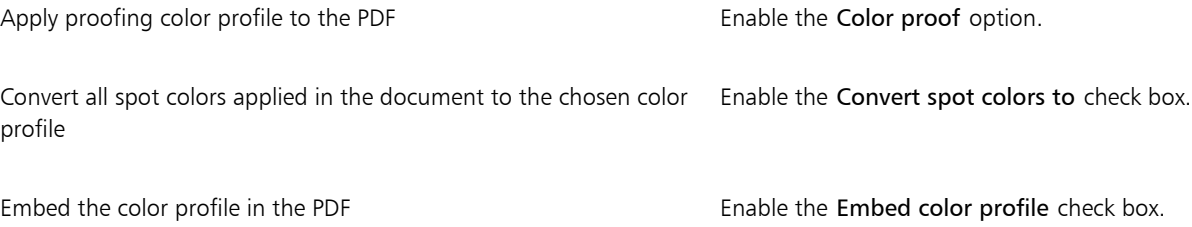

#### You can also

Simulate how overprints appear, which is useful for soft-proofing the document

Enable the overprinting of black Enable the Always overprint black check box.

Enable the Preserve document overprints check box.

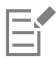

If you choose the Native option from the Output color list box, a maximum of three color spaces are displayed, or embedded, in the PDF file.

# <span id="page-877-0"></span>PDF security options

You can set security options to protect PDF files that you create. Security options let you control whether, and to what extent, a PDF file can be accessed, edited, and reproduced when viewed in Adobe Reader.

The level of security that is available is also determined by which version of Adobe Reader you use to create the PDF file. The encryption levels provided by Adobe Reader have increased over time. For example, if you save to Adobe Reader version 6, or lower, it has standard encoding, version 8 has 128-bit encoding, and version 9 has 256-bit encoding. For more information about choosing a version, see ["Optimize PDF](#page-878-0) [files" on page 878.](#page-878-0)

The security options are controlled by two passwords: the Permission password and the Open password.

The Permission password is the master password that lets you control whether a file can be printed, edited, or copied. For example, as the owner of the file, you can protect the integrity of the file's content by choosing permission settings that prevent editing.

You can also set an Open password that lets you control who can access the file. For example, if your file contains sensitive information, and you want to limit the users who can view it, you can set an Open password. It is not recommended that you set an Open password without setting a Permission password, because users would then have unrestricted access to the PDF file — including the ability to set a new password.

The security options are applied when you save the PDF file. These settings can be viewed when a PDF file is opened in Adobe Acrobat.

To open and edit a secured PDF file, you must enter the Permissions password (or the Open password if no Permission password is set). For information about opening and importing PDF files, see ["Adobe Portable Document Format \(PDF\)" on page 902.](#page-902-0)

# To set PDF file permissions

- 1 Click File Export To PDF.
- 2 Locate the folder in which you want to save the file.
- 3 Type a filename in the Save As box.
- 4 Click PDF Settings.
	- The PDF settings dialog box appears.
- 5 Click the Security tab.
- 6 Enable the Permission password check box.
- 7 Type a password in the Password box.
- 8 Retype the password in the Confirm password box.
- 9 In the Printing permissions box, choose one of the following options:
	- None lets users view the PDF on-screen but prevents them from printing the PDF file
	- Low resolution lets users print a low resolution version of the PDF file. This option is available for PDF files compatible with Adobe Acrobat 5 or higher.
- High resolution lets users print a high resolution version of the PDF file
- 10 In the Editing permissions box, choose one of the following options:
	- None prevents users from editing the PDF file
	- Insert, delete, and rotate pages lets users insert, delete, and rotate pages when editing the PDF file. This option is available for PDF files compatible with Adobe Acrobat 5 or higher.
	- Any except extracting pages lets users edit the PDF file but prevents them from removing pages from the file
	- If you want to allow copying of content from the PDF file to other documents, enable the Enable copying of content check box.
- 11 Click OK.
- 12 Click Save.

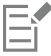

The Permission password is the master password for the document. It can be used by the file owner to set permissions, or to open the file if an Open password is set.

Some PDF compatibility options, such as PDF/X-3 and PDF/A-1b, do not let you set PDF file permissions. If you choose such a compatibility option, all controls on the Security page appear disabled. To change the compatibility, see ["To select a compatibility](#page-879-2) [option" on page 879.](#page-879-2)

# To set a user password for a PDF file

- 1 Click File ▶ Export To ▶ PDF.
- 2 Locate the folder in which you want to save the file.
- 3 Type a filename in the Save As box.
- 4 Click PDF Settings. The PDF settings dialog box appears.
- 5 Click the Security tab.
- 6 Enable the Open password check box.
- 7 Type a password in the Password box.
- 8 Retype the password in the Confirm password box.
- 9 Click OK.
- 10 Click Save.

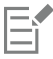

If you set an Open password, it is recommended that you also set a Permission password.

# <span id="page-878-0"></span>Optimize PDF files

You can optimize PDF files for different versions of Adobe Acrobat or Acrobat Reader by choosing a compatibility option that matches the type of viewer used by the recipients of the PDF file. In CorelDRAW, you can select one of the following compatibility options: Acrobat 4.0, Acrobat 5.0, Acrobat 6.0, Acrobat 8.0, Acrobat 9.0, PDF/X-1a, PDF/X-3, or PDF/A-1b.The available controls differ, depending on which compatibility option you choose. If you are publishing a PDF file for a wide distribution, it is better to choose an earlier compatibility option such as Acrobat 8.0 or 9.0 to ensure that the file can be viewed in earlier versions of Acrobat. However, if security is a concern, you may want to choose a later version because the encryption levels are higher. For more information, see ["PDF security options" on page 877.](#page-877-0)

You can optimize the viewing of a PDF document on the web to speed up the loading time of the PDF.

If you added complex fills to the document, you can choose to convert them to bitmaps, which is also known as rasterizing. This may increase the PDF file size, but it will ensure that the complex fills display correctly.

# <span id="page-879-2"></span>To select a compatibility option

- 1 Click File ▶ Export To ▶ PDF.
- 2 Locate the folder in which you want to save the file.
- 3 Type a filename in the Save As box.
- 4 Click PDF Settings.

The PDF settings dialog box appears.

- 5 Click the General tab.
- 6 From the Compatibility list box, choose a compatibility option.

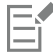

To preserve layers and layer properties in the published PDF file, you must choose the Acrobat 6.0, Acrobat 8.0, or Acrobat 9.0 option. Note that master layers will not be preserved.

To preserve transparencies in the published PDF file, you must choose the Acrobat 5.0, Acrobat 6.0, Acrobat 8.0, or Acrobat 9.0 option.

#### To optimize a PDF file for viewing on the web

- 1 Click File ▶ Export To ▶ PDF.
- 2 Locate the folder in which you want to save the file.
- 3 Type a filename in the Save As box.
- 4 Click PDF Settings. The PDF settings dialog box appears.
- 5 Click the Document tab.
- 6 Enable the Optimize for web check box.

#### To convert complex fills to bitmaps

- 1 Click File ▶ Export To ▶ PDF.
- 2 Locate the folder in which you want to save the file.
- 3 Type a filename in the Save As box.
- 4 Click PDF Settings. The PDF settings dialog box appears.
- 5 Click the Objects tab.
- 6 Enable the Render complex fills as bitmaps check box.

# <span id="page-879-0"></span>PDF preflight summaries

Before saving a document as a PDF file, you can preflight your document to find potential problems. Preflighting checks and displays a summary of errors, possible problems, and suggestions for resolving issues. By default, many PDF issues are checked during a preflight, but you can disable the issues that you do not want to check.

# <span id="page-879-1"></span>To view the preflight summary for a PDF file

- 1 Click File ▶ Export To ▶ PDF.
- 2 Locate the folder in which you want to save the file.
- 3 Type a filename in the Save As box.

4 Click PDF Settings.

The PDF settings dialog box appears.

5 Click the Preflight tab.

If there are no print job issues, the tab name displays as No issues. If there are issues, the tab name displays the number of issues that were found.

You can limit the issues to check during the preflight by clicking the Preflight tab, clicking the Settings button , and, disabling the

check boxes next to the items that you want the preflight to overlook.

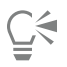

You can save settings by choosing the Save Current Settings as Style from the Preflight for list box and typing a name in the Save Preflight style as box.

# <span id="page-880-0"></span>Prepare PDF files for a print provider

Open Prepress Interface (OPI) lets you use low[-resolution](#page-950-0) images as placeholders for the high-resolution images that appear in your final work. When a print provider receives your file, the OPI server substitutes the low-resolution images with the high-resolution images.

Printers' marks provide information to the print provider about how the work should be printed. You can specify which printers' marks to include on the page. The available printers' marks are as follows:

- Crop marks represent the size of the paper and appear at the corners of the page. You can add crop marks to use as guides in trimming the paper. If your output has multiple pages per sheet (for example, two rows by two columns), you can add the crop marks on the outside edge of the page so that all crop marks are removed after the cropping process, or you can choose to add crop marks around each row and column. A [bleed](#page-938-1) determines how far an image can extend beyond the crop marks. A bleed requires that the paper you are printing on is larger than the size of paper you ultimately want, and the image area must extend beyond the edge of the final paper size.
- Registration marks are required to line up the film, analog proofs, or print plates on a color press. Registration marks print on each sheet of a color separation.
- Densitometer scale is a series of gray boxes ranging from light to dark. These boxes are required to test the density of [halftone](#page-944-0) images. You can position the densitometer scale anywhere on the page. You can also customize the levels of gray that appear in each of the seven squares on the densitometer scale.
- File information can be printed, including the [color profile](#page-940-1); name, date, and time the image was created; and page number.

# To maintain OPI links in a PDF file

- 1 Click File ▶ Export To ▶ PDF.
- 2 Locate the folder in which you want to save the file.
- 3 Type a filename in the Save As box.
- 4 Click PDF Settings.

The PDF settings dialog box appears.

- 5 Click the Prepress tab.
- 6 Enable the Maintain OPI links check box.

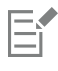

Don't use OPI links if you are not sure whether your PDF file is destined for an OPI server.

# To include printers' marks in a PDF file

- 1 Click File ▶ Export To ▶ PDF.
- 2 Locate the folder in which you want to save the file.
- 3 Type a filename in the Save As box.
- 4 Click PDF Settings.

The PDF settings dialog box appears.

- 5 Click the Prepress tab.
- 6 Enable any of the following check boxes:
	- Crop marks
	- File information
	- Registration marks
	- Densitometer scales

If you want to include a [bleed,](#page-938-1) enable the Bleed limit check box, and type a bleed amount in the corresponding box.

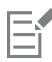

Usually, a bleed amount of 0.125 to 0.25 inch is sufficient. Any object extending beyond this amount uses space needlessly and may cause problems when you print multiple pages with bleeds on a single sheet of paper.

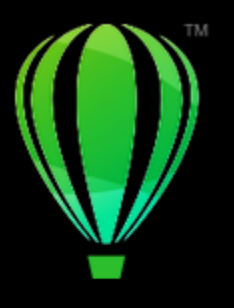

# CorelDRAW<sup>2024</sup>

# Work with office productivity applications

CorelDRAW is highly compatible with office productivity applications such as Microsoft Word. You can import and export files between applications, and you can copy or insert objects from CorelDRAW into office productivity documents.

This section contains the following topics:

- ["Import files from office productivity applications" \(page 883\)](#page-883-0)
- ["Export files to office productivity applications" \(page 883\)](#page-883-1)
- ["Add objects to documents" \(page 883\)](#page-883-2)

# <span id="page-883-0"></span>Import files from office productivity applications

CorelDRAW lets you import files created in other applications. For example, you can import a file from a Microsoft Office. For more information about importing files, see ["Microsoft Word \(DOC, DOCX, and RTF\) technical notes" on page 893.](#page-893-0)

# <span id="page-883-1"></span>Export files to office productivity applications

You can export a file so that it is optimized for use with office productivity applications such as Microsoft Word For more information about exporting files from CorelDRAW, see ["To export a file to Microsoft Office" on page 864.](#page-864-0)

# <span id="page-883-2"></span>Add objects to documents

CorelDRAW lets you copy an object and paste it into a drawing. You can also copy an object and place it into a document created in an office productivity application such as Microsoft Word. For more information about copying objects, see ["Copy, duplicate, and delete](#page-303-0) [objects" on page 303.](#page-303-0) You can insert an object into a CorelDRAW document, or into an office productivity document, such as a Microsoft Word document. For information about inserting objects into office productivity documents, see Insert linked or embedded objects, or see the office productivity application's Help.

# CorelDRAW<sup>2024</sup>

# Supported file formats

A file format defines how an application stores information in a file. If you want to use a file created in a different application than the one you are currently using, you must import that file. Conversely, if you create a file in one application and want to use it in another application, you must export the file to a different file format.

When you name a file, an application automatically appends a filename extension, usually three characters in length (for example, .cdr, .bmp, .tif, and .eps). This filename extension helps you and the computer differentiate between files of different formats.

The following list includes all file formats used in this application. Note that not all file format filters are installed by default. If you cannot export or import a file from the list, you need to update your installation of CorelDRAW Graphics Suite. For more information, see Modify and repair installations

- ["Adobe Illustrator \(AI\)" \(page 886\)](#page-886-0)
- ["Windows Bitmap \(BMP\)" \(page 888\)](#page-888-0)
- ["OS/2 Bitmap \(BMP\)" \(page 889\)](#page-889-0)
- ["Computer Graphics Metafile \(CGM\)" \(page 889\)](#page-889-1)
- ["CorelDRAW \(CDR\)" \(page 890\)](#page-890-0)
- ["Corel Presentation Exchange \(CMX\)" \(page 890\)](#page-890-1)
- ["Corel PHOTO-PAINT \(CPT\)" \(page 891\)](#page-891-0)
- ["Corel Symbol Library \(CSL\)" \(page 891\)](#page-891-1)
- ["Cursor Resource \(CUR\)" \(page 892\)](#page-892-0)
- ["Microsoft Word \(DOC, DOCX, or RTF\)" \(page 892\)](#page-892-1)
- ["Microsoft Publisher \(PUB\)" \(page 893\)](#page-893-1)
- ["AutoCAD Drawing Database \(DWG\) and AutoCAD Drawing Interchange Format \(DXF\)" \(page 894\)](#page-894-0)
- ["Encapsulated PostScript \(EPS\)" \(page 896\)](#page-896-0)
- ["PostScript \(PS or PRN\)" \(page 899\)](#page-899-0)
- ["GIF" \(page 900\)](#page-900-0)
- ["High Efficiency Image File Format \(HEIF\)" \(page 900\)](#page-900-1)
- ["JPEG \(JPG\)" \(page 901\)](#page-901-0)
- ["PaintBrush \(PCX\)" \(page 901\)](#page-901-1)
- ["Adobe Portable Document Format \(PDF\)" \(page 902\)](#page-902-0)
- ["HPGL Plotter File \(PLT\)" \(page 904\)](#page-904-0)
- ["Portable Network Graphics \(PNG\)" \(page 905\)](#page-905-0)
- ["Adobe Photoshop \(PSD\)" \(page 906\)](#page-906-0)
- ["Corel Painter \(RIF\)" \(page 906\)](#page-906-1)
- ["Scalable Vector Graphics \(SVG\)" \(page 907\)](#page-907-0)
- ["TARGA \(TGA\)" \(page 909\)](#page-909-0)
- ["TIFF" \(page 910\)](#page-910-0)
- ["Visio \(VSD\)" \(page 911\)](#page-911-0)
- ["Google Web Picture \(WEBP\)" \(page 911\)](#page-911-1)
- ["WordPerfect Graphic \(WPG\)" \(page 913\)](#page-913-0)
- ["RAW camera file formats" \(page 913\)](#page-913-1)
- ["Additional file formats" \(page 913\)](#page-913-2)
- ["Recommended formats for importing graphics" \(page 914\)](#page-914-0)
- ["Recommended formats for exporting graphics" \(page 915\)](#page-915-0)
- ["General notes on importing text files" \(page 915\)](#page-915-1)

# <span id="page-886-0"></span>Adobe Illustrator (AI)

The Adobe Illustrator (AI) file format was developed by Adobe Systems, Incorporated for the Macintosh and Windows platforms. It is primarily vector-based, although later versions support bitmap information.

You can import AI files for use in CorelDRAW or export CorelDRAW files to the AI file format. Before exporting a document as an AI file, you can preflight your document to find potential problems. Preflighting checks and displays a summary of errors, possible problems, and suggestions for resolving issues. By default, many AI issues are checked during a preflight, but you can disable the issues that you do not want to check.

# To import an Adobe Illustrator file

- 1 Click File  $\blacktriangleright$  Place.
- 2 Locate the folder in which the file is stored.
- 3 Click the filename.
- 4 Click Place.
- 5 Click in the [drawing page](#page-942-1) where you want to import the file.

# To export an Adobe Illustrator file

- 1 Click File Lexport.
- 2 Locate the folder in which you want to save the file.
- 3 Choose AI Adobe Illustrator from the File Format list box.
- 4 Type a filename in the Save As list box.
- 5 Click Export.
- 6 From the Compatibility list box, choose an Adobe Illustrator file format.
- 7 In the Export range area, enable one of the following options:
	- Current document exports the active drawing
	- Current page exports the active page
	- Selection exports the objects that you have selected
	- Pages exports the pages that you specify (This option is only available for CS 4 and later versions.)
- 8 In the Export text as area, enable one of the following options:
	- Curves lets you export text as curves
	- Text lets you export text as editable characters

#### You can also

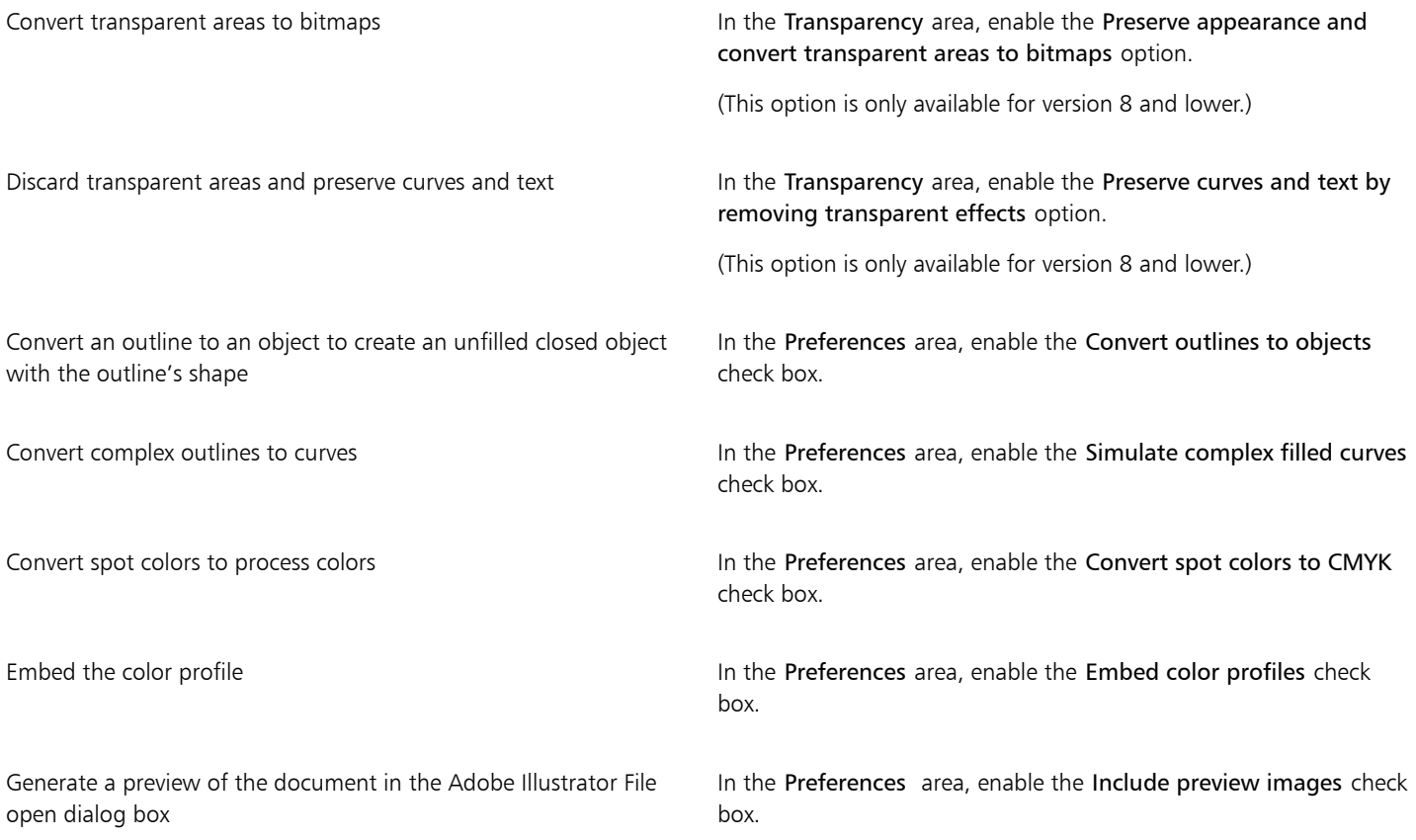

# E

If you enable the Simulate complex filled curves check box, an object that is composed of complex curves, such as a text object that was converted to curves, may be broken into several objects on export to help minimize the complexity of the object.

If you disable the Include placed images check box and export the file, the exporting process generates one Adobe Illustrator file and a series of EPS files. The EPS files contain individual objects and images which are linked to the AI file. Always store the EPS files with the AI file to preserve the link to the AI file.

#### To view the preflight summary for an AI file

- 1 Click File ▶ Export.
- 2 Locate the folder in which you want to save the file.
- 3 Choose AI Adobe Illustrator from the File Format list box.
- 4 Type a filename in the Save As list box.
- 5 Click Export.
- 6 In the Adobe Illustrator Export dialog box, click the second tab.

You can limit the issues to check during the preflight by clicking the Settings button , double-clicking AI Export, and disabling the check boxes next to the items that you want the preflight to overlook.

E

You can save settings by choosing the Save Current Settings as Style from the Preflight for list box and typing a name in the Save Preflight style as box.

# Adobe Illustrator (AI) technical notes

# Importing an AI file

- You can import AI file formats up to and including Adobe Illustrator CS6.
- For files saved in Adobe Illustrator CS or higher with PDF-compatibility, text can be imported as text or curves.
- Objects with gradient fills that were created in CS5 may not appear correctly when imported.
- Corel programs cannot import AI files containing [bitmaps](#page-938-0) linked as EPS files.
- Adobe Illustrator graphics are imported into the program as a group of [objects](#page-948-0). Click Object  $\blacktriangleright$  Group  $\blacktriangleright$  Ungroup to manipulate objects in the imported graphic. If you open an AI file instead of importing it, you do not need to ungroup objects.
- Flash movies embedded in AI files are not imported.
- For AI CS4, CS5, and CS6 files, each Artboard is imported as an individual CorelDRAW page. In multi-page documents, objects that are placed off a page are placed on the first page of the CorelDRAW document.
- Objects filled by using Global Colors (color schemes) appear correctly in CorelDRAW, but the Global Colors are not maintained as color styles.
- Symbols, objects with patterns, and objects that have 3d extrude or bevel applied are converted as curves.
- Objects that have the Feather or Transparency effect applied are converted using the applicable lens effect in CorelDRAW.
- Objects that have the texture, drop shadow, blur, or brushstroke effect applied are converted as bitmap objects in CorelDRAW.

#### Exporting an AI file

- During export conversion, objects can become complex, making it difficult to edit them in other drawing programs or in CorelDRAW if you reimport them. To avoid this problem, save the file to the CorelDRAW (CDR) format before exporting it, and use CorelDRAW for all editing.
- If you create a file that will be printed in other programs, such as Adobe PageMaker, export it using the Encapsulated PostScript (EPS) filter, not the Adobe Illustrator (AI) filter. The Encapsulated PostScript filter supports more drawing effects than the Adobe Illustrator filter does and yields better results overall.
- Most linear and radial fountain [fills](#page-943-1) are preserved. Conical and square fountain fills are exported as a series of filled bands, an effect similar to that achieved by [blending.](#page-938-2) You can set the number of bands by clicking CorelDRAW menu  $\blacktriangleright$  Preferences  $\blacktriangleright$  CorelDRAW. Click Display, and type a number in the Preview fountain steps box. The maximum number of bands supported is 256.
- You can export text as text when you are exporting AI files from versions CS and later.
- When exporting multi-page CorelDRAW files to CS4 or later version, individual pages are exported as Artboards. The Arrange by row format is used for the layout of the Artboards.
- When exporting multi-page CorelDRAW files to CS4 or later version, objects that are placed off of the page are removed.
- Some OpenType features are not supported by Adobe Illustrator.

# <span id="page-888-0"></span>Windows Bitmap (BMP)

The Windows [bitmap](#page-938-0) (BMP) file format was developed as a standard for representing graphic images as bitmaps on the Windows operating system.

#### To import a bitmap file

- 1 Click File  $\blacktriangleright$  Place.
- 2 Locate the folder in which the file is stored.
- 3 Choose BMP Windows bitmap (\*.bmp; \*.dib; \*.rle) from the list box next to the File name box.
- 4 Click the filename.
- 5 Click Place.
- 6 Click the [drawing page.](#page-942-1)

# To export a bitmap file

1 Click File > Export.

- 2 Locate the folder in which you want to save the file.
- 3 Choose BMP Windows bitmap from the Save as type list box.
- 4 Type a filename in the Save As list box.
- 5 Click Export.
- 6 Adjust the width, height, resolution, color mode, or any of the other settings.

# Windows Bitmap (BMP) technical notes

#### Importing a BMP file

- You can import Windows Bitmap files conforming to the Windows and OS/2 BMP specifications.
- Windows Bitmap files may be [black-and-white,](#page-938-3) 16 colors, [grayscale,](#page-944-1) [paletted](#page-949-0), or [RGB](#page-950-2) color (24-bit), and print accordingly, depending on your printer.
- Run-length encoding (RLE) compression may be used on all bitmaps, except RGB color (24-bit), and black-and-white bitmaps.
- The resolution ranges from 72 to 300 [dpi,](#page-942-0) or higher if you choose custom settings.
- The maximum image size is 64,535  $\times$  64,535 [pixels.](#page-949-1)

#### Exporting a BMP file

• Because raster images such as [bitmaps](#page-938-0) are mapped [pixel](#page-949-1) by pixel to the page, the [resolution](#page-950-0) does not increase. Instead, your bitmap appears jagged, with an apparent loss of resolution.

# <span id="page-889-0"></span>OS/2 Bitmap (BMP)

This type of bitmap file is designed for the OS/2 operating system. The OS/2 Bitmap file format supports a maximum image size of 64,535  $\times$ 64,535 pixels. OS/2 uses Run-length encoding (RLE) compression.

# OS/2 Bitmap (BMP) technical notes

- Corel programs support Standard Version 1.3 and Enhanced Version 2.0, or later versions of the OS/2 Bitmap file format.
- Corel programs support the following color depths when importing and exporting BMP files: 1-bit black and white, 256 shade (8-bit) grayscale, 16-color (4-bit) and 256-color (8-bit) paletted, and 24-bit RGB.

# <span id="page-889-1"></span>Computer Graphics Metafile (CGM)

Computer Graphics Metafile (CGM) is an open, platform-independent metafile format used for storing and exchanging two-dimensional graphics. It supports [RGB](#page-950-2) color. CGM files can contain both [vector graphics](#page-954-1) and [bitmaps,](#page-938-0) but they usually contain one graphic type or the other — rarely both.

CorelDRAW imports CGM Version 1, 3, and 4 files and exports version 1, 3, and WebCGM 1.0 profile files.

WebCGM is a binary file format that supports hyperlinks, document navigation, picture structuring and layers, as well as searching on WebCGM picture contents. It also supports Unicode and web fonts. The WebCGM profile is used widely in web electronic documents.

# To import a CGM file

- 1 Click File  $\blacktriangleright$  Place.
- 2 Locate the folder in which the file is stored.
- 3 Click the filename.
- 4 Click Place.

# To export a CGM file

1 Click File > Export.

- 2 Locate the folder in which you want to save the file.
- 3 Choose CGM Computer Graphics Metafile from the File Format list box.
- 4 Type a filename in the Save As list box.
- 5 Click Export.
- 6 In the CGM export dialog box, choose a version from the Version list box.

# Computer Graphics Metafile (CGM) technical notes

#### Importing a CGM file

- CorelDRAW can import CGM Version 1, 3 and 4 files.
- The CGM filter accepts only markers supported by the CGM file format standard. Private-use markers are ignored.
- Text is editable, provided the file is exported from the source program with the correct text options specified. The typeface you see may not correspond to the one used in the source program; however, you can easily correct the typeface in the Corel program.
- If the CGM file contains a [font](#page-943-0) that is not on your computer, the [PANOSE font-matching](#page-949-2) dialog box lets you replace the font with an available one.

#### Exporting a CGM file

- CorelDRAW can export version 1 and 3 CGM as well as WebCGM 1.0 files.
- CGM files can be saved in text or binary format provided the selected profile supports text encoding. Text-encoded files can be opened in an ASCII text editor.
- PostScript textures are converted to curves.

# <span id="page-890-0"></span>CorelDRAW (CDR)

CorelDRAW (CDR) files are primarily [vector graphic](#page-954-1) drawings. Vectors define a picture as a list of graphic primitives (rectangles, lines, text, arcs, and ellipses). Vectors are mapped point by point to the page, so if you reduce or increase the size of a vector graphic, the original image will not be distorted.

Vector graphics are created and edited in graphics design applications, such as CorelDRAW, but you can also edit vector graphics in imageediting applications such as Corel PHOTO-PAINT. You can use vector images of various formats in desktop publishing programs.

# To import a CorelDRAW file

- 1 Click File  $\blacktriangleright$  Place.
- 2 Locate the folder in which the file is stored.
- 3 Click the filename.
- 4 Click Place.
- 5 Click the [drawing page.](#page-942-1)

# CorelDRAW (CDR) technical notes

Imported CorelDRAWfiles appear as a group of [objects](#page-948-0). Click Object ▶ Group ▶ Ungroup to manipulate individual objects in the imported graphic.

# <span id="page-890-1"></span>Corel Presentation Exchange (CMX)

Corel Presentation Exchange (CMX) is a metafile format that supports [bitmap](#page-938-0) and vector information and the full range of [PANTONE,](#page-949-3) [RGB,](#page-950-2) and [CMYK](#page-940-0) colors. Files saved in CMX format can be opened and edited in other Corel applications.

# To import a Corel Presentation Exchange file

- 1 Click File Place.
- 2 Locate the folder in which the file is stored.
- 3 Click the filename.
- 4 Click Place.
- 5 Click the [drawing page.](#page-942-1)

# To export a Corel Presentation Exchange file

- 1 Click File > Export.
- 2 Locate the folder in which you want to save the file.
- 3 Choose one of the following from the File Format list box:
	- CMX Corel Presentation Exchange for versions 16.0 or later
	- CMX Corel Presentation Exchange legacy for versions 15.0 or earlier
- 4 Type a filename in the Save As list box.
- 5 Click Export.

# Corel Presentation Exchange (CMX) technical notes

• The following versions are supported: 5, 6, 7, 8, 9, 10, 11, 12, X3, X4, X5, and X6.

# <span id="page-891-0"></span>Corel PHOTO-PAINT (CPT)

Files saved to the Corel PHOTO-PAINT (CPT) file format are [bitmaps](#page-938-0) that represent shapes as [pixels](#page-949-1) arranged to form an image. When you save a graphic to the Corel PHOTO-PAINT format, masks, floating objects, and lenses are saved with the image. CorelDRAW can import and export files in Corel PHOTO-PAINT format, including files that contain color and [grayscale](#page-944-1) information.

# To export a Corel PHOTO-PAINT file

- 1 Click File Lexport.
- 2 Locate the folder in which you want to save the file.
- 3 Choose CPT Corel PHOTO-PAINT image from the File Format list box.
- 4 Type a filename in the Save As list box.
- 5 Click Export.
- 6 Adjust the width, height, resolution, color mode, or any of the other settings.

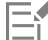

You can export CorelDRAW layers as objects in the CPT file format.

You can export to an image with transparent background.

# Corel PHOTO-PAINT (CPT) technical notes

- This filter is available in CorelDRAW, Corel PHOTO-PAINT, and Corel DESIGNER.
- Corel PHOTO-PAINT files may be [black-and-white](#page-938-3), [grayscale](#page-944-1), [paletted,](#page-949-0) [CMYK](#page-940-0) color (32-bit), [RGB](#page-950-2) color (24-bit), or [Lab](#page-946-1).

# <span id="page-891-1"></span>Corel Symbol Library (CSL)

Corel Symbol Library (CSL) files store symbols that can be used in other files.

Corel Symbol Library (CSL) files can be stored locally or on a network, allowing easy deployment and management of symbol collections.

For more information, see ["Symbol collections and libraries" on page 372.](#page-372-0)

# <span id="page-892-0"></span>Cursor Resource (CUR)

The Windows 3.x/NT Cursor Resource (.cur files) file format is used to create cursors for Windows 3.1, Windows NT, and Windows 95 interfaces. It supports cursor graphic elements that are used in Windows pointers. You can select a color for Transparent and Inverse masks.

The Windows 3. $x/NT$  Cursor Resource file format supports a maximum image size of 32  $\times$  32 pixels.

# Cursor Resource (CUR) technical notes

• Corel programs support the following color depths when importing .cur files: 1-bit black-and-white, 16-color (4-bit) paletted, and 256color (8-bit) paletted.

# <span id="page-892-1"></span>Microsoft Word (DOC, DOCX, or RTF)

You can import the following Microsoft Word files:

- Microsoft Word Document (DOC) files from versions 97, 2000, 2002, and 2003. In addition, files saved as DOC from MS Word 2007 and 2010.
- Microsoft Word Open XML Document (DOCX) files. This file format is based on Open XML and uses ZIP compression. It was introduced with Microsoft Word 2007.
- Rich Text Format (RTF) files. Rich Text Format (RTF) is a text format that stores plain text and text formatting, such as bold. When you import an RTF file to CorelDRAW, the text and any embedded Windows Metafile Format (WMF) graphics are transferred. However, graphic elements are not transferred in an RTF file exported from Corel DESIGNER.

Because Microsoft Word is a proprietary file format, it's sometimes difficult to precisely import all aspects of a Microsoft Word file in CorelDRAW. To successfully import text with fewer inconsistencies, it is recommended that you install the Microsoft Office Compatibility Pack. If the Microsoft Office Compatibility Pack was not previously installed on your computer, you will be prompted to install it when you attempt to import text.

# To import a Microsoft Word file

- 1 Click File  $\blacktriangleright$  Place.
- 2 Choose DOC, DOCX MS Word or RTF Rich Text Format from the All file formats list box.
- 3 Choose the drive and folder where the file is stored.
- 4 Click the filename.
- 5 Click Place.

If the Microsoft Office Compatibility Pack was not previously installed on your computer, the Install compatibility pack dialog box appears. The installation of the Microsoft Office Compatibility Pack is highly recommended. To proceed with the installation, click OK and follow the instructions in the installation wizard.

- 6 In the Importing/Pasting text dialog box, you can choose to maintain or discard text formatting. You can also choose to import tables as tables or text.
- 7 Position the import cursor  $\mathbf{f}^{\text{num}}$  in the drawing window, and click.

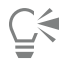

You can place your imported text by dragging a marquee to define a paragraph text box, or by pressing the Spacebar to place the imported text in the default location.

If you import text and choose not to install the Microsoft Office Compatibility Pack, the Install compatibility pack dialog box will reappear the next time you import text, unless you enable the Do not ask me this question again check box. You can reactivate the Install compatibility pack dialog box by clicking CorelDRAW menu ▶ Preferences ▶ CorelDRAW, clicking Warnings, and enabling the Installing Compatibility Pack for DOC and DOCX check box from the Show warnings when list box.

#### To export a Microsoft Word file

- 1 Open a drawing that contains a text [object](#page-948-0).
- 2 Click File  $\blacktriangleright$  Export.
- 3 Choose DOC MS Word for Windows 6/7 or RTF Rich Text Format from the Save as type list box.
- 4 Type a filename in the Save As list box.
- 5 Click Export.

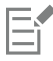

The filename extension for the format you choose is appended to the filename automatically.

Only text in drawings can be exported to the Microsoft Word file formats. Other graphical elements, such as lines, curves, and rectangles, are lost during conversion and do not display in the file. To export graphics, use a graphic format such as WMF.

# <span id="page-893-0"></span>Microsoft Word (DOC, DOCX, and RTF) technical notes

#### Importing a DOC, DOCX, and RTF file

- To successfully import text with fewer inconsistencies, it is recommended that you install the Microsoft Office Compatibility Pack. If the Microsoft Office Compatibility Pack was not previously installed on your computer, you will be prompted to install it when you attempt to import text.
- The following Microsoft Word versions are supported: Microsoft Word 97-2007, Microsoft Word for Windows 6/7, Microsoft Word for Windows 2.x, Microsoft Word 3.0, 4.0, 5.0, and 5.5.
- The embedded-field method for building indexes in Microsoft Word is supported, but the style-implied method for building indexes is not.
- The Corel program matches the fonts in the file you are importing with the same or similar fonts, depending on the fonts installed on your computer. However, the Normal text style in Microsoft Word is converted to the default text style. To set the default text style, click CorelDRAW menu ▶ Save Settings as Default. Under Document Styles, enable the Styles check box.
- Whenever possible, the program automatically converts characters available in the sets "Symbol" or "MS Linedraw" to the corresponding Windows character set entries.
- Most fonts are proportionally spaced, and text is reflowed when imported. As a result, soft line and page breaks often appear in new locations if you are converting to a fixed-pitch or nonscalable font.
- When you import text, the page size in the original document is ignored. The text is adjusted to fit the current page size, which may affect the placement of text.
- If a table is longer then the current page, the table data continues down and off the page.
- Nested tables are not fully supported. The text within a nested table appears within the text box of the top-level table cell as text only (no bounding lines).
- Nested bullets are not fully supported.
- Objects and graphs are not supported.
- Equations are not maintained the data and results may be maintained but they are unlinked.
- Text direction is not maintained.

# <span id="page-893-1"></span>Microsoft Publisher (PUB)

Microsoft Publisher (PUB) is the native format for files created in Microsoft Publisher, an application in the Microsoft Office line of products used for creating publications and market materials.

# Microsoft Publisher (PUB) technical notes

- CorelDRAW imports Microsoft Publisher files from versions 2002, 2003, 2007, and 2010.
- Exporting is not supported.
- Two-page spread is imported as separate pages.
- Master pages are not supported. A master page is imported as a separate layer on the page. The name of the layer corresponds to the name of the master page in Microsoft Publisher.
- Headers and footers are not supported. Text from the header/footer is placed in the appropriate position on each page.
- Tables are supported. Not all border types are supported. If a border type is not supported, it is replaced with an outline of the desired thickness and color.
- Border art is not supported.
- Styles are not supported. Style and formatting attributes are mapped to text.
- Some underline styles are not supported. Unsupported underline styles are replaced with the best-match underline style available in CorelDRAW.
- Shadow, Emboss, and Engrave font effects are not supported.
- Horizontal rules in text objects are not supported.
- Color schemes are not supported. Color scheme colors are mapped to object colors.
- Font schemes are not supported. Font names and styles are mapped to their equivalents in CorelDRAW.
- 3D shapes are supported. Surface textures are not supported.
- Word art is imported as artistic text in CorelDRAW. Surface textures for extrudes are not supported.
- Linked text boxes are supported.
- Bookmarks and hyperlinks are supported.
- Form objects (Microsoft Publisher 2002) are not supported.

# <span id="page-894-0"></span>AutoCAD Drawing Database (DWG) and AutoCAD Drawing Interchange Format (DXF)

AutoCAD Drawing Database (DWG) files are vector files used as a native format for AutoCAD drawings.

The Drawing Interchange Format (DXF) is a tagged data representation of the information contained in an AutoCAD drawing file. The Drawing Interchange format is a native file format of AutoCAD. It has become a standard for exchanging CAD drawings and is supported by many CAD applications. The Drawing Interchange format is vector-based and supports up to 256 colors.

# To import an AutoCAD Drawing Database file (DWG) or AutoCAD Drawing Interchange Format (DXF)

- 1 Click File  $\blacktriangleright$  Place.
- 2 Locate the folder in which the file is stored.
- 3 Choose DWG AutoCAD (\*.dwg) or DXF AutoCAD (\*.dxf) from the list box next to the File name box.
- 4 Click the filename.
- 5 Click Place.
- 6 From the 3D projection list box in the Import AutoCAD file dialog box, choose a plane projection of a three-dimensional object as seen from a given focal point.

If you want to reduce the number of nodes on the imported object, enable the Auto-reduce nodes check box.

- 7 In the Scaling area, enable one of the following options:
	- Automatic scales the drawing using the scale of the AutoCAD source file
	- English (1 unit  $= 1$  inch) lets you scale the drawing in inches
	- Metric (1 unit = 1 mm)  $-$  lets you scale the drawing in millimeters
- 8 Click OK.

If the file is password protected, type the password in the Password box.

If views are specified in your file, they appear automatically in the 3D projection list box.

If your computer is missing a font that is included in a file you are importing, a [PANOSE font matching](#page-949-2) dialog box appears and lets you substitute the font with a similar font.

# To export an AutoCAD Drawing Database file (DWG) or an AutoCAD Drawing Interchange file (DXF)

- 1 Click File > Export.
- 2 Locate the folder in which you want to save the file.
- 3 From the File Format list box, choose one of the following options:
	- DWG AutoCAD
	- DXF AutoCAD
- 4 Type a filename in the Save As list box.
- 5 Click Export.
- 6 Choose an AutoCAD version from the Export version list box.
- 7 Choose a unit of measure from the Export units list box.
- 8 In the Export text as area, enable one of the following options:
	- Curves lets you export text as curves
	- Text lets you export text as editable characters
- 9 In the Export bitmap as area, enable one of the options to export the bitmaps in a drawing to a supported bitmap format.
- 10 In the Fill unmapped fills area, enable one of the following options:
	- Color fills all unmapped fills with color. To change the color, click the Color picker and choose a color on the [palette](#page-940-2).
	- Unfilled leaves unmapped fills unfilled

# AutoCAD Data Interchange Format (DXF) technical notes

- The program supports AutoCAD files from version R2.5 to 2018.
- Layers are retained on import and export.

# Importing an AutoCAD DXF file

- If a DXF file is too complex to import into CorelDRAW, you can configure your AutoCAD output device as an HP7475 plotter and perform a plot-to-file of the drawing. Then you can try importing this plot file with the HPGL import filter. Newer versions of AutoCAD allow you to create EPS files.
- Corel graphics programs try to center the imported image. The image is scaled down if the coordinates are larger than the maximum page size available in CorelDRAW — 150 by 150 feet.
- Solid and trace entities are filled.
- Dimension lines are imported as dimension objects.
- A point is imported as an ellipse of minimum size.
- Files exported as "Entities only" may not appear as expected in the Corel program because of a lack of header information.
- Imported AutoCAD files that contain formatted paragraph text preserve text formatting such as spacing, alignment, and indents.
- Justification of text entries may not be preserved, especially if fonts are replaced in the imported files. For best results, avoid justification of text.
- If the DXF file contains a font that is not on the user's computer, the PANOSE font matching dialog box lets the user replace the font with an available one.
- 3D objects are not supported.

# Exporting an AutoCAD DXF file

- CorelDRAW saves drawings in a vector format accepted by computer-aided design/computer-aided manufacturing (CAD/CAM) programs and devices, such as AutoCAD and certain computer-driven sign and glass cutters.
- Files exported to AutoCAD version 2007 may not display correctly in AutoCAD 2007.
- Password protection is not available in the exported files.
- Only the outlines of objects are exported.
- Filled objects with no outlines have an outline appended to them on export.
- All text is exported by using a generic font. Text formatting is not preserved.

# AutoCAD Drawing Database (DWG) technical notes

- CorelDRAW can import AutoCAD and export files from version R2.5 to 2018.
- Password protection is not available in the exported files.
- If the DWG file contains a font that is not on your computer, the **PANOSE font matching** dialog box lets you replace the font with an available one.

# <span id="page-896-0"></span>Encapsulated PostScript (EPS)

EPS files can contain text, vector graphics, and bitmaps and are intended to be included (encapsulated) in other documents. Unlike other PostScript files, which can contain multiple pages, an EPS file is always a single page.

EPS files usually contain a preview image (header) that lets you view the file content without the help of a PostScript interpreter. An EPS file without a preview image is displayed as a gray box in Corel applications.

You can import and export EPS files. You can import an EPS file as a group of editable objects as you would import any other PostScript (PS) file. You can also bring the file as encapsulated, placing the preview image in the drawing window. The preview image is linked to the file. It is recommended that you import an EPS file as encapsulated in the following situations:

- You want text in the EPS file to be displayed with the original fonts, without any font substitutions.
- You are working with a large EPS file, and you don't want to slow down the application.

# To import an encapsulated PostScript file

- 1 Click File  $\blacktriangleright$  Place.
- 2 Locate the folder in which the file is stored.
- 3 Choose PS, EPS, PRN PostScript (\*.ps; \*.eps; \*.prn) from the list box next to the File name box.
- 4 Click the filename.
- 5 Click Place.
- 6 In the Import EPS dialog box, enable one of the following options:
	- Import as editable brings in the file as a group of CorelDRAW objects that you can modify
	- Place as encapsulated PostScript places the preview image in the drawing. You cannot modify specific parts of the file, but you can edit the file as a whole by applying transformations, such as sizing and rotation.
- 7 If you are importing the file as editable, enable one of the following text options:
	- Text preserves text objects in the imported file so that you can edit the text
	- Curves converts text to curves
- 8 Click OK.
- 9 Click the [drawing page.](#page-942-1)

Er

Some restrictions apply when you modify EPS files imported as editable. For more information, see ["PostScript \(PS or PRN\) technical](#page-900-2) [notes" on page 900.](#page-900-2)

If the EPS file contains text converted to curves, the text in the imported file is not editable, even if you choose to import the text as text.

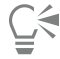

You can also drag an EPS file from Windows Explorer into the drawing window.

# To export an encapsulated PostScript file

1 Click File Export.

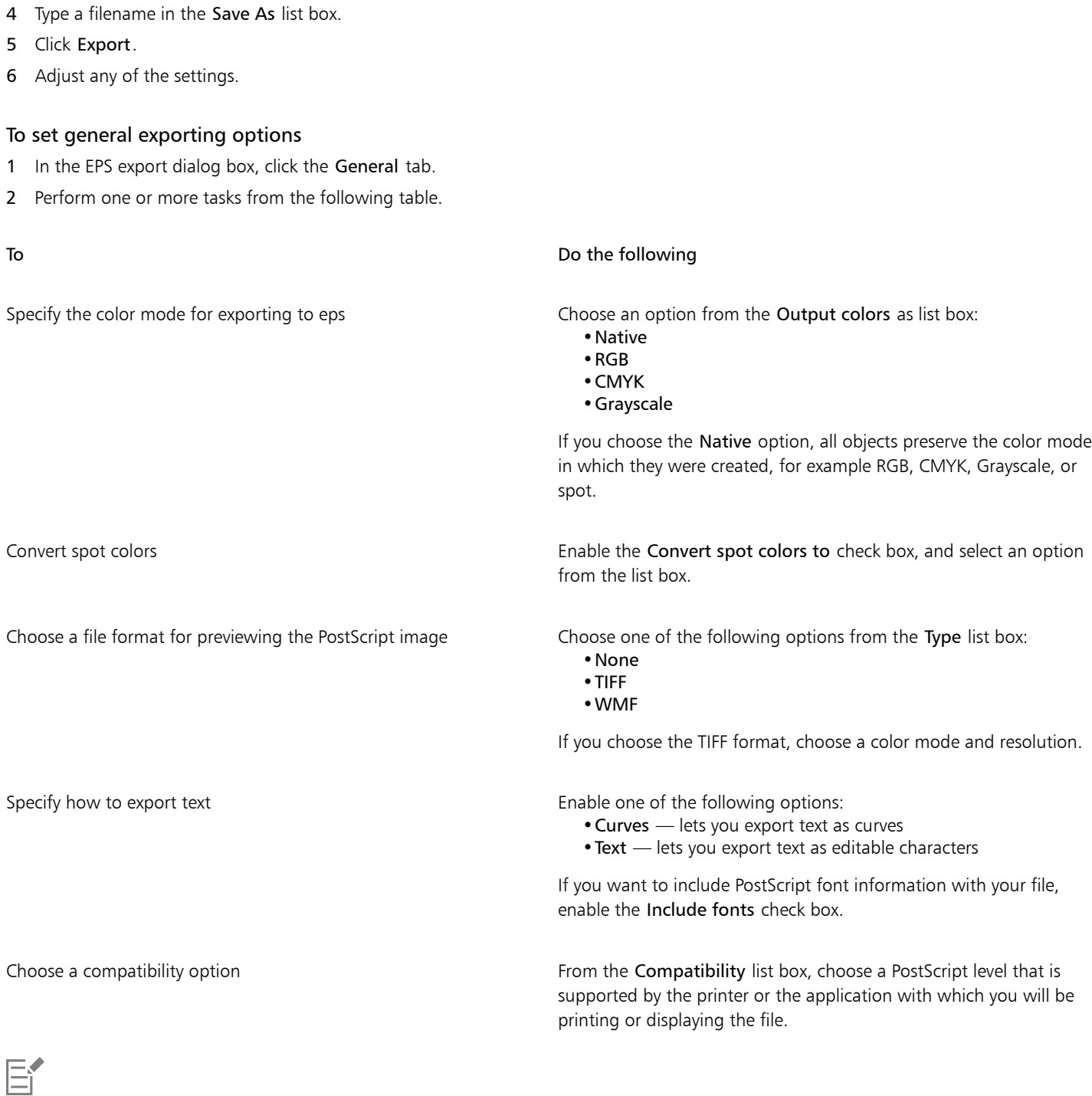

Objects are always output as [CMYK.](#page-940-0) Bitmaps have the option of different color modes.

2 Locate the folder in which you want to save the file.

3 Choose EPS - Encapsulated PostScript from the File Format list box.

# $\vec{\mathbb{R}}$

If you choose the 8-bit TIFF format for previewing images, you can make the background of the bitmap transparent by enabling the Transparent background check box in the Preview image area.

# To set advanced exporting options

- 1 In the EPS export dialog box, click the Advanced tab.
- 2 Perform one or more tasks from the following table.

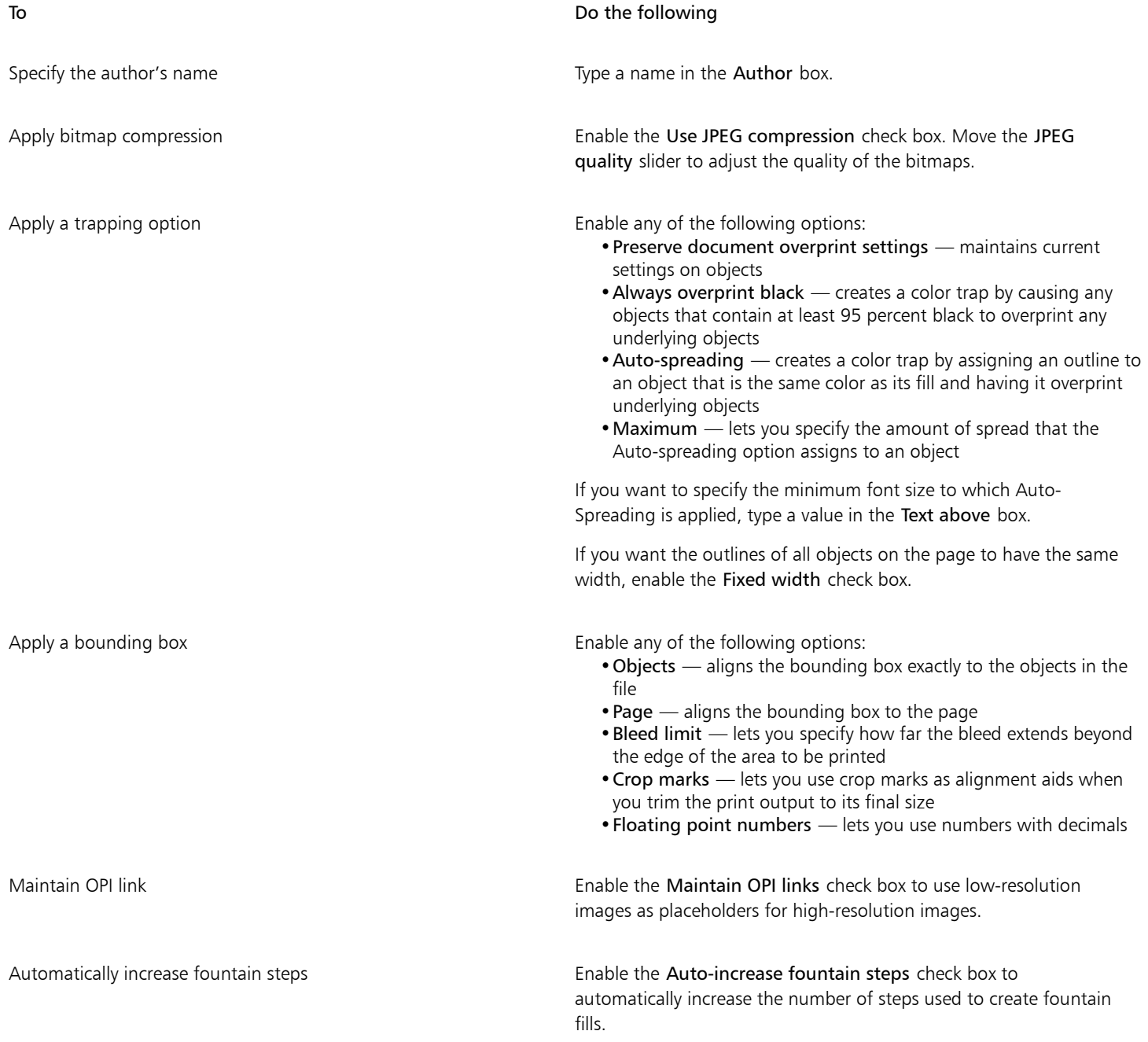

# 昏

The Use JPEG compression check box remains disabled until you choose a PostScript level that supports this feature.

# Encapsulated PostScript (EPS) technical notes

#### Importing an EPS file

- When you import an EPS file as editable, the PostScript information in the file is converted to native CorelDRAW objects that you can edit with some restrictions. For information about these restrictions, see ["PostScript \(PS or PRN\) technical notes" on page 900.](#page-900-2)
- If the encapsulated PostScript file was imported with the Place as Encapsulated PostScript option, and if it contains a preview image (called a header), the preview image is imported and displayed. The EPS information remains attached to the header and is used when the image is printed to a PostScript printer.

#### Exporting an EPS file

- On a PostScript printer, graphics exported to the encapsulated PostScript (EPS) format print from other programs exactly as they do from a Corel graphics programs.
- You can save a header to the Tagged Image file format (TIFF) or Windows Metafile format (WMF) in [black and white,](#page-938-3) 4-bit [grayscale](#page-944-1) or color, or 8-bit grayscale or color. You can set the header [resolution](#page-950-0) between 1 and 300 dots per inch [\(dpi](#page-942-0)); the default header resolution is 72 dpi. If the program importing the EPS file has a limitation on the image header size, you might receive an error message stating that the file is too large. To reduce file size, in the EPS export dialog box, choose Black and White from the Mode box, and lower the header resolution before exporting the file. The setting determines only the resolution of the header and has no impact on the print quality of a drawing. Color headers are useful for viewing EPS files. If the program in which you are going to use the file does not support color headers, try exporting with a mono header instead. You can also export without a header.
- Along with the graphic, exported EPS files contain a filename, program name, and date.
- To save font information in an EPS file, enable the Include fonts check box in the Export text as area.
- If you export text as curves, text is converted to vector curves.
- If a font used in the file is not available on the printer or has not been saved in the file, either the text is printed in Courier font or the drawing is not printed.

# <span id="page-899-0"></span>PostScript (PS or PRN)

PostScript (PS) files use PostScript language to describe the layout of text, vector graphics, or bitmaps for printing and display purposes. They can contain multiple pages. PostScript files are imported as a group of objects that you can edit.

PostScript files usually have a .ps filename extension, but you can also import PostScript files with a .prn extension. Files with a .prn filename extension, commonly known as Printer (PRN) files, contain instructions about how a file should be printed. These files let you reprint a document even if the application in which the document was created is not installed on your computer.

You can also import encapsulated PostScript (EPS) files. For more information, see ["Encapsulated PostScript \(EPS\)" on page 896](#page-896-0).

# To import a PostScript (PS or PRN) file

- 1 Click File Place.
- 2 Click the filename, and click Place.
- 3 In the Import text as area, enable one of the following text options:
	- Text preserves text objects in the imported file so that you can edit the text
	- Curves converts text to curves
- 4 Click OK.
- 5 Click the drawing page.

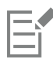

When the PostScript file contains text converted to curves, the text in the imported file is not editable, even if you choose to import the text as text.
# PostScript (PS or PRN) technical notes

- PostScript files containing mesh fills with spot colors, [DeviceN](#page-942-0) images, or duotone images cannot be imported.
- Mesh fills in the CMYK color mode are imported as bitmaps and cannot be edited.
- Gradient fills are imported as a group of filled objects simulating the gradient fill appearance and cannot be edited as gradient fills.
- RGB bitmaps are converted to CMYK in imported PS files.
- Font information is maintained only if the font was embedded in the original file before it was imported.
- Files that are too large cannot be imported into some programs because of memory limitations. This problem can be caused by complex gradient fills that increase the number of objects in a graphic.
- Only Printer (PRN) files, PS files, and EPS files in PostScript format are supported.

# GIF

[GIF](#page-944-0) is a bitmap-based format designed for use on the web. It is highly compressed to minimize file transfer time and supports images with up to 256 colors. The GIF file format supports a maximum image size of 30,000  $\times$  30,000 [pixels](#page-949-0) and uses [LZW](#page-947-0) compression. For more information about exporting images to the GIF file format, see ["Export bitmaps for the web" on page 846.](#page-846-0)

The GIF format provides the ability to store multiple bitmaps in a file. When the multiple images are displayed in rapid succession, the file is called an animated GIF file.

For Internet use, you can also save images to the [JPEG](#page-946-0) and [PNG](#page-949-1) formats. If you want to publish an image to the web and are not sure which format to use, see ["Export bitmaps for the web" on page 846.](#page-846-0)

# To import a GIF file

- 1 Click File  $\blacktriangleright$  Place.
- 2 Click the filename.
- 3 Click Place.
- 4 Click the [drawing page.](#page-942-1)

⊆₹

You can drag on the drawing page to resize the image.

# GIF technical notes

- Corel programs import versions 87A and 89A of the [GIF](#page-944-0) file format, but export only to version 89A. Version 87A supports basic features and interlacing. The newer version, 89A, includes all features found in 87A plus the ability to use transparent colors and to include comments and other data from the image file.
- Corel programs support the following color depths when importing animated GIF files: black and white (1-bit), 16 colors, grayscale (8 bit), and 256 color paletted (8-bit).

# High Efficiency Image File Format (HEIF)

The High Efficiency Image File Format (HEIF) supports individual images, image sequences, animation, and image metadata. Developed by the Moving Picture Experts Group (MPEG), this file format is based on the High Efficiency Video Compression (HEVC). Compared to JPEG files, HEIF files have a smaller file size without sacrificing image quality.

You can import HEIF files in CorelDRAW. For more information, see ["To import a file into an active drawing" on page 861.](#page-861-0)

# HEIF technical notes

#### Importing a HEIF file

- HEIF files have a .heif or .heic file extension.
- When you import a file that contains an image sequence, only the key (master) image of the sequence is imported.
- HEIF files that contain animation are not supported.

# JPEG (JPG)

[JPEG](#page-946-0) is a standard format developed by the Joint Photographic Experts Group. Through the use of superior compression techniques, this format allows the transfer of files among a wide variety of platforms. JPEG supports 8-bit [grayscale](#page-944-1), 24-bit [RGB,](#page-950-0) and 32-bit [CMYK](#page-940-0) color modes.

The JPEG format is commonly used on the web. For more information about exporting to the JPEG file format, see ["Export bitmaps for the](#page-846-0) [web" on page 846.](#page-846-0)

# To import a JPEG file

- 1 Click File Place.
- 2 Click the filename.
- 3 Click Place.
- 4 Click the [drawing page.](#page-942-1)

# $C$ <

You can drag on the [drawing page](#page-942-1) to resize the image.

# JPEG technical notes

• JPEG files can contain EXIF data. This data may affect how the JPEG files open.

# PaintBrush (PCX)

The PaintBrush (PCX) file format is a [bitmap](#page-938-0) format originally developed by the ZSoft Corporation for the PC Paintbrush program.

# To import a PaintBrush file

- 1 Click File  $\blacktriangleright$  Place.
- 2 Locate the folder in which the file is stored.
- 3 Click Place.
- 4 Click the [drawing page.](#page-942-1)

#### To export a PaintBrush file

- 1 Click File > Export.
- 2 Locate the folder in which you want to save the file.
- 3 Choose PCX PaintBrush from the File Format list box.
- 4 Type a filename in the File name list box.
- 5 Click Export.
- 6 Adjust the width, height, resolution, color mode, or any of the other settings.
- 7 Adjust any of the settings.

#### PaintBrush (PCX) technical notes

#### Exporting a PCX file

- Bitmaps may be black-and-white, 16 colors, grayscale (8-bit), paletted (8-bit), or RGB color (24-bit).
- Run-length encoding (RLE) compression is supported, and the maximum image size is 64,535  $\times$  64,535 pixels.
- These files may contain one, two, or four color planes.
- This file format is supported in CorelDRAW and Corel PHOTO-PAINT.

#### Importing a PCX file

- PCX files can be imported if they conform to the following PCX specifications: 2.5, 2.8, and 3.0.
- Bitmaps may be black-and-white, 16 colors, grayscale (8-bit), paletted (8-bit), or RGB color (24-bit).
- RLE compression is supported and the maximum image size is  $64,535 \times 64,535$  pixels.
- These files may contain one, two, or four color planes. Files containing three color planes or more than four color planes cannot be imported.

# Adobe Portable Document Format (PDF)

The Adobe Portable Document Format (PDF) is a file format designed to preserve fonts, images, graphics, and formatting of an original file. Using Adobe Reader and Adobe Acrobat, a PDF file can be viewed, shared, and printed by macOS, Windows, and UNIX users.

You can open or import a PDF file. When you open a PDF file, it is opened as a CorelDRAW file. When you import a PDF file, the file is imported as grouped objects and can be placed anywhere within your current document. You can import an entire PDF file, individual pages from the file, or multiple pages.

Some PDF files are secured by a password. You are prompted to enter a password before you can open and edit a secured PDF file. For information about PDF security options, see ["PDF security options" on page 877.](#page-877-0)

You can save a file in the PDF format.

#### Importing text

The method by which PDF files store information affects how text looks and how easily it can be edited. To help ensure the best results for your document, you can choose whether to import the text in your file as text or as curves.

When you import text as text, the font and text are preserved, and the text is fully editable as [artistic](#page-937-0) or [paragraph text](#page-949-2). However, some effects and formatting may be lost. This option is recommended if you have a PDF file that contains large blocks of text, such as a newsletter, and you want to reformat the text or add text content.

When you import text as curves, the appearance of the text, including all effects applied to it, are preserved, and each letter is converted to a [curve object](#page-942-2). With this option, the text formatting features can no longer be used to edit the text. If you have a PDF file that contains a small amount of text that does not require editing, or if you do not have the fonts used in the PDF file, you can import the text as curves. For more information about converting text to curves, see ["Find, edit, and convert text" on page 585.](#page-585-0)

#### Importing comments

Some PDF files can contain comments and annotations. These may consist of text, curves, and other drawings or shapes that are added to the PDF document by a reviewer. If commenting rights have been granted, you have the option of importing the comments with the PDF file. When comments are imported, they are placed on a separate "Comments" layer in the document. By default, this layer is set as nonprintable.

If the PDF document contains comments written by multiple reviewers, the comments are grouped on the "Comments" layer based on the author's name.

# Cropping content

Some PDF files may contain objects that fall outside the drawing page. You can crop object parts that are not on the drawing page, or you can leave them intact.

# To import an Adobe Portable Document Format file

- 1 Click File Place.
- 2 Locate the folder in which the file is stored.
- 3 Click the filename.
- 4 Click Place.

If the file is protected by a password, type a valid password in the Password box.

- 5 Choose one of the following options:
	- Text lets you edit and reformat the text from the PDF file
	- Curves converts text to curves. Choose this option when you do not need to edit the text from the PDF file, and you want to maintain the appearance of the original text.

If you are importing a multipage document, select the pages you want to import, and click OK.

If the document contains comments that you want to import, enable the Import comments and place on a separate layer check box. If the document contains objects that fall outside the drawing page, you can choose to crop them to the drawing page or leave them intact by enabling or disabling the Crop content to drawing page check box.

6 Click the [drawing page.](#page-942-1)

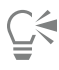

If a block of text is imported as separate text objects, you can combine the text objects by selecting them and clicking Object  $\blacktriangleright$ Combine.

# Adobe Portable Document Format (PDF) technical notes

# Publishing a PDF file

- Texture fills created in CorelDRAW are exported and imported as bitmap patterns.
- Embedded 3D models are exported as embedded interactive 3D objects. If a document contains a 3D model, click Settings in the Publish to PDF dialog box, and choose Acrobat 9.0 or higher from the Compatibility list box to ensure that the 3D model is interactive in PDF readers.

# Importing a PDF file

- Digital signatures are not supported.
- PDF Portfolios are not supported.
- Multimedia files such as .mov, .mp3, .mp4, .mpeg, or .swf are not supported and, as a result, are removed from the PDF file when imported in CorelDRAW.
- File link annotations are imported as artistic text.
- Transparency applied to text and graphics is preserved.
- Character attributes of text, including OpenType features, are preserved.
- [DeviceN](#page-942-0) color spaces may be converted to RGB or CMYK processed colors in the imported file, depending on the file content.
- Layers are preserved in files created with Adobe Acrobat 6 and later.
- Xform objects, headers and footers are converted to symbols.
- Symbols are preserved when PDF files created with version 1.3 or later undergo [round-tripping.](#page-951-0)
- Comments are preserved and imported on a separate "Comments" layer in the document.
- Text annotations, including free text and pop-up annotations, are imported as paragraph text.
- Sticky Notes display as a rectangle with the appropriate background and border color. Headers in Sticky Notes are not supported.
- Line annotations display as straight lines with the appropriate width and color. Arrows with different fill and outline colors display fill and outline of the same color.
- Square and circle annotations display as rectangles and ellipses with the appropriate fill/outline properties. Polygon and polyline annotations are mapped as polycurves with similar fill/outline properties. Cloud shapes display as polygons.
- Text markup annotations, such as highlights, underlining, and strikeouts, are imported.
- Standard ink and stamp annotations are supported. Custom stamp annotations are not supported.

# HPGL Plotter File (PLT)

The HPGL Plotter File (PLT) format, developed by Hewlett-Packard, is vector-based. It is used in programs such as AutoCAD for printing drawings on plotters. Other Corel applications can interpret a SUBSET of the HPGL and HPGL/2 command set. This format uses a scaling factor of 1,016 plotter units to 1 inch.

# To import an HPGL Plotter file

- 1 Click File  $\blacktriangleright$  Place.
- 2 Locate the folder in which the file is stored.
- 3 Click the filename.
- 4 Click Place.
- 5 Adjust any of the settings.
- 6 Click OK.

# To export an HPGL Plotter file

- 1 Click File  $\blacktriangleright$  Export.
- 2 Locate the folder where you want to store the file.
- 3 Choose PLT HPGL Plotter File from the File Format list box.
- 4 Type a filename in the Save As list box.
- 5 Click Export.
- 6 Adjust any of the settings.
- 7 Click OK.

# HPGL Plotter (PLT) technical notes

#### Importing a PLT file

- Corel programs support versions 1 and 2 of PLT file formats although some features of version 2 are not supported.
- You can import images larger than the Corel program's maximum page size by enabling the Scale option in the HPGL options dialog box, which lets you resize the imported image.
- The curve resolution factor can be set to a value between 0.0001 and 1.0 inch. The value can be very precise; up to eight decimal places are accepted. A setting of 0.0001 results in the highest resolution, but it also greatly increases file size. A curve resolution of 0.004 inch is recommended.
- The PLT file format does not contain color information. Instead, the various objects in a PLT file have certain pen numbers associated with them. When imported into a Corel program, each pen number is assigned a specific color. You can specify the color assigned to a particular pen, so that you can match the original colors of the graphic.
- The Pen selection list contains 256 pens, although not all of the pens may be assigned. You can change the color assignments by choosing the pen and then choosing a new color for that pen from the Pen color list box. Choosing Custom colors brings up a color definition dialog box that allows you to define a custom color according to RGB values.
- You can change the pen width assignments by choosing the pen and then choosing a new width for that pen from the Pen width list box.
- You can change the pen velocity by choosing the pen and then choosing a new velocity for that pen from the Pen velocity list box. This is useful only for exporting PLT files.
- You can set a defined pen to the Unused option. You can also reset the current Pen Library pen settings to the previously saved settings.
- Corel programs support numerous dotted, dashed, and solid line types of the PLT file format. The pattern number of a line in a PLT file is translated to a line type pattern.
- If the PLT file contains a font that is not on the user's computer, the PANOSE font matching dialog box lets the user replace the font with an available one.

#### Exporting a PLT file

- In CorelDRAW, you now have the option of setting the Plotter origin to Top left.
- Only the outlines of objects are exported to the PLT file format.
- Dotted lines, dashed lines, and arrowheads are mapped to standard line types of the PLT file format.
- Bézier curves are converted to line segments.
- Outline thickness and calligraphic settings are lost.
- Outline colors are limited to eight: black, blue, red, green, magenta, yellow, cyan, and brown.

# Portable Network Graphics (PNG)

The Portable Network Graphics ([PNG](#page-949-1)) file format is an excellent file format for [lossless,](#page-947-1) portable, and well-compressed storage of bitmaps. It takes up a minimum amount of disk space and can be easily read and exchanged between computers. The Portable Network Graphics format provides a replacement for the [GIF](#page-944-0) format and can also replace many common uses of the TIFF format.

The Portable Network Graphics format is designed to work well in online viewing, such as on the web, and it's fully streamable with a progressive display option. Some web browsers do not support all formatting and features. You can export images to the Portable Network Graphics file format if you want to use transparent backgrounds, image interlacing, image maps, or animation in your webpages.

Exporting graphics to the Portable Network Graphics format converts them to [bitmaps](#page-938-0) that can be used in desktop publishing programs and Microsoft Office applications. You can also edit Portable Network Graphics in image-editing programs such as Corel PHOTO-PAINT and Adobe Photoshop. For more information, see ["Export bitmaps for the web" on page 846.](#page-846-0)

You can also save images to the GIF and [JPEG](#page-946-0) formats to use on the Internet. If you want to publish an image to the web but are not sure which format to use, see ["Export bitmaps for the web" on page 846.](#page-846-0)

# To import a Portable Network Graphics file

- 1 Click File Place.
- 2 Locate the folder in which the file is stored.
- 3 Click the filename.
- 4 Click Place.
- 5 Click the [drawing page.](#page-942-1)

Ū₹

You can drag on the drawing page to resize the image.

# Portable Network Graphics (PNG) technical notes

- You can import Portable Networks Graphics (PNG) files from 1-bit black and white to 24-bit color; 48-bit color is not supported.
- Masks and indexed-color, grayscale, and true color images are supported. Masks, however, are not saved in 1-bit black-and-white or 8 bit paletted files.
- LZ77 compression is supported, and the maximum image size is 30,000  $\times$  30,000 pixels. Sample depths range from 1 to 16 bits.
- The PNG file format also checks full-file integrity and detects common transmission errors. The PNG file format can store gamma and chromatic data for improved color matching on different platforms.

# Adobe Photoshop (PSD)

The Adobe Photoshop (PSD) file format is the native [bitmap](#page-938-0) file format for Adobe Photoshop.

# To import an Adobe Photoshop file

- 1 Click File  $\blacktriangleright$  Place.
- 2 Locate the folder in which the file is stored.
- 3 Click the filename.
- 4 Click Place.
- 5 Click the [drawing page.](#page-942-1)

# To export an Adobe Photoshop file

- 1 Click File > Export.
- 2 Locate the folder in which you want to save the file.
- 3 Choose PSD Adobe Photoshop from the File Format list box.
- 4 Type a filename in the Save As list box.
- 5 Click Export.
- 6 In Convert to bitmap dialog box, adjust the width, height, resolution, color mode, or any of the other settings.

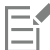

You can export to an image with a transparent background.

# Adobe Photoshop (PSD) technical notes

# Importing a PSD file

- Monotone, grayscale, duotone, 48-bit RGB, and up to 32-bit CMYK images are supported.
- Some layer effects cannot be imported. (Gradient map adjustment layer is imported without Noise, Opacity stops, and Dither.)
- Imported layers using the Darken Color and Lighten Color blend modes map to the If Darker and If Lighter merge modes, respectively. For more information about working with merge modes, see ["Merge modes" on page 432.](#page-432-0)
- Files that contain spot color channels are imported as multichannel (DeviceN) bitmaps.

# Exporting a PSD file

- This format supports 1-bit black-and-white and up to 32-bit CMYK color images.
- Layers are supported.
- Text is rasterized.
- Spot color channel information is preserved in the exported file.

# Corel Painter (RIF)

Imported Corel® Painter® (RIF) files retain information such as floating objects, which makes the files much larger than [GIF](#page-944-0) or [JPEG](#page-946-0) files. Corel Painter files can be imported for resizing and adjusting floaters.

# To import a Corel Painter file

- 1 Click File  $\blacktriangleright$  Place.
- 2 Locate the folder in which the file is stored.
- 3 Click the filename.
- 4 Click Place.
- 5 Click the [drawing page.](#page-942-1)

# Corel Painter (RIF) technical notes

- The embedded color profile is preserved, but can be changed after importing the file.
- If the Corel Painter image contains a transparent background, which is called a canvas in Corel Painter, it is preserved.
- Vector shapes are not preserved in the imported file.
- Text and annotations are not preserved.
- Bitmap layers are imported as grouped objects.
- Liquid Ink, Watercolor, Digital Watercolor, and plug-in layers are imported as RGB objects.
- Mosaics and tessellations are imported as RGB objects.
- Image slicing is not retained.

# Scalable Vector Graphics (SVG)

Scalable Vector Graphics (SVG) is an open standard graphics file format that allows designers to put the power of [vector graphics](#page-954-0) to work on the web. It was created by the World Wide Web Consortium (W3C).

SVG files are described in Extensible Markup Language (XML). They are vector graphic images, which can provide superior detail and faster download times than [bitmaps](#page-938-0). Compressed SVG files have an .svgz filename extension.

#### Unicode support

SVG files support Unicode encoding for text. When exporting an SVG file, you can choose a Unicode encoding method.

#### Embedding and linking

You can embed information in an SVG file, or you can create additional files to store some of the information. For example, you can embed a style sheet in an SVG file, or you can create an external cascading style sheet and link it to the SVG file. [JavaScript](#page-946-1), which may be used for rollovers and interactive effects, is embedded in the exported file by default. But you can choose to store it as a separate file linked to the SVG file. Also, you can embed bitmaps, or you can save bitmaps as externally linked files.

#### Exporting text

You can export text as text or curves. When exporting text as text, you can choose to embed all fonts in an SVG file to have full editing capabilities. You can also embed only the [fonts](#page-943-0) used, and common English or common Roman fonts.

#### Using preset export options

To make your work easier, you can use preset export options, and you can create custom preset export options that you can reuse later.

#### Using SVG colors

SVG colors correspond to color keywords. You can use the SVG [color palette](#page-940-1) available in the application to help ensure that colors in the exported SVG file are defined by color keywords. To ensure that the SVG color names you choose are retained in the SVG exported file, it is recommended that you disable color correction. For information about color correction, see ["About color management" on page 441.](#page-441-0)

# To import a Scalable Vector Graphics file

- 1 Click File ▶ Place.
- 2 Locate the folder in which the file is stored, select the file, and click Place.
- 3 Enable one of the following options:
	- Automatic scales the drawing using the scale of the source file
	- English (1 unit = 1 inch)  $-$  lets you scale the drawing in inches
- Metric (1 unit  $= 1$  mm)  $-$  lets you scale the drawing in millimeters
- 4 Choose a drawing scale from the Scaling list box.
- 5 Click OK.
- 6 Click the drawing page where you want to place the file.

# Eŕ

For more information about importing SVG files, see ["Importing an SVG file" on page 909.](#page-909-0)

For more information about placing the imported file, see ["To import a file into an active drawing" on page 861.](#page-861-0)

# To export a Scalable Vector Graphics file

- 1 Click File Export.
- 2 In the Export dialog box, locate the folder in which you want to save the file, and type a filename in the Save As list box.
- 3 Choose SVG Scalable vector graphics or SVGZ Compressed SVG from the Save as type File Format list box.
- 4 Click Export.
- 5 In the SVG Export dialog box, choose an SVG version for the exported file from the Compatibility list box.
- 6 From the Encoding method list box, choose one of the following encoding options:
	- Unicode UTF-8 produces a smaller file size. This is the default encoding method and is useful in most circumstances.
	- Unicode UTF-16 produces a bigger file size
- 7 Choose one of the following options from the Styling options list box:
	- Presentation attributes lets you specify attributes directly in an element in the exported file
	- Internal style sheet uses the CLASS attribute to embed the style sheet in the Scalable Vector Graphics file
	- External CSS creates an external cascading style sheet file and links it to the Scalable Vector Graphics file

[JavaScript](#page-946-1) related to rollovers can be saved to a separate file by enabling the Link Externally check box in the JavaScript area.

- 8 Enable one of the following options:
	- As text exports text as editable characters, known as glyphs
	- As curves exports text as curves

You must embed fonts when you require the display of a specific font that the users may not have installed on their computers. As the number of fonts or [fountain fill steps](#page-943-1) increases, so does the size of the file. Objects with mesh fills or drop shadows are exported as [bitmaps.](#page-938-0)

If no single element in a drawing is selected, the content of the entire page is exported.

# To choose a color by using the SVG color palette

- 1 Select an [object](#page-948-0).
- 2 Click Window  $\triangleright$  Color Palettes  $\triangleright$  More Palettes.
- 3 From the Palette libraries folder, double-click the Process folder.
- 4 Enable the SVG colors check box.
- 5 Click a [color swatch](#page-941-0) on the SVG [color palette](#page-940-1).

# Scalable Vector Graphics (SVG) technical notes

#### <span id="page-909-0"></span>Importing an SVG file

- Most of the information in SVG files created in other programs is preserved in the imported file, even if CorelDRAW does not support a feature. For example, information about ink strokes in an SVG file created in another program is preserved in the imported file, even though the ink strokes are not displayed.
- Clipped and masked objects are imported as PowerClip objects.
- Group, object, and symbol names and IDs are retained in the imported file.
- Symbols in the imported file appear in the Symbols inspector.
- Bitmap files embedded in an SVG file are retained.
- Links to external files, such GIF, PNG, or JPEG files, are supported on import unless the external files are stored on the web.
- SVG color definitions and names are supported.
- Round-tripping is supported.
- Metadata is supported.
- Hyperlinks are supported.

#### Exporting an SVG file

- Scalable Vector Graphics (SVG) allows three types of graphic objects: vector graphic shapes (for example, paths consisting of straight lines and curves), images, and text.
- Drop shadows are rasterized in SVG files.
- All CorelDRAW symbols are supported on export as SVG symbols.
- Object, layer, group, and symbol names are also supported. If the names are the same, the SVG file appends unique numbers to the object IDs. Invalid names are corrected on export.
- Graphical objects can be grouped, styled, transformed, and combined into previously rendered objects.
- You can export text as editable characters, so that after you publish an SVG graphic to the web, text continues to be recognized as text. Text strings can be restyled, copied and pasted, or indexed by search engines. Text can also be edited by SVG-capable editing programs, eliminating the need for maintaining multiple versions of graphic images for editing.
- The SVG standard allows the use of Cascading Style Sheets (CSS) to define font, text, and color properties of objects on a page.
- Layers are retained as groups in the exported file. If you import the file back into CorelDRAW, the layer groups are converted into layers with the original layer names preserved.
- Only the active page in a drawing is exported. If you want to export only a part of a drawing, enable the Selected only check box in the Export dialog box.
- URLs assigned to text objects are retained in the exported file.
- Transformations, such as rotation and skewing, are usually retained in the exported files. In some cases, transformations may be lost, and transformed shapes may be converted into curves.

# TARGA (TGA)

The TARGA (TGA) graphics format is used for saving [bitmaps](#page-938-0). It supports various compression systems and can represent bitmaps ranging from black-and-white to [RGB](#page-950-0) color. You can import or export TGA files in CorelDRAW.

For more information about importing files, see ["Import files" on page 861.](#page-861-1)

# To import a TARGA file

- 1 Click File > Place.
- 2 Locate the folder in which the file is stored.
- 3 Click the filename.
- 4 Click Place.
- 5 Click the [drawing page.](#page-942-1)

# To export a TARGA file

- 1 Click File > Export.
- 2 Locate the folder in which you want to save the file.
- 3 Choose TGA Targa bitmap from the File Format list box.
- 4 Type a filename in the Save As list box.

To compress an image while exporting it, choose a compression type from the Compression type list box.

- 5 Click Export.
- 6 Adjust the width, height, resolution, color mode, or any of the other settings, and click OK.
- 7 Enable one of the following options:
	- Normal
	- Enhanced

Black-and-white images cannot be saved as TARGA files.

#### TARGA (TGA) technical notes

- The following features are supported: uncompressed color-mapped images, uncompressed RGB images, run-length encoding (RLE) compressed color-mapped images, RLE-compressed RGB images (types 1, 2, 9, and 10 as defined by the AT&T Electronic Photography and Imaging Center), and masks.
- The type of file produced depends on the number of colors exported. For example, 24-bit color TARGA (TGA) files are exported as RLEcompressed RGB bitmaps.
- You can import TGA files from 8-bit grayscale to 24-bit RGB.
- Masks are not saved in 1-bit black-and-white or 8-bit paletted files.
- RLE compression is supported, and the maximum image size is 64,535  $\times$  64,535 pixels.

# TIFF

The Tagged Image File format (TIFF) is a [raster](#page-950-1) format designed as a standard. Almost every graphics application can read and write TIFF files. TIFF supports various color modes and bit depths.

For information about importing TIFF files, see ["To import a file into an active drawing" on page 861.](#page-861-0)

# To export a TIFF file

- 1 Click File Export.
- 2 Locate the folder in which you want to save the file.
- 3 Choose TIF TIFF bitmap from the File Format list box.
- 4 Type a filename in the Save As list box.
- 5 Click Export.
- 6 Adjust the width, height, resolution, color mode, or any of the other settings, and click OK.

#### TIFF technical notes

- When importing a TIFF that contains multiple pages, you can import all pages or choose the individual pages that you want to import.
- Black-and-white, color, and grayscale TIFF files up to and including the 6.0 specification can be imported and exported.
- TIFF files compressed using JPEG, ZIP, CCITT, Packbits 32773, or LZW compression can also be imported. However, you may notice additional loading time with these files because the program decodes the file compression.

# Visio (VSD)

- VSD is the Visio drawing format. It can contain bitmaps and vectors.
- You can import all VSD file types, up to VSD 2007.
- Rectangle shapes are imported as rectangle objects.
- Circle and ellipse shapes are imported as ellipse objects.
- Curvygon, pentagon, hexagon, heptagon, octagon, and megagon shapes are imported as polygon objects.
- All other shapes are imported as polycurves.

# Google Web Picture (WEBP)

CorelDRAW offers support for the Google Web Picture (\*.webp) file format. This open standard format developed by Google provides lossless and lossy compression for images designed for use on the web.

You can import WEBP files in CorelDRAW or export CorelDRAW files to the WEBP file format. You import WEBP files as you would any other supported file. For more information about importing files, see ["Import files" on page 861.](#page-861-1) When you export a file to the WEBP format, you can choose from several presets to suit your needs. You can also create a new preset from scratch or edit any existing preset and save it as a custom preset. For more information about creating presets, see ["To save a preset for exporting web-compatible images" on page 852.](#page-852-0)

You can choose between two compression methods: lossy and lossless. With lossless compression, images do not lose any quality but are larger in size. With lossy compression, images are smaller in size, but suffer a quality loss. You can control the compression factor for RGB channels by modifying the Quality setting. When using the lossy method, a small factor produces a smaller file with lower quality. A value of 100 lets you achieve the best quality. With the lossless method, the Quality setting adjusts the compression. A small factor enables faster encoding speed but produces a larger file. A value of 100 lets you achieve maximum RGB compression and generate smaller files.

You can also control the ratio between encoding speed, file size, and quality by adjusting the Compression ratio. Lower values produce larger files with lower compression quality, and faster processing time. Higher values produce smaller files with higher compression quality, and slower encoding time.

When exporting to the WEBP file format, you can preserve the transparent background of images.

Images can be resized on export by using the Transformation controls.

# To import a WEBP file

- 1 Click File  $\blacktriangleright$  Place.
- 2 Locate the folder in which the file is stored.
- 3 Choose WEBP Google Web Picture from the list box next to the File name box.
- 4 Click the filename.
- 5 Click Place.
- 6 Click the [drawing page.](#page-942-1)

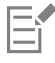

When importing WEBP files, transparency is maintained.

# To export a WEBP file

- 1 Click File > Export.
- 2 Choose the folder where you want to save the file.
- 3 Choose WEBP Google Web Picture from the Save as type list box.
- 4 Type a filename in the File name list box.

5 Click Export.

6 In the WebP dialog box, choose a preset from the Preset list box in the upper-right corner of the dialog box.

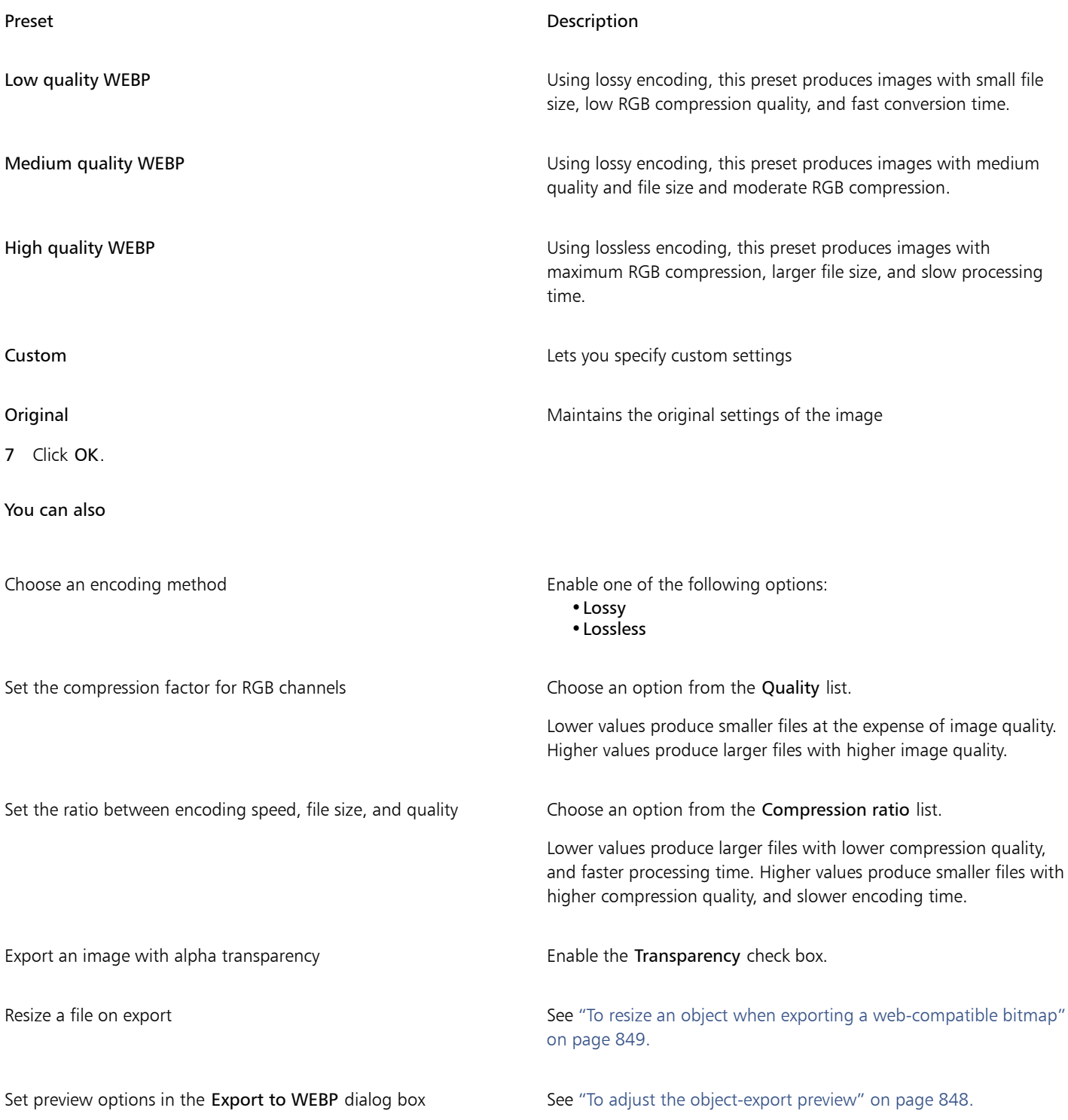

# WordPerfect Graphic (WPG)

The Corel WordPerfect Graphic file format (WPG) is primarily a vector graphic format, but it can store both bitmap and vector data. The WPG files may contain up to 256 colors, chosen from a [palette](#page-940-1) of more than 1 million colors.

# To import a WordPerfect Graphic file

- 1 Click File  $\blacktriangleright$  Place.
- 2 Locate the folder in which the file is stored.
- 3 Click the filename.
- 4 Click Place.
- 5 Click the [drawing page.](#page-942-1)

# To export a WordPerfect Graphic file

- 1 Click File  $\blacktriangleright$  Export.
- 2 Locate the folder in which you want to save the file.
- 3 Choose WPG Corel WordPerfect Graphic from the File Format list box.
- 4 Type a filename in the Save As list box.
- 5 Click Export.
- 6 Enable one of the following options:
	- 16 colors exports the image as a 16-color image
	- 256 colors exports the image as a 256-color image
- 7 Enable one of the following options:
	- Text exports text as editable characters
	- Curves exports text as curves
- 8 Enable one of the following options:
	- WordPerfect Version 1.0 supported by WordPerfect 5.1 and earlier
	- WordPerfect Version 2.0 supported by WordPerfect 6 and later

# WordPerfect Graphic (WPG) technical notes

• Graphics Text Type 2 is not supported.

# RAW camera file formats

A RAW camera file is a data file captured by the image censor of a high-end digital camera. RAW camera files contain minimal in-camera processing, such as sharpening or digital zoom, and they give you full control over the sharpness, contrast, and saturation of images. Various RAW camera file formats exist, so the files can have different filename extensions, such as .nef, .crw, .dcr, .orf, or .mrw.

You can import RAW camera files directly into CorelDRAW. For more information, see ["Use RAW camera files" on page 791.](#page-791-0)

# Additional file formats

CorelDRAW also supports the following file formats:

• ANSI Text (TXT) — ANSI Text (TXT) is a vector format that stores ANSI characters. This format is able to store text information but not formatting information, such as the font type or size. When a TXT file is imported to or exported from CorelDRAW, only the text is transferred. If the file has graphic elements, they are not imported or exported.

- CALS Compressed Bitmap (CAL) CALS Raster (CAL) is a bitmap format used mainly for document storage by high-end CAD programs. It supports a monochrome (1-bit) color depth and is used as a data graphics exchange format for computer-aided design and manufacturing, technical graphics, and image-processing applications.
- Corel ArtShow 5 (CPX) The CPX file format is a native file format of Corel ArtShow 5. It can contain both vectors and bitmaps.
- CorelDRAW Compressed (CDX) The CDX file format is a compressed CorelDRAW file.
- CorelDRAW Template (CDRT) The CDRT file format is for a CorelDRAW template file.
- Encapsulated PostScript (Desktop Color Separation) The DCS file format, developed by QuarkXPress, is an extension of the standard encapsulated PostScript (EPS) file format. Typically, the DCS file format consists of five files. Four of the five files contain information about high-resolution color. This information is expressed in CMYK (cyan, magenta, yellow and black) format. The fifth file, considered the master file, contains a PICT preview of the DCS file.
- EXE The EXE format is a Windows 3.x/NT bitmap resource and can store an ICO file as a Windows 3.x/NT icon resource.
- GIMP (XCF) XCF is the native GIMP format. It supports layers and other GIMP-specific information.
- ICO The ICO format is a Windows 3.x/NT icon resource.
- MacPaint Bitmap (MAC) MacPaint (MAC) is a bitmap format that uses the filename extensions MAC, PNT, and PIX. It is the format used by the MacPaint program that was included with the Macintosh 128. It supports only two colors and a palette of patterns. It is used mainly by Macintosh graphics applications to store black-and-white graphics and clipart. The maximum size for MAC images is 720  $\times$  576 pixels.
- Macromedia FreeHand (FH) the FH format is the native vector file format for Macromedia Freehand. Corel graphics applications support versions 7 and 8 of Macromedia FreeHand.
- Fill File (FILL) This file format is used for saving custom fills in CorelDRAW.
- PostScript Interpreted (PS or PRN) PRN PostScript (PS or PRN) is a metafile format for PostScript printers. This format is written in ANSI text. The PostScript Interpreted import filter can import PS, PRN, and EPS PostScript files.
- SCITEX CT Bitmap (SCT) The SCT file format is used for importing 32-bit color and grayscale SCITEX images. SCITEX bitmaps are created from high-end scanners. The bitmaps are then processed for output by film recorders or high-end page layout programs.
- XPixMap Image (XPM) The XPM file format is used with an XPixMap Image file.

# Recommended formats for importing graphics

The table below shows what file formats to use when you are importing graphics from other applications.

| Application                                                  | Recommended import format  |
|--------------------------------------------------------------|----------------------------|
| Adobe Illustrator                                            | AI, PDF                    |
| AutoCAD                                                      | DXF, DWG, HPGL (PLT files) |
| CorelDRAW                                                    | CDR, Clipboard             |
| Deneba Canvas, Macromedia FreeHand and other vector packages | Al                         |
| Microsoft Office                                             | WMF, PNG.                  |
| WordPerfect Office                                           | <b>WPG</b>                 |

C₹

To import text from a text-editing application, you can use RTF files, or you can copy the text to the Clipboard and then paste it in your project.

# Recommended formats for exporting graphics

When exporting graphics to be used in Adobe PageMaker, use the encapsulated PostScript file format if you have a PostScript printer. If you have a non-PostScript printer, the WMF format is recommended.

The following table lists the recommended file formats for exporting to page layout and desktop publishing packages that have graphics editing capabilities.

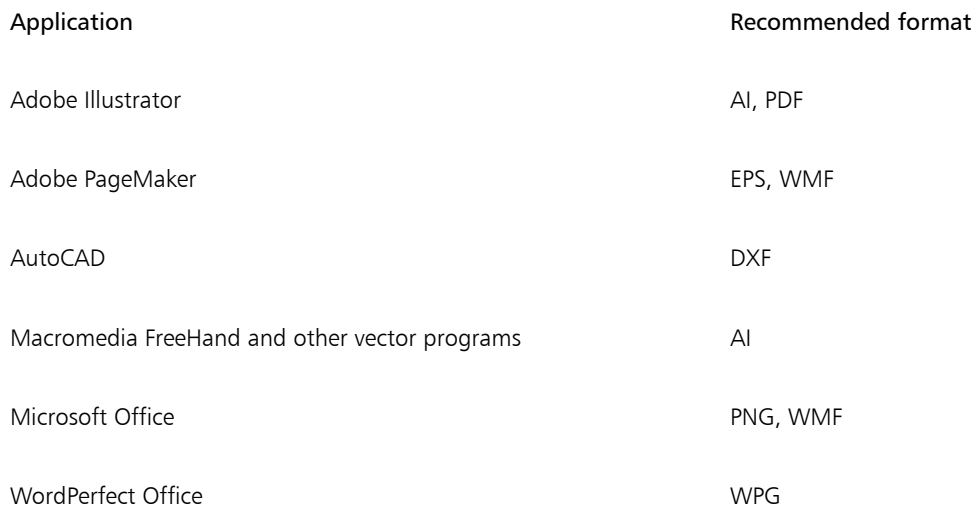

The HPGL or DXF outlines formats are recommended for exporting graphics to be output to devices such as plotters and computer-driven cutters.

# General notes on importing text files

- When you import a text file into a Corel program, it appears almost the same as in the source program. However, some formatting attributes and page layout features may not be supported. In such cases, the program tries to simulate the results of a feature when a reasonable substitution can be made.
- The following word-processing features are not supported: headers, footers, footnotes and endnotes, columns, and macros.
- Font matching support is included. You can modify font-matching settings in the Font matching results dialog box. Fonts are converted by size and by family, provided the source file format includes font family information that the program can access.
- Rich Text Format (.rtf) files are automatically converted to the Microsoft Windows ANSI (American National Standards Institute) character set. The Macintosh Character Set and Standard IBM PC Code Page 437 are also supported.
- Corel graphics programs match characters as closely as possible. Font matching is used if the imported text font is not on the user's system. However, if a match cannot be made, the font characters appear in the program as unrecognizable text.
- Conversion of font sizes is supported.
- Corel graphics programs support all font families for the following word-processing programs and formats: Corel WordPerfect, Microsoft RTF, Microsoft Word PC, Microsoft Word Macintosh, Word for Windows.
- Corel graphics programs support only selected fonts from the fonts supported by Ami Professional. This typically includes Standard PostScript fonts and the Standard HP PCL fonts.
- Fonts converted to formats other than those listed in the table above are mapped to fonts that Corel graphics programs find as the best fit.
- You may encounter alignment problems when converting from and to a proportional and nonproportional font. Therefore, if you import a document created in a nonproportional font to a proportional font, some pages may have more text on a page than the original document.
- Source documents that contain a table of contents and index are converted into the appropriate functions in an .rtf file.
- Data that is automatically outlined is converted to regular text.
- Style sheet properties are converted to RTF. The file appears as in the source program; however, the style sheet from the original program is not imported.
- Text contained within a frame or a positioned object is retained.

# Customize and automate

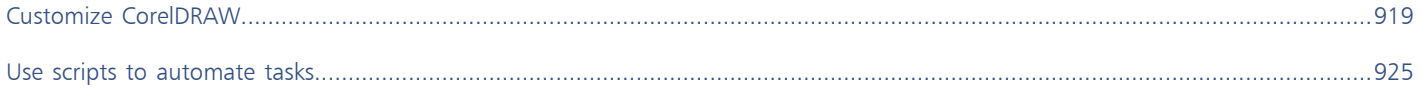

# CorelDRAW<sup>2024</sup>

# <span id="page-919-0"></span>Customize CorelDRAW

You can change and restore default preferences, customize the toolbar, and customize the list of available file filters.

This section contains the following topics:

- ["Choose preferences" \(page 919\)](#page-919-1)
- ["Configure GPUs" \(page 920\)](#page-920-0)
- ["Save and restore defaults" \(page 920\)](#page-920-1)
- ["Customize the toolbar" \(page 922\)](#page-922-0)
- ["Customize keyboard shortcuts" \(page 921\)](#page-921-0)
- ["Customize filters" \(page 923\)](#page-923-0)

# <span id="page-919-1"></span>Choose preferences

The following categories of preferences are available to help you match settings to your workflow.

- Application Preferences (CorelDRAW menu Preferences CorelDRAW) are specific to CorelDRAW. You can choose the application behavior on startup, customize display colors, and adjust auto-save and backup settings. Other application preferences apply to text, your digital pen, snapping, PowerClip, PowerTrace, warnings, and plug-ins.
- Shortcut Preferences (CorelDRAW menu  $\blacktriangleright$  Preferences  $\blacktriangleright$  Shortcuts) let you assign custom shortcuts to application commands.
- Tool Preferences (CorelDRAW menu  $\blacktriangleright$  Preferences  $\blacktriangleright$  Tools) let you set the default behavior of commonly used tools such as the Pick, Eraser, Zoom, Pan, Rectangle, Ellipse, Connector, Dimension, and Mesh Fill tools.
- Global Preferences (CorelDRAW menu  $\blacktriangleright$  Preferences  $\blacktriangleright$  Global) affect the entire suite. You can choose the language of the user interface, adjust print settings, and change the location for saving content such as fills, fonts, and color palettes. You can also customize the list of the active file filters.
- Document Preferences (Layout  $\blacktriangleright$  Document Preferences) apply to the active document. They include page size, page viewing mode, layout, grid, ruler, and guideline settings.

In addition, you can access color management preferences to manage document colors for display and printing. For more information, see ["Get started with color management" on page 445.](#page-445-0)

Each category of preferences is accessible from a different menu command and brings up a specific page in the Preferences dialog box. If you cannot find the setting you need, you can switch to another category with a single click.

# To switch to another category of preferences

• Click one of the following buttons in the upper-right corner of the Preferences dialog box:

- Document
- CorelDRAW
- Shortcuts **I**
- Tools
- Global

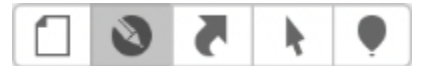

*Switch between preferences by clicking the corresponding button in the Preferences dialog box.*

# <span id="page-920-0"></span>Configure GPUs

If your system has multiple available graphics processing units (GPUs), you can select which one CorelDRAW Graphics Suite uses for various processing tasks.

CorelDRAW Graphics Suite utilizes GPU hardware acceleration in the following areas:

- Display provides fluid panning, zooming, and screen rendering
- Effects lets you apply bitmap effects as lenses, providing greater precision and design freedom
- Art Styles these presets use AI technology to modify an image or object, producing a stylized version while preserving the original content
- Resampling AI-powered upsampling is used to enlarge images and trace bitmaps, resulting in clean edges, sharpness, and fine details
- JPEG Artifact Removal advanced machine-learning technology is used to remove JPEG compression artifacts, restoring both color and detail in images

# To configure GPUs

- 1 Click CorelDRAW menu > Preferences > Global. By default, the Use hardware acceleration check box is enabled.
- 2 Choose a GPU from the Use hardware acceleration list box.
- 3 Enable or disable the check boxes that correspond with the areas of hardware acceleration that you want to turn on or off:
	- Display
	- Effects
	- Art Styles
	- Resampling
	- JPEG Artifact Removal

If the selected GPU is not normally used for display, CorelDRAW Graphics Suite will continue to use the OS-designated GPU for display to maintain optimal performance. The selected GPU will be used for all other hardware acceleration options.

Changes made to the GPU configuration may require an application restart.

# <span id="page-920-1"></span>Save and restore defaults

Many application settings apply to the active drawing only. These include page layout options, [grid](#page-944-2) and [ruler](#page-951-1) settings, [guideline](#page-944-3) settings, style options, save options, some tool settings, and web publishing options. Saving the current settings as defaults lets you use the settings of the active drawing for all new drawings you create. You can save all current settings as defaults or only specific settings.

If you find that the changed settings are no longer useful, or you no longer can find controls easily; you can restore the default settings by resetting the workspace.

Ēŕ

# To save current settings as defaults

- 1 Click Layout > Document Preferences.
- 2 Click Save as Default.
- 3 Enable the check boxes that correspond to the settings you want to save.

#### To reset the workspace

- 1 Exit the application.
- 2 Restart the application while holding down Shift.

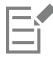

Resetting the workspace restores the default application, document and tool preferences. Global preferences are not reset because they are not stored in the workspace.

# <span id="page-921-0"></span>Customize keyboard shortcuts

Although your application has preset keyboard shortcuts, you can change them, or add your own shortcuts, to suit your working style. When you no longer need a keyboard shortcut, you can delete it.

You can also export a list of keyboard shortcuts to the CSV file format — a comma delimited format that is easily opened by word processors and spreadsheet applications.

When you change keyboard shortcuts, the changes are saved in a file called an accelerator table. Your application comes with the following accelerator tables, which can be customized to suit your work habits:

- Anchor Editing table contains shortcut keys for anchor editing
- Curve Editing table contains shortcut keys for editing curves
- Main table contains all non-text-related shortcut keys
- Print Merge contains shortcut keys for using the Print Merge feature
- Print Preview contains shortcut keys for print preview options
- Table Editing table contains non-text-related shortcut keys for table editing
- Table Text Editing table contains shortcut keys for editing text in tables
- Text Editing table contains all text-related shortcut keys

# To assign a keyboard shortcut to a command

- 1 Click CorelDRAW menu **>** Preferences > Shortcuts
- 2 Choose a shortcut key table from the Shortcut key table list box.
- 3 In the left pane of the Preferences dialog box, choose a command category (for example, File).
- 4 Click a command in the list of commands (for example, Export).
- The shortcut keys currently assigned to the selected command are displayed in the Current Shortcuts box.
- 5 Click the New shortcut box, and press a key combination.

If the key combination is already assigned to another command, that command is displayed in the Current Assignment area.

6 Click OK.

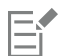

If the same keyboard shortcut is already assigned to another command, the second assignment overwrites the first. By enabling the Assign and go to conflict check box, you can automatically navigate to the command whose shortcut you reassigned and assign a new shortcut.

Keyboard shortcuts used by the operating system can't be assigned to application commands.

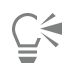

You can view all of the existing keyboard shortcuts by clicking View All.

You can replace all custom shortcuts with the default ones by clicking Reset Defaults.

#### To delete a keyboard shortcut

- 1 Click CorelDRAW menu > Preferences > Shortcuts.
- 2 In the left pane of the Preferences dialog box, choose a command category (for example, File).
- 3 Click a command in the Commands list (for example, Export).
- 4 Click a shortcut in the Current Shortcuts box.
- 5 Click Delete.

# To export a list of keyboard shortcuts

- 1 Click CorelDRAW menu > Preferences > Shortcuts.
- 2 Click View All.
- 3 Click Export to CSV.
- 4 Type a filename in the Save As box.
- 5 Choose the folder where you want to save the file.
- 6 Click Save.

# <span id="page-922-0"></span>Customize the toolbar

You can customize the toolbar, which appears at the top of the application window. For example, you can choose to show only icons on the toolbar or only text instead of icons, or both icons and text.

In addition, you can remove or add items to the toolbar, and you can rearrange the toolbar items.

#### To customize the toolbar

- 1 Control-click anywhere along the toolbar.
- 2 From the context menu, choose how you want the toolbar items to appear:
	- Icon and Text
	- Icon Only
	- Text Only
- 3 Choose Customize Toolbar from the context menu, and do any of the following:
	- Drag your the items you want from the panel to the toolbar.
	- Drag items that you want to remove away from the toolbar.
	- Drag Space from the panel to the toolbar where you want to increase the space between items.
- 4 Click Done.

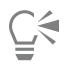

You can also customize the toolbar by clicking View  $\blacktriangleright$  Customize Toolbar.

# <span id="page-923-0"></span>Customize filters

[Filters](#page-943-2) are used to convert files from one format to another. They are organized into four types: [raster,](#page-950-1) [vector,](#page-954-0) [animation,](#page-937-1) and text. You can customize filter settings by adding or removing filters so that only the filters you need are loaded. You can also change the order of the list of filters and reset filters to the default setting.

# To add a filter

- 1 Click CorelDRAW menu > Preferences > Global.
- 2 Click File Formats.
- 3 Click a type of filter in the Available file types list.
- 4 Click a [filter](#page-943-2).
- 5 Click Add.

#### To remove a filter

- 1 Click CorelDRAW menu > Preferences > Global.
- 2 Click File Formats.
- 3 Click a [filter](#page-943-2) in the Active filters list.
- 4 Click Remove.

# To change the order of the list of filters

- 1 Click CorelDRAW menu ▶ Preferences ▶ Global.
- 2 Click File Formats.
- 3 Click a [filter](#page-943-2) in the Active filters list.
- 4 Click one of the following:
	- Move Up moves the filter up the list
	- Move Down moves the filter down the list

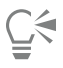

You can reset the Active filters list to the default setting by clicking Reset to Default.

# CorelDRAW<sup>2024</sup>

# <span id="page-925-0"></span>Use scripts to automate tasks

CorelDRAW lets you use scripts to speed up repetitive tasks, combine multiple or complex actions, or make an option more easily accessible.

Using a script is similar to using the speed-dialing feature on a phone. On many phones, you can set a frequently dialed number to a speeddial button; then, the next time you need to dial that number, you can save time by pressing its speed-dial button. Similarly, a script lets you set the actions that you want to repeat; then, the next time that you need to repeat those actions, you can save time by playing that script.

This section contains the following topic:

• ["Scripts" \(page 925\)](#page-925-1)

# <span id="page-925-1"></span>Scripts

You can save time by using a JavaScript script to automate a series of repetitive tasks.

The Scripts inspector (File  $\blacktriangleright$  Scripts  $\blacktriangleright$  Scripts) provides easy access to scripts. Scripts are organized in modules. You can use the Scripts inspector to create new modules, and to load and record scripts. You can also use the Scripts inspector to rename and delete scripts.

You can record scripts and save them for later use. You can also record temporary scripts for actions that you need to repeat only a few times. A temporary script is accessible until a new temporary script is recorded.

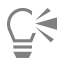

Before recording a script, make sure that you know exactly which actions you want to record and the order in which you want to record them. When you start recording, the script recorder captures every change that you make in a drawing. For example, if you create a shape, resize the shape, and then change its color, the script records all the changes. When you are done making the changes, you must stop recording the script.

You can perform the actions that are associated with a script by playing that script. You can also play a temporary script.

#### To create a script module

In the Scripts inspector, click User Scripts, and then, click New  $\blacktriangleright$  New Module. To hide all modules in the list and show only the list of scripts, click the **Simple mode** button  $\mathbf{E}_{\Box}$ 

#### To load a script

In the Scripts inspector, click Load, and then choose a script.

# To record a script

- 1 Click File ▶ Scripts ▶ Start Recording. The Record script dialog box appears.
- 2 In the Macro name box, type a name for the script.
- 3 Type a description of the macro in the Description box, and then click OK.
- 4 Perform the actions that you want to record.

The application begins recording your actions. If you want to pause recording, click File  $\blacktriangleright$  Scripts  $\blacktriangleright$  Pause recording. Repeat this step to resume recording.

5 To stop recording, click File ▶ Scripts ▶ Stop Recording.

#### You can also

Save the actions in the Undo list as a script **CLICK Window > Inspectors > History**, perform the actions that you want to record, and then click the Save as a script button **in** the History inspector.

# $\subseteq\leq$

You can cancel recording a macro, and discard any commands recorded thus far, by clicking File  $\triangleright$  Scripts  $\triangleright$  Cancel Recording.

You can also record, pause, and stop recording a macro by using the Scripts inspector (File  $\blacktriangleright$  Scripts  $\blacktriangleright$  Scripts).

#### To record a temporary script

- 1 Click File Scripts Record Temporary Script.
- 2 Perform the actions that you want to record.

The application begins recording your actions. If you want to pause recording, click File  $\triangleright$  Scripts  $\triangleright$  Pause Recording. Repeat this step to resume recording.

3 To stop recording, click File  $\blacktriangleright$  Scripts  $\blacktriangleright$  Stop Recording.

The script is temporarily saved to the default recording project. When the current session is ended, the script is deleted from that project.

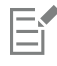

Not all actions can be recorded.

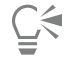

You can cancel recording a script, and discard any commands recorded thus far, by clicking File  $\triangleright$  Scripts  $\triangleright$  Cancel Recording. You can also pause and stop recording a temporary macro by using the Scripts inspector (File  $\blacktriangleright$  Scripts  $\blacktriangleright$  Scripts).

#### To play a script

• In the Scripts inspector, click the script in the list, and then click the Run button

# To play a temporary script

• Click File > Scripts > Run Temporary Script.

E

This option is enabled only after you record a temporary script.

# To edit a script

• In the Scripts inspector, click the script in the list, and then click the Edit button .

# To rename a script

• In the Scripts inspector, click the script name twice and type the new name.

# To delete a script

• In the Scripts inspector, click the script in the list, and then click the Delete button  $\Box$ .

# Reference

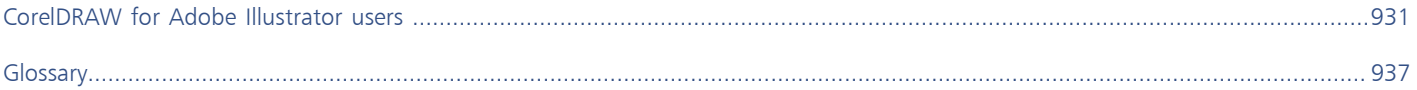

# CorelDRAW<sup>2024</sup>

# <span id="page-931-0"></span>CorelDRAW for Adobe Illustrator users

Adobe Illustrator and CorelDRAW have many similarities, which makes it easy to move from one graphics application to the other. Although they share most basic drawing and design capabilities, Adobe Illustrator and CorelDRAW are distinguished by some differences in both terminology and tools. Understanding these differences lets you make a quick transition to CorelDRAW.

This section contains the following topics:

- ["Compare terminology" \(page 931\)](#page-931-1)
- ["Compare tools" \(page 932\)](#page-932-0)

# <span id="page-931-1"></span>Compare terminology

The terms and concepts in Adobe Illustrator and CorelDRAW differ for some features. Adobe Illustrator terms are listed below with their CorelDRAW equivalents.

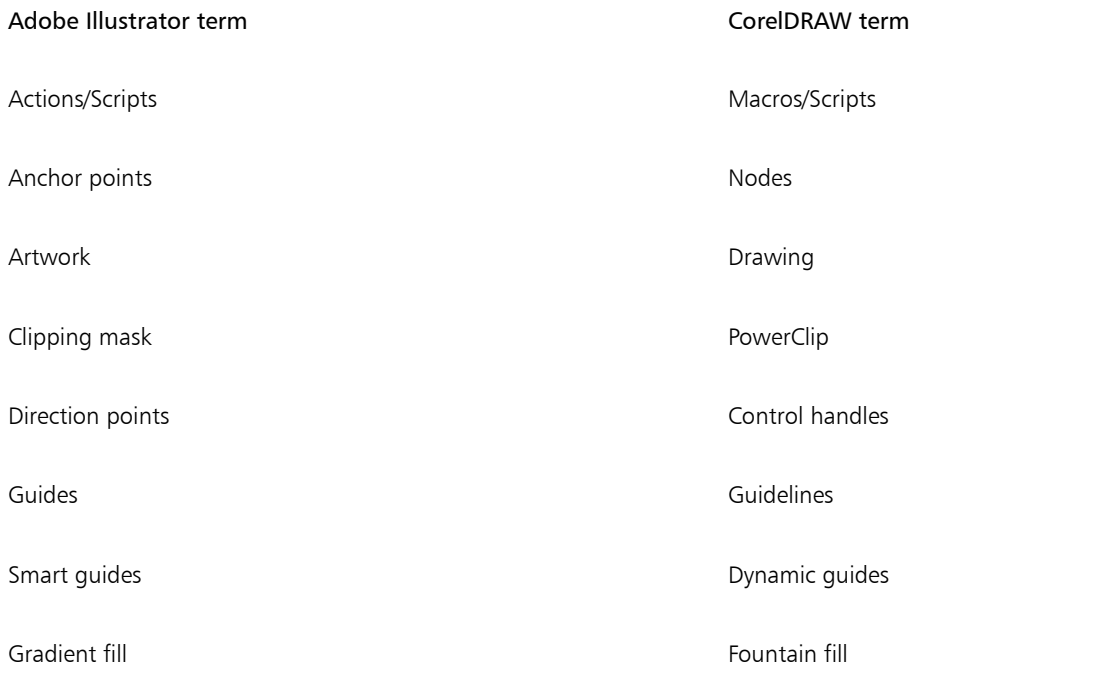

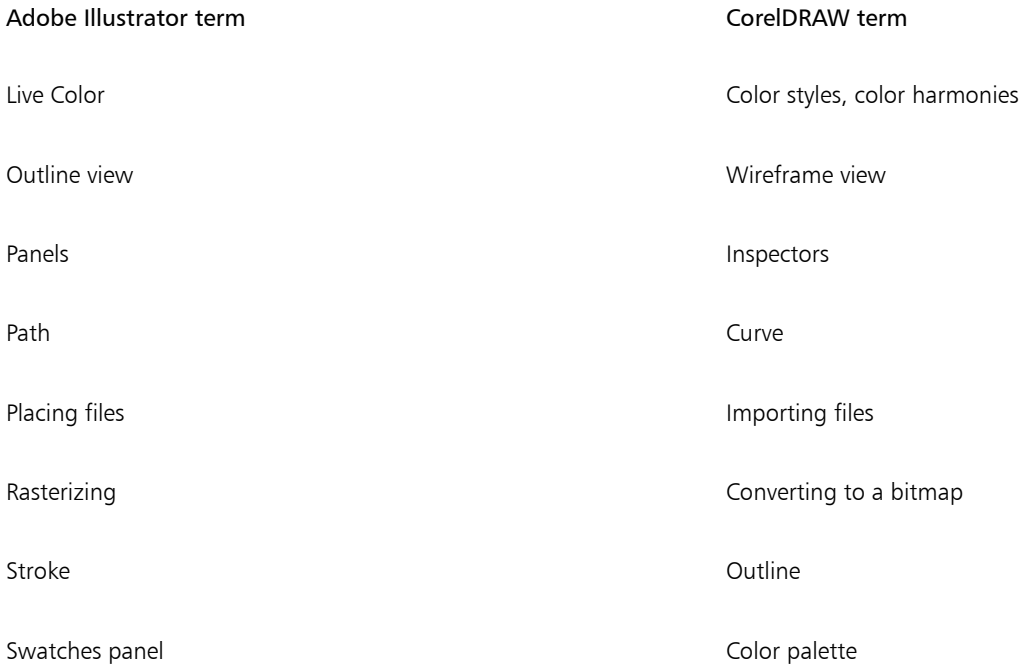

# <span id="page-932-0"></span>Compare tools

The following table lists Adobe Illustrator tools and the corresponding CorelDRAW tools. Many of the tools create the same result but operate slightly differently.

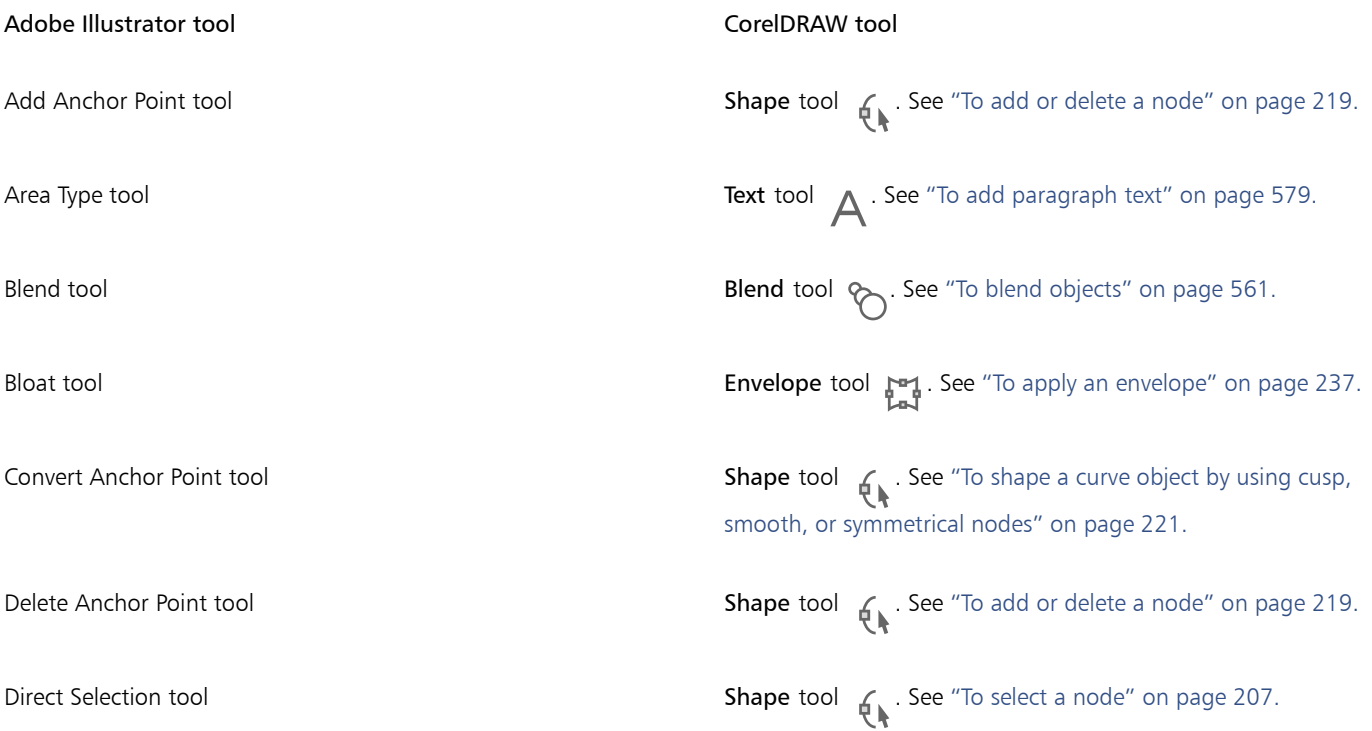

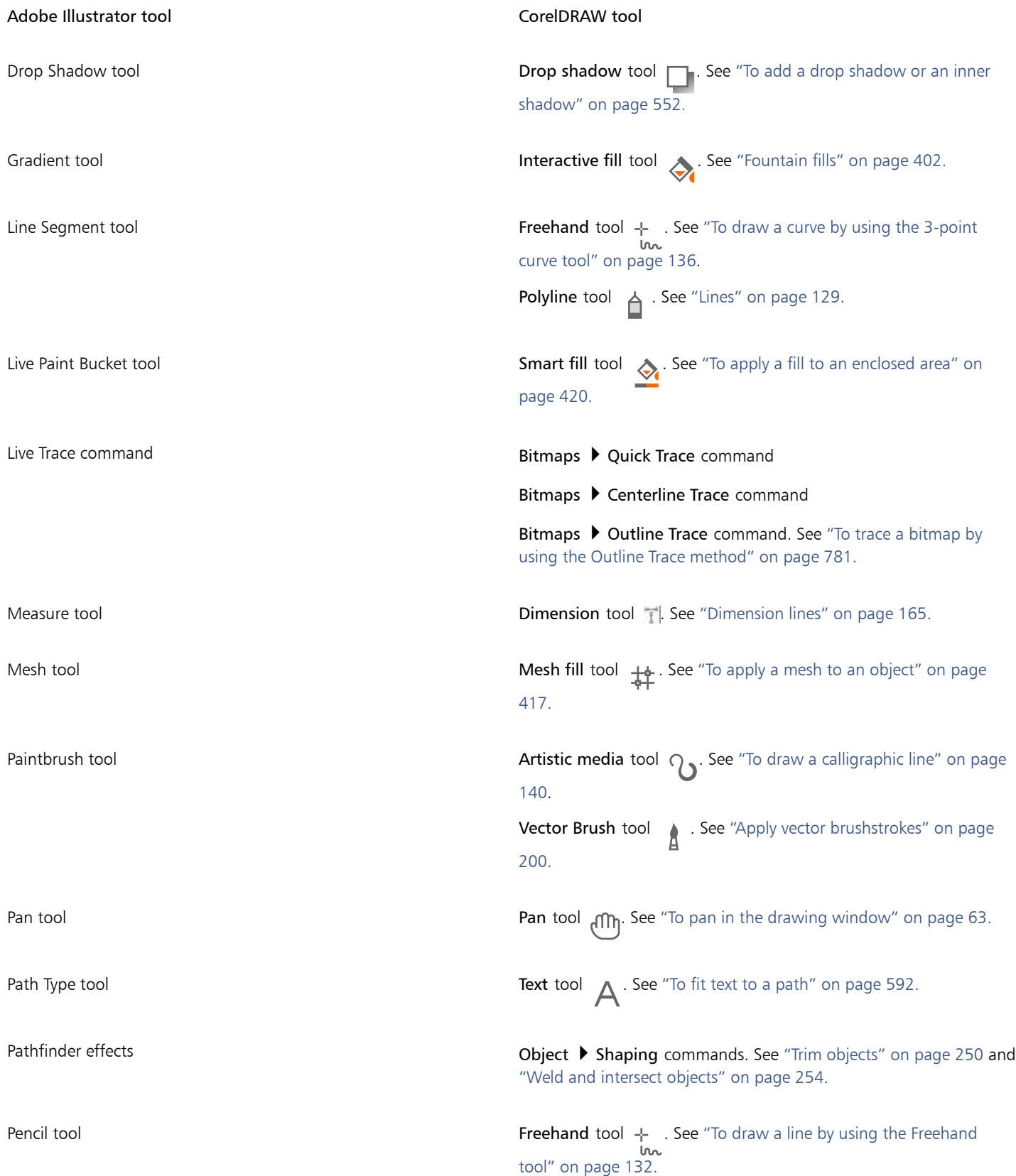

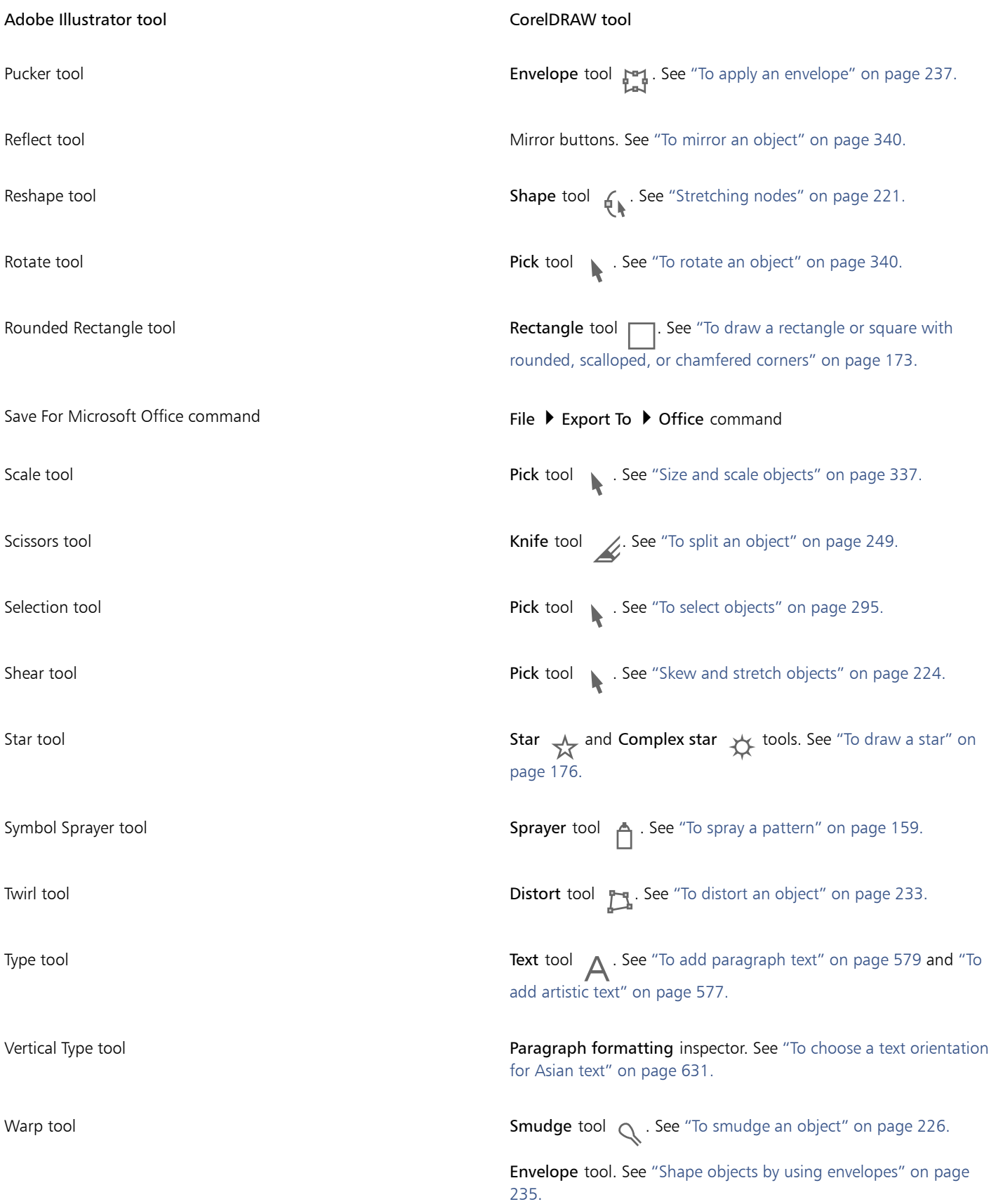

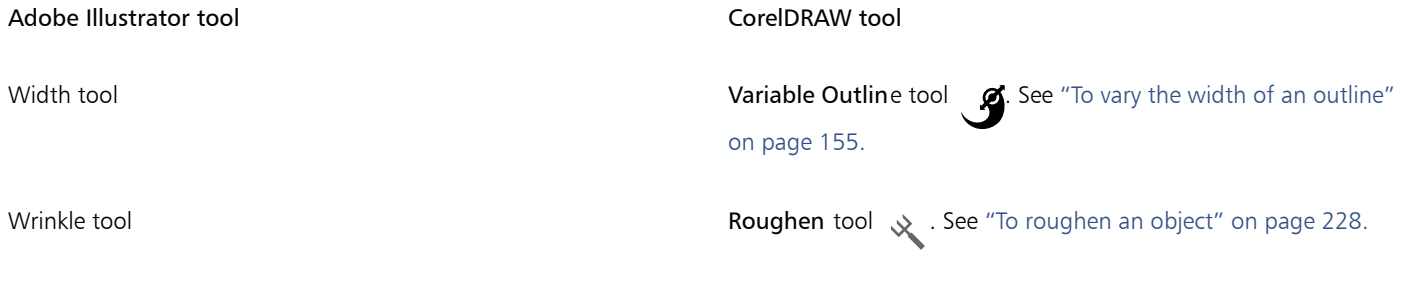
# CorelDRAW<sup>2024</sup>

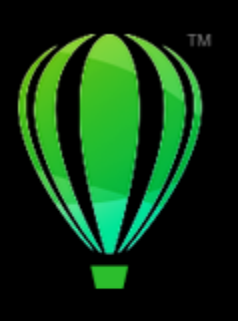

# **Glossary**

# Glossary

# [A](#page-937-0) [B](#page-938-0) [C](#page-939-0) [D](#page-942-0) [E](#page-943-0) [F](#page-943-1) [G](#page-944-0) [H](#page-944-1) [I](#page-945-0) [J](#page-946-0) [K](#page-946-1) [L](#page-946-2) [M](#page-947-0) [N](#page-948-0) [O](#page-948-1) [P](#page-949-0) [Q](#page-950-0) [R](#page-950-1) [S](#page-951-0) [T](#page-953-0) [U](#page-954-0) [V](#page-954-1) [W](#page-955-0) [Z](#page-955-1)

# <span id="page-937-0"></span>A

# accelerator table

A file that contains a list of shortcut keys. Different tables are active depending on the task that you are performing.

# add-in

A separate module that extends the functionality of an application.

# alignment guides or live guides

Temporary guidelines that help align objects as you create, resize, or move them in relation to other nearby objects.

# anchor point

The point that remains stationary when you stretch, scale, mirror, or skew an object. Anchor points correspond to the eight handles that appear when an object is selected, as well as the center of a selection box marked by an X.

# animation file

A file that supports moving images; for example, animated GIF and QuickTime (MOV).

# anti-aliasing

A method of smoothing curved and diagonal edges in images. Intermediate pixels along edges are filled to smooth the transition between the edges and the surrounding area.

#### arrow keys

Direction keys that move or "nudge" selected objects in small increments. You can also use arrow keys to position the cursor when you type or edit text on-screen or in a dialog box.

#### <span id="page-937-1"></span>artistic text

A type of text created with the Text tool. Use artistic text to add short lines of text, such as titles, or to apply graphic effects, such as fitting text to a path, creating extrusions and blends, and creating all other special effects. An artistic text object can contain up to 32,000 characters.

# aspect ratio

The ratio of the width of an image to its height (expressed mathematically as x:y). For example, the aspect ratio of an image that is 640 x 480 pixels is 4:3.

# <span id="page-938-0"></span>B

# base color

The color of the object that appears under a transparency. The base color and the color of the transparency combine in various ways depending on the merge mode you apply to the transparency.

# baseline

An invisible line upon which text characters sit.

# baseline grid

A series of evenly spaced horizontal lines that follow the pattern of a ruled notebook and help align text and objects.

# baseline shift

The process of moving text characters above or below the baseline.

# Bézier line

A straight or curved line made up of segments connected by [nodes.](#page-948-2) Each node has control handles that allow the shape of the line to be modified.

# <span id="page-938-1"></span>bit depth

The number of binary bits that define the shade or color of each pixel in a bitmap. For example, a pixel in a black-and-white image has a depth of 1 bit, because it can only be black or white. The number of color values that a given bit depth can produce is equal to 2 to the

power of the bit depth. For example, a bit depth of 1 can produce two color values ( $2^{-1}$ =2), and a bit depth of 2 can produce 4 color values  $(2^2 = 4)$ .

Bit depth ranges between 1 and 64 bits per pixel (bpp) and determines the [color depth](#page-940-0) of an image.

# <span id="page-938-2"></span>bitmap

An image composed of grids of pixels or dots.

See also [vector graphic.](#page-954-2)

# black point

A brightness value that is considered black in a bitmap image. In Corel PHOTO-PAINT, you can set the black point to improve the contrast of an image. For example, in a [histogram](#page-945-1) of an image, with a brightness scale of 0 (dark) to 255 (light), if you set the black point at 5, all pixels with a value greater than 5 are converted to black.

# black-and-white color mode

A 1-bit color mode that stores images as two solid colors — black and white — with no gradations. This color mode is useful for line art and simple graphics. To create a black-and-white photo effect, you can use the grayscale color mode.

See also [grayscale](#page-944-2).

# bleed

The part of the printed image that extends beyond the edge of the page. The bleed ensures that the final image goes right to the edge of the paper after binding and trimming.

# blend

An effect created by transforming one object into another through a progression of shapes and colors.

# bookmark

An indicator for marking an address on the Internet.

# bounding box

The invisible box indicated by the eight selection [handles](#page-944-3) surrounding a selected object.

# brightness

The amount of light that is transmitted or reflected from a given pixel. In the HSB color mode, brightness is a measure of how much white a color contains. For example, a brightness value of 0 produces black (or shadow in photos), and a brightness value of 255 produces white (or highlight in photos).

# <span id="page-939-0"></span>C

# calligraphic angle

The angle that controls the orientation of a pen to the drawing surface, like the slant of the nib on a calligraphy pen. A line drawn at the calligraphic angle has little or no thickness, but widens as its angle gets farther from the calligraphic angle.

# cascading style sheet (CSS)

An extension to HTML that allows styles such as color, font, and size to be specified for parts of a hypertext document. Style information can be shared by multiple HTML files.

# See also [HTML.](#page-945-2)

# center of rotation

The point around which an object rotates.

# CGI script

An external application that is executed by an HTTP server in response to an action you perform in a web browser, such as clicking a link, image, or another interactive element of a webpage.

#### character

A letter, number, punctuation mark, or other symbol.

# <span id="page-939-2"></span>child color

A color style created as a shade of another color style. For most of the available color models and palettes, child colors share the same hue as the parent, but have different saturation and brightness levels.

See also [parent color.](#page-949-1)

# <span id="page-939-1"></span>choke

In commercial printing, a form of trapping created by extending the background object into the foreground object.

# clipart

Ready-made images that can be imported into Corel applications and edited if required.

# Clipboard

An area that is used to temporarily store cut or copied information. The information is stored until new information is cut or copied to the Clipboard, replacing the old.

# clone

A copy of an object or an area of an image that is linked to a master object or image area. Most changes made to the master are automatically applied to its clones.

# See also [symbol](#page-952-0).

# closed object

An object defined by a path whose start point and end point are connected.

# closed path

A path whose start point and end point are connected.

#### <span id="page-940-4"></span>color cast

A color tint that often occurs in photos as a result of lighting conditions or other factors. For example, taking a photo indoors in dim incandescent light can result in a yellow color cast, and taking a photo outdoors in bright sunlight can result in a blue color cast.

#### <span id="page-940-0"></span>color depth

The maximum number of colors an image can contain. Color depth is determined by the [bit depth](#page-938-1) of an image and the displaying monitor. For example, an 8-bit image can contain up to 256 colors, while a 24-bit image can contain roughly up to 16 million colors. A GIF image is an example of an 8-bit image; a JPEG image is an example of a 24-bit image.

#### control object or control group

An object or a group of objects to which a special effect, such as an extrusion, blend, drop shadow, or contour, is applied. You can edit the control object or group by changing its shape, color or position or by applying a transformation, thus modifying the overall appearance of the special effect.

With blends, the start and end objects of the blend are the control objects.

#### **CMY**

A color mode made up of cyan (C), magenta (M), and yellow (Y). This mode is used in the three-color printing process.

#### <span id="page-940-1"></span>CMYK

A color mode made up of cyan (C), magenta (M), yellow (Y), and black (K). CMYK printing produces true blacks and a wide tonal range. In the CMYK color mode, color values are expressed as percentages; therefore, a value of 100 for an ink means that the ink is applied at full saturation.

#### code page

A code page is a table in the DOS or Windows operating system that defines which ASCII or ANSI character set is used for displaying text. Different character sets are used for different languages.

#### <span id="page-940-3"></span>color channel

An 8-bit grayscale version of an image. Each channel represents one level of color in the image; for example, RGB has three color channels, while CMYK has four. When all the channels are printed together, they produce the entire range of colors in the image.

#### See also [RGB](#page-950-2) and [CMYK](#page-940-1).

#### <span id="page-940-2"></span>color gamut

The range of colors that can be reproduced or perceived by any device. For example, a monitor displays a different color gamut than a printer, making it necessary to manage colors from original images to final output.

#### color mode

A system that defines the number and kind of colors that make up an image. Black-and-white, grayscale, RGB, CMYK, and paletted are examples of color modes.

#### color model

A simple color chart that defines the range of colors displayed in a color mode. RGB (red, green, blue), CMY (cyan, magenta, yellow), CMYK (cyan, magenta, yellow, black), HSB (hue, saturation, brightness), HLS (hue, lightness, saturation), and CIE L\*a\*b (Lab) are examples of color models.

#### color palette

A collection of solid colors from which you can choose colors for fills and outlines.

#### color profile

A description of the color-handling capabilities and characteristics of a device.

#### color separation

In commercial printing, the process of splitting colors in a composite image to produce a number of separate grayscale images, one for each primary color in the original image. In the case of a CMYK image, four separations (one for cyan, magenta, yellow, and black) must be made.

# color space

In electronic color management, a virtual representation of a device or the color gamut of a color model. The boundaries and contours of a device's color space are mapped by color management software.

#### See also [color gamut](#page-940-2).

#### color swatch

A solid-colored patch in a color palette.

#### <span id="page-941-1"></span>color trapping

A printing term used to describe a method of overlapping colors to compensate for misaligned color separations (misregistration). This method avoids white slivers that appear between adjoining colors on a white page.

See also [spread,](#page-952-1) [choke](#page-939-1), and [overprinting.](#page-948-3)

#### color value

A set of numbers that define a color in a color mode. For example, in the RGB color mode, color values of 255 for red (R) and zero for both green (G) and blue (B) result in the color red.

#### combined object

An object created by combining two or more objects and converting them into a single curve object. A combined object takes on the fill and outline attributes of the last selected object. Sections where an even number of objects overlapped have no fill. Sections where an odd number of objects overlapped are filled. The outlines of the original objects remain visible.

#### Common Shapes

Predefined shapes, such as basic shapes, arrows, stars, and callouts. Common Shapes often have [glyphs](#page-944-4), which let you modify their appearance.

#### compound blend

A blend created by blending the start or end object of one blend with another object.

#### concave

Hollowed or rounded inward like the inside of a bowl.

#### content

The object or objects that appear inside a container object when you apply PowerClip effects.

This term is also used to describe graphics resources included with the product such as clipart, photos, symbols, fonts, and objects.

#### constrain key

A key you hold to constrain drawing and editing to a shape or at an angle. The default key is Command. You can change the default key to Shift, the macOS standard, on the Pick tool page of the Preferences dialog box.

#### contour

An effect created by adding evenly spaced concentric shapes inside or outside the borders of an object. This effect can also be used for creating cuttable outlines for devices, such as plotters, engraving machines, and vinyl cutters.

#### contrast

The difference in tone between the dark and light areas of an image. Higher contrast values indicate greater differences and fewer gradations between dark and light.

#### control object

The original object used to create effects such as envelopes, extrusions, drop shadows, contours, and objects created with the Artistic media tool. Changes made to the control object control the appearance of the effect.

#### <span id="page-941-0"></span>control handles (CorelDRAW)

The handles that extend from a node along a curve that is being edited with the Shape tool. Control handles determine the angle at which the curve passes through the node.

#### convex

Curved or rounded outwards like the exterior of a sphere or circle.

# crop

To cut unwanted areas of an image without affecting the resolution of the part that remains.

#### curve object

An object that has [nodes](#page-948-2) and [control handles,](#page-941-0) which you can manipulate to change the object's shape. A curve object can be any shape, including a straight or curved line.

#### cusp

A point or corner created where two curves meet.

# <span id="page-942-0"></span>D

#### desktop

The area in a drawing where you can experiment and create objects for future use. This area is outside the borders of the drawing page. You can drag objects from the desktop area to the drawing page when you decide to use them.

#### DeviceN

A type of color space and device color model. This color space is multi-component, allowing color to be defined by other than the standard set of three (RGB) and four (CMYK) color components.

#### diacritical mark

An accent mark above, below, or through a written character; for example, the acute (é) and cedilla (ç) accents.

#### dimension line

A line that displays the size of objects or the distance or angle between objects.

#### dithering

A process used to simulate a greater number of colors when only a limited number of colors are available.

# <span id="page-942-1"></span>document grid

A series of evenly spaced horizontal and vertical lines that are used to help draw and arrange objects.

#### document navigator

The area at the bottom of the application window that contains controls for moving between pages and adding pages. The document navigator also displays the page number of the active page.

# dpi (dots per inch)

A measure of a printer's resolution in dots per inch. Typical desktop laser printers print at 600 dpi. Imagesetters print at 1270 or 2540 dpi. Printers with higher dpi capabilities produce smoother and cleaner output. The term dpi is also used to measure scanning resolution and to indicate bitmap resolution.

#### drawing

A document you create in CorelDRAW.

#### drawing page

The portion of a drawing window enclosed by a rectangle with a shadow effect.

#### drawing window

The portion of the application window on which you can create, add, and edit objects.

# drop shadow

A three-dimensional shadow effect that gives objects a realistic appearance.

# duotone

An image in the duotone color mode is an 8-bit [grayscale](#page-944-2) image that has been enhanced with one to four additional colors.

# dynamic guides

Temporary guidelines that appear from the following snap points in objects — center, node, quadrant, and text baseline.

# <span id="page-943-0"></span>E

# embedding

The process of placing an object created in one application into a document created in a different application. Embedded objects are included entirely in the current document; they are not linked to their source files.

# encoding

Determines the character set of text, letting you correctly display text in the appropriate language.

# envelope

A closed shape that can be placed around an object to change the object's shape. An envelope consists of segments connected by nodes. After an envelope has been placed around an object, the nodes can be moved to change the shape of the object.

# <span id="page-943-2"></span>exposure

A photographic term referring to the amount of light used to create an image. If not enough light is permitted to interact with the sensor (in a digital camera) or film (in a traditional camera), the image appears too dark (underexposed). If too much light is permitted to interact with the sensor or film, the image appears too light (overexposed).

# extrusion

A feature that lets you apply a three-dimensional perspective by projecting lines from an object to create the illusion of depth.

# <span id="page-943-1"></span>F

# feathering

The level of sharpness along the edges of a drop shadow.

# <span id="page-943-3"></span>fill

A color, bitmap, fountain, or pattern applied to an area of an image.

# filter

An application that translates digital information from one form to another.

# floating object

A bitmap with no background. Floating objects are also referred to as photo objects or cutout images.

# font

A set of characters with a single style (such as italic), weight (such as bold), and size (such as 10 point) for a typeface such as Times New Roman.

# fountain fill

A smooth progression of two or more colors applied to an area of an image that follow a linear, radial, conical, or square path. Two-color fountain fills have a direct progression from one color to another, while custom fills may have a progression of many colors.

# fountain step

The shades of color that make up the appearance of a fountain fill. The more steps in a fill, the smoother the transition from the beginning color to the end color.

# freehand marquee select

To marquee select objects or nodes while dragging the Shape tool and controlling the shape of the marquee box enclosure as if you were drawing a freehand line.

# See also [marquee select.](#page-947-1)

# FTP (File Transfer Protocol)

A method of moving files between two computers. Many Internet sites have established repositories of material that can be accessed by using FTP.

# <span id="page-944-0"></span>G

# GIF

A graphic file format designed to use a minimum of disk space and be easily exchanged between computers. This format is commonly used to publish images of 256 or fewer colors to the Internet.

# <span id="page-944-4"></span>glyph

Diamond-shaped handles that can be dragged to alter the form of a shape.

# glyph (typographic)

A typographic glyph corresponds to a single character of a typeface.

# grab area

The area of a command bar that can be dragged. Dragging the grab area moves the bar, while dragging any other area of the bar has no effect. The location of the grab area depends on the operating system you are using, the orientation of the bar, and whether the bar is docked or undocked. Command bars with grab areas include toolbars, the toolbox, and the property bar.

# <span id="page-944-2"></span>grayscale

A color mode that displays images by using 256 shades of gray. Each color is defined as a value between 0 and 255, where 0 is darkest (black) and 255 is lightest (white). Grayscale images, especially photos, are commonly referred to as "black and white."

# greeking

A method of representing text by using either words that have no meaning or a series of straight lines.

# grid

A series of evenly spaced horizontal and vertical lines that are used to help draw and arrange objects.

# See also [document grid](#page-942-1).

# group

A set of objects that behave as one unit. Operations you perform on a group apply equally to each of its objects.

# guideline

A horizontal, vertical, or slanted line that can be placed anywhere in the drawing window to aid in object placement.

# gutter

The space between columns of text, also called the alley. In printing, the white space formed by the inside margins of two facing pages.

# <span id="page-944-1"></span>H

# <span id="page-944-5"></span>halftone

An image that has been converted from a continuous tone image to a series of dots of various sizes to represent different tones.

# <span id="page-944-3"></span>handles

A set of eight black squares that appear at the corners and sides of an object when the object is selected. By dragging individual handles, you can scale, resize, or mirror the object. If you click a selected object, the shape of the handles changes to arrows so that you can rotate and skew the object.

# highlight, shadow, and midtone

Terms used to describe the brightness of pixels in a bitmap image. Brightness values range from 0 (dark) to 255 (light). Pixels in the first third of the range are considered shadows, pixels in the middle third of the range are considered midtones, and pixels in the last third of the range are considered highlights. You can lighten or darken specific areas in images by adjusting the highlights, shadows, or midtones. A [histogram](#page-945-1) is an excellent tool for viewing and evaluating the highlights, shadows, and midtones of images.

# <span id="page-945-1"></span>histogram

A histogram consists of a horizontal bar chart that plots the brightness values of the pixels in your bitmap image on a scale from 0 (dark) to 255 (light). The left part of the histogram represents the shadows of an image, the middle part represents the midtones, and the right part represents the highlights. The height of the spikes indicates the number of pixels at each brightness level. For example, a large number of pixels in the shadows (the left side of the histogram) indicates the presence of image detail in the dark areas of the image.

#### hotspot

The area of an object that you can click to jump to the address specified by a URL.

#### hotspotting

The process of adding data to objects or groups of objects so that they respond to events, such as pointing or clicking. For example, you can assign a URL to an object, making it a hyperlink to an external website.

#### hot zone

The distance from the right margin at which hyphenation begins.

#### HSB (hue, saturation, brightness)

A color model that defines three components: hue, saturation, and brightness. Hue determines color (yellow, orange, red, and so on); brightness determines perceived intensity (lighter or darker color); and saturation determines color depth (from dull to intense).

#### <span id="page-945-2"></span>HTML

The World Wide Web authoring standard comprised of markup tags that define the structure and components of a document. The tags are used to tag text and integrate resources (such as images, sound, video, and animation) when you create a webpage.

#### hue

The property of a color that allows it to be classified by its name. For example, blue, green, and red are all hues.

#### hyperlink

An electronic link that provides access directly from one place in a document to another place in that document or to another document.

#### <span id="page-945-0"></span>I

#### icon

A pictorial representation of a tool, object, file, or other application item.

#### input stroke

A stroke that you make as you sketch with the LiveSketch tool. Input strokes are adjusted and converted to Bézier curves based on the time and distance between them.

#### image map

A graphic in an HTML document that contains clickable areas that link to locations on the World Wide Web, to other HTML documents, or to graphics.

#### image resolution

The number of pixels per inch in a bitmap measured in ppi (pixels per inch) or dpi (dots per inch). Low resolutions can result in a grainy appearance of the bitmap; high resolutions can produce smoother images but result in larger file sizes.

#### imagesetter

A high-resolution device that creates film or film-based paper output used in the production of plates for printing presses.

#### insert

To import and place a photo image, clipart object, or sound file into a drawing.

#### intensity

Intensity is a measure of the brightness of the light pixels in a bitmap compared with the darker midtones and dark pixels. An increase in intensity increases the vividness of whites while maintaining true darks.

# interlacing

In GIF images, a method that lets you display a web-based image on the screen at a low, blocky resolution. As the image data loads, the image quality improves.

# intersection

The point at which one line crosses another.

# <span id="page-946-0"></span>J

# JavaScript

A scripting language used on the web to add interactive functions to HTML pages.

# JPEG

A format for photographic images that offers compression with some loss of image quality. Because of their compression (up to 20 to 1) and small file size, JPEG images are widely used in Internet publishing.

# JPEG 2000

An improved version of the JPEG file format that features better compression and allows you to attach image information and assign a different compression rate to an image area.

# justify

To modify the spacing between characters and words so that the edges on the left, right, or both margins of a block of text are even.

# <span id="page-946-1"></span>K

# kerning

The space between characters, and the adjustment of that space. Often, kerning is used to place two characters closer together than usual, for example WA, AW, TA, or VA. Kerning increases readability and makes letters appear balanced and proportional, especially at larger font sizes.

# knockout

A printing term that refers to an area where underlying colors have been removed so that only the top color prints. For example, if you print a small circle on a large circle, the area under the small circle is not printed. This ensures that the color used for the small circle remains true instead of overlapping and mixing with the color used for the large circle.

# <span id="page-946-2"></span>L

# Lab

A color model that contains a luminance (or lightness) component (L) and two chromatic components: "a" (green to red) and "b" (blue to yellow).

# layer

A transparent plane on which you can place objects in a drawing.

# leader tabs

A row of characters placed between text objects to help the reader follow a line across white space. Leader tabs are often used in place of tab stops, especially before text that is flush right such as in a list or table of contents.

# leading

The spacing between lines of text. Leading is important for both readability and appearance.

# linking

The process of placing an object created in one application into a document created in a different application. A linked object remains connected with its source file. If you want to change a linked object in a file, you have to modify the source file.

# library

A collection of [symbol](#page-952-0) definitions that are included in a CorelDRAW (CDR) file. To share a library between drawings, you can export it to the Corel Symbol Library (CSL) file format.

# ligature

A character consisting of two or more letters joined together.

# lightness

The level of brightness that is shared between a transparency and the object to which it is applied. For example, if a transparency is applied to an object whose color appears bright, the transparency color takes on a comparable brightness. The same is true for a transparency that is applied to an object whose color appears dark — the transparency takes on a comparable darkness.

# lossless

A kind of file compression that maintains the quality of an image that has been compressed and decompressed.

# lossy

A kind of file compression that results in noticeable degradation of image quality.

# LZW

A lossless file compression technique that results in smaller file size and faster processing time. LZW compression is commonly used on GIF and TIFF files.

# <span id="page-947-0"></span>M

# <span id="page-947-1"></span>marquee select

To select objects or nodes by dragging the Pick tool or Shape tool diagonally and enclosing objects in a marquee box with a dotted outline.

# master object

An object that has been cloned. Most changes you make to the master object are automatically applied to the clone.

# master layer

A layer on a [master page](#page-947-2) whose objects appear on every page of a multipage drawing. A master page can have more than one master layer.

# <span id="page-947-2"></span>master page

A virtual page that contains global objects, guidelines, and grid settings that apply to all pages in your document.

# mesh fill

A type of fill that lets you add patches of color to the inside of a selected object.

# metadata

Information about an object or a file. Examples of metadata include: title, name, tags, keywords, comments.

# <span id="page-947-3"></span>micro nudge

To move an object in small increments.

See also [nudge](#page-948-4) and [super nudge](#page-952-2).

# midpoint

The point of a Bézier line that divides it into two parts of equal length.

# miter limit

A value that determines when two lines that meet at a sharp angle switch from a pointed (mitered) joint to a squared-off (beveled) joint.

# moiré pattern

The visual effect of radiating curves created by superimposing two regular patterns. For example, a moiré pattern can result from overlapping two [halftone](#page-944-5) screens of different angles, dot spacing, and dot size. Moiré patterns are the undesirable result of rescreening an image with a different halftone screen or with the same halftone screen on an angle different from the original.

# multiple select

To select multiple objects by using the Pick tool, or multiple nodes by using the Shape tool.

#### <span id="page-948-0"></span>N

#### nested group

A group of two or more groups that behaves as one object.

#### nested PowerClip objects

Containers that hold other containers to form complex PowerClip objects.

#### <span id="page-948-2"></span>nodes

The square points at each end of a line or curve segment. You can change the shape of a line or curve by dragging one or more of its nodes.

#### noise

In bitmap editing, random pixels on the surface of a bitmap, resembling static on a television screen.

#### nonprinting characters

Items that appear on the screen but do not print. They include the rulers, guidelines, table gridlines, hidden text, and formatting symbols, such as spaces, hard returns, tabs, and indents.

# <span id="page-948-4"></span>nudge

To move an object in increments.

See also [micro nudge](#page-947-3) and [super nudge](#page-952-2).

# <span id="page-948-1"></span>O

# object (CorelDRAW)

A generic term for any item you create or place in a drawing. Objects include lines, shapes, graphics, and text.

#### one-point perspective

An effect created by lengthening or shortening one side of an object to create the impression that the object is receding from view in one direction.

#### <span id="page-948-5"></span>opacity

The quality of an object that makes it difficult to see through. If an object is 100 percent opaque, you cannot see through it. Opacity levels under 100 percent increase the transparency of objects.

#### See also [transparency](#page-954-3).

#### open object

An object defined by a path whose start point and end point are not connected.

#### origin

The point in the drawing window at which the rulers intersect.

#### output resolution

The number of dots per inch (dpi) that an output device, such as an imagesetter or laser printer, produces.

# outline

The line that defines the shape of an object.

#### overexposure

Excessive light in an image that gives it a washed-out appearance.

#### See also [exposure](#page-943-2).

#### <span id="page-948-3"></span>overprinting

Overprinting is achieved by printing one color over another. Depending on the colors you choose, the overprinted colors mix to create a new color, or the top color covers the bottom color. Overprinting a dark color on a light color is often used to avoid registration problems that occur when color separations are not precisely aligned.

See also [color trapping,](#page-941-1) [choke](#page-939-1), and [spread.](#page-952-1)

#### <span id="page-949-0"></span>P

#### paletted color mode

An 8-bit color mode that displays images of up to 256 colors. You can convert a complex image to the paletted color mode to reduce file size and to achieve more precise control of the colors used throughout the conversion process.

# pan (CorelDRAW)

To move the drawing page around in the drawing window. Panning changes the page view in the same way that scrolling moves the drawing up, down, to the left, or to the right in the drawing window. When working at high magnification levels where not all of the drawing is displayed, you can quickly pan to see parts of the drawing that were previously hidden.

#### PANOSE font matching

A feature that lets you choose a substitute font if you open a file that contains a font not installed on your computer. You can make a substitution for the current working session only, or you can make a permanent substitution, so that the new font is automatically displayed when you save and reopen the file.

#### PANTONE process colors

The colors that are available through the PANTONE Process Color System, which is based on the CMYK color model.

#### <span id="page-949-2"></span>paragraph text

A text type that allows you to apply formatting options and directly edit large blocks of text.

#### <span id="page-949-1"></span>parent color

An original color style that you can save and apply to objects in a drawing. You can create child colors from the parent color.

#### See also [child color](#page-939-2).

#### path

The basic component from which objects are constructed. A path can be open (for example, a line) or closed (for example, a circle), and it can be made up of a single line or curve segment or many joined segments.

#### pattern fill

A fill consisting of a series of repeating vector objects or images.

#### perpendicular line

A line that intersects another line at a right angle.

#### pixel

A colored dot that is the smallest part of a bitmap.

See also [resolution](#page-950-3).

# PNG (Portable Network Graphics)

A graphic file format designed for use in online viewing. This format can import 24-bit color graphics.

# point

A unit of measure used primarily in typesetting to define type sizes. There are approximately 72 points to an inch and 12 points to a pica.

# PostScript fill

A type of texture fill designed using the PostScript language.

# PowerClip effect

A way of arranging objects that lets you contain one object inside another.

# PowerClip object

An object created by placing objects (contents objects) inside other objects (container objects). If the contents object is larger than the container object, the contents object is automatically cropped. Only the contents that fit inside the container object are visible.

# pressure-sensitive pen

A stylus that you can use to access commands and draw your images. To use with CorelDRAW, you must install the pressure-sensitive pen, along with a pressure-sensitive tablet and its corresponding drivers.

#### process color

In commercial printing, colors that are produced from a blend of cyan, magenta, yellow, and black. This is different from a spot color, which is a solid ink color printed individually (one printing plate is required for each spot color).

#### progressive

In JPEG images, a method of having the image appear on screen in its entirety, at a low, blocky resolution. As the image data loads, the image quality progressively improves.

#### <span id="page-950-0"></span>Q

#### **OuickCorrect**

A feature that automatically displays the fully worded form for abbreviations or the correct form for errors as you type. You can use QuickCorrect to capitalize words or to correct common spelling and typographic errors automatically; for example, QuickCorrect can replace "asap" with "as soon as possible" and "hte" with "the."

#### <span id="page-950-1"></span>R

#### radius

As applied to the Dust & Scratch filter, sets the number of pixels surrounding the damaged area that are used to apply the filter.

#### range sensitivity

A paletted color mode option that lets you specify a focus color for the paletted conversion. You can adjust the color and specify its importance to guide converting.

#### rasterized image

An image that has been rendered into pixels. When you convert vector graphic files to bitmap files, you create rasterized images.

#### remote font

Fonts that are stored on a remote server. An active Internet connection is required to access remote fonts.

#### render

To capture a two-dimensional image from a three-dimensional model.

#### resample

To change the [resolution](#page-950-3) and dimensions of a bitmap. Upsampling increases the size of the image; downsampling decreases the size of the image. Resampling with fixed resolution lets you maintain the resolution of the image by adding or subtracting pixels while varying the image size. Resampling with variable resolution keeps the number of pixels unchanged while changing the image size, resulting in lower or higher resolution than that of the original image.

#### <span id="page-950-3"></span>resolution

The amount of detail that an image file contains, or that an input, output, or display device is capable of producing. Resolution is measured in dpi (dots per inch) or ppi (pixels per inch). Low resolutions can result in a grainy appearance; high resolutions can produce higher quality images but result in larger file sizes.

#### rich text

Rich text supports text formatting, such as bold, italics, and underlining, as well as different fonts, font sizes, and colored text. Rich text documents can also include page formatting options, such as custom page margins, line spacing, and tab widths.

#### <span id="page-950-2"></span>RGB

A color mode in which the three colors of light (red, green, and blue) are combined in varying intensities to produce all other colors. A value between 0 and 255 is assigned to each [channel](#page-940-3) of red, green, and blue. Monitors, scanners, and the human eye use RGB to produce or detect color.

# rollover

An interactive object or group of objects that changes its appearance when you click or point to it.

# round-tripping

The conversion of a document saved in one file format, such as Portable Document Format (PDF), to another format, such as Corel DESIGNER (DES) and then back again.

# rotate

To reposition and reorient an object by turning it around its center of rotation.

# ruler

A horizontal or vertical bar marked off in units and used to determine the size and position of objects. By default, the rulers appear on the left side and along the top of the application window, but they can be hidden or moved.

# <span id="page-951-0"></span>S

# saturation

The purity or vividness of a color, expressed as the absence of white. A color that has 100 percent saturation contains no white. A color with 0 percent saturation is a shade of gray.

# scale

To change an object's horizontal and vertical dimensions proportionally by a specified percentage. For example, scaling a rectangle that is 1 inch high and 2 inches wide by 150 percent results in a rectangle that is 1.5 inches high and 3 inches wide. The aspect ratio of 1:2 (height to width) is maintained.

# seed color

The color of the first pixel that you click when you define a mask. This color is used by the tolerance value to set the sensitivity of the color detection in color masks.

# segment

The line or curve between nodes in a curve object.

# selection box

An invisible rectangle with eight visible handles that appears around any object you select using the Pick tool.

# shape recognition

The ability to recognize and convert hand-drawn shapes into perfect forms. To take advantage of shape recognition, you must use the Smart drawing tool. For example, you can draw four pen strokes to sketch a rectangle, and the application will convert your hand-drawn lines into a perfect rectangle.

# <span id="page-951-1"></span>simple wireframe view

An outline view of a drawing that hides fills, extrusions, contours, and intermediate blend shapes. Bitmaps are displayed in monochrome.

# See also [wireframe view.](#page-955-2)

# size

To change an object's horizontal and vertical dimensions proportionally by changing one of the dimensions. For example, a rectangle with a height of 1 inch and a width of 2 inches can be sized by changing the value of the height to 1.5 inches. A width of 3 inches automatically results from the new height value. The aspect ratio of 1:2 (height to width) is maintained.

# skew

To slant an object vertically, horizontally, or both.

# snap

To force an object that is being drawn or moved to align automatically to a point on the grid, a guideline, or another object.

# <span id="page-952-3"></span>source object

The object you use to perform a shaping action on another object, such as welding, trimming, or intersecting. The source object receives the fill and outline attributes of the target object.

#### See also [target object](#page-953-1).

#### splash screen

The screen that appears when CorelDRAW starts. It monitors the progress of the startup process and provides information about copyright and registration.

#### split blend

A single blend that is broken into two or more components to create a compound blend. The object where the blend is split becomes the end object for one component of the blend and start object for the other.

#### spot color

In commercial printing, a solid ink color that prints individually, one plate per spot color.

#### <span id="page-952-1"></span>spread

In commercial printing, a type of trap that is created by extending the foreground object into the background object.

#### style

A set of attributes that controls the appearance of a specific type of object. There are three style types: graphic styles, text styles (artistic and paragraph), and color styles.

#### stylus

A pen device, used in conjunction with a pen tablet, that allows you to draw paint strokes. A pressure-sensitive stylus allows you to vary your strokes with subtle changes in pressure.

#### subpaths (CorelDRAW)

Subpaths are the basic curves and shapes from which a single curve object is constructed.

#### subscript

Text characters that are positioned below the baseline of the other characters in a line of text.

#### subtractive color model

A color model, such as CMYK, that creates color by subtracting wavelengths of light reflected from an object. For example, a colored ink appears blue if it absorbs all colors except blue.

#### <span id="page-952-2"></span>super nudge

To move an object in large increments by pressing Shift and an Arrow key. The super nudge value is multiplied by the nudge value to obtain the distance by which the object is moved.

See also [nudge](#page-948-4) and [micro nudge](#page-947-3).

#### superscript

Text characters that are positioned above the baseline of the other characters in a line of text.

#### swap disk

Hard drive space used by applications to artificially increase the amount of memory available in your computer.

#### swatch

One of a series of solid-colored patches used as a sample when selecting color. A printed booklet of swatches is called a swatchbook. Swatch also refers to the colors contained in the color palette.

#### <span id="page-952-0"></span>symbol

A reusable object or group of objects. A symbol is defined once and can be referenced many times in a drawing.

# symbol instance

An occurrence of a [symbol](#page-952-0) in a drawing. A symbol instance automatically inherits any changes made to the symbol. You can also apply unique properties to each instance, including size, position, and uniform transparency.

# <span id="page-953-0"></span>T

# tangent

A straight line that touches a curve or an ellipse at a point, but does not cross the curve or ellipse at that point.

#### <span id="page-953-1"></span>target object

The object you perform a shaping action on, such as welding, trimming, or intersecting with another object. The target object retains its fill and outline attributes while copying these attributes to the source objects used to perform the action.

#### See also [source object](#page-952-3).

# temperature

A way of describing light in terms of degrees Kelvin — lower values correspond to dim lighting conditions that cause an orange cast, such as candlelight or the light from an incandescent light bulb. Higher values correspond to intense lighting conditions that cause a blue cast, such as sunlight.

#### template

A predefined set of information that sets the page size, orientation, ruler position, and grid and guideline information. A template may also include graphics and text that can be modified.

#### text baseline

The imaginary horizontal line that text characters appear to be placed on.

#### text frame

The rectangle that appears as a series of dashed lines around a block of paragraph text created using the Text tool.

# text style

A set of attributes that controls the appearance of text. There are two text style types: [artistic text](#page-937-1) styles and [paragraph text](#page-949-2) styles.

# texture fill

A fractally generated fill that, by default, fills an object or image area with one image instead of with a series of repeating images.

# threshold

A level of tolerance for tonal variation in a bitmap.

# thumbnail

A miniature, low-resolution version of an image or illustration.

# tick

Invisible divisions to which your pointer gravitates.

# tiling

The technique of repeating a small image across a large surface. Tiling is often used to create a patterned background for webpages.

# tint

In photo editing, a tint often refers to a semitransparent color applied over an image. Also called a [color cast](#page-940-4).

In printing, a tint refers to a lighter shade of a color created with halftone screening — for example, a spot color.

#### See also [halftone](#page-944-5).

# tonal range

The distribution of pixels in a bitmap image from dark (a value of zero, indicating no brightness) to light (a value of 255, indicating full brightness). Pixels in the first third of the range are considered shadows, pixels in the middle third of the range are considered midtones, and pixels in the last third of the range are considered highlights. Ideally, the pixels in an image should be distributed across the entire tonal range. A [histogram](#page-945-1) is an excellent tool for viewing and evaluating the tonal range of images.

#### tone

The variations in a color or the range of grays between black and white.

#### <span id="page-954-3"></span>transparency

The quality of an object that makes it easy to see through. Setting lower levels of transparency causes higher levels of opacity and less visibility of the underlying items or image.

See also [opacity.](#page-948-5)

#### trapping

See [color trapping](#page-941-1).

# TrueType fonts

A font specification developed by Apple. TrueType fonts print the way they appear on the screen and can be resized to any height.

#### TWAIN

By using the TWAIN driver supplied by the manufacturer of the imaging hardware, Corel graphics applications can acquire images directly from a digital camera or scanner.

#### two-point perspective

An effect created by lengthening or shortening two sides of an object to create the impression that the object is receding from view in two directions.

# <span id="page-954-0"></span>U

#### underexposure

Insufficient light in an image.

See also [exposure](#page-943-2).

#### uniform fill

A type of fill used to apply one solid color to your image.

See also [fill](#page-943-3).

#### Unicode

A character encoding standard that defines character sets for all written languages in the world by using a 16-bit code set and more than 65, 000 characters. Unicode lets you handle text effectively regardless of the language of the text, your operating system, or the application you are using.

# URL (Uniform Resource Locator)

A unique address that defines where a webpage is located on the Internet.

#### <span id="page-954-1"></span>V

# vanishing point

A marker that appears when you select an extrusion or an object to which perspective has been added. With an extrusion, the vanishing point marker indicates the depth (parallel extrusion) or the point at which the extruded surfaces would meet if extended (perspective extrusion). In both cases, the vanishing point is indicated by an X.

#### <span id="page-954-2"></span>vector graphic

An image generated from mathematical descriptions that determine the position, length, and direction in which lines are drawn. Vector graphics are created as collections of lines rather than as patterns of individual dots or pixels.

See also [bitmap.](#page-938-2)

# vector object

A specific object within a drawing that is created as a collection of lines rather than as patterns of individual dots or pixels. Vector objects are generated from mathematical descriptions that determine the position, length, and direction in which lines are drawn.

# <span id="page-955-0"></span>W

# watermark

A small amount of random noise added to the luminance component of the image pixels which carries information about the image. This information survives normal editing, printing, and scanning.

# **WFBP**

The WEBP format provides both lossless and lossy compression and supports transparency in images designed for use on the web. WEBP lossless images are smaller than PNG files, and WEBP lossy images are smaller than JPEG images.

# weld

To combine two objects into a single curve object with a single outline. A [source object](#page-952-3) is welded to a [target object](#page-953-1) to create a new object that takes on the fill and outline attributes of the target object.

# white point

The measurement of white on a color monitor that influences how highlights and contrast appear.

In image correction, the white point determines the brightness value that is considered white in a bitmap image. In Corel PHOTO-PAINT, you can set the white point to improve the contrast of an image. For example, in a [histogram](#page-945-1) of an image, with a brightness scale of 0 (dark) to 255 (light), if you set the white point at 250, all pixels with a value greater than 250 are converted to white.

# Windows Image Acquisition (WIA)

A standard interface and driver, created by Microsoft, for loading images from peripheral devices, such as scanners and digital cameras.

# <span id="page-955-2"></span>wireframe view

An outline view of a drawing that hides fills but displays extrusions, contour lines, and intermediate blend shapes. Bitmaps are displayed in monochrome.

# See also [simple wireframe view.](#page-951-1)

# workspace

A configuration of settings that specifies how the various command bars, commands, and buttons are arranged when you open the application.

# <span id="page-955-1"></span>Z

# zoom

To reduce or magnify the view of a drawing. You can zoom in to see details or zoom out for a broader view.

# ZIP

A lossless file compression technique that results in smaller file size and faster processing time.

© 2024 Corel Corporation. All rights reserved.

CorelDRAW® 2024 User Guide

Some features documented in the Help are available exclusively to subscribers. For more information about CorelDRAW subscription, visit https://coreldraw.com.

Corel, the Corel logo, the Corel balloon logo, CorelDRAW, the CorelDRAW balloon logo, AfterShot, Corel DESIGNER, CorelDRAW.app, Corel Font Manager, Corel PHOTO-PAINT, LiveSketch, Painter, PhotoCocktail, Pointillizer, PowerTRACE, Presentations, Quattro Pro, and WordPerfect are trademarks or registered trademarks of Corel Corporation in Canada, the United States and/or other countries.

Apple, Macintosh, Mac, macOS, and QuickDraw are trademarks of Apple Inc.

Google, Google Drive and Google Workspace are trademarks of Google LLC

All other company, product and service names, logos, brands and any registered or unregistered trademarks mentioned are used for identification purposes only and remain the exclusive property of their respective owners. Use of any brands, names, logos or any other information, imagery or materials pertaining to a third party does not imply endorsement. We disclaim any proprietary interest in such third-party information, imagery, materials, marks and names of others. For all notices and information about patents please visit [www.corel.com/patent](&app=CorelDRAW&lang=en&topic=www.corel.com/patent)

Original sample artwork is provided by third parties and is used, and/or modified, by permission, unless otherwise agreed with such parties.

Product specifications, pricing, packaging, technical support and information ("specifications") refer to the retail English version only. The specifications for all other versions, (including other language versions), may vary.

228024